Handbuch

SoftMaker FreeOffice 2024

# TextMaker

© 1987-2024 SoftMaker Software GmbH

### **Willkommen!**

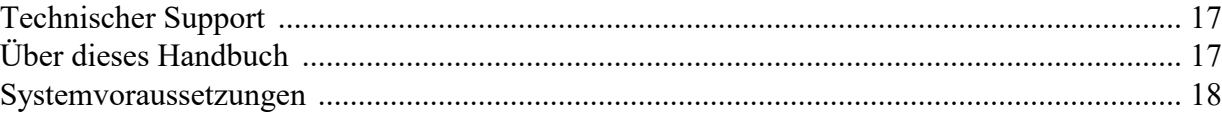

### **Installation und Programmstart**

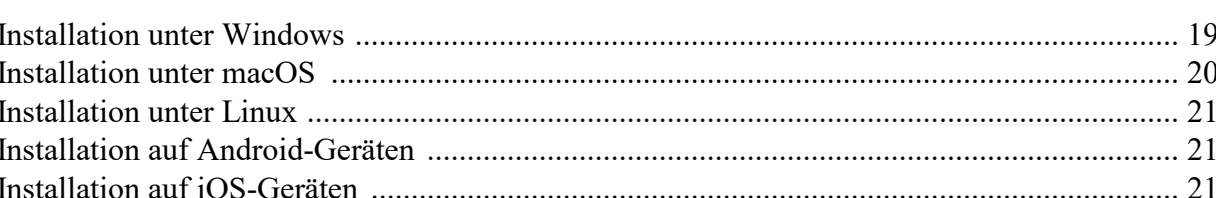

### Die Programmoberfläche

 $22$ 

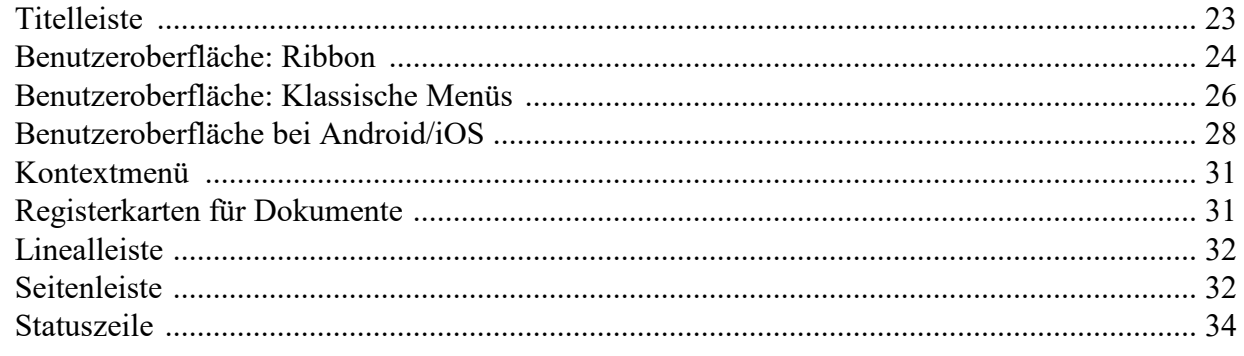

### Grundlagen

 $37$ 

46

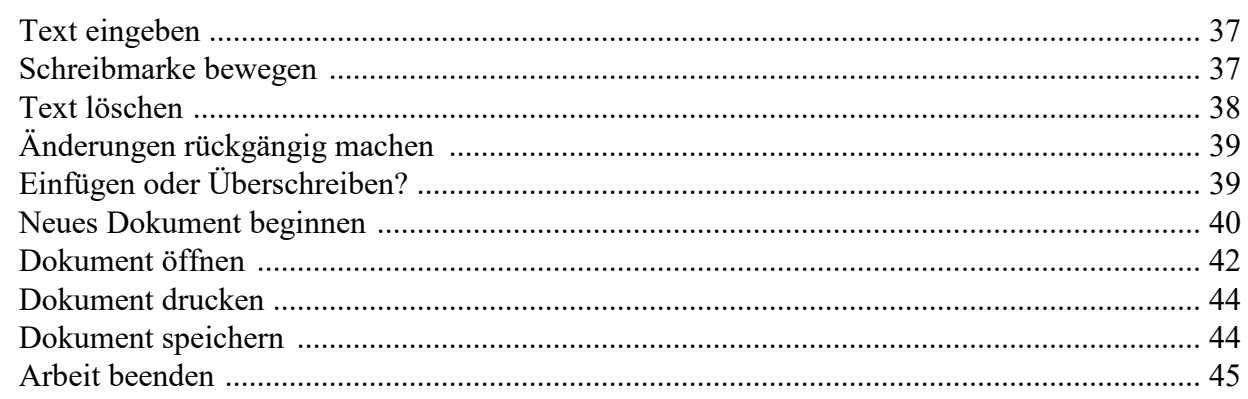

### **Die TextMaker-Tour**

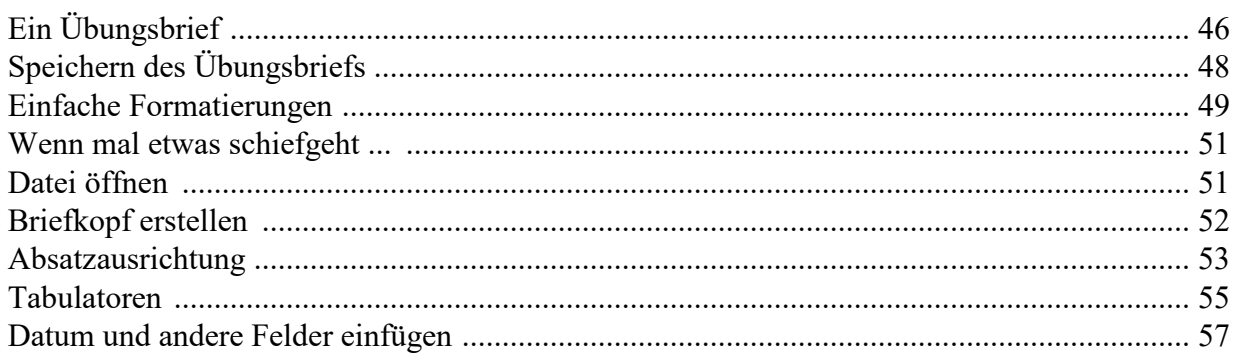

15

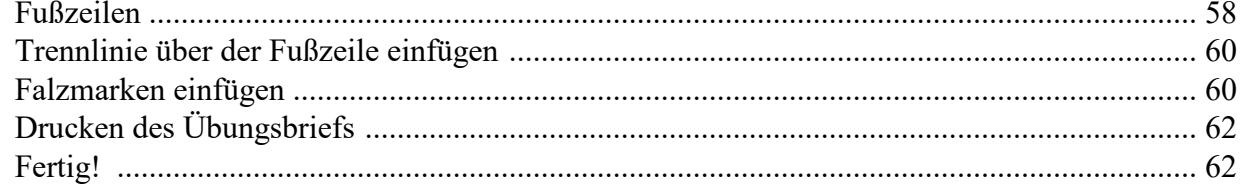

### Arbeiten mit Markierungen

### 64

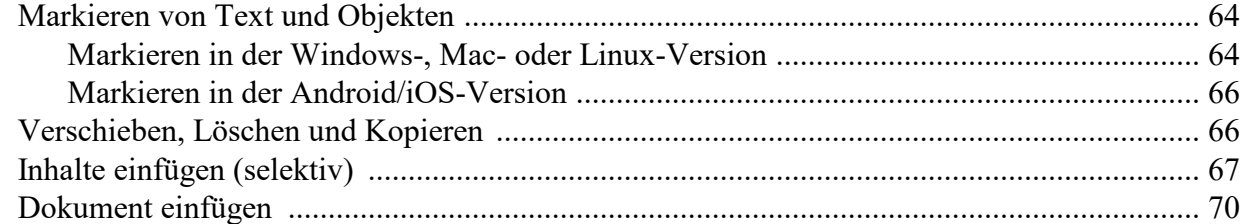

### Zeichenformatierung

### 71

84

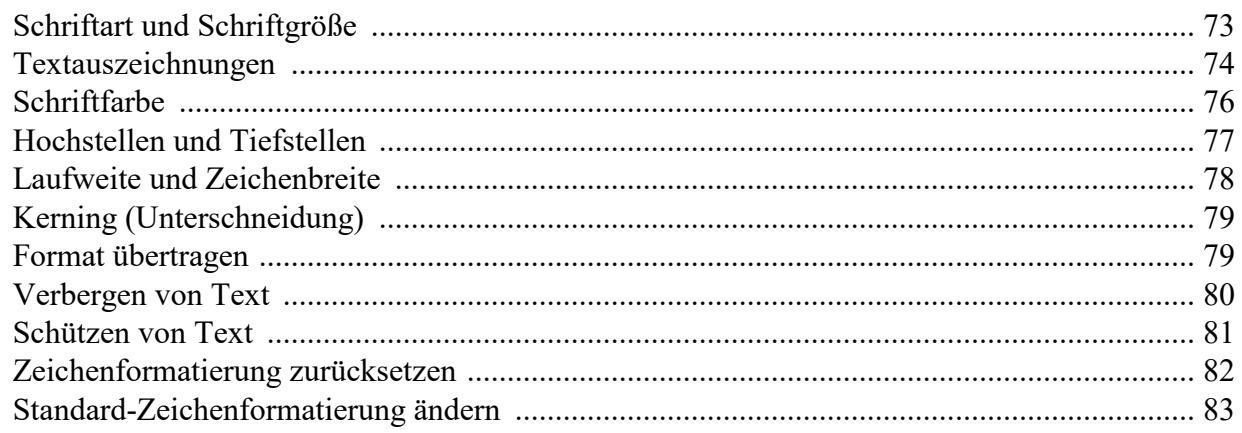

### **Absatzformatierung**

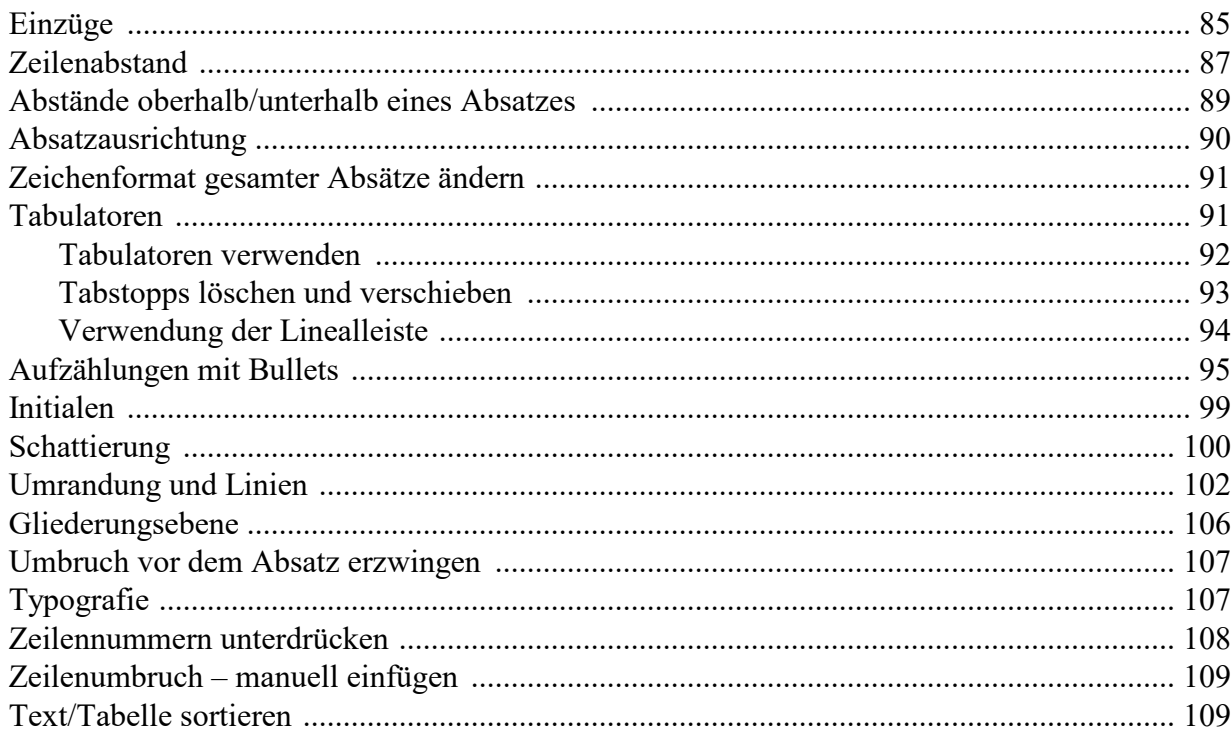

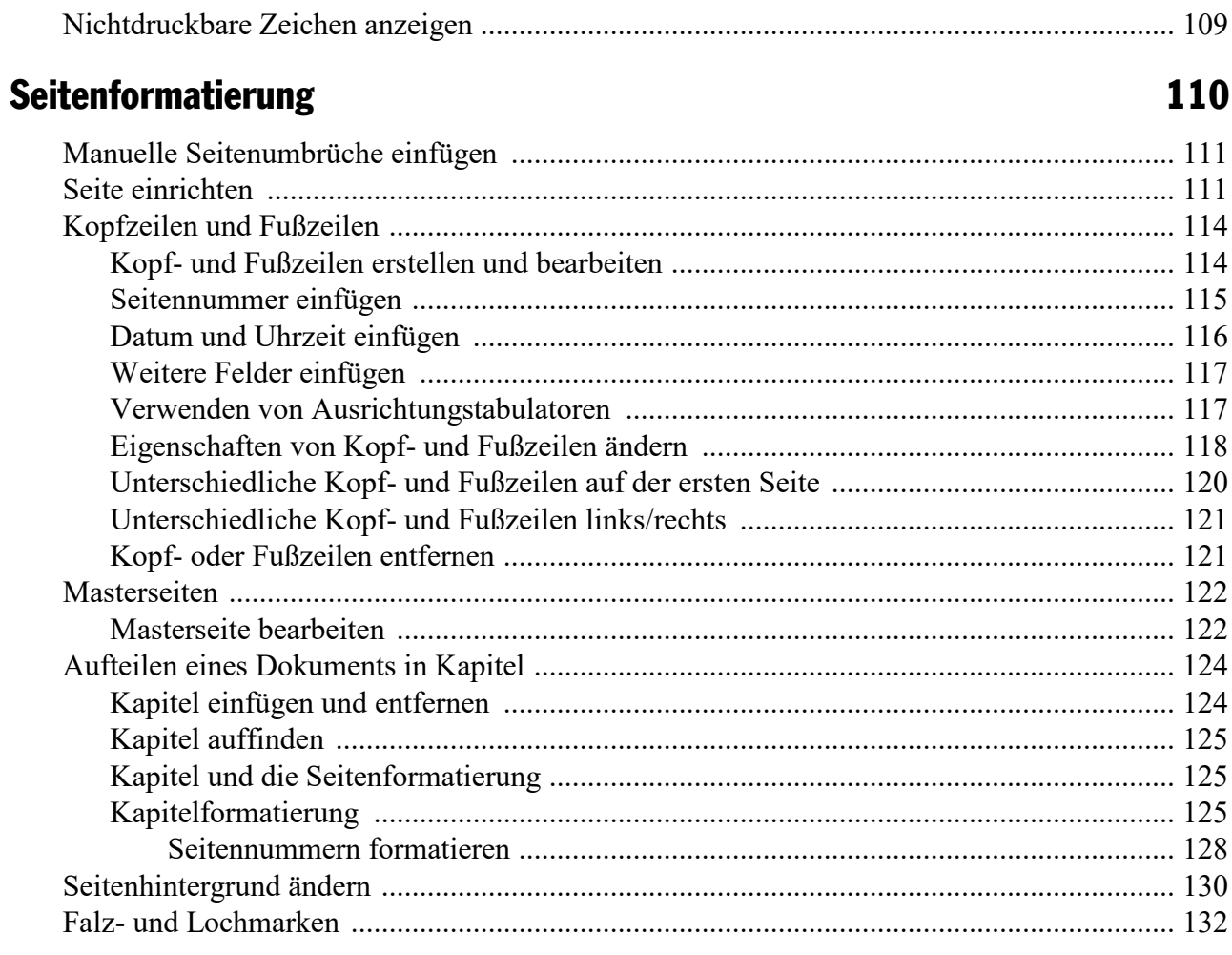

### Formatvorlagen

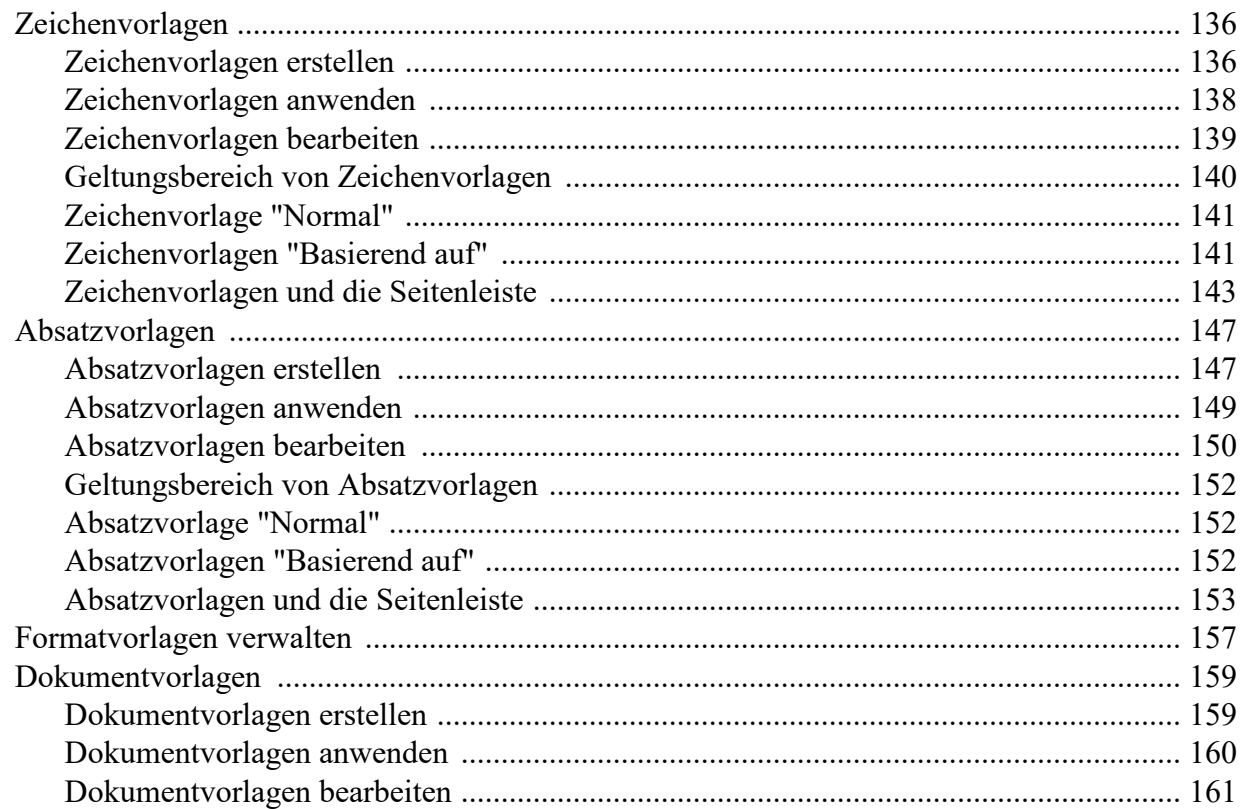

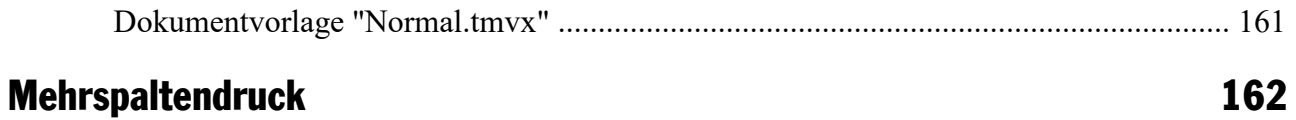

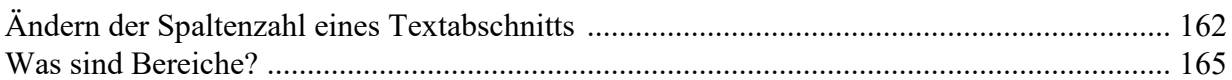

### **Suchen und Ersetzen**

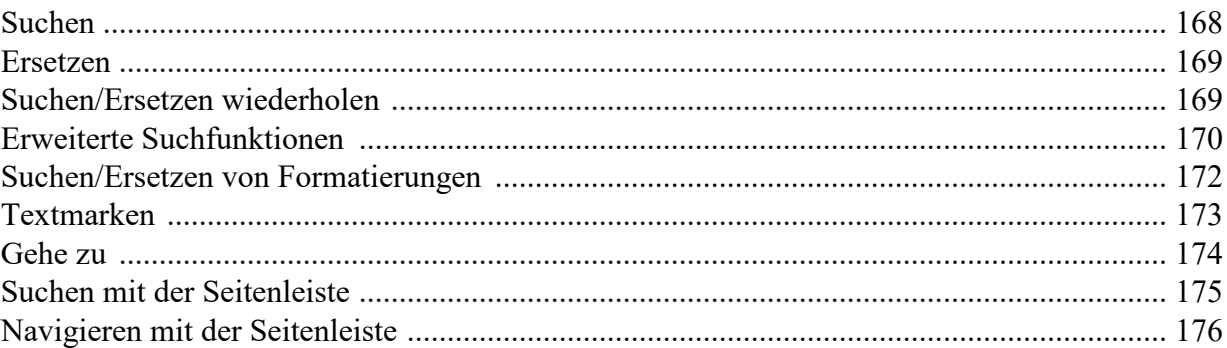

### **Felder**

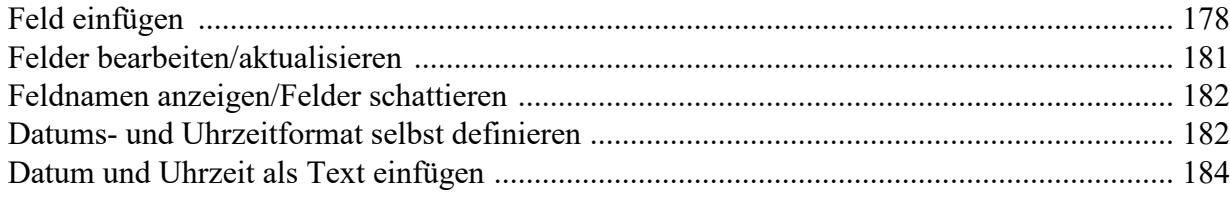

### Sonderzeichen einfügen

### **Automatische Nummerierung**

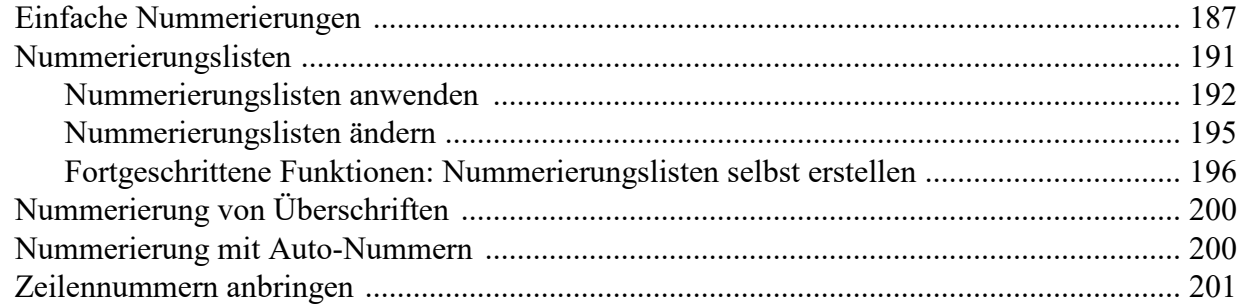

### Umbrüche einfügen

### **Tabellen**

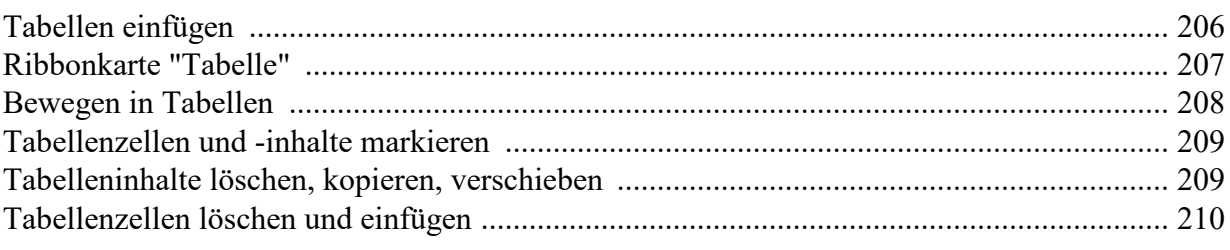

167

### 185

178

### 187

## 204

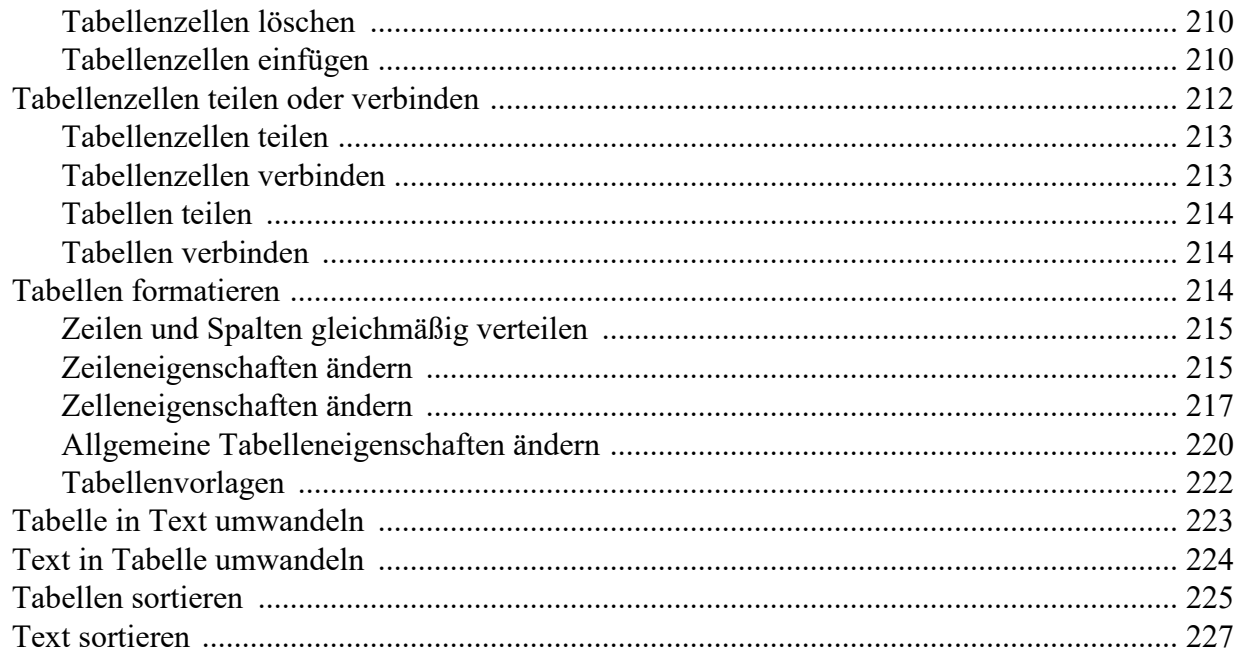

### **Grafiken**

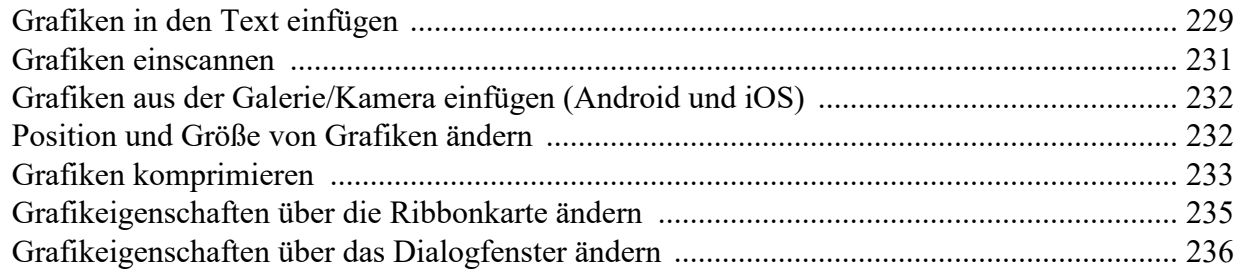

### **Diagramme**

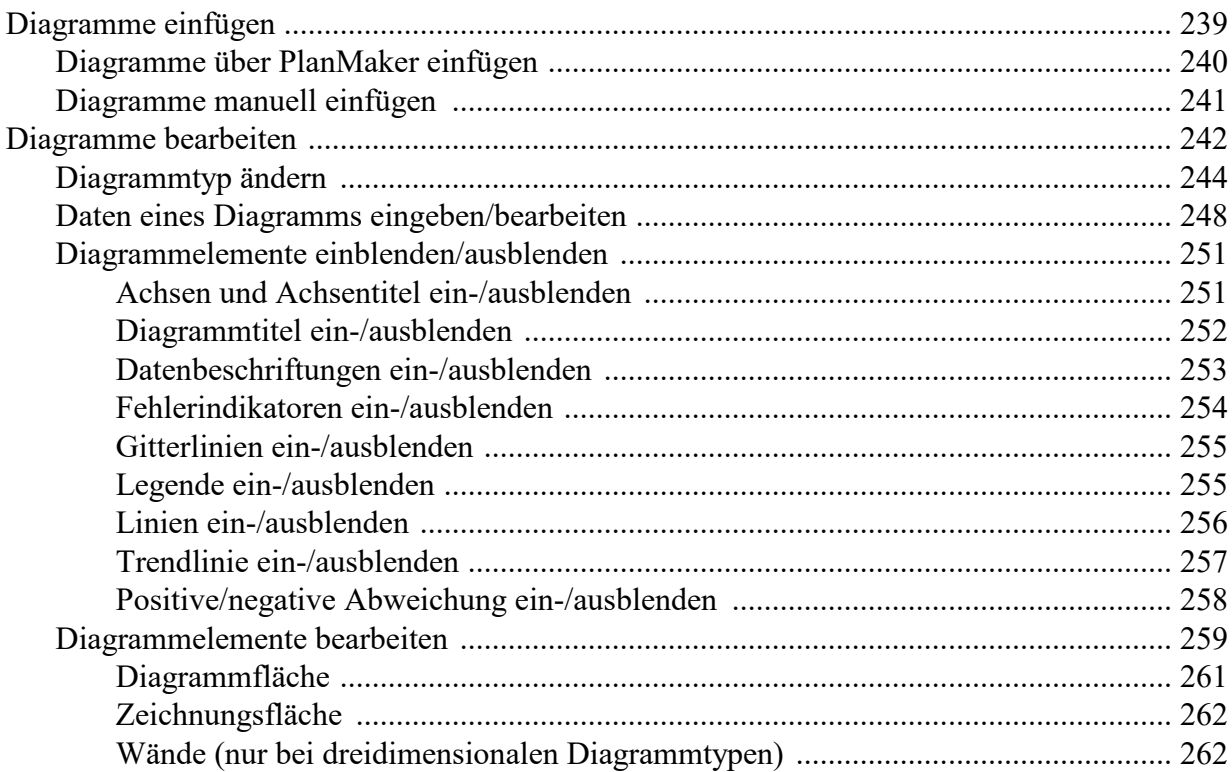

### $\boldsymbol{6}$

## 239

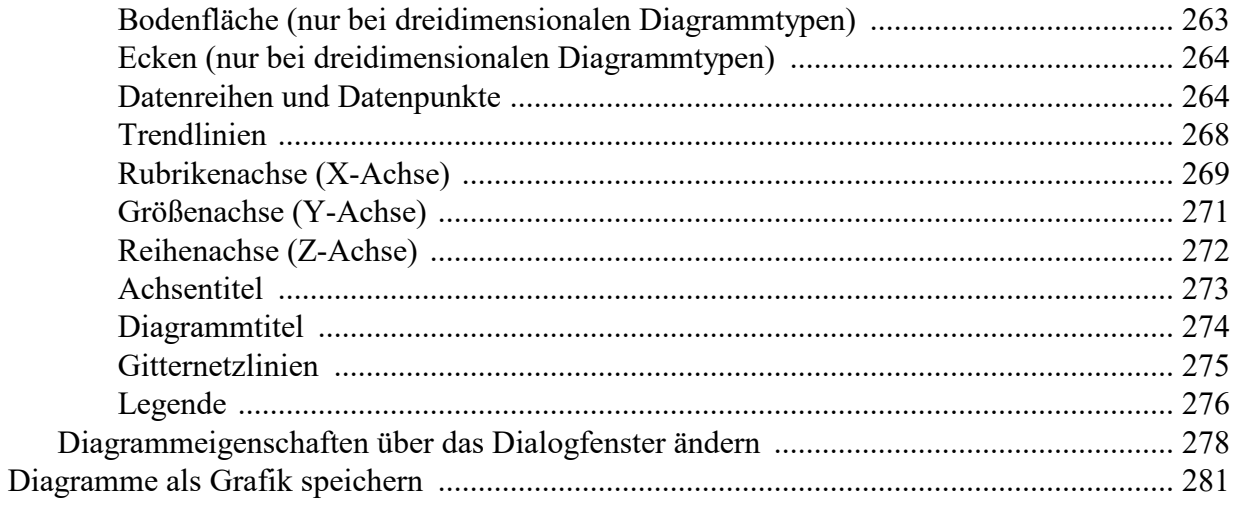

### OLE-Objekte

### 282

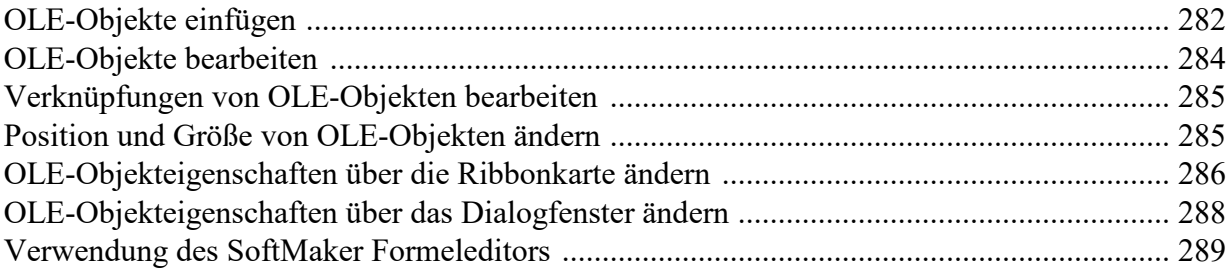

### Rahmen und Zeichnungen

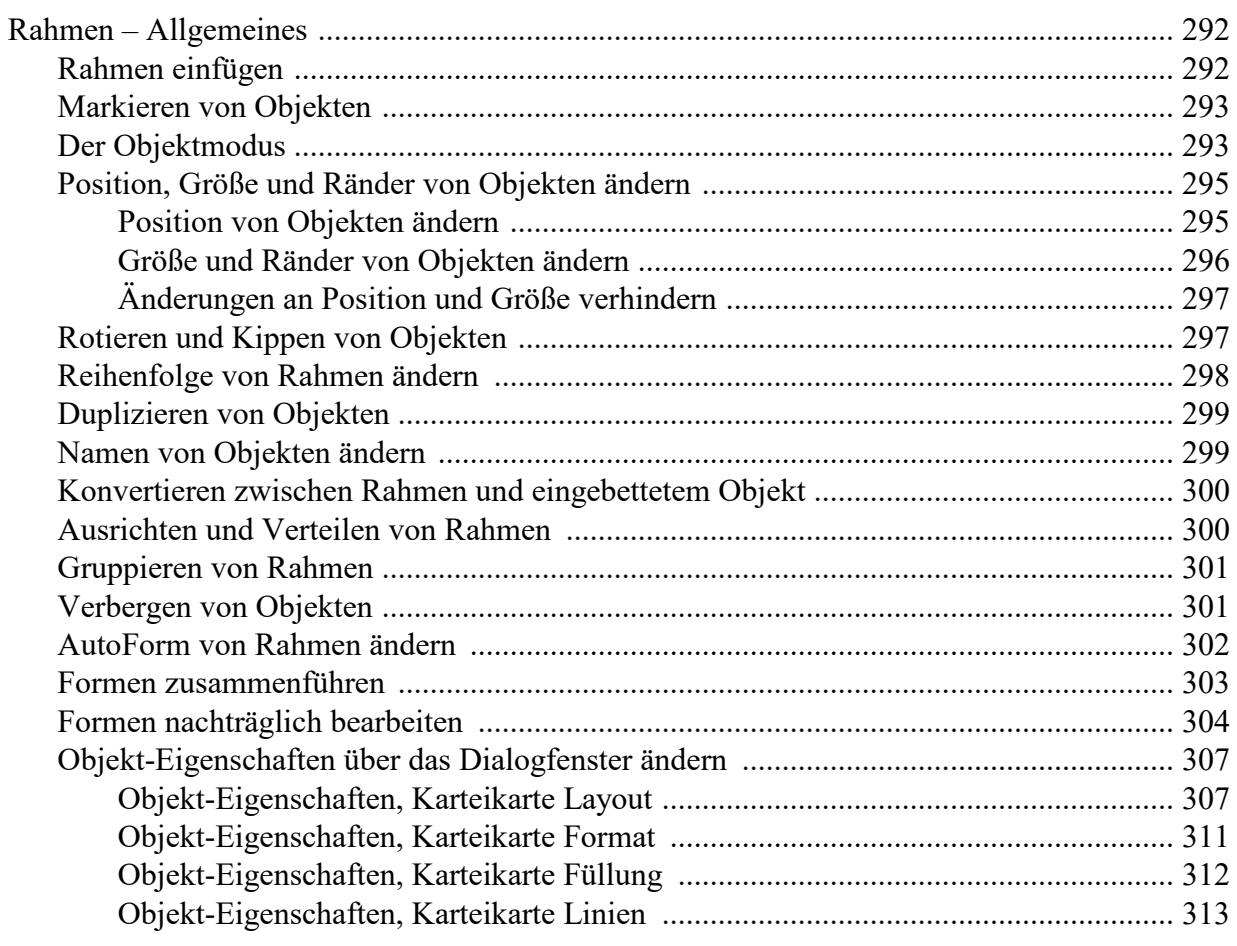

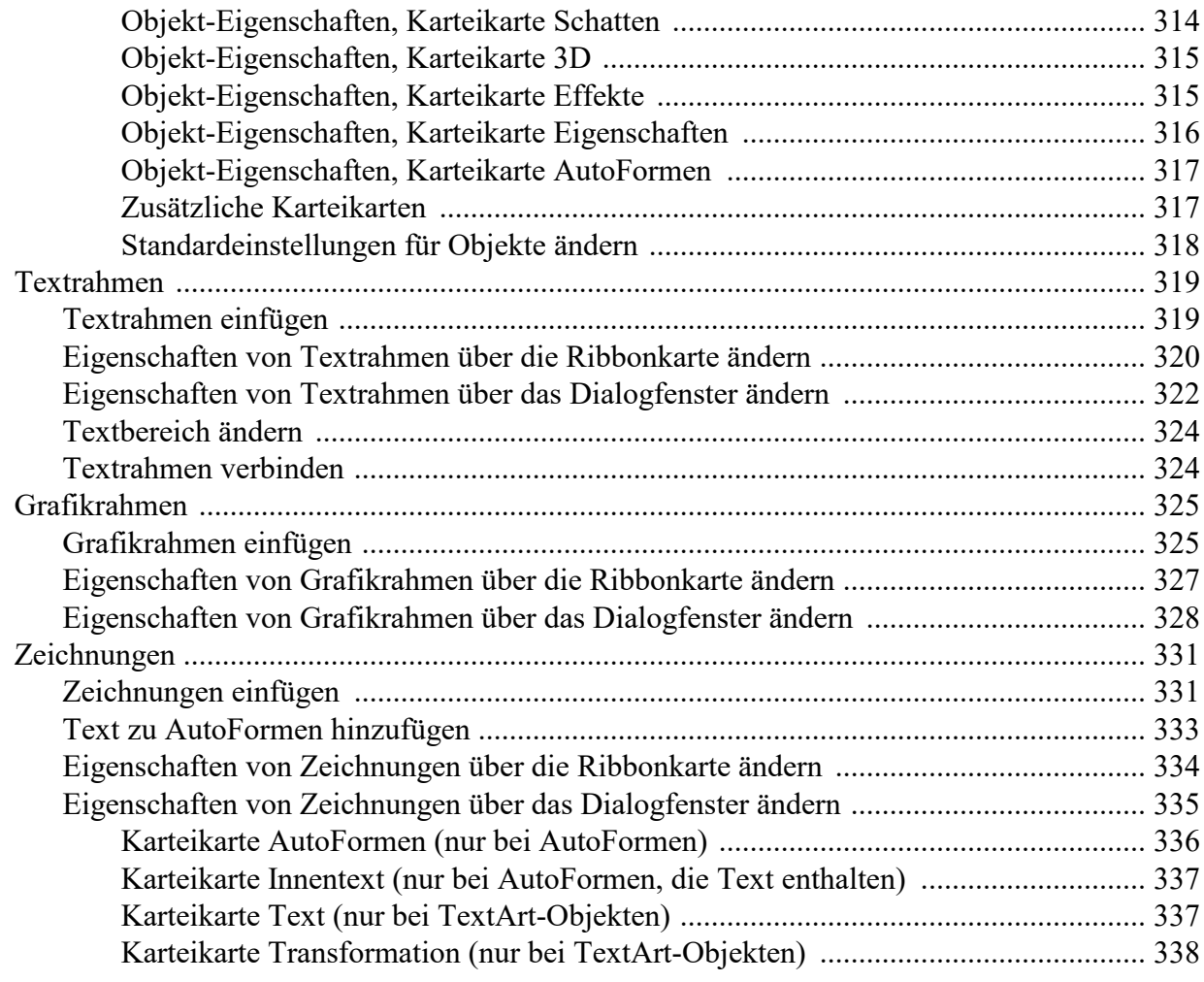

### **Formulare**

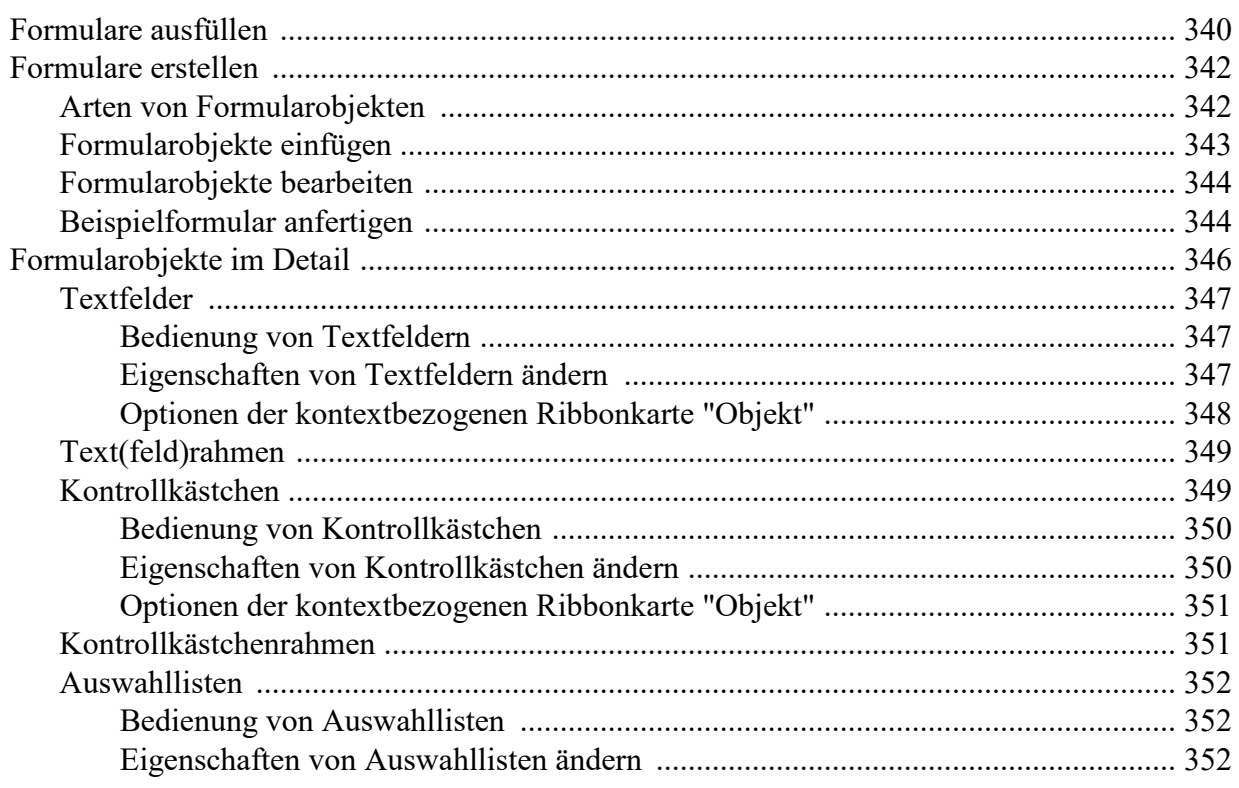

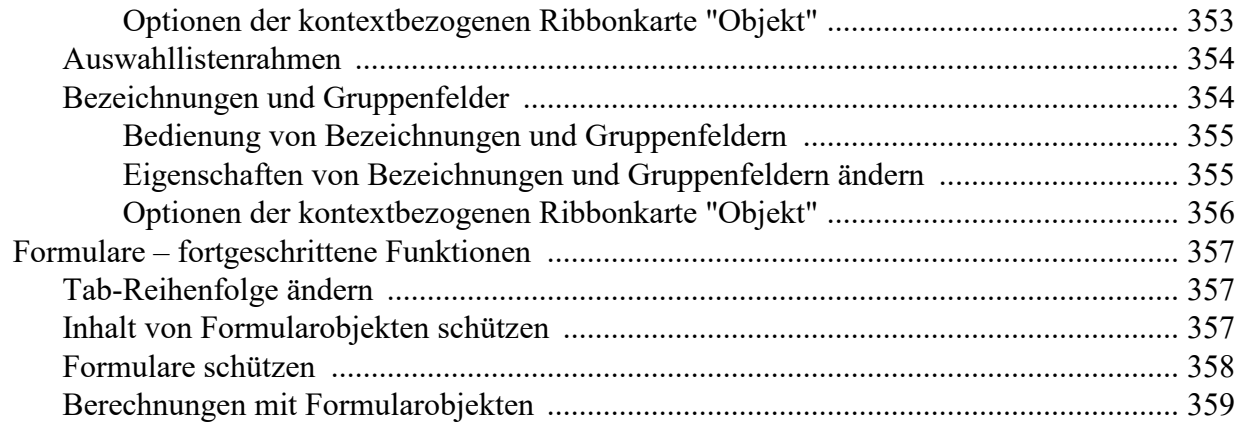

### QR-Codes/Barcodes

### 360

362

### **Sprachwerkzeuge**

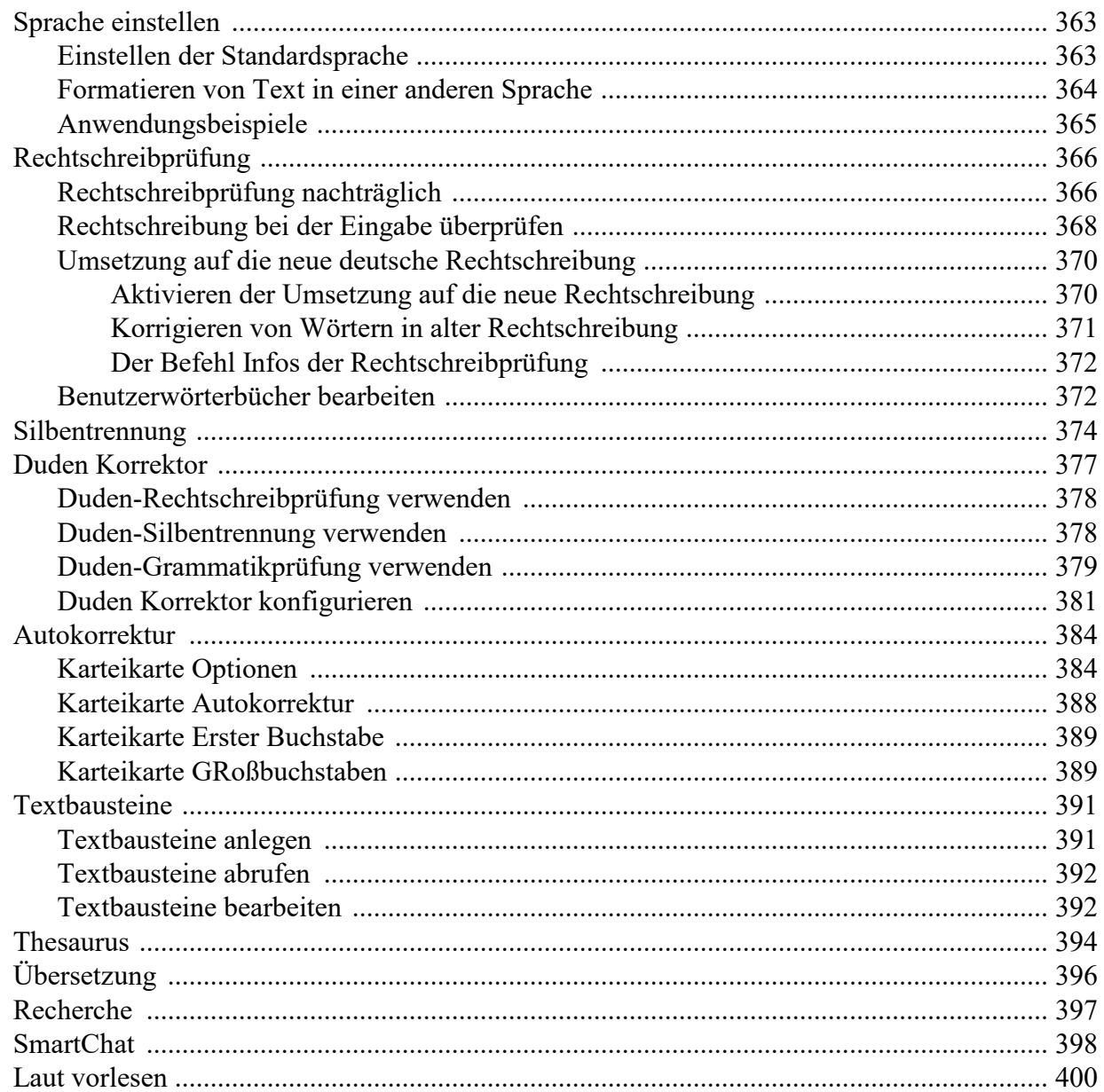

### **Datenbank**

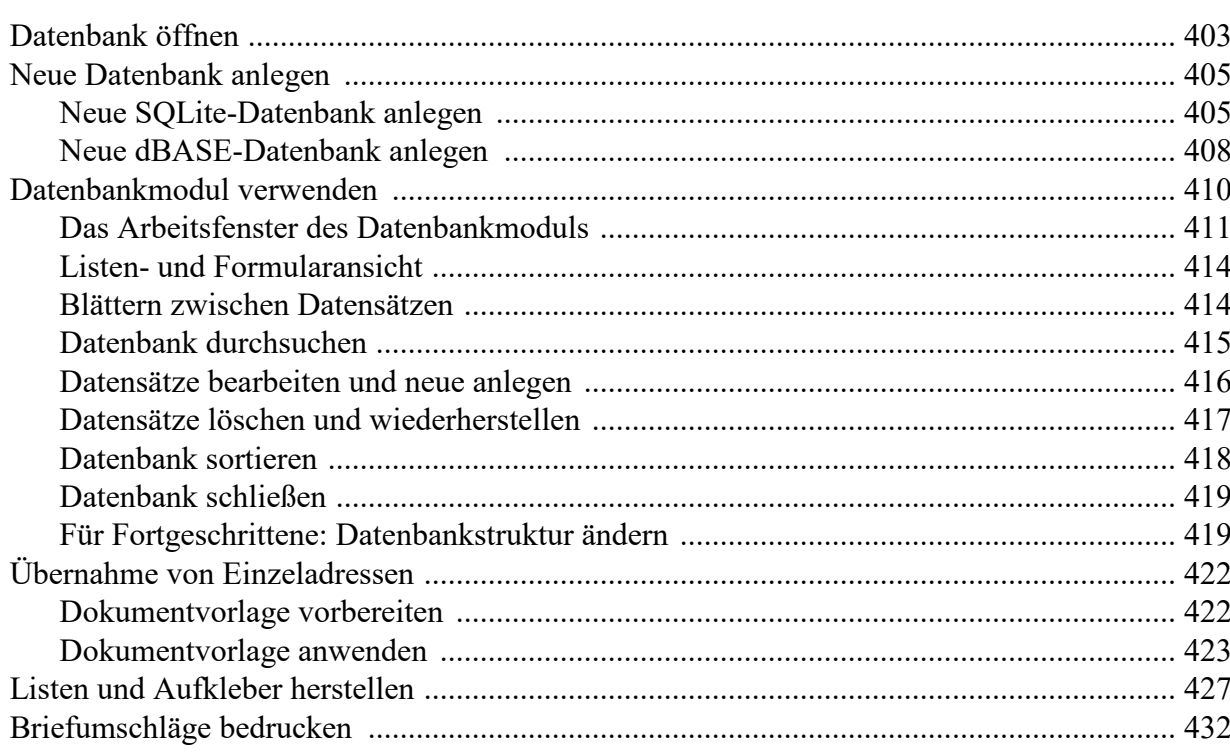

### **Serienbriefe**

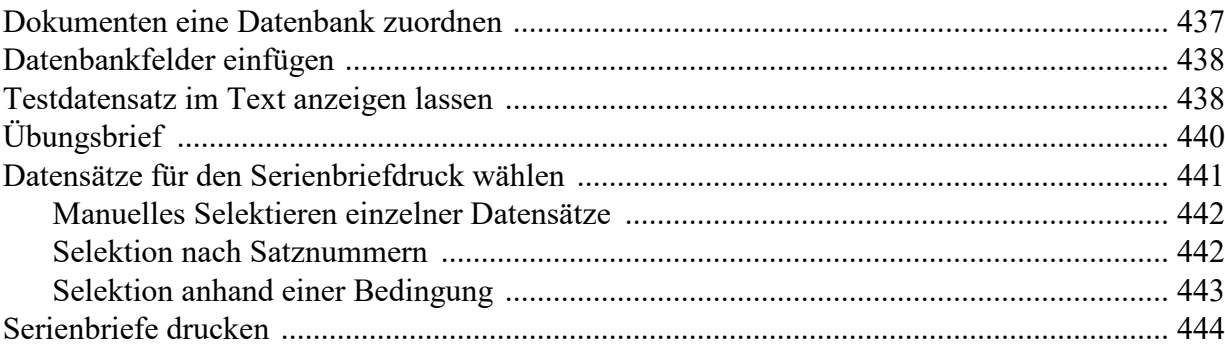

### **Berechnungen im Text**

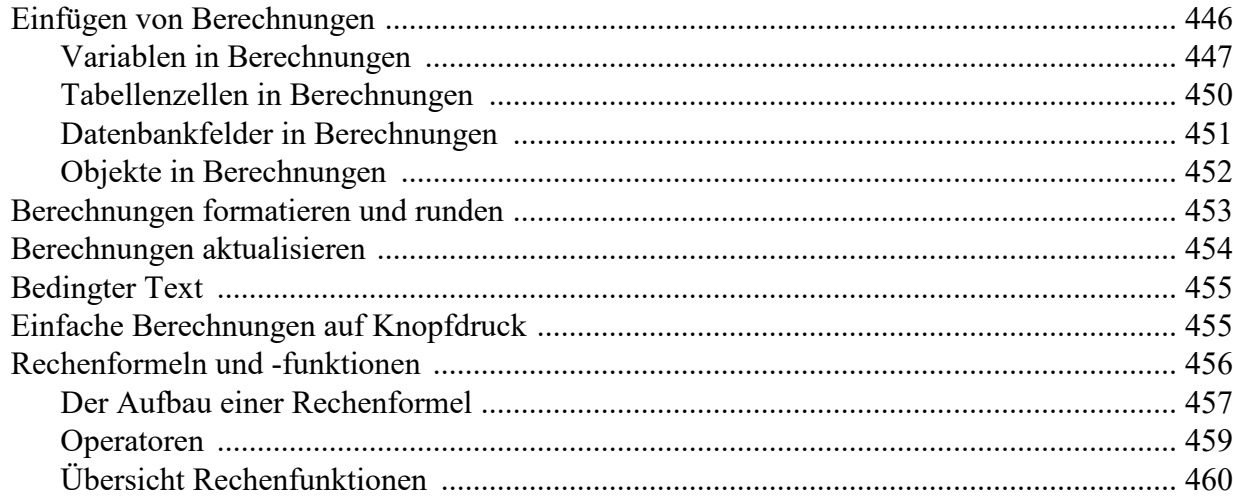

### 402

### 435

### Arbeiten mit umfangreichen Dokumenten

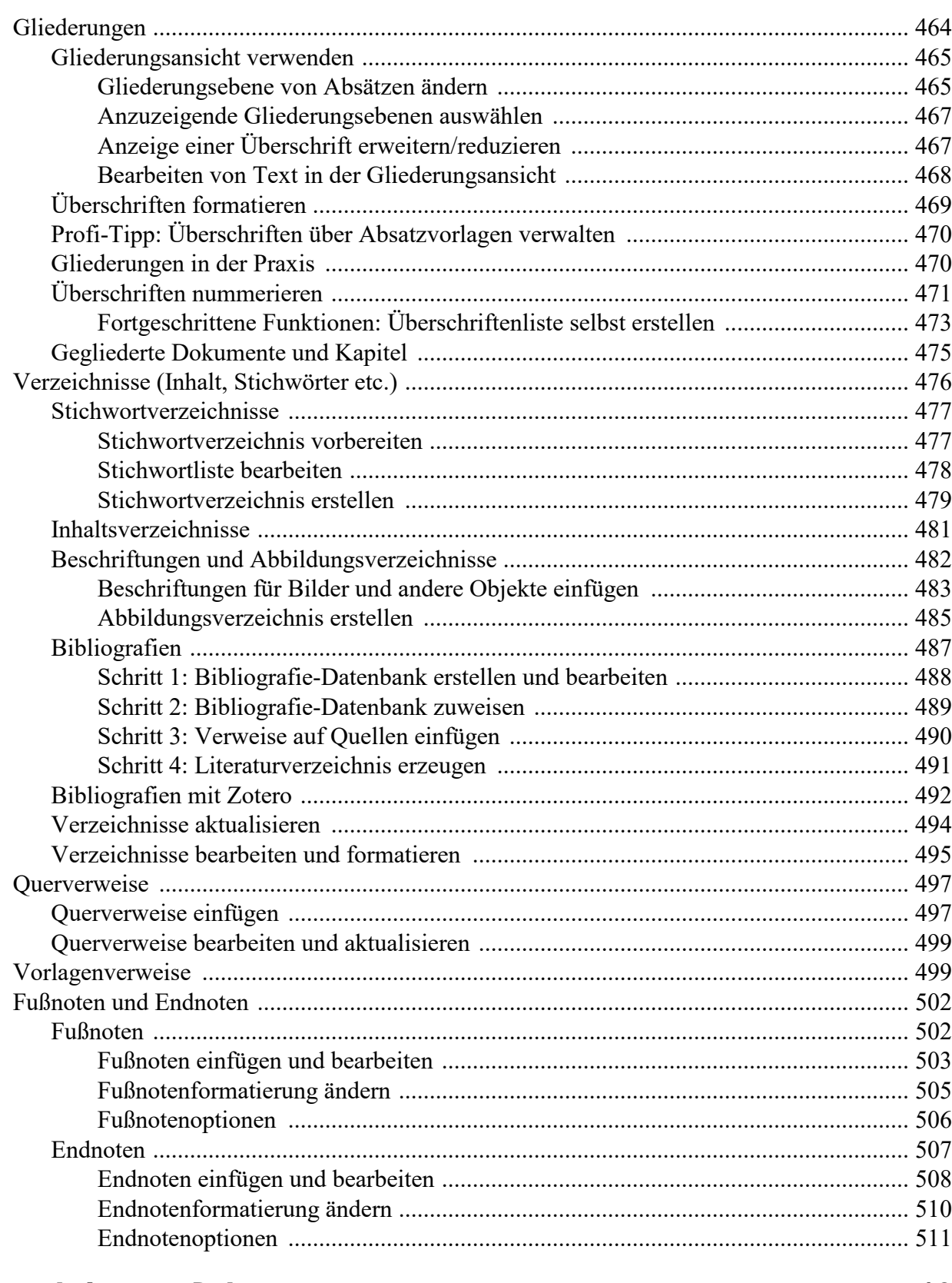

### Überarbeiten von Dokumenten

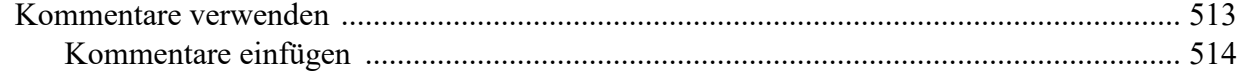

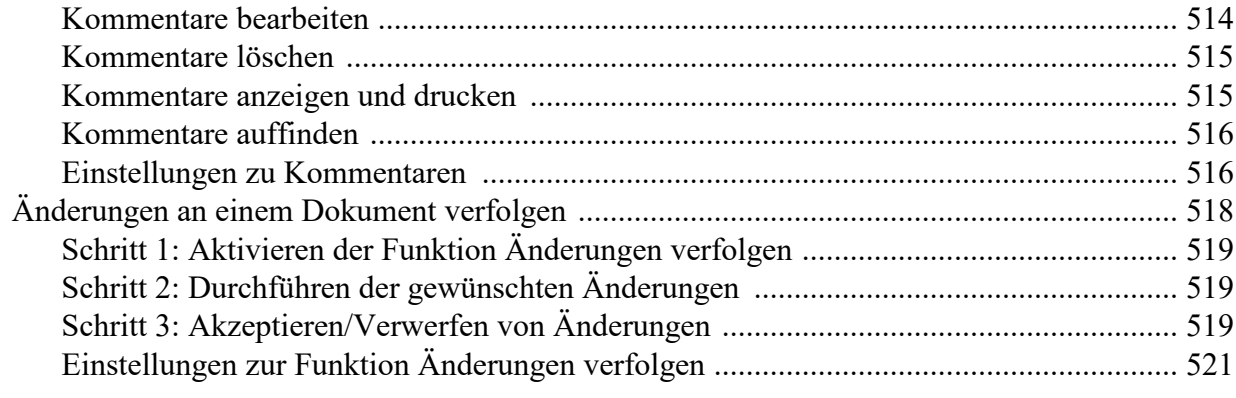

### **Hyperlinks verwenden**

### Ausgeben von Dokumenten

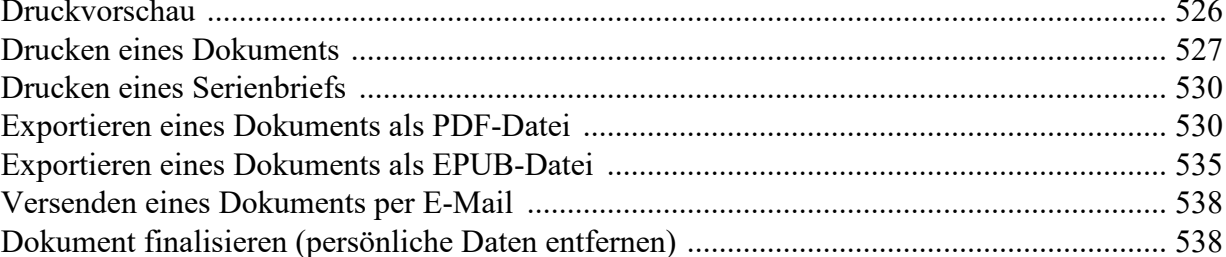

### **Dokumentverwaltung**

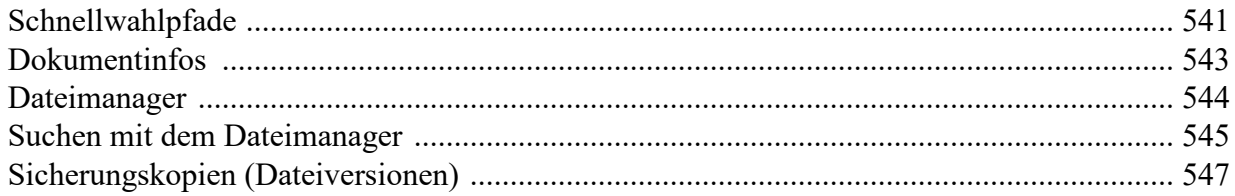

### **Dokumentschutz**

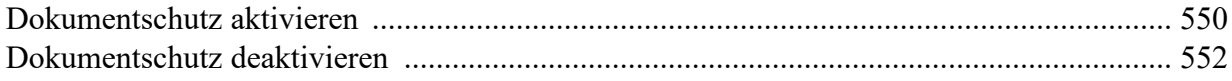

### **Fremdformate**

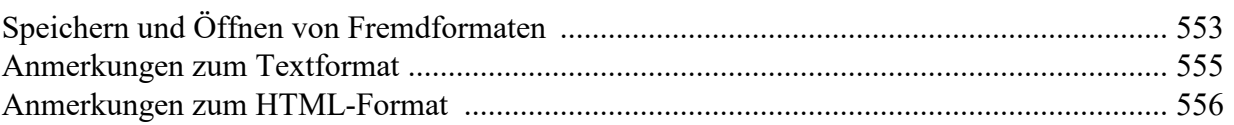

### **Arbeiten mit arabischem Text**

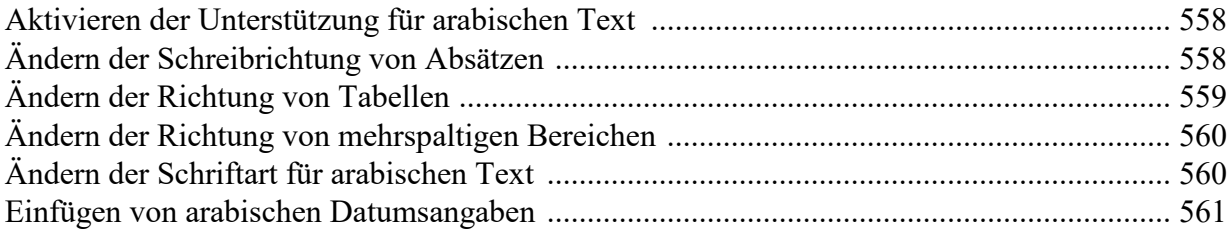

523

525

### 541

550

553

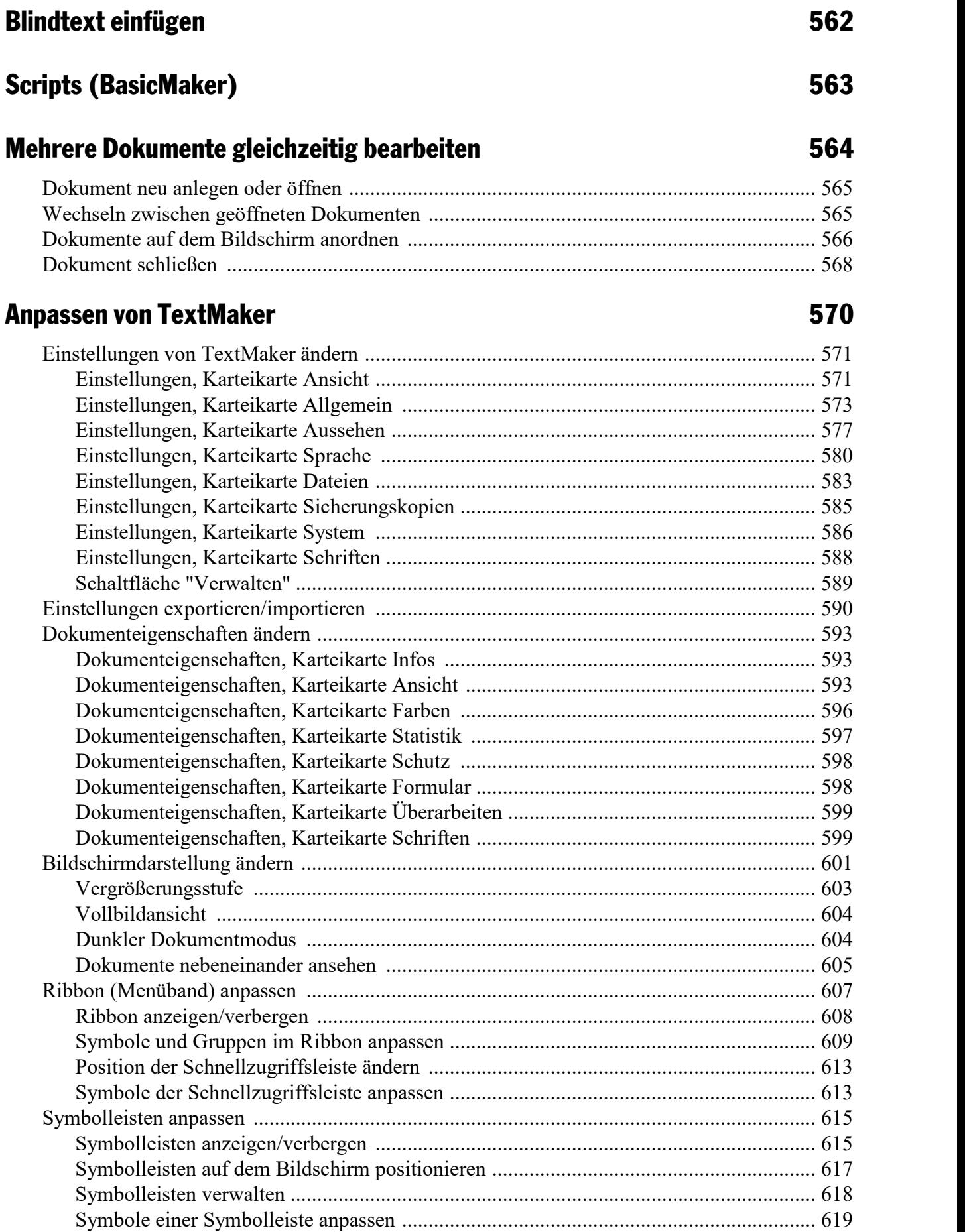

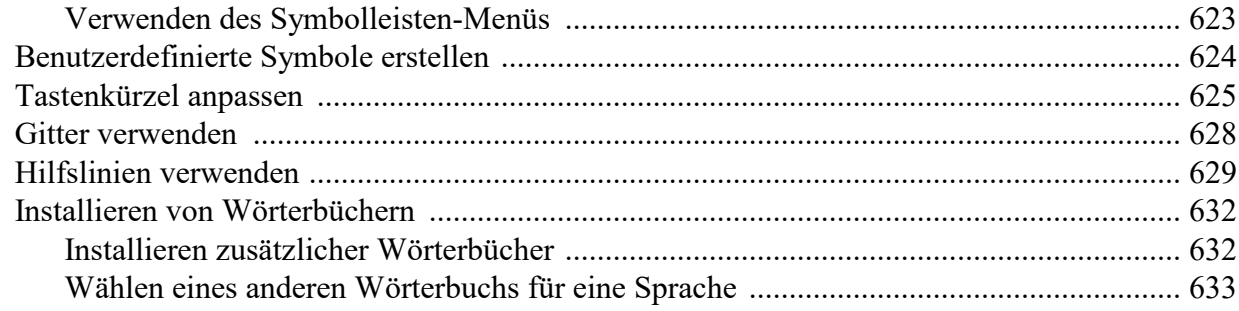

### **Anhang**

### 635

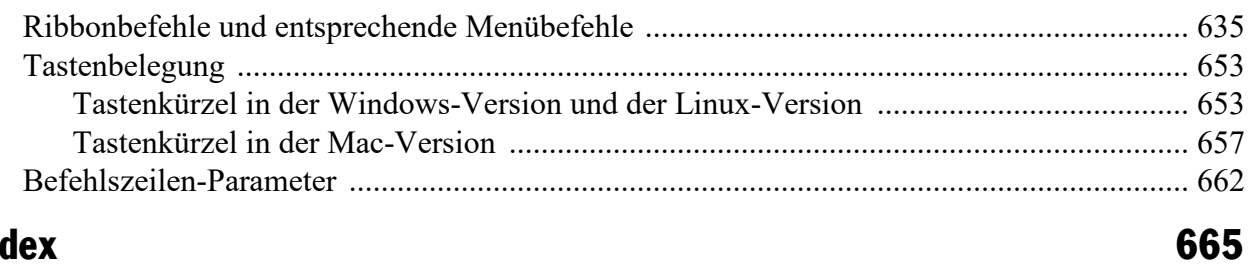

### **Index**

### <span id="page-14-0"></span>Willkommen!

Willkommen bei TextMaker! Sie haben hiermit eine Textverarbeitung erworben, die Bedienerfreundlichkeit mit einem praxisorientierten Leistungsumfang verbindet – und dies zu einem unverschämt niedrigen Preis! Mit TextMaker werden Sie Ihre Schreibarbeiten künftig schnell und komfortabel erledigen.

**Hinweis:** Das Handbuch ist mittlerweile auf die Bedienung des Programms über die neue **Menüband- Benutzeroberfläche ("Ribbon")** ausgelegt. Die Bedienung über **klassische Menüs mit Symbolleisten** ist nur noch in älteren Handbüchern zu finden.

**Tipp:** Eine Tabelle im Anhang zeigt Ihnen, welcher Ribbonbefehl welchem Menübefehl entspricht: [Ribbonbefehle](#page-634-1) und entsprechende Menübefehle.

In **SoftMaker FreeOffice** (der kostenlosen Version von SoftMaker Office) sind einige Programmfunktionen deaktiviert und in der Dokumentation mit einem solchen roten Kasten gekennzeichnet.

#### Einige Features von TextMaker

- § Erhältlich für **Windows**, **Mac**, **Linux, Android** und **iOS**
- § Durchdachte und ergonomische **Benutzeroberfläche** wahlweise mit modernem "Ribbon" oder klassi schen Menüs mit Symbolleisten
- § **Praktische Dokumentvorlagen** zum Erstellen neuer Dokumente: fertig ausgefüllte Briefköpfe und Flyer im Handumdrehen
- § **Erweiterte Absatzformatierungen** wie automatische Nummerierung, Bullets, Umrandungen, Schattierungen, Muster
- § **Absatz- und Zeichenvorlagen**, mit denen Sie Text auf Knopfdruck mit Ihren Lieblingsformatierungen versehen können
- § **DTP-Features** wie "Masterseiten", Initialen, Kapitälchen, Kerning, regelbare Zeichenabstände /-breiten
- § **Einbinden von Grafiken** in zahlreichen Formaten, umfangreiche **Zeichenfunktionen**, **Textart**-Modul für Schrifteffekte
- § **Scannen von Dokumenten** neben TWAIN wird auch das Scannen per WIA unterstützt
- § **Leistungsfähige Tabellenfunktionen**, sogar mit Rechenfunktionen
- § **Dateimanager** mit Suchfunktionen (in SoftMaker FreeOffice nicht enthalten)
- § **Inhalts- und Stichwortverzeichnisse, Fußnoten, Gliederungsansicht** (Outliner, in SoftMaker FreeOffice nicht enthalten)
- § **Ausgezeichnete Rechtschreibprüfung und Silbentrennung, großer deutscher Thesaurus** (in SoftMaker FreeOffice nicht enthalten)
- § **Integrierte Adressdatenbank**

... und vieles mehr!

TextMaker wird ständig weiterentwickelt. Falls Sie beim Arbeiten einmal ein Feature vermissen sollten oder andere Anregungen haben, schreiben Sie uns – wir wollen, dass TextMaker den Wünschen der Anwen der entspricht!

#### Zusätzliche Features in SoftMaker Office Professional und NX Universal

In den noch leistungsfähigeren **SoftMaker Office Professional** bzw. **SoftMaker Office NX Universal** ist eine erweiterte Version von TextMaker enthalten, die folgende Funktionen zusätzlich bietet:

- § **Duden Korrektor** vom Dudenverlag (Rechtschreibprüfung, Silbentrennung, **Grammatikprüfung**)
- § **Recherche-Funktion** zum direkten Nachschlagen markierter Begriffe auf Internet-Plattformen
- § **Laut vorlesen** lassen Sie sich die in Ihrem Dokument vorliegenden Texte laut vorlesen
- § **Finalisieren** entfernt persönliche Informationen aus Dokumenten
- § **Grafiken komprimieren** rechnet eingefügte Grafiken herunter und verkleinert damit die Datei
- § **QR-Code/Barcode** generieren Sie eigene QR-Codes oder lineare Barcodes

#### Nur in SoftMaker Office NX Universal verfügbar

- **Übersetzen** von Dokumenten in zahlreiche Sprachen mittels DeepL
- § **SmartChat** nutzen Sie in TextMaker die künstliche Intelligenz von ChatGPT, um Texte KI-basiert zu erstellen und zu bearbeiten

#### Android-Version und iOS-Version: Gesperrte Befehle freischalten

TextMaker ist auch für Android- und iOS-Geräte erhältlich und enthält nahezu alle Funktionen der Win dows-Version.

Einige Befehle sind in der Android/iOS-Version gesperrt (erkennbar an dem Schloss im Befehlssymbol), können bei Bedarf aber freigeschaltet werden.

Um die Befehle freizuschalten, tippen Sie auf das Befehlssymbol. Es öffnet sich ein Dialogfenster mit den folgenden Optionen:

- § Nutzer von **SoftMaker Office NX Home** und **NX Universal** können Ihren Produktschlüssel zur Frei schaltung verwenden.
- § Nutzer anderer Versionen haben die Möglichkeit, die Funktionen über den Google Play/Apple App Store (gegen Gebühr) freizuschalten.

### <span id="page-16-0"></span>Technischer Support

Wenn Sie Fragen haben, hilft Ihnen unser technischer Support gerne weiter. Sie können diesen wie folgt erreichen:

#### **Website**

Auf unserer Website finden Sie die neuesten Updates für Ihre Programme, Tipps und Tricks, kostenlose Downloads und vieles mehr.

Besuchen Sie uns auf: [www.softmaker.de](https://www.softmaker.de/)

#### Supportforen

In unseren Supportforen können Sie technische Fragen stellen und mit anderen Anwendern kommunizieren.

Sie finden diese unter: [forum.softmaker.de](https://forum.softmaker.de)

#### Anfragen an unseren Support

Bei Problemen mitunserer Software helfen wir Ihnen gerne weiter.

<span id="page-16-1"></span>Sie können Ihre Fragen hier eingeben: [www.softmaker.de/support/kundendienst](https://www.softmaker.de/support/kundendienst)

### Über dieses Handbuch

TextMaker besitzt sehr viele Funktionen – aber keine Sorge: Sie müssen nicht alle davon beherrschen! Nut zen Sie am Anfang nur die Möglichkeiten, die Sie benötigen. Wenn Sie später einmal fortgeschrittenere Funktionen von TextMaker in Anspruch nehmen möchten, können Sie die entsprechenden Stellen im Hand buch immer noch nachlesen.

Dieses Handbuch ist wie folgt aufgebaut:

- § Das Kapitel **Installation und [Programmstart](#page-18-0)** beschäftigt sich mit der Installation von TextMaker. Sie erfahren weiterhin, wie das Programm gestartet wird.
- § Im Kapitel **Die [Programmoberfläche](#page-21-0)** werden die einzelnen Bestandteile des Programmfensters von TextMaker beschrieben.
- § Im Kapitel **[Grundlagen](#page-36-0)** lernen Sie die grundlegenden Funktionen von TextMaker kennen. Ideal für Ein steiger!
- Das Kapitel **Die [TextMaker-Tour](#page-45-0)** befasst sich praxisbezogen mit dem Thema Textverarbeitung und führt Sie anhand einiger praktischer Beispiele in die Bedienung von TextMaker ein.
- § Mit dem Kapitel **Arbeiten mit [Markierungen](#page-63-0)** beginnt der Referenzteil des Handbuchs. Dieser ist nach Themen aufgeteilt und beschreibt ausführlich alle Funktionen von TextMaker.

### <span id="page-17-0"></span>Systemvoraussetzungen

Zum Einsatz dieser Software benötigen Sie folgende Hard- und Software:

#### Windows-Version

■ Windows 11, 10, 8 oder 7 (32 oder 64 Bit)

#### Mac-Version

- macOS ab Version 10.14 (Mojave)
- Intel oder ARM-basierte CPU

#### Linux-Version

■ Beliebiges x86-Linux (64 Bit)

#### Android-Version

- § Android 9.0 oder höher
- § ARM-kompatible CPU (32 oder 64 Bit)

#### iOS-Version

■ iOS 14.0 oder höher

### <span id="page-18-0"></span>Installation und Programmstart

In diesem Kapitel erfahren Sie, wie Sie TextMaker installieren und wie Sie das Programm starten.

Das Kapitel ist nach Betriebssystemen aufgeteilt:

- [Installation](#page-18-1) unter Windows
- [Installation](#page-19-0) unter macOS
- [Installation](#page-20-0) unter Linux
- Installation auf [Android-Geräten](#page-20-1)
- Installation auf [iOS-Geräten](#page-20-2)

<span id="page-18-1"></span>Lesen Sie bitte bei dem Abschnitt für Ihr Betriebssystem weiter.

### Installation unter Windows

#### Download

Wenn Sie die Software als *Download* aus dem Internet bezogen haben, finden Sie Instruktionen zur Installation in der E-Mail, die Sie beim Kauf automatisch erhalten haben.

#### CD-ROM

Wenn Sie die Software auf *CD-ROM* bezogen haben, starten Sie nun bitte das Installationsprogramm im Hauptverzeichnis der CD. Folgen Sie dann den Anweisungen des Installationsprogramms.

#### Starten der Programme

Zum Starten der installierten Programme verwenden Sie das **Start**-Menü (die Taste mit dem Windows-Lo go) in der linken unteren Bildschirmecke. Sie finden Ihre SoftMaker Office-Programme dort in einem Unterordner namens **SoftMaker Office**.

*Adresseingabe beim ersten Start:* Wenn Sie TextMaker zum ersten Mal starten, werden Sie aufgefordert, Ihren Namen, Anschrift, Telefonnummer etc. anzugeben. Diese Angaben dienen nicht der Registrierung. Sie werden vielmehr für das automatische Eintragen Ihrer Adressdaten in die mitge-lieferten Dokumentvorlagen für Briefe benötigt. Sie können diese Angaben später jederzeit wieder ändern (siehe dazu Abschnitt [Einstellungen,](#page-572-0) Karteikarte [Allgemein\)](#page-572-0).

### <span id="page-19-0"></span>Installation unter macOS

Informationen zur Installation der Software finden Sie in der E-Mail, die Sie beim Kauf automatisch erhalten haben.

#### Fehlermeldung beim Starten des Installationsprogramms?

Abhängig von den Einstellungen Ihres Systems erhalten Sie beim Starten des Installationsprogramms mögli cherweise folgende Fehlermeldung:

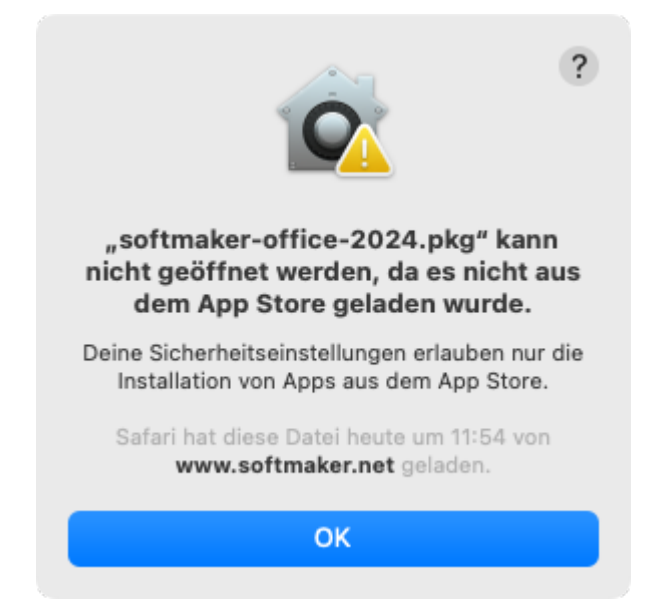

Dies passiert, wenn in den Sicherheitseinstellungen Ihres Systems festgelegt ist, dass nur Programme ausgeführt werden dürfen, die aus dem App Store heruntergeladen wurden.

Wie Sie das Installationsprogramm dennoch ausführen können, verrät ein Klick auf das Fragezeichen in der rechten oberen Ecke der Meldung. Es erscheint ein Hilfefenster, das folgende Vorgehensweise empfiehlt:

- 1. Schließen Sie die Fehlermeldung.
- 2. Halten Sie die **Ctrl**-Taste gedrückt und klicken Sie auf das Installationsprogramm.
- 3. Es erscheint ein Kontextmenü. Wählen Sie darin den Befehl **Öffnen**.
- 4. Es erscheint eine Meldung, in der nachgefragt wird, ob Sie das Programm wirklich öffnen möchten. Be stätigen Sie das, indem Sie auf die Schaltfläche **Öffnen** klicken.

Das Installationsprogramm wird nun gestartet.

#### Starten der Programme

Nach erfolgter Installation erscheinen Symbole für die installierten Programme sowohl im Launchpad als auch im Dock am unteren Bildschirmrand. Um eines der Programme zu starten, klicken Sie einfach sein Symbol an.

### <span id="page-20-0"></span>Installation unter Linux

Informationen zur Installation der Software finden Sie in der E-Mail, die Sie beim Kauf automatisch erhalten haben.

#### Starten der Programme

Bei den meisten Linux-Distributionen legt das Installationsprogramm automatisch Verknüpfungen für alle SoftMaker Office-Applikationen im Menü an. Mit diesen können Sie die Programme bequem per Mausklick starten.

Als Alternative werden außerdem Skripte zum Starten der Programme angelegt:

- **textmaker24free** startet TextMaker.
- § **planmaker24free** startet PlanMaker.
- **presentations24free** startet Presentations.

Sie können diese Skripte beispielsweise in einer Shell aufrufen.

<span id="page-20-1"></span>*Adresseingabe beim ersten Start:* Wenn Sie TextMaker zum ersten Mal starten, werden Sie aufgefordert, Ihren Namen, Anschrift, Telefonnummer etc. anzugeben. Diese Angaben dienen nicht der Registrierung. Sie werden vielmehr für das automatische Eintragen Ihrer Adressdaten in die mitge-lieferten Dokumentvorlagen für Briefe benötigt. Sie können diese Angaben später jederzeit wieder ändern (siehe dazu Abschnitt [Einstellungen,](#page-572-0) Karteikarte [Allgemein\)](#page-572-0).

### Installation auf Android-Geräten

<span id="page-20-2"></span>Wenn Sie eine Applikation über den **Google Play Store** auf Ihr Gerät herunterladen, brauchen Sie zur In stallation nichts weiter zu tun: Die App wird direkt nach dem Download automatisch installiert.

### Installation auf iOS-Geräten

Wenn Sie eine Applikation über den **Apple App Store** auf Ihr Gerät herunterladen, brauchen Sie zur Installation nichts weiter zu tun: Die App wird direkt nach dem Download automatisch installiert.

### <span id="page-21-0"></span>Die Programmoberfläche

Auf den nächsten Seiten stellen wir Ihnen die einzelnen Komponenten der Benutzeroberfläche von TextMaker vor, sowohl für die *Ribbon-Oberfläche* als auch für die *klassische Menü-Oberfläche*.

In allen weiteren Kapiteln ist das Handbuch auf die Benutzeroberfläche mit dem **Ribbon** ausgelegt.

Wenn Sie weiterhin gerne mit **klassischer Menü-Oberfläche** arbeiten, zeigt Ihnen eine Tabelle im Anhang, welcher Ribbonbefehl welchem Menübefehl entspricht: [Ribbonbefehle](#page-634-1) und entsprechende Menübefehle.

**Tipp:** Die Benutzeroberfläche lässt sich jederzeit zwischen *Ribbon* und *Klassischen Menüs* umschalten. Rufen Sie dazu im Ribbon den Befehl **Datei | Einstellungen** auf (bei klassischen Menüs **Weiteres > Ein stellungen**). Auf der Karteikarte **Aussehen** klicken Sie auf die Schaltfläche **Benutzeroberfläche**.

**Oder:** Rechtsklick auf eine freie Stelle im Ribbon bzw. der Symbolleiste, Eintrag **Benutzeroberfläche**.

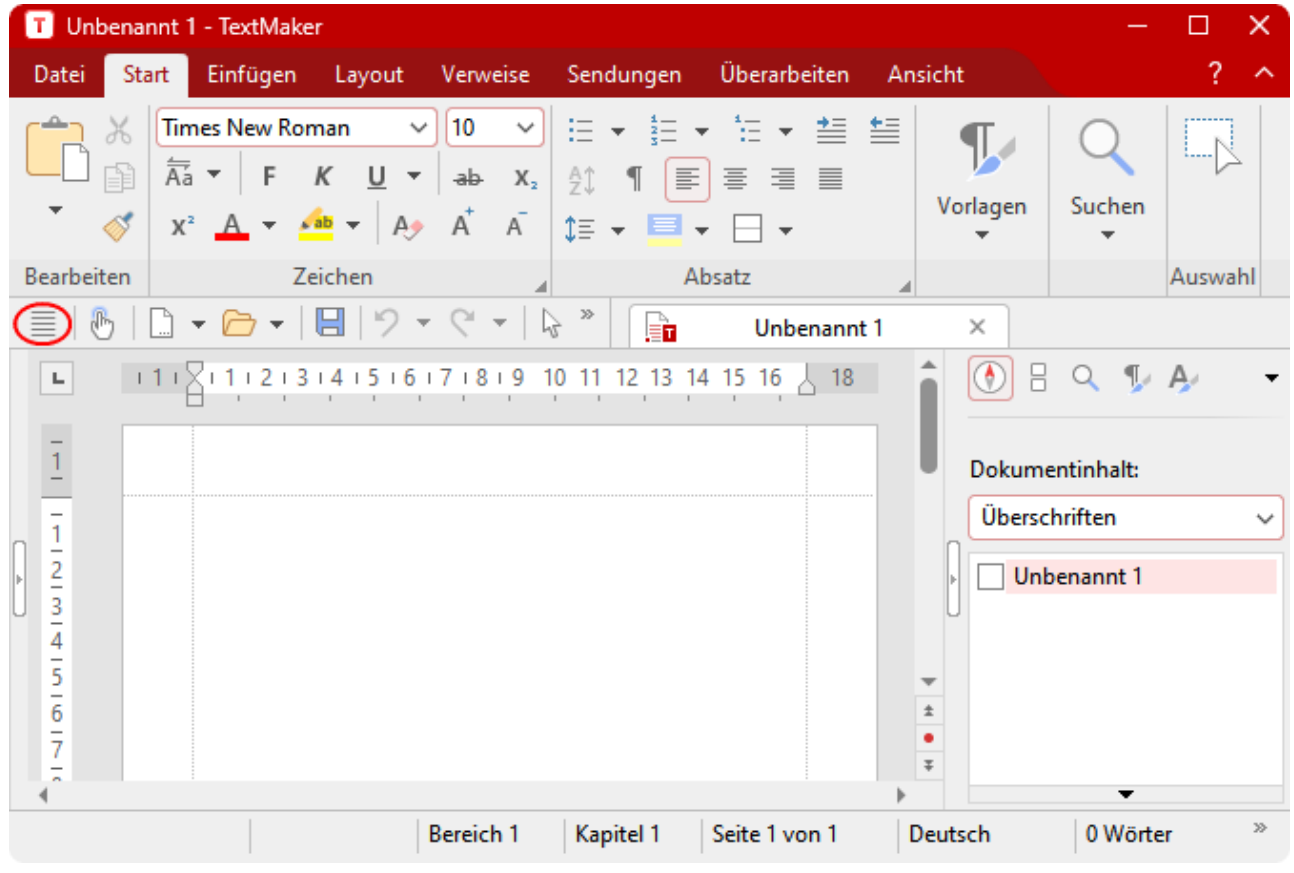

#### Programmfenster mit der Benutzeroberfläche "Ribbon"

*TextMaker mit der Benutzeroberfläche "Ribbon" (Windows-Version)*

**Tipp:** Auch bei der Verwendung der Ribbon-Benutzeroberfläche müssen Sie nicht auf die gewohnten klassischen Menübefehle verzichten, denn Sie können auch in der Ribbon-Ansicht darauf zugreifen: Nut zen Sie das "Hamburger-Menü" (das Symbol  $\equiv$  links in der Schnellzugriffsleiste, rot markiert). Sie finden dort alle vertrauten Menübefehle aus der klassischen Menü-Benutzeroberfläche vor.

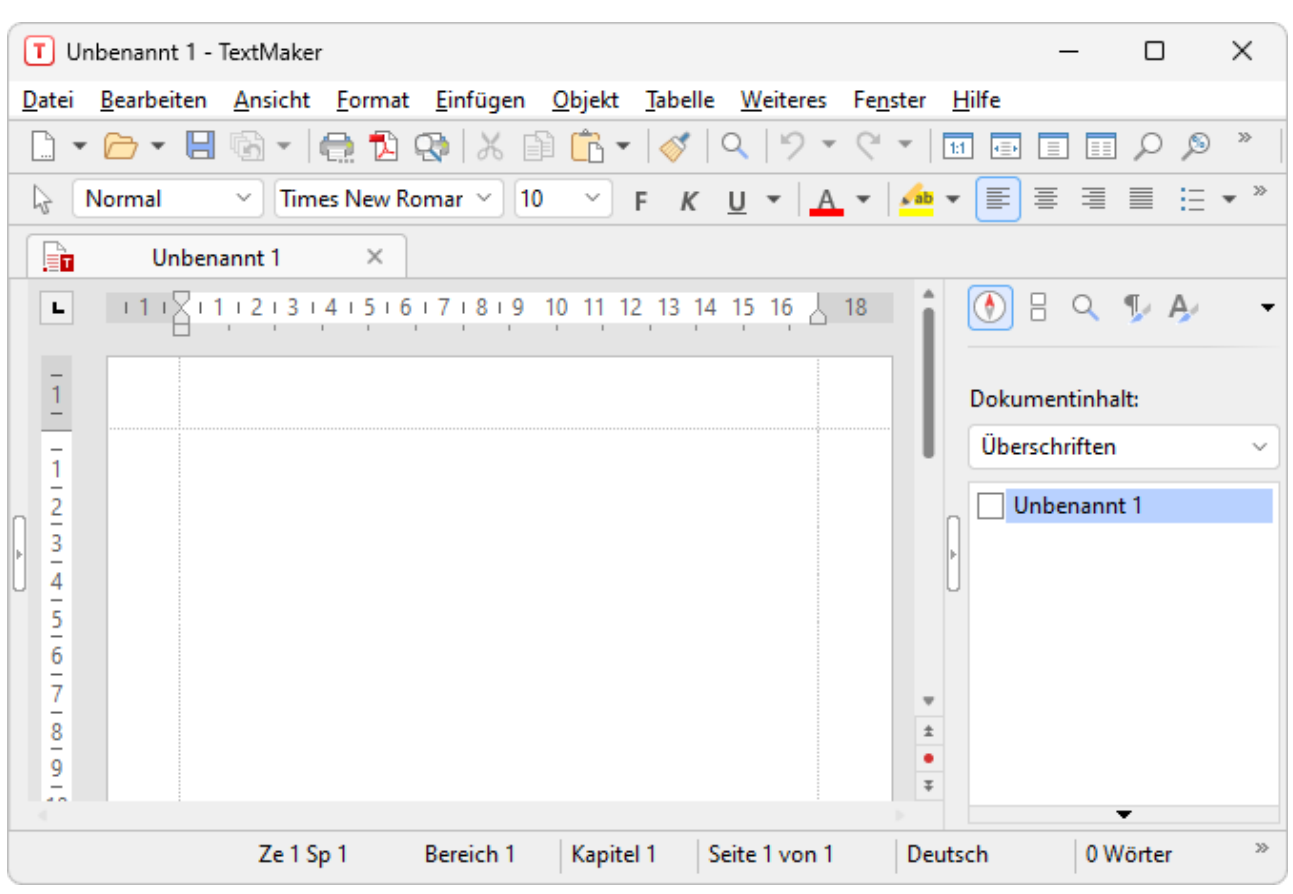

#### Programmfenster mit der Benutzeroberfläche "Klassische Menüs"

*TextMaker mit der Benutzeroberfläche "Klassische Menüs" (Windows-Version)*

<span id="page-22-0"></span>**Anmerkung:** Die Abbildungen in diesem Handbuch wurden größtenteils mit der **Windows**-Version von TextMaker angefertigt. Unter anderen Betriebssystemen sehen manche Bedienelemente zwar etwas an ders aus, ihre Funktionsweise ist jedoch die gleiche.

### **Titelleiste**

In der obersten Zeile des Programms finden Sie die *Titelleiste*.

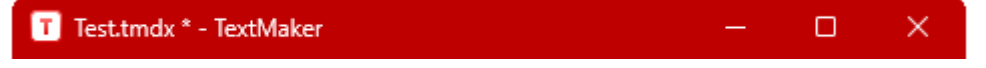

Diese zeigt den Programmnamen und den Namen des Dokuments an, das Sie gerade bearbeiten.

Falls das Dokument Änderungen enthält, die noch nicht gespeichert wurden, wird ein Sternchen hinter sei nem Namen angezeigt.

### <span id="page-23-0"></span>Benutzeroberfläche: Ribbon

Wenn Sie in den Einstellungen ausgewählt haben, dass Sie lieber das *Ribbon* anstatt *Klassische Menüs* ver wenden möchten, sieht der obere Bereich des Programmfensters bei Ihnen etwa folgendermaßen aus:

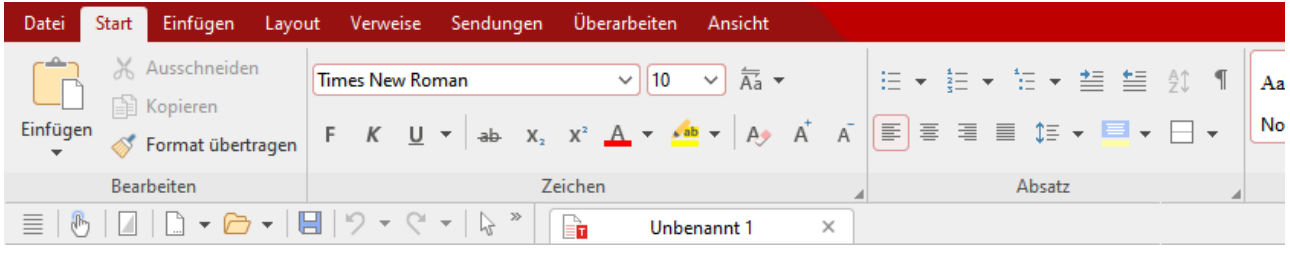

*Das "Ribbon" (Ausschnitt) und die Schnellzugrif sleiste (unten)*

#### Das Ribbon

Ribbons sind eine moderne Art von Benutzeroberfläche, die Menüs und Symbolleisten kombiniert und da mit den Umgang mit der Software vereinfacht.

Wie Sie sehen, verfügt das Ribbon über mehrere Karteikarten, deren Karteikartenreiter ganz oben angezeigt werden: **Datei**, **Start**, **Einfügen** etc. Jede dieser "Ribbonkarten" enthält logisch zusammengefasste Gruppen (z.B. auf der Ribbonkarte **Start**: *Bearbeiten, Zeichen, Absatz* etc.) mit verwandten Befehlen für ein be stimmtes Aufgabengebiet.

Um zu einer anderen Ribbonkarte zu wechseln, klicken Sie auf ihren Reiter.

**Tipp:** Sie können auch über die Tastatur zwischen den Ribbonkarten wechseln: Mit **Strg+F12** bewegen Sie sich zur nächsten Karte und mit**Strg+Umschalt+F12** zur vorherigen Karte. Ebenso möglich: Scrollen Sie mit dem mittleren Mausrad, während Sie auf die obere Leiste mit den Reitern zeigen.

Jedes Symbol steht für einen bestimmten Befehl. Klicken Sie darauf, wird der entsprechende Befehl aufgerufen. Auf der Ribbonkarte **Start** finden Sie zum Beispiel in der Gruppe **Zeichen** Befehle zur Formatierung von Texten: Schriftart, Fettdruck, Kursivschrift etc., die Sie sowohl ablesen als auch ändern können.

Markieren Sie zuvor einen Textabschnitt, wirken sich Änderungen an der Formatierung nur auf den mar kierten Text aus. Ansonsten ist der Text betroffen, den Sie anschließend eintippen.

Um beispielsweise eine andere Schriftart auszuwählen, klicken Sie auf den kleinen Pfeil rechts neben der Schriftart zum Öffnen der Liste und wählen dann eine Schriftart aus.

Andere Symbole sind wiederum Schalter, die Sie durch Anklicken ein- und ausschalten können – zum Bei spiel das **F** für Fettdruck.

Und dann gibt es auch noch zweigeteilte Schalter, bei denen Sie die Möglichkeit haben, entweder durch Anklicken des Symbols direkt den angezeigten Befehl anzuwenden oder mit dem dazugehörigen kleinen Pfeil rechts neben dem Symbol sein Menü zu öffnen. Zum Beispiel bei der Schriftfarbe.

**Tipp:** Wenn Sie mit der Maus auf eines der Symbole zeigen (ohne zu klicken), erscheint ein Infotext, der die Funktion des Symbols angibt. Vorausgesetzt, in den Einstellungen sind [Quickinfos](#page-578-0) aktiviert.

Die Gruppenpfeilchen ⊿ jeweils am unteren rechten Rand einer Befehlsgruppe zeigen Ihnen an, dass es noch weitere Optionen und Befehle für diese Gruppe gibt. Klicken Sie einfach auf dieses Pfeilchen und es öffnet sich das zur Gruppe gehörende Dialogfenster, in dem Sie weitere Einstellungen vornehmen können.

#### Die Schnellzugriffsleiste

Unter dem Ribbon wird die *Schnellzugrif sleiste* angezeigt. Diese bietet eine Auswahl an besonders häufig benötigten Befehlen.

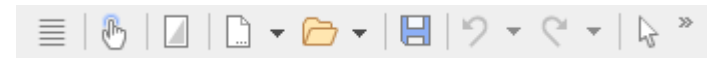

#### § **Fingereingabemodus**

Wenn Sie diese Schaltfläche aktivieren, werden alle Symbole im Ribbon leicht vergrößert. Dies ist nützlich, wenn Sie die Software mit dem Finger bedienen (beispielsweise auf einem Tablet).

#### § **Dunkler/heller Dokumentmodus**

Wechseln Sie zwischen der gewohnten weißen oder einer dunklen Anzeige der Dokumentseiten.

#### § **Datei neu anlegen**

Öffnet ein neues Dokument, siehe Neues [Dokument](#page-39-0) beginnen.

§ **Datei öffnen**

Öffnet ein vorhandenes Dokument, siehe [Dokument](#page-41-0) öffnen.

§ **Datei speichern**

Speichert das im aktuellen Fenster geöffnete Dokument, siehe [Dokument](#page-43-1) speichern.

§ **Rückgängig**

Macht die zuletzt durchgeführte Änderung im aktuellen Dokument wieder rückgängig. Sie können diesen Befehl auch mehrmals hintereinander aufrufen, um die letzten x Änderungen ungeschehen zu machen, siehe [Änderungen](#page-38-0) rückgängig machen.

#### § **Wiederherstellen**

Stellt die zuletzt rückgängig gemachte(n) Änderung(en) wieder her, siehe [Änderungen](#page-38-0) rückgängig ma [chen](#page-38-0).

#### § **Objektmodus**

Wechseln Sie zwischen Editier- und Objektmodus, um entweder Text oder Objekte leichter bearbeiten zu können, siehe Der [Objektmodus](#page-292-1).

Rechts von der Schnellzugriffsleiste befindet sich ein doppelter Pfeil ». Über dessen Menü können Sie der Schnellzugriffsleiste gängige Schaltflächen unmittelbar hinzufügen/entfernen. Außerdem lässt sich hier die Position der Schnellzugriffsleiste ändern und über den Befehl **Anpassen** um zusätzliche Symbole erweitern (für Schnellzugriffsleiste und Ribbon, siehe unten).

Links von der Schnellzugriffsleiste finden Sie das "**Hamburger-Menü"**  $\equiv$ . Auch wenn Sie als Benutzeroberfläche das "Ribbon" ausgewählt haben, steht Ihnen nun noch das "Hamburger-Menü" zur Verfügung, falls Sie doch einmal auf die Menübefehle der klassischen Menü-Oberfläche zugreifen möchten.

#### Ribbon und Schnellzugriffsleiste selbst gestalten

Sie können das *Ribbon* und die *Schnellzugrif sleiste* nach Belieben verändern und um zusätzliche Symbole erweitern. Rufen Sie dazu im Ribbon entweder **Datei | Anpassen** auf oder klicken Sie mit der rechten Maustaste auf eine freie Stelle im Ribbon. Im erscheinenden Menü finden Sie die Einträge *Ribbon anpassen* bzw. *Schnellzugrif sleiste anpassen* zum Öffnen eines entsprechenden Dialogfensters.

Darüber hinaus können Sie die Anzeige des Ribbons auch komplett ausblenden (*Minimiertes Ribbon*) oder die Position der Schnellzugriffsleiste ändern.

Mehr Informationen dazu finden Sie im Abschnitt Ribbon [\(Menüband\)](#page-606-0) anpassen.

### <span id="page-25-0"></span>Benutzeroberfläche: Klassische Menüs

Wenn Sie in den Einstellungen ausgewählt haben, dass Sie *Klassische Menüs* anstatt des *Ribbons* verwen den möchten, sieht der obere Bereich des Programmfensters bei Ihnen etwa folgendermaßen aus:

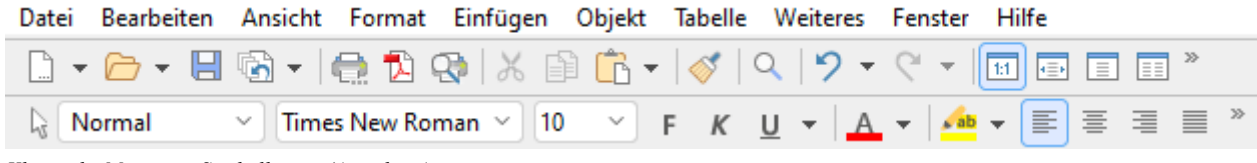

*Klassische Menüs mit Symbolleisten (Ausschnitt)*

#### Die Menüleiste

Unter der Titelleiste befindet sich die *Menüleiste*.

Datei Bearbeiten Ansicht Format Einfügen Objekt Tabelle Weiteres Fenster Hilfe

Diese enthält sämtliche Befehle von TextMaker in Form von übersichtlichen *Menüs*. Klicken Sie auf einen Menüeintrag, um ein Menü zu öffnen und darin einen Befehl aufzurufen.

#### Die Standard–Funktionsleiste

Unter der Menüleiste wird die *Standard-Funktionsleiste* angezeigt. Diese enthält Symbole für die gebräuchlichsten Befehle von TextMaker.

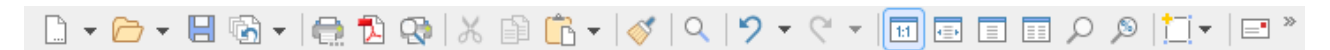

*Symbolleisten* wie die Standard-Funktionsleiste ermöglichen schnellen Zugriff auf die Funktionen eines Programms. Jedes Symbol steht für einen bestimmten Befehl. Klicken Sie darauf, wird der entsprechende Befehl aufgerufen.

*Tipp:* Wenn Sie mit der Maus auf eines der Symbole zeigen (ohne zu klicken), erscheint ein Infotext, der die Funktion des Symbols angibt. Vorausgesetzt, in den Einstellungen sind [Quickinfos](#page-578-0) aktiviert.

#### Die Formatleiste

Die *Formatleiste* finden Sie unterhalb der Standard-Funktionsleiste. Sie können damit die gebräuchlichsten Textformatierungen (Schriftart, Fettdruck, Kursivschrift usw.) sowohl ablesen als auch ändern.

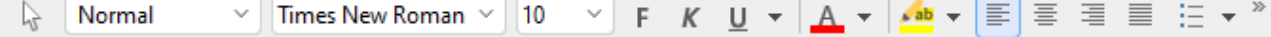

Markieren Sie zuvor einen Textabschnitt, wirken sich Änderungen an der Formatierung nur auf den mar kierten Text aus. Ansonsten ist der Text betroffen, den Sie anschließend eintippen.

Um beispielsweise eine andere Schriftart auszuwählen, klicken Sie auf den kleinen Pfeil rechts neben der Schriftart, um die Liste zu öffnen, und wählen dann eine Schriftart aus.

Andere Symbole in der Formatleiste sind wiederum Schalter, die Sie durch Anklicken ein- und ausschalten können – zum Beispiel das **F** für Fettdruck.

Und dann gibt es auch noch zweigeteilte Schalter, bei denen Sie die Möglichkeit haben, entweder durch Anklicken des Symbols sofort den angezeigten Befehl anzuwenden oder mit dem dazugehörigen kleinen Pfeil rechts neben dem Symbol sein Menü zu öffnen. Zum Beispiel bei der Schriftfarbe.

#### Weitere Symbolleisten

Es gibt in TextMaker noch weitere Symbolleisten, die Sie nach Belieben ein- und ausschalten können. Rufen Sie dazu entweder den Menübefehl **Ansicht > Symbolleisten** auf oder klicken Sie mit der *rechten* Maustaste auf eine der angezeigten Symbolleisten. Es erscheint ein Menü, in dem Sie wählen können, wel che Leisten angezeigt werden sollen.

#### Symbolleisten selbst gestalten

Sie können die vorgegebenen Symbolleisten nach Belieben verändern und auch eigene Symbolleisten erstellen. Informationen dazu finden Sie im Abschnitt [Symbolleisten](#page-614-0) anpassen.

### <span id="page-27-0"></span>Benutzeroberfläche bei Android/iOS

In der Android/iOS-Version steht Ihnen neben den Benutzeroberflächen *Ribbon* und *Klassische Menüs* noch eine weitere zur Auswahl: Die Benutzeroberfläche *Symbolleisten*.

Die Oberfläche **Symbolleisten** ist so gestaltet, dass Sie TextMaker auf Smartphones und Tablets leichter bedienen können. Sie bildet eine Mischform aus den Funktionalitäten von Ribbon und klassischen Menüs. Bei Smartphones wird TextMaker beim ersten Öffnen standardmäßig mit dieser Oberfläche **Symbolleisten** gestartet, bei Tablets standardmäßig mitder Oberfläche **Ribbon**.

Um die Oberfläche zu wechseln, rufen Sie in der Ribbon-Oberfläche den Befehl **Datei | Einstellungen** auf (in der klassischen Menü-Oberfläche **Weiteres > Einstellungen**). Im folgenden Dialogfenster finden Sie auf der Karteikarte **Aussehen** die aufklappbare Liste **Benutzeroberfläche**. Sie können hier zwischen Symbolleisten, Ribbon oder klassischen Menüs mit verschiedener Farbgebung wählen.

**Tipp 1:** In der Oberfläche *Symbolleisten* gelangen Sie in dieses Dialogfenster, indem Sie links von der Symbolleiste das "Hamburger-Menü"  $\equiv$  öffnen und den Befehl **Weiteres** > **Einstellungen** aufrufen.

**Tipp 2:** Das Hamburger-Menü enthält auch alle weiteren Menübefehle der klassischen Menü-Oberflä che.

#### Bedienung in der Benutzeroberfläche "Symbolleisten"

In der Benutzeroberfläche **Symbolleisten** finden Sie unten im Programmfenster eine Leiste mit Symbolen, jedes Symbol steht für eine Gruppe von Befehlen. Tippen Sie auf ein Gruppensymbol, öffnet sich eine weitere Leiste mit den entsprechenden Gruppenbefehlen.

Hinter dem Gruppensymbol **Datei** befinden sich beispielsweise die Befehle *Dokument öf nen*, *Doku ment speichern*, *Dokument drucken* etc. Um die eingeblendete Leiste mit den Befehlen wieder auszublen den, tippen Sie einfach erneut auf das Gruppensymbol.

Folgende Gruppen sind in der Symbolleiste standardmäßig vorhanden:

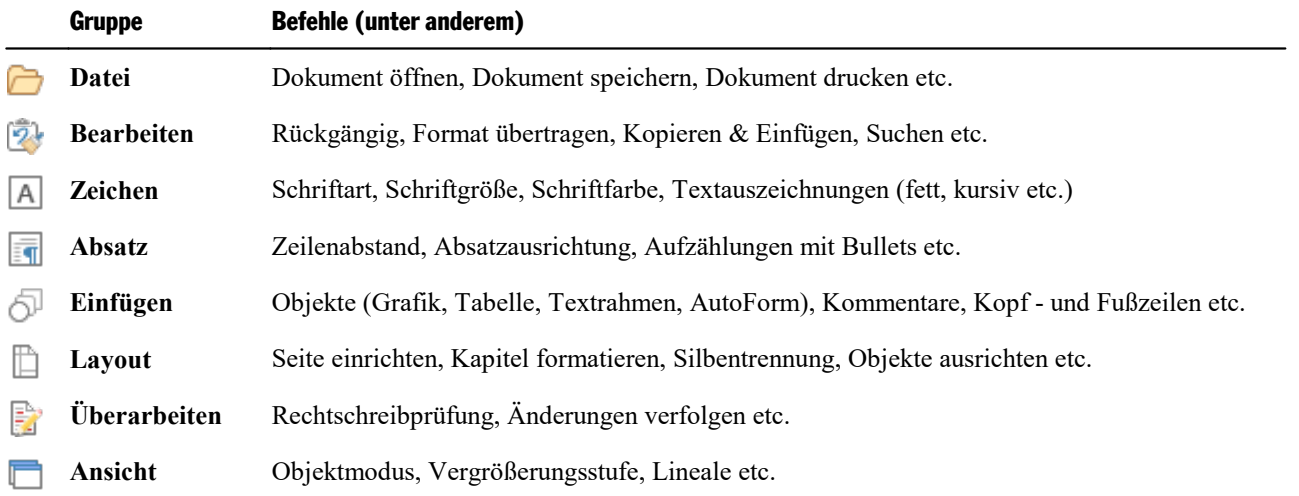

#### "Tastatur"-Taste

In den **Einstellungen** befindet sich auf der Karteikarte **System** eine Option **Tastatur automatisch ein-/ausblenden**. Aktiviert bewirkt diese Einstellung, dass automatisch die Bildschirmtastatur geöffnet wird, wenn Sie etwas in das Dokument eintippen.

Deaktivieren Sie die Option, wird dieses Verhalten unterdrückt und stattdessen eine **Tastatur-Taste** frei beweglich über dem Dokument angezeigt. Tippen Sie auf die Taste, blenden Sie die Tastatur ein. Durch er neutes Tippen auf die Taste blenden Sie die Tastatur wieder aus.

Anmerkung: Diese Einstellung ist für Smartphones und Tablets in jeder Benutzeroberfläche möglich. Bei *Tablets* befindet sich die Tastatur-Taste jedoch nur in der Oberfläche **Symbolleisten** frei beweglich über dem Dokument, wenn Sie die obige Option in den Einstellungen deaktivieren. In den Oberflächen **Ribbon** und **Klassische Menüs** wird die Tastatur-Taste dagegen fest oben links in der Befehlsleiste angezeigt.

#### Nur bei Smartphones: "Ansicht"-Taste

Für Smartphone-Anwender gibt es in TextMaker eine zusätzliche Hilfestellung: Die Ansicht-Taste sich frei beweglich über dem Dokument befindet.

Damit wird der Textausschnitt vergrößert, in dem die Schreibmarke gerade steht. Tippen Sie also auf diese Taste, wechselt TextMaker in die Bearbeitungsansicht. Sie können daraufhin durch einen vergrößerten Aus schnitt besser verfolgen, was Sie gerade eingeben. Tippen Sie erneut auf die Taste, wechseln Sie zurück in die normale Ansicht und haben wieder eine bessere Übersicht auf das gesamte Dokument.

Anmerkung: Für Tablet-Anwender ist diese Funktion auch nutzbar, wenn Sie in den Einstellungen auf der Karteikarte **Aussehen** den "Desktop-Modus" deaktivieren. Sie verzichten dann aber auf die optimierte Darstellung von TextMaker auf dem Tablet.

#### Eingabemodus ändern

TextMaker unterstützt die Nutzung bestimmter Eingabemodi von Android/iOS-Geräten.

#### § **Android**

Der Befehl **Eingabemethode** ermöglicht es Ihnen, bei einem Android-Gerät in einen anderen Tastatur modus zu wechseln. TextMaker greift hierbei auf die Bildschirmtastatur-Einstellungen Ihres Android- Geräts zu.

In der klassischen Menü-Oberfläche ändern Sie den Modus mit dem Menübefehl **Ansicht > Eingabemethode**. In den Benutzeroberflächen Ribbon bzw. Symbolleisten lässt sich dieser Befehl über das Ham burger-Menü  $\equiv$  aufrufen.

#### § **iOS**

Wird der Modus **Kritzeln** ("Scribble") in TextMaker eingeschaltet, können Sie auf einem iOS-Tablet mit Hilfe des Apple Pencils direkt in das Dokument schreiben. Ihre handschriftlichen Eingaben werden dabei direkt in Text umgewandelt. Für andere Bearbeitungen – zum Beispiel von Objekten – müssen Sie den Modus wieder ausschalten.

In der klassischen Menü-Oberfläche schalten Sie den Modus mit dem Menübefehl **Ansicht > Kritzeln** ein oder aus. In den Benutzeroberflächen Ribbon bzw. Symbolleisten lässt sich dieser Befehl über das Hamburger-Menü  $\equiv$  aufrufen.

Hinweis: Der Befehl **Ansicht > Kritzeln** ist nur für iOS-Tablets verfügbar, aber nicht für Smartphones. Außerdem stellen Sie bitte sicher, dass Sie in den System-Einstellungen Ihres iOS-Tablets die Option *Apple Pencil > Kritzeln* aktiviert haben.

#### Gesperrte Befehle freischalten

Einige Befehle sind in der Android/iOS-Version gesperrt (erkennbar an dem Schloss im Befehlssymbol), können bei Bedarf aber freigeschaltet werden.

Um die Befehle freizuschalten, tippen Sie auf das Befehlssymbol. Es öffnet sich ein Dialogfenster mit den folgenden Optionen: Nutzer von **SoftMaker Office NX Home** und **NX Universal** können Ihren Produkt schlüssel zur Freischaltung verwenden. Nutzer anderer Versionen haben die Möglichkeit, die Funktionen über den Google Play/Apple App Store (gegen Gebühr) freizuschalten.

#### Befehlsgruppen individuell gestalten

Sie können die vorgegebenen Gruppen nach Belieben anpassen, indem Sie Befehle hinzufügen/entfernen. Hinweis: Eine Gruppe selbst kann jedoch in der Benutzeroberfläche **Symbolleisten** nicht neu hinzugefügt oder gelöscht werden.

Wählen Sie aus dem Hamburger-Menü  $\equiv$  den Befehl Weiteres > Anpassen. Es öffnet sich das Dialogfenster *Benutzeroberfläche anpassen*, das folgendermaßen strukturiert ist:

- Auf der linken Seite finden Sie alle in TextMaker verfügbaren Befehle. Auf der rechten Seite finden Sie in der Liste **Anpassen** die in der Symbolleiste vorhandenen Gruppen. In der Liste darunter werden die Befehle angezeigt, die sich auf der gewählten Gruppe momentan befinden.
- § Sie können jeder Gruppe neue Befehle hinzufügen (oder sie entfernen, ihre Position verschieben, Trennlinien einfügen). Dies funktioniert ähnlich, wie es für die Benutzeroberfläche **Klassische Menüs mit Symbolleisten** im Abschnitt Symbole einer [Symbolleiste](#page-618-0) anpassen beschrieben ist. Unterschied: Statt "Symbole einer *Symbolleiste*" passen Sie "Symbole einer *Gruppe*" an.

### <span id="page-30-0"></span>Kontextmenü

Unabhängig davon, in welcher Benutzeroberfläche Sie arbeiten, gibt es außerdem noch eine weitere Metho de, um Befehle aufzurufen: über das sogenannte **Kontextmenü**.

Dieses enthält je nach Situation unterschiedliche Befehle. Wenn Sie beispielsweise etwas Text markieren und dann durch **Rechtsklick** mit der Maustaste das Kontextmenü öffnen, bietet dieses Befehle zum Aus schneiden, Kopieren und Formatieren dieses Textes an.

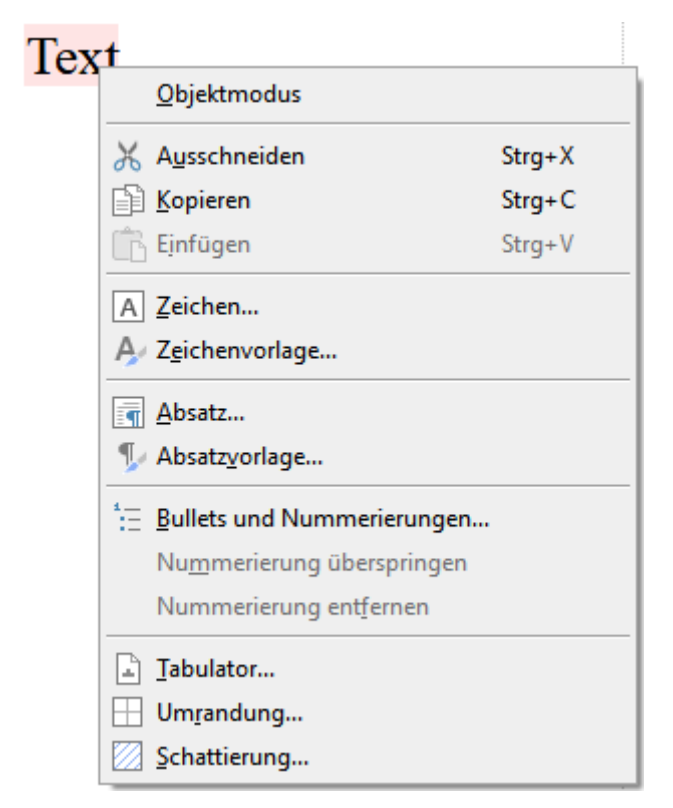

Je nachdem, was Sie also zuvor markiert haben (Text, Objekte, Tabellen etc.), wird Ihnen beim Öffnen des Kontextmenüs eine variable – kontextbezogene – Auswahl von Befehlen angezeigt. Das schnelle Ansteuern von situativen Befehlen ohne lange Suche wird Ihnen somit enorm erleichtert.

<span id="page-30-1"></span>Android/iOS: Bei diesen Versionen können Sie das Kontextmenü auch mit dem Finger öffnen: Tippen Sie dazu auf den Bildschirm und halten Sie den Finger für etwa eine Sekunde gedrückt.

### Registerkarten für Dokumente

*FreeOffice:* Die Funktion zum Arbeiten mit*Registerkarten für Dokumente* istin SoftMaker FreeOffice nicht enthalten. Sie können jedoch mehrere Dokumente in verschiedenen Programmfenstern öffnen.

**Android/iOS:** Diese Funktion ist für *Smartphones* nicht verfügbar. Bei *Tablets* ist das Arbeiten mitRe gisterkarten innerhalb des gleichen Programmfensters möglich.

Oberhalb des Dokuments sehen Sie eine Leiste mit *Registerkarten*. Darin wird für jedes momentan geöffnete Dokument jeweils eine Registerkarte angezeigt.

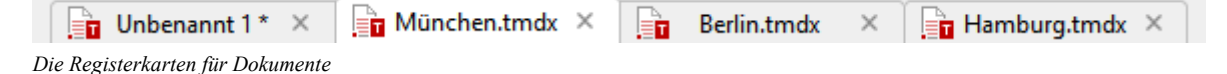

Mit den Registerkarten lassen sich folgende Aktionen durchführen:

- § Um ein Dokument zum aktiven Dokument zu machen, klicken Sie mit der *linken* Maustaste auf seine Re gisterkarte. So können Sie blitzschnell zwischen den geöffneten Dokumenten hin- und herwechseln.
- § Um ein Dokument zu schließen, klicken Sie mit der *mittleren* Maustaste auf seine Registerkarte.

Alternativ können Sie auch mitder linken Maustaste auf das **x**-Symbol klicken, das ganz rechts in jeder Registerkarte angezeigt wird.

- Sie können die Reihenfolge der Registerkarten ändern, indem Sie eine Registerkarte mit gedrückter linker Maustaste an die gewünschte Stelle der Registerleiste ziehen.
- Um eine Registerkarte loszulösen und in einem eigenen Programmfenster anzuzeigen, ziehen Sie diese mit gedrückter linker Maustaste an eine Stelle außerhalb des aktuellen Programmfensters.

Auch der umgekehrte Weg ist natürlich möglich: Ein separat geöffnetes Programmfenster kann in die Registerkarten-Leiste eines bestehenden Programmfensters von TextMaker gezogen werden.

<span id="page-31-0"></span>Dokumente lassen sich übrigens auch gleich beim Öffnen in einem neuen Programmfenster starten. Details zum Arbeiten mit mehreren Dokumenten finden Sie im Kapitel Mehrere Dokumente [gleichzeitig](#page-563-0) bearbeiten.

### **Linealleiste**

Oberhalb des Dokuments selbst finden Sie das *horizontale Lineal*, im weiteren Verlauf des Handbuchs meist *Linealleiste* genannt. In dieser Leiste werden die Einzüge und Tabulatoren für den aktuellen Absatz (beziehungsweise alle derzeit markierten Absätze) angezeigt.

Einzüge und Tabulatoren werden dort aber nicht nur angezeigt, sie lassen sich mit der Maus auch ändern. Wie das geht, können Sie in den Abschnitten [Einzüge](#page-84-0) und [Tabulatoren](#page-90-1) nachlesen.

<span id="page-31-1"></span>Tipp: Sie können die Linealleiste in der Ribbon-Oberfläche über den Befehl **Ansicht | Linealleiste** (in der klassischen Menü-Oberfläche ebenfalls **Ansicht > Linealleiste**) ein- und ausschalten.

### **Seitenleiste**

Die Leiste rechts (oder auch links) neben dem Dokument wird *Seitenleiste* genannt. Sie istein besonders nützlicher Helfer:

Sie können sich in der Seitenleiste zum Beispiel mit der Funktion "Dokumentstruktur" **D**eine Liste aller Überschriften in einem Dokument anzeigen lassen, um besser im Dokument navigieren zu können. Ein Doppelklick auf eine der Überschriften genügt, und TextMaker springt sofort zu der entsprechenden Überschrift in Ihrem Dokument.

#### Bedienung der Seitenleiste

Über die kleine Funktionsleiste oben in der Seitenleiste wählen Sie aus, welche Funktion in der Seitenleiste zum Einsatz kommen soll (Dokumentstruktur, Miniaturansicht, Suchen, Absatzvorlagen, Zeichenvorlagen).

*FreeOffice:* Bei SoftMaker FreeOffice sind nur die Funktionen *Absatzvorlagen* und *Zeichenvorlagen* verfügbar.

 $\circ$   $\mathbb{F}$   $\circ$   $\circ$   $\circ$ 

Die Seitenleiste lässt sich jederzeit ein- oder ausschalten:

Rufen Sie dazu den Ribbonbefehl Ansicht | Gruppe **Fenster** | Seitenleisten  $\overline{\phantom{a}}$  auf (bzw. in der klassischen Menü-Oberfläche: **Ansicht > Seitenleisten**) und wählen Sie die Option **Seitenleisten anzeigen**. Klicken Sie die aktivierte Option nochmals an, schalten Sie die Seitenleiste wieder aus.

Wenn Sie bei eingeschalteter Seitenleiste den Befehl Seitenleisten <sup>v</sup>erneut aufrufen, können Sie über das nun erscheinende Menü die Funktionen in den Seitenleisten links oder rechts des Dokuments anordnen.

**Tipp:** Ist die Seitenleiste eingeschaltet, lässt sie sich außerdem ein- oder ausklappen, indem Sie am Rand der Seitenleiste auf die schmale vertikale Schaltfläche klicken. Um die Breite der Seitenleiste anzupas sen, ziehen Sie mit der Maus an der Trennlinie zwischen Seitenleiste und Dokument nach links/rechts.

*FreeOffice:* Bei SoftMaker FreeOffice öffnet sich die Seitenleiste beim Programmstart gelegentlich auto matisch, um einige interessante Informationen zu SoftMaker Office anzuzeigen.

#### Funktionen der Seitenleiste

Über die kleine Symbolleiste oben in der Seitenleiste können Sie wählen, welche Funktion die Seitenleiste momentan haben soll. Folgende Symbole stehen zur Verfügung (von links nach rechts):

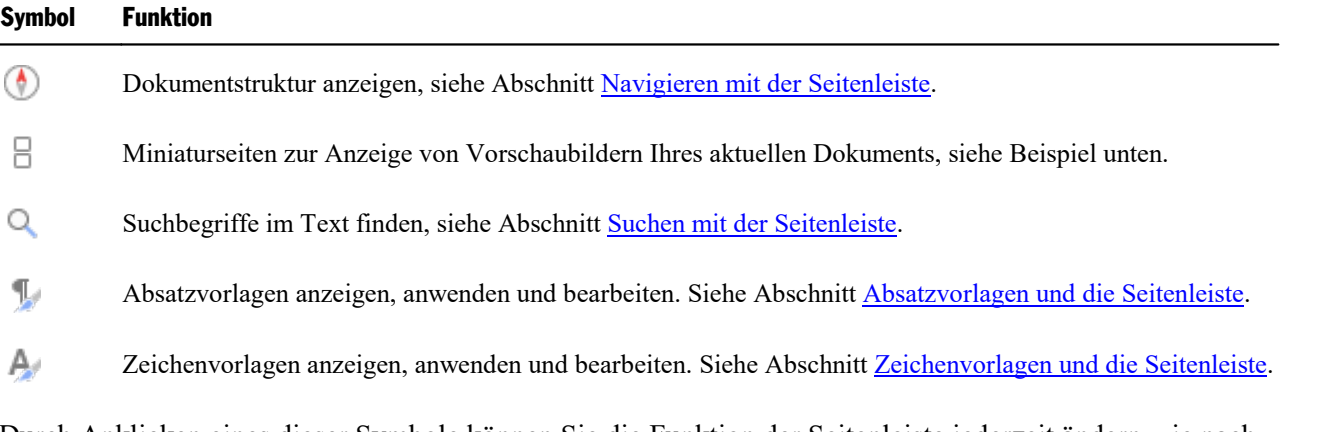

Durch Anklicken eines dieser Symbole können Sie die Funktion der Seitenleiste jederzeit ändern – je nach dem, was Sie gerade benötigen.

Die Symbolleiste besitzt auch ein Menü, das Sie aufklappen können, indem Sie auf den schwarzen Pfeil rechts von der Symbolleiste klicken. Das Menü verfügt über zwei Optionen, mit denen Sie das Aussehen der Symbolleiste ändern können:

- § Wählen Sie die Option **Als Symbole anzeigen**, werden in der Symbolleiste alle oben erwähnten Funktio nen als Symbole nebeneinander angezeigt.
- § Wählen Sie hingegen die Option **Als Liste anzeigen**, wird stattdessen nur die gerade ausgewählte Funktion oben angezeigt, alle weiteren Funktionen lassen sich aber über das aufklappbare Menü aufrufen.

#### Beispiel: Die Funktion "Miniaturseiten"

Mit der Funktion "Miniaturseiten" wird in der Seitenleiste eine Seitenübersicht des aktuellen Dokuments mit kleinen Vorschaubildern angezeigt. Dies verschafft Ihnen bei mehrseitigen Dokumenten einen besseren Überblick und Sie können bequem zwischen den Seiten eines Dokuments navigieren.

Klicken Sie dazu auf das Symbol **Miniaturseiten**  $\Box$  oben in der Seitenleiste.

<span id="page-33-0"></span>Um auf eine bestimmte Seite im Dokument zu springen, klicken Sie in der Miniaturansicht einfach auf das jeweilige Vorschaubild.

### **Statuszeile**

Am unteren Ende des Programmfensters befindet sich die *Statuszeile*.

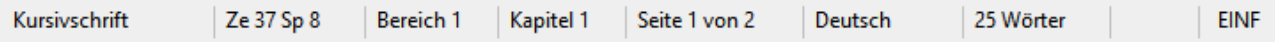

*Hinweis:* Wenn Sie die Statuszeile nicht sehen sollten, müssen Sie die Einstellungen dafür ändern, wie im Abschnitt [Einstellungen,](#page-577-0) Karteikarte Aussehen (für die Ribbon-Oberfläche) bzw. wie im Abschnitt Symbolleisten [anzeigen/verbergen](#page-614-1) (für die klassische Menü-Oberfläche) beschrieben.

Folgende Informationen können Sie in der Statuszeile ablesen:

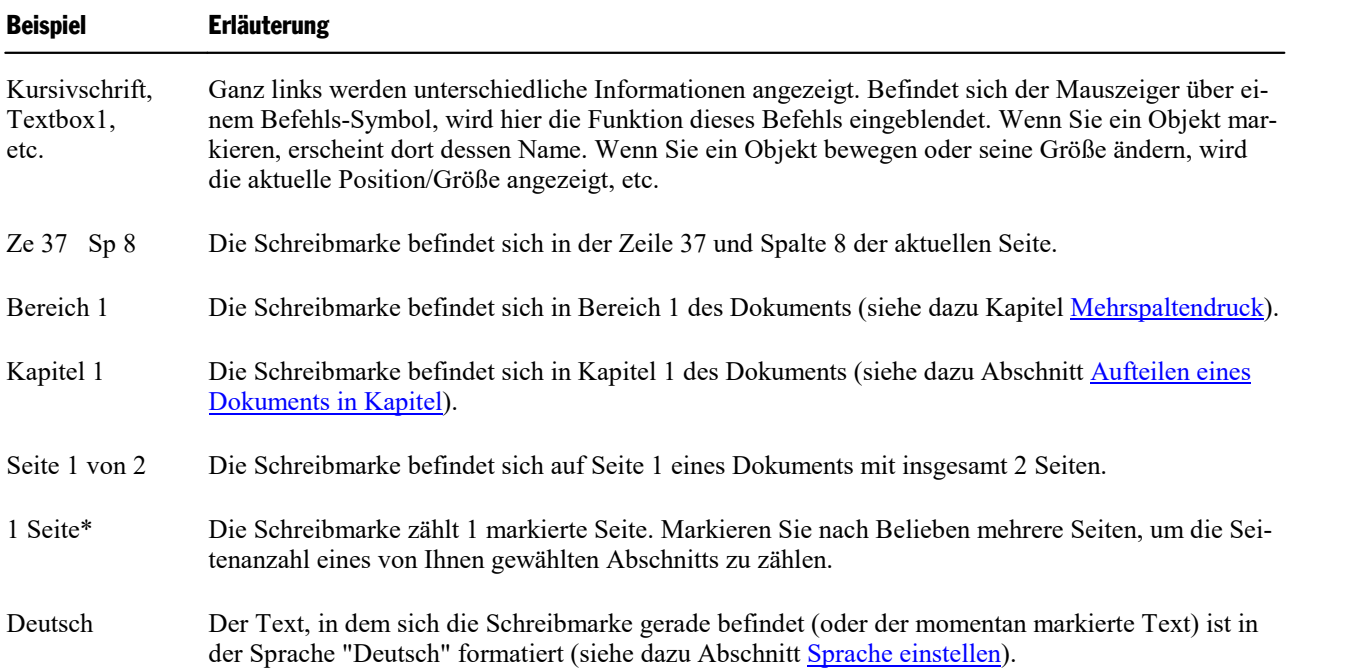

#### Die Programmoberfläche 35 auch der Eine Eine Eine Eine Eine Statte aus der Eine Statte aus der Statte auf der

- 25 Wörter Zeigt an, wie viele Wörter sich im Text befinden. Markieren Sie Textpassagen, werden nur diese Wörter gezählt. (Doppelklick auf die Anzeige öffnet die [Karteikarte](#page-596-0) Statistik mit weiteren Details.) Tabellenzelle Haben Sie eine Tabelle eingefügt, werden hier die aktuell markierten Tabellenzellen angezeigt. EINF Zeigt an, ob der Einfügemodus (EINF) oder der Überschreibmodus (ÜB) aktiv ist: **EINF:** Der Einfügemodus ist aktiv – neu eingegebener Text wird also vor dem bestehenden Text eingefügt. **ÜB:** Der Überschreibmodus ist aktiv – neu eingegebener Text überschreibt also den bestehenden Text. Die Standardeinstellung ist EINF. Mit der Taste **Einfg** auf Ihrer Tastatur können Sie zwischen die sen beiden Modi umschalten (bzw. per Mausklick auf die Anzeige EINF/ÜB). Die **Einfg**-Taste lässt sich auch abschalten, siehe Abschnitt [Einstellungen,](#page-572-0) Karteikarte Allgemein.
- \* Diese Information erscheint standardmäßig nicht in der Statuszeile. Sie können aber die Schaltfläche zu Ihrer individuellen Benutzeroberfläche hinzufügen. Wählen sie hierzu die Schaltfläche "Seiten zählen" aus und fügen Sie diese der Statuszeile oder auch einem anderen Bereich hinzu (siehe unten "Tipp: Konfigurieren der Statuszeile").

Tipp: Bei bestimmten Anzeige-Elementen der Statuszeile öffnen sich durch Doppelklick mit der linken Maustaste kontextbezogene Dialogfenster.

#### Weitere Elemente der Statuszeile

#### § **Bildschirmdarstellung**

Rechts in der Statuszeile befinden sich außerdem einige Schaltflächen zur Darstellung des Dokuments auf dem Bildschirm:

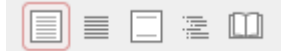

Diese ermöglichen Ihnen das schnelle Umschalten zwischen *Normalansicht*, *Konzeptansicht*, *Masteran sicht*, *Gliederungsansicht* und *Buchlayout*, die Sie ansonsten auch auf der Ribbonkarte **Ansicht** anpassen können (in der klassischen Menü-Oberfläche: im Menü **Ansicht**). Ausführliche Informationen dazu fin den Sie im Abschnitt [Bildschirmdarstellung](#page-600-0) ändern.

#### § **Vergrößerungsstufe**

Darüber hinaus enthält die Statuszeile einen Zoomregler, mit dem Sie die Vergrößerungsstufe für das Dokument ändern können:

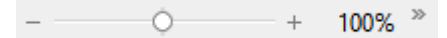

Ziehen Sie dazu entweder an dem Schieber in der Mitte, oder klicken Sie auf das Minus- oder Plussym bol (siehe auch Abschnitt [Vergrößerungsstufe\)](#page-602-0).

#### Tipp: Konfigurieren der Statuszeile

Wenn Sie in der Statuszeile ganz rechts auf den doppelten Pfeil » klicken, finden Sie folgende Optionen:

- § Über den Eintrag **Schaltflächen hinzufügen/entfernen** können Sie die einzelnen voreingestellten Ele mente der Statuszeile ein- oder ausblenden.
- § Der Eintrag **Anpassen** öffnet das Dialogfenster *Benutzeroberfläche anpassen*, in dem Sie die Statuszeile aus allen in TextMaker verfügbaren Befehlen freikonfigurieren können.

Wählen Sie hier im Dialogfenster in der Liste *Anpassen* (rechts oben) das Element "Statuszeile". Darauf hin können Sie Schaltflächen zur Statuszeile hinzufügen oder von ihr entfernen sowie deren Reihenfolge ändern. Weitere Erläuterungen dazu finden Sie im Abschnitt Symbole und Gruppen im Ribbon [anpassen.](#page-608-0)

§ **Diese Symbolleiste zurücksetzen** setzt alle Änderungen an der Statuszeile wieder auf den ursprüngli chen Zustand zurück.
# Grundlagen

Dieses Kapitel stellt Ihnen einige grundlegende Funktionen von TextMaker vor.

Wir empfehlen Ihnen, sich anschließend die *TextMaker-Tour* im nächsten Kapitel anzusehen, die Sie an hand praktischer Beispiele Schritt für Schritt in das Programm einweist.

**Anmerkung:** Die Abbildungen in diesem Handbuch wurden größtenteils mit der **Windows**-Version von TextMaker angefertigt. Unter anderen Betriebssystemen sehen manche Bedienelemente zwar etwas an ders aus, ihre Funktionsweise ist jedoch die gleiche.

### Text eingeben

Wenn Sie TextMaker starten, wird automatisch ein neues, leeres Dokument geöffnet. Sie können also sofort mit dem Tippen beginnen.

**Hinweis:** Folgendes sollten Sie dabei beachten: Wenn Sie eine Zeile vollgeschrieben haben, drücken Sie bitte nicht die Eingabetaste.<sup>1</sup>, um eine neue Zeile zu beginnen. TextMaker übernimmt das letzte Wort in einer Zeile automatisch in die nächste, wenn es nicht mehr hineinpasst.

Betätigen Sie die **Eingabetaste** nur in folgenden Fällen:

- am Ende eines Absatzes
- zum Einfügen von Leerzeilen

Lassen Sie also innerhalb eines Absatzes einfach TextMaker für den korrekten Umbruch der Zeilen sorgen.

### Schreibmarke bewegen

Beim Bearbeiten von Text sehen Sie stets einen blinkenden Strich. Dies ist die sogenannte *Schreibmarke.* Wenn Sie etwas tippen, erscheinen die Buchstaben genau dort, wo sich diese Schreibmarke gerade befindet.

Sie können die Schreibmarke zwischen Textanfang und -ende frei bewegen. Hierfür sind die Richtungstasten auf der Tastatur vorgesehen. Die Pfeiltasten  $\leftarrow$  und  $\rightarrow$  bewegen die Schreibmarke beispielsweise ein Zeichen nach links oder rechts.

Insgesamt gibt es folgende Richtungstasten zum Bewegen der Schreibmarke:

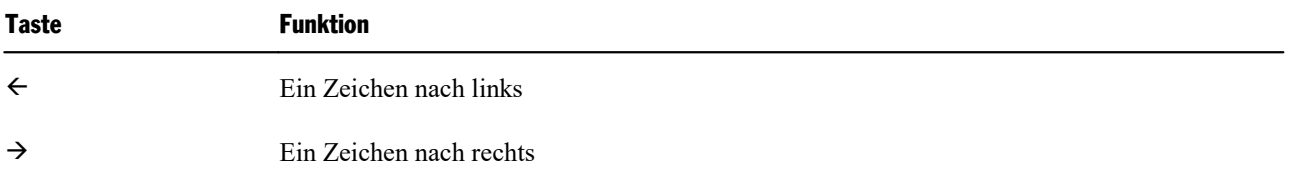

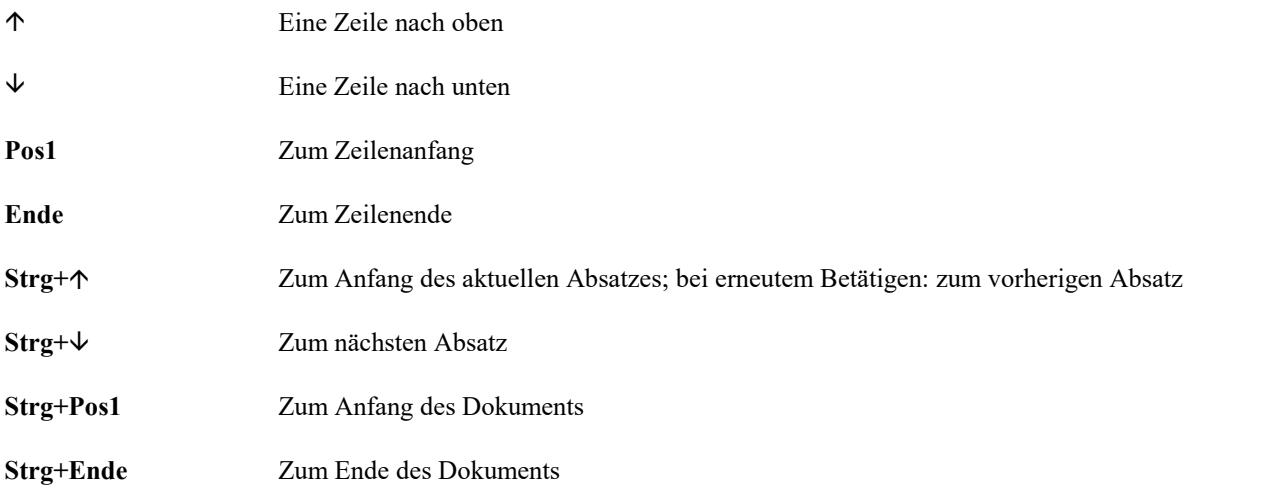

Darüber hinaus können Sie auch eine beliebige Textstelle mit der Maus anklicken, um die Schreibmarke dorthin zu setzen.

**Android/iOS:** Bei diesen Versionen können Sie die gewünschte Position natürlich auch einfach mit dem Finger antippen.

### Text löschen

Gelegentlich macht jeder Tippfehler und möchte diese wieder löschen. Hierzu gibt es in TextMaker zahlrei che Möglichkeiten:

Zeichen löschen: Um ein Zeichen zu löschen, verwenden Sie die **Rücktaste**Õ, die sich über der **Eingabetaste**ø befindet. Diese Taste löscht das Zeichen links der Schreibmarke. Der nachfolgende Text rückt automatisch nach.

Sie können auch in die entgegengesetzte Richtung löschen: Die Taste **Entf** ("Entfernen") macht dies. Sie löscht nicht das Zeichen links, sondern das rechts der Schreibmarke.

Wort rechts löschen: Wenn Sie die Schreibmarke vor den ersten Buchstaben eines Wortes setzen und dann **Strg+Entf** drücken, wird dieses Wort gelöscht. Befindet sich die Schreibmarke inmitten des Wortes, löscht diese Tastenkombination nur die Buchstaben bis zum Ende dieses Wortes.

Die Tastenkombination Strg+Rücktaste **<sup>⊠</sup> funktioniert analog für Wörter links der Schreibmarke**.

Wagenrücklauf löschen: Sie können auch einen versehentlich eingefügten Wagenrücklauf wieder entfernen. Probieren Sie es aus: Tippen Sie einen mehrzeiligen Absatz und fügen Sie dann mitten in dem Absatz einen Wagenrücklauf ein, indem Sie die **Eingabetaste** drücken. Der Text dahinter springt in die nächste Zeile, und der Absatz wird geteilt. Das kann ja in bestimmten Fällen durchaus beabsichtigt sein, wenn ein zu lan ger Absatz in zwei Absätze aufgeteilt werden soll. Hier war es jedoch ein "Versehen" – drücken Sie also die **Rücktaste**Õ, um den Wagenrücklauf wieder zu entfernen.

Lange Textstücke löschen: Obige Löschtasten sind gut geeignet zum Entfernen kurzer Textstücke, aber viel zu umständlich für größere "Löscharbeiten". Deshalb gibt es noch eine weitere Löschmethode, bei der Sie Text erst *markieren* und dann z.B. durch Drücken der Taste **Entf** komplett löschen. Mehr dazu im Kapitel Arbeiten mit [Markierungen](#page-63-0).

# <span id="page-38-0"></span>Änderungen rückgängig machen

In der Schnellzugriffsleiste können Sie mit der Schaltfläche **Rückgängig** <sup>2</sup> die zuletzt an einem Dokument durchgeführten Änderungen widerrufen. Formatieren Sie beispielsweise Text in einer anderen Schrift, brau chen Sie nur den Befehl **Rückgängig** aufzurufen, und schon wird dies wieder aufgehoben.

Dies funktioniert nicht nur bei Formatierungen, sondern bei praktisch allen Textänderungen – so können Sie beispielsweise auch das Eintippen oder Löschen von Text rückgängig machen.

Der Befehl **Rückgängig** lässt sich auch mehrmals hintereinander anwenden. Rufen Sie ihn zum Beispiel fünfmal auf, werden die letzten fünf Änderungen widerrufen. (Tipp: Die Anzahl der maximal widerrufbaren Aktionen können Sie in den [Einstellungen,](#page-572-0) Karteikarte Allgemein festlegen.)

Wenn Sie auf den kleinen Pfeil neben der Schaltfläche **Rückgängig** klicken, sehen Sie eine Liste der letzten Änderungen zu denen Sie zurückkehren können. Klicken Sie auf einen Eintrag aus der Liste, können also auch mehrere Schritte gleichzeitig rückgängig gemacht werden.

#### Wiederherstellen von widerrufenen Aktionen

Es gibt auch ein Gegenstück zum Befehl Rückgängig: die Schaltfläche Wiederherstellen<sup>(2)</sup> in der Schnellzugriffsleiste. Damit stellen Sie die zuletzt von Ihnen widerrufene Aktion wieder her. So können Sie also das Widerrufen von Textänderungen widerrufen.

Auch dieser Befehl lässt sich mehrmals hintereinander aufrufen. Rufen Sie also beispielsweise fünfmal den Befehl **Rückgängig** auf, werden die letzten fünf Textänderungen widerrufen. Rufen Sie anschließend fünf mal den Befehl **Wiederherstellen** auf, erhalten Sie wieder den ursprünglichen Text.

Und auch hier können Sie mit dem kleinen Pfeil neben der Schaltfläche **Wiederherstellen** aus der Liste der letzten Aktionen Einträge auswählen, um mehrere Schritte gleichzeitig wiederherzustellen.

# Einfügen oder Überschreiben?

Das Eingeben von Text funktioniert ganz einfach. Sie bewegen die Schreibmarke an die gewünschte Stelle im Dokument und beginnen zu tippen.

Bei TextMaker ist der *Einfügemodus* voreingestellt. Wenn Sie in diesem Modus ein Zeichen tippen, wird es in den bestehenden Text eingefügt und schiebt den übrigen Text vor sich her.

Sie können aber auch in den *Überschreibmodus* umschalten. In diesem Modus überschreibt der eingegebene Text den nachfolgenden Text.

In der Statuszeile wird stets angezeigt, welcher Modus gerade aktiv ist: Erscheinen dort die Buchstaben EINF, so ist der Einfügemodus aktiv. Wird ÜB angezeigt, arbeiten Sie im Überschreibmodus.

Mit der Taste **Einfg** auf Ihrer Tastatur können Sie zwischen den beiden Modi hin- und herschalten.

**Tipp:** Die Funktion der **Einfg**-Taste lässt sich für TextMaker auch abschalten. Sie finden die entspre chende Option in den [Einstellungen,](#page-572-0) Karteikarte Allgemein.

### Neues Dokument beginnen

Rufen Sie zum Beginnen eines neuen Dokuments den Befehl **Datei |Neu** auf, klicken Sie direkt auf das Symbol selbst. Der Befehl befindet sich übrigens auch in der Schnellzugriffsleiste.

(Hinweis: Wenn Sie stattdessen auf den Pfeil des Symbols klicken, werden Ihnen die bisher eingesetzten Vorlagen angezeigt. Siehe Absatz "Liste der verwendeten Dokumentvorlagen" weiter unten.)

**Tipp:** Nutzen Sie die Tastenkombination **Strg+N** zum schnellen Öffnen eines neuen Dokuments mit der aktuellen Standardvorlage, das unten abgebildete Dialogfenster wird dabei übersprungen.

Nachdem Sie auf das Symbol **Datei |Neu** geklickt haben, erscheint folgendes Dialogfenster:

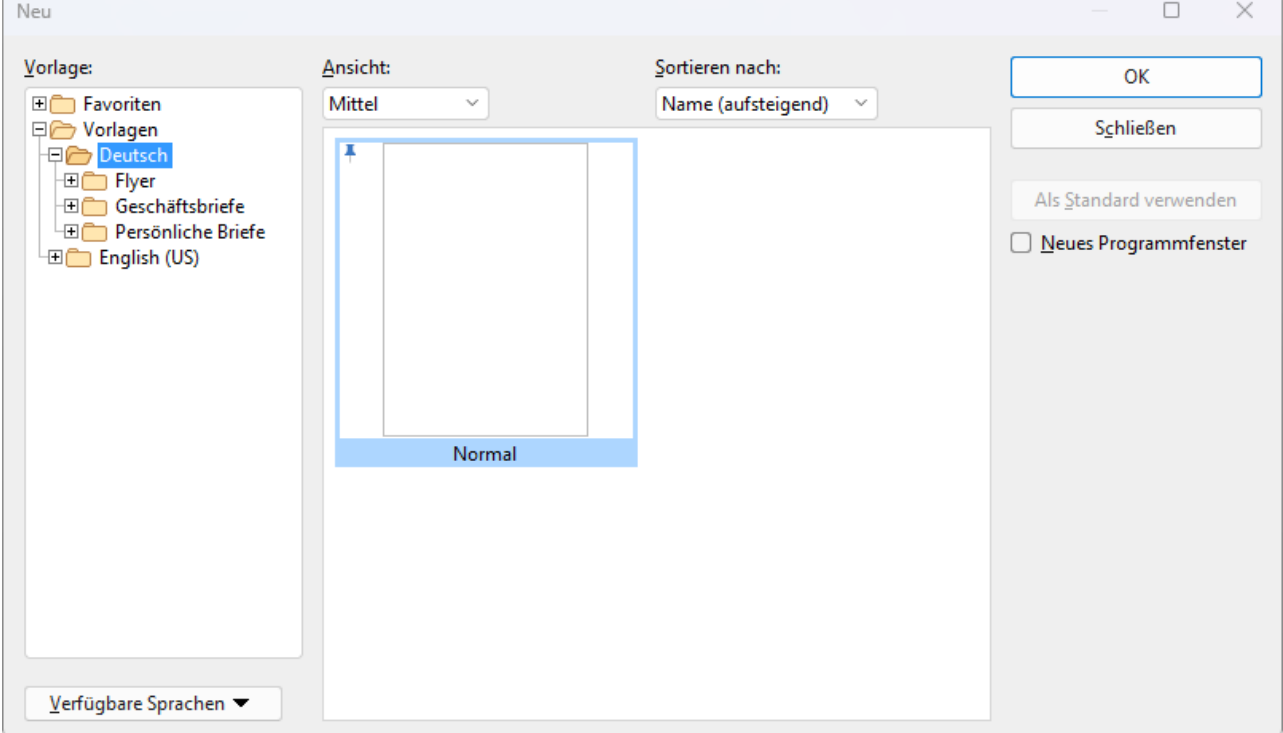

*Das Dialogfenster des Befehls* **Datei |Neu**

Wenn Sie einfach nur ein neues Dokument beginnen und sich mit Dokumentvorlagen im Moment nicht weiter befassen möchten, wählen Sie die Standardvorlage Normal.tmvx.

**Tipp:** Zeigen Sie mit der Maus auf eine Vorlage (ohne zu klicken), erscheinen weitere Informationen zur Vorlage. Vorausgesetzt, in den Einstellungen sind [Quickinfos](#page-578-0) aktiviert.

Sobald Sie mit **OK** bestätigen, wird das neue Dokument mit der gewählten Vorlage angelegt.

#### Verwenden von Dokumentvorlagen

Im oben abgebildeten Dialogfenster haben Sie folgende Optionen:

Vorlage: Außer dem Ordner Ihrer gewählten Sprache mit der Standardvorlage Normal.tmvx sehen Sie in der linken Liste noch einige andere Ordner. Diese enthalten vorgefertigte Dokumentvorlagen für Briefe und Flyer, die Sie nach dem Öffnen nur noch ausfüllen müssen.

Im Ordner *Favoriten* befindet sich immer die Standardvorlage und außerdem alle "angehefteten" Vorlagen. Diese werden für den schnellen Zugriff in der Liste des Befehls **Datei** | Neu  $\bullet$  dauerhaft oben angezeigt (Erläuterungen dazu im Absatz weiter unten "Liste der verwendeten Dokumentvorlagen").

Angeheftete Vorlagen sind an dem vertikalen Pin-Symbol  $\frac{1}{k}$  erkennbar. Durch Mausklick auf das Pin-Symbol können Sie eine Vorlage anheften oder wieder losheften.

**Ansicht:** Die Vorlagen lassen sich im Dialogfenster als kleine, mittlere oder große Vorschaubilder in der Kachelansicht anzeigen. Alternativ ist auch eine Listenansicht in Textform möglich.

**Sortieren nach:** Sie können die Vorlagen nach Name oder nach Datum sortiert anzeigen.

**Verfügbare Sprachen:** Wählen Sie hier die Sprache(n) aus, für die Dokumentvorlagen angezeigt werden sollen.

**Als Standard verwenden:** Ändern Sie die Standardvorlage, indem Sie eine Vorlage anklicken und darauf hin diese Schaltfläche betätigen. Künftig wird ein neues Dokument stets mit dieser Vorlage geöffnet.

Informationen zum Erstellen eigener Dokumentvorlagen finden Sie im Abschnitt [Dokumentvorlagen](#page-158-0).

#### Option "Neues Programmfenster"

Die Option **Neues Programmfenster** hat folgende Bedeutung: Wenn sie eingeschaltet ist, erscheint das neue Dokument in einem eigenen Programmfenster. Bei ausgeschalteter Option wird das Dokument im be stehenden Programmfenster mit einer neuen Registerkarte angelegt.

Diese Einstellung wird zudem gespeichert und bei jedem Öffnen eines Dokuments angewendet, sowohl beim Anlegen neuer Dokumente als auch beim Öffnen vorhandener Dokumente.

(Hinweis: In der Android/iOS-Version für *Smartphones* und in SoftMaker FreeOffice wird stets ein eigenes Programmfenster geöffnet, in der Version für *Tablets* immer eine neue Registerkarte im gleichen Pro grammfenster.)

#### Liste der verwendeten Dokumentvorlagen

Wenn Sie auf den kleinen Pfeil der Schaltfläche **Datei |Neu** klicken, öffnet sich eine Liste der bisher eingesetzten Dokumentvorlagen, die Sie direkt anwenden können:

**Standardvorlage:** Hier wird Ihnen die momentane Standardvorlage angezeigt. Möchten Sie also einfach bei der Standardvorlage bleiben, können Sie diese auch hier in der Liste anklicken und das Dialogfenster überspringen.

**Nicht angeheftete Vorlagen:** Erscheinen, wenn Sie bereits andere Vorlagen außer der Standardvorlage ver wendet haben. Sie können somit diese Vorlagen ohne lange Suche erneut direkt aus der Liste für ein neues Dokument verwenden.

Wenn Sie auf das Pin-Symbol  $\blacksquare$  einer Vorlage klicken, ändert sich der Status auf Angeheftete Vorlagen: Diese werden dauerhaft im oberen Teil der Liste angezeigt (und im Ordner *Favoriten* des Dialogfensters, siehe oben). Sie können die Vorlage wieder losheften, indem Sie erneut auf das Pin-Symbol  $\uparrow$  klicken.

Mit dem Kreuz-Symbol wird ein Eintrag gänzlich aus der Liste entfernt. Der Befehl **Alle nicht angehefteten Dateien entfernen** löscht alle Einträge aus der Liste – außer die angehefteten Vorlagen und die Stan dardvorlage.

Mit dem Befehl **Weitere** gelangen Sie wiederum in das oben beschriebene Dialogfenster.

### <span id="page-41-0"></span>Dokument öffnen

Um ein vorhandenes Dokument zu öffnen, rufen Sie den Befehl **Datei | Öffnen** auf, klicken Sie direkt auf das Symbol selbst. Der Befehl befindet sich übrigens auch in der Schnellzugriffsleiste.

(Hinweis: Wenn Sie stattdessen auf den Pfeil des Symbols klicken, wird Ihnen eine Liste der zuletzt benutzten Dateien angezeigt. Siehe Erläuterungen im Absatz "Liste der zuletzt geöffneten Dateien" weiter unten.)

Nachdem Sie direkt auf das Symbol **Öffnen D** geklickt haben, erscheint ein Dialogfenster, das beispielsweise wie folgt aussehen kann:

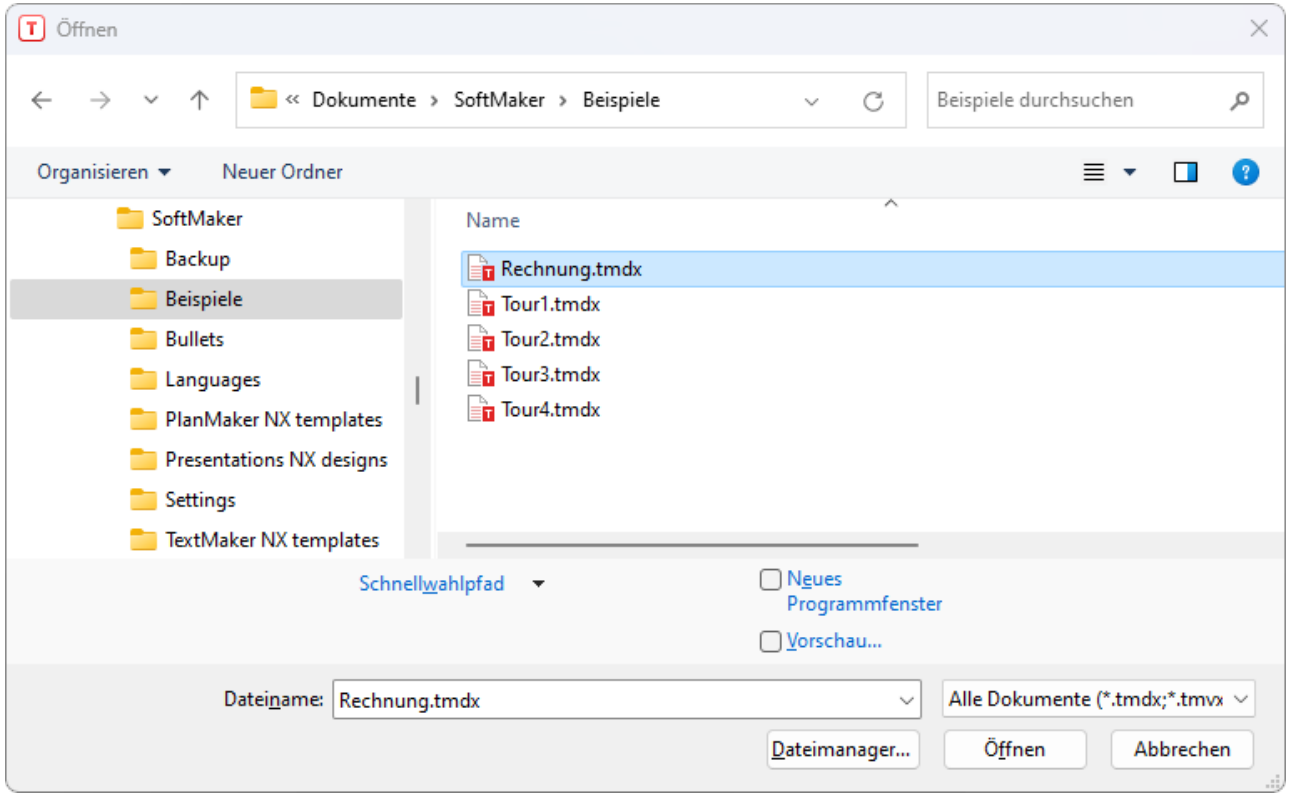

*Das Dialogfenster des Befehls* **Datei |Öffnen**

Je nach Betriebssystem ist dieses Dialogfenster etwas anders gestaltet, seine Funktion ist aber immer die gleiche: Über dieses Dialogfenster teilen Sie TextMaker mit, welches Dokument geöffnet werden soll.

Dazu könnten Sie einfach den Namen der zu öffnenden Datei von Hand eintippen. Über die Auswahlliste mit den Dateien geht dies allerdings komfortabler, denn hier werden alle Dateien im aktuellen Ordner auf gelistet und können bequem ausgewählt werden.

#### Option "Neues Programmfenster"

Die Option Neues Programmfenster hat folgende Bedeutung: Wenn sie eingeschaltet ist, erscheint das Doku ment in einem eigenen Programmfenster. Bei ausgeschalteter Option wird das Dokument im bestehenden Programmfenster mit einer neuen Registerkarte geöffnet.

Diese Einstellung wird zudem gespeichert und bei jedem Öffnen eines Dokuments angewendet, sowohl beim Anlegen neuer Dokumente als auch beim Öffnen vorhandener Dokumente.

(Hinweis: In der Android/iOS-Version für *Smartphones* und in SoftMaker FreeOffice wird stets ein eigenes Programmfenster geöffnet, in der Version für *Tablets* immer eine neue Registerkarte im gleichen Pro grammfenster.)

#### Vorschau auf ein Dokument

Wenn die Option **Vorschau** eingeschaltet ist, erscheint rechts neben dem Dialogfenster eine kleine Vor schau auf den Inhalt des momentan selektierten Dokuments.

#### Andere Dateiformate öffnen

TextMaker kann nicht nur seine eigenen Dokumente, sondern auch Dateien anderer Textverarbeitungen öff nen. Sie müssen dazu lediglich das gewünschte Format in der Liste der Dateitypen auswählen.

Weitere Informationen dazu finden Sie im Kapitel [Fremdformate.](#page-552-0)

#### Schnellwahlpfade verwenden

Über die Schaltfläche **Schnellwahlpfad** können Sie *Schnellwahlpfade* anlegen und abrufen, um beim Öff nen oder Speichern von Dateien blitzschnell in einen bestimmten Ordner wechseln zu können.

Weitere Informationen dazu finden Sie im Abschnitt [Schnellwahlpfade.](#page-540-0)

#### **Dateimanager**

*FreeOffice:* Der *Dateimanager* ist in SoftMaker FreeOffice nicht enthalten.

Über die Schaltfläche **Dateimanager** können Sie den integrierten Dateimanager aufrufen. Dieser zeigt eine Liste Ihrer Dokumente an und lässt Sie diese nicht nur öffnen, drucken, ansehen oder löschen, sondern auch durchsuchen.

Weitere Informationen dazu finden Sie im Abschnitt [Dateimanager](#page-543-0).

#### Liste der zuletzt geöffneten Dateien

Wenn Sie auf den kleinen Pfeil unter der Schaltfläche **Datei** | Öffnen **b** klicken, finden Sie eine Liste der zuletzt geöffneten Dateien. Um eine dieser Dateien erneut zu öffnen, klicken Sie sie einfach an.

Außerdem können Sie in dieser Datei-Liste folgende Optionen vornehmen:

Wenn Sie auf das Pin-Symbol  $\blacksquare$  einer Datei klicken, erscheint diese in der Liste als Angeheftete Datei und wird dauerhaft im oberen Teil der Liste angezeigt. **Nicht angeheftete Dateien** entfallen irgendwann aus der Liste der zuletzt geöffneten Dateien, wenn die Zahl der Einträge das eingestellte Limit überschreitet (siehe hierzu "Einträge im Datei-Menü" im Abschnitt [Einstellungen,](#page-582-0) Karteikarte Dateien).

Klicken Sie erneut auf das Pin-Symbol  $\frac{1}{3}$ , um die Datei wieder loszuheften bzw. auf das Kreuz-Symbol  $\bullet$ zum Entfernen eines Eintrags aus der Liste. Der Befehl **Alle nicht angehefteten Dateien entfernen** löscht alle Einträge aus der Liste – außer die angehefteten Dateien.

Mit dem Befehl **Dokumente durchsuchen** gelangen Sie wiederum in das oben beschriebene Dialogfenster.

### Dokument drucken

Wenn Sie das aktuelle Dokument ausdrucken möchten, rufen Sie den Ribbonbefehl **Datei | Drucken** auf.

Es erscheint ein Dialogfenster, in dem Sie einstellen können, welche Seiten und wie viele Exemplare ge druckt werden sollen. Voreingestellt ist der Druck eines Exemplars des gesamten Dokuments.

<span id="page-43-0"></span>Mehr Informationen zum Ausgeben Ihrer Dokumente finden Sie im Kapitel Ausgeben von [Dokumenten](#page-524-0).

### Dokument speichern

Wenn Sie ein Dokument fertiggestellt haben, sollten Sie dieses speichern, um es dauerhaft zu erhalten. Kli cken Sie dazu auf den Ribbonbefehl **Datei | Speichern** .

Tipp: Dieser Befehl befindet sich auch standardmäßig in der Schnellzugriffsleiste unterhalb des Ribbons.

Sollte das Dokument noch keinen Namen besitzen, fordert Sie TextMaker vor dem Speichern automatisch auf, einen Dateinamen zu vergeben.

#### Speichern unter einem anderen Namen oder an einem anderen Ort

TextMaker verfügt außerdem über einen Ribbonbefehl namens **Datei |Speichern unter**. Dieser sichert Ihr Dokument ebenfalls, jedoch können Sie ihm zuvor einen anderen Dateinamen geben oder einen anderen Ordner zum Speichern wählen.

#### Speichern in einem anderen Dateiformat

Sie können ein Dokument mit dem Ribbonbefehl **Datei | Speichern unter** auch im Dateiformat eines anderen Programms speichern. Wählen Sie dazu das gewünschte Format in der Liste **Dateityp** (siehe Kapitel [Fremdformate\)](#page-552-0).

#### Alle geöffneten Dokumente speichern

Haben Sie mehrere Dokumente gleichzeitig geöffnet, können Sie den Ribbonbefehl **Datei | Alles speichern** verwenden, um diese alle auf einmal speichern zu lassen. TextMaker prüft dabei nach, ob die Dokumente seit dem letzten Speichern geändert wurden, und speichert nur diejenigen Dokumente, bei denen dies der Fall ist.

#### Vor dem Speichern persönliche Informationen entfernen ("Finalisieren")

Mit dem Ribbonbefehl **Datei | Finalisieren** können Sie vor dem Speichern bestimmte persönliche Daten aus dem Dokument entfernen (Dokumentinfos, Änderungsverfolgung, Kommentare), die bei der Weitergabe der Datei an andere nicht einsehbar sein sollen.

Ausführliche Informationen dazu finden Sie im Abschnitt Dokument [finalisieren](#page-537-0).

## Arbeit beenden

Zum Beenden von TextMaker wählen Sie den Befehl **Datei | Schließen** und dann **Datei |Beenden** . Alternativ: Einfach auf das **X**-Symbol ganz rechts in der Titelleiste oder der Registerkarte klicken.

Wurde eines der geöffneten Dokumente seit seiner letzten Speicherung verändert, fragt TextMaker beim Schließen automatisch nach, ob Sie es zuvor noch speichern möchten.

# Die TextMaker-Tour

Willkommen bei der TextMaker Tour!

Auf den nächsten Seiten werden wir Ihnen einige Grundfunktionen von TextMaker anhand praktischer Bei spiele vorstellen.

Scheuen Sie sich beim Durcharbeiten der Übungen nicht, mit den neu kennengelernten Befehlen zu experi mentieren! Selbst wenn einmal etwas völlig danebengeht – das macht überhaupt nichts. Für jeden neuen Lektionsabschnitt wird ein fertiges Beispieldokument mitgeliefert, das Sie öffnen und als Basis für den nächsten Abschnitt verwenden können.

**Anmerkung:** Die Abbildungen in diesem Handbuch wurden größtenteils mit der **Windows**-Version von TextMaker angefertigt. Unter anderen Betriebssystemen sehen manche Bedienelemente zwar etwas an ders aus, ihre Funktionsweise ist jedoch die gleiche.

### Ein Übungsbrief

Bereit für die erste Übung? Dann starten Sie jetzt TextMaker.

**Hinweis:** Wenn Sie TextMaker zum ersten Mal starten, werden Sie aufgefordert, Ihren Namen, An schrift, Telefonnummer etc. anzugeben. Diese Angaben dienen nicht der Registrierung. Sie werden viel mehr für das automatische Eintragen Ihrer Adressdaten in die mitgelieferten Dokumentvorlagen für Briefe benötigt. Sie können diese Angaben später jederzeit wieder ändern (siehe dazu Abschnitt [Einstellun](#page-572-0) gen, [Karteikarte](#page-572-0) Allgemein).

Nach dem Programmstart wird stets ein leeres Dokument angelegt, damit Sie gleich lostippen können. Am Beginn des Dokuments blinkt die *Schreibmarke*. Wenn Sie etwas eintippen, erscheint es immer direkt hinter der Schreibmarke und rückt diese entsprechend weiter.

Als erstes möchten wir, das "Architekturbüro Escher", einen einfachen Brief beginnen. Das heißt, so einfach im Sinne von "simpel" soll dieser Brief gar nicht werden. Am Ende dieser Tour werden Sie einen kom plett ausgestatteten Geschäftsbrief mit allem Drum und Dran verfasst haben.

Sie werden jetzt möglicherweise sagen: "Das kann ich doch viel einfacher haben, indem ich den Befehl **Datei | Neu** aufrufe und eine der vorgefertigten Briefvorlagen auswähle". Natürlich – aber Sie lernen dabei nichts. Wenn Sie diese Tour mitmachen, müssen Sie ein wenig Zeit investieren, beherrschen danach aber die wichtigsten Funktionen des Programms und können sofort damit beginnen, die mitgelieferten Vorlagen nach Ihren Wünschen anzupassen!

Lassen Sie uns also beginnen. Tippen Sie zunächst den nachfolgenden Beispieltext ab. Sie müssen sich nicht genau an die Vorgabe halten und können gerne auch einen anderen Brieftext eingeben – der Inhalt spielt keine Rolle.

**Anmerkung:** Betätigen Sie dabei die **Eingabetaste**ø nur an den Stellen im Text, die mit dem Symbol ø gekennzeichnet sind.

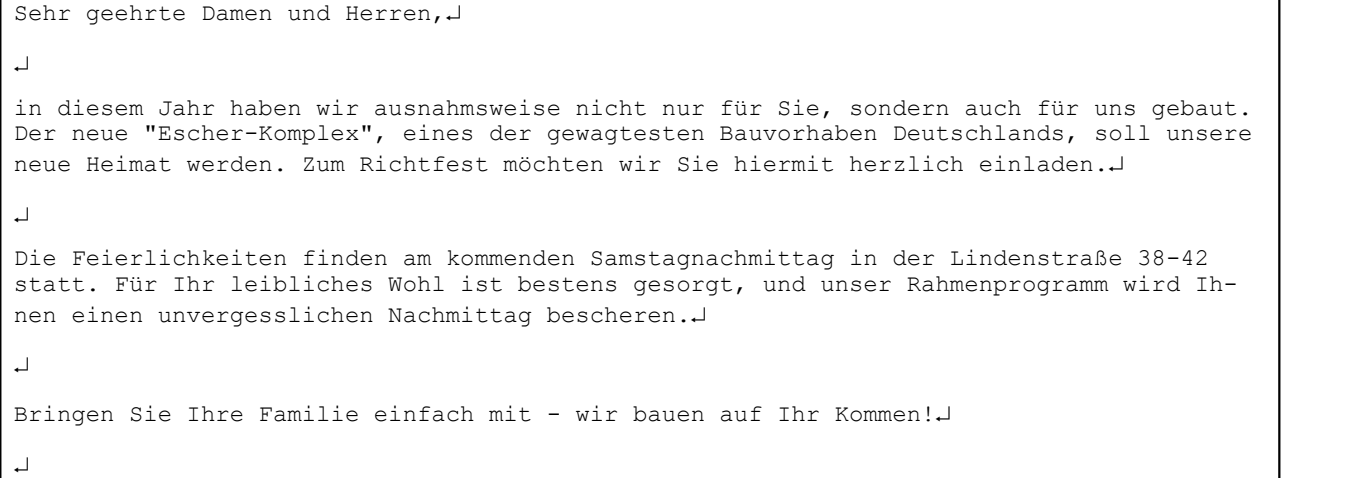

Tippfehler: Wenn Sie einen Tippfehler machen, können Sie diesen durch Drücken der **Rücktaste**Õ sofort wieder löschen. Diese Taste ist bei PC- und Mac-Tastaturen oberhalb der **Eingabetaste**. zu finden.

Ihr Dokument sollte schließlich etwa folgendermaßen aussehen:

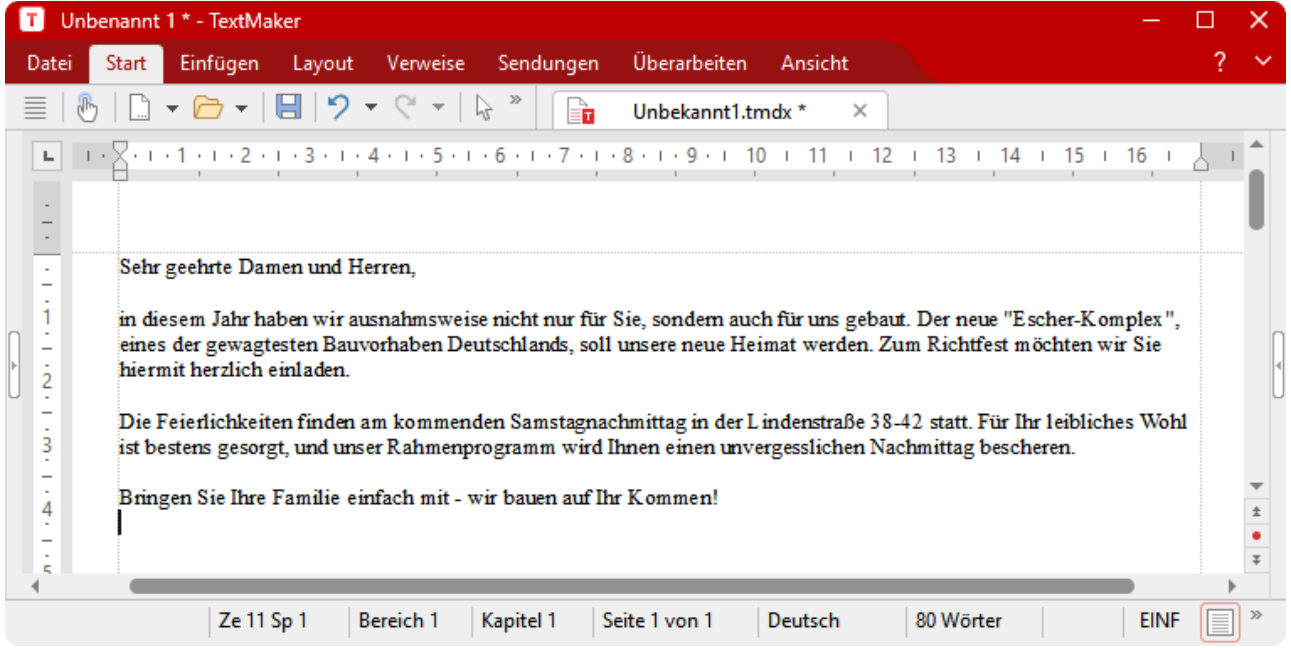

*Der fertig eingetippte Text (zur besseren Übersicht mit minimiertem Ribbon,siehe dazu Abschnitt Ribbon [anzeigen/verbergen\)](#page-607-0)*

Als nächstes braucht unser Brief eine Anschrift, die wir oberhalb des gerade eingegebenen Textes einfügen:

Um zum Beginn des Dokuments zu gelangen, betätigen Sie zunächst die Tastenkombination **Strg+Pos1**.

Drücken Sie dann siebenmal die **Eingabetaste**ø, um Leerzeilen einzufügen. So schaffen wir Platz für unsere eigene Anschrift, die aber erst später eingegeben werden soll. Übrigens können Sie versehentlich eingefügte Leerzeilen ebenfalls mit der **Rücktaste**Õ wieder entfernen.

Anschließend drücken Sie die Taste  $\uparrow$ , um die Schreibmarke in die leere Zeile oberhalb des Brieftextes zu setzen.

Tippen Sie jetzt ein, an wen der Brief geschickt werden soll, zum Beispiel:

```
Mirko Backfisch.
Heidschnuckenweg 74
22529 Lünendonk\Box
```
Fügen Sie abschließend durch zwölfmaliges Drücken der **Eingabetaste**<sub>bl</sub> einige weitere Leerzeilen ein, um Abstand zwischen Anschrift und Brieftext zu schaffen.

Die wichtigsten Grundelemente eines einfachen Briefs haben wir jetzt vorliegen und möchten diesen erst einmal speichern.

# Speichern des Übungsbriefs

*Hinweis:* Weitere Informationen zu diesem Thema finden Sie im Abschnitt [Dokument](#page-43-0) speichern.

Um ein Dokument zu speichern, verwenden Sie auf der Ribbonkarte **Datei** den Befehl **Speichern** . Dieser Befehl befindet sich übrigens auch in der Schnellzugriffsleiste unterhalb des Ribbons.

Tipp: Wenn Sie auf ein Befehls-Symbol mit der Maus zeigen (ohne zu klicken), erscheint ein Infotext mit Erläuterungen zu seiner Funktion. Vorausgesetzt, in den Einstellungen sind [Quickinfos](#page-578-0) aktiviert. Bei einigen Befehlen wird am Ende des Infotextes zusätzlich in Klammern eine Tastenkombination ange zeigt, zum Beispiel beim Befehl **Speichern** (Strg+S). Dies ist das Tastenkürzel für diesen Befehl. Das be deutet: Sie können auch **Strg+S** drücken, um Ihr Dokument zu speichern.

Tipp für die Benutzeroberfläche mit **"Klassischen Menüs"**: Alternativ können neben den Tastenkürzeln auch die unterstrichenen Kennbuchstaben in den Menüs verwendet werden. Tippen Sie diese bei gedrückter Alt-Taste – zum Speichern **Alt+D** für **Datei** und dann **S** für **Speichern**.

#### Das Dialogfenster beim Speichern

Da unser Dokument noch keinen Namen hat, erscheint beim Aufruf des Ribbonbefehls **Datei | Speichern** automatisch ein Dialogfenster, das Sie zur Angabe des Dateinamens auffordert.

Tippen Sie darin bei **Dateiname** einen beliebigen Namen für das Dokument ein oder wählen einen Namen aus der Dateiliste, falls Sie eine bestehende Datei überschreiben möchten.

Geben wir dem Dokument den Namen Brief. Geben Sie bei **Dateiname** also "Brief" ein und klicken Sie auf die Schaltfläche **Speichern** oder betätigen Sie die **Eingabetaste**ø, um Ihre Eingabe zu bestätigen. TextMaker speichert die Datei unter dem angegebenen Namen und hängt automatisch die Namenserweiterung .tmdx an. Der vollständige Dateiname lautet also Brief.tmdx.

In der folgenden Abbildung sehen Sie ein Beispiel für das geöffnete Dialogfenster beim ersten Speichern des Dokuments, den Speicherort innerhalb der Ordnerstruktur können Sie nach Ihren Vorstellungen frei wählen:

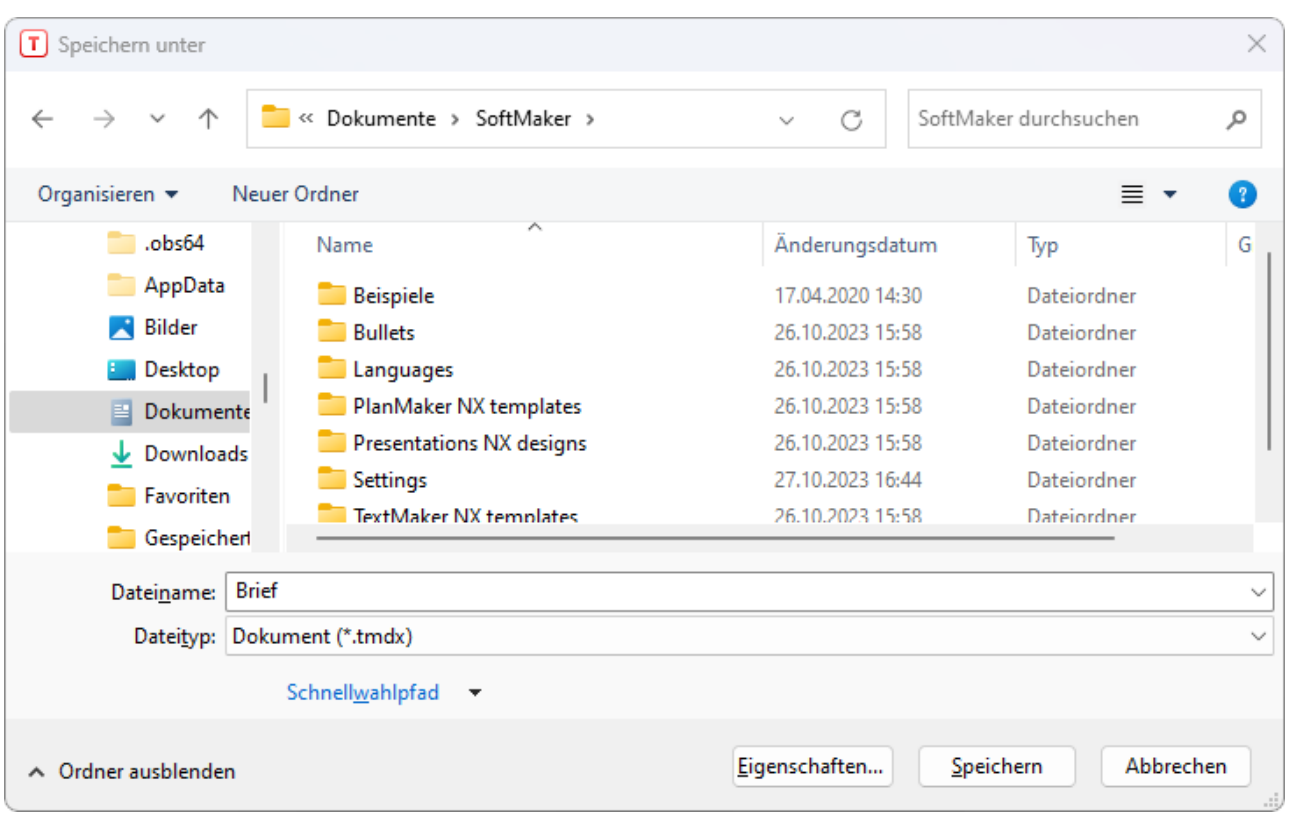

Wenn Sie den Befehl **Datei |Speichern** das nächste Mal aufrufen, erscheint dieses Dialogfenster nicht mehr, da das Dokument nun ja einen Namen hat. Es wird daher unmittelbar unter seinem Namen gespei chert.

Sie hätten das Dialogfenster übrigens auch verlassen können, ohne zu speichern. Dazu hätten Sie statt auf **Speichern** auf die Schaltfläche **Abbrechen** geklickt oder **Esc** gedrückt. Dieser "Fluchtweg" steht Ihnen in allen Dialogfenstern zur Verfügung.

### Einfache Formatierungen

Kommen wir nun zu den interessanteren Funktionen – zum Beispiel dem *Formatieren* von Text, also dem Verwenden von Schriftarten, Textauszeichnungen (Fettdruck, Kursivschrift, Unterstreichen etc.), Einzügen usw.

Fügen wir als erstes über der Adresse eine Zeile mit unserem Absender ein, wie dies bei Briefen, die in Fensterumschlägen verschickt werden sollen, üblich ist.

Setzen wir die Schreibmarke also zwei Zeilen über die Adresse (Zeile 5) und tippen die Anschrift für unser Architekturbüro. Zwischen Name, Straße und Ortkönnen Sie dabei gewöhnliche Bindestriche setzen.

Architekturbüro Escher - Bauhausstraße 6 - 10719 Berlin

Für das Sichtfenster eines Fensterumschlags ist diese Zeile allerdings viel zu breit, weswegen wir die Schriftgröße etwas verringern möchten. Damit kommen wir zu einem wichtigen Thema: dem *Markieren*.

#### Erst markieren, dann formatieren

*Hinweis:* Ausführliche Informationen zum Markieren finden Sie im Kapitel Arbeiten mit [Markierungen.](#page-63-0)

Um die Formatierung eines Textabschnitts nachträglich ändern zu können, müssen Sie diesen erst *markie ren*, damit TextMaker weiß, welcher Bereich überhaupt geändert werden soll.

Um die Zeile mit der Anschrift für unser Architekturbüro zu markieren, gehen Sie wie folgt vor:

*Maus:* Ziehen Sie den Mauszeiger bei gedrückter Maustaste vom Anfang zum Ende des zu markierenden Textes. Zum Markieren kompletter Zeilen gibt es übrigens eine Hilfe: Klicken Sie links neben der Zeile in den Seitenrand. Sofort wird die komplette Zeile markiert.

*Tastatur:* Wenn Sie lieber mit der Tastatur arbeiten, nehmen Sie Markierungen durch Bewegen der Schreib marke bei gedrückter **Umschalttaste**ñ vor. In unserem Fall markieren Sie die Zeile mit der Anschrift also, indem Sie die Schreibmarke mit **Pos1** vor das erste Zeichen der Anschrift setzen und die Tastenkombination **Umschalt+**â drücken.

**Android/iOS:** Falls Sie diese Versionen verwenden, beachten Sie bitte, dass das Markieren von Text dort etwas anders funktioniert. Siehe Abschnitt [Markieren](#page-63-1) von Text und Objekten.

Wenn Sie die Zeile mit der Anschrift des Architekturbüros markiert haben, können Sie nach Belieben die Schriftgröße ändern. Suchen Sie dazu auf der Ribbonkarte **Start** die Befehlsgruppe **Zeichen**.

#### Die Befehlsgruppe "Zeichen"

*Hinweis:* Ausführlichere Informationen zum Formatieren von Text finden Sie in den Kapiteln [Zeichenfor](#page-70-0) [matierung](#page-70-0) und [Absatzformatierung.](#page-83-0)

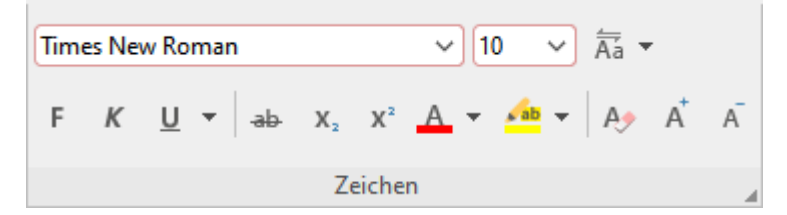

Rechts neben der Schriftart wird die Schriftgröße des markierten Textabschnitts angezeigt – momentan sind 10 Punkt eingestellt. Klicken Sie mit der Maus auf das Pfeilchen rechts neben der "10". Es öffnet sich eine Liste mit den gebräuchlichsten Schriftgrößen. Wählen Sie "8" aus der Liste.

Wählen Sie nun zusätzlich eine andere Schriftart. Klicken Sie dazu auf den Pfeil rechts neben der Schrift und wählen Sie aus der Liste die Schrift MicroSquare. Sollten Sie diese Schrift nicht installiert haben, kön nen Sie auch eine beliebige andere wählen.

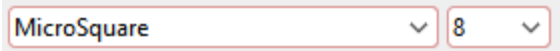

*Die Schrift MicroSquare in der Größe 8 Punkt wurde eingestellt.*

Absender und Empfänger sehen dementsprechend nun also etwa wie folgt aus:

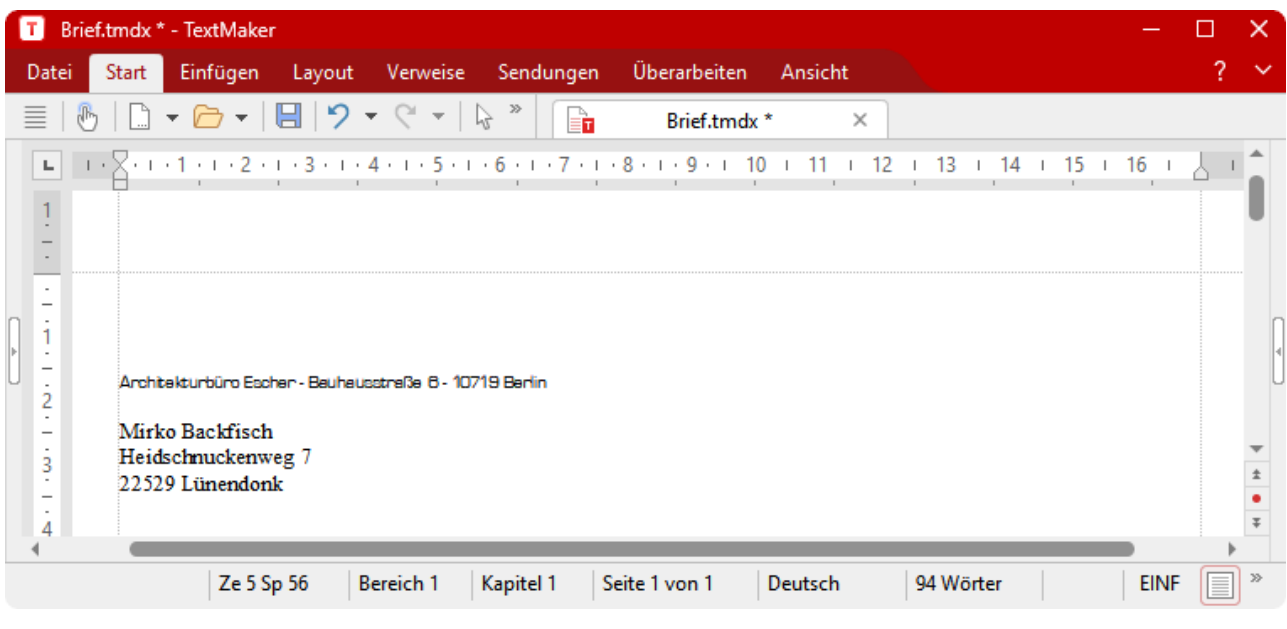

### Wenn mal etwas schiefgeht ...

*Hinweis:* Ausführlichere Informationen zu diesem Thema finden Sie im Abschnitt [Änderungen](#page-38-0) rückgängig [machen](#page-38-0).

In TextMaker gibt es eine sehr praktische Einrichtung: Mit dem Befehl Rückgängig <sup>7</sup> in der Schnellzugriffsleiste können Sie beliebig viele der zuletzt durchgeführten Änderungen widerrufen. Formatieren Sie einen Textabschnitt beispielsweise in einer anderen Schriftart – und stellen fest, dass Ihnen diese überhaupt nicht zusagt, brauchen Sie nur den Befehl **Rückgängig** aufzurufen, und schon wird es wieder aufgehoben.

Dies funktioniert nicht nur bei Formatierungen, sondern bei praktisch allen Textänderungen – auch das Eintippen oder Löschen von Text lässt sich rückgängig machen.

Der Befehl **Rückgängig** lässt sich auch mehrmals hintereinander anwenden. Rufen Sie ihn beispielsweise fünfmal auf, werden die letzten fünf Änderungen widerrufen.

Es gibt übrigens auch ein Gegenstück zum Befehl Rückgängig: den Befehl Wiederherstellen<sup>R</sup> in der Schnellzugriffsleiste. Damit stellen Sie die zuletzt von Ihnen widerrufene Aktion wieder her. So können Sie also das Widerrufen von Textänderungen widerrufen.

### Datei öffnen

*Hinweis:* Ausführlichere Informationen zu diesem Thema finden Sie im Abschnitt [Dokument](#page-41-0) öffnen.

Öffnen wir nun die mitgelieferte Beispieldatei Tour1.tmdx. Sie enthält den aktuellen Stand unseres Übungsbriefs. Zum Öffnen von Dokumenten dient der Ribbonbefehl **Datei |Öffnen**.

Rufen Sie den Befehl nun auf, indem Sie direkt auf das Symbol **klicken**, woraufhin ein entsprechendes Dialogfenster erscheint.

Wechseln Sie dann in den Ordner mit den Beispieldokumenten von SoftMaker. Je nach Betriebssystem fin den Sie diesen wie folgt:

- § **Windows:** Öffnen Sie den Ordner SoftMaker\Beispiele in Ihrem Dokumente-Ordner.
- **macOS:** Öffnen Sie den Ordner SoftMaker/Beispiele in Ihrem Dokumente-Ordner.
- § **Linux:** Öffnen Sie den Ordner SoftMaker/Beispiele in Ihrem Home-Verzeichnis.
- § **Android:** Navigieren Sie zu dem Ordner SoftMaker/Beispiele aufIhrer SD-Karte.
- § **iOS:** Navigieren Sie zu dem Ordner SoftMaker/Beispiele in Ihrem App-Ordner.

Suchen Sie dort die Datei Tour1.tmdx und führen einen Doppelklick auf die Datei aus, um sie zu öffnen.

### Briefkopf erstellen

Unser Brief braucht natürlich noch einen ansehnlichen Briefkopf mit dem Firmennamen in einer größeren Schrift und vielleicht noch einer Zeile, die Aufschluss darüber gibt, was unsere Firma anzubieten hat.

Machen wir uns ans Werk! Bewegen Sie die Schreibmarke mit **Strg+Pos1** an den Beginn des soeben geöff neten Dokuments Tour1.tmdx. Dann tippen Sie:

Architekturbüro Escher Entwurf und Planung von Bauvorhaben aller Größenordnungen

Der Firmenname darf ruhig etwas größer erscheinen: Markieren Sie die erste Zeile, formatieren Sie diese auf der Ribbonkarte **Start |** Gruppe **Zeichen** mit der Schriftart MicroSquare, wählen Sie eine Schriftgröße von 32 Punkt und schalten Sie Fettdruck ein.

32 ist in der Liste der Schriftgrößen nicht vorhanden? Macht nichts – denn die Liste bietet nur die gebräuchlichsten Größen an. Sie können aber jederzeit Werte von Hand eingeben. Klicken Sie einfach auf die Schriftgröße, tragen Sie dort "32" ein und bestätigen Sie die **Eingabetaste**<sup>1</sup>.

Sie könnten sogar Schriftgrößen mit einer Nachkommastelle angeben (zum Beispiel 11,6 Punkt), um Text exakt in den zur Verfügung stehenden Platz einzupassen.

Die Befehlsgruppe **Zeichen** sollte schließlich folgendermaßen aussehen:

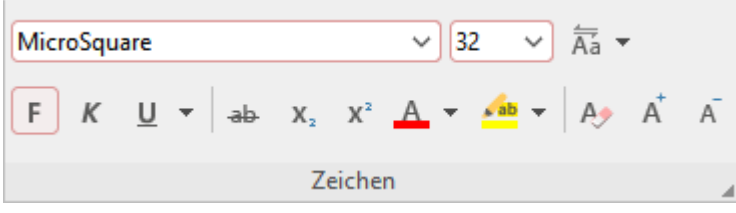

*MicroSquare 32 Punkt fett wurde gewählt*

Die zweite Zeile wollen wir in MicroSquare 12 Punkt kursiv formatieren. Dazu müssen wir diese Zeile wie üblich erst markieren. Verwenden Sie diesmal aber nicht die Befehls-Schaltfläche, um die Schriftgröße zu ändern. Klicken Sie stattdessen das Gruppenpfeilchen am rechten unteren Rand, damit Sie diese Methode auch einmal austesten können.

Es öffnet sich ein Dialogfenster, in dem alle Formatierungsmöglichkeiten für Zeichen auf einen Blick ange boten werden.

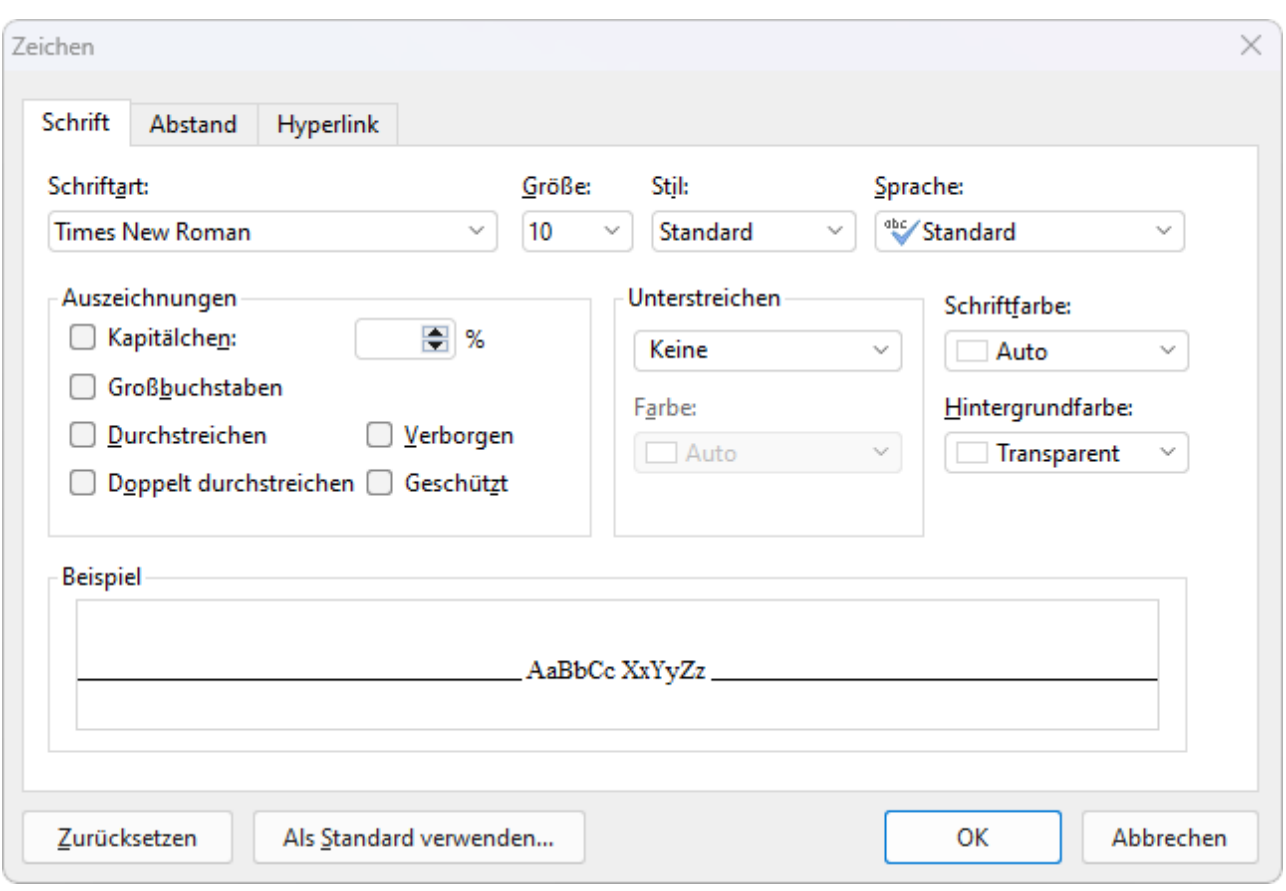

*Das Dialogfenster der Gruppe* **Zeichen** *auf der Ribbonkarte* **Start**

*Hinweis:* Ausführlichere Informationen zu diesem Dialogfenster finden Sie im Kapitel [Zeichenformatie](#page-70-0)[rung](#page-70-0).

Die Einstellungen in diesem Dialogfenster sind auf mehrere *Karteikarten* aufgeteilt, zwischen denen Sie wechseln können, indem Sie oben auf den gewünschten Karteikartenreiter klicken. Wie Sie sehen, hat die ses Dialogfenster Karteikarten für **Schrift**, **Abstand** und **Hyperlink**. Nachdem wir nur die Schrift verän dern möchten, können wir auf der Karteikarte **Schrift** verbleiben.

Öffnen Sie die aufklappbare Liste **Schriftart**, indem Sie auf das Pfeilchen rechts daneben klicken, und wählen Sie die Schrift MicroSquare. Rechts daneben, in der Liste **Größe**, wählen Sie dann die Schriftgröße 12 Punkt. Schließlich schalten Sie noch Kursivschrift ein, indem Sie in der aufklappbaren Liste **Stil** den Eintrag "Kursiv" wählen.

Klicken Sie dann auf **OK**, um die geänderte Formatierung anzubringen. Speichern Sie anschließend das Do kument.

# Absatzausrichtung

Als *Absatzausrichtung* bezeichnet man die Art und Weise, wie TextMaker den Text zwischen den Rändern auffüllt.

Sie ändern die Absatzausrichtung auf der Ribbonkarte **Start |** Gruppe **Absatz**.

Diese enthält vier Symbole, mit denen Sie die Ausrichtung per Mausklick ändern können:

Linksbündig Zentriert

Rechtsbündig

**Blocksatz** 

Der Firmenname soll nun zentriert ausgerichtet werden. Bewegen Sie die Schreibmarke dazu vor ein belie biges Zeichen im Firmennamen "Architekturbüro Escher" und klicken Sie auf das Symbol für "Zentriert".

Sie können die Absatzausrichtung auch über das Dialogfenster der Befehlsgruppe **Absatz** ändern. Klicken Sie dazu auf das Gruppenpfeilchen 4 am rechten unteren Rand und es erscheint ein Dialogfenster. Öffnen Sie darin die Liste **Ausrichtung** auf der Karteikarte **Absatz**. Wählen Sie dann die gewünschte Absatzausrichtung aus dieser Liste.

**Hinweis:** Absatzformatierungen – also alle Formatierungen, die Sie in der Gruppe **Absatz** vornehmen können – betreffen stets komplette Absätze. Möchten Sie also das Absatzformat eines einzelnen Absatzes ändern, brauchen Sie diesen nicht erst zu markieren, sondern bewegen die Schreibmarke einfach an eine beliebige Stelle innerhalb des Absatzes.

Möchten Sie hingegen die Formatierung mehrerer aufeinanderfolgender Absätze abändern, müssen Sie die se zuvor markieren. Die Markierung darf dabei an einer beliebigen Stelle innerhalb des ersten Absatzes be ginnen und irgendwo im letzten Absatz enden.

Probieren wir das gleich aus. Rufen Sie in der Schnellzugriffsleiste den Befehl Rückgängig<sup>7</sup> auf – der Firmenname istdann wieder linksbündig formatiert. Ziehen Sie die Maus dann bei gedrückter Maustaste von einem beliebigen Buchstaben des Firmennamens in die zweite Zeile und klicken Sie auf das Symbol für "Zentriert". Jetzt werden beide Absätze zentriert.

Ihr Arbeitsbildschirm sollte schließlich etwa folgendes Aussehen haben:

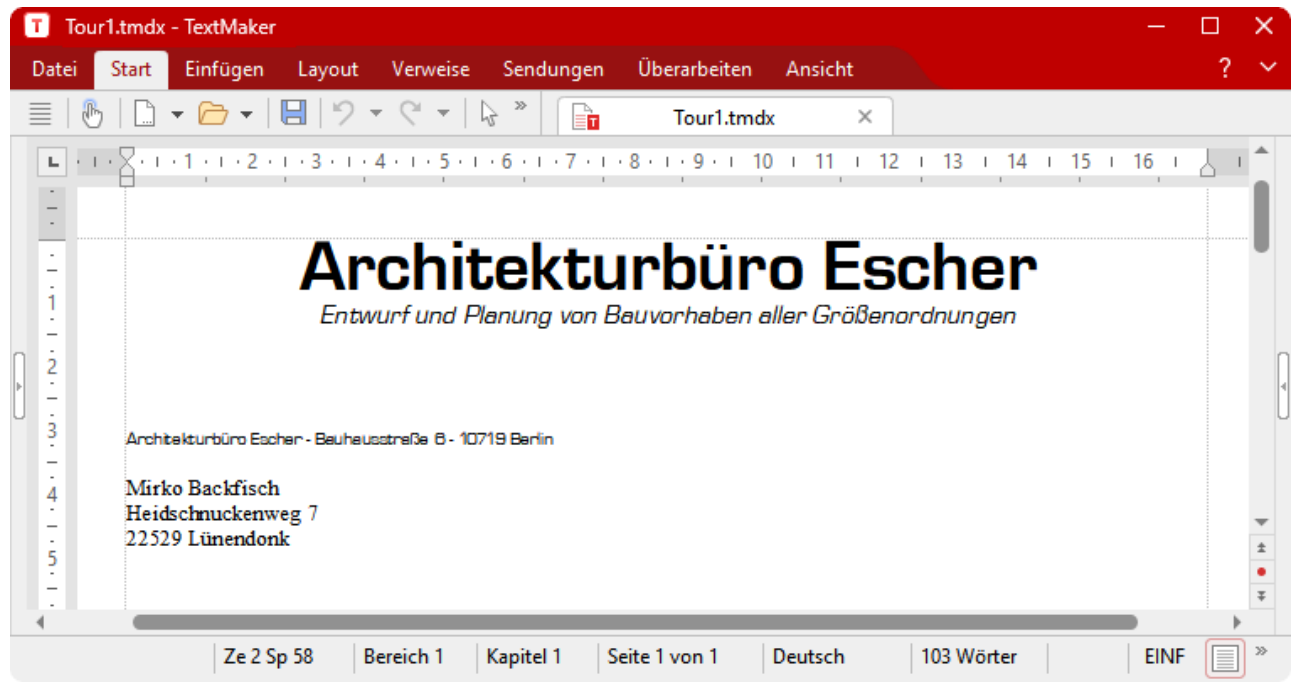

Briefkopf im Übungsbrief (zur besseren Übersicht mit eingeklapptem Ribbon, siehe dazu Abschnitt Ribbon [anzeigen/verbergen](#page-607-0))

Eigentlich könnten wir jetzt unser "Mit freundlichen Grüßen" unter den Brief setzen und ihn losschicken. Es gibt aber sicher noch einiges, was man an diesem Briefkopf verschönern könnte.

Beginnen wir also mit etwas Feinarbeit.

### Tabulatoren

Bevor Sie weitermachen, können Sie gerne das Dokument Tour2.tmdx öffnen und mit Ihren Ergebnissen vergleichen. Es enthält den aktuellen Stand unseres Übungsdokuments.

Zu jedem Geschäftsbrief gehört eine Zeile mit Angaben wie "Ihr Zeichen", "Ihr Schreiben vom" usw. Diese wollen wir jetzt einfügen, um dabei gleich den Einsatz von *Tabulatoren* kennenzulernen.

**Hinweis:** Tabulatoren fügen Sie durch das Drücken der *Tabulatortaste* ein. Obwohl diese Taste bei den meisten Tastaturen mit zwei Pfeilen  $\frac{\mu}{\sigma}$  beschriftet ist, wird in diesem Handbuch zur besseren Unterscheidung von den Richtungstasten die Beschriftung **Tab** verwendet.

Bewegen Sie die Schreibmarke jetzt an den Beginn der 17. Zeile und tippen Sie folgende Zeile ein:

Ihr Zeichen:**[Tab]**Ihr Schreiben vom:**[Tab]**Unser Zeichen:**[Tab]**Unser Schreiben vom:**[Tab]** Berlin, den

Formatieren Sie diese Zeile anschließend in der Schrift MicroSquare, 8 Punkt.

Sie haben jetzt Tabulatoren in den Text eingefügt, ihre genaue Position aber noch nicht bestimmt. Dazu set zen Sie *Tabstopps*. Als Vorgabe macht TextMaker zwar automatisch alle 1,25 cm einen Tabstopp, diese Voreinstellung aus der Schreibmaschinenzeit sollten Sie aber im Allgemeinen nicht übernehmen.

Tabstopps können über das Dialogfenster des Ribbonbefehls **Layout | Tabulatoren** gesetzt werden (siehe weiter unten) – oder direkt über die *horizontale Linealleiste*, die über dem Dokument angezeigt wird.

*Die horizontale Linealleiste*

Falls die Linealleiste nicht sichtbar sein sollte, müssen Sie diese erst auf der Ribbonkarte **Ansicht | Linealleiste** einschalten.

Mit der Linealleiste setzen Sie Tabstopps wie folgt:

#### 1. **Markieren Sie die Absätze, in denen Tabstopps gesetzt werden sollen.**

Wenn Sie die Tabstopps für *mehrere* Absätze gleichzeitig einrichten möchten, müssen Sie diese Absätze wie üblich erst markieren.

Für unser Beispiel markieren Sie jetzt bitte die gerade eingegebene Zeile und die Zeile unter ihr, denn wir möchten die Tabstopps auch gleich für die nächste Zeile festlegen, die erst später ausgefüllt werden soll.

#### 2. **Wählen Sie den gewünschten Tabulatortyp.**

Klicken Sie dazu auf das Symbol links vom horizontalen Lineal. Mit jedem Mausklick auf das Symbol wechselt der Tabulatortyp. Folgende Typen gibt es:

 $\boxed{\text{L}}$  Linksbündiger Tabulator

- Zentrierter Tabulator (Text wird an der Tabulatorposition *zentriert*)
- Rechtsbündiger Tabulator (Text *endet* an der Tabulatorposition)
- Dezimaltabulator (Zahlen werden am *Dezimalkomma* ausgerichtet)

Klicken Sie dieses Symbol jetzt so oft an, bis *linksbündige* Tabulatoren ausgewählt sind.

#### 3. **Klicken Sie die gewünschten Tabulatorpositionen im Lineal an.**

Klicken Sie nun mit der Maus in der Linealleiste (ungefähr) auf die Positionen 3,5 cm, 7 cm, 10 cm und 14 cm, um dort Tabstopps zu setzen. Beobachten Sie,wie sich der Text entsprechend ausrichtet.

Der umgekehrte Weg wäre übrigens auch möglich gewesen: Sie hätten, bevor Sie die Zeile mit "Ihr Zei chen" usw. tippen, die Tabstopps anlegen und den Text mitsamt den Tabulatoren erst dann tippen können.

Linealleiste und Text sollten jetzt etwa wie folgt aussehen:

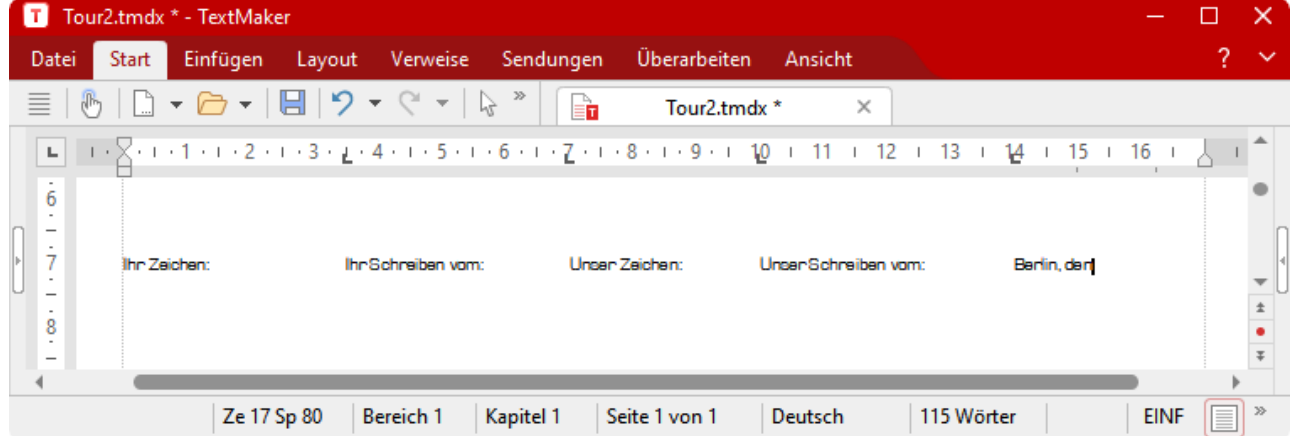

*Die Tabstopps sind jetzt gesetzt und werden in der Linealleiste angezeigt.*

Sollte Ihnen die Position eines Tabstopps nicht gefallen, können Sie ihn direkt in der Linealleiste verschie ben: Markieren Sie nötigenfalls erst die zu ändernden Absätze, nehmen Sie den Tabstopp in der Linealleiste mit der Maus, ziehen Sie ihn bei gedrückter Maustaste an eine andere Position und lassen Sie die Maustaste wieder los. Übrigens: Wenn Sie einen Tabstopp nach unten aus der Linealleiste herausziehen, wird er gelöscht.

Es gibt noch eine alternative Vorgehensweise zum Setzen von Tabulatoren:

Lassen Sie die beiden Absätze markiert und klicken Sie auf das Symbol Tabulatoren auf der Ribbonkarte **Layout |** Gruppe **Absatz**. Es öffnet sich ein Dialogfenster, das Ihnen die Positionen der gerade gesetzten Tabstopps genau anzeigt. Dieses Dialogfenster wird folgendermaßen bedient:

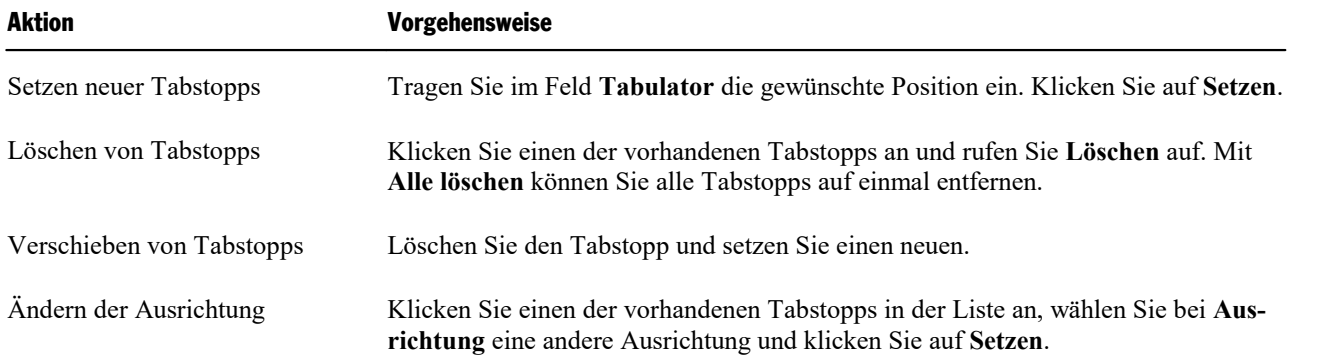

Zurück zu unserem Beispielbrief:

Nachdem die Tabstopps sowohl für die Zeile "Ihr Zeichen", "Ihr Schreiben vom" usw. und auch die Zeile darunter richtig gesetzt wurden, wollen wir in die zweite Zeile etwas eintragen.

Bewegen Sie die Schreibmarke an den Beginn dieser Zeile (Ze 18) und tippen Sie beispielsweise folgendes:

```
MB[Tab]23.01.23[Tab]HG[Tab]17.01.23
```
Sie sehen: Da diese Zeile beim Setzen der Tabstopps ebenfalls markiert war, gelten die Positionen der Tab stopps auch hier.

Was jetzt natürlich noch fehlt, ist das heutige Datum. Dieses lassen wir TextMaker im nächsten Abschnitt automatisch einfügen und lernen dabei ein sehr praktisches Feature von TextMaker kennen: die *Felder*.

### Datum und andere Felder einfügen

In dem Bereich unter "Berlin, den", der bisher freigelassen wurde, soll das heutige Datum eingefügt werden. Das wollen wir aber nicht von Hand eintippen, sondern diese Aufgabe TextMaker überlassen.

Drücken Sie dazu hinter dem gerade Eingegebenen noch einmal die Tabulatortaste **Tab**, um an die richtige Stelle zu gelangen.

Klicken Sie dann auf den kleinen Pfeil des Symbols **Feld** auf der Ribbonkarte **Verweise |** Gruppe **Felder** (alternativ **Einfügen |** Gruppe **Text**). Daraufhin öffnet sich das folgende Menü:

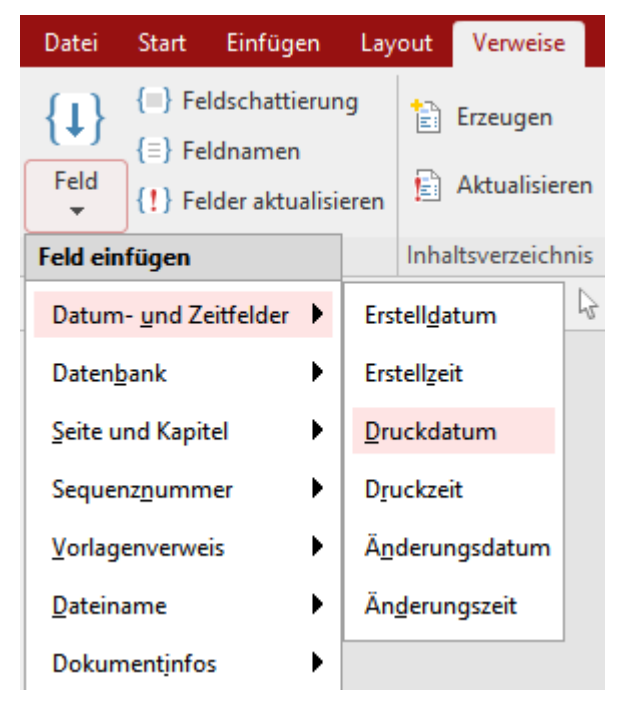

Zeigen Sie in diesem Menü mit der Maus auf den Eintrag **Datum- und Zeitfelder** und es erscheint eine weitere Menü-Ebene. Klicken Sie hier auf das Feld **Druckdatum**.

**Hinweis:** Wenn Sie festlegen möchten, in welcher Schreibweise das Datum eingefügt werden soll, kön nen Sie durch Klicken direkt auf das Symbol **Feld** ein Dialogfenster mit zusätzlichen Optionen für Felder öffnen. Ausführliche Informationen dazu finden Sie im Kapitel [Felder](#page-177-0).

TextMaker fügt nun das aktuelle Datum in den Text ein, und der Briefkopf sieht etwa folgendermaßen aus:

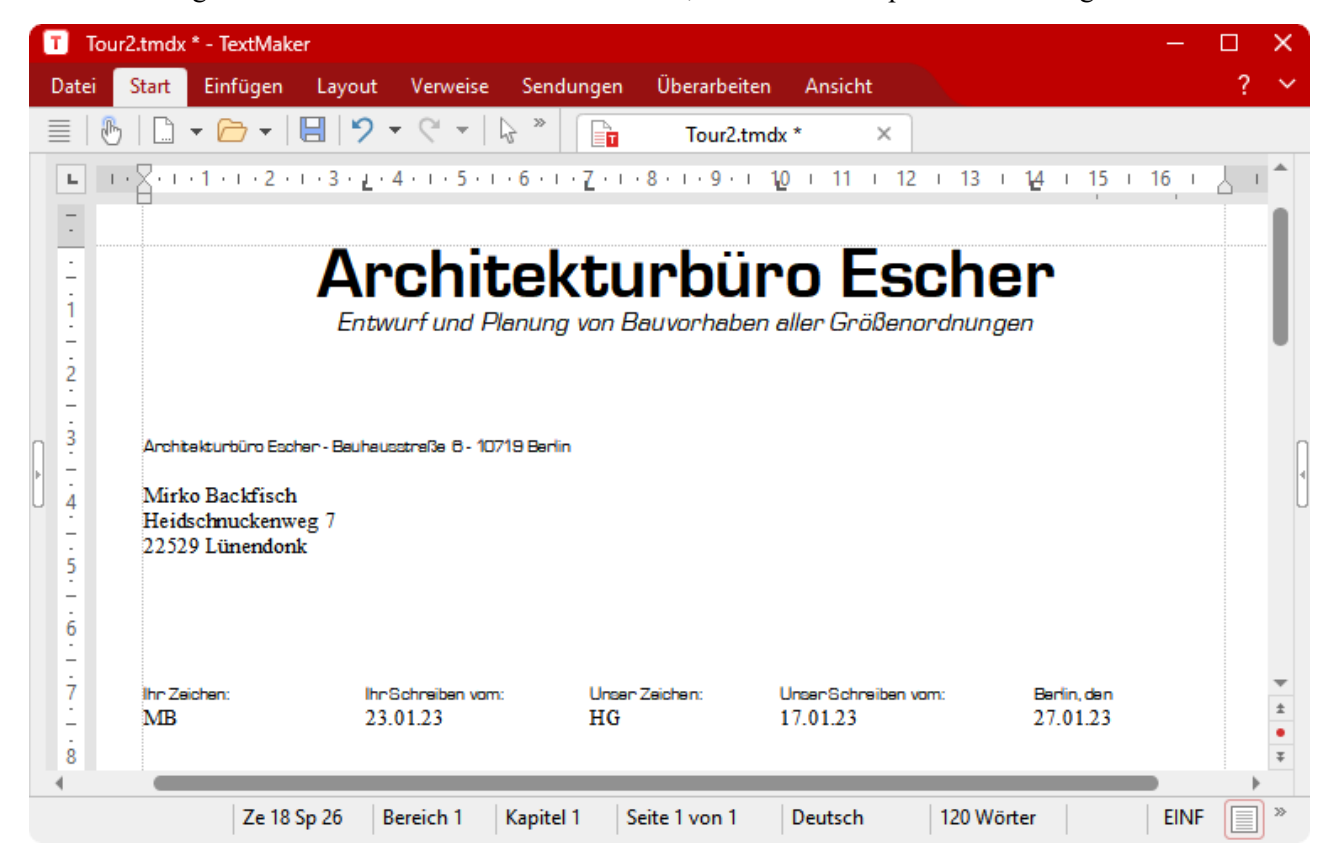

Felder sind ein sehr praktischer Helfer. Zum einen haben Sie sich gerade die Mühe erspart, das aktuelle Datum per Hand einzutippen. Darüber hinaus ist das Feld "Druckdatum" kein starrer Wert, sondern steht *sym bolisch* für das aktuelle Datum. Es wird automatisch aktualisiert, wenn Sie das Dokument ausdrucken. Dru cken Sie den Übungsbrief also morgen aus, erscheint an der gleichen Stelle das Datum von morgen.

Mit Hilfe von Feldern können Sie nicht nur das Datum einfügen, sondern zum Beispiel auch die aktuelle Seitennummer oder den Dateinamen Ihres Dokuments ausgeben lassen – und vieles mehr.

Weiterhin lassen sich über Felder Datenbankfelder aus einer Datenbank einsetzen, was beispielsweise für Serienbriefe benötigt wird.

### Fußzeilen

Bevor Sie fortfahren, können Sie die Datei Tour3. tmdx öffnen. Sie enthält den aktuellen Stand des Übungsdokuments.

Für jedes Dokument können Sie Kopf- und Fußzeilen einrichten – Kopfzeilen werden am Beginn und Fuß zeilen am Ende *jeder* Seite gedruckt.

Für Fußzeilen klicken Sie auf der Ribbonkarte **Einfügen** direkt auf das Symbol **Fußzeile** . Die Schreib marke wird in den unteren Seitenrand gesetzt. Das ist der Bereich, in den Sie Fußzeilen eingeben können.

Es erscheint nun auch ein kontextbezogener Ribbon **Kopf- und Fußzeilen**, aber damit beschäftigen wir uns hier erst einmal nicht und wechseln zurück in die Ribbonkarte **Start**.

Diesmal wählen wir schon *vor dem Tippen* die Schrift MicroSquare in 8 Punkt. Stellen Sie diese Schrift also auf der Ribbonkarte **Start |** Gruppe **Zeichen** ein. Wenn jetzt Text eingegeben wird, erscheint dieser gleich in der gewählten Schrift.

Tippen Sie als Fußzeile beispielsweise die Adresse unseres Architekturbüros ein. Darunter können Sie auch noch Dinge wie die Bankverbindung, Geschäftsführer, Handelsregistereintrag usw. angeben. Sie müssen sich natürlich nicht genau an das nachfolgende Beispiel halten, wenn Ihnen das zu viel Tipparbeit ist:

```
Architekturbüro Escher - Bauhausstraße 6 - 10719 Berlin - Telefon: 030/246810 - Tele-
fax: 030/246811Geschäftsführer M.C. Escher - AG Berlin HRB 0815
```
Zentrieren Sie die beiden Fußzeilen anschließend mit dem Symbol  $\equiv$  auf der Ribbonkarte **Start** | Gruppe **Absatz** (die Fußzeilen vorher markieren!), so dass sich die Fußzeilen auf dem Bildschirm letztlich etwa fol gendermaßen präsentieren:

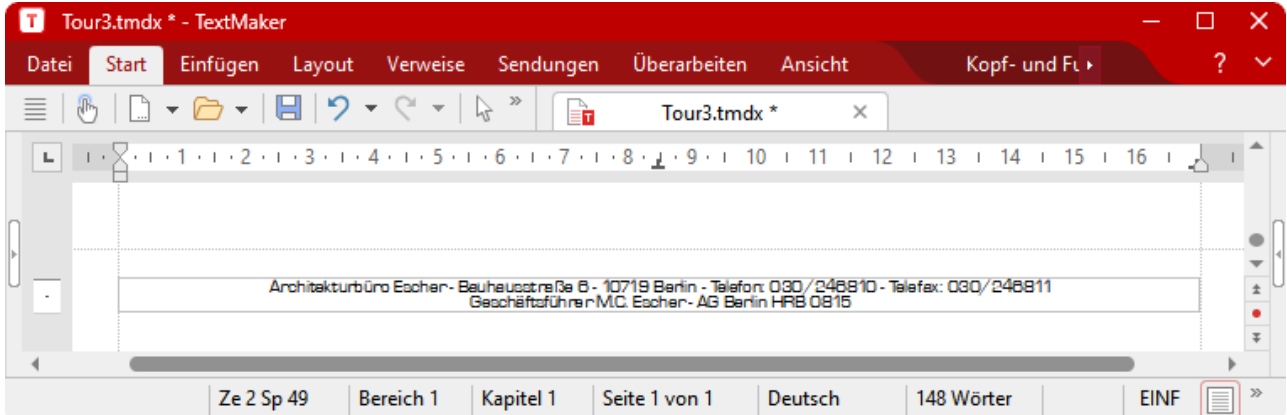

Um nach dem Erstellen der Fußzeile wieder zurück in den normalen Text zu gelangen, klicken Sie mit der Maus einfach eine beliebige Position im Text an. Möchten Sie später die Fußzeilen erneut bearbeiten, ge nügt wiederum ein Mausklick auf eine der Fußzeilen.

Probieren Sie es aus: Klicken Sie im Text in die Zeile unter "Bringen Sie Ihre Familie einfach mit..." – schon sind Sie wieder im Text.

Bei dieser Gelegenheit können wir gleich die Grußformel unter das Textende setzen. Fügen Sie dort mit  $\downarrow$ eine Leerzeile ein und tippen Sie:

```
Mit freundlichen Grüßen,
ø
ø
ø
Architekturbüro Escher
M.C. Escher.
```
Damit ist unser Brief eigentlich fertig. Im letzten Abschnitt möchten wir nur noch eine Linie über die Fuß zeilen setzen, um diese besser abzuheben.

### Trennlinie über der Fußzeile einfügen

*Hinweis:* Ausführlichere Informationen zu diesem Thema finden Sie im Abschnitt [Umrandung](#page-101-0) und Linien.

Oft zieht man in einem Brief zwischen den Fußzeilen und dem eigentlichen Text eine Linie zur Abtrennung.

Auf der Ribbonkarte **Start |** Gruppe **Absatz** finden Sie dazu die Schaltfläche **Umrandung**. Hiermit können Sie Absätze mit einer kompletten Umrandung oder einzelnen Umrandungslinien links, rechts, oben oder unten versehen.

Um eine Umrandungslinie oberhalb der Fußzeile anzubringen, setzen Sie die Schreibmarke in die erste Zeile der Fußzeile. Klicken Sie dann auf der Ribbonkarte **Start** neben dem Symbol **Umrandung** auf den schwarzen Pfeil für sein Menü und wählen Sie den Eintrag **Oben**.

Der Absatz sollte nun miteiner dünnen schwarzen Linie über ihm versehen sein.

Auf die gleiche Weise lassen sich nicht nur Absätze in Fußzeilen, sondern auch normale Textabsätze mit Li nien versehen. Auch bei einigen Arten von Objekten funktioniert dies – zum Beispiel bei Tabellenzellen.

### Falzmarken einfügen

*FreeOffice:* Die Funktionen zum *Einfügen von Falzmarken/Lochmarken* sind in SoftMaker FreeOffice nicht enthalten.

Sie können nun auch noch Falzmarken in Ihr Dokument einfügen, um den Ausdruck des Briefs mithilfe von zwei kleinen Strichen am Seitenrand an den richtigen Stellen zu knicken.

Klicken Sie dazu auf der Ribbonkarte **Layout |** Gruppe **Seite einrichten** auf das Gruppenpfeilchen an der rechten unteren Ecke und wechseln Sie in dem folgenden Dialogfenster auf die Karteikarte **Falzmarken**:

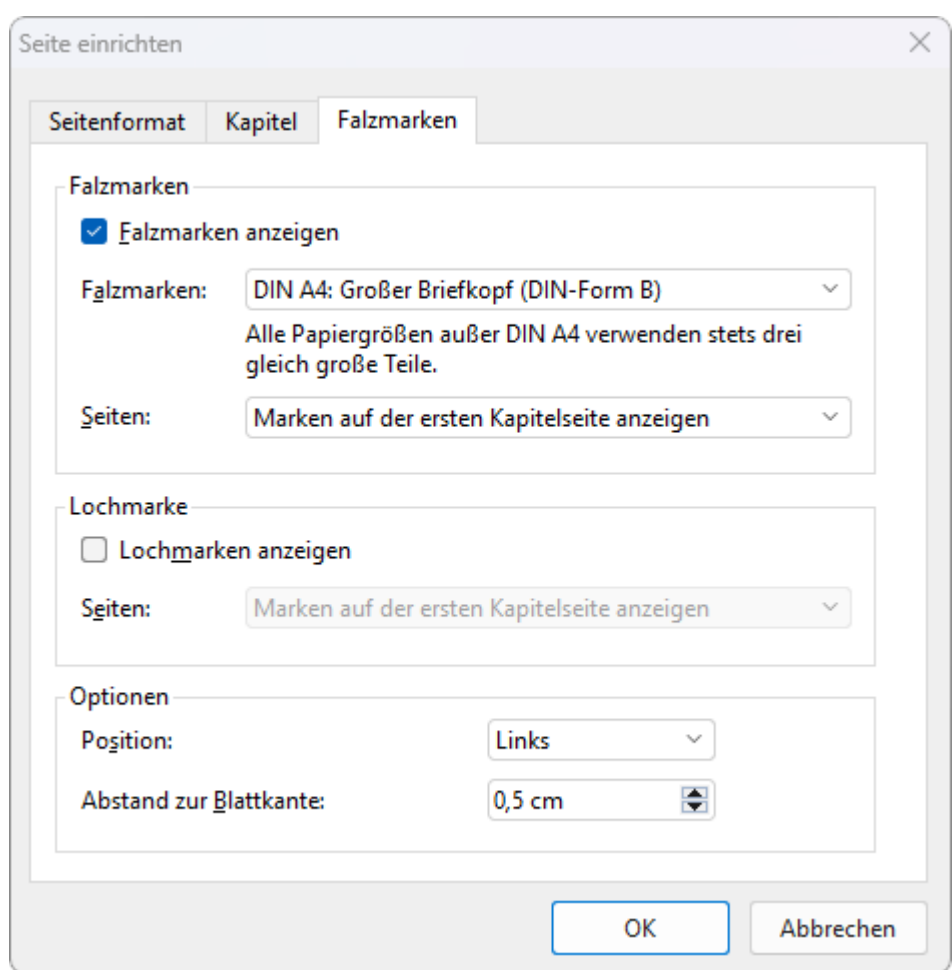

Aktivieren Sie hier in der Rubrik **Falzmarken** die Option **Falzmarken anzeigen**. Dadurch werden in dem Dokument zwei Markierungen zum späteren Falten (eine obere und eine untere) angebracht.

In der Liste darunter wählen Sie die Option **DIN-A4: Großer Briefkopf (DIN Form B)**. Erläuterung dazu: Der Abstand des Briefkopfs zum oberen Seitenrand wurde beim Erstellen unseres Beispiel-Dokuments so gewählt, dass für Falzmarken nach *DIN Form B* der Briefkopf in einem Umschlag mit Sichtfenster genau an der richtigen Position erscheint.

In der Liste **Seiten** ist die Option **Falzmarken aufder ersten Kapitelseite anzeigen** bereits passend vor eingestellt. Erläuterung: Die Falzmarken werden somit nur auf der ersten Seite des Dokuments angezeigt. Andere Einstellungen (z.B. Falzmarken auf allen Seiten) sind hier natürlich auch möglich.

Bestätigen sie dann das Einfügen der Falzmarken mit **OK**.

**Tipp:** Sie können außerdem eine mittige **Lochmarke** als Markierung einfügen, die für das Abheften von Dokumenten als Orientierung beim Lochen dient. Aktivieren Sie dazu weiter unten im Dialogfenster in der Rubrik **Lochmarke** die Option **Lochmarken anzeigen**.

Ausführlichere Informationen zum Thema *Falzmarken* und *Lochmarken* finden Sie im Abschnitt [Falz-](#page-131-0) und [Lochmarken](#page-131-0).

# Drucken des Übungsbriefs

Wenn Sie möchten, können Sie Ihr erstes Werk nun einmal zur Kontrolle auszudrucken. Rufen Sie dazu den Ribbonbefehl **Datei |Drucken** auf.

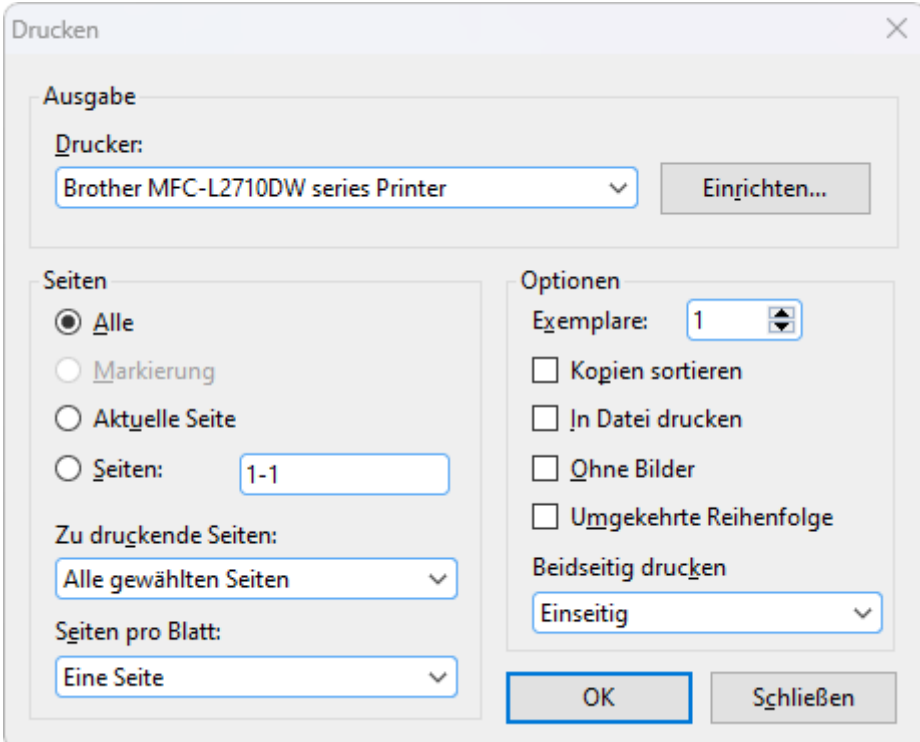

*Das Dialogfenster von* **Datei | Drucken**

In dem Dialogfenster "Drucken" können Sie unter anderem festlegen, wie viele Exemplare und welche Seiten gedruckt werden sollen. Standardmäßig wird das Dokument in einem Exemplar gedruckt. Bestätigen Sie also mit**OK**.

**Tipp:** Bevor Sie etwas tatsächlich ausdrucken, können Sie den Ribbonbefehl **Datei | Druckvorschau** verwenden, um eine Vorschau des Ausdrucks auf dem Bildschirm zu erhalten. Dies erspart Ihnen unnöti ge Probedrucke.

## Fertig!

Unsere TextMaker-Tour endet hier. Sie kennen jetzt viele grundlegende Funktionen des Programms und sollten sich erst einmal etwas Zeit nehmen, diese weiter zu erforschen.

Eine gute Übung wäre beispielsweise, den Brief anderes zu formatieren, mit schöneren Schriftarten zu ver sehen etc. Sie finden das fertige Beispieldokument unserer TextMaker-Tour übrigens in der Datei Tour4.tmdx.

Anschließend können Sie sich mit dem Rest des Handbuchs beschäftigen. Dieses wurde bewusst so aufge baut, dass Sie nur die Kapitel zu lesen brauchen, die Sie wirklich benötigen. So können Sie sich Schritt für Schritt in die Funktionen einarbeiten, mit denen Sie sich als nächstes befassen möchten.

In diesem Sinne: Viel Spaß mit TextMaker!

# <span id="page-63-0"></span>Arbeiten mit Markierungen

Mit diesem Kapitel beginnt der *Referenzteil* des Handbuchs. Dieser ist ähnlich einem Nachschlagewerk nach Sachgebieten aufgeteilt und beschreibt ausführlich alle Funktionen von TextMaker.

Im ersten Kapitel des Referenzteils geht es um das Arbeiten mit*Markierungen*. Wenn Sie einen Teil eines Dokuments nämlich löschen, kopieren oder verschieben möchten, dann müssen Sie den betreffenden Text abschnitt erst *markieren*. Dies gilt auch für Objekte (Grafiken, Zeichnungen etc.).

Weiterhin müssen Sie bei vielen Formatierungsbefehlen erst den zu ändernden Textabschnitt markieren. Markieren Sie beispielsweise ein Wort und wählen dann eine andere Schrift, wird nur dieses Wort in der an deren Schrift formatiert.

Ausführliche Informationen zum Arbeiten mit Markierungen finden Sie auf den nächsten Seiten. Folgende Themen werden darin behandelt:

- [Markieren](#page-63-1) von Text und Objekten
- [Verschieben,](#page-65-0) Löschen und Kopieren
- Inhalte einfügen [\(selektiv\)](#page-66-0)
- <span id="page-63-1"></span>■ [Dokument](#page-69-0) einfügen

### Markieren von Text und Objekten

Bei manchen TextMaker-Befehlen können Sie vor deren Ausführung einen Textabschnitt (oder ein Objekt) *markieren*. Der Befehl wird dann nur auf dieses Textstück beziehungsweise Objekt angewandt.

Je nachdem, unter welchem Betriebssystem Sie das Programm einsetzen, unterscheidet sich die Vorgehens weise zum Markieren etwas. Deshalb enthält dieser Abschnitt folgende zwei Teile:

- Markieren in der Windows-, Mac- oder [Linux-Version](#page-63-2)
- <span id="page-63-2"></span>■ Markieren in der [Android/iOS-Version](#page-65-1)

### Markieren in der Windows-, Mac- oder Linux-Version

In der Windows-, Mac- oder der Linux-Version von TextMaker können Sie wie folgt etwas markieren:

#### Markieren mit der Maus

Um etwas mit der Maus zu markieren, gehen Sie folgendermaßen vor:

§ **Markieren von Text**

Um einen Textabschnitt zu markieren, positionieren Sie den Mauszeiger am Beginn des zu markierenden Textes, drücken die linke Maustaste und ziehen die Maus (bei weiterhin gedrückter Maustaste) bis zum Ende des gewünschten Textabschnitts.

Um ein *Wort*zu markieren, führen Sie einen Doppelklick auf dieses Wort durch.

Um eine komplette *Zeile* zu markieren, klicken Sie links dieser Zeile in den linken Seitenrand. Wenn Sie die Maus im linken Seitenrand nach unten oder oben ziehen, können Sie auch mehrere Zeilen markieren.

Um einen kompletten *Absatz* zu markieren, führen Sie links von diesem Absatz einen Doppelklick im linken Seitenrand durch. Auch möglich: Ein Dreifachklick direkt in den Absatz.

Um das gesamte *Dokument* zu markieren, halten Sie die Taste **Strg** gedrückt und klicken (bei einem beliebigen Absatz) in den linken Seitenrand. (Mac-Nutzer: Taste **Cmd**)

Das Gleiche erreichen Sie alternativ auch mitdem Ribbonbefehl **Start | Alles markieren** .

#### § **Markieren von Objekten**

Um ein Objekt (zum Beispiel eine Grafik oder Zeichnung) zu markieren, klicken Sie dieses mit der Maus an. Es erscheint dann ein Rahmen um das Objekt, um anzuzeigen, dass es nun markiert ist.

Um mehrere Objekte zu markieren, wechseln Sie in den Objektmodus (siehe Abschnitt Der [Objektmo](#page-292-0) [dus\)](#page-292-0).

#### Markieren mit der Tastatur

Alternativ können Sie auch die Tastatur verwenden. Gehen Sie dabei wie folgt vor:

§ **Markieren von Text**

Bewegen Sie die Schreibmarke an den Beginn des zu markierenden Textes. Betätigen Sie dann die **Um schalttaste**ñ, halten Sie diese gedrückt und bewegen Sie die Schreibmarke mit den Richtungstasten in eine beliebige Richtung.

So können Sie beispielsweise

einzelne Zeichen markieren mit **Umschalt+**ß und **Umschalt+**à

einzelne Wörter markieren mit **Strg+Umschalt+**ß und **Strg+Umschalt+**à (für Mac: **Alt+Umschalt+**ß und **Alt+Umschalt+**à)

ganze Bildschirmseiten auf einmal markieren mit **Umschalt+Bild**↑ oder Umschalt+Bild↓

Um das *gesamte Dokument* zu markieren, können Sie entsprechend erst die Tastenkombination **Strg+Pos1** und dann **Strg+Umschalt+Ende** drücken.

Das Gleiche erreichen Sie alternativ auch mitdem Ribbonbefehl **Start | Alles markieren** .

#### § **Markieren von Objekten**

Objekte können nur mit der Maus markiert werden (siehe oben).

#### Markieren nicht-zusammenhängender Textabschnitte

Sie können mit TextMaker auch nicht-zusammenhängende Textteile markieren ("diskontinuierliche" Text auswahl). Hierzu markieren Sie ein Wort, eine Zeile, einen Absatz oder einen beliebigen Textabschnitt in Ihrem Dokument mit den oben beschriebenen Methoden.

Anschließend können Sie bei gedrückter **Strg**-Taste ein weiteres Textelement an einer anderen Stelle des Dokuments mit der Maus markieren.

(Beim Mac istdie **Cmd**-Taste zu verwenden.)

Wenn Sie beispielsweise mehrere Wörter markieren möchten, die nicht-zusammenhängend im Text verteilt sind, gehen Sie folgendermaßen vor:

- 1. Markieren Sie das erste benötigte Wort zum Beispiel durch einen Doppelklick mitder Maus.
- 2. Drücken Sie die **Strg**-Taste und halten Sie diese gedrückt.
- 3. Markieren Sie das nächste benötigte Wort, das sich an einer anderen Stelle im Text befindet durch einen einfachen Klick mit der Maus.

Nehmen Sie in dieser Weise nach Belieben weitere Wörter (oder Textabschnitte) in die Markierung auf.

Möchten Sie ein Wort wieder aus der Markierung herauslösen, genügt ein einfacher Mausklick auf die ses Wort bei gleichzeitig gedrückter **Strg**-Taste.

<span id="page-65-1"></span>Alle von Ihnen angeklickten Wörter sind jetzt übergreifend markiert. Diese Auswahl können Sie als Einheit formatieren, kopieren etc.

### Markieren in der Android/iOS-Version

Auf Android/iOS-Geräten funktioniert das Markieren teilweise etwas anders. Sie können dabei wahlweise den Finger oder eine Maus verwenden. Gehen Sie wie folgt vor:

#### § **Markieren von Text**

Das Markieren eines bestimmten Textabschnitts geht mit folgender Methode am einfachsten:

Tippen Sie *doppelt* auf das Wort, mit dem die Markierung beginnen soll. Das Wort sollte nun markiert sein. Sie erkennen das daran, dass große "Greifer" davor und dahinter erscheinen:

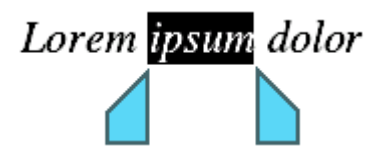

Diese Greifer stehen für den Anfang und das Ende der Markierung. Um die Markierung auf weiteren Text auszuweiten, ziehen Sie die beiden Greifer einfach an die gewünschten Positionen.

**Tipp:** Verwenden Sie den Ribbonbefehl **Start | Alles markieren** , um den Text des *gesamten Doku ments* zu markieren.

#### § **Markieren von Objekten**

Um ein Objekt (zum Beispiel eine Grafik oder Zeichnung) zu markieren, tippen Sie einfach darauf. Es erscheint dann ein Rahmen um das Objekt, um anzuzeigen, dass es nun markiert ist.

<span id="page-65-0"></span>Um alle Objekte zu markieren, wechseln Sie in den Objektmodus (siehe Abschnitt Der [Objektmodus](#page-292-0)).

### Verschieben, Löschen und Kopieren

Alle von TextMaker unterstützten Betriebssysteme verfügen über eine äußerst nützliche Einrichtung: die *Zwischenablage*.

Die Zwischenablage hat folgende Aufgabe: Sie können im Dokument etwas markieren und dieses dann *in die Zwischenablage hinein* ausschneiden oder kopieren. Anschließend können Sie es an einer anderen Stelle des Dokuments wieder einfügen. Auf diese Weise lassen sich Textabschnitte (und auch Objekte) löschen, duplizieren und verschieben.

Alle hierzu nötigen Befehle (bis auf *Löschen*) finden Sie auf der Ribbonkarte **Start |** Gruppe **Bearbeiten**:

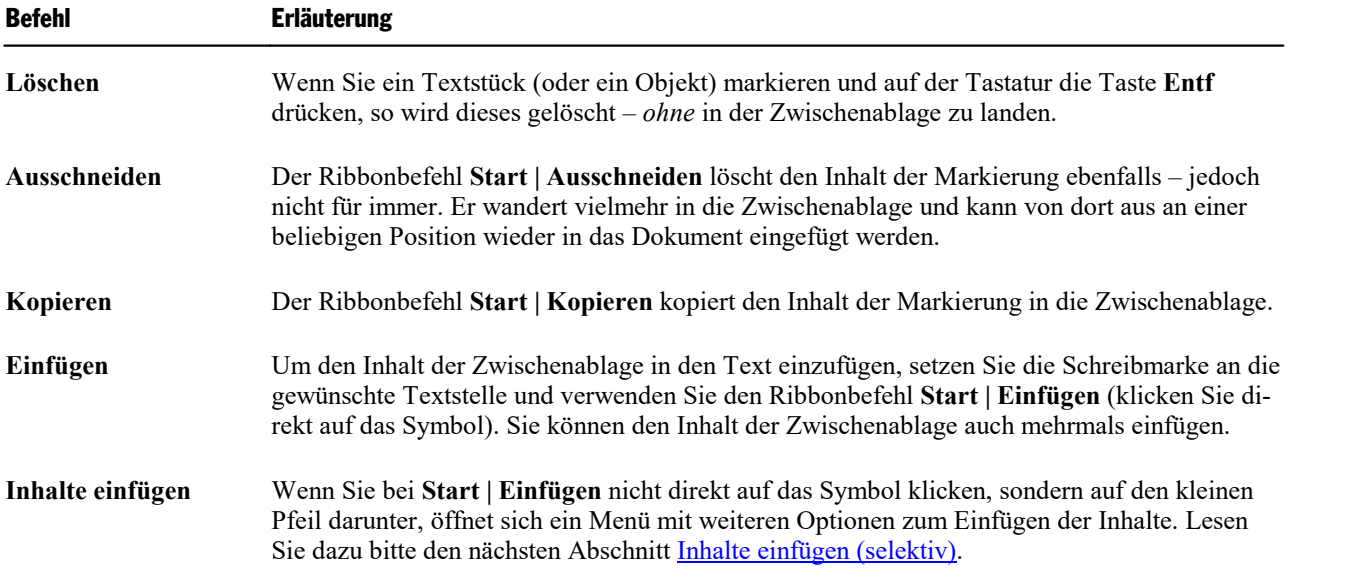

Diese Befehle funktionieren auf die gleiche Weise mit Objekten wie Grafiken oder Zeichnungen und ebenso für Tabelleninhalte (siehe auch [Tabelleninhalte](#page-208-0) löschen, kopieren, verschieben).

#### Verschieben und Kopieren von Text mit der Maus ("Drag and Drop")

**Android/iOS:** Diese Funktion ist in der Android- und iOS-Version nicht verfügbar.

Sie können Textabschnitte auch mitder Maus markieren und sie dann direkt an eine andere Stelle ziehen und dort ablegen. Mit dieser "Drag and Drop" ("Ziehen und Ablegen") genannten Technik lässt sich Text besonders schnell verschieben oder kopieren.

Gehen Sie dazu folgendermaßen vor:

- 1. Markieren Sie den Textabschnitt.
- 2. Zeigen Sie mit der Maus auf diese Markierung.
- 3. Drücken Sie die linke Maustaste und halten Sie diese gedrückt.
- 4. Ziehen Sie die Maus bei weiterhin gedrückter Maustaste an die gewünschte Zielstelle.
- <span id="page-66-0"></span>5. Wenn Sie nun die Maustaste loslassen, wird der Inhalt der Markierung an die Zielstelle *verschoben*. Tipp: Wenn Sie beim Loslassen der Maustaste die Taste **Strg** auf der Tastatur gedrückt halten, wird der Text nicht verschoben, sondern *kopiert.*

### Inhalte einfügen (selektiv)

Für den Befehl **Start |** Gruppe **Bearbeiten | Einfügen** gibt es noch eine leistungsfähigere Variante.

Haben Sie zum Beispiel Text kopiert und klicken auf den kleinen Pfeil unter dem **Einfügen**-Symbol, kön nen Sie in dem erscheinenden Menü festlegen, in welcher Form der Text aus der Zwischenablage eingefügt werden soll:

§ **Einfügen:** Es wird die "Standardeinfügeoption" verwendet (voreingestellt ist die Option **Formatierung an das Ziel anpassen**).

Tipp: Sie können die Standardeinfügeoption in den [Einstellungen,](#page-572-0) Karteikarte Allgemein anpassen.

§ Mit den Einträgen **Formatierung an das Ziel anpassen**, **Quellformatierung beibehalten** und **Formatierung zusammenführen** werden Ihnen erweiterte Formatierungsoptionen zum Einfügen angeboten. Wenn Sie formatierten Text kopiert haben (z.B. von einer Internetseite oder einem anderen Dokument), können Sie die Formatierungen des Quelltextes mit diesen Optionen passend zu Ihren Vorstellungen in den Zieltext integrieren.

Lesen Sie dazu auch "Erweiterte Formatierungsoptionen beim Einfügen" weiter unten.

- § **Unformatierten Text einfügen:** Die ursprüngliche Formatierung des kopierten Textes wird entfernt, er nimmt die Formatierung der Textstelle an, bei der er eingefügt wird.
- § Weitere Einträge (z.B. **Grafik einfügen**) erscheinen in diesem Menü abhängig davon, was Sie in die Zwischenablage kopiert haben.
- § **Inhalte einfügen:** Sie können hier genau festlegen, in welcher Form der Inhalt aus der Zwischenablage eingefügt werden soll.

Hintergrund:

Wenn Sie mit den Befehlen **Ausschneiden** oder **Kopieren** Informationen in der Zwischenablage able gen, werden diese dort in mehreren Formaten gleichzeitig gespeichert. Hatten Sie Text markiert, er scheint dieser in der Zwischenablage sowohl in formatierter Form als auch unformatiert.

Beim Aufruf des Befehls **Inhalte einfügen** erscheint ein Dialogfenster mit einer Liste aller Formate, in denen die momentan in der Zwischenablage befindliche Information gespeichert ist (hier im Beispiel wurde Text kopiert).

Wählen Sie ein Format aus und bestätigen Sie mit **OK**, wird der Inhalt der Zwischenablage im gewählten Format eingefügt.

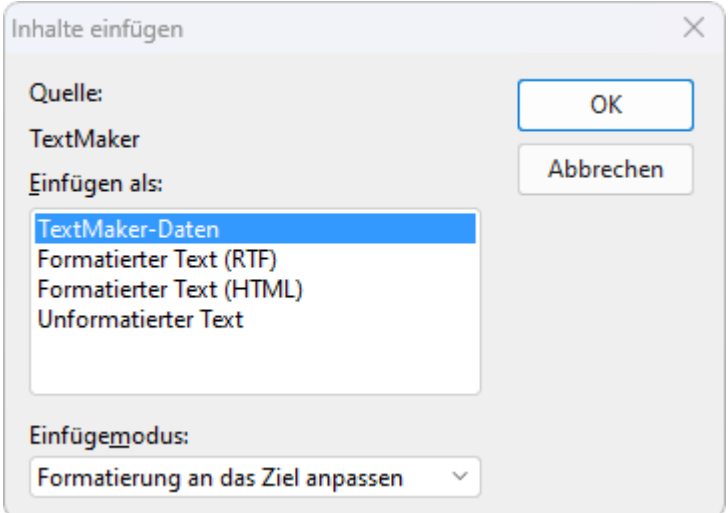

Für kopierte Objekte und Tabellen erhalten Sie andere Einträge als für kopierten Text. Auch hierbei wird Ihnen im Dialogfenster **Inhalte einfügen** eine Liste aller in der Zwischenablage gespeicherten Formate an gezeigt, aus denen Sie auswählen können.

#### Erweiterte Formatierungsoptionen beim Einfügen

Sie können kopierten Inhalt aus einer anderen Quelle (z.B. anderes Programm oder TextMaker-Dokument) mit der Formatierung des Zieltextes, des Quelltextes oder mit einer Kombination aus beidem einfügen. Wer es weniger komplex möchte, sollte unformatierten Text einfügen, siehe Beschreibung weiter oben.

Klicken Sie auf den kleinen Pfeil des Symbols **Einfügen** für die folgenden Einfügeoptionen:

#### § **Formatierung an das Ziel anpassen**

Die Formatierungsvorlage des Zieldokuments wird beibehalten, aber "harte" Formatierungen des Quell dokuments werden übernommen (manuelle Anpassungen der Schriftgröße, Fettdruck etc.).

#### Beispiel:

In Ihrem Quelldokument enthält der kopierte Text ein Überschriftformat der Schriftgröße 18 aus einer Absatzvorlage und einige Stellen sind dort zusätzlich fett und blau *manuell* formatiert. In Ihrem Zieldo kument ist der Text mittels Absatzvorlage in einem Überschriftformat der Schriftgröße 14 formatiert.

Als Ergebnis wird das Überschriftformat mit der Schriftgröße 14 aus dem Zieldokument beibehalten, aber die manuelle Formatierung fett und blau aus dem Quelldokument übernommen.

#### § **Quellformatierung beibehalten**

Die ursprüngliche Formatierung des kopierten Textes wird übernommen. Schriftgröße und andere Aus zeichnungen, auch die Hyperlinks, sehen so aus wie die Formatierung in dem Quelldokument.

#### § **Formatierung zusammenführen**

Eine Art Mittelweg aus den beiden obigen Optionen: Grundsätzlich wird die ursprüngliche Formatierung des kopierten Textes an das Zieldokument angepasst, aber aus dem Quelldokument bleiben gewisse For matierungen erhalten (zum Beispiel Hyperlinks oder mit dem Textmarker hervorgehobener Text).

**Hinweis:** Diese Formatierungsoptionen sind vor allem dann von Bedeutung, wenn im Quelltext/Zieltext mit Formatierungsvorlagen gearbeitet wurde. Von allen angebotenen Optionen erhalten Sie mit *Quellfor matierung beibehalten* das nachvollziehbarste Ergebnis. Die beiden anderen Optionen setzen differen zierte Parameter um, die von Annahmen ausgehen, was der Nutzer an dieser Stelle am ehesten erwartet.

#### Standardeinfügeoption festlegen

Möchten Sie beim Einfügen generell eine der oben aufgeführten "erweiterten Formatierungsoptionen" an wenden, lässt sich dies als **Standardeinfügeoption** in TextMaker gezielt festlegen.

Rufen Sie den Ribbonbefehl **Datei |Einstellungen** auf und wechseln Sie zur Karteikarte **Allgemein**. Wählen Sie hier die gewünschte Standardeinfügeoption (Beschreibung der einzelnen Optionen siehe oben):

- Formatierung an das Ziel anpassen
- Quellformatierung beibehalten
- § Formatierung zusammenführen
- Unformatierten Text einfügen

Wenn Sie zukünftig direkt auf das Symbol **Einfügen** halticken (oder **Strg+V** drücken), wird der kopierte Inhalt stets mit dieser Formatierungsoption eingefügt.

### <span id="page-69-0"></span>Dokument einfügen

*FreeOffice:* Der Befehl *Dokument einfügen* ist in SoftMaker FreeOffice nicht enthalten.

Mit dem Ribbonbefehl **Einfügen | Dokument** können Sie ein komplettes TextMaker-Dokument in das aktuelle Dokument einfügen.

**Hinweis:** Objektrahmen (Textrahmen, Grafikrahmen etc.) werden dabei nicht importiert.

Gehen Sie folgendermaßen vor:

- 1. Setzen Sie die Schreibmarke, an die Stelle des Dokuments, an der das andere Dokument eingefügt wer den soll.
- 2. Rufen Sie den Ribbonbefehl **Einfügen | Dokument** (in der Gruppe **Text**) auf.
- 3. Es öffnet sich ein Dialogfenster, in dem Sie das einzufügende Dokument auswählen.
- 4. Bestätigen Sie das Öffnen.

Das gewählte Dokument wird nun eingefügt.

# <span id="page-70-0"></span>Zeichenformatierung

Auf der Ribbonkarte **Start |** Gruppe **Zeichen** finden Sie die am häufigsten verwendeten Befehle, um das Aussehen einzelner oder mehrerer Zeichen im Text zu ändern.

#### Gängige Befehle: Über die Symbole der Befehlsgruppe "Zeichen"

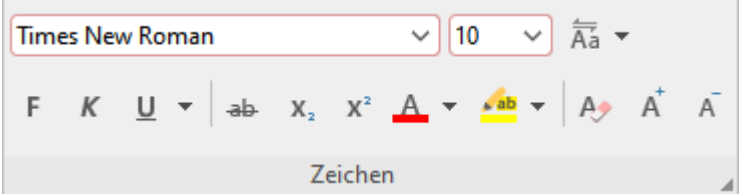

Folgende Einstellungen lassen sich direkt über die Symbole der Gruppe vornehmen:

- Schriftart und [Schriftgröße](#page-72-0)
- [Textauszeichnungen](#page-73-0) (z.B. fett, kursiv, unterstrichen)
- § [Farben](#page-75-0)
- [Hochstellen](#page-76-0) und Tiefstellen
- [Zeichenformatierung](#page-81-0) zurücksetzen

#### Zusätzliche Optionen: Im Dialogfenster der Befehlsgruppe "Zeichen"

Wenn Sie auf der Ribbonkarte Start | Gruppe Zeichen auf das Gruppenpfeilchen 4 an der rechten unteren Ecke klicken, öffnet sich ein Dialogfenster, in dem Sie weitere Optionen zur Zeichenformatierung finden.

Das angezeigte Dialogfenster verfügt über mehrere Karteikarten, zwischen denen Sie wechseln können, in dem Sie mit der Maus oben auf einen der Karteikartenreiter klicken:

§ Karteikarte **Schrift**

Schriftart und [Schriftgröße,](#page-72-0) weitere [Textauszeichnungen](#page-73-0), [Farben,](#page-75-0) [Sprache,](#page-73-0) [Verbergen](#page-79-0) von Text und [Schützen](#page-80-0) von Text wählen

§ Karteikarte **Abstand**

Hoch- und [Tiefstellen](#page-76-0), Laufweite und [Zeichenbreite](#page-77-0) verändern und [Kerning](#page-78-0) (Unterschneidung von Zei chen) ein-/ausschalten

§ Karteikarte **Hyperlink**

Hyperlinks (Verknüpfungen) anbringen und bearbeiten. Informationen dazu finden Sie im Abschnitt [Hy](#page-522-0) perlinks [verwenden.](#page-522-0)

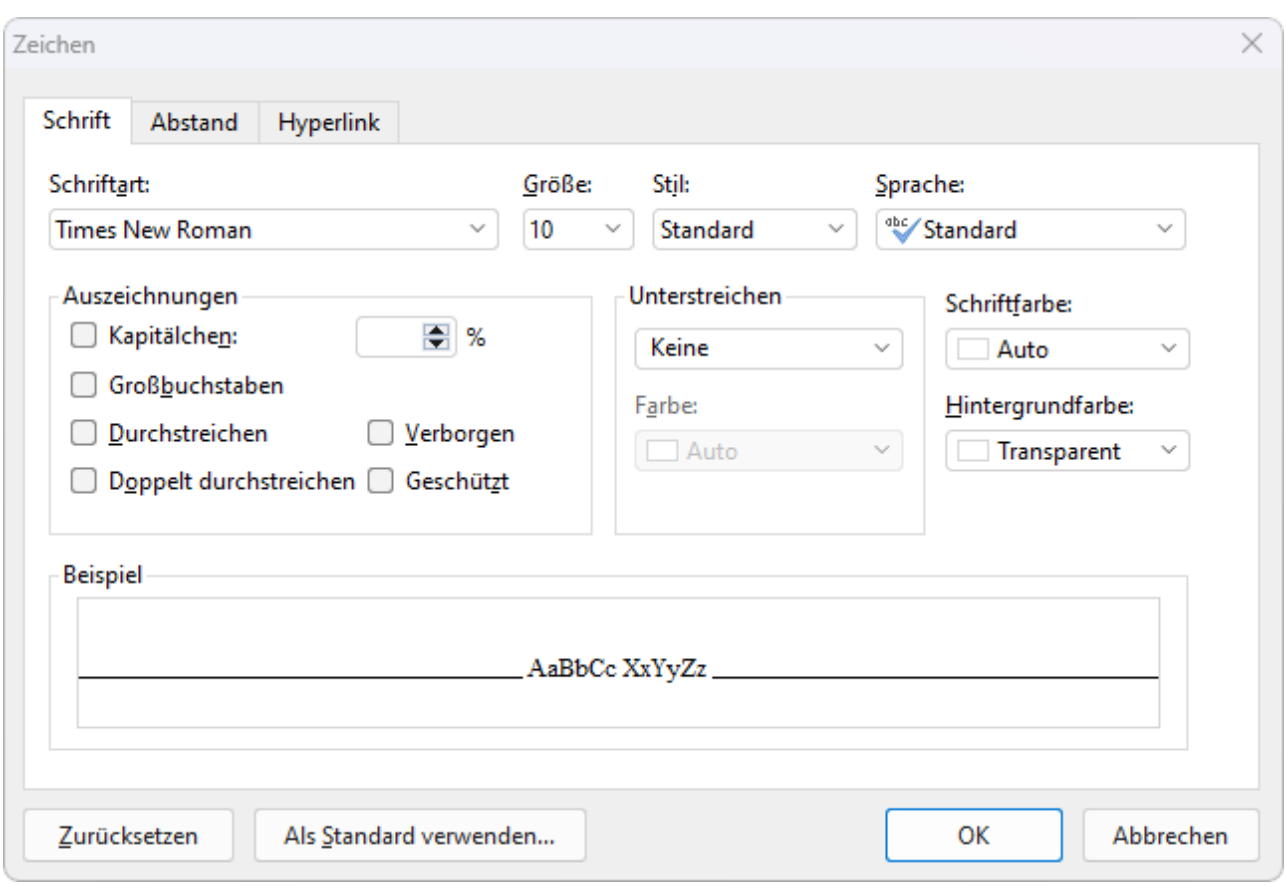

Mit der Schaltfläche **Zurücksetzen**, die sich auf jeder Karteikarte befindet, können Sie alle im geöffneten Dialogfenster vorgenommenen Änderungen aufheben, solange Sie noch nicht mit OK bestätigt haben. Wie Sie die im Text angewendeten Zeichenformatierungen wieder entfernen, erfahren Sie im Abschnitt [Zeichen](#page-81-0)formatierung [zurücksetzen.](#page-81-0)

Mit der Schaltfläche **Als Standard verwenden** können Sie Änderungen an der Zeichenformatierung als neue Standardeinstellung für das Dokument übernehmen. Mehr Informationen dazu finden Sie im Abschnitt [Standard-Zeichenformatierung](#page-82-0) ändern.

#### Zeichenformatierung ändern

Es gibt zwei Methoden, um die Zeichenformatierung zu ändern:

■ Zum *nachträglichen* Ändern der Zeichenformatierung markieren Sie den gewünschten Text und wenden die entsprechende Formatierung (Schriftart, Schriftgröße etc.) über die Symbole beziehungsweise über das Dialogfenster an.

**Android/iOS:** Falls Sie diese Versionen verwenden, beachten Sie bitte, dass das Markieren von Text dort etwas anders funktioniert. Siehe Abschnitt [Markieren](#page-63-1) von Text und Objekten.

■ Um die Zeichenformatierung gleich *beim Eintippen* von neuem Text zu ändern, wählen Sie beispielsweise eine andere Schriftart und tippen dann einfach weiter. Text, den Sie jetzt eingeben, erscheint nun in der gewählten Schrift – bis Sie wieder eine andere Schrift wählen.

Ausführlichere Informationen zum Thema Zeichenformatierung folgen auf den nächsten Seiten.
### Schriftart und Schriftgröße

Um die Schriftart oder -größe von Text zu ändern, finden Sie die Befehle dazu auf der Ribbonkarte **Start |** Gruppe **Zeichen**. Gehen Sie wie folgt vor:

Über die Schaltflächen der Befehlsgruppe "Zeichen"

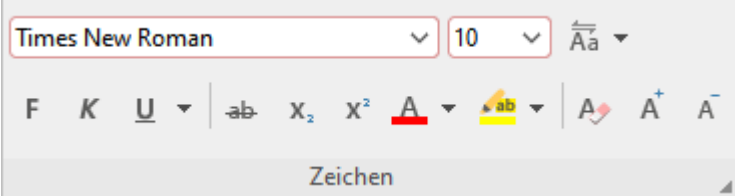

- 1. Markieren Sie zuerst den gewünschten Text.
- 2. Klicken Sie auf den kleinen Pfeil rechts neben **Schriftart** oder **Schriftgröße**.

 $\vee$  10 **Times New Roman** 

3. Stellen Sie die gewünschte Schriftart und -größe ein:

**Schriftart:** Wählen Sie in der aufklappbaren Liste die gewünschte Schrift per Mausklick.

**Schriftgröße:** In der aufklappbaren Liste werden die gebräuchlichsten Schriftgrößen angeboten, die Sie per Mausklick auswählen können. Sie können aber jederzeit andere Werte von Hand eintippen. Die Schriftgröße lässt sich auf Zehntel genau eingeben – Schriftgrößen wie 12,7 sind also auch zulässig.

Tipp: Mit den Symbolen A<sup>t</sup> A in der Gruppe **Zeichen** können Sie ganz bequem die Schrift um eine Stufe vergrößern oder verkleinern.

Schriftgrößen werden meist in der Maßeinheit "Punkt" (abgekürzt "pt") angegeben. Für normalen Text ver wenden Sie in der Regel Schriftgrößen zwischen 10 und 12 Punkt. Für Überschriften nimmt man eine etwas größere Schrift, etwa 14 bis 18 pt, Hauptüberschriften dürfen noch größer werden (zum Beispiel 24 pt).

#### Tastenkürzel

Sie können die Schriftart und -größe auch über die Tastatur eingeben:

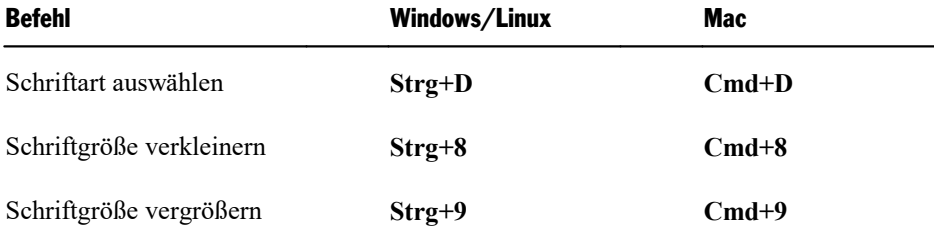

#### Im Dialogfenster der Befehlsgruppe "Zeichen"

Wenn Sie nur die Schriftart und -größe ändern wollen, entsprechen diese Optionen im Dialogfenster genau den oben beschriebenen Schaltflächen. Daher ist der Weg über das Dialogfenster nur ratsam, wenn Sie hier gleichzeitig noch weitere Zeichenformatierungen, die Sie nicht als Schaltflächen vorfinden, oder eine andere *Standardschriftart* anwenden möchten.

Sie öffnen das Dialogfenster auf der Ribbonkarte **Start |** Gruppe **Zeichen** mit dem Gruppenpfeilchen an der rechten unteren Ecke und wählen im Dialogfenster die Karteikarte **Schrift**.

Zum Ändern der **Standardschriftart** (nur über das Dialogfenster möglich) lesen Sie bitte den Abschnitt [Standard-Zeichenformatierung](#page-82-0) ändern.

### **Textauszeichnungen**

Als *Textauszeichnungen* werden Zeichenformatierungen wie Fettdruck, Kursivschrift, Unterstreichen etc. bezeichnet.

Es gibt bei TextMaker folgende Textauszeichnungen:

- § *Kursiv***:** Eine schräg liegende Variante der Schrift.
- **Fett:** Eine kräftigere ("fettere") Variante der Schrift.
- § **Unterstreichen:** Der Text wird unterstrichen (mit diversen Optionen für Linienarten und Linienfarben).
- **KAPITÄLCHEN<sup>\*</sup>:** Anstelle von Kleinbuchstaben werden verkleinerte Großbuchstaben ausgegeben.
- § **Großbuchstaben**\***:** Alle Zeichen werden als Großbuchstaben ausgegeben.
- § **GROSSBUCHSTABEN**\*\***:** Alle Zeichen werden in (echte) Großbuchstaben umgewandelt.
- **kleinbuchstaben\*\*:** Alle Zeichen werden in (echte) Kleinbuchstaben umgewandelt.
- § **Ersten Buchstaben Im Wort Großschreiben**\*\***:** Jedes Wort beginnt mit einem (echten) Großbuchsta ben.
- **Durchstreichen:** Der Text wird durchgestrichen.
- § **Verborgen**\***:** Der Text erscheint nicht mehr auf dem Bildschirm und/oder im Ausdruck (siehe Abschnitt [Verbergen](#page-79-0) von Text).
- § **Geschützt**\***:** Der Text kann nicht mehr editiert werden (siehe Abschnitt [Schützen](#page-80-0) von Text).
- **[Hochstellen](#page-76-0)** und **Tiefstellen:** zum Beispiel r<sup>2</sup> und H<sub>2</sub>O (siehe Abschnitt Hochstellen und Tiefstellen).
- § **Schriftfarbe, Hintergrundfarbe**\* und **Text hervorheben**\*\***:** Darüber hinaus lässt sich auch die Farbe von Text ändern (siehe Abschnitt [Schriftfarbe\)](#page-75-0).
- § **Sprache**\***:** Bei Bedarf können Sie außerdem die Sprache des Textabschnitts einstellen (nur erforderlich, wenn Sie *mehrere* Sprachen in einem Dokument verwenden – siehe Abschnitt Sprache [einstellen](#page-362-0)).
	- \* Diese Option ist nur über das Dialogfenster der Befehlsgruppe "Zeichen" verfügbar

\*\* Diese Option ist nur über die Symbol-Schaltflächen der Befehlsgruppe "Zeichen" verfügbar

#### Gängige Befehle: Über die Symbole der Befehlsgruppe "Zeichen"

Die gebräuchlichsten Textauszeichnungen lassen sich auf der Ribbonkarte **Start |** Gruppe **Zeichen** direkt über die Symbole der Gruppe anbringen.

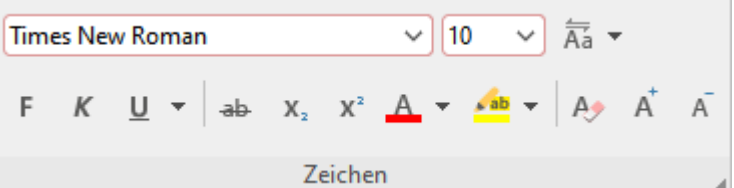

Um Text mit Textauszeichnungen zu versehen, gehen Sie wie folgt vor:

- 1. Markieren Sie den gewünschten Text.
- 2. Klicken Sie das Symbol für die Textauszeichnung an, die ein- oder ausgeschaltet werden soll.

 $F$  K  $U$   $\sim$ 

Das **F** steht für Fettdruck, das *K* für Kursivschrift und das U für einfaches Unterstreichen. Klicken Sie auf den kleinen Pfeil neben dem U und es öffnet sich ein Menü mit weiteren Optionen zur Unterstrei chung (für Linienart und Linienfarbe).

 $ab \times x$ ,  $X^2$ 

Das ab steht für durchgestrichen, das  $x_2$  für tiefgestellt und das  $x^2$  für hochgestellt.

 $\overline{A}$ a  $\overline{A}$ 

Klicken Sie direkt auf das Symbol Aa oder auch auf den kleinen Pfeil daneben, öffnet sich ein Menü für die Anwendung von **Groß- und Kleinschreibung** auf den Text.

Hinweis: Bei Anwendung der Optionen für **Groß- und Kleinschreibung** handelt es sich um eine tat sächliche Veränderung der Schreibweise, die auch von der Rechtschreibprüfung als solche wahrgenom men wird. Im Unterschied dazu ist die im Dialogfenster (siehe unten) befindliche Option **Großbuchsta ben** lediglich ein Effekt (wie z.B. Kursivschrift) zur Darstellung.

Textauszeichnungen können (nahezu) beliebig miteinander kombiniert werden.

#### Zusätzliche Optionen: Über das Dialogfenster der Befehlsgruppe "Zeichen"

Für zusätzliche Textauszeichnungen, die Sie nicht über die Schaltflächen vorfinden (z.B. **KAPITÄLCHEN**), öff nen Sie das Dialogfenster.

Klicken Sie dazu auf der Ribbonkarte **Start |** Gruppe **Zeichen** auf das Gruppenpfeilchen an der rechten unteren Ecke und wechseln Sie im Dialogfenster auf die Karteikarte **Schrift**.

§ Im Bereich **Auszeichnungen** finden Sie Kapitälchen, Großbuchstaben und Durchstreichen. Diese lassen sich dort per einfachem Mausklick ein- oder ausschalten.

Hinweis: Bei der Option **Großbuchstaben** im Bereich Auszeichnungen handelt es sich lediglich um einen Effekt zur Darstellung und nicht wie bei der oben beschriebenen Schaltfläche **Groß- und Klein schreibung** um eine tatsächliche Veränderung der Schreibweise.

- § Im Bereich **Unterstreichen** können Sie mit den aufklappbaren Listen aus verschiedenen Linienarten und -farben für unterstrichenen Text auswählen.
- § Um Fettdruck und/oder Kursivschrift einzuschalten, öffnen Sie die Liste **Stil** (rechts neben der Schrift größe) und wählen darin den gewünschten Eintrag: Standard, *Kursiv*, **Fett** oder *Fett-kursiv*.

#### Tastenkürzel

Für einige Textauszeichnungen sind außerdem Tastenkürzel verfügbar:

### Zeichenformatierung 76

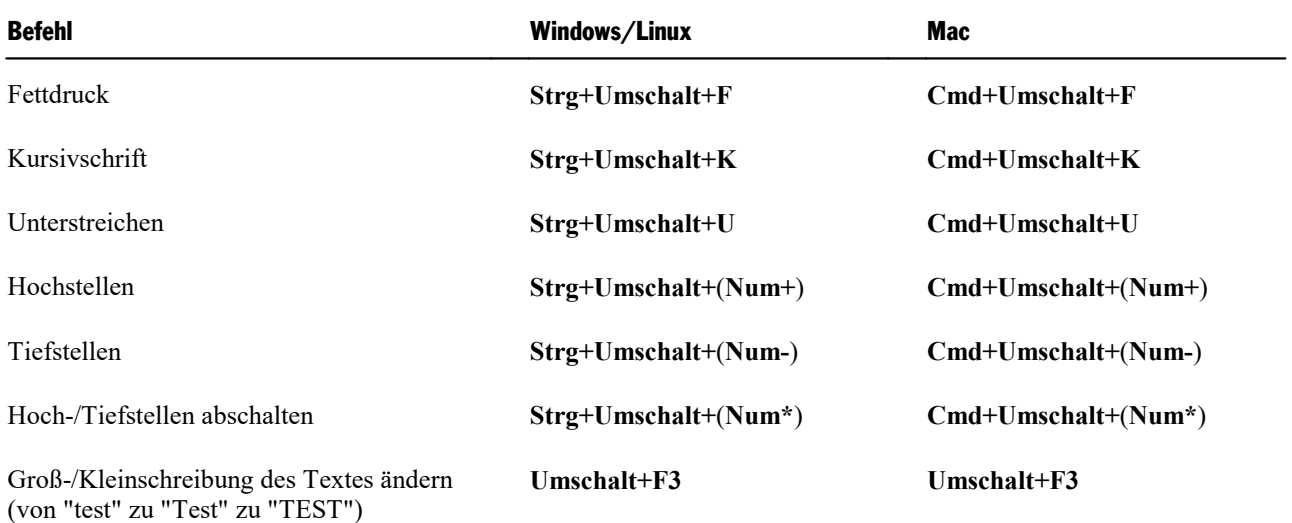

<span id="page-75-0"></span>Hinweis: (Num+) (Num-) (Num\*) steht für die Tasten auf dem Nummernblock, der sich in der Regel auf der rechten Seite der Tastatur befindet.

# **Schriftfarhe**

Sie können sowohl die Schrift selbst mit einer anderen Farbe versehen als auch den Texthintergrund farblich hervorheben.

Die Befehle dazu können Sie über die Ribbonkarte **Start |** Gruppe **Zeichen** aufrufen.

#### Anwenden über die Symbole der Befehlsgruppe "Zeichen"

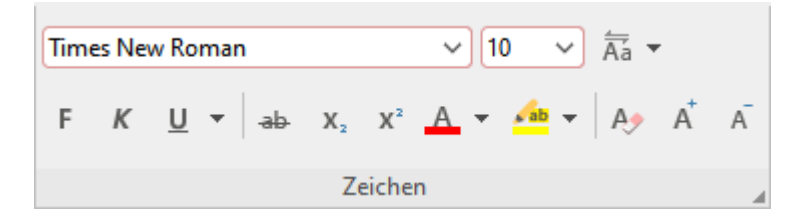

Für die **Schriftfarbe**  $\mathbf{A}$  vehen Sie folgendermaßen vor:

- 1. Markieren Sie den gewünschten Text und klicken Sie auf den kleinen Pfeil rechts neben dem Symbol (also *nicht* auf das Symbol selbst).
- 2. Wählen Sie im erscheinenden Menü die gewünschte Farbe aus.

Tipp: Um weiteren Text in der gleichen Farbe zu formatieren, markieren Sie den Text und klicken dann einfach auf das Symbol selbst, denn die zuletzt eingesetzte Farbe wird erneut angewendet.

#### **Text hervorheben:**

Rechts neben dem Symbol für die Schriftfarbe befindet sich ein Symbol für die **Textmarker**-Funktion. Die ses Symbol funktioniert genauso, versieht den markierten Text allerdings mit einem farbigen Hintergrund – genau wie ein Textmarker. Klicken Sie auf den kleinen Pfeil des Symbols, können Sie in der aufklappbaren Liste mit der Option *Keine Hervorhebung* die Hervorhebung wieder entfernen.

Hinweis: Hierbei handelt es sich nicht um die weiter unten erwähnte **Hintergrundfarbe** (die nur über das Dialogfenster auswählbar ist), sondern um eine zusätzliche Farbe, die nur über dieses Symbol angebracht werden kann. Dies ist nicht unbedingt logisch, aber Microsoft Word bietet dieses Feature auf genau diese Weise an,weshalb es aus Kompatibilitätsgründen in TextMaker genauso implementiert wurde.

#### Hintergrundfarbe: Im Dialogfenster der Befehlsgruppe "Zeichen"

Soweit es nur die Schriftfarbe betrifft, entsprechen die Optionen im Dialogfenster genau der oben beschrie benen Schaltfläche. Allerdings können Sie im Dialogfenster neben der Schriftfarbe zusätzlich auch noch die **Hintergrundfarbe** ändern.

Hinweis: Hierbei handelt es sich nicht um die oben erwähnte **Textmarker**-Funktion, sondern um eine zu sätzliche Farbe (die nur über das Dialogfenster angebracht werden kann).

Gehen Sie folgendermaßen vor:

- 1. Markieren Sie den Text und klicken Sie auf der Ribbonkarte **Start |** Gruppe **Zeichen** auf das Gruppen pfeilchen an der rechten unteren Ecke. Wechseln Sie im Dialogfenster auf die Karteikarte **Schrift**.
- 2. Öffnen Sie die aufklappbare Liste **Hintergrundfarbe** und wählen Sie die gewünschte Farbe.

#### Anmerkungen

- Farblisten bieten immer nur einige Standardfarben an, Sie können aber jederzeit auch andere Farben wählen. Klicken Sie dazu auf den Eintrag **Andere...** am Ende der Auswahl-Liste (siehe auch Abschnitt [Dokumenteigenschaften,](#page-595-0) Karteikarte Farben).
- § Die Standardfarbe namens **Auto** hat ein besonderes Feature: Text, der in dieser Farbe formatiert ist, wird normalerweise in Schwarz dargestellt. Setzen Sie die Hintergrundfarbe oder Textmarker-Funktion des Textes jedoch auf eine sehr dunkle Farbe, wechselt diese Farbe automatisch zu Weiß (damit der Text auch weiterhin lesbar bleibt).

### <span id="page-76-0"></span>Hochstellen und Tiefstellen

Sie können Text hochstellen (z.B. r<sup>2</sup>) oder tiefstellen (z.B. H<sub>2</sub>O). Die Befehle dazu finden Sie auf der Ribbonkarte **Start |** Gruppe **Zeichen**.

#### Anwenden über die Symbole der Befehlsgruppe "Zeichen"

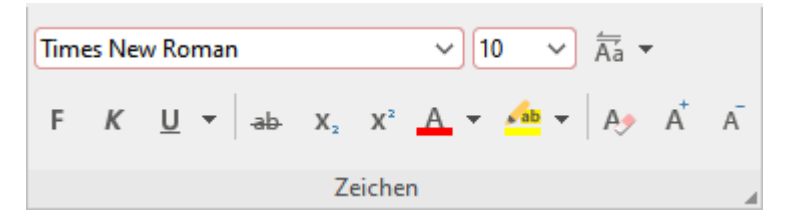

Markieren Sie den Text und klicken Sie auf das jeweilige Symbol  $\mathbf{x}_2 = \mathbf{x}^2$  für einfaches **Tiefstellen** beziehungsweise **Hochstellen**.

#### Zusätzliche Optionen: Über das Dialogfenster der Befehlsgruppe "Zeichen"

Im Dialogfenster können Sie zusätzlich auch die **Position** und **Größe** des hoch- oder tiefgestellten Textes anpassen.

Markieren Sie den Text und klicken Sie auf der Ribbonkarte **Start |** Gruppe **Zeichen** auf das Gruppenpfeil chen an der rechten unteren Ecke. Wechseln Sie im Dialogfenster auf die Karteikarte **Abstand** und schalten Sie dort **Hochstellen** beziehungsweise **Tiefstellen** ein.

Geben Sie auf Wunsch zusätzlich im Feld**Position** an, um wie viel Prozent der Text hoch- beziehungsweise tiefgestellt werden soll. Weiterhin können Sie durch eine Prozentangabe im Feld**Größe** bestimmen, wie stark die Schriftgröße vermindert werden soll. Geben Sie beispielsweise 100 Prozent ein, wenn die Schrift nicht verkleinert werden soll.

#### Tastenkürzel

Mit folgenden Tastenkürzeln können Sie Hoch-/Tiefstellen noch schneller anwenden:

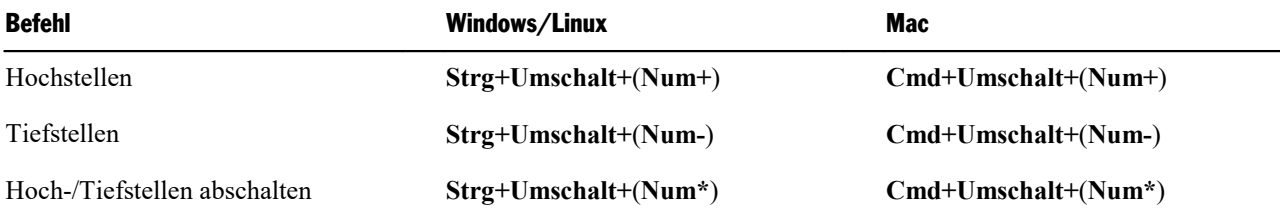

Hinweis: (Num+) (Num-) (Num\*) steht für die Tasten auf dem Nummernblock, der sich in der Regel auf der rechten Seite der Tastatur befindet.

Tipp für Windows-Nutzer: Wenn Sie einfach nur eine hochgestellte Quadratzahl (m<sup>2</sup>) oder Kubikzahl (m<sup>3</sup>) direkt einfügen möchten, steht Ihnen zudem die Tastenkombination **AltGr+2** bzw. **AltGr+3** zur Verfügung. Nutzen Sie hierbei nicht die Zahlen des Nummernblocks, sondern die Zahlenleiste oberhalb der Buchstaben.

## Laufweite und Zeichenbreite

Sie können bei Bedarf auch die Laufweite und die Zeichenbreite von Text ändern.

Die **Laufweite** bezeichnet den Abstand zwischen den einzelnen Zeichen. Bei Werten unter 100% rutschen die Zeichen enger zusammen, bei Werten größer als 100% weiter auseinander.

Wenn Sie die **Zeichenbreite** ändern, wird nicht der Abstand zwischen den Zeichen, sondern die Breite der Zeichen selbst verändert – die Zeichen werden also verzerrt.

Um diese Einstellungen zu ändern, klicken Sie auf der Ribbonkarte **Start |** Gruppe **Zeichen** auf das Grup penpfeilchen an der rechten unteren Ecke. Wechseln Sie im Dialogfenster auf die Karteikarte **Abstand** und tragen Sie die gewünschten Werte bei **Laufweite** beziehungsweise **Zeichenbreite** ein.

**Hinweis:** Manche Drucker unterstützen das Ändern der Zeichenbreite bei druckerinternen Schriften nicht. Die Schrift erscheint dann zwar auf dem Bildschirm breiter oder schmaler, nicht jedoch im Aus druck.

### Kerning (Unterschneidung)

Bei bestimmten Paaren von Buchstaben sieht das Schriftbild gleichmäßiger aus, wenn diese Buchstaben et was näher zusammen oder weiter auseinander geschoben werden. Diesen Ausgleich bezeichnet man als *Unterschneiden* von Zeichen (englisch: *Kerning*).

Die folgende Abbildung illustriert, was gemeint ist:

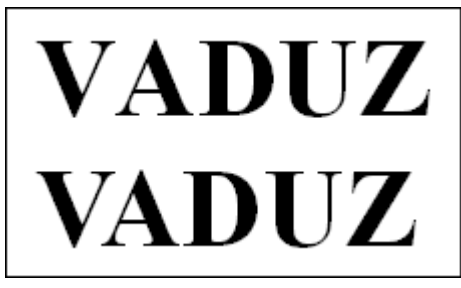

*Oben: ohne Kerning. Unten: mit Kerning*

Beim oberen Text (ohne Kerning) sieht man, dass die Buchstaben "V" und "A" normalerweise zu weit aus einander stehen. Beim unteren Text (mit Kerning) wurde dies korrigiert.

Dieser Ausgleich findet vollautomatisch statt. Sie müssen das Kerning lediglich aktivieren:

Dazu markieren Sie den gewünschten Text und klicken Sie auf der Ribbonkarte **Start |** Gruppe **Zeichen** auf das Gruppenpfeilchen an der rechten unteren Ecke. Wechseln Sie im Dialogfenster auf die Karteikarte **Abstand** und schalten Sie die Option **Kerning verwenden** ein.

TextMaker korrigiert dann selbstständig den Zeichenabstand von allen Buchstabenpaaren, bei denen dies zu einer Verbesserung des Schriftbilds führt.

**Hinweis:** Nicht alle Schriften enthalten in ihren Schriftdaten die hierfür erforderlichen *Kerninginformationen*. In diesen ist genau festgelegt, bei welchen Buchstabenkombinationen wie viel Ausgleich erforderlich ist. So gut wie alle von **SoftMaker** veröffentlichten Schriftensammlungen sind natürlich mitumfangreichen Kerninginformationen ausgestattet.

### Format übertragen

Mit dem Befehl **Start | Format übertragen** können Sie das Zeichenformat (Schriftart und -größe, Textaus zeichnungen etc.) von einem Zeichen blitzschnell auf andere Zeichen übertragen.

Gehen Sie dazu wie folgt vor:

- 1. Markieren Sie zuerst das Zeichen, dessen Zeichenformat Sie übertragen möchten. Sie können auch mehrere Zeichen markieren; diese sollten jedoch alle das gleiche Zeichenformat haben.
- 2. Klicken Sie auf das Symbol **Format übertragen** auf der Ribbonkarte **Start |** Gruppe **Bearbeiten**.

Der Mauszeiger ändert sich daraufhin zu einem Pinsel:  $\sqrt[3]{\bullet}$ 

3. Ziehen Sie die Maus nun bei gedrückter Maustaste über alle Zeichen, auf die das Format übertragen wer den soll.

**Tipp:** Wenn Sie dabei die Taste **Strg** gedrückt halten, wird nicht nur das Zeichenformat, sondern auch das Absatzformat übertragen.

- 4. Falls Sie das Format noch auf weitere Textstücke übertragen möchten, wiederholen Sie Schritt 3. belie big oft.
- 5. Wenn Sie fertig sind, klicken Sie erneut auf das Symbol **Format übertragen** oder drücken einfach die Taste **Esc**.

#### **Tastenkürzel**

Sie können die Funktion **Format übertragen** auch über die Tastatur vornehmen:

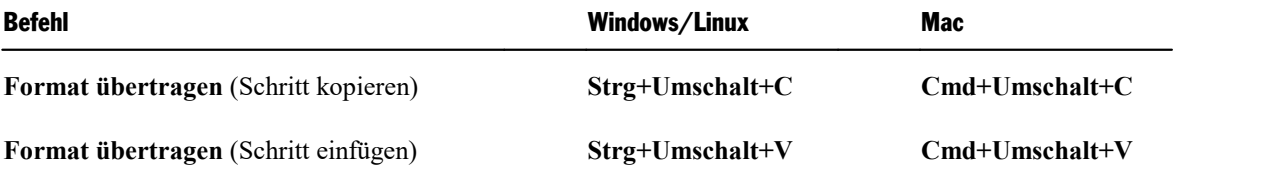

## <span id="page-79-0"></span>Verbergen von Text

Sie können Textabschnitte bei Bedarf verbergen. Verborgener Text wird normalerweise nur auf dem Bild schirm angezeigt, aber nicht ausgedruckt.

Anwendungsgebiet: Verborgener Text ist ideal, um Anmerkungen oder Notizen im Dokument unterzubrin gen, die beispielsweise nur auf dem Bildschirm zu sehen sein sollen, nicht jedoch im Ausdruck.

#### Text verbergen

Um Text zu verbergen, gehen Sie wie folgt vor:

- 1. Markieren Sie den gewünschten Text.
- 2. Klicken Sie auf der Ribbonkarte **Start |** Gruppe **Zeichen** auf das Gruppenpfeilchen an der rechten unteren Ecke.
- 3. Wechseln Sie im Dialogfenster auf die Karteikarte **Schrift**.
- 4. Schalten Sie die Option **Verborgen** ein.

Der Text ist nun verborgen. Er erscheint normalerweise zwar auf dem Bildschirm, nicht jedoch im Aus druck.

#### Verborgenen Text anzeigen/drucken

Standardmäßig ist verborgener Text zwar auf dem Bildschirm zu sehen, er erscheint jedoch nicht im Aus druck. Über die Dokumenteigenschaften können Sie jedoch selbst bestimmen, ob verborgene Textabschnitte tatsächlich sichtbar sein sollen und ob sie ausgedruckt werden.

Rufen Sie dazu den Ribbonbefehl **Datei | Eigenschaften** auf und wechseln Sie im Dialogfenster auf die Karteikarte **Ansicht**. In der Rubrik **Verborgener Text** finden Sie folgende Optionen:

#### § **Verborgenen Text anzeigen**

Diese Option bestimmt, ob verborgener Text auf dem Bildschirm angezeigt werden soll.

Standardmäßig ist sie eingeschaltet. Verborgener Text ist also sichtbar. Zur Kenntlichmachung, dass es sich um verborgenen Text handelt, wird er mit einer gepunkteten Unterstreichung dargestellt.

Schalten Sie die Option aus,wird der verborgene Text auf dem Bildschirm unsichtbar.

#### § **Verborgenen Text drucken**

Die Option **Verborgenen Text drucken** bestimmt, ob verborgener Text beim Drucken des Dokuments ausgegeben werden soll.

Ist diese Option ausgeschaltet, wird verborgener Text also im Ausdruck nicht zu sehen sein.

Möchten Sie, dass auch alle verborgenen Textabschnitte gedruckt werden, müssen Sie diese Option ein schalten.

#### Die Formatierung "Verborgen" wieder entfernen

Möchten Sie die Formatierung **Verborgen** wieder aufheben, gehen Sie folgendermaßen vor:

- 1. Stellen Sie sicher, dass die Option **Verborgenen Text anzeigen** in den Dokumenteigenschaften einge schaltet ist (siehe oben), damit Sie den Text sehen können.
- 2. Markieren Sie den verborgenen Text und klicken Sie auf der Ribbonkarte **Start |** Gruppe **Zeichen** auf das Gruppenpfeilchen an der rechten unteren Ecke. Schalten Sie im geöffneten Dialogfenster auf der Karteikarte **Schrift** die Option **Verborgen** wieder aus.

<span id="page-80-0"></span>Der Text ist nun nicht mehr verborgen.

### Schützen von Text

Sie können einen Textabschnitt *schützen*, um zu verhindern, dass er verändert oder gelöscht werden kann.

#### Text schützen

Um Text zu schützen, gehen Sie wie folgt vor:

- 1. Markieren Sie den gewünschten Text.
- 2. Klicken Sie auf der Ribbonkarte Start | Gruppe Zeichen auf das Gruppenpfeilchen⊿ zum Öffnen des Dialogfensters.
- 3. Wechseln Sie im Dialogfenster auf die Karteikarte **Schrift**.
- 4. Schalten Sie die Option **Geschützt** ein.

Der betreffende Text kann nun nicht mehr editiert werden. Wenn Sie die Schreibmarke in diesen Text set zen und versuchen, etwas einzugeben oder zu löschen, hat dies keinerlei Wirkung.

**Wichtiger Hinweis:** Wenn Sie einen ungeschützten Textbereich markieren, der einen geschützten Text abschnitt enthält, lässt sich dieser dennoch löschen! Es wird nur das Editieren und Löschen *innerhalb* des geschützten Textes verhindert.

#### Die Formatierung "Geschützt" wieder entfernen

Um das Attribut "Geschützt" wieder zu entfernen, markieren Sie den geschützten Textabschnitt, rufen auf der Ribbonkarte **Start |** Gruppe **Zeichen** erneut das Dialogfenster auf (mit dem Gruppenpfeilchen ) und schalten die Option **Geschützt** auf der Karteikarte **Schrift** wieder aus.

Der Text ist nun nicht mehr geschützt, kann also wieder normal editiert werden.

## Zeichenformatierung zurücksetzen

Einmal angebrachte Zeichenformatierungen lassen sich jederzeit wieder entfernen. Sie finden den Befehl auf der Ribbonkarte **Start |** Gruppe **Zeichen**.

#### Anwenden über das Symbol in der Befehlsgruppe "Zeichen"

- 1. Markieren Sie den betreffenden Textabschnitt.
- 2. Klicken Sie auf das Symbol **Zeichenformatierung zurücksetzen** .

TextMaker entfernt nun alle Zeichenformatierungen, die Sie manuell an diesem Textabschnitt angebracht haben. Absatzformatierungen oder die Zeichenformatierung aus Absatzvorlagen bleiben hingegen erhalten.

**Hinweis:** Auch die Zeichenformatierungen **Verborgen** und **Geschützt** werden hierbei entfernt. Verbor gener Text wird also wieder sichtbar, und geschützter Text lässt sich wieder editieren.

#### Tastenkürzel

Sie können den Befehl **Zeichenformatierung zurücksetzen** auch über die Tastatur vornehmen:

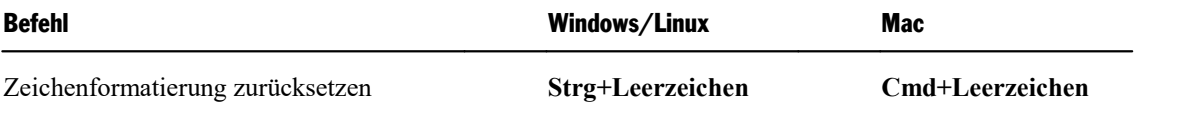

#### Zurücksetzen im Dialogfenster der Befehlsgruppe "Zeichen"

Im Dialogfenster der Ribbonkarte **Start |** Gruppe **Zeichen** finden Sie auf jeder Karteikarte auch eine Schaltfläche **Zurücksetzen**. Die Anwendung dieser Schaltfläche unterscheidet sich aber von der obigen Funktion: Sie heben hiermit lediglich alle *im geöf neten Dialogfenster* vorgenommenen Änderungen wieder auf, solange Sie noch nicht mit OK bestätigt haben.

Sind die Änderungen bereits mit OK bestätigt, lassen sie sich nur über das oben beschriebene Symbol **Zei chenformatierung zurücksetzen** wieder aufheben.

## <span id="page-82-0"></span>Standard-Zeichenformatierung ändern

Die Standardeinstellungen für die Zeichenformatierung lassen sich jederzeit ändern. Dies ermöglicht Ihnen, beispielsweise eine andere Schriftart als Standardschrift festzulegen.

Gehen Sie dazu wie folgt vor:

- 1. Klicken Sie auf der Ribbonkarte **Start |** Gruppe **Zeichen** auf das Gruppenpfeilchen an der rechten unteren Ecke.
- 2. Stellen Sie in dem Dialogfenster das Zeichenformat (Schriftart, Schriftgröße etc.) ein, das Sie als neue Standardeinstellung speichern möchten.
- 3. Jetzt kommt der entscheidende Schritt: Klicken Sie nicht auf **OK**, sondern auf die Schaltfläche **Als Standard verwenden**.
- 4. TextMaker fragt nach, ob Sie die Standardeinstellungen nur für das aktuelle Dokument oder für alle Do kumente ändern möchten:

**Nur in diesem Dokument ändern:** Wenn Sie diese Option wählen, gilt die Änderung nur im aktuellen Dokument.

**Für alle neuen Dokumente ändern:** Wenn Sie diese Option wählen, wird die Änderung nicht nur im aktuellen Dokument durchgeführt, sondern auch in der Standard-Dokumentvorlage (Normal.tmvx). Das bewirkt, dass künftig *alle* Dokumente, die Sie neu anlegen, diese Einstellungen verwenden.

- 5. Treffen Sie eine Wahl und bestätigen Sie mit **OK**.
- 6. Bestätigen Sie noch einmal mit **OK**, um das Dialogfenster ganz zu verlassen.

Die Standardeinstellungen für die Zeichenformatierung wurden nun entsprechend geändert.

Anmerkung für fortgeschrittene Anwender: Technisch gesehen passiert hierbei nichts anderes, als dass TextMaker diese Einstellung auf die Zeichenvorlage "Normal" anwendet. Siehe auch Abschnitt [Zeichenvor](#page-140-0)lage ["Normal".](#page-140-0)

# Absatzformatierung

Auf der Ribbonkarte **Start |** Gruppe **Absatz** finden Sie die am häufigsten verwendeten Befehle, um die For matierung von Absätzen zu bestimmen.

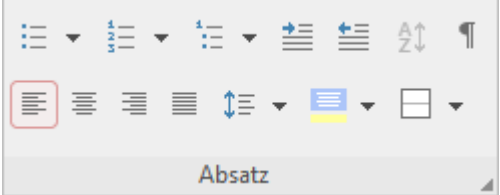

Folgende Einstellungen lassen sich direkt über die Symbole der Gruppe vornehmen:

- [Einzüge](#page-84-0)
- [Zeilenabstand](#page-86-0)
- § [Absatzausrichtung](#page-89-0)
- [Aufzählungen](#page-94-0) mit Bullets (oder Nummerierungen)
- [Schattierung](#page-99-0)
- [Umrandung](#page-101-0) und Linien
- [Text/Tabelle](#page-108-0) sortieren
- [Nichtdruckbare](#page-108-1) Zeichen anzeigen

#### Zusätzliche Optionen: Im Dialogfenster der Befehlsgruppe "Absatz"

Wenn Sie auf der Ribbonkarte Start | Gruppe Absatz auf das Gruppenpfeilchen 4 an der rechten unteren Ecke klicken, öffnet sich ein Dialogfenster mit zusätzlichen Optionen zur Absatzformatierung:

- Abstände [oberhalb/unterhalb](#page-88-0) eines Absatzes
- [Zeichenformat](#page-90-0) gesamter Absätze ändern
- [Tabulatoren](#page-90-1)
- § [Initialen](#page-98-0)
- § [Gliederungsebene](#page-105-0)
- Trennhäufigkeit der [Silbentrennung](#page-373-0) (siehe Abschnitt Silbentrennung)
- Umbruch vor dem Absatz [erzwingen](#page-106-0) (Seitenumbruch, Spaltenumbruch)
- [Typografie](#page-106-1) (bestimmte Absätze zusammenhalten etc.)
- [Zeilennummern](#page-107-0) unterdrücken

Details dazu finden Sie auf den nächsten Seiten.

Absatzformatierungen beziehen sich immer auf *komplette Absätze*. Befindet sich die Schreibmarke also in einem bestimmten Absatz, wirken sich Änderungen an der Absatzformatierung immer auf den *gesamten* Absatz aus. Markieren Sie mehrere Absätze, sind alle markierten Absätze betroffen.

#### Ändern der Absatzformatierung

Sie können die Absatzformatierung auf zwei unterschiedliche Methoden ändern:

- § Zum *nachträglichen* Ändern der Absatzformatierung markieren Sie die betreffenden Absätze und neh men die gewünschten Änderungen über die Symbole oder das Dialogfenster vor.
- § Um die Absatzformatierung gleich *beim Eintippen* von neuem Text zu ändern, stellen Sie die gewünschte Formatierung über die Symbole oder das Dialogfenster ein, ohne zuvor etwas zu markieren. Der aktu elle Absatz wird nun entsprechend umformatiert. Weiterhin wird jeder neue Absatz, den Sie nun mit der **Eingabetaste**ø beginnen, genauso formatiert – solange, bis Sie die Absatzformatierung erneut ändern.

Absatzvorlagen (für fortgeschrittene Anwender): Eine besondere Arbeitserleichterung bei der Absatzformatierung sind die *Absatzvorlagen*. Mit deren Hilfe können Sie Absätzen blitzschnell eine zuvor definierte Absatzformatierung zuweisen. Informationen dazu finden Sie im Kapitel [Formatvorlagen.](#page-134-0)

Maßeinheiten: In den Dialogfenstern von TextMaker lassen sich Werte nicht nur in der Standard-Maßeinheit Zentimeter\*, sondern auch in anderen Maßeinheiten angeben. Tippen Sie dazu hinter der Zahl einfach eine der folgenden Maßeinheiten ein:

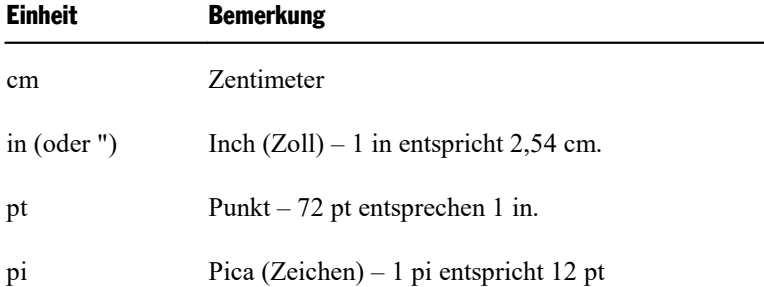

\* Die Standard-Maßeinheit hängt von den Ländereinstellungen Ihres Computers ab (unter Windows). Andere Betriebssysteme, siehe [Einstellungen,](#page-576-0) [Karteikarte](#page-576-0) Aussehen.

<span id="page-84-0"></span>Tippen Sie als Position für einen Tabulator also beispielsweise "3 in" ein, weiß TextMaker, dass 3 Zoll (7,62 cm) gemeint sind.

## Einzüge

Mit Hilfe von *Einzügen* können Sie den linken und rechten Rand von Absätzen vorübergehend ändern, um Text ein- oder auszurücken. Der Einzug für die erste Zeile eines Absatzes lässt sich dabei getrennt einstellen.

Einzüge werden immer relativ zu den Seitenrändern angegeben. Wenn der linke Seitenrand beispielsweise auf 2 cm gesetzt ist und Sie den Einzug **Von links** auf 3 cm setzen, beginnt der Text bei 5 cm.

**Tipp:** Die Seitenränder selbst stellen Sie nicht über Einzüge, sondern über **Layout | Seitenränder** ein.

#### Verwenden des Dialogfensters der Befehlsgruppe "Absatz"

Um Einzüge zu verwenden, setzen Sie die Schreibmarke in den gewünschten Absatz oder markieren Sie mehrere Absätze. Klicken Sie dann auf der Ribbonkarte **Start |** Gruppe **Absatz** auf das Gruppenpfeilchen an der rechten unteren Ecke und wechseln Sie im Dialogfenster auf die Karteikarte **Absatz**.

Die Optionen zum Ändern der Einzüge finden Sie in der Rubrik **Einzüge**. Dort können Sie die Einzüge **Von links**, **Von rechts** und den Einzug für die **Erste Zeile** eines Absatzes einstellen. Geben Sie dazu die ge wünschten Werte ein.

Sie können auch negative Werte eingeben, wenn Sie Text beispielsweise nicht ein-, sondern ausrücken möchten.

#### Verwenden der Symbole der Befehlsgruppe "Absatz"

Der Einzug Von links lässt sich auch über die beiden Symbole  $\equiv$  ■ auf der Ribbonkarte Start | Gruppe **Absatz** anwenden und vergrößert/verkleinert den Einzug um einen voreingestellten Standardwert.

Setzen Sie dazu die Schreibmarke in den gewünschten Absatz oder markieren Sie mehrere Absätze und kli cken Sie auf das linke Symbol, um den Abstand vom linken Seitenrand zu vergrößern. Klicken Sie auf das rechte Symbol, wird der Abstand vom linken Seitenrand verkleinert.

Das voreingestellte Maß des Einzugs beträgt jeweils 1,25 cm und richtet sich nach der *Standardbreite* in der Karteikarte **Tabulatoren** (siehe Abschnitt [Tabulatoren](#page-91-0) verwenden).

#### Verwenden der Linealleiste

Mit der Maus können Sie Einzüge auch direkt in der *Linealleiste* ändern, die über dem Dokument angezeigt wird (sofern sie nicht mit dem Ribbonbefehl **Ansicht | Linealleiste** ausgeblendet wurde).

Setzen Sie dazu die Schreibmarke in den gewünschten Absatz – oder markieren Sie mehrere Absätze. Die Einzüge werden nun in Form von kleinen Greifern in der Linealleiste angezeigt:

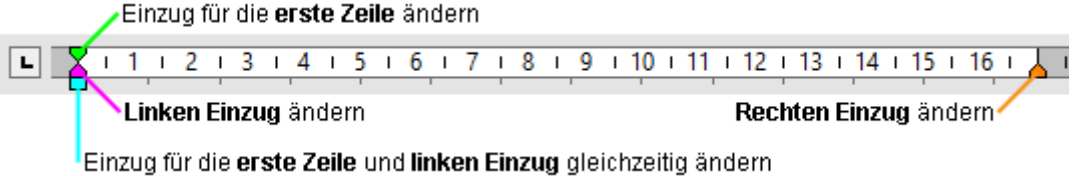

*Die Linealleiste (Greifer für Einzüge eingefärbt)*

Um einen Einzug zu ändern, ziehen Sie einfach den entsprechenden Greifer (siehe Abbildung) bei gedrückter Maustaste an die gewünschte Position.

Achten Sie beim Ändern des Einzugs **Von links** darauf, den richtigen Greifer zu erwischen: nur das *untere* Dreieck ist für diesen Einzug zuständig. Das obere Dreieck hingegen verändert den Einzug für die **Erste Zeile** allein. Der rechteckige Greifer unter den beiden Dreiecken wiederum ändert den Einzug **Von links** und den Einzug für die **Erste Zeile** gemeinsam.

#### **Tastenkürzel**

Sie können auch die Tastatur verwenden, um Einzüge zu vergrößern oder zu verkleinern. Es gibt hierfür fol gende Tastenkürzel:

### Absatzformatierung and and a structure of the structure of the structure of the structure of the structure of the structure of the structure of the structure of the structure of the structure of the structure of the struct

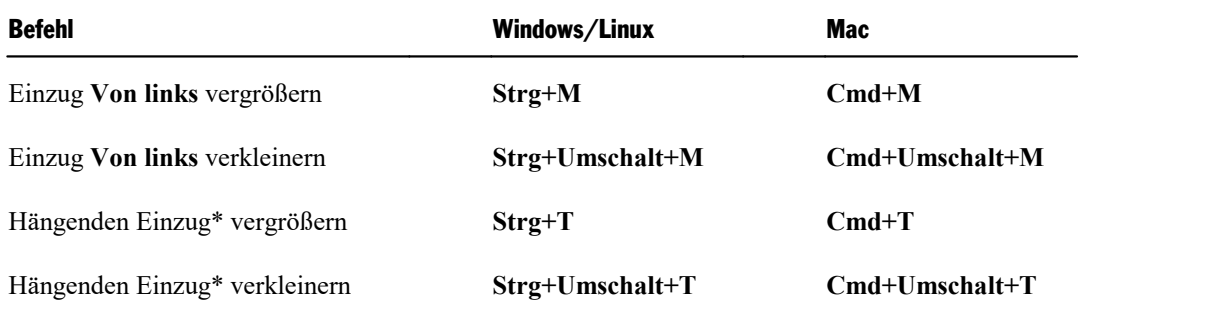

<span id="page-86-0"></span>\* Entspricht dem Vergrößern des Einzugs **Von links** bei gleichzeitigem Verkleinern des Einzugs **Erste Zeile**. Das Resultat ist, dass die erste Zeile ihre Position beibehält und nur der Einzug der Zeilen *darunter* vergrößert wird.

### **Zeilenabstand**

Der *Zeilenabstand* bestimmt den Abstand zwischen den einzelnen Zeilen eines Absatzes.

Sie finden die Befehle dazu auf der Ribbonkarte **Start |** Gruppe **Absatz**.

#### Anwenden über das Symbol der Befehlsgruppe "Absatz"

Über das Symbol  $\mathbb{I}^{\equiv}$   $\bullet$  lassen sich gängige Zeilenabstände einfach und schnell anwenden.

Gehen Sie wie folgt vor:

- 1. Setzen Sie die Schreibmarke in den gewünschten Absatz (oder markieren Sie mehrere Absätze).
- 2. Klicken Sie auf den kleinen Pfeil neben dem Symbol zum Öffnen seines Menüs.
- 3. Wählen Sie im Menü aus den vorgeschlagenen Werten den gewünschten Zeilenabstand aus.

*Tipp:* Stellen Sie im Dialogfenster (siehe weiter unten) einen individuell angepassten Wert ein, um die sen Wert dann mitdem Befehl **Zuletzt** im Menü des Symbols jederzeit anzuwenden.

Um den Zeilenabstand auf individuelle Werte anzupassen, gehen Sie im Menü des Symbols auf die Option **Weitere** oder klicken Sie direkt auf das Symbol selbst. Daraufhin öffnet sich ein Dialogfenster, in dem Sie auf der Karteikarte **Absatz** weitere Optionen für den Zeilenabstand finden (siehe weiter unten).

#### Tastenkürzel

Für einige gebräuchliche Einstellungen gibt es auch folgende Tastenkürzel:

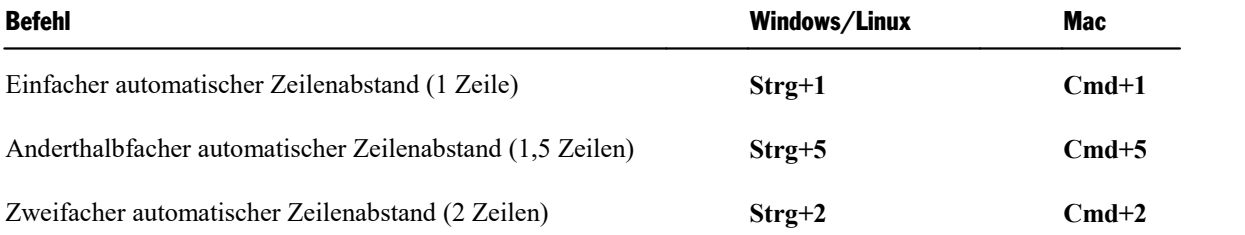

#### Weitere Zeilenabstände: Über das Dialogfenster der Befehlsgruppe "Absatz"

Im Dialogfenster der Gruppe können Sie die Werte für den Zeilenabstand individuell anpassen.

Gehen Sie dazu wie folgt vor:

- 1. Setzen Sie die Schreibmarke in den gewünschten Absatz (oder markieren Sie mehrere Absätze).
- 2. Klicken Sie auf der Ribbonkarte **Start |** Gruppe **Absatz** auf das Gruppenpfeilchen an der rechten unteren Ecke zum Öffnen des Dialogfensters.
- 3. Wechseln Sie auf die Karteikarte **Absatz**.

Die Optionen zum Ändern des Zeilenabstands finden Sie in der Rubrik **Zeilenabstand**:

- 4. Wählen Sie dort zunächst über die aufklappbare Liste aus, welche Methode zum Festlegen des Zeilenab stands verwendet werden soll (siehe unten).
- 5. Tragen Sie dann rechts daneben das gewünschte Maß ein.

Wenn Sie mit **OK** bestätigen, wird der Zeilenabstand entsprechend geändert.

#### Methoden zum Festlegen des Zeilenabstands

Im Dialogfenster können Sie in der aufklappbaren Liste **Zeilenabstand** wählen, welche Methode zum Festlegen des Zeilenabstands verwendet werden soll.

Die Liste hat folgende Einträge:

§ **Einfach**

Einfacher automatischer Zeilenabstand.

Hier wird der optimale Zeilenabstand *automatisch* ermittelt:

Wenn Sie beispielsweise die Schriftgröße in dem Absatz erhöhen, wird auch der Zeilenabstand entspre chend vergrößert.

Reduzieren Sie die Schriftgröße, wird der Zeilenabstand hingegen automatisch verkleinert.

§ **Mehrfach**

Mehrfacher automatischer Zeilenabstand.

Entspricht der Option **Einfach**, liefert also ebenfalls einen automatischen Zeilenabstand. Sie können die sen Abstand vergrößern oder verkleinern, indem Sie in dem Eingabefeld rechts von dieser Option die ge wünschte Anzahl an Zeilen angeben.

Beispiele:

Tragen Sie bei **Zeilen** "1,5" ein, um anderthalbfachen automatischen Zeilenabstand zu erhalten.

Tragen Sie "2" ein, um zweifachen automatischen Zeilenabstand zu erhalten.

Tragen Sie "1" ein, um einfachen automatischen Zeilenabstand zu erhalten (entspricht dem Wählen der Option **Einfach**).

#### § **Genau**

Fester Zeilenabstand.

Hier können Sie den Zeilenabstand auf einen *festen* Wert in Punkt setzen. Der Zeilenabstand wird dann *nicht* mehr automatisch an die Schriftgröße angepasst.

Tipp: Die Faustregel für einen optisch ansprechenden Zeilenabstand lautet:

Zeilenabstand = Schriftgröße x 1,2

Bei einer 10 Punkt-Schrift wäre also in der Regel ein Zeilenabstand von etwa 12 Punkt angebracht.

#### § **Mindestens**

Mindest-Zeilenabstand.

Diese Einstellung entspricht der Option **Einfach**, verhindert jedoch, dass der angegebene Mindestwert unterschritten wird.

Tragen Sie als Mindestwert also 12 Punkt ein, verwendet das Programm normalerweise einen einfachen automatischen Zeilenabstand. Unterschritte dieser jedoch 12 Punkt (weil Sie eine sehr kleine Schrift ver wenden), wird stattdessen ein fester Zeilenabstand von 12 Punkt verwendet.

<span id="page-88-0"></span>Standardmäßig ist der Zeilenabstand auf **Einfach** gesetzt.

### Abstände oberhalb/unterhalb eines Absatzes

Neben dem [Zeilenabstand](#page-86-0) können Sie auch festlegen, wie viel Platz oberhalb der ersten Zeile und unterhalb der letzten Zeile eines Absatzes freigehalten werden soll.

Um diese Einstellung zu ändern, rufen Sie das Dialogfenster der Ribbonkarte **Start |** Gruppe **Absatz** mit dem Gruppenpfeilchen an der rechten unteren Ecke auf und wechseln auf die Karteikarte **Absatz**.

In der Rubrik **Abstände** finden Sie dazu folgende Optionen:

#### **Oberhalb**

Hier können Sie den Abstand einstellen, der oberhalb eines Absatzes freigehalten werden soll.

Genauer gesagt legen Sie damit den Abstand zwischen der letzten Zeile des vorherigen Absatzes und der ersten Zeile des aktuellen Absatzes fest.

#### Unterhalb

Hier können Sie den Abstand unterhalb eines Absatzes einstellen.

Genauer gesagt legen Sie damit den Abstand zwischen der letzten Zeile des aktuellen Absatzes und der ersten Zeile des nächsten Absatzes fest.

#### Bei Absätzen mit der gleichen Absatzvorlage unterdrücken

Diese Option wurde in erster Linie aus Gründen der Kompatibilität zu Microsoft Word implementiert, wo es diese ebenfalls gibt.

Wenn Sie die Option einschalten, hat das folgende Auswirkungen:

- § Falls der aktuelle Absatz und der vorherige Absatz die gleiche Absatzvorlage verwenden, wird der Ab stand **Oberhalb** automatisch unterdrückt.
- § Falls der aktuelle Absatz und der nächste Absatz die gleiche Absatzvorlage verwenden, wird der Ab stand **Unterhalb** automatisch unterdrückt.

<span id="page-89-0"></span>Standardmäßig ist diese Option ausgeschaltet.

## Absatzausrichtung

Textabsätze können auf folgende Arten ausgerichtet sein:

- Linksbündig
- Zentriert
- Rechtsbündig
- Blocksatz (hier werden die Wörter gleichmäßig auf den zur Verfügung stehenden Platz verteilt)

#### Anwenden über die Schaltflächen der Befehlsgruppe "Absatz"

Um die Absatzausrichtung über die Ribbon-Schaltflächen zu ändern, gehen Sie wie folgt vor:

- 1. Setzen Sie die Schreibmarke in den gewünschten Absatz (oder markieren Sie mehrere Absätze).
- 2. Wählen Sie auf der Ribbonkarte **Start |** Gruppe **Absatz** die gewünschte Absatzausrichtung.

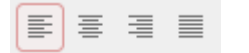

#### **Tastenkürzel**

Sie können auch die folgenden Tastaturkürzel zum Ändern der Absatzausrichtung verwenden:

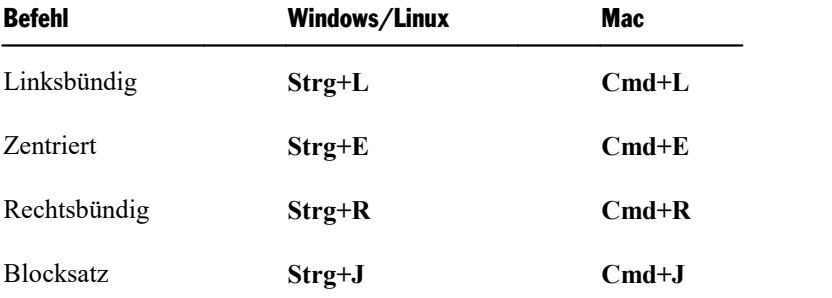

#### Im Dialogfenster der Befehlsgruppe "Absatz"

Wenn Sie nur die Absatzausrichtung ändern wollen, entsprechen die Optionen im Dialogfenster genau den oben beschriebenen Schaltflächen. Daher ist der Weg über das Dialogfenster nur ratsam, wenn Sie hier

gleichzeitig noch weitere Absatzformatierungen anwenden wollen, die Sie nicht als Schaltflächen vorfin den.

<span id="page-90-0"></span>Sie öffnen das Dialogfenster zur Absatzausrichtung auf der Ribbonkarte **Start |** Gruppe **Absatz** mit dem Gruppenpfeilchen an der rechten unteren Ecke. Auf der Karteikarte **Absatz** finden Sie die Absatzausrichtung in der Liste **Ausrichtung**.

### Zeichenformat gesamter Absätze ändern

Wenn Sie auf der Ribbonkarte **Start** | Gruppe **Absatz** auf das Gruppenpfeilchen 4 an der rechten unteren Ecke klicken, finden Sie im geöffneten Dialogfenster auf der Karteikarte **Absatz** auch eine Schaltfläche na mens **Zeichen**. Mit deren Hilfe können Sie die Zeichenformatierung (Schriftart, Textauszeichnungen etc.) *für komplette Absätze* ändern.

Dies ist besonders nützlich bei Formatvorlagen (näheres dazu im Abschnitt [Absatzvorlagen](#page-146-0)).

<span id="page-90-1"></span>Um die Zeichenformatierung ganzer Absätze zu ändern, markieren Sie die gewünschten Absätze und kli cken im Dialogfenster auf die erwähnte Schaltfläche **Zeichen**. Es erscheint ein weiteres Dialogfenster, das dem von **Start |** Gruppe **Zeichen** entspricht (Beschreibung siehe Kapitel [Zeichenformatierung\)](#page-70-0).

### Tabulatoren

Ein Tabulator ist eine Art "Sprungziel", mit dem Sie die Schreibmarke auf eine bestimmte Position inner halb der Zeile setzen können. Tabulatoren sind zum Beispiel für tabellarische Aufstellungen sehr hilfreich.

Sie öffnen das Dialogfenster mit den Einstellungen zu Tabulatoren über das Gruppenpfeilchen an der rechten unteren Ecke auf der Ribbonkarte **Start |** Gruppe **Absatz** (alternativ **Layout |** Gruppe **Absatz**). Wechseln Sie im Dialogfenster zur Karteikarte **Tabulatoren**.

Oder klicken Sie einfach direkt auf das Symbol **U** unter **Layout** | Gruppe **Absatz** zum Öffnen des Dialogfensters.

Um mit Tabulatoren zu arbeiten, sind zwei Schritte erforderlich:

- 1. Zuerst setzen Sie in der Karteikarte **Tabulatoren** die "Tabstopps". Dadurch legen Sie fest, an welchen Positionen sich Tabulatoren befinden sollen.
- 2. Ist das erledigt, können Sie im Text jederzeit die Tabulatortaste **Tab** verwenden, um Tabulatoren einzufügen – sprich: um die Schreibmarke auf den jeweils nächsten Tabstopp springen zu lassen.

Ausführlichere Informationen zum Arbeiten mit Tabulatoren finden Sie auf den nächsten Seiten.

### <span id="page-91-0"></span>Tabulatoren verwenden

Standardmäßig sind Tabstopps für alle 1,25 cm voreingestellt. Diese voreingestellten Tabstopps sind aller dings nur ein Relikt aus der Schreibmaschinenzeit, und Sie sollten die Möglichkeit wahrnehmen, eigene Tabstopps zu setzen.

Nachdem Tabulatoren zu den Absatzformatierungen zählen, können Sie für jeden Absatz des Dokuments andere Tabstopps setzen.

#### **Um Tabstopps zu setzen, gehen Sie folgendermaßen vor:**

- 1. Setzen Sie die Schreibmarke in den gewünschten Absatz (oder markieren Sie mehrere Absätze).
- 2. Klicken Sie auf der Ribbonkarte **Layout |** Gruppe **Absatz** auf das Symbol **Tabulatoren**.

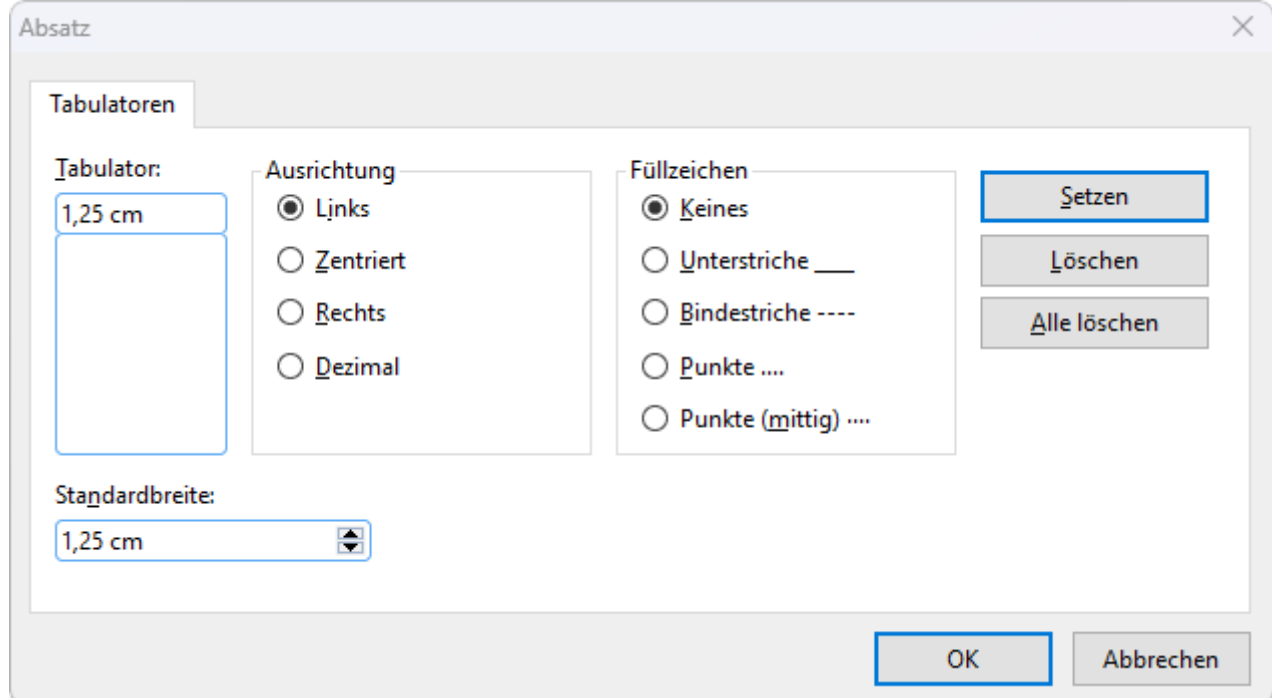

- 3. Geben Sie unter **Tabulator** die gewünschte Position relativ zum linken Seitenrand ein der linke Seitenrand entspricht also "0".
- 4. Wählen Sie gegebenenfalls eine andere **Ausrichtung** und ein anderes **Füllzeichen** für den Tabulator (siehe unten).
- 5. Nicht vergessen: Klicken Sie auf die Schaltfläche **Setzen**.
- 6. Richten Sie bei Bedarf auf die gleiche Art weitere Tabstopps ein, bevor Sie das Dialogfenster mit **OK** verlassen.

Sind einmal Tabstopps gesetzt, können Sie die Tabulatortaste **Tab** verwenden, um im Text einen Tabulator bis zum jeweils nächsten Tabstopp einzufügen.

Hinweis: Mit dem Wert **Standardbreite** können Sie in dem Dialogfenster außerdem festlegen, welchen Ab stand die eingangs erwähnten vordefinierten Tabstopps voneinander haben sollen (normalerweise 1,25 cm). Wenn Sie in einem Absatz jedoch eigene Tabulatoren definieren, werden die vordefinierten Tabulatoren au ßer Kraft gesetzt.

#### Tabulatorausrichtung

Mit der Option **Ausrichtung** in obigem Dialogfenster wird die Ausrichtung eines Tabstopps bestimmt.

Verfügbare Optionen:

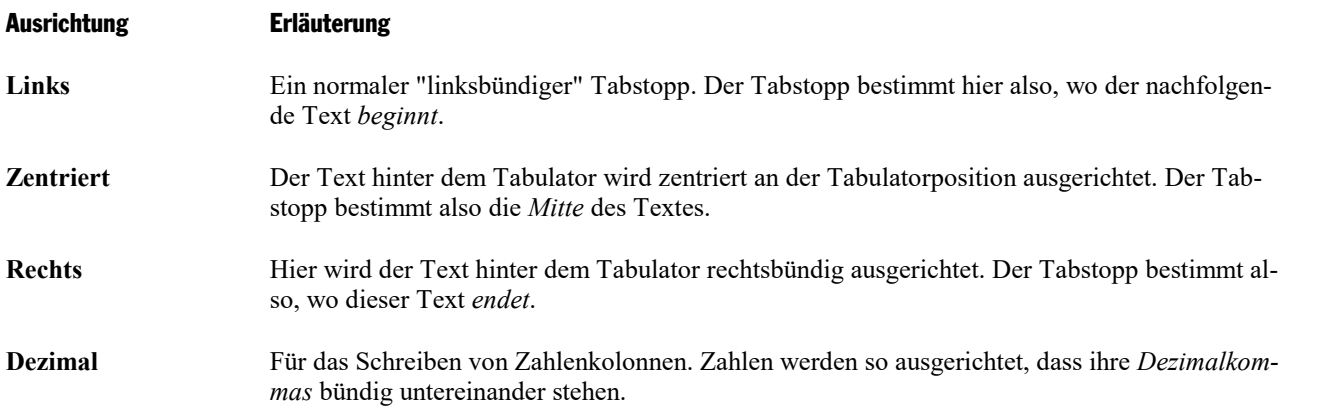

Tipp: Um die Ausrichtung bereits vorhandener Tabstopps zu ändern, klicken Sie auf das Symbol **Tabulatoren** der Ribbonkarte **Layout |** Gruppe **Absatz**. Selektieren Sie dann im Dialogfenster einen der gesetzten Tabstopps, ändern Sie dessen Ausrichtung in der Liste **Ausrichtung** und bestätigen Sie das mit **Setzen**.

#### Tabulatorfüllzeichen

Mit der Option **Füllzeichen** können Sie außerdem ein Füllzeichen für einen Tabstopp festlegen. Dieses wird dann verwendet, um den Raum auszufüllen, den der Tabulator überspringt.

Verfügbare Optionen:

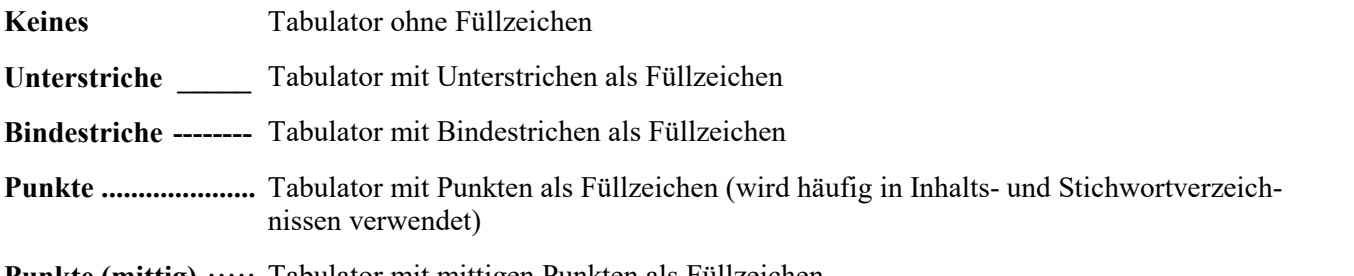

**Punkte (mittig) ·····** Tabulator mit mittigen Punkten als Füllzeichen

Tipp: Um bereits vorhandene Tabstopps mit Füllzeichen zu versehen, klicken Sie auf das Symbol **Tabulatoren** der Ribbonkarte **Layout |** Gruppe **Absatz**. Selektieren Sie dann im Dialogfenster einen der gesetzten Tabstopps, wählen Sie in der Liste **Füllzeichen** das gewünschte Zeichen und bestätigen Sie das mit **Set zen**.

### Tabstopps löschen und verschieben

Einmal angelegte Tabstopps können jederzeit nachträglich verändert werden:

Markieren Sie dazu die Absätze, deren Tabstopps Sie bearbeiten wollen, und öffnen mit dem Symbol  $\Box$ **Tabulatoren** auf der Ribbonkarte **Layout |** Gruppe **Absatz** das Dialogfenster.

Wählen Sie in der Liste **Tabulator** einen der gesetzten Tabstopps. Mit der Schaltfläche **Löschen** können Sie ihn entfernen. Die Schaltfläche **Alle löschen** entfernt sämtliche Tabstopps in den markierten Absätzen.

Das Verschieben eines Tabstopps an eine neue Position ist über den Befehl **Tabulatoren** nicht möglich. Sie können den Tabstopp stattdessen aber löschen und einen neuen Tabulator an der gewünschten Position setzen. Komfortabler geht das Verschieben von Tabulatoren allerdings über die Linealleiste.

### Verwendung der Linealleiste

In der horizontalen Linealleiste werden alle im aktuellen Absatz gesetzten Tabstopps angezeigt (sofern sie nicht mit dem Ribbonbefehl **Ansicht | Linealleiste** ausgeblendet wurde).

*Die horizontale Linealleiste (nach dem Setzen einiger linksbündiger Tabulatoren)*

Tabstopps lassen sich über diese Leiste aber auch bequem setzen, verschieben und löschen.

Um einen Tabulator zu setzen, gehen Sie wie folgt vor:

- 1. Setzen Sie die Schreibmarke in den gewünschten Absatz (oder markieren Sie mehrere Absätze).
- 2. Wählen Sie den gewünschten Tabulatortyp.

Klicken Sie dazu auf das Symbol links vom horizontalen Lineal. Mit jedem Mausklick auf das Symbol wechselt der Tabulatortyp:

- $\overline{L}$ Linksbündiger Tabulator
- $\blacksquare$ Zentrierter Tabulator (Text wird an der Tabulatorposition zentriert)
- $\vert \bot \vert$ Rechtsbündiger Tabulator (Text endet an der Tabulatorposition)
- $\vert \bot \vert$ Dezimaltabulator (Zahlen werden am Dezimalkomma ausgerichtet)
- 3. Anschließend klicken Sie in der Linealleiste einfach auf die Position, an der Sie den Tabstopp setzen möchten. Sie können natürlich auch gleiche mehrere Tabstopps setzen, indem Sie weitere Positionen anklicken.

Um einen Tabstopp zu verschieben, klicken Sie ihn in der Linealleiste mit der Maus an und ziehen ihn bei weiterhin gedrückter Maustaste an eine andere Position.

Um einen Tabstopp zu löschen, ziehen Sie ihn nach unten aus der Linealleiste heraus.

## <span id="page-94-0"></span>Aufzählungen mit Bullets

Aufzählungen, bei denen jeder Aufzählungspunkt in einem eigenen Absatz steht und mit einem Aufzählungszeichen versehen ist, sind meist übersichtlicher als durch Kommata getrennte Aufzählungen.

Solche Aufzählungszeichen (z.B. kleine Klötzchen, Kreise, Pfeilchen etc.) bezeichnet man als *Bullets.*

Das Anlegen von Aufzählungen mit Bullets ist für TextMaker-Anwender ein Leichtes: TextMaker kann Ab sätze auf Knopfdruck mit Bullets versehen und automatisch einrücken.

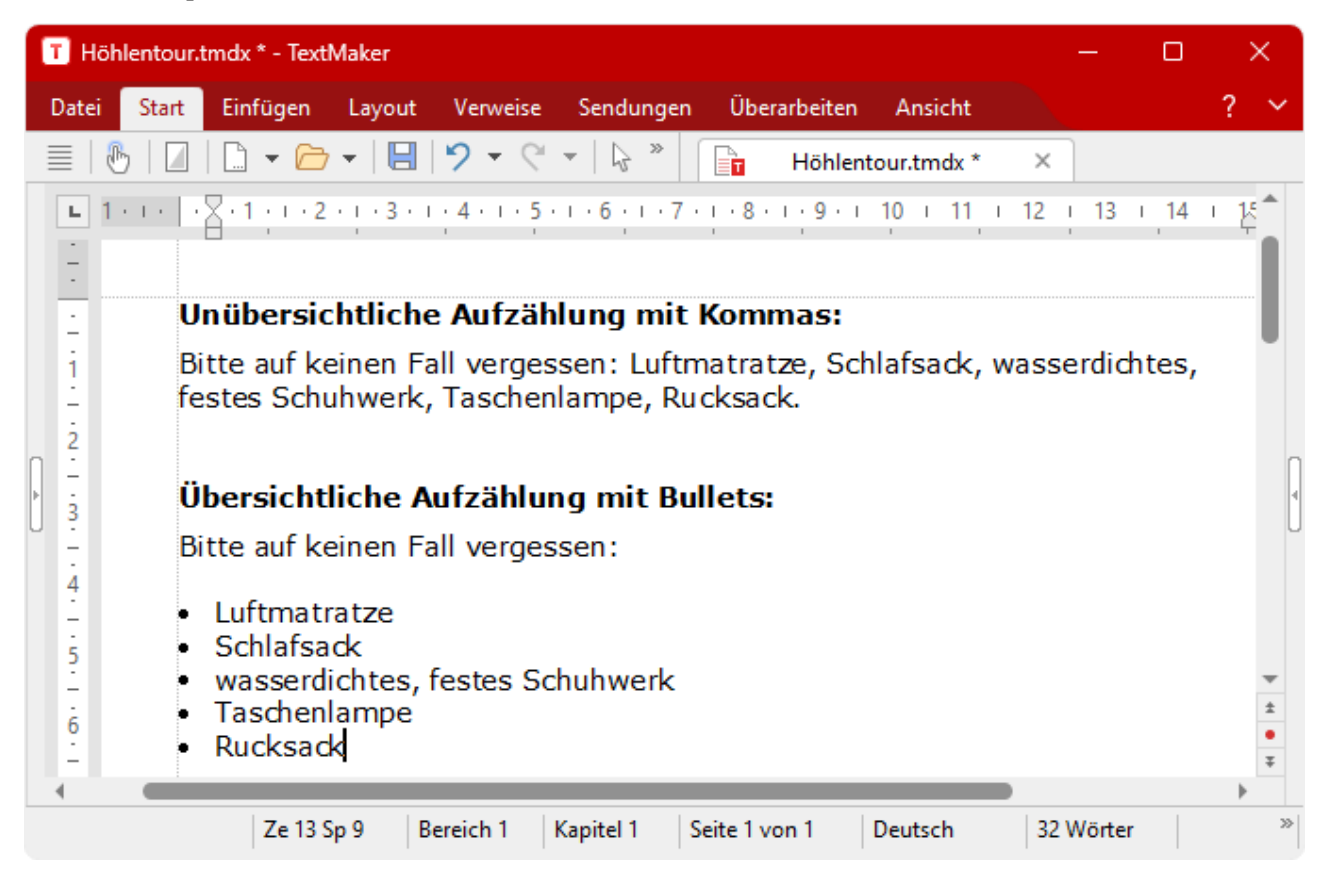

Sie können sogar Aufzählungen erstellen, bei denen statt Bullets Nummern angebracht sind. Die Absätze werden dabei automatisch mit 1., 2., 3. etc. durchnummeriert. Informationen dazu finden Sie im Kapitel [Au](#page-186-0)tomatische [Nummerierung.](#page-186-0)

#### Bullets anbringen

Sie finden die Befehle für Bullets über das Symbol  $\frac{1}{n}$   $\bullet$  auf der Ribbonkarte **Start** | Gruppe **Absatz**.

Bullets können Sie über unterschiedliche Wege anbringen:

- A.Wenn Sie lediglich ein Bullet ohne weitere Auswahl anbringen möchten, klicken Sie einfach direkt auf das Symbol (nicht auf den Pfeil daneben). Daraufhin wird das standardmäßig eingestellte Bullet einge setzt bzw. das zuletzt von Ihnen gewählte Bullet.
- B. Für eine überschaubare Auswahl an vordefinierten Bullets klicken Sie auf den Pfeil neben dem Symbol. Es erscheint ein Menü mit*Standard*-Bullets, *benutzerdefinierten* und gegebenenfalls *im Dokument* bis her eingesetzten Bullets. Klicken Sie auf das gewünschte Bullet, um es direkt einzusetzen.

C. Wollen Sie hingegen Bullets über das Dialogfenster mit allen zusätzlichen Optionen anpassen, dann kli cken Sie ebenfalls auf den Pfeil neben dem Symbol, wählen dazu aber den Eintrag **Bullets formatieren**. Die weiteren Schritte im Dialogfenster entnehmen Sie bitte dem Absatz "Weitere Optionen: Über das Dialogfenster *Bullets und Nummerierungen*" weiter unten.

Tippen Sie nun im Dokument den Text ein. Betätigen Sie nach dem Absatz die **Eingabetaste**ø, um einen neuen Absatz zu beginnen. TextMaker rückt die Absätze automatisch ein und versieht sie mit einem Bullet.

Alternativ können Sie natürlich auch bereits vorhandenen Text markieren, über einen der oben beschriebe nen Wege den Befehl aufrufen und damit ein Bullet nachträglich an diesem Text anbringen.

#### Aufzählung beenden oder Bullets entfernen

Um die Aufzählung zu beenden oder vorhandene Bullets wieder zu entfernen, schalten Sie die Bullets fol gendermaßen wieder ab:

Drücken Sie zunächst am Ende des letzten Absatzes der Aufzählung die **Eingabetaste**ø, um einen neuen Absatz zu beginnen.

Oder: Markieren Sie alle Absätze der Aufzählung, falls Sie die Bullets für diese Absätze wieder komplett entfernen möchten.

Nun gibt es auch hier wieder – wie beim Anbringen von Bullets – unterschiedliche Wege:

A. Klicken Sie einfach erneut direkt auf das Symbol selbst  $\overline{v} = \overline{v}$  um Bullets zu entfernen.

- B. Oder klicken Sie auf den Pfeil neben dem Symbol und wählen Sie im erscheinenden Menü **Keine**.
- C. Für den Weg über das Dialogfenster klicken Sie auch auf den Pfeil neben dem Symbol, wählen nun aber den Eintrag **Bullets formatieren**. Auf der Karteikarte **Bullets und einfache Nummerierungen** finden Sie bei **Typ** die Option **Keine**.

**Tipp:** Wenn Sie in einer Liste mit Bullets eine neue Zeile umbrechen wollen, ohne dass dabei ein neues Aufzählungszeichen entsteht, so verwenden Sie einfach den manuellen Zeilenumbruch mit der Tasten kombination **Umschalt+**ø. Die nächste Zeile erscheint dann als Fließtext.

#### Weitere Optionen: Über das Dialogfenster "Bullets und Nummerierungen"

Sie öffnen das Dialogfenster für Bullets durch Klicken auf den Pfeil neben dem Symbol  $\equiv \bullet$  auf der Ribbonkarte **Start |** Gruppe **Absatz**. Wählen Sie im erscheinenden Menü den Eintrag **Bullets formatieren**.

Tipp: Bei einem bereits vorhandenen Bullet gelangen Sie noch schneller in das Dialogfenster, indem Sie direkt im Text auf das Bullet klicken. Oder auch über das Kontextmenü: *Bullets und Nummerierungen*.

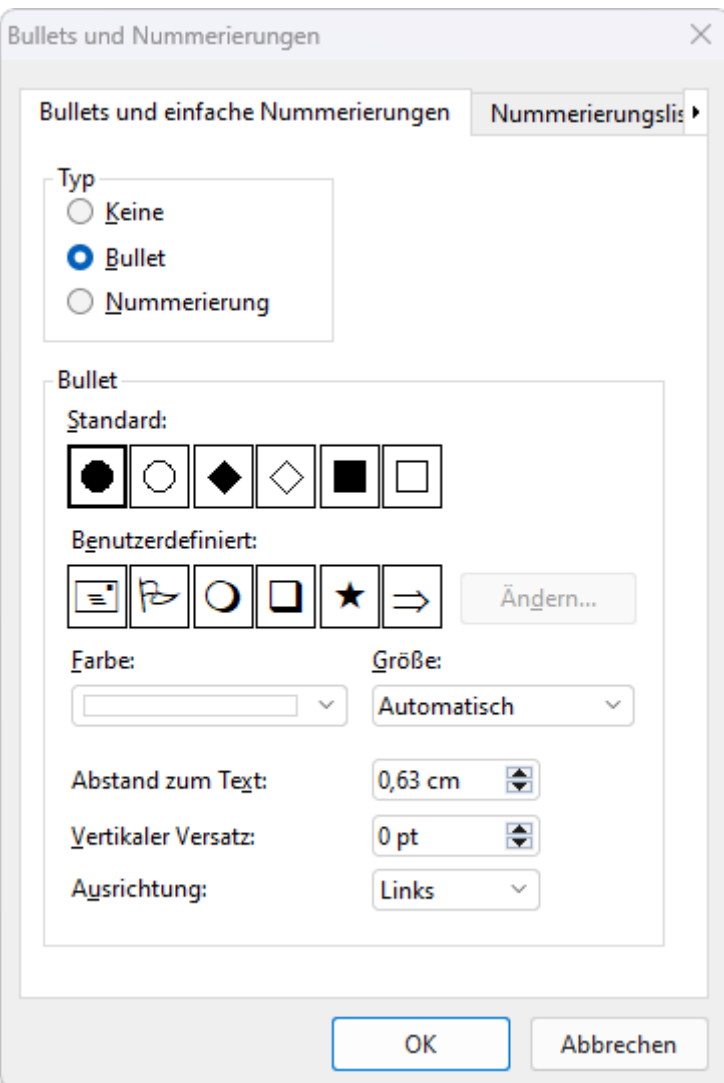

Im geöffneten Dialogfenster können Sie auf der Karteikarte **Bullets und einfache Nummerierungen** fol gende Einstellungen zu den Bullets vornehmen:

#### § **Typ**

Hier können Sie bestimmen, ob die Absätze mit einem **Bullet** oder einer **Nummerierung** versehen wer den sollen. Wählen Sie hier also die Option **Bullet** aus. (Informationen zur Option **Nummerierung** fin den Sie im Abschnitt Einfache [Nummerierungen.](#page-186-1))

Hinweis: Sie können übrigens jederzeit eine Aufzählung mit Bullets in eine Aufzählung mit Nummern umwandeln, indem Sie einfach den Typ auf **Nummerierung** ändern. Der umgekehrte Weg ist natürlich ebenfalls möglich.

Wenn Sie den Typ auf **Keine** setzen, werden vorhandene Bullets oder Nummern entfernt.

#### § **Standard** und **Benutzerdefiniert**

Hier können Sie das zu verwendende Bullet auswählen. In der Reihe **Standard** werden vorgefertigte Bullets angeboten, in der Reihe **Benutzerdefiniert** können Sie eigene Bullets anlegen (siehe unten).

§ **Farbe** (nur bei Standard-Bullets)

Über die aufklappbare Liste **Farbe** lässt sich eine andere Farbe für das Bullet wählen. Neben den hier angebotenen Farben können Sie jederzeit neue Farben definieren (siehe Abschnitt [Dokumenteigenschaf](#page-595-0)ten, [Karteikarte](#page-595-0) Farben).

**Tipp:** Wenn Sie die Farbe auf "Auto" setzen, verwendet TextMaker automatisch die Schriftfarbe des Absatzes rechts des Bullets.

#### § **Größe** (nur bei Standard-Bullets)

Hier können Sie die Größe des Bullets (in Punkt) ändern.

**Tipp:** Wenn Sie hier die Option "Automatisch" wählen, verwendet TextMaker automatisch die Schriftgröße des Absatzes rechts des Bullets.

■ Schaltfläche **Zeichenformat** (nur bei benutzerdefinierten Bullets)

Bei benutzerdefinierten Bullets erscheint statt der obigen zwei Optionen die Schaltfläche **Zeichenfor mat**. Klicken Sie diese an,können Sie das Zeichenformat (Größe, Farbe, Textauszeichnungen etc.) des Bullets ändern.

**Tipp:** Wenn Sie an diesen Einstellungen nichts verändern, verwendet das Bullet automatisch das Zei chenformat des Absatzes rechts des Bullets (bis auf die Schriftart).

#### § **Abstand zum Text**

Bestimmt, wie weit der Text nach rechts eingerückt werden soll, um Platz für die Bullets zu schaffen.

#### § **Vertikaler Versatz**

Bestimmt die vertikale Position des Bullets. Bei einem negativen Wert wird das Bullet tiefer, bei einem positiven Wert höher positioniert.

#### § **Ausrichtung**

Diese Option ist vor allem für die bündige Ausrichtung von Nummern und Nummerierungslisten rele vant. *Links* verkleinert den Abstand zum Text, *Rechts* vergrößert ihn.

#### § Karteikarte **Nummerierungslisten**

Diese Karteikarte enthält eine erweiterte Möglichkeit zum Erzeugen von Aufzählungen mit Bullets oder Nummern: die *Nummerierungslisten*. In diesen lassen sich Aufzählungen speichern und immer wieder anwenden. Außerdem sind über Nummerierungslisten auch hierarchische Nummerierungen (1., 1.1., 1.1.1. etc.) möglich.

Informationen zu Nummerierungslisten finden Sie im Abschnitt [Nummerierungslisten.](#page-190-0)

#### Benutzerdefinierte Bullets verwenden

Wenn Ihnen keines der im obigen Dialogfenster angebotenen Bullets gefällt, können Sie jederzeit ein belie biges anderes Zeichen als Bullet verwenden.

In der Mitte des Dialogfensters finden Sie zwei Reihen mit Bullets: Die Bullets in der Reihe **Standard** sind nicht veränderbar. Die Bullets in der Reihe **Benutzerdefiniert** können hingegen nach Belieben ausgetauscht werden.

Gehen Sie dazu wie folgt vor:

- 1. Klicken Sie auf das Symbol in der Reihe **Benutzerdefiniert**, das Sie verändern möchten.
- 2. Betätigen Sie die Schaltfläche **Ändern** rechts daneben.
- 3. Es erscheint nun die Zeichentabelle von TextMaker. Stellen Sie zunächst die gewünschte Schrift ein. **Tipp für Windows-Anwender:** Zahlreiche für Bullets geeignete Zeichen sind in den Symbolschriften *Symbol* und *Wingdings* enthalten.
- 4. Wählen Sie das gewünschte Zeichen per Doppelklick.
- 5. Das gewählte Zeichen erscheint nun in der Liste der verfügbaren Bullets. Klicken Sie auf **OK**, um es an zuwenden.

<span id="page-98-0"></span>**Hinweis:** Das Dialogfenster verfügt über insgesamt sechs Schaltflächen für benutzerdefinierte Bullets. Sie sind deshalb aber nicht auf sechs verschiedene Bullets beschränkt; vielmehr lassen sich diese Bullets – auch innerhalb desselben Dokuments – beliebig oft umdefinieren.

## Initialen

Als eine *Initiale* bezeichnet man einen großen Zierbuchstaben am Beginn eines Absatzes.

TextMaker ist in der Lage, einen solchen Zierbuchstaben automatisch aus dem ersten Zeichen eines Absat zes zu erzeugen. Der restliche Text des Absatzes umfließt die Initiale dabei automatisch, lässt sich aber weiterhin wie gewohnt bearbeiten.

**Hinweis:** Initialen können nur bei Absätzen verwendet werden, deren Absatzausrichtung auf *linksbündig* oder *Blocksatz* gesetzt wurde.

Um Initialen zu verwenden, gehen Sie folgendermaßen vor:

#### Anwenden über das Symbol "Initialen"

Sie können über das Symbol auf der Ribbonkarte **Layout |** Gruppe **Absatz** voreingestellte Initialen ver wenden.

- 1. Setzen Sie dazu die Schreibmarke in den Absatz, der mit einer Initiale versehen werden soll.
- 2. Klicken Sie auf den kleinen Pfeil des Symbols und wählen Sie die gewünschte Art von Initialen aus dem erscheinenden Menü.

Möchten Sie die Initialen individueller gestalten, rufen Sie in diesem Menü den Eintrag **Weitere** auf oder klicken Sie einfach direkt auf das Symbol selbst zum Öffnen des Dialogfensters (siehe nächster Absatz).

#### Weitere Optionen: Über das Dialogfenster der Befehlsgruppe"Absatz"

Zum Anpassen der Initialen öffnen Sie das Dialogfenster wie oben beschrieben über das Symbol (oder mit dem Gruppenpfeilchen der Gruppe **Absatz** auf der Ribbonkarte **Start** bzw. auf der Ribbonkarte **Layout**). Wechseln Sie gegebenenfalls zur Karteikarte **Initialen**.

Hier können Sie neben der gewünschten Art von Initialen auch die passende **Schriftgröße** einstellen. Falls die Initialen zusätzlich in einer anderen Schrift dargestellt werden sollen, klicken Sie auf die Schaltfläche **Zeichen** und stellen die gewünschte Zeichenformatierung ein.

Ändern Sie bei Bedarf auch die **Ränder** für die Initialen.

#### Initialen entfernen

Um Initialen wieder zu entfernen, klicken Sie erneut auf den Pfeil des Symbols Initialen und wählen den Eintrag **Keine**. Diesen Eintrag finden Sie übereinstimmend auch im Dialogfenster.

## <span id="page-99-0"></span>Schattierung

Mit dem Ribbonbefehl **Start |** Gruppe **Absatz | Schattierung** können Sie Textabsätze mit einer farbigen Schattierung oder einem Muster hinterlegen.

#### Anwenden direkt über das Symbol der Befehlsgruppe "Absatz"

Wenn Sie auf den kleinen Pfeil neben dem Symbol **Sieben zur Schattierung** klicken, erhalten Sie ein Menü mit *Standardfarben* und *Farbvarianten*. Diese können Sie direkt auf den markierten Absatz anwenden, indem Sie mit der Maus auf die Farben zeigen (in der Vorschau sehen Sie die Auswirkung auf den Text) und dann auf die gewünschte Farbe klicken.

Tipp: Die zuletzt gewählte Farbe wird Ihnen im Symbol als kleiner Querbalken angezeigt. Wenn Sie anschließend noch weitere Ab sätze mit der gleichen Farbe versehen möchten, genügt es, diese zu markieren und das Symbol selbst (nicht den Pfeil) anzuklicken. TextMaker wendet dann die zuletzt gewählte Farbe erneut an.

Dies gilt auch für andere Einstellungen der Schattierung, wie *Muster* oder *Raster*, die Sie nur im Dialogfenster vorfinden. Sie öffnen das Dialogfenster, indem Sie auf den Pfeil des Symbols klicken und den Eintrag **Weitere** aufrufen. Ausführliche Informationen zu den Optionen des Dialogfensters finden Sie weiter unten.

**Schattierung entfernen:** Klicken Sie im Menü des Symbols auf den Eintrag **Transparent** zum Entfernen vorhandener Schattierungen.

#### Weitere Optionen: Über das Dialogfenster der Befehlsgruppe "Absatz"

Im Dialogfenster finden Sie zusätzliche Schattierungsoptionen. Über die Option **Raster** können Sie Farben individuell mischen und auch das Anbringen verschiedener **Muster** istim Dialogfenster möglich.

Sie öffnen das Dialogfenster, indem Sie auf den Pfeil des Symbols klicken und im erscheinenden Menü den Eintrag **Weitere** aufrufen.

Alternativ: Klicken Sie auf der Ribbonkarte **Start |** Gruppe **Absatz** auf das Gruppenpfeilchen und wech seln auf die Karteikarte **Schattierung**.

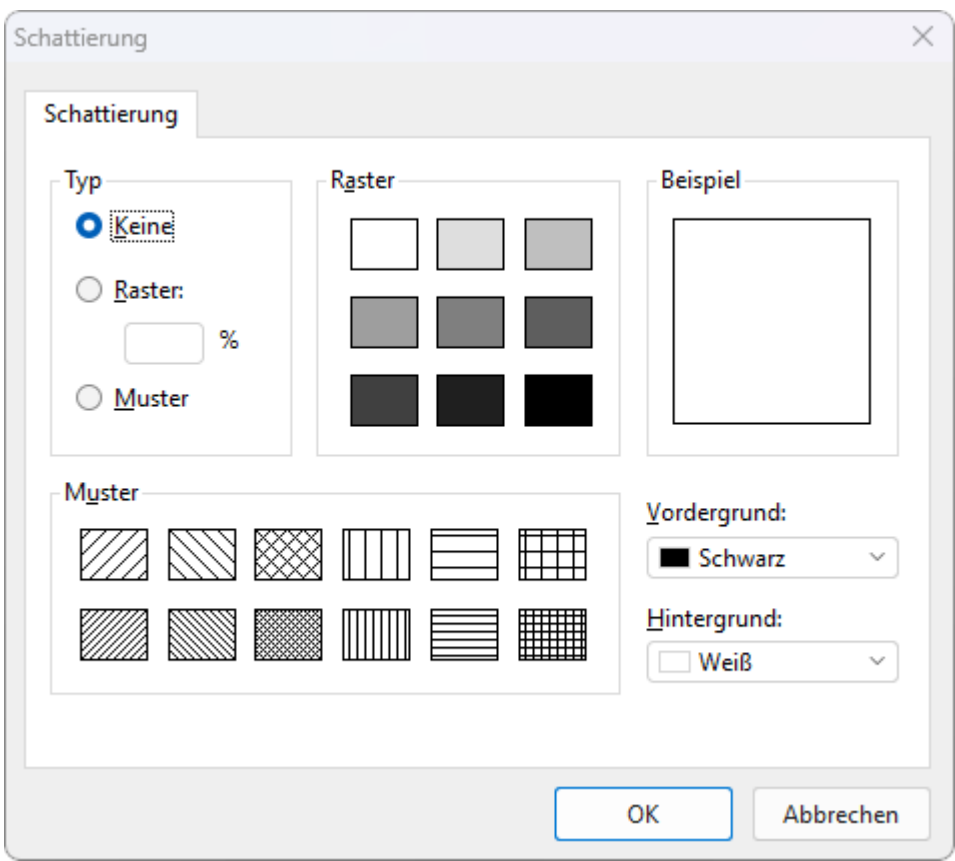

Folgende Einstellungen sind möglich:

#### § **Ein Raster anbringen**

Ein Raster ist eine Farbschattierung, die aus der gewählten Vordergrundfarbe und Hintergrundfarbe ge mischt wird.

Um ein Raster anzubringen, wählen Sie bei **Typ** die Option **Raster** und nehmen dann die gewünschten Einstellungen vor:

Stellen Sie zuerst die gewünschte **Vordergrundfarbe** und **Hintergrundfarbe** ein. (Für die Hintergrundfarbe ist Weiß voreingestellt.)

In der Rubrik **Raster** werden nun verschiedene Mischungen dieser beiden Farben vorgeschlagen. Wählen Sie einen dieser Vorschläge aus. Alternativ können Sie auch in das Eingabefeld unter **Raster** die ge wünschte Mischung in Prozent eintippen. Zulässig sind Werte zwischen 0 (100% Hintergrundfarbe) und 100 (100% Vordergrundfarbe).

#### § **Ein Muster anbringen**

Um ein Muster anzubringen, klicken Sie auf eines der Muster in der Rubrik **Muster**.

Weiterhin können Sie die **Vordergrundfarbe** und **Hintergrundfarbe** für das Muster auswählen.

#### § **Raster oder Muster entfernen**

Möchten Sie vorhandene Raster oder Muster wieder entfernen, wählen Sie bei **Typ** die Option **Keine**.

Bestätigen Sie dann mit**OK**.

<span id="page-101-0"></span>Textabsätze können mit einer kompletten Umrandung oder einzelnen Umrandungslinien oben, unten, links oder rechts versehen werden.

Sie finden die Befehle dazu auf der Ribbonkarte **Start |** Gruppe **Absatz**.

#### Gängige Umrandungen und Linien: Über das Symbol der Befehlsgruppe "Absatz"

Eine Auswahl gebräuchlicher Umrandungen und Linien finden Sie über das Symbol **Umrandung** unter **Start |** Gruppe **Absatz**.

Gehen Sie folgendermaßen vor:

- 1. Setzen Sie die Schreibmarke in den gewünschten Absatz (oder markieren Sie mehrere Absätze).
- 2. Klicken Sie auf den Pfeil des Symbols für sein Menü und wählen Sie hier einen Eintrag mit den für Sie passenden Eigenschaften per Mausklick aus.<br>Hinweis: Sie können einzelne Linien auch nach Ihren eigenen Wünschen kombinieren, indem Sie erneut

das Menü des Symbols **Umrandung** öffnen und ein weiteres Attribut hinzufügen, z.B. setzen Sie zuerst eine Linie oben und daraufhin eine zusätzliche Linie unten.

Der Textabsatz wird nun mit den entsprechenden Linien versehen.

Tipp: Wenn Sie anschließend noch weitere Absätze mit genau der gleichen Artvon Umrandung versehen möchten, genügt es, diese zu markieren und das Symbol selbst (nicht den Pfeil) anzuklicken. TextMaker wendet dann die zuletzt gewählte Art von Umrandung erneut an.

**Umrandungen/Linien entfernen:** Klicken Sie im Menü des Symbols auf den Eintrag **Keine**. Alle Umran dungen/Linien werden daraufhin komplett entfernt.

Möchten Sie einzelne Umrandungslinien bearbeiten/entfernen oder weitere Eigenschaften für Umrandungen und Linien definieren, klicken Sie im Menü des Symbols auf den Eintrag **Umrandung**. Es öffnet sich ein Dialogfenster mit weiteren Optionen (siehe unten).

#### Weitere Optionen: Über das Dialogfenster der Befehlsgruppe "Absatz"

Für zusätzliche Optionen, wie etwa die Farbe oder unterschiedliche Dicke von Linien, stehen Ihnen im Dialogfenster vielfältige Möglichkeiten zur Verfügung.

Sie öffnen das Dialogfenster, indem Sie auf den Pfeil des Symbols  $\Box$  klicken und im erscheinenden Menü den Eintrag **Umrandung** aufrufen.

Alternativ: Klicken Sie auf der Ribbonkarte **Start |** Gruppe **Absatz** auf das Gruppenpfeilchen und wech seln auf die Karteikarte **Umrandung**.

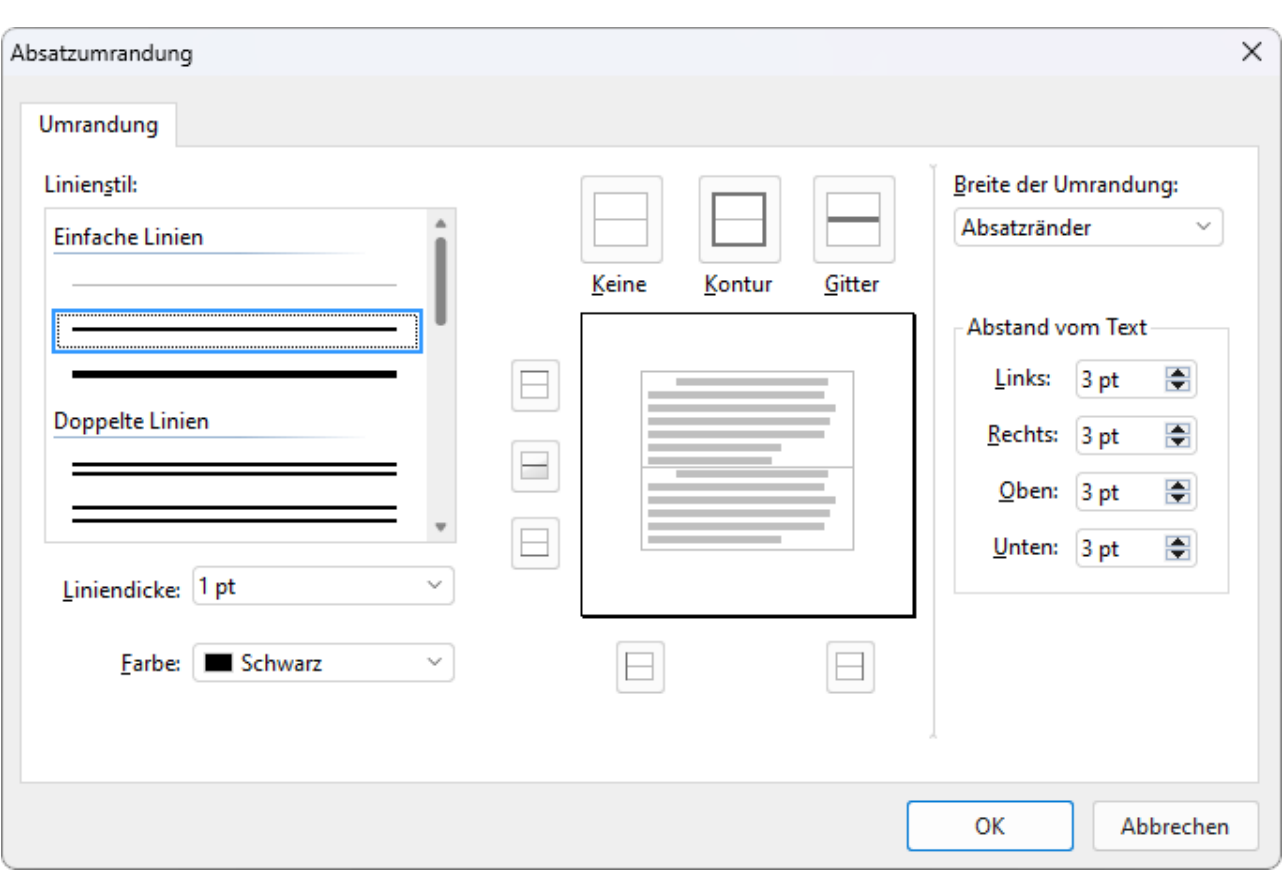

*Dialogfenster für Umrandungslinien (hier: bei Textabsätzen)*

Ein ähnliches Dialogfenster erscheint auch bei Tabellenzellen. Die Bedienung ist jeweils identisch.

Kurz zusammengefasst wird dieses Dialogfenster wie folgt bedient:

- 1. Erst legen Sie fest, *was* für eine Art von Umrandungslinie angebracht werden soll (Linienstil, Liniendi cke, Farbe).
- 2. Dann legen Sie fest, *wo* diese Art von Umrandungslinie angebracht werden soll. Dazu klicken Sie einfach in der rechten Hälfte des Dialogfensters auf die gewünschten Linien (oder deren Schaltflächen).

Sehen wir uns die einzelnen Schritte einmal etwas genauer an.

Um beispielsweise Textabsätze mit Umrandungslinien zu versehen, gehen Sie wie folgt vor:

- 1. Setzen Sie die Schreibmarke in den gewünschten Absatz (oder markieren Sie mehrere Absätze).
- 2. Klicken Sie unter **Start** | Gruppe **Absatz** auf das Gruppenpfeilchen für das Dialogfenster und wechseln zur Karteikarte **Umrandung**.
- 3. Legen Sie als erstes fest, *was* für eine Art von Umrandungslinie angebracht werden soll. Hierfür gibt es folgende Einstellmöglichkeiten:

**Linienstil** (einfache Linien, doppelte Linien oder gestrichelte Linien)

**Liniendicke** (die Stärke der Linie)

**Farbe** (die Farbe der Linie)

4. Legen Sie dann fest, *wo* Sie diese Art von Umrandungslinie anwenden möchten (oben, unten, links, rechts etc.).

Hierfür finden Sie in der rechten Hälfte des Dialogfensters einen Kasten mit einer Vorschau auf das Er gebnis, umgeben von einigen Schaltflächen. Verwenden Sie diese wie folgt:

- A. Klicken Sie in der Vorschau in der rechten Hälfte des Dialogfensters einfach direkt auf alle Linien, an denen eine Umrandungslinie angebracht werden soll.
- B. Alternativ können Sie hierfür auch die Schaltflächen verwenden, die links und unterhalb der Vor schau angezeigt werden. Jede Schaltfläche steht für eine bestimmte Linie (siehe Symbol auf der Schaltfläche).
- C. Die Schaltflächen oberhalb der Vorschau sind nützliche Abkürzungen:

Die Schaltfläche **Kontur** wendet die eingestellte Umrandungslinie auf alle äußeren Linien an.

Die Schaltfläche **Gitter** macht das gleiche für alle inneren Linien (also die "Gitternetzlinien" zwi schen den Zellen von Tabellen).

Die Schaltfläche **Keine** entfernt alle Linien auf einmal.

5. Wenn Sie möchten, können Sie noch weitere Linien anbringen, indem Sie einfach Schritt 4. wiederholen.

Dabei können Sie die Einstellungen für die Linie (Stil, Dicke, Farbe) jederzeit ändern (Schritt 3.), bevor Sie diese anbringen (Schritt 4.).

6. Wenn alles passt, bestätigen Sie mit **OK**.

Detaillierte Informationen zu den einzelnen Optionen in diesem Dialogfenster finden Sie weiter unten.

#### Vorhandene Umrandungslinien im Dialogfenster bearbeiten oder entfernen

Sie können Linienstil, -dicke und -farbe von vorhandenen Umrandungslinien jederzeit ändern beziehungs weise Linien wieder entfernen. Rufen Sie das Dialogfenster dazu erneut auf und gehen Sie wie folgt vor:

- **Ändern:** Um das Aussehen einer Linie zu ändern, nehmen Sie zuerst die gewünschten Einstellungen vor (Linienstil, Liniendicke, Farbe). Dann klicken Sie in der Vorschau auf die Linie (oder ihre Schaltfläche), auf die Sie diese Einstellungen anwenden möchten.
- § Entfernen: Um eine Umrandungslinie zu entfernen, klicken Sie in der Vorschau *zwei* Mal auf diese Linie (oder auf ihre Schaltfläche). Einmaliges Anklicken bringt die Umrandungslinie an, nochmaliges Ankli cken entfernt sie wieder.

Tipp: Die Schaltfläche **Keine** oberhalb der Vorschau entfernt *alle* Linien.

#### Optionen des Dialogfensters (detailliert)

In dem oben beschrieben Dialogfenster für Umrandungslinien sind folgende Anpassungen möglich:

§ **Linienstil**

Bestimmt, welche Art von Linie gezeichnet werden soll: Zur Wahl stehen einfache Linien, doppelte Li nien oder gestrichelte Linien in verschiedenen Varianten.

§ **Liniendicke**

Bestimmt die Strichstärke der Linie.

§ **Farbe**

Hier können Sie die Farbe der Linien ändern.

Neben den hier angebotenen Farben können Sie jederzeit neue Farben definieren (siehe Abschnitt [Doku](#page-595-0) [menteigenschaften,](#page-595-0) Karteikarte Farben).

#### § **Vorschaufeld**

In der rechten Hälfte des Dialogfensters sehen Sie einen Kasten mit einer Vorschau. Diese stellt dar, wie die Umrandungslinien in etwa aussehen würden, wenn Sie das Dialogfenster mit **OK** verlassen.

Das Vorschaufeld dient aber auch zum Anbringen und Entfernen von Linien:

Wenn Sie eine der Linien in dieser Vorschau anklicken, wird die entsprechende Linie eingeschaltet – be ziehungsweise bei erneutem Anklicken wieder ausgeschaltet. Dabei werden die derzeit im Dialogfenster gewählten Einstellungen (Linienstil, Liniendicke, Farbe) verwendet.

Alternativ können Sie hierfür auch die Schaltflächen links und unterhalb der Vorschau verwenden. Jede steht für eine bestimmte Linie. Welche das ist, können Sie an dem Symbol auf der Schaltfläche erken nen.

Die Schaltflächen oberhalb der Vorschau sind als Abkürzung gedacht: **Keine** entfernt alle Linien, **Kontur** fügt Linien für alle äußeren Ränder hinzu, **Gitter** macht das Gleiche mit den inneren Linien (z.B. bei Tabellenzellen).

#### § **Breite der Umrandung**

Nur bei Textabsätzen: Bestimmt, wo die Linien beginnen und enden sollen:

**Seitenränder:** Die Linien reichen vom linken bis zum rechten Seitenrand.

**Absatzränder:** Die Linien reichen vom linken bis zum rechten Einzug der Absätze. Dies ist die Standar deinstellung.

**Text:** Die Linien werden so breit wie der Text, den sie umfassen.

#### § **Abstand vom Text**

Nur bei Textabsätzen: Bestimmt den Abstand der Umrandungslinien zum Text.

## <span id="page-105-0"></span>Gliederungsebene

Lange Dokumente (wie zum Beispiel Handbücher) versieht man in der Regel mit einer *Gliederung*.

Zum Anlegen und Bearbeiten der Gliederung eines Dokuments bietet TextMaker eine eigene *Gliederungs ansicht* mit dem Ribbonbefehl **Ansicht |** Gruppe **Ansichten | Gliederung**.

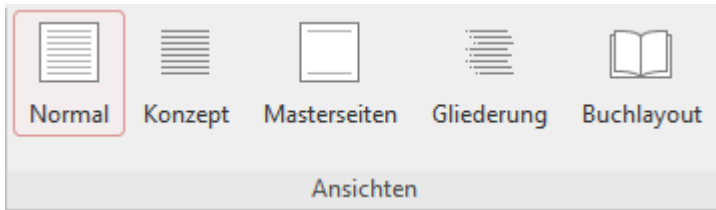

In der *Gliederungsansicht* können Sie normalen Text zu einer Überschrift "ernennen" und die Gliederungs ebene von vorhandenen Überschriften höher- oder tieferstufen.

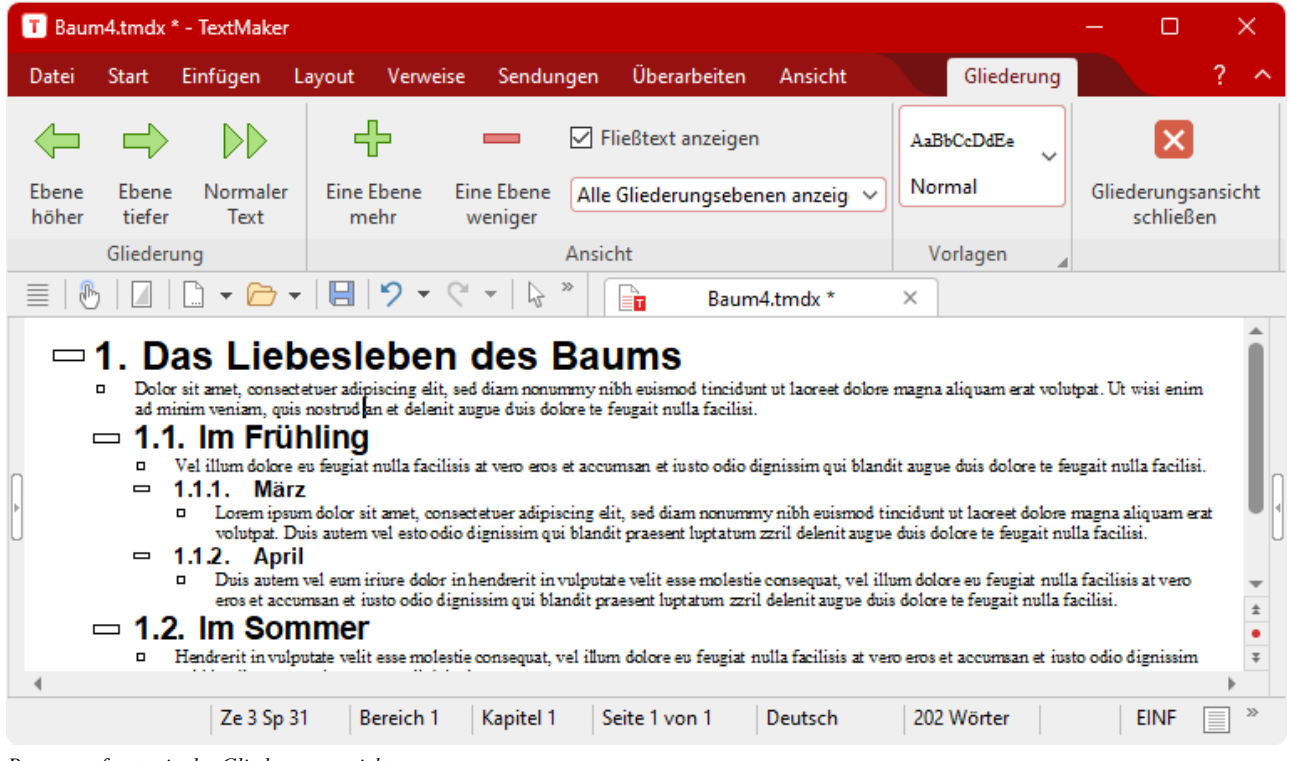

*Programmfenster in der Gliederungsansicht*

**Hinweis:** Normalerweise sollten Sie die Gliederungsebene von Überschriften nicht über das Dialogfenster der Ribbonkarte **Start |** Gruppe **Absatz** von Hand ändern, sondern diese Arbeit wie hier im Beispiel empfohlen über die Schaltflächen der Gliederungsansicht erledigen.

*FreeOffice:* Die *Gliederungsansicht* ist in SoftMaker FreeOffice nicht enthalten.

Sollten Sie die Gliederungsebene einmal doch manuell ändern wollen, klicken Sie auf der Ribbonkarte **Start** | Gruppe **Absatz** auf das Gruppenpfeilchen **Zum Öffnen des Dialogfensters und wechseln auf die** Karteikarte **Absatz**. Wählen Sie dort die gewünschte Ebene über die Option **Gliederungsebene**.

Detaillierte Informationen zum Gliedern von Dokumenten finden Sie im Abschnitt [Gliederungen](#page-463-0).

## <span id="page-106-0"></span>Umbruch vor dem Absatz erzwingen

Sie können TextMaker anweisen, den aktuellen Absatz stets mit einer neuen Seite oder Spalte zu beginnen.

### Anwenden über das Dialogfenster der Befehlsgruppe "Absatz"

Über das Dialogfenster können Sie einem Absatz das Attribut "Führe vor diesem Absatz stets einen Seite numbruch/Spaltenumbruch durch" geben.

Öffnen Sie das Dialogfenster auf der Ribbonkarte **Start |** Gruppe **Absatz** mit dem Gruppenpfeilchen an der rechten unteren Ecke und wechseln zur Karteikarte **Textfluss**. Schalten Sie dort die Option **Seitenum bruch** beziehungsweise **Spaltenumbruch** ein.

TextMaker macht nun vor diesem Absatz stets einen Seiten- beziehungsweise Spaltenumbruch – selbst dann, wenn Sie den Absatz an eine andere Stelle verschieben.

Anwendungsbeispiel: Möchten Sie,dass eine bestimmte Überschrift stets mit einer neuen Seite beginnt, dann können Sie diese Überschrift mit dem Attribut *Seitenumbruch* formatieren. Verschieben oder kopieren Sie die Überschrift daraufhin an eine andere Stelle, wird sie dann auch dort mit einer neuen Seite beginnen.

### Abweichende Funktion über das Symbol "Umbruch"

Die Befehle für den Seitenumbruch/Spaltenumbruch über das Symbol **Umbruch** auf der Ribbonkarte **Einfügen** (bzw. **Layout**) sind im Ergebnis auf den ersten Blick ähnlich. Sie sind aber in ihrer Funktion von den Optionen Seitenumbruch/Spaltenumbruch im oben beschriebenen Dialogfenster zu unterscheiden, da sie nicht den Absatz formatieren, sondern die Seite.

Lesen Sie dazu bitte die folgenden Abschnitten:

- Seitenumbruch: Manuelle [Seitenumbrüche](#page-110-0) einfügen
- <span id="page-106-1"></span>§ **Spaltenumbruch:** [Mehrspaltendruck](#page-161-0)

# **Typografie**

Öffnen Sie auf der Ribbonkarte **Start |** Gruppe **Absatz** das Dialogfenster mit dem Gruppenpfeilchen an der rechten unteren Ecke.

Auf der Karteikarte **Textfluss** können Sie unter anderem Einschränkungen für den automatischen Seitenum bruch festlegen, um unästhetische Seitenumbrüche zu verhindern.

Verwenden Sie dazu die folgenden Optionen in der Rubrik **Absatzkontrolle**:

### § **Absätze zusammenhalten**

Wird diese Option aktiviert, verhindert TextMaker, dass der aktuelle Absatz durch einen automatischen Seitenumbruch vom darauf folgenden Absatz getrennt werden kann. Der Seitenumbruch erfolgt dann stattdessen bereits vor dem aktuellen Absatz.

Haben Sie dabei mehrere Absätze markiert, werden diese *und der nächste* Absatz hinter der Markierung zusammengehalten.

Anwendungsbeispiel: Schalten Sie **Absätze zusammenhalten** bei einer Überschrift ein, können Sie bei spielsweise vermeiden, dass eine Seite Ihres Dokuments mit der Überschrift endet und der dazugehörige Text auf der nächsten Seite beginnt.

#### § **Kein Umbruch im Absatz**

Schalten Sie diese Option ein, wird ein Seitenumbruch inmitten des Absatzes verhindert. TextMaker macht den automatischen Seitenumbruch dann stattdessen vor dem Absatz, so dass dieser komplett auf der nächsten Seite landet.

Das Gleiche gilt für Spaltenumbrüche (bei mehrspaltigem Text).

#### § **Schusterjungen vermeiden**

Diese Option verhindert das Entstehen sogenannter *Schusterjungen* im Absatz. Von einem Schusterjun gen spricht man, wenn eine einzelne Zeile eines Absatzes auf der einen Seite, der Rest des Absatzes auf einer anderen Seite zu liegen kommt. Dies wirkt nicht sonderlich ästhetisch und stört den Lesefluss bei längeren Dokumenten.

Aktivieren Sie diese Option, wird der Seitenumbruch in einem solchen Fall automatisch dergestalt korri giert, dass mindestens zwei Zeilen des Absatzes auf jeder Seite erscheinen. Ist das nicht möglich, weil der Absatz beispielsweise nur aus zwei Zeilen besteht, wird der komplette Absatz auf die nächste Seite übernommen.

#### "Geschütztes" Leerzeichen

Es gibt noch eine weitere Methode, den Textfluss zu beeinflussen:

In bestimmten Fällen müssen zwei durch ein Leerzeichen getrennte Wörter innerhalb einer Zeile bleiben. TextMaker weiß davon nichts und verteilt sie beim automatischen Umbrechen der Zeilen möglicherweise auf zwei Zeilen.

Ein Beispiel: Sie möchten, dass der Preis "EUR 29,80" stets zusammenhängend gedruckt wird. Dies können Sie erreichen, indem Sie zwischen "EUR" und "29,80" ein sogenanntes *geschütztes* (*nicht-trennendes*) Leer zeichen einfügen. Drücken Sie dazu statt der Leertaste die Tastenkombination **Strg+Umschalt+Leertaste**.

<span id="page-107-0"></span>Ausgedruckt wird das nicht-trennende Leerzeichen als ganz normales Leerzeichen. Nur wird sich TextMaker davor hüten, die Wörter, zwischen denen es steht, auf zwei Zeilen zu verteilen.

### Zeilennummern unterdrücken

Öffnen Sie auf der Ribbonkarte **Start |** Gruppe **Absatz** das Dialogfenster mit dem Gruppenpfeilchen an der rechten unteren Ecke.

Die Option **Zeilennummern unterdrücken** auf der Karteikarte **Textfluss** hat dabei folgende Funktion:

Mit Hilfe des Ribbonbefehls **Layout | Zeilennummern** (in der Gruppe **Bereich**) werden im linken Rand der Seite Zeilennummern angezeigt. Möchten Sie, dass diese bei einem bestimmten Absatz nicht erscheinen, dann schalten Sie für diesen Absatz einfach die Option **Zeilennummern unterdrücken** ein.

**Hinweis:** Beachten Sie auch für Ihre Absatzvorlagen, dass die Option **Zeilennummern unterdrücken** dort je nach Bedarf ein- oder ausgeschaltet sein muss.

Ausführliche Informationen zu Zeilennummern finden Sie im Abschnitt [Zeilennummern](#page-200-0) anbringen.
# Zeilenumbruch – manuell einfügen

Als Alternative zum Einsatz der Absatzmarke (mit der Eingabetaste<sub>I</sub>) gibt es eine Möglichkeit zur nächsten Zeile zu springen, ohne dabei einen neuen Absatz zu beginnen:

Sie setzen einen *manuellen Zeilenumbruch* über das Symbol **Umbruch** auf der Ribbonkarte **Einfügen** (bzw. **Layout**). Klicken Sie auf den schwarzen Pfeil des Symbols und wählen den Eintrag **Zeilenumbruch**. Oder benutzen Sie einfach die Tastenkombination **Umschalt+** 

Der manuelle Zeilenumbruch entspricht dem automatischen Zeilenumbruch, der die Schreibmarke am Zeilenende zur nächsten Zeile springen lässt. Aber der manuelle Zeilenumbruch kann an einer beliebigen Stelle der Zeile eingesetzt werden.

Was ist der Unterschied zur Absatzmarke: Während beim Einsatz der Absatzmarke auch die Formatierun gen des Absatzes greifen (zum Beispiel die eingestellten Abstände vor und nach dem Absatz), bewirkt der Zeilenumbruch lediglich einen Sprung in die nächste Zeile. Man bleibt dabei immer noch im selben Text block innerhalb des Absatzes.

**Tipp:** Wenn Sie in einer Liste mit Aufzählungszeichen (Bullets) eine neue Zeile umbrechen wollen, ohne dass dabei ein neues Aufzählungszeichen entsteht, so verwenden Sie einfach den manuellen Zeilenum bruch. Die nächste Zeile erscheint dann als Fließtext.

# Text/Tabelle sortieren

*FreeOffice:* Der Befehl *Text/Tabelle sortieren* ist in SoftMaker FreeOffice nicht enthalten.

Auf der Ribbonkarte **Start |** Gruppe **Absatz** finden Sie auch das Symbol **Text/Tabelle sortieren**. Sie können damit sowohl die Inhalte einer Tabelle sortieren, als auch gewöhnliche Absätze im Text.

<span id="page-108-0"></span>Lesen Sie dazu bitte die Abschnitte [Tabellen](#page-224-0) sortieren und Text [sortieren.](#page-226-0)

# Nichtdruckbare Zeichen anzeigen

Wenn Sie dieses Symbol  $\parallel$  auf der Ribbonkarte Start | Gruppe Absatz aktivieren, können Sie sich Formatierungszeichen wie Absatzmarken, Tabulatoren, Leerzeichen etc. anzeigen lassen, damit diese besser im Text zu erkennen sind.

Um die Formatierungszeichen wieder auszublenden, klicken Sie erneut auf das Symbol.

**Hinweis:** Sie können die Anzeige der nichtdruckbaren Zeichen über den Ribbonbefehl **Datei | Einstellungen**, Karteikarte **Ansicht** auch differenziert vornehmen, indem Sie dort nur einzelne Zeichen auswählen. Lesen Sie dazu bitte den Abschnitt [Einstellungen,](#page-570-0) Karteikarte Ansicht.

# <span id="page-109-0"></span>Seitenformatierung

In diesem Kapitel erfahren Sie alles, was Sie zum Formatieren von *Seiten* in TextMaker wissen müssen. Das Kapitel enthält folgende Abschnitte:

#### § **Manuelle [Seitenumbrüche](#page-110-0) einfügen**

Wenn Sie eine neue Seite beginnen möchten, bevor der Text das Ende der aktuellen Seite erreicht hat, können Sie jederzeit einen *manuellen Seitenumbruch* einfügen. In diesem Abschnitt erfahren Sie,wie das geht.

§ **Seite [einrichten](#page-110-1)**

Auf der Ribbonkarte **Layout |** Gruppe **Seite einrichten** legen Sie das *Seitenformat* des Dokuments fest. Dazu zählen Einstellungen wie Seitengröße, Seitenausrichtung (Hochformat oder Querformat) und Seitenränder.

#### § **[Kopfzeilen](#page-113-0) und Fußzeilen**

*Kopfzeilen* und *Fußzeilen* sind gleichbleibende Texte, die am oberen beziehungsweise unteren Ende je der Seite gedruckt werden. In diesem Abschnitt wird beschrieben, wie Sie diese anlegen und bearbeiten.

§ **[Masterseiten](#page-121-0)**

Kopf- und Fußzeilen sind Bestandteil der sogenannten *Masterseite*. Auf der Masterseite können Sie beliebige Objektrahmen einfügen – zum Beispiel einen Grafikrahmen miteinem Wasserzeichen. Diese Objekte erscheinen dann auf *jeder* Seite des Dokuments.

§ **Aufteilen eines [Dokuments](#page-123-0) in Kapitel**

Alle in diesem Kapitel vorgestellten Seitenformatierungen gelten normalerweise für das gesamte Doku ment. Alle Seiten haben also das gleiche Papierformat, die gleichen Kopf- und Fußzeilen etc. Sie können ein Dokument aber auch in *Kapitel* aufteilen. Jedes Kapitel kann seine eigenen Kopf- und Fußzeilen und sein eigenes Seitenformat verwenden. In diesem Abschnitt erfahren Sie mehr dazu.

§ **[Seitenhintergrund](#page-129-0) ändern**

*FreeOffice:* Der Befehl *Hintergrund* ist in SoftMaker FreeOffice nicht enthalten.

Sie können den Hintergrund Ihrer Dokumentseiten jederzeit ändern, um die Seiten beispielsweise einzufärben. Hierfür gibt es zwei Befehle, die etwas unterschiedlich funktionieren: Die Ribbonbefehle **Layout | Seitenhintergrund** (in der Gruppe **Bereich**) und **Layout | Kapitel**. In die sem Abschnitt erfahren Sie, wie Sie diese Befehle einsetzen und welche Unterschiede es gibt.

§ **Falz- und [Lochmarken](#page-131-0)**

*FreeOffice:* Das Einfügen von *Falzmarken/Lochmarken* ist in SoftMaker FreeOffice nicht enthalten.

Fügen Sie praktische Markierungen in Ihr Dokument ein, um Ausdrucke für einen Brief mithilfe zweier Falzmarken an den richtigen Stellen zu knicken bzw. um beim Abheften von Dokumenten durch eine Lochmarke in der Mitte den Locher exakt ansetzen zu können.

# <span id="page-110-0"></span>Manuelle Seitenumbrüche einfügen

TextMaker füllt die Seiten des Dokuments normalerweise automatisch. Erreicht der Text das Ende der Seite, wird ein automatischer Seitenumbruch durchgeführt und der Text auf der nächsten Seite fortgesetzt. Möchten Sie, dass eine Seite vorzeitig beendet wird, können Sie jederzeit einen *manuellen Seitenumbruch* einfügen.

Zu diesem Zweck setzen Sie die Schreibmarke an die Stelle, an der die neue Seite beginnen soll. Klicken Sie auf der Ribbonkarte **Einfügen** (bzw. **Layout**) auf den schwarzen Pfeil des Symbols **Umbruch** für sein Menü und wählen Sie dort den Eintrag **Seitenumbruch**. Alternativ können Sie auch das Tastenkür zel Strg+<sup>1</sup> verwenden.

TextMaker fügt nun einen festen Seitenumbruch ein.

Tipp: Ist das Symbol für Formatierungszeichen auf der Ribbonkarte **Start |** Gruppe **Absatz** eingeschaltet (siehe auch Abschnitt [Nichtdruckbare](#page-108-0) Zeichen anzeigen), wird Ihnen der manuelle Seitenumbruch mit einer gepunkteten Linie angezeigt.

Einen solchen erzwungenen Seitenumbruch können Sie wieder entfernen, indem Sie die Schreibmarke an den Beginn des Absatzes direkt unter dem Seitenumbruch setzen und die **Rücktaste**Õ betätigen.

#### Seitenumbruch vor einem bestimmten Absatz durchführen lassen

**Hinweis:** Diese Option, die in Ihrer Eigenschaft von der oben beschriebenen Funktion abweicht, kann nur über das Dialogfenster der Befehlsgruppe "Absatz" eingestellt werden.

Sie können einen vorzeitigen Seitenumbruch nicht nur mit dem Ribbonbefehl **Einfügen | Umbruch | Seite numbruch** erzwingen, sondern auch auf eine andere Art und mit etwas anderer Funktion: Indem Sie einem Absatz das Attribut "Führe vor diesem Absatz stets einen Seitenumbruch durch" geben.

Dazu setzen Sie die Schreibmarke in den gewünschten Absatz und rufen auf der Ribbonkarte **Start |** Gruppe **Absatz** mit dem Gruppenpfeilchen an der rechten unteren Ecke das Dialogfenster auf. Wechseln Sie auf die Karteikarte **Textfluss** und schalten dort die Option **Seitenumbruch** ein.

<span id="page-110-1"></span>TextMaker macht dann vor diesem Absatz *immer* einen Seitenumbruch – auch dann, wenn Sie den Absatz an eine andere Stelle verschieben.

## Seite einrichten

Auf der Ribbonkarte **Layout |** Gruppe **Seite einrichten** können Sie das *Seitenformat* eines Dokuments festlegen. Dazu zählen Einstellungen wie Papiergröße, Seitenausrichtung (Hochformat oder Querformat) und Seitenränder.

**Hinweis:** Änderungen an diesen Einstellungen betreffen stets das *komplette* Dokument, sofern Sie es nicht in *Kapitel* aufteilen. Jedes Kapitel kann seine eigene Seitenformatierung haben. Teilen Sie das Do kument also in Kapitel auf, wenn Sie beispielsweise inmitten des Dokuments auf ein anderes Papierfor mat wechseln möchten (siehe Abschnitt Aufteilen eines [Dokuments](#page-123-0) in Kapitel).

### Anwenden über das Dialogfenster der Befehlsgruppe "Seite einrichten"

Klicken Sie auf der Ribbonkarte **Layout |** Gruppe **Seite einrichten** auf das Gruppenpfeilchen an der rechten unteren Ecke zum Öffnen des Dialogfensters und wechseln Sie auf die Karteikarte **Seitenformat**.

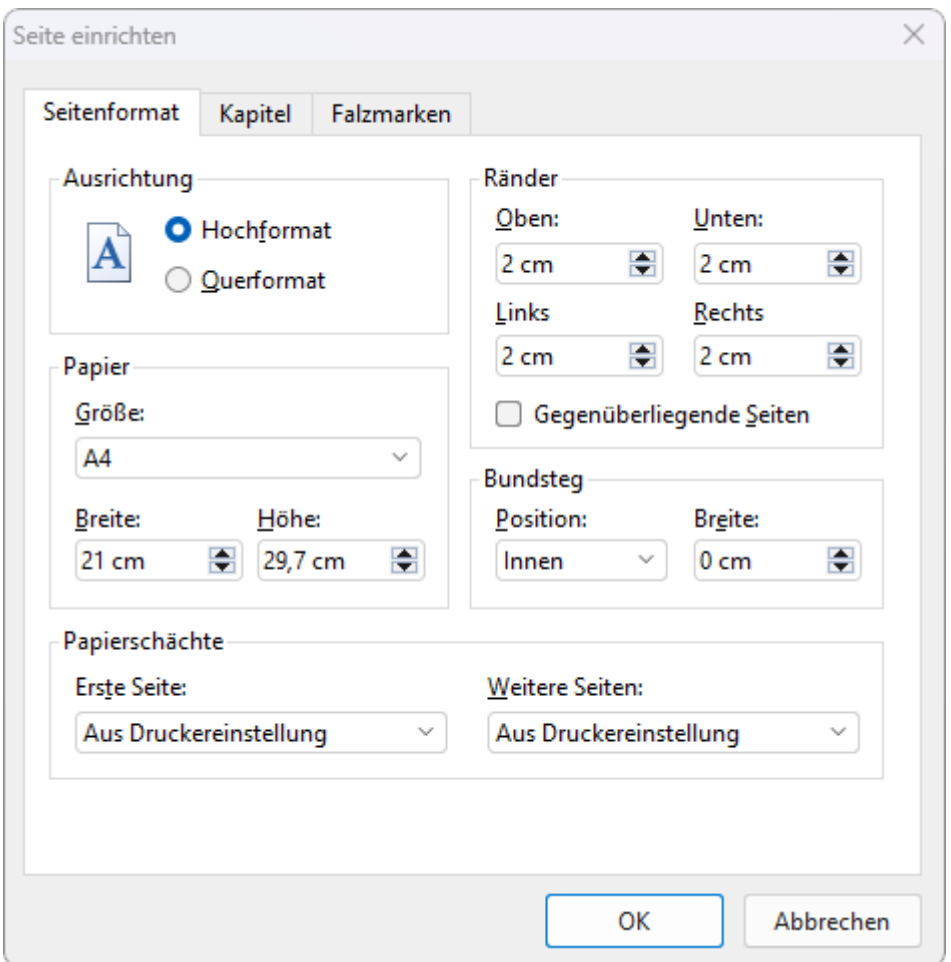

In dem Dialogfenster lassen sich folgende Einstellungen vornehmen:

#### § **Ausrichtung**

Hier können Sie die **Ausrichtung** der Druckseiten festlegen: **Hochformat** oder **Querformat**.

§ **Papier**

Hier können Sie das Papierformat für die Druckseiten einstellen. In der aufklappbaren Liste **Größe** wer den alle vom derzeit gewählten Drucker unterstützten Papierformate angeboten; Sie können aber unter **Breite** und **Höhe** auch eigene Werte von Hand angeben.

§ **Ränder**

Hier können Sie die Seitenränder einstellen.

#### § **Gegenüberliegende Seiten**

Ideal für den Buchdruck: Die Seitenränder, die Sie ansonsten als linke und rechte Ränder eingestellt ha ben, ändern sich bei aktivierter Option zu inneren und äußeren Rändern. Die eingestellten Abstände zu den Seitenrändern erscheinen daraufhin miteiner jeweils gleichen Breite zum inneren Rand und einer gleichen Breite zum äußeren Rand in einem mehrseitigen Dokument.

Tipp: Schalten Sie auf der Ribbonkarte Ansicht die Option Buchlayout **II** ein, damit Sie das Ergebnis besser betrachten können (in SoftMaker FreeOffice nicht enthalten). Lesen Sie dazu auch den Abschnitt [Bildschirmdarstellung](#page-600-0) ändern.

#### § **Bundsteg**

Zusätzlich zu den Seitenrändern lässt sich ein *Bundsteg* einrichten. Der Bundsteg ist ein zusätzlicher Rand, der beispielsweise für den Falz erforderlich ist, wenn ein Dokument gedruckt und dann gebunden oder zusammengeheftet wird.

Sie können angeben, an welcher Position sich der Bundsteg befinden und wie groß er ausfallen soll.

Hinweis: Mit der Option "Gegenüberliegende Seiten" (siehe oben) ist die Position nur innen möglich.

§ **Papierschächte**

**Nur in der Windows-Version verfügbar:** Falls Ihr Drucker über mehrere Papierschächte verfügt, kön nen Sie hier einstellen, aus welchem Schacht der Drucker das Papier einziehen soll. Ist die Standardein stellung **Aus Druckereinstellung** gewählt, nimmt TextMaker keinen Einfluss auf den Papiereinzug. Soll beispielsweise die erste Seite aus Schacht 1 und alle weiteren aus Schacht 2 eingezogen werden, ändern Sie diese Einstellung entsprechend.

Außerdem befinden sich im Dialogfenster "Seite einrichten" noch zwei weitere Karteikarten:

§ Karteikarte **Kapitel**

Diese Karteikarte enthält Einstellungen zum *Kapitelformat*, mit dem sich der Abschnitt [Aufteilen](#page-123-0) eines [Dokuments](#page-123-0) in Kapitel befasst.

§ Karteikarte **Falzmarken**

Auf dieser Karteikarte können Sie *Falzmarken* und *Lochmarken* am Anfang eines jeden Kapitels einfü gen, siehe Abschnitt Falz- und [Lochmarken](#page-131-0).

#### Anwenden über die Symbole der Befehlsgruppe "Seite einrichten"

Gebräuchliche Einstellungen des Dialogfensters finden Sie auch über die Symbole auf der Ribbonkarte **Layout |** Gruppe **Seite einrichten**. Klicken Sie auf den schwarzen Pfeil des jeweiligen Symbols, um ein entsprechendes Menü zu öffnen.

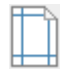

**Seitenränder** (entspricht den Optionen für **Ränder** im obigen Dialogfenster): Sie finden hier eine Auswahl an vordefinierten Werten. Wählen Sie bei Bedarf den Eintrag **Weitere** ganz unten, um für individuelle Anpassungen in das Dialogfenster zu gelangen.

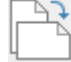

**Seitenausrichtung** (entspricht den Optionen für **Ausrichtung** im obigen Dialogfenster): Hochformat oder Querformat

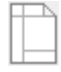

**Seitengröße** (entspricht den Optionen für **Papier** im obigen Dialogfenster): Sie finden hier eine Auswahl an vordefinierten Werten. Wählen Sie bei Bedarf den Eintrag **Weiteres** ganz unten bzw. klicken Sie auf das Symbol selbst, um individuelle Anpassungen über das Dialogfenster vorzunehmen.

## <span id="page-113-0"></span>Kopfzeilen und Fußzeilen

*Kopfzeilen* und *Fußzeilen* sind gleichbleibende Texte, die am oberen beziehungsweise unteren Ende jeder Seite gedruckt werden.

Kopf- und Fußzeilen werden stets im oberen bzw. unteren Seitenrand angelegt. Wenn Sie die Seitenränder des Dokuments verändern, passen sich Position und Größe aller Kopf- und Fußzeilen automatisch an.

Auf den nächsten Seiten erfahren Sie alles Wissenswerte zu Kopf- und Fußzeilen.

## Kopf- und Fußzeilen erstellen und bearbeiten

Zum Einfügen von Kopfzeilen klicken Sie auf das Symbol **Kopfzeile** auf der Ribbonkarte **Einfügen |** Gruppe **Kopf- und Fußzeilen**. Oder klicken Sie auf den Pfeil des Symbols, um beim Einfügen gleich aus einem Menü mit vordefinierten Formaten ein für Sie passendes Kopfzeilenformat anzuwenden.

TextMaker setzt die Schreibmarke dann in den Kopfzeilenrahmen im oberen Seitenrand. Hier können Sie Text wie gewohnt eingeben und formatieren.

Der Kopfzeilenrahmen ist anfänglich nur eine Zeile groß; er wächst aber automatisch, wenn Sie mehr als ei ne Zeile Text eintippen oder mit der **Eingabetaste** eine neue Zeile beginnen.

Um vom Kopfzeilenrahmen wieder in den normalen Text zurückzugelangen, klicken Sie einfach mitder Maus auf eine beliebige Stelle im normalen Text. Wenn Sie später die Kopfzeilen noch einmal bearbeiten möchten, klicken mitder Maus in den Kopfzeilenrahmen. Sie können auch einfach erneut auf das Symbol **Kopfzeile** selbst klicken oder über den Pfeil des Symbols den Eintrag **Kopfzeilen bearbeiten** aufrufen.

Das Anlegen und Bearbeiten von Fußzeilen funktioniert analog. Mit dem Symbol **Fußzeile** auf der Ribbonkarte **Einfügen** werden Fußzeilen im unteren Seitenrand angelegt. Klicken Sie auf den Pfeil des Symbols, finden Sie eine Auswahl vordefinierter Formate und den Befehl **Fußzeilen bearbeiten**.

**Hinweis:** Normalerweise gelten Kopf- und Fußzeilen für das gesamte Dokument. Möchten Sie innerhalb eines Dokuments unterschiedliche Kopf- und Fußzeilen verwenden, muss das Dokument in *Kapitel* auf geteilt werden. Dann lassen sich für jedes Kapitel eigene Kopf- und Fußzeilen eingeben (siehe Abschnitt Aufteilen eines [Dokuments](#page-123-0) in Kapitel).

#### Verwenden der Ribbonkarte "Kopf- und Fußzeilen"

Sobald Sie eine Kopfzeile oder Fußzeile eingefügt haben, können Sie zum Bearbeiten in die kontextbezoge ne Ribbonkarte **Kopf- und Fußzeilen** wechseln.

Diese erscheint immer automatisch, wenn Sie die Schreibmarke in eine Kopf- oder Fußzeile gesetzt haben.

| Datei<br>Start i                          | Einfügen            |                                                                             |  | Überarbeiten Ansicht<br>Lavout Verweise Sendungen |                 |  |                          |                                                                                                    | Kopf- und Fußzeilen                   |                             | $\sim$ |  |
|-------------------------------------------|---------------------|-----------------------------------------------------------------------------|--|---------------------------------------------------|-----------------|--|--------------------------|----------------------------------------------------------------------------------------------------|---------------------------------------|-----------------------------|--------|--|
|                                           |                     | $\Box$ Kopfzeile $\blacktriangleright$ $\Box$ Kopf- oder Fußzeile entfernen |  | Mindesthöhe:                                      |                 |  |                          | $\begin{array}{ c c c c }\n\hline\n0\text{ cm} & \hline\n\end{array}$ $\otimes$ Schattierung $\text{ } \star \text{ }$ | <b>T</b> <sub>O</sub> Datum / Uhrzeit | Nächste Kopf- oder Fußzeile |        |  |
|                                           |                     |                                                                             |  | Abstand zur Blattkante:                           | cm              |  | $\Box$ Umrandung $\star$ |                                                                                                    | $\{ \downarrow \}$ Feld $\star$       |                             |        |  |
| Fußzeile $\star$ and Seitennummer $\star$ |                     |                                                                             |  | <b>Abstand zum Text:</b>                          | 0 <sub>cm</sub> |  |                          | Ausrichtungstabulator                                                                                                  | Vorherige Kopf- oder Fußzeile<br>E    |                             |        |  |
|                                           | Kopf- und Fußzeilen |                                                                             |  | Größe und Position                                |                 |  | Format                   |                                                                                                    | Einfügen                              | Navigation                  |        |  |

*Die kontextbezogene Ribbonkarte "Kopf- und Fußzeilen"*

Die Ribbonkarte verfügt über folgende Schaltflächen, von links nach rechts:

- § **Kopfzeile** einrichten oder vorhandene aufrufen (wie bereits oben beschrieben)
- § **Fußzeile** einrichten oder vorhandene aufrufen (wie bereits oben beschrieben)
- § **Kopf- oder Fußzeile entfernen**, siehe Kopf- oder [Fußzeilen](#page-120-0) entfernen
- § **Seitennummer** einfügen, siehe [Seitennummer](#page-114-0) einfügen
- § **Mindesthöhe**, siehe [Eigenschaften](#page-117-0) von Kopf- und Fußzeilen ändern
- § **Abstand zur Blattkante**, siehe [Eigenschaften](#page-117-0) von Kopf- und Fußzeilen ändern
- § **Abstand zum Text**, siehe [Eigenschaften](#page-117-0) von Kopf- und Fußzeilen ändern
- § **Schattierung** anwenden, siehe [Eigenschaften](#page-117-0) von Kopf- und Fußzeilen ändern
- § **Umrandung** anwenden, siehe [Eigenschaften](#page-117-0) von Kopf- und Fußzeilen ändern
- § Aktuelles **Datum/Uhrzeit** einfügen, siehe Datum und Uhrzeit [einfügen](#page-115-0)
- § **Feld einfügen**, siehe Weitere Felder [einfügen](#page-116-0)
- § **Ausrichtungstabulator** einfügen, siehe Verwenden von [Ausrichtungstabulatoren](#page-116-1)
- § Zur **nächsten Kopf-/Fußzeile** gehen
- § Zur **vorherigen Kopf-/Fußzeile** gehen
- <span id="page-114-0"></span>§ **Kopf-/Fußzeile verlassen** (schließt die Ribbonkarte und setzt die Schreibmarke zurück in den Text)

## Seitennummer einfügen

In Kopf- und Fußzeilen werden häufig Angaben wie Seitennummer, Datum etc. verwendet. Diese Informati on können Sie in TextMaker über sogenannte *Felder* einbringen, siehe Abschnitt Weitere Felder [einfügen](#page-116-0).

Wenn Sie speziell Seitennummern einfügen möchten, gibt es mit der Schaltfläche **Beitennummer** noch einen besonders praktischen Weg. Setzen Sie die Schreibmarke dazu an die gewünschte Position in der Kopf- oder Fußzeile und klicken Sie auf der kontextbezogenen Ribbonkarte **Kopf- und Fußzeilen** direkt auf das Symbol **Seitennummer** selbst.

Alternativ finden Sie den Befehl **Seitennummer** auf der Ribbonkarte **Einfügen |** Gruppe **Kopf- und Fuß zeilen** (hiermit lassen sich Seitennummern auch jederzeit in den normalen Text einfügen).

Indem Sie also auf das Symbol **Beitennummer** klicken, werden Seitennummern direkt ohne weitere Formatierung an der Stelle der Schreibmarke *als Feld* eingefügt.

Darüber hinaus finden Sie zusätzliche Formatierungsoptionen für Seitennummern, wenn Sie auf den kleinen schwarzen Pfeil des Symbols **Seitennummer** \* klicken.

Im erscheinenden Menü haben Sie folgende Optionen:

- § **Kopfzeile:** Vordefinierte Seitennummern-Formate, die Sie als Feld in die Kopfzeile einfügen können.
- § **Fußzeile:** dito, für Fußzeilen
- § **Aktuelle Position:** dito, das ausgewählte Format wird aber direkt an der aktuellen Position der Schreib marke eingesetzt. Das kann die Kopf- oder Fußzeile sein, aber auch eine beliebige Stelle im Text.
- § **Seitennummer einfügen:** Hiermit fügen Sie eine Seitennummer an der aktuellen Position der Schreib marke als Feld ein und öffnen gleichzeitig das Dialogfenster *Feld einfügen*. Der Listeneintrag "Seiten nummer" zum Einfügen und Formatieren dieses Felds ist hier bereits voreingestellt.

Hinweis: Dieses Dialogfenster lässt sich auch aufrufen, indem Sie im Dokument auf ein zuvor eingefügtes Feld doppelklicken.

In dem Dialogfenster befindet sich rechts eine Schaltfläche "Einstellungen", mit der Sie ein weiteres Dialogfenster zur Formatierung der *Seitennummern* öffnen (siehe nächster Absatz).

§ **Seitennummerformat:** Sie gelangen in das Dialogfenster *Seitennummern* (siehe nächster Absatz).

#### Seitennummerierung beeinflussen

Normalerweise beginnt die Seitennummerierung in jedem Dokument bei "1". Bei Bedarf können Sie TextMaker aber anweisen, die Seitennummerierung auf der ersten Seite mit einer anderen Nummer begin nen zu lassen.

Klicken Sie dazu auf den kleinen Pfeil des Symbols Seitennummer <sup>v</sup> und rufen Sie im erscheinenden Menü den Eintrag **Seitennummerformat** auf. Ändern Sie im geöffneten Dialogfenster *Seitennummern* die Ein stellung **Nummerierung** von **Automatisch** auf **Wert** und tragen die gewünschte Nummer daneben ein. Ha ben Sie beispielsweise "42" eingetippt, erhält die erste Seite die Seitennummer 42.

**Hinweis:** Voraussetzung für die Anzeige der hier vorgenommenen Seitennummerierung im Dokument ist, dass Sie vorher auch ein entsprechendes **Feld** für Seitennummern eingefügt haben (zum Beispiel in dem Sie direkt auf das Symbol **Seitennummer** klicken, wie oben beschrieben).

<span id="page-115-0"></span>Weitere Informationen zu diesem Dialogfenster finden Sie im Abschnitt [Seitennummern](#page-127-0) formatieren.

### Datum und Uhrzeit einfügen

In Kopf- und Fußzeilen werden häufig Angaben wie Datum oder Uhrzeit, Seitennummer etc. verwendet. Diese Information können Sie über sogenannte *Felder* einbringen, siehe Abschnitt Weitere Felder [einfügen](#page-116-0).

Wenn Sie speziell Datum/Uhrzeit einfügen möchten, gibt es mit der Schaltfläche **Datum/Uhrzeit** noch einen besonders praktischen Weg. Sie können hiermit das aktuelle Datum oder die Uhrzeit entweder als *Feld* einfügen oder auch als *festen Text*. Setzen Sie zuvor die Schreibmarke an die gewünschte Position in der Kopf- oder Fußzeile und klicken Sie auf der kontextbezogenen Ribbonkarte **Kopf- und Fußzeilen |** Gruppe **Einfügen** auf das Symbol **Datum/Uhrzeit**.

Alternativ finden Sie den Befehl **Datum/Uhrzeit** auf der Ribbonkarte **Einfügen |** Gruppe **Text** (hiermit las sen sich Datum/Uhrzeit auch jederzeit in den normalen Text einfügen).

#### Datum und Uhrzeit als festen Text einfügen

Im Gegensatz zu *Feldern* wird ein *fester Text* mit dem Datum bzw. der Uhrzeit erzeugt, der nicht mehr auto matisch aktualisiert wird.

Durch Aufrufen des Ribbonbefehls **Datum/Uhrzeit** erscheint ein Dialogfenster. Hier können Sie wählen, ob die Kopf-/Fußzeile das Datum oder die Uhrzeit enthalten soll, und das Format bestimmen.

Sagt Ihnen keines der vorgegebenen Formate zu,klicken Sie auf die Schaltfläche **Neues Format** und tippen die im Abschnitt Feld [einfügen](#page-177-0) beschriebenen Kürzel ein, um ein eigenes Format festzulegen.

#### Datum und Uhrzeit als Feld einfügen

Wenn Sie möchten, dass das Datum oder die Uhrzeit nicht als *fester Text*, sondern als *Feld* eingefügt wird, schalten Sie im Dialogfenster die Option **Als Feld einfügen** ein. TextMaker erzeugt dann ein Feld *Druckdatum* beziehungsweise *Druckzeit*. Details über die Verwendung von Feldern enthält der Abschnitt [Felder.](#page-177-1)

#### Tipp: Tastenkürzel verwenden

Für das Einfügen von Datum oder Uhrzeit (als *festen Text*) gibt es folgende Tastenkürzel:

- Datum einfügen: **Strg+.** (Punkt)
- § Uhrzeit einfügen: **Strg+Umschalt+.** (Punkt)

<span id="page-116-0"></span>Wenn Sie eine dieser Tastenkombinationen betätigen, wird das Datum beziehungsweise die Uhrzeit sofort in den Text eingefügt – ohne dass erst ein Dialogfenster erscheinen würde.

## Weitere Felder einfügen

In Kopf- und Fußzeilen werden häufig Angaben wie Seitennummer oder Datum/Uhrzeit eingesetzt. Diese häufig genutzten Optionen lassen sich in TextMaker schnell über die explizit vorhandenen Schaltflächen einbringen, die in den vorherigen beiden Abschnitten beschrieben wurden.

Weitere Felder können Sie über die Schaltfläche <sup>[4]</sup> Feld einfügen, die ebenfalls direkt auf der Ribbonkarte **Kopf- und Fußzeilen** vorhanden ist.

Setzen Sie die Schreibmarke dazu an die gewünschte Position in der Kopf- oder Fußzeile. Rufen Sie den Ribbonbefehl **Feld** auf, indem Sie direkt auf das Symbol selbst klicken und wählen Sie im Dialogfenster das gewünschte Feld. Oder klicken Sie auf den kleinen schwarzen Pfeil des Symbols für ein Menü an vorsortierten Einträgen für Felder.

<span id="page-116-1"></span>Informationen zu den einzelnen Arten von Feldern finden Sie im Kapitel [Felder](#page-177-1).

## Verwenden von Ausrichtungstabulatoren

In Kopf- und Fußzeilen können Sie neben normalen Tabulatoren auch eine ganz spezielle Sorte von Tabulatoren verwenden: die sogenannten "Ausrichtungstabulatoren".

*Ausrichtungstabulatoren* haben folgende Besonderheiten:

- Sie lassen sich nur in Kopf- und Fußzeilen einfügen.
- § Sie ignorieren sämtliche Tabulatoreinstellungen, die in einem Absatz vorgenommen worden sind (z.B. mit dem Ribbonbefehl **Layout | Tabulatoren**), denn:
- § Sie richten den nachfolgenden Text immer relativ zu den Seitenrändern aus und zwar wahlweise links bündig, zentriert oder rechtsbündig.

Gerade das Wort "relativ" macht diese spezielle Art von Tabulatoren besonders interessant:

Wenn Sie in der Fußzeile beispielsweise einen zentrierten Ausrichtungstabulator einfügen und dahinter ein "Seitennummer"-Feld hinzufügen, wird dieses Feld zentriert ausgerichtet. So weit so gut. Wenn Sie jetzt je doch die Seitenränder ändern – oder gar das Papierformat auf Querformat setzen –, wird die Seitennummer auch *weiterhin* zentriert in der Fußzeile erscheinen. Ein normaler zentrierter Tabstopp könnte so etwas nicht leisten, da Sie bei ihm ja stets eine *absolute* Position angeben müssten.

Um einen Ausrichtungstabulator einzufügen, gehen Sie wie folgt vor:

- 1. Klicken Sie in die Kopf- oder Fußzeile, um die Schreibmarke dorthin zu setzen (oder fügen Sie eine neue Kopf-/Fußzeile) ein).
- 2. Klicken Sie auf das Symbol auf der kontextbezogenen Ribbonkarte **Kopf- und Fußzeilen**, um einen Ausrichtungstabulator einzufügen.
- 3. Es erscheint ein Dialogfenster. Darin können Sie die gewünschte Ausrichtung für den Tabulator wählen und andere Einstellungen vornehmen (siehe unten).

Sobald Sie bestätigen, wird der Ausrichtungstabulator eingefügt und der Text hinter ihm entsprechend aus gerichtet.

### Optionen des Dialogfensters

Die Optionen im erwähnten Dialogfenster haben folgende Funktionen:

### § **Ausrichtung**

Legt die Ausrichtung des Ausrichtungstabulators fest: linksbündig, zentriert oder rechtsbündig (jeweils relativ zu den Seitenrändern).

§ **Füllzeichen**

Hier können Sie, genau wie bei normalen Tabulatoren, auf Wunsch ein Füllzeichen auswählen, mit dem dann der Bereich links von dem Tabulator aufgefüllt wird.

§ **Relativ zu**

<span id="page-117-0"></span>Bestimmt, woran sich der Ausrichtungstabulator ausrichten soll: an den Seitenrändern (ohne Berücksichtigung von Absatzeinzügen) oder an den Einzügen für den aktuellen Absatz.

## Eigenschaften von Kopf- und Fußzeilen ändern

Wie alle Arten von Rahmen haben auch die *Kopf-* und *Fußzeilenrahmen* (in denen sich die Kopf- und Fuß zeilen befinden) bestimmte Eigenschaften, die sich auf der kontextbezogenen Ribbonkarte **Kopf- und Fuß zeilen** modifizieren lassen. So können Sie beispielsweise die Höhe einstellen, den Abstand zum Text und zur Blattkante ändern, oder den Rahmen mit Schattierung und Umrandungen versehen.

### Gängige Optionen: Über die Symbole der Ribbonkarte "Kopf- und Fußzeilen"

Über die Schaltflächen der Befehlsgruppen **Größe und Position** und **Format** können Sie gängige Optionen direkt anwenden.

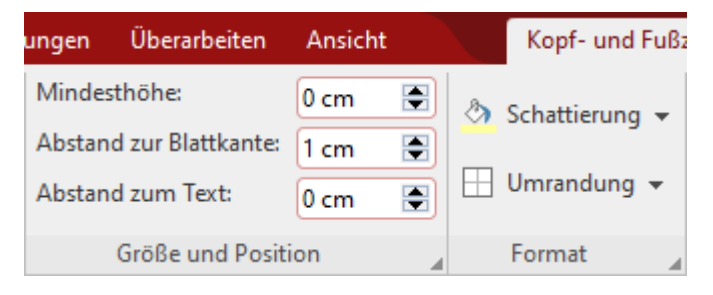

Klicken Sie zunächst mit der Maus in den Kopf- oder Fußzeilenrahmen – je nachdem, ob Sie die Kopf- oder die Fußzeilen bearbeiten möchten und passen Sie die folgenden Eigenschaften nach Ihren Wünschen an:

#### § Befehlsgruppe **Größe und Position**

Sie können die gewünschten Werte in die jeweiligen Eingabefelder eintippen oder mit den kleinen Pfeil- Schaltflächen die Werte erhöhen/verringern. Folgende Einstellungen sind möglich:

**Mindesthöhe:** Hier können Sie einstellen, wie hoch der Kopf- bzw. Fußzeilenrahmen *mindestens* sein soll. Die weitere Option *genaue* Werte finden Sie im Dialogfenster, siehe unten.

**Abstand zur Blattkante:** Abstand zwischen dem Rahmen und der Blattkante.

**Abstand zum Text:** Abstand zwischen dem Rahmen und dem Fließtext.

## § Befehlsgruppe **Format: Schattierung**

Wenn Sie auf den kleinen Pfeil des Symbols Schattierung klicken, erhalten Sie ein Menü mit Standardfarben und Farbvarianten, die Sie anwenden können.

Die zuletzt gewählte Farbe wird Ihnen im Symbol als Querbalken angezeigt. Diese "Merk-Funktion" gilt auch für andere Einstellungen der Schattierung, wie Muster oder Raster (die Sie nur im Dialogfenster vorfinden). Sie öffnen das Dialogfenster durch Klicken auf den kleinen Pfeil des Symbols mit dem Eintrag **Weitere**. Informationen dazu finden Sie weiter unten.

**Schattierung entfernen:** Klicken Sie im Menü des Symbols auf den Eintrag **Transparent** zum Entfer nen vorhandener Schattierungen.

§ Befehlsgruppe **Format: Umrandung**

Wenn Sie auf den kleinen Pfeil des Symbols **Umrandung** klicken, erhalten Sie ein Menü mit gebräuchli chen Umrandungen und Linien.

Tipp: Sie können einzelne Linien auch nach Ihren eigenen Wünschen kombinieren, indem Sie erneut das Menü des Symbols **Umrandung** öffnen und ein weiteres Attribut hinzufügen, z.B. setzen Sie zuerst eine Linie oben und daraufhin eine zusätzliche Linie unten.

**Umrandungen/Linien entfernen**: Klicken Sie im Menü des Symbols auf den Eintrag **Keine**. Alle Umrandungen/Linien werden daraufhin komplett entfernt.

Möchten Sie einzelne Umrandungslinien bearbeiten/entfernen oder weitere Eigenschaften für Umran dungen und Linien definieren, klicken Sie im Menü des Symbols auf den Eintrag **Umrandung**. Es öffnet sich ein Dialogfenster mit weiteren Optionen (siehe unten).

#### Weitere Optionen: Über das Dialogfenster der Ribbonkarte "Kopf- und Fußzeilen"

Im Dialogfenster der kontextbezogenen Ribbonkarte **Kopf- und Fußzeilen** finden Sie zusätzliche Optionen zur individuellen Anpassung von Schattierung, Umrandungen/Linien und Höhe von Kopf- und Fußzeilen.

Gehen Sie dazu wie folgt vor:

- 1. Klicken Sie mit der Maus in den Kopf- oder Fußzeilenrahmen je nachdem, ob Sie die Kopfzeilen oder die Fußzeilen bearbeiten möchten.
- 2. Rufen Sie das Dialogfenster über das Pfeilchen⊿ in der Gruppe **Format** auf oder alternativ in der Gruppe **Größe und Position**. Beide führen zum gleichen Dialogfenster.

In dem Dialogfenster lassen sich folgende Einstellungen vornehmen:

#### Karteikarte Eigenschaften

#### § **Höhe**

Hier können Sie die Höhe des Kopf- beziehungsweise Fußzeilenrahmens ändern:

**Mindestens:** Dies ist die Standardeinstellung. Die Höhe des Rahmens wird automatisch ermittelt. Je mehr Text Sie eingeben, desto größer wird der Rahmen. Im dem Eingabefeld rechts daneben können Sie auf Wunsch noch die gewünschte Mindesthöhe eingeben.

**Genau:** Wählen Sie hingegen diese Option, können Sie die exakte Höhe des Rahmens selbst festlegen. Hinweis: Wenn TextMaker dann am unteren Rand des Rahmens einen roten Balken anzeigt, passt der enthaltene Text nicht vollständig hinein. Setzen Sie in diesem Falle die Höhe auf einen größeren Wert, wählen Sie die Option **Mindestens** oder verringern Sie die Textmenge.

*Hinweis:* Die **Breite** von Kopf- und Fußzeilenrahmen regelt TextMaker selbsttätig: Er passt sie auto matisch den Seitenrändern an. Sie können aber jederzeit Absatzeinzüge in Ihren Kopf- und Fußzeilen verwenden, wenn Sie möchten, dass diese breiter oder schmaler werden.

#### § **Abstand zur Blattkante**

Hier können Sie festlegen, wie viel Abstand TextMaker zwischen dem Rahmen und der Blattkante frei lassen soll.

#### § **Abstand zum Text**

Hier können Sie festlegen, wie viel Abstand TextMaker zwischen dem Rahmen und dem Fließtext frei lassen soll.

#### Karteikarte Umrandung

Hier können Sie den Rahmen mitindividuell gestalteten Umrandungslinien versehen.

Die Bedienelemente auf dieser Karteikarte entsprechen denen des Ribbonbefehls **Start | Umrandung** (siehe Abschnitt [Umrandung](#page-101-0) und Linien).

#### Karteikarte Schattierung

Hier können Sie den Rahmen miteiner individuell gestalteten Schattierung versehen.

Die Bedienelemente auf dieser Karteikarte entsprechen denen des Ribbonbefehls **Start | Absatzschattie-** rung (siehe Abschnitt [Schattierung](#page-99-0)).

### Unterschiedliche Kopf- und Fußzeilen auf der ersten Seite

Kopf- und Fußzeilen sind Bestandteile der sogenannten *Masterseite* (siehe auch Abschnitt [Masterseiten](#page-121-0)). Der Inhalt der Masterseite wird normalerweise auf allen Seiten des Dokuments wiederholt.

Bei Bedarf können Sie allerdings festlegen, dass für die *erste* Seite des Dokuments eine andere Masterseite verwendet werden soll(und somit auch andere Kopf- und Fußzeilen). Dies ist nützlich, wenn man zum Bei spiel die erste Seite eines Briefes auf vorbedrucktes Briefpapier und den Rest auf normales weißes Papier druckt.

Um dies zu bewerkstelligen, rufen Sie den Ribbonbefehl **Layout | Kapitel** auf und schalten die Option **Unterschiedliche erste Seite** ein. Von nun an können die Kopf- und Fußzeilen der ersten Seite unabhängig von allen anderen Seiten bearbeitet werden.

### Unterschiedliche Kopf- und Fußzeilen links/rechts

Bei Büchern verwendet man häufig für linke und rechte Buchseiten unterschiedliche Kopf-/Fußzeilen. Dies ermöglicht es, zum Beispiel die Seitennummer in der Fußzeile auf linken Seiten links und auf rechten Seiten rechts auszugeben.

Um unterschiedliche Kopf- und Fußzeilen für linke und rechte Seiten verwenden zu können, gehen Sie fol gendermaßen vor:

1. Rufen Sie den Ribbonbefehl **Layout | Kapitel** auf.

2. Schalten Sie die Option **Unterschiedliche linke und rechte Seiten** ein.

Nun können Sie für linke und rechte Seiten unterschiedliche Kopf- und Fußzeilen anlegen.

Genauer gesagt: Wenn Sie nun auf einer beliebigen linken Seite des Dokuments eine Kopfzeile anlegen oder bearbeiten, bleibt die Kopfzeile auf den rechten Seiten davon unberührt. Genauso wirken sich Änderungen der Kopfzeile auf einer beliebigen rechten Seite nur auf rechte Seiten aus.Entsprechendes gilt natürlich auch für Fußzeilen.

<span id="page-120-0"></span>

## Kopf- oder Fußzeilen entfernen

Sie können den Inhalt einer Kopfzeile jederzeit entfernen, indem Sie in den Kopfzeilenrahmen hineinkli cken, darin den gesamten Text markieren und diesen einfach löschen.

Sie können den Kopfzeilenrahmen auch *gänzlich* entfernen, obwohl dies normalerweise nicht nötig ist. Ge hen Sie dazu wie folgt vor:

1. Setzen Sie die Schreibmarke in den Kopfzeilenrahmen.

2. Klicken Sie auf das Symbol **der** auf der kontextbezogenen Ribbonkarte **Kopf- und Fußzeilen**.

Der Kopfzeilenrahmen wird nun samt Inhalt entfernt.

Bei Fußzeilen lässt sich auf die gleiche Weise vorgehen.

## <span id="page-121-0"></span>**Masterseiten**

Sie haben in diesem Kapitel bereits die Kopf- und Fußzeilen kennengelernt, die nur ein einziges Mal einge geben werden müssen, dann aber auf *jeder Seite* erscheinen. Dies ist eine sehr praktische Sache, wenngleich TextMaker hier noch ein Ass im Ärmel hat:

Der Inhalt der *Masterseite* wird ebenfalls auf jeder Seite des Dokuments ausgegeben. Wie der Name schon sagt, sind Sie hier jedoch nicht auf ein paar Zeilen am oberen oder unteren Seitenrand beschränkt, sondern können die gesamte Seite befüllen.

**Hinweis:** Auf einer Masterseite dürfen allerdings nur *Rahmen* angebracht werden (Textrahmen, Grafi krahmen etc.). Tipp: Wenn Sie Text zu einer Masterseite hinzufügen wollen, können Sie dies dennoch tun: Fügen Sie einfach einen Textrahmen ein.

Möchten Sie also einen Brief beispielsweise mit einem "Wasserzeichen" veredeln, fügen Sie einfach einen Grafikrahmen miteiner geeigneten Grafik auf der Masterseite ein und setzen die Option **Textfluss** in den Eigenschaften der Grafik auf "Hinter Text". Das Wasserzeichen erscheint nun auf *jeder* Seite des Doku ments; der Text fließt dabei einfach darüber hinweg.

### Masterseite bearbeiten

Wenn Sie möchten, dass Objekte auf *jeder Seite* eines Dokuments oder Kapitels erscheinen, so bringen Sie diese einfach auf der Masterseite an.Dazu wechseln Sie in die *Masterseitenansicht* und fügen diese Objekte dort ein.

**Hinweis:** Auf Masterseiten können nur Rahmen (Textrahmen, Grafikrahmen etc.) und Zeichnungen an gebracht werden. Informationen, wie man mitdiesen Objekten arbeitet, finden Sie im Kapitel [Rahmen](#page-290-0) und [Zeichnungen.](#page-290-0)

Eine Masterseite bearbeiten Sie also wie folgt:

- 1. Wechseln Sie mit dem Ribbonbefehl **Ansicht | Masterseiten** in die Masterseitenansicht.
- 2. Nehmen Sie die gewünschten Änderungen vor.Um beispielsweise eine Grafik anzubringen, rufen Sie den Ribbonbefehl **Einfügen | Grafik** auf; um Text eingeben zu können, legen Sie mit dem Befehl **Einfügen | Textrahmen** einen Textrahmen an etc.
- 3. Wenn Sie fertig sind, rufen Sie den Ribbonbefehl **Ansicht | Normal** auf, um die Masterseitenansicht wieder zu verlassen (alternativ: Rechtsklick für das Kontextmenü, Eintrag **Masteransicht verlassen**).

Alle Objekte, die Sie auf der Masterseite eingefügt haben, erscheinen nun auf *allen* Seiten des Dokuments.

*Kopf- und Fußzeilen* sind übrigens ebenfalls Bestandteile der Masterseite. Abgesehen von der Tatsache, dass sie automatisch im oberen beziehungsweise unteren Seitenrand platziert werden, verhalten sich diese im Prinzip wie auf der Masterseite eingefügte Textrahmen.

#### Unterschiedliche Masterseiten im gleichen Dokument

Normalerweise gilt die Masterseite für das gesamte Dokument. Möchten Sie innerhalb eines Dokuments unterschiedliche Masterseiten verwenden, muss das Dokument in *Kapitel* aufgeteilt werden, denn jedes Kapitel hat seine eigene Masterseite. Lesen Sie dazu den Abschnitt Aufteilen eines [Dokuments](#page-123-0) in Kapitel.

Dort erfahren Sie auch, wie Sie eine Masterseite einrichten, die nur für die erste Seite des Dokuments gilt, und wie Sie unterschiedliche Masterseiten für linke und rechte Seiten einrichten.

**Tipp:** In der Masterseitenansicht wird am Beginn jeder Seite angezeigt, um welche Masterseite es sich handelt. Steht dort beispielsweise "Kapitel 7, rechte Masterseite", wird gerade die Masterseite für alle rechten Seiten in Kapitel 7 angezeigt.

#### Objekte auf der Masterseite für die Normalansicht sperren

Damit auf einer Masterseite angebrachte Objekte in der Normalansicht nicht versehentlich mit der Maus verschoben werden können, lassen sich diese auf Wunsch "sperren".

Rufen Sie dazu den Ribbonbefehl **Datei | Eigenschaften** auf und wählen Sie im Dialogfenster die Kartei karte **Ansicht**. Schalten Sie in der Rubrik **Sperren** die Option **Objekte auf der Masterseite** ein.

Nun lassen sich in der Normalansicht die Objekte auf der Masterseite weder verschieben noch lässt sich ihre Größe ändern. Sie können nur noch in der Masterseitenansicht (Ribbonbefehl **Ansicht | Masterseiten**) verändert werden.

*Hinweis:* Diese Einstellung wirkt sich nur auf das aktuelle Dokument aus.

#### Tipp: Dokumenttext anzeigen

Auf der Masterseite wird der Dokumentinhalt aus der Normalansicht standardmäßig nicht angezeigt. Möchten Sie dennoch zur besseren Orientierung diesen Text (und die Objekte) Ihres Dokuments hier eingeblendet sehen, gibt es in TextMaker folgende Funktion:

Klicken Sie einfach in der Masteransicht mit der rechten Maustaste in das Dokument und aktivieren Sie im Kontextmenü den Befehl **Dokumenttext anzeigen**. Wenn Sie erneut auf den Befehl klicken, wird die An zeige wieder deaktiviert.

Die Anzeige dieser Inhalte hat keinen Einfluss auf die Bestandteile der Masteransicht und ist lediglich eine optische Hilfe. Sie können in der Masteransicht diesen eingeblendeten Inhalt auch nicht bearbeiten.

# <span id="page-123-0"></span>**Aufteilen eines Dokuments in Kapitel**

Die in diesem Kapitel vorgestellten Seitenformatierungen gelten normalerweise für das gesamte Dokument. Alle Seiten haben also die gleichen Kopf- und Fußzeilen, das Papierformat lässt sich innerhalb eines Doku ments nicht wechseln etc.

Abhilfe schaffen hier *Kapitel*. Mit dem Ribbonbefehl **Einfügen | Umbruch | Kapitelumbruch** können Sie ein Dokument nämlich in beliebig viele Kapitel aufteilen.

Dies hat folgende Auswirkungen auf die Seitenformatierung des Dokuments:

- § **Papierformat**, **Seitenausrichtung** und **Seitenränder** lassen sich für jedes Kapitel getrennt einstellen.
- § Jedes Kapitel kann eine eigene **Masterseite** und somit auch eigene **Kopfzeilen** und **Fußzeilen** haben.
- § Die **Seitennummerierung** kann in einem Kapitel bei Bedarf auf einen beliebigen Anfangswert zurück gesetzt werden. Außerdem lässt sich das Format der Seitennummern für jedes Kapitel einzeln einstellen.
- § Schalten Sie in der Kapitelformatierung die Option **Unterschiedliche linke und rechte Seiten** an, lassen sich für linke und rechte Seiten unterschiedliche Kopfzeilen, Fußzeilen und Masterseiten anlegen (z.B. bei einem Buch).
- § Sie können bestimmen, dass ein Kapitel z.B. stets auf einer rechten Seite beginnen soll. Falls die erste Kapitelseite dabei auf einer linken Seite landet, fügt TextMaker automatisch eine Leerseite davor ein.

Das Aufteilen eines Dokuments in Kapitel ist insofern nicht nur dann sinnvoll, wenn Sie ein längeres Werk mit einzelnen "Kapiteln" im herkömmlichen Sinn schreiben. Es kann beispielsweise auch vorkommen, dass Sie inmitten eines Dokuments auf das Querformat wechseln möchten, damit Sie mehr Platz für eine breite Tabelle zur Verfügung haben.

Fügen Sie dazu einen Kapitelumbruch ein, stellen Sie das Papierformat in dem neuen Kapitel auf Querfor mat und erstellen Sie die Tabelle. Unterhalb der Tabelle fügen Sie erneut einen Kapitelumbruch ein und set zen das Papierformat für dieses Kapitel wieder auf Hochformat, um den weiteren Text wieder im Hochfor mat schreiben zu können.

Einzelheiten zum Arbeiten mit Kapiteln finden Sie auf den nächsten Seiten.

## Kapitel einfügen und entfernen

Um ein neues Kapitel anzulegen, fügen Sie einfach einen *Kapitelumbruch* in den Text ein:

- 1. Bewegen Sie die Schreibmarke an die Stelle, an der das neue Kapitel beginnen soll.
- 2. Rufen Sie den Ribbonbefehl **Einfügen | Umbruch | Kapitelumbruch** auf.

Alternativ finden Sie den Befehl unter **Layout | Umbruch einfügen | Kapitelumbruch**

Der Kapitelumbruch ist nun eingefügt. (Hinweis: Am Beginn eines neuen Kapitels führt TextMaker stets einen Seitenumbruch durch.)

**Tipp:** In der Statuszeile am unteren Rand des TextMaker-Fensters wird angezeigt, in welchem Kapitel sich die Schreibmarke momentan befindet:

Ze 6 Sp 1 Bereich<sub>2</sub> Kapitel 2 Seite 2 von 2

#### Kapitelumbruch entfernen

Einen Kapitelumbruch können Sie wieder entfernen, indem Sie die Schreibmarke an den Beginn des Absat zes direkt unter dem Kapitelumbruch setzen und die **Rücktaste**Õ betätigen. Das Kapitel *vor* dem Umbruch wird dadurch in das Kapitel *nach* dem Umbruch integriert und übernimmt auch dessen Kapitelformatierung.

**Tipp:** Wenn Sie das Symbol für Formatierungszeichen auf der Ribbonkarte **Start |** Gruppe **Absatz** eingeschaltet haben (siehe auch Abschnitt [Nichtdruckbare](#page-108-0) Zeichen anzeigen), wird Ihnen der Kapitelum bruch mit einer gepunkteten Linie angezeigt.

## Kapitel auffinden

Mit dem Ribbonbefehl **Start |** Gruppe **Suchen | Gehe zu** können Sie zu einem bestimmten Kapitel blättern. Rufen Sie den Befehl dazu auf, wählen Sie in der Liste die Option **Kapitel** und wählen Sie dann das gewünschte Kapitel aus.

### Kapitel und die Seitenformatierung

**Wichtig:** In jedem Kapitel eines Dokuments kann eine andere Seitenformatierung verwendet werden.

Zur Wiederholung – zur Seitenformatierung gehören:

- Papierformat, Seitenausrichtung und Ränder
- Kopfzeilen, Fußzeilen und Masterseiten
- Seitennummern (Anfangswert, Format)

Wenn Sie ein neues Dokument beginnen, besteht dieses zunächst aus *einem* Kapitel.Ändern Sie etwas an der Seitenformatierung, wirkt sich dies insofern auf das gesamte Dokument aus.

Unterteilen Sie das Dokument nun mit dem Befehl **Einfügen | Umbruch | Kapitelumbruch** in mehrere Kapitel, übernehmen die neuen Kapitel zunächst die ursprüngliche Seitenformatierung. Denn es gilt:

**Wichtig:** Wenn Sie einen Kapitelumbruch einfügen, übernimmt das daraus resultierende neue Kapitel zunächst die Seitenformatierung und die Masterseite des aktuellen Kapitels. Anschließend können Sie Seitenformatierung und Masterseite jedoch in jedem Kapitel separat ändern.

<span id="page-124-0"></span>Sie können nun also für jedes Kapitel z.B. andere Kopf- und Fußzeilen anlegen oder ein anderes Papierfor mat einstellen usw.

## Kapitelformatierung

Abgesehen von der Tatsache, dass die *Seitenformatierung* in jedem Kapitel anders eingestellt werden kann, gibt es zusätzlich noch die *Kapitelformatierung*.

Die *Seitenformatierung* eines Kapitels ändern Sie über die bekannten Befehle (siehe [Seitenformatierung\)](#page-109-0).

Um die *Kapitelformatierung* zu ändern, gehen Sie folgendermaßen vor:

- 1. Bewegen Sie die Schreibmarke an eine beliebige Stelle innerhalb des gewünschten Kapitels oder mar kieren Sie mehrere Kapitel, um deren Formatierung gleichzeitig zu ändern. Die Markierung kann dabei in einem beliebigen Absatz des ersten Kapitels beginnen und irgendwo im letzten enden.
- 2. Rufen Sie den Ribbonbefehl **Layout | Kapitel** auf.

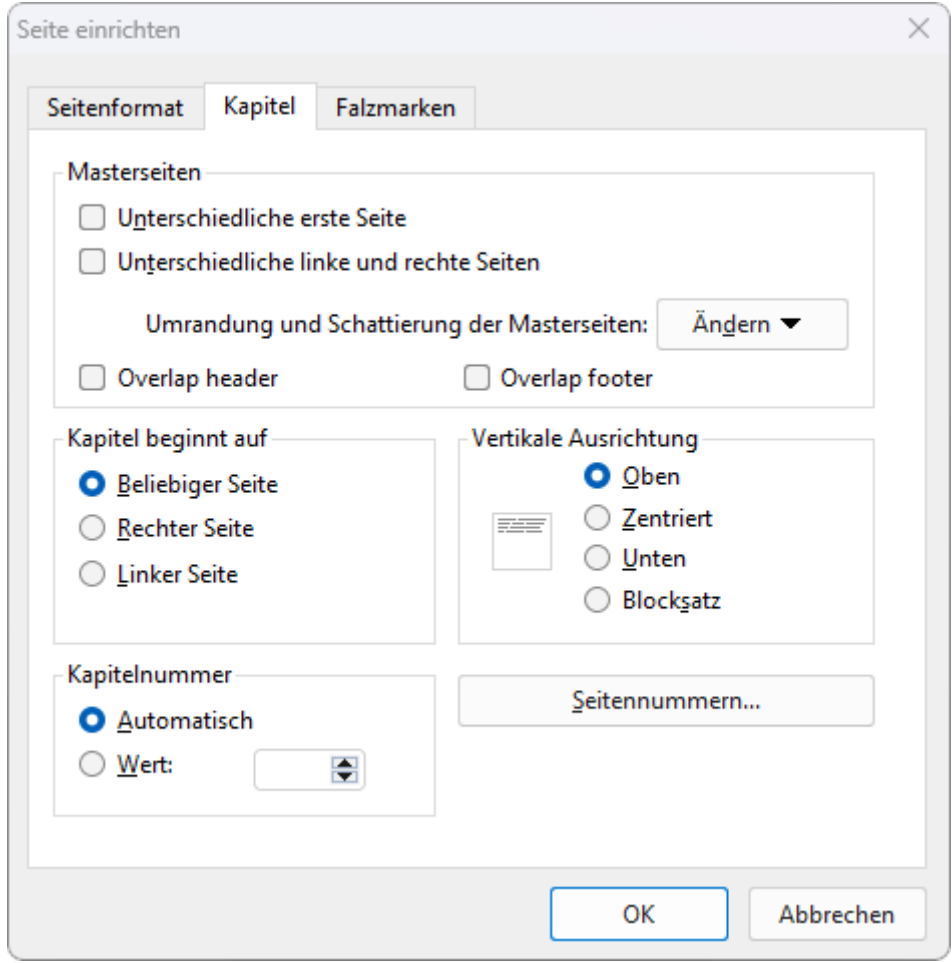

3. Nehmen Sie die gewünschten Änderungen vor (siehe unten) und bestätigen Sie mit **OK**.

In dem Dialogfenster dieses Befehls lassen sich folgende Einstellungen vornehmen:

#### § **Masterseiten**

Einstellungen für die Masterseite(n) des Kapitels ändern (siehe auch Abschnitt [Masterseiten\)](#page-121-0):

**Unterschiedliche erste Seite:** Wenn Sie diese Option aktivieren, verwendet die erste Seite des Kapitels eine andere Masterseite als die anderen Seiten. Dies ist nützlich, wenn Sie zum Beispiel auf der ersten Seite Ihres Dokuments (oder Kapitels) andere Kopfzeilen haben möchten als auf den restlichen Seiten.

**Unterschiedliche linke und rechte Seiten:** Diese Option benötigen Sie, wenn Ihr Dokument beidseitig gedruckt werden soll, wie das beispielsweise bei einem Buch der Fall ist. Wird sie eingeschaltet, legt TextMaker eine Masterseite für alle linken Seiten des Dokuments – und eine andere für alle rechten an. Dies ermöglicht es, zum Beispiel die Seitennummer in der Fußzeile auf linken Seiten links und auf rechten Seiten rechts zu platzieren.

**Tipp:** In der Masterseitenansicht wird am Beginn jeder Seite angezeigt, um welche Masterseite es sich handelt. Steht dort beispielsweise "Kapitel 7, rechte Masterseite", wird gerade die Masterseite für alle rechten Seiten in Kapitel 7 angezeigt.

**Umrandung und Schattierung der Masterseiten:** Hier können Sie Masterseiten – und somit alle ent sprechenden Dokumentseiten des Kapitels – mit einer Umrandung oder Schattierung versehen. Klicken Sie dazu auf die Schaltfläche **Ändern** und wählen Sie dann, für welche Masterseite Sie diese Einstellun gen ändern möchten. Es erscheint daraufhin das übliche Dialogfenster zum Anbringen von Umrandungslinien beziehungsweise Schattierungen. Siehe dazu auch Abschnitt [Seitenhintergrund](#page-129-0) ändern.

#### § **Kapitel beginnt auf**

Wenn Sie einen Kapitelumbruch einfügen, macht TextMaker stets auch einen Seitenumbruch. Neue Ka pitel beginnen also immer auf einer neuen Seite.

Ändern Sie nun die Option **Kapitel beginnt auf** von der Standardeinstellung **Beliebiger Seite** beispiels weise auf **Rechter Seite**, sorgt TextMaker dafür, dass das Kapitel stets auf einer rechten Seite beginnt. Falls der Kapitelbeginn dann auf eine linke Seite fällt, fügt TextMaker automatisch eine Leerseite ein, damit das Kapitel wieder auf der nächsten rechten Seite beginnt.

In Büchern ist es beispielsweise üblich, alle Kapitel auf einer rechten Seite beginnen zu lassen. Der Le ser findet dadurch beim schnellen Durchblättern den Beginn neuer Kapitel leichter.

#### § **Vertikale Ausrichtung**

Hier lässt sich die vertikale Ausrichtung des Fließtextes auf der Seite ändern.

Wählen Sie beispielsweise die Option **Zentriert**, wird der Text vertikal in der Mitte der Seite zentriert. Bei der Option **Vertikaler Blocksatz** wird der Abstand zwischen den Absätzen gleichmäßig so erweitert, dass der Fließtext genau am oberen Blattrand beginnt und genau am unteren endet.

#### § **Kapitelnummer**

Kapitel werden von TextMaker automatisch fortlaufend durchnummeriert. In der Statuszeile können Sie stets die aktuelle Kapitelnummer ablesen.

Ändern Sie die Option **Kapitelnummer** von der Standardeinstellung **Automatisch** auf **Wert**, können Sie einen eigenen Wert für die Kapitelnummer angeben. Tragen Sie für die Kapitelnummer im dritten Kapitel beispielsweise den Wert "5" ein, lauten die Kapitelnummern im Dokument 1, 2, 5, 6, 7 etc.

*Tipp:* Die Kapitelnummer kann über den Ribbonbefehl **Einfügen | Feld** jederzeit im Text ausgege ben werden (beispielsweise in der Kopf-/Fußzeile).

#### § Schaltfläche **Seitennummern**

Sie können in ein Dokument (z.B. in der Kopf-/Fußzeile) jederzeit ein **Seitennummer**-Feld einfügen, das die aktuelle Seitennummer ausgibt. Diese Schaltfläche öffnet ein Dialogfenster, in dem sich das For mat der Seitennummern ändern lässt. Außerdem können Sie darin den Anfangswert für die Seitennum merierung manuell auf einen festen Wert setzen.

Lesen Sie dazu den Abschnitt [Seitennummern](#page-127-0) formatieren.

#### § Karteikarte **Seitenformat**

Auf der Karteikarte **Seitenformat** in diesem Dialogfenster können Sie das Seitenformat (Papiergröße, Ausrichtung, Seitenränder etc.) einstellen. Informationen zu den einzelnen Optionen finden Sie im Ab schnitt Seite [einrichten.](#page-110-1)

Es sei noch einmal daran erinnert, dass Sie das Seitenformat für jedes einzelne Kapitel anders einstellen können. Haben Sie ein Dokument also in mehrere Kapitel aufgeteilt und möchten die Formatierung der Seiten des *gesamten* Dokuments ändern, müssen Sie zuvor auch das gesamte Dokument markieren.

### <span id="page-127-0"></span>Seitennummern formatieren

Mit dem weiter unten abgebildeten Dialogfenster *Seitennummern* lässt sich das Format der Seitennummern für das aktuelle Kapitel ändern. Außerdem können Sie darin den Anfangswert für die Seitennummerierung manuell auf einen festen Wert setzen.

Im Detail:

Wie im Abschnitt [Seitennummer](#page-114-0) einfügen beschrieben, wird mit dem Befehl **B** Seitennummer auf der Ribbonkarte **Einfügen |** Gruppe **Kopf- und Fußzeilen** ein Feld eingefügt, das die aktuelle Seitennummer ausgibt. Typischerweise wird die Seitennummer in der Kopf- und Fußzeile eingefügt, es ist aber auch an ei ner anderen Stelle im normalen Text möglich.

Zum Formatieren der eingefügten Seitennummern gibt es die folgenden alternativen Methoden:

- § Führen Sie einen Doppelklick auf das eingefügte **Seitennummer**-Feld aus,es öffnet sich das Dialogfenster *Feld bearbeiten*. Betätigen Sie hier die Schaltfläche **Einstellungen** (nur verfügbar, wenn bei **Format** die Option **Kapiteleinstellungen verwenden** ausgewählt ist).
- § Oder klicken Sie auf den kleinen schwarzen Pfeil des Ribbonbefehls **Einfügen |** Gruppe **Kopf-und Fuß zeilen** | **Seitennummer**  $\blacksquare$  und wählen den Eintrag **Seitennummerformat**.
- § Oder rufen Sie den Ribbonbefehl **Layout | Kapitel** auf und betätigen die Schaltfläche **Seitennummern**.

**Bitte beachten Sie:** Voraussetzung für die Anzeige der Seitennummerierung im Dokument ist, dass Sie zuerst ein entsprechendes **Feld** für Seitennummern eingefügt haben. Über die gerade beschriebenen We ge fügen Sie kein Feld ein, können aber ein bereits vorhandenes *Seitennummer*-Feld bearbeiten.

Alle oben aufgeführten Methoden öffnen das folgende Dialogfenster:

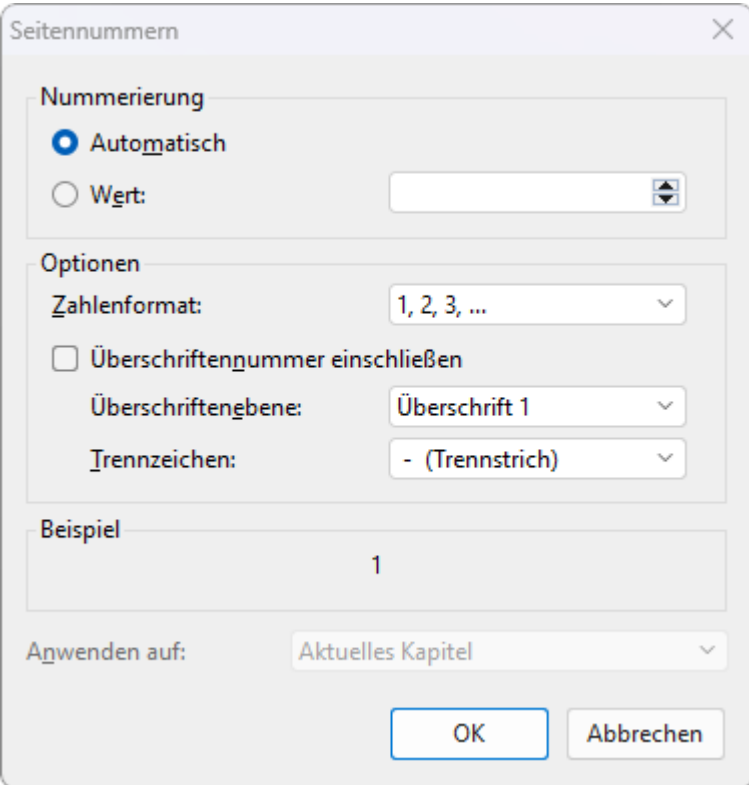

**Anmerkung:** Die Optionen in diesem Dialogfenster gehören zur Kapitelformatierung. Sie können also für jedes Kapitel in einem Dokument eigene Einstellungen festlegen.

#### Optionen des Dialogfensters

Folgende Optionen sind in dem Dialogfenster verfügbar:

#### § **Nummerierung**

TextMaker nummeriert die Seiten eines Dokuments automatisch durch. Die erste Seite im Dokument ist normalerweise also Seite 1, die zweite Seite 2 etc. etc.

Bei Bedarf können Sie aber manuell in die Seitennummerierung eingreifen und die Seitennummer für die erste Seite eines bestimmten Kapitels auf einen festen Wert setzen.

Ändern Sie diese Einstellung in dem betreffenden Kapitel dazu von **Automatisch** auf **Wert** und tragen Sie daneben den gewünschten Anfangswert für die Seitennummerierung ein. Diese Seitennummer wird dann der ersten Seite des aktuellen Kapitels zugewiesen.

Haben Sie also beispielsweise "42" eingetippt, erhält die erste Seite des Kapitels die Seitennummer 42, die zweite Seite 43 etc.

#### § **Zahlenformat**

Hier können Sie das Zahlenformat der Seitennummern ändern.

Zur Wahl stehen Formate wie arabische Zahlen (1, 2, 3, …), Buchstaben (A, B, C, …) und römische Zahlen  $(I, II, III, ...)$ .

#### § **Überschriftennummer einschließen**, **Überschriftenebene** und **Trennzeichen**

Wenn Sie die Option **Überschriftennummer einschließen** aktivieren, wird der Seitennummer die Num mer der jeweils aktuellen Überschrift vorangestellt.

**Hinweis:** Dies funktioniert nur, wenn die Überschriften des Dokuments mit einer *Nummerierung* ver sehen worden sind. Informationen dazu finden Sie im Abschnitt [Überschriften](#page-470-0) nummerieren.

Bei **Überschriftebene** können Sie auswählen, die Überschriften welcher Überschriftenebene hierzu her angezogen werden sollten (Überschrift 1, Überschrift 2 etc.)

Außerdem lässt sich bei **Trennzeichen** einstellen, welches Zeichen zum Trennen zwischen Überschriftennummer und Seitennummer verwendet werden soll.

Ein Beispiel: Wenn Sie ein **Seitennummer**-Feld auf der Seite **42** eines Dokuments einfügen und die auf dieser Seite aktuelle Überschrift der Ebene 1 lautet (inklusive Nummerierung): **"5. Die Lärche"**, so gibt dieses Feld folgendes aus: **5.-42**.

#### § **Anwenden auf**

Hier können Sie auswählen, ob die in diesem Dialogfenster vorgenommenen Änderungen nur auf das aktuelle Kapitel oder auf das gesamte Dokument angewendet werden sollen.

**Hinweis:** Wenn Sie das Dialogfenster über den Ribbonbefehl **Layout | Kapitel** (Schaltfläche **Seitennummern**) aufgerufen ha ben, ist diese Option automatisch auf das aktuelle Kapitel eingestellt.

# <span id="page-129-0"></span>Seitenhintergrund ändern

Wie im Abschnitt [Kapitelformatierung](#page-124-0) bereits erwähnt, können Sie mit dem Ribbonbefehl **Layout | Kapitel** auch den Hintergrund der Seiten eines Dokuments ändern – über *Schattierung* beispielsweise einfärben.

Es gibt hierfür allerdings noch einen anderen Befehl, der deutlich mehr Optionen bietet: den Ribbonbefehl **Layout | Seitenhintergrund**.

*FreeOffice:* Der Befehl *Seitenhintergrund* ist in SoftMaker FreeOffice nicht enthalten.

In diesem Abschnitt erfahren Sie, wie Sie diese beiden Befehle einsetzen und welche Unterschiede es gibt.

#### Layout | Seitenhintergrund

Mit dem Ribbonbefehl **Layout | Seitenhintergrund** lässtsich der Seitenhintergrund für das *gesamte* Doku ment ändern. Verwenden Sie diesen Befehl wie folgt:

- 1. Rufen Sie den Ribbonbefehl **Layout |** Gruppe **Bereich | Seitenhintergrund** auf.
- 2. Es erscheint das Dialogfenster "Hintergrund".
- 3. Wählen Sie in der aufklappbaren Liste **Fülltyp**, welche Art von Füllung für den Seitenhintergrund ver wendet werden soll. Sie können entweder einen Farbton, ein Muster, eine Grafik (als Kachel) oder ver schiedene Arten von Farbverläufen wählen.
- 4. Nehmen Sie die gewünschten Einstellungen vor und bestätigen Sie mit **OK**.

Weitere Informationen zu obigem Dialogfenster finden Sie im Abschnitt [Objekt-Eigenschaften,](#page-311-0) Karteikarte [Füllung](#page-311-0). Darin wird die Karteikarte "Füllung" für Objekte beschrieben, die mit diesem Dialogfenster praktisch identisch ist.

**Drucken:** Beachten Sie, dass diese Art von Seitenhintergrund normalerweise nur auf dem Bildschirm ange zeigt wird – er erscheint *nicht* in Ausdrucken. Es gibt allerdings eine Dokumentoption, mit der Sie dies än dern können: Wenn Sie im Dialogfenster des Ribbonbefehls **Datei | Eigenschaften** auf der Karteikarte **An sicht** die Option **Seitenhintergrund drucken** aktivieren, wird der Hintergrund auch ausgedruckt.

#### Layout | Kapitel

Etwas anders funktioniert der Ribbonbefehl **Layout | Kapitel**:

Mit diesem Befehl lässt sich der Seitenhintergrund für das aktuelle *Kapitel* ändern (genauer gesagt: für des sen Masterseite(n)).

Verwenden Sie diesen Befehl wie folgt:

- 1. Falls Ihr Dokument in mehrere Kapitel aufgeteilt ist: Bewegen Sie die Schreibmarke an eine beliebige Stelle innerhalb des gewünschten Kapitels.
- 2. Rufen Sie den Ribbonbefehl **Layout | Kapitel** auf.
- 3. Es erscheint das Dialogfenster "Seite einrichten".
- 4. Klicken Sie auf der Karteikarte **Kapitel** bei *Umrandung und Schattierung der Masterseiten* auf die Schaltfläche **Ändern** und wählen Sie,welche Art von Masterseite(n) des Kapitels geändert werden soll.
- 5. Wechseln Sie auf die Karteikarte **Schattierung**.
- 6. Wählen Sie dann bei **Typ**, welche Art von Füllung für den Seitenhintergrund verwendet werden soll. Bei diesem Befehl lässt sich lediglich zwischen Raster (Farbton) oder Muster wählen.
- 7. Nehmen Sie die gewünschten Einstellungen vor und bestätigen Sie mit **OK**.

Weitere Informationen zur obigen Karteikarte finden Sie im Abschnitt [Schattierung.](#page-99-0) Darin wird das Dialogfenster "Schattierung" für Textabsätze beschrieben, das mit dieser Karteikarte praktisch identisch ist.

Beachten Sie: Falls Sie das Dokument in mehrere Kapitel unterteilt haben, wirken sich obige Änderungen immer nur auf das aktuelle Kapitel aus (siehe auch Abschnitt Aufteilen eines [Dokuments](#page-123-0) in Kapitel).

**Drucken:** Diese Art von Seitenhintergrund erscheint *immer* auch in Ausdrucken. Die weiter oben erwähnte Dokumentoption **Seitenhintergrund drucken** hat hier keine Wirkung.

## <span id="page-131-0"></span>Falz- und Lochmarken

*FreeOffice:* Die Funktionen zum *Einfügen von Falzmarken/Lochmarken* sind in SoftMaker FreeOffice nicht enthalten.

Gelegentlich ist es sehr hilfreich, wenn Ihnen Markierungen anzeigen, an welcher Stelle die Ausdrucke für Briefe geknickt werden sollen oder auch wo der Locher zum Abheften Ihrer Papierdokumente angesetzt werden muss. Hierfür gibt es in TextMaker eine praktische Lösung: **Falzmarken** und **Lochmarken**.

Auf welchen Seiten des Dokuments diese Marken erscheinen, ist wählbar (entweder nur die erste Seite, nur gerade/ungerade Seiten oder alle Seiten des Dokuments).

Wenn Sie Ihr Dokument in Kapitel aufgeteilt haben (siehe Abschnitt Aufteilen eines [Dokuments](#page-123-0) in Kapi[tel](#page-123-0)), bezieht sich die Auswahl nur auf die *markierten* Kapitel.

**Hinweis:** Wird nach einem Kapitel mit bestehenden Falzmarken/Lochmarken ein neues Kapitel eingefügt, dann erscheinen dieselben Marken auch im neuen Kapitel.

Gehen Sie zum Einfügen von Falz- oder Lochmarken wie folgt vor:

Klicken Sie auf der Ribbonkarte **Layout |** Gruppe **Seite einrichten** auf das Gruppenpfeilchen an der rechten unteren Ecke zum Öffnen des Dialogfensters und wechseln Sie auf die Karteikarte **Falzmarken**.

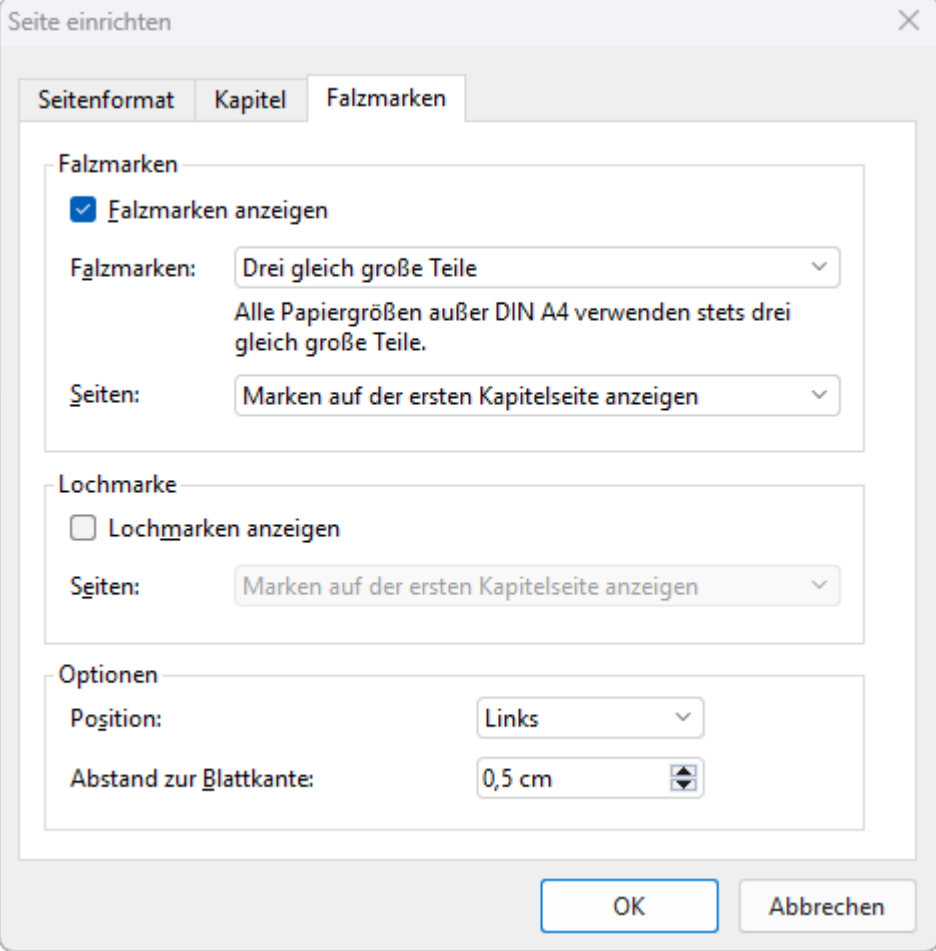

Im Dialogfenster finden Sie folgende Optionen:

#### Rubrik Falzmarken

Mit *Falzmarken* bringen Sie eine obere und eine untere Markierung für das Falzen von Briefen in Ihrem Do kument an. Aktivieren Sie dazu das Kontrollkästchen **Falzmarken anzeigen**.

Wählen Sie dann aus den beiden Listen darunter, mit welchen Abständen zueinander die Falzmarken auf der Seite platziert werden und auf welchen Seiten sie erscheinen sollen.

§ In der Liste **Falzmarken** können Sie zwischen den folgenden vertikalen Abständen wählen:

**Drei gleich große Teile:** Die Falzmarken unterteilen das Blatt in gleich große Abstände.

**DIN-A4 kleiner Briefkopf:** Die Falzmarken unterteilen das Blatt in die Abstände 87 / 105 / 105 mm von der oberen Blattkante aus gesehen (Form A nach DIN 5008).

**DIN-A4 großer Briefkopf:** Die Falzmarken unterteilen das Blatt in die Abstände 105 / 105 / 87 mm von der oberen Blattkante aus gesehen (Form B nach DIN 5008).

**Hinweis:** Ist die Papiergröße auf der Karteikarte **Seitenformat** auf eine andere als DIN-A4 eingestellt, werden Falzmarken immer automatisch als *drei gleich große Teile* auf der Seite platziert.

■ In der Liste **Seiten** legen Sie fest, auf welchen Seiten Falzmarken erscheinen sollen:

Auf der **ersten** Seite, auf **ungeraden** Seiten, auf **geraden** Seiten oder auf **allen** Seiten des Dokuments. (Ein Dokument, das nicht in Kapitel aufgeteilt wurde, wird einfach wie ein einziges Kapitel behandelt.)

Wenn Sie Ihr Dokument in **Kapitel** aufgeteilt haben, bezieht sich die Auswahl nur auf das markierte Ka pitel und nicht auf das gesamte Dokument. Möchten Sie die Auswahl also auf alle Kapitel anwenden, müssen Sie zuvor auch alle Kapitel markieren.

#### Rubrik Lochmarke

Mit einer *Lochmarke* bringen Sie eine mittige Markierung als Orientierung zum Lochen des Dokuments an. Aktivieren Sie dazu das Kontrollkästchen **Lochmarken anzeigen**.

Legen Sie dann in der Liste **Seiten** darunter fest, auf welchen Seiten Lochmarken erscheinen sollen:

Auf der **ersten** Seite, auf **ungeraden** Seiten, auf **geraden** Seiten oder auf **allen** Seiten des Dokuments. (Ein Dokument, das nicht in Kapitel aufgeteilt wurde, wird einfach wie ein einziges Kapitel behandelt.)

Wenn Sie Ihr Dokument in **Kapitel** aufgeteilt haben, bezieht sich die Auswahl nur auf das markierte Kapitel und nicht auf das gesamte Dokument. Möchten Sie die Auswahl also auf alle Kapitel anwenden, müssen Sie zuvor auch alle Kapitel markieren.

#### Rubrik Optionen

#### § **Position**

Hier können Sie wählen, ob die Falzmarken/Lochmarken links, rechts oder an beiden Seitenrändern er scheinen sollen.

#### § **Abstand zur Blattkante**

Um den seitlichen Abstand der Falzmarken/Lochmarken zu ändern, tippen Sie hier den gewünschten Wert ein oder nutzen Sie die Pfeiltasten.

#### Ändern von Falz- und Lochmarken

Für ein normales Dokument (ohne Aufteilung in Kapitel) ändern Sie die Falzmarken/Lochmarken ganz einfach, indem Sie erneut das obige Dialogfenster aufrufen und eine andere Auswahl aus den oben beschriebe nen Listen treffen. Die Änderung wird daraufhin auf das gesamte Dokument angewendet.

Wenn Sie Ihr Dokument in **Kapitel** aufgeteilt haben und die Anzeige der Falzmarken/Lochmarken nur für ein bestimmtes Kapitel anpassen möchten, setzen Sie die Schreibmarke zuvor in das entsprechende Kapitel und treffen Sie dann eine andere Auswahl aus den oben beschriebenen Listen. Die Änderungen werden dar aufhin nur für das aktuelle Kapitel angewendet. Um die Änderungen auf alle Kapitel anzuwenden, markieren Sie dementsprechend zuvor alle Kapitel.

#### Entfernen von Falz- und Lochmarken

Zum Entfernen von Falzmarken oder Lochmarken deaktivieren Sie das entsprechende Kontrollkästchen im obigen Dialogfenster wieder.

Haben Sie das Dokument in **Kapitel** aufgeteilt, setzen Sie die Schreibmarke zuvor in das betreffende Kapitel, aus dem Sie die Marken entfernen möchten.

# Formatvorlagen

Eine besondere Arbeitserleichterung für Textverarbeitungs-Profis stellen die *Formatvorlagen* dar.Benötigen Sie eine bestimmte Zeichen- oder Absatzformatierung häufiger, lohnt es sich, dafür eine Format vorlage zu erstellen. Diese können Sie dann auf beliebig viele Textstellen anwenden – und schon wird die ser Text so formatiert, wie Sie es in der Vorlage bestimmt hatten.

**Und:** Sie sparen dadurch nicht nur die Zeit, immer wieder die gleichen Formatierungen anzubringen, sondern Sie sorgen auch dafür, dass Ihr Dokument einheitlich formatiert ist. Denn: Ändern Sie die For matierung einer Formatvorlage, ändert sich die Formatierung *aller* Textstellen, denen Sie diese Vorlage zugewiesen haben!

In der Praxis kann das so aussehen: Sie legen eine Absatzvorlage namens "Überschriften" an, in der Sie eine größere, fette Schrift wählen, die Absatzausrichtung auf zentriert setzen usw. Jetzt brauchen Sie bei Über schriften nur noch diese Vorlage anzuwenden, und schon wird der Absatz entsprechend formatiert.

Sie können übrigens in jedem Dokument andere Formatvorlagen anlegen – diese werden innerhalb des Do kuments gespeichert.

In diesem Kapitel finden Sie ausführliche Informationen zum Verwenden von Formatvorlagen. Folgende Themen werden darin behandelt:

§ **[Zeichenvorlagen](#page-135-0)**

In einer *Zeichen*vorlage können Sie ein häufig benötigtes *Zeichen*format (Schriftart, Schriftgröße, Text auszeichnungen etc.) speichern und es dann immer wieder auf beliebige Zeichen anwenden.

Dafür finden Sie in der Seitenleiste (oben) die Schaltfläche **Zeichenvorlagen** .

§ **[Absatzvorlagen](#page-146-0)**

In einer *Absatz*vorlage können Sie ein häufig benötigtes *Absatz*format (Einzüge, Tabulatoren, Ausrichtung etc.) speichern und es dann immer wieder auf beliebige Absätze anwenden.

Dafür finden Sie in der Seitenleiste (oben) die Schaltfläche **Absatzvorlagen** .

§ **[Formatvorlagen](#page-156-0) verwalten**

*FreeOffice:* Der *Vorlagenmanager* ist in SoftMaker FreeOffice nicht enthalten.

Mit dem *Vorlagenmanager* können Sie Zeichen- und Absatzvorlagen zwischen Dokumenten hin- und herkopieren und so deren Aussehen aneinander angleichen.

Dafür ist der **Vorlagenmanager** zuständig, den Sie in der Seitenleiste (unten) über die Schaltfläche **Ver walten** finden.

§ **[Dokumentvorlagen](#page-158-0)**

Besonders häufig benötigte Formatvorlagen lassen sich in einer *Dokumentvorlage* speichern.

Beim Anlegen eines neuen Dokuments lässt Sie TextMaker nämlich auswählen, auf welcher Dokument vorlage dieses basieren soll. Alle in dieser Dokumentvorlage enthaltenen Zeichen- und Absatzvorlagen stehen dann auch in dem neuen Dokument zur Verfügung.

<span id="page-135-0"></span>Ausführliche Information zu diesen Themen finden Sie, in obiger Reihenfolge, auf den nächsten Seiten.

# Zeichenvorlagen

In einer *Zeichenvorlage* können Sie ein häufig benötigtes Zeichenformat (Schriftart, Schriftgröße, Textaus zeichnungen etc.) speichern und es dann immer wieder auf beliebige Zeichen anwenden.

Möchten Sie beispielsweise in einem Vertrag kleingedruckte Bereiche in einer anderen Schrift und einer kleineren Größe drucken, erstellen Sie sich einfach eine entsprechende Zeichenvorlage – nennen wir sie "Kleingedruckt" – und wenden diese an den gewünschten Stellen an.

*Anmerkung:* Der Unterschied zwischen Zeichenvorlagen und Absatzvorlagen (siehe [Absatzvorlagen\)](#page-146-0) liegt darin, dass in Zeichenvorlagen nur das Zeichenformat gespeichert wird, in Absatzvorlagen hingegen *sowohl* das Absatzformat (Einzüge, Tabulatoren, Ausrichtung etc.) *als auch* das Zeichenformat.

Dementsprechend sind Zeichenvorlagen auch auf einzelne Zeichen anwendbar, Absatzvorlagen hingegen nur auf komplette Absätze.

Auf den nächsten Seiten finden Sie ausführliche Informationen zum Arbeiten mit Zeichenvorlagen. Folgen de Themen werden darin behandelt:

- § [Zeichenvorlagen](#page-135-1) erstellen
- [Zeichenvorlagen](#page-137-0) anwenden
- [Zeichenvorlagen](#page-138-0) bearbeiten
- Geltungsbereich von [Zeichenvorlagen](#page-139-0)
- [Zeichenvorlage](#page-140-0) "Normal"
- [Zeichenvorlagen](#page-140-1) "Basierend auf"
- [Zeichenvorlagen](#page-142-0) und die Seitenleiste

**Hinweis:** Auf den folgenden Seiten wird überwiegend das Vorgehen mittels Dialogfenster beschrieben, das Sie durch Rechtsklick mit der Maustaste über das Kontextmenü (Eintrag **Zeichenvorlage**) erreichen. Diese Aufgaben lassen sich auch komfortabel mit den **Direkt-Befehlen** in der *Seitenleiste* umsetzen, die im letzten Abschnitt [Zeichenvorlagen](#page-142-0) und die Seitenleiste beschrieben werden.

<span id="page-135-1"></span>Falls die Seitenleiste nicht sichtbar ist, schalten Sie diese auf der Ribbonkarte **Ansicht |** Gruppe **Fenster | Seitenleisten** ein.

## Zeichenvorlagen erstellen

Um eine Zeichenvorlage zu erstellen, gehen Sie wie folgt vor:

1. Rufen Sie durch Rechtsklick in den Text das Kontextmenü auf und wählen den Eintrag **Zeichenvorlage**.

Es öffnet sich folgendes Dialogfenster:

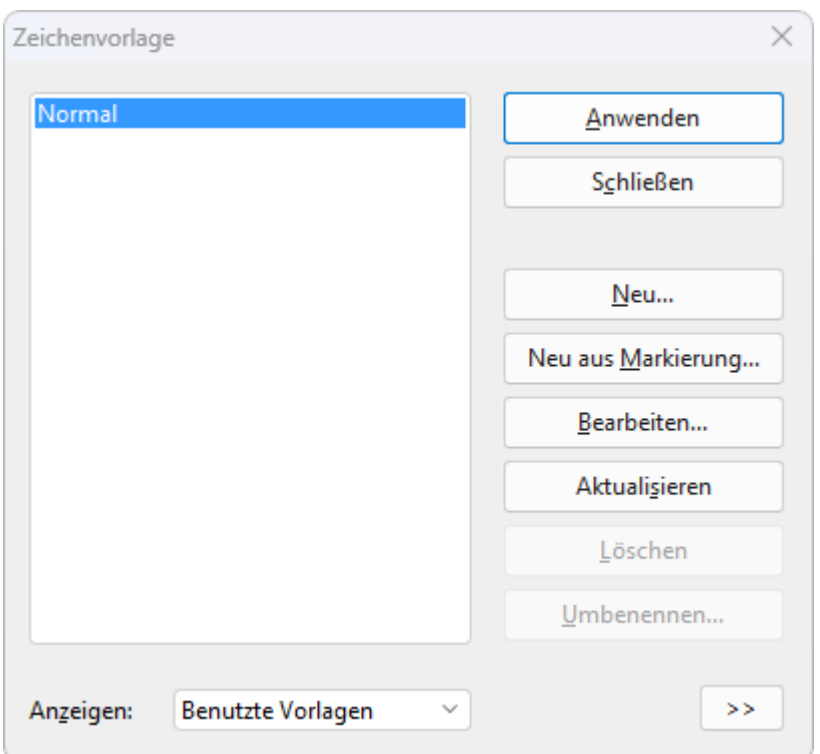

2. Wählen Sie in der linken Liste die Vorlage aus, auf der Ihre neue Zeichenvorlage basieren soll. Im Zweifelsfall ist dies die Vorlage "Normal".

Hinweis: Vorselektiert ist hier im Dialogfenster stets die Vorlage des Textabschnitts, in dem sich die Schreibmarke vor dem Aufrufen des Befehls **Zeichenvorlage** befunden hat. Zum Ändern der Vorlagen-Basis – auch noch im Nachhinein – beachten Sie bitte die Erläuterungen im Abschnitt [Zeichenvorlagen](#page-140-1) "Basierend auf".

- 3. Klicken Sie dann auf die Schaltfläche **Neu**.
- 4. Geben Sie der Zeichenvorlage einen beliebigen Namen.
- 5. Es erscheint ein Dialogfenster, das dem der Befehlsgruppe **Start | Zeichen** weitgehend entspricht. Stellen Sie hier die gewünschte Zeichenformatierung ein (siehe Abschnitt [Zeichenformatierung](#page-70-0)).
- 6. Wenn Sie die Formatvorlage häufig benötigen, können Sie ihr ein Tastenkürzel zuordnen (siehe unten).
- 7. Wurden alle gewünschten Einstellungen vorgenommen, klicken Sie im Dialogfenster *Zeichen* auf **OK**, um die Vorlage zu erzeugen.
- 8. Verlassen Sie das Dialogfenster *Zeichenvorlage* mit **Schließen**.

Die Vorlage istnun erzeugt und einsatzbereit. Wie Sie sie einsetzen, erfahren Sie gleich (im Abschnitt [Zei](#page-137-0) [chenvorlagen](#page-137-0) anwenden).

#### Zeichenvorlagen aus bestehendem Text erstellen

Alternativ können Sie auch erst Text nach Wunsch formatieren und dann eine neue Vorlage erstellen, die genau diese Formatierung übernimmt. Verwenden Sie dazu die Schaltfläche **Neu aus Markierung** statt der Schaltfläche **Neu**.

Diese Vorgehensweise ist praktisch, wenn Sie Text zuvor "von Hand" formatiert haben und nun eine Zeichenvorlage mit exakt dieser Zeichenformatierung anlegen möchten.

Im Detail gehen Sie dazu wie folgt vor:

1. Bringen Sie an einem Textabschnitt die gewünschten Zeichenformatierungen an (Schriftart, -größe etc).

- 2. Setzen Sie die Schreibmarke in diesen Textabschnitt (oder markieren Sie ihn; beides funktioniert glei chermaßen).
- 3. Erstellen Sie,wie weiter oben beschrieben, eine neue Zeichenvorlage über den Befehl **Zeichenvorlage**. Wichtig: Verwenden Sie jetzt aber im Dialogfenster nicht die Schaltfläche **Neu**, sondern die Schaltfläche **Neu aus Markierung**.

Eine so erzeugte Vorlage verhält sich genau wie alle anderen Vorlagen. Der einzige Unterschied ist, dass sie beim Anlegen die Formatierung von bestehendem Text übernimmt. (Sie können die Formatierung der Vorlage aber natürlich auch weiterhin jederzeit ändern – unabhängig von diesem Text.)

#### Tastenkürzel verwenden

Benötigen Sie eine Formatvorlage besonders häufig, können Sie ihr jederzeit ein Tastenkürzel geben. Das hat den Vorteil, dass Sie die Vorlage blitzschnell mit einem einzigen Tastendruck aktivieren können.

Um einer Vorlage ein Tastenkürzel zuzuordnen, klicken Sie auf die Schaltfläche **Bearbeiten** und wechseln im erscheinenden Dialogfenster auf die Karteikarte **Vorlage**. Setzen Sie dort die Schreibmarke in das Ein gabefeld **Tastenkürzel** und drücken Sie die gewünschte Tastenkombination (beginnend mit**Strg** oder **Alt**).

**Hinweis:** Wenn Sie eine Tastenkombination betätigen, die bereits *belegt* ist, wird unter dem Eingabefeld **Tastenkürzel** angezeigt, womit diese momentan belegt ist. Sie sollten dann die **Rücktaste**Õ betätigen, um Ihr Tastenkürzel wieder zu löschen und eine andere Tastenkombination verwenden. Andernfalls über schreiben Sie die Tastenkombination einer anderen Vorlage oder gar die eines TextMaker-Befehls.

<span id="page-137-0"></span>Wir empfehlen Ihnen, stets Tastenkombinationen mit den Tasten **Strg** *und* **Umschalt** zu verwenden, da die se normalerweise nicht belegt sind.

## Zeichenvorlagen anwenden

Um eine Zeichenvorlage anzuwenden, gehen Sie wie folgt vor:

- 1. Markieren Sie den Text, auf den Sie die Zeichenvorlage anwenden möchten.
- 2. Rufen Sie durch Rechtsklick in den Text über das Kontextmenü den Befehl **Zeichenvorlage** auf.
- 3. Wählen Sie in dem Dialogfenster in der linken Liste die gewünschte Vorlage.

**Tipp:** In der rechten Hälfte des Dialogfensters wird eine kleine Vorschau der ausgewählten Vorlage präsentiert. Sie können diese Vorschau über die Schaltflächen **>>** bzw. **<<** ein- oder ausschalten.

#### 4. Klicken Sie auf **Anwenden**.

Sofort ändert sich die Formatierung des markierten Textes so, wie Sie es in der Zeichenvorlage festgelegt hatten. Außerdem wird die Zeichenvorlage für die weiteren Eingaben wirksam, die Sie direkt nach dem Text neu eintippen.

**Tipp 1:** Wenn Sie Formatvorlagen häufig verwenden, sollten Sie die Direkt-Befehle in der Seitenleiste beachten. Mit ihnen können sie Vorlagen blitzschnell anwenden und auch bearbeiten. Siehe Abschnitt [Zeichenvorlagen](#page-142-0) und die Seitenleiste.

**Tipp 2:** Haben Sie der Formatvorlage ein Tastenkürzel zugewiesen, können Sie die Vorlage noch schneller anwenden: Markieren Sie den gewünschten Text und betätigen Sie die gewählte Tastenkombination.

<span id="page-138-0"></span>Um die Vorlage wieder vom Text zu entfernen, weisen Sie dem Text die Zeichenvorlage "Normal" zu. Text, dem eine Zeichenvorlage zugewiesen wurde, lässt sich aber natürlich auch weiterhin über die Zeichenfor matierung der Befehlsgruppe **Start | Zeichen** formatieren.

## Zeichenvorlagen bearbeiten

Selbstverständlich können Sie Zeichenvorlagen jederzeit wieder abändern.

**Wichtig:** Wenn Sie die Formatierung einer Zeichenvorlage abändern, ändert sich automatisch die Formatierung *aller* Textstellen, die mit dieser Vorlage formatiert wurden! Dies gilt allerdings nur eingeschränkt für Text, bei dem Sie die Formatierung *nach* dem Zuweisen der Formatvorlage manuell geändert haben (siehe nächster Abschnitt).

Um eine Zeichenvorlage zu bearbeiten, gehen Sie folgendermaßen vor:

- 1. Rufen Sie durch Rechtsklick in den Text über das Kontextmenü den Befehl **Zeichenvorlage** auf.
- 2. Wählen Sie in dem Dialogfenster die zu ändernde Vorlage in der Liste.
- 3. Klicken Sie auf **Bearbeiten**.
- 4. Nehmen Sie die gewünschten Änderungen an der Vorlage vor.
- 5. Klicken Sie im Dialogfenster *Zeichen* auf **OK**.
- 6. Verlassen Sie das Dialogfenster *Zeichenvorlage* mit **Schließen**.

Die Vorlage wurde nun entsprechend geändert.

### Angezeigte Zeichenvorlagen in der Liste "Anzeigen" bestimmen

Alle Vorlagen Anzeigen:

Standardmäßig werden im Dialogfenster *Zeichenvorlage* alle verfügbaren Vorlagen angezeigt. Wechseln Sie bei Bedarf zwischen den folgenden Optionen, welche Vorlagen in der Liste erscheinen sollen:

Alle Vorlagen: Alle verfügbaren Vorlagen anzeigen. Das sind alle vordefinierten Vorlagen und die von Ihnen selbst angelegten Vorlagen.

Vorlagen im Dokument: Nur die Vorlagen anzeigen, die im Dokument in Benutzung sind und die von Ihnen selbst angelegten Vorlagen.

Benutzte Vorlagen: Nur die Vorlagen anzeigen, die im Dokument tatsächlich in Benutzung sind.

### Eine Zeichenvorlage aus bestehendem Text aktualisieren

Die Schaltfläche **Aktualisieren** im Dialogfenster *Zeichenvorlage* erlaubt es Ihnen, eine Formatvorlage "aus dem Text" zu aktualisieren.

Betätigen Sie diese Schaltfläche, wird die Formatierung des momentan markierten Textes auf die gewählte Vorlage übertragen. Die Vorlage übernimmt also exakt die Formatierung dieses Textabschnitts.

Gehen Sie dazu wie folgt vor:

- 1. Bringen Sie an einem Textabschnitt die gewünschten Zeichenformatierungen an (Schriftart, -größe etc).
- 2. Setzen Sie die Schreibmarke in diesen Textabschnitt (oder markieren Sie ihn; beides funktioniert glei chermaßen).
- 3. Rufen Sie durch Rechtsklick das Kontextmenü auf und wählen den Eintrag **Zeichenvorlage**.
- 4. Wählen Sie die gewünschte Vorlage in der Liste.
- 5. Klicken Sie auf **Aktualisieren**.

Die Vorlage "vergisst" nun ihre alten Formatierungseinstellungen und übernimmt die Formatierung des ge wählten Textabschnitts. (Sie können die Formatierung der Vorlage aber natürlich auch weiterhin jederzeit ändern – unabhängig von diesem Textabschnitt.)

#### Zeichenvorlagen löschen oder umbenennen

Um eine Zeichenvorlage im aktuellen Dokument zu löschen, selektieren Sie diese im obigen Dialogfenster per Mausklick und klicken auf die Schaltfläche **Löschen**. Um ihr einen neuen Namen zu geben, klicken Sie auf **Umbenennen** und tippen den neuen Namen ein.

**Anmerkung:** Für die vordefinierten Vorlagen, die Sie im Dialogfenster unter *Anzeigen: Alle Vorlagen* aufrufen können, ist **Löschen** nicht möglich. Sie können diese Vorlagen aber auf ihren Auslieferungszustand **Zurücksetzen**, falls Sie von Ihnen bearbeitet wurden (beim Zurücksetzen werden sie aus *Vorlagen im Dokument/Benutzte Vorlagen* gelöscht). Haben Sie vordefinierte Vorlagen bearbeitet oder bereits im Text eingesetzt, erscheinen sie in der Liste *Anzeigen: Vorlagen im Dokument/Benutzte Vorlagen* und lassen sich aus dieser Liste wiederum löschen, bleiben aber in der Liste *Anzeigen: Alle Vorlagen* in ihrem Auslieferungszustand erhalten. Für die Standardvorlage "Normal" gilt: diese kann weder gelöscht, zurückgesetzt oder umbenannt werden.

Nach dem *Löschen* bzw. *Zurücksetzen* einer Zeichenvorlage behalten die mit ihr formatierten Textstellen im Dokument weiterhin ihre Formatierung. Diesen Textstellen wird nun die Zeichenvorlage direkt zugeordnet, auf der die gelöschte Vorlage basierte (siehe Abschnitt [Zeichenvorlagen](#page-140-1) "Basierend auf"). Diejenigen Formatierungsoptionen, die in der gelöschten Vorlage explizit eingestellt waren und die jetzt im Text verblie ben sind, werden behandelt, als wurde der Text manuell formatiert – und bleiben somit erhalten, auch wenn Sie später Formatierungen in der Vorlage ändern.

Gibt es Zeichenvorlagen, die auf der gelöschten Vorlage basierten, werden diese nunmehr direkt mit der Vorlagen-Basis der gelöschten Vorlage verknüpft.

#### Zeichenvorlagen in einer Dokumentvorlage löschen oder umbenennen

<span id="page-139-0"></span>Um die Formatvorlagen in einer [Dokumentvorlage](#page-158-0) zu löschen oder umzubenennen, öffnen Sie die Doku mentvorlage, nehmen die Änderungen darin vor und speichern dann die Dokumentvorlage.

## Geltungsbereich von Zeichenvorlagen

Sie haben eine Zeichenvorlage verändert, an manchen Textstellen, denen diese Vorlage zugewiesen wurde, ist aber nichts passiert? Das liegt daran, dass diese Stellen nachträglich von Hand umformatiert wurden.

#### Ein Beispiel:

Nehmen wir an, Sie definieren eine Vorlage mit der Schrift Arial und wenden diese an.Wenn Sie jetzt die Schrift der Vorlage beispielsweise auf Times New Roman ändern, verändern sich alle Abschnitte, die in dieser Vorlage formatiert wurden, entsprechend.

*Aber:* Haben Sie in einem dieser Textabschnitte später über die Befehlsgruppe **Start | Zeichen** eine völlig andere Schrift gewählt, wirkt sich die Änderung der Zeichenvorlage *nicht* mehr auf diesen Abschnitt aus. Von Hand angebrachte Zeichenformatierungen haben nämlich eine höhere Priorität als Vorlagen.

Möchten Sie, dass der betroffene Textabschnitt wieder von seiner manuellen Formatierung "befreit" wird, rufen Sie auf der Ribbonkarte **Start |** Gruppe **Zeichen** den Befehl **Zeichenformatierung zurücksetzen** auf. Jetzt hat der Abschnitt wieder die in der Zeichenvorlage festgelegte Formatierung.

<span id="page-140-0"></span>Tipp: Auch mit dem Tastenkürzel **Strg+Leertaste** können Sie die Zeichenformatierung zurücksetzen.

## Zeichenvorlage "Normal"

Die Zeichenvorlage namens "Normal" existiert standardmäßig in jedem Dokument und hat eine besondere Bedeutung: Sie ist die Standardvorlage für den Text. Wenn Sie mit der Texteingabe in einem neuen Doku ment beginnen, wird für den Text automatisch die Zeichenvorlage "Normal" verwendet.

Ändern Sie die Zeichenvorlage "Normal" – zum Beispiel die Schriftart – wird die Schriftart des *kompletten* Textes geändert (außer bei Text, den Sie über die Ribbonkarte **Start |** Gruppe **Zeichen** in einer anderen Schrift "von Hand" formatiert haben). Ferner erscheinen zukünftige Eingaben in dieser Standardschriftart, die Sie in der Zeichenvorlage "Normal" auf diese Weise für das Dokument neu definiert haben.

Möchten Sie Ihrem bestehenden Text statt der Standardvorlage "Normal" eine andere Zeichenvorlage zu weisen, markieren Sie den Text und folgen den Beschreibungen im Abschnitt [Zeichenvorlagen](#page-137-0) anwenden. Die gewählte Zeichenvorlage wird dann außerdem für die weiteren Eingaben wirksam, die Sie direkt nach dem Text neu eintippen.

## <span id="page-140-1"></span>Zeichenvorlagen "Basierend auf"

Wenn Sie, wie zu Beginn dieses Abschnittes beschrieben, eine neue Zeichenvorlage erstellen, basiert diese üblicherweise auf der Zeichenvorlage "Normal". Das bedeutet: Die neue Zeichenvorlage erhält als Basis die Formatierungen der Vorlage "Normal". Änderungen an den Formatierungen der Vorlage "Normal" wirken sich somit auf alle anderen Vorlagen aus.<br>Haben Sie bereits eigene Zeichenvorlagen erstellt und im Text eingesetzt, passiert beim Aufrufen des Be-

fehls **Zeichenvorlage** folgendes: Im Dialogfenster ist in der linken Liste die Vorlage des momentan mar kierten Textes vorselektiert – das kann die Zeichenvorlage "Normal" sein aber auch Ihre eigene – und ist da mit zugleich als Basis für eine neue Vorlage voreingestellt. Wechseln Sie gegebenenfalls in der Liste die Vorlage, die als Basis für eine neue Zeichenvorlage dienen soll, bevor Sie die Schaltfläche **Neu** betätigen.

**Bitte beachten Sie:** Bei späteren Änderungen an der Formatierung der Vorlagen-Basis werden alle dar auf basierenden Vorlagen ebenfalls entsprechend geändert. Bis auf die Formatierungen, die Sie dort bereits individuell angepasst haben – diese Formatierungen bleiben erhalten.

Wählen Sie also beispielsweise für die Vorlage "Normal" eine neue Schriftart, ändert sich die Schrift auch in allen anderen Zeichenvorlagen – sofern dort nicht explizit eine andere Schrift gewählt wurde.

#### Vorlagen-Basis neu zuordnen

Darüber hinaus können Sie einer Zeichenvorlage jederzeit die Vorlagen-Basis neu zuordnen, mit der Option **Basierend auf**.

Um eine Zeichenvorlage auf einer *anderen* Vorlage als der bisher gewählten basieren zu lassen, gehen Sie folgendermaßen vor:

1. Rufen Sie durch Rechtsklick in den Text über das Kontextmenü den Befehl **Zeichenvorlage** auf.

- 2. Wählen Sie im Dialogfenster in der linken Liste die Zeichenvorlage, deren Basis Sie ändern möchten. **Tipp:** Wenn Sie unten rechts auf die Schaltfläche **>>** zum Aufklappen klicken, wird in der Beschreibung angezeigt, auf welcher Vorlage die gewählte Zeichenvorlage momentan basiert. Des Weiteren erhalten Sie hier Informationen, welche Formatierungsattribute in der Zeichenvorlage abweichend von der Vorlagen-Basis modifiziert wurden.
- 3. Klicken Sie auf die Schaltfläche **Bearbeiten**.
- 4. Wechseln Sie in dem folgenden Dialogfenster auf die Karteikarte **Vorlage**.
- 5. *Jetzt kommt der entscheidende Schritt:* Wählen Sie in der Liste **Basierend auf**die Vorlagen-Basis, mit der die gewählte Zeichenvorlage neu verknüpft sein soll. Neben der Vorlage "Normal" finden Sie hier auch einige vordefinierte und Ihre selbst erstellten Vorlagen – sowie "schwebend", siehe unten.
- 6. Nun können Sie auch noch die gewünschte Formatierung der Zeichenvorlage ändern etc.

#### Ein Anwendungsbeispiel:

Nehmen wir an, dass Sie für Hinweise in einem Handbuch eine markante Schriftart verwenden möchten. Je nach Art der Hinweise sollen diese aber auch in verschiedenen Schriftfarben erscheinen. Sie legen daher Zeichenvorlagen mitunterschiedlichen Schriftfarben an (z.B. die Vorlagen *Hinweise1*, *Hinweise2* etc).

Wenn Sie die Zeichenvorlagen aufeinander basieren lassen und Ihnen fällt später ein, dass eine andere Schriftart für alle Hinweise besser geeignet ist, müssen Sie lediglich die Schriftart in der Zeichenvorlage än dern, die als Basis dient. Schon werden alle darauf basierenden Vorlagen in dieser Schriftart formatiert, aber die verschiedenen Schriftfarben für die Hinweise bleiben erhalten.

#### Basierend auf: schwebend

Wenn Sie eine neue Zeichenvorlage **Basierend auf**einer anderen Vorlage erstellen, werden generell alle vorhandenen Formatierungsattribute (Schriftart, Schriftgröße, Schriftfarbe etc.) aus dieser Vorlagen-Basis übernommen. In aller Regel werden Sie zumindest eines dieser Attribute in der neuen Zeichenvorlage modifizieren (z.B. die Schriftfarbe: von Schwarz auf Rot). Wenden Sie diese Zeichenvorlage dann auf einen Text an, wird der Text mit dem geänderten Attribut (Schriftfarbe: Rot) formatiert.

Aber: Der Text wird auch mit allen anderen Attributen der Vorlagen-Basis (Schriftart, Schriftgröße etc.) formatiert. Wenn dies nicht erwünscht ist, stehen Ihnen auf der Karteikarte **Vorlage** in der Liste **Basierend auf** zwei spezielle Einträge zur Verfügung: **(schwebend)** und **(schwebend, Absatz)**.

- § Wählen Sie die Option **(schwebend)**, wird bei der Anwendung der neuen Zeichenvorlage auf einen Text nur das Formatierungsattribut wirksam, das Sie in der Zeichenvorlage geändert haben. Wurde z.B. die Schriftfarbe in der neuen Zeichenvorlage geändert und Sie wenden diese "schwebende" Zeichenvorlage auf einen Text an, ändern Sie nur seine Schriftfarbe, aber alle anderen Formatierungsattribute des Textes (Schriftart, Schriftgröße etc.) werden in ihrer aktuellen Formatierung beibehalten.
- § Wählen Sie die Option **(schwebend, Absatz)**, wird bei der Anwendung der Zeichenvorlage auf einen Text ebenfalls nur das geänderte Formatierungsattribut wirksam. Alle anderen Formatierungsattribute des Textes werden hierbei aber auf die Zeichenformatierung der *aktuellen Absatzvorlage* zurückgesetzt.

### Relative Schriftgröße

Wenn Sie eine Vorlage auf einer anderen basieren lassen, können Sie auf Wunsch sogar die *relative* Schrift größe angeben. Sie können zum Beispiel festlegen, dass die Schriftgröße der Vorlage X stets 80% der Schriftgröße von Vorlage Y betragen soll.

Gehen Sie dazu wie folgt vor:

- 1. Rufen Sie durch Rechtsklick in den Text das Kontextmenü auf und wählen den Eintrag **Zeichenvorlage**.
- 2. Wählen Sie in dem Dialogfenster die zu ändernde Vorlage in der Liste und klicken Sie auf **Bearbeiten**.
- 3. Wechseln Sie auf die Karteikarte **Vorlage**.
- 4. Schalten Sie die Option **Größe** ein.
- 5. Tragen Sie den gewünschten Faktor in Prozent ein zum Beispiel 80.
- 6. Bestätigen Sie mit **OK**.

<span id="page-142-0"></span>Die Schriftgröße einer so bearbeiteten Vorlage wird nun stets 80% der Vorlage betragen, auf der sie basiert.

## Zeichenvorlagen und die Seitenleiste

Auf den vorherigen Seiten haben Sie erfahren, wie Sie Zeichenvorlagen erstellen, anwenden und bearbeiten. Hierzu wurde überwiegend das Vorgehen über das Dialogfenster des Befehls **Zeichenvorlage** beschrieben (erreichbar zum Beispiel über das Kontextmenü oder über die Schaltfläche **Verwalten** in der Seitenleiste).

Diese Aufgaben lassen sich in TextMaker auch über einen bequemeren Weg umsetzen: Mit den direkten Befehlen in der Seitenleiste.

#### Seitenleiste einblenden und Zeichenvorlagen anzeigen

Die Seitenleiste zeigt auf Wunsch eine Liste aller verfügbaren Zeichenvorlagen an. Um beispielsweise Text mit einer dieser Vorlagen zu formatieren, markieren Sie einfach den gewünschten Text und führen dann in der Seitenleiste einen Doppelklick auf die Vorlage durch. Darüber hinaus können Sie Zeichenvorlagen in der Seitenleiste auch bearbeiten, verwalten und neu erstellen.

Dazu müssen die Seitenleiste nur einschalten und darin die Funktion "Zeichenvorlagen" auswählen:

- 1. Falls die Seitenleiste nicht sichtbar ist, schalten Sie diese zunächst ein. Sie finden den Befehl auf der Ribbonkarte **Ansicht |** Gruppe **Fenster | Seitenleisten** (siehe Abschnitt [Seitenleiste\)](#page-31-0).
- 2. Klicken Sie dann auf das Symbol  $\rightarrow$  in der kleinen Funktionsleiste ganz oben in der Seitenleiste. Damit schalten Sie die Seitenleiste auf die Funktion "Zeichenvorlagen" um.

Die Seitenleiste zeigt Ihnen die Zeichenvorlagen im Dokument an. Die auf den momentan markierten Text angewendete Vorlage isthervorgehoben (hier "Normal"):

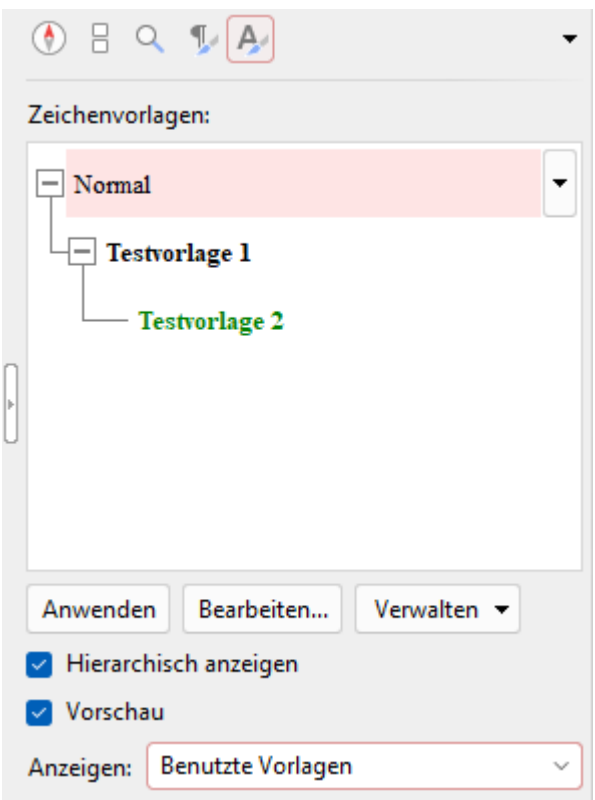

Daraufhin können Sie in der Seitenleiste die nachfolgend beschriebenen Aktionen durchführen:

#### Zeichenvorlagen über die Befehle der Seitenleiste bedienen

#### § **Zeichenvorlage anwenden**

Markieren Sie die zu formatierenden Zeichen im Dokument. Wählen Sie dann die gewünschte Vorlage in der Seitenleiste mit einem einfachen Mausklick aus und betätigen Sie die Schaltfläche **Anwenden** am unteren Ende der Seitenleiste

Tipp: Alternativ können Sie auch einfach einen Doppelklick auf die Vorlage in der Seitenleiste durchführen, um sie auf den markierten Text anzuwenden.

#### § **Zeichenvorlage bearbeiten**

Wählen Sie die gewünschte Vorlage in der Seitenleiste mit einem einfachen Mausklick aus.Klicken Sie dann auf die Schaltfläche **Bearbeiten** am unteren Ende der Seitenleiste.

#### § **Zeichenvorlagen verwalten**

Wählen Sie die gewünschte Vorlage in der Seitenleiste mit einem einfachen Mausklick aus. Klicken Sie dann auf die Schaltfläche **Verwalten** am unteren Ende der Seitenleiste.

Es erscheint ein Menü mitBefehlen zum Verwalten Ihrer Vorlagen (neu erstellen, umbenennen, löschen etc.). Wählen Sie darin die gewünschte Funktion. Kurze Beschreibungen zu den einzelnen Befehlen fin den Sie hier, detaillierte Informationen im Verlaufe des Abschnitts [Zeichenvorlagen](#page-135-0).

**Tipp:** Dieses Menü lässt sich noch schneller aufrufen: Klicken Sie in der Seitenleiste mit der rechten Maustaste auf eine Vorlage bzw. klicken Sie auf den schwarzen Pfeil neben der Vorlage. Es erschei nen hier ebenfalls die oben beschriebenen Befehle **Anwenden** und **Bearbeiten**.
#### § **Neue Zeichenvorlage erstellen**

Führen Sie einen Rechtsklick auf diejenige Vorlage in der Seitenleiste durch, auf der die neue Vorlage basieren soll. Es erscheint das gerade erwähnte Menü. Wählen Sie darin den Befehl **Neu** aus.

Der Befehl **Neu aus Markierung**, der sich in dem Menü direkt darunter befindet, erstellt eine neue Vorlage basierend auf der gewählten Vorlage aus der Seitenleiste. Es wird aber hierbei genau die Formatierung des im Dokument markierten Textabschnitts übernommen.

#### § **Zeichenvorlage aus bestehendem Text aktualisieren**

Sie können eine Zeichenvorlage direkt mit den Formatierungen "aus dem Text" aktualisieren.

Setzen Sie dazu die Schreibmarke in den Textabschnitt, der die gewünschte Formatierung enthält. In der Seitenleiste klicken Sie mit der rechten Maustaste auf die Vorlage, die diese Formatierung erhalten soll und wählen den Eintrag **Aktualisieren aus markiertem Text**.

#### § **Vorlagen löschen oder umbenennen**

Um eine Vorlage im aktuellen Dokument zu löschen, führen Sie in der Seitenleiste einen Rechtsklick auf die Vorlage aus und wählen Sie im Menü den Eintrag **Löschen**. Um ihr einen neuen Namen zu geben, wählen Sie **Umbenennen** und tippen den neuen Namen ein.

**Anmerkung:** Für die vordefinierten Vorlagen, die Sie unter *Anzeigen: Alle Vorlagen* aufrufen können, ist **Löschen** nicht möglich. Sie können diese Vorlagen aber auf ihren Auslieferungszustand **Zurücksetzen**, falls Sie von Ihnen bearbeitet wurden (beim Zurücksetzen werden sie aus *Vorlagen im Dokument/Benutzte Vorlagen* gelöscht). Haben Sie vordefinierte Vorlagen bearbeitet oder bereits im Text eingesetzt, erscheinen sie in der Liste *Anzeigen: Vorlagen im Dokument/Benutzte Vorlagen* und lassen sich aus dieser Liste wiederum löschen, bleiben aber in der Liste *Anzeigen: Alle Vorlagen* in ihrem Auslieferungszustand erhalten. Für die Standardvorlage "Normal" gilt: diese kann weder gelöscht, zurückgesetzt oder umbenannt werden.

Nach dem *Löschen* bzw. *Zurücksetzen* einer Zeichenvorlage behalten die mit ihr formatierten Textstellen im Dokument weiterhin ihre Formatierung. Diesen Textstellen wird nun die Zeichenvorlage direkt zuge ordnet, auf der die gelöschte Vorlage basierte (siehe unten "Zeichenvorlagen Basierend auf"). Diejenigen Formatierungsoptionen, die in der gelöschten Vorlage explizit eingestellt waren und die jetzt im Text verblieben sind, werden behandelt, als wurde der Text manuell formatiert – und bleiben somit erhalten, auch wenn Sie später Formatierungen in der Vorlage ändern.

Gibt es Zeichenvorlagen, die auf der gelöschten Vorlage basierten, werden diese nunmehr direkt mit der Vorlagen-Basis der gelöschten Vorlage verknüpft.

## § **Dialogfenster "Zeichenvorlage" öffnen**

Alle hier erwähnten Aktionen können Sie auch im Dialogfenster *Zeichenvorlage* klassisch angeordnet vorfinden und anwenden. Klicken Sie zum Öffnen dieses Dialogfensters auf die Schaltfläche **Verwalten** am unteren Ende der Seitenleiste und wählen Sie den Eintrag **Zeichenvorlage**. Die Befehle des Dialogfensters wurden im Verlaufe des Abschnitts [Zeichenvorlagen](#page-135-0) ausführlich beschrieben.

## § **Dialogfenster für den Vorlagenmanager öffnen**

Klicken Sie auf die Schaltfläche **Verwalten** am unteren Ende der Seitenleiste und wählen Sie den Eintrag **Vorlagenmanager**. Es öffnet sich ein Dialogfenster für den integrierten *Vorlagenmanager*, mit dem Sie die Formatvorlagen von Dokumenten für Zeichen und Absätze verwalten können. Detaillierte Infor mationen dazu finden Sie im Abschnitt [Formatvorlagen](#page-156-0) verwalten.

## § **Kontrollkästchen "Hierarchisch anzeigen"**

Aktivieren Sie das Kontrollkästchen, erscheinen die Vorlagen in der Seitenleiste mit einer Ebenenstruktur, aus der ersichtlich wird, wie die Vorlagen aufeinander basieren.

## § **Kontrollkästchen "Vorschau"**

Aktivieren Sie das Kontrollkästchen, wird Ihnen in der Seitenleiste die Formatierung der Vorlagen direkt als Vorschau angezeigt.

#### § **Liste "Anzeigen"**

Sie können hier zwischen der Anzeige von Vorlagen auswählen:

**Alle Vorlagen:** Alle verfügbaren Vorlagen anzeigen. Das sind alle vordefinierten Vorlagen und die von Ihnen selbst angelegten Vorlagen.

**Vorlagen im Dokument:** Nur die Vorlagen anzeigen, die im Dokument in Benutzung sind und die von Ihnen selbst angelegten Vorlagen.

**Benutzte Vorlagen:** Nur die Vorlagen anzeigen, die im Dokument tatsächlich in Benutzung sind.

## Zeichenvorlagen "Basierend auf"

Wie Sie Zeichenvorlagen auf einer anderen Vorlage basieren lassen, funktioniert in der Seitenleiste ähnlich wie über das Dialogfenster (siehe Abschnitt [Zeichenvorlagen](#page-140-0) "Basierend auf"):

Wählen Sie in der Seitenleiste die Vorlage, auf der Ihre neue Zeichenvorlage basieren soll, bevor Sie den Befehl **Neu** aufrufen.

Um eine Zeichenvorlage auf einer *anderen* Vorlage als der bisher gewählten basieren zu lassen, wählen Sie die anzupassende Vorlage in der Seitenleiste und klicken auf die Schaltfläche **Bearbeiten**. Im darauffolgen den Dialog können Sie auf der Karteikarte **Vorlagen** die Vorlagen-Basis ändern.

**Tipp:** Auf welcher Vorlagen-Basis eine Vorlage beruht und welche Formatierungsattribute in der Vorlage explizit eingestellt sind, ist in der Seitenleiste über einen Infotext ersichtlich. Dieser erscheint, wenn Sie mit der Maus auf eine Vorlage zeigen. Vorausgesetzt, [Quickinfos](#page-578-0) sind aktiviert.

# <span id="page-146-1"></span>Absatzvorlagen

In einer *Absatzvorlage* können Sie ein häufig benötigtes Absatzformat (Einzüge, Tabulatoren, Ausrichtung etc.) speichern und es dann immer wieder auf beliebige Absätze anwenden.

Möchten Sie beispielsweise die Überschriften in Ihrem Dokument in einer größeren, fetten Schrift gedruckt und zentriert ausgerichtet haben, erstellen Sie sich einfach eine Absatzvorlage "Überschrift" und wenden diese auf die gewünschten Absätze an.

**Anmerkung:** Der Unterschied zwischen Zeichenvorlagen (siehe Abschnitt [Zeichenvorlagen\)](#page-135-0) und Absatz vorlagen liegt darin, dass in Zeichenvorlagen nur das Zeichenformat (Schriftart, Textauszeichnungen etc.) gespeichert wird, in Absatzvorlagen hingegen *sowohl* das Absatzformat *als auch* das Zeichenformat.

Weiterhin sind Zeichenvorlagen auch auf einzelne Zeichen anwendbar, Absatzvorlagen hingegen nur auf komplette Absätze.

Auf den nächsten Seiten finden Sie ausführliche Informationen zum Arbeiten mit Absatzvorlagen. Folgende Themen werden darin behandelt:

- [Absatzvorlagen](#page-146-0) erstellen
- [Absatzvorlagen](#page-148-0) anwenden
- § [Absatzvorlagen](#page-149-0) bearbeiten
- [Geltungsbereich](#page-151-0) von Absatzvorlagen
- § [Absatzvorlage](#page-151-1) "Normal"
- [Absatzvorlagen](#page-151-2) "Basierend auf"
- § [Absatzvorlagen](#page-152-0) und die Seitenleiste

**Hinweis:** Auf den folgenden Seiten wird überwiegend das Vorgehen mittels Dialogfenster beschrieben, das Sie durch Rechtsklick mit der Maustaste über das Kontextmenü (Eintrag **Absatzvorlage**) erreichen. Diese Aufgaben lassen sich auch komfortabel mit den **Direkt-Befehlen** in der *Seitenleiste* umsetzen, die im letzten Abschnitt [Absatzvorlagen](#page-152-0) und die Seitenleiste beschrieben werden.

<span id="page-146-0"></span>Falls die Seitenleiste nicht sichtbar ist, schalten Sie diese auf der Ribbonkarte **Ansicht |** Gruppe **Fenster | Seitenleisten** ein.

## Absatzvorlagen erstellen

Um eine Absatzvorlage zu erstellen, gehen Sie folgendermaßen vor:

1. Rufen Sie durch Rechtsklick in den Text über das Kontextmenü den Befehl **Absatzvorlage** auf.

Es öffnet sich folgendes Dialogfenster:

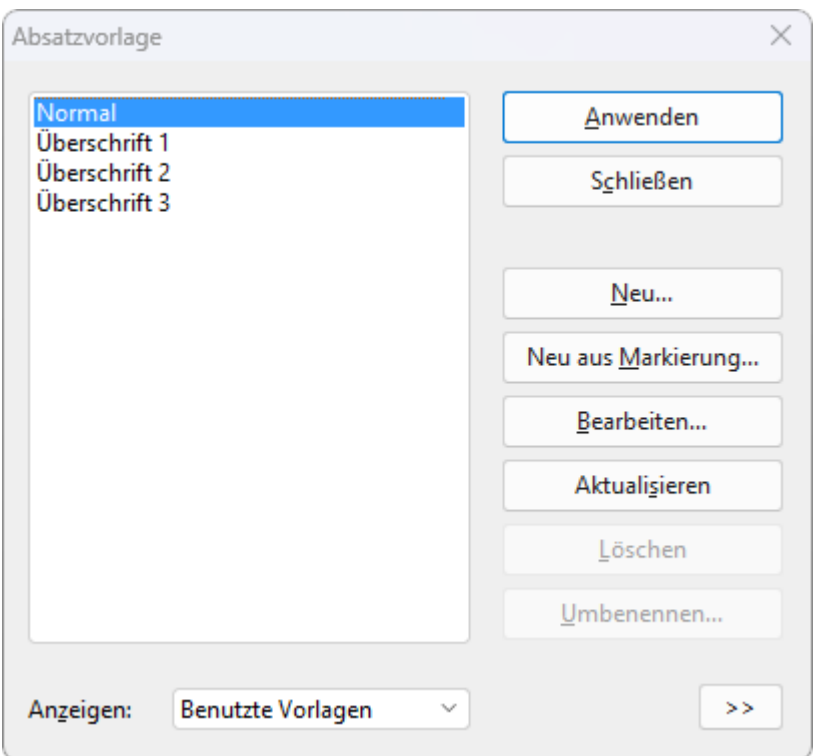

2. Wählen Sie in der linken Liste die Vorlage aus, auf der Ihre neue Absatzvorlage basieren soll. Im Zweifelsfall ist dies die Vorlage "Normal".

Hinweis: Vorselektiert ist hier im Dialogfenster stets die Vorlage des Textabschnitts, in dem sich die Schreibmarke vor dem Aufrufen des Befehls **Absatzvorlage** befunden hat. Zum Ändern der Vorlagen-Basis – auch noch im Nachhinein – beachten Sie bitte die Erläuterungen im Abschnitt [Absatzvorlagen](#page-151-2) "Basierend auf".

- 3. Klicken Sie im Dialogfenster auf die Schaltfläche **Neu**.
- 4. Geben Sie der Absatzvorlage einen beliebigen Namen.
- 5. Es erscheint ein Dialogfenster, das dem Dialogfenster der Befehlsgruppe **Start | Absatz** weitgehend ent spricht. Stellen Sie die gewünschte Absatzformatierung ein (siehe Abschnitt [Absatzformatierung](#page-83-0)).
- 6. Wenn Sie die Formatvorlage häufig benötigen, können Sie ihr ein Tastenkürzel zuordnen (siehe unten).
- 7. Wurden alle Einstellungen vorgenommen, klicken Sie im Dialogfenster *Absatz* auf **OK**, um die Vorlage zu erzeugen.
- 8. Verlassen Sie das Dialogfenster *Absatzvorlage* mit **Schließen**.

Die Vorlage ist nun angelegt und einsatzbereit. Wie Sie sie einsetzen, erfahren Sie gleich (im Abschnitt [Ab](#page-148-0) [satzvorlagen](#page-148-0) anwenden).

#### Absatzvorlagen aus markiertem Text erstellen

Alternativ können Sie auch erst Text nach Wunsch formatieren und dann eine neue Vorlage erstellen, die genau diese Formatierung übernimmt. Verwenden Sie dazu die Schaltfläche **Neu aus Markierung** statt der Schaltfläche **Neu**.

Diese Vorgehensweise ist praktisch, wenn Sie Absätze zuvor "von Hand" formatiert haben und nun eine Absatzvorlage mit exakt dieser Absatzformatierung anlegen möchten.

Im Detail gehen Sie dazu wie folgt vor:

1. Bringen Sie an einem oder mehreren Absätzen die gewünschten Absatzformatierungen an (Einzüge, Zeilenabstand, Absatzausrichtung etc.).

- 2. Setzen Sie die Schreibmarke in einen dieser Absätze (oder markieren Sie die Absätze; beides funktio niert gleichermaßen).
- 3. Erstellen Sie,wie weiter oben beschrieben, eine neue Absatzvorlage über den Befehl **Absatzvorlage**. Wichtig: Verwenden Sie aber jetzt im Dialogfenster nicht die Schaltfläche **Neu**, sondern die Schaltfläche **Neu aus Markierung**.

Eine so erzeugte Vorlage verhält sich genau wie alle anderen Vorlagen. Der einzige Unterschied ist, dass sie beim Anlegen die Formatierung von bestehendem Text übernimmt. Sie können ihre Formatierung aber natürlich jederzeit ändern.

## Die Option "Nächste Vorlage" – oder: in welcher Vorlage sollder nächste Absatz formatiert werden?

Jedes Mal, wenn Sie einen Absatz mit einer bestimmten Vorlage durch Betätigen der Eingabetaste. abschließen, erhält der nächste Absatz automatisch die gleiche Vorlage.

Dies ist in manchen Fällen allerdings unpraktisch. Überschriften beispielsweise bestehen meist nur aus ei nem Absatz, und danach möchte man wieder normalen Text tippen, also die Vorlage "Normal" verwenden.

Deshalb können Sie bei jeder Absatzvorlage angeben, welche Vorlage der nächste Absatz erhalten soll, wenn Sie die **Eingabetaste**ø drücken. Klicken Sie dazu auf die Schaltfläche **Bearbeiten** und wechseln im erscheinenden Dialogfenster auf die Karteikarte **Vorlage**. Wählen Sie dann bei **Nächste Vorlage** die ge wünschte Vorlage – in unserem Beispiel also die Vorlage "Normal".

## Tastenkürzel verwenden

Benötigen Sie eine Formatvorlage besonders häufig, können Sie ihr jederzeit ein Tastenkürzel geben. Das hat den Vorteil, dass Sie die Vorlage blitzschnell mit einem einzigen Tastendruck aktivieren können.

Um einer Vorlage ein Tastenkürzel zuzuordnen, klicken Sie auf die Schaltfläche **Bearbeiten** und wechseln im erscheinenden Dialogfenster auf die Karteikarte **Vorlage**. Setzen Sie dort die Schreibmarke in das Ein gabefeld **Tastenkürzel** und drücken Sie die gewünschte Tastenkombination (beginnend mit**Strg** oder **Alt**).

**Hinweis:** Wenn Sie eine Tastenkombination betätigen, die bereits *belegt* ist, wird unter dem Eingabefeld **Tastenkürzel** angezeigt, womit diese momentan belegt ist. Sie sollten dann die **Rücktaste**Õ betätigen, um Ihr Tastenkürzel wieder zu löschen und eine andere Tastenkombination verwenden. Andernfalls über schreiben Sie die Tastenkombination einer anderen Vorlage oder gar die eines TextMaker-Befehls.

<span id="page-148-0"></span>Wir empfehlen Ihnen, stets Tastenkombinationen mit den Tasten **Strg** *und* **Umschalt** zu verwenden, da die se normalerweise nicht belegt sind.

## Absatzvorlagen anwenden

Um eine Absatzvorlage anzuwenden, gehen Sie folgendermaßen vor:

- 1. Setzen Sie die Schreibmarke in den Absatz, auf den Sie die Vorlage anwenden möchten (oder markieren Sie mehrere Absätze).
- 2. Rufen Sie durch Rechtsklick in den Text über das Kontextmenü den Befehl **Absatzvorlage** auf.
- 3. Wählen Sie in dem Dialogfenster in der linken Liste die gewünschte Vorlage.

**Tipp:** In der rechten Hälfte des Dialogfensters wird eine kleine Vorschau der ausgewählten Vorlage präsentiert. Sie können diese Vorschau über die Schaltflächen **>>** bzw. **<<** ein- oder ausschalten.

#### 4. Klicken Sie auf **Anwenden**.

Sofort ändert sich die Formatierung der markierten Absätze so, wie Sie es in der Absatzvorlage festlegten.

**Tipp 1:** Auf der Ribbonkarte **Start |** Gruppe **Vorlagen** wird stets die für den aktuellen Absatz gewählte Absatzvorlage angezeigt. Sie können hier jederzeit auf eine andere Vorlage wechseln, indem Sie die Liste aufklappen und die gewünschte Vorlage anklicken.

**Tipp 2:** Ebenso gut können Sie die Absatzvorlage in der Seitenleiste wechseln, per doppeltem Mausklick auf die gewünschte Vorlage. In der Seitenleiste finden Sie zudem viele weitere Direkt-Befehle, mit denen Sie Formatvorlagen komfortabel bearbeiten können. Siehe Abschnitt [Absatzvorlagen](#page-152-0) und die Seitenleiste.

<span id="page-149-0"></span>**Tipp 3:** Haben Sie der Formatvorlage ein Tastenkürzel zugewiesen, können Sie die Vorlage sogar noch schneller anwenden: Betätigen Sie einfach die gewählte Tastenkombination.

## Absatzvorlagen bearbeiten

Selbstverständlich können Sie Absatzvorlagen jederzeit wieder abändern.

**Wichtig:** Wenn Sie die Formatierung einer Absatzvorlage bearbeiten, ändert sich automatisch die Formatierung *aller* Absätze, die mit dieser Vorlage formatiert wurden! Dies gilt allerdings nur eingeschränkt für Absätze, in denen Sie die Absatzformatierung *nach* dem Zuweisen der Vorlage manuell geändert ha ben (siehe nächster Abschnitt).

Um eine Absatzvorlage zu bearbeiten, gehen Sie folgendermaßen vor:

- 1. Rufen Sie durch Rechtsklick in den Text über das Kontextmenü den Befehl **Absatzvorlage** auf.
- 2. Wählen Sie in dem Dialogfenster die zu ändernde Vorlage in der Liste.
- 3. Klicken Sie auf **Bearbeiten**.
- 4. Nehmen Sie die gewünschten Änderungen an der Vorlage vor.
- 5. Klicken Sie im Dialogfenster *Absatz* auf **OK**.
- 6. Verlassen Sie das Dialogfenster *Absatzvorlage* mit **Schließen**.

Die Vorlage wurde nun entsprechend geändert.

## Angezeigte Absatzvorlagen in der Liste "Anzeigen" bestimmen

Anzeigen: **Benutzte Vorlagen** 

Standardmäßig werden im Dialogfenster *Absatzvorlage* nur die im Dokument benutzten Vorlagen angezeigt. Wechseln Sie bei Bedarf zwischen den folgenden Optionen, welche Vorlagen in der Liste erscheinen sollen:

Alle Vorlagen: Alle verfügbaren Vorlagen anzeigen. Das sind alle vordefinierten Vorlagen und die von Ihnen selbst angelegten Vorlagen.

Vorlagen im Dokument: Nur die Vorlagen anzeigen, die im Dokument in Benutzung sind und die von Ihnen selbst angelegten Vorlagen.

Benutzte Vorlagen: Nur die Vorlagen anzeigen, die im Dokument tatsächlich in Benutzung sind.

## Eine Absatzvorlage aus bestehendem Text aktualisieren

Die Schaltfläche **Aktualisieren** im Dialogfenster *Absatzvorlage* erlaubt es Ihnen, eine Formatvorlage "aus dem Text" zu aktualisieren.

Betätigen Sie diese Schaltfläche, wird die Formatierung des momentan markierten Textes auf die gewählte Vorlage übertragen. Die Vorlage übernimmt also exakt die Formatierung dieses Textabschnitts.

Gehen Sie dazu wie folgt vor:

- 1. Bringen Sie an einem oder mehreren Absätzen die gewünschten Absatzformatierungen an (Einzüge, Zeilenabstand, Absatzausrichtung etc.).
- 2. Setzen Sie die Schreibmarke in einen dieser Absätze (oder markieren Sie die Absätze; beides funktio niert gleichermaßen).
- 3. Rufen Sie durch Rechtsklick das Kontextmenü auf und wählen den Eintrag **Absatzvorlage**.
- 5. Wählen Sie die gewünschte Vorlage in der Liste.
- 6. Klicken Sie auf **Aktualisieren**.

Die Vorlage "vergisst" nun ihre alten Formatierungseinstellungen und übernimmt die Formatierung des ge wählten Textabschnitts. (Sie können die Formatierung der Vorlage aber natürlich auch weiterhin jederzeit ändern – unabhängig von diesem Textabschnitt.)

#### Absatzvorlagen löschen oder umbenennen

Um eine Vorlage im aktuellen Dokument zu löschen, selektieren Sie diese im obigen Dialogfenster per Mausklick und klicken auf die Schaltfläche **Löschen**. Um ihr einen neuen Namen zu geben, klicken Sie auf **Umbenennen** und tippen den neuen Namen ein.

**Anmerkung:** Für die vordefinierten Vorlagen, die Sie im Dialogfenster unter *Anzeigen: Alle Vorlagen* aufrufen können, ist **Löschen** nicht möglich. Sie können diese Vorlagen aber auf ihren Auslieferungszustand **Zurücksetzen**, falls Sie von Ihnen bearbeitet wurden (beim Zurücksetzen werden sie aus *Vorlagen im Dokument/Benutzte Vorlagen* gelöscht). Haben Sie vordefinierte Vorlagen bearbeitet oder bereits im Text eingesetzt, erscheinen sie in der Liste *Anzeigen: Vorlagen im Dokument/Benutzte Vorlagen* und lassen sich aus dieser Liste wiederum löschen, bleiben aber in der Liste *Anzeigen: Alle Vorlagen* in ihrem Auslieferungszustand erhalten. Für die Standardvorlage "Normal" gilt: diese kann weder gelöscht, zurückgesetzt oder umbenannt werden.

Nach dem *Löschen* bzw. *Zurücksetzen* einer Absatzvorlage behalten die mit ihr formatierten Textstellen im Dokument weiterhin ihre Formatierung. Diesen Textstellen wird nun die Absatzvorlage direkt zugeordnet, auf der die gelöschte Vorlage basierte (siehe Abschnitt [Absatzvorlagen](#page-151-2) "Basierend auf"). Diejenigen Formatierungsoptionen, die in der gelöschten Vorlage explizit eingestellt waren und die jetzt im Text verblieben sind, werden behandelt, als wurde der Text manuell formatiert – und bleiben somit erhalten, auch wenn Sie später Formatierungen in der Vorlage ändern.

Gibt es Absatzvorlagen, die auf der gelöschten Vorlage basierten, werden diese nunmehr direkt mit der Vorlagen-Basis der gelöschten Vorlage verknüpft.

#### Absatzvorlagen in einer Dokumentvorlage löschen oder umbenennen

Um die Formatvorlagen in einer [Dokumentvorlage](#page-158-0) zu löschen oder umzubenennen, öffnen Sie die Doku mentvorlage, nehmen die Änderungen darin vor und speichern dann die Dokumentvorlage.

## <span id="page-151-0"></span>Geltungsbereich von Absatzvorlagen

Sie haben eine Absatzvorlage verändert, in manchen Absätzen, denen diese Vorlage zugewiesen wurde, ist aber nichts passiert? Das liegt daran, dass diese Absätze nachträglich von Hand umformatiert wurden.

Ein Beispiel:

Nehmen wir an, Sie definieren eine Vorlage, in der die Absatzausrichtung auf zentriert gesetzt wird. Ändern Sie jetzt die Ausrichtung in der Vorlage auf rechtsbündig, ändern sich alle in dieser Vorlage formatierten Absätze entsprechend.

**Aber:** Haben Sie bei einem dieser Absätze später über die Befehlsgruppe **Start | Absatz** eine andere Ab satzausrichtung gewählt, wirkt sich die Änderung der Vorlage nicht mehr auf diesen Absatz aus. Von Hand durchgeführte Absatzformatierungen haben nämlich eine höhere Priorität als Vorlagen.

Möchten Sie, dass der betroffene Absatz wieder von der manuellen Formatierung "befreit" wird, markieren Sie ihn einfach und weisen ihm die gleiche Formatvorlage erneut zu (mit den Schritten des Abschnitts [Ab](#page-148-0) [satzvorlagen](#page-148-0) anwenden). Jetzt wird der Absatz erstens wieder der Vorlage entsprechend formatiert, zweitens wirken sich Änderungen an der Vorlage auf ihn aus.

## <span id="page-151-1"></span>Absatzvorlage "Normal"

Die Absatzvorlage namens "Normal" existiert standardmäßig in jedem Dokument und hat eine besondere Bedeutung: Sie ist die Standardvorlage für die Absatzformatierung im Dokument. Wenn Sie mit der Texteingabe in einem neuen Dokument beginnen, wird für den Text automatisch die Absatzvorlage "Normal" verwendet.

Ändern Sie die Absatzvorlage "Normal" – zum Beispiel den Zeilenabstand – wird der Zeilenabstand des *kompletten* Textes geändert (außer bei Absätzen, für die Sie über die Ribbonkarte **Start |** Gruppe **Absatz** einen anderen Zeilenabstand "von Hand" eingestellt haben). Ferner erscheinen zukünftige Eingaben mit die sem Zeilenabstand, den Sie in der Absatzvorlage "Normal" auf diese Weise als neuen Standard für das Do kument definiert haben.

<span id="page-151-2"></span>Möchten Sie Ihrem bestehenden Text statt der Standardvorlage "Normal" eine andere Absatzvorlage zuwei sen, markieren Sie den Text und folgen den Beschreibungen im Abschnitt [Absatzvorlagen](#page-148-0) anwenden.

## Absatzvorlagen "Basierend auf"

Wenn Sie, wie zu Beginn dieses Abschnittes beschrieben, eine neue Absatzvorlage erstellen, basiert diese üblicherweise auf der Absatzvorlage "Normal". Das bedeutet: Die neue Absatzvorlage erhält als Basis die Formatierungen der Vorlage "Normal". Änderungen an den Formatierungen der Vorlage "Normal" wirken

sich somit auf alle anderen Vorlagen aus.<br>Haben Sie bereits eigene Absatzvorlagen erstellt und im Text eingesetzt, passiert beim Aufrufen des Befehls **Absatzvorlage** folgendes: Im Dialogfenster ist in der linken Liste die Vorlage des momentan markierten Absatzes vorselektiert – das kann die Absatzvorlage "Normal" sein aber auch Ihre eigene – und ist damit zugleich als Basis für eine neue Vorlage voreingestellt. Wechseln Sie gegebenenfalls in der Liste die Vorlage, die als Basis für eine neue Absatzvorlage dienen soll, bevor Sie die Schaltfläche **Neu** betätigen.

**Bitte beachten Sie:** Bei späteren Änderungen an der Formatierung der Vorlagen-Basis werden alle dar auf basierenden Vorlagen ebenfalls entsprechend geändert. Bis auf die Formatierungen, die Sie dort bereits individuell angepasst haben – diese Formatierungen bleiben erhalten.

Wählen Sie also beispielsweise für die Vorlage "Normal" einen neuen Zeilenabstand, ändert sich dieser auch in allen Absatzvorlagen – sofern dort nicht explizit ein anderer Zeilenabstand gewählt wurde.

## Vorlagen-Basis neu zuordnen

Darüber hinaus können Sie einer Absatzvorlage jederzeit die Vorlagen-Basis neu zuordnen, mit der Option **Basierend auf**.

Um eine Absatzvorlage auf einer *anderen* Vorlage als der bisher gewählten basieren zu lassen, gehen Sie folgendermaßen vor:

- 1. Rufen Sie durch Rechtsklick in den Text über das Kontextmenü den Befehl **Absatzvorlage** auf.
- 2. Wählen Sie im Dialogfenster in der linken Liste die Absatzvorlage, deren Basis Sie ändern möchten.

**Tipp:** Wenn Sie unten rechts auf die Schaltfläche **>>** zum Aufklappen klicken, wird in der Beschreibung angezeigt, auf welcher Vorlage die gewählte Absatzvorlage momentan basiert. Des Weiteren erhalten Sie hier Informationen, welche Formatierungsattribute in der Absatzvorlage abweichend von der Vorlagen-Basis modifiziert wurden.

- 3. Klicken Sie auf die Schaltfläche **Bearbeiten**.
- 4. Wechseln Sie in dem folgenden Dialogfenster auf die Karteikarte **Vorlage**.
- 5. *Jetzt kommt der entscheidende Schritt:* Wählen Sie in der Liste **Basierend auf**die Vorlage, mit der die gewählte Absatzvorlage neu verknüpft sein soll. Neben der Vorlage "Normal" finden Sie hier auch eini ge vordefinierte und Ihre selbst erstellten Vorlagen.
- 6. Nun können Sie auch noch die gewünschte Formatierung der Absatzvorlage ändern etc.

Ein Anwendungsbeispiel:

In der gedruckten Fassung dieses Handbuchs basieren beispielsweise die Vorlagen für alle Ebenen der Überschriften auf einer Absatzvorlage, in der unter anderem der Abstand zum vorherigen Absatz erhöht wurde.

<span id="page-152-0"></span>Als wir später feststellten, dass dieser Abstand zu klein ist, mussten wir ihn lediglich bei der einen Vorlage vergrößern, und *alle* Überschriften erhielten mehr Abstand zum vorherigen Absatz. Hätten wir die Vorlagen jeweils auf "Normal" basieren lassen, hätte jede Überschriftenvorlage einzeln geändert werden müssen.

## Absatzvorlagen und die Seitenleiste

Auf den vorherigen Seiten haben Sie erfahren, wie Sie Absatzvorlagen erstellen, anwenden und bearbeiten. Hierzu wurde überwiegend das Vorgehen über das Dialogfenster des Befehls **Absatzvorlage** beschrieben (erreichbar zum Beispiel über das Kontextmenü oder mit der Schaltfläche **Verwalten** in der Seitenleiste).

Diese Aufgaben lassen sich in TextMaker auch über einen bequemeren Weg umsetzen: Mit den direkten Befehlen in der Seitenleiste.

## Seitenleiste einblenden und Absatzvorlagen anzeigen

Die Seitenleiste zeigt auf Wunsch eine Liste aller verfügbaren Absatzvorlagen an. Um beispielsweise einen Absatz mit einer dieser Vorlagen zu formatieren, setzen Sie einfach die Schreibmarke in den Absatz und führen dann in der Seitenleiste einen Doppelklick auf die Vorlage durch. Darüber hinaus können Sie Ab satzvorlagen in der Seitenleiste auch bearbeiten, verwalten und neu erstellen.

Dazu müssen die Seitenleiste nur einschalten und darin die Funktion "Absatzvorlagen" auswählen:

- 1. Falls die Seitenleiste nicht sichtbar ist, schalten Sie diese zunächst ein. Sie finden den Befehl auf der Ribbonkarte **Ansicht |** Gruppe **Fenster | Seitenleisten** (siehe Abschnitt [Seitenleiste\)](#page-31-0).
- 2. Klicken Sie dann auf das Symbol in der kleinen Funktionsleiste ganz oben in der Seitenleiste. Damit schalten Sie die Seitenleiste auf die Funktion "Absatzvorlagen" um.

Die Seitenleiste zeigt Ihnen die Absatzvorlagen im Dokument an. Die auf den momentan markierten Text angewendete Vorlage isthervorgehoben (hier "Normal"):

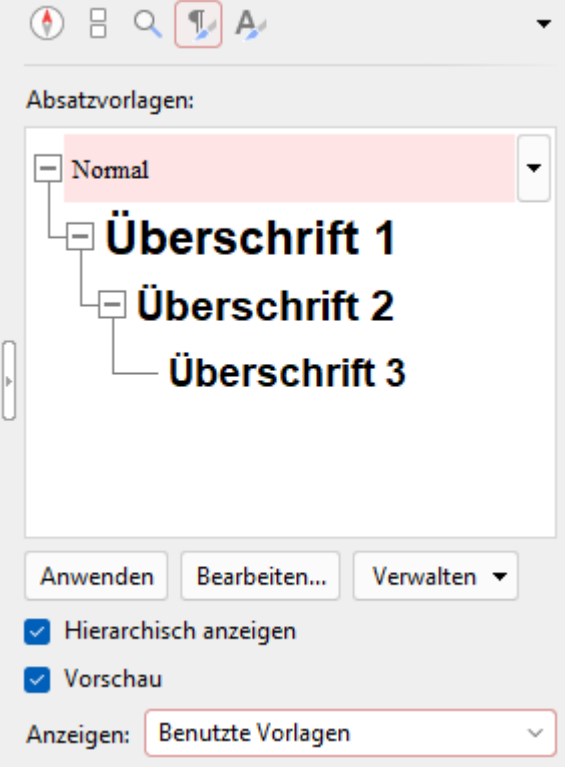

Daraufhin können Sie in der Seitenleiste die nachfolgend beschriebenen Aktionen durchführen:

## Absatzvorlagen über die Befehle der Seitenleiste bedienen

#### § **Absatzvorlage anwenden**

Setzen Sie die Schreibmarke in den gewünschten Absatz im Text (oder markieren Sie mehrere Absätze). Wählen Sie die gewünschte Vorlage in der Seitenleiste mit einem einfachen Mausklick aus und betätigen Sie die Schaltfläche **Anwenden** am unteren Ende der Seitenleiste.

Tipp: Alternativ können Sie auch einfach einen Doppelklick auf die Vorlage in der Seitenleiste durchführen, um sie auf den markierten Text anzuwenden.

#### § **Absatzvorlage bearbeiten**

Wählen Sie die gewünschte Vorlage in der Seitenleiste mit einem einfachen Mausklick aus.Klicken Sie dann auf die Schaltfläche **Bearbeiten** am unteren Ende der Seitenleiste.

#### § **Absatzvorlagen verwalten**

Wählen Sie die gewünschte Vorlage in der Seitenleiste mit einem einfachen Mausklick aus.Klicken Sie dann auf die Schaltfläche **Verwalten** am unteren Ende der Seitenleiste.

Es erscheint ein Menü mitBefehlen zum Verwalten Ihrer Vorlagen (neu erstellen, umbenennen, löschen etc.). Wählen Sie darin die gewünschte Funktion. Kurze Beschreibungen zu den einzelnen Befehlen fin den Sie hier, detaillierte Informationen im Verlaufe des Abschnitts [Absatzvorlagen](#page-146-1).

**Tipp:** Dieses Menü lässt sich noch schneller aufrufen: Klicken Sie in der Seitenleiste mit der rechten Maustaste auf eine Vorlage bzw. klicken Sie auf den schwarzen Pfeil neben der Vorlage. Es erschei nen hier ebenfalls die oben beschriebenen Befehle **Anwenden** und **Bearbeiten**.

### § **Neue Absatzvorlage erstellen**

Führen Sie einen Rechtsklick auf diejenige Vorlage in der Seitenleiste durch, auf der die neue Vorlage basieren soll. Es erscheint das gerade erwähnte Menü. Wählen Sie darin den Befehl **Neu** aus.

Der Befehl **Neu aus Markierung**, der sich in dem Menü direkt darunter befindet, erstellt eine neue Vorlage basierend auf der gewählten Vorlage aus der Seitenleiste. Es wird aber hierbei genau die Formatierung des im Dokument markierten Textabschnitts übernommen.

#### § **Absatzvorlage aus bestehendem Text aktualisieren**

Sie können eine Absatzvorlage direkt mit den Formatierungen "aus dem Text" aktualisieren.

Setzen Sie dazu die Schreibmarke in den Textabschnitt, der die gewünschte Formatierung enthält. In der Seitenleiste klicken Sie mit der rechten Maustaste auf die Vorlage, die diese Formatierung erhalten soll und wählen den Eintrag **Aktualisieren aus markiertem Text**.

#### § **Vorlagen löschen oder umbenennen**

Um eine Vorlage im aktuellen Dokument zu löschen, führen Sie in der Seitenleiste einen Rechtsklick auf die Vorlage aus und wählen Sie im Menü den Eintrag **Löschen**. Um ihr einen neuen Namen zu geben, wählen Sie **Umbenennen** und tippen den neuen Namen ein.

**Anmerkung:** Für die vordefinierten Vorlagen, die Sie unter *Anzeigen: Alle Vorlagen* aufrufen können, ist **Löschen** nicht möglich. Sie können diese Vorlagen aber auf ihren Auslieferungszustand **Zurücksetzen**, falls Sie von Ihnen bearbeitet wurden (beim Zurücksetzen werden sie aus *Vorlagen im Dokument/Benutzte Vorlagen* gelöscht). Haben Sie vordefinierte Vorlagen bearbeitet oder bereits im Text eingesetzt, erscheinen sie in der Liste *Anzeigen: Vorlagen im Dokument/Benutzte Vorlagen* und lassen sich aus dieser Liste wiederum löschen, bleiben aber in der Liste *Anzeigen: Alle Vorlagen* in ihrem Auslieferungszustand erhalten. Für die Standardvorlage "Normal" gilt: diese kann weder gelöscht, zurückgesetzt oder umbenannt werden.

Nach dem *Löschen* bzw. *Zurücksetzen* einer Absatzvorlage behalten die mit ihr formatierten Textstellen im Dokument weiterhin ihre Formatierung. Diesen Textstellen wird nun die Zeichenvorlage direkt zuge ordnet, auf der die gelöschte Vorlage basierte (siehe unten "Absatzvorlagen Basierend auf"). Diejenigen Formatierungsoptionen, die in der gelöschten Vorlage explizit eingestellt waren und die jetzt im Text verblieben sind, werden behandelt, als wurde der Text manuell formatiert – und bleiben somit erhalten, auch wenn Sie später Formatierungen in der Vorlage ändern.

Gibt es Absatzvorlagen, die auf der gelöschten Vorlage basierten, werden diese nunmehr direkt mit der Vorlagen-Basis der gelöschten Vorlage verknüpft.

## § **Dialogfenster "Absatzvorlage" öffnen**

Alle hier erwähnten Aktionen können Sie auch im Dialogfenster *Absatzvorlage* klassisch angeordnet vorfinden und anwenden. Klicken Sie zum Öffnen dieses Dialogfensters auf die Schaltfläche **Verwalten** am unteren Ende der Seitenleiste und wählen Sie den Eintrag **Absatzvorlage**. Die Befehle des Dialogfensters wurden im Verlaufe des Abschnitts [Absatzvorlagen](#page-146-1) ausführlich beschrieben.

## § **Dialogfenster für den Vorlagenmanager öffnen**

Klicken Sie auf die Schaltfläche **Verwalten** am unteren Ende der Seitenleiste und wählen Sie den Eintrag **Vorlagenmanager**. Es öffnet sich ein Dialogfenster für den integrierten *Vorlagenmanager*, mit dem Sie die Formatvorlagen von Dokumenten für Zeichen und Absätze verwalten können. Detaillierte Infor mationen dazu finden Sie im Abschnitt [Formatvorlagen](#page-156-0) verwalten.

## § **Kontrollkästchen "Hierarchisch anzeigen"**

Aktivieren Sie das Kontrollkästchen, erscheinen die Vorlagen in der Seitenleiste mit einer Ebenenstruktur, aus der ersichtlich wird, wie die Vorlagen aufeinander basieren.

## § **Kontrollkästchen "Vorschau"**

Aktivieren Sie das Kontrollkästchen, wird Ihnen in der Seitenleiste die Formatierung der Vorlagen direkt als Vorschau angezeigt.

## § **Liste "Anzeigen"**

Sie können hier zwischen der Anzeige von Vorlagen auswählen:

**Alle Vorlagen:** Alle verfügbaren Vorlagen anzeigen. Das sind alle vordefinierten Vorlagen und die von Ihnen selbst angelegten Vorlagen.

**Vorlagen im Dokument:** Nur die Vorlagen anzeigen, die im Dokument in Benutzung sind und die von Ihnen selbst angelegten Vorlagen.

**Benutzte Vorlagen:** Nur die Vorlagen anzeigen, die im Dokument tatsächlich in Benutzung sind.

## Absatzvorlagen "Basierend auf"

Wie Sie Absatzvorlagen auf einer anderen Vorlage basieren lassen, funktioniert in der Seitenleiste ähnlich wie über das Dialogfenster (siehe Abschnitt [Absatzvorlagen](#page-151-2) "Basierend auf"):

Wählen Sie in der Seitenleiste die Vorlage, auf der Ihre neue Absatzvorlage basieren soll, bevor Sie den Befehl **Neu** aufrufen.

Um eine Absatzvorlage auf einer *anderen* Vorlage als der bisher gewählten basieren zu lassen, wählen Sie die anzupassende Vorlage in der Seitenleiste und klicken auf die Schaltfläche **Bearbeiten**. Im darauffolgen den Dialog können Sie auf der Karteikarte **Vorlagen** die Vorlagen-Basis ändern.

**Tipp:** Auf welcher Vorlagen-Basis eine Vorlage beruht und welche Formatierungsattribute in der Vorlage explizit eingestellt sind, ist in der Seitenleiste über einen Infotext ersichtlich. Dieser erscheint, wenn Sie mit der Maus auf eine Vorlage zeigen. Vorausgesetzt, [Quickinfos](#page-578-0) sind aktiviert.

# <span id="page-156-0"></span>Formatvorlagen verwalten

*FreeOffice:* Der *Vorlagenmanager* ist in SoftMaker FreeOffice nicht enthalten.

Mit dem integrierten *Vorlagenmanager* können Sie die Formatvorlagen von Dokumenten verwalten. In erster Linie istdiese Funktion dafür gedacht, die Zeichen- und Absatzvorlagen eines Dokuments in ein anderes kopieren zu können.

Um den Vorlagenmanager zu starten, gehen Sie in der Seitenleiste wie folgt vor:

**Hinweis:** Falls die Seitenleiste nicht sichtbar ist, schalten Sie diese auf der Ribbonkarte **Ansicht |** Grup pe **Fenster | Seitenleisten** zunächst ein, siehe Abschnitt [Seitenleiste.](#page-31-0)

- 1. Klicken Sie auf eines der Symbole **Absatzvorlagen** oder **Zeichenvorlagen** in der kleinen Funktionsleiste (ganz oben in der Seitenleiste).
- 2. Rufen Sie über die Schaltfläche **Verwalten** (unten in der Seitenleiste) den Eintrag **Vorlagenmanager** auf.

Es öffnet sich das folgende Dialogfenster:

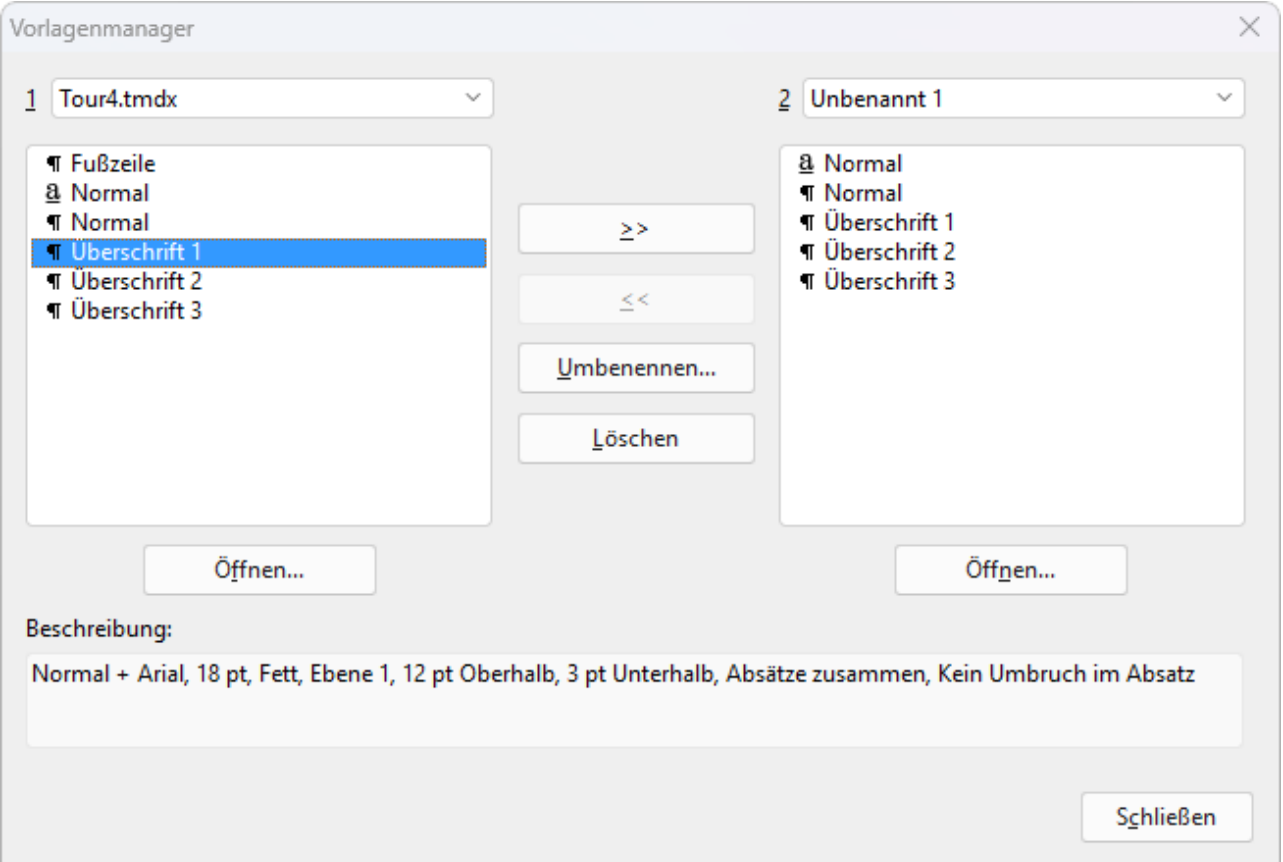

Standardmäßig werden in der linken Liste alle Vorlagen des aktuellen Dokuments angezeigt; die rechte Liste ist leer.

Sie bedienen dieses Dialogfenster über die folgenden Bedienelemente:

## Linke Vorlagenliste

In der linken Liste werden alle Absatz- und Zeichenvorlagen des aktuellen Dokuments angezeigt. Sie kön nen darin eine oder mehrere Vorlagen selektieren und dann über die Schaltflächen des Dialogfensters Aktionen damit ausführen. Um mehrere Vorlagen zu selektieren, halten Sie die Taste **Strg** gedrückt und kli cken dann nacheinander die gewünschten Vorlagen an.

Falls Sie ein anderes Dokument in der Liste öffnen möchten, klicken Sie auf die Schaltfläche **Öffnen** und wählen die gewünschte Datei aus.

## Rechte Vorlagenliste

Die rechte Liste funktioniert genau wie die linke. Sie können darin jederzeit ein zweites Dokument öffnen. Verwenden Sie dazu die Schaltfläche **Öffnen** unter der *rechten* Liste. Nun können Sie Vorlagen zwischen den beiden Dokumenten hin- und herkopieren.

## Schaltflächen >> und <<

Mit Hilfe dieser Schaltflächen können Sie Vorlagen zwischen den beiden in dem Dialogfenster geöffneten Dokumenten hin- und herkopieren.

Selektieren Sie dazu eine oder mehrere Vorlagen in einer der Listen. Klicken Sie dann auf die Schaltfläche **>>**, um die Vorlage(n) von der linken in die rechte Liste zu kopieren. Die Schaltfläche **<<** kopiert Vorlagen von der rechten Liste in die linke.

Falls Sie eine Vorlage kopieren, die im Zieldokument bereits existiert, fragt TextMaker erst nach, ob Sie die Vorlage überschreiben möchten.

## Schaltfläche Umbenennen

Diese Schaltfläche kann zum Umbenennen von Vorlagen verwendet werden. Selektieren Sie dazu die ge wünschte Vorlage, klicken Sie auf **Umbenennen** und geben Sie den neuen Namen ein.

Hinweis: Die Basisvorlage namens "Normal" kann nicht umbenannt werden.

## Schaltfläche Löschen

Diese Schaltfläche kann zum Löschen von Vorlagen verwendet werden. Selektieren Sie dazu die gewünschte(n) Vorlage(n) und klicken Sie auf **Löschen**.

Hinweis: Die Basisvorlage namens "Normal" kann nicht gelöscht werden.

## Schaltfläche Schließen

Diese Schaltfläche beendet den Vorlagenmanager.

# <span id="page-158-0"></span>Dokumentvorlagen

Wie Sie in den vorherigen Abschnitten erfahren haben, werden Zeichen- und Absatzvorlagen stets in dem Dokument gespeichert, in dem sie erstellt wurden. Wenn Sie solche Formatvorlagen auch in anderen Doku menten verwenden möchten, sollten Sie diese in einer *Dokumentvorlage* speichern.

Jedes Mal, wenn Sie den Befehl **Datei | Neu** aufrufen, lässt Sie TextMaker nämlich auswählen, auf wel cher Dokumentvorlage das neue Dokument basieren soll. Wählen Sie hier eine von Ihnen erstellte Doku mentvorlage, stehen in dem neuen Dokument genau die Zeichen- und Absatzvorlagen zur Verfügung, die in der Dokumentvorlage gespeichert wurden.

Dokumentvorlagen dürfen auch Text enthalten – zum Beispiel Ihren Briefkopf. So lassen sich zwei Fliegen mit einer Klappe schlagen: Sie können eine Dokumentvorlage mit Ihrem Briefkopf und Ihren Lieblingsvorlagen für Briefe anlegen – und außerdem noch eine Vorlage für Geschäftsberichte und so fort.

## Vorlagen mit Datenbankanbindung

Es kommt aber noch besser: Sie können einer Dokumentvorlage eine Datenbank zuweisen und dann Daten bankfelder darin einfügen. Beim Anlegen eines neuen Dokuments auf Basis dieser Vorlage erscheint dann automatisch die TextMaker-Datenbank, lässt Sie einen Datensatz auswählen und fügt dessen Felder in Ihren Briefkopf, Ihr Faxformular etc. ein! (Die Datenbankfelder selbst werden dabei im Dokument physisch durch den *Inhalt* des eingefügten Datensatzes ersetzt.)

Schon wird das Erstellen eines Briefes zum Kinderspiel: Einfach den Befehl **Datei | Neu** aufrufen, Briefvorlage wählen, Adresse des Empfängers wählen – und fertig ist der komplett ausgefüllte Briefkopf.

**Tipp:** TextMaker liegen zahlreiche vorgefertigte Dokumentvorlagen für Briefe und Flyer bei. Probieren Sie diese einmal aus – einfach den Ribbonbefehl **Datei |Neu** aufrufen (klicken Sie auf das Symbol selbst zum Öffnen des Dialogfensters) und eine der Vorlagen in den Unterordnern wählen.

*FreeOffice:* In SoftMaker FreeOffice sind nicht alle vorgefertigten Dokumentvorlagen enthalten.

Weitere Informationen zu diesem Thema finden Sie im Abschnitt Übernahme von [Einzeladressen.](#page-421-0)

Allgemeine Informationen zum Arbeiten mitDokumentvorlagen folgen auf den nächsten Seiten.

## Dokumentvorlagen erstellen

Um eine neue Dokumentvorlage zu erstellen, gehen Sie folgendermaßen vor:

- 1. Beginnen Sie ein neues Dokument oder öffnen Sie das Dokument oder die Dokumentvorlage, auf deren Basis die neue Dokumentvorlage erstellt werden soll.
- 2. Bearbeiten Sie den Text im Dokument, falls die Dokumentvorlage auch Text enthalten soll.
- 3. Nehmen Sie die gewünschten Änderungen an den Zeichen- und Absatzvorlagen vor.
- 4. Wenn Sie möchten, können Sie auch Einstellungen in den Dialogfenstern von **Layout |** Gruppe **Seite einrichten** (Gruppenpfeilchen ) und **Datei | Eigenschaften** ändern. Diese Einstellungen werden dann ebenfalls in der Dokumentvorlage gespeichert.
- 5. Rufen Sie den Ribbonbefehl **Datei | Speichern unter** auf.
- 6. Wählen Sie in der Liste **Dateityp** den Eintrag **Dokumentvorlage**.
- 7. TextMaker wechselt nun automatisch in den Ordner, in dem sich die Dokumentvorlagen befinden. **Android/iOS:** Dieser Schritt wird hier nicht unterstützt. Navigieren Sie manuell zum Ordner "SoftMaker/TextMaker NX templates".
- 8. Tippen Sie bei **Dateiname** einen Namen für die Vorlage ein.
- 9. Bestätigen Sie das Speichern.

Vorlagen auf mehrere Ordner aufteilen: Sie können mitder Schaltfläche **Neuer Ordner** jederzeit einen neuen Ordner im Vorlagenordner anlegen, in diesen wechseln und die Vorlage dort speichern. Auf diese Weise lassen sich Vorlagen je nach Anwendungsgebiet in separaten Ordnern ablegen. Die bei TextMaker mitgelieferten Dokumentvorlagen sind beispielsweise nach Geschäftsbriefen, persönlichen Briefen und Flyern auf geteilt.

## Dokumentvorlagen anwenden

Um eine Dokumentvorlage zu verwenden, beginnen Sie einfach mitdem Befehl **Datei |Neu** ein neues Do kument. Sie können hierbei festlegen, auf welcher Dokumentvorlage dieses basieren soll.

Gehen Sie also wie folgt vor:

- 1. Rufen Sie mit dem Ribbonbefehl **Datei | Neu** das Dialogfenster auf (klicken Sie dazu direkt auf das Symbol selbst).
- 2. In dem Dialogfenster können Sie die gewünschte Dokumentvorlage auswählen.
	- In der linken Liste **Vorlage** sehen Sie auch einige Ordner, die bereits vorgefertigte Dokumentvorlagen für das Schreiben von Briefen und Flyern enthalten.
- 3. Nachdem Sie eine Vorlage gewählt haben, bestätigen Sie mit **OK**.

Es wird nun ein neues Dokument angelegt, in dem alle in der Dokumentvorlage gespeicherten Zeichen- und Absatzvorlagen zur Verfügung stehen. Auch die Einstellungen, die in den Dialogfenstern **Layout |** Gruppe **Seite einrichten** (über das Gruppenpfeilchen ) und **Datei |Eigenschaften** festgelegt wurden, werden aus der Vorlage übernommen.

Und: Enthält die Dokumentvorlage auch Text, wird dieser entsprechend angezeigt und kann wie ganz nor maler Text bearbeitet werden.

**Tipp:** TextMaker wird mit etlichen vorgefertigten Dokumentvorlagen für Geschäftsbriefe und persönli che Briefe ausgeliefert. Diese enthalten bereits komplette Briefköpfe und sind mitder Adressdatenbank addressbook.sqlite verknüpft. Sie erleichtern Ihnen den täglichen Schreibkram ungemein – lesen Sie dazu den Abschnitt Übernahme von [Einzeladressen!](#page-421-0)

*FreeOffice:* In SoftMaker FreeOffice sind nicht alle vorgefertigten Dokumentvorlagen enthalten.

## Dokumentvorlagen bearbeiten

Das Ändern einer Dokumentvorlage unterscheidet sich nicht weiter vom Bearbeiten eines normalen Doku ments. Sie öffnen die Vorlage, nehmen Ihre Änderungen vor und speichern die Dokumentvorlage.

**Wichtig:** Wenn Sie eine Dokumentvorlage abändern, wirkt sich das natürlich auf *alle* Dokumente aus, die Sie später auf Basis dieser Vorlage erstellen.

Um eine Dokumentvorlage abzuändern, gehen Sie folgendermaßen vor:

- 1. Rufen Sie den Ribbonbefehl **Datei | Öffnen** auf (klicken Sie direkt auf das Symbol selbst).
- 2. Wählen Sie in der Liste der Dateitypen den Eintrag **Dokumentvorlagen**.
- 3. Suchen Sie sich die zu ändernde Vorlage aus und bestätigen Sie das Öffnen.
- 4. Nehmen Sie die gewünschten Änderungen am Text oder an den Zeichen- und Absatzvorlagen vor.
- 5. Rufen Sie den Ribbonbefehl **Datei | Speichern** auf, um die geänderte Vorlage zu speichern.

Sie können die Vorlage natürlich auch mitdem Ribbonbefehl **Datei | Speichern unter** unter einem anderen Namen sichern, wenn das Original nicht überschrieben werden soll.

## Dokumentvorlage "Normal.tmvx"

Die Dokumentvorlage Normal.tmvx ist die Standardvorlage für neue Dokumente. Wenn Sie den Befehl **Datei |Neu** aufrufen, wird stets diese Vorlage vorgegeben. Sie enthält keinerlei Text und lediglich die Stan dardzeichenvorlage "Normal" sowie die Standardabsatzvorlage "Normal" und einige Vorlagen für Über schriften.

Dementsprechend eignet sich die Dokumentvorlage Normal.tmvx gut als Basis, wenn Sie eine völlig neue Dokumentvorlage erstellen möchten, in der zu Beginn nichts eingetragen sein soll.

**Wichtig:** Die Standardvorlage Normal.tmvx sollten Sie üblicherweise nicht ändern. Wenn Sie dies trotzdem tun, sollten Sie sich bewusst sein, dass Normal.tmvx die Standardwerte für die Seiten-, Absatz- und Zeichenformatierung sowie viele weitere Vorgaben enthält. Eine Änderung wirkt sich auf *alle* Dokumente aus, die anschließend auf Basis der Standardvorlage Normal.tmvx neu erstellt werden.

Möchten Sie also beispielsweise die Standardschrift für alle Dokumente ändern, die in Zukunft auf Basis der Vorlage Normal.tmvx erstellt werden, dann öffnen Sie diese Vorlage, ändern die Zeichenformatierung der Absatzvorlage "Normal" und speichern die Vorlage.

Übrigens können Sie für neue Dateien auch eine andere Standardvorlage wählen:

Rufen Sie dazu den Ribbonbefehl **Datei | Neu** auf (klicken Sie direkt auf das Symbol selbst), wählen Sie im Dialogfenster die gewünschte Vorlage und klicken Sie auf **Als Standard verwenden**. Ab jetzt bietet Ih nen TextMaker beim Anlegen neuer Dokumente stets diese Vorlage als Standardvorlage an.

# Mehrspaltendruck

In TextMaker haben Sie die Möglichkeit, Text in mehreren Spalten nebeneinander darzustellen. Sie können die Anzahl der Spalten innerhalb eines Dokuments beliebig oft ändern. Um einen Text in Spalten zu formatieren, verwenden Sie den Ribbonbefehl **Layout |** Gruppe **Bereich | Spalten**.

Die Texteingabe in einem mehrspaltigen Textbereich unterscheidet sich kaum von der in einem einspaltigen Bereich. Der einzige Unterschied: Wird das Ende der ersten Spalte erreicht, erfolgt kein Seitenwechsel, son dern es geht in der nächsten Spalte weiter, sprich: es wird automatisch ein *Spaltenumbruch* vorgenommen. Der *Seitenumbruch* wird erst dann ausgeführt, wenn Sie über das Ende der letzten Spalte auf der Seite hin austippen.

Manueller Spaltenumbruch: Ist der Text in Spalten formatiert, können Sie TextMaker auch anweisen, vor dem automatisch durchgeführten Spaltenumbruch einen manuellen Spaltenumbruch vorzunehmen:

- 1. Setzen Sie die Schreibmarke an die gewünschte Stelle.
- 2. Klicken Sie dann auf der Ribbonkarte **Einfügen** (bzw. **Layout**) auf den Pfeil des Symbols **Umbruch** und wählen den Eintrag **Spaltenumbruch**. Die Spalte wird dann vorzeitig umbrochen.

Tipp: Sie können dazu auch die Tastenkombination **Strg + Umschalt + Eingabetaste** verwenden.

Ausführliche Informationen zum Einrichten von mehrspaltigem Text folgen auf den nächsten Seiten.

# Ändern der Spaltenzahl eines Textabschnitts

Um beispielsweise einen einspaltigen Textabschnitt zu einem dreispaltigen Text umzuformatieren, müssen Sie diesen nur markieren und mit dem Ribbonbefehl **Spalten** die Zahl der Spalten ändern.

## Über das Symbol "Spalten"

Für bis zu drei Spalten können Sie ganz unkompliziert die vordefinierten Einträge des Symbols **Spalten** auf der Ribbonkarte **Layout |** Gruppe **Bereich** verwenden.

Gehen Sie dazu folgendermaßen vor:

- 1. Markieren Sie den Textbereich, dessen Spaltenzahl Sie ändern möchten.
- 2. Klicken Sie auf den kleinen Pfeil des Symbols **Spalten** und wählen Sie im erscheinenden Menü aus den vordefinierten Spalten-Layouts: bis zu drei (gleich große) Spalten; zweispaltig mitschmalerer Spalte links oder zweispaltig mit schmalerer Spalte rechts.

Das gewählte Spalten-Layout wird jetzt auf den markierten Text angewendet. Dazu richtet TextMaker einen eigenen **Bereich** mit den erforderlichen Bereichsumbrüchen automatisch in dem Dokument ein. (Lesen Sie dazu auch den nächsten Abschnitt Was sind [Bereiche?](#page-164-0))

Wenn Sie hingegen ein bestimmtes Spalten-Layout für das *gesamte* Dokument anwenden möchten, setzen Sie einfach die Schreibmarke in den Text (nichts markieren). Wählen Sie dann die gewünschte Spaltenzahl, wie oben beschrieben. Hinweis: Dies funktioniert nur, wenn Ihr Dokument nicht in **Bereiche** unterteilt ist.

In dem untenstehenden Dialogfenster finden Sie mit der Option **Anwenden auf**auch noch differenziertere Methoden, welcher Teil des Dokuments in Spalten aufgeteilt werden soll. Außerdem stehen Ihnen in dem Dialogfenster zahlreiche weitere Optionen zur Verfügung, z.B. eine größere Zahl an Spalten.

**Tipp:** Wenn Sie auf **derselben Seite unterschiedliche Spaltenzahlen** verwenden möchten, müssen Sie neben dem Einrichten von Bereichen auf Folgendes achten: Deaktivieren Sie in dem unten abgebildeten Dialogfenster die Option **Seitenumbruch** und stellen Sie für die Höhe die Option **Automatisch** ein.

## Weitere Optionen: Über das Dialogfenster "Bereich"

Zusätzliche Optionen zum Einrichten von mehrspaltigem Text finden Sie in dem Dialogfenster "Bereich".

Gehen Sie dazu wie folgt vor:

- 1. Markieren Sie den Text, dessen Spalten Sie anpassen möchten.
- 2. Klicken Sie direkt auf das Symbol **Spalten** zum Öffnen des Dialogfensters.

Alternativ: Klicken Sie auf den kleinen Pfeil des Symbols und wählen im Menü den Eintrag **Weiteres**.

Das folgende Dialogfenster wird angezeigt:

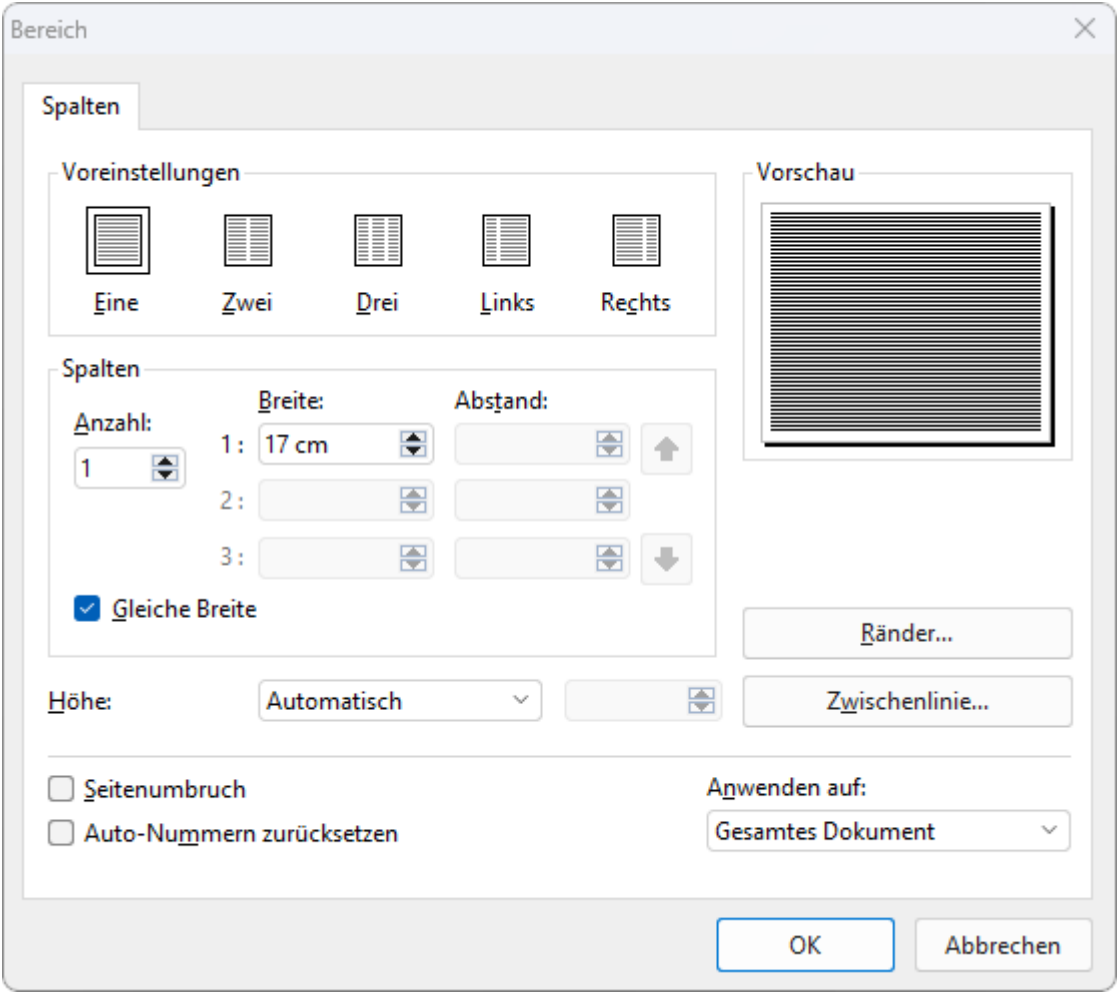

Legen Sie in diesem Dialogfenster die Anzahl und das Format der Spalten fest:

§ Rubrik **Voreinstellungen**

Hier können Sie per Mausklick aus verschiedenen vordefinierten Spalten-Layouts wählen.

§ Rubrik **Spalten**

Lässt Sie Anzahl, Breite und Abstand der Spalten bestimmen:

Bei **Anzahl** geben Sie die gewünschte Spaltenzahl an.

Bei **Breite** und **Abstand** legen Sie die Spaltenbreiten und den Abstand zwischen den Spalten fest. Ist da bei die Option **Gleiche Breite** aktiviert, haben alle Spalten die gleiche Breite und den gleichen Abstand. Schalten Sie diese Option aus, können Sie pro Spalte unterschiedliche Breiten und Abstände einstellen.

#### § Rubrik **Höhe**

Lässt Sie die Höhe der Spalten bestimmen:

**Automatisch:** Wenn Sie diese Einstellung wählen, passt TextMaker die Spaltenhöhe automatisch an die Textlänge an, so dass alle Spalten gleich hoch sind.

**Seitenhöhe:** Bei dieser Einstellung laufen die Spalten über die gesamte Seitenhöhe – unabhängig von der Textlänge.

**Feste Höhe:** Wählen Sie diese Einstellung, können Sie eine feste Spaltenhöhe festlegen.

#### § **Seitenumbruch**

Ist diese Option aktiviert, führt TextMaker vor dem mehrspaltigen Bereich einen Seitenumbruch durch.

#### § **Auto-Nummern zurücksetzen**

Diese Option ist für den Druck mit mehreren Spalten nicht relevant. Sie setzt das Feld "Auto-Nummer" im betreffenden Bereich auf Eins zurück. Informationen zur Verwendung dieses Felds finden Sie im Ab schnitt Nummerierung mit [Auto-Nummern.](#page-199-0)

#### § **Schreibrichtung**

Für Text in *arabischer* Schrift können Sie hier die Schreibrichtung eines mehrspaltigen Textbereichs än dern. Wenn Sie die Richtung auf rechts-nach-links setzen, ist nicht mehr die Spalte ganz *links* die erste Spalte, sondern die Spalte ganz *rechts*. Siehe auch Kapitel Arbeiten mit [arabischem](#page-557-0) Text.

#### § Schaltfläche **Ränder**

Hier können Sie die Ränder des Bereichs ändern, also unter anderem festlegen, wie viel Abstand TextMaker oberhalb und unterhalb des Bereichs freihalten soll.

#### § Schaltfläche **Zwischenlinie**

Klicken Sie auf diese Schaltfläche, wenn Sie eine vertikale Linie zwischen den Spalten des mehrspalti gen Textes anbringen möchten.

Es erscheint dazu ein Dialogfenster, in dem Sie den gewünschten Linienstil, die Linienstärke etc. bestim men können.

Wenn Sie die Linie wieder entfernen möchten, wählen Sie bei **Linienstil** die Option **Keine Linie**.

#### § **Anwenden auf:**

Bestimmen Sie in der Auswahl-Liste, auf welchen Teil des Dokuments sich die in diesem Dialogfenster getätigten Einstellungen auswirken sollen.

**Gesamtes Dokument:** Das gesamte Dokument.

**Hinweis:** Die nachfolgenden Optionen in der Liste beziehen sich auf das Einrichten von Bereichen. Ein Bereich ist ein Textabschnitt mit gleicher Spaltenzahl (siehe nächster Abschnitt Was sind [Berei](#page-164-0) [che?\)](#page-164-0). Außerdem variieren die angebotenen Optionen, je nachdem, was Sie im Text markiert haben.

**Von hier an:** Den Textabschnitt von der Schreibmarke bis zum Ende des Dokuments. Hierbei wird hinter der Schreibmarke automatisch ein neuer Bereich festgelegt.

**Markierter Text:** Den markierten Text. Hierbei wird für den markierten Textabschnitt automatisch ein neuer Bereich festgelegt.

**Aktueller Bereich:** Den aktuellen Bereich des Textes.

**Markierte Bereiche:** Alle Bereiche vom Beginn der Markierung bis zu deren Ende.

<span id="page-164-0"></span>**Bis zum Ende des Bereichs:** Den Text von der Schreibmarke bis zum Ende des aktuellen Bereichs.

# Was sind Bereiche?

In den vorherigen Abschnitten wurde mehrmals der Begriff "Bereich" erwähnt. Was aber sind Bereiche? Als **Bereich** wird ein Textabschnitt bezeichnet, in dem Sie beispielsweise die Zahl der Spalten einheitlich formatieren können, und zwar getrennt vom Rest des Textes.

**Hinweis:** Das Einrichten von Bereichen ist in erster Linie für mehrspaltigen Text zuständig, ist aber auch für das Zurücksetzen von [Auto-Nummern](#page-199-0) oder für die Anzeige von [Zeilennummern](#page-200-0) relevant.

Beispiel: In der Mitte eines ansonsten einspaltigen Dokuments ist ein Textabschnitt zweispaltig formatiert. Voraussetzung für eine solche Darstellung Ihres Textes ist, dass der Text in mehrere Bereiche unterteilt wird. Das erreichen Sie auf manuellem Weg mitder Funktion **Bereichsumbruch einfügen** (siehe unten). Daraufhin können Sie für jeden Bereich eine eigene Anzahl an Spalten formatieren.

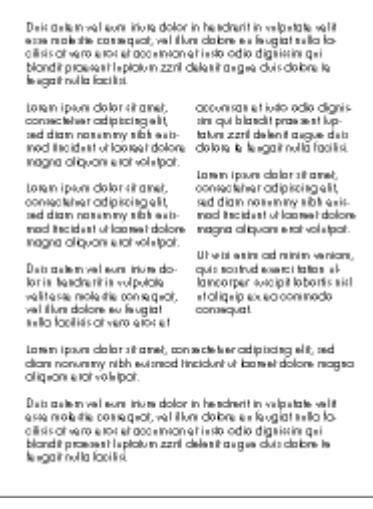

Somit ergeben sich drei Bereiche: Ein einspaltiger Bereich am Beginn des Dokuments, ein zweispaltiger Bereich in der Mitte und ein einspaltiger Bereich am Schluss.

Wenn Sie nun den zweispaltigen Bereich in der Mitte doch lieber dreispaltig formatieren möchten, setzen Sie die Schreibmarke einfach an eine beliebige Stelle innerhalb dieses Bereichs und wählen Sie den Befehl **Spalten** auf der Ribbonkarte **Layout |** Gruppe **Bereich**. Dann ändern Sie die Spaltenzahl auf 3. Schon wird der zweispaltige Bereich zu einem dreispaltigen.

## Bereichsumbruch manuell einfügen

Mit dem Ribbonbefehl **Layout |** Gruppe **Seite einrichten | Umbruch einfügen** (klicken Sie auf den Pfeil des Symbols und wählen Sie den Eintrag **Bereichsumbruch**) legen Sie den Beginn eines neuen Bereichs fest. Setzen Sie vor dem Aufrufen des Befehls die Schreibmarke dort in den Text, wo der neue Bereich be ginnen soll. Der Bereich gilt ab dieser Stelle bis zum nächsten Bereichsumbruch (sofern einer eingefügt), ansonsten bis zum Ende des Dokuments.

Auf diese Weise lassen sich Dokumente in mehrere Bereiche unterteilen. Jeder Bereich kann mit einer anderen Spaltenzahl formatiert werden.

**Tipp 1:** Wenn Sie das Symbol zur Anzeige der Formatierungszeichen auf der Ribbonkarte **Start |** Gruppe **Absatz** einschalten, können Sie die Umbrüche zur besseren Orientierung im Dokument sehen.

**Tipp 2:** In der Statuszeile wird die Nummer des aktuellen Bereichs angezeigt (Bereich1, Bereich2, etc.)

#### Bereichsumbrüche werden beim Einrichten von Spalten automatisch eingefügt

Wenn Sie über den Befehl **Spalten** einen Textabschnitt mehrspaltig formatieren (siehe voriger Abschnitt), wird ein eigener Bereich mitden erforderlichen Bereichsumbrüchen automatisch von TextMaker angelegt. Gehen Sie dazu folgendermaßen vor:

- 1. Markieren Sie den Textabschnitt, der eine andere Spaltenanzahl haben soll als der Rest des Dokuments.
- 2. Klicken Sie auf den Pfeil des Symbols **Spalten** auf der Ribbonkarte **Layout |** Gruppe **Bereich**.
- 3. Wählen Sie die Anzahl der gewünschten Spalten.

Tipp: Wenn Sie direkt auf das Symbol **Spalten** klicken, öffnet sich ein Dialogfenster, in dem Sie weitere Einstellungen vornehmen können (siehe voriger Abschnitt).

Für den markierten Textabschnitt wird nun ein eigener Bereich mitder gewählten Spaltenzahl eingerichtet und das Dokument ist durch die automatisch eingefügten Bereichsumbrüche in mehrere Bereiche unterteilt.

Es ist hierbei also nicht notwendig, Bereichsumbrüche eigens manuell einzufügen.

## Seitenumbruch vor Bereichen

Normalerweise macht TextMaker zwischen zwei Bereichen keinen Seitenumbruch, sondern lässt den Text einfach weiterlaufen. Möchten Sie hingegen, dass vor einem bestimmten Bereich stets ein Seitenumbruch durchgeführt werden soll, bewegen Sie die Schreibmarke in diesen Bereich. Öffnen Sie das Dialogfenster "Bereich", indem Sie auf der Ribbonkarte **Layout |** Gruppe **Bereich** direkt auf das Symbol **Spalten** klicken und schalten Sie in diesem Dialogfenster die Option **Seitenumbruch** ein.

# Suchen und Ersetzen

Dieses Kapitel erläutert Ihnen die Funktionen zum Suchen und Ersetzen von Text und Formatierungen.

#### § **[Suchen](#page-167-0)** und **[Ersetzen](#page-168-0)**

Sie können mit dem Ribbonbefehl **Start | Suchen** Begriffe im Text suchen oder auch mit dem Ribbonbefehl **Start | Ersetzen** durch andere ersetzen lassen.

Stellen Sie beispielsweise fest, dass sich der mehrmals im Text auftauchende Name "Meier" eigentlich "Meyer" schreibt, so können Sie TextMaker beauftragen, alle "Meier" durch "Meyer" zu ersetzen.

Bei Bedarf können Sie Ihre Suche durch Erweiterte [Suchfunktionen](#page-169-0) genauer bestimmen. Weiterhin ist das Suchen und Ersetzen von [Formatierungen](#page-171-0) wie Zeichen- oder Absatzformatierungen möglich.

§ **[Textmarken](#page-172-0)**

Eine weitere Möglichkeit zum schnellen Auffinden bestimmter Textstellen bieten *Textmarken*. Dazu set zen Sie an der gewünschten Textstelle eine Textmarke und geben dieser einen Namen. Mit dem Ribbon befehl **Start | Gehe zu** können Sie so markierte Textstellen nun jederzeit wieder aufschlagen. Es lassen sich in jedem Dokument beliebig viele Textmarken anbringen.

#### § **Der Befehl "[Gehe](#page-173-0) zu"**

Darüber hinaus erlaubt der Befehl **Gehe zu** auch das Blättern zu bestimmten Textstellen – zum Beispiel zu einer bestimmten *Seite*, einem bestimmten *Kapitel*, einem bestimmten *Objekt* etc.

#### § **Suchen mitder [Seitenleiste](#page-174-0)**

Um Begriffe im Text zu suchen, gibt es neben dem Ribbonbefehl **Start | Suchen** noch eine weitere Möglichkeit: Aktivieren Sie die *Seitenleiste* und nutzen Sie die dort integrierte Suchfunktion.

§ **Navigieren mit der [Seitenleiste](#page-175-0)**

*FreeOffice:* Das *Navigieren mit der Seitenleiste* istin SoftMaker FreeOffice nicht enthalten.

Sie können in einem Dokument schnell und direkt in der Dokumentstruktur navigieren, indem Sie die *Seitenleiste* aktivieren. Diese zeigt am rechten Fensterrand alle Überschriften, Textmarken, Objekte etc. an. Um zur entsprechenden Stelle im Dokument zu springen, genügt ein Mausklick.

Lesen Sie dazu die nächsten Seiten.

#### Tipp: Tastenkürzel verwenden

Für die Funktionen zum Suchen und Ersetzen gibt es folgende Tastenkürzel:

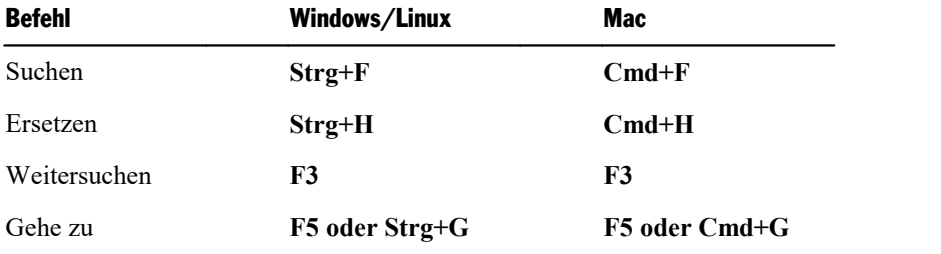

Hinweis: Ist die Seitenleiste eingeschaltet, wird mit **Strg+F** / **Cmd+F** die Suchfunktion zunächst nicht im Dialogfenster geöffnet, sondern in der Seitenleiste. Verwenden Sie die Tastenkombination ein zweites Mal, gelangen Sie schließlich in das Dialogfenster.

## <span id="page-167-0"></span>Suchen

Mit dem Ribbonbefehl Start | Suchen Q können Sie ein Dokument nach einem bestimmten Suchbegriff durchsuchen lassen.

Es ist sogar möglich, nach Formatierungen zu suchen – zum Beispiel nach allen fettgedruckten Passagen (siehe Abschnitt [Suchen/Ersetzen](#page-171-0) von Formatierungen).

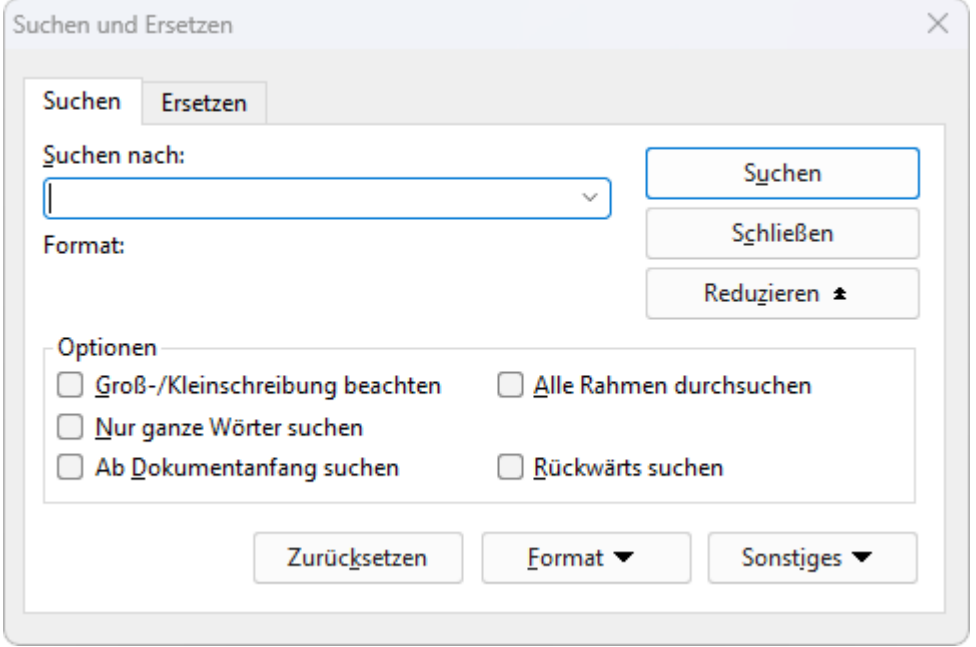

Das Suchen nach Text funktioniert folgendermaßen:

1. Rufen Sie den Ribbonbefehl Start | Suchen auf.

Hinweis: Falls die Seitenleiste eingeschaltet ist, müssen Sie zum Öffnen des obigen Dialogfensters ein zweites Mal auf den Befehl **Start | Suchen** klicken (bzw. **Strg+F**). Alternativ können Sie mit der Suchfunktion in der Seitenleiste arbeiten, lesen Sie da- zu bitte den Abschnitt Suchen mit der [Seitenleiste](#page-174-0).

- 2. Geben Sie im Dialogfenster bei **Suchen nach** den gesuchten Text ein.
- 3. Stellen Sie bei Bedarf die gewünschten Optionen für die Suche ein (siehe Abschnitt [Erweiterte](#page-169-0) Such[funktionen](#page-169-0)).
- 4. Betätigen Sie die Schaltfläche **Suchen**, um die Suche zu beginnen.

Wenn der gesuchte Text gefunden wird, springt TextMaker zu der Fundstelle und markiert sie.

Sie haben nun folgende Möglichkeiten:

- A.Sie klicken auf **Weitersuchen**, um zur nächsten Fundstelle zu gelangen.
- B. Sie beenden das Dialogfenster mit **Schließen**.

Sie können nicht nur nach einem bestimmten Text suchen, sondern diesen auch durch anderen ersetzen las sen. Lesen Sie dazu den nächsten Abschnitt.

# <span id="page-168-0"></span>Ersetzen

Manchmal geht es nicht nur darum, einen Begriff im Text wiederzufinden. Man will ihn auch gleich gegen einen anderen austauschen. Hierzu dient der Ribbonbefehl **Start | Ersetzen** (in der Gruppe **Suchen**).

Diesen setzen Sie wie folgt ein:

- 1. Rufen Sie den Ribbonbefehl Start | Ersetzen a<sup>+b</sup> auf.
- 2. Geben Sie bei **Suchen nach** den gesuchten Text ein.
- 3. Geben Sie bei **Ersetzen durch** den Text ein, durch den der gesuchte Text ersetzt werden soll.
- 4. Stellen Sie bei Bedarf die gewünschten Optionen für die Suche ein (siehe Abschnitt [Erweiterte](#page-169-0) Such[funktionen](#page-169-0)).
- 5. Betätigen Sie die Schaltfläche **Suchen**, um die Suche zu beginnen.

Wenn der gesuchte Text gefunden wird, blättert TextMaker zu der Fundstelle und markiert sie.

Sie haben nun folgende Möglichkeiten:

- A.Sie klicken auf **Ersetzen**, woraufhin der Suchbegriff durch den Ersatzbegriff ersetzt wird und TextMaker zur nächsten Fundstelle springt.
- B. Sie klicken auf **Weitersuchen**, woraufhin TextMaker zur nächsten Fundstelle springt ohne den Begriff zu ersetzen.
- C. Sie klicken auf **Alle ersetzen**, woraufhin TextMaker *alle* weiteren Vorkommen des Suchbegriffs im Text ersetzt.
- D.Sie beenden das Dialogfenster mit **Schließen**.

Tipp: Es ist sogar möglich, nach Formatierungen zu suchen und diese durch eine andere Formatierung zu er- setzen – zum Beispiel fettgedruckte Passagen durch Kursivschrift (siehe Abschnitt [Suchen/Ersetzen](#page-171-0) von [Formatierungen](#page-171-0)).

# Suchen/Ersetzen wiederholen

Um einen Such- oder Ersetzungsvorgang zu wiederholen oder ihn nach Abbruch fortzuführen, rufen Sie den Ribbonbefehl **Start | Weitersuchen** auf oder drücken einfach die Taste **F3**.

TextMaker setzt die Suche nun fort und zeigt die nächste Fundstelle an.

**Tipp:** Um eine Suche fortzuführen, können Sie auch die folgenden Tastenkombinationen verwenden: **Strg+Bild** ↓ springt zur nächsten Fundstelle und **Strg+Bild** ↑ zur vorherigen.

# <span id="page-169-0"></span>Erweiterte Suchfunktionen

Wenn Sie im Dialogfenster des Ribbonbefehls **Start** | **Suchen**  $\alpha$  oder **Start** | **Ersetzen**  $a \rightarrow b$  auf die Schaltfläche **Erweitern** klicken, wird das Dialogfenster vergrößert und bietet zusätzliche Optionen an.

Mit der Schaltfläche Reduzieren lässt sich das Dialogfenster wieder verkleinern.

Das erweiterte Suchen/Ersetzen-Dialogfenster bietet folgende Optionen zusätzlich:

## Rubrik "Optionen"

Hier können Sie folgende Einstellungen zum Suchvorgang ändern:

#### § **Groß-/Kleinschreibung beachten**

Normalerweise wird die Groß-/Kleinschreibung des Suchbegriffs ignoriert. Bei der Suche nach "haus" wird also gleichermaßen "Haus", "haus", "HAUS", "HaUs" etc. gefunden.

Schalten Sie diese Option jedoch ein, wird nur dann etwas gefunden, wenn die Groß-/Kleinschreibung der Fundstelle genau mit der Schreibweise des Suchbegriffs übereinstimmt. Bei der Suche nach "haus" wird dann also nur noch "haus" gefunden.

#### § **Nur ganze Wörter suchen**

Schalten Sie diese Option ein, wird der Suchbegriff nur dann gefunden, wenn er als eigenständiges Wort vorkommt.

Bei der Suche nach "Fahrrad" wird also nur "Fahrrad" gefunden, "Fahrradpumpe" oder "Nasenfahrrad" hingegen nicht.

#### § **Ab Dokumentanfang/-ende suchen**

Normalerweise beginnt TextMaker mit der Suche an der aktuellen Position der Schreibmarke. Schalten Sie die Option **Ab Dokumentanfang suchen** jedoch ein, wird am Anfang des Dokuments begonnen.

Wenn die Option **Rückwärts suchen** eingeschaltet ist, erscheint hier stattdessen die Option **Ab Doku mentende suchen**. Diese funktioniert entsprechend.

#### § **Rückwärts suchen**

Schalten Sie diese Option ein, wird die Suche rückwärts durchgeführt, also von der aktuellen Position der Schreibmarke zurück zum Textanfang.

#### § **Alle Rahmen durchsuchen**

Normalerweise durchsucht TextMaker nur den Textrahmen, in dem sich die Schreibmarke momentan befindet. Ist die Schreibmarke im normalen Fließtext, wird nur der Fließtext durchsucht. Schalten Sie diese Option jedoch ein, werden der Fließtext und alle vorhandenen Textrahmen (inklusive Kopf- und Fußzeilen) durchsucht.

## Schaltfläche "Zurücksetzen"

Die Schaltfläche **Zurücksetzen** löscht den Inhalt des Felds **Suchen nach** beziehungsweise **Ersetzen durch** (inklusive Formatierung) – je nachdem, in welchem dieser beiden Felder sich die Schreibmarke momentan befindet.

## Schaltfläche "Format"

Die Schaltfläche **Format** ermöglicht es Ihnen, Dokumente nach einer bestimmten Formatierung zu durchsu chen – zum Beispiel nach allen fettgedruckten Stellen oder allen zentrierten Absätzen.

Klicken Sie diese Schaltfläche dazu an und stellen Sie die zu suchenden Formatierungen ein.

Weitere Informationen zu dieser Funktion finden Sie im nächsten Abschnitt ([Suchen/Ersetzen](#page-171-0) von Forma[tierungen\)](#page-171-0).

## Schaltfläche "Sonstiges"

Die Schaltfläche **Sonstiges** ermöglicht es Ihnen, Dokumente nach besonderen Zeichen zu durchsuchen und Platzhalter wie "Beliebiges Zeichen" zu verwenden:

- § **Beliebige Ziffer** (^#) suchen Sie beispielsweise nach "200^#", findet TextMaker 2000 bis 2009.
- § **Beliebiger Buchstabe** (^\$) suchen Sie beispielsweise nach "^\$", findet TextMaker a bis z und A bis Z (sowie alle Umlaute und andere Akzentzeichen).
- § **Beliebiges Zeichen** (^?) steht für ein beliebiges Zeichen (Buchstabe, Zahl oder Sonderzeichen).
- § **Beliebiges typografisches Anführungszeichen** (^q) sucht nach einem beliebigen typografischen Anführungszeichen. (Neutrale Anführungszeichen wie " oder ' werden hingegen nicht gefunden.)
- **Caret** (^^) sucht nach dem Zeichen "^" (Zirkumflex oder Caret).
- § **Geschütztes Leerzeichen** (^n) sucht nach einem nicht-trennenden Leerzeichen.
- **Tabstoppzeichen** ( $\wedge$ t) sucht nach einem Tabulator.
- § **Manueller Zeilenwechsel** (^z) sucht nach einem manuellen Zeilenwechsel (erzeugt durch **Um schalt+**ø).
- **Absatzmarke** (^a) sucht nach der Absatzmarke, die sich am Ende jedes Absatzes befindet.
- § **Seitenumbruch** (^p) sucht nach einem mit **Einfügen | Umbruch | Seitenumbruch** eingefügten manu ellen Seitenumbruch.
- § **Bereichsumbruch** (^s) sucht nach einem mit **Einfügen | Umbruch | Bereichsumbruch** eingefügten Bereichsumbruch.
- § **Kapitelumbruch** (^c) sucht nach einem mit **Einfügen | Umbruch | Kapitelumbruch** eingefügten Ka pitelumbruch.

Um einen solchen Platzhalter in den Suchbegriff einzufügen, klicken Sie die Schaltfläche **Sonstiges** an und wählen dann den gewünschten Platzhalter per Mausklick.

Sie können diese Platzhalter in Ihrem Suchbegriff nach Belieben wiederholen und kombinieren. Weiterhin können Sie sie natürlich mit normalem Text mischen. Eine Suche nach "^#^# Liter Benz^\$^\$" findet bei spielsweise "10 Liter Benzin", "42 Liter Benzol" etc.

# <span id="page-171-0"></span>Suchen/Ersetzen von Formatierungen

Mit den Ribbonbefehlen **Start | Suchen** oder **Start | Ersetzen** können Sie nicht nur nach Text, sondern auch nach Formatierungen suchen und diese bei Bedarf durch andere ersetzen lassen.

So lässt sich beispielsweise eine bestimmte Schrift, die immer wieder im Text vorkommt, durch eine andere ersetzen.

## **Um Formatierungen zu suchen, gehen Sie folgendermaßen vor:**

- 1. Rufen Sie den Ribbonbefehl Start | Suchen auf.
- 2. Falls die Schaltfläche **Format** nicht zu sehen sein sollte, klicken Sie auf die Schaltfläche **Erweitern**, um das Dialogfenster zu erweitern.
- 3. Löschen Sie den Suchbegriff bei **Suchen nach**, indem Sie auf **Zurücksetzen** klicken.
- 4. Klicken Sie auf die Schaltfläche **Format**.
- 5. Wählen Sie,welche Art von Formatierung gesucht werden soll: Zeichenformatierungen, Absatzformatierungen, Zeichenvorlagen oder Absatzvorlagen.
- 6. Es öffnet sich ein Dialogfenster, in dem Sie die zu suchende(n) Formatierung(en) auswählen. Bestätigen Sie dann mit **OK**.
- 7. Jetzt können Sie die Suche mit der Schaltfläche **Suchen** starten.

## **Um Formatierungen zu suchen und sie durch andere zu ersetzen, gehen Sie folgendermaßen vor:**

- 1. Rufen Sie den Ribbonbefehl **Start | Ersetzen** auf.
- 2. Geben Sie über die Schaltfläche **Format** die zu suchende Formatierung an (siehe oben) und bestätigen Sie dann mit **OK**.
- 3. Klicken Sie in das Eingabefeld **Ersetzen durch**.
- 4. Verwenden Sie abermals die Schaltfläche **Format**, um zu bestimmen, durch welche andere Formatierung die oben gewählte ersetzt werden soll. Bestätigen Sie wieder mit **OK**.
- 5. Jetzt können Sie die Suche mit der Schaltfläche **Suchen** starten.

Wenn der Suchbegriff gefunden wird, zeigt TextMaker die Fundstelle an.<br>Um weiterzusuchen, klicken Sie auf die Schaltfläche Weitersuchen. Möchten Sie die Formatierung hingegen ersetzen, betätigen Sie die Schaltfläche **Ersetzen**. Wenn Sie auf **Alles ersetzen** klicken, werden auch alle weiteren Vorkommen der gesuchten Formatierung im Text ersetzt.

**Tipp:** Mit dieser Funktion können Sie beispielsweise im gesamten Dokument eine Schrift durch eine an dere ersetzen. Profis würden hierfür jedoch *Formatvorlagen* verwenden (siehe Kapitel [Formatvorlagen\)](#page-134-0), mit denen diese Aufgabe viel eleganter gelöst werden kann. Ändern Sie nämlich die Schrift in einer For matvorlage, wird automatisch das Format *aller* Textabschnitte geändert, die damit formatiert wurden.

Das Suchen von Text und Formatierungen lässt sich übrigens auch kombinieren; Sie können also nach ei nem bestimmten Suchbegriff in einer bestimmten Formatierung suchen. Tragen Sie beispielsweise als Such begriff "TextMaker" ein und wählen die Zeichenformatierung "Fett", werden alle fettgedruckten "TextMaker" im Dokument gefunden.

## <span id="page-172-0"></span>Textmarken

Wie bei einem Buch können Sie auch in TextMaker-Dokumenten Lesezeichen anbringen, um beispielswei se wichtige Textpassagen schnell wiederzufinden. Diese Lesezeichen nennt man *Textmarken*.

Um eine Textmarke einzufügen, rufen Sie an der gewünschten Textstelle den Befehl **Einfügen | Textmarke** auf und geben der Textmarke einen Namen. Mit dem Befehl **Start | Gehe zu** können Sie so markierte Text stellen nun jederzeit aufschlagen.

## Textmarken setzen

Um eine Textstelle mit einem "Lesezeichen" zu versehen, setzen Sie dort eine Textmarke. Dazu gehen Sie folgendermaßen vor:

- 1. Bewegen Sie die Schreibmarke an die Position im Text, an der die Textmarke gesetzt werden soll.
- 2. Rufen Sie den Ribbonbefehl **Einfügen |** Gruppe **Verknüpfungen | Textmarke** auf.
- 3. Tippen Sie einen beliebigen Namen für die Textmarke ein. Hinweis: Der Name darf nur Buchstaben, Ziffern und Unterstriche enthalten. Sonderzeichen sind nicht erlaubt. Das erste Zei chen muss stets ein Buchstabe sein.
- 4. Klicken Sie auf **OK**, um die Textmarke zu setzen.

Sie können in jedem Dokument beliebig viele Textmarken anlegen.

## Textmarken abrufen

Um eine der so gekennzeichneten Textstellen wieder abzurufen, gehen Sie folgendermaßen vor:

- 1. Rufen Sie den Ribbonbefehl **Start | Gehe zu** auf oder drücken Sie **F5**.
- 2. Wählen Sie in der Liste **Gehe zu** den Eintrag **Textmarke**.
- 3. Wählen Sie die gewünschte Textmarke aus der Liste oder tippen Sie ihren Namen von Hand ein.
- 4. Bestätigen Sie gegebenenfalls mit **Gehe zu**.

TextMaker bewegt die Schreibmarke nun zu der Stelle im Text, an der Sie die Textmarke angelegt hatten.

**Tipp:** Nutzen Sie alternativ auch die Seitenleiste, um Textmarken abzurufen. Siehe Abschnitt Navigieren mit der [Seitenleiste](#page-175-0).

## Textmarken löschen

Wenn Sie eine Textmarke nicht mehr benötigen, können Sie diese jederzeit löschen. Dazu gehen Sie folgen dermaßen vor:

- 1. Rufen Sie den Ribbonbefehl Einfügen | Textmarke **| auf.**
- 2. Wählen Sie die zu löschende Textmarke aus der Liste oder tippen Sie ihren Namen von Hand ein.
- 3. Klicken Sie auf **Löschen**.

Oder klicken Sie auf **Alle löschen**, um sämtliche Textmarken zu entfernen.

**Hinweis:** Eine Textmarke wird automatisch gelöscht, wenn Sie die Textpassage löschen, in der die Textmarke enthalten ist.

#### Textmarken im Dokument anzeigen

Textmarken sind normalerweise unsichtbar. Sie können diese jedoch bei Bedarf sichtbar machen. Schalten Sie dazu im Dialogfenster des Ribbonbefehls **Einfügen | Textmarke** die Option **Textmarken im Doku ment anzeigen** ein. Die Textmarken werden dann – mit spitzen Klammern umgeben – im Text angezeigt.

Alternativ können Sie jederzeit direkt mit dem Ribbonbefehl **Textmarken anzeigen/verbergen** Aller Ribbonkarte **Ansicht |** Gruppe **Felder** den Modus ändern.

<span id="page-173-0"></span>Anmerkung: Sie finden die entsprechende Option auch als **Textmarken anzeigen** in dem Dialogfenster des Ribbonbefehls **Datei | Eigenschaften**, Karteikarte **Ansicht**.

## Gehe zu

Mit dem Befehl **Start | Gehe zu** (in der Gruppe **Suchen**) können Sie zu einer bestimmten Stelle im Doku ment springen – zum Beispiel zu einer bestimmten Seite oder zu einer Textmarke.

Um beispielsweise eine bestimmte Seite aufzuschlagen, gehen Sie wie folgt vor:

- 1. Rufen Sie den Ribbonbefehl **Start | Gehe zu** auf.
- 2. Wählen Sie im Dialogfenster in der Liste **Gehe zu** die Option **Seite** aus.
- 3. Geben Sie die gewünschte Seitenzahl ein und betätigen Sie die **Eingabetaste**ø oder die Schaltfläche **Ge he zu**. Die Seite wird dann sofort aufgeschlagen.
- 4. Klicken Sie auf **Schließen**, um das Dialogfenster zu verlassen.

Wenn Sie in der Liste **Gehe zu** eine der anderen Optionen wählen, können Sie darüber hinaus folgende Operationen mit diesem Befehl durchführen:

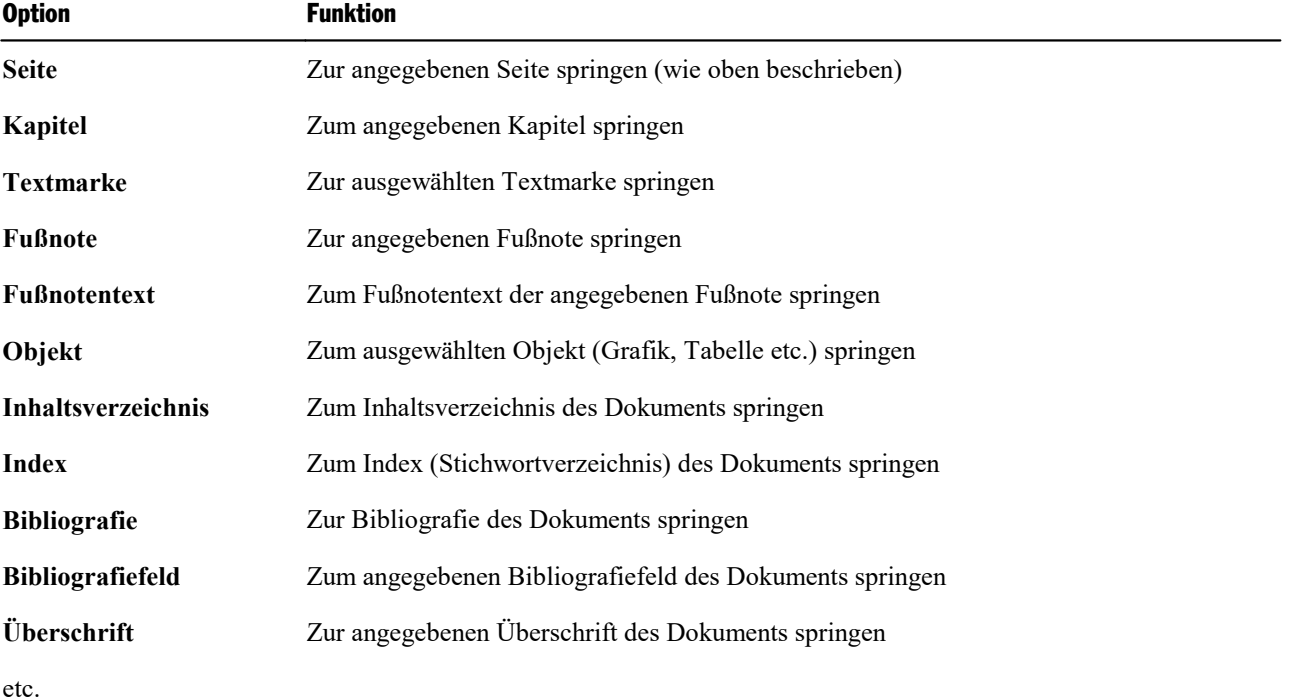

## Tipp: Verwenden der Schaltflächen unter dem vertikalen Rollbalken

Sie können auch die drei Schaltflächen in der rechten unteren Ecke des Dokumentfensters verwenden, um zu bestimmten Stellen im Dokument zu springen.

 $\star$ Ŧ

Diese setzen Sie wie folgt ein:

- § Klicken Sie auf die Schaltfläche mit dem roten Punkt, erscheint ein kleines Menü. Darin können Sie aus wählen, welchen "Gehe zu"-Vorgang Sie durchführen möchten.
- Klicken Sie auf die Schaltfläche mit dem Pfeil nach oben, springt TextMaker zur vorherigen Fundstelle. Haben Sie in dem Menü also beispielsweise "Seite" gewählt, wird die vorherige Seite angezeigt.
- <span id="page-174-0"></span>■ Klicken Sie auf die Schaltfläche mit dem Pfeil nach unten, springt TextMaker zur nächsten Fundstelle, also beispielsweise zur nächsten Seite.

## Suchen mit der Seitenleiste

*FreeOffice:* Das *Suchen mit der Seitenleiste* istin SoftMaker FreeOffice nicht enthalten.

Für die Suche nach Begriffen im Text gibt es neben dem im Abschnitt [Suchen](#page-167-0) beschriebenen Ribbonbefehl **Start | Suchen**, der die Suche über ein Dialogfenster startet, in TextMaker noch einen anderen praktischen Weg: Nutzen Sie die *Seitenleiste*, um ein Dokument nach einem bestimmten Begriff zu durchsuchen.

Dazu müssen Sie die Seitenleiste eingeschaltet haben:

**Hinweis:** Ist die Seitenleiste bereits eingeschaltet, wird beim Aufrufen des Ribbonbefehls **Start | Suchen** (bzw. **Strg+F**) die Suchfunktion in der Seitenleiste geöffnet. Rufen Sie diesen Befehl ein zweites Mal auf, um die Suchfunktion auf dem herkömmlichen Weg über das Dialogfenster zu nutzen.

- 1. Falls die Seitenleiste nicht sichtbar ist, schalten Sie diese zunächst ein. Sie finden den Befehl auf der Ribbonkarte **Ansicht |** Gruppe **Fenster | Seitenleisten** (siehe Abschnitt [Seitenleiste\)](#page-31-0).
- 2. Klicken Sie dann auf das Symbol mit der Lupe  $\Box$  in der kleinen Funktionsleiste oben in der Seitenleiste. Damit schalten Sie die Seitenleiste auf die Funktion "Suchen" um.

Hier steht Ihnen eine Suchfunktion zur Verfügung, die mit ähnlichen Optionen wie das Dialogfenster des Ribbonbefehls **Start | Suchen** ausgestattet ist.

Geben Sie bei **Suchen nach** einen Suchbegriff ein und betätigen Sie dann die Schaltfläche **Suchen**. Ober halb dieser Schaltfläche können Sie vor dem Suchvorgang bei Bedarf zusätzliche Optionen einstellen (Infor mationen dazu finden Sie im Abschnitt Erweiterte [Suchfunktionen](#page-169-0)).

In der Liste **Ergebnisse** werden alle im Dokument gefundenen Treffer inklusive des sie umgebenden Textes angezeigt. Außerdem springt TextMaker auf die erste Fundstelle im Text ab Position der Schreibmarke. Betätigen Sie die Schaltfläche **Suchen** erneut, gelangen Sie zur nächsten Fundstelle.

Tipp: Klicken Sie auf einen Treffer in der Liste, um zur jeweiligen Fundstelle im Dokument zu springen.

## Mini-Symbolleiste zum Navigieren zwischen den Fundstellen

Ganz unten in der Seitenleiste befindet sich außerdem eine Mini-Symbolleiste, mit der Sie sich zwischen den Fundstellen bewegen können:

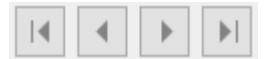

Die Schaltflächen haben folgende Bedeutung (von links nach rechts):

- zur ersten Fundstelle im Dokument springen
- zur vorherigen Fundstelle im Dokument springen
- zur nächsten Fundstelle im Dokument springen
- zur letzten Fundstelle im Dokument springen

## Das Dialogfenster "Suchen und Ersetzen" über die Seitenleiste aufrufen

Das Dialogfenster *Suchen und Ersetzen* miterweiterten Suchoptionen lässt sich auch direkt über die Seitenleiste aufrufen:

§ Die Schaltfläche **Mehr** ganz unten in der Seitenleiste öffnet das Dialogfenster *Suchen und Ersetzen*, sie he Abschnitt [Suchen.](#page-167-0)

Alternativ: Rufen Sie den Ribbonbefehl **Start | Suchen** (bzw. **Strg+F**) einfach erneut auf.

§ Mit der Schaltfläche **Ersetzen** rechts daneben gelangen Sie direkt auf die Karteikarte "Ersetzen" dieses Dialogfensters, analog zum Ribbonbefehl **Start | Ersetzen** (bzw. **Strg+H**), siehe Abschnitt [Ersetzen.](#page-168-0)

## Suche über die Seitenleiste ausschalten

Möchten Sie, dass mit dem Ribbonbefehl **Start | Suchen** (bzw. mit **Strg+F**) stets direkt das Dialogfenster *Suchen und Ersetzen* anstatt der Seitenleiste erscheint, müssen Sie die Seitenleiste ausschalten.

<span id="page-175-0"></span>Klicken Sie dazu auf der Ribbonkarte **Ansicht |** Gruppe **Fenster | Seitenleisten** auf den kleinen Pfeil des Symbols und schalten Sie die Option **Seitenleisten anzeigen** aus.

## Navigieren mit der Seitenleiste

*FreeOffice:* Das *Navigieren mit der Seitenleiste* istin SoftMaker FreeOffice nicht enthalten.

Neben dem Ribbonbefehl **Start | Gehe zu** (siehe Abschnitt [Gehe](#page-173-0) zu) gibt es noch einen weiteren Helfer für das Navigieren im Dokument: die *Seitenleiste*.

Sie können in der Seitenleiste unter anderem eine Liste aller im Dokument enthaltenen Überschriften anzei gen lassen. Um zu einer Überschrift zu springen, genügt dann ein Mausklick auf den entsprechenden Listen eintrag. Alternativ kann die Seitenleiste auch alle Textmarken, Objekte, Fußnoten und andere Bestandteile des Dokuments auflisten.

Sie müssen die Seitenleiste dazu einfach nur einschalten und darin die Funktion "Navigation" auswählen:

1. Falls die Seitenleiste nicht sichtbar ist, schalten Sie diese zunächst ein. Sie finden den Befehl auf der Ribbonkarte **Ansicht |** Gruppe **Fenster | Seitenleisten** (siehe Abschnitt [Seitenleiste\)](#page-31-0).

2. Klicken Sie dann auf das Symbol mit der Kompassnadel  $\bullet$  in der kleinen Funktionsleiste ganz oben in der Seitenleiste. Damit schalten Sie die Seitenleiste auf die Funktion "Dokumentstruktur" um.

Die Seitenleiste listet nun beispielsweise alle Überschriften im Dokument auf (sofern welche vorhanden). Um zu einer bestimmten Überschrift zu springen, klicken Sie diese einfach in der Liste an.

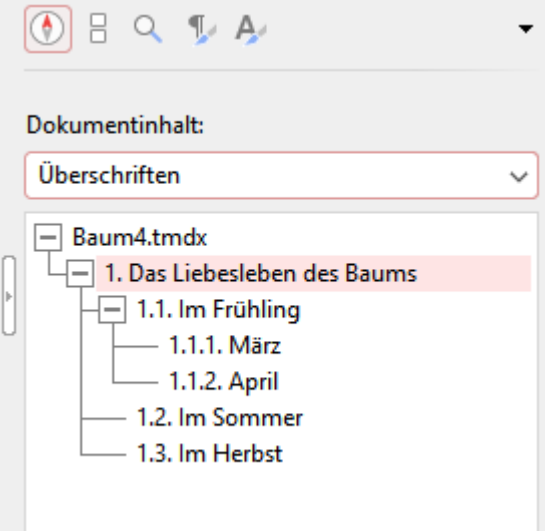

## Welche Bestandteile des Dokuments sind zur Anzeige möglich?

Sie können auf die gleiche Weise nicht nur zu Überschriften, sondern auch zu anderen Bestandteilen des Dokuments springen. Öffnen Sie dazu die aufklappbare Liste **Dokumentinhalt** oben in der Seitenleiste und wählen Sie darin, was in der Seitenleiste angezeigt werden soll.

Folgende Bestandteile des Dokuments stehen zur Wahl:

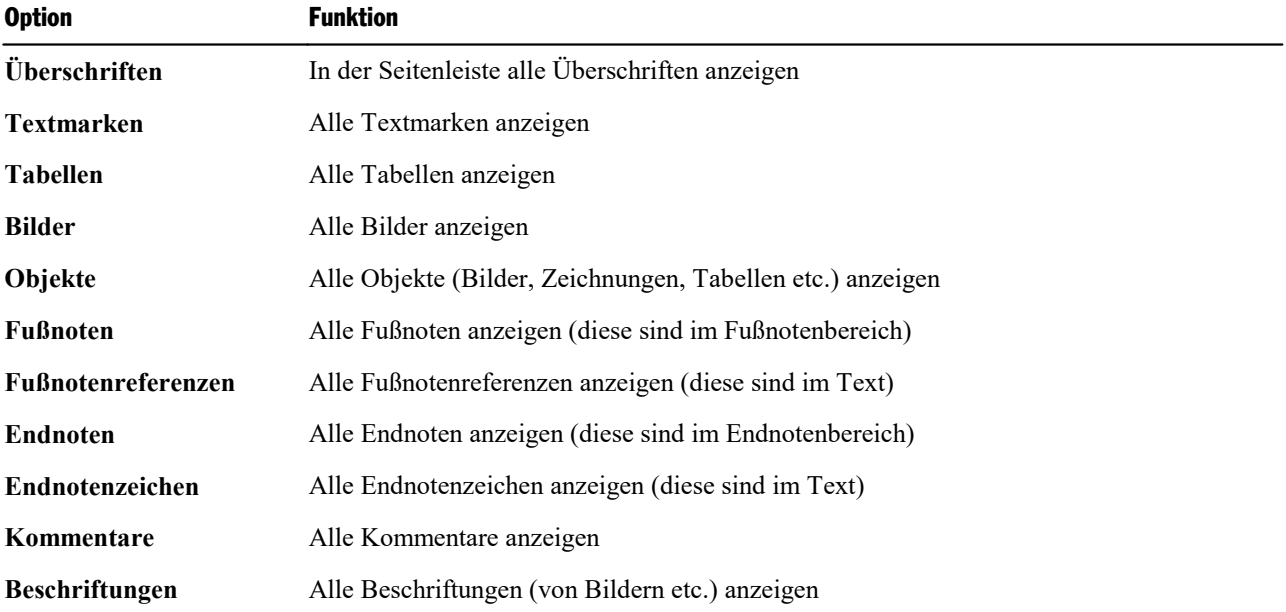

Die Liste in der Seitenleiste zeigt daraufhin die gewünschten Inhalte an. Klicken Sie auf einen der Listen einträge, springt TextMaker sofort zur entsprechenden Stelle im Dokument.

*Tipp:* Ganz unten in der Seitenleiste finden Sie Schaltflächen, mit denen Sie zwischen den Einträgen in der Liste navigieren können (vor, zurück, Anfang, Ende). Für bestimmte Bestandteile gibt es außerdem noch Optionen bezüglich der Anzeigestruktur (alphabetisches Sortieren ein/aus, Gliederungsebenen eingrenzen).

# Felder

Mit dem Ribbonbefehl **Einfügen | Feld** (in der Gruppe **Text**) können Sie verschiedene Arten von "Fel dern" in den Text einfügen. Alternativ finden Sie den Befehl unter **Verweise** (bzw. **Sendungen**) **| Feld**.

*Felder* sind Platzhalter, die symbolisch für eine bestimmte Information stehen. So liefert das Feld "Druckdatum" beispielsweise das aktuelle Datum, das Feld "Seitennummer" die aktuelle Seitennummer etc. Weiter hin kann ein Feld den Inhalt eines Datenbankfelds aus einer Datenbank enthalten, was beispielsweise bei Serienbriefen benötigt wird.

Beim Öffnen und beim Drucken eines Dokuments werden alle enthaltenen Felder automatisch aktualisiert. Wenn Sie ein Dokument mit dem Feld"Druckdatum" also morgen erneut drucken, erscheint das morgige Datum im Ausdruck. Davon abgesehen können Sie die Felder eines Dokuments jederzeit mit dem Ribbon **befehl Verweise** (bzw. **Sendungen**) **| Felder aktualisieren**  $\{ \cdot \}$  manuell aktualisieren.

Felder können wie normaler Text formatiert, gelöscht, kopiert und verschoben werden, ihr Inhalt lässt sich jedoch nicht direkt editieren.

Ausführliche Informationen zum Verwenden von Feldern finden Sie auf den nächsten Seiten.

# Feld einfügen

Um ein Feld in den Text einzufügen, gehen Sie wie folgt vor:

- 1. Setzen Sie die Schreibmarke an die gewünschte Position.
- 2. Rufen Sie den Ribbonbefehl **Einfügen** | Gruppe **Text** | **Feld**  $\{+ \}$  auf.

Alternativ: **Verweise |** Gruppe **Felder | Feld** oder auch **Sendungen |** Gruppe **Einfügen | Feld**.

Sie können über die Schaltfläche **Feld** zwei verschiedene Wege einschlagen:

## Gängige Optionen: Über den Pfeil der Schaltfläche "Feld"

Für eine vorsortierte Auswahl gebräuchlicher Felder klicken Sie auf den schwarzen Pfeil des Symbols **Feld**, und rufen über sein Menü direkt einen passenden Eintrag auf (Erläuterung der Felder siehe unten).

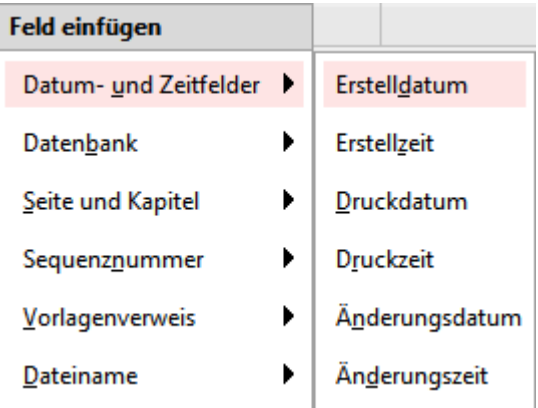

Das Feld wird Ihnen als Vorschau im Text angezeigt, wenn Sie im erscheinenden Menü mit der Maus dar auf zeigen – und eingefügt, sobald Sie auf den gewünschten Eintrag klicken.

Sie finden in diesem Menü außerdem einen weiteren Eintrag: **Berechnung** (im Dialogfenster weiter unten nicht vorhanden). Damit wird eine Formel als Feld in den Text eingefügt. Detaillierte Informationen zu die ser Funktion finden Sie im Abschnitt Einfügen von [Berechnungen](#page-445-0).

Zudem gibt es in diesem Menü den Eintrag Weitere, über den sich das untenstehende Dialogfenster mit zusätzlichen Optionen aufrufen lässt.

## Zusätzliche Optionen: Über das Dialogfenster

Sie können ebenso das Dialogfenster öffnen, indem Sie direkt auf das Symbol Feld<sup>{+}</sup> selbst klicken.

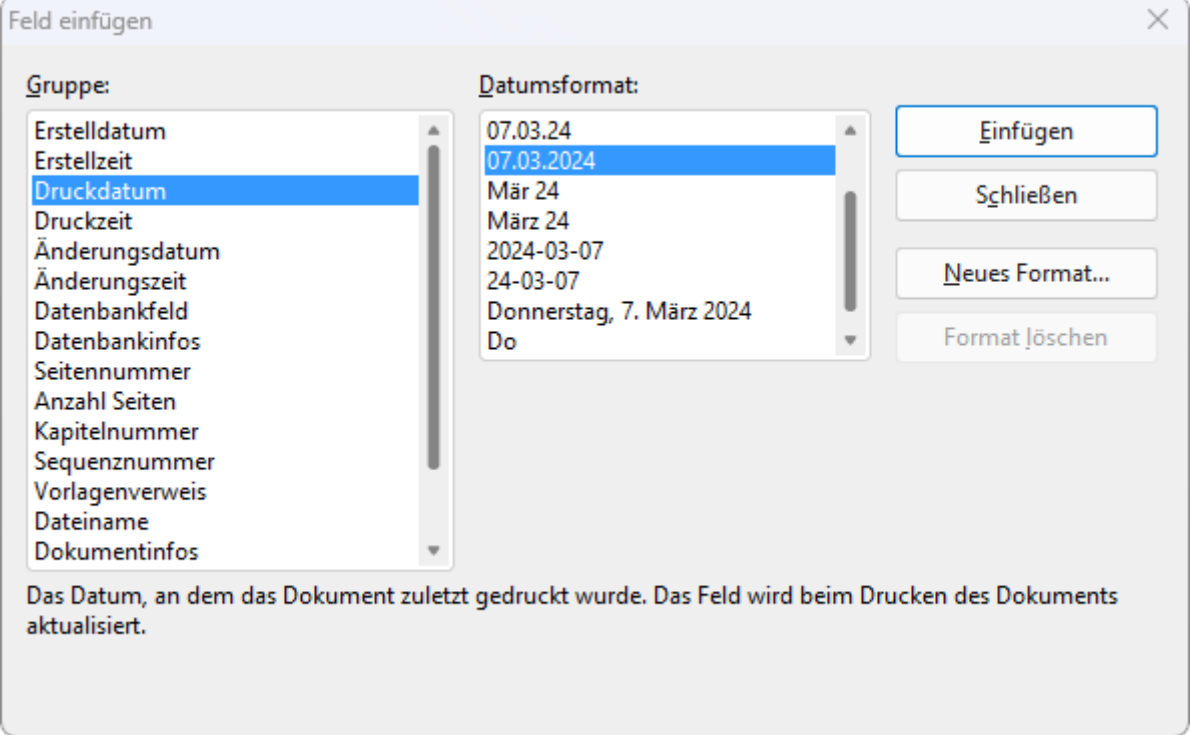

In der Liste Gruppe wählen Sie, welche Art von Feld eingefügt werden soll.

Danach können Sie in der rechten Hälfte des Dialogfensters noch den Typ oder die Darstellungsweise des Feldes ändern – hier in der Abbildung zum Beispiel, in welchem Format das Druckdatum ausgegeben wer den soll.

Klicken Sie auf **Einfügen**, wenn Sie eine Auswahl getroffen haben.

Das Feld wird nun in den Text eingefügt und dort angezeigt. Üblicherweise sehen Sie gleich das Resultat des Felds. Fügen Sie also z.B. das Feld "Druckdatum" ein, wird im Text das aktuelle Datum angezeigt.

## Liste aller verfügbaren Arten von Feldern

In obigem Dialogfenster gibt es folgende Arten von Feldern:

## § **Erstelldatum**

Datum, an dem das aktuelle Dokument erstellt wurde

## § **Erstellzeit**

Uhrzeit, zu der das aktuelle Dokument erstellt wurde

## § **Druckdatum**

Das aktuelle Datum. Dieses Feld wird – wie alle Arten von Feldern – automatisch aktualisiert, wenn Sie das Dokument ausdrucken.

## § **Druckzeit**

Die aktuelle Uhrzeit. Wird beim Drucken automatisch aktualisiert.

## § **Änderungsdatum**

Datum, an dem das aktuelle Dokument zuletzt geändert (sprich: gespeichert) wurde

## § **Änderungszeit**

Uhrzeit, zu der das aktuelle Dokument zuletzt geändert (sprich: gespeichert) wurde

**Hinweis:** Für alle oben angeführten Felder mit Datum oder Uhrzeit können Sie das Darstellungsfor mat über die Schaltfläche **Neues Format** auch selbst definieren (nur diese Formate können auch wie der gelöscht werden). Siehe Abschnitt Datums- und [Uhrzeitformat](#page-181-0) selbst definieren.

## § **Datenbankfeld**

Der Inhalt eines Datenbankfeldes aus der dem Dokument zugeordneten Datenbank. Wählen Sie in der Liste **Feldname**, welches Datenbankfeld eingefügt werden soll. Siehe auch Kapitel [Datenbank](#page-401-0).

## § **Datenbankinfos**

Folgende Informationen zu der dem Dokument zugeordneten Datenbank: **Datenbank** (Dateiname der Datenbank), **Datenbank mit Pfad** (dito mitPfadangabe), **Datensatznummer** (die Satznummer des aktu ellen Datensatzes) und **Datensatzanzahl** (Zahl der Datensätze in der Datenbank).

## § **Seitennummer**

Die aktuelle Seitennummer, siehe Abschnitt [Seitennummern](#page-127-0) formatieren

## § **Anzahl Seiten**

Die Gesamtseitenzahl des Dokuments

## § **Kapitelnummer**

Die aktuelle Kapitelnummer. Siehe auch Abschnitt Aufteilen eines [Dokuments](#page-123-0) in Kapitel.

§ **Sequenznummer**

Die laufende Nummer, die in Beschriftungen automatisch eingefügt wird. Siehe Abschnitt [Beschriftun](#page-481-0) gen und [Abbildungsverzeichnisse](#page-481-0).

## § **Vorlagenverweis**

Durchsucht das Dokument rückwärts nach Text in der gewählten Formatvorlage und zeigt diesen Text dann an. Dies ermöglicht es, zum Beispiel die aktuelle Hauptüberschrift (die ja üblicherweise in der Ab satzvorlage "Überschrift 1" formatiert wurde) im Text anzuzeigen. Siehe Abschnitt [Vorlagenverweise.](#page-498-0)

## § **Dateiname**

Dateiname des aktuellen Dokuments, wahlweise mit kompletter Pfadangabe (z.B. C:\Dokumente\Test.tmdx) oder ohne Pfadangabe  $(z.B. Test.tmdx)$
#### § **Dokumentinfos**

Informationen zum aktuellen Dokument (Thema, Autor, Schlüsselwörter etc.). Wenn Sie auf die Schaltfläche **Dokumentinfos...** klicken, können Sie diese bearbeiten. Siehe auch Abschnitt [Dokumentinfos](#page-542-0).

#### § **Letzter Autor**

Name oder Initialen des Anwenders, der das Dokument zuletzt geändert (sprich: gespeichert) hat.

Ihren Namen und Ihre Initialen können Sie eintragen, indem Sie den Ribbonbefehl **Datei | Einstellungen** aufrufen, in dem Dialogfenster auf die Karteikarte **Allgemein** wechseln und darin die Schaltfläche **Be nutzerdaten** anklicken.

#### § **Benutzerdaten**

Verschiedene persönliche Angaben, die sich über die Schaltfläche **Benutzerdaten** bearbeiten lassen.

Wenn Sie eines dieser Felder in den Text einfügen, erscheint dort je nach Auswahl Ihr Name, Ihre Adresse, Ihre Telefonnummer etc. Diese Art von Feldern wird beispielsweise auch in den mitgelieferten Dokumentvorlagen häufig verwendet.

Anmerkung: Sie können Ihre Benutzerdaten alternativ auch bearbeiten, indem Sie den Ribbonbefehl **Datei | Einstellungen** aufrufen, auf die Karteikarte **Allgemein** wechseln und darin die Schaltfläche **Benut zerdaten** anklicken.

#### § **Auto-Nummer**

Generiert eine laufende Nummer. Mehr dazu im Kapitel Automatische [Nummerierung.](#page-186-0)

# Felder bearbeiten/aktualisieren

Sie können Felder jederzeit erneut bearbeiten oder auch aktualisieren, gehen Sie dazu wie folgt vor:

#### Felder bearbeiten

Wenn Sie ein bereits im Dokument vorhandenes Feld bearbeiten möchten (um beispielsweise ein anderes Datumsformat für das Feld zu wählen), markieren Sie das Feld einfach im Text und rufen den Ribbonbefehl **Einfügen | Feld** erneut auf. Alternativ: **Verweise | Feld** bzw. **Sendungen | Feld**.

Wählen Sie auch hier wieder entweder den Weg über den kleinen schwarzen Pfeil des Symbols für sein Me nü oder klicken Sie direkt auf das Symbol selbst zum Öffnen des Dialogfensters. Nehmen Sie die gewünschten Änderungen vor, das markierte Feld im Text wird daraufhin ersetzt.

**Tipp:** Sie können das Dialogfenster auch durch Doppelklick direkt auf das Feld öffnen.

#### Felder aktualisieren

Beim Öffnen und beim Drucken eines Dokuments werden alle enthaltenen Felder automatisch aktualisiert. Wenn Sie ein Dokument mit dem Feld"Druckdatum" also morgen ausdrucken, erscheint darin das morgige Datum.

Mit dem Ribbonbefehl **Verweise** | **Felder aktualisieren**  $\{ \cdot \}$  oder der Taste **F9** können Sie die Felder jederzeit manuell aktualisieren. Sämtliche Felder und Berechnungen im Dokument werden dann auf den aktuellen Stand gebracht.

# Feldnamen anzeigen/Felder schattieren

Wenn Sie einmal kontrollieren möchten, wo sich in einem Dokument welche Felder befinden, können Sie jederzeit die Option **Feldnamen** einschalten. In dem Dokument wird dann bei Feldern nicht mehr das Er gebnis, sondern der Name des Feldes in geschweiften Klammern angezeigt – beim Feld "Druckzeit" also beispielsweise *{Druckzeit}*.

Diese Option lässt sich auf der Ribbonkarte **Verweise** (oder **Sendungen** oder **Ansicht**) **|** Gruppe **Felder | Feldnamen** aktivieren und wieder deaktivieren. Den eingeschalteten Modus erkennen Sie an der dunkleren Färbung der Schaltfläche.

Alternativ finden Sie diese Einstellung im Dialogfenster über den Ribbonbefehl **Datei | Eigenschaften** auf der Karteikarte **Ansicht** als Kontrollkästchen **Nur Feldnamen anzeigen**.

Der jeweilige Modus, den Sie über eine der oben beschriebenen alternativen Möglichkeiten aktiviert haben, wird an allen diesen Stellen übereinstimmend als Einstellung übernommen.

**Tipp:** Noch schneller schalten Sie die Option *Feldnamen anzeigen* mit dem Tastenkürzel **Alt+F9** um. Auch hierbei wird der jeweilige Modus, den Sie dadurch aktiviert haben, für die Schaltfläche und das Dialogfenster übernommen.

Sie finden in der oben beschriebenen Befehlsgruppe **Felder** (wie auch im Dialog) außerdem eine Option namens **Feldschattierung** (im Dialogfenster: "Felder schattieren"). Aktivieren Sie diese, werden alle Felder im Dokument grau hinterlegt und heben sich somit besser vom Text ab. Auch hier wird der jeweils aktivierte Modus übereinstimmend übernommen.

*Hinweis:* Die beiden Optionen *Feldnamen* und *Feldschattierung* wirken sich nur auf das aktuelle Dokument aus.

# Datums- und Uhrzeitformat selbst definieren

Bei Feldern, die ein Datum oder eine Uhrzeit zurückliefern, können Sie das Darstellungsformat selbst festle gen, falls Ihnen keines der vorgegebenen Formate zusagt.

Öffnen Sie dazu mit dem Ribbonbefehl **Einfügen | Feld** das Dialogfenster durch Klicken auf das Sym bol selbst. Wählen Sie im Dialogfenster das gewünschte Datums- oder Zeitfeld aus und klicken Sie dann auf die Schaltfläche **Neues Format**.

**Tipp:** Sie können auch über den Ribbonbefehl **Einfügen | Datum/Uhrzeit** das Darstellungsformat än dern, lesen Sie dazu den nächsten Abschnitt.

Es erscheint ein weiteres Dialogfenster, in dem Sie das Darstellungsformat durch Eingabe von Kürzeln ge nau festlegen können. TextMaker zeigt in einem Beispiel über dem Eingabefeld stets an, wie das Ergebnis aussehen würde.

Es sind hierbei beliebige Kombinationen aus folgenden Kürzeln zulässig (achten Sie genau auf die Groß-/Kleinschreibung!):

### Felder 183 begin in der Europa in der Europa in der Europa in der Europa in 183 begin in der Europa in der Europa in der Europa in der Europa in der Europa in der Europa in der Europa in der Europa in der Europa in der Eur

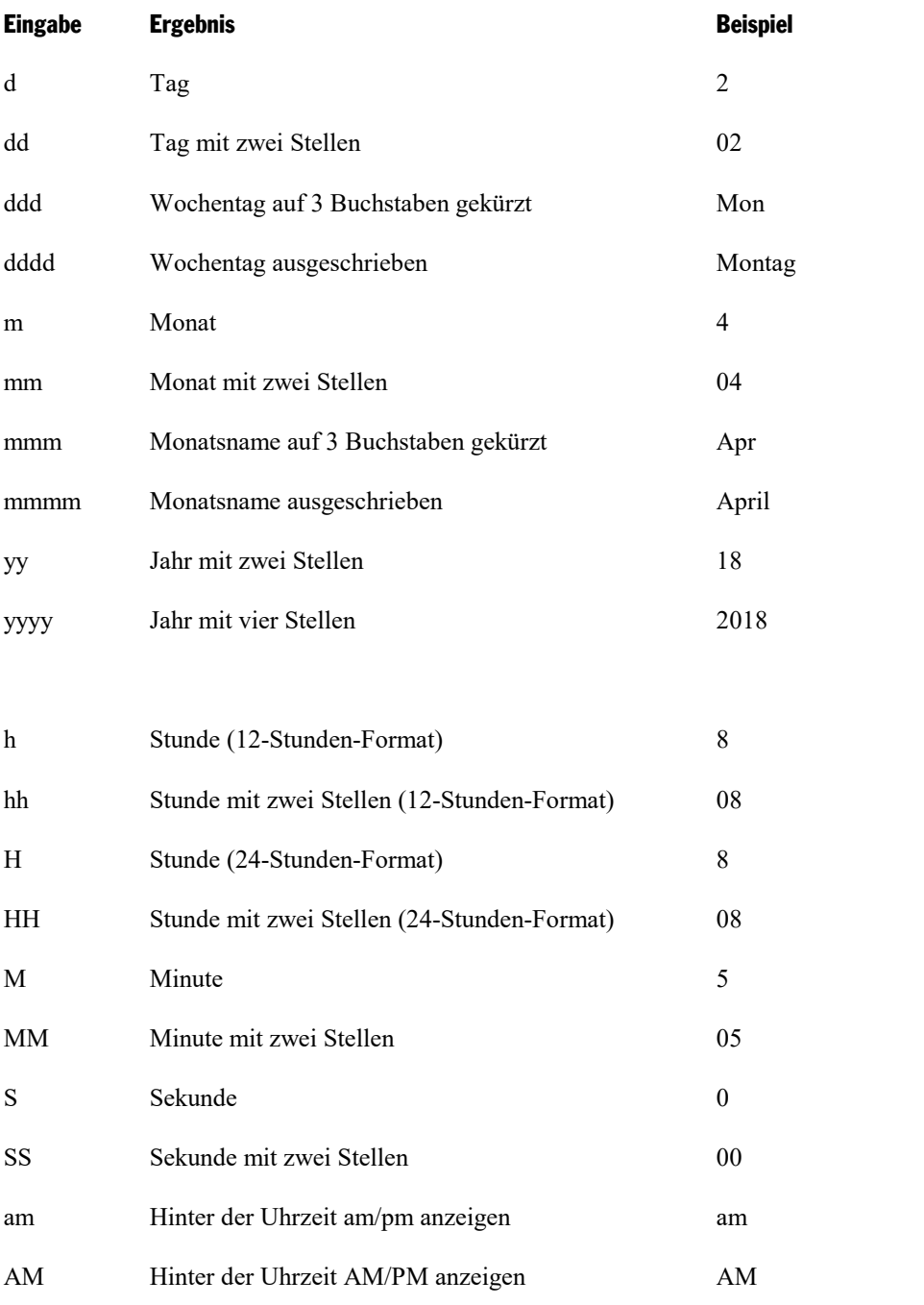

Darüber hinaus können Sie in Ihrer Eingabe beliebige Trennzeichen wie Punkt, Schrägstrich etc. verwen den.

Beispiel: Geben Sie beim Feld **Druckdatum** "dddd, d. mmmm yyyy" als Format ein, erhalten Sie am 26.4.2018 die Ausgabe "Mittwoch, 26. April 2018".

Sprache wechseln: In der Statuszeile können Sie übrigens die *aktuelle Sprache* eines Textabschnitts ändern. Formatieren Sie Text in einer anderen Sprache, werden Monatsnamen, Wochentage und Uhrzeiten in Datums- und Zeitfeldern automatisch in der entsprechenden Sprache angezeigt. Siehe auch Abschnitt [Forma](#page-363-0)tieren von Text in einer anderen [Sprache](#page-363-0).

# Datum und Uhrzeit als Text einfügen

Mit dem Ribbonbefehl **Einfügen | Datum/Uhrzeit** (in der Gruppe **Text**) können Sie das aktuelle Datum oder die Uhrzeit als festen Text in das Dokument einfügen.

Im Gegensatz zu den auf den vorherigen Seiten beschriebenen *Feldern* wird von diesem Befehl ein *fester Text* mit dem Datum beziehungsweise der Uhrzeit erzeugt, der nicht mehr automatisch aktualisiert wird.

Rufen Sie den Ribbonbefehl **Einfügen | Datum/Uhrzeit** auf, erscheint ein Dialogfenster. Hier können Sie wählen, ob der Text das Datum oder die Uhrzeit enthalten soll, und das Format bestimmen.

Sagt Ihnen keines der vorgegebenen Formate zu,klicken Sie auf die Schaltfläche **Neues Format** und tippen die am Ende des letzten Abschnitts beschriebenen Kürzel ein, um ein eigenes Format festzulegen.

Wenn Sie möchten, dass das Datum oder die Uhrzeit nicht als *fester Text*, sondern als *Feld* eingefügt wird, schalten Sie die Option **Als Feld einfügen** ein. TextMaker erzeugt dann ein Feld *Druckdatum* beziehungs weise *Druckzeit*. Details über die Verwendung von Feldern enthalten die vorherigen Abschnitte.

### Tipp 1: Tastenkürzel verwenden

Für das Einfügen von Datum oder Uhrzeit (als *festen Text*) gibt es folgende Tastenkürzel:

- § Datum einfügen: **Strg+.** (Punkt)
- § Uhrzeit einfügen: **Strg+Umschalt+.** (Punkt)

Wenn Sie eine dieser Tastenkombinationen betätigen, wird das Datum beziehungsweise die Uhrzeit sofort in den Text eingefügt – ohne dass erst ein Dialogfenster erscheinen würde.

### Tipp 2: Sprache wechseln

Möchten Sie Datum und Uhrzeit in einem Format einer anderen Sprache einfügen, ändern Sie für den Text abschnitt einfach in der Statuszeile die *aktuelle Sprache* und wählen daraufhin wie oben beschrieben den Befehl **Datum/Uhrzeit**. Siehe auch Abschnitt [Formatieren](#page-363-0) von Text in einer anderen Sprache.

# Sonderzeichen einfügen

Einige Zeichen lassen sich über die Tastatur nicht direkt eingeben – zum Beispiel das Copyrightzeichen, das Promillezeichen oder Akzentzeichen aus anderen Sprachen. Bei TextMaker können Sie diese sogenannten *Sonderzeichen* bequem über die integrierte Zeichentabelle in den Text einfügen.

Gehen Sie dazu folgendermaßen vor:

1. Rufen Sie das Dialogfenster über den Ribbonbefehl **Einfügen | Sonderzeichen** (in der Gruppe **Text**) auf, indem Sie direkt auf das Symbol klicken.

**Tipp:** Wenn Sie nicht auf das Symbol selbst, sondern auf den Pfeil des Symbols klicken, öffnet sich eine kleine Auswahl der zuletzt benutzten Sonderzeichen zur schnellen Anwendung. Mit **Weitere** rufen Sie wiederum das Dialogfenster auf.

- 2. In dem Dialogfenster werden Ihnen alle in der derzeit gewählten Schrift verfügbaren Zeichen angeboten. Über die aufklappbare Liste **Schriftart** können Sie bei Bedarf eine andere Schriftart wählen.
- 3. Über die aufklappbare Liste **Subset** können Sie zu einem bestimmten Bereich des Zeichensatzes sprin gen. Wählen Sie beispielsweise **Kyrillisch**, um zu den kyrillischen Zeichen zu gelangen (sofern in der gewählten Schriftart welche vorhanden sind).

**Hinweis:** Viele Schriften enthalten nur einen kleinen Teil des verfügbaren Zeichensatzes. Ein besonders großes Reservoir an Zeichen ist in den mitgelieferten Standardschriften Ihres Betriebssystems vorhanden. Bei Windows sind dies z.B. Arial, Tahoma und Times New Roman.

- 4. Selektieren Sie das einzufügende Zeichen mit den Pfeiltasten und betätigen Sie die **Eingabetaste** oder führen Sie einen Doppelklick auf das Zeichen aus, um es in den Text einzufügen. **Tipp:** Ist Ihnen der Unicode des gewünschten Zeichens bekannt (z.B. 20AC für das Eurozeichen €), können Sie ihn in das Feld **Code** eingeben. Daraufhin wird direkt zu dem entsprechenden Zeichen gesprungen.
- 5. Sie können nun auf die gleiche Weise noch weitere Zeichen einfügen oder das Dialogfenster mit der Schaltfläche **Schließen** beenden.

Tipp für Windows-Anwender: Die meisten Windows-Versionen enthalten zwei Symbolschriften namens *Symbol* und *Wingdings*. Darin finden Sie zahlreiche nützliche Symbole (Telefonsymbole, Bullets etc.).

#### Tastenkürzel verwenden

Wenn Sie ein bestimmtes Sonderzeichen häufiger benötigen, können Sie ihm jederzeitein Tastenkürzel ge ben. Dies hat den Vorteil, dass Sie das Zeichen dann blitzschnell mit einem einzigen Tastendruck in den Text einfügen können.

Um einem Sonderzeichen ein Tastenkürzel zuzuordnen, gehen Sie wie folgt vor:

- 1. Rufen Sie den Ribbonbefehl **Einfügen | Sonderzeichen** zum Öffnen des Dialogfensters auf.
- 2. Wählen Sie das Sonderzeichen, dem Sie ein Tastenkürzel geben möchten.
- 3. Klicken Sie neben der Option **Tastenkürzel** auf die Schaltfläche **Ändern**.
- 4. Es erscheint ein weiteres Dialogfenster. Betätigen Sie hier im Eingabefeld **Neues Tastenkürzel drücken** die gewünschte Tastenkombination (beginnend mit **Strg** oder **Alt**).

Wir empfehlen Ihnen, stets Tastenkombinationen mit den Tasten **Strg** *und* **Umschalt** zu verwenden, da diese normalerweise nicht belegt sind. Wenn Sie eine Tastenkombination betätigen, die bereits belegt ist, wird unter dem Eingabefeld **Neues Tastenkürzel drücken** angezeigt, womit diese momentan belegt ist. Sie sollten dann die **Rücktaste**Õ betätigen, um Ihr Tastenkürzel wieder zu löschen und eine andere Tastenkombination verwenden. Andernfalls überschreiben Sie die Tastenkombination eines anderen TextMaker-Befehls.

- 5. **Nicht vergessen:** Klicken Sie auf **Hinzufügen**, um dem Zeichen dieses Tastenkürzel zuzuweisen.
- 6. Bestätigen Sie mit **OK** und verlassen Sie den Hauptdialog mit **Schließen**.

Von nun an können Sie dieses Sonderzeichen mit der entsprechenden Tastenkombination in den Text einfü gen.

**Hinweis:** Das Tastenkürzel merkt sich nur das ausgewählte Zeichen, nicht jedoch die gewählte Schriftart.

#### Sonderzeichen über ihren Zeichencode einfügen

Es gibt noch eine andere Methode zum Einfügen von Sonderzeichen: Tippen Sie dazu dessen hexadezimalen Zeichencode (Unicode) ein, und betätigen Sie dann die Tastenkombination **Strg+Alt+Umschalt+X**.

Wenn Sie beispielsweise 20AC eingeben und dann diese Tastenkombination drücken, erhalten Sie ein Euro zeichen €, da dieses in der Unicode-Zeichentabelle den Zeichencode 20AC hat.

Tipp: Der Unicode-Wert wird Ihnen im weiter oben beschriebenen Dialogfenster beim Anklicken eines Sonderzeichens angezeigt.

#### Sonderzeichen über Alt + Nummernblock einfügen

Und hier noch eine weitere Methode zum Einfügen eines Sonderzeichens, über dessen ASCII Code: Halten Sie dazu die Taste **Alt** gedrückt, und geben Sie dabei die entsprechende Ziffernfolge ein (nur über den Nummernblock möglich!). Bitte achten Sie auch darauf, dass der Nummernblock über die **Num**-Taste akti viert ist.

Wenn Sie beispielsweise Alt+0128 eingeben, erhalten Sie ein Eurozeichen €, sobald Sie die Alt-Taste los gelassen haben.

Tipp: Den ASCII Code eines Sonderzeichens können Sie sich in Windows über den Suchbegriff "Zeichentabelle" anzeigen lassen.

**Mac/Linux:** Auf manchen Systemen (inklusive macOS und einigen Linux-Distributionen) funktionieren diese Tastenkombinationen nicht.

### Anwenden ausgewählter Formatierungs- und Sonderzeichen über das Symbol "Zeichen"

Über den Ribbonbefehl **Einfügen | Zeichen** (in der Gruppe **Text**) öffnen Sie ein Menü miteinigen spe ziellen Formatierungs- und Sonderzeichen, beispielsweise:

- Weiches / Geschütztes Trennzeichen: siehe Abschnitt [Silbentrennung](#page-373-0)
- Geschütztes Leerzeichen: siehe Abschnitt [Typografie](#page-106-0)
- Gedankenstriche und Leerzeichen verschiedener Breite
- § Auslassungspunkte ("Ellipse") und einige weitere nützliche Sonderzeichen.

Tipp: Klicken Sie in diesem Menü auf das Symbol ganz rechts des Zeichens, können Sie dem Zeichen direkt ein eigenes Tastenkürzel zuweisen.

Weitere Informationen zum Ändern der Tastaturbelegung finden Sie im Abschnitt [Tastenkürzel](#page-624-0) anpassen. Die in jenem Abschnitt beschriebenen Tastenkürzel lassen sich für Sonderzeichen bearbeiten, indem Sie in dem Dialogfenster in der linken oberen Liste *Kategorien* den Eintrag "Zeichen" auswählen.

# <span id="page-186-0"></span>Automatische Nummerierung

TextMaker verfügt über mehrere Funktionen zum Erzeugen automatisch generierter Nummerierungen. In diesem Kapitel erfahren Sie alles Wissenswerte dazu:

#### § **Einfache [Nummerierungen](#page-186-1)**

Der erste Abschnitt stellt den Befehl **Nummerierung** <sup> $\frac{1}{3}$ ≡ ▼ auf der Ribbonkarte **Start** | Gruppe **Absatz**</sup> vor. Mit seiner Hilfe lassen sich Absätze nummerieren. Die Nummer wird dabei links vom Absatz ausge geben und der Absatz entsprechend eingerückt.

#### § **[Nummerierungslisten](#page-190-0)**

Auf Wunsch können Sie mit dem Befehl **Nummerierungslisten** in derselben Befehlsgruppe auch hierarchische Nummerierungen (1., 1.1., 1.1.1. etc.) anwenden. Darüber hinaus wird im Abschnitt [Fort](#page-195-0) [geschrittene](#page-195-0) Funktionen erläutert, wie Sie eigene Nummerierungslisten anlegen und das Layout und die Einstellungen einer Absatznummerierung speichern und immer wieder anwenden können.

#### § **[Nummerierung](#page-199-0) von Überschriften**

Sie können Nummerierungslisten auch verwenden, um die Überschriften eines Dokuments automatisch mit einer Nummerierung zu versehen. Informationen dazu finden Sie allerdings nicht in diesem Kapitel, sondern im Abschnitt [Überschriften](#page-470-0) nummerieren.

§ **Nummerierung mit [Auto-Nummern](#page-199-1)**

Unabhängig von den oben erwähnten absatzweisen Nummerierungen können Sie an beliebigen Textstellen ein *Auto-Nummer*-Feld einfügen. Alle Vorkommen dieses Feldes werden automatisch durchnummeriert.

#### § **[Zeilennummern](#page-200-0) anbringen**

Darüber hinaus können Sie TextMaker *Zeilennummern* neben dem Dokument anzeigen lassen. Diese werden im linken Seitenrand eingeblendet und auch ausgedruckt.

<span id="page-186-1"></span>Informationen zu diesen Themen erhalten Sie, in obiger Reihenfolge, auf den nächsten Seiten.

# Einfache Nummerierungen

Im Abschnitt <u>[Aufzählungen](#page-94-0) mit Bullets</u> wurde beschrieben, wie Sie mit dem Befehl Bullets <sup>i</sup>≡ ▼ auf der Ribbonkarte **Start |** Gruppe **Absatz** bestimmte Absätze mit einem Aufzählungszeichen ("Bullet") versehen können.

Gleich daneben befindet sich auch der Befehl zum Anbringen einer **Nummerierung**  $\frac{3}{2}$  **v** an Absätze. TextMaker rückt die Absätze dabei automatisch links ein, um Platz für die Nummern zu schaffen, und ver sieht die Absätze dann mit einer laufenden Nummer.

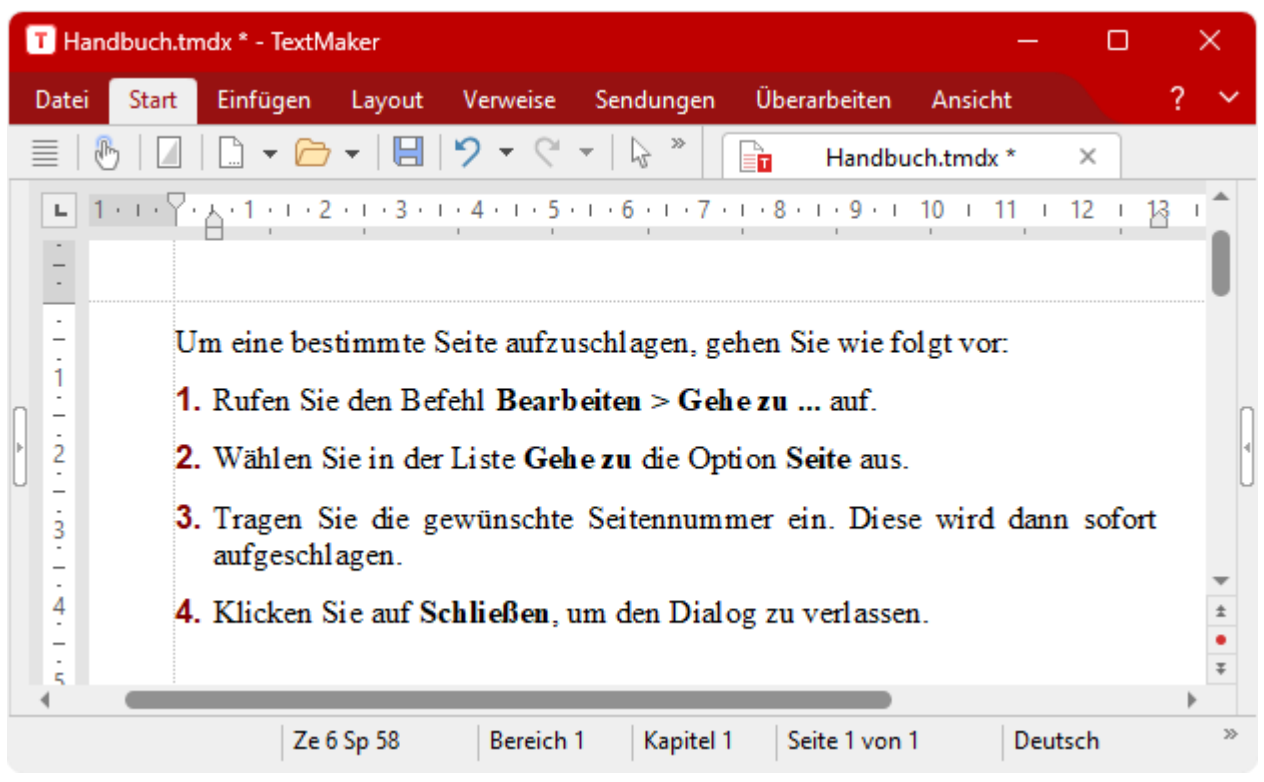

*Absätze mit einer Nummerierung*

Sie können innerhalb eines Dokuments beliebig viele nummerierte Aufzählungen verwenden. Die Nummer wird am Beginn jeder neuen Aufzählung automatisch wieder auf Eins zurückgesetzt.

#### Nummerierung anbringen

Sie finden die Befehle für Nummerierungen über das Symbol **Nummerierung**  $\frac{3}{2}$   $\overline{\phantom{a}}$  auf der Ribbonkarte **Start |** Gruppe **Absatz**.

Nummerierungen können Sie über unterschiedliche Wege anbringen, nachdem Sie die betreffenden Absätze markiert haben:

- A.Wenn Sie lediglich eine Nummerierung ohne weitere Auswahl anbringen möchten, klicken Sie einfach direkt auf das Symbol selbst (nicht auf den Pfeil daneben). Daraufhin wird die standardmäßig eingestellte Nummerierung eingesetzt bzw. die zuletzt von Ihnen gewählte Nummerierung.
- B. Für eine Auswahl vordefinierter Nummerierungen klicken Sie auf den Pfeil des Symbols. Es erscheint ein Menü mit *Standard*-Nummerierungen und gegebenenfalls *im Dokument* bisher eingesetzten Nummerierungen. Klicken Sie auf die gewünschte Nummerierung, um sie direkt einzusetzen.
- C. Wollen Sie hingegen Nummerierungen über das Dialogfenster mit allen zusätzlichen Optionen anpassen, dann klicken Sie ebenfalls auf den Pfeil neben dem Symbol, wählen dazu aber den Eintrag **Nummerie rungen formatieren**. Die weiteren Schritte im Dialogfenster entnehmen Sie bitte dem Absatz "Weitere Optionen: Über das Dialogfenster *Bullets und Nummerierungen*" weiter unten.

Die Absätze werden nun mit einer Nummerierung versehen.

**Hinweis:** Sie können in einem Dokument beliebig viele solcher Aufzählungen verwenden. Die Nummerierung beginnt bei jeder Gruppe von zusammenhängenden Absätzen automatisch wieder aufs Neue. Ge nauer gesagt: Befindet sich vor einem nummerierten Absatz ein nicht nummerierter, wird seine Nummer automatisch auf "1" zurückgesetzt.

#### Nummerierung unterbrechen

Sie können die Nummerierung für einen Absatz unterbrechen und anschließend wieder fortsetzen.

Setzen Sie dazu die Schreibmarke in den betreffenden Absatz und wählen Sie einen der folgenden Wege:

- A. Klicken Sie auf den Pfeil neben dem Symbol  $\frac{1}{2}$   $\overline{a}$  und wählen im erscheinenden Menü den Eintrag **Nummerierung überspringen**.
- B. Für den Weg über das Dialogfenster klicken Sie auch auf den Pfeil neben dem Symbol, wählen nun aber den Eintrag **Nummerierungen formatieren**. Auf der Karteikarte **Bullets und einfache Nummerierun gen** schalten Sie die Option **Nummerierung überspringen** ein.

Die Nummer wurde nun entfernt, lediglich die Einrückung wird beibehalten. Unterhalb dieses Absatzes wird die Nummerierung wieder fortgesetzt.

**Tipp:** Sie können auch ganz einfach über das Kontextmenü auf die Option *Nummerierung überspringen* zugreifen.

#### Nummerierung beenden oder entfernen

Um die Nummerierung von Absätzen zu beenden oder eine zuvor angebrachte Nummerierung wieder zu entfernen, gehen Sie wie folgt vor:

Drücken Sie zunächst am Ende des letzten nummerierten Absatzes die **Eingabetaste**ø, um einen neuen Ab satz zu beginnen. Oder: Markieren Sie die nummerierten Absätze, falls Sie die Nummerierung dieser Absät ze wieder komplett entfernen möchten.

Auch hierzu gibt es nun wieder – wie beim Anbringen von Nummerierungen – unterschiedliche Wege:

- A. Klicken Sie einfach erneut direkt auf das Symbol selbst  $\frac{1}{3}$   $\overline{=}$   $\overline{}$  um die Nummerierung zu entfernen.
- B. Oder klicken Sie auf den Pfeil neben dem Symbol und wählen hier den Eintrag **Keine**.
- C. Für den Weg über das Dialogfenster klicken Sie auch auf den Pfeil neben dem Symbol, wählen nun aber den Eintrag **Nummerierungen formatieren**. Auf der Karteikarte **Bullets und einfache Nummerierun gen** finden Sie bei **Typ** die Option **Keine**.

**Tipp:** Sie können auch ganz einfach über das Kontextmenü auf die Option *Nummerierung entfernen* zu greifen.

### Weitere Optionen: Über das Dialogfenster "Bullets und Nummerierungen"

Sie öffnen das Dialogfenster für Nummerierungen durch Klicken auf den Pfeil neben dem Symbol  $\frac{3}{5}$ auf der Ribbonkarte **Start |** Gruppe **Absatz**. Wählen Sie im erscheinenden Menü den Eintrag **Nummerie rungen formatieren**.

Tipp: Bei einer bereits vorhandenen Nummerierung gelangen Sie noch schneller in das Dialogfenster, in dem Sie direkt im Text auf die Nummerierung klicken. Oder über das Kontextmenü mit dem Eintrag: *Bullets und Nummerierungen*.

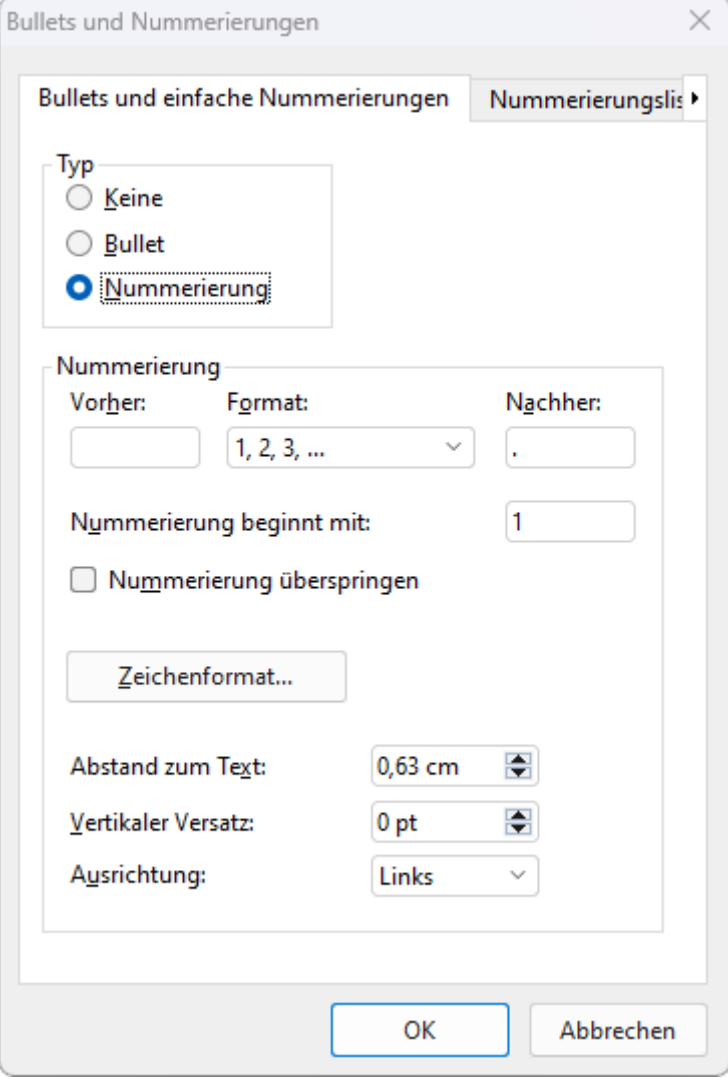

Im geöffneten Dialogfenster können Sie auf der Karteikarte **Bullets und einfache Nummerierungen** fol gende Einstellungen zu Nummerierungen vornehmen:

#### § **Typ**

Hier können Sie bestimmen, ob die Absätze mit einer **Nummerierung** oder einem **Bullet** versehen wer den sollen. Wählen Sie hier also die Option **Nummerierung** aus.(Informationen zur Option **Bullet** fin den Sie im Abschnitt [Aufzählungen](#page-94-0) mit Bullets.)

Hinweis: Sie können übrigens jederzeit eine nummerierte Aufzählung in eine Aufzählung mit Bullets umwandeln, indem Sie einfach den Typ auf **Bullet** ändern. Der umgekehrte Weg ist natürlich ebenfalls möglich.

Wenn Sie den Typ auf **Keine** setzen, werden vorhandene Bullets oder Nummern entfernt.

§ **Vorher** und **Nachher**

Sie können bei Bedarf Text vor und nach der Nummer ausgeben lassen. Sollen die Nummern beispiels weise von Strichen umgeben werden (-1-, -2-, -3- usw.), ist bei **Format** der Typ "1, 2, 3, ..." zu wählen, bei **Vorher** "-" und bei **Nachher** "-" einzutragen.

#### § **Format**

Hier bestimmen Sie das Format der Nummerierung. Neben den üblichen Nummern (1, 2, 3, ...) können Sie beispielsweise Buchstaben (A, B, C, ...) oder römische Ziffern (I, II, III, ...) wählen.

#### § **Nummerierung beginnt mit ...**

Normalerweise lässt TextMaker jede Nummerierung bei "1" beginnen. Möchten Sie einen anderen Start wert verwenden, dann tragen Sie hier beispielsweise "5" ein und die Nummerierung beginnt bei "5".

**Tipp:** Darüber hinaus können Sie auch folgendes bewirken (interessant speziell für juristische Texte): Haben Sie bei der obigen Option **Format** zum Beispiel die Nummerierung a, b, c, ... eingestellt und tragen den Startwert "aa" ein, erzeugen Sie eine Nummerierung im Stil aa, bb, cc, ... (oder mit Start wert "aaa" eine Nummerierung im Stil aaa, bbb, ccc, ... usw.).

#### § **Nummerierung überspringen**

Oft benötigt man innerhalb einer nummerierten Aufzählung einen Absatz, bei dem die Nummerierung vorübergehend ausgesetzt, anschließend aber wieder fortgeführt werden soll. Schalten Sie bei solchen Absätzen die Option **Nummerierung überspringen** ein.

Die Nummer wird daraufhin entfernt, und lediglich die Einrückung wird beibehalten. Unterhalb des Ab satzes wird die Nummerierung wieder fortgesetzt.

#### § Schaltfläche **Zeichenformat**

Klicken Sie diese Schaltfläche an, können Sie die Zeichenformatierung (Schriftart und -größe, Textauszeichnungen etc.) für die Nummern ändern.

#### § **Abstand zum Text**

Bestimmt, wie weit der Text nach rechts eingerückt werden soll, um Platz für die Nummern zu schaffen.

#### § **Vertikaler Versatz**

Bestimmt die vertikale Position der Nummer. Bei einem negativen Wert wird die Nummer tiefer, bei ei nem positiven Wert höher positioniert.

#### § **Ausrichtung**

Bestimmt, wie die untereinander stehenden Nummern bündig ausgerichtet werden: linksbündig, zentriert oder rechtsbündig (speziell beim Übergang auf zweistellige oder dreistellige Nummern relevant).

#### § Karteikarte **Nummerierungslisten**

Diese Karteikarte enthält eine erweiterte Möglichkeit zum Erzeugen von Aufzählungen mit Bullets oder Nummern: die *Nummerierungslisten*. In diesen lassen sich Aufzählungen speichern und immer wieder anwenden. Außerdem sind über Nummerierungslisten auch hierarchische Nummerierungen (1., 1.1., 1.1.1. etc.) möglich.

<span id="page-190-0"></span>Informationen zu Nummerierungslisten finden Sie im nächsten Abschnitt.

# Nummerierungslisten

Wenn Sie eine bestimmte Art von Nummerierung in einem Dokument *häufiger* anwenden möchten, können Sie Nummerierungslisten einsetzen: entweder aus vordefinierten Vorlagen oder auch individuell erstellte Nummerierungslisten. Sie öffnen dazu ein entsprechendes Dialogfenster, in dem Sie die gewünschte Art der Nummerierung und deren Format genau festlegen können.

Anschließend lässt sich eine Nummerierungsliste auf beliebige Absätze anwenden. Diese werden dann ge nau mitdem in der Nummerierungsliste eingestellten Nummerierungsformat versehen.

Ein weiterer Vorteil: Wenn Sie nachträglich die Formatierung der Nummerierungsliste ändern, ändert sich die Nummerierung *aller* damit formatierten Absätze entsprechend.

#### Verwendung hierarchischer Listen

Ein zusätzlicher Vorteil von Nummerierungslisten ist, dass damit auch *hierarchische* Nummerierungen er zeugt werden können. Während **einfache Listen** (wie etwa 1., 2., 3. etc.) nur eine Ebene haben, können **hierarchische Listen** mehrere Ebenen haben, also beispielsweise wie folgt aussehen:

1. 1.1. 1.2. 2. 3. *etc.*

In obigem Beispiel befinden sich unter 1. beispielsweise zwei Absätze mit einer Nummerierung zweiter Ebene: 1.1. und 1.2.

<span id="page-191-0"></span>Ausführliche Informationen zum Anlegen von Nummerierungslisten finden Sie auf den nächsten Seiten.

### Nummerierungslisten anwenden

Die Befehle für nummerierte Listen finden Sie über das Symbol **Nummerierungslisten**  $\frac{1}{n}$  v auf der Ribbonkarte **Start |** Gruppe **Absatz**.

Sie können über diese Schaltfläche vorgefertigte Listen direkt anwenden und bearbeiten oder auch eigene Listen benutzerdefiniert erstellen und daraufhin anwenden (siehe Abschnitt: [Fortgeschrittene](#page-195-0) Funktionen: [Nummerierungslisten](#page-195-0) selbst erstellen).

### Fertige Listen direkt über das Menü des Symbols anwenden

Wenn Sie gleich auf vorgefertigte Listen zugreifen möchten, ohne eine eigene Liste zu erstellen, gehen Sie folgendermaßen vor:

- 1. Setzen Sie die Schreibmarke in den Absatz, auf den Sie die Nummerierungsliste anwenden möchten, oder markieren Sie mehrere Absätze.
- 2. Klicken Sie bei **Start |** Gruppe **Absatz** auf den kleinen Pfeil des Symbols **Nummerierungslisten** .
- 3. Im erscheinenden Menü finden Sie im Bereich **Neue Listen** vorgefertigte Nummerierungslisten. Haben Sie im Dokument bereits Nummerierungslisten benutzt, erscheint zusätzlich ein Bereich **Im Dokument.** Hier werden Ihnen die im Dokument bereits eingesetzten Nummerierungslisten anzeigt, die Sie direkt er neut anwenden können.

Hinweis: Sobald Sie eine Nummerierungsliste neu angewendet haben, bekommt diese Nummerierungsliste von TextMaker einen automatisch generierten Namen (Nummerierungsliste1, Nummerierungsliste2 etc). Diesen Namen können Sie im Menü des Symbols Nummerierungslisten • im Bereich Im Dokument ablesen, wenn Sie hier mit der Maus auf eine Liste zeigen.

Tipp: Die eingesetzten Nummerierungslisten mitihren Benennungen finden Sie ebenfalls über den Menüeintrag **Nummerierungslisten formatieren** im Dialogfenster, siehe dazu den Absatz "Listen über das Dialogfenster anwenden" weiter unten.

Die Information zur Bezeichnung der Nummerierungsliste istnicht ganz unwichtig, da Sie beim Anwenden von Nummerierungslisten jederzeit entscheiden können, ob Sie eine bisherige Nummerierung *fortsetzen* oder eine Nummerierung *neu beginnen* wollen:

**• Nummerierung fortsetzen:** Markieren Sie den Absatz, an dem die bisherige Nummerierung fortgesetzt werden soll. Wählen Sie im Menü des Symbols **Nummerierungslisten** im Bereich **Im Dokument** die Nummerierungsliste aus, die Sie schon eingesetzt haben und fortsetzen wollen.

Tipp: Sollten hier mehrere Listen angezeigt werden und Sie nicht genau wissen, welche Liste zum Fortsetzen nun die richtige ist: Die angewendete Liste wird im Menü des Symbols **Nummerierungslisten** mit blauer Farbe hervorgehoben, wenn Sie die Schreibmarke in einen betreffenden Absatz setzen.

Alternativ: Klicken Sie einfach direkt auf das Symbol selbst, um die zuletzt eingesetzte Nummerierung erneut anzuwenden.

**Einwerterung beginnen:** Wählen Sie im Menü des Symbols **Nummerierungslisten**  $\bullet$  entweder im Bereich **Im Dokument** oder im Bereich **Neue Liste** eine andere Nummerierungsliste. Diese kann dann auch das gleiche Format haben, beginnt aber trotzdem mit der Nummerierung von vorne.

**Tipp:** Wenn Sie direkt auf das Symbol  $\frac{1}{10}$  selbst klicken, werden je nach Kontext folgende Funktionen ausgeführt:

a. Wurde im Dokument noch keine Liste eingesetzt, öffnet sich das Dialogfenster (siehe unten).

b. Wurde im Dokument bereits eine Liste eingesetzt, wird die letzte Nummerierung fortgesetzt.

c. Markieren Sie Absätze, die bereits eine Nummerierung enthalten, wird die Nummerierung entfernt.

#### Weitere Optionen im Menü des Symbols

Ferner finden Sie im Menü des Befehls Start | Nummerierungslisten  $\overline{\phantom{a}}$  folgende Einträge:

- § **Keine** im Bereich **Liste entfernen:** Um eine Nummerierung von einem Absatz wieder zu entfernen, markieren Sie den gewünschten Absatz und wählen Sie diese Option.
- § **Nummerierung überspringen:** Oft benötigt man innerhalb einer nummerierten Aufzählung einen Ab satz, bei dem die Nummerierung vorübergehend ausgesetzt, anschließend aber wieder fortgeführt werden soll. Setzen Sie die Schreibmarke dazu in den betreffenden Absatz und schalten Sie diese Option ein.
- Außerdem gibt es einen Bereich mit **Überschriftenlisten**, der zum automatischen Nummerieren aller Überschriften eines Dokuments verwendet werden kann. Ausführliche Informationen dazu finden Sie im Abschnitt [Überschriften](#page-470-0) nummerieren.
- Um Nummerierungslisten weiter anzupassen z.B. durch Einfügen zusätzlicher hierarchischer Ebenen 1.1. und 1.2. oder 1.1.1 etc. – wählen Sie im Menü den Eintrag **Nummerierungslisten formatieren**, um das Dialogfenster zu öffnen (weitere Informationen dazu finden Sie in den folgenden Absätzen).

**Tipp:** Bei einer bereits vorhandenen Nummerierung gelangen Sie noch schneller in das Dialogfenster, indem Sie direkt im Text auf die Nummerierung klicken. Oder über das Kontextmenü: Mit dem Eintrag *Bullets und Nummerierungen*.

#### Listen über das Dialogfenster anwenden

Wählen Sie den Weg über das Dialogfenster, wenn Sie weitere Anpassungen für Nummerierungslisten vor nehmen möchten. Sie können im Dialogfenster beispielsweise zusätzliche Ebenen einstellen, die Nummerierungsliste umbenennen, bearbeiten oder auch komplett löschen.

Gehen Sie wie folgt vor:

- 1. Setzen Sie die Schreibmarke in den Absatz, auf den Sie die Nummerierungsliste anwenden möchten, oder markieren Sie mehrere Absätze.
- 2. Klicken Sie unter Start | Nummerierungslisten  $\frac{1}{10}$  auf den kleinen Pfeil des Symbols und wählen Sie den Eintrag **Nummerierungslisten formatieren** zum Öffnen des Dialogfensters.
- 3. Wechseln Sie auf die Karteikarte **Nummerierungslisten**.

4. Wählen Sie die gewünschte Nummerierungsliste.

Hinweis: Hier erscheinen nur dann Listen, wenn in dem Dokument bereits Nummerierungslisten einge setzt wurden. Sie müssen also zuvor – wie oben beschrieben – eine der vordefinierten Listen aus dem Menü bereits angewendet haben oder über die Schaltfläche **Neu** eine eigene Liste definieren (siehe Ab schnitt [Nummerierungslisten](#page-195-0) selbst erstellen).

Bei Bedarf können Sie nun auch für den markierten Absatz eine andere Listenebene einstellen bzw. eine Liste umbenennen, bearbeiten oder komplett löschen. Erfahren Sie mehr dazu im Absatz "Optionen des Dialogfensters" weiter unten.

6. Klicken Sie auf **Anwenden**.

Die Absätze werden nun mit einer entsprechenden Nummerierung versehen.

**Hinweis:** Wenn Sie eine hierarchische Liste anwenden, bei der die Option **Gliederungsebene des Ab satzes verwenden** aktiviert ist (im Dialogfenster der Schaltfläche **Bearbeiten**), erscheint die Nummerierung nur bei *Überschriften*. Bei normalem Text (also Text mit Gliederungsebene Null) erscheint dann keine Nummerierung.

#### Optionen des Dialogfensters

Die Optionen im Dialogfenster des Befehls **Start | Nummerierungslisten** | **Nummerierungslisten for matieren** haben folgende Funktionen:

■ **Nummerierungslisten** im linken oberen Fenster

Hier werden die bisher im Dokument eingesetzten vorgefertigten bzw. neu erstellten Nummerierungslisten angezeigt. Markieren Sie eine der Nummerierungslisten, können Sie diese entweder direkt **Anwen den**, **Bearbeiten** oder **Umbenennen**.

Der Eintrag **Ohne** entfernt die Nummerierung von dem markierten Absatz.

§ Schaltfläche **Neu**

Erstellen Sie über diese Schaltfläche eine individuell definierte neue Nummerierungsliste. Lesen Sie da zu bitte den Abschnitt [Nummerierungslisten](#page-195-0) selbst erstellen.

§ Schaltfläche **Bearbeiten**

Wenn Sie eine Nummerierungsliste anpassen möchten, wählen Sie diese in der linken Liste aus und neh men Sie über die Schaltfläche **Bearbeiten** individuelle Anpassungen zur Nummerierung vor.Informatio nen zu den einzelnen Optionen finden Sie im Abschnitt [Nummerierungslisten](#page-195-0) selbst erstellen.

**Hinweis:** Wenn Sie eine Nummerierungsliste ändern, wirkt sich das auf *alle* Absätze aus, die zuvor mit dieser Nummerierungsliste formatiert wurden.

§ Schaltfläche **Löschen**

Um eine Nummerierungsliste komplett aus dem Dokument zu löschen, wählen Sie diese in der linken Liste aus und klicken auf die Schaltfläche **Löschen**.

**Hinweis:** Wenn Sie eine Nummerierungsliste löschen, wird die Nummerierung von *allen* Absätzen, die Sie mit ihr formatiert haben, entfernt.

§ Schaltfläche **Umbenennen**

Um der Nummerierungsliste einen anderen Namen zu geben, wählen Sie diese in der linken Liste aus, klicken auf die Schaltfläche **Umbenennen** und tippen einen neuen Namen ein.

#### § **Vorschau**

Hier wird Ihnen die *hierarchische* Listenebene angezeigt, die der markierte Absatz aufweist. Sie können hier durch Mausklick auf die gewünschte Ebene eine andere Ebene einstellen und direkt anwenden, wie auch mit der nächsten Option **Listenebene**.

#### § **Listenebene**

Sie können hier die *hierarchische* Listenebene einstellen. Setzen Sie diese Option auf 1, wird also bei spielsweise die Nummer 1. angebracht, wählen Sie 3, erscheint die Nummer 1.1.1. etc.

Hinweis: Die Listenebene istnicht einstellbar, wenn Sie im Dialogfenster der Schaltfläche **Bearbeiten** für Nummerierungslisten die Option **Gliederungsebene des Absatzes verwenden** aktiviert haben, da TextMaker dann ja automatisch die Gliederungsebene des Absatzes als Listenebene verwendet.

#### § **Nummerierung überspringen**

Oft benötigt man innerhalb einer nummerierten Aufzählung einen Absatz, bei dem die Nummerierung vorübergehend ausgesetzt, anschließend aber wieder fortgeführt werden soll. Setzen Sie die Schreibmar ke dazu in den betreffenden Absatz und schalten Sie die Option **Nummerierung überspringen** ein.

Die Nummer wird daraufhin entfernt, und lediglich die Einrückung wird beibehalten. Unterhalb des Ab satzes wird die Nummerierung wieder fortgesetzt.

**Tipp:** Sie finden die Option *Nummerierung überspringen* auch über das Kontextmenü oder direkt im Menü des Symbols **Nummerierungslisten** (klicken Sie auf den kleinen Pfeil des Symbols).

#### § **Nummerierung zurücksetzen**

Startet die Nummerierung bei diesem Absatz neu, setzt die Nummer also auf 1 zurück.

Hinweis: Falls beim Aufruf dieses Befehls mehrere Absätze markiert sind, wird die Nummerierung nur beim ersten markierten Absatz zurückgesetzt.

Mit der Schaltfläche **Anwenden** werden die Änderungen für die markierten Absätze übernommen.

Informationen zum Erstellen benutzerdefinierter Listen finden Sie im Abschnitt [Nummerierungslisten](#page-195-0) selbst [erstellen.](#page-195-0)

### Nummerierungslisten ändern

Sie können die für das Dokument eingesetzten Nummerierungslisten jederzeit abändern.

Gehen Sie dazu wie folgt vor:

- 1. Klicken Sie bei **Start |** Gruppe **Absatz** auf den kleinen Pfeil des Symbols **Nummerierungslisten** und wählen im erscheinenden Menü **Nummerierungslisten formatieren** zum Öffnen des Dialogfensters.
- 2. Wechseln Sie auf die Karteikarte **Nummerierungslisten**.
- 3. Wählen Sie per Mausklick die Nummerierungsliste, die Sie bearbeiten möchten.
- 4. Klicken Sie auf die Schaltfläche **Bearbeiten**.
- 5. Nehmen Sie die gewünschten Änderungen vor (Informationen zu den Optionen finden Sie Abschnitt [Nummerierungslisten](#page-195-1) selbst erstellen).

#### 6. Bestätigen Sie mit **OK**.

Die Nummerierungsliste wurde nun entsprechend geändert. Wenn Sie diese gleich auf die derzeit markierten Absätze anwenden möchten, klicken Sie auf **Anwenden**, ansonsten klicken Sie auf **Schließen**.

**Hinweis:** Wenn Sie eine Nummerierungsliste ändern, wirkt sich das auf *alle* Absätze aus, die zuvor mit dieser Nummerierungsliste formatiert wurden.

#### Nummerierungslisten löschen oder umbenennen

Um eine Nummerierungsliste komplett aus dem Dokument zu löschen, wählen Sie diese im obigen Dialogfenster per Mausklick und klicken auf die Schaltfläche **Löschen**.

**Hinweis:** Wenn Sie eine Nummerierungsliste löschen, wird die Nummerierung von *allen* Absätzen, die Sie mit ihr formatiert haben, entfernt.

<span id="page-195-0"></span>Weiterhin können Sie Nummerierungslisten jederzeit umbenennen. Klicken Sie dazu im obigen Dialogfenster auf die Schaltfläche **Umbenennen** und tippen Sie den neuen Namen ein.

### Fortgeschrittene Funktionen: Nummerierungslisten selbst erstellen

Sie können Nummerierungslisten neu erstellen und benutzerdefiniert bearbeiten. So lassen sich zum Bei spiel die Zahlenformate für jede einzelne Ebene anpassen.

Um eine neue Nummerierungsliste zu erstellen, gehen Sie wie folgt vor:

- 1. Falls Sie die neue Nummerierungsliste auch gleich anwenden möchten, markieren Sie zunächst die ge wünschten Absätze.
- 2. Klicken Sie bei **Start |** Gruppe **Absatz** auf den kleinen Pfeil des Symbols **Nummerierungslisten** und wählen Sie den Eintrag **Nummerierungslisten formatieren** zum Öffnen des Dialogfensters.
- 3. Wechseln Sie auf die Karteikarte **Nummerierungslisten**.
- 4. Klicken Sie auf die Schaltfläche **Neu**.
- 5. Geben Sie einen beliebigen Namen für die neue Nummerierungsliste ein. Wählen Sie eine der vordefi nierten Vorlagen und bestätigen Sie mit **OK**.

Wenn Sie jetzt die Vorlage noch individuell anpassen möchten, dann klicken Sie nicht auf **OK**, sondern auf die Schaltfläche **Bearbeiten** und nehmen Sie bei Bedarf weitere Einstellungen zu der Nummerierung vor (siehe unten).

Die neue Nummerierungsliste wurde nun angelegt. Wenn Sie diese gleich auf die derzeit markierten Absät ze anwenden möchten, klicken Sie auf **Anwenden**, ansonsten klicken Sie auf **Schließen**.

Sie können die mit der Schaltfläche **Neu** erstellten Nummerierungslisten nun jederzeit einsetzen. Informationen zum Anwenden von Nummerierungslisten finden Sie im Abschnitt [Nummerierungslisten](#page-191-0) anwenden.

<span id="page-195-1"></span>Mit der Schaltfläche **Bearbeiten** öffnet sich ein Dialogfenster, in dem Sie für die gewählte Nummerierungsliste folgende Einstellungen vornehmen können:

#### Allgemeine Optionen

§ **Einfache Liste** beziehungsweise **Hierarchische Liste**

Welche Option Sie hier auswählen ist ganz entscheidend für das Aussehen der Nummerierungsliste, denn hier bestimmen Sie den Typ der Liste:

Wählen Sie **Einfache Liste** für eine einfache Nummerierung mit nur einer Ebene (also 1., 2., 3. etc.)

Wählen Sie **Hierarchische Liste** für eine hierarchische Nummerierung mit mehreren Ebenen (beispiels weise 1., 1.1., 1.1.1. etc.)

#### § **Gliederungsebene des Absatzes verwenden**

Nur verfügbar, wenn als Listentyp **Hierarchische Liste** gewählt wurde.

Ist diese Option aktiviert, wird die Gliederungsebene des jeweiligen Absatzes automatisch als Ebene für die Nummerierung der Liste verwendet. Hat beispielsweise ein Absatz eine Gliederungsebene von 3 (ist also eine Überschrift dritter Ordnung), wird dementsprechend eine Listenebene von 3 angewandt (also zum Beispiel "1.1.1.").

**Hinweis:** Wenn diese Option aktiviert ist, erscheint die Nummerierung nur bei *Überschriften*. Bei nor malem Text (also Text mit Gliederungsebene Null) erscheint dann keine Nummerierung.

Informationen zum Gliedern von Dokumenten finden Sie im Abschnitt [Gliederungen.](#page-463-0)

Ist die Option **Gliederungsebene des Absatzes verwenden** nicht aktiviert, können Sie die Listenebene über die Option **Listenebene** im Hauptdialog dieses Befehls jederzeit manuell einstellen (siehe auch Ab schnitt [Nummerierungslisten](#page-191-0) anwenden).

#### § **Ebene**

Nur verfügbar, wenn als Listentyp **Hierarchische Liste** gewählt wurde.

Hier können Sie per Mausklick auswählen, welche Ebene der Liste Sie verändern möchten. Klicken Sie beispielsweise auf "3", können Sie die Einstellungen für die dritte Ebene ändern.

Jede Ebene einer hierarchischen Liste kann eigene Einstellungen verwenden. Sie können also z.B.die Farbe für die Nummern bei Ebene 1 auf Blau, bei allen anderen Ebenen hingegen auf Schwarz setzen.

#### § **Vorschau**

Das Feld Vorschau zeigt an, wie die Nummerierung mit den aktuellen Einstellungen aussehen würde.

Weiterhin können Sie hier (genau wie im oben beschriebenen Feld **Ebene**) bei hierarchischen Listen auswählen, welche Ebene Sie bearbeiten möchten. Klicken Sie die gewünschte Ebene dazu in der Vor schau an.

#### § **Höhere Ebenen anzeigen**

Nur bei Listenebenen von 2 oder höher in hierarchischen Listen verfügbar.

Ist diese Option aktiviert, enthält die für die Nummerierung angebrachte Nummer *alle* Listenebenen. Bei Listenebene 3 wird also beispielsweise die Nummer "1.5.9." verwendet.

Ist diese Option nicht aktiviert, wird nur die Nummer für die *aktuelle* Ebene angebracht (in obigem Bei spiel also nur "9.")

#### § **Ebene nicht zurücksetzen**

Nur bei Listenebenen von 2 oder höher in hierarchischen Listen verfügbar.

Ist diese Option aktiviert, wird die Nummer dieser Listenebene nicht auf 1 zurückgesetzt, wenn diese Ebene auf eine übergeordnete Ebene folgt.

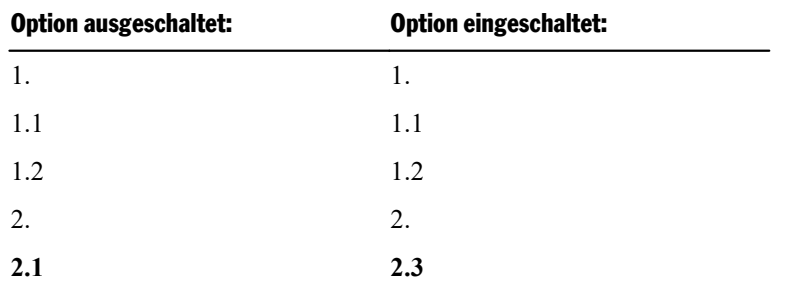

Schalten Sie diese Option also bei Ebene 2 ein, hat dies im folgenden Beispiel folgende Auswirkung:

Beim *letzten* Eintrag im obigen Beispiel wird also, wenn diese Option aktiviert ist, die zweite Ebene mit 2.3 fortgeführt anstatt auf 2.1 zurückgesetzt zu werden.

#### § Schaltfläche **Zurücksetzen**

Falls Sie sich einmal beim Abändern einer Nummerierungsliste komplett vertan haben, können Sie jeder zeit die Schaltfläche **Zurücksetzen** betätigen. Diese verwirft Ihre Änderungen und stellt die ursprüngli chen Einstellungen wieder her (für *alle* Ebenen).

Mit den weiteren Optionen in diesem Dialogfenster können Sie das Aussehen der Nummerierungsliste ver ändern (siehe nachfolgende Seiten).

Wie oben erwähnt, lassen sich bei *hierarchischen* Listen für jede Listenebene *eigene* Einstellungen vorneh men. Klicken Sie also zuvor im Feld**Ebene** auf die Ebene, deren Einstellungen Sie verändern möchten.

#### Optionen für Bullets

Wenn Sie bei **Typ** die Option **Bullet** gewählt haben, erscheint im Dialogfenster folgendes:

§ Rubrik **Bullet**

Hier können Sie das zu verwendende Bullet auswählen.

In der Reihe **Standard** werden vorgefertigte Bullets angeboten, in der Reihe **Benutzerdefiniert** können Sie benutzerdefinierte Bullets anlegen. Klicken Sie dazu auf eines der Bullets in der Reihe **Benutzerde**finiert, betätigen Sie die Schaltfläche Ändern rechts daneben und wählen Sie das Zeichen aus, das als Bullet verwendet werden soll.

§ **Farbe** (nur bei Standard-Bullets)

Über die aufklappbare Liste **Farbe** lässt sich eine andere Farbe für das Bullet wählen. Neben den hier angebotenen Farben können Sie jederzeit neue Farben definieren (siehe Abschnitt [Dokumenteigenschaf](#page-595-0)ten, [Karteikarte](#page-595-0) Farben).

Tipp: Wenn Sie die Farbe auf "Auto" setzen, verwendet TextMaker automatisch die Schriftfarbe des Ab satzes rechts des Bullets.

§ **Größe** (nur bei Standard-Bullets)

Hier können Sie die Größe des Bullets (in Punkt) ändern.

Tipp: Wenn Sie hier die Option "Automatisch" wählen, verwendet TextMaker automatisch die Schrift größe des Absatzes rechts des Bullets.

■ Schaltfläche **Zeichenformat** (nur bei benutzerdefinierten Bullets)

Bei benutzerdefinierten Bullets erscheint statt der obigen zwei Optionen die Schaltfläche **Zeichenfor mat**. Klicken Sie diese an,können Sie das Zeichenformat (Größe, Farbe, Textauszeichnungen etc.) des Bullets ändern.

Tipp: Wenn Sie an diesen Einstellungen nichts verändern, verwendet das Bullet automatisch das Zei chenformat des Absatzes rechts des Bullets.

#### § **Abstand zum Text**

Bestimmt, wie weit der Text nach rechts eingerückt werden soll, um Platz für die Bullets zu schaffen.

#### § **Ausrichtung**

Diese Option ist vor allem für die bündige Ausrichtung von *Nummerierungen* relevant (siehe weiter unten). *Links* verkleinert den Abstand zum Text, *Rechts* vergrößert ihn.

#### § **Vertikaler Versatz**

Bestimmt die vertikale Position des Bullets. Bei einem negativen Wert wird das Bullet tiefer, bei einem positiven Wert höher positioniert.

#### § **Zusätzlicher Einzug**

Mit Hilfe dieser Einstellung können Sie den gesamten Text (*inklusive* Nummer) mit einem zusätzlichen Einzug weiter nach rechts oder nach links einrücken lassen.

#### Optionen für Nummerierungen

Wenn Sie bei **Typ** die Option **Nummerierung** gewählt haben, erscheint im Dialogfenster folgendes:

#### § **Nummerierungstext**

Über diese und die nächste Option können Sie das Format der Nummerierung ändern.

Die Option **Nummerierungstext** wird vom Programm automatisch ausgefüllt; Sie können aber jederzeit Änderungen vornehmen. {1} steht als Platzhalter für die Nummer im gewählten Format (siehe nächste Option). Ist hier also {1} eingetragen, werden die Nummern in der Form 1, 2, 3 etc. angezeigt. Tragen Sie hingegen zum Beispiel -{1}- ein, erscheinen die Nummern in der Form -1-, -2-, -3- etc.

Enthält die Nummerierung mehrere Ebenen, heißen die Platzhalter entsprechend {1}, {2}, {3} (für die Nummer der ersten, zweiten, dritten Ebene) etc.

#### § **Format**

Hier bestimmen Sie das Format der Nummerierung. Neben dem üblichen "1., 2., 3., ..." können Sie bei spielsweise Buchstaben (A, B, C, ...) oder römische Ziffern (I, II, III, ...) wählen.

#### § **Nummerierung beginnt mit ...**

Soll die Nummerierung nicht mit "1", sondern mit einem anderen Wert beginnen, dann tragen Sie hier beispielsweise den Startwert "5" ein und die Nummerierung beginnt bei "5".

Diese Option wirkt sich nur dann aus,wenn die Nummerierung neu beginnt oder über die Option **Num merierung zurücksetzen** im Hauptdialog des Befehls zurückgesetzt wird.

**Tipp:** Darüber hinaus können Sie auch folgendes bewirken (interessant speziell für juristische Texte): Haben Sie bei der obigen Option **Format** zum Beispiel die Nummerierung a, b, c, ... eingestellt und tragen den Startwert "aa" ein, erzeugen Sie eine Nummerierung im Stil aa, bb, cc, ... (oder mit Start wert "aaa" eine Nummerierung im Stil aaa, bbb, ccc, ... usw.).

#### § Schaltfläche **Zeichenformat**

Klicken Sie diese Schaltfläche an, können Sie die Zeichenformatierung (Schriftart und -größe, Textauszeichnungen etc.) der Nummern ändern.

#### § **Abstand zum Text**

Bestimmt, wie weit der Text nach rechts eingerückt werden soll, um Platz für die Nummern zu schaffen.

#### § **Ausrichtung**

Bestimmt, wie die untereinander stehenden Nummern bündig ausgerichtet werden: linksbündig, zentriert oder rechtsbündig (speziell beim Übergang auf zweistellige oder dreistellige Nummern relevant).

#### § **Vertikaler Versatz**

Bestimmt die vertikale Position der Nummer. Bei einem negativen Wert wird die Nummer tiefer, bei ei nem positiven Wert höher positioniert.

#### § **Zusätzlicher Einzug**

<span id="page-199-0"></span>Mit Hilfe dieser Einstellung können Sie den gesamten Text (*inklusive* Nummer) mit einem zusätzlichen Einzug weiter nach rechts oder nach links einrücken lassen.

# Nummerierung von Überschriften

<span id="page-199-1"></span>Nummerierungslisten können auch zum automatischen Nummerieren aller Überschriften eines Dokuments verwendet werden. Ausführliche Informationen dazu finden Sie im Abschnitt [Überschriften](#page-470-0) nummerieren.

## Nummerierung mit Auto-Nummern

Neben der auf den vorherigen Seiten vorgestellten automatischen Absatznummerierung können Sie auch manuell Nummerierungen erzeugen, indem Sie an beliebigen Textstellen eine **Auto-Nummer** einfügen.

Die "Auto-Nummer" ist ein Feld, das symbolisch für eine laufende Nummer steht. Die erste Auto-Nummer, die in einem Dokument vorkommt, liefert stets eine "1" zurück, die nächste eine "2" usw.

Fügen Sie später inmitten des Dokuments eine weitere Auto-Nummer ein, werden alle *nachfolgenden* Auto- Nummern automatisch um eins erhöht. Löschen Sie einen Textabschnitt, der eine Auto-Nummer enthält, werden alle nachfolgenden Auto-Nummern um eins herabgesetzt.

Um eine Auto-Nummer einzufügen, gehen Sie folgendermaßen vor:

- 1. Setzen Sie die Schreibmarke an die Stelle, an der die Auto-Nummer eingefügt werden soll.
- 2. Rufen Sie den Ribbonbefehl **Einfügen** (bzw. **Verweise**) **| Feld** für das Dialogfenster auf (klicken Sie direkt auf das Symbol selbst).
- 3. Wählen Sie in der Liste **Gruppe** das Feld "Auto-Nummer".
- 4. Klicken Sie auf **Einfügen**.

Die Auto-Nummer erscheint nun im Text.

#### Auto-Nummer zurücksetzen

Falls Sie innerhalb eines Dokuments mehrere Nummerierungen mit Auto-Nummern benötigen, können Sie die Auto-Nummer jederzeit auf Eins zurücksetzen.

Gehen Sie dazu folgendermaßen vor:

- 1. Setzen Sie die Schreibmarke an die Stelle, an der die neue Nummerierung zurückgesetzt werden soll.
- 2. Fügen Sie mit dem Ribbonbefehl **Einfügen | Umbruch | Bereichsumbruch** einen Bereichsumbruch ein.
- 3. Rufen Sie auf der Ribbonkarte **Layout |** Gruppe **Bereich** das Dialogfenster über das Gruppenpfeilchen auf und wählen die Karteikarte **Spalten**.
- 4. Vergewissern Sie sich, dass in dem Dialogfenster unter **Anwenden auf**die Option **Aktuellen Bereich** gewählt ist.
- 5. Schalten Sie die Option **Auto-Nummern zurücksetzen** ein.
- 6. Bestätigen Sie mit **OK**.

<span id="page-200-0"></span>Wundern Sie sich nicht, dass es im Dialogfenster **Bereich** primär um Textspalten geht. "Bereiche" sind in erster Linie für den Mehrspaltendruck zuständig; sie lassen sich aber zusätzlich auch zum Zurücksetzen von Auto-Nummern verwenden.

# Zeilennummern anbringen

Völlig unabhängig von den in den vorherigen Abschnitten vorgestellten Arten von Nummerierungen können Sie TextMaker auch *Zeilennummern* neben dem Dokument anzeigen lassen. Diese werden im linken Seitenrand eingeblendet und auch ausgedruckt.

Um Zeilennummern anzeigen zu lassen, gehen Sie wie folgt vor:

#### Zeilennummern direkt über die Schaltfläche des Ribbons anwenden

- 1. Markieren Sie gegebenenfalls den Textabschnitt, für den Zeilennummern angezeigt werden sollen.
- 2. Rufen Sie den Ribbonbefehl **Layout |** Gruppe **Bereich | Zeilennummern** auf (klicken Sie auf den kleinen Pfeil des Symbols für sein Menü).
- 3. Wählen Sie im erscheinenden Menü zwischen folgenden Einstellungen:

**Fortlaufend:** Die Nummerierung wird im gesamten Dokument fortlaufend nummeriert.

**Auf jeder Seite neu beginnen:** Die Nummerierung wird am Anfang jeder neuen Seite mit 1 begonnen.

**In diesem Bereich neu beginnen:** Die Nummerierung beginnt am Anfang des aktuellen Bereichs mit 1. Tipp: Neue Bereiche können Sie mit dem Ribbonbefehl **Layout |** Gruppe **Seite einrichten | Umbruch einfügen | Bereichsumbruch** anlegen. Mehr Informationen dazu finden Sie im Abschnitt Was sind [Bereiche?](#page-164-0).

Die Zeilennummern werden nun angezeigt.

Mit dem Eintrag **Keine Zeilennummern** in diesem Menü schalten Sie die Anzeige der Zeilennummern wie der ab. Der Eintrag **Weiteres** führt Sie zu einem Dialogfenster mit zusätzlichen Optionen (siehe unten).

#### Zeilennummern unterdrücken

Um die Zeilennummerierung für bestimmte Absätze zu überspringen, markieren Sie diese Absätze und rufen Sie auf der Ribbonkarte **Start |** Gruppe **Absatz** das Dialogfenster über das Gruppenpfeilchen auf. Wechseln Sie auf die Karteikarte **Textfluss** und schalten Sie dort **Zeilennummern unterdrücken** ein.

#### Zeilennummern über das Dialogfenster anwenden

Sie können Zeilennummern auch über das Dialogfenster anbringen, hier stehen Ihnen zusätzliche Optionen zur Verfügung.

- 1. Markieren Sie gegebenenfalls den Textabschnitt, für den Zeilennummern angezeigt werden sollen.
- 2. Rufen mit dem Ribbonbefehl **Layout |** Gruppe **Bereich | Zeilennummern** das Dialogfenster auf (kli cken Sie dazu direkt auf das Symbol selbst).

Alternativ: Über den kleinen Pfeil des Symbols mit dem Eintrag **Weiteres**.

- 3. Es erscheint die Karteikarte **Zeilennummern**.
- 4. Schalten Sie die Option **Zeilennummern anzeigen** ein.
- 5. Nehmen Sie gegebenenfalls die gewünschten Einstellungen zur Nummerierung vor (siehe unten).
- 6. Bestätigen Sie mit **OK**.

Die Zeilennummern werden nun angezeigt.

#### Zusätzliche Optionen des Dialogfensters

Im Dialogfenster des Befehls Layout | Gruppe Bereich | Zeilennummern **lation** lassen sich folgende weitere Einstellungen vornehmen, nachdem Sie **Zeilennummern anzeigen** eingeschaltet haben:

§ Rubrik **Optionen**

Hier können Sie folgende Optionen einstellen:

**Erste Zeilennummer** bestimmt, mit welcher Nummer die Zeilennummern beginnen sollen.

**Zählintervall** bestimmt das Intervall der Zeilennummern. Tragen Sie beispielsweise 5 ein, erscheinen Zeilennummern nur in den Zeilen 5, 10, 15, 20 usw.

**Abstand zum Text** legt fest, wie viel Abstand TextMaker zwischen den Zeilennummern und dem Text freihalten soll.

**Position** bestimmt, wo die Zeilennummern angezeigt werden sollen: im linken oder rechten Seitenrand beziehungsweise im inneren oder äußeren Seitenrand (bei Dokumenten mit gegenüberliegenden Seiten, also beispielsweise Büchern).

#### § Rubrik **Nummerierung**

Bestimmt, ob und wann die Nummerierung neu beginnen soll:

**In diesem Bereich neu beginnen:** Die Nummerierung wird nur am Beginn des aktuellen Bereichs auf 1 zurückgesetzt. Tipp: Neue Bereiche können Sie mit dem Ribbonbefehl **Einfügen | Umbruch | Bereichs umbruch** anlegen.

**Auf jeder Seite neu beginnen:** Die Nummerierung wird am Beginn jeder Seite des Dokuments auf 1 zurückgesetzt.

**Fortlaufend:** Die Nummerierung wird im gesamten Dokument fortlaufend nummeriert.

Außerdem gibt esdie Option **Leere Absätze überspringen**. Wird diese eingeschaltet, übergeht die Nummerierung alle Absätze, die komplett leer sind.

#### § **Anwenden auf:**

Bestimmt, auf welchen Teil des Dokuments sich die in diesem Dialogfenster getätigten Einstellungen auswirken sollen:

**Gesamtes Dokument:** Das gesamte Dokument.

**Von hier an:** Den Textabschnitt von der Schreibmarke bis zum Ende des Dokuments.

**Markierter Text:** Den markierten Text.

**Aktueller Bereich:** Den aktuellen Bereich des Textes. Tipp: Mit dem Ribbonbefehl **Einfügen | Um bruch | Bereichsumbruch** können Sie das Dokument in beliebige viele Bereiche unterteilen.

**Markierte Bereiche:** Alle Bereiche vom Beginn der Markierung bis zu deren Ende.

**Bis zum Ende des Bereichs:** Den Text von der Schreibmarke bis zum Ende des aktuellen Bereichs.

# Umbrüche einfügen

Im Menü des Symbols Umbruch<sup>}</sup> auf der Ribbonkarte **Einfügen** (bzw. Layout) stehen Ihnen Befehle zum Einfügen unterschiedlicher Arten von Umbrüchen zur Verfügung.

Klicken Sie dazu auf den kleinen Pfeil  $\overline{\phantom{a}}$  des Symbols **Umbruch**, um aus den untenstehenden Umbruchs-Arten zu wählen. Zur Funktion der einzelnen Befehle lesen Sie bitte die angegebenen Abschnitte:

#### § **Zeilenumbruch**

Siehe Abschnitt [Zeilenumbruch](#page-108-0) – manuell einfügen

§ **Spaltenumbruch** und **Bereichsumbruch**

Siehe Abschnitte [Mehrspaltendruck](#page-161-0) und Was sind [Bereiche?](#page-164-0)

§ **Seitenumbruch**

Siehe Abschnitt Manuelle [Seitenumbrüche](#page-110-0) einfügen

§ **Kapitelumbruch**

Siehe Abschnitte Aufteilen eines [Dokuments](#page-123-0) in Kapitel und [Gegliederte](#page-474-0) Dokumente und Kapitel

**Hinweis:** Der zuletzt gewählte Befehl aus dem Menü des Symbols **Umbruch** wird vorgemerkt und das Symbol nimmt das Aussehen dieses Befehls an. Sie können daraufhin diesen Befehl erneut anwenden, in dem Sie einfach direkt auf das Symbol selbst klicken.

### Tastenkürzel

Für die folgenden Befehle können Sie auch die Tastatur verwenden:

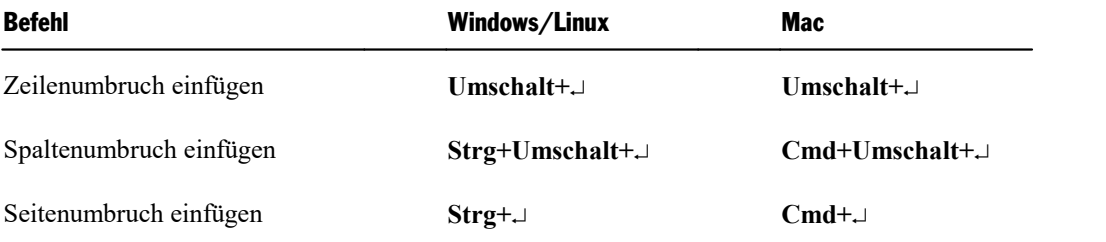

# Tabellen

Möchten Sie in einem Dokument Text, Zahlen oder auch Grafiken übersichtlich in Tabellenform nebenein ander anordnen? Dann fügen Sie einfach eine *Tabelle* in das Dokument ein.

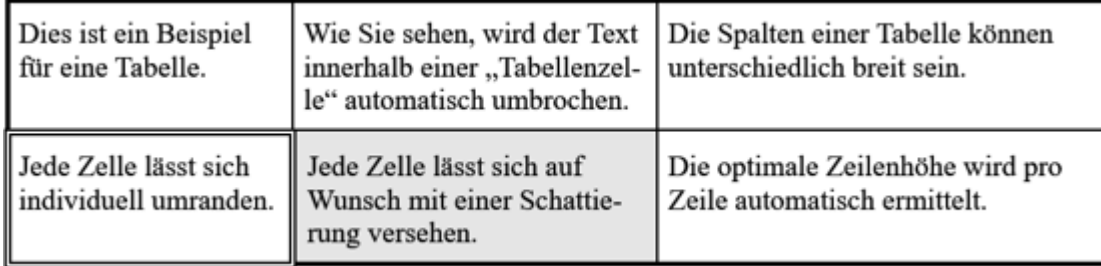

Einfache tabellarische Auflistungen ließen sich zwar auch durch das Einfügen von Tabulatoren bewerkstelligen, Tabellen bieten aber folgende Vorteile:

- Text wird innerhalb einer Tabellenzelle automatisch auf mehrere Zeilen umbrochen, wenn er nicht hineinpasst. Die Höhe der Tabellenzeile passt sich dabei automatisch an.
- Sie können in Tabellen bequem einzelne Zellen (oder komplette Zeilen und Spalten) markieren und deren Inhalte dann löschen, kopieren, verschieben oder formatieren.
- Tabellenzellen lassen sich umranden, mit einem Gitter aus Zwischenlinien versehen oder mit einer Schattierung hinterlegen.
- Mit den Inhalten von Tabellen können sogar Berechnungen durchgeführt werden (siehe Kapitel [Berech](#page-445-0) [nungen](#page-445-0) im Text).

In diesem Kapitel erfahren Sie alles Wissenswerte zum Arbeiten mit Tabellen. Folgende Themen werden darin behandelt:

- § [Tabellen](#page-205-0) einfügen
- § [Ribbonkarte](#page-206-0) "Tabelle"
- [Bewegen](#page-207-0) in Tabellen
- § [Tabellenzellen](#page-208-0) und -inhalte markieren
- [Tabelleninhalte](#page-208-1) löschen, kopieren, verschieben
- [Tabellenzellen](#page-209-0) löschen und einfügen
- § [Tabellenzellen](#page-211-0) teilen oder verbinden
- § Tabellen [formatieren](#page-213-0)
- **Fabelle in Text [umwandeln](#page-222-0)**
- Text in Tabelle [umwandeln](#page-223-0)
- § [Tabellen](#page-224-0) sortieren
- Text [sortieren](#page-226-0)

Lesen Sie dazu die nächsten Seiten.

# <span id="page-205-0"></span>Tabellen einfügen

Um eine Tabelle in den Text einzufügen, setzen Sie die Schreibmarke an die gewünschte Position und ge hen Sie nach einer der folgenden Methoden vor:

### Schnelles Einfügen über das Raster

Tabellen miteiner begrenzten Anzahl an Zeilen/Spalten und ohne weitere Anpassungen können Sie direkt über das Raster einfügen (die Tabelle lässt sich auch jederzeit im Nachhinein noch weiter anpassen):

Klicken Sie auf der Ribbonkarte **Einfügen |** Gruppe **Tabelle** auf den kleinen Pfeil des Symbols und be wegen Sie die Maus über das aufgeklappte Raster. Oberhalb des Rasters wird Ihnen dabei angezeigt, wie viele Zeilen und Spalten Sie gerade auswählen (Sie sehen zudem im Dokument eine Vorschau der Tabelle).

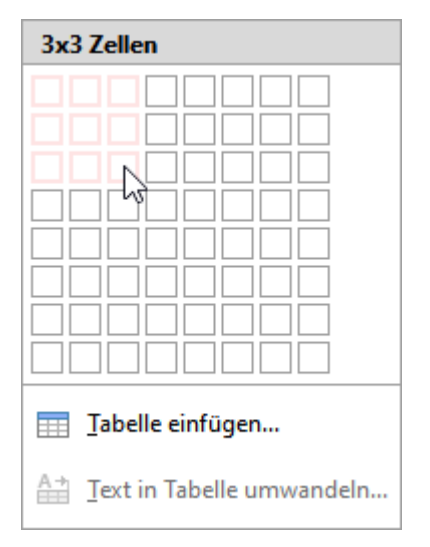

Sobald die Tabelle die gewünschten Dimensionen hat, klicken Sie an der Stelle mit der Maus in das Raster und TextMaker fügt die Tabelle in das Dokument ein.

**Tipp:** Um eine Tabelle zu verschieben, markieren Sie die *gesamte* Tabelle mit der Maus oder mit dem Befehl Tabelle [markieren.](#page-208-2) Klicken Sie dann mittig in eine beliebige Zelle der markierten Tabelle (halten Sie die Maustaste weiterhin gedrückt) und ziehen die Tabelle zu einer anderen Stelle des Dokuments. Wenn Sie dabei gleichzeitig die **Strg**-Taste drücken, wird die Tabelle kopiert.

### Einfügen über das Dialogfenster mit weiteren Optionen

Möchten Sie beim Einfügen einer Tabelle die Anzahl von Zeilen/Spalten beliebig gestalten und dabei auch gleich die Innenränder anpassen, wählen Sie den Weg über das Dialogfenster:

- 1. Klicken Sie auf der Ribbonkarte Einfügen | Gruppe Tabelle auf das Symbol **EE** selbst. Oder klicken Sie auf den kleinen Pfeil des Symbols und wählen hier unterhalb des Rasters den Eintrag **Tabelle einfügen**.
- 2. Es erscheint ein Dialogfenster, in dem Sie bestimmen können, wie viele Zeilen und Spalten die Tabelle enthalten soll.

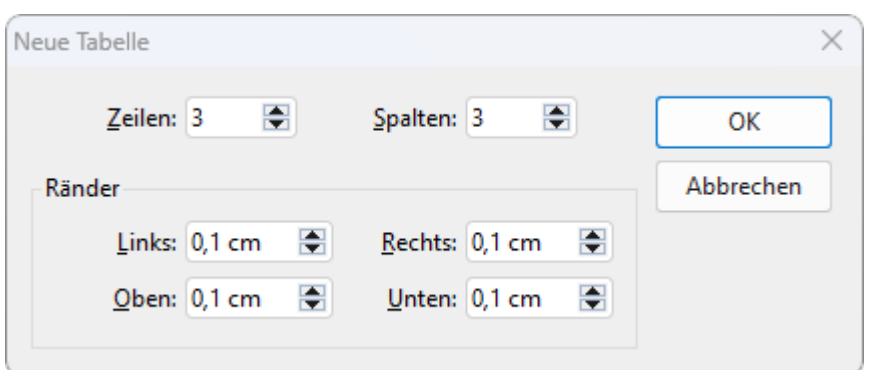

Im Bereich darunter können Sie bei Bedarf außerdem die Innenränder für die Tabellenzellen einstellen.

<span id="page-206-0"></span>3. Sobald Sie mit **OK** bestätigen, fügt TextMaker die Tabelle in das Dokument ein.

### Ribbonkarte "Tabelle"

Sobald Sie eine Tabelle erstellt haben, können Sie zum Bearbeiten auf die kontextbezogene Ribbonkarte **Tabelle** wechseln. Diese erscheint immer automatisch ganz rechts als zusätzlicher Reiter, wenn Sie die Schreibmarke in eine Tabelle gesetzt haben.

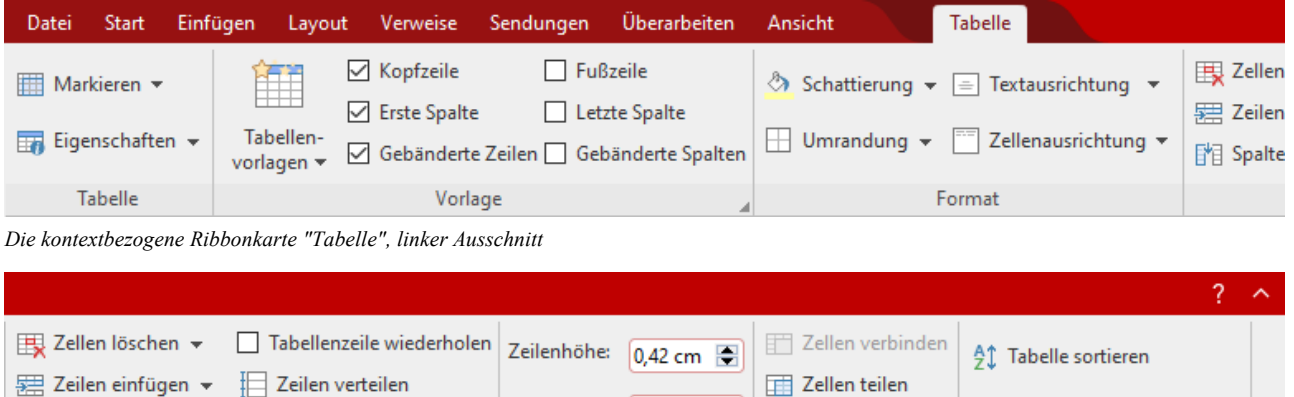

Zellenbreite:  $\sqrt{5,5 \text{ cm}}$ 

Zellengröße

冒

File Tabelle teilen

Verbinden und teilen

<sup>\*</sup>A Tabelle in Text umwandeln

Daten

*Die kontextbezogene Ribbonkarte "Tabelle", rechter Ausschnitt*

Zellen

■ Spalten einfügen ▼ 冊 Spalten verteilen

Die Ribbonkarte verfügt über folgende Schaltflächen, von links nach rechts:

- **Markieren:** Gesamte Tabelle, aktuelle Zeilen/Spalten oder einzelne Zellen markieren. Siehe Abschnitt [Tabellenzellen](#page-208-0) und -inhalte markieren.
- **Eigenschaften:** Tabellen formatieren und weitere Eigenschaften der Tabelle ändern. Siehe Abschnitt Allgemeine [Tabelleneigenschaften](#page-219-0) ändern.
- **Tabellenvorlagen** (und alle weiteren Befehle der Gruppe "Vorlage"): Formatierungen der Tabellenvorlage anpassen. Siehe Abschnitt [Tabellenvorlagen](#page-221-0).
- **Schattierung** der markierten Zellen ändern, siehe Abschnitt [Zelleneigenschaften](#page-216-0) ändern.
- **Umrandung** der markierten Zellen ändern, siehe Abschnitt [Zelleneigenschaften](#page-216-0) ändern.
- **Fextausrichtung** der markierten Zellen ändern, siehe Abschnitt [Zelleneigenschaften](#page-216-0) ändern.
- **Ellenausrichtung:** Dreht den Inhalt der markierten Zellen, siehe Abschnitt [Zelleneigenschaften](#page-216-0) ändern.
- Zellen löschen: Einzelne Zellen löschen, Zeilen/Spalten löschen oder gesamte Tabelle löschen. Siehe Abschnitt [Tabellenzellen](#page-209-0) löschen und einfügen.
- **Eilen einfügen:** Zeilen oder einzelne Zellen oberhalb/unterhalb einfügen. Siehe Abschnitt [Tabellenzellen](#page-209-0) löschen und einfügen.
- **Spalten einfügen:** Spalten oder einzelne Zellen links/rechts einfügen. Siehe Abschnitt [Tabellenzellen](#page-209-0) löschen und einfügen.
- **Tabellenzeile wiederholen:** Wiederholt den Inhalt der markierten Zeile als Kopfzeile am Beginn jeder Sei-te, wenn sich die Tabelle über mehrere Seiten erstreckt. Siehe Abschnitt [Zeileneigenschaften](#page-214-0) ändern.
- Zeilen, Spalten verteilen: Markierte Zeilen/Spalten einer Tabelle mit gleichmäßigen Abständen versehen. Siehe Abschnitt Zeilen und Spalten [gleichmäßig](#page-214-1) verteilen.
- Zeilenhöhe: Siehe Abschnitt [Zeileneigenschaften](#page-214-0) ändern.
- Zellenbreite: Siehe Abschnitt [Zelleneigenschaften](#page-216-0) ändern.
- **Ellen verbinden:** Benachbarte Tabellenzellen zu einer einzigen Zelle miteinander verbinden. Siehe Abschnitt [Tabellenzellen](#page-212-0) verbinden.
- Zellen teilen: Eine Tabellenzelle in mehrere Zellen unterteilen, siehe Abschnitt [Tabellenzellen](#page-212-1) teilen.
- **Tabelle teilen:** Tabelle horizontal in zwei [Tabellen](#page-213-1) teilen, siehe Abschnitt Tabellen teilen.
- **Tabelle sortieren:** Zeilen einer Tabelle sortieren lassen, siehe Abschnitt Tabellen [sortieren.](#page-224-0)
- **Fabelle in Text umwandeln:** Tabelle in normalen Fließtext umwandeln, siehe Tabelle in Text [umwandeln.](#page-222-0)

<span id="page-207-0"></span>Ausführlichere Informationen zu den Befehlen finden Sie in den angegebenen Abschnitten.

### Bewegen in Tabellen

In Tabellen können Sie Text wie gewohnt eingeben, editieren und formatieren. Nach dem Einfügen einer Tabelle setzt TextMaker die Schreibmarke automatisch in die erste Tabellenzelle, so dass Sie gleich mit dem Tippen beginnen können.

Sie können in einer Zelle auch mehrere Zeilen Text tippen – der Umbruch in die nächste Zeile und die An passung der Zeilenhöhe erfolgen dabei automatisch. Oder beginnen Sie mittels der **Eingabetaste**. einen neuen Absatz innerhalb der Zelle.

Das Einfügen einer Grafik in eine Tabellenzelle nehmen Sie wie üblich über den Befehl auf der Ribbonkarte **Einfügen |** Gruppe **Objekte** vor, der im Kapitel [Grafiken](#page-228-0) beschrieben wird. Sie können natürlich auch andere Arten von Objekten einfügen – zum Beispiel OLE-Objekte, Formularobjekte etc.

Um die Schreibmarke von einer Tabellenzelle zu einer anderen zu bewegen, drücken Sie die Tabulatortaste Tab für die nächste Zelle beziehungsweise **Umschalt+Tab** für die vorherige Zelle. Mit den Pfeiltasten ↓ und  $\uparrow$  können Sie die Schreibmarke zeilenweise bewegen.

Sie können auch mitder Maus in die gewünschte Zelle klicken.

**Hinweis:** Wie Sie sehen, kann die Tabulatortaste **Tab** in Tabellen *nicht* zum Einfügen eines Tabulators verwendet werden. In Tabellen muss hierfür die Tastenkombination **Strg+Tab** verwendet werden.

# <span id="page-208-0"></span>Tabellenzellen und -inhalte markieren

Das Markieren von Text *innerhalb einer Zelle* funktioniert genauso wie im normalen Text mit der Maus (siehe [Markieren](#page-63-0) von Text und Objekten).

Zum Markieren *kompletter Tabellenzellen* samt Inhalt können Sie folgendermaßen vorgehen:

#### Markieren mit der Maus

- § **Gesamte Tabelle oder Tabellenbereich markieren:** Klicken Sie in die erste zu markierende Zelle und ziehen die Maus dann bei gedrückter Maustaste zur letzten gewünschten Zelle.
- § **Ganze Spalten/Zeilen markieren:** Klicken Sie in den Bereich direkt oberhalb einer Spalte, um die Spalte zu markieren. Das Gleiche funktioniert auch mit Zeilen: Klicken Sie dazu in den Bereich direkt links von der Zeile.
- § **Einzelne Zelle markieren:** In seltenen Fällen müssen Sie nur eine *einzelne Zelle* markieren. Dies geht über folgenden "Trick": Ziehen Sie den Mauszeiger von der zu markierenden Zelle in eine benachbarte Zelle und wieder zurück.

Oder Sie klicken mit der Maus in die Tabellenzelle und drücken dann **Umschalt+**à, um die komplette Zelle zu markieren. Zum Markieren weiterer Zellen drücken Sie einfach erneut **Umschalt+**à oder **Umschalt+**â.

#### <span id="page-208-2"></span>Markieren mit den Befehlen der Ribbonkarte "Tabelle"

<span id="page-208-1"></span>Rufen Sie auf der kontextbezogenen Ribbonkarte **Tabelle** den Befehl **Markieren** (in der Gruppe **Tabelle**) auf. Es öffnet sich ein Untermenü, in dem Sie wählen können, ob die gesamte Tabelle, die aktuelle Zeile/Spalte oder die aktuelle Zelle markiert werden sollen.

# Tabelleninhalte löschen, kopieren, verschieben

Um die Inhalte von Tabellenzellen zu löschen, zu kopieren oder zu verschieben, markieren Sie diese und verwenden dann die bekannten Befehle:

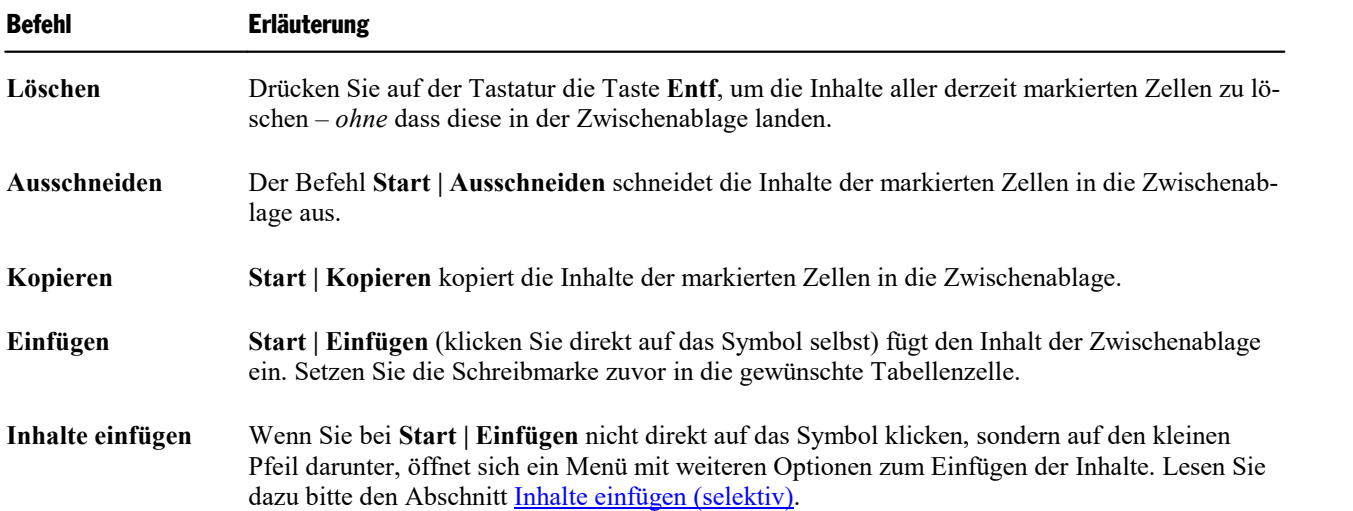

**Hinweis:** Beachten Sie dabei, dass sich diese Befehle nur auf den *Inhalt* der Zellen auswirken. Markieren Sie also beispielsweise Zellen und drücken die Taste **Entf**, werden nur die Inhalte dieser Zellen entfernt; die Zellen selbst bleiben erhalten. Informationen zum Löschen/Einfügen *kompletter* Tabellenzellen (samt Inhalt) finden Sie im nächsten Abschnitt.

### <span id="page-209-0"></span>Tabellenzellen löschen und einfügen

Im vorherigen Abschnitt haben Sie erfahren, wie Sie den *Inhalt* von Tabellenzellen löschen, kopieren oder verschieben.

In diesem Abschnitt wird hingegen beschrieben, wie Sie Tabellenzellen *komplett* aus der Tabelle herauslö schen und zusätzliche Tabellenzellen einfügen können.

Folgende Themen werden darin behandelt:

- § [Tabellenzellen](#page-209-1) löschen
- <span id="page-209-1"></span>§ [Tabellenzellen](#page-209-2) einfügen

### Tabellenzellen löschen

Um Tabellenzellen (samt Inhalt) komplett aus einer Tabelle herauszulöschen, gehen Sie wie folgt vor:

1. Markieren Sie die zu löschenden Zellen.

Tipp: Drücken Sie hierfür nicht einfach nur die Taste **Entf** – denn diese löscht nur den *Inhalt* der Tabellenzellen, nicht die Tabellenzellen selbst.

2. Rufen Sie den Ribbonbefehl **Tabelle | Zellen löschen** auf (klicken Sie auf das Symbol selbst). Die markierten Zellen werden gelöscht.

Oder klicken Sie auf den Pfeil des Symbols und wählen Sie aus dem Untermenü aus,was genau gelöscht werden soll:

**Zeilen löschen:** alle Zeilen innerhalb der Markierung löschen

**Spalten löschen:** alle Spalten innerhalb der Markierung löschen

**Zellen löschen:** nur die momentan markierten Zellen löschen

**Tabelle löschen:** die komplette Tabelle löschen

<span id="page-209-2"></span>Die Tabellenzellen werden nun entfernt.

### Tabellenzellen einfügen

Um einer Tabelle zusätzliche Zellen hinzuzufügen, gehen Sie folgendermaßen vor:

#### Zeilen einfügen

- 1. Setzen Sie die Schreibmarke in die Zelle, vor oder hinter der die neuen Zellen eingefügt werden sollen.
- 2. Rufen Sie den Ribbonbefehl **Tabelle | Zeilen einfügen** auf (klicken Sie auf das Symbol selbst). Es wird eine Zeile unterhalb der aktuellen Zelle eingefügt.

Oder klicken Sie auf den Pfeil des Symbols und wählen Sie aus dem Untermenü aus, was genau eingefügt werden soll:

**Zeile oberhalb einfügen:** eine Zeile oberhalb der aktuellen Zelle einfügen

**Zeile unterhalb einfügen:** eine Zeile unterhalb der aktuellen Zelle einfügen

**Zellen einfügen:** ein Dialogfenster mit weiteren Optionen öffnen (siehe unten)

Die Zeilen bzw. Zellen werden der Tabelle nun hinzugefügt.

**Hinweis:** Haben Sie mehrere Zeilen markiert, gilt für die oben beschriebenen Befehle: Es werden so viele Zeilen hinzugefügt, wie Sie vorher markiert hatten. Außerdem öffnet sich bei mehreren markierten Zeilen für die Option **Zellen einfügen** kein Dialogfenster, sondern es werden für diesen Fall Zeilen in der markierten Anzahl direkt unterhalb eingefügt.

#### Spalten einfügen

- 1. Setzen Sie die Schreibmarke in die Zelle, vor oder hinter der die neuen Zellen eingefügt werden sollen.
- 2. Rufen Sie den Ribbonbefehl **Tabelle | Spalten einfügen** auf (klicken Sie auf das Symbol selbst). Es wird eine Spalte rechts von der aktuellen Zelle eingefügt.

Oder klicken Sie auf den Pfeil des Symbols und wählen Sie aus dem Untermenü aus, was genau eingefügt werden soll:

**Spalte links einfügen:** eine Spalte links von der aktuellen Zelle einfügen

**Spalte rechts einfügen:** eine Spalte rechts von der aktuellen Zelle einfügen

**Zellen einfügen:** ein Dialogfenster mit weiteren Optionen öffnen (siehe unten)

Die Spalten bzw. Zellen werden der Tabelle nun hinzugefügt.

**Hinweis:** Haben Sie mehrere Spalten markiert, gilt für die oben beschriebenen Befehle: Es werden so viele Spalten hinzugefügt, wie Sie vorher markiert hatten. Außerdem öffnet sich bei mehreren markierten Spalten für die Option **Zellen einfügen** kein Dialogfenster, sondern es werden für diesen Fall Spalten in der markierten Anzahl direkt rechts davon eingefügt.

#### Optionen

Wenn Sie bei obiger Vorgehensweise für Zeilen oder Spalten die Option **Zellen einfügen** wählen, erscheint ein Dialogfenster. Hier können Sie bestimmen, auf welche Weise die neuen Zellen eingefügt werden sollen.

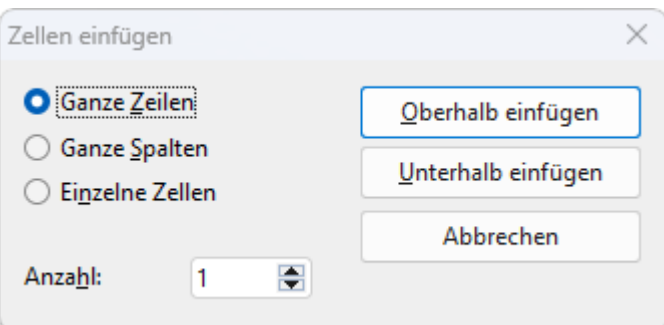

Es gibt darin die folgenden Optionen:

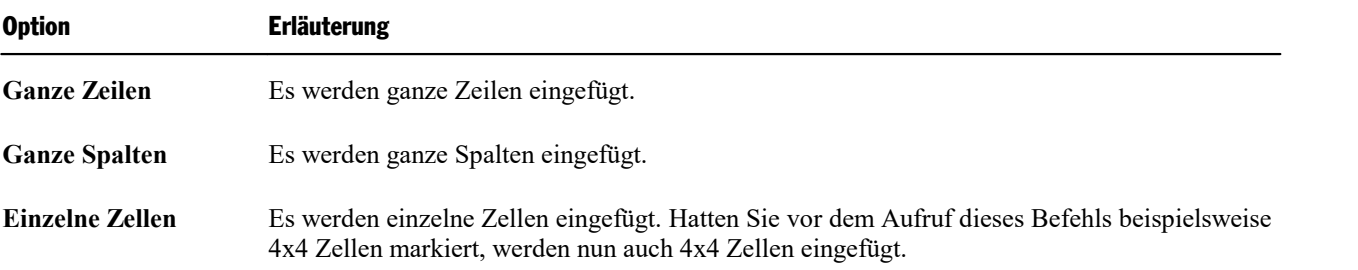

Darüber hinaus können Sie über die Option **Anzahl** bestimmen, wie viele Zellen eingefügt werden sollen. Wählen Sie beispielsweise die Option **Ganze Zeilen** und setzen die **Anzahl** auf 10, werden zehn Zeilen statt nur einer Zeile eingefügt.

Klicken Sie abschließend auf **Oberhalb einfügen**, um die neuen Zellen vor der aktuellen Zelle einzufügen – oder auf **Unterhalb einfügen**, um sie dahinter einzufügen.

### Tipp: Schnelles Anhängen einer zusätzlichen Zeile am Ende einer Tabelle

<span id="page-211-0"></span>Das Anhängen einer zusätzlichen Zeile am Ende einer Tabelle können Sie auch erreichen, indem Sie in der *letzten* Zelle einer Tabelle einfach die Tabulatortaste **Tab** drücken. TextMaker erweitert die Tabelle dann automatisch um eine weitere Zeile.

# Tabellenzellen teilen oder verbinden

Sie können eine Tabellenzelle jederzeit in mehrere Zellen unterteilen – oder mehrere Tabellenzellen zu ei ner einzigen verbinden. Auch das Teilen beziehungsweise Verbinden kompletter Tabellen ist möglich.

In diesem Abschnitt erfahren Sie, wie das geht. Folgende Themen werden darin behandelt:

- § [Tabellenzellen](#page-212-1) teilen
- § [Tabellenzellen](#page-212-0) verbinden
- § [Tabellen](#page-213-1) teilen
- Tabellen [verbinden](#page-213-2)

### <span id="page-212-1"></span>Tabellenzellen teilen

Sie können eine Tabellenzelle jederzeit teilen, sie also in mehrere Zellen unterteilen.

Gehen Sie dazu wie folgt vor:

- 1. Setzen Sie die Schreibmarke in die Zelle, die Sie aufteilen möchten.
- 2. Rufen Sie den Ribbonbefehl **Tabelle |** Gruppe **Verbinden und teilen | Zellen teilen** auf.
- 3. Es erscheint ein Dialogfenster. Tragen Sie darin ein, in wie viele Zeilen und Spalten die Zelle aufgeteilt werden soll.
- 4. Bestätigen Sie mit **OK**.

Die Zelle wird nun entsprechend aufgeteilt.

#### Mehrere Zellen auf einmal teilen

Sie können vor dem Aufruf des Befehls **Zellen teilen** auch mehrere zusammenhängende Zellen markieren. In diesem Falle werden diese Zellen allesamt aufgeteilt.

Beachten Sie dabei die Einstellung **Selektierte Zellen vor dem Teilen verbinden** im Dialogfenster dieses Befehls:

- § Wenn Sie hier die Option **Die Markierung wird als eine große Zelle behandelt und aufgeteilt** wählen, werden die Zellen vor dem Teilen zu einer einzigen Zelle zusammengeführt.
- <span id="page-212-0"></span>§ Wählen Sie hingegen **Jede markierte Zelle wird einzeln aufgeteilt**, wird *jede* der markierten Zellen in die angegebene Zahl an Zeilen und Spalten aufgeteilt.

### Tabellenzellen verbinden

Sie können mehrere benachbarte Tabellenzellen jederzeit miteinander verbinden. Diese werden dann zu ei ner einzigen Zelle zusammengeführt.

Gehen Sie dazu wie folgt vor:

- 1. Markieren Sie die zu verbindenden Zellen.
- 2. Rufen Sie den Ribbonbefehl **Tabelle |** Gruppe **Verbinden und teilen | Zellen verbinden** auf.

Die Zellen werden nun zu einer Zelle zusammengeführt.

Die Inhalte der ursprünglichen Zellen gehen dabei nicht verloren; sie werden gemeinsam in dieresultieren de Zelle übertragen (jeder Zellinhalt in einem eigenen Absatz).

### <span id="page-213-1"></span>Tabellen teilen

Mit Hilfe des Befehls **Tabelle | Tabelle teilen** können Sie eine Tabelle horizontal teilen. Aus der ursprünglichen Tabelle werden dann also zwei Tabellen.

Gehen Sie dazu wie folgt vor:

- 1. Setzen Sie die Schreibmarke in eine beliebige Zelle der Tabellenzeile, über der die Tabelle geteilt wer den soll.
- 2. Rufen Sie den Ribbonbefehl **Tabelle |** Gruppe **Verbinden und teilen | Tabelle teilen** auf.

<span id="page-213-2"></span>Die Tabelle wird nun in zwei Tabellen geteilt.

### Tabellen verbinden

Sie können zwei getrennte Tabellen folgendermaßen zu einer einzigen Tabelle verbinden:

- 1. Löschen (oder verschieben) Sie sämtlichen Text zwischen den beiden Tabellen, so dass die zwei Tabellen nur noch durch einen leeren Absatz getrennt sind.
- 2. Setzen Sie die Schreibmarke in diesen leeren Absatz.
- 3. Drücken Sie die Taste **Entf**.

<span id="page-213-0"></span>Die beiden Tabellen werden nun zu einer Tabelle vereint.

# Tabellen formatieren

Zum Formatieren von Tabellen stehen mehrere Befehle zur Verfügung. Diese stellen wir Ihnen in den nachfolgenden Abschnitten vor:

§ **Zeilen und Spalten [gleichmäßig](#page-214-1) verteilen**

Mit den Ribbonbefehlen **Tabelle | Zeilen verteilen** oder **Tabelle | Spalten verteilen** können Sie mar kierte Zeilen/Spalten auf einheitliche Höhe oder Breite anpassen.

§ **[Zeileneigenschaften](#page-214-0) ändern**

Mit dem Ribbonbefehl **Tabelle | Eigenschaften | Zeileneigenschaften** können Sie die Formatierung der *Zeilen* einer Tabelle ändern. Dazu gehören die Zeilenhöhe und Optionen zum Verhalten der Zeile bei ei nem Seitenumbruch.

§ **[Zelleneigenschaften](#page-216-0) ändern**

Einstellungen zum Formatieren bestimmter *Zellen* in einer Tabelle bietet der Ribbonbefehl **Tabelle | Ei genschaften | Zelleneigenschaften**. Sie können damit unter anderem die Breite, Ausrichtung und Rän der von Zellen ändern und Zellen mit einer Umrandung oder Schattierung versehen.

### § **Allgemeine [Tabelleneigenschaften](#page-219-0) ändern**

Der Ribbonbefehl **Tabelle | Eigenschaften | Tabelleneigenschaften** dient zum Ändern von Einstellun gen, die die *gesamte Tabelle* betreffen. Beispielsweise lässt sich mitdiesem Befehl die Umrandung und Schattierung aller Tabellenzellen auf einmal ändern. Außerdem können Sie Einstellungen zur Positionierung der Tabelle vornehmen.

### § **[Tabellenvorlagen](#page-221-0)**

*FreeOffice:* Die Funktion *Tabellenvorlagen* ist in SoftMaker FreeOffice nicht enthalten.

Der Ribbonbefehl **Tabelle | Tabellenvorlagen** ist ein besonders praktischer Helfer: Er bietet Ihnen vor gefertigte Tabellenvorlagen an, mit denen Sie die Formatierung der *kompletten* Tabelle auf Knopfdruck ändern können.

<span id="page-214-1"></span>Lesen Sie dazu die nächsten Seiten.

### Zeilen und Spalten gleichmäßig verteilen

Standardmäßig sind Zeilen und Spalten einer Tabelle gleichmäßig verteilt, das heißt alle Zellen haben die gleiche Größe. Sie können jedoch sowohl die Zeilenhöhe als auch die Spaltenbreite beliebig verändern, in dem Sie mit der Maus die inneren oder äußeren Begrenzungslinien der Tabelle verschieben.

**Hinweis:** Um die Zeilenhöhe exakt festzulegen, lesen Sie bitte den Abschnitt [Zeileneigenschaften](#page-214-0) ändern bzw. für die Spaltenbreite den Abschnitt [Zelleneigenschaften](#page-216-0) ändern.

Es gibt auch die Möglichkeit, Zeilen und Spalten wieder gleichmäßig über die Tabelle zu verteilen: mit den Ribbonbefehlen **Tabelle | Zeilen verteilen** und **Tabelle | Spalten verteilen** werden die Zeilen oder Spalten einer Tabelle mit gleichmäßigen Abständen versehen.

Wenn Sie **Zeilen** einer Tabelle mit gleicher Höhe haben möchten, gehen Sie folgendermaßen vor:

- 1. Markieren Sie die gewünschten Zeilen (alle oder auch nur einige) einer Tabelle.
- 2. Rufen Sie den Ribbonbefehl **Tabelle |** Gruppe **Zellen | Zeilen verteilen** auf.
- 3. Als Ergebnis sind die markierten Zeilen gleich hoch.

Und wenn Sie die **Spalten** einer Tabelle mit gleicher Breite haben möchten, gehen Sie so vor:

- 1. Markieren Sie die gewünschten Spalten (alle oder auch nur einige) einer Tabelle.
- 2. Rufen Sie den Ribbonbefehl **Tabelle |** Gruppe **Zellen | Spalten verteilen** auf.
- <span id="page-214-0"></span>3. Als Ergebnis sind die markierten Spalten gleich breit.

### Zeileneigenschaften ändern

Mit dem Ribbonbefehl **Tabelle | Eigenschaften | Zeileneigenschaften** öffnet sich ein Dialogfenster, in dem Sie die Formatierung der Zeilen einer Tabelle ändern können.

Markieren Sie vor dem Aufruf dieses Befehls erst die Tabellenzeilen, deren Format geändert werden soll. Wenn Sie keine Zeilen markieren, wirken sich die Änderungen nur auf die Tabellenzeile aus, in der sich die Schreibmarke befindet.

**Tipp:** Möchten Sie lediglich die **Zeilenhöhe**  $\left[0,42 \text{ cm} \right]$  ändern, finden Sie diese Option auch direkt auf der Ribbonkarte **Tabelle |** Gruppe **Zellengröße**.

Das Dialogfenster **Zeileneigenschaften** ermöglicht Ihnen erweiterte Anpassungsoptionen:

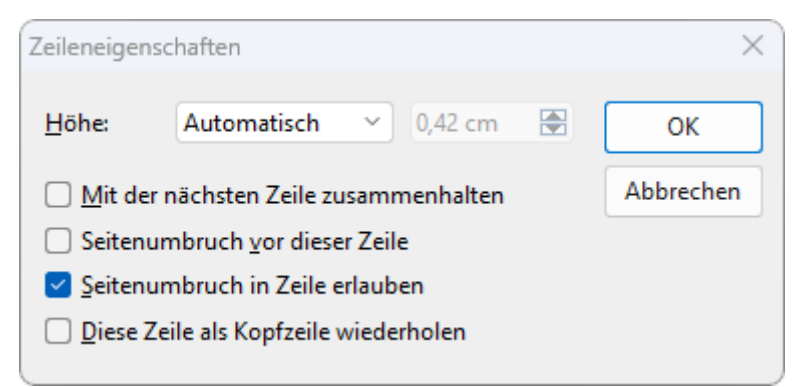

#### Höhe

Hier können Sie die Höhe der Tabellenzeile ändern. Folgende Optionen stehen zur Wahl:

#### ■ **Automatisch**

Dies ist die Standardeinstellung. Ist sie gewählt, ermittelt TextMaker die optimale Höhe der Zeile auto matisch (indem er diese an den tatsächlichen Platzbedarf der Zellinhalte anpasst).

#### § **Genau**

Wählen Sie diese Option, können Sie die gewünschte Zeilenhöhe exakt in Zentimetern festlegen. Die Zeile nimmt dann allerdings immer diese Höhe ein – selbst wenn diese nicht ausreichen sollte, um die Inhalte der Zellen vollständig darzustellen.

#### § **Mindestens**

Diese Option ist eine Mischung aus den beiden obigen Optionen. Tragen Sie hier zum Beispiel 2 cm ein, ist die Zeile normalerweise genau zwei Zentimeter hoch. Geben Sie aber in eine der Zellen so viel Text ein, dass diese zwei Zentimeter nicht mehr ausreichen, erhöht TextMaker die Zeilenhöhe automatisch.

#### Mit der nächsten Zeile zusammenhalten

Das Aktivieren dieser Option bewirkt, dass die markierten Tabellenzeilen *und* (!) die darauf folgende Tabellenzeile stets zusammengehalten werden. Fiele ein automatischer Seitenumbruch also zwischen diese Zeilen, würde TextMaker diesen bereits vor den Zeilen durchführen, damit diese gemeinsam auf einer Seite bleiben.

#### Seitenumbruch vor dieser Zeile

Schalten Sie diese Option ein, beginnt TextMaker vor dieser Tabellenzeile stets eine neue Seite.
### Seitenumbruch in Zeile erlauben

Diese Option ist standardmäßig ausgeschaltet. Das bedeutet: Sollte ein automatischer Seitenumbruch inmitten dieser Tabellenzeile landen, würde TextMaker diesen *nicht* zulassen und stattdessen bereits oberhalb der Tabellenzeile eine neue Seite beginnen.

Dies verbessert die Lesbarkeit, denn es verhindert, dass die Zellinhalte in dieser Tabellenzeile durch einen Seitenumbruch "auseinandergerissen" und auf zwei Seiten verteilt werden.

Schalten Sie diese Option hingegen ein, verhindert TextMaker nicht mehr, dass ein automatischer Seite numbruch inmitten der Tabellenzeile durchgeführt wird. Er lässt nun also zu, dass ein Teil der Zellinhalte auf der einen Seite, ein Teil auf der anderen Seite landet.

### Diese Zeile als Kopfzeile wiederholen

Diese Option ist nur in den ersten Zeilen einer Tabelle verfügbar.

Sie wirkt sich nur auf Tabellen aus, die sich über mehrere Seiten erstrecken. Wird sie eingeschaltet, wiederholt TextMaker den Inhalt der markierten Tabellenzeilen am Beginn jeder Seite.

Dies ist nützlich, wenn beispielsweise die ersten beiden Zeilen der Tabelle Überschriften enthalten, die auf jeder Seite wiederholt werden sollen. Markieren Sie in diesem Fall die ersten beiden Zeilen und schalten Sie diese Option dort ein.

<span id="page-216-0"></span>**Tipp:** Sie finden diese Option auch direkt als Ribbonbefehl: **Tabelle |** Gruppe **Zellen | Tabellenzeile wiederholen**.

### Zelleneigenschaften ändern

Auf der kontextbezogenen Ribbonkarte **Tabelle** befinden sich mehrere Befehle (bzw. ein Dialog), mit denen sich das Erscheinungsbild der aktuellen Tabellenzelle verändern lässt. Sie können natürlich vor dem Aufruf der unten beschriebenen Befehle mehrere Zellen (oder auch komplette Zeilen und Spalten) markieren, um deren Eigenschaften gemeinsam zu ändern.

### Gängige Optionen: Über die Symbole der Ribbonkarte "Tabelle"

Für das schnelle Anbringen ausgewählter Zelleigenschaften können Sie direkt die folgenden Symbole der Ribbonkarte **Tabelle** nutzen:

- Zellenbreite <sup>5,66</sup> cm (in der Gruppe Zellengröße): Hier können Sie die Breite exakt festlegen. Tragen Sie dazu den gewünschten Wert ein oder benutzen Sie die kleinen Pfeilschaltflächen, um den Wert zu erhöhen/verringern.
- **Textausrichtung <u>■</u>** (in der Gruppe **Format**): Hier können Sie bestimmen, auf welche Weise der Zellinhalt innerhalb der Zelle ausgerichtet werden soll. Verschiedene Kombination aus links, rechts, oben, unten, zentriert sind möglich.
- **Zellenausrichtung**  $\Box$  (in der Gruppe **Format**): Hiermit können Sie den Zellinhalt um einen bestimmten Winkel drehen, so dass der Text beispielsweise vertikal angezeigt wird.

■ **Schattierung** △ (in der Gruppe **Format**): Hier können Sie die markierten Zellen mit einer Schattierung versehen. Markieren Sie dazu die gewünschten Zellen und klicken Sie dann nicht auf das Symbol selbst, sondern auf den Pfeil des Symbols. Es öffnet sich ein Menü, in dem Sie gewünschte Art der Schattierung per Mausklick auswählen können.

Wenn Sie anschließend noch weitere Zellen mit genau der gleichen Art von Schattierung versehen möchten, genügt es, diese zu markieren und das Symbol selbst (nicht den Pfeil) anzuklicken. TextMaker wen det dann die zuletzt gewählte Art von Schattierung erneut an.

Für individuelle Anpassungen wählen Sie über den Pfeil des Symbols den Eintrag **Weitere**. Es öffnet sich ein Dialogfenster, das dem Dialogfenster des Befehls **Start |** Gruppe **Absatz | Absatzschattierung** entspricht. Siehe Abschnitt [Schattierung](#page-99-0)

■ **Umrandung** in der Gruppe **Format**): Versehen Sie markierte Zellen mit einer kompletten Umrandung oder einzelnen Umrandungslinien oben, unten, links oder rechts.

In der Handhabung die gleiche Funktionsweise wie oben bei Schattierung.

Für individuelle Anpassungen wählen Sie über den Pfeil des Symbols den Eintrag **Umrandung**. Es öff net sich ein Dialogfenster, das dem Dialogfenster des Befehls **Start |** Gruppe **Absatz | Umrandung** ent spricht. Siehe Abschnitt [Umrandung](#page-101-0) und Linien

Erweiterte Optionen finden Sie über das untenstehende Dialogfenster.

### Zusätzliche Optionen: Über das Dialogfenster

Das Dialogfenster öffnen Sie mit dem Ribbonbefehl **Tabelle | Eigenschaften | Zelleneigenschaften**.

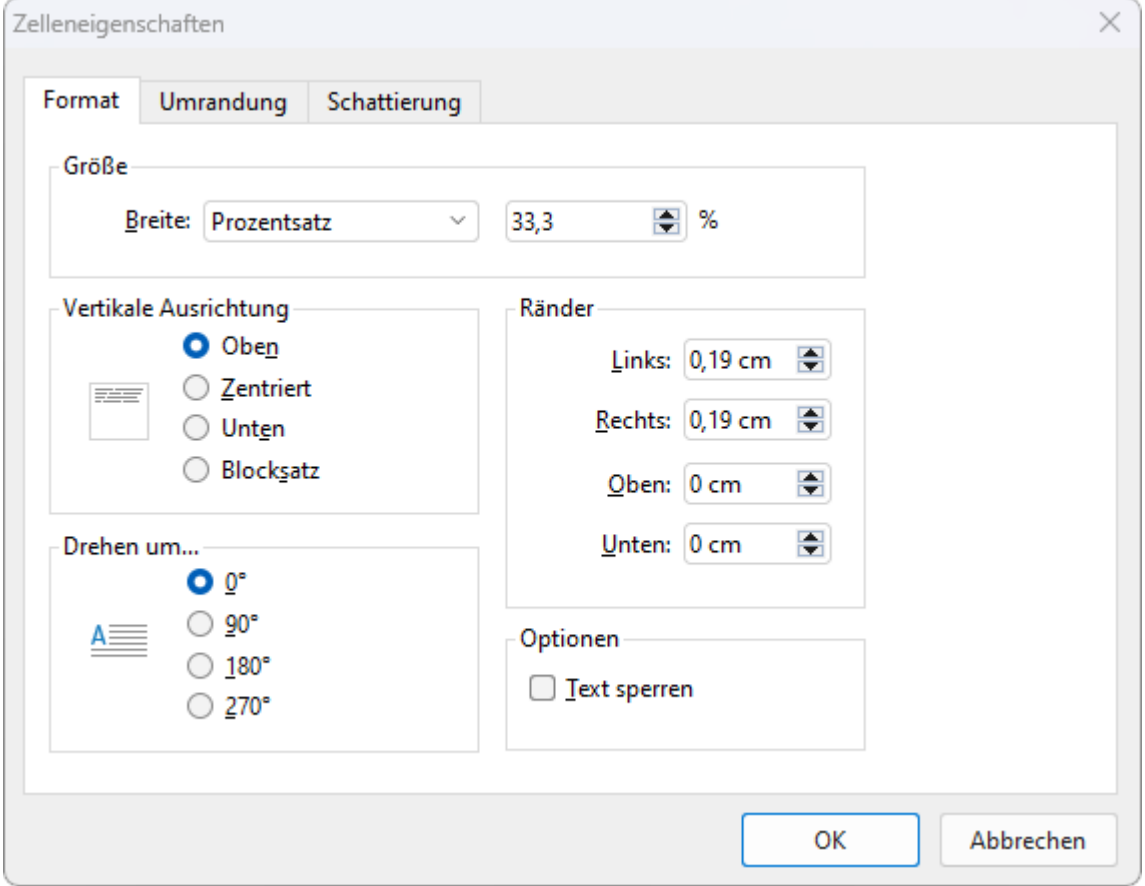

Im Dialogfenster finden Sie auf der Karteikarte **Format** folgende Optionen:

### Größe

Hier können Sie die **Breite** der markierten Zellen ändern. Folgende Optionen stehen hierfür zur Wahl:

### § **Feste Breite**

Wählen Sie diese Option, können Sie die Breite exakt festlegen. Tragen Sie dazu rechts daneben den ge wünschten Wert ein.

### § **Prozentsatz**

Wählen Sie diese Option, können Sie die gewünschte Breite als Prozentwert der gesamten Tabellenbreite eingeben.

Bei einer dreispaltigen Tabelle ist bei allen Zellen standardmäßig 33,3% eingetragen. Möchten Sie bei spielsweise, dass die erste Spalte doppelt so breit sein soll wie die anderen beiden, tragen Sie für alle Zellen der ersten Spalte "50" und für die Zellen der zweiten und dritten Spalte "25" ein.

### § **Automatisch**

Wählen Sie diese Option, ermittelt TextMaker automatisch eine geeignete Breite. Die Zellenbreiten wer den dabei gleichmäßig auf den zur Verfügung stehenden Platz aufgeteilt.

Diese drei Optionen lassen sich nach Belieben kombinieren. So können Sie beispielsweise eine Tabelle anlegen, bei der die Zellen der ersten Spalte eine feste Breite haben, die der anderen Spalten jedoch auf "Auto matisch" gesetzt sind. Erhöhen Sie dann die Breite der ersten Spalte, werden die anderen Spalten automatisch entsprechend schmaler.

**Tipp:** Sie können die Breite von Zellen auch mit der Maus ändern. Ziehen Sie dazu mit der Maus an der rechten Begrenzungslinie der Zelle. Wenn Sie dabei nichts markiert haben, ändert sich die Breite der ge samten Spalte. Haben Sie hingegen bestimmte Zellen markiert, ändert sich nur deren Breite.

### Vertikale Ausrichtung

Diese Einstellung bestimmt, auf welche Weise der Zellinhalt innerhalb der Zelle ausgerichtet werden soll:

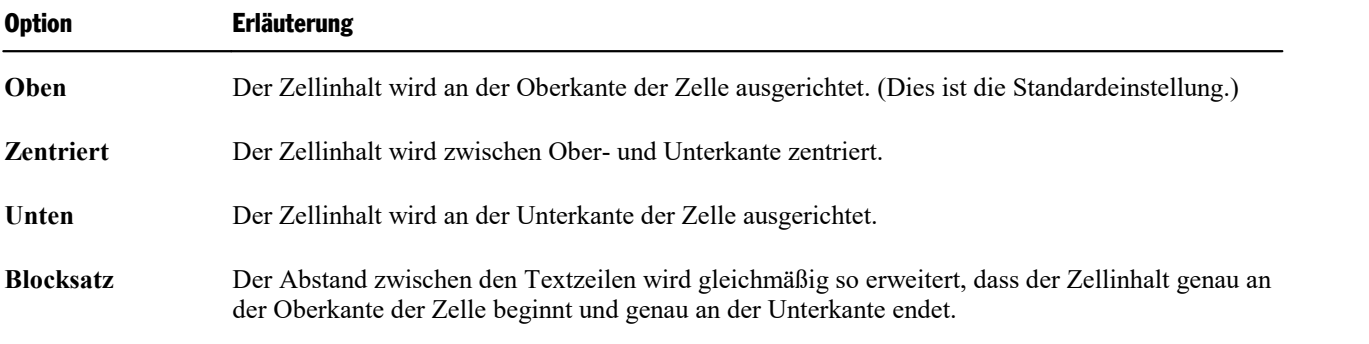

### Drehen um...

Hier können Sie den Zellinhalt um den angegebenen Winkel drehen.

### Ränder

Hier können Sie die Innenränder der markierten Zellen ändern.

### Optionen

Aktivieren Sie die Option **Text sperren**, lässt sich der Inhalt der markierten Tabellenzellen nicht mehr ab ändern, wenn das Dokument im *Formularmodus* bearbeitet wird.

Standardmäßig ist diese Option jedoch ausgeschaltet; die Zellen lassen sich also auch im Formularmodus editieren.

Weitere Informationen zu diesem Thema finden Sie im Abschnitt Inhalt von [Formularobjekten](#page-356-0) schützen.

### Karteikarte Umrandung

Auf dieser Karteikarte können Sie Umrandungslinien und Gitternetzlinien an den markierten Zellen anbrin gen (beziehungsweise die vorhandenen Linien ändern).

Die Bedienelemente auf dieser Karteikarte entsprechen dem Dialogfenster des Befehls **Start | Umrandung** (siehe Abschnitt [Umrandung](#page-101-0) und Linien).

Hinweis: Wenn Sie *mehrere* Zellen markiert haben, lassen sich nicht nur die äußeren Umrandungslinien än dern, sondern auch die Gitternetzlinien *zwischen* den Zellen.

### Karteikarte Schattierung

Mit Hilfe dieser Karteikarte können Sie die markierten Zellen mit einer Schattierung versehen.

Die Bedienelemente auf dieser Karteikarte entsprechen dem Dialogfenster des Befehls **Start | Absatzschattierung** (siehe Abschnitt [Schattierung](#page-99-0)).

## Allgemeine Tabelleneigenschaften ändern

Über das Dialogfenster des Ribbonbefehls **Tabelle | Eigenschaften** können Sie allgemeine Einstellungen zu einer Tabelle vornehmen. Diese betreffen immer die *gesamte Tabelle*. So erlaubt es Ihnen dieser Befehl bei spielsweise, die Umrandungslinien und die Schattierung *aller* Tabellenzellen auf einmal zu ändern. Außer dem können Sie Einstellungen zur Positionierung der Tabelle vornehmen.

Um dieses Dialogfenster zu öffnen, setzen Sie die Schreibmarke in eine beliebige Tabellenzelle und rufen dann den Ribbonbefehl **Tabelle | Eigenschaften** auf (klicken Sie direkt auf das Symbol selbst).

Alternativ öffnen Sie das Dialogfenster, indem Sie auf den kleinen Pfeil des Symbols klicken und im er scheinenden Menü den Eintrag **Tabelleneigenschaften** aufrufen.

In dem Dialogfenster lassen sich folgende Einstellungen vornehmen:

### Karteikarte Eigenschaften

Auf dieser Karteikarte können Sie allgemeine Einstellungen ändern. Siehe dazu Abschnitt [Objekt-Eigen](#page-315-0) schaften, Karteikarte [Eigenschaften.](#page-315-0)

Hinweis: Die dort erwähnte Option **Text sperren** gibt es bei Tabellen nicht, da sich in Tabellen mit dem Befehl **Tabelle | Eigenschaften | Zelleneigenschaften** jede einzelne Zelle gegen Änderungen schützen lässt (siehe Option **Text sperren** im Abschnitt [Zelleneigenschaften](#page-216-0) ändern). Sie können natürlich auch die gesamte Tabelle gegen Änderungen schützen, indem Sie alle enthaltenen Zellen markieren und die Option **Text sperren** dann für alle Zellen einschalten.

Schreibrichtung: Für Text in *arabischer* Schrift können Sie außerdem die Schreibrichtung der Tabelle än dern. Wenn Sie die Richtung auf rechts-nach-links setzen, ist nicht mehr die Spalte ganz *links* die erste Spalte, sondern die Spalte ganz *rechts*. Siehe auch Kapitel Arbeiten mit [arabischem](#page-557-0) Text.

### Karteikarte Layout

Auf dieser Karteikarte können Sie Einstellungen zur Positionierung der Tabelle vornehmen:

§ **Ausrichtung**

Hier können Sie die Ausrichtung der Tabelle von linksbündig auf zentriert oder rechtsbündig ändern. Anmerkung: Dies ist natürlich nur bei Tabellen zu sehen, die nicht über die komplette Seitenbreite gehen.

**Linker Einzug:** Hier können Sie die Tabelle um den angegebenen Wert nach rechts einrücken.

#### § **Umbruch**

Hier können Sie festlegen, ob der Fließtext im Dokument die Tabelle umgeben solloder nicht:

**Keiner:** Dies ist die Standardeinstellung: Der Fließtext umgibt die Tabelle nicht.

**Umgebend:** Wählen Sie hingegen diese Einstellung, umgibt der Fließtext die Tabelle – ähnlich wie Text, der einen Textrahmen umfließt.

Darüber hinaus hat das Wählen der Option **Umgebend** folgende weitere Auswirkungen:

1. Ein Symbol mit vier Pfeilen wird jetzt links oberhalb der Tabelle angezeigt, wenn sich die Schreib marke in ihr befindet. Sie können die Tabelle frei bewegen, indem Sie mit der Maus an diesem Symbol ziehen.

2. Außerdem ist in dem Dialogfenster jetzt die Schaltfläche **Position** verfügbar. Diese öffnet ein weiteres Dialogfenster, in dem erweiterte Einstellungen zur Positionierung der Tabelle gemacht werden können:

**Horizontal** und **Vertikal**: Hier lässt sich die horizontale (beziehungsweise vertikale) Position der Ta belle exakt festlegen. Tipp: Sie können im Feld **Position** nicht nur feste Werte eingeben, sondern auch dessen aufklappbare Liste öffnen und darin eine der vordefinierten Einstellungen auswählen. Wählen Sie beispielsweise den Eintrag "Rechts", wird die Tabelle rechtsbündig am rechten Seitenrand ausgerichtet.

**Abstand zum umgebenden Text:** Hier können Sie die Außenränder der Tabelle ändern – also festle gen, wie viel Platz zwischen der Tabelle und dem umgebenden Text freigelassen werden soll.

**Mit Text verschieben:** Tabellen sind stets mit dem Textabsatz *verankert*, der sich unter ihrer linken oberen Ecke befindet. "Verankert" bedeutet hierbei: Sie erscheinen immer auf der Seite, auf der sich dieser Absatz befindet. Verschieben Sie diesen Absatz auf die nächste Seite, landet die Tabelle ebenfalls dort. Wenn Sie diese Option hingegen ausschalten, ist dies nicht mehr der Fall. Die Tabelle bleibt dann stets auf der Seite, auf der sie sich momentan befindet.

### Karteikarte Umrandung

Hier können Sie die Umrandungs- und Gitternetzlinien für die gesamte Tabelle ändern.

Die Bedienelemente auf dieser Karteikarte entsprechen dem Dialogfenster des Befehls **Start | Umrandung** (siehe Abschnitt [Umrandung](#page-101-0) und Linien).

Hinweis: Es lassen sich hier nicht nur die äußeren Umrandungslinien ändern, sondern auch die Gitternetzli nien *zwischen* den Zellen.

### Karteikarte Schattierung

Hier können Sie die gesamte Tabelle mit einer Schattierung versehen.

Die Bedienelemente auf dieser Karteikarte entsprechen dem Dialogfenster des Befehls **Start | Absatzschattierung** (siehe Abschnitt [Schattierung](#page-99-0)).

### Tabellenvorlagen

*FreeOffice:* Die Funktion *Tabellenvorlagen* ist in SoftMaker FreeOffice nicht enthalten.

Der Ribbonbefehl **Tabelle | Tabellenvorlagen** ist ein besonders praktischer Helfer: Er bietet Ihnen vor gefertigte Tabellenvorlagen an, mit denen Sie die Formatierung der *kompletten* Tabelle auf Knopfdruck än dern können.

Setzen Sie die Schreibmarke dazu in eine beliebige Zelle der gewünschten Tabelle und rufen Sie diesen Befehl dann auf.

Es erscheint ein Menü mit einer Liste aller verfügbaren Tabellenvorlagen. Darin können Sie mit den kleinen Vorschaubildern in der Liste das gewünschte Aussehen der Tabelle vorab begutachten und auf die Tabelle anwenden.

Das Auswählen einer anderen Tabellenvorlage ändert das komplette Erscheinungsbild einer Tabelle hin sichtlich Farbgebung und Struktur der Tabelle. Wählen Sie die gewünschte Vorlage aus, indem Sie direkt darauf klicken. Die Formatierung der kompletten Tabelle ändert sich daraufhin entsprechend.

Mit den Optionen neben dem Symbol **Tabellenvorlagen** in der Befehlsgruppe **Vorlage** können Sie das Er scheinungsbild der Tabelle nach dem Anwenden einer Tabellenvorlage anpassen:

### § **Kopfzeile**

Schaltet die *Kopfzeile* für Spaltenüberschriften oberhalb der Tabelle ein/aus.

§ **Fußzeile**

Schaltet eine *Fußzeile* am unteren Ende der Tabelle ein/aus.

§ **Erste Spalte** und **Letzte Spalte**

Wenn Sie diese Option einschalten, werden die erste und/oder die letzte Spalte der Tabelle besonders hervorgehoben.

### § **Gebänderte Zeilen** und **Gebänderte Spalten**

Schaltet die abwechselnde farbliche Hervorhebung für jede zweite Zeile beziehungsweise Spalte ein/aus.

**Tipp:** Wenn Sie das aus früheren Versionen vertraute **AutoFormat für Tabellen** vermissen, so können Sie es auch weiterhin zu Ihrer individuellen Benutzeroberfläche hinzufügen und anwenden. Siehe Ab schnitt Symbole und Gruppen im Ribbon [anpassen](#page-608-0).

### Tabellenvorlagen über das Dialogfenster auswählen

Sie können Tabellenvorlagen auch auswählen, indem Sie auf der Ribbonkarte **Tabelle |** Gruppe **Vorlage** auf das Gruppenpfeilchen 4 für das Dialogfenster klicken. Im geöffneten Dialogfenster finden Sie dieselben Optionen vor, wie schon oben beschrieben.

Hinweis: Hier können Sie die Auswirkungen für *Kopfzeile, Fußzeile, Erste/Letzte Spalte, Gebänderte Zeilen/Spalten* bereits direkt in den kleinen Vorschaubildern in der Liste des Dialogfensters sehen.

## Tabelle in Text umwandeln

*FreeOffice: Tabelle in Text umwandeln* ist in SoftMaker FreeOffice nicht enthalten.

Mit dem Ribbonbefehl **Tabelle | Tabelle in Text umwandeln** können Sie eine Tabelle in normalen Fließtext umwandeln.

**Ein Beispiel:** Sie möchten eine Tabelle mit 2 x 2 Zellen in eine Liste umwandeln, bei der die Tabellenzellen durch Strichpunkte getrennt sind.

Gehen Sie dazu wie folgt vor:

- 1. Setzen Sie die Schreibmarke in eine beliebige Zelle der Tabelle.
- 2. Rufen Sie den Ribbonbefehl **Tabelle |** Gruppe **Daten | Tabelle in Text umwandeln** auf.
- 3. Wählen Sie das gewünschte **Trennzeichen**, in unserem Beispiel also **Strichpunkte**.
- 4. Bestätigen Sie mit **OK**.

Die Tabelle wird nun in normalen Fließtext umgewandelt – von links nach rechts und von oben nach unten.

### **Wenn Sie also die folgende Tabelle umwandeln...**

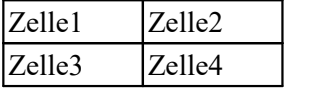

### **...erhalten Sie folgenden Text:**

Zelle1;Zelle2 Zelle3;Zelle4

Jede Zeile wird dabei in einen eigenen Absatz übertragen. Zwischen den Zellen einer Zeile wird das **Trenn zeichen** eingefügt. Je nachdem, welches Trennzeichen Sie wählen, erhalten Sie also folgende Resultate:

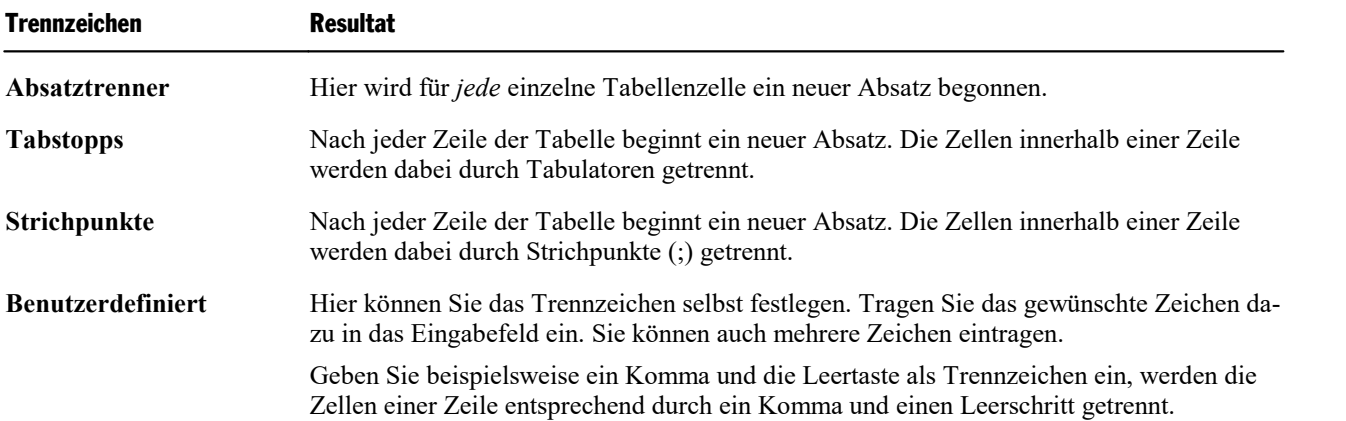

Übrigens ist auch der umgekehrte Weg möglich: Sie können tabellarisch angeordneten Text in eine Tabelle umwandeln (siehe nächster Abschnitt).

## Text in Tabelle umwandeln

*FreeOffice: Text in Tabelle umwandeln* ist in SoftMaker FreeOffice nicht enthalten.

Im vorherigen Abschnitt wurde beschrieben, wie man eine Tabelle in Textabsätze umwandelt. Es ist jedoch auch der umgekehrte Weg möglich: Mit dem Befehl **Einfügen | Tabelle | Text in Tabelle umwandeln** können Sie tabellarisch aufgebauten Text in eine Tabelle umwandeln.

Gehen Sie dazu wie folgt vor:

- 1. Markieren Sie die Textabsätze, die in eine Tabelle umgewandelt werden sollen.
- 2. Rufen Sie den Befehl **Einfügen | Tabelle |Text in Tabelle umwandeln** auf.
- 3. Wählen Sie zuerst, durch welche **Trennzeichen** die Einträge im Text abgetrennt sind (siehe unten).
- 4. Bestimmen Sie dann, wie viele Zeilen und Spalten die Tabelle haben soll. (TextMaker schlägt normaler weise automatisch passende Werte vor.)
- 5. Bestätigen Sie mit **OK**.

Der Text wird nun in eine Tabelle umgewandelt. Jede Zeile des Textes wird zu einer Zeile der Tabelle.

#### **Ein Beispiel:**

Sie möchten folgende Adressliste in eine Tabelle wandeln:

Peter;Müller;Gebhardtstraße 24;12345;Buxtehude Thomas;Meier;Wiesenallee 7a;54321;Neustadt

Rufen Sie dazu den Befehl **Einfügen | Tabelle |Text in Tabelle umwandeln** auf, wählen Sie Strich punkte als **Trennzeichen**. Sie erhalten als Ergebnis folgende Tabelle:

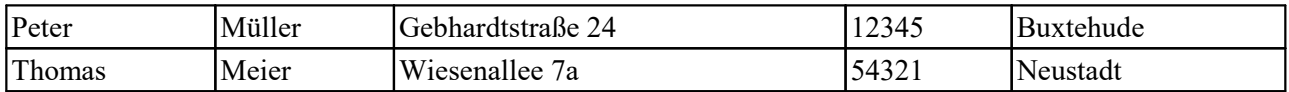

### Optionen des Dialogfensters

Die Optionen im Dialogfenster dieses Befehls haben folgende Funktionen:

§ **Zeilen** und **Spalten**

Um diese Einstellung müssen Sie sich normalerweise nicht kümmern. Denn wenn Sie das korrekte Trennzeichen gewählt haben, ermittelt TextMaker automatisch, wie viele Zeilen und Spalten die resultierende Tabelle haben sollte, und schlägt diese vor.

Sie können bei Bedarf aber auch eigene Werte eingeben.

### § **Trennzeichen**

Die wichtigste Einstellung: Hier geben Sie an, welches Zeichen TextMaker als Trennzeichen für die einzelnen Einträge ansehen soll.

Zur Wahl stehen:

**Absatztrenner:** Jeder Eintrag steht in einem eigenen Absatz.

**Tabstopps:** Die Einträge sind durch Tabulatoren getrennt.

**Strichpunkte:** Die Einträge sind durch Strichpunkte (;) getrennt.

Weiterhin können Sie unter **Benutzerdefiniert** ein beliebiges anderes Trennzeichen eingeben, wenn die Einträge beispielsweise durch Schrägstriche oder Kommata getrennt sind. Es lassen sich hier auch mehrere Zeichen eintragen.

**Hinweis:** Das Trennzeichen sollte *innerhalb* der Einträge natürlich nicht vorkommen, da TextMaker dort sonst aus einem Eintrag zwei Einträge machen würde.

### § **Anführungszeichen entfernen**

Schalten Sie diese Option ein, entfernt TextMaker bei der Umwandlung alle Anführungszeichen (") aus dem Text.

Dies ist praktisch, wenn Sie eine Liste konvertieren möchten, bei der alle Einträge in Anführungszeichen eingeschlossen sind. ("Hans";"Meier";...). Viele Datenbankprogramme erzeugen solche Listen.

### § **Leerzeichen entfernen**

Ist diese Option aktiviert, entfernt TextMaker bei der Umwandlung alle Leerzeichen am Anfang und am Ende der Texteinträge. (Leerzeichen inmitten von Texteinträgen bleiben hingegen unberührt.)

<span id="page-224-0"></span>Übrigens ist auch der umgekehrte Weg möglich: Sie können Tabellen in Text umwandeln (siehe vorheriger Abschnitt).

# Tabellen sortieren

*FreeOffice:* Der Ribbonbefehl *Text/Tabelle sortieren* ist in SoftMaker FreeOffice nicht enthalten.

Mit dem Ribbonbefehl **Tabelle | Tabelle sortieren** können Sie die Zeilen einer Tabelle sortieren lassen.

**Hinweis:** Dieser Befehl ist nur auf Tabellen anwendbar. Falls Sie gewöhnliche Textabsätze sortieren las sen möchten, lesen Sie bitte den nächsten Abschnitt Text [sortieren](#page-226-0).

Um die Zeilen einer Tabelle sortieren zu lassen, gehen Sie wie folgt vor:

1. Setzen Sie die Schreibmarke in eine beliebige Zelle der Tabelle.

Oder: Wenn Sie nur einen Teil der Tabelle sortieren lassen möchten, markieren Sie die Zeilen, die sortiert werden sollen.

2. Rufen Sie den Ribbonbefehl **Tabelle** | Gruppe **Daten** | **Tabelle sortieren**  $\frac{1}{2}$  auf.

Alternativ finden Sie den Befehl auf der Ribbonkarte **Start |** Gruppe **Absatz | Text/Tabelle sortieren**, siehe nächster Absatz Text [sortieren.](#page-226-0)

- 3. Wählen Sie in dem Dialogfenster aus, nach welcher Spalte die Tabelle sortiert werden soll. Sie können auch mehrere Spalten als Sortierkriterium auswählen (siehe unten).
- 4. Bestätigen Sie mit **OK**.

Die Tabellenzeilen werden nun nach der ausgewählten Spalte sortiert.

Die Optionen im Dialogfenster dieses Befehls haben folgende Funktionen:

### Sortieren nach

Hier bestimmen Sie, nach welcher Spalte sortiert werden soll.

Weiterhin lässt sich die Sortierreihenfolge festlegen: **Aufsteigend** (A..Z) oder **Absteigend** (Z..A).

### Typ

Normalerweise verwenden Sie hier die Standardeinstellung **Text**. Wenn die Spalte allerdings Datumsanga ben enthält, wählen Sie den Typ **Datum**. Wenn sie Zahlen enthält, wählen Sie **Zahlen**.

Hintergrund: Spalten können Text, Zahlen oder Datumsangaben enthalten. Dies beeinflusst die Sortierrei henfolge. So werden zum Beispiel Datumsangaben nur dann korrekt sortiert, wenn Sie als Typ **Datum** wählen – beim Typ **Text** würde nicht versucht, Tage, Monate und Jahre in einer Datumsangabe zu erkennen.

### Anschließend nach

Bei Bedarf können Sie mehr als ein Sortierkriterium wählen.

Wenn die erste Spalte beispielsweise Nachnamen und die zweite Spalte Vornamen enthält, wählen Sie bei **Sortieren nach** die erste Spalte und bei **Anschließend nach** die zweite Spalte. Nun werden die Zeilen der Tabelle zunächst nach Nachnamen sortiert. Bei Nachnamen, die mehrmals vorkommen, wird zusätzlich nach Vornamen sortiert.

### Erste Zeile enthält Überschriften

Wenn die erste Zeile Ihrer Tabelle Überschriften enthält, sollten Sie diese Option einschalten. TextMaker sortiert die erste Zeile dann *nicht* mit.

Beispiel: Eine Tabelle enthält Adressen. In der ersten Zeile stehen Überschriften wie "Name", "Straße", "Ort" etc. Hier sollten Sie diese Option einschalten, damit die Überschriftenzeile nicht mitsortiert wird, son dern weiterhin die erste Zeile der Tabelle bleibt.

### Groß-/Kleinschreibung beachten

Wenn Sie diese Option einschalten, wird beim Sortieren zwischen groß- und kleingeschriebenen Buchsta ben unterschieden. Dadurch landen beispielsweise alle Wörter, die mit einem Kleinbuchstaben beginnen, vor den Wörtern, die mit einem Großbuchstaben beginnen:

**Aus:** Apfel, birne, Clementine. **Ein:** birne, Apfel, Clementine.

### Zellenformatierungen mitsortieren

Bestimmt, ob nur der Inhalt der Zellen oder auch deren Formatierung umsortiert werden soll:

**Aus:** Es werden nur die Zellinhalte sortiert; die ursprüngliche Formatierung der Tabelle bleibt also erhalten.

**Ein:** Jede Zeile, die durch das Sortieren an eine andere Stelle verschoben wird, nimmt ihre Formatierung (Schattierung, Ränder, Ausrichtung, Rotation) mit an die neue Position.

# <span id="page-226-0"></span>Text sortieren

*FreeOffice:* Der Ribbonbefehl *Text/Tabelle sortieren* ist in SoftMaker FreeOffice nicht enthalten.

Sie können nicht nur, wie im vorherigen Abschnitt beschrieben, die Inhalte einer Tabelle sortieren, sondern auch gewöhnliche Absätze im Text. Verwenden Sie dazu den Ribbonbefehl **Start | Text/Tabelle sortieren**.

**Hinweis:** Dieser Befehl ist sowohl auf Textabsätze, als auch auf Tabellen anwendbar. Falls Sie Tabellen sortieren lassen möchten, lesen Sie bitte den vorherigen Abschnitt [Tabellen](#page-224-0) sortieren.

Gehen Sie für Textabsätze wie folgt vor:

- 1. Markieren Sie die zu sortierenden Textabsätze.
- 2. Rufen Sie den Ribbonbefehl Start | Gruppe Absatz | Text/Tabelle sortieren  $\frac{1}{2}$ auf.
- 3. Wählen Sie,ob aufsteigend oder absteigend sortiert werden soll.
- 4. Bestätigen Sie mit **OK**.

Die Absätze werden nun entsprechend sortiert.

Das Dialogfenster des Sortierbefehls verfügt über einige zusätzliche Optionen, die Sie normalerweise nicht benötigen. Dazu gehören:

### Sortieren nach

Normalerweise genügt es, hier die Sortierreihenfolge festzulegen: **Aufsteigend** (A..Z) oder **Absteigend**  $(Z.A)$ .

Das Wählen der Spalte, nach der sortiert werden soll, ist nur dann sinnvoll, wenn die markierten Absätze wie eine Tabelle aufgebaut sind – also zum Beispiel Tabulatoren oder ein anderes Trennzeichen enthalten (siehe auch Option **Trennzeichen**).

### Anschließend nach

Bei Bedarf können Sie mehr als ein Sortierkriterium wählen.

Wenn die erste Spalte beispielsweise Nachnamen und die zweite Spalte Vornamen enthält, wählen Sie bei **Sortieren nach** die erste Spalte und bei **Anschließend nach** die zweite Spalte. Nun werden die Absätze zu nächst nach Nachnamen sortiert. Bei Nachnamen, die mehrmals vorkommen, wird zusätzlich nach Vorna men sortiert.

### **Trennzeichen**

Die Option **Trennzeichen** müssen Sie nur beachten, wenn Sie Absätze sortieren, die wie eine Tabelle auf gebaut sind.

Enthalten die Absätze beispielsweise jeweils Name, Straße und Wohnort, können Sie TextMaker mitteilen, durch welches Trennzeichen die einzelnen Bestandteile der Adresse getrennt sind:

- § **Leerzeichen**
- § **Tabstopps**
- § **Benutzerdefiniert** (hier können Sie das Trennzeichen selbst eingeben)

### **Ein Beispiel:**

Sie möchten die folgenden drei Absätze sortieren:

```
Peter Müller[Tab]Schulstraße 5[Tab]12345 Winzingen
Dieter Thomas Huhn[Tab]An den Wiesen 24[Tab]54321 Schönau
Claudia Fischer[Tab]Schlossallee 42[Tab]24860 Fürstensitz
```
Hier sollten Sie als Trennzeichen natürlich **Tabstopps** auswählen, da die einzelnen Bestandteile der Adres se (Name, Straße, Ort) durch Tabulatoren getrennt sind.

Vorteil: Jetzt können Sie im Dialogfenster des Sortierbefehls nach Spalte1, Spalte2 oder wahlweise Spalte3 sortieren. Spalte1 steht für den Namen, Spalte2 für die Straße, Spalte3 für den Ort.<br>Würden Sie hingegen das **Leerzeichen** als Trennzeichen wählen, würde TextMaker jedes Wort als eine

"Spalte" ansehen, was natürlich nicht hilfreich ist, da beispielsweise der Name mal aus zwei Wörtern, mal aus drei Wörtern bestehen kann.

### Erster Absatz enthält Überschriften

Wenn der erste der markierten Absätze Überschriften enthält, sollten Sie diese Option einschalten. TextMaker sortiert den ersten Absatz dann *nicht* mit.

Beispiel: Die markierten Absätze enthalten Adressen. Im ersten Absatz stehen Überschriften wie "Name", "Straße", "Ort" etc. Hier sollten Sie diese Option einschalten, damit dieser Absatz nicht mitsortiert wird, sondern weiterhin der erste Absatz bleibt.

### Groß-/Kleinschreibung beachten

Wenn Sie diese Option einschalten, wird beim Sortieren zwischen groß- und kleingeschriebenen Buchsta ben unterschieden. Dadurch landen beispielsweise alle Wörter, die mit einem Kleinbuchstaben beginnen, vor den Wörtern, die mit einem Großbuchstaben beginnen:

**Aus:** Apfel, birne, Clementine. **Ein:** birne, Apfel, Clementine.

# Grafiken

Sie können in Ihre Dokumente jederzeit Grafiken einfügen. Dabei können Sie wählen, ob die Grafik direkt in den Fließtext eingebettet oder in einem frei verschiebbaren "Rahmen" eingefügt werden soll:

### § **Grafik in den Text einfügen**

Mit dem Ribbonbefehl **Einfügen |** Gruppe **Objekte | Grafik** können Sie Grafiken direkt in den Fließtext einfügen. Klicken Sie hierzu auf den kleinen Pfeil des Symbols und deaktivieren im erscheinenden Menü das Kontrollkästchen **Als Rahmen einfügen**.

Eine so eingefügte Grafik wird von TextMaker behandelt, als ob sie ein Buchstabe inmitten des Textes wäre. Sie istin den Textfluss eingebunden. Tippen Sie also direkt vor der Grafik etwas ein, wird diese wie ein Buchstabe weitergeschoben.

### § **Grafikrahmen einfügen**

Alternativ lassen sich Grafiken mit dem Ribbonbefehl **Einfügen |** Gruppe **Objekte | Grafik** auch in Form von *Grafikrahmen* einfügen. Klicken Sie hierzu auf den kleinen Pfeil des Symbols und aktivieren im erscheinenden Menü das Kontrollkästchen **Als Rahmen einfügen**.

Grafikrahmen sind standardmäßig an einer festen Position auf der Seite fixiert – sie verändern ihre Position also nicht, wenn Sie Text oberhalb der Grafik einfügen oder löschen. Natürlich können Sie Grafi krahmen aber jederzeit verschieben.

In diesem Kapitel geht es zunächst nur um das Einfügen einer Grafik direkt in den Text. Informationen zu Grafik*rahmen* finden Sie im Kapitel Rahmen und [Zeichnungen](#page-290-0).

Folgende Themen werden in diesem Kapitel behandelt:

- § [Grafiken](#page-228-0) in den Text einfügen
- Grafiken [einscannen](#page-230-0)
- Grafiken aus der [Galerie/Kamera](#page-231-0) einfügen (Android und iOS)
- Position und Größe von [Grafiken](#page-231-1) ändern
- § Grafiken [komprimieren](#page-232-0)
- § [Grafikeigenschaften](#page-234-0) über die Ribbonkarte ändern
- § [Grafikeigenschaften](#page-235-0) über das Dialogfenster ändern

<span id="page-228-0"></span>Lesen Sie dazu die nächsten Seiten.

# Grafiken in den Text einfügen

Um eine Grafik direkt in den Fließtext einzufügen, gehen Sie folgendermaßen vor:

- 1. Setzen Sie die Schreibmarke an die gewünschte Position.
- 2. Klicken Sie auf der Ribbonkarte **Einfügen |** Gruppe **Objekte | Grafik** auf den Pfeil des Symbols.

Deaktivieren Sie im erscheinenden Menü das Kontrollkästchen **Als Rahmen einfügen**, falls es durch einen Haken aktiviert ist.

3. Rufen Sie in diesem Menü den Eintrag **Aus Datei** auf.

Tipp: Sie können diesen Befehl auch aufrufen, indem Sie auf das Symbol selbst klicken. Sie haben hier bei aber keine Möglichkeit, die Option **Als Rahmen einfügen** ein- oder auszuschalten. Der zuletzt ein gestellte Zustand wird automatisch übernommen.

4. Nun erscheint ein Dialogfenster, in dem Sie festlegen, welche Grafik eingefügt werden soll. Wählen Sie die gewünschte Grafikdatei und bestätigen Sie mit **OK**.

Die Grafik wird nun in den Text eingefügt.

Grafik nicht sichtbar? Sollte die Grafik nach dem Einfügen nicht zu sehen sein, haben Sie vermutlich die Anzeige von Bildern deaktiviert, sprich die Option **Platzhalter anzeigen** für Bilder eingeschaltet. Damit die Grafiken wieder angezeigt werden, rufen Sie den Ribbonbefehl **Datei | Eigenschaften** auf, wechseln auf der Karteikarte **Ansicht** und schalten diese Option wieder auf **Bilder anzeigen** um.

### Optionen des Dialogfensters

Die Optionen in obigem Dialogfenster haben folgende Bedeutung:

§ **Im Dokument ablegen**

Ist die Option eingeschaltet, speichert TextMaker eine Kopie der Grafik im Dokument ab und verwendet diese anstelle des Originals.

Hinweis: Bei eingeschalteter Option nimmt die Dateigröße des Dokuments unter Umständen stark zu.

Ist sie ausgeschaltet, wird im Dokument hingegen ein Verweis auf die originale Grafikdatei gespeichert. Änderungen an der originalen Grafikdatei stehen somit stets aktualisiert in TextMaker zur Verfügung. Tipp: Sie können in den Grafikeigenschaften den Ortder originalen Grafikdatei ablesen. Rechtsklick auf die Grafik für das Kontextmenü, wählen Sie **Grafik: Eigenschaften**. Wechseln Sie im Dialogfenster auf die Karteikarte **Eigenschaften** und sehen Sie bei **Dateiname** nach.

Hinweis: Ändert sich jedoch der Dateipfad der Grafikdatei, wird sie im Dokument nicht mehr angezeigt.

### § **In Dokumentordner kopieren**

Ist die Option eingeschaltet, erzeugt TextMaker eine Kopie der Grafikdatei in dem Ordner, in dem sich das Dokument befindet, und speichert einen Verweis auf diese Kopie anstatt auf das Original.

Hinweis: Diese Option ist nur dann verfügbar, wenn das Dokument schon einmal gespeichert wurde.

### Als Grafikrahmen einfügen

Wie in der Einleitung erwähnt, lassen sich Grafiken alternativ auch als Grafikrahmen einfügen. Gehen Sie dazu ebenfalls wie oben beschrieben über den Ribbonbefehl **Einfügen |** Gruppe **Objekte | Grafik** vor, akti vieren Sie hierbei aber im erscheinenden Menü das Kontrollkästchen **Als Rahmen einfügen**.

Der Unterschied: Rahmen sind an einer festen Position auf der Seite fixiert; sie verschieben sich also nicht, wenn Sie Text oberhalb des Rahmens einfügen oder löschen.

**Tipp:** Grafiken, die ohne Rahmen in den Fließtext eingefügt wurden, können Sie mit dem Ribbonbefehl **Konvertieren** nachträglich noch in einen Grafikrahmen umwandeln und umgekehrt, siehe Abschnitt Konvertieren zwischen Rahmen und [eingebettetem](#page-299-0) Objekt.

Weitere Informationen zu Grafikrahmen finden Sie im Abschnitt [Grafikrahmen](#page-324-0).

## <span id="page-230-0"></span>Grafiken einscannen

*FreeOffice:* Das *Einscannen von Grafiken* ist in SoftMaker FreeOffice nicht enthalten.

**Hinweis:** Das *Einscannen von Grafiken* ist nur mit der **Windows**-Version von TextMaker möglich.

Mit TextMaker für Windows lassen sich Originale direkt in ein Dokument einscannen. Sie müssen dazu einen Scanner an Ihren Rechner angeschlossen und die dazugehörige Software installiert haben.

Um etwas in das aktuelle Dokument einzuscannen, gehen Sie wie folgt vor:

- 1. Schalten Sie den Scanner ein und legen Sie die Vorlage ein.
- 2. Setzen Sie in TextMaker die Schreibmarke an die Position des Dokuments, an der Ihr gescanntes Ergeb nis eingefügt werden soll.
- 3. Klicken Sie auf der Ribbonkarte **Einfügen |** Gruppe **Objekte | Grafik** auf den Pfeil des Symbols.

Deaktivieren Sie im erscheinenden Menü das Kontrollkästchen **Als Rahmen einfügen**, falls es durch einen Haken aktiviert ist.

4. Rufen Sie in diesem Menü den Eintrag **Von Scanner** auf.

TextMaker aktiviert nun die Scan-Software Ihres Scanners. Nehmen Sie darin die gewünschten Einstellun gen vor (siehe Handbuch zum Scanner) und starten Sie den Scanvorgang. Wenn dieser abgeschlossen ist, er scheint das Ergebnis als Grafik im TextMaker Dokument.

### Als Grafikrahmen einscannen

Bei der gerade beschriebenen Vorgehensweise wird die gescannte Grafik direkt in den Fließtext eingefügt. Alternativ können Sie die Grafik als Grafikrahmen einbinden. Gehen Sie dazu ebenfalls wie oben beschrie ben über den Befehl **Einfügen | Grafik | Von Scanner** vor, aktivieren Sie hierbei aber zuvor in diesem Menü das Kontrollkästchen **Als Rahmen einfügen**.

Der Unterschied: Rahmen sind an einer festen Position auf der Seite fixiert; sie verschieben sich also nicht, wenn Sie Text oberhalb des Rahmens einfügen oder löschen.

Weitere Informationen zu Grafikrahmen finden Sie im Abschnitt [Grafikrahmen](#page-324-0).

### Eine andere Quelle wählen

Wenn an Ihren PC mehrere Scanner angeschlossen sind, können Sie mit dem Befehl **Einfügen | Grafik | Quelle wählen** entscheiden, aus welcher dieser Quellen Sie beim Verwenden des Befehls **Einfügen | Grafik | Von Scanner** etwas einscannen möchten.

# <span id="page-231-0"></span>Grafiken aus der Galerie/Kamera einfügen (Android und iOS)

**Hinweis:** Diese Funktion steht nur in der **Android-** und **iOS-**Version zur Verfügung.

In der Android/iOS-Version können Sie Grafiken auch über die *Galerie* bzw. *Kamera* Ihres Geräts einfügen.

Gehen Sie dazu wie folgt vor:

### Grafik aus der Galerie einfügen

- 1. Setzen Sie die Schreibmarke an die Position, an der die Grafik eingefügt werden soll.
- 2. Rufen Sie den Befehl **Einfügen |** Gruppe **Objekte | Grafik | Aus Galerie** auf. Deaktivieren Sie zuvor in diesem Menü das Kontrollkästchen **Als Rahmen einfügen**, falls es durch einen Haken aktiviert ist.
- 3. Ihr Android/iOS-Gerät öffnet automatisch seine *Galerie*-App. Wählen Sie darin die gewünschte Grafik durch Antippen aus.<br>Die Grafik wird nun eingefügt.

### Grafik von der Kamera einfügen

- 1. Setzen Sie die Schreibmarke an die Position, an der die Grafik eingefügt werden soll.
- 2. Rufen Sie den Befehl **Einfügen |** Gruppe **Objekte | Grafik | Von Kamera** auf. Deaktivieren Sie zu vor in diesem Menü das Kontrollkästchen **Als Rahmen einfügen**, falls es durch einen Haken aktiviert ist.
- 3. Ihr Android/iOS-Gerät öffnet automatisch seine *Kamera*-App. Nehmen Sie ein Foto auf.

Die Grafik wird nun eingefügt.

### Als Grafikrahmen einfügen

Bei der gerade beschriebenen Vorgehensweise wird die Grafik direkt in den Fließtext eingefügt. Alternativ können Sie die Grafik als Grafik*rahmen* einbinden. Gehen Sie dazu ebenfalls wie oben beschrieben über den Befehl **Einfügen | Grafik | Aus Galerie** (bzw. **Von Kamera**) vor, aktivieren Sie hierbei aber zuvor in diesem Menü das Kontrollkästchen **Als Rahmen einfügen**.

Zur Erklärung des Unterschieds: Grafikrahmen werden an festen Positionen auf der Seite verankert und be wegen sich daher nicht, wenn über ihnen Text hinzugefügt oder gelöscht wird. Diese Handhabung ist z.B. bei Dokumenten im Zeitungsstil sinnvoll.

<span id="page-231-1"></span>Weitere Informationen zu Grafikrahmen finden Sie im Abschnitt [Grafikrahmen](#page-324-0).

## Position und Größe von Grafiken ändern

Die **Position** einer Grafik können Sie wie folgt ändern:

### § **Ausschneiden und an anderer Stelle einfügen**

Das Verschieben einer eingebetteten Grafik funktioniert genau wie das Verschieben von Text: Markieren Sie die Grafik und schneiden Sie diese mit dem Ribbonbefehl **Start | Ausschneiden** aus. Dann set zen Sie die Schreibmarke an die Zielstelle und fügen die Grafik dort mit dem Ribbonbefehl **Start | Einfügen** wieder ein.

### § **Mit der Maus verschieben**

Alternativ können Sie eingebettete Grafiken auch mit der Maus verschieben: Markieren Sie die Grafik dazu per Mausklick und ziehen Sie diese dann (bei weiterhin gedrückter Maustaste) an die gewünschte Position.

Die **Größe** einer Grafik lässt sich mit folgenden Methoden ändern:

### § **Ziehen an den Greifern aufdem Selektionsrahmen**

Klicken Sie die Grafik an, um sie zu markieren. Es erscheint daraufhin ein blauer Selektionsrahmen um die Grafik, der auch einige runde "Greifer" enthält. Wenn Sie mit der Maus an einem dieser Greifer zie hen, ändert die Grafik ihre Größe entsprechend.

### § **Per Dialogfenster**

Sie können die Größe einer Grafik auch exakt in Zahlenwerten angeben. Führen Sie dazu mit der Maus einen Doppelklick auf die Grafik aus.Auf der Karteikarte **Format** lässt sich die Größe genau festlegen. Weitere Details zu diesem Dialogfenster gibt es im Abschnitt [Objekt-Eigenschaften,](#page-310-0) Karteikarte Format.

§ **Per Ribbonkarte**

Haben Sie die Grafik markiert, finden Sie außerdem ganz rechts auf der kontextbezogenen Ribbonkarte **Grafik** in der Gruppe **Größe ändern** Eingabefelder für die **Breite** und die **Höhe** der Grafik. Tippen Sie hier die gewünschten Werte ein oder erhöhen/reduzieren Sie die Werte mit den kleinen Pfeiltasten neben dem Eingabefeld.

<span id="page-232-0"></span>Mit aktivierter Option **Seitenverhältnis beibehalten** wirken sich Änderungen an der Höhe automatisch proportional auf die Breite aus (und umgekehrt).

## Grafiken komprimieren

Dieses Feature istnur in **SoftMaker Office Professional** und **NX Universal** enthalten. In der Android/iOS-Version ist der Befehl gesperrt (zum Freischalten des Befehls, siehe [Willkommen\)](#page-14-0).

Mit dem Befehl **Grafiken komprimieren** können Sie die Speichergröße von Bildern in TextMaker verringern. Auf diese Weise verkleinern Sie die Dateigröße des Dokuments und sparen Kapazitäten auf Ihrem Gerät oder beim Verteilen des Dokuments.

Sie können den Befehl effektiv einsetzen, wenn Ihr Dokument Grafiken enthält, die beim Einfügen mit der Option **Im Dokument ablegen** in das Dokument eingebettet wurden (siehe Abschnitt [Grafiken](#page-228-0) in den Text [einfügen\)](#page-228-0).

Hinweis: Grafiken, die stattdessen im Dokument als Verweis auf eine externe Grafikdatei gespeichert wur den, sind von der Komprimierung nicht betroffen. Sie haben aber beim Ausführen des Befehls optional die Möglichkeit, diese Grafiken nachträglich in das Dokument einzubetten und hier zugleich zu komprimieren.

Gehen Sie folgendermaßen vor:

1. Markieren Sie in Ihrem Dokument eine oder mehrere Grafik(en), die Sie komprimieren möchten – das gleichzeitige Markieren mehrerer Grafiken ist jedoch nur für Grafik*rahmen* möglich. Eine zusätzliche Ribbonkarte **Grafik** erscheint oben rechts im Ribbon.

**Tipp:** Möchten Sie *alle* Grafiken des Dokuments komprimieren, wählen Sie einfach den Ribbonbefehl **Datei |** Gruppe **Dateiverwaltung | Alle Grafiken komprimieren** und fahren Sie mit Schritt 2.a fort.

- 2. Rufen Sie den Ribbonbefehl **Grafik |** Gruppe **Anpassen | Grafiken komprimieren** auf.
	- 2.a Enthält Ihre Auswahl ausschließlich Grafiken, die im Dokument abgelegt wurden, öffnet sich umge hend das Dialogfenster "Grafiken komprimieren".
	- 2.b Enthält Ihre Auswahl Grafiken, die *nicht* im Dokument abgelegt wurden, erscheint vor dem Öffnen des Dialogfensters eine Meldung, ob Sie diese Grafiken jetzt einbetten möchten (siehe Beschreibung unten).
- 3. Wählen Sie im Dialogfenster im Bereich **Auflösung** zwischen den vordefinierten Qualitäten oder geben Sie eine benutzerdefinierte Auflösung ein.

Im Bereich **Optionen** finden Sie zwei weitere Einstellungen (siehe Beschreibung unten).

4. Bestätigen Sie mit **OK**.

Nach dem Speichern des Dokuments können Sie eine Änderung der Dateigröße feststellen.

### Weitere Optionen

§ **Beschnittene Bereiche der Grafiken entfernen**

Haben Sie mit dem Befehl **Grafik | Beschneiden** ein Bild in Ihrem Dokument zugeschnitten und Sie be nötigen den abgeschnittenen Rest nicht mehr, dann aktivieren Sie diese Option. Sobald Sie auf **OK** drücken, wird der abgeschnittene Bildbereich gelöscht und nur der Zuschnitt behalten.

§ **Externe Grafiken einbetten und komprimieren**

Mit dieser Option können Sie Grafiken nachträglich in das Dokument einbetten und komprimieren, die Sie ursprünglich nicht mit der Option **Im Dokument ablegen** eingefügt haben, sondern die im Doku ment lediglich als Verweis auf die externe Original-Datei gespeichert sind.

Zur Erläuterung dieser Option können folgende Fälle eintreten:

- a. Sie haben ausschließlich Grafiken markiert, die nicht im Dokument abgelegt wurden. Nach dem Aufrufen des Befehls **Grafiken komprimieren** erscheint eine Meldung, ob Sie die Grafiken nachträglich einbetten möchten. Klicken Sie auf **Ja**, ist im darauffolgenden Dialogfenster diese Option bereits vor selektiert.
- b. Sind zusätzlich auch Grafiken markiert, die bereits im Dokument abgelegt wurden, erscheint ebenfalls diese Meldung. Klicken Sie auf **Ja** (oder auch **Nein**), ist im darauffolgenden Dialogfenster diese Option frei wählbar.
- c. Haben Sie ausschließlich Grafiken markiert, die bereits im Dokument abgelegt wurden, erscheint die se Meldung nicht. Im Dialogfenster ist diese Option nicht wählbar.

# <span id="page-234-0"></span>Grafikeigenschaften über die Ribbonkarte ändern

Zahlreiche Eigenschaften von Grafiken können direkt über die Schaltflächen der kontextbezogenen Ribbon karte **Grafik** geändert werden.

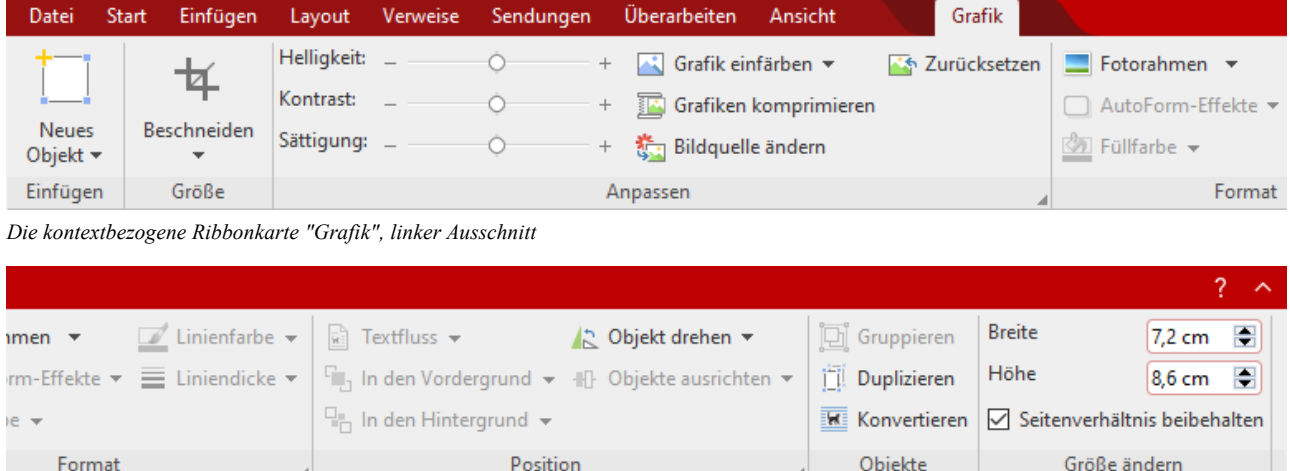

*Die kontextbezogene Ribbonkarte "Grafik", rechter Ausschnitt*

Diese Ribbonkarte erscheint automatisch, wenn Sie eine Grafik markieren. Sie enthält folgende Schaltflä chen (von links nach rechts):

- **Neues Objekt** in das Dokument einfügen, verschiedene Objektarten stehen zur Auswahl.
- § Beschneiden: Sie können über diese Schaltfläche den *Beschnittmodus* aktivieren/deaktivieren. In diesem Modus erscheint der Mauszeiger mit einem zusätzlichen Beschnitt-Symbol. Wenn Sie mit der Maus an den Rändern der Grafik ziehen, wird die Grafik entsprechend beschnitten. Zum Beenden des Modus kli cken Sie erneut auf die Schaltfläche. Über den kleinen Pfeil der Schaltfläche können Sie darüber hinaus aus verschiedenen Formen für einen Beschnitt wählen oder den Beschnitt wieder entfernen.

Siehe auch nächster Abschnitt ("Karteikarte [Grafik](#page-236-0)" im Dialogfenster).

- **Helligkeit, Kontrast, Sättigung:** Ziehen Sie am Schieberegler oder klicken Sie auf  $+$  und  $-$ , um die je-weiligen Werte für die Grafik zu verändern. Siehe auch nächster Abschnitt ("Karteikarte [Grafik"](#page-236-0)).
- **Grafik einfärben:** Eine Liste vorgefertigter Variationen der Grafik wird Ihnen angeboten z.B. andere Farbmodi (Graustufen, schwarz/weiß etc.) und Varianten, bei denen das Bild eingefärbt wurde. Siehe auch nächster Abschnitt ("Karteikarte [Grafik](#page-236-0)").
- § Grafiken komprimieren (in SoftMaker FreeOffice nicht verfügbar): Die Speichergröße von Bildern in Ihrem Dokument verringern. Siehe Abschnitt Grafiken [komprimieren](#page-232-0).
- **Bildquelle ändern:** Die Grafik durch eine andere austauschen (Formatierungen werden beibehalten). Entspricht der Schaltfläche **Datei** im Dialogfenster, siehe nächster Abschnitt ("Karteikarte [Grafik"](#page-236-0)).
- § Zurücksetzen: Die vorgenommenen *bildspezifischen* Änderungen der Grafik zurücksetzen, wie z.B. Helligkeit, Schattierung, Objekt drehen etc. Die *nicht bildspezifischen* Einstellungen werden dabei nicht zurückgesetzt, z.B. Liniendicke und Fotorahmen.
- **Fotorahmen** (in SoftMaker FreeOffice nicht verfügbar): Grafik mit einem Fotorahmen-Effekt versehen.
- § AutoForm-Effekte: Als Ribbonbefehl nur für Grafik*rahmen* verfügbar, siehe Abschnitt [Grafikrahmen.](#page-324-0)

Hinweis: Sie können dennoch – auch für eingebettete Grafiken ohne Grafikrahmen – entsprechende Form-Effekte über das Dialogfenster anwenden (Doppelklick auf die Grafik). Die relevanten Optionen befinden sich auf den Karteikarten *Schatten*, *3D* und *Ef ekte*. Siehe Abschnitt [Grafikeigenschaften](#page-235-0) über das [Dialogfenster](#page-235-0) ändern.

- § Füllfarbe: Als Ribbonbefehl nur für Grafik*rahmen* verfügbar. Sie finden die Optionen aber im Dialogfenster, Karteikarte *Füllung*.
- § Linienfarbe, Liniendicke: Als Ribbonbefehl nur für Grafik*rahmen* verfügbar. Sie finden die Optionen aber im Dialogfenster, Karteikarte *Linien*.
- § Textfluss: Nur für Grafik*rahmen* verfügbar, siehe Abschnitt [Grafikrahmen](#page-324-0).
- § In den Vordergrund, In den Hintergrund: Nur für Grafik*rahmen* verfügbar, siehe Abschnitt [Grafikrahmen.](#page-324-0)
- **Objekt drehen:** Grafik in 90°-Schritten drehen bzw. vertikal/horizontal kippen, siehe Abschnitt [Rotieren](#page-296-0) und Kippen von [Objekten.](#page-296-0)
- § Objekte ausrichten: Nur für Grafik*rahmen* verfügbar, siehe Abschnitt [Grafikrahmen](#page-324-0).
- § Gruppieren: Nur für Grafik*rahmen* verfügbar, siehe Abschnitt [Grafikrahmen](#page-324-0).
- **Duplizieren:** Erstellt eine sofortige Kopie der markierten Grafik.
- § Konvertieren: Eine in den Fließtext eingebundene Grafik in einen Grafik*rahmen* umwandeln und umge kehrt.
- **Breite, Höhe** ändert die Größe der Grafik, siehe Abschnitt Position und Größe von [Grafiken](#page-231-1) ändern.

<span id="page-235-0"></span>Viele (aber nicht alle) dieser Funktionen und noch einige zusätzliche Optionen befinden sich in dem Dialogfenster *Eigenschaften des Objekts*. Sie öffnen das Dialogfenster durch Doppelklick auf die Grafik. Lesen Sie dazu bitte den nächsten Abschnitt.

## Grafikeigenschaften über das Dialogfenster ändern

Die Eigenschaften eines Objekts lassen sich zentral über das Dialogfenster **Eigenschaften des Objekts** be arbeiten. Zu den Eigenschaften zählt man beispielsweise Größe, Ränder und zahlreiche weitere Einstellmöglichkeiten.

Um die Eigenschaften einer Grafik zu bearbeiten, markieren Sie diese zunächst per Mausklick. Dann öffnen Sie das Dialogfenster, indem Sie auf der kontextbezogenen Ribbonkarte **Grafik** auf das Gruppenpfeilchen am rechten unteren Rand einer beliebigen Befehlsgruppe klicken.

**Tipp:** Sie können dieses Dialogfenster schneller mit einem Doppelklick auf die Grafik aufrufen, oder auch durch Rechtsklick auf die Grafik für das Kontextmenü mit dem Eintrag **Grafik: Eigenschaften**.

In dem Dialogfenster lassen sich folgende Einstellungen vornehmen:

### Karteikarten Layout, Format, Füllung etc.

Diese Karteikarten sind bei praktisch allen Arten von Objekten vorhanden. Sie dienen zum Ändern folgen der Einstellungen:

**• Layout:** Auf dieser Karteikarte können Sie lediglich die Außenränder der Grafik ändern. Die anderen Optionen sind nur bei Grafik*rahmen* verfügbar. Siehe Abschnitt [Objekt-Eigenschaften,](#page-306-0) Karteikarte Layout.

- **Format:** Hier können Sie die Größe der Grafik ändern und die Grafik drehen. Siehe Abschnitt [Objekt-Ei](#page-310-0) [genschaften,](#page-310-0) Karteikarte Format.
- **Füllung:** Hier können Sie die Füllung ändern. Dies wirkt sich nur auf die transparenten Teile der Grafik aus. Siehe Abschnitt [Objekt-Eigenschaften,](#page-311-0) Karteikarte Füllung.
- **Linien:** Hier können Sie Umrandungslinien anbringen. Siehe Abschnitt [Objekt-Eigenschaften,](#page-312-0) Karteikarte [Linien](#page-312-0).
- Schatten: Hier können Sie einen Schatten anbringen. Siehe Abschnitt [Objekt-Eigenschaften,](#page-313-0) Karteikarte [Schatten](#page-313-0).
- **3D:** Hier können Sie 3D-Effekte anbringen. Siehe Abschnitt [Objekt-Eigenschaften,](#page-314-0) Karteikarte 3D.
- **Effekte:** Hier können Sie verschiedene Effekte anbringen. Siehe Abschnitt [Objekt-Eigenschaften,](#page-314-1) Karteikarte [Effekte.](#page-314-1)
- **Eigenschaften:** Hier können Sie allgemeine Einstellungen ändern. Außerdem werden Informationen zu der verwendeten Grafik angezeigt. Siehe Abschnitt [Objekt-Eigenschaften,](#page-315-0) Karteikarte Eigenschaften.
- **AutoFormen:** Hier können Sie der Grafik eine andere Form aus AutoFormen zuweisen. Siehe Abschnitt [Objekt-Eigenschaften,](#page-314-0) Karteikarte AutoFormen.

Weiterhin erscheint bei Grafiken eine zusätzliche Karteikarte mit weiteren Optionen:

### <span id="page-236-0"></span>Karteikarte Grafik

Auf der Karteikarte **Grafik** können Sie Einstellungen zur Grafik selbst vornehmen:

**Tipp:** Einige dieser Optionen finden Sie auch direkt als Befehle auf der kontextbezogenen Ribbonkarte **Grafik |** Gruppe **Anpassen**.

#### § **Varianten**

In dieser Liste werden einige vorgefertigte Variationen der Grafik angeboten – zum Beispiel andere Farbmodi (Graustufen, schwarz/weiß etc.) und Varianten, bei denen das Bild eingefärbt wurde.

Klicken Sie die gewünschte Variante einfach an. Die Optionen in dem Dialogfenster werden dann auto matisch auf entsprechende Einstellungen gesetzt.

**Tipp:** Sie finden diese Varianten mitdem Befehl **Grafik einfärben** auch direkt auf der kontextbezogenen Ribbonkarte **Grafik**.

§ Rubrik **Optionen**

Hier können Sie Helligkeit, Kontrast, Sättigung und Gamma-Wert (eine alternative Möglichkeit zum Än dern der Helligkeit) ändern.

### § Schaltfläche **Weiteres**

Diese Schaltfläche öffnet ein Dialogfenster mit zusätzlichen Einstellungen:

Wenn Sie die Option **Einfärben** aktivieren und darunter eine Farbe auswählen, wird die Grafik entspre chend eingefärbt.

Mit den Optionen in der Rubrik **Beschnitt** können Sie die Grafik zuschneiden. Dies ist nützlich, wenn Sie nur einen Ausschnitt der Grafik benötigen. Soll beispielsweise das obere Viertel der Grafik abge schnitten werden, wählen Sie zunächst **Relative Werte verwenden** und geben Sie bei **Oben** die Zahl "25" (Prozent) ein.

Wählen Sie **Absolute Werte verwenden** aus, werden die Eingaben nicht prozentual, sondern in absoluten Längeneinheiten abgeschnitten. Wenn Sie negative Werte eingeben, werden die Bereiche der Grafik nicht abgeschnitten, sondern wird mit einem Rahmen erweitert.

**Tipp:** Sie finden einen korrespondierenden Befehl **Beschneiden** auch direkt auf der kontextbezogenen Ribbonkarte **Grafik**, sie he dazu den vorigen Abschnitt [Grafikeigenschaften](#page-234-0) über die Ribbonkarte ändern.

#### § Rubrik **Transparenz**

Hier können Sie Einstellungen zur Transparenz der Grafik vornehmen:

**Grafikeinstellung verwenden:** TextMaker liest aus der Grafikdatei aus, welche Teile der Grafik als transparent gekennzeichnet wurden, und stellt die Grafik entsprechend dar. Hinweis: Nur Grafiken im GIF- oder PNG-Format enthalten solche Transparenz-Informationen.

**Keine Transparenz:** Die Grafik wird nicht transparent dargestellt – selbst wenn es sich um eine Grafik datei mit Transparenz-Informationen handelt.

**Farbe:** Lässt Sie die Farbe auswählen, die als transparente Farbe verwendet werden soll. Wählen Sie beispielsweise die Farbe Weiß, werden alle weißen Bereiche der Grafik transparent dargestellt.

#### § **Beispielvorschau**

In der kleinen Werkzeugleiste unterhalb der Beispielvorschau finden Sie die Option **Transparente Far be wählen** (das Pipette-Symbol). Sie können damit bestimmte farbige Bestandteile der Grafik transparent machen, zum Beispiel um einen störenden Hintergrund von der Grafik zu entfernen. Klicken Sie da zu mit dem Pipette-Symbol auf einen Bereich des Vorschaubilds, der transparent gemacht werden soll.

Die weiteren Schaltflächen der Werkzeugleiste unterstützen Sie bei der Feinarbeit (**Vergrößern**, **Ver kleinern**, **Verschieben**), haben aber keine Auswirkungen auf das Aussehen der Grafik im Dokument.

Hinweis: Sie müssen zuerst ein Werkzeug der Leiste auswählen, indem Sie mit der Maus darauf klicken. Daraufhin können Sie mit aktiviertem Werkzeug in das Vorschaubild eingreifen.

§ Schaltfläche **Datei**

Über diese Schaltfläche können Sie die Grafik durch eine andere austauschen (die Formatierungen wer den beibehalten).

**Tipp:** Entspricht dem Befehl **Bildquelle ändern** auf der kontextbezogenen Ribbonkarte **Grafik**.

§ Schaltfläche **Exportieren**

Nur bei Grafiken verfügbar, die im Dokument gespeichert sind. Mit dieser Schaltfläche können Sie die Grafikdatei exportieren, also eine Kopie der Grafik unter einem beliebigen Namen auf der Festplatte speichern. Dazu erscheint das Dialogfenster "Speichern als".

Wenn Sie hier die Option **Verknüpfung zu Datei herstellen** einschalten, ersetzt TextMaker außerdem die im Dokument gespeicherte Grafik durch einen Verweis auf die Zieldatei. Die Grafik ist dann also nicht mehr im Dokument gespeichert.

#### § Schaltfläche **Grafik komprimieren** (in SoftMaker FreeOffice nicht verfügbar)

Über diese Schaltfläche können Sie die Speichergröße von Bildern in Ihrem Dokument verringern.

**Tipp:** Entspricht dem Befehl **Grafiken komprimieren** auf der kontextbezogenen Ribbonkarte **Grafik**. Ausführliche Informatio nen zu diesem Befehl finden Sie im Abschnitt Grafiken [komprimieren.](#page-232-0)

# Diagramme

*FreeOffice:* In SoftMaker FreeOffice wird das Anlegen neuer Diagramme nicht unterstützt. Diese wer den aber angezeigt, wenn Sie ein Dokument öffnen, das Diagramme enthält.

Mit Hilfe von *Diagrammen* können Sie Zahlenwerte grafisch darstellen.

In diesem Kapitel finden Sie alles Wissenswerte dazu. Es ist unterteilt in folgende Abschnitte:

§ **[Diagramme](#page-238-0) einfügen**

Als erstes erfahren Sie, wie man ein Diagramm anlegt. Der komfortabelste Weg geht dabei einen kleinen "Umweg" über die Tabellenkalkulation *PlanMaker*. Sie können aber auch einfach ein leeres Diagramm einfügen und die darzustellenden Werte dann von Hand eintippen.

§ **[Diagramme](#page-241-0) bearbeiten**

Dieser Abschnitt enthält alle Informationen zum Bearbeiten von Diagrammen. Sie erfahren darin, wie man die in einem Diagramm darzustellenden Zahlenwerte eingibt/bearbeitet, wie man mit den einzelnen Diagrammelementen (Datenreihen, Achsen, Legende etc.) arbeitet und wie man die allgemeinen Eigen schaften von Diagrammen ändert.

### § **[Diagramme](#page-280-0) als Grafik speichern**

<span id="page-238-0"></span>Der Befehl **Als Grafik speichern**, den Sie über das Kontextmenü durch rechten Mausklick auf das Dia gramm erreichen, ermöglicht es Ihnen, ein Abbild eines Diagramms in einer Grafikdatei zu speichern.

## Diagramme einfügen

*FreeOffice:* In SoftMaker FreeOffice istdas Anlegen von Diagrammen nicht möglich.

Es gibt zwei Methoden, ein Diagramm in ein Dokument einzufügen:

§ **[Diagramme](#page-239-0) über PlanMaker einfügen**

Der komfortabelste Weg: Erzeugen oder öffnen Sie ein Diagramm in der Tabellenkalkulation *PlanMaker* und kopieren Sie es in die Zwischenablage. Dann wechseln Sie zu TextMaker und fügen es dort ein.

§ **[Diagramme](#page-240-0) manuell einfügen**

Alternativ können Sie auch den Ribbonbefehl **Einfügen | Diagrammrahmen** in TextMaker aufrufen, um einfach ein neues, leeres Diagramm anzulegen. Anschließend geben Sie die darzustellenden Zahlenwerte in ein Dialogfenster ein, das Sie mit der Schaltfläche **Daten bearbeiten** aufrufen können.

Details dazu finden Sie auf den nächsten Seiten.

### <span id="page-239-0"></span>Diagramme über PlanMaker einfügen

Der komfortabelste Weg zum Einfügen eines Diagramms führt über einen kleinen "Umweg": Sie verwenden die Tabellenkalkulation *PlanMaker*, um das Diagramm zu erzeugen. Dann kopieren Sie das Diagramm in die Zwischenablage, wechseln zu TextMaker und fügen es dort ein.

Der Vorteil dieser Methode: PlanMaker eignet sich einfach am besten zum Eintragen von Daten – und auch zum Anlegen von Diagrammen. Sie haben dort zahlreiche Features zur Verfügung, die Sie nur in einer Ta bellenkalkulation finden. (Diese Methode funktioniert natürlich nur, wenn Sie PlanMaker installiert haben.)

Im Einzelnen gehen Sie wie folgt vor:

- 1. Geben Sie in **PlanMaker** (nicht TextMaker!) die darzustellenden Zahlenwerte in Tabellenzellen ein. Alternativ können Sie natürlich auch einfach eine Datei öffnen, die diese Daten bereits enthält.
- 2. Markieren Sie die Zellen mit diesen Daten und rufen Sie in PlanMaker den Ribbonbefehl **Einfügen | Diagrammrahmen** auf, um daraus ein Diagramm zu erzeugen. (Details dazu finden Sie im PlanMaker-Handbuch, Kapitel "Diagramme".)

Alternativ können Sie natürlich auch einfach eine Datei öffnen, die das gewünschte Diagramm bereits enthält.

- 3. Falls das Diagramm nicht bereits markiert ist, klicken Sie es an, um es zu markieren.
- 4. Kopieren Sie das Diagramm mit dem Ribbonbefehl **Start | Kopieren** in die Zwischenablage.
- 5. Wechseln Sie zu **TextMaker**.
- 6. Setzen Sie die Schreibmarke an die Position, an der das Diagramm eingefügt werden soll.
- 7. Fügen Sie das Diagramm dort mit dem Ribbonbefehl **Start | Einfügen** ein.

Das Diagramm erscheint nun im Dokument als eingebundenes Objekt im Fließtext. Um das Diagramm mit einer festen Position auf der Seite zu fixieren, können Sie es als Diagrammrahmen einfügen, siehe unten.

Hinweis: Das Diagramm wird beim Einfügen *nicht* in eine Grafik umgewandelt, sondern es bleibt weiterhin ein Diagramm. Sie können später also jederzeit z.B. seinen Diagrammtyp ändern oder seine Daten und Ein stellungen bearbeiten.

### Als Diagrammrahmen einfügen

Alternativ können Sie das Diagramm auch als *Rahmen* einfügen. Wechseln Sie dazu einfach vor dem Einfü gen in TextMaker in den Objektmodus, indem Sie den Ribbonbefehl **Ansicht | Objektmodus** aufrufen. Oder wandeln Sie das eingefügte Diagramm auf der kontextbezogenen Ribbonkarte **Diagramm** mit dem Befehl **Konvertieren** in einen Rahmen um (bzw. über das Kontextmenü mit dem Eintrag **In Objektrah men umwandeln**).

Der Unterschied: Rahmen sind an einer festen Position auf der Seite fixiert; sie verschieben sich also nicht, wenn Sie Text oberhalb des Rahmens einfügen oder löschen. Sie haben überdies bei Rahmen mehr Möglichkeiten zur Bearbeitung einzelner Diagrammelemente.

Weitere Informationen zu Rahmen finden Sie im Abschnitt Rahmen und [Zeichnungen](#page-290-0).

### Als OLE-Objekt einfügen

Ein wie oben beschrieben kopiertes und eingefügtes Diagramm hat *keine* Verbindung zu dem Originaldia gramm in PlanMaker. Wenn Sie das Original also nachträglich in PlanMaker verändern, wirkt sich das *nicht* auf seine Kopie in TextMaker aus.

Falls Sie ein Diagramm einfügen möchten, das eine Verbindung zu seinem Original in PlanMaker aufrecht erhält, müssen Sie dieses als *OLE-Objekt* einfügen. Verwenden Sie dazu den Ribbonbefehl **Einfügen | OLE-Objektrahmen** und wählen als Objekttyp **PlanMaker-Diagramm**.

<span id="page-240-0"></span>Weitere Informationen zum Umgang von OLE-Objekten finden Sie im Abschnitt [OLE-Objekte.](#page-281-0)

### Diagramme manuell einfügen

Im vorherigen Abschnitt wurde beschrieben, wie Sie Diagramme mit PlanMaker erstellen und dann in Ihr TextMaker-Dokument kopieren. Alternativ können Sie auch einfach ein *leeres* Diagramm in das TextMaker-Dokument einfügen und dieses dann von Hand mit Daten füllen.

Dazu gehen Sie wie folgt vor:

### Schritt 1: Einfügen eines leeren Diagramms

Fügen Sie zunächst ein leeres Diagramm ein. Gehen Sie dazu wie folgt vor:

- 1. Setzen Sie die Schreibmarke an die gewünschte Position in Ihrem TextMaker-Dokument.
- 2. Rufen Sie den Ribbonbefehl **Einfügen |** Gruppe **Objekte | Diagrammrahmen** auf, um das Dialogfenster zu öffnen (klicken Sie auf das Symbol selbst).

Alternativ können Sie auf den kleinen Pfeil des Symbols klicken, um ein Menü mit verschiedenen Diagrammtypen aufzulisten, die Sie per Mausklick direkt einsetzen können. Mit dem Eintrag **Weitere** gelangen Sie wiederum in das Dialogfenster.

3. Im Dialogfenster können Sie bestimmen, welche Art von Diagramm eingefügt werden soll. Wählen Sie dazu den gewünschten **Diagrammtyp** und **Untertyp**.

Informationen zu den einzelnen Diagrammtypen finden Sie im Abschnitt [Diagrammtyp](#page-243-0) ändern.

- 4. Bestätigen Sie mit **OK**.
- 5. Das Diagramm wirdnun als Diagramm*rahmen* mit fester Position auf der Seite eingefügt.

Sie können das Diagramm anschließend noch verschieben oder seine Größe ändern:

Zum Verschieben klicken Sie mit der Maus auf das Diagramm und ziehen es dann (bei weiterhin ge drückter Maustaste) an die gewünschte Position.

Um die Größe zu ändern, ziehen Sie mit der Maus an den runden Greifern, die das Diagramm umgeben.

**Hinweis:** Um das Diagramm *ohne Rahmen* in den Fließtext einzubetten, wählen Sie nach dem Einfügen auf der kontextbezogenen Ribbonkarte **Diagramm** den Befehl **Konvertieren**. Durch erneutes Klicken auf die Schaltfläche wird das Diagramm wieder in einen Diagramm*rahmen* umgewandelt. Der Unter schied: Rahmen sind an einer festen Position auf der Seite fixiert; sie verschieben sich also nicht, wenn Sie Text oberhalb des Rahmens einfügen oder löschen.

Weitere Informationen zu Rahmen finden Sie im Abschnitt Rahmen und [Zeichnungen](#page-290-0).

### Schritt 2: Eingeben der darzustellenden Daten

Wenn Sie ein neues Diagramm anlegen, sind darin standardmäßig die Werte 1, 2, 3 und 4 eingetragen. Die se Werte dienen lediglich als Beispielwerte – damit das Diagramm nicht komplett leer dargestellt wird. Sie sollten hier natürlich eigene Werte eintragen.

Gehen Sie dazu wie folgt vor:

1. Falls das Diagramm nicht mehr markiert ist, markieren Sie es per Mausklick.

Die kontextbezogene Ribbonkarte **Diagramm** erscheint, sobald ein Diagramm markiert wurde.

- 2. Rufen Sie den Ribbonbefehl **Diagramm | Daten bearbeiten** auf.
- 3. Es erscheint ein Dialogfenster. Tragen Sie die darzustellenden Werte darin in die Spalte **Y-Werte** ein.

Die anderen Spalten und Einstellungen brauchen Sie normalerweise nicht zu beachten; sie sind für die meisten Diagrammtypen irrelevant. (Ausführliche Informationen zu diesem Dialogfenster finden Sie im Abschnitt Daten eines Diagramms [eingeben/bearbeiten\)](#page-247-0)

4. Wenn alles eingetragen ist, bestätigen Sie mit **OK**.

Das Diagramm aktualisiert sich und stellt nun die eingetragenen Werte dar.

<span id="page-241-0"></span>Wenn Sie die Werte später noch einmal ändern möchten, markieren Sie das Diagramm und rufen den Rib bonbefehl **Diagramm | Daten bearbeiten** erneut auf.

## Diagramme bearbeiten

*FreeOffice:* In SoftMaker FreeOffice istdas Anlegen von Diagrammen nicht möglich.

In den nächsten Abschnitten erfahren Sie, wie Sie vorhandene Diagramme bearbeiten können. Folgende Themen werden darin behandelt:

§ **[Diagrammtyp](#page-243-0) ändern**

Bestimmen Sie mit dem Ribbonbefehl **Diagramm | Diagrammtyp**, in welcher Form die Daten im Dia gramm dargestellt werden – zum Beispiel als Balken, als Linien, in Form eines Tortendiagramms etc.

§ **Daten eines Diagramms [eingeben/bearbeiten](#page-247-0)**

Mit dem Ribbonbefehl **Diagramm | Daten bearbeiten** können Sie die Daten eines Diagramms bearbeiten – sprich: die darzustellenden Zahlenwerte eintragen oder abändern.

§ **Diagrammelemente [einblenden/ausblenden](#page-258-0)**

Ein Diagramm enthält verschiedene Elemente – zum Beispiel Datenreihen, Achsen, eine Legende etc. Mit dem Ribbonbefehl **Diagramm | Element hinzufügen** lassen sich bestimmte Elemente des Dia gramms bei Bedarf ein- oder ausblenden.

§ **[Diagrammelemente](#page-258-0) bearbeiten**

Sie können die Elemente eines Diagramms per Mausklick markieren und dann bearbeiten. In diesem Ab schnitt erfahren Sie, wie das geht.

 $\sqrt{2}$  Linienfarbe  $\sqrt{ }$ 

ielemente

### § **[Diagrammeigenschaften](#page-277-0) über das Dialogfenster ändern**

Neben den Eigenschaften einzelner Diagrammelemente lassen sich auch die Eigenschaften des Dia gramms *an sich* ändern. Dazu zählen verschiedene Layoutoptionen, der Diagrammtyp, Einstellungen zu den Datenreihen etc. Diese Optionen können Sie auf der kontextbezogenen Ribbonkarte **Diagramm** (sie he unten) oder im Dialogfenster **Eigenschaften** (erreichbar über das Kontextmenü) modifizieren.

Grundlegende Informationen zum Arbeiten mit Objekten finden Sie außerdem im Abschnitt [Rahmen](#page-290-0) und [Zeichnungen](#page-290-0).

### Verwenden der Ribbonkarte "Diagramm"

Wenn Sie ein Diagramm markieren, erscheint automatisch die kontextbezogene Ribbonkarte **Diagramm**.

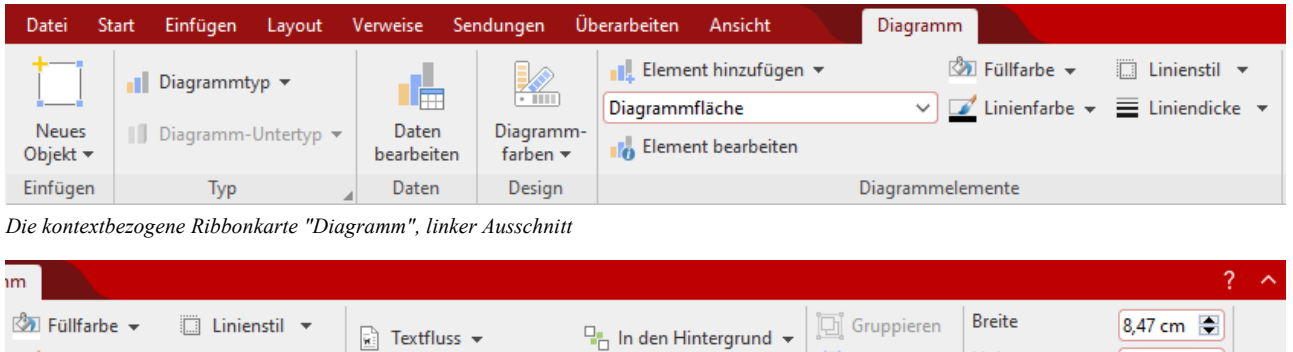

Höhe

5,29 cm

Seitenverhältnis beibehalten

Größe ändern

**Duplizieren** 

Konvertieren Objekte

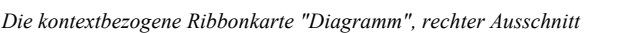

 $\equiv$  Liniendicke  $\sim$ 

Diese Ribbonkarte enthält Symbole für die wichtigsten Funktionen zum Bearbeiten von Diagrammen:

 $\Box_1$  **In den Vordergrund**  $\star$   $\Box\Box$  Objekte ausrichten  $\Box$ 

Position

**Hinweis:** Einige der Funktionen sind nur verfügbar, wenn das Diagramm als *Rahmen* erstellt ist (siehe [Diagramme](#page-238-0) einfügen). Mit dem Befehl **Diagramm | Konvertieren** können Sie das Diagramm in einen Rahmen umwandeln.

- **Neues Objekt** in das Dokument einfügen, verschiedene Objektarten stehen zur Auswahl.
- **Diagrammtyp / Diagramm-Untertyp:** Diagrammtyp auswählen (Untertyp ist nur bei einigen Diagrammtypen verfügbar). Siehe Abschnitt [Diagrammtyp](#page-243-0) ändern.
- **[Daten](#page-247-0) bearbeiten:** Zahlenwerte für das Diagramm eintragen und abändern, siehe Abschnitt Daten eines Diagramms [eingeben/bearbeiten](#page-247-0).
- **Diagrammfarben:** Das Farbschema des Diagramms ändern.
- **Element hinzufügen:** Diagrammelemente wie zum Beispiel Achsentitel, Gitternetzlinien, Legende etc. anzeigen oder ausblenden. Siehe Abschnitt Diagrammelemente [einblenden/ausblenden](#page-250-0).
- **Liste aller Diagrammelemente**, die das Diagramm enthält. Klicken Sie in der Liste auf ein Element, wird es im Diagramm markiert– markieren Sie ein Element im Diagramm, wird es in der Liste angezeigt.
- **Element bearbeiten:** Das markierte Diagrammelement bearbeiten, es öffnet sich das dazugehörige Dialogfenster. Siehe Abschnitt [Diagrammelemente](#page-258-0) bearbeiten.
- **Füllfarbe, Linienfarbe, Linienstil, Liniendicke:** Hiermit können Sie die Füllung und die Umrandungslinien der markierten Diagrammelemente ändern. Siehe Abschnitt [Diagrammelemente](#page-259-0) bearbeiten.
- **Fextfluss:** Bestimmt, wie sich der Fließtext verhalten soll, der den Diagrammrahmen umgibt, siehe Abschnitt [Objekt-Eigenschaften,](#page-306-0) Karteikarte Layout.
- **In den Vordergrund, In den Hintergrund:** Reihenfolge von sich überlappenden Objektrahmen anordnen, siehe Abschnitt [Reihenfolge](#page-297-0) von Rahmen ändern.
- **Objekte ausrichten:** Zwei oder mehr Objektrahmen ausrichten oder gleichmäßig verteilen, siehe Abschnitt [Ausrichten](#page-299-1) und Verteilen von Rahmen.
- **Gruppieren:** Fassen Sie mehrere markierte Objekte zu einer Einheit zusammen, die daraufhin wie ein ein-zelnes Objekt behandelt werden kann. Siehe Abschnitt [Gruppieren](#page-300-0) von Rahmen.
- **Duplizieren:** Erstellt eine sofortige Kopie des markierten Diagramms.
- **Konvertieren:** Einen Diagrammrahmen zu einem in den Fließtext eingebundenen Diagramm umwandeln und umgekehrt.
- **Breite, Höhe** ändert die Größe des Diagramms, siehe Abschnitt Größe und Ränder von [Objekten](#page-295-0) ändern.

### Verwenden des Dialogfensters

Viele (aber nicht alle) dieser Funktionen und noch einige zusätzliche Optionen befinden sich im Dialogfenster *Eigenschaften des Objekts*, das Sie über das Kontextmenü (Eintrag **Diagramm: Eigenschaften**) öffnen.

Alternativ können Sie das Dialogfenster öffnen, indem Sie auf das Gruppenpfeilchen am rechten unteren Rand einer beliebigen Befehlsgruppe der Ribbonkarte **Diagramm** klicken.

<span id="page-243-0"></span>Alle Optionen des Dialogfensters werden im Abschnitt [Diagrammeigenschaften](#page-277-0) über das Dialogfenster än [dern](#page-277-0) erläutert.

## Diagrammtyp ändern

Der *Diagrammtyp* bestimmt, in welcher Form die Daten im Diagramm dargestellt werden – zum Beispiel als Balken, als Linien, in Form eines Tortendiagramms etc.

Um den Diagrammtyp zu ändern, gehen Sie wie folgt vor:

### Direkt über die Symbole der Befehlsgruppe "Typ"

Zahlreiche Diagrammtypen können Sie direkt über die Symbole der Befehlsgruppe **Typ** auf der kontextbe zogenen Ribbonkarte **Diagramm** einsetzen:

- 1. Markieren Sie das Diagramm per Mausklick.
- 2. Klicken Sie auf das Symbol **Diagrammtyp** auf der Ribbonkarte **Diagramm |** Gruppe **Typ**.
- 3. Wählen Sie aus dem erscheinenden Menü den gewünschten **Diagrammtyp** (Erläuterungen zu den ver schiedenen Diagrammtypen finden Sie weiter unten). Mit dem darunter befindlichen Symbol ist gegebe nenfalls noch ein **Diagramm**-**Untertyp** auswählbar (nur bei bestimmten Diagrammtypen verfügbar).

### Zusätzliche Optionen über das Dialogfenster der Befehlsgruppe "Typ"

Einige Optionen mehr finden Sie über das Dialogfenster der Befehlsgruppe **Typ** auf der kontextbezogenen Ribbonkarte **Diagramm**. Hier können Sie auch gleich in einer Vorschau das mögliche Aussehen des Dia gramms begutachten.

- 1. Markieren Sie das Diagramm per Mausklick.
- 2. Klicken Sie auf der Ribbonkarte **Diagramm |** Gruppe **Typ** auf das Gruppenpfeilchen an der rechten unteren Ecke.
- 3. Wechseln Sie im Dialogfenster auf die Karteikarte **Diagrammtyp**.
- 4. Wählen Sie den gewünschten **Diagrammtyp** und **Untertyp**.

Tipp: In der rechten Hälfte des Dialogfensters wird eine kleine Vorschau des momentan ausgewählten Diagramms präsentiert. Sie können diese Vorschau über die Schaltflächen **>>** beziehungsweise **<<** jeder zeit ein- oder ausschalten.

Es gibt folgende Diagrammtypen:

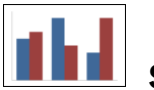

### Säulendiagramm

**Säulendiagramme** eignen sich gut dazu, Werte miteinander zu vergleichen. Jeder Wert wird durch eine entsprechend hohe Säule dargestellt.

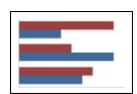

### Balkendiagramm

**Balkendiagramme** entsprechen Säulendiagrammen; die Werte werden allerdings nicht vertikal, sondern horizontal abgebildet.

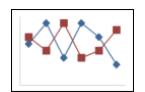

### Liniendiagramm

Bei einem **Liniendiagramm** werden die Werte als Punkte und/oder Linien zwischen diesen Punkten darge stellt.

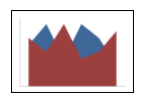

### Flächendiagramm

Ein **Flächendiagramm** ist ein Liniendiagramm, bei dem der Zwischenraum zwischen X-Achse und den ein zelnen Linien ausgefüllt wird.

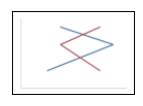

### XY-Punktdiagramm

**XY-Punktdiagramme** stellen die Werte als Punkte und/oder Linien dar.Anders als bei Liniendiagrammen muss der Datenbereich dabei jedoch sowohl die x- als auch die y-Koordinaten der Datenpunkte enthalten.

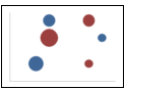

### Blasendiagramm

**Blasendiagramme** stellen Daten als ausgefüllte Kreise ("Blasen") dar. Für ein Blasendiagramm verwendet man üblicherweise Datenreihen mitdrei Werten: x-Koordinate, y-Koordinate und Blasengröße.

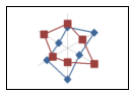

Netzdiagramm

Ein **Netzdiagramm** stellt die Werte auf einem Netz dar.Der Nullpunkt liegt dabei in der Mitte des Netzes.

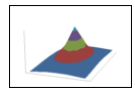

### Oberflächendiagramm

Bei einem **Oberflächendiagramm** werden die Werte zu einer dreidimensional dargestellten Oberfläche verbunden. Bereiche, die in der gleichen Farbe gezeichnet werden, zeigen an, dass sie ähnliche Werte ent halten.

Die darzustellenden Daten sollten dabei folgende Struktur haben:

|       | Уı       | У2       | Уз       |  |
|-------|----------|----------|----------|--|
| X     | $Z_{11}$ | $Z_{12}$ | $Z_{13}$ |  |
| $X_2$ | $Z_{21}$ | $Z_{22}$ | $Z_{23}$ |  |
| Х3    | $Z_{31}$ | $Z_{32}$ | $Z_{33}$ |  |
|       |          |          |          |  |

(Die z-Werte sind die Höhenwerte.)

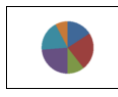

### Kreisdiagramm (Tortendiagramm)

**Kreisdiagramme** (oder **Tortendiagramme**) sind gut dazu geeignet, den Anteil von Einzelwerten am Ge samtwert darzustellen. Die Größe jedes einzelnen "Tortenstücks" zeigt das Verhältnis des Werts zur Ge samtsumme und zu den anderen Werten.

Tipp: Sie können Werte besonders hervorheben, indem Sie das dazugehörige Tortenstück aus der Torte her ausziehen. Markieren Sie das Tortenstück dazu und ziehen Sie es mit der Maus heraus.

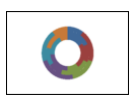

### Ringdiagramm

**Ringdiagramme** zeigen, genau wie Kreisdiagramme, den Anteil von Einzelwerten am Gesamtwert. Im Ge gensatz zu Kreisdiagramme können Sie jedoch nicht nur eine einzige Datenreihe darstellen, sondern beliebi ge viele Datenreihen (= Ringe).

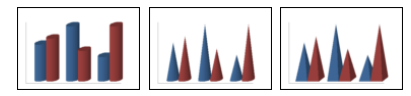

### Zylinder-, Kegel- und Pyramidendiagramm

**Zylinder-**, **Kegel-** und **Pyramidendiagramme** entsprechen Säulen- und Balkendiagrammen. Anstelle von Säulen/Balken verwenden sie jedoch Zylinder, Kegel oder Pyramiden zur Darstellung der Werte.

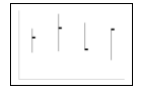

### Kursdiagramm

**Kursdiagramme** (auch **Börsendiagramme** oder allgemein **Hoch-Tief-Diagramme** genannt) eignen sich unter anderem zum Darstellen von Aktienkursen. Es lassen sich darin beispielsweise der höchste Kurs, der tiefste Kurs und der Schlusskurs auf einen Blick ablesen.

Es gibt folgende Untertypen:

### § **Kursdiagramm (Höchst-, Tiefst-, Schlusskurs)**

Stellt folgende Werte dar: *Höchstkurs, Tiefstkurs, Schlusskurs*

Benötigt 3 Datenreihen in obiger Reihenfolge.

Beispiel für einen möglichen Aufbau der Daten (in Spalte A ist hier zusätzlich das Datum eingetragen):

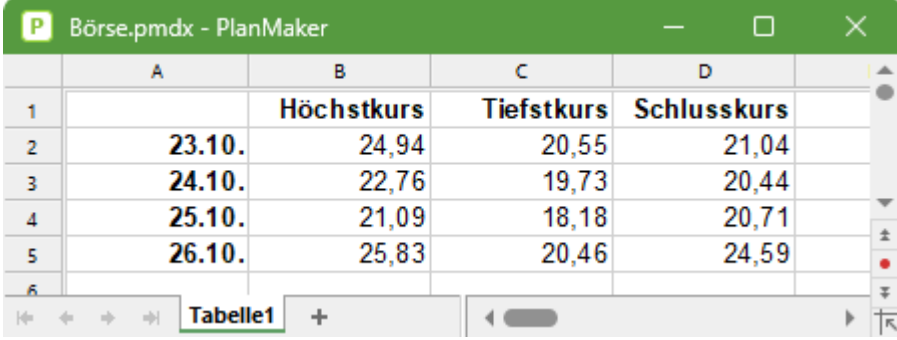

### § **Kursdiagramm (Eröffnungs-, Höchst-, Tiefst-, Schlusskurs)**

Stellt folgende Werte dar: *Eröf nungskurs, Höchstkurs, Tiefstkurs, Schlusskurs* Benötigt 4 Datenreihen in obiger Reihenfolge.

### § **Kursdiagramm (Volumen; Höchst-, Tiefst-, Schlusskurs)**

Stellt folgende Werte dar: *Handelsvolumen, Höchstkurs, Tiefstkurs, Schlusskurs*

Benötigt 4 Datenreihen in obiger Reihenfolge.

Das *Handelsvolumen* wird dabei in einer zusätzlichen Säule dargestellt, die über ihre eigene Größenach se verfügt.

### § **Kursdiagramm (Volumen; Eröffnungs-, Höchst-, Tiefst-, Schlusskurs)**

Stellt folgende Werte dar: *Handelsvolumen, Eröf nungskurs, Höchstkurs, Tiefstkurs, Schlusskurs* Benötigt 5 Datenreihen in obiger Reihenfolge.

Das *Handelsvolumen* wird dabei in einer zusätzlichen Säule dargestellt, die über ihre eigene Größenach se verfügt.

### ÷ ₿

### Boxplot-Diagramm

**Boxplots** (oder **Box-Whisker-Plots**) sind hilfreich bei der Datenanalyse in der Statistik. Ihre Anwendung hier im Detail zu erläutern würde den Rahmen dieses Handbuchs sprengen; bei Bedarf finden Sie weiterführende Informationen mit der Suchmaschine Ihrer Wahl.

Es gibt zwei Untertypen: **Horizontal** und **Vertikal**.

Abhängig davon, wie viele Datenreihen Sie dem Diagramm übergeben, werden unterschiedliche Varianten von Boxplots geliefert:

Hinweis: Welche Arten von Werten Sie in einem Boxplot darstellen möchten, ist völlig Ihnen überlassen. Die nachfolgenden Listen zeigen lediglich Beispiele.

### § **3 Punkte-Boxplot**

Stellt beispielsweise folgende Werte dar:

*Unteres Quartil* (untere Kante der Box) *Median* (Position des Strichs innerhalb der Box) *Oberes Quartil* (obere Kante der Box)

Benötigt genau **3** Datenreihen in obiger Reihenfolge.

### § **5 Punkte-Boxplot**

Stellt beispielsweise folgende Werte dar:

*Unterer Whisker* (Linie unter der Box) *Unteres Quartil* (untere Kante der Box) *Median* (Position des Strichs innerhalb der Box) *Oberes Quartil* (obere Kante der Box) *Oberer Whisker* (Linie oberhalb der Box)

Benötigt genau **5** Datenreihen in obiger Reihenfolge.

### § **7 Punkte-Boxplot**

Stellt beispielsweise folgende Werte dar: *Minimum* (als einzelner Marker) *Unterer Whisker* (Linie unter der Box) *Unteres Quartil* (untere Kante der Box) *Median* (Position des Strichs innerhalb der Box) *Oberes Quartil* (obere Kante der Box) *Oberer Whisker* (Linie oberhalb der Box) *Maximum* (als einzelner Marker)

<span id="page-247-0"></span>Benötigt genau **7** Datenreihen in obiger Reihenfolge.

### Daten eines Diagramms eingeben/bearbeiten

Wenn Sie ein neues Diagramm anlegen, sind darin standardmäßig die Werte 1, 2, 3 und 4 eingetragen. Die se Werte dienen lediglich als Beispielwerte – damit das Diagramm nicht komplett leer ist.

Mit dem Ribbonbefehl **Diagramm | Daten bearbeiten** können Sie diese Werte jederzeit bearbeiten und so Ihre eigenen Werte eintragen.

Gehen Sie wie folgt vor:

### Diagramme 249

- 1. Markieren Sie das betreffende Diagramm per Mausklick, es erscheint die kontextbezogene Ribbonkarte **Diagramm**.
- 2. Rufen Sie hier den Befehl **Diagramm | Daten bearbeiten** auf.
- 3. Es öffnet sich das Dialogfenster "Datenquelle". Tragen Sie die darzustellenden Werte dort in die Spalte **Y-Werte** ein.

Die anderen Spalten und Einstellungen brauchen Sie normalerweise nicht zu beachten; sie sind für die meisten Diagrammtypen irrelevant.

(Ausführliche Informationen zu allen Optionen in diesem Dialogfenster folgen gleich im Anschluss.)

4. Bestätigen Sie mit **OK**.

Das Diagramm aktualisiert sich und stellt nun die eingetragenen Werte dar.

Alternativ können Sie dieses Dialogfenster auch öffnen, indem Sie mit der rechten Maustaste auf das Dia gramm klicken und aus dem Kontextmenü den Befehl **Diagramm: Eigenschaften** aufrufen.

Wechseln Sie im folgenden Dialogfenster "Eigenschaften des Objekts" auf die Karteikarte **Datenreihen** und betätigen dort die Schaltfläche **Bearbeiten** zum Öffnen des Dialogfensters "Datenquelle".

### Optionen des Dialogfensters

Die Optionen im oben erwähnten Dialogfenster "Datenquelle" haben folgende Funktionen:

§ **Datenreihe**

Bei Diagrammen, die mehrere Datenreihen haben, können Sie hier auswählen, welche Datenreihe in dem Dialogfenster angezeigt werden soll.

Tipp: Um die Datenreihen eines Diagramms zu verwalten, klicken Sie mit der rechten Maustaste auf das Diagramm und wählen im Kontextmenü den Befehl **Diagramm: Eigenschaften**. Wechseln Sie auf die Karteikarte **Datenreihen**. Dort können Sie u.a. Datenreihen hinzufügen, entfernen und bearbeiten.

§ Schaltfläche **Umbenennen**

Benennt die momentan in der Liste **Datenreihen** ausgewählte Datenreihe um. Tipp: Dieser Name er scheint auch in der Legende des Diagramms.

Den größten Teil des Dialogfensters nimmt eine Tabelle zum Eintragen der Werte ein:

§ **X-Werte**

Die linke Spalte steht für die X-Werte. Diese werden nur von einigen speziellen Diagrammtypen benötigt (z.B. XY-Punktdiagramme). Bei allen anderen Diagrammtypen ist diese Spalte standardmäßig auf **Automatisch** gesetzt (über das entsprechende Kontrollkästchen oberhalb dieser Spalte).

§ **Y-Werte**

Die mittlere Spalte steht für die Y-Werte. *Hier* trägt man üblicherweise die darzustellenden Werte ein.

§ **Blasengrößen**

Die rechte Spalte istnur bei Blasendiagrammen auszufüllen und bestimmt dort die Größe der Blasen.

- § Schaltfläche **Zeile einfügen:** Fügt eine zusätzliche Zeile oberhalb der aktuellen Zeile ein.
- § Schaltfläche **Zeile anhängen:** Hängt eine zusätzliche Zeile unterhalb der letzten Zeile ein.
- § Schaltfläche **Zeile löschen:** Löscht die aktuelle Zeile.

§ Schaltfläche **Aus Zwischenablage:** Überschreibt die Werte für die aktuelle Datenreihe mit den Werten, die sich momentan in der Zwischenablage befinden.

Kopieren Sie zuvor die gewünschten Y-Werte in die Zwischenablage. Verwenden Sie dabei für jeden Wert eine neue Zeile.

Siehe auch nachfolgende Anmerkungen.

### Einige Anmerkungen zur Schaltfläche "Aus Zwischenablage":

§ Die Schaltfläche **Aus Zwischenablage** kann immer nur *eine* Datenreihe mit Daten füllen. Sie können al so nicht z.B. den Inhalt einer kompletten Tabelle markieren und deren Werte dann in Form von *mehre ren* Datenreihen einfügen.

Tipp: Sie können dies aber jederzeit über einen kleinen "Umweg" erreichen: Fügen Sie den Inhalt der Tabelle in die Tabellenkalkulation *PlanMaker* ein (als Tabellenzellen), erstellen Sie dort daraus das Dia gramm, kopieren Sie dieses in die Zwischenablage und fügen Sie es dann in TextMaker ein. Siehe dazu auch Abschnitt [Diagramme](#page-239-0) über PlanMaker einfügen.

- § Falls Sie mit der Schaltfläche **Aus Zwischenablage** X- *und* Y-Werte einfügen möchten, schalten Sie zu vor das Kontrollkästchen **Automatisch** über der Spalte **X-Werte** aus. In der Zwischenablage müssen sich dann natürlich *zwei* Werte in jeder Zeile befinden (X und Y). Trennen Sie diese durch einen Tabulator, einen Strichpunkt oder das in Ihrem System eingestellte Listentrennzeichen.
- § Ähnliches gilt auch für Blasendiagramme. Hier kann die Zwischenablage bis zu drei Werte pro Zeile ent halten: X, Y und die Blasengröße.
- Zeichenketten in der Zwischenablage werden wie folgt behandelt: Normalerweise liefern diese immer den Wert 0 (Null). Enthält eine Zeichenkette aber auch Ziffern, wird die *erste* Zahl daraus extrahiert.

Beispiele:

"Euro" liefert den Wert 0.

"50 Euro" liefert den Wert 50.

"Euro 50" liefert den Wert 50.

"50 Euro, 20 Cent" liefert ebenfalls den Wert 50. (Es wird immer nur die *erste* Zahl berücksichtigt).

### Datenreihen hinzufügen/löschen

Möchten Sie dem Diagramm eine neue Datenreihe hinzufügen oder eine bestehende Datenreihe entfernen, klicken Sie mit der rechten Maustaste auf das Diagramm und wählen im Kontextmenü den Befehl **Dia gramm: Eigenschaften**. Wechseln Sie im folgenden Dialogfenster "Eigenschaften des Objekts" auf die Karteikarte **Datenreihen**.

Klicken Sie hier auf die Schaltfläche **Hinzufügen**, um eine Datenreihe hinzuzufügen. Die neue Datenreihe erscheint daraufhin in der linken oberen Liste dieses Dialogfensters. Betätigen Sie dann die Schaltfläche **Bearbeiten** und geben Sie im darauffolgenden Dialogfenster "Datenquelle" die darzustellenden Werte ein, wie oben beschrieben.

Zum Entfernen einer Datenreihe wählen Sie die Datenreihe in der linken oberen Liste des Dialogfensters "Eigenschaften des Objekts" aus und klicken auf die Schaltfläche **Löschen**.

## <span id="page-250-0"></span>Diagrammelemente einblenden/ausblenden

Bestimmte Elemente des Diagramms lassen sich bei Bedarf ein- oder ausblenden. Einige davon sind bereits beim Erstellen des Diagramms automatisch eingeblendet, beispielsweise die Achsen und die Legende. **Tipp:** Im Abschnitt [Diagrammelemente](#page-258-0) bearbeiten finden Sie eine Abbildung der wichtigsten Diagrammelemente.

Folgende Elemente lassen sich einblenden/ausblenden:

- Achsen und [Achsentitel](#page-250-1)
- [Diagrammtitel](#page-251-0)
- § [Datenbeschriftungen](#page-252-0)
- § [Fehlerindikatoren](#page-253-0)
- [Gitterlinien](#page-254-0)
- [Legende](#page-254-1)
- § [Linien](#page-255-0)
- § [Trendlinie](#page-256-0)
- [Positive/negative](#page-257-0) Abweichungen

<span id="page-250-1"></span>Einzelheiten dazu finden Sie in den folgenden Abschnitten.

### Achsen und Achsentitel ein-/ausblenden

Die horizontale X-Achse eines Diagramms wird auch als *Rubrikenachse* bezeichnet.

Die vertikale Y-Achse eines Diagramms wird auch als *Größenachse* bezeichnet.

Die Z-Achse eines Diagramms wird auch als *Reihenachse* bezeichnet. Sie istnur bei bestimmten dreidimen sionalen Diagrammtypen vorhanden.

**Hinweis:** X-Achse und Y-Achse sind beim Erstellen des Diagramms automatisch eingeblendet.

Um eine Achse ein- oder auszublenden, gehen Sie wie folgt vor:

### Über das Symbol "Element hinzufügen"

Sie können über das Symbol **Element hinzufügen** auf der kontextbezogenen Ribbonkarte **Diagramm** die X-Achse und/oder die Y-Achse ein- oder ausblenden (die Z-Achse nur im Dialogfenster, siehe unten).

Markieren Sie dazu das Diagramm und rufen über den Ribbonbefehl **Element hinzufügen** den Eintrag **Achsen** auf. Im folgenden Untermenü können Sie mit dem Eintrag *Primär horizontal* die X-Achse und mit *Primär vertikal* die Y-Achse ein- oder ausblenden.

Mit dem Eintrag **Weiteres** gelangen Sie in ein Dialogfenster mit zusätzlichen Optionen (siehe weiter unten).

Achsentitel: Zum Hinzufügen, Ändern oder Entfernen von Achsentiteln gehen Sie folgendermaßen vor:

### § **Achsentitel hinzufügen**

Möchten Sie der Achse einen Achsentitel hinzufügen, rufen Sie über den Ribbonbefehl **Element hinzufügen** den Eintrag **Achsentitel** auf. *Primär horizontal* blendet einen Achsentitel für die X-Achse ein, *Primär vertikal* für die Y-Achse.

Auch hier gelangen Sie mit dem Eintrag **Weiteres** in das Dialogfenster (siehe unten).

### § **Achsentitel ändern**

Zum Umbenennen führen Sie einen Doppelklick auf den Achsentitel aus und wechseln im folgenden Dialogfenster auf die Karteikarte **Text**. Geben Sie hier den gewünschten Text ein.

§ **Achsentitel entfernen**

Um einen Achsentitel wieder zu entfernen, blenden Sie ihn über den Befehl **Element hinzufügen** wieder aus oder markieren Sie ihn direkt im Diagramm und drücken die Taste **Entf**.

### Über das Dialogfenster

Für zusätzliche Achsen-Optionen (zum Beispiel die Z-Achse oder Sekundärachsen) wählen Sie den Weg über das Dialogfenster:

- 1. Markieren Sie das Diagramm per Mausklick.
- 2. Rufen Sie mit dem Ribbonbefehl **Diagramm | Element hinzufügen** den Eintrag **Achsen** (bzw. **Ach sentitel**) auf und wählen im folgenden Untermenü **Weiteres** zum Öffnen des Dialogfensters.

Alternativ: Rechtsklick für das Kontextmenü, Eintrag **Diagramm: Eigenschaften**

3. Wechseln Sie auf die Karteikarte **Elemente**.

**Achsen:** Mit dem Kontrollkästchen vor der jeweiligen Achse lässt sich ihre Anzeige ein-/ausschalten.

**Achsentitel:** Rechts daneben können Sie der Achse einen Namen geben. Dieser wird dann unterhalb/ne ben der Achse angezeigt.

Ausführlichere Informationen zu den Optionen der Karteikarte "Elemente" finden Sie im Abschnitt [Dia](#page-279-0) [grammeigenschaften,](#page-279-0) Karteikarte Elemente.

### Achsen und Achsentitel bearbeiten

Weitere Informationen zum Bearbeiten der Eigenschaften von *Achsen* entnehmen Sie bitte den Abschnitten [Rubrikenachse](#page-268-0) (X-Achse), [Größenachse](#page-270-0) (Y-Achse) und [Reihenachse](#page-271-0) (Z-Achse).

<span id="page-251-0"></span>Und zum Bearbeiten der Eigenschaften des *Achsentitels* lesen Sie bitte den Abschnitt [Achsentitel](#page-272-0).

### Diagrammtitel ein-/ausblenden

Sie können für das Diagramm einen *Diagrammtitel* ein- und ausblenden. Dieser wird dann oberhalb des Diagramms angezeigt.

Gehen Sie dazu wie folgt vor:
### Über das Symbol "Element hinzufügen"

Markieren Sie das Diagramm und rufen Sie mit dem Ribbonbefehl **Diagramm | Element hinzufügen** den Eintrag **Diagrammtitel** auf. Wählen Sie im folgenden Untermenü den Eintrag **Über dem Diagramm**, um einen Diagrammtitel hinzuzufügen. Mit dem Eintrag **Keiner** wird der Diagrammtitel wieder entfernt.

Über den Eintrag **Weiteres** gelangen Sie in das Dialogfenster (siehe weiter unten), in dem Sie den Dia grammtitel umbenennen können.

Alternativ: Doppelklick auf den Diagrammtitel, auf der Karteikarte **Text** lässt sich der Titel umbenennen.

Um einen Diagrammtitel wieder zu entfernen, markieren Sie ihn und drücken die Taste **Entf**.

### Über das Dialogfenster

Um den Diagrammtitel über das Dialogfenster ein- oder auszublenden, gehen Sie folgendermaßen vor:

- 1. Markieren Sie das Diagramm per Mausklick.
- 2. Rufen Sie mit dem Ribbonbefehl **Diagramm | Element hinzufügen** den Eintrag **Diagrammtitel** auf und wählen im folgenden Untermenü **Weiteres** zum Öffnen des Dialogfensters.

Alternativ: Rechtsklick für das Kontextmenü, Eintrag **Diagramm: Eigenschaften**

3. Auf der Karteikarte **Elemente** finden Sie ganz oben ein Eingabefeld für den *Diagrammtitel*. Tippen Sie hier den gewünschten Titel ein.

Zum Löschen des Diagrammtitels entfernen Sie einfach den Text in diesem Eingabefeld wieder.

Ausführlichere Informationen zu den Optionen der Karteikarte "Elemente" finden Sie im Abschnitt [Dia](#page-279-0) [grammeigenschaften,](#page-279-0) Karteikarte Elemente.

Informationen zum Bearbeiten der Eigenschaften des Diagrammtitels entnehmen Sie bitte dem Abschnitt [Diagrammtitel](#page-273-0).

## Datenbeschriftungen ein-/ausblenden

Die Datenpunkte eines Diagramms können mit Beschriftungen versehen werden. Damit können Sie sich den genauen Wert der Datenpunkte im Diagramm anzeigen lassen.

Um Datenbeschriftungen ein- oder auszublenden, gehen Sie wie folgt vor:

#### Über das Symbol "Element hinzufügen"

Markieren Sie das Diagramm und rufen Sie mit dem Ribbonbefehl **Diagramm | Element hinzufügen** den Eintrag **Datenbeschriftungen** auf. Im folgenden Untermenü können Sie zwischen verschiedenen Optio nen der Positionierung der Datenbeschriftung wählen (links, zentriert, oberhalb etc). Ein Häkchen davor zeigt Ihnen an, welche Einstellung gerade aktiviert ist.

Mit dem Eintrag **Keine** entfernen Sie die Datenbeschriftungen wieder.

**Tipp:** Zum Entfernen einer einzelnen Beschriftung markieren Sie diese und drücken die Taste **Entf**.

Mit dem Eintrag **Weiteres** gelangen Sie in das Dialogfenster mit zusätzlichen Optionen (siehe unten).

### Über das Dialogfenster

Für zusätzliche Optionen bei der Datenbeschriftung wählen Sie den Weg über das Dialogfenster:

- 1. Markieren Sie das Diagramm per Mausklick.
- 2. Rufen Sie mit dem Ribbonbefehl **Diagramm | Element hinzufügen** den Eintrag **Datenbeschriftun gen** auf und wählen im folgenden Untermenü **Weiteres** zum Öffnen des Dialogfensters.

Alternativ: Markieren Sie die gewünschte Datenreihe und öffnen Sie durch Rechtsklick das Kontextme nü, Eintrag **Reihe: Eigenschaften**.

3. Wechseln Sie auf die Karteikarte **Datenbeschriftungen** und nehmen Sie hier die gewünschten Einstel-

lungen vor.<br>Ausführlichere Informationen zu den Optionen des Dialogfensters finden Sie im Abschnitt [Datenreihen](#page-265-0) und [Datenpunkte](#page-265-0), Karteikarte "Datenbeschriftung".

## Fehlerindikatoren ein-/ausblenden

**Hinweis:** Dieses Diagrammelement ist nur bei bestimmten zweidimensionalen Diagrammtypen (u.a. Säulen-, Balken und Liniendiagrammen) verfügbar.

Sie können *Fehlerindikatoren* für die Datenpunkte einer Datenreihe zeichnen lassen. Diese stellen den möglichen/zulässigen Fehler der Werte in Form einer Linie mit einem Querstrich am Ende dar.

Um Fehlerindikatoren ein- oder auszublenden, gehen Sie wie folgt vor:

#### Über das Symbol "Element hinzufügen"

Markieren Sie das Diagramm und rufen Sie mit dem Ribbonbefehl **Diagramm | Element hinzufügen** den Eintrag **Fehlerindikatoren** auf. Im folgenden Untermenü können Sie aus einer vordefinierten Auswahl für die Darstellung der Werte wählen. Ein Häkchen davor zeigt Ihnen an, welche Einstellung gerade akti viert ist.

Mit dem Eintrag **Keine** entfernen Sie die Datenbeschriftungen wieder.

Mit dem Eintrag **Weiteres** gelangen Sie in das Dialogfenster mit zusätzlichen Optionen (siehe unten).

#### Über das Dialogfenster

Zusätzliche Optionen für Fehlerindikatoren finden Sie über das Dialogfenster:

- 1. Markieren Sie das Diagramm per Mausklick.
- 2. Rufen Sie mit dem Ribbonbefehl **Diagramm | Element hinzufügen** den Eintrag **Fehlerindikatoren** auf und wählen im folgenden Untermenü **Weiteres** zum Öffnen des Dialogfensters.

Alternativ: Markieren Sie die gewünschte Datenreihe und öffnen Sie durch Rechtsklick das Kontextme nü, Eintrag **Reihe: Eigenschaften**.

3. Wechseln Sie auf die Karteikarte **Fehlerindikator** und wählen Sie hier die gewünschten Einstellungen.

Ausführlichere Informationen zu den Optionen des Dialogfensters finden Sie im Abschnitt [Datenreihen](#page-265-1) und [Datenpunkte](#page-265-1), Karteikarte "Fehlerindikator".

## <span id="page-254-0"></span>Gitterlinien ein-/ausblenden

Sie können zum besseren Ablesen der Werte in einem Diagramm *Gitternetzlinien* einblenden lassen. Unter Gitternetzlinien versteht man ein Netz aus Linien, die – ausgehend von einer der Achsen des Diagramms – über die Zeichnungsfläche laufen.

Es gibt folgende Arten von Gitternetzen:

- § Das *Hauptgitternetz* besteht aus Linien, die jeweils von den Teilstrichen auf der Achse ausgehen.
- § Das *Hilfsgitternetz* unterteilt das Hauptgitternetz bei Bedarf in ein noch feineres Gitternetz.

Sie können Gitternetzlinien für jede Achse getrennt einschalten.

Um Gitternetzlinien ein- oder auszublenden, gehen Sie wie folgt vor:

### Über das Symbol "Element hinzufügen"

Markieren Sie das Diagramm und rufen Sie mit dem Ribbonbefehl **Diagramm | Element hinzufügen** den Eintrag **Gitterlinien** auf. Im folgenden Untermenü können Sie horizontale (für die Y-Achse) und verti kale (für die X Achse) Hauptgitternetze und Hilfsgitternetze für die primäre Achse ein- oder ausschalten. Ein Häkchen davor zeigt Ihnen an, welche Gitternetze gerade aktiviert sind.

Mit dem Eintrag **Weiteres** gelangen Sie in das Dialogfenster mit zusätzlichen Optionen (siehe unten).

### Über das Dialogfenster

Für zusätzliche Optionen (beispielsweise Gitternetzlinien für Sekundärachsen) wählen Sie den Weg über das Dialogfenster:

- 1. Markieren Sie das Diagramm per Mausklick.
- 2. Rufen Sie mit dem Ribbonbefehl Diagramm | **Element hinzufügen** den Eintrag Gitterlinien auf und wählen im folgenden Untermenü **Weiteres** zum Öffnen des Dialogfensters.

Alternativ: Rechtsklick für das Kontextmenü, Eintrag **Diagramm: Eigenschaften**

3. Wechseln Sie auf die Karteikarte **Elemente** und schalten Sie bei den gewünschten Achsen die Option **Hauptgitternetz** und/oder **Hilfsgitternetz** ein.

<span id="page-254-1"></span>Informationen zum Bearbeiten von Gitternetzlinien finden Sie im Abschnitt [Gitternetzlinien](#page-274-0).

## Legende ein-/ausblenden

Auf Wunsch können Sie im Diagramm eine *Legende* einblenden (oder ausblenden). Dies ist ein kleiner Kasten, in dem angezeigt wird, welche Datenreihen in welcher Farbe/Musterung dargestellt werden.

Gehen dazu Sie wie folgt vor:

## Über das Symbol "Element hinzufügen"

Markieren Sie das Diagramm und rufen Sie mit dem Ribbonbefehl **Diagramm | Element hinzufügen** den Eintrag **Legende** auf. Im folgenden Untermenü können Sie bestimmen, wo die Legende positioniert werden soll. Ein Häkchen davor zeigt Ihnen an, welche Option gerade aktiviert ist.

Mit dem Eintrag **Keine** blenden Sie die Legende aus.

Mit dem Eintrag **Weiteres** gelangen Sie in das Dialogfenster mit zusätzlichen Optionen (siehe unten).

#### Über das Dialogfenster

Für zusätzliche Optionen wählen Sie den Weg über das Dialogfenster:

- 1. Markieren Sie das Diagramm per Mausklick.
- 2. Rufen Sie mit dem Ribbonbefehl **Diagramm | Element hinzufügen** den Eintrag **Legende** auf und wählen im folgenden Untermenü **Weiteres** zum Öffnen des Dialogfensters.

Alternativ: Markieren Sie die Legende und öffnen Sie durch Rechtsklick das Kontextmenü, Eintrag **Le gende: Eigenschaften**.

3. Bestimmen Sie auf der Karteikarte **Legende**, wo die Legende positioniert werden soll. Wenn Sie die Option **Benutzerdefiniert** wählen, lässt sich die Legende frei mit der Maus verschieben. Wählen Sie die Option **Keine**, wird keine Legende mehr angezeigt.

**Tipp:** Rufen Sie über das Kontextmenü den Eintrag **Diagramm: Eigenschaften** auf, öffnet sich der Hauptdialog für Diagramme. Auch hier finden Sie auf der Karteikarte **Elemente** die Option **Legende**.

Informationen zum Bearbeiten der Eigenschaften einer Legende finden Sie im Abschnitt [Legende.](#page-275-0)

## Linien ein-/ausblenden

**Hinweis:** Diese Option kann nur bei Liniendiagrammen und Flächendiagrammen verwendet werden.

Mit den Optionen für *Linien* können Sie beispielsweise bei einem Liniendiagramm die Abstände zwischen den einzelnen Datenreihen verdeutlichen.

Es gibt folgende Arten von Linien:

- Mit *Bezugslinien* werden Linien von den Datenpunkten bis zur horizontalen Achse gezogen.
- § Mit *Spannweitenlinien* werden Linien zwischen dem höchsten und niedrigsten Datenpunkt angezeigt (bei zwei oder mehr Datenreihen).

Um Bezugs- oder Spannweitenlinien ein-/auszublenden, gehen Sie wie folgt vor:

#### Über das Symbol "Element hinzufügen"

Markieren Sie das Diagramm und rufen Sie mit dem Ribbonbefehl **Diagramm | Element hinzufügen** den Eintrag **Linien** auf. Im folgenden Untermenü wählen Sie zwischen *Bezugslinien* und *Spannweitenlinien*. Ein Häkchen davor zeigt Ihnen an, welche Option gerade aktiviert ist.

Mit dem Eintrag **Keine** blenden Sie die Linien wieder aus.

Mit dem Eintrag **Weiteres** gelangen Sie in das Dialogfenster mit zusätzlichen Optionen (siehe unten).

#### Über das Dialogfenster

Für zusätzliche Optionen wählen Sie den Weg über das Dialogfenster:

- 1. Markieren Sie das Diagramm per Mausklick.
- 2. Rufen Sie mit dem Ribbonbefehl **Diagramm | Element hinzufügen** den Eintrag **Linien** auf und wählen im folgenden Untermenü **Weiteres** zum Öffnen des Dialogfensters.

Alternativ: Markieren Sie die gewünschte Datenreihe und öffnen Sie durch Rechtsklick das Kontextme nü, Eintrag **Reihe: Eigenschaften**.

3. Wechseln Sie auf die Karteikarte **Optionen** und aktivieren Sie die gewünschten Einstellungen.

<span id="page-256-0"></span>Informationen zu den Optionen des Dialogfensters finden Sie im Abschnitt Datenreihen und [Datenpunkte,](#page-266-0) Karteikarte "Optionen".

## Trendlinie ein-/ausblenden

**Hinweis:** Trendlinien können nur in bestimmten zweidimensionalen Diagrammtypen (u.a. Säulen-, Bal ken und Liniendiagrammen) verwendet werden. Weitere Einschränkung: Nicht bei gestapelten Dia grammtypen.

Sie können auf Wunsch zu jeder Datenreihe des Diagramms eine *Trendlinie* einblenden lassen.

Eine Trendlinie stellt den *Trend* der Datenreihe grafisch dar, zeigt also beispielsweise an, in welchem Maße die Werte im Mittel steigen/fallen. Sie können Trendlinien auch über die vorhandenen Daten hinaus verlän gern lassen und so beispielsweise eine Prognose für zukünftige Werte erhalten.

Die Position und Steigung der Trendlinie wird dabei mit Hilfe eines *Regressionsverfahrens* ermittelt.

Um Trendlinien ein-/auszublenden, gehen Sie wie folgt vor:

#### Über das Symbol "Element hinzufügen"

Markieren Sie die gewünschte Datenreihe, zu der eine Trendlinie hinzugefügt werden soll.

Rufen Sie dann mit dem Ribbonbefehl **Diagramm | Element hinzufügen** den Eintrag **Trendlinien** auf. Im folgenden Untermenü wählen Sie einen der vordefinierten Trendlinientypen aus.<br>Mit dem Eintrag Alle entfernen werden alle Trendlinien wieder entfernt (markieren Sie dazu das Dia-

gramm). Zum Entfernen einzelner Trendlinien markieren Sie die gewünschte Trendlinie und wählen dann **Alle entfernen** oder drücken Sie einfach die Taste **Entf**.

Mit dem Eintrag **Weiteres** gelangen Sie in das Dialogfenster mit zusätzlichen Optionen (siehe unten).

#### Über das Dialogfenster

Weitere Trendlinientypen und zusätzliche Optionen finden Sie über das Dialogfenster:

- 1. Markieren Sie das Diagramm per Mausklick.
- 2. Rufen Sie mit dem Ribbonbefehl **Diagramm | Element hinzufügen** den Eintrag **Trendlinien** auf und wählen im folgenden Untermenü **Weiteres** zum Öffnen des Dialogfensters.

Alternativ: Markieren Sie die gewünschte Datenreihe und öffnen Sie durch Rechtsklick das Kontextme nü, Eintrag **Trendlinie hinzufügen**.

3. Wechseln Sie auf die Karteikarte **Trend** und aktivieren Sie die gewünschten Einstellungen.

Informationen zu den Optionen des Dialogfensters finden Sie im Abschnitt [Trendlinien](#page-267-0).

### Positive/negative Abweichung ein-/ausblenden

**Hinweis:** Diese Option kann nur bei Liniendiagrammen verwendet werden.

Mit der Option *Pos./neg. Abweichung* können Sie sich – zum Beispiel in einem Liniendiagramm mit zwei oder mehr Datenreihen – Balken zwischen der ersten und letzten Datenreihe anzeigen lassen.

Gehen Sie dazu wie folgt vor:

#### Über das Symbol "Element hinzufügen"

Markieren Sie das Diagramm und rufen Sie mit dem Ribbonbefehl **Diagramm | Element hinzufügen** den Eintrag **Pos./neg. Abweichung** auf. Im folgenden Untermenü wählen Sie den gleichlautenden Eintrag.

Mit dem Eintrag **Keine** entfernen Sie die Abweichungs-Balken wieder.

Mit dem Eintrag **Weiteres** gelangen Sie in den Dialogfenster (siehe unten), in dem Sie zusätzlich den Ab stand der Balken voneinander einstellen können.

#### Über das Dialogfenster

Wählen Sie den Weg über das Dialogfenster, um weitere Einstellungen vorzunehmen:

- 1. Markieren Sie das Diagramm per Mausklick.
- 2. Rufen Sie mit dem Ribbonbefehl **Diagramm | Element hinzufügen** den Eintrag **Pos./neg. Abwei chung** auf und wählen im folgenden Untermenü **Weiteres** zum Öffnen des Dialogfensters.

Alternativ: Markieren Sie eine beliebige Datenreihe und öffnen Sie durch Rechtsklick das Kontextmenü, Eintrag **Reihe: Eigenschaften**.

3. Wechseln Sie auf die Karteikarte **Optionen** und aktivieren Sie das Kontrollkästchen vor **Pos./neg. Ab weichung mit Abstand**. Im darunter befindlichen Eingabefeld lässt sich der seitliche Abstand der Bal ken voneinander einstellen.

Informationen zu den Optionen des Dialogfensters finden Sie im Abschnitt Datenreihen und [Datenpunkte,](#page-266-0) Karteikarte "Optionen".

## Diagrammelemente bearbeiten

Diagramme bestehen aus mehreren Komponenten. So gibt es neben den Datenreihen selbst beispielsweise die Achsen, eine Legende etc. Diese einzelnen Komponenten eines Diagramms nennt man die *Diagramm elemente*.

Die nachfolgende Abbildung zeigt die wichtigsten Diagrammelemente:

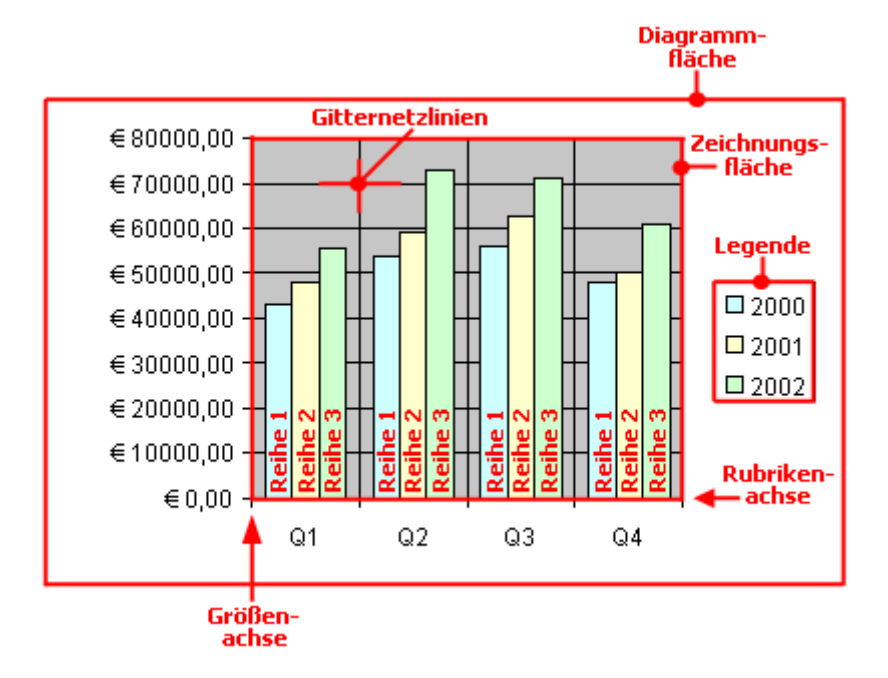

Reihe 1, Reihe 2 etc. sind dabei die *Datenreihen*.

Bei dreidimensionalen Diagrammtypen kommen noch ein paar zusätzliche Elemente (Bodenfläche, Wände etc.) hinzu, die ebenfalls auf den nächsten Seiten beschrieben werden.

Jedes dieser Diagrammelemente lässt sich per Mausklick markieren und dann bearbeiten.

#### Markieren von Diagrammelementen

Um ein Diagrammelement auszuwählen, markieren Sie zunächst das Diagramm selbst (durch Anklicken) und klicken dann auf das gewünschte Diagrammelement. Um beispielsweise eine Datenreihe zu markieren, klicken Sie auf einen beliebigen Wert innerhalb dieser Reihe.

Hinweis: Wenn Sie einen *einzelnen* Wert innerhalb einer Datenreihe auswählen möchten, müssen Sie erst auf die Datenreihe und dann auf den gewünschten Einzelwert klicken.

**Tipp:** Alternativ können Sie Diagrammelemente markieren, indem Sie die Liste der Elemente auf der Ribbonkarte **Diagramm |** Gruppe **Diagrammelemente** aufklappen und darin das gewünschte Element auswählen. Hier wird Ihnen auch jederzeit angezeigt, welches Diagrammelement gerade markiert ist.

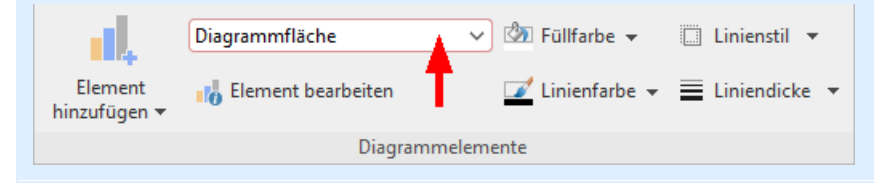

#### Position und Größe von Diagrammelementen ändern

Bei manchen Diagrammelementen (z.B. der Legende) lässt sich die Position und Größe ändern. Markieren Sie das Element dazu und ziehen Sie es anschließend an die gewünschte Position. Um die Größe zu ändern, ziehen Sie an einem der Greifer, die das Element umgeben.

#### <span id="page-259-0"></span>Füllung und Umrandung von Diagrammelementen ändern

Die Füllfarbe und die Umrandungslinien von Diagrammelementen lassen sich direkt mit den Schaltflächen der Befehlsgruppe **Diagrammelemente** auf der Ribbonkarte **Diagramm** anwenden. Markieren Sie dazu ein Diagrammelement und nehmen Sie mit den Schaltflächen **Füllfarbe**, **Linienfarbe**, **Linienstil** und **Liniendi cke** die gewünschten Anpassungen vor.

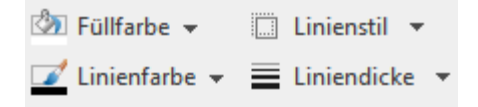

**Hinweis:** Für die Schaltflächen *Füllfarbe* und *Linienfarbe* gilt, dass die zuletzt eingesetzte Farbe erneut angewendet wird, wenn Sie direkt auf das Symbol selbst klicken. Durch Klicken auf den Pfeil des Symbols öffnen Sie die Farbpalette.

Nur für die Schaltfläche *Füllfarbe*: Klicken Sie auf den Pfeil des Symbols, können Sie mit dem Eintrag **Weitere Füllungen** auch komplexere Füllungen anbringen, siehe Abschnitt [Objekt-Eigenschaften,](#page-311-0) Karteikarte Füllung. Mit dem Eintrag **Andere** gelangen Sie in ein Dialogfenster mit Farbdefinitionen, die Bedienung entspricht den Beschreibungen des Abschnitts [Dokumenteigenschaften,](#page-595-0) [Karteikarte](#page-595-0) Farben.

Sie finden Einstellungen zu Füllung und Umrandung auch über das Dialogfenster des Diagrammelements (siehe nächster Absatz). Hier können Sie darüber hinaus je nach Art des Diagrammelements auch noch weitere Eigenschaften ändern.

#### Eigenschaften von Diagrammelementen ändern

Sie können nicht nur, wie später im Abschnitt [Diagrammeigenschaften](#page-277-0) über das Dialogfenster ändern be schrieben, die Eigenschaften des Diagramms an sich ändern, sondern auch die Eigenschaften einzelner Dia grammelemente bearbeiten.

Um beispielsweise die Eigenschaften der **Legende** eines Diagramms zu ändern, gehen Sie wie folgt vor:

- 1. Markieren Sie das Diagramm per Mausklick.
- 2. Rechtsklick auf die Legende, um ihr Kontextmenü aufzurufen.

Android/iOS: Bei diesen Versionen können Sie das Kontextmenü auch mit dem Finger öffnen: Tippen Sie dazu auf den Bildschirm und halten Sie den Finger für etwa eine Sekunde gedrückt.

3. Wählen Sie im Kontextmenü den Befehl **Legende: Eigenschaften** aus (*nicht* den Befehl **Diagramm: Eigenschaften**).

Nun erscheint ein Dialogfenster, in dem Sie die gewünschten Einstellungen vornehmen können.

**Tipp:** Alternativ rufen Sie das Dialogfenster über den Ribbonbefehl **Element bearbeiten** auf. **Noch schneller:** Öffnen Sie das Dialogfenster mit einem Doppelklick auf das gewünschte Element.

Welche Eigenschaften sich in diesem Dialogfenster ändern lassen, hängt davon ab, für welche Art von Dia grammelement Sie ihn aufrufen. In den nächsten Abschnitten finden Sie Informationen zu allen verfügbaren Diagrammelementen und ihren jeweiligen Eigenschaften:

- § [Diagrammfläche](#page-260-0)
- [Zeichnungsfläche](#page-261-0)
- Wände (nur bei [dreidimensionalen](#page-261-1) Diagrammtypen)
- Bodenfläche (nur bei [dreidimensionalen](#page-262-0) Diagrammtypen)
- Ecken (nur bei [dreidimensionalen](#page-263-0) Diagrammtypen)
- Datenreihen und [Datenpunkte](#page-263-1)
- § [Trendlinien](#page-267-0)
- [Rubrikenachse](#page-268-0) (X-Achse)
- § [Größenachse](#page-270-0) (Y-Achse)
- [Reihenachse](#page-271-0) (Z-Achse)
- [Achsentitel](#page-272-0)
- [Diagrammtitel](#page-273-0)
- [Gitternetzlinien](#page-274-0)
- <span id="page-260-0"></span>■ [Legende](#page-275-0)

## Diagrammfläche

Als *Diagrammfläche* wird die gesamte Fläche eines Diagrammrahmens bezeichnet.

Eigenschaften bearbeiten: Um die Eigenschaften der Diagrammfläche zu ändern, markieren Sie diese, öffnen mit einem Rechtsklick das Kontextmenü und rufen den Befehl **Diagrammfläche: Eigenschaften** auf.

Tipp: Alternativ können Sie diesen Befehl über das Symbol **Element bearbeiten** auf der Ribbonkarte **Diagramm |** Gruppe **Diagrammelemente** aufrufen. Oder einfach per Doppelklick auf die Diagrammfläche.

Es lassen sich folgende Einstellungen vornehmen:

#### Karteikarte Format

**Tipp:** Umrandung und Füllung lassen sich auch bequem direkt über die Schaltflächen der Ribbonkarte **Diagramm |** Gruppe **Diagrammelemente** anpassen. Siehe Abschnitt [Diagrammelemente](#page-259-0) bearbeiten.

§ Rubrik **Umrandung**

Hier lässt sich das gesamte Diagramm mit einer Umrandung versehen. **Auto** umrandet das Diagramm mit einer dünnen grauen Standardlinie. **Keine** entfernt die Umrandung. Mit der Option **Benutzerdefiniert** lässt sich die Linienart individuell anpassen.

Wenn Sie die Option **Schatten** aktivieren, wird der Diagrammrahmen außerdem mit einem Schatten hinterlegt. Die Schaltfläche **Anpassen** öffnet zusätzliche Einstellungen zum Aussehen des Schatteneffekts.

§ Rubrik **Füllung**

Hier ändern Sie die Füllung der Diagrammfläche. **Auto** versieht die Diagrammfläche mit einer weißen Füllfläche. Für die Option **Keine** istdie Füllung transparent. Mit der Option **Farbe** können Sie die Farbe für die Füllung individuell anpassen.

Wenn Sie die Füllart **Effekte** wählen und auf die Schaltfläche **Anpassen** klicken, erscheint ein Dialogfenster, mit dem Sie auch komplexere Füllungen (z.B. einen Farbverlauf) anbringen können. Die Bedie nung dieses Dialogfensters ist im Abschnitt [Objekt-Eigenschaften,](#page-311-0) Karteikarte Füllung beschrieben.

#### Karteikarte Schrift

Hier können Sie die Textformatierung für *alle* Diagrammelemente ändern.

Wählen Sie dazu die gewünschte Schriftart, Schriftgröße, Ausrichtung etc.

<span id="page-261-0"></span>**Wichtig:** Änderungen wirken sich, wie gesagt, auf *alle* Diagrammelemente aus – auch wenn diese zuvor in einer anderen Schrift formatiert waren.

### Zeichnungsfläche

Als *Zeichnungsfläche* wird der Bereich eines Diagramms bezeichnet, in dem die Datenreihen, die Achsen und die Gitternetzlinien gezeichnet werden.

Eigenschaften bearbeiten: Um die Eigenschaften der Zeichnungsfläche zu ändern, markieren Sie diese, öff nen miteinem Rechtsklick das Kontextmenü und rufen den Befehl **Zeichnungsfläche: Eigenschaften** auf.

Tipp: Alternativ können Sie diesen Befehl über das Symbol **Element bearbeiten** auf der Ribbonkarte **Diagramm |** Gruppe **Diagrammelemente** aufrufen. Oder per Doppelklick auf die Zeichnungsfläche.

Es lassen sich folgende Einstellungen vornehmen:

#### Karteikarte Format

**Tipp:** Umrandung und Füllung lassen sich auch bequem direkt über die Schaltflächen der Ribbonkarte **Diagramm |** Gruppe **Diagrammelemente** anpassen. Siehe Abschnitt [Diagrammelemente](#page-259-0) bearbeiten.

§ Rubrik **Umrandung**

Hier lässt sich die Zeichnungsfläche mit einer Umrandung versehen. Wählen Sie dazu mit der Option **Benutzerdefiniert** die gewünschte Linienart. Die Option **Keine** entfernt die Umrandung.

§ Rubrik **Füllung**

Hier ändern Sie die Füllung der Zeichnungsfläche. Wählen Sie dazu mit der Option **Farbe** die ge wünschte Füllfarbe. Mit der Option **Keine** istdie Füllung transparent.

Wenn Sie die Füllart **Effekte** wählen und auf die Schaltfläche **Anpassen** klicken, erscheint ein Dialogfenster, mit dem Sie auch komplexere Füllungen (z.B. einen Farbverlauf) anbringen können. Die Bedie nung dieses Dialogfensters ist im Abschnitt [Objekt-Eigenschaften,](#page-311-0) Karteikarte Füllung beschrieben.

#### <span id="page-261-1"></span>Wände (nur bei dreidimensionalen Diagrammtypen)

Als *Wände* bezeichnet man die rückwärtigen Wände von Diagrammen, die einen dreidimensionalen Dia grammtyp verwenden.

Eigenschaften bearbeiten: Um die Eigenschaften der Wände zu ändern, markieren Sie diese, öffnen mitei nem Rechtsklick das Kontextmenü und rufen darin den Befehl **Wände: Eigenschaften** auf.

Tipp: Alternativ können Sie diesen Befehl über das Symbol **Element bearbeiten** auf der Ribbonkarte **Diagramm |** Gruppe **Diagrammelemente** aufrufen. Oder einfach per Doppelklick auf die Wände.

Es lassen sich folgende Einstellungen vornehmen:

#### Karteikarte Format

**Tipp:** Umrandung und Füllung lassen sich auch bequem direkt über die Schaltflächen der Ribbonkarte **Diagramm |** Gruppe **Diagrammelemente** anpassen. Siehe Abschnitt [Diagrammelemente](#page-259-0) bearbeiten.

#### § Rubrik **Umrandung**

Hier lassen sich die Wände mit einer Umrandung versehen. Wählen Sie dazu mitder Option **Benutzer definiert** die gewünschte Linienart. Die Option **Keine** entfernt die Umrandung.

#### § Rubrik **Füllung**

Hier können Sie die Füllung der Wände ändern. Wählen Sie dazu mit der Option **Farbe** die gewünschte Füllfarbe. Mit der Option **Keine** ist die Füllung transparent.

Wenn Sie die Füllart **Effekte** wählen und auf die Schaltfläche **Anpassen** klicken, erscheint ein Dialogfenster, mit dem Sie auch komplexere Füllungen (z.B. einen Farbverlauf) anbringen können. Die Bedie nung dieses Dialogfensters ist im Abschnitt [Objekt-Eigenschaften,](#page-311-0) Karteikarte Füllung beschrieben.

#### Karteikarte 3D-Ansicht

<span id="page-262-0"></span>Hier können Sie den 3D-Effekt für das gesamte Diagramm einstellen. Informationen dazu finden Sie im Ab schnitt [Diagrammeigenschaften,](#page-279-1) Karteikarte 3D-Ansicht.

#### Bodenfläche (nur bei dreidimensionalen Diagrammtypen)

Als *Bodenfläche* bezeichnet man den Boden von Diagrammen, die einen dreidimensionalen Diagrammtyp verwenden.

Eigenschaften bearbeiten: Um die Eigenschaften der Bodenfläche zu ändern, markieren Sie diese, öffnen mit einem Rechtsklick das Kontextmenü und rufen darin den Befehl **Bodenfläche: Eigenschaften** auf.

Tipp: Alternativ können Sie diesen Befehl über das Symbol **Element bearbeiten** auf der Ribbonkarte **Diagramm |** Gruppe **Diagrammelemente** aufrufen. Oder einfach per Doppelklick auf die Bodenfläche.

Es lassen sich folgende Einstellungen vornehmen:

#### Karteikarte Format

**Tipp:** Umrandung und Füllung lassen sich auch bequem direkt über die Schaltflächen der Ribbonkarte **Diagramm |** Gruppe **Diagrammelemente** anpassen. Siehe Abschnitt [Diagrammelemente](#page-259-0) bearbeiten.

#### § Rubrik **Umrandung**

Hier lässt sich die Bodenfläche mit einer Umrandung versehen. Wählen Sie dazu mitder Option **Benut zerdefiniert** die gewünschte Linienart. Die Option **Keine** entfernt die Umrandung.

§ Rubrik **Füllung**

Hier können Sie die Füllung der Bodenfläche ändern. Wählen Sie dazu mit der Option **Farbe** die ge wünschte Füllfarbe. Mit der Option **Keine** istdie Füllung transparent.

Wenn Sie die Füllart **Effekte** wählen und auf die Schaltfläche **Anpassen** klicken, erscheint ein Dialogfenster, mit dem Sie auch komplexere Füllungen (z.B. einen Farbverlauf) anbringen können. Die Bedie nung dieses Dialogfensters ist im Abschnitt [Objekt-Eigenschaften,](#page-311-0) Karteikarte Füllung beschrieben.

#### Karteikarte 3D-Ansicht

<span id="page-263-0"></span>Hier können Sie den 3D-Effekt für das gesamte Diagramm einstellen. Informationen dazu finden Sie im Ab schnitt [Diagrammeigenschaften,](#page-279-1) Karteikarte 3D-Ansicht.

## Ecken (nur bei dreidimensionalen Diagrammtypen)

Als *Ecken* bezeichnet man sämtliche Ecken von Diagrammen, die einen dreidimensionalen Diagrammtyp verwenden.

**Eigenschaften bearbeiten:** Um die Eigenschaften der Ecken zu ändern, markieren Sie diese, öffnen mit einem Rechtsklick das Kontextmenü und rufen darin den Befehl **Ecken: Eigenschaften** auf.

Tipp: Alternativ können Sie diesen Befehl über das Symbol **Element bearbeiten** auf der Ribbonkarte **Diagramm |** Gruppe **Diagrammelemente** aufrufen.

Es lassen sich folgende Einstellungen vornehmen:

#### Karteikarte 3D-Ansicht

<span id="page-263-1"></span>Hier können Sie den 3D-Effekt für das gesamte Diagramm einstellen. Informationen dazu finden Sie im Ab schnitt [Diagrammeigenschaften,](#page-279-1) Karteikarte 3D-Ansicht.

#### Datenreihen und Datenpunkte

Die *Datenreihen* sind die wichtigsten Bestandteile eines Diagramms. Sie stellen die auszuwertenden Daten dar – je nach gewähltem Diagrammtyp in Form von Säulen, Balken, Linien, Kreissegmenten etc.

Eine **Datenreihe** istdie grafische Repräsentation von einer *Spalte* beziehungsweise einer *Zeile* der Zellwerte, auf denen das Diagramm basiert. Jede Datenreihe besteht wiederum aus mehreren **Datenpunkten**, also den einzelnen Zellwerten.

Eigenschaften bearbeiten: Um die Eigenschaften von Datenreihen und -punkten zu ändern, gehen Sie wie folgt vor:

■ Klicken Sie auf einen beliebigen Datenpunkt einer Datenreihe, wird zunächst die *gesamte* Datenreihe markiert. Sie können nun ihre Eigenschaften bearbeiten, indem Sie mit Rechtsklick auf die Datenreihe das Kontextmenü öffnen und hier den Befehl **Reihe: Eigenschaften** aufrufen.

§ Klicken Sie den Datenpunkt jedoch erneut an, wird nur der *einzelne* Datenpunkt markiert. Der Befehl im Kontextmenü heißt dann dementsprechend **Datenpunkt: Eigenschaften**.

Tipp: Alternativ können Sie die Befehle über das Symbol **Element bearbeiten** auf der Ribbonkarte **Diagramm |** Gruppe **Diagrammelemente** aufrufen, nachdem Sie die Datenreihe (bzw. den Datenpunkt) markiert haben.

Es lassen sich folgende Einstellungen vornehmen:

#### Karteikarte Format

**Tipp:** Umrandung und Füllung lassen sich auch bequem direkt über die Schaltflächen der Ribbonkarte **Diagramm |** Gruppe **Diagrammelemente** anpassen. Siehe Abschnitt [Diagrammelemente](#page-259-0) bearbeiten.

§ Rubrik **Umrandung** (beziehungsweise **Linie**)

Hier lässt sich das Aussehen der Linien ändern, mit denen die Daten gezeichnet werden. Wählen Sie mit der Option **Benutzerdefiniert** die gewünschte Linienart. Die Option **Keine** entfernt die Linie.

Wenn Sie dabei die Option **Schatten** aktivieren, wird der Graph außerdem mit einem Schatten hinterlegt. Über die Schaltfläche **Anpassen** können Sie weitere Einstellungen zum Aussehen des Schatteneffekts machen. (Bei einigen Diagrammtypen erscheint hier stattdessen die Option **Linie glätten**, mit der Sie dem Graphen einen weicheren Verlauf geben können.)

#### § Rubrik **Füllung**

Hier können Sie die Füllung der Datenreihen/Datenpunkte ändern. **Auto** versieht die Füllfläche mit einer Standardfarbe. Für die Option **Keine** istdie Füllung transparent. Mit der Option **Farbe** lässt sich die Far be für die Füllung individuell anpassen. Für bestimmte Diagrammtypen können Sie die **Farbe für negative Werte** mit einer unterschiedlichen Farbgebung versehen.

Wenn Sie die Füllart **Effekte** wählen und auf die Schaltfläche **Anpassen** klicken, erscheint ein Dialogfenster, mit dem Sie auch komplexere Füllungen (z.B. einen Farbverlauf) anbringen können. Die Bedie nung dieses Dialogfensters ist im Abschnitt [Objekt-Eigenschaften,](#page-311-0) Karteikarte Füllung beschrieben.

■ Rubrik **Markierung** (nur bei bestimmten Diagrammtypen verfügbar)

Bei Diagrammtypen, bei denen für die einzelnen Datenpunkte *Markierungen* gezeichnet werden, können Sie hier das Aussehen dieser Markierungen anpassen.

#### Karteikarte 3D-Format

**Hinweis:** Die Optionen auf dieser Karteikarte sind nicht bei allen Diagrammtypen verfügbar.

Mit Hilfe dieser Karteikarte können Sie die darzustellenden Datenpunkte mit Beleuchtungseffekten und ab gerundeten Kanten versehen.

§ **Material**

Hier können Sie das Material wählen, das für die Darstellung der Datenpunkte simuliert werden soll.

§ **Beleuchtung**

Hier können Sie auswählen, welche Art von Beleuchtung simuliert werden soll.

§ **Drehwinkel**

Hier lässt sich der Winkel ändern, in dem das Licht einfallen soll.

**Tipp:** Obige Effekte kommen besser zur Geltung, wenn Sie zusätzlich die nachfolgenden Optionen zum Abrunden der Kanten einsetzen.

#### § Rubrik **Abgeschrägte Kanten**

Hier können Sie die Kanten der grafischen Repräsentation der Datenpunkte abrunden lassen. Wenden Sie diese Optionen beispielsweise auf ein Balkendiagramm an, werden die Kanten der Balken abgerun det. Je größer der Wert, desto stärker die Abrundung.

#### <span id="page-265-0"></span>Karteikarte Datenbeschriftungen

Auf dieser Karteikarte können Sie Datenpunkte mit Beschriftungen versehen, also beispielsweise den ge nauen Wert der Datenpunkte im Diagramm anzeigen lassen.

#### § Rubrik **Anzeige**

Hier können Sie die Art der Beschriftung wählen. Voreingestellt ist die Option **Keine**, es wird also keine Beschriftung angezeigt. Wählen Sie beispielsweise die Option **Wert anzeigen**, wird der Wert der betreffenden Datenpunkte angezeigt, bei der Option **Datenpunkt anzeigen** sein Name etc.

#### § **Legendensymbol bei Beschriftung**

Wenn Sie diese Option aktivieren, werden vor den Beschriftungen die Legendensymbole der betreffen den Datenpunkte angezeigt – in der Regel also ein Kästchen in der Farbe des Datenpunkts.

#### § Rubrik **Platzierung**

Hier legen Sie fest, wo die Beschriftung platziert werden soll (relativ zum jeweiligen Datenpunkt).

*Hinweis:* Wenn Sie Datenpunkte mit einer Beschriftung versehen, sind diese Beschriftungen selbst ebenfalls im Diagramm anklickbar. Sie können also deren Eigenschaften verändern und beispielsweise eine an dere Schriftart wählen oder den anzuzeigenden Text ändern.

Auch hier gilt: 1x anklicken markiert *alle* Beschriftungen einer Datenreihe, nochmals anklicken markiert ei ne *einzelne* Beschriftung.

#### <span id="page-265-1"></span>Karteikarte Fehlerindikator Y

**Hinweis:** Diese Karteikarte ist nur bei bestimmten zweidimensionalen Diagrammtypen (u.a. Säulen-, Balken und Liniendiagrammen) verfügbar.

Mit Hilfe dieser Karteikarte können Sie *Fehlerindikatoren* für die Datenpunkte einer Datenreihe zeichnen lassen. Diese stellen den möglichen/zulässigen Fehler der Werte in Form einer Linie mit einem Querstrich am Ende dar.

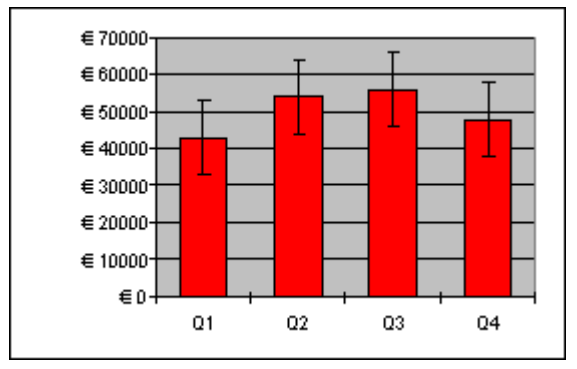

*Diagramm mit Fehlerindikatoren "Plus" und "Minus"*

Bestimmen Sie dazu in der Rubrik **Anzeige**, welche Art von Indikatoren angezeigt werden sollen: **Plus** zeichnet eine Indikatorlinie nach oben, **Minus** nach unten, **Plus und Minus** zeichnet beide Linien.

Mit **Anzeigen als...** bestimmen Sie das Aussehen der Indikatorlinien: mit oder ohne Querstrich am Ende.

In der Rubrik **Wert** können Sie die Länge der Indikatorlinie ändern. Wählen Sie beispielsweise die Option **Fest**, hat die Linie immer die angegebene Länge, bei der Option **Prozentual** entspricht ihre Länge dem an gegebenen prozentualen Anteil vom jeweiligen Y-Wert etc.

#### Karteikarte Fehlerindikator X

**Hinweis:** Diese Karteikarte ist nur bei XY-Punkt- und Blasendiagrammen verfügbar.

Entspricht Fehlerindikator Y (siehe oben), zeichnet aber Indikatorlinien für die X-Werte statt der Y-Werte.

#### Karteikarte Hilfslinien

**Hinweis:** Diese Karteikarte ist nur bei bestimmten zweidimensionalen Diagrammtypen (u.a. Säulen-, Balken und Liniendiagrammen) verfügbar.

Mit Hilfe dieser Karteikarte können Sie verschiedene Hilfslinien im Diagramm einblenden lassen. Schalten Sie beispielsweise die Hilfslinie **Durchschnitt** ein, erscheint im Diagramm eine gestrichelte Linie, die an zeigt, wo der Durchschnitt der Werte dieser Datenreihe liegt.

Sie können Hilfslinien für **Durchschnitt**, **Standardabweichung** und **Minimum/Maximum** sowie eine **Ausgleichsgerade** (linearer Trend) aktivieren.

*Tipp:* Über den Ribbonbefehl **Diagramm | Element hinzufügen | Trendlinie hinzufügen** lassen sich bei Bedarf noch weitere Arten von Trendlinien im Diagramm einblenden. Siehe dazu Abschnitt [Trendlinien](#page-267-0).

#### <span id="page-266-0"></span>Karteikarte Optionen

Auf dieser Karteikarte erscheinen je nach Diagrammtyp unterschiedliche Einstellungen zur Darstellung der Datenreihen/Datenpunkte, die der besseren Verdeutlichung von Ergebnissen dienen.

Bei einem Liniendiagramm finden Sie beispielsweise die folgenden Einstellungen:

**Hinweis:** Für andere Diagrammtypen finden Sie auf der Karteikarte **Optionen** abweichende Einstellungsmöglichkeiten.

#### § **Bezugslinien anzeigen**

Schalten Sie diese Option ein, werden Linien von den Datenpunkten bis zur horizontalen Achse gezogen.

#### § **Spannweitenlinien anzeigen**

Bei eingeschalteter Option werden Linien zwischen dem höchsten und niedrigsten Datenpunkt angezeigt (bei zwei oder mehr Datenreihen).

#### § **Pos./neg. Abweichung mit Abstand**

Mit dieser Option können Sie sich – beispielsweise in einem Liniendiagramm mit zweioder mehr Datenreihen – Balken zwischen der ersten und letzten Datenreihe anzeigen lassen. Im darunter befindlichen Eingabefeld lässt sich außerdem der seitliche Abstand der Balken voneinander einstellen.

Für die oben genannten Optionen können Sie für den Fall, dass vereinzelte Datenpunkte fehlen, im Bereich **Leere Zellen werden...** zwischen verschiedenen Einstellungen der Anzeige wählen.

Mit der Option **Farbe für jeden Datenpunkt variieren** werden die Datenpunkte automatisch mit unter schiedlichen Farben versehen (nicht verfügbar, wenn mehrere Datenreihen vorhanden sind).

**Tipp:** Auch diese Diagrammelemente können Sie – wenn aktiviert – formatieren, indem Sie sie markieren und durch Rechtsklick im Kontextmenü den betreffenden Eintrag (**Bezugslinien**, **Spannweitenlinien**, **Auf-** bzw. **Abwärtsbalken**): **Eigenschaften** aufrufen.

## <span id="page-267-0"></span>**Trendlinien**

**Hinweis:** Trendlinien können nur in bestimmten zweidimensionalen Diagrammtypen (u.a. Säulen-, Bal ken und Liniendiagrammen) verwendet werden. Diese sollten außerdem nicht gestapelt sein.

Sie können auf Wunsch zu jeder Datenreihe des Diagramms eine *Trendlinie* einblenden lassen (siehe Ab schnitt Trendlinie [ein-/ausblenden](#page-256-0)).

Eine Trendlinie stellt den *Trend* der Datenreihe grafisch dar, zeigt also beispielsweise an, in welchem Maße die Werte im Mittel steigen/fallen. Sie können Trendlinien auch über die vorhandenen Daten hinaus verlän gern lassen und so beispielsweise eine Prognose für zukünftige Werte erhalten.

Die Position und Steigung der Trendlinie wird dabei mit Hilfe eines *Regressionsverfahrens* ermittelt.

Eigenschaften bearbeiten: Um die Eigenschaften einer Trendlinie zu ändern, markieren Sie diese, öffnen mit einem Rechtsklick das Kontextmenü und rufen darin den Befehl **Trendlinie: Eigenschaften** auf.

Tipp: Alternativ können Sie diesen Befehl über das Symbol **Element bearbeiten** auf der Ribbonkarte **Diagramm |** Gruppe **Diagrammelemente** aufrufen. Oder ganz einfach per Doppelklick auf die Trendlinie.

Es lassen sich folgende Einstellungen vornehmen:

#### Karteikarte Format

§ Rubrik **Linie**

Hier lässt sich das Aussehen der Trendlinie ändern. **Auto** setzt eine dicke schwarze Standardlinie ein. **Keine** entfernt die Linie. Mit der Option **Benutzerdefiniert** lässt sich die Linienart individuell anpassen.

#### Karteikarte Trend

§ Rubrik **Typ**

Hier können Sie den Typ des darzustellenden Trends wählen. Neben linearen Trends (also einfachen Ausgleichsgeraden) lassen sich beispielsweise auch exponentielle oder polynomische Trends darstellen.

Für die einzelnen Arten von Trends werden folgende Formeln verwendet:

Linear:  $y = ax + b$ 

Polynomisch:  $y = b + c_1x + c_2x^2 + c_3x^3 + ... + c_6x^6$ 

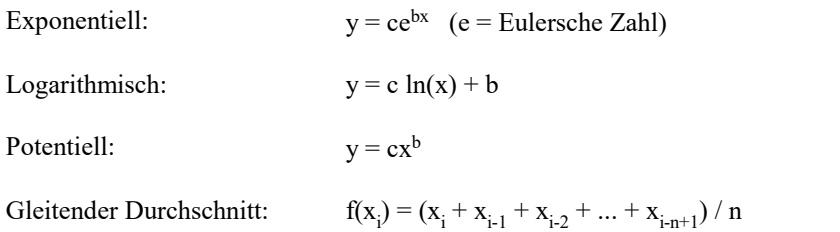

#### § **Basiert auf Reihe**

Hier können Sie festlegen, für welche Datenreihe die Trendlinie gezeichnet werden soll.

#### § Rubrik **Trend**

Hier können Sie die Trendlinie über die vorhandenen Datenpunkte hinaus verlängern.

Sind beispielsweise 3 Datenpunkte vorhanden (zum Beispiel die Verkaufsergebnisse für das 1., 2. und 3. Jahr), können Sie bei **Vorwärts** eine 1 eingeben. Die Linie wird dann um eine zusätzliche Periode (= einen Datenpunkt) verlängert, zeigt also eine Prognose für die Verkäufe im 4. Jahr an.

#### § **Schnittpunkt**

Hier können Sie erzwingen, dass die Trendlinie die Y-Achse bei einer bestimmten y-Koordinate schnei den soll. Nur bei bestimmten Arten von Trendlinien verfügbar.

#### § **Formel im Diagramm anzeigen**

Blendet im Diagramm die Gleichung an, auf der die Trendlinie basiert.

#### § **Korrelationsmaß anzeigen**

Blendet im Diagramm das Korrelationsmaß (Bestimmtheitsmaß) R<sup>2</sup> ein.

§ Rubrik **Name**

<span id="page-268-0"></span>Hier können Sie auf Wunsch den Namen der Trendlinie ändern. Dieser wird in der Legende angezeigt. Wählen Sie dazu die Option **Benutzerdefiniert** und tragen Sie den gewünschten Namen ein.

## Rubrikenachse (X-Achse)

Die X-Achse eines Diagramms wird auch als *Rubrikenachse* bezeichnet. Tipp: Wie Sie Achsen ein- oder ausblenden, erfahren Sie im Abschnitt Achsen und Achsentitel [ein-/ausblenden](#page-250-0).

Eigenschaften bearbeiten: Um die Eigenschaften der Rubrikenachse zu ändern, markieren Sie diese, öffnen mit einem Rechtsklick das Kontextmenü und rufen darin den Befehl **Rubrikenachse: Eigenschaften** auf.

Tipp: Alternativ können Sie diesen Befehl über das Symbol **Element bearbeiten** auf der Ribbonkarte **Diagramm |** Gruppe **Diagrammelemente** aufrufen. Oder ganz einfach per Doppelklick auf die Achse.

Es lassen sich folgende Einstellungen vornehmen:

#### Karteikarte Format

**Tipp:** Linien lassen sich auch bequem direkt über die Schaltflächen der Ribbonkarte **Diagramm |** Grup pe **Diagrammelemente** anpassen. Siehe Abschnitt [Diagrammelemente](#page-259-0) bearbeiten.

#### ■ Bereich **Linie**

Hier können Sie das Aussehen der Linie ändern, mit der die Achse gezeichnet wird. **Auto** setzt eine dün ne graue Standardlinie ein. **Keine** entfernt die Linie. Mit der Option **Benutzerdefiniert** lässt sich die Li nienart individuell anpassen.

#### ■ Bereiche **Hauptstriche** und **Hilfsstriche**

Hier können Sie bestimmen, ob zur Einteilung der Achse kleine Teilstriche angezeigt werden sollen und wie diese aussehen sollen.

#### § Bereich **Strichbeschriftungen**

Hier können Sie bestimmen, ob bei den Teilstrichen Beschriftungen angezeigt werden sollen und wo die se platziert werden sollen.

#### Karteikarte Skalierung

Auf dieser Karteikarte können Sie die Skalierung der Achse ändern.

**Hinweis:** Enthält die Rubrikenachse Datumswerte, erscheinen hier andere Einstellungen, die den Skalierungsoptionen der Größenachse (Y-Achse) ähneln. Siehe dazu die Beschreibungen im nächsten Abschnitt [Größenachse](#page-270-0) (Y-Achse), "Karteikarte Skalierung".

#### ■ Bereich **Achse** endet...

Diese Option bestimmt, wo die beiden Enden des sichtbaren Abschnitts der Achse liegen sollen: **Bei den Rubriken** oder **Zwischen den Rubriken**.

Erläuterung: Die Rubriken eines Diagramm sind der erste, zweite, dritte etc. Datenpunkt aller Datenreihen.

§ Bereich **Anzahl der Rubriken zwischen...**

Standardmäßig macht TextMaker bei *jeder* Rubrik einen Teilstrich auf der Achse und versieht diesen mit einer Beschriftung. Über folgende Optionen können Sie diese Intervalle ändern:

**Teilstrichen:** Bestimmt, welche Rubriken mit einem Teilstrich versehen werden. Geben Sie 1 ein, wird jede Rubrik mit einem Teilstrich versehen, bei 2 jede zweite etc.

**Teilstrichbeschriftungen:** Bestimmt, welche Teilstriche beschriftet werden sollen. Geben Sie 1 ein, wird jeder Teilstrich beschriftet, bei 2 jeder zweite Teilstrich etc.

#### § Bereich **Schnittpunkt zwischen X- und Y-Achse**

Mit dieser Option können Sie bestimmen, wo der Schnittpunkt zwischen X-Achse (Rubrikenachse) und Y-Achse (Größenachse) liegen soll: **Am unteren Ende** (also am Beginn der Rubrikenachse), **Am obe ren Ende** (also am Ende der Rubrikenachse) oder bei einer bestimmten Rubrik.

#### § **Achse in umgekehrter Richtung**

Wird diese Option aktiviert, läuft die Achse in umgekehrter Richtung. Dementsprechend wird auch die Reihenfolge der Rubriken umgekehrt; das Diagramm beginnt also mit der letzten Rubrik und endet mit der ersten Rubrik.

#### Karteikarte Schrift

Auf dieser Karteikarte können Sie die Formatierung der Beschriftungen der Achse ändern.

<span id="page-270-0"></span>Neben Schriftart, Schriftgröße und Textauszeichnungen können Sie auch die Ausrichtung einstellen, die Be schriftungen drehen lassen und das Zahlenformat ändern.

## Größenachse (Y-Achse)

Die Y-Achse eines Diagramms wird auch als *Größenachse* bezeichnet. Tipp: Wie Sie Achsen ein- oder ausblenden, erfahren Sie im Abschnitt Achsen und Achsentitel [ein-/ausblenden](#page-250-0).

Eigenschaften bearbeiten: Um die Eigenschaften der Größenachse zu ändern, markieren Sie diese, öffnen mit einem Rechtsklick das Kontextmenü und rufen darin den Befehl **Größenachse: Eigenschaften** auf.

Tipp: Alternativ können Sie diesen Befehl über das Symbol **Element bearbeiten** auf der Ribbonkarte **Diagramm |** Gruppe **Diagrammelemente** aufrufen. Oder einfach per Doppelklick auf die Achse.

Es lassen sich folgende Einstellungen vornehmen:

#### Karteikarte Format

**Tipp:** Linien lassen sich auch bequem direkt über die Schaltflächen der Ribbonkarte **Diagramm |** Grup pe **Diagrammelemente** anpassen. Siehe Abschnitt [Diagrammelemente](#page-259-0) bearbeiten.

§ Rubrik **Linie**

Hier können Sie das Aussehen der Linie ändern, mit der die Achse gezeichnet wird. **Auto** setzt eine dün ne graue Standardlinie ein. **Keine** entfernt die Linie. Mit der Option **Benutzerdefiniert** lässt sich die Li nienart individuell anpassen.

§ Rubriken **Hauptstriche** und **Hilfsstriche**

Hier können Sie bestimmen, ob zur Einteilung der Achse kleine Teilstriche angezeigt werden sollen und wie diese aussehen sollen.

§ Rubrik **Strichbeschriftungen**

Hier können Sie bestimmen, ob Achsenbeschriftungen angezeigt werden sollen und wo diese platziert werden sollen.

#### Karteikarte Skalierung

Auf dieser Karteikarte können Sie die Skalierung der Achse ändern.

§ Rubriken **Minimalwert** und **Maximalwert**

Diese Optionen bestimmen, wo der sichtbare Ausschnitt der Achse beginnen und wo er enden soll. Wählen Sie entweder die Option **Auto**, worauf TextMaker die geeignetsten Werte automatisch ermittelt oder wählen Sie **Benutzerdefiniert** und geben den gewünschten Wert selbst ein.

#### § Rubrik **Schnittpunkt zwischen X- und Y-Achse**

Mit dieser Option können Sie bestimmen, wo der Schnittpunkt zwischen X-Achse (Rubrikenachse) und Y-Achse (Größenachse) liegen soll:

Bei **Auto** ermittelt TextMaker den geeignetsten Wert automatisch, bei **Maximaler Wert** wird die X- Achse am Ende der Y-Achse platziert, bei **Benutzerdefiniert** bei dem von Ihnen angegebenen Y-Wert.

#### § Rubrik **Hauptintervall**

Hier können Sie das Intervall für die Teilstriche und Beschriftungen auf der Achse festlegen. Bei der Option **Auto** ermittelt TextMaker die geeignetsten Werte automatisch.

#### § Rubrik **Hilfsintervall**

Hier können Sie das Intervall für die Hilfsstriche auf der Achse festlegen. Bei der Option **Auto** ermittelt TextMaker die geeignetsten Werte automatisch.

#### § **Achse in umgekehrter Richtung**

Wenn Sie diese Option aktivieren, läuft die Achse in umgekehrter Richtung. Bei einem Säulendiagramm werden die Säulen also beispielsweise nicht mehr von unten nach oben, sondern von oben nach unten ge zeichnet.

#### § **Logarithmische Skalierung**

Wenn Sie diese Option aktivieren, wird die Achse nicht mehr linear, sondern logarithmisch (also in Zeh nerpotenzen, z.B. 10, 100, 1000 etc.) eingeteilt.

#### Karteikarte Schrift

Auf dieser Karteikarte können Sie die Formatierung der Beschriftungen der Achse ändern.

<span id="page-271-0"></span>Neben Schriftart, Schriftgröße und Textauszeichnungen können Sie auch die Ausrichtung einstellen, die Be schriftungen drehen lassen und das Zahlenformat ändern.

## Reihenachse (Z-Achse)

Die Z-Achse eines Diagramms wird auch als *Reihenachse* bezeichnet. Sie istnur bei bestimmten dreidimen sionalen Diagrammtypen vorhanden.

Tipp: Wie Sie Achsen ein- oder ausblenden, erfahren Sie im Abschnitt Achsen und Achsentitel [ein-/ausblenden](#page-250-0).

Eigenschaften bearbeiten: Um die Eigenschaften der Reihenachse zu ändern, markieren Sie diese, öffnen mit einem Rechtsklick das Kontextmenü und rufen darin den Befehl **Reihenachse: Eigenschaften** auf.

Tipp: Alternativ können Sie diesen Befehl über das Symbol **Element bearbeiten** auf der Ribbonkarte **Diagramm |** Gruppe **Diagrammelemente** aufrufen. Oder einfach per Doppelklick auf die Achse.

Es lassen sich folgende Einstellungen vornehmen:

#### Karteikarte Format

**Tipp:** Linien lassen sich auch bequem direkt über die Schaltflächen der Ribbonkarte **Diagramm |** Grup pe **Diagrammelemente** anpassen. Siehe Abschnitt [Diagrammelemente](#page-259-0) bearbeiten.

#### § Rubrik **Linie**

Hier können Sie das Aussehen der Linie ändern, mit der die Achse gezeichnet wird. **Auto** setzt eine dün ne graue Standardlinie ein. **Keine** entfernt die Linie. Mit der Option **Benutzerdefiniert** lässt sich die Li nienart individuell anpassen.

§ Rubriken **Hauptstriche** und **Hilfsstriche**

Hier können Sie bestimmen, ob zur Einteilung der Achse kleine Teilstriche angezeigt werden sollen und wie diese aussehen sollen.

#### § Rubrik **Strichbeschriftungen**

Hier können Sie bestimmen, ob bei den Teilstrichen Beschriftungen angezeigt werden sollen und wo die se platziert werden sollen.

#### Karteikarte Skalierung

Auf dieser Karteikarte können Sie die Skalierung der Achse ändern.

§ Rubrik **Anzahl der Reihen zwischen...**

Standardmäßig macht TextMaker bei *jeder* Datenreihe einen Teilstrich auf der Achse und versieht die sen miteiner Beschriftung. Über folgende Optionen können Sie diese Intervalle ändern:

**Teilstrichen:** Bestimmt, welche Datenreihen miteinem Teilstrich versehen werden. Geben Sie 1 ein, wird jede Reihe mit einem Teilstrich versehen, bei 2 jede zweite etc.

**Teilstrichbeschriftungen:** Bestimmt, welche Teilstriche beschriftet werden sollen. Geben Sie 1 ein, wird jeder Teilstrich beschriftet, bei 2 jeder zweite Teilstrich etc.

#### § **Achse in umgekehrter Richtung**

Wird diese Option aktiviert, läuft die Achse in umgekehrter Richtung. Dementsprechend wird auch die Reihenfolge der Datenreihen umgekehrt; das Diagramm beginnt also mit der letzten Reihe und endet mit der ersten Reihe.

#### Karteikarte Schrift

Auf dieser Karteikarte können Sie die Formatierung der Beschriftungen der Achse ändern.

<span id="page-272-0"></span>Neben Schriftart, Schriftgröße und Textauszeichnungen können Sie auch die Ausrichtung einstellen, die Be schriftungen drehen lassen und das Zahlenformat ändern.

## **Achsentitel**

Sie können jede Achse mit einem Namen versehen. Dieser wird dann unterhalb/neben der Achse angezeigt (siehe Abschnitt Achsen und Achsentitel [ein-/ausblenden](#page-250-0)).

Eigenschaften bearbeiten: Um die Eigenschaften des Achsentitels zu ändern, markieren Sie diesen, öffnen mit einem Rechtsklick das Kontextmenü und rufen darin den Befehl **Titel der (Rubriken/Größen)-achse: Eigenschaften** auf.

Tipp: Alternativ können Sie diesen Befehl über das Symbol **Element bearbeiten** auf der Ribbonkarte **Diagramm |** Gruppe **Diagrammelemente** aufrufen. Oder einfach per Doppelklick auf den Achsentitel.

Es lassen sich folgende Einstellungen vornehmen:

#### Karteikarte Format

**Tipp:** Umrandung und Füllung lassen sich auch bequem direkt über die Schaltflächen der Ribbonkarte **Diagramm |** Gruppe **Diagrammelemente** anpassen. Siehe Abschnitt [Diagrammelemente](#page-259-0) bearbeiten.

§ Rubrik **Umrandung**

Hier lässt sich die Linienart für die Umrandung des Achsentitels ändern. Wählen Sie dazu mit der Opti on **Benutzerdefiniert** die gewünschte Linienart. Die Option **Keine** entfernt die Umrandung.

Wenn Sie die Option **Schatten** aktivieren, wird der Achsentitel zusätzlich mit einem Schatten hinterlegt.

§ Rubrik **Füllung**

Hier können Sie die Füllung des Achsentitels ändern. Wählen Sie dazu mitder Option **Farbe** die ge wünschte Füllfarbe. Mit der Option **Keine** istdie Füllung transparent.

Wenn Sie die Füllart **Effekte** wählen und auf die Schaltfläche **Anpassen** klicken, erscheint ein Dialogfenster, mit dem Sie auch komplexere Füllungen (z.B. einen Farbverlauf) anbringen können. Die Bedie nung dieses Dialogfensters ist im Abschnitt [Objekt-Eigenschaften,](#page-311-0) Karteikarte Füllung beschrieben.

#### Karteikarte Text

Geben Sie hier den gewünschten Titel der Achse ein. Löschen Sie den Text komplett aus dem Eingabefeld, wird der Achsentitel als Diagrammelement entfernt.

#### Karteikarte Schrift

Auf dieser Karteikarte können Sie die Formatierung des Achsentitels ändern.

<span id="page-273-0"></span>Neben Schriftart, Schriftgröße und Textauszeichnungen können Sie auch die Ausrichtung einstellen, die Be schriftungen drehen lassen und das Zahlenformat ändern.

## Diagrammtitel

Sie können dem Diagramm einen Titel hinzufügen. Dieser wird dann oberhalb des Diagramms angezeigt (siehe Abschnitt Diagrammtitel [ein-/ausblenden\)](#page-251-0).

Eigenschaften bearbeiten: Um die Eigenschaften des Diagrammtitels zu ändern, markieren Sie ihn, öffnen mit einem Rechtsklick das Kontextmenü und rufen darin den Befehl **Diagrammtitel: Eigenschaften** auf.

Tipp: Alternativ können Sie diesen Befehl über das Symbol **Element bearbeiten** auf der Ribbonkarte **Diagramm |** Gruppe **Diagrammelemente** aufrufen. Oder einfach per Doppelklick auf den Diagrammtitel.

Es lassen sich folgende Einstellungen vornehmen:

#### Karteikarte Format

**Tipp:** Umrandung und Füllung lassen sich auch bequem direkt über die Schaltflächen der Ribbonkarte **Diagramm |** Gruppe **Diagrammelemente** anpassen. Siehe Abschnitt [Diagrammelemente](#page-259-0) bearbeiten.

#### § Rubrik **Umrandung**

Hier lässt sich die Linienart für die Umrandung des Diagrammtitels ändern. Wählen Sie dazu mit der Option **Benutzerdefiniert** die gewünschte Linienart. Die Option **Keine** entfernt die Umrandung.

Mit der Option **Schatten** können Sie den Diagrammtitel zusätzlich mit einem Schatten hinterlegen.

§ Rubrik **Füllung**

Hier ändern Sie die Füllung des Diagrammtitels. Wählen Sie dazu mit der Option **Farbe** die gewünschte Füllfarbe. Mit der Option **Keine** ist die Füllung transparent.

Wenn Sie die Füllart **Effekte** wählen und auf die Schaltfläche **Anpassen** klicken, erscheint ein Dialogfenster, mit dem Sie auch komplexere Füllungen (z.B. einen Farbverlauf) anbringen können. Die Bedie nung dieses Dialogfensters ist im Abschnitt [Objekt-Eigenschaften,](#page-311-0) Karteikarte Füllung beschrieben.

#### Karteikarte Text

Geben Sie hier den gewünschten Titel des Diagramms ein. Löschen Sie den Text komplett aus dem Einga befeld, wird der Diagrammtitel als Diagrammelement entfernt.

#### Karteikarte Schrift

Auf dieser Karteikarte können Sie die Formatierung des Diagrammtitels ändern.

<span id="page-274-0"></span>Neben Schriftart, Schriftgröße und Textauszeichnungen können Sie auch die Ausrichtung einstellen, die Be schriftungen drehen lassen und das Zahlenformat ändern.

## Gitternetzlinien

Sie können zum besseren Ablesen der Werte in einem Diagramm *Gitternetzlinien* einblenden lassen (siehe Abschnitt Gitterlinien [ein-/ausblenden\)](#page-254-0).

Unter Gitternetzlinien versteht man ein Netz aus Linien, die – ausgehend von einer der Achsen des Dia gramms – über die Zeichnungsfläche laufen.

Es gibt folgende Arten von Gitternetzen:

- § Das *Hauptgitternetz* besteht aus Linien, die jeweils von den Teilstrichen auf der Achse ausgehen.
- § Das *Hilfsgitternetz* unterteilt das Hauptgitternetz bei Bedarf in ein noch feineres Gitternetz.

Eigenschaften bearbeiten: Um beispielsweise die Eigenschaften der Hauptgitternetzlinien der Größenachse zu ändern, markieren Sie eine dieser Linien, öffnen miteinem Rechtsklick das Kontextmenü und rufen darin den Befehl **Hauptgitternetz der Größenachse: Eigenschaften** auf.

**Tipp:** Alternativ können Sie diesen Befehl auch über das Symbol **Element bearbeiten** auf der Ribbonkarte **Diagramm** aufrufen.

Es lassen sich folgende Einstellungen vornehmen:

#### Karteikarte Format

**Tipp:** Das Aussehen der Linien lässt sich auch bequem direkt über die Schaltflächen der Ribbonkarte **Diagramm |** Gruppe **Diagrammelemente** anpassen. Siehe Abschnitt [Diagrammelemente](#page-259-0) bearbeiten.

§ Rubrik **Linie**

Hier können Sie das Aussehen der Gitternetzlinien anpassen. **Auto** setzt dünne graue Standardlinien ein. **Keine** entfernt die Linien. Mit der Option **Benutzerdefiniert** lässt sich die Linienart individuell anpas sen.

#### Skalierung der Gitternetzlinien ändern

<span id="page-275-0"></span>Um die Abstände zwischen den Gitternetzlinien zu ändern, markieren Sie die zugehörige Achse, rufen deren Eigenschaften auf und nehmen die gewünschten Änderungen auf der Karteikarte **Skalierung** vor.

#### Legende

Auf Wunsch können Sie im Diagramm eine *Legende* einblenden (siehe Abschnitt Legende [ein-/ausblenden](#page-254-1)).

Dies ist ein kleiner Kasten, in dem angezeigt wird, welche Datenreihen in welcher Farbe/Musterung darge stellt werden.

Eigenschaften bearbeiten: Um die Eigenschaften der Legende zu ändern, markieren Sie diese, öffnen mit ei nem Rechtsklick das Kontextmenü und rufen darin den Befehl **Legende: Eigenschaften** auf.

Tipp: Alternativ können Sie diesen Befehl über das Symbol **Element bearbeiten** auf der Ribbonkarte **Diagramm |** Gruppe **Diagrammelemente** aufrufen. Oder einfach per Doppelklick auf die Legende.

**Anmerkung:** Wenn Sie lediglich einen einzelnen *Legendeneintrag* bearbeiten wollen (diesem können Sie auch eine andere Formatierung zuweisen, als der Legende insgesamt), dann klicken Sie nach dem Markieren der Legende ein weiteres Mal in den Bereich des gewünschten Legendeneintrags. Sie können nun über das Kontextmenü den Befehl **Legendeneintrag: Eigenschaften** aufrufen.

Es lassen sich folgende Einstellungen vornehmen:

#### Karteikarte Format

**Tipp:** Umrandung und Füllung lassen sich auch bequem direkt über die Schaltflächen der Ribbonkarte **Diagramm |** Gruppe **Diagrammelemente** anpassen. Siehe Abschnitt [Diagrammelemente](#page-259-0) bearbeiten.

§ Rubrik **Umrandung**

Hier lässt sich die Linienart für die Umrandung der Legende ändern. Wählen Sie dazu mitder Option **Benutzerdefiniert** die gewünschte Linienart. Die Option **Keine** entfernt die Umrandung.

Wenn Sie die Option **Schatten** aktivieren, wird die Legende zusätzlich miteinem Schatten hinterlegt.

§ Rubrik **Füllung**

Hier können Sie die Füllung der Legende ändern. Wählen Sie dazu mit der Option **Farbe** die gewünschte Füllfarbe. Mit der Option **Keine** istdie Füllung transparent.

Wenn Sie die Füllart **Effekte** wählen und auf die Schaltfläche **Anpassen** klicken, erscheint ein Dialogfenster, mit dem Sie auch komplexere Füllungen (z.B. einen Farbverlauf) anbringen können. Die Bedie nung dieses Dialogfensters ist im Abschnitt [Objekt-Eigenschaften,](#page-311-0) Karteikarte Füllung beschrieben.

#### Karteikarte Schrift

Auf dieser Karteikarte können Sie das Zeichenformat für die Legende wählen (Schriftart, Schriftgröße und Textauszeichnungen).

#### Karteikarte Legende

Hier können Sie bestimmen, an welcher Position die Legende angezeigt werden soll.

Wenn Sie die Option **Benutzerdefiniert** wählen, lässt sich die Legende nach Belieben mitder Maus ver schieben.

Wenn Sie **Keine** wählen, wird die Legende ausgeblendet.

## <span id="page-277-0"></span>Diagrammeigenschaften über das Dialogfenster ändern

In den vorherigen Abschnitten wurde beschrieben, wie sie die Eigenschaften einzelner *Elemente* eines Dia gramms bearbeiten. In diesem Abschnitt geht es um die Eigenschaften des Diagramms *an sich*.

Um die Eigenschaften eines Diagramms zu ändern, markieren Sie das Diagramm per Mausklick und rufen mit Rechtsklick das Kontextmenü auf.Wählen Sie den Eintrag **Diagramm: Eigenschaften**.

**Tipp:** Alternativ können Sie das Dialogfenster öffnen, indem Sie auf das Gruppenpfeilchen am rechten unteren Rand einer beliebigen Befehlsgruppe der Ribbonkarte **Diagramm** klicken.

In dem Dialogfenster lassen sich folgende Einstellungen vornehmen:

#### Karteikarte Layout

Auf der Karteikarte **Layout** können Sie die Außenränder des Diagramms ändern. Bei Diagramm*rahmen* las sen sich zusätzlich Position und Textumbruch modifizieren.

Siehe dazu Abschnitt [Objekt-Eigenschaften,](#page-306-0) Karteikarte Layout.

#### Karteikarte Format

Auf dieser Karteikarte können Sie die Größe des Diagramms ändern.

Siehe dazu Abschnitt [Objekt-Eigenschaften,](#page-310-0) Karteikarte Format.

#### Karteikarte Eigenschaften

Hier können Sie allgemeine Einstellungen für das Diagramm ändern. Siehe dazu Abschnitt [Objekt-Eigenschaften,](#page-315-0) Karteikarte Eigenschaften.

#### Karteikarte Diagrammtyp

Hier können Sie den Diagrammtyp ändern:

Wählen Sie zunächst links den gewünschten **Diagrammtyp** und dann rechts den gewünschten **Untertyp**. Informationen zu den verfügbaren Diagrammtypen finden Sie im Abschnitt [Diagrammtyp](#page-243-0) ändern.

**Farbpalette:** Ändern Sie hier das Farbschema des Diagramms.

**Alle Einstellungen zurücksetzen:** Setzt vorgenommene Änderungen an den Eigenschaften des Diagramms wieder auf den ursprünglichen Zustand zurück.

Auf der rechten Seite wird in einer **Vorschau** das Ergebnis Ihrer Anpassungen angezeigt. Verwenden Sie gegebenenfalls die Schaltfläche >> zum Aufklappen der Vorschau.

#### Karteikarte Datenreihen

Die *Datenreihen* sind die wichtigsten Bestandteile eines Diagramms. Sie stellen die auszuwertenden Daten dar – je nach gewähltem Diagrammtyp in Form von Säulen, Balken, Linien etc.

Auf der Karteikarte **Datenreihen** können Sie Einstellungen zu den einzelnen Datenreihen eines Diagramms vornehmen. Hier können Sie auch die Zahlenwerte eintragen und abändern, die in dem Diagramm darge stellt werden sollen (über die Schaltfläche **Bearbeiten**).

Wählen Sie zunächst in der Liste **Datenreihen** die Datenreihe aus, die Sie modifizieren möchten. Nehmen Sie dann die gewünschten Einstellungen vor:

#### § **Datenreihen**

In der Liste **Datenreihen** sind alle Datenreihen aufgelistet, die das Diagramm momentan enthält.

Mit Hilfe der Pfeil-Schaltflächen rechts der Liste lässt sich die Reihenfolge der Datenreihen ändern.

Mit den Schaltflächen **Hinzufügen** und **Löschen** können Sie Datenreihen hinzufügen bzw. entfernen.

Die Schaltfläche **Bearbeiten** lässt Sie die Zahlenwerte für die gewählte Datenreihe editieren. Siehe dazu auch Abschnitt Daten eines Diagramms [eingeben/bearbeiten](#page-247-0).

#### § Rubrik **Datenquellen**

Hier lässt sich festlegen, welche Daten die gewählte Datenreihe darstellen soll.

Die Felder in dieser Rubrik werden automatisch ausgefüllt. Normalerweise müssen Sie sich um diese Einstellungen also überhaupt nicht kümmern.

**Hinweis:** Bearbeiten Sie die Felder in dieser Rubrik nicht von Hand, sondern verwenden Sie dazu die Schaltfläche **Bearbeiten** (unter der Liste **Datenreihen**). Damit können Sie diese bequem dialoggesteu ert ausfüllen. Weitere Informationen zu diesem Dialogfenster finden Sie im Abschnitt [Daten](#page-247-0) eines Diagramms [eingeben/bearbeiten.](#page-247-0)

Folgende Felder gibt es hier:

**Name:** Der Name der Datenreihe. Dieses Feld kann auch leer gelassen werden, worauf die Datenreihe einen automatisch erzeugten Namen erhält (z.B. "Reihe 1","Reihe 2" etc.).

**Y-Werte:** Die Y-Werte für die einzelnen Datenpunkte der Datenreihe. Verwenden Sie zum Bearbeiten dieser Werte am besten die Schaltfläche **Bearbeiten** (unter der Liste **Datenreihen**).

Erläuterung: Bei den meisten Diagrammtypen sind die Y-Werte die Werte, die in dem Diagramm dargestellt werden sollen. Sie bestimmen also beispielsweise die Höhe der Säule, die gezeichnet wird.

**X-Werte:** Die X-Werte für die Datenreihe. Verwenden Sie zum Bearbeiten dieser Werte ebenfalls die Schaltfläche **Bearbeiten** (unter der Liste **Datenreihen**).

Erläuterung: Bei den meisten Diagrammtypen sind die X-Werte irrelevant und auf "Auto" (also automatisch) gesetzt, da sie lediglich zur Beschriftung der Rubrikenachse (X-Achse) dienen. Eine Ausnahme hiervon bilden z.B. XY-Punktdiagramme und Blasendiagramme: hier bestimmen die X- und Y-Werte die Koordinaten der Datenpunkte.

**Blasengrößen:** Bei Blasendiagrammen gibt es neben X- und Y-Werten noch einen dritten Parameter: die Größe der Blasen für die einzelnen Datenpunkte. Auch hier sollten Sie zum Bearbeiten der Werte die Schaltfläche **Bearbeiten** verwenden.

#### § Rubrik **Diese Datenreihe darstellen als**

Hier können Sie festlegen, wie die Datenreihe dargestellt werden soll. Haben Sie als Diagrammtyp bei spielsweise ein Säulendiagramm gewählt, möchten aber, dass eine bestimmte Datenreihe darin als Lini endiagramm dargestellt wird, so wählen Sie für diese Datenreihe die Option **Linien**.

#### § **Sekundäre Achse für diese Datenreihe**

Aktivieren Sie diese Option, wird dem Diagramm für diese Datenreihe eine sekundäre Größenachse (Y- Achse) hinzugefügt. Die sekundäre Größenachse kann einen anderen Maßstab als die primäre Größen achse haben.

Erläuterung: Das Darstellen von bestimmten Datenreihen auf einer sekundären Achse istsinnvoll, wenn diese Datenreihen eine Achse mit einem völlig anderen Maßstab benötigen, da sie beispielsweise erheblich größere Werte enthalten als die an deren Datenreihen.

#### <span id="page-279-0"></span>Karteikarte Elemente

Auf der Karteikarte **Elemente** können Sie die verschiedenen Diagrammelemente ein-/ausblenden und be schriften:

#### § **Diagrammtitel**

Hier können Sie dem Diagramm einen Titel geben. Dieser wird dann oberhalb des Diagramms angezeigt.

§ Rubrik **Primäre Achsen**

Hier können Sie Einstellungen zu den primären Achsen vornehmen:

Mit dem Kontrollkästchen vor der jeweiligen Achse lässt sich die Anzeige dieser Achse ein-/ausschalten.

Rechts daneben können Sie der Achse einen Namen geben. Dieser wird dann unterhalb/neben der Achse als *Achsentitel* angezeigt.

Die Optionen **Hauptgitternetz** und **Hilfsgitternetz** bestimmen, ob Gitternetzlinien im Hintergrund des Diagramms angezeigt werden sollen. Diese erleichtern das Ablesen der Werte.

§ Rubrik **Sekundäre Achsen**

Sofern das Diagramm über sekundäre Achsen verfügt, können Sie diese hier, analog zu den primären Achsen (siehe oben), konfigurieren.

§ **Legende**

Hier können Sie die Position der Legende bestimmen. Dies ist ein kleiner Kasten, in dem angezeigt wird, welche Datenreihe in welcher Farbe/Musterung dargestellt wird.

#### <span id="page-279-1"></span>Karteikarte 3D-Ansicht

**Hinweis:** Diese Karteikarte erscheint nur bei dreidimensionalen Diagrammtypen.

Auf der Karteikarte **3D-Ansicht** können Sie (bei dreidimensionalen Diagrammtypen) den 3D-Effekt für das Diagramm verändern.

#### § **Drehwinkel** und **Betrachtungswinkel**

Hier können Sie den Blickwinkel (in Grad) einstellen, von dem aus der Betrachter das Diagramm sieht. **Drehwinkel** dreht den Betrachter um die vertikale Achse, **Betrachtungswinkel** um die horizontale.

§ **Perspektive**

Ist diese Option aktiviert, wird das Diagramm perspektivisch verzerrt. Daneben können Sie die Stärke der Verzerrung angeben (von 0 bis 100%).

§ **Höhe** und **Tiefe**

Hier können Sie die Höhe und Tiefe des Diagramms (in Prozent der Originalmaße) ändern.

#### Karteikarte Netz

**Hinweis:** Diese Karteikarte erscheint nur bei Netzdiagrammen.

Auf der Karteikarte **Netz** können Sie (bei Netzdiagrammen) zusätzliche Einstellungen zur Darstellung des Diagramms vornehmen.

#### § **Startwinkel**

Rotiert das Diagramm um den angegebenen Winkel.

#### § **Orientierung**

Bestimmt, ob die Werte im Uhrzeigersinn oder gegen den Uhrzeigersinn eingezeichnet werden sollen.

#### § **Netz abrunden**

Zeichnet das Diagramm nicht mit Linien sondern mit Kreissegmenten zwischen den Achsen.

#### § **Polarkoordinaten**

Verwendet Polarkoordinaten statt kartesischer Koordinaten. Nur verfügbar, wenn **Netz abrunden** (siehe oben) aktiviert ist.

Setzen Sie dabei den **Winkel zwischen Achsen** auf *x*, wird alle *x* Grad eine Achse eingezeichnet.

Setzen Sie den **Winkel zwischen Achsenbeschriftungen** auf *x*, wird alle *x* Grad eine Achsenbeschriftung eingezeichnet.

#### § **Zeichnungsfläche auf Netzform begrenzen**

Ist diese Option aktiviert, wird nur die Fläche *innerhalb* des Netzes mit der Füllung der Zeichnungsflä che gefüllt. Ist sie deaktiviert, wird das gesamte Rechteck um das Netz herum gefüllt.

## Diagramme als Grafik speichern

Sie können jederzeit ein Abbild eines Diagramms als Grafikdatei speichern. Dies erleichtert die Weitergabe an andere und das Einfügen in Webseiten oder andere Dokumente.

Gehen Sie dazu wie folgt vor:

- 1. Markieren Sie das gewünschte Diagramm per Mausklick.
- 2. Klicken Sie mit der rechten Maustaste auf das Diagramm und rufen Sie über das Kontextmenü den Befehl **Als Grafik speichern** auf.
- 3. Wählen Sie in der Liste **Dateityp** das gewünschte Grafikformat. Tipp: Das *PNG-Format* ist hier immer eine gute Wahl, da es eine gute und dabei völlig verlustfreie Komprimierung bietet.
- 4. Geben Sie den Dateinamen an, unter dem die Grafik gespeichert werden soll, und bestätigen Sie mit **OK**.
- 5. Es erscheint ein weiteres Dialogfenster. Wählen Sie darin die gewünschte Auflösung für die Grafik oder tragen Sie eigene Werte für die Breite und Höhe von Hand ein. Bestätigen Sie dann mit **OK**.

TextMaker legt nun eine entsprechende Grafikdatei mit einem Abbild des Diagramms an.

# OLE-Objekte

**Hinweis:** OLE-Objekte können nur mit der **Windows**-Version von TextMaker verwendet werden.

Bei TextMaker für Windows können Sie in Ihre Dokumente Objekte (Zeichnungen, Grafiken etc.) einbetten, die mit einer anderen Applikation erzeugt wurden.

Ein Beispiel: Mit dem Ribbonbefehl **Einfügen | OLE-Objektrahmen** (klicken Sie direkt auf das Symbol selbst) können Sie von TextMaker aus das Windows-Malprogramm *Paint* starten lassen und darin etwas zeichnen. Beenden Sie Paint, erscheint diese Zeichnung im TextMaker-Dokument. Sie istjetzt in das Doku ment eingebettet.

Vorteil: Sie müssen auf die Zeichnung im TextMaker-Dokument nur einen Doppelklick ausführen – schon wird Paint automatisch erneut gestartet. Wenn Sie die Zeichnung darin nun bearbeiten und Paint wieder be enden, werden die Änderungen auch von TextMaker übernommen.

Damit dies funktioniert, muss die aufzurufende Applikation *OLE* unterstützen. OLE steht für "Object Lin king and Embedding" ("Verknüpfen und Einbetten von Objekten"). Das Objekt, das von der anderen Appli kation zu TextMaker gereicht wird, nennt man ein *OLE-Objekt*.

In diesem Kapitel erfahren Sie alles Wissenswerte zum Arbeiten mit OLE-Objekten. Folgende Themen wer den darin behandelt:

- [OLE-Objekte](#page-281-0) einfügen
- [OLE-Objekte](#page-283-0) bearbeiten
- [Verknüpfungen](#page-284-0) von OLE-Objekten bearbeiten
- Position und Größe von [OLE-Objekten](#page-284-1) ändern
- § [OLE-Objekteigenschaften](#page-285-0) über die Ribbonkarte ändern
- § [OLE-Objekteigenschaften](#page-287-0) über das Dialogfenster ändern
- Verwendung des SoftMaker [Formeleditors](#page-288-0)

<span id="page-281-0"></span>Lesen Sie dazu die nächsten Seiten.

## OLE-Objekte einfügen

**Hinweis:** OLE-Objekte können nur mit der **Windows**-Version von TextMaker verwendet werden.

Mit dem Ribbonbefehl **Einfügen | OLE-Objektrahmen** (klicken Sie direkt auf das Symbol selbst) betten Sie ein Objekt, das Sie mit einer anderen Anwendung erstellt haben, in ein TextMaker-Dokument ein. Nach dem Einbetten kann ein solches Objekt weiterhin mit der Anwendung bearbeitet werden, mit der es ursprünglich erstellt wurde.

Der Befehl öffnet ein Dialogfenster mit einer Liste aller Anwendungen, die OLE-Objekte zur Verfügung stellen können. Welche Einträge hier angezeigt werden, hängt davon ab, welche OLE-fähigen Programme auf Ihrem System installiert sind.

Wählen Sie beispielsweise "Paintbrush-Bild", öffnet sich ein Arbeitsfenster des Windows-Malprogramms *Paint* (in manchen Windows-Versionen *Paintbrush* genannt). Erstellen Sie darin ein Bild und beenden Sie Paint dann. Das Bild wird nun in Ihr Dokument eingebettet. Es kann jederzeit wieder bearbeitet werden – führen Sie dazu einfach einen Doppelklick auf das Bild im Dokument aus.

Im Einzelnen gehen Sie zum Einfügen eines OLE-Objekts in ein Dokument wie folgt vor:

- 1. Setzen Sie die Schreibmarke an die Stelle im Dokument, an der das Objekt eingefügt werden soll.
- 2. Rufen Sie den Ribbonbefehl **Einfügen |** Gruppe **Objekte | OLE-Objektrahmen** auf. Klicken Sie dazu direkt auf das Symbol selbst.
- 3. Es erscheint ein Dialogfenster. Wählen Sie darin aus der Liste **Objekttyp** die Quellanwendung aus,von der TextMaker das OLE-Objekt erhalten soll.
- 4. Bestätigen Sie mit **OK**, worauf die zum gewählten Objekttyp gehörende Anwendung gestartet wird.
- 5. Erstellen Sie das Objekt in der Anwendung.
- 6. Beenden Sie die Anwendung.
- 7. Die Anwendung fragt nun möglicherweise nach, ob Sie das Objekt im TextMaker-Dokument aktualisieren möchten. Bestätigen Sie dies mit "Ja".

Das in der anderen Anwendung erstellte OLE-Objekt ist nun im TextMaker-Dokument als OLE-Objektrah men angelegt.

**Tipp:** Wenn Sie unter **Einfügen | OLE-Objektrahmen** anstatt auf das Symbol selbst auf den Pfeil des Symbols klicken, finden Sie eine kleine Auswahl nützlicher Applikationen für den schnellen Zugriff: *PlanMaker-Arbeitsblattobjekt, PlanMaker-Diagrammobjekt, Presentations-Objekt*. Für weitere Applikationen wählen Sie den Eintrag **Weitere**, um in das oben beschriebene Dialogfenster zu gelangen.

#### OLE-Objektrahmen in ein OLE-Objekt (ohne Rahmen) umwandeln

OLE-Objekte werden in TextMaker automatisch als fest auf der Seite positionierter *OLE-Objektrahmen* ein gefügt. Um den *OLE-Objektrahmen* zu einem in den Fließtext eingebundenes *OLE-Objekt ohne Rahmen* umzuwandeln, gehen Sie folgendermaßen vor:

Markieren Sie das Objekt nach dem Einfügen und wählen Sie auf der Ribbonkarte **OLE-Objekt** den Befehl **Konvertieren** (in der Gruppe **Objekte**) bzw. über das Kontextmenü den Eintrag **In eingebettetes Objekt umwandeln**.

Zur Unterscheidung: Ein in den Text eingefügtes *OLE-Objekt ohne Rahmen* wird von TextMaker so behan delt, als ob es ein Buchstabe inmitten des Textes wäre. Es ist also in den Textfluss eingebunden. *OLE-Objektrahmen* hingegen sind standardmäßig an einer festen Position auf der Seite fixiert – sie verändern ihre Position also nicht, wenn Sie Text oberhalb der Grafik einfügen oder löschen. Natürlich können Sie aber auch OLE-Objektrahmen jederzeit verschieben, siehe Abschnitt Position und Größe von [OLE-Objekten](#page-284-1) än [dern.](#page-284-1)

#### OLE-Objekte aus einer Datei erstellen

Möchten Sie kein neues OLE-Objekt erstellen, sondern ein bereits vorhandenes Dokument einer anderen Anwendung als OLE-Objekt einbetten, rufen Sie ebenfalls den Ribbonbefehl **Einfügen | OLE-Objektrah men** auf, wählen im Dialogfenster jedoch die Option **Aus Datei erstellen**.

Das Aussehen des Dialogfensters ändert sich: Statt der Liste **Objekttyp** finden Sie nunmehr das Eingabefeld **Datei** vor. Geben Sie hier den kompletten Dateinamen an oder klicken Sie auf die Schaltfläche **Durch suchen**, um ein Dialogfenster zu erhalten, mit dem Sie Ihre Festplatte nach dem Dokument durchforsten können.

Bestimmen Sie eine Datei und bestätigen Sie mit **OK**, wird diese als OLE-Objekt eingefügt.

Dabei prüft Windows, ob es mit der Namenserweiterung dieser Datei etwas anfangen kann, und reagiert ent sprechend. Ist die Namenserweiterung nicht registriert, erscheint lediglich ein Symbol für die eingebettete Datei. Kann Windows die Namenserweiterung hingegen einem OLE-fähigen Programm zuordnen, wird der Inhalt der Datei angezeigt.

#### Verknüpfung mit der Originaldatei herstellen

Im oben beschriebenen Dialogfenster bei der Option **Aus Datei erstellen** können Sie zusätzlich auswählen, ob die einzufügende Datei *eingebettet* oder *verknüpft* werden soll. Lassen Sie die Option **Verknüpfen** aus geschaltet, fügt TextMaker eine Kopie der Datei als OLE-Objekt ein und speichert diese im Dokument – das OLE-Objekt wird also wie gewohnt *eingebettet*.

Schalten Sie hingegen die Option **Verknüpfen** ein, stellt TextMaker eine Verknüpfung mit der Originaldatei für das OLE-Objekt her. Von der Bedienung her ändert sich dadurch nichts. Ändern Sie jedoch später die Originaldatei des OLE-Objekts mit einem anderen Programm und öffnen das TextMaker-Dokument er neut, hat sich auch das OLE-Objekt entsprechend geändert – das OLE-Objekt ist also mit der Originaldatei *verknüpft*.

## <span id="page-283-0"></span>OLE-Objekte bearbeiten

Folgendermaßen bearbeiten Sie vorhandene OLE-Objekte:

Markieren Sie das OLE-Objekt und klicken Sie auf das Symbol **OLE-Objekt** auf der kontextbezogenen Ribbonkarte **OLE-Objekt**. Wählen Sie im erscheinenden Menü den Eintrag **Bearbeiten**.

**Tipp:** Oder führen Sie einfach einen Doppelklick auf das OLE-Objekt durch, um es zu editieren. Es wird sofort in der zugehörigen Applikation geöffnet und kann darin bearbeitet werden.

Eine weitere Alternative: Sie können auch das Kontextmenü verwenden, um ein OLE-Objekt zu editieren. Gehen Sie folgendermaßen vor:

- 1. Klicken Sie das OLE-Objekt an, um es zu markieren.
- 2. Klicken Sie mit der rechten Maustaste auf das OLE-Objekt für das Kontextmenü und wählen Sie den Menüeintrag mitdem Namen des Objekts (zum Beispiel **Bitmap-Objekt**). Das Auswählen dieses Menüeintrags öffnet ein Untermenü mitallen für dieses OLE-Objekt verfügbaren OLE-Befehlen. Der Befehl **Bearbeiten** oder **Edit** ist für das Bearbeiten zuständig. Rufen Sie diesen auf.

3. Die zu dem OLE-Objekt gehörende Quellanwendung wird nun gestartet. Nehmen Sie die gewünschten Änderungen vor.<br>Um wieder zu TextMaker zurückzukehren, beenden Sie die Quellanwendung einfach. Beim Beenden man-

<span id="page-284-0"></span>cher Quellanwendungen wird dabei nachgefragt, ob Sie das Objekt im TextMaker-Dokument aktualisieren möchten. Antworten Sie mit "Ja" – andernfalls werden Ihre Änderungen verworfen.

## Verknüpfungen von OLE-Objekten bearbeiten

Haben Sie ein OLE-Objekt aus einer Datei erstellt und dabei die Option **Verknüpfung** aktiviert, können Sie diese Verknüpfung zu der Quelldatei bearbeiten. Klicken Sie dazu mit der rechten Maustaste auf das OLE- Objekt für das Kontextmenü und wählen Sie den Befehl **Verknüpfung**.

Oder klicken Sie einfach auf das Symbol **Verknüpfung bearbeiten** der kontextbezogenen Ribbonkarte **OLE-Objekt**.

Es erscheint ein Dialogfenster, in dem alle im aktuellen Dokument vorhandenen Verknüpfungen aufgelistet sind. Wenn Sie eine Verknüpfung selektieren, wird im unteren Teil des Dialogfensters Dateiname und Typ der zugehörigen Quelldatei angezeigt.

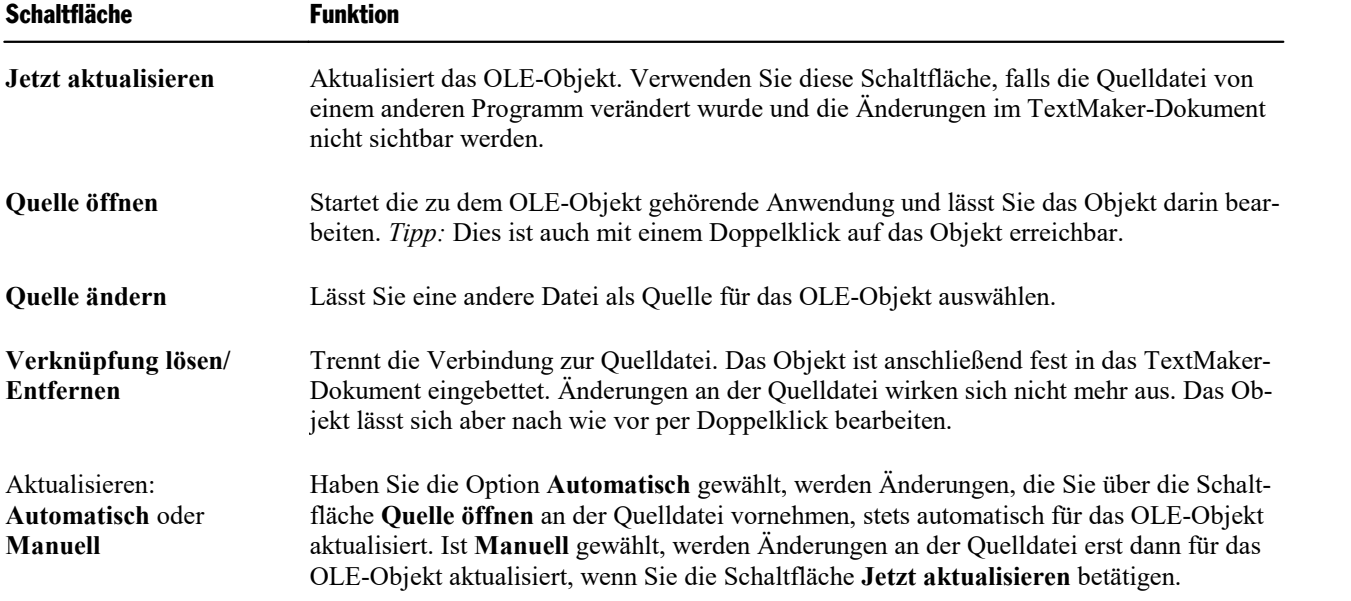

Mit den Schaltflächen des Dialogfensters lassen sich folgende Aktionen ausführen:

## <span id="page-284-1"></span>Position und Größe von OLE-Objekten ändern

Die **Position** eines OLE-Objekts können Sie wie folgt ändern:

#### § **Ausschneiden und an anderer Stelle einfügen**

Das Verschieben eines eingebetteten OLE-Objekts funktioniert genau wie das Verschieben von Text: Markieren Sie das Objekt und schneiden Sie es mit dem Ribbonbefehl **Start | Ausschneiden** aus. Dann setzen Sie die Schreibmarke an die Zielstelle und fügen das Objekt dort mit dem Ribbonbefehl **Start | Einfügen** wieder ein.

#### § **Mit der Maus verschieben**

Alternativ können Sie eingebettete OLE-Objekte auch mitder Maus verschieben: Markieren Sie das Objekt dazu mit einem (einfachen!) Mausklick und ziehen Sie es dann (bei weiterhin gedrückter Maustaste) an die gewünschte Position.

Die **Größe** eines OLE-Objekts lässt sich mit folgenden Methoden ändern:

#### § **Ziehen an den Greifern aufdem Selektionsrahmen**

Markieren Sie das Objekt mit einem Mausklick. Es erscheint daraufhin ein blauer Selektionsrahmen um das Objekt, der auch einige runde "Greifer" enthält. Wenn Sie mit der Maus an einem dieser Greifer zie hen, ändert das Objekt seine Größe entsprechend.

#### § **Per Dialogfenster**

Sie können die Größe eines OLE-Objekts aber auch über das Dialogfenster ändern. Rufen Sie durch Rechtsklick auf das Objekt das Kontextmenü auf und wählen den Eintrag **OLE-Objekt: Eigenschaften**. Auf der Karteikarte **Format** lassen sich diese Einstellungen exakt in Zahlenwerten festlegen. Weitere Details zu diesem Dialogfenster finden Sie im Abschnitt [Objekt-Eigenschaften,](#page-310-0) Karteikarte Format.

#### § **Per Ribbonkarte**

Haben Sie das OLE-Objekt markiert, finden Sie außerdem ganz rechts auf der kontextbezogenen Ribbonkarte **OLE-Objekt** in der Gruppe **Größe ändern** Eingabefelder für die **Breite** und die **Höhe** des Objekts. Tippen Sie hier die gewünschten Werte ein oder erhöhen/reduzieren Sie die Werte mit den klei nen Pfeiltasten neben dem Eingabefeld.

Mit aktivierter Option **Seitenverhältnis beibehalten** wirken sich Änderungen an der Höhe automatisch proportional auf die Breite aus (und umgekehrt).

Ist die Option **Skalierung beibehalten** eingeschaltet, wirken sich Änderungen an der Größe eines OLE- Objekts *innerhalb seiner Quellanwendung* automatisch auch auf das Objekt in TextMaker aus. Ist sie ausgeschaltet, bleibt das Objekt in TextMaker immer gleich groß. (Hinweis: Nicht alle OLE-Quellan wendungen unterstützen dieses Feature.)

## <span id="page-285-0"></span>OLE-Objekteigenschaften über die Ribbonkarte ändern

Zahlreiche Eigenschaften von OLE-Objekten können direkt über die Schaltflächen der kontextbezogenen Ribbonkarte **OLE-Objekt** geändert werden.

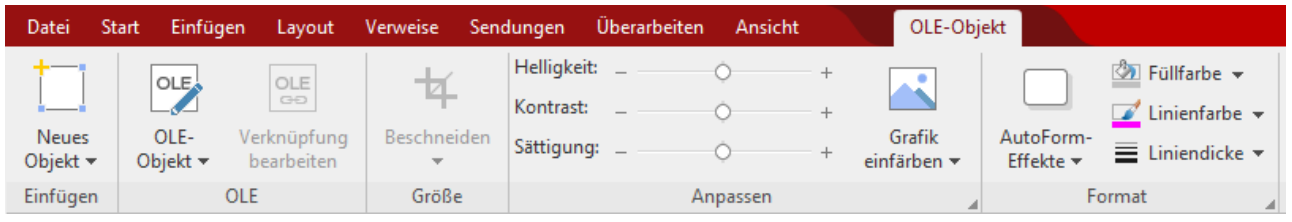

*Die kontextbezogene Ribbonkarte "OLE-Objekt", linker Ausschnitt*

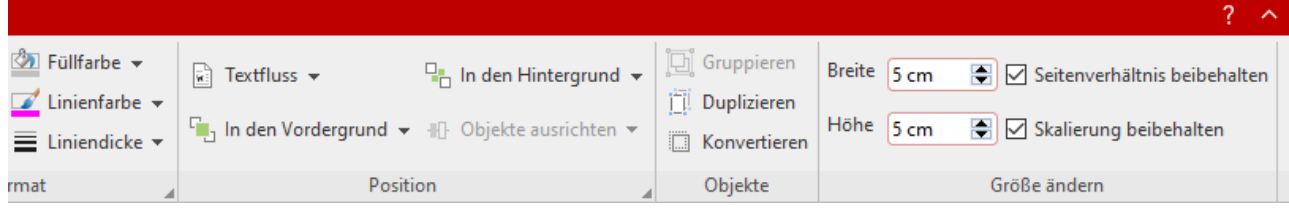

*Die kontextbezogene Ribbonkarte "OLE-Objekt", rechter Ausschnitt*

Diese Ribbonkarte erscheint automatisch, wenn Sie ein OLE-Objekt markieren. Sie enthält folgende Schaltflächen (von links nach rechts):

- Neues Objekt in das Dokument einfügen, verschiedene Objektarten stehen zur Auswahl.
- § OLE-Objekt: Das markierte Objekt *Bearbeiten*, *Öf nen* oder endgültig *Konvertieren*.
- § Verknüpfung bearbeiten: Haben Sie ein OLE-Objekt aus einer Datei erstellt und dabei die Option **Ver knüpfung** aktiviert, können Sie diese Verknüpfung zu der Quelldatei bearbeiten. Siehe Abschnitt [Ver](#page-284-0) knüpfungen von [OLE-Objekten](#page-284-0) bearbeiten.
- § Beschneiden: Sie können über diese Schaltfläche den *Beschnittmodus* aktivieren/deaktivieren. In diesem Modus erscheinen zusätzliche Greifer an den Rändern des Objekts. Wenn Sie mit der Maus an den Greifern ziehen, wird das Objekt entsprechend beschnitten. Zum Beenden des Modus klicken Sie erneut auf die Schaltfläche. Über den kleinen Pfeil der Schaltfläche können Sie darüber hinaus aus verschiedenen Formen für einen Beschnitt wählen oder den Beschnitt wieder entfernen.

Siehe auch nächster Abschnitt ("Karteikarte [Grafik](#page-288-1)" im Dialogfenster).

- **Helligkeit, Kontrast, Sättigung:** Ziehen Sie am Schieberegler oder klicken Sie auf  $+$  und  $-$ , um die jeweiligen Werte für das Objekt zu verändern. Siehe auch nächster Abschnitt ("Karteikarte [Grafik](#page-288-1)").
- **Grafik einfärben:** Eine Liste vorgefertigter Variationen des Objekts wird Ihnen angeboten z.B. andere Farbmodi (Graustufen, schwarz/weiß etc.) und Varianten, bei denen das Objekt eingefärbt wurde. Siehe auch nächster Abschnitt ("Karteikarte [Grafik](#page-288-1)").
- **AutoForm-Effekte** (in SoftMaker FreeOffice nicht enthalten): Effekte wie Schatten, Spiegelungen etc. anbringen. Entspricht weitestgehend den Optionen der Karteikarten *Schatten*, 3D und Effekte des Dialogfensters "Eigenschaften des Objekts", siehe nächster Abschnitt.
- **Füllfarbe:** Hier lässt sich die Füllung ändern, siehe Abschnitt [Objekt-Eigenschaften,](#page-311-0) Karteikarte Füllung. Diese Funktion wird allerdings nicht von allen OLE-Anwendungen unterstützt.
- **Linienfarbe, Liniendicke:** Hier können Sie Umrandungslinien anbringen. Siehe Abschnitt [Objekt-Eigen](#page-312-0) schaften, [Karteikarte](#page-312-0) Linien.
- **Fextfluss:** Bestimmt, wie sich der Fließtext verhalten soll, der das Objekt umgibt. Siehe Abschnitt [Ob](#page-306-0)[jekt-Eigenschaften,](#page-306-0) Karteikarte Layout.
- **In den Vordergrund, In den Hintergrund:** Reihenfolge von sich überlappenden Objektrahmen anordnen, siehe Abschnitt [Reihenfolge](#page-297-0) von Rahmen ändern.
- **Objekte ausrichten:** Zwei oder mehr Objektrahmen ausrichten oder gleichmäßig verteilen, siehe Abschnitt [Ausrichten](#page-299-0) und Verteilen von Rahmen.
- **Gruppieren:** Fassen Sie mehrere markierte Objekte zu einer Einheit zusammen, die daraufhin wie ein einzelnes Objekt behandelt werden kann. Siehe Abschnitt [Gruppieren](#page-300-0) von Rahmen.
- **Duplizieren:** Erstellt eine sofortige Kopie des markierten Objekts.
- **Konvertieren:** Einen Objektrahmen in ein in den Fließtext eingebundenes Objekt umwandeln und umgekehrt.

**Breite, Höhe** ändert die Größe des Objekts. Siehe Abschnitt Position und Größe von [OLE-Objekten](#page-284-1) än[dern.](#page-284-1)

<span id="page-287-0"></span>Viele (aber nicht alle) dieser Funktionen und noch einige zusätzliche Optionen befinden sich in dem Dialogfenster *Eigenschaften des Objekts*, das Sie zum Beispiel über das Kontextmenü aufrufen können. Mehr dazu im nächsten Abschnitt.

## OLE-Objekteigenschaften über das Dialogfenster ändern

Die Eigenschaften eines Objekts lassen sich zentral mit dem Dialogfenster **Eigenschaften des Objekts** be arbeiten. Zu den Eigenschaften zählt man zum Beispiel Größe, Ränder und zahlreiche weitere Einstellmöglichkeiten.

Um die Eigenschaften eines OLE-Objekts zu bearbeiten, markieren Sie dieses zunächst per Mausklick. Dann öffnen Sie das Dialogfenster, indem Sie auf der kontextbezogenen Ribbonkarte **OLE-Objekt** auf das Gruppenpfeilchen am rechten unteren Rand einer beliebigen Befehlsgruppe klicken.

Alternativ: Rechtsklick auf das OLE-Objekt für das Kontextmenü, Eintrag **OLE-Objekt: Eigenschaften**

In dem Dialogfenster lassen sich folgende Einstellungen vornehmen:

#### Karteikarten Layout, Format, Füllung etc.

Diese Karteikarten sind bei praktisch allen Arten von Objekten vorhanden. Sie dienen zum Ändern folgen der Einstellungen:

- **Layout:** Auf dieser Karteikarte können Sie die Außenränder des OLE-Objekts einstellen. Bei Rahmen lassen sich zusätzlich Position und Textumbruch des Objekts modifizieren. Siehe Abschnitt [Objekt-Eigen](#page-306-0) schaften, [Karteikarte](#page-306-0) Layout.
- **Format:** Hier können Sie die Größe des OLE-Objekts ändern. Siehe Abschnitt [Objekt-Eigenschaften,](#page-310-0) [Karteikarte](#page-310-0) Format.
- **Füllung:** Hier können Sie die Füllung ändern. Diese Funktion wird allerdings nicht von allen OLE-Anwendungen unterstützt. Siehe Abschnitt [Objekt-Eigenschaften,](#page-311-0) Karteikarte Füllung.
- **· Linien:** Hier können Sie Umrandungslinien anbringen. Siehe Abschnitt [Objekt-Eigenschaften,](#page-312-0) Karteikarte [Linien](#page-312-0).
- Schatten: Hier können Sie einen Schatten anbringen. Siehe Abschnitt [Objekt-Eigenschaften,](#page-313-0) Karteikarte [Schatten](#page-313-0).
- **Effekte:** Hier können Sie verschiedene Effekte anbringen. Siehe Abschnitt [Objekt-Eigenschaften,](#page-314-0) Karteikarte [Effekte.](#page-314-0)
- **Eigenschaften:** Hier können Sie allgemeine Einstellungen ändern. Siehe Abschnitt [Objekt-Eigenschaften,](#page-315-0) Karteikarte [Eigenschaften](#page-315-0).
- **AutoFormen:** Hier können Sie dem Objekt eine andere Form aus AutoFormen zuweisen. Siehe Abschnitt [Objekt-Eigenschaften,](#page-316-0) Karteikarte AutoFormen.

Weiterhin erscheint bei OLE-Objekten eine zusätzliche Karteikarte mit weiteren Optionen:
#### Karteikarte Grafik

Auf der Karteikarte **Grafik** können Sie Einstellungen zur grafischen Darstellung des Objekts vornehmen.

**Hinweis:** Abhängig vom Typ des OLE-Objekts können einige dieser Optionen ohne Funktion sein.

Verfügbare Optionen:

§ **Varianten**

In dieser Liste werden einige vorgefertigte Variationen angeboten – zum Beispiel andere Farbmodi (Graustufen, schwarz/weiß etc.) und Varianten, bei denen das Objekt eingefärbt wurde.

Klicken Sie die gewünschte Variante einfach an. Die Optionen in dem Dialogfenster werden dann auto matisch auf entsprechende Einstellungen gesetzt.

§ Rubrik **Optionen**

Hier können Sie Helligkeit, Kontrast, Sättigung und Gamma-Wert (eine alternative Möglichkeit zum Än dern der Helligkeit) ändern.

§ Schaltfläche **Weiteres**

Diese Schaltfläche öffnet ein Dialogfenster mit zusätzlichen Einstellungen:

Wenn Sie die Option **Einfärben** aktivieren und darunter eine Farbe auswählen, wird das Objekt entspre chend eingefärbt.

Mit den Optionen in der Rubrik **Beschnitt** können Sie das Objekt zuschneiden. Dies ist nützlich, wenn Sie nur einen Ausschnitt des Objekts benötigen. Soll beispielsweise das obere Viertel des Objekts abge schnitten werden, wählen Sie zunächst **Relative Werte verwenden** und geben Sie bei **Oben** die Zahl "25" (Prozent) ein.

Wählen Sie **Absolute Werte verwenden** aus, werden die Eingaben nicht prozentual, sondern in absoluten Längeneinheiten abgeschnitten. Wenn Sie negative Werte eingeben, werden die Bereiche des Objekts nicht abgeschnitten, sondern es wird mit einem Rahmen erweitert.

# Verwendung des SoftMaker Formeleditors

*FreeOffice:* Der *SoftMaker Formeleditor* ist in SoftMaker FreeOffice nicht enthalten.

**Hinweis:** Der *SoftMaker Formeleditor* ist nur unter **Windows** verfügbar und nicht in allen Versionen von TextMaker enthalten.

Mit dem *SoftMaker Formeleditor* können Sie mathematische und technische Formeln grafisch darstellen.

Den Formeleditor sprechen Sie,wie in den vorherigen Abschnitten beschrieben, über *OLE* an. Um also eine Formel grafisch darzustellen, fügen Sie in das Dokument ein OLE-Objekt ein, das als Quellanwendung den Formeleditor verwendet.

Dazu gehen Sie wie folgt vor:

1. Setzen Sie die Schreibmarke an die gewünschte Position im Dokument.

- 2. Rufen Sie in TextMaker den Ribbonbefehl **Einfügen | OLE-Objektrahmen** auf. Klicken Sie dazu direkt auf das Symbol selbst.
- 3. Wählen Sie im Dialogfenster in der Liste **Objekttyp** den Eintrag **SoftMaker Formeleditor**.
- 4. Bestätigen Sie mit **OK**, worauf der Formeleditor gestartet wird.

**Tipp:** Mit dem Ribbonbefehl **Einfügen | Formel** können Sie noch schneller eine Formel einfügen.

- 5. Erstellen Sie die gewünschte Formel.
- 6. Wenn die Formel fertiggestellt ist, beenden Sie den Formeleditor einfach.

Die Formel ist nun (als OLE-Objekt) in das TextMaker-Dokument eingebettet.

Sie können Formeleditor-Objekte jederzeit nachträglich bearbeiten, indem Sie einen Doppelklick darauf ausführen. Der Formeleditor wird daraufhin wieder gestartet und öffnet die Formel. Nehmen Sie die ge wünschten Änderungen vor und beenden Sie den Formeleditor dann einfach wieder.

Sie können darüber hinaus die Eigenschaften des Formeleditor-Objekts ändern, indem Sie mit einem Rechtsklick auf das Formeleditor-Objekt das Kontextmenü öffnen und den Befehl **OLE-Objekt: Eigen schaften** aufrufen.

#### Informationen vom Hersteller des Formeleditors

Der SoftMaker Formeleditor ist eine spezielle Version des Programms *MathType* der Firma Design Science. Falls Sie häufig Formeln in Ihren Doku menten verwenden, werden Sie in MathType eine Lösung finden, die Ihren Ansprüchen noch besser genügt. MathType istgenauso einfach zu bedie nen wie der SoftMaker Formeleditor, hat jedoch zahlreiche zusätzliche Funktionen, die Ihnen helfen, produktiver zu sein und anspruchsvollere For meln zu gestalten.

MathType ist in Deutsch, Englisch und anderen Sprachen erhältlich. Informationen über den Bezug von MathType erhalten Sie bei Ihrem Software händler oder direkt bei Design Science.

Design Science, Inc. 140 Pine Avenue, 4th Floor Long Beach, CA 90802 USA

Telefon (USA): +1 (562) 432-2920 (für internationale Kunden) +1 (800) 827-0685 (für Kunden aus USA und Kanada) Telefax (USA): +1 (562) 432-2857 E-Mail (englisch): sales@dessci.com Internet: www.dessci.com

# <span id="page-290-0"></span>Rahmen und Zeichnungen

In den vorherigen Kapiteln haben Sie erfahren, wie Sie beispielsweise [Grafiken](#page-228-0) direkt in den Fließtext einfügen. Ansonsten lassen sich Grafiken und andere Objekte auch in Form von *Rahmen* anbringen.

Der Unterschied:

Rahmen werden standardmäßig fest auf der Seite positioniert. Natürlich können Sie einen Rahmen jederzeit verschieben; ansonsten behält dieser aber seine feste Position auf der Seite. Wenn Sie oberhalb eines Rah mens Text eingeben oder löschen, verschiebt sich der Rahmen dadurch nicht.

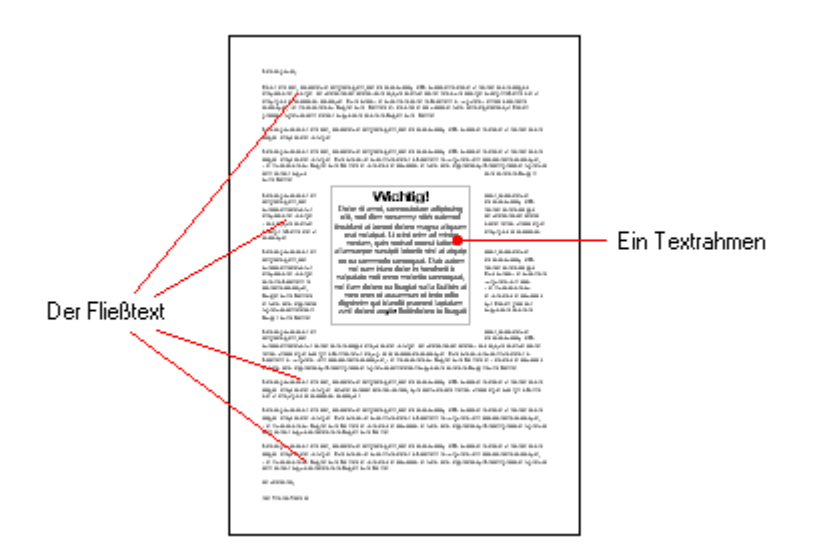

Rahmen sind also in allen Dokumenten praktisch, in denen zum Beispiel ein Textkasten oder eine Grafik immer an einer bestimmten Position auf der Seite verbleiben soll.

Ein Rahmen darf übrigens ohne weiteres bestehenden Fließtext überdecken. Der Text wird dann automatisch so neu umbrochen, dass er den Rahmen "umfließt".

In diesem Kapitel erfahren Sie alles Wissenswerte zum allgemeinen Umgang mit Rahmen und Zeichnun gen:

§ **Rahmen – [Allgemeines](#page-291-0)**

Hier lernen Sie grundlegende Funktionen wie das Einfügen, Markieren und Bearbeiten von Rahmen und anderen Objekten kennen. Außerdem erfahren Sie auch etwas über ausgefallenere Optionen, zum Bei spiel wie man Objekte verbirgt, gruppiert etc. Die weiteren Einstellungen, die Sie im Dialogfenster *Ei genschaften des Objekts* finden, werden zudem in einem eigenen Abschnitt erläutert.

Danach werden die einzelnen Arten von Rahmen im Detail vorgestellt:

- [Textrahmen](#page-318-0) enthalten einen Textkasten mit Text.
- § [Grafikrahmen](#page-324-0) enthalten eine Grafik.
- [Zeichnungen](#page-330-0) sind Rahmen, die Zeichnungsobjekte wie zum Beispiel Linien, Rechtecke oder andere Formen enthalten.
- Formulare (siehe dazu [Formularobjekte](#page-345-0) im Detail)
- OR-Codes/Barcodes sind zum Einscannen generierte Codes, die als Grafikrahmen eingefügt werden.

§ *Diagrammrahmen* und *OLE-Objektrahmen* werden in diesem Kapitel nicht gesondert aufgeführt, da die se Objekte von TextMaker beim Erstellen standardmäßig als Rahmen eingefügt werden und schon in den Abschnitten [Diagramme](#page-238-0) und [OLE-Objekte](#page-281-0) auf Rahmen basierend beschrieben werden. Die allgemeinen Beschreibungen für Rahmen in den folgenden Abschnitten gelten natürlich gleichermaßen auch für diese Objekte.

# <span id="page-291-0"></span>Rahmen – Allgemeines

In diesem Abschnitt finden Sie grundlegende Funktionen zum Arbeiten mit Rahmen, Zeichnungen und an deren Objekten:

- Rahmen [einfügen](#page-291-1)
- [Markieren](#page-292-0) von Objekten
- Der [Objektmodus](#page-292-1)
- Position, Größe und Ränder von [Objekten](#page-294-0) ändern
- Rotieren und Kippen von [Objekten](#page-296-0)
- [Reihenfolge](#page-297-0) von Rahmen ändern
- [Duplizieren](#page-298-0) von Objekten
- Namen von [Objekten](#page-298-1) ändern

Weitere, seltener gebrauchte Funktionen zum Arbeiten mit Rahmen, Zeichnungen und anderen Objekten, werden in folgenden Abschnitten behandelt:

- Konvertieren zwischen Rahmen und [eingebettetem](#page-299-0) Objekt
- [Ausrichten](#page-299-1) und Verteilen von Rahmen
- [Gruppieren](#page-300-0) von Rahmen
- [Verbergen](#page-300-1) von Objekten
- [AutoForm](#page-301-0) von Rahmen ändern
- Formen [zusammenführen](#page-302-0)
- Formen [nachträglich](#page-303-0) bearbeiten

Anschließend werden noch die Optionen des Dialogfensters *Eigenschaften des Objekts* erläutert:

<span id="page-291-1"></span>■ [Objekt-Eigenschaften](#page-306-0) über das Dialogfenster ändern

# Rahmen einfügen

Wie Sie in der Einleitung dieses Kapitels erfahren haben, können Grafiken und andere Objekte nicht nur direkt in den Fließtext, sondern auch in Form von *Rahmen* eingefügt werden. Neben Grafiken können Sie also beispielsweise auch Grafikrahmen verwenden.

#### Der Unterschied:

Ein Rahmen wird *festauf der Seite positioniert*. Solange Sie ihn nicht selbst verschieben, behält er stets sei ne feste Position auf der Seite. Auch wenn Sie oberhalb eines Rahmens Text eingeben oder löschen, ver schiebt er sich dadurch nicht.

Um beispielsweise einen Grafikrahmen einzufügen, führen Sie folgende Schritte durch:

- 1. Klicken Sie auf der Ribbonkarte **Einfügen |** Gruppe **Objekte | Grafik** auf den Pfeil des Symbols. Aktivieren Sie im erscheinenden Menü das Kontrollkästchen **Als Rahmen einfügen**.
- 2. Es erscheint ein Dialogfenster. Wählen Sie darin die gewünschte Grafikdatei aus und bestätigen Sie mit **OK**.
- 3. Der Grafikrahmen wird nun eingefügt.

Sie können den Rahmen anschließend noch verschieben oder seine Größe ändern:

Zum Verschieben klicken Sie mit der Maus auf den Grafikrahmen und ziehen ihn dann (bei weiterhin ge drückter Maustaste) an die gewünschte Position.

Um die Größe zu ändern, ziehen Sie mit der Maus an den runden Greifern, die den Rahmen umgeben.

Auf ähnliche Weise verfahren Sie auch bei allen anderen Arten von Rahmen.

**Hinweis:** Sobald Sie ein Objekt eingefügt haben, erscheint ganz rechts eine zusätzliche kontextbezogene Ribbonkarte **Objekt** (beziehungsweise Grafik, Diagramm etc.), mit der Sie die Objekteigenschaften be quem über entsprechende Schaltflächen bearbeiten können.

<span id="page-292-0"></span>Ausführliche Informationen zu den einzelnen Arten von Rahmen und zur Anpassung ihrer Eigenschaften finden Sie in den Abschnitten [Textrahmen,](#page-318-0) [Grafikrahmen](#page-324-0) etc.

# Markieren von Objekten

Wenn Sie ein Objekt bearbeiten möchten, müssen Sie es erst auswählen, also *markieren*. Bei den meisten Arten von Objekten genügt es, das Objekt dazu einfach mit der Maus anzuklicken. Es erscheint dann ein Rahmen um das Objekt, um anzuzeigen, dass es nun markiert ist.

**Hinweis:** Dies funktioniert allerdings nicht bei Textfeldern, Textrahmen und anderen Objekten mittrans parenter Füllung. Um ein solches Objekt zu markieren, klicken Sie auf dessen Umrandung oder wechseln Sie in den *Objektmodus* (siehe nächster Abschnitt), in dem sich *alle* Arten von Objekten einfach per Mausklick markieren lassen.

<span id="page-292-1"></span>Wenn ein Objekt markiert wurde, können Sie den normalen Text nicht mehr verändern, sondern nur noch das markierte Objekt bearbeiten. Möchten Sie wieder am Text weiterarbeiten, klicken Sie einfach mitder Maus an die gewünschte Textstelle. Die Markierung des Objekts wird dadurch aufgehoben.

# Der Objektmodus

Am einfachsten gestaltet sich das Arbeiten mit Rahmen, Zeichnungen und allen anderen Objekten im Ob*jektmodus*.

Normalerweise arbeiten Sie mit TextMaker im *Editiermodus*. In diesem Modus können Sie Text eingeben, bearbeiten, formatieren usw.

Schalten Sie in den *Objektmodus* um, können Sie den Text nicht mehr bearbeiten. Dafür bietet dieser Mo dus viele Funktionen, die das Arbeiten mit Objekten erleichtern. So können Sie im Objektmodus beispiels weise *alle* Arten von Objekten einfach per Mausklick markieren.

**Hinweis:** Solange Sie sich im Objektmodus befinden, stehen Ihnen ausschließlich Funktionen zum Anle gen und Bearbeiten von Objekten zur Verfügung. Sie können keinen Text mehr eingeben, und ein Großteil der Befehle ist nicht verfügbar.

#### Wechseln zwischen Editiermodus und Objektmodus

Es gibt zahlreiche Möglichkeiten, um zwischen Editiermodus und Objektmodus zu wechseln:

- Rufen Sie den Ribbonbefehl Ansicht | Objektmodus **b** auf, um in den Objektmodus zu gelangen. Rufen Sie den Befehl noch einmal auf, um wieder im Editiermodus zu landen.
- Klicken Sie in der **Schnellzugriffsleiste** auf das Symbol **G**, um zwischen Editier- und Objektmodus zu wechseln.
- Sie können auch mit der *rechten* Maustaste auf eine beliebige Position im Dokument klicken. Es öffnet sich dann ein Kontextmenü, aus dem Sie den Befehl **Objektmodus** beziehungsweise **Objektmodus verlassen** auswählen.
- § Am schnellsten geht folgende Methode: Zeigen Sie mit der Maus auf eine beliebige *freie* Position im Dokument und führen Sie einen Doppelklick mit der *rechten* Maustaste durch, um zwischen Editier- und Objektmodus zu wechseln.
- Außerdem können Sie vom Objektmodus jederzeit in den Editiermodus zurückkehren, indem Sie auf eine beliebige Stelle im Text doppelklicken, an der sich *kein* Objekt befindet.

#### Markieren im Objektmodus

Im Objektmodus können Sie alle Arten von Objekten einfach per Mausklick markieren.

Dies ist besonders bei Objekten mit transparenter Füllung (z.B. Textrahmen) sehr praktisch, da sich derarti ge Objekte im Editiermodus nur durch einen gezielten Mausklick auf den *Rand* des Objekts markieren las sen. Im Objektmodus können Sie solche Objekte hingegen einfach an einer beliebigen Stelle anklicken, um sie zu markieren.

Bei Rahmen und Zeichnungen können Sie auch *mehrere* Objekte auf einmal markieren. Ziehen Sie dazu mit der Maus einen Rahmen um die gewünschten Objekte. Alternativ können Sie auch bei gedrückter **Um schalttaste**ñ mehrere Objekte nacheinander anklicken, um diese zu markieren.

**Tipp:** Verwenden Sie den Ribbonbefehl **Start | Alles markieren** , um *alle Objekte* zu markieren.

#### Springen von Objekt zu Objekt

Im Objektmodus können Sie mit den folgenden Tasten auch zwischen den Objekten "hin- und herspringen":

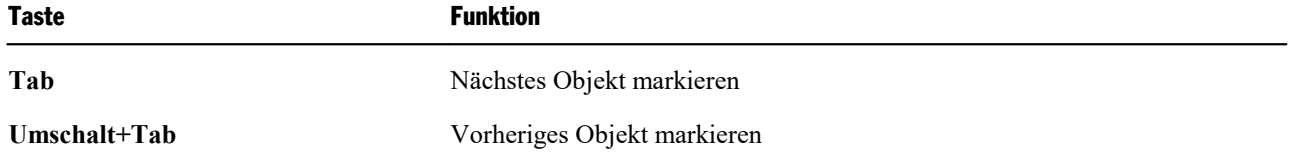

### <span id="page-294-0"></span>Position, Größe und Ränder von Objekten ändern

<span id="page-294-1"></span>Auf den nächsten Seiten erfahren Sie, wie Sie Position, Größe und Außenränder von Objekten ändern.

#### Position von Objekten ändern

Objekte können nach Belieben verschoben werden. Markieren Sie das Objekt einfach per Mausklick und gehen Sie dann mit einer der folgenden Methoden vor:

§ **Mit der Maus:** Ziehen Sie das markierte Objekt bei gedrückter Maustaste an die gewünschte Stelle.

Sie finden außerdem an Rahmen und Zeichnungen einen solchen Greifer  $+$  zum Verschieben des Objekts mit der Maus. Dies erleichtert Ihnen gerade bei kleinen Objekten die Handhabung.

- § **Mit der Tastatur:** Bei Rahmen und Zeichnungen können Sie alternativ auch die Pfeiltasten der Tastatur verwenden, um das momentan markierte Objekt zu verschieben.
- § **Per Dialogfenster:** Bei Rahmen und Zeichnungen rufen Sie durch Rechtsklick auf das Objekt im Kontextmenü den untersten Eintrag **Eigenschaften** auf. Wechseln Sie im Dialogfenster auf die Karteikarte **Layout**. Dort können Sie die Position genau festlegen.

**Tipp:** Auf dieser Karteikarte stehen auch einige erweiterte Optionen zur Verfügung: So können Sie die Position von Rahmen beispielsweise relativ zum Seitenrand festlegen. Siehe dazu Abschnitt [Objekt-Eigenschaften,](#page-306-1) Karteikarte Layout.

#### Hinweis: Der "Anker" eines Objekts bestimmt, auf welcher Seite es angezeigt wird

Anmerkung: Nachfolgendes betrifft nur Rahmen und Zeichnungen.

Wenn Sie einen Rahmen oder eine Zeichnung einfügen, werden Sie feststellen, dass anschließend links ne ben dem Absatz ein *Anker* angezeigt wird:

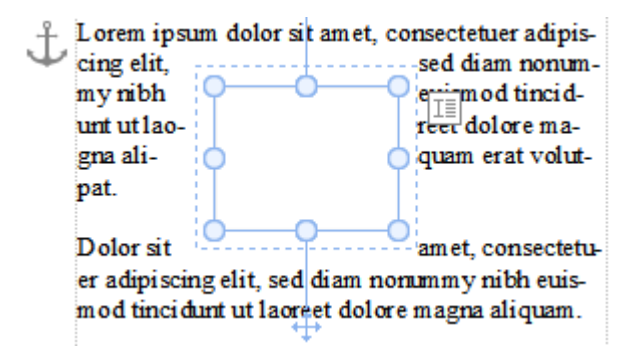

*Links oben ist der Anker des markierten Objekts zu sehen.*

Der Anker eines Objekts bestimmt, auf welcher *Seite* dieses Objekt angezeigt wird. Genauer gesagt:

**Wichtig:** Rahmen und Zeichnungen, die mit einem Absatz verankert sind, erscheinen stets auf der Seite, auf der sich dieser Absatz befindet.

Fügen Sie also vor diesem Absatz so viel Text ein, dass dieser auf der nächsten Seite landet, wandert auch das verankerte Objekt mit auf die nächste Seite.

Der Anker eines Objekts kann jederzeit verschoben werden. Markieren Sie das Objekt dazu und ziehen Sie den Anker dann bei gedrückter Maustaste zu einem anderen Absatz.

#### Anker fest auf eine bestimmte Seite setzen

Sie können das oben beschriebene Verhalten für ein Objekt auch abschalten, so dass dieses Objekt immer auf einer bestimmten Seite verbleibt:

Markieren Sie das Objekt dazu, rufen Sie durch Rechtsklick auf das Objekt im Kontextmenü den untersten Eintrag **Eigenschaften** für das Dialogfenster auf. Wechseln Sie auf die Karteikarte **Layout** und setzen Sie die Option **Objekt** auf **Fest auf Seite**. Tragen Sie dann die Seitennummer der Seite ein, auf der das Objekt erscheinen soll.

Das Objekt ist nun nicht mehr mit einem Absatz verankert, sondern bleibt stets auf der angegebenen Seite. Wenn Sie das Objekt markieren, erscheint deshalb auch kein Anker mehr links von einem Absatz, sondern es wird ein Anker in der linken oberen Seitenecke angezeigt. Dieser ist nicht verschiebbar.

<span id="page-295-0"></span>Informationen, was die weiteren Optionen zu Ankern in diesem Dialogfenster bedeuten, finden Sie im Ab schnitt [Objekt-Eigenschaften,](#page-306-1) Karteikarte Layout.

### Größe und Ränder von Objekten ändern

Mit folgenden Methoden ändern Sie die Größe und Ränder von Objekten:

#### Ziehen an den Greifern auf dem Selektionsrahmen

- Klicken Sie das Objekt an, um es zu markieren. Es erscheint daraufhin ein blauer Selektionsrahmen um das Objekt, der auch einige runde "Greifer" enthält. Wenn Sie mit der Maus an einem dieser Greifer zie hen, ändert das Objekt seine Größe entsprechend.
- § Bei Rahmen und Zeichnungen können außerdem die **Außenränder** geändert werden:

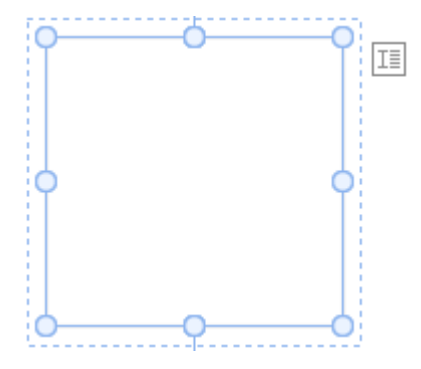

Die *inneren* Linien des Selektionsrahmens repräsentieren die **Größe** des Objekts.

Die *äußeren* (gestrichelten) Linien hingegen stehen für dessen **Außenränder**. Ziehen Sie an einer dieser Linien, wird der entsprechende Außenrand vergrößert oder verkleinert.

#### Per Dialogfenster

Sie können die Größe von Objekten auch über das Dialogfenster ändern. Rufen Sie dazu durch Rechtsklick auf das Objekt das Kontextmenü auf und wählen den untersten Eintrag **Eigenschaften**. Auf der Karteikarte **Format** lassen sich diese Einstellungen exakt in Zahlenwerten festlegen. Weitere Details zu diesem Dialogfenster finden Sie im Abschnitt [Objekt-Eigenschaften,](#page-310-0) Karteikarte Format.

#### Per Ribbonkarte

Haben Sie ein Objekt markiert, finden Sie außerdem ganz rechts auf der objektspezifischen Ribbonkarte in der Gruppe **Größe ändern** Eingabefelder für die **Breite** und die **Höhe** des Objekts. Tippen Sie hier die ge wünschten Werte ein oder erhöhen/reduzieren Sie die Werte mit den kleinen Pfeiltasten neben dem Einga befeld.

Mit aktivierter Option **Seitenverhältnis beibehalten** wirken sich Änderungen an der Höhe automatisch pro portional auf die Breite aus (und umgekehrt).

Bei OLE-Objekten gibt es zusätzlich eine Option namens **Skalierung beibehalten**. Ist diese eingeschaltet, wirken sich Änderungen an der Größe eines OLE-Objekts *innerhalb seiner Quellanwendung* automatisch auch auf das Objekt in TextMaker aus. Ist sie ausgeschaltet, bleibt das Objekt in TextMaker immer gleich groß. (Hinweis: Nicht alle OLE-Quellanwendungen unterstützen dieses Feature.)

### Änderungen an Position und Größe verhindern

Indem Sie ein Objekt *sperren*, können Sie verhindern, dass sich seine Position oder Größe mit der Maus oder den Pfeiltasten auf der Tastatur verändern lässt.

Markieren Sie das Objekt dazu und rufen Sie durch Rechtsklick auf das Objekt im Kontextmenü den untersten Eintrag **Eigenschaften** für das Dialogfenster auf. Schalten Sie auf der Karteikarte **Eigenschaften** die Option **Sperren** ein.

Das Objekt lässt sich nun mit der Maus weder verschieben, noch kann seine Größe durch Ziehen an den Be grenzungslinien verändert werden. Auch das Verschieben mit den Pfeiltasten auf der Tastatur ist nicht mehr möglich. Die Position und Größe kann nur noch durch Eingabe von Werten über das Dialogfenster geändert werden.

<span id="page-296-0"></span>Schalten Sie die Option **Sperren** wieder aus, lassen sich die Position und Größe des Objekts auch wieder mit der Maus ändern.

# Rotieren und Kippen von Objekten

**Hinweis:** Nur *Zeichnungen* und *Grafiken* lassen sich rotieren und kippen; bei anderen Arten von Objekten ist dies nicht möglich.

Wenn Sie ein Objekt markieren, das sich drehen lässt, erscheint ein zusätzlicher *grüner* Greifer auf einer seiner Begrenzungslinien. Ziehen Sie mit der Maus an diesem Greifer, wird das Objekt rotiert.

Tipp: Wenn Sie dabei die **Umschalttaste**ñ gedrückt halten, erfolgt die Rotation genau in 22,5°-Winkeln.

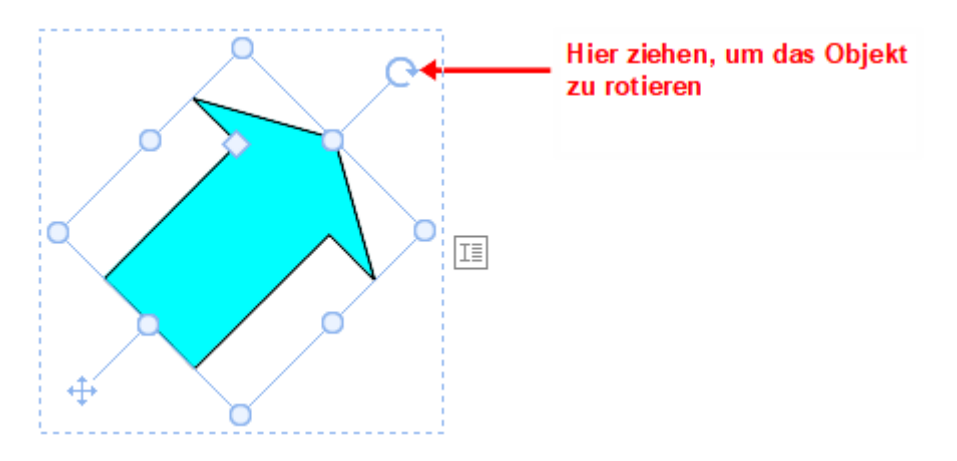

Darüber hinaus gibt es folgende Wege, wie Sie Zeichnungen und Grafiken nicht nur drehen, sondern auch kippen (spiegeln) können:

- § Auf der objektspezifischen Ribbonkarte über die Schaltfläche **Objekt drehen** . Hinweis: Eine objektspezifische Ribbonkarte erscheint ganz rechts als zusätzlicher Reiter, sobald Sie ein Objekt markieren.
- § Über das Kontextmenü (Rechtsklick auf das Objekt) mit dem Eintrag **Drehen oder kippen**.
- Über das Dialogfenster können Sie den gewünschten Drehwinkel auch von Hand festlegen. Rufen Sie dazu durch Rechtsklick auf das Objekt im Kontextmenü den untersten Eintrag **Eigenschaften** auf. Wechseln Sie im Dialogfenster auf die Karteikarte **Format** und tragen Sie in der Rubrik **Drehung** den Winkel ein. In der Rubrik **Kippen** können Sie das Objekt vertikal oder horizontal kippen.

# <span id="page-297-0"></span>Reihenfolge von Rahmen ändern

Wenn sich mehrere Rahmen/Zeichnungen überlappen, können Sie bestimmen, in welcher Reihenfolge diese hintereinander angeordnet sein sollen – also welches Objekt im Vordergrund ist, welches im Hintergrund etc.

Gehen Sie dazu folgendermaßen vor:

- 1. Klicken Sie mit der rechten Maustaste auf das gewünschte Objekt.
- 2. Aus dem Kontextmenü rufen Sie den Befehl **Reihenfolge** auf. Es öffnet sich ein Untermenü mit folgen den Befehlen:

**In den Vordergrund:** Bringt das Objekt vor alle anderen Objekte.

**In den Hintergrund:** Bringt das Objekt hinter alle anderen Objekte.

**Eine Ebene nach vorne:** Bringt das Objekt eine Ebene weiter nach vorne.

**Eine Ebene nach hinten:** Bringt das Objekt eine Ebene weiter nach hinten.

**Tipp:** Auf der objektspezifischen Ribbonkarte ganz rechts können Sie über die Schaltflächen **In den Vordergrund** und **In den Hintergrund** (in der Gruppe **Position**) diese Befehle ebenfalls ausführen.

### <span id="page-298-0"></span>Duplizieren von Objekten

Um eine Kopie eines Objekts zu erhalten, kopieren Sie dieses üblicherweise in die Zwischenablage und fü gen es von dort aus wieder ein.

Alternativ können Sie auch die Schaltfläche **Duplizieren Duplizieren** auf der objektspezifischen Ribbonkarte verwenden. Dieser Befehl erstellt sofort eine Kopie des markierten Objekts.

Hinweis: Eine objektspezifische Ribbonkarte erscheint ganz rechts als zusätzlicher Reiter, sobald Sie ein Objekt markieren.

<span id="page-298-1"></span>**Tipp:** Noch schneller geht das Duplizieren mitder Maus: Wenn Sie die Taste **Strg** gedrückt halten und mit der Maus an einem Objekt ziehen, erhalten Sie sofort ein Duplikat von diesem Objekt.

## Namen von Objekten ändern

Jedes Objekt in einem Dokument muss einen eindeutigen Namen haben. Dies ist erforderlich, damit Sie bei spielsweise Berechnungen mitdem Inhalt von Tabellenzellen oder Textfeldern anstellen können.

Normalerweise brauchen Sie sich um diese Namen nicht zu kümmern, da sie von TextMaker automatisch vergeben werden: Fügen Sie ein Rechteck in ein leeres Dokument ein, heißt dieses automatisch "Recht eck1". Fügen Sie eine Grafik ein, wird diese "Grafik1" genannt, die nächste Grafik heißt dann "Grafik2" usw.

**Tipp:** Der Name des momentan markierten Objekts wird links in der Statuszeile angezeigt.

Sie können den Namen von Objekten aber jederzeit ändern. Haben Sie beispielsweise ein [Formular](#page-338-0) erstellt, das ein Textfeld zur Eingabe des Wohnorts enthält, liegt es natürlich nahe, dieses Feld "Wohnort" zu nen nen. Rufen Sie dazu mit Rechtsklick auf das Textfeld das Kontextmenü auf und wählen den untersten Eintrag **Eigenschaften** zum Öffnen des Dialogfensters. Wechseln Sie auf die Karteikarte **Eigenschaften** und ändern Sie den Eintrag im Feld**Name**.

Beachten Sie, dass Namen eindeutig sein müssen. Wenn Sie versuchen, einem Objekt einen bereits vergebe nen Namen zu geben, weist TextMaker diesen mit einer Fehlermeldung zurück.

#### Namen – wozu?

Falls Sie sich fragen, welchen Zweck diese eindeutigen Namen für Objekte haben:

In erster Linie sind diese Namen für Berechnungen mitdem Inhalt von Objekten erforderlich. Um beispiels weise den Inhalt der Zelle C3 in einer Tabelle namens "Tabelle1" mit zwei zu multiplizieren, können Sie folgende Berechnung einfügen: Tabelle1.C3 \* 2

Detail-Informationen zu Berechnungen mit Objekten finden Sie im Abschnitt Objekte in [Berechnungen.](#page-451-0)

<span id="page-299-0"></span>Sie können einen Rahmen (z.B. einen Grafikrahmen) jederzeit in ein in den Text eingebettetes Objekt um wandeln (z.B. eine Grafik).

Gehen Sie dazu wie folgt vor:

- 1. Markieren Sie das gewünschte Objekt.
- 2. Rechtsklicken Sie auf das Objekt, um sein Kontextmenü aufzurufen.
- 3. Wählen Sie im Kontextmenü den Befehl **In eingebettetes Objekt umwandeln** auf.

Der Grafikrahmen wird nun in eine "gewöhnliche" Grafik konvertiert, die in den Text eingebettet ist.

Natürlich ist auch der umgekehrte Weg möglich: Wenn Sie ein Objekt auswählen, das in den Text eingebettet ist (z.B. eine Grafik), und dann im Kontextmenü den Befehl **In Objektrahmen umwandeln** auswählen, wird diese Grafik zu einem Grafikrahmen.

**Tipp:** Mit der Schaltfläche **Konvertieren** (in der Gruppe **Objekte**) auf der objektspezifischen Ribbon karte istes ebenfalls möglich, einen *Rahmen* in ein *eingebettetes Objekt* umzuwandeln und umgekehrt.

<span id="page-299-1"></span>Für eine anschauliche Beschreibung, wie sich ein Rahmen von einem eingebetteten Objekt unterscheidet, siehe Rahmen und [Zeichnungen.](#page-290-0)

# Ausrichten und Verteilen von Rahmen

Um zwei oder mehr Rahmen/Zeichnungen auszurichten oder gleichmäßig zu verteilen, markieren Sie diese und klicken auf der objektspezifischen Ribbonkarte auf die Schaltfläche **Objekte ausrichten** . Hinweis: Eine objektspezifische Ribbonkarte erscheint ganz rechts als zusätzlicher Reiter, sobald Sie ein Objekt markieren.

Wählen Sie im erscheinenden Menü von **Objekte ausrichten** die gewünschte Ausrichtung bzw. Verteilung:

- § **Linksbündig:** Richtet die Objekte am linken Rand des am weitesten links platzierten Objekts aus.
- § **Horizontal zentrieren:** Richtet die Objekte horizontal zentriert zueinander aus.
- § **Rechtsbündig:** Richtet die Objekte am rechten Rand des am weitesten rechts platzierten Objekts aus.
- § **Oben ausrichten:** Richtet die Objekte am oberen Rand des obersten Objekts aus.
- § **Vertikal zentrieren:** Richtet die Objekte vertikal zentriert zueinander aus.
- § **Unten ausrichten:** Richtet die Objekte am unteren Rand des untersten Objekts aus.
- § **Horizontal verteilen:** Verteilt die Objekte gleichmäßig zwischen dem linken Rand des am weitesten links stehenden und dem rechten Rand des am weitesten rechts stehenden Objekts.
- § **Vertikal verteilen:** Verteilt die Objekte gleichmäßig zwischen dem oberen Rand des obersten und dem unteren Rand des untersten Objekts aus.

Die letzten beiden Befehle funktionieren nur, wenn mindestens *drei* Objekte markiert sind.

<span id="page-300-0"></span>**Tipp:** Sie finden die Befehle zum Ausrichten und Verteilen von Objekten auch im Kontextmenü (Rechtsklick auf die markierten Objekte) mit dem Eintrag **Ausrichten oder verteilen**.

# Gruppieren von Rahmen

Wenn Sie mehrere Rahmen oder Zeichnungen *gruppieren*, fassen Sie diese zu einer Einheit zusammen, die wie ein einzelnes Objekt markiert und gehandhabt werden kann.

Das bedeutet in der Praxis:

Klicken Sie auf ein Objekt, das zu einer Gruppe gehört, wird die gesamte Gruppe markiert. Daraufhin kön nen Sie die Gruppe verschieben, es werden dabei alle Objekte der Gruppe mitbewegt.

Ist die Gruppe erst einmal markiert, können Sie durch einen weiteren Klick auf ein einzelnes Objekt der Gruppe dieses Objekt separat bearbeiten. Es lässt sich nun innerhalb der Gruppierung verschieben, drehen, vergrößern/verkleinern, mit Text versehen oder auch löschen.

Um Objekte zu gruppieren, gehen Sie folgendermaßen vor:

1. Markieren Sie die zu gruppierenden Rahmen oder Zeichnungen. Klicken Sie die Objekte dazu bei ge drückter **Umschalttaste**ñ nacheinander an.

Oder: Wechseln Sie in den **Objektmodus und ziehen Sie bei gedrückter Maustaste ein Rechteck um** alle zu markierenden Objekte auf.

2. Klicken Sie auf das Symbol **Gruppieren** (in der Gruppe **Objekte**) auf der objektspezifischen Ribbonkarte. Oder: Rechtsklick auf die markierten Objekte für das Kontextmenü, Befehl **Gruppieren**.

#### Gruppierung wieder aufheben

Um die Gruppierung von Objekten wieder aufzuheben, gehen Sie folgendermaßen vor:

- 1. Markieren Sie die Gruppe, indem Sie auf eines der darin enthaltenen Objekte (einmal) klicken.
- <span id="page-300-1"></span>2. Klicken Sie erneut auf das Symbol Gruppieren **D** oder rufen Sie über das Kontextmenü den Befehl **Gruppierung aufheben** auf.

# Verbergen von Objekten

Sie können ein Objekt bei Bedarf *verbergen*. Es wird dann auf dem Bildschirm und/oder im Ausdruck nicht mehr dargestellt.

Markieren Sie das gewünschte Objekt dazu und rufen Sie durch Rechtsklick das Kontextmenü auf. Wählen Sie den untersten Eintrag **Eigenschaften** zum Öffnen des Dialogfensters, wechseln Sie auf die Karteikarte **Eigenschaften** und gehen dann wie folgt vor:

- Schalten Sie Option Sichtbar aus, wird das Objekt auf dem Bildschirm nicht mehr angezeigt.
- § Schalten Sie Option **Drucken** aus, erscheint das Objekt nicht mehr im Ausdruck.

#### Tipp: Verborgene Objekte trotzdem anzeigen

Wenn Sie ein Objekt einmal versehentlich unsichtbar gemacht haben, können Sie jederzeit den Ribbonbefehl **Datei |Eigenschaften** aufrufen und die Option **Nicht sichtbare Objekte anzeigen** auf der Karteikarte **Ansicht** einschalten. Nun werden alle verborgenen Objekte wieder angezeigt. Sie können das Objekt jetzt also markieren und die Option **Sichtbar** wieder einschalten.

### <span id="page-301-0"></span>AutoForm von Rahmen ändern

Rahmen und Zeichnungen können mit dem Ribbonbefehl **AutoForm ändern**  $\mathbb{B}$  auch im Nachhinein noch durch eine andere Form ersetzt werden, unter Beibehaltung der bestehenden Formatierungen.

**Tipp:** Weitere Möglichkeiten zum Ändern der Form von Rahmen und Zeichnungen finden Sie in den Ab schnitten Formen [zusammenführen](#page-302-0) und Formen [nachträglich](#page-303-0) bearbeiten.

#### Form von Zeichnungen und Textrahmen ersetzen

Um die Form von Zeichnungen (AutoFormen, Linien und Kurven, TextArt-Objekte) oder Textrahmen durch eine andere Form zu ersetzen, gehen Sie wie folgt vor:

- 1. Markieren Sie das gewünschte Objekt.
- 2. Klicken Sie auf **AutoForm ändern**  $\mathbb{E}$  (in SoftMaker FreeOffice nicht verfügbar) auf der kontextbezogenen Ribbonkarte **Objekt |** Gruppe **Bearbeiten**.

Alternativ über das Dialogfenster: Rufen Sie durch Rechtsklick auf das Objekt im Kontextmenü den untersten Eintrag **Eigenschaften** auf. Wechseln Sie im Dialogfenster auf die Karteikarte "AutoFormen".

3. Wählen Sie in der Liste die gewünschte neue Form.

Die Konturen des Objekts verändern sich daraufhin in die gewählte Form.

#### Form von Grafikrahmen ersetzen

Um die Form von Grafikrahmen durch eine andere Form zu ersetzen, gehen Sie wie folgt vor:

- 1. Markieren Sie das gewünschte Objekt.
- 2. Klicken Sie auf den kleinen Pfeil des Symbols **Beschneiden<sup>t</sup> 4** auf der kontextbezogenen Ribbonkarte **Grafik |** Gruppe **Größe** und wählen Sie im erscheinenden Menü den Eintrag **Form ändern**.

Alternativ über das Dialogfenster: Rechtsklick auf das Objekt für das Kontextmenü, rufen Sie hier den Eintrag **Form ändern** auf.

3. Wählen Sie in der Liste die gewünschte neue Form.

Die Konturen des Grafikrahmens verändern sich daraufhin in die gewählte Form.

*Tipp:* Mit dem Befehl **Fotorahmen** (in SoftMaker FreeOffice nicht verfügbar) finden Sie auf der kontextbezogenen Ribbonkarte **Grafik |** Gruppe **Format** eine weitere Methode, die Form von Grafikrahmen zu ändern. Hier können Sie aus verschiedenen Varianten auswählen. Bei einigen dieser Varianten erscheinen solche Greifer  $\Diamond$ , mit denen Sie bestimmte Parameter der Form weiter anpassen können, indem Sie an den Greifern ziehen. Mit dem kleinen Quadrat in der Mitte können Sie darüber hinaus den Schatten unterschiedlich versetzt darstellen.

### <span id="page-302-0"></span>Formen zusammenführen

*FreeOffice:* Die Funktion *Objekte zusammenführen* ist in SoftMaker FreeOffice nicht enthalten.

**Hinweis:** Diese Funktion ist nur für *Zeichnungen* und *Textrahmen* verfügbar; bei anderen Arten von Objekten ist dies nicht möglich.

Sie können in TextMaker zwei oder mehr Formen mit dem Befehl **Obiekte zusammenführen**  $\Box$  zu einer Gesamtform kombinieren, verschiedene Varianten der Zusammenführung sind wählbar. Damit lassen sich individuelle Zeichnungsobjekte schnell erstellen.

*Wichtig:* Die neue Gesamtform übernimmt dabei stets die Formatierung des *zuerst markierten Objekts*.

Gehen Sie folgendermaßen vor:

1. Markieren Sie zwei oder mehr Objekte (Zeichnungen/Textrahmen), die Sie zusammenführen möchten. Klicken Sie die Objekte dazu bei gedrückter **Umschalttaste**ñ nacheinander an.

Oder: Wechseln Sie in den **Objektmodus und ziehen Sie bei gedrückter Maustaste ein Rechteck um** alle zu markierenden Objekte auf.

2. Rufen Sie auf der kontextbezogenen Ribbonkarte **Objekt** den Befehl **Objekte zusammenführen** (in der Gruppe **Bearbeiten**) auf.

Alternativ finden Sie den Befehl durch Rechtsklick auf die markierten Objekte im Kontextmenü.

3. Wählen Sie im erscheinenden Menü die gewünschte Variante, wie die Objekte zusammengeführt werden sollen (siehe unten).

#### Varianten des Befehls "Objekte zusammenführen"

Wie bereits eingangs erwähnt, ist das *zuerst markierte Objekt* das Referenzobjekt, dessen Formatierung beim Aufrufen jeder Variante des Befehls **Objekte zusammenführen** für die neue Gesamtform übernom men wird. In den untenstehenden Abbildungen beispielsweise die Füllfarbe.

Folgende Varianten stehen zur Verfügung:

#### § **Vereinigen**

Schafft eine neue gemeinsame Form mit einer durchgängigen Außenkontur aller markierten Formen:

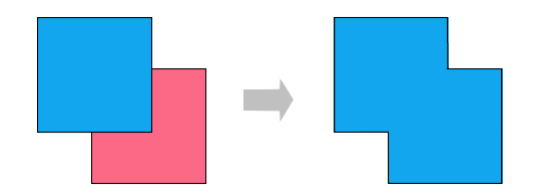

#### § **Kombinieren**

Die nicht überlappenden Teile der Formen bleiben erhalten, überlappende Flächen werden transparent:

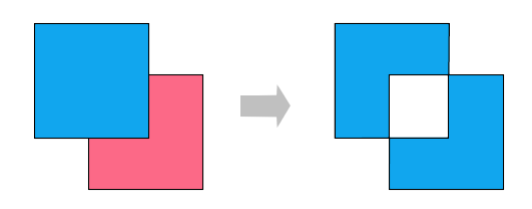

#### § **In Einzelformen zerlegen**

Entlang der Schnittlinien überlappender Formen werden neue separate Formen gebildet. Diese können daraufhin – wie ganz rechts in der untenstehenden Abbildung ersichtlich – einzeln verschoben werden:

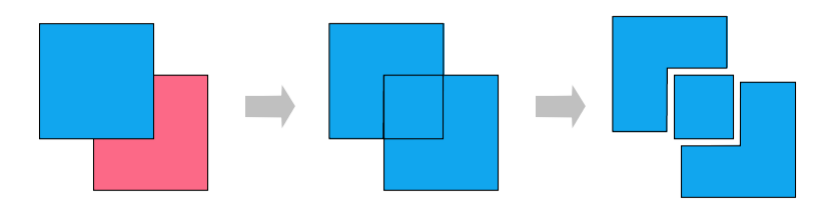

#### § **Schnittmenge bilden**

Dies ist das Gegenstück zu **Kombinieren**, hier bleibt nur die überlappende Fläche erhalten, die nicht überlappenden Flächen verschwinden:

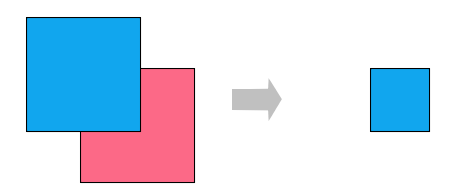

#### § **Subtrahieren**

Die überlappenden Flächen werden aus der zuerst markierten Form entfernt, die nachfolgend markierten Formen selbst verschwinden:

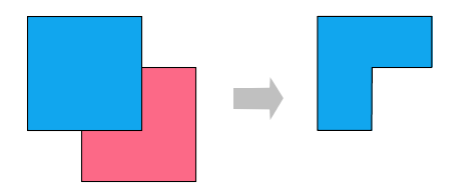

<span id="page-303-0"></span>Die neu erstellte Form können Sie wie ein "normales" Objekt verschieben, in ihrer Größe verändern, mit Text versehen etc. Außerdem erscheinen schwarze Eck- oder Scheitelpunkte, mit denen Sie die Umrisse der Form weiter anpassen können (siehe nächster Abschnitt Formen [nachträglich](#page-303-0) bearbeiten).

# Formen nachträglich bearbeiten

Es gibt verschiedene Methoden, die Form von Objekten nachträglich anzupassen:

■ Rahmen und Zeichnungen können über den Befehl AutoForm ändern **△** (in der Gruppe Bearbeiten) mit einer anderen [AutoForm](#page-301-0) versehen werden, siehe Abschnitt AutoForm von Rahmen ändern.

- § Darüber hinaus lassen sich über den Befehl **Objekte zusammenführen** (in der Gruppe **Bearbeiten**) zwei oder mehr Formen zu einer Gesamtform kombinieren, siehe Abschnitt Formen [zusammenführen](#page-302-0).
- Bei einigen Arten von AutoFormen werden zusätzliche Greifer ◆ angezeigt. Ziehen Sie an einem dieser Greifer, ändert die AutoForm bestimmte Parameter ihres Aussehens. Bei Sternen lässt sich auf diese Weise zum Beispiel die Länge der Zacken ändern, bei abgerundeten Rechtecken die Rundung der Ecken.

Bei Grafikrahmen, deren Form mit dem Ribbonbefehl **Fotorahmen** (in der Gruppe **Format**) verän dert wurde, erscheinen für einige Varianten ebenfalls diese Greifer.

In diesem Abschnitt wird Ihnen mit dem Befehl **Punkte bearbeiten** nun noch eine sehr individuelle Methode beschrieben, wie Sie die Gestalt bestimmter Objekte (Zeichnungen, Text- oder Grafikrahmen) frei nach Ihren Vorstellungen anpassen – indem Sie Punkte des Objekts mit den sogenannten "Bezier-Werkzeu gen" bearbeiten. Technisch gesehen wandeln Sie mit diesem Befehl eine AutoForm in eine [Kurve](#page-332-0) um.

*FreeOffice:* Die Funktion *Punkte bearbeiten* ist in SoftMaker FreeOffice nicht enthalten.

Gehen Sie dazu wie folgt vor:

1. Markieren Sie das Objekt und wählen Sie den Befehl **Punkte bearbeiten** auf der kontextbezogenen Ribbonkarte **Objekt |** Gruppe **Bearbeiten**.

Tipp: Für Grafikrahmen finden Sie den Befehl nur über das Kontextmenü (Rechtsklick auf das Objekt).

Nach dem Umschalten auf den "Beziermodus" durch den Befehl **Punkte bearbeiten** können Sie auf der Konturlinie des Objekts kleine schwarze Eckpunkte bzw. Scheitelpunkte erkennen (Anmerkung: Der Be ziermodus bleibt – einmal aktiviert – für das Objekt dauerhaft bestehen).

- 2. Ziehen Sie mit der Maus an den schwarzen Punkten, um die Form anderszu gestalten.
- 3. Optional: Bei Formen mit Krümmungen erscheint zusätzlich eine blaue Linie (Tangente) mit einem klei nen Quadrat (Ziehpunkt), wenn Sie mit der linken Maustaste auf einen der schwarzen Punkte klicken. Greifen Sie mit der Maus an das blaue Quadrat, um Neigungswinkel und Länge der Krümmung zu än dern. Lesen Sie dazu auch den Absatz "Weitere Optionen über das Kontextmenü" weiter unten.

**Hinweis:** Achten Sie darauf, dass Sie die Punkte (bzw. die Liniensegmente, siehe unten) mit der Maus genau treffen, der Mauszeiger ändert sich dann in ein Fadenkreuz.

#### Weitere Optionen über das Kontextmenü

Zusätzliche Optionen zur Bearbeitung finden Sie im Kontextmenü, indem Sie mit der rechten Maustaste auf einen der kleinen schwarzen Punkte oder auf ein Liniensegment des Objekts klicken.

Für *Punkte* können Sie im Kontextmenü zwischen folgenden Optionen wählen:

§ **AutoPunkt**

Winkel und Länge der Tangente werden auf einen Standardwert zur automatischen Glättung gesetzt. Dementsprechend erscheint bei dieser Option keine Tangente zur Anpassung von Winkel und Länge.

#### § **Übergangspunkt**

Es erscheint eine blaue Tangente. Beide Tangentenhälften sind fest gekoppelt, nach Winkel und Länge. Wird ein Ziehpunkt bewegt, verändert sich der andere Ziehpunkt bezüglich Winkel und Länge analog.

#### § **Geglätteter Punkt**

Es erscheint eine blaue Tangente. Nur der Winkel der beiden Tangentenhälften ist gekoppelt, aber nicht die Länge. Wird ein Ziehpunkt bewegt, verändert sich der andere Ziehpunkt bezüglich Winkel analog. Die Länge (und damit die Steigung der Kurve) kann unabhängig eingestellt werden.

#### § **Eckpunkt**

Es erscheint eine blaue Tangente. Beide Tangentenhälften können unabhängig voneinander bewegt wer den, sowohl nach Winkel als auch nach Länge.

#### § **Punkt löschen**

Entfernt den gewählten Punkt von der Konturlinie.

Für *Liniensegmente* finden Sie im Kontextmenü folgende Optionen:

#### § **Gerader Abschnitt**

Das gewählte Liniensegment zwischen zwei Punkten wird begradigt.

#### § **Gekrümmter Abschnitt**

Das gewählte Liniensegment zwischen zwei Punkten wird zu einer geschwungenen Linie.

#### § **Punkt hinzufügen**

Fügt einen weiteren Bearbeitungspunkt zum gewählten Liniensegment hinzu.

### § **Kurve öffnen/Kurve schließen**

Mit **Kurve öffnen** entfernen Sie das Liniensegment zwischen zwei Punkten. Mit **Kurve schließen** wird eine offene Form geschlossen, ein neues Liniensegment wird zwischen den offenen Enden eingefügt.

Der Eintrag **Kurve: Eigenschaften** öffnet ein Dialogfenster, in dem Sie die Eigenschaften der erstellten Form (Füllung,Linienfarbe etc.) wie bei jedem anderen Objekt bearbeiten können, siehe Abschnitt [Objekt-](#page-306-0) [Eigenschaften](#page-306-0) über das Dialogfenster ändern. Viele dieser Optionen finden Sie auch direkt auf der kontext bezogenen Ribbonkarte **Objekt** (bzw. **Grafik**).

# <span id="page-306-0"></span>Objekt-Eigenschaften über das Dialogfenster ändern

Zu den *Eigenschaften* eines Objekts zählt man beispielsweise dessen Größe, Ränder etc. Diese lassen sich zentral über das Dialogfenster **Eigenschaften des Objekts** bearbeiten.

**Hinweis:** Viele Objekteigenschaften lassen sich auch bequem direkt über die Symbole der kontextbezoge nen Ribbonkarte **Objekt** (beziehungsweise **Grafik**, **Diagramm** etc.) bearbeiten. Informationen zu diesen Ribbonkarten finden Sie im jeweiligen Abschnitt des entsprechenden Objekts. Einige andere Optionen kön nen jedoch nur über das Dialogfenster eingestellt werden.

Um die Eigenschaften eines Objekts über das Dialogfenster zu ändern, rufen Sie durch Rechtsklick auf den Rahmen des Objekts das Kontextmenü auf und wählen den untersten Eintrag **Eigenschaften**. Daraufhin er scheint ein entsprechendes Dialogfenster.

**Tipp:** Bei den meisten Arten von Objekten können Sie dieses Dialogfenster auch blitzschnell mit einem Doppelklick auf das Objekt öffnen.

Das Dialogfenster verfügt über mehrere Karteikarten, zwischen denen Sie wechseln können, indem Sie oben auf einen der Karteikartenreiter klicken.

<span id="page-306-1"></span>Auf den nächsten Seiten werden alle Karteikarten mit allen darin enthaltenen Optionen ausführlich be schrieben.

### Objekt-Eigenschaften, Karteikarte Layout

Auf der Karteikarte **Layout** können Sie die Außenränder des Objekts einstellen. Bei *als Rahmen* eingefügten Objekten lassen sich zusätzlich Position und Textumbruch des Objekts modifizieren.

Verfügbare Optionen:

#### Rubrik "Horizontale Position" (nur für als Rahmen eingefügte Objekte verfügbar)

**Hinweis:** Die Position von *direkt* in den Text eingefügten Objekten (also nicht *als Rahmen* eingefügt) können Sie nur ändern, indem Sie das Objekt ausschneiden und es an anderer Stelle wieder einfügen.

Bei *als Rahmen* eingefügten Objekten hingegen können Sie hier einstellen, wo das Objekt platziert werden soll.

Normalerweise genügt es, dazu bei der Option **Abstand** den gewünschten Abstand zur Blattkante einzutra gen. Setzen Sie **Abstand** also auf "5 cm", beginnt das Objekt 5 cm rechts von der linken Blattkante.

Die Optionen **Position** und **Relativ** zu bieten aber noch einige weitere Möglichkeiten zum Festlegen der Po sition. So können Sie die Position beispielsweise relativ zum Seitenrand festlegen. Erhöhen Sie später den linken Seitenrand, wandert auch das Objekt entsprechend nach rechts. Weiterhin können Sie das Objekt bei spielsweise *rechtsbündig* ausrichten, um es z.B. genau 5 cm vor dem *rechten* Seitenrand enden zu lassen.

Im Einzelnen gibt es für die horizontale Position folgende Optionen:

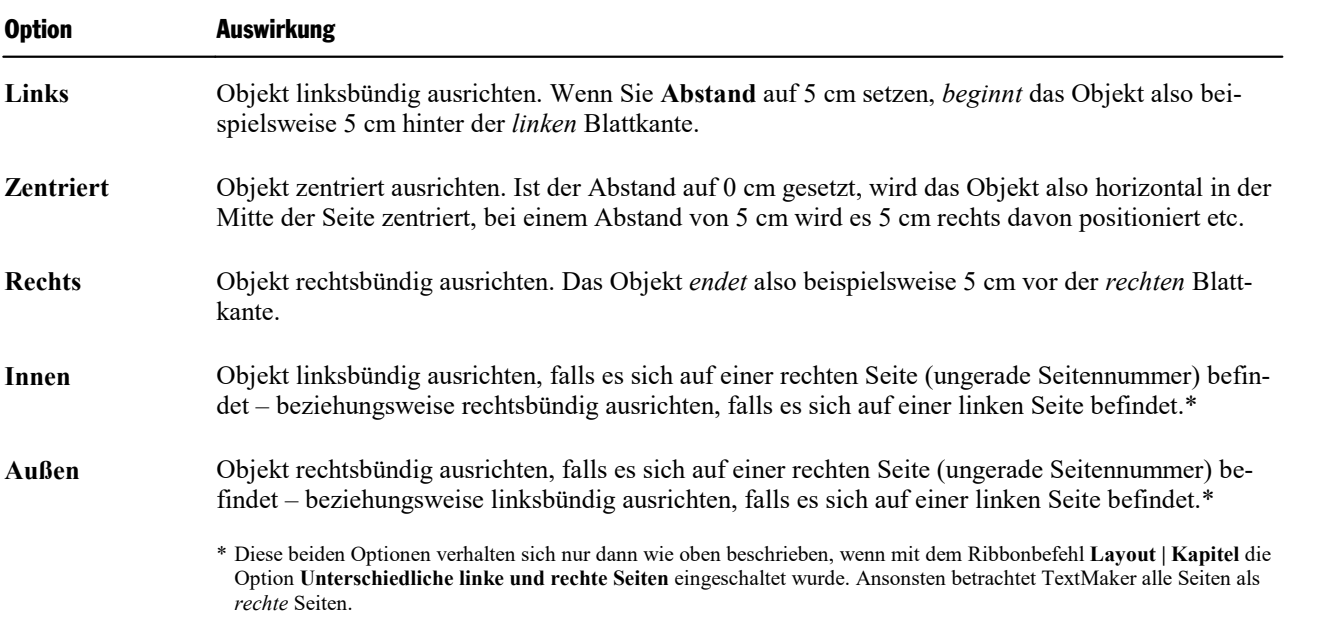

Position: Mit der Option **Position** legen Sie fest, wie das Objekt ausgerichtet werden soll:

Relativ zu: Mit der Option **Relativ zu** legen Sie fest, worauf sich der eingestellte **Abstand** beziehen soll:

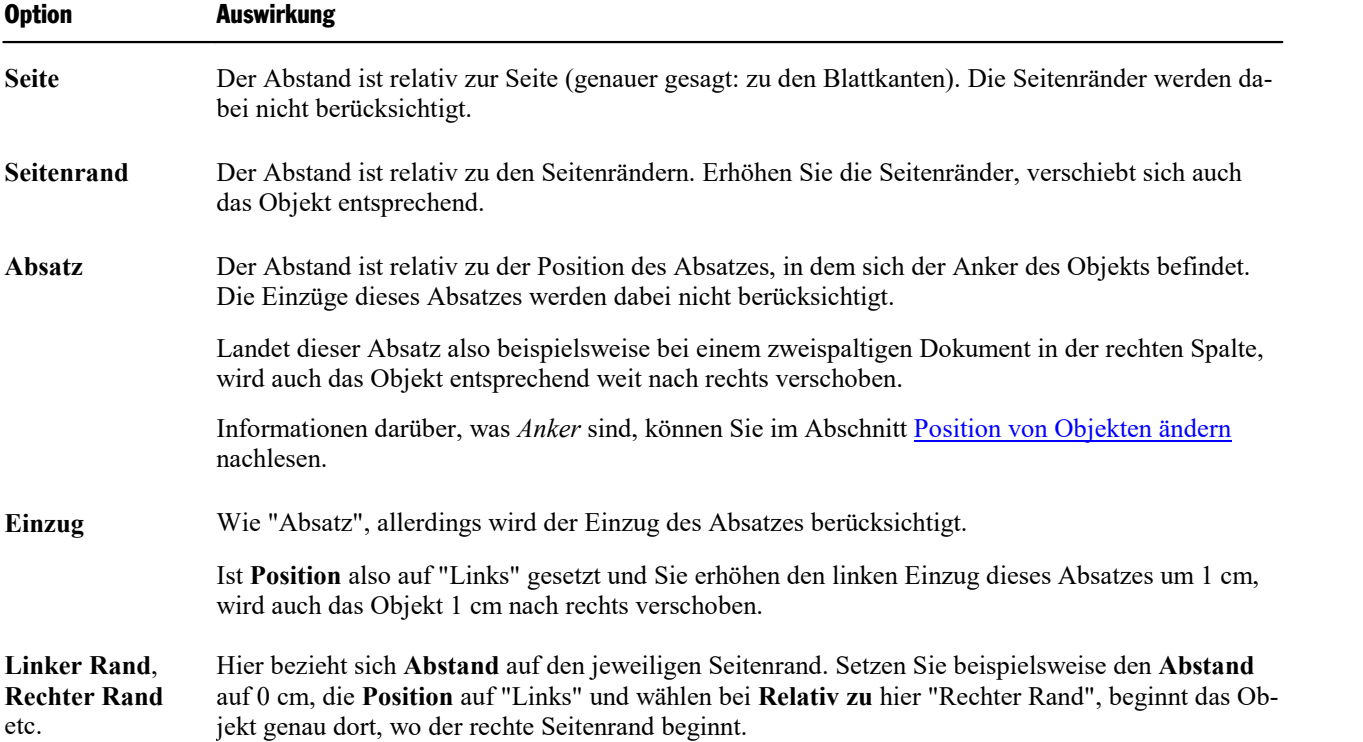

Abstand: Mit der Option **Abstand** können Sie schließlich den gewünschten Abstand einstellen.

Beispiel: Ist **Position** auf "Links" gesetzt, **Relativ zu** auf "Seitenrand" und **Abstand** auf 5 cm, beginnt das Objekt 5 cm hinter dem linken Seitenrand. Ist dieser Seitenrand also 2 cm groß, beginnt das Objekt bei 7 cm.

#### Rubrik "Vertikale Position" (nur für als Rahmen eingefügte Objekte verfügbar)

Bei der vertikalen Position gilt genau das Gleiche wie bei der horizontalen Position: Sie können die Stan dardeinstellungen verwenden und einfach bei **Abstand** eintragen, welchen Abstand das Objekt zur oberen Blattkante haben soll.

Alternativ können Sie erweiterte Optionen zum Festlegen der Position verwenden:

Position: Mit der Option **Position** legen Sie fest, wie das Objekt ausgerichtet werden soll:

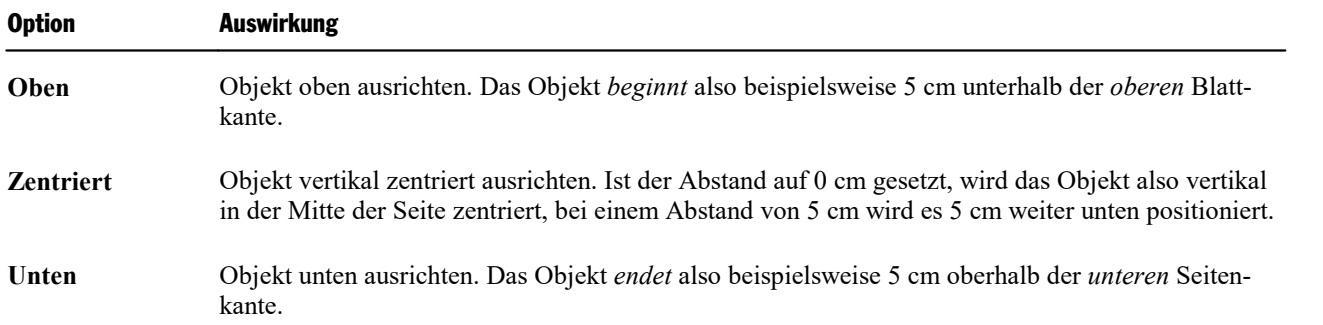

Relativ zu: Mit der Option **Relativ zu** legen Sie fest, worauf sich der eingestellte Abstand beziehen soll:

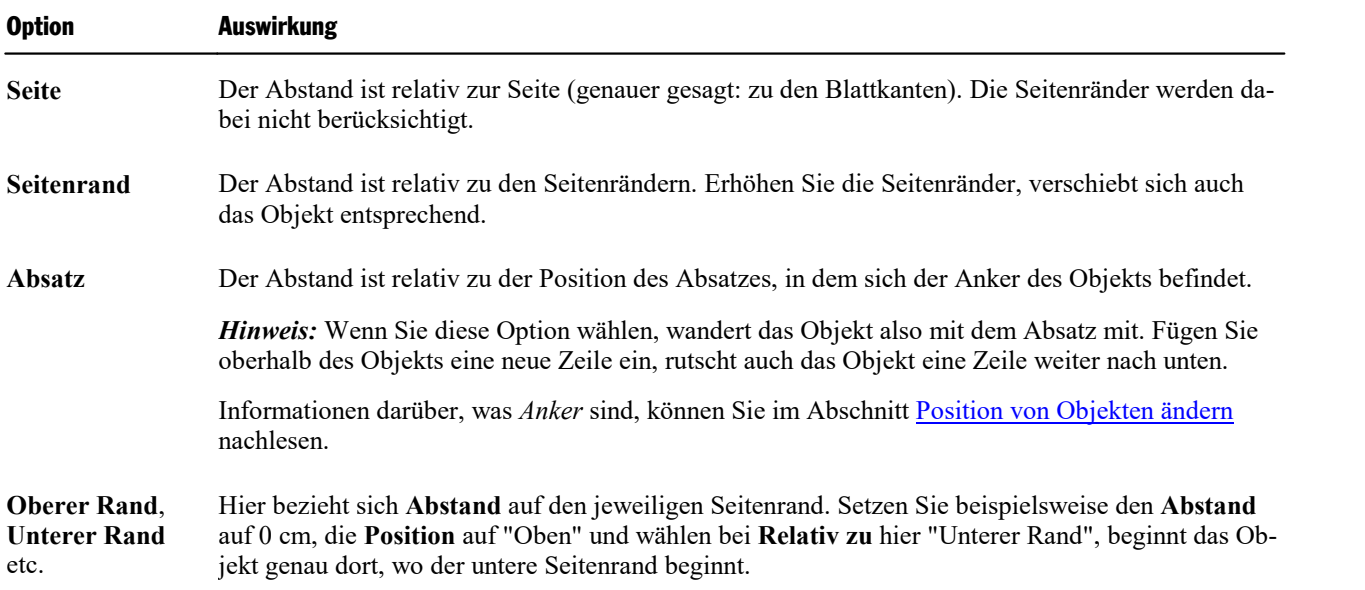

Abstand: Mit der Option **Abstand** können Sie schließlich den gewünschten Abstand einstellen.

Beispiel: Ist **Position** auf "Oben" gesetzt, **Relativ zu** auf "Seitenrand" und **Abstand** auf 5 cm, beginnt das Objekt 5 cm unter dem oberen Seitenrand. Ist der Seitenrand also 2 cm groß, beginnt das Objekt bei 7 cm.

#### Rubrik "Außenränder"

Hier können Sie die Außenränder des Objekts ändern.

Tipp: Die Außenränder lassen sich auch durch Ziehen an den äußeren (gestrichelten) Begrenzungslinien des Objekts ändern.

### Rubrik "Textfluss" (nur für als Rahmen eingefügte Objekte verfügbar)

Für *als Rahmen* eingefügte Objekte bestimmen Sie hier, wie sich der Fließtext verhalten soll, der den Rah men umgibt.

Verfügbare Optionen (von links nach rechts):

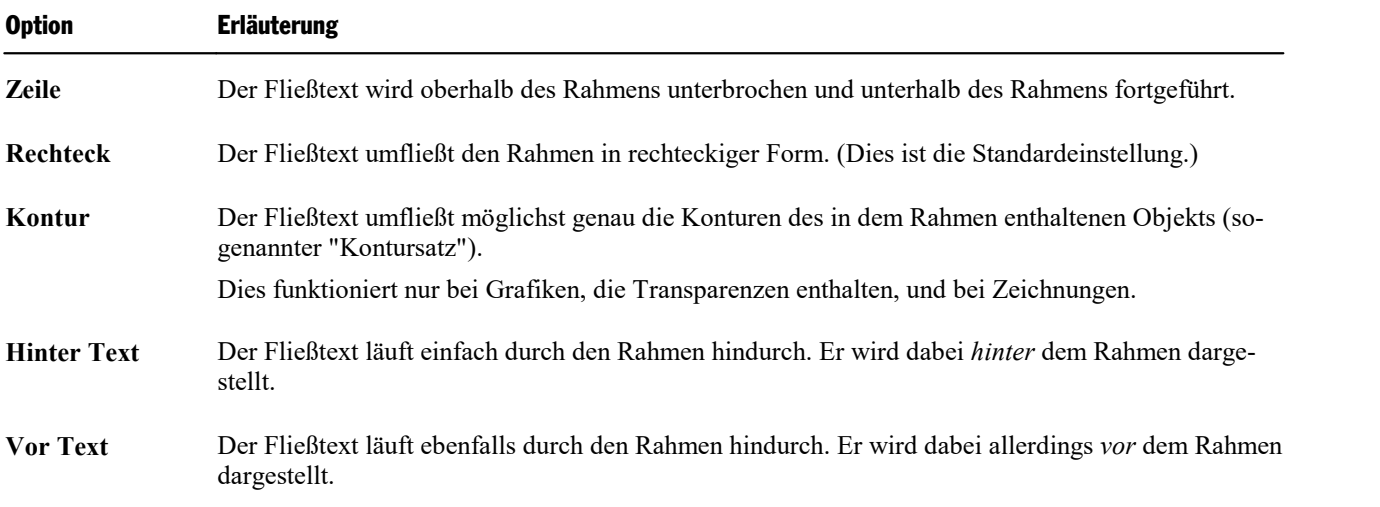

Hinweis: Bei Objekten, deren Anker sich in einer Tabellenzelle befindet, ist die Optionen für "Textfluss" nicht verfügbar.

Informationen darüber, was Anker sind, können Sie im Abschnitt Position von [Objekten](#page-294-1) ändern nachlesen.

#### Rubrik "Kontur" (nur für als Rahmen eingefügte Objekte verfügbar)

Wenn Sie bei **Textfluss** die Option **Rechteck** oder **Kontur** gewählt haben, können Sie hier bestimmen, auf welchen Seiten des Rahmens der Text fließen soll.

Verfügbare Optionen (von links nach rechts):

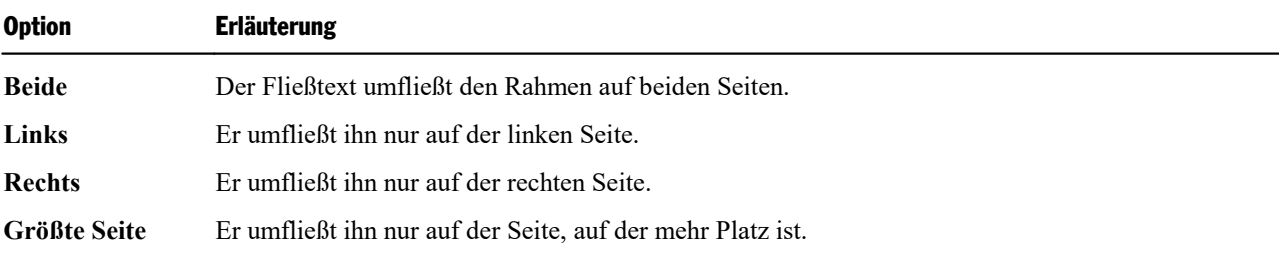

#### Rubrik "Objekt" (nur für als Rahmen eingefügte Objekte verfügbar)

Wenn Sie ein Objekt *als Rahmen* einfügen, setzt dieses Objekt automatisch einen "Anker" in den Textabsatz links von der Stelle, an der Sie es einfügen.

Verschiebt sich der Anker, weil Sie zum Beispiel Textabsätze oberhalb des des Ankers eingefügt/entfernt haben, so bleibt das Objekt standardmäßig an seiner ursprünglichen Position. Wenn Sie jedoch die Option **Mit Text verschieben** aktivieren, bewegt sich das Objekt parallel mit seinem verankerten Textabsatz.

Sobald sich der Anker auf eine andere Seite verschiebt, landet das Objekt ebenfalls auf dieser Seite (auch wenn die Option **Mit Text verschieben** deaktiviert ist). Mit der Einstellung **Fest auf Seite** hingegen bleibt das Objekt immer auf der Seite, dessen Seitennummer Sie hier einstellen. Es ist dann also nicht mit einem Absatz verankert, sondern mit der angegebenen Seite.

Weitere Informationen zur Verwendung von Ankern finden Sie auch im Abschnitt Position von [Objekten](#page-294-1) [ändern](#page-294-1).

#### Rubrik "Wenn das Objekt verschoben wird" (nur für als Rahmen eingefügte Objekte verfügbar)

Wenn Sie bei **Objekt** (siehe oben) die Option **Mit Text verschieben** gewählt haben, können Sie hier be stimmen, wie sich der Anker des Objekts verhalten soll, wenn Sie das Objekt verschieben:

Wenn die Standardeinstellung **Den Anker zum nächstgelegenen Absatz verschieben** gewählt ist, wandert der Anker mit dem Objekt mit. Verschieben Sie das Objekt, entfernt es also seinen bisherigen Anker und setzt einen neuen Anker in dem Absatz links der Zielposition.

<span id="page-310-0"></span>Wählen Sie hingegen die Option **Den Anker am aktuellen Absatz verankert lassen**, belässt das Objekt seinen Anker immer in dem Absatz, mit dem es derzeit verankert ist – auch dann, wenn Sie das Objekt ver schieben.

### Objekt-Eigenschaften, Karteikarte Format

Auf der Karteikarte **Format** können Sie Einstellungen zum Format des Objekts vornehmen, also beispiels weise seine Größe ändern.

Verfügbare Optionen:

§ Rubrik **Größe**

Hier lässt sich die Größe des Objekts ändern. Tragen Sie dazu die gewünschte **Breite** und **Höhe** ein.

Bei Objekten, die Text enthalten (z.B. Textrahmen), können Sie die Breite und Höhe entweder genau festlegen oder den Rahmen automatisch wachsen lassen, sobald der Platz für den enthaltenen Text nicht mehr ausreicht. Wählen Sie dazu bei **Breite** beziehungsweise **Höhe** die Option **Wachsend** und geben Sie das gewünschte Minimum und Maximum an. Mit der Option **Auto** wird der Rahmen immer automatisch an den enthaltenen Text angepasst.

Anmerkung zur **Höhe** bei Textrahmen: Da die Optionen **Genau** (mit dem Wert rechts davon) bzw. **Wachsend** (mit dem Max- Wert rechts davon) eine Begrenzung festlegen, erscheint am unteren Rand eines Textrahmens ein roter Balken, sobald der Platz für den Text nicht mehr ausreicht. Die Anzeige des roten Balkens setzt allerdings zusätzlich voraus, dass im Dialogfenster des Befehls **Datei |Einstellungen** auf der Karteikarte "Ansicht" die Option **Markierung für Textüberlauf** aktiviert ist.

#### § Rubrik **Skalierung**

Alternativ können Sie die Größe eines Objekts ändern, indem Sie bei **Horz. Faktor** und **Vert. Faktor** angeben, auf wie viel Prozent seiner Originalgröße das Objekt vergrößert/verkleinert werden soll.

Haben Sie dabei die Option **Seitenverhältnis beibehalten** eingeschaltet, wirken sich Änderungen an der Höhe automatisch proportional auf die Breite aus (und umgekehrt).

Bei OLE-Objekten gibt es zusätzlich eine Option namens **Skalierung beibehalten**. Ist diese eingeschaltet ist, wirken sich Änderungen an der Größe eines OLE-Objekts *innerhalb seiner Quellanwendung* auto matisch auch auf das Objekt in TextMaker aus. Ist sie ausgeschaltet, bleibt das Objekt in TextMaker im mer gleich groß. (Hinweis: Nicht alle OLE-Quellanwendungen unterstützen dieses Feature.)

#### § Rubrik **Drehung**

Nur bei Zeichnungen und Grafiken verfügbar.

Hier können Sie das Objekt drehen. Tragen Sie dazu den Winkel ein, um den das Objekt im Uhrzeiger sinn gedreht werden soll.

#### § Rubrik **Kippen**

Nur bei Zeichnungen und Grafiken verfügbar.

<span id="page-311-0"></span>Hier können Sie das Objekt vertikal oder horizontal kippen.

### Objekt-Eigenschaften, Karteikarte Füllung

Hinweis: Diese Karteikarte ist nicht bei allen Arten von Objekten verfügbar. Und: Bei Grafiken wirken sich Änderungen an der Füllung nur auf die transparenten Teile der Grafik aus.<br>Auf der Karteikarte **Füllung** können Sie festlegen, womit das Objekt ausgefüllt werden soll.

Wählen Sie zunächst in der Liste **Fülltyp** die gewünschte Art der Füllung. Anschließend können Sie zu je dem Fülltyp noch diverse Einstellungen vornehmen.

Nachfolgend eine Liste aller Fülltypen inklusive ihrer Einstellungen:

**Tipp:** Einige dieser Optionen können Sie auch direkt auf der objektspezifischen Ribbonkarte mit dem Befehl **Füllfarbe** in der Gruppe **Format** anwenden.

§ **Keine Füllung**

Wenn Sie den ersten Fülltyp in der Liste wählen, wird das Objekt nicht gefüllt, ist also transparent.

§ **Farbe**

Bei diesem Fülltyp wird das Objekt mit einer Farbe gefüllt. Wählen Sie die gewünschte Farbe dazu in der Liste **Farben**.

Tipp: Farblisten bieten immer nur einige Standardfarben an, Sie können aber jederzeit auch andere Far ben wählen. Klicken Sie dazu auf Weitere Farben und gehen Sie dann wie im Abschnitt Dokumenteigenschaften, Karteikarte Farben beschrieben vor.

Mit der Option Transparenz können Sie auf Wunsch die Transparenz der Füllung ändern. Zulässig sind Werte zwischen 0% (nicht transparent) und 100% (völlig durchsichtig). Setzen Sie diesen Wert also bei spielsweise auf 75, ist die Füllung zu 75% durchsichtig.

#### § **Muster**

Hier wird das Objekt mit einem Muster gefüllt. Wählen Sie dazu in der Liste **Muster** die Art des Musters und stellen Sie dann die gewünschte Farbe für Vordergrund und Hintergrund ein.

Mit der Option **Transparenz** können Sie auf Wunsch die Transparenz der Füllung ändern. Zulässig sind Werte zwischen 0% (nicht transparent) und 100% (völlig durchsichtig).

#### § **Grafik**

Hier wird das Objekt mit einer Grafik gefüllt. Über die Schaltfläche **Öffnen** können Sie bestimmen, wel che Grafikdatei dies sein soll. Die zuletzt verwendeten Grafiken werden außerdem in der Liste **Grafiken** angezeigt und lassen sich dort per Mausklick auswählen.

#### Weitere Optionen:

**Mit dem Objekt drehen:** Wenn Sie diese Option einschalten, dreht sich die Grafik mit, wenn Sie das zu füllende Objekt rotieren.

**Spiegelung:** Mit dieser Option können Sie die Grafik horizontal oder vertikal spiegeln.

**Transparenz:** Mit dieser Option können Sie auf Wunsch die Transparenz der Füllung ändern. Zulässig sind Werte zwischen 0% (nicht transparent) und 100% (völlig durchsichtig).

**Als Textur kacheln:** Wenn diese Option aktiviert ist, wird die Grafik in dem Objekt wie ein Kachelmuster wiederholt.

Über die Einstellungen in der Rubrik **Kacheloptionen** können Sie dann die Größe und Position der Ka cheln ändern: Mit **X-Skalierung** und **Y-Skalierung** ändern Sie die Größe (in Prozent). Mit **X-Versatz** und **Y-Versatz** ändern Sie die Position. Die Option **Ausrichtung** bestimmt, an welcher Kante oder Ecke des zu füllenden Objekts die Kacheln ausgerichtet werden sollen.

Ist die Option **Als Textur kacheln** deaktiviert, lassen sich hier lediglich die **Abstände** zu den Kanten des zu füllenden Objekts einstellen.

**Speichern:** Mit dieser Schaltfläche können Sie die momentan ausgewählte Grafikdatei exportieren, also eine Kopie der Grafik unter einem beliebigen Namen auf der Festplatte speichern.

#### § **Linearer Farbverlauf, Rechteckiger Farbverlauf etc.**

Die untersten fünf Fülltypen sind verschiedene Arten von Farbverläufen. Wählen Sie zunächst den ge wünschten Typ von Farbverlauf in der Liste **Fülltyp** und dann einen der angebotenen Untertypen in der Liste **Varianten**.

In der Rubrik **Optionen** lässt sich das Aussehen des Farbverlaufs noch genauer festlegen:

Mit **X-Verschiebung** und **Y-Verschiebung** können Sie das Zentrum des Farbverlaufs verschieben. Weiterhin lässt sich der **Drehwinkel** einstellen.

**Tipp:** Sie können auch das Steuerkreuz im Feld**Beispiel** mit der Maus verschieben oder rotieren, um diese Einstellungen zu ändern.

Aktivieren Sie die Option **Doppelter Farbverlauf**, verläuft die Farbe beispielsweise nicht nur von der Ausgangsfarbe zur Endfarbe, sondern auch wieder zurück zur Ausgangsfarbe.

In der Rubrik **Farben** können Sie die Farben für den Verlauf ändern:

Um eine Farbe zu ändern, klicken Sie zunächst auf eines der kleinen Dreiecke unter dem Balken für den Farbverlauf. Das linke Dreieck steht für die Ausgangsfarbe, das rechte Dreieck für die Endfarbe:

Wählen Sie dann die gewünschte Farbe aus der Liste **Farbe** darunter.

Mit der Option **Transparenz** lässt sich auf Wunsch die Transparenz für die gewählte Farbe ändern. Zulässig sind Werte zwischen 0% (nicht transparent) und 100% (völlig durchsichtig).

Sie können dem Farbverlauf sogar noch weitere Farben hinzufügen, indem Sie einen Doppelklick auf die gewünschte Position in dem Balken durchführen und dann eine Farbe auswählen. Auf die gleiche Weise, nämlich miteinem Doppelklick auf das Dreieck, lassen sich zusätzliche Farben auch wieder aus dem Verlauf löschen.

### <span id="page-312-0"></span>Objekt-Eigenschaften, Karteikarte Linien

Hinweis: Diese Karteikarte ist nicht bei allen Arten von Objekten verfügbar.

Auf der Karteikarte **Linien** können Sie festlegen, welche Art von Linien für das Objekt verwendet werden soll. Bei Zeichnungen betrifft dies die Linien, mit denen das Objekt gezeichnet wird; bei allen anderen Objekten die Linien, mit denen das Objekt umrandet wird.

#### Verfügbare Optionen:

**Tipp:** Viele dieser Optionen finden Sie auch direkt auf der objektspezifischen Ribbonkarte in der Befehlsgruppe **Format**.

#### § **Varianten**

Hier können Sie den gewünschten Linienstil auswählen.

Die Einträge in dieser Liste sind lediglich Vorgaben; über die weiteren Optionen des Dialogfensters kön nen Sie das Aussehen der Linien bei Bedarf noch genauer festlegen.

#### § **Farbe**

Lässt Sie die Farbe der Linien festlegen.

#### ■ **Strich**

Hier können Sie festlegen, ob durchgezogene Linien oder gestrichelte Linien gezeichnet werden sollen.

§ **Liniendicke**

Hier können Sie die Liniendicke exakt in Zehntelpunkt angeben.

§ **Transparenz**

Mit der Option **Transparenz** können Sie auf Wunsch die Transparenz der Linien ändern. Zulässig sind Werte zwischen 0% (nicht transparent) und 100% (völlig durchsichtig).

#### § **Startpunkt** und **Endpunkt**

Nur bei Linien, Kurven und Verbindungslinien verfügbar.

Hier können Sie festlegen, ob am Startpunkt beziehungsweise Endpunkt der Linie ein Symbol gezeichnet werden soll. Wählen Sie beispielsweise für den Endpunkt einer Linie das Pfeilsymbol, sieht die Linie aus wie ein Pfeil. Bei Bedarf können Sie zudem die **Breite** und die **Höhe** des Symbols ändern.

### <span id="page-313-0"></span>Objekt-Eigenschaften, Karteikarte Schatten

Hinweis: Diese Karteikarte ist nicht bei allen Arten von Objekten verfügbar.

Mit Hilfe der Karteikarte **Schatten** können Sie das Objekt mit einem Schatten versehen.

Verfügbare Optionen:

**Tipp:** Viele dieser Optionen können Sie auch direkt auf der objektspezifischen Ribbonkarte über den Befehl **AutoForm-Effekte** in der Gruppe **Format** anwenden.

#### § **Varianten**

Hier können Sie den gewünschten Typ von Schatten auswählen.

Die Einträge in dieser Liste sind lediglich Vorgaben; über die weiteren Optionen des Dialogfensters kön nen Sie das Aussehen des Schattens bei Bedarf noch genauer festlegen.

#### § **Skalierung**

Hier können Sie die Größe des Schattens (im Verhältnis zur Größe des Objekts) ändern.

#### § **Versatz**

Hier können Sie die Position des Schattens ändern (relativ zu dem Objekt).

#### § **Perspektive**

Hier können Sie den **Neigungswinkel** des Schattens ändern.

Bei bestimmten Varianten des Typs "Perspektivische Schatten" lässt sich außerdem der **Horizont** än dern, was den Schatten perspektivisch verzerrt. Ist **Horizont** ein positiver Wert, liegt der Schatten vor dem Objekt; bei negativen Werten liegt er hinter dem Objekt.

#### § **Farbe**

Hier können Sie die Farbe des Schattens ändern.

#### § **Unschärfe**

Wenn Sie hier einen Wert größer als Null eintragen, wird der Schatten miteinem Unschärfe-Effekt ver sehen. Je größer der Wert ist, desto weicher werden die Kanten des Schattens gezeichnet.

#### § **Transparenz**

Hier können Sie die Transparenz des Schattens ändern. Zulässig sind Werte zwischen 0% (nicht transparent) und 100% (völlig durchsichtig). Bei einem Wert von 75 ist der Schatten also beispielsweise zu 75% durchsichtig.

### <span id="page-314-0"></span>Objekt-Eigenschaften, Karteikarte 3D

Hinweis: Diese Karteikarte istnur bei Grafiken, Textrahmen und Zeichnungen verfügbar.

Mit Hilfe der Karteikarte **3D** können Sie das Objekt mit einem 3D-Effekt versehen.

Wählen Sie in der Rubrik **Varianten** den gewünschten Typ von 3D-Effekt aus. Die Einträge in dieser Liste sind lediglich Vorgaben; über die weiteren Optionen der Karteikarte **3D** können Sie das Aussehen des Effekts bei Bedarf noch genauer festlegen.

<span id="page-314-1"></span>In dem Vorschaufeld **Beispiel** können Sie das Ergebnis Ihrer Anpassungen verfolgen und abschließend mit **OK** bestätigen, wenn Sie die Einstellungen übernehmen möchten.

### Objekt-Eigenschaften, Karteikarte Effekte

Hinweis: Diese Karteikarte ist nicht bei allen Arten von Objekten verfügbar.

Mit Hilfe der Karteikarte **Effekte** können Sie das Objekt mit diversen Effekten versehen.

Verfügbare Effekte und Optionen:

§ **Spiegelung**

Wenn Sie die Option **Spiegelungseffekt verwenden** aktivieren, wird das Objekt so dargestellt, als ob es auf einer spiegelnden Oberfläche stehen würde. Folgende Variationen sind möglich:

**Sichtbarer Teil des Objekts:** Bestimmt, wie viel von dem Objekt in der Spiegelung zu sehen sein soll (in Prozent).

**Transparenz beginnt bei:** Die Spiegelung wird nach unten hin weich ausgeblendet. Dieser Wert be stimmt, wie transparent die Spiegelung ganz oben sein soll(in Prozent).

**Y-Versatz:** Verschiebt die Spiegelung nach oben oder unten.

§ **Weiche Kanten**

Wenn Sie die Option **Weiche Kanten-Effekt verwenden** aktivieren, werden die Umrandungslinien des Objekts mit einem Weichzeichner-Effekt versehen. Folgende Variationen sind möglich:

**Breite:** Bestimmt, wie stark der Effekt ausfallen soll.

§ **Leuchteffekt**

Wenn Sie die Option **Leuchteffekt verwenden** aktivieren, werden die Umrandungslinien des Objekts mit einem Leuchteffekt umgeben. Folgende Variationen sind möglich:

**Breite:** Bestimmt, wie stark der Leuchteffekt ausfallen soll.

<span id="page-315-0"></span>**Farbe:** Ändert die Farbe für den Leuchteffekt.

### Objekt-Eigenschaften, Karteikarte Eigenschaften

Auf der Karteikarte **Eigenschaften** lassen sich allgemeine Einstellungen für ein Objekt ändern.

Verfügbare Optionen:

§ **Name**

Jedes Objekt in einem Dokument bekommt von TextMaker automatisch einen eindeutigen Namen zuge wiesen. Rechtecke heißen also beispielsweise Rechteck1, ...2, ...3 usw. Auf Wunsch können Sie hier einen anderen Namen eintragen.

**Tipp:** Der Name des momentan markierten Objekts wird links in der Statuszeile angezeigt.

Ausführlichere Informationen zur Verwendung von [Namen](#page-298-1) für Objekte finden Sie im Abschnitt Namen von [Objekten](#page-298-1) ändern.

§ **Sichtbar**

Diese Option ist standardmäßig aktiviert. Sie bewirkt, dass das Objekt auf dem Bildschirm angezeigt wird (siehe auch Abschnitt [Verbergen](#page-300-1) von Objekten).

Schalten Sie diese Option aus,wird das Objekt unsichtbar.

§ **Drucken**

Diese Option ist standardmäßig aktiviert. Sie bewirkt, dass das Objekt im Ausdruck erscheint, wenn Sie das Dokument drucken (siehe auch Abschnitt [Verbergen](#page-300-1) von Objekten).

Schalten Sie diese Option aus,wird das Objekt nicht gedruckt.

#### § **Sperren**

Wenn Sie diese Option aktivieren, kann die Position (bei *als Rahmen* eingefügten Objekten) und Größe des Objekts mit der Maus und Tastatur nicht mehr verändert werden. Position und Größe lassen sich dann nur noch durch Eingabe von Werten in dieses Dialogfenster (**Eigenschaften des Objekts**, Kartei karte **Format**) ändern.

#### § **Tabstopp**

Nur bei Formularobjekten (z.B. Textfeldern und Textrahmen, Kontrollkästchen und Auswahllisten) verfügbar.

Im Formularmodus können Sie mit der Tabulatortaste **Tab** (oder der **F11**-Taste) zwischen Formularobjekten hin- und herspringen (siehe Abschnitt [Tab-Reihenfolge](#page-356-0) ändern).

Schalten Sie die Option **Tabstopp** jedoch aus,wird dieses Objekt dabei übersprungen.

#### § **Text sperren**

Nur bei Objekten verfügbar, die Text enthalten (z.B. Textfeldern und Textrahmen).

Wenn diese Option aktiviert ist, lässt sich der in dem Objekt enthaltene Text nicht mehr abändern, wenn das Dokument im *Formularmodus* bearbeitet wird.

Standardmäßig ist diese Option jedoch ausgeschaltet; der Text in dem Objekt lässt sich also auch im For mularmodus editieren.

Weitere Informationen zu diesem Thema finden Sie im Abschnitt Inhalt von [Formularobjekten](#page-356-1) schützen.

#### § **Hyperlink**

Nur bei Objekten funktionsfähig, die als Rahmen eingefügt sind; nicht bei eingebetteten Objekten.

Sie können hier einen Hyperlink (eine Verknüpfung) anbringen – zum Beispiel auf eine Internetseite. Klicken Sie dazu auf die Schaltfläche **Wählen**, wählen Sie die Art von Link und geben Sie das ge wünschte Ziel an. Dieses wird dann aufgerufen, wenn das Objekt angeklickt wird.

Im Feld**Textmarke** können Sie jeweils auch die Zielstelle in dem zu öffnenden Dokument angeben.

Bei Grafiken werden auf dieser Karteikarte außerdem unten der **Dateiname** der Grafik und oben rechts Informationen zu der verwendeten Grafik angezeigt (Auflösung, Farbtiefe etc.).

### Objekt-Eigenschaften, Karteikarte AutoFormen

Hinweis: Diese Karteikarte ist nur bei Grafiken, Textrahmen und AutoForm-Zeichnungen verfügbar.

Auf der Karteikarte **AutoFormen** können Sie dem Objekt eine AutoForm zuweisen, also beispielsweise aus einem Rechteck eine Sprechblase oder eine beliebige andere Form machen.

Wählen Sie dazu einfach die gewünschte AutoForm aus.

**Tipp:** Diese Option finden Sie auch als Befehl **AutoForm ändern** direkt auf der kontextbezogenen Ribbonkarte **Objekt**, siehe Abschnitt [AutoForm](#page-301-0) von Rahmen ändern.

Ausführliche Informationen zu AutoFormen finden Sie im Abschnitt [Zeichnungen](#page-330-1) einfügen.

### Zusätzliche Karteikarten

Bei manchen Arten von Objekten erscheinen zusätzliche Karteikarten mit weiteren Optionen. Informationen zu diesen Karteikarten finden Sie im Abschnitt über das betreffende Objekt.

### Standardeinstellungen für Objekte ändern

Sie können die Standardeinstellungen für Objekte jederzeit ändern. Dies ist vor allem für Zeichnungen (AutoFormen und Linien) relevant. Für bestimmte andere Objekte gibt es Einschränkungen bezüglich der Über nahme der Standardeinstellungen.

Wenn Ihnen beispielsweise die voreingestellte Liniendicke für Zeichnungen nicht gefällt, legen Sie einfach eine andere Liniendicke als Standard fest. Auch andere Standard-Eigenschaften lassen sich ändern – zum Beispiel die Füllung (von Zeichnungen) und die Einstellungen für Schatten- und 3D-Effekte.

**Hinweis:** Änderungen an den Standardeinstellungen für Objekte betreffen nur Objekte, die Sie *danach* einfügen. Bereits vorhandene Objekte bleiben hingegen unberührt.

Um die Standardeinstellungen für Objekte zu verändern, verwenden Sie die Schaltfläche **Als Standard ver wenden** im Dialogfenster **Eigenschaften des Objekts**.

Die Standard-Liniendicke für Zeichnungen lässt sich beispielsweise folgendermaßen ändern:

- 1. Fügen Sie eine neue Zeichnung ein (oder klicken Sie auf eine vorhandene Zeichnung).
- 2. Rufen Sie durch Rechtsklick auf das Objekt im Kontextmenü den untersten Eintrag **Eigenschaften** zum Öffnen des Dialogfensters auf.
- 3. Nehmen Sie die gewünschten Einstellungen vor.Um also beispielsweise die Voreinstellung für die Lini endicke zu ändern, stellen Sie einfach auf der Karteikarte **Linien** die gewünschte Liniendicke ein.
- 4. Jetzt kommt der entscheidende Schritt: Klicken Sie nicht auf **OK**, sondern auf die Schaltfläche **Als Standard verwenden**.
- 5. Es erscheint ein Dialogfenster, in dem Sie bei Bedarf noch eingrenzen können, welche Standardeinstellungen geändert werden sollen. In der Regel ist dies aber nicht nötig.
- 6. Wenn Sie mit **OK** bestätigen, werden die aktuell im Dialogfenster gemachten Einstellungen als Standar deinstellungen für neue Zeichnungen festgelegt.
- 7. Bestätigen Sie noch einmal mit **OK**, um das Dialogfenster ganz zu verlassen.

Alle Zeichnungen, die Sie von nun an einfügen, verwenden standardmäßig die so festgelegte Liniendicke.

**Hinweis:** Die Standardeinstellungen für Objekte lassen sich für jedes Dokument getrennt festlegen.

Die allgemeinen Informationen zu Rahmen und Zeichnungen sind hiermit abgeschlossen. In den nächsten Abschnitten werden die einzelnen Arten von Rahmen ausführlich vorgestellt:

- § [Textrahmen](#page-318-0)
- § [Grafikrahmen](#page-324-0)
- [Zeichnungen](#page-330-0)
- Formulare (siehe dazu [Formularobjekte](#page-345-0) im Detail)

# <span id="page-318-0"></span>Textrahmen

Mit Hilfe von *Textrahmen* können Textkästen inmitten des laufenden Textes erzeugt werden – zum Beispiel ein Kasten mit besonders wichtigen Informationen.

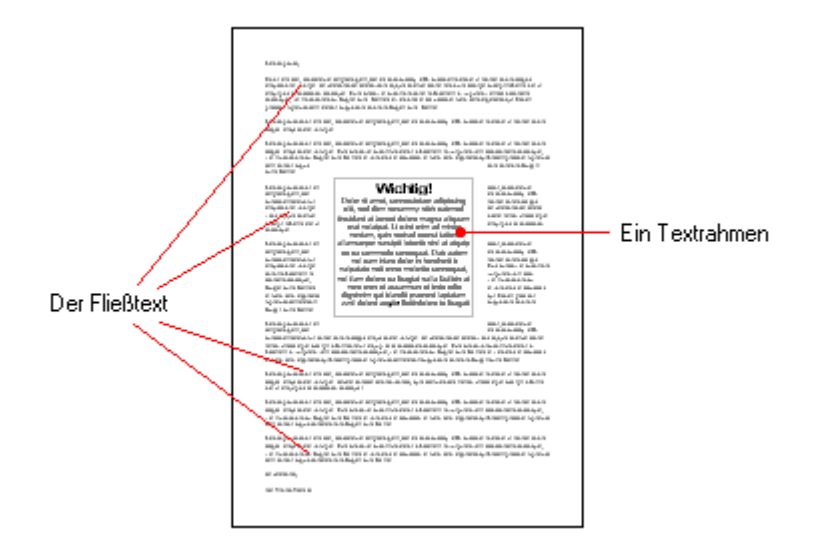

Wie alle Arten von Rahmen hat auch ein Textrahmen eine feste Position auf der Seite. Er verschiebt sich al so nicht, wenn Sie oberhalb des Rahmens Text einfügen oder löschen. Der normale Fließtext wird dabei automatisch um den Rahmen umgebrochen – er "umfließt" den Rahmen.

**Hinweis:** Textrahmen sind übrigens nichts anderes als [AutoFormen](#page-332-1) (in diesem Falle einfache Rechte cke), denen Text hinzugefügt wurde.

In diesem Abschnitt erfahren Sie alles Wissenswerte zum Arbeiten mit Textrahmen. Folgende Themen werden darin behandelt:

- [Textrahmen](#page-318-1) einfügen
- [Eigenschaften](#page-319-0) von Textrahmen über die Ribbonkarte ändern
- [Eigenschaften](#page-321-0) von Textrahmen über das Dialogfenster ändern
- § [Textbereich](#page-323-0) ändern
- [Textrahmen](#page-323-1) verbinden

<span id="page-318-1"></span>Lesen Sie dazu die nächsten Seiten.

# Textrahmen einfügen

Um einen Textrahmen einzufügen, gehen Sie folgendermaßen vor:

1. Rufen Sie den Ribbonbefehl Einfügen | Gruppe Objekte | Textrahmen **| die |** auf.

2. Der Textrahmen wird nun eingefügt.

Sie können den Textrahmen anschließend noch verschieben oder seine Größe ändern:

**Wichtig:** Zum Verschieben klicken Sie mit der Maus auf die *Umrandung* des Textrahmens. Dann ziehen Sie ihn (bei weiterhin gedrückter Maustaste) an die gewünschte Position.

Um die Größe zu ändern, ziehen Sie an einem der runden Greifer, die den Textrahmen umgeben.

Der Textrahmen ist nun erstellt, und Sie können sofort mit der Eingabe von Text beginnen.

**Wichtig:** Wenn am unteren Rand eines Textrahmens ein roter Balken\* erscheint, zeigt dies an, dass der Text nicht vollständig in den Rahmen hineinpasst. Vergrößern Sie in diesem Falle den Rahmen oder verringern Sie die Textmenge.

\* Der rote Balken erscheint nur, wenn im Dialogfenster des Befehls **Datei |Einstellungen** auf der Karteikarte "Ansicht" die Option **Markierung für Textüberlauf** aktiviert ist. Zudem muss bei [Eigenschaften](#page-310-0) des Objekts auf der Karteikarte "Format" die mit den Optionen **Genau** oder **Wachsend** (Max-Wert) festgelegte Begrenzung für die **Höhe** erreicht sein.

Um von einem Textrahmen wieder zurück in den normalen Fließtext zu gelangen, klicken Sie eine beliebige Stelle im Fließtext an. Umgekehrt gelangen Sie in den Textrahmen zurück, indem Sie in den Rahmen hin einklicken.

<span id="page-319-0"></span>Textrahmen dürfen übrigens ohne weiteres bestehenden Fließtext überdecken – dieser wird dann automatisch so umbrochen, dass er den Rahmen umfließt.

## Eigenschaften von Textrahmen über die Ribbonkarte ändern

Zahlreiche Eigenschaften von Textrahmen können direkt über die Schaltflächen der kontextbezogenen Ribbonkarte **Objekt** geändert werden.

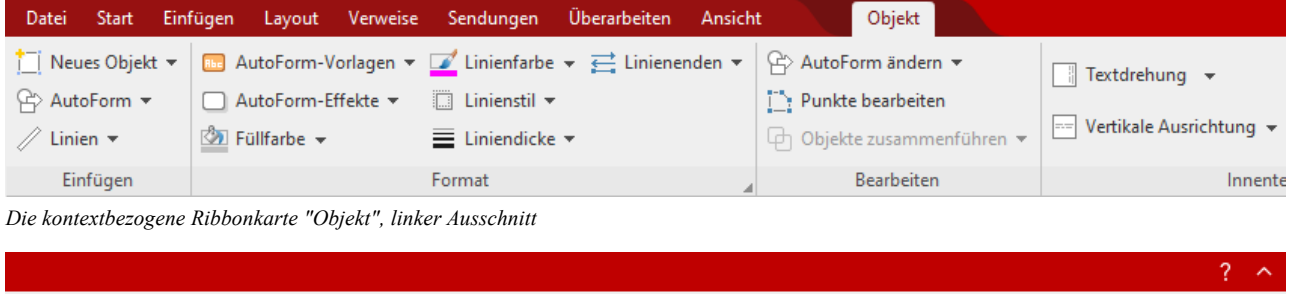

| :drehung $\blacktriangleright$ | Textbereich ändern                                                 | $\vec{a}$ Textfluss $\vec{v}$                                                                         | A Objekt drehen ▼ | hij Gruppieren                              | <b>Breite</b> | $3,81$ cm $\Box$ |
|--------------------------------|--------------------------------------------------------------------|----------------------------------------------------------------------------------------------------|-------------------|---------------------------------------------|---------------|------------------|
|                                | ikale Ausrichtung $\mathbf{v}$ $\mathbf{v}$ . Textrahmen verbinden | $\Box$ <sub>1</sub> In den Vordergrund $\star$ - III. Objekte ausrichten $\star$   $\Box$ Duplizieren |                   |                                             | Höhe          | $2,54$ cm $\Box$ |
|                                |                                                                    | $\sqrt{\frac{D_{\rm B}}{D_{\rm B}}}$ In den Hintergrund                                               |                   | Konvertieren   Seitenverhältnis beibehalten |               |                  |
| Innentext                      |                                                                    | Position                                                                                              |                   | Objekte                                     | Größe ändern  |                  |

*Die kontextbezogene Ribbonkarte "Objekt", rechter Ausschnitt*

Diese Ribbonkarte erscheint automatisch, wenn Sie einen Textrahmen markieren, indem Sie seine Umran dung anklicken. Sie enthält folgende Schaltflächen (von links nach rechts):

- **Neues Objekt** in das Dokument einfügen, verschiedene Objektarten stehen zur Auswahl.
- **AutoForm:** Eine neue AutoForm in das Dokument einfügen.
- Linien: Einfache Linien, Kurven und auch Verbindungslinien (die Sie an den Textrahmen "andocken" können) in das Dokument einfügen.
- **AutoForm-Vorlagen** (in SoftMaker FreeOffice nicht enthalten): Verschiedene vorgefertigte Farbformate für das Textfeld anwenden.
- **AutoForm-Effekte** (in SoftMaker FreeOffice nicht enthalten): Effekte wie Schatten, Spiegelungen etc. anbringen. Entspricht weitestgehend den Optionen der Karteikarten *Schatten*, *3D* und *Ef ekte* des Dialogfensters "Eigenschaften des Objekts", siehe nächster Abschnitt.
- **Füllfarbe:** Hier lässt sich die Füllung ändern, siehe Abschnitt [Objekt-Eigenschaften,](#page-311-0) Karteikarte Füllung.
- **Linienfarbe, Linienstil, Liniendicke, Linienenden:** Hiermit können Sie Umrandungslinien für das Textfeld bzw. die eingefügten Linien bearbeiten. Siehe Abschnitt [Objekt-Eigenschaften,](#page-312-0) Karteikarte Linien.
- **AutoForm ändern** (in SoftMaker FreeOffice nicht enthalten): Dem Textrahmen eine andere AutoForm zuweisen (Formatierungen werden beibehalten). Siehe Abschnitt [AutoForm](#page-301-0) von Rahmen ändern.
- **Punkte bearbeiten** (in SoftMaker FreeOffice nicht enthalten): Geben Sie dem Textrahmen eine individuelle Form mit den "Bezier-Werkzeugen", siehe Abschnitt Formen [nachträglich](#page-303-0) bearbeiten.
- § Objekte zusammenführen (in SoftMaker FreeOffice nicht enthalten): Kombinieren Sie zwei oder mehrere Formen aus verschiedenen Varianten zu einer Gesamtform, siehe Abschnitt Formen [zusammenführen.](#page-302-0)
- **Textdrehung:** Innentext um den angegebenen Winkel drehen.
- Vertikale Ausrichtung: Bestimmt, wie der enthaltene Innentext zwischen Ober- und Unterkante des Rahmens ausgerichtet werden soll.
- **Extbereich ändern** (in SoftMaker FreeOffice nicht enthalten): Die Größe des Innentextbereichs anpassen, siehe Abschnitt [Textbereich](#page-323-0) ändern.
- **Textrahmen verbinden:** Text über mehrere, miteinander verbundene Textrahmen laufen lassen, siehe Abschnitt [Textrahmen](#page-323-1) verbinden.
- **Fextfluss:** Bestimmt, wie sich der Fließtext verhalten soll, der das Objekt umgibt. Siehe Abschnitt [Ob](#page-306-1)[jekt-Eigenschaften,](#page-306-1) Karteikarte Layout
- **In den Vordergrund, In den Hintergrund:** Reihenfolge von sich überlappenden Objektrahmen anordnen, siehe Abschnitt [Reihenfolge](#page-297-0) von Rahmen ändern.
- **Objekt drehen:** für Textrahmen nicht verfügbar.
- **Objekte ausrichten:** Zwei oder mehr Objektrahmen ausrichten oder gleichmäßig verteilen, siehe Abschnitt [Ausrichten](#page-299-1) und Verteilen von Rahmen.
- **Gruppieren:** Fassen Sie mehrere markierte Objekte zu einer Einheit zusammen, die daraufhin wie ein ein-zelnes Objekt behandelt werden kann. Siehe Abschnitt [Gruppieren](#page-300-0) von Rahmen.
- **Duplizieren:** Erstellt eine sofortige Kopie des markierten Objekts.
- **Konvertieren:** Einen Objektrahmen in ein in den Fließtext eingebundenes Objekt umwandeln und umgekehrt.
- **Breite, Höhe** ändert die Größe des Objekts, siehe Abschnitt Größe und Ränder von [Objekten](#page-295-0) ändern.

Viele (aber nicht alle) dieser Funktionen und noch einige zusätzliche Optionen befinden sich in dem Dialogfenster *Eigenschaften des Objekts*, das Sie zum Beispiel über das Kontextmenü aufrufen können. Mehr dazu im nächsten Abschnitt.

## <span id="page-321-0"></span>Eigenschaften von Textrahmen über das Dialogfenster ändern

Um die Eigenschaften eines Textrahmens über das Dialogfenster zu bearbeiten, markieren Sie diesen zu nächst. Klicken Sie dazu die Umrandung an, die den Textrahmen umgibt, oder klicken Sie ihn im Objekt modus (**Ansicht | Objektmodus**) einfach an. Rufen Sie dann mit Rechtsklick das Kontextmenü auf und wählen dort den Eintrag **Eigenschaften**, worauf ein entsprechendes Dialogfenster erscheint.

Auch möglich: Klicken Sie auf das Gruppenpfeilchen am rechten unteren Rand einer beliebigen Befehls gruppe der kontextbezogenen Ribbonkarte **Objekt**.

**Tipp:** Wenn Sie den Objektmodus verwenden, können Sie dieses Dialogfenster auch blitzschnell mit ei nem Doppelklick auf den Textrahmen aufrufen.

In dem Dialogfenster lassen sich folgende Einstellungen vornehmen:

#### Karteikarten Layout, Format, Füllung etc.

Diese Karteikarten sind bei praktisch allen Arten von Objekten vorhanden. Sie dienen zum Ändern folgen der Einstellungen:

- **Layout:** Auf dieser Karteikarte können Sie Position und Außenränder ändern und bestimmen, wie der Fließtext den Rahmen umfließen soll. Siehe Abschnitt [Objekt-Eigenschaften,](#page-306-1) Karteikarte Layout.
- **Format:** Hier können Sie die Größe des Rahmens ändern. Siehe Abschnitt [Objekt-Eigenschaften,](#page-310-0) Karteikarte [Format.](#page-310-0)
- **Füllung:** Hier können Sie die Füllung ändern. Siehe Abschnitt [Objekt-Eigenschaften,](#page-311-0) Karteikarte Füllung.
- **Linien:** Hier können Sie Umrandungslinien anbringen. Siehe Abschnitt [Objekt-Eigenschaften,](#page-312-0) Karteikarte [Linien](#page-312-0).
- Schatten: Hier können Sie einen Schatten anbringen. Siehe Abschnitt [Objekt-Eigenschaften,](#page-313-0) Karteikarte [Schatten](#page-313-0).
- **3D:** Hier können Sie einen 3D-Effekt anbringen. Siehe Abschnitt [Objekt-Eigenschaften,](#page-314-0) Karteikarte 3D.
- **Effekte:** Hier können Sie verschiedene Effekte anbringen. Siehe Abschnitt [Objekt-Eigenschaften,](#page-314-1) Karteikarte [Effekte.](#page-314-1)
- **Eigenschaften:** Hier können Sie allgemeine Einstellungen ändern. Siehe Abschnitt [Objekt-Eigenschaften,](#page-315-0) Karteikarte [Eigenschaften](#page-315-0).

Weiterhin erscheinen bei Textrahmen zwei zusätzliche Karteikarten mit weiteren Optionen:

### Karteikarte Innentext

Auf dieser Karteikarte können Sie Einstellungen zu dem enthaltenen Text ändern.

**Hinweis:** Damit eine AutoForm wie ein Textrahmen behandelt wird, muss sie Text enthalten. Markieren Sie also die AutoForm und tippen Sie etwas ein, daraufhin ist auch die Karteikarte **Innentext** verfügbar.

#### Verfügbare Optionen:

#### § Rubrik **Innenränder**

Hier können Sie die Ränder zwischen dem Textrahmen und dem darin enthaltenen Text ändern. Schalten Sie die Option **Automatisch** ein, ermittelt das Programm automatisch geeignete Ränder.

#### § Rubrik **Überlappende Objekte**

Diese Einstellung bestimmt, was passieren soll, wenn sich der Textrahmen miteinem anderen Rahmen überlappt.

Bei der Standardeinstellung **Objekt ignorieren** greift TextMaker nicht ein. In dem sich überlappenden Bereich wird also der Inhalt beider Rahmen übereinander gedruckt.

Wählen Sie hingegen die Option **Text umbrechen**, wird der Text in diesem Rahmen automatisch neu umbrochen, so dass er die Überlappung umfließt.

#### § Rubrik **Drehen um...**

Hier können Sie den Text um den angegebenen Winkel drehen.

#### § Rubrik **Vertikale Ausrichtung**

Diese Einstellung bestimmt, wie der enthaltene Text zwischen Ober- und Unterkante des Rahmens aus gerichtet werden soll:

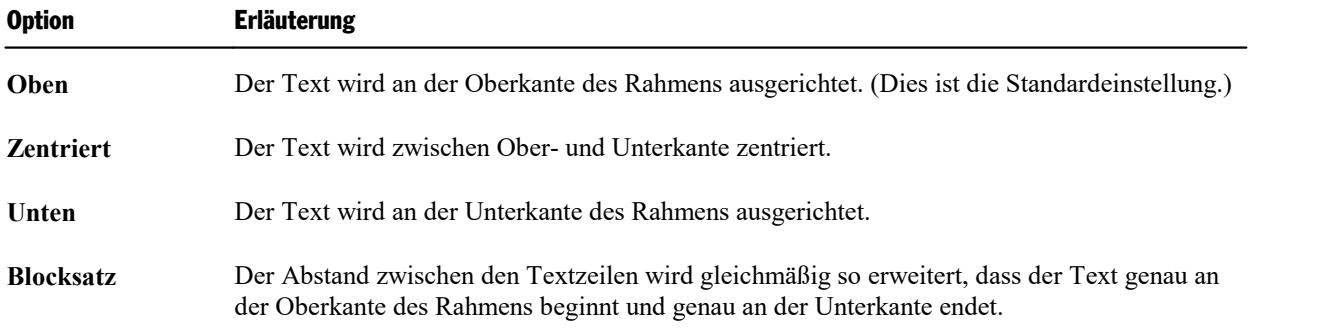

#### Karteikarte AutoFormen

Ein Textrahmen ist eigentlich nichts anderes als eine *AutoForm*, der Text hinzugefügt wurde. AutoFormen sind vordefinierte Formen (wie zum Beispiel Rechtecke, Ellipsen, Pfeile, Sprechblasen, usw.).

Standardmäßig wird für Textrahmen ein einfaches Rechteck als AutoForm verwendet. Sie können dem Textrahmen jedoch jederzeit eine andere AutoForm zuweisen. Wählen Sie dazu einfach auf der Karteikarte **AutoForm** die gewünschte Form aus.

**Hinweis:** Textrahmen haben standardmäßig *keine* Umrandungslinien. Wenn Sie hier eine andere AutoForm auswählen, wird diese deshalb erst sichtbar, wenn Sie Umrandungslinien anbringen. Wählen Sie dazu auf der Karteikarte **Linien** den gewünschten Linienstil.

Weitere Informationen zu AutoFormen finden Sie im Abschnitt [Zeichnungen](#page-330-0).

# <span id="page-323-0"></span>Textbereich ändern

*FreeOffice:* Die Funktion *Textbereich ändern* ist in SoftMaker FreeOffice nicht enthalten.

Bei Textrahmen und auch bei [AutoFormen,](#page-332-1) denen Text hinzugefügt wurde, können Sie in TextMaker die Größe des Textbereichs für den Innentext ändern.

Gehen Sie dazu wie folgt vor:

- 1. Klicken Sie auf den Rahmen des Objekts, um es zu markieren.
- 2. Wählen Sie den Befehl **Textbereich ändern** <u>Lauf der kontextbezogenen Ribbonkarte Objekt</u> | Gruppe **Innentext** (oder über das Kontextmenü mit Rechtsklick auf den Textrahmen). Hinweis: Für Zeichnungen (AutoFormen, Kurven etc.) müssen Sie der Form zunächst Text hinzufügen, damit Sie die Befehle für den Innentext nutzen können.
- 3. Der Rahmen des Innentextes ist nun selektiert und es erscheinen einige runde dunkelblaue "Greifer". Ziehen Sie mit der Maus an einem dieser Greifer, um die Größe des Textbereichs zu ändern.

<span id="page-323-1"></span>Wenn Ihre Anpassungen abgeschlossen sind, klicken Sie erneut auf den Befehl **Textbereich ändern** oder einfach auf eine beliebige Stelle im Dokument.

## Textrahmen verbinden

Mit TextMaker können Sie – ähnlich einem DTP-Programm – Text über mehrere, miteinander verbundene Textrahmen laufen lassen. Wurden zwei Textrahmen verbunden, wird Text, der in den ersten Rahmen nicht mehr hineinpasst, automatisch im zweiten Rahmen fortgesetzt.

Nehmen wir an, Sie haben auf einer Seite zwei Textrahmen erstellt, durch die der Text laufen soll. Verbin den Sie diese Textrahmen wie folgt:

- 1. Klicken Sie auf die Schaltfläche **Ansicht** | **Objektmodus**  $\mathbb{R}$ , um den Objektmodus zu aktivieren.
- 2. Wählen Sie den Befehl **Textrahmen verbinden Entrychischen Ribbonkarte Objekt** | Gruppe **Innentext** (oder über das Kontextmenü mit Rechtsklick auf den Textrahmen).
- 3. Klicken Sie zuerst den Textrahmen an, in dem der Text beginnen soll. Achten Sie dabei auf die Veränderung der beiden Haken am Mauszeiger: Erst wenn sich die Haken verbinden, haben Sie den Textrahmen richtig markiert.
- 4. Klicken Sie dann den zu verbindenden Textrahmen an. *Wichtig:* Dieser Textrahmen muss leer sein! Und achten Sie auch hier wieder auf die beiden Haken.
- 5. Klicken Sie erneut auf die Schaltfläche **Ansicht | Objektmodus**, um den Objektmodus wieder zu verlas sen.

Wenn Sie nun Text in den ersten Rahmen einfügen, wird dieser im zweiten Rahmen fortgeführt, sobald er nicht mehr in den ersten hineinpasst.

Sie können auch mehr als zwei Textrahmen miteinander verbinden. Verbinden Sie dazu den ersten Rahmen mit dem zweiten, dann den zweiten mit dem dritten usw.
## Verbindung aufheben

Um eine vorhandene Verbindung wieder zu lösen, rufen Sie den Befehl Textrahmen verbinden in Objektmodus erneut auf und klicken Sie dann auf den ersten der beiden verbundenen Rahmen. TextMaker fragt Sie daraufhin, ob er die Verbindung lösen soll.

Oder wählen Sie alternativ über das Kontextmenü (Rechtsklick auf den ersten verbundenen Rahmen) den Befehl **Verbindung der Textrahmen aufheben**.

**Tipp:** Um verbundene Textrahmen leichter zu orten, nutzen Sie durch Rechtsklick auf einen der Textrah men die Befehle **Nächster Textrahmen** bzw. **Vorheriger Textrahmen** im Kontextmenü.

# Grafikrahmen

Grafikrahmen unterscheiden sich von fest in den Text eingefügten Grafiken (siehe Kapitel [Grafiken\)](#page-228-0) folgendermaßen:

Wie alle Arten von Rahmen hat auch ein Grafikrahmen eine feste Position auf der Seite. Er verschiebt sich also nicht, wenn Sie oberhalb des Rahmens Text einfügen oder löschen.

In diesem Abschnitt erfahren Sie alles Wissenswerte zum Arbeiten mitGrafikrahmen. Folgende Themen werden darin behandelt:

- § [Grafikrahmen](#page-324-0) einfügen
- [Eigenschaften](#page-326-0) von Grafikrahmen über die Ribbonkarte ändern
- [Eigenschaften](#page-327-0) von Grafikrahmen über das Dialogfenster ändern

<span id="page-324-0"></span>Lesen Sie dazu die nächsten Seiten.

# Grafikrahmen einfügen

Um einen Grafikrahmen einzufügen, gehen Sie folgendermaßen vor:

1. Klicken Sie auf der Ribbonkarte **Einfügen |** Gruppe **Objekte | Grafik** auf den Pfeil des Symbols.

Aktivieren Sie im erscheinenden Menü das Kontrollkästchen **Als Rahmen einfügen**.

2. Rufen Sie in diesem Menü den Eintrag **Aus Datei** auf.

Tipp: Sie können diesen Befehl auch aufrufen, indem Sie auf das Symbol selbst klicken. Sie haben hier bei aber keine Möglichkeit, die Option **Als Rahmen einfügen** ein- oder auszuschalten. Der zuletzt ein gestellte Zustand wird automatisch übernommen.

- 3. Es erscheint ein Dialogfenster. Wählen Sie die gewünschte Grafikdatei aus und bestätigen Sie mit **OK**.
- 4. Der Grafikrahmen wird nun eingefügt.

Sie können den Rahmen anschließend noch verschieben oder seine Größe ändern:

Zum Verschieben klicken Sie mit der Maus auf den Grafikrahmen und ziehen ihn dann (bei weiterhin ge drückter Maustaste) an die gewünschte Position.

Um die Größe zu ändern, ziehen Sie mit der Maus an einem der runden Greifer, die den Grafikrahmen umgeben.

Ein Grafikrahmen darf ohne weiteres bestehenden Fließtext überdecken – der Text wird automatisch neu umbrochen, so dass er den Rahmen umfließt.

**Tipp:** Sie können einen Grafik*rahmen* jederzeit nachträglich in eine in den Fließtext eingebettete Grafik *ohne Rahmen* umwandeln und umgekehrt, indem Sie den Ribbonbefehl **Konvertieren** anwenden, siehe Abschnitt Konvertieren zwischen Rahmen und [eingebettetem](#page-299-0) Objekt.

## Optionen des Dialogfensters

Die Optionen in obigem Dialogfenster haben folgende Bedeutung:

## § **Im Dokument ablegen**

Ist die Option eingeschaltet, speichert TextMaker eine Kopie der Grafik im Dokument ab und verwendet diese anstelle des Originals.

Hinweis: Bei eingeschalteter Option nimmt die Dateigröße des Dokuments unter Umständen stark zu.

Ist sie ausgeschaltet, wird im Dokument hingegen ein Verweis auf die originale Grafikdatei gespeichert. Änderungen an der originalen Grafikdatei stehen somit stets aktualisiert in TextMaker zur Verfügung. Tipp: Sie können in den Grafikeigenschaften den Ort der originalen Grafikdatei ablesen. Rechtsklick auf die Grafik für das Kontextmenü. wählen Sie **Grafikeigenschaften**. Wechseln Sie im Dialogfenster auf die Karteikarte **Eigenschaften** und sehen Sie bei **Dateiname** nach.

Hinweis: Ändert sich jedoch der Dateipfad der Grafikdatei, wird sie im Dokument nicht mehr angezeigt.

#### § **In Dokumentordner kopieren**

Ist die Option eingeschaltet, erzeugt TextMaker eine Kopie der Grafikdatei in dem Ordner, in dem sich das Dokument befindet, und speichert einen Verweis auf diese Kopie anstatt auf das Original.

Diese Option ist nur verfügbar, wenn das Dokument schon einmal gespeichert wurde.

## Grafik einscannen / Quelle wählen

Über den kleinen Pfeil des Symbols **Einfügen |** Gruppe **Objekte | Grafik** finden Sie neben der Option **Aus Datei** auch die Einträge **Von Scanner** und **Quelle wählen**, mit denen Sie Originale direkt in ein Dokument einscannen können. Lesen Sie dazu bitte den Abschnitt Grafiken [einscannen.](#page-230-0)

## Grafiken aus der Galerie/Kamera einfügen (Android und iOS)

**Hinweis:** Diese Funktion steht nur in der **Android-** und **iOS-**Version zur Verfügung.

In der Android/iOS-Version können Sie Grafiken auch über die *Galerie* oder über die *Kamera* Ihres Geräts als Grafikrahmen einfügen.

Lesen Sie dazu bitte den Abschnitt Grafiken aus der [Galerie/Kamera](#page-231-0) einfügen (Android und iOS).

## Grafiken komprimieren

*FreeOffice:* Der Befehl *Grafiken komprimieren* ist in SoftMaker FreeOffice nicht enthalten.

Mit dem Befehl Grafiken komprimieren **in können Sie die Speichergröße von Bildern in TextMaker ver**ringern. Lesen Sie dazu bitte den Abschnitt Grafiken [komprimieren](#page-232-0).

# <span id="page-326-0"></span>Eigenschaften von Grafikrahmen über die Ribbonkarte ändern

Zahlreiche Eigenschaften von Grafikrahmen können direkt über die Schaltflächen der kontextbezogenen Ribbonkarte **Grafik** geändert werden.

| Datei                                                                  | <b>Start</b> | Einfügen                    | Layout       | Verweise                                  | Sendungen |     | <b>Uberarbeiten</b>                                                                     | Ansicht |                               | Grafik        |              |                                                 |   |
|------------------------------------------------------------------------|--------------|-----------------------------|--------------|-------------------------------------------|-----------|-----|-----------------------------------------------------------------------------------------|---------|-------------------------------|---------------|--------------|-------------------------------------------------|---|
|                                                                        |              |                             | Helligkeit:  | $\sim$                                    |           |     | Grafik einfärben                                                                        |         |                               | Zurücksetzen  |              | $\blacksquare$ Fotorahmen $\blacktriangleright$ |   |
|                                                                        |              |                             | Kontrast:    |                                           |           |     | Grafiken komprimieren                                                                   |         |                               |               |              | AutoForm-Effekte ▼                              |   |
| <b>Neues</b><br>Objekt $\blacktriangleright$                           |              | <b>Beschneiden</b>          | Sättigung: _ |                                           |           | $+$ | <b>横山 Bildquelle ändern</b>                                                             |         |                               |               | ∞            | Füllfarbe $\sim$                                |   |
| Einfügen                                                               |              | Größe                       |              | Anpassen                                  |           |     |                                                                                         |         |                               |               | Format       |                                                 |   |
| Die kontextbezogene Ribbonkarte "Grafik", linker Ausschnitt<br>$2 - 8$ |              |                             |              |                                           |           |     |                                                                                         |         |                               |               |              |                                                 |   |
| hmen <del>v</del>                                                      |              | $\Box$ Linienfarbe $\star$  | 圖            | Textfluss $\sim$                          |           |     | / Objekt drehen ▼                                                                       |         | Gruppieren                    | <b>Breite</b> |              | $7.2 \text{ cm}$                                | E |
| orm-Effekte ▼                                                          |              | $\equiv$ Liniendicke $\sim$ |              |                                           |           |     | $\frac{1}{2}$ , In den Vordergrund $\bullet$ - $\parallel$ Objekte ausrichten $\bullet$ |         | i <sup>-</sup> i. Duplizieren | Höhe          |              | 8,6 cm                                          | 듣 |
| $be -$                                                                 |              |                             |              | $\frac{11}{10}$ In den Hintergrund $\sim$ |           |     |                                                                                         |         | 圓<br>Konvertieren             |               |              | Seitenverhältnis beibehalten                    |   |
| Format                                                                 |              |                             |              |                                           | Position  |     |                                                                                         |         | Objekte                       |               | Größe ändern |                                                 |   |

*Die kontextbezogene Ribbonkarte "Grafik", rechter Ausschnitt*

Diese Ribbonkarte erscheint automatisch, wenn Sie einen Grafikrahmen markieren. Sie enthält folgende Schaltflächen (von links nach rechts):

- **Neues Objekt** in das Dokument einfügen, verschiedene Objektarten stehen zur Auswahl.
- § Beschneiden: Sie können über diese Schaltfläche den *Beschnittmodus* aktivieren/deaktivieren. In diesem Modus erscheinen zusätzliche Greifer an den Rändern der Grafik. Wenn Sie mit der Maus an den Greifern ziehen, wird die Grafik entsprechend beschnitten. Zum Beenden des Modus klicken Sie erneut auf die Schaltfläche. Über den kleinen Pfeil der Schaltfläche können Sie darüber hinaus aus verschiedenen Formen für einen Beschnitt wählen oder den Beschnitt wieder entfernen.

Siehe auch nächster Abschnitt ("Karteikarte [Grafik](#page-236-0)" im Dialogfenster).

- **Helligkeit, Kontrast, Sättigung:** Ziehen Sie am Schieberegler oder klicken Sie auf  $+$  und  $-$ , um die jeweiligen Werte für die Grafik zu verändern. Siehe auch nächster Abschnitt ("Karteikarte [Grafik"](#page-236-0)).
- **Grafik einfärben:** Eine Liste vorgefertigter Variationen der Grafik wird Ihnen angeboten z.B. andere Farbmodi (Graustufen, schwarz/weiß etc.) und Varianten, bei denen das Bild eingefärbt wurde. Siehe auch nächster Abschnitt ("Karteikarte [Grafik](#page-236-0)").
- § Grafiken komprimieren (in SoftMaker FreeOffice nicht verfügbar): Die Speichergröße von Bildern in Ihrem Do kument verringern. Siehe Abschnitt Grafiken [komprimieren.](#page-232-0)
- **Bildquelle ändern:** Die Grafik durch eine andere austauschen (Formatierungen werden beibehalten). Entspricht der Schaltfläche **Datei** im Dialogfenster, siehe nächster Abschnitt ("Karteikarte [Grafik"](#page-236-0)).
- § Zurücksetzen: Die vorgenommenen *bildspezifischen* Änderungen der Grafik zurücksetzen, wie z.B. Helligkeit, Schattierung, Objekt drehen etc. Die *nicht bildspezifischen* Einstellungen werden dabei nicht zurückgesetzt, z.B. Liniendicke und Fotorahmen.
- **Fotorahmen** (in SoftMaker FreeOffice nicht verfügbar): Grafik mit einem Fotorahmen-Effekt versehen.
- **AutoForm-Effekte** (in SoftMaker FreeOffice nicht verfügbar): Effekte wie Schatten, Spiegelungen etc. anbringen. Entspricht weitestgehend den Optionen der Karteikarten *Schatten*, *3D* und *Ef ekte* des Dialogfensters "Eigenschaften des Objekts". Siehe nächster Abschnitt.
- **Füllfarbe:** Hier lässt sich die Füllung ändern. Siehe Abschnitt [Objekt-Eigenschaften,](#page-311-0) Karteikarte Füllung.
- **Linienfarbe, Liniendicke:** Hier können Sie Umrandungslinien anbringen. Siehe Abschnitt [Objekt-Eigen](#page-312-0) schaften, [Karteikarte](#page-312-0) Linien.
- **Fextfluss:** Bestimmt, wie sich der Fließtext verhalten soll, der die Grafik umgibt, siehe Abschnitt [Objekt-](#page-306-0) [Eigenschaften,](#page-306-0) Karteikarte Layout.
- **In den Vordergrund, In den Hintergrund:** Reihenfolge von sich überlappenden Objektrahmen anordnen. Siehe Abschnitt [Reihenfolge](#page-297-0) von Rahmen ändern.
- **Objekt drehen:** Grafik in 90°-Schritten drehen bzw. vertikal/horizontal kippen. Siehe Abschnitt [Rotieren](#page-296-0) und Kippen von [Objekten.](#page-296-0)
- **Objekte ausrichten:** Zwei oder mehr Objektrahmen ausrichten oder gleichmäßig verteilen. Siehe Abschnitt [Ausrichten](#page-299-1) und Verteilen von Rahmen.
- **Gruppieren:** Fassen Sie mehrere markierte Objekte zu einer Einheit zusammen, die daraufhin wie ein einzelnes Objekt behandelt werden kann. Siehe Abschnitt [Gruppieren](#page-300-0) von Rahmen.
- **Duplizieren:** Erstellt eine sofortige Kopie der markierten Grafik.
- **Konvertieren:** Einen Grafikrahmen in eine in den Fließtext eingebundene Grafik umwandeln und umgekehrt.
- **Breite, Höhe** ändert die Größe der Grafik, siehe Abschnitt Größe und Ränder von [Objekten](#page-295-0) ändern.

<span id="page-327-0"></span>Viele (aber nicht alle) dieser Funktionen und noch einige zusätzliche Optionen befinden sich in dem Dialogfenster *Eigenschaften des Objekts*. Sie öffnen das Dialogfenster durch Doppelklick auf die Grafik. Lesen Sie dazu bitte den nächsten Abschnitt.

# Eigenschaften von Grafikrahmen über das Dialogfenster ändern

Um die Eigenschaften eines Grafikrahmens über das Dialogfenster zu bearbeiten, markieren Sie diesen zu nächst per Mausklick. Rufen Sie dann mit Rechtsklick das Kontextmenü auf und wählen dort den Eintrag **Grafikeigenschaften**, worauf ein entsprechendes Dialogfenster erscheint.

Auch möglich: Klicken Sie auf das Gruppenpfeilchen am rechten unteren Rand einer beliebigen Befehls gruppe der Ribbonkarte **Grafik**.

**Tipp:** Sie können dieses Dialogfenster auch über einen Doppelklick auf den Grafikrahmen aufrufen.

In dem Dialogfenster lassen sich folgende Einstellungen vornehmen:

## Karteikarten Layout, Format, Füllung etc.

Diese Karteikarten sind bei praktisch allen Arten von Objekten vorhanden. Sie dienen zum Ändern folgen der Einstellungen:

- Layout: Auf dieser Karteikarte können Sie Position und Außenränder ändern und bestimmen, wie der Fließtext den Rahmen umfließen soll. Siehe Abschnitt [Objekt-Eigenschaften,](#page-306-0) Karteikarte Layout.
- § Format: Hier können Sie die Größe des Rahmens ändern und den Rahmen drehen. Siehe Abschnitt [Ob](#page-310-0)[jekt-Eigenschaften,](#page-310-0) Karteikarte Format.
- § Füllung: Hier können Sie die Füllung ändern. Dies wirkt sich nur auf die transparenten Teile der Grafik aus. Siehe Abschnitt [Objekt-Eigenschaften,](#page-311-0) Karteikarte Füllung.
- **Linien:** Hier können Sie Umrandungslinien anbringen. Siehe Abschnitt [Objekt-Eigenschaften,](#page-312-0) Karteikarte [Linien](#page-312-0).
- Schatten: Hier können Sie einen Schatten anbringen. Siehe Abschnitt [Objekt-Eigenschaften,](#page-313-0) Karteikarte [Schatten](#page-313-0).
- **3D:** Hier können Sie 3D-Effekte anbringen. Siehe Abschnitt [Objekt-Eigenschaften,](#page-314-0) Karteikarte 3D.
- **Effekte:** Hier können Sie verschiedene Effekte anbringen. Siehe Abschnitt [Objekt-Eigenschaften,](#page-314-1) Karteikarte [Effekte.](#page-314-1)
- **Eigenschaften:** Hier können Sie allgemeine Einstellungen ändern. Außerdem werden Informationen zu der verwendeten Grafik angezeigt. Siehe Abschnitt [Objekt-Eigenschaften,](#page-315-0) Karteikarte Eigenschaften.
- **AutoFormen:** Hier können Sie der Grafik eine andere Form aus AutoFormen zuweisen. Siehe Abschnitt [Objekt-Eigenschaften,](#page-316-0) Karteikarte AutoFormen.

Weiterhin erscheint bei Grafiken eine zusätzliche Karteikarte mit weiteren Optionen:

## Karteikarte Grafik

Auf der Karteikarte **Grafik** können Sie Einstellungen zur Grafik selbst vornehmen:

**Tipp:** Einige dieser Optionen finden Sie auch direkt als Befehle auf der kontextbezogenen Ribbonkarte **Grafik |** Gruppe **Anpassen**.

§ **Varianten**

In dieser Liste werden einige vorgefertigte Variationen der Grafik angeboten – zum Beispiel andere Farbmodi (Graustufen, schwarz/weiß etc.) und Varianten, bei denen das Bild eingefärbt wurde.

Klicken Sie die gewünschte Variante einfach an. Die Optionen in dem Dialogfenster werden dann auto matisch auf entsprechende Einstellungen gesetzt.

**Tipp:** Sie finden diese Varianten mitdem Befehl **Grafik einfärben** auch direkt auf der kontextbezogenen Ribbonkarte **Grafik**.

§ Rubrik **Optionen**

Hier können Sie Helligkeit, Kontrast, Sättigung und Gamma-Wert (eine alternative Möglichkeit zum Än dern der Helligkeit) ändern.

§ Schaltfläche **Weiteres**

Diese Schaltfläche öffnet ein Dialogfenster mit zusätzlichen Einstellungen:

Wenn Sie die Option **Einfärben** aktivieren und darunter eine Farbe auswählen, wird die Grafik entspre chend eingefärbt.

Mit den Optionen in der Rubrik **Beschnitt** können Sie die Grafik zuschneiden. Dies ist nützlich, wenn nur ein Ausschnitt der Grafik benötigt wird. Soll z.B. das obere Viertel der Grafik abgeschnitten werden, wählen Sie zunächst **Relative Werte verwenden** und geben Sie bei **Oben** die Zahl "25" (Prozent) ein.

Wählen Sie **Absolute Werte verwenden** aus, werden die Eingaben nicht prozentual, sondern in absoluten Längeneinheiten abgeschnitten. Wenn Sie negative Werte eingeben, werden die Bereiche der Grafik nicht abgeschnitten, sondern wird mit einem Rahmen erweitert.

**Tipp:** Sie finden einen korrespondierenden Befehl **Beschneiden** auch direkt auf der kontextbezogenen Ribbonkarte **Grafik**, sie he dazu den vorigen Abschnitt [Eigenschaften](#page-326-0) von Grafikrahmen über die Ribbonkarte ändern.

#### § Rubrik **Transparenz**

Hier können Sie Einstellungen zur Transparenz der Grafik vornehmen:

**Grafikeinstellung verwenden:** TextMaker liest aus der Grafikdatei aus, welche Teile der Grafik als transparent gekennzeichnet wurden, und stellt die Grafik entsprechend dar. Hinweis: Nur Grafiken im GIF- oder PNG-Format enthalten solche Transparenz-Informationen.

**Keine Transparenz:** Die Grafik wird nicht transparent dargestellt – selbst wenn es sich um eine Grafik datei mit Transparenz-Informationen handelt.

**Farbe:** Lässt Sie die Farbe auswählen, die als transparente Farbe verwendet werden soll. Wählen Sie beispielsweise die Farbe Weiß, werden alle weißen Bereiche der Grafik transparent dargestellt.

#### § **Beispielvorschau**

In der kleinen Werkzeugleiste unterhalb der Beispielvorschau finden Sie die Option **Transparente Far be wählen** (das Pipette-Symbol). Sie können damit bestimmte farbige Bestandteile der Grafik transparent machen, zum Beispiel um einen störenden Hintergrund von der Grafik zu entfernen. Klicken Sie da zu mit dem Pipette-Symbol auf einen Bereich des Vorschaubilds, der transparent gemacht werden soll.

Die weiteren Schaltflächen der Werkzeugleiste unterstützen Sie bei der Feinarbeit (**Vergrößern**, **Ver kleinern**, **Verschieben**), haben aber keine Auswirkungen auf das Aussehen der Grafik im Dokument.

Hinweis: Sie müssen zuerst ein Werkzeug der Leiste auswählen, indem Sie mit der Maus darauf klicken. Daraufhin können Sie mit aktiviertem Werkzeug in das Vorschaubild eingreifen.

#### § Schaltfläche **Datei**

Über diese Schaltfläche können Sie die Grafik durch eine andere austauschen (die Formatierungen wer den beibehalten).

**Tipp:** Entspricht dem Befehl **Bildquelle ändern** auf der kontextbezogenen Ribbonkarte **Grafik**.

#### § Schaltfläche **Exportieren**

Nur bei Grafiken verfügbar, die im Dokument gespeichert sind. Mit dieser Schaltfläche können Sie die Grafikdatei exportieren, also eine Kopie der Grafik unter einem beliebigen Namen auf der Festplatte speichern. Dazu erscheint das Dialogfenster "Speichern als".

Wenn Sie hier die Option **Verknüpfung zu Datei herstellen** einschalten, ersetzt TextMaker außerdem die im Dokument gespeicherte Grafik durch einen Verweis auf die Zieldatei. Die Grafik ist dann also nicht mehr im Dokument gespeichert.

#### § Schaltfläche **Grafik komprimieren** (in SoftMaker FreeOffice nicht verfügbar)

Über diese Schaltfläche können Sie die Speichergröße von Bildern in Ihrem Dokument verringern.

**Tipp:** Entspricht dem Befehl **Grafiken komprimieren** auf der kontextbezogenen Ribbonkarte **Grafik**. Ausführliche Informatio nen zu diesem Befehl finden Sie im Abschnitt Grafiken [komprimieren.](#page-232-0)

# **Zeichnungen**

TextMaker bietet mehrere Werkzeuge zum Erstellen von Zeichnungen an. Sie können in Ihre Dokumente folgende Arten von Zeichnungsobjekten einfügen:

- Linien und Kurven (Linien, Pfeile, Verbindungslinien, Kurven)
- AutoFormen (vorgefertigte Formen unterschiedlichster Art)
- § TextArt-Objekte (mit Effekten versehene Schriftzüge)

Das Verhalten von Zeichnungen entspricht dem von Rahmen: Sie bleiben stets an der gleichen Stelle auf der Seite, auch wenn Sie Textzeilen oberhalb der Zeichnung löschen oder einfügen. Der normale Fließtext wird dabei automatisch um die Begrenzungslinien der Zeichnung umgebrochen – er "umfließt" die Zeichnung.

In diesem Abschnitt erfahren Sie alles Wissenswerte zum Arbeiten mitZeichnungen. Folgende Themen werden darin behandelt:

- [Zeichnungen](#page-330-0) einfügen
- Text zu [AutoFormen](#page-332-0) hinzufügen
- [Eigenschaften](#page-333-0) von Zeichnungen über die Ribbonkarte ändern
- [Eigenschaften](#page-334-0) von Zeichnungen über das Dialogfenster ändern

<span id="page-330-0"></span>Lesen Sie dazu die nächsten Seiten.

# Zeichnungen einfügen

Um eine Zeichnung einzufügen, zum Beispiel ein Rechteck, gehen Sie wie folgt vor:

- 1. Rufen Sie den Ribbonbefehl Einfügen | Gruppe Objekte | AutoForm  $\mathbb{G}$  auf. Wählen Sie die gewünschte AutoForm aus – in diesem Falle also ein **Rechteck**.
- 2. Ziehen Sie bei gedrückter linker Maustaste einen Rahmen in der gewünschten Größe im Dokument auf.
- 3. Das Rechteck wird nun eingefügt.

Sie können das Rechteck anschließend noch verschieben oder seine Größe ändern:

Zum Verschieben klicken Sie mit der Maus auf das Rechteck und ziehen es dann (bei weiterhin gedrückter Maustaste) an die gewünschte Position.

Um die Größe zu ändern, ziehen Sie an einem der runden Greifer, die das Rechteck umgeben.

Das Anbringen von Zeichnungen unterscheidet sich je nach verwendetem Zeichenwerkzeug etwas. Nachfol gend eine Liste aller verfügbaren Zeichnungsobjekte und Informationen zu deren Handhabung:

**Hinweis:** Sie können die Form von Zeichnungen jederzeit im Nachhinein anpassen, ausführliche Infor mationen hierzu finden Sie im Abschnitt Formen [nachträglich](#page-303-0) bearbeiten.

## AutoForm

Mit dem Werkzeug **AutoForm** können Sie *AutoFormen* einfügen. Das sind vorgefertigte Formen für die unterschiedlichsten Einsatzzwecke – Standardformen wie etwa Rechtecke, aber auch Symbole für Fluss diagramme, Sterne, Sprechblasen und viele mehr.

Sobald Sie eine AutoForm ausgewählt haben, ziehen Sie bei gedrückter linker Maustaste einfach einen Rah men in der gewünschten Größe im Dokument auf. Wenn Sie möchten, können Sie die AutoForm anschlie ßend mit der Maus verschieben oder ihre Größe ändern, indem Sie an einem der runden Greifer an ihren Ecken ziehen.

Hinweis: In manchen Arten von AutoFormen werden zusätzliche Greifer  $\Diamond$  angezeigt, wenn die AutoForm markiert ist. Ziehen Sie an einem dieser Greifer, ändert die AutoForm bestimmte Parameter ihres Ausse hens. Bei Sternen lässt sich auf diese Weise zum Beispiel die Länge der Zacken ändern, bei abgerundeten Rechtecken die Rundung der Ecken.

**Tipp:** Sie können sogar Text innerhalb einer AutoForm eingeben – genau wie bei einem Textrahmen. Infor mationen dazu finden Sie im Abschnitt Text zu [AutoFormen](#page-332-0) hinzufügen.

## Linien und Kurven

Mit dem Werkzeug **Linien** auf der Ribbonkarte **Einfügen** können Sie Linien und Kurven zeichnen.

Wenn Sie dieses Symbol anklicken, öffnet sich eine Liste mit verschiedenen Werkzeugen für Linien und Kurven zur Auswahl. Wählen Sie darin das gewünschte Werkzeug und wenden Sie es dann wie folgt an:

#### § **Linien**

Mit den Werkzeugen aus dem obersten Bereich der Liste können Sie einfache Linien und Pfeile zeich nen. Ziehen Sie dazu, nachdem Sie das gewünschte Werkzeug angeklickt haben, bei gedrückter Maustaste einfach eine Linie im Dokument. Tipp: Wenn Sie dabei die **Umschalttaste**ñ gedrückt halten, ist die Linie auf 45°-Winkel beschränkt.

Anmerkung: Pfeile sind nichts weiter als gewöhnliche Linien, bei denen in den Objekteigenschaften (Karteikarte **Linien**) für die Option **Startpunkt** und/oder **Endpunkt** eine Pfeilspitze gewählt wurde.

## § **Verbindungslinien (gerade, gewinkelte und gekrümmte)**

Mit diesen Werkzeugen können Sie Verbindungslinien zwischen zwei Objekten ziehen. Den Unterschied zwischen den drei Arten von Verbindungslinien sehen Sie in folgender Abbildung:

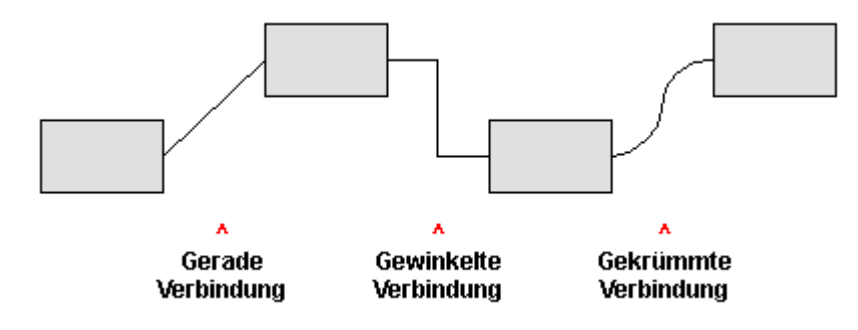

Wählen Sie dazu eines dieser Werkzeuge und ziehen Sie dann den Mauszeiger bei gedrückter Maustaste von einem Objekt zu einem anderen. Es erscheinen hierbei kleine blaue Rechtecke am Objekt. Diese zei gen, an welchen Stellen des Objekts die Linie "andocken" kann. Den Verlauf von gekrümmten und ge winkelten Verbindungslinien beeinflussen Sie, indem Sie mit der Maus an dem Karo-Greifer  $\Diamond$  ziehen.

**Tipp:** Sie können die Art der Verbindungslinie jederzeit im Nachhinein noch ändern. Öffnen Sie mit Rechtsklick auf die Linie das Kontextmenü und wählen zwischen *gerader*, *gewinkelter* oder *gekrümmter* Verbindungslinie. Außerdem im Kontextmenü verfügbar: Die Option *Verbindung neu erstellen* bewirkt die kürzeste Verbindung zwischen zwei Objekten.

#### § **Kurven**

Die Werkzeuge aus dem untersten Bereich der Liste dienen zum Zeichnen von Kurven:

Mit dem Werkzeug <sup>(</sup>Kurve können Sie Bezierkurven zeichnen.

Klicken Sie dazu auf den Ausgangspunkt und anschließend auf beliebig viele andere Positionen. Die Kurve "folgt" Ihren Mausklicks automatisch.

Wenn Sie die Kurve an ihrem Ausgangspunkt enden lassen, wird die Zeichnung automatisch zu einer *geschlossenen* Kurve. Möchten Sie hingegen eine *of ene* Kurve erhalten, müssen Sie die Zeichnung mit einem Doppelklick beenden.

Mit dem Werkzeug **Freihandform** können Sie Kurven wie mit einem Zeichenstift zeichnen.

Bewegen Sie die Maus dazu auf den gewünschten Ausgangspunkt und beginnen Sie bei gedrückter Maustaste zu zeichnen – wie mit einem Stift. Alternativ können Sie die Maustaste auch loslassen und eine andere Stelle anklicken, worauf eine gerade Linie dorthin gezeichnet wird.

Wenn Sie die Kurve an ihrem Ausgangspunkt enden lassen, wird die Zeichnung automatisch zu einer *geschlossenen* Kurve. Möchten Sie hingegen eine *of ene* Kurve erhalten, müssen Sie die Zeichnung mit einem Doppelklick beenden.

**Hinweis:** Mit den kleinen schwarzen Punkten auf der Konturlinie von Kurven können Sie die Form weiter anpassen. Ziehen Sie einen solchen Punkt direkt mit der Maus an eine andere Position. Weitere Optionen finden Sie im Kontextmenü durch Rechtsklick auf die Kurve, lesen Sie dazu bitte den Abschnitt Formen [nachträglich](#page-303-0) bearbeiten.

## **TextArt**

Mit dem Werkzeug **TextArt-Objekt** auf der Ribbonkarte **Einfügen** können Sie *TextArt*-Objekte einfü gen. Das sind Schriftzüge, die mit diversen Effekten versehen werden können.

Wenn Sie dieses Werkzeug aktivieren, erscheint ein Dialogfenster. Geben Sie darin den Text ein und kli cken Sie auf **Varianten**, um einen der vorgefertigten Effekte auszuwählen. Bestätigen Sie dann mit**OK**.

<span id="page-332-0"></span>Informationen zu den weiteren Optionen für TextArt-Objekte finden Sie im Abschnitt [Karteikarte](#page-336-0) Text.

# Text zu AutoFormen hinzufügen

Sie können AutoFormen auf Wunsch Text hinzufügen. Dieser Text wird dann innerhalb der AutoForm an gezeigt – genau wie bei einem Textrahmen.

Gehen Sie dazu wie folgt vor:

- 1. Markieren Sie die gewünschte AutoForm.
- 2. Rechtsklicken Sie auf die AutoForm, um ihr Kontextmenü aufzurufen.
- 3. Wählen Sie darin den Befehl **Text hinzufügen**.

Nun blinkt die Schreibmarke in der AutoForm; Sie können jetzt also Text eingeben.

**Tipp:** Es gibt noch einen schnelleren Weg, Text zu einer AutoForm hinzuzufügen: Markieren Sie die AutoForm dazu und beginnen Sie dann einfach mit dem Tippen.

Mit den Befehlen der Ribbonkarte **Start |** Gruppe **Zeichen** und Gruppe **Absatz** lässt sich der Text zudem nach Ihren Wünschen formatieren.

Wenn Sie mit der Eingabe fertig sind, klicken Sie auf eine beliebige Stelle außerhalb des Objekts. Möchten Sie den Text später noch einmal bearbeiten, markieren Sie die AutoForm erneut und wählen den Befehl **Text bearbeiten** aus dem Kontextmenü.

**Wichtig:** Wenn am unteren Rand des Textes ein roter Balken\* erscheint, zeigt dies an, dass der Text nicht vollständig in den zur Verfügung stehenden Platz passt. Vergrößern Sie in diesem Falle also das Objekt oder verringern Sie die Textmenge.

\* Der rote Balken erscheint nur, wenn im Dialogfenster des Befehls **Datei |Einstellungen** auf der Karteikarte "Ansicht" die Option **Markierung für Textüberlauf** aktiviert ist. Zudem muss bei [Eigenschaften](#page-310-0) des Objekts auf der Karteikarte "Format" die mit den Optionen **Genau** oder **Wachsend** (Max-Wert) festgelegte Begrenzung für die **Höhe** erreicht sein.

<span id="page-333-0"></span>**Hinweis:** Die weiter vorne in diesem Kapitel vorgestellten *Textrahmen* sind übrigens nichts anderes als AutoFormen (in diesem Falle einfache Rechtecke), denen Text hinzugefügt wurde. Alle Informationen im Ab schnitt [Textrahmen](#page-318-0) gelten also im gleichen Maße auch für AutoFormen, denen Text hinzugefügt wurde.

# Eigenschaften von Zeichnungen über die Ribbonkarte ändern

Zahlreiche Eigenschaften von Zeichnungen können direkt über die Schaltflächen der kontextbezogenen Ribbonkarte **Objekt** geändert werden.

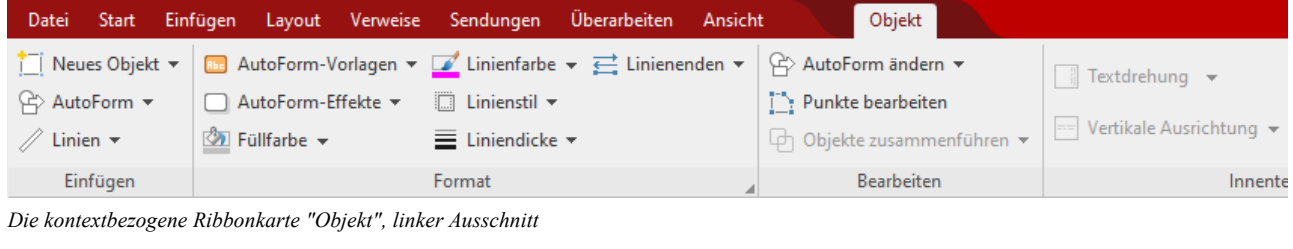

| drehung $\blacktriangledown$ | Textbereich ändern                                            | √ Objekt drehen ▼<br>$\vec{k}$ Textfluss $\vec{v}$                                                           | <i>[</i> b] Gruppieren     | Breite<br>5,45 cm $\boxed{\oplus}$          |  |
|------------------------------|---------------------------------------------------------------|----------------------------------------------------------------------------------------------------|----------------------------|---------------------------------------------|--|
|                              |                                                               | $\Box$ <sub>1</sub> In den Vordergrund $\blacktriangledown$ - $\Box$ Objekte ausrichten $\blacktriangledown$ | i <sup>1</sup> Duplizieren | $4,21$ cm $\Box$<br>Höhe                    |  |
|                              | ikale Ausrichtung $\star$ $\mathbb{E}$ . Textrahmen verbinden | $\sqrt{\frac{D_{\rm B}}{D_{\rm C}}}$ In den Hintergrund                                                      |                            | Konvertieren   Seitenverhältnis beibehalten |  |
| Innentext                    |                                                               | Position                                                                                                    | Objekte                    | Größe ändern                                |  |

*Die kontextbezogene Ribbonkarte "Objekt", rechter Ausschnitt*

Diese Ribbonkarte erscheint automatisch, wenn Sie eine Zeichnung markieren. Sie enthält folgende Schaltflächen (von links nach rechts):

- **Neues Objekt** in das Dokument einfügen, verschiedene Objektarten stehen zur Auswahl.
- **AutoForm:** Eine neue AutoForm in das Dokument einfügen.
- **Linien:** Einfache Linien, Kurven und auch Verbindungslinien (die Sie an andere Objekte "andocken" können) in das Dokument einfügen.
- **AutoForm-Vorlagen** (in SoftMaker FreeOffice nicht enthalten): Verschiedene vorgefertigte Farbformate für die Zeichnung anwenden.
- **AutoForm-Effekte** (in SoftMaker FreeOffice nicht enthalten): Effekte wie Schatten, Spiegelungen etc. anbringen. Entspricht weitestgehend den Optionen der Karteikarten *Schatten*, *3D* und *Ef ekte* des Dialogfensters "Eigenschaften des Objekts", siehe nächster Abschnitt.
- **Füllfarbe:** Hier lässt sich die Füllung ändern, siehe Abschnitt [Objekt-Eigenschaften,](#page-311-0) Karteikarte Füllung.
- **Einienfarbe, Linienstil, Liniendicke, Linienenden:** Hiermit können Sie Umrandungslinien für die Zeichnung bzw. die eingefügten Linien bearbeiten. Siehe Abschnitt [Objekt-Eigenschaften,](#page-312-0) Karteikarte Linien.
- **AutoForm ändern** (in SoftMaker FreeOffice nicht enthalten): Der Zeichnung eine andere AutoForm zuweisen (Formatierungen werden beibehalten). Siehe Abschnitt [AutoForm](#page-301-0) von Rahmen ändern.
- **Punkte bearbeiten** (in SoftMaker FreeOffice nicht enthalten): Geben Sie der Zeichnung eine individuelle Form mit den "Bezier-Werkzeugen", siehe Abschnitt Formen [nachträglich](#page-303-0) bearbeiten.
- § Objekte zusammenführen (in SoftMaker FreeOffice nicht enthalten): Kombinieren Sie zwei oder mehrere Formen aus verschiedenen Varianten zu einer Gesamtform, siehe Abschnitt Formen [zusammenführen.](#page-302-0)
- Befehlsgruppe Innentext: Die Befehle dieser Gruppe sind nur für Formen möglich, denen Text hinzugefügt wurde, siehe Abschnitt Text zu [AutoFormen](#page-332-0) hinzufügen.

**Textdrehung:** Innentext um den angegebenen Winkel drehen.

Vertikale Ausrichtung: Bestimmen Sie, wie der enthaltene Innentext zwischen Ober- und Unterkante des Rahmens ausgerichtet werden soll.

Textbereich ändern (in SoftMaker FreeOffice nicht enthalten): Die Größe des Innentextbereichs an passen, siehe Abschnitt [Textbereich](#page-323-0) ändern.

Textrahmen verbinden: Innentext über mehrere, miteinander verbundene *Textrahmen* laufen lassen, siehe Abschnitt [Textrahmen](#page-323-1) verbinden.

- <sup>■</sup> Textfluss: Bestimmt, wie sich der Fließtext verhalten soll, der das Objekt umgibt. Siehe Abschnitt [Ob](#page-306-0)[jekt-Eigenschaften,](#page-306-0) Karteikarte Layout.
- **In den Vordergrund, In den Hintergrund:** Reihenfolge von sich überlappenden Objektrahmen anordnen, siehe Abschnitt [Reihenfolge](#page-297-0) von Rahmen ändern.
- **Objekt drehen:** Zeichnung in 90°-Schritten drehen bzw. vertikal/horizontal kippen, siehe Abschnitt [Rotie](#page-296-0)ren und Kippen von [Objekten.](#page-296-0)
- **Objekte ausrichten:** Zwei oder mehr Objektrahmen ausrichten oder gleichmäßig verteilen, siehe Abschnitt [Ausrichten](#page-299-1) und Verteilen von Rahmen.
- **Gruppieren:** Fassen Sie mehrere markierte Objekte zu einer Einheit zusammen, die daraufhin wie ein einzelnes Objekt behandelt werden kann. Siehe Abschnitt [Gruppieren](#page-300-0) von Rahmen.
- **Duplizieren:** Erstellt eine sofortige Kopie des markierten Objekts.
- **Konvertieren:** Einen Objektrahmen in ein in den Fließtext eingebundenes Objekt umwandeln und umgekehrt.
- **Breite, Höhe** ändert die Größe des Objekts, siehe Abschnitt Größe und Ränder von [Objekten](#page-295-0) ändern.

<span id="page-334-0"></span>Viele (aber nicht alle) dieser Funktionen und noch einige zusätzliche Optionen befinden sich in dem Dialogfenster *Eigenschaften des Objekts*, das Sie zum Beispiel über das Kontextmenü aufrufen können. Mehr dazu im nächsten Abschnitt.

## Eigenschaften von Zeichnungen über das Dialogfenster ändern

Um die Eigenschaften einer Zeichnung über das Dialogfenster zu bearbeiten, markieren Sie diese zunächst per Mausklick. Rufen Sie dann mit Rechtsklick das Kontextmenü auf und wählen dort den untersten Eintrag **Eigenschaften**, worauf ein entsprechendes Dialogfenster erscheint.

Auch möglich: Klicken Sie auf das Gruppenpfeilchen 4 am rechten unteren Rand einer beliebigen Befehlsgruppe der kontextbezogenen Ribbonkarte **Objekt**.

**Tipp:** Sie können dieses Dialogfenster auch durch einen Doppelklick auf die Zeichnung aufrufen.

In dem Dialogfenster lassen sich folgende Einstellungen vornehmen:

## Karteikarten Layout, Format, Füllung etc.

Diese Karteikarten sind bei praktisch allen Arten von Objekten vorhanden. Sie dienen zum Ändern folgen der Einstellungen:

- **Layout:** Auf dieser Karteikarte können Sie Position und Außenränder ändern und bestimmen, wie der Fließtext die Zeichnung umfließen soll. Siehe Abschnitt [Objekt-Eigenschaften,](#page-306-0) Karteikarte Layout.
- **Format:** Hier können Sie die Größe der Zeichnung ändern. Siehe Abschnitt [Objekt-Eigenschaften,](#page-310-0) Karteikarte [Format.](#page-310-0)
- **Füllung:** Hier können Sie die Füllung ändern. Siehe Abschnitt [Objekt-Eigenschaften,](#page-311-0) Karteikarte Füllung.
- Linien: Hier können Sie den Linienstil der Linien ändern, mit denen das Objekt gezeichnet wird. Siehe Abschnitt [Objekt-Eigenschaften,](#page-312-0) Karteikarte Linien.
- Schatten: Hier können Sie einen Schatten anbringen. Siehe Abschnitt [Objekt-Eigenschaften,](#page-313-0) Karteikarte [Schatten](#page-313-0).
- § 3D: Hier können Sie einen 3D-Effekt anbringen. Siehe Abschnitt [Objekt-Eigenschaften,](#page-314-0) Karteikarte 3D.
- **Effekte:** Hier können Sie verschiedene Effekte anbringen. Siehe Abschnitt [Objekt-Eigenschaften,](#page-314-1) Karteikarte [Effekte.](#page-314-1)
- **Eigenschaften:** Hier können Sie allgemeine Einstellungen ändern. Siehe Abschnitt [Objekt-Eigenschaften,](#page-315-0) Karteikarte [Eigenschaften](#page-315-0).

Weiterhin erscheinen bei einigen Arten von Zeichnungen zusätzliche Karteikarten mit weiteren Optionen (siehe nachfolgende Seiten).

## Karteikarte AutoFormen (nur bei AutoFormen)

Diese Karteikarte erscheint für Zeichnungsobjekte nur bei AutoFormen.

Auf der Karteikarte **AutoFormen** können Sie dem Objekt eine andere AutoForm zuweisen, also beispiels weise aus einem Rechteck eine Sprechblase oder eine beliebige andere Form machen.

Wählen Sie dazu einfach die gewünschte AutoForm aus.

**Tipp:** Diese Option finden Sie auch als Befehl **AutoForm ändern** direkt auf der kontextbezogenen Ribbonkarte **Objekt**, siehe Abschnitt [AutoForm](#page-301-0) von Rahmen ändern.

Ausführliche Informationen zu AutoFormen finden Sie im Abschnitt [Zeichnungen](#page-330-0) einfügen.

## Karteikarte Innentext (nur bei AutoFormen, die Text enthalten)

Diese Karteikarte erscheint nur bei AutoFormen, denen [Text](#page-332-0) hinzugefügt wurde (siehe Abschnitt Text zu [AutoFormen](#page-332-0) hinzufügen) und bei [Textrahmen](#page-318-0).

Auf dieser Karteikarte können Sie Einstellungen zu dem enthaltenen Text ändern.

**Tipp:** Einige dieser Optionen finden Sie auch direkt als Befehle auf der kontextbezogenen Ribbonkarte **Objekt |** Gruppe **Innentext**.

Verfügbare Optionen:

#### § Rubrik **Innenränder**

Hier können Sie die Innenränder für den Text ändern. Schalten Sie die Option **Automatisch** ein, ermittelt das Programm automatisch geeignete Ränder.

#### § Rubrik **Überlappende Objekte**

Diese Einstellung bestimmt, was passieren soll, wenn sich das Objekt mit einem anderen überlappt.

Bei der Standardeinstellung **Objekt ignorieren** greift TextMaker nicht ein. In dem sich überlappenden Bereich wird also der Inhalt beider Objekte übereinander gedruckt.

Wählen Sie hingegen die Option **Text umbrechen**, wird der in diesem Objekt enthaltene Text automatisch neu umbrochen, so dass er die Überlappung umfließt.

#### § Rubrik **Drehen um...**

Hier können Sie den Text um den angegebenen Winkel drehen.

#### § Rubrik **Vertikale Ausrichtung**

Diese Einstellung bestimmt, wie der enthaltene Text zwischen Ober- und Unterkante der Zeichnung aus gerichtet werden soll:

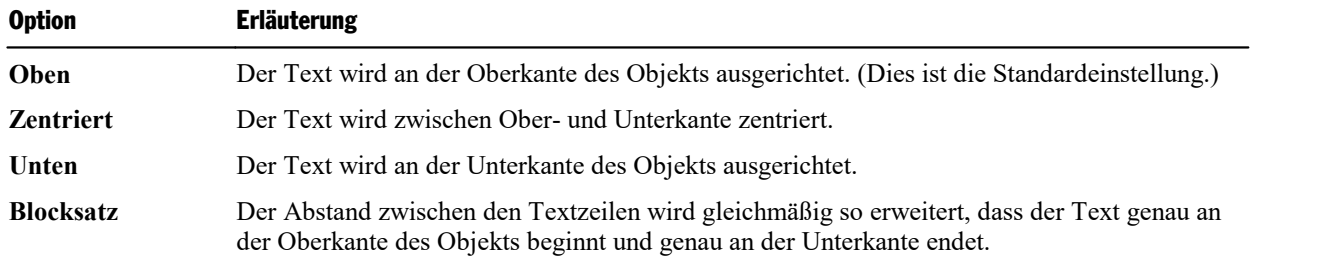

## <span id="page-336-0"></span>Karteikarte Text (nur bei TextArt-Objekten)

Diese Karteikarte erscheint nur bei TextArt-Objekten. Sie können darin den gewünschten Effekt auswählen sowie den anzuzeigenden Text eingeben und formatieren.

Verfügbare Optionen:

§ **Text**

Hier können Sie den Text eintippen, der angezeigt werden soll.

## § **Varianten**

In dieser Liste können Sie auswählen, mit welchem Effekt der Text dargestellt werden soll.

§ Rubrik **Schrift**

Hier können Sie die Schriftart ändern und die Textauszeichnungen **Fett** und **Kursiv** ein-/ausschalten.

Aktivieren Sie die Option **Gleiche Höhe**, werden alle Buchstaben (inklusive Kleinbuchstaben) auf eine einheitliche Höhe gestreckt.

§ Rubrik **Abstände**

Die Option **Zeichen** ändert den Abstand zwischen den Zeichen. Bei Werten kleiner als 100% sind die Zeichen enger zusammen, bei Werten größer als 100% weiter auseinander.

Die Option **Zeilen** ändert den Zeilenabstand. Dies wirkt sich nur auf Text aus, der aus mehreren Zeilen besteht.

§ Rubrik **Ausrichtung**

Hier können Sie die Ausrichtung des Textes ändern. Dies wirkt sich nur auf Text aus, der aus mehreren Zeilen besteht.

§ **Vertikaler Text**

Aktivieren Sie diese Option, werden die Buchstaben des Textes um 90° gedreht.

## Karteikarte Transformation (nur bei TextArt-Objekten)

Diese Karteikarte erscheint nur bei TextArt-Objekten.

Sie können darauf festlegen, mit welcher Art von Verzerrung der Text dargestellt werden soll. Wählen Sie dazu die gewünschte Art von Transformation aus der Liste.

# <span id="page-338-0"></span>Formulare

*FreeOffice:* Das Einfügen von *Formularobjekten* wird von SoftMaker FreeOffice nicht unterstützt. Sie können also keine neuen Formulare damit anlegen (bestehende Formulare aber verwendet werden).

*Formulare* sind Dokumente "zum Ausfüllen".

Sie können mit TextMaker beispielsweise ein Formular für Urlaubsanträge anfertigen. Wenn dann einer Ihrer Mitarbeiter Urlaub beantragen möchte, öffnet er einfach dieses vorgefertigte Formular, trägt Name, Urlaubsanfang, Urlaubsende ein und druckt das Formular aus. Schon hat er einen komplett ausgefüllten Urlaubsantrag zum Abgeben.

Das Erstellen von Formularen ist eigentlich ganz einfach: Sie müssen lediglich an den Stellen des Doku ments, die später ausgefüllt werden sollen, *Formularobjekte* einfügen – z.B.Textfelder für Texteingaben.

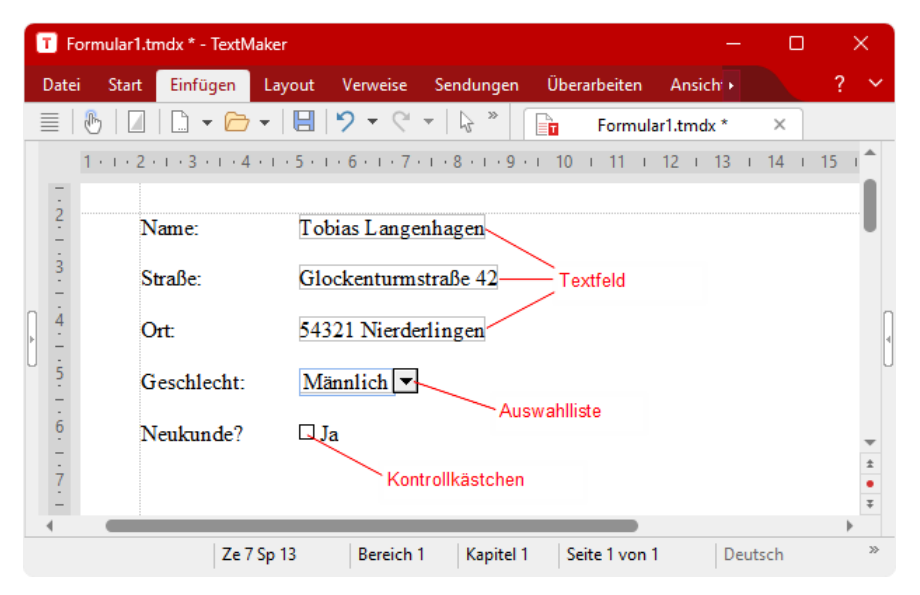

Zum Ausfüllen eines fertigen Formulars sollten Sie den *Formularmodus* einschalten. In diesem Modus kön nen nämlich nur noch Formularobjekte ausgefüllt werden – der Rest des Dokuments und die meisten Funktionen von TextMaker sind gesperrt. Dadurch wird verhindert, dass Anwender Teile des Formulars abän dern können, die nicht verändert werden sollen.

In diesem Kapitel erfahren Sie, wie man mit Formularen arbeitet:

§ **[Formulare](#page-339-0) ausfüllen**

Im ersten Abschnitt wird erläutert, wie beim Ausfüllen fertiger Formulare vorzugehen ist.

§ **[Formulare](#page-341-0) erstellen**

Im nächsten Abschnitt erfahren Sie, wie Sie eigene Formulare erstellen.

Sie fügen dazu an allen Stellen, die später ausgefüllt werden sollen, *Formularobjekte* ein: zum Beispiel *Textfelder* und *Textrahmen* für Texteingaben, *Kontrollkästchen* zum Ankreuzen und *Auswahllisten* zum Auswählen eines Eintrags aus mehreren vorgegebenen.

#### § **[Formularobjekte](#page-345-0) im Detail**

In diesem Abschnitt werden die verfügbaren Arten von Formularobjekten im Detail vorgestellt.

## § **Formulare – [fortgeschrittene](#page-356-0) Funktionen**

<span id="page-339-0"></span>Zum Schluss lernen Sie einige Funktionen für fortgeschrittene Anwender kennen: Ändern der Tab-Rei henfolge, Formulare vor Änderungen schützen und Berechnungen anstellen.

# Formulare ausfüllen

Widmen wir uns zunächst dem *Ausfüllen* fertiger Formulare. Das *Erstellen* eigener Formulare wird an schließend (im Abschnitt [Formulare](#page-341-0) erstellen) beschrieben.

Formulare unterscheiden sich von anderen Dokumenten nur in einem einzigen Punkt: An den Stellen, die ausgefüllt werden sollen, enthalten sie *Formularobjekte*.

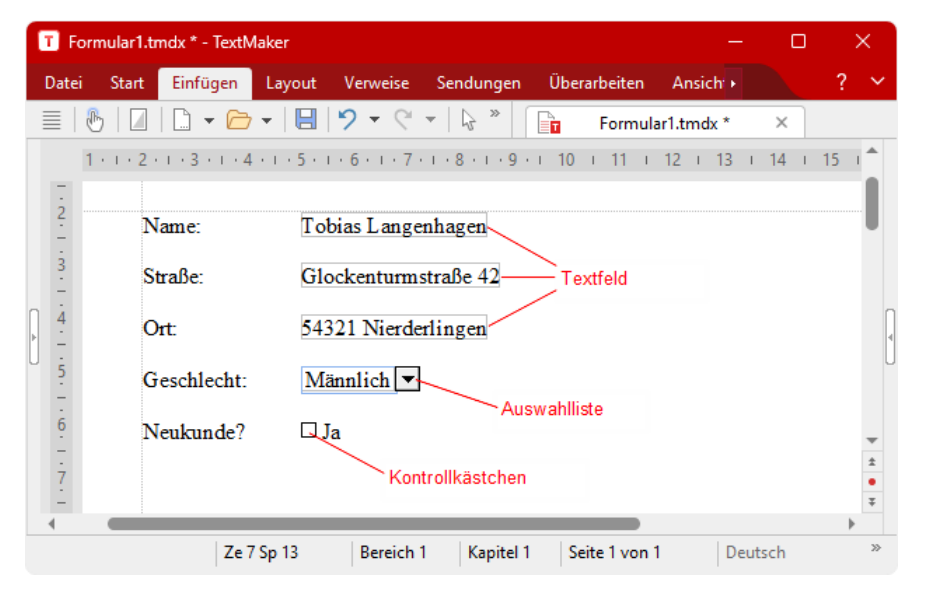

Im Folgenden erfahren Sie,welche Arten von ausfüllbaren Formularobjekten es gibt und wie diese auszufüllen sind:

§ **Textfelder** und **Text(feld)rahmen** (zum Eingeben von Text)

Um Textfelder oder -rahmen auszufüllen, setzen Sie einfach die Schreibmarke hinein und tippen den ge wünschten Text ein.

§ **Auswahllisten** und **Auswahllistenrahmen** (für Auswahlmenüs)

Klicken Sie auf eine Auswahlliste, wird diese geöffnet. Nun können Sie per Mausklick einen der Einträ ge auswählen.

§ **Kontrollkästchen** und **Kontrollkästchenrahmen** (zum Ankreuzen)

Klicken Sie das Kästchen mitder Maus an, wird es mit einem Häkchen versehen, also angekreuzt. Kli cken Sie es erneut an, wird das Häkchen wieder entfernt.

## Bewegen der Schreibmarke in Formularen

In Formularen können Sie die Schreibmarke wie folgt bewegen:

- § Sie können die Schreibmarke wie gewohnt mit den Richtungstasten oder per Mausklick an die ge wünschte Stelle setzen.
- § Mit der Taste **Strg+F11** können Sie zum nächsten, mit **Strg+Umschalt+F11** zum vorherigen Formular objekt springen.
- § Im Formularmodus (siehe unten) lässt sich die Schreibmarke nur noch zwischen ausfüllbaren Formular objekten bewegen. Weiterhin können Sie darin die Tabulatortaste **Tab** verwenden, um zwischen den Formularobjekten hin- und herzuspringen.

## Der Formularmodus

Es empfiehlt sich, zum Ausfüllen von Formularen stets den *Formularmodus* zu aktivieren. Dieser erleichtert Ihnen die Arbeit erheblich.

Der Formularmodus lässt sich mit dem Ribbonbefehl Ansicht | **Formularmodus**  $\frac{1}{2}$ ein- und ausschalten.

Ob der Formularmodus momentan aktiv ist, erkennen Sie auch an der Titelleiste: Wird dort hinter dem Na men des Dokuments "(Formularmodus)" angezeigt, so ist dieser eingeschaltet.

Im Formularmodus ändert sich das Verhalten von TextMaker wie folgt:

- Sie können die Tabulatortaste **Tab** verwenden, um von einem Formularobjekt zum nächsten zu springen: **Tab** springt zum nächsten und **Umschalt+Tab** zum vorherigen Objekt.
- Es lassen sich nur noch Formularobjekte ausfüllen, der normale Text ist nicht mehr editierbar.
- § Die meisten Ribbonbefehle sind "ausgegraut", also nicht mehr verfügbar. Damit soll verhindert werden, dass die Bestandteile des Formulars, die nicht ausgefüllt werden sollen, verändert werden können.

Im Formularmodus lassen sich Formulare also so bequem ausfüllen, wie Sie es von der Eingabemaske eines Datenbankprogramms her kennen.

**Hinweis:** Wenn Sie ein Dokument öffnen, das zuletzt im Formularmodus gespeichert wurde, aktiviert dieses selbsttätig wieder den Formularmodus.

## Wenn sich der Formularmodus nicht abschalten lässt

Bei manchen Formularen hat der Autor das Deaktivieren des Formularmodus mit einem Kennwort gesperrt. Damit soll verhindert werden, dass Unbefugte die Bestandteile des Formulars abändern, die nicht auszufüllen sind.

Wenn Sie also beim Versuch, den Formularmodus auszuschalten, nach einem Kennwort gefragt werden, ist dieses Formular geschützt. Sie können den Formularmodus dann nur durch Eingabe des korrekten Kenn worts deaktivieren.

Wie Sie in TextMaker den Formularmodus mit einem Kennwort verriegeln, damit andere Nutzer den restli chen Text nicht verändern können, erfahren Sie im Abschnitt [Formulare](#page-357-0) schützen.

## Formularfelderschattieren

Weiterhin finden Sie eine Option namens **Formularfeldschattierung II** auf der Ribbonkarte **Ansicht** | Gruppe **Formular**. Wird sie aktiviert, werden alle Formularobjekte (Textfelder, Kontrollkästchen, Aus wahllisten etc.) im Text miteiner hellgrauen Schattierung hervorgehoben. Dadurch heben sich diese besser vom Rest des Formulars ab.

# <span id="page-341-0"></span>Formulare erstellen

*FreeOffice:* Das Einfügen von *Formularobjekten* wird von SoftMaker FreeOffice nicht unterstützt. Sie können also keine neuen Formulare damit anlegen (bestehende Formulare können aber weiterhin verwen det werden).

Um ein Formular zu erstellen, legen Sie einfach ein ganz normales Dokument an und fügen an den Stellen, die später ausgefüllt werden sollen, *Formularobjekte* ein.

Alle weiteren Informationen zum Erstellen von Formularen finden Sie auf den nächsten Seiten. Folgende Themen werden darin behandelt:

- Arten von [Formularobjekten](#page-341-1)
- § [Formularobjekte](#page-342-0) einfügen
- [Formularobjekte](#page-343-0) bearbeiten
- **[Beispielformular](#page-343-1) anfertigen**

<span id="page-341-1"></span>Lesen Sie dazu die nächsten Seiten.

# Arten von Formularobjekten

Folgende Arten von Formularobjekten können in Formularen verwendet werden:

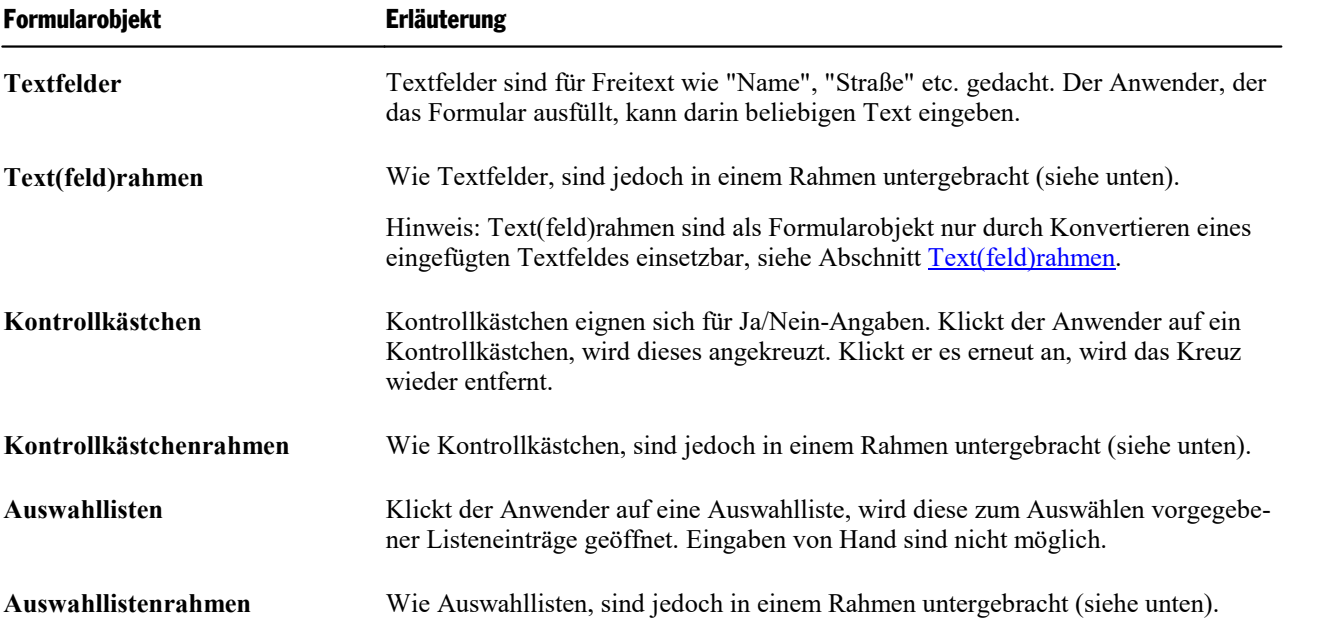

Darüber hinaus gibt es zwei Arten von Formularobjekten, die sich nicht ausfüllen lassen, sondern nur für das Anbringen von Beschriftungen gedacht sind:

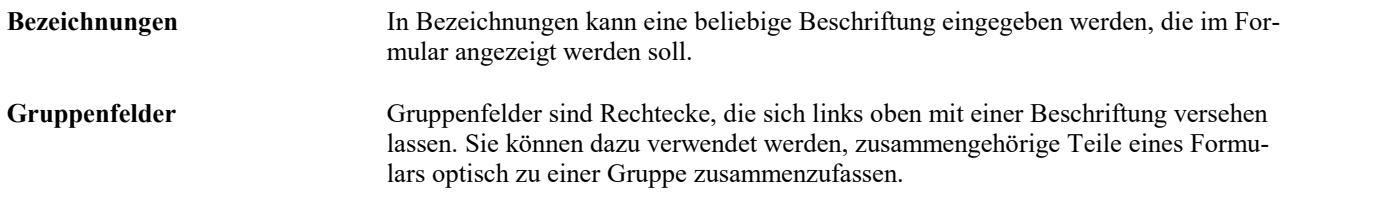

Natürlich können Formulare, neben obigen Formularobjekten, auch alle anderen Arten von Objekten und gewöhnlichen Text enthalten.

Ausführliche Informationen zu den einzelnen Arten von Formularobjekten finden Sie im Abschnitt [Formu](#page-345-0)[larobjekte](#page-345-0) im Detail.

## Mit oder ohne Rahmen?

Wie Sie vielleicht bemerkt haben, können einige Formularobjekte *mit* oder *ohne* Rahmen eingefügt werden:

- § Kontrollkästchen und Kontrollkästchen*rahmen*
- § Auswahllisten und Auswahllisten*rahmen*

Der Unterschied zwischen normalen Objekten und Objektrahmen:

**Normale Objekte** (z.B. Auswahllisten) werden direkt in den Text eingefügt. Sie sind in den Textfluss inte griert – genau wie ein Buchstabe. Solche Objekte sind einfacher in der Handhabung und deshalb für die meisten Arten von Formularen die beste Wahl.

<span id="page-342-0"></span>**Objekte in einem Rahmen** (z.B. Auswahllisten*rahmen*) sind hingegen freiauf der Seite positionierbar. Sie können jederzeit mit der Maus verschoben werden, behalten danach aber ihre feste Position auf der Seite – auch wenn Sie oberhalb des Rahmens Text einfügen oder löschen.

## Formularobjekte einfügen

*FreeOffice:* Das Einfügen von *Formularobjekten* wird von SoftMaker FreeOffice nicht unterstützt. Sie können also keine neuen Formulare damit anlegen (bestehende Formulare können aber weiterhin verwen det werden).

Um ein Formularobjekt in den Text einzufügen, gehen Sie wie folgt vor:

- 1. Rufen Sie den Ribbonbefehl **Einfügen |** Gruppe **Objekte | Formularobjekt** auf.
- 2. Wählen Sie im erscheinenden Menü die gewünschte Art von Objekt.
- 3. Bei einigen Arten von Formularobjekten erscheint nun noch ein Dialogfenster, in dem Sie diverse Ein stellungen zu dem Objekt vornehmen können. Bestätigen Sie anschließend mit **OK**.

Das Objekt wird nun eingefügt.

Ausführliche Informationen zu den einzelnen Arten von Formularobjekten finden Sie im Abschnitt [Formu](#page-345-0)[larobjekte](#page-345-0) im Detail.

# <span id="page-343-0"></span>Formularobjekte bearbeiten

Formularobjekte können wie alle anderen Arten von Objekten per Mausklick markiert und dann bearbeitet werden. Sie können sie löschen, verschieben, kopieren oder mit der rechten Maustaste über das Kontextme nü durch den Befehl (**Formularobjekt:**) **Eigenschaften** ihre Eigenschaften ändern etc.

**Tipp:** Mit dem Ribbonbefehl **Einfügen | Formularobjekt | Tab-Reihenfolge** können Sie außerdem festlegen, in welcher Reihenfolge die Formularobjekte angesprungen werden, wenn der Anwender im For mularmodus die Tabulatortaste **Tab** drückt (siehe Abschnitt [Tab-Reihenfolge](#page-356-1) ändern).

<span id="page-343-1"></span>Allgemeine Informationen zum Arbeiten mitObjekten finden Sie im Kapitel Rahmen und [Zeichnungen](#page-290-0).

# Beispielformular anfertigen

Kommen wir zu einem praktischen Beispiel: Fertigen wir ein Formular zur Erfassung von Kundendaten an. Es soll über einige Textfelder zur Eingabe der Adresse verfügen; außerdem über eine Auswahlliste zur An gabe des Geschlechts und ein Kontrollkästchen, das anzukreuzen ist, falls der Kunde Neukunde ist.

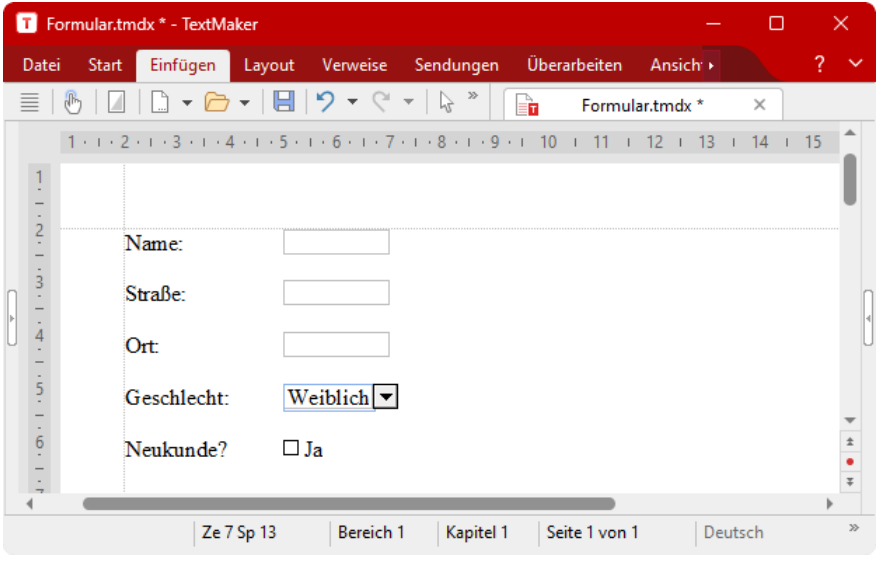

Beginnen Sie als Erstes mit dem Ribbonbefehl **Datei | Neu** ein neues Dokument. Dann gehen Sie wie folgt vor:

## Textfelder für freie Texteingaben

Die erste Zeile des Formulars soll ein Textfeld zur Eingabe des Namens enthalten. Am besten geben Sie da zu erst links eine Beschreibung an, was in dieses Feld einzutragen ist – zum Beispiel "Name:". Rechts davon fügen Sie dann das Textfeld ein.

Gehen Sie also wie folgt vor:

1. Tippen Sie "Name:" und fügen Sie anschließend mit der Tabulatortaste **Tab** einen Tabulator ein.

- 2. Fügen Sie mit dem Ribbonbefehl **Einfügen |** Gruppe **Objekte | Formularobjekt** ein **Textfeld** ein.
- 3. Die Schreibmarke befindet sich jetzt in dem Textfeld. Drücken Sie  $\rightarrow$ , um es zu verlassen.
- 4. Betätigen Sie zweimal die Eingabetaste.

Die erste Zeile des Formulars wäre damit fertig. Richten Sie darunter nach dem gleichen Schema zwei weitere Zeilen mit den Beschriftungen "Straße:" und "Ort:" ein.

## Auswahllisten

Als nächstes soll unterhalb der drei Textfelder eine *Auswahlliste* eingefügt werden. Auswahllisten dienen zur Auswahl einer von mehreren Alternativen.

Gehen Sie wie folgt vor:

- 1. Tippen Sie "Geschlecht:" und drücken Sie dann **Tab**.
- 2. Rufen Sie mit dem Ribbonbefehl **Einfügen |** Gruppe **Objekte | Formularobjekt** den Eintrag **Aus wahlliste** auf.
- 3. Jetzt sind die Werte einzutragen, die in der Liste erscheinen sollen. Tragen Sie dazu bei **Neuer Eintrag** "Männlich" ein und klicken Sie auf **Hinzufügen**. Dann tragen Sie "Weiblich" ein und klicken erneut auf **Hinzufügen**.
- 4. Verlassen Sie das Dialogfenster mit **OK**.
- 5. Drücken Sie zweimal die Eingabetaste.

## Kontrollkästchen für Ja/Nein-Angaben

Als letztes soll ein *Kontrollkästchen* eingefügt werden. Kontrollkästchen können für Ja/Nein-Angaben ver wendet werden. Wird das Kästchen angekreuzt, bedeutet dies "Ja". Ist es nicht angekreuzt, heißt das "Nein".

Fügen wir also ein Kontrollkästchen hinzu, das nur dann angekreuzt werden soll, wenn der Kunde Neukun de ist:

- 1. Tippen Sie "Neukunde?" und drücken Sie dann **Tab**.
- 2. Rufen Sie mit dem Ribbonbefehl **Einfügen |** Gruppe **Objekte | Formularobjekt** den Eintrag **Kontrollkästchen** auf.
- 3. Im nun erscheinenden Dialogfenster können Sie auf der Karteikarte **Formularelement** falls nötig noch einen Text angeben, der neben dem Kontrollkästchen erscheinen soll. Tippen Sie beispielsweise "Ja" ein.
- 4. Verlassen Sie das Dialogfenster mit **OK**.
- 5. Betätigen Sie zweimal die Eingabetaste.<sup>1</sup>.

Damit die Formularobjekte bündig untereinander stehen, sollten Sie die eingegebenen Zeilen nun noch alle samt markieren und mit dem Ribbonbefehl **Layout |** Gruppe **Absatz | Tabulatoren** einen geeigneten Tabulator setzen – zum Beispiel bei 3 cm.

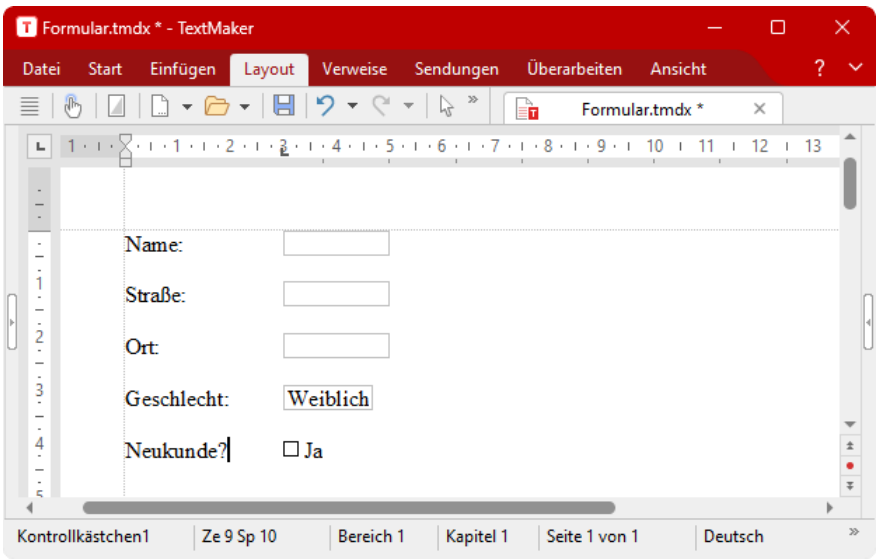

Damit ist unser Formular auch schon fertig.

Sie können das Dokument nun abspeichern und ausprobieren (siehe auch Abschnitt [Formulare](#page-339-0) ausfüllen).

<span id="page-345-0"></span>Aktivieren Sie dazu am besten mit dem Ribbonbefehl Ansicht | **Formularmodus** <sup>\$</sup>**H** den Formularmodus.

# Formularobjekte im Detail

*FreeOffice:* Das Einfügen von *Formularobjekten* wird von SoftMaker FreeOffice nicht unterstützt. Sie können also keine neuen Formulare damit anlegen (bestehende Formulare können aber weiterhin verwen det werden).

In diesem Abschnitt stellen wir Ihnen die einzelnen Arten von Formularobjekten im Detail vor. Folgende Objekte werden darin behandelt:

- [Textfelder](#page-346-0)
- [Text\(feld\)rahmen](#page-348-0)
- § [Kontrollkästchen](#page-348-1)
- § [Kontrollkästchenrahmen](#page-350-0)
- [Auswahllisten](#page-351-0)
- § [Auswahllistenrahmen](#page-353-0)
- [Bezeichnungen](#page-353-1) und Gruppenfelder

# <span id="page-346-0"></span>**Textfelder**

*FreeOffice:* Das Einfügen von *Formularobjekten* wird von SoftMaker FreeOffice nicht unterstützt.

Mit dem Ribbonbefehl **Einfügen |** Gruppe **Objekte | Formularobjekt | Textfeld** fügen Sie ein *Textfeld* ein.

Textfelder sind häufig in [Formularen](#page-338-0) zu finden. Sie erlauben die Eingabe von Freitext, eignen sich also zum Beispiel für Angaben wie Name, Straße, Ort etc.

## Bedienung von Textfeldern

Um ein Textfeld auszufüllen, setzen Sie per Mausklick die Schreibmarke hinein und geben den Text ein.

## Eigenschaften von Textfeldern ändern

Setzen Sie den Mauszeiger an den Rand des Textfeldes und rufen Sie durch Rechtsklick aus dem Kontext menü den Eintrag **Textfeld: Eigenschaften** auf, um das Dialogfenster zu öffnen.

Alternativ: Klicken Sie auf der kontextbezogenen Ribbonkarte **Objekt** auf das Gruppenpfeilchen am rechten unteren Rand einer beliebigen Befehlsgruppe.

**Tipp:** Schalten Sie auf der Ribbonkarte **Ansicht** den **Objektmodus** ein, um durch Doppelklick auf das Textfeld noch schneller in das Dialogfenster zu gelangen.

Im geöffneten Dialogfenster können Sie die Eigenschaften des Textfelds wie beispielsweise Größe, Ränder und zahlreiche andere Einstellmöglichkeiten verändern:

## Karteikarte Format

Auf dieser Karteikarte können Sie das Format des Textfelds ändern:

§ Rubrik **Größe**

Hier lässt sich die **Größe** des Textfelds ändern.

Sie können die Breite und Höhe entweder genau festlegen oder das Textfeld automatisch wachsen las sen, sobald der Platz für den enthaltenen Text nicht mehr ausreicht. Wählen Sie dazu bei **Breite** bezie hungsweise **Höhe** die Option **Wachsend** und geben Sie das gewünschte Minimum und Maximum an.

§ Rubrik **Vertikale Ausrichtung**

Diese Einstellung bestimmt, wie der enthaltene Text zwischen Ober- und Unterkante des Textfelds aus gerichtet werden soll:

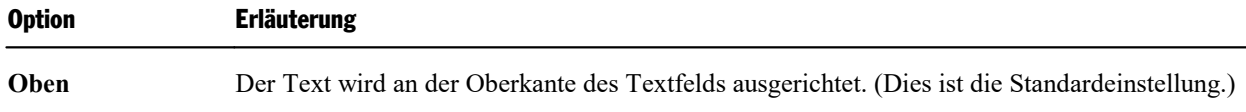

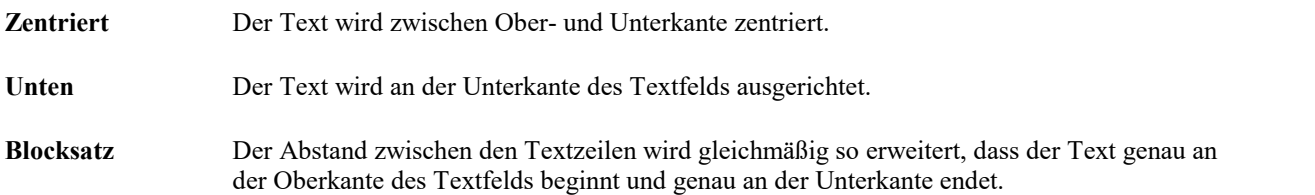

## Karteikarte Ränder

Auf dieser Karteikarte können Sie die Ränder des Textfelds ändern:

§ Rubrik **Außenränder**

Hier lassen sich die Außenränder ändern.

§ Rubrik **Innenränder**

Hier lassen sich die Innenränder ändern.

## Karteikarte Eigenschaften

Auf dieser Karteikarte können Sie allgemeine Einstellungen ändern. Siehe dazu Abschnitt [Objekt-Eigen](#page-315-0) schaften, Karteikarte [Eigenschaften.](#page-315-0)

## Karteikarte Umrandung

Mit dieser Karteikarte können Sie das Textfeld miteiner Umrandung oder einzelnen Linien versehen.

Die Bedienelemente auf dieser Karteikarte entsprechen denen des Ribbonbefehls **Start |** Gruppe **Absatz | Umrandung** (siehe Abschnitt [Umrandung](#page-101-0) und Linien).

## Karteikarte Schattierung

Mit dieser Karteikarte können Sie das Textfeld miteiner Schattierung aus einer Farbe oder einem Muster versehen.

Die Bedienelemente auf dieser Karteikarte entsprechen denen des Ribbonbefehls **Start |** Gruppe **Absatz | Umrandung** (siehe Abschnitt [Schattierung](#page-99-0)).

## Optionen der kontextbezogenen Ribbonkarte "Objekt"

Wenn Sie ein Textfeld markieren, indem Sie den Mauszeiger an den Rahmen des Textfeldes setzen, er scheint automatisch die kontextbezogene Ribbonkarte **Objekt**.

Hier können Sie allerdings nur einige allgemeine Optionen für Objekte anwenden:

- **Neues Objekt** in das Dokument einfügen, verschiedene Objektarten stehen zur Auswahl.
- **AutoForm:** Eine neue AutoForm in das Dokument einfügen.
- **Linien:** Einfache Linien, Kurven und auch Verbindungslinien (die Sie an Objekte "andocken" können) in das Dokument einfügen.
- **Ficktrahmen verbinden:** nur für Textrahmen möglich, siehe Abschnitt [Textrahmen.](#page-318-0)
- **Duplizieren:** Erstellt eine sofortige Kopie des markierten Objekts.
- **Konvertieren:** Ein in den Fließtext eingebundenes Textfeld in einen Textfeldrahmen umwandeln und umgekehrt.
- **Breite, Höhe** ändert die Größe des Objekts, siehe Abschnitt Größe und Ränder von [Objekten](#page-295-0) ändern.

<span id="page-348-0"></span>Für Text(feld)*rahmen* gibt es auf der Ribbonkarte zahlreiche weitere Optionen, siehe nächster Abschnitt.

# Text(feld)rahmen

*FreeOffice:* Das Einfügen von *Formularobjekten* wird von SoftMaker FreeOffice nicht unterstützt.

Text(feld)*rahmen* können nicht direkt über den Ribbonbefehl **Einfügen | Formularobjekt** eingefügt wer den. Sie können allerdings ein Textfeld einfügen und dieses in einen *Rahmen* konvertieren.

Setzen Sie dazu den Mauszeiger an den Rand des Textfeldes und wählen Sie auf der kontextbezogenen Ribbonkarte **Objekt**, die daraufhin erscheint, den Ribbonbefehl **Konvertieren**. Alternativ: Rufen Sie mit der rechten Maustaste über das Kontextmenü den Eintrag **In Objektrahmen umwandeln** auf.

**Tipp:** Setzen Sie über den Ribbonbefehl **Einfügen | Textrahmen** gleich direkt einen Textrahmen ein. Dieser entspricht einem zum Rahmen konvertierten Textfeld.

Die Bedienung beim Ausfüllen entspricht der von Text*feldern* (siehe vorheriger Abschnitt): einfach die Schreibmarke hineinsetzen und lostippen.

**Der Unterschied zu Textfeldern:** Wie alle Arten von Rahmen hat auch ein Textrahmen eine feste Position auf der Seite. Er verschiebt sich also nicht, wenn Sie oberhalb des Rahmens Text einfügen oder löschen. Der normale Fließtext wird dabei automatisch um die Begrenzungslinien des Rahmens herum umbrochen – er "umfließt" den Rahmen.

<span id="page-348-1"></span>Informationen zu Text*feldern* können Sie dem vorherigen Abschnitt entnehmen. Alle weiteren Informatio nen zu Text*rahmen* und zu den Optionen der kontextbezogenen Ribbonkarte **Objekt** finden Sie im Ab schnitt [Textrahmen.](#page-318-0)

# Kontrollkästchen

*FreeOffice:* Das Einfügen von *Formularobjekten* wird von SoftMaker FreeOffice nicht unterstützt.

Mit dem Ribbonbefehl **Einfügen |** Gruppe **Objekte | Formularobjekt | Kontrollkästchen** fügen Sie ein *Kontrollkästchen* ein.

Kontrollkästchen können in [Formularen](#page-338-0) für Ja/Nein-Angaben verwendet werden. Wird das Kästchen ange kreuzt, steht das für **Ja**; wird es nicht angekreuzt, bedeutet das **Nein**.

## Bedienung von Kontrollkästchen

Klicken Sie das Kästchen (nicht den Text!) einfach an, um es mit einem Häkchen zu versehen – sprich: es anzukreuzen. Wenn Sie es erneut anklicken, wird das Häkchen wieder entfernt.

## Eigenschaften von Kontrollkästchen ändern

Wenn Sie ein Kontrollkästchen mit dem Mauszeiger markieren, können Sie durch Rechtsklick aus dem Kontextmenü den Eintrag **Kontrollkästchen: Eigenschaften** aufrufen, um das Dialogfenster zu öffnen.

Alternativ: Klicken Sie auf der kontextbezogenen Ribbonkarte **Objekt** auf das Gruppenpfeilchen am rechten unteren Rand einer beliebigen Befehlsgruppe.

Es gibt folgende Eigenschaften:

## Karteikarte Layout

Nur bei Kontrollkästchen*rahmen* verfügbar.

Auf dieser Karteikarte können Sie unter anderem Position und Außenränder des Objekts ändern. Siehe Ab schnitt [Objekt-Eigenschaften,](#page-306-0) Karteikarte Layout.

## Karteikarte Format

Nur bei Kontrollkästchen*rahmen* verfügbar.

Auf dieser Karteikarte können Sie die Größe des Objekts ändern. Siehe Abschnitt [Objekt-Eigenschaften,](#page-310-0) [Karteikarte](#page-310-0) Format.

#### Karteikarte Eigenschaften

Auf dieser Karteikarte können Sie allgemeine Einstellungen ändern. Siehe Abschnitt [Objekt-Eigenschaften,](#page-315-0) Karteikarte [Eigenschaften](#page-315-0).

## Karteikarte Formularelement

Auf dieser Karteikarte können Sie Einstellungen zu dem Kontrollkästchen selbst vornehmen:

§ **Text**

Hier können Sie den Text angeben, der rechts neben dem Kästchen angezeigt werden soll.

§ Rubrik **Wert**

Hier können Sie festlegen, ob das Kästchen angekreuzt sein soll oder nicht. Entspricht dem Ankreuzen des Kästchens direkt im Dokument.

§ **3D-Effekt**

Schalten Sie diese Option ein, wird das Kästchen miteinem 3D-Effekt gezeichnet.

Bei Kontrollkästchen*rahmen* können Sie zusätzlich noch das Zeichenformat (Schriftart, -größe, -farbe etc.) des Textes festlegen.

## Optionen der kontextbezogenen Ribbonkarte "Objekt"

Wenn Sie ein Kontrollkästchen per Mausklick markieren, erscheint automatisch die kontextbezogene Ribbonkarte **Objekt**.

Hier können Sie allerdings nur einige allgemeine Optionen für Objekte anwenden:

- **Neues Objekt** in das Dokument einfügen, verschiedene Objektarten stehen zur Auswahl.
- **AutoForm:** Eine neue AutoForm in das Dokument einfügen.
- **Linien:** Einfache Linien, Kurven und auch Verbindungslinien (die Sie an Objekte "andocken" können) in das Dokument einfügen.
- **Extrahmen verbinden:** nur für Textrahmen möglich, siehe Abschnitt [Textrahmen.](#page-318-0)
- **Fextfluss:** Bestimmt, wie sich der Fließtext verhalten soll, der das Objekt umgibt. Siehe Abschnitt [Ob](#page-306-0)[jekt-Eigenschaften,](#page-306-0) Karteikarte Layout
- **In den Vordergrund, In den Hintergrund:** nur für Kontrollkästchenrahmen verfügbar: Reihenfolge von sich überlappenden Objektrahmen anordnen, siehe Abschnitt [Reihenfolge](#page-297-0) von Rahmen ändern.
- **Objekte ausrichten:** nur für Kontrollkästchenrahmen verfügbar: Zwei oder mehr Objektrahmen ausrichten oder gleichmäßig verteilen, siehe Abschnitt [Ausrichten](#page-299-1) und Verteilen von Rahmen.
- § Gruppieren: nur für Kontrollkästchenrahmen verfügbar: Mehrere markierte Objekte zu einer Einheit zu sammenfassen, die daraufhin wie ein einzelnes Objekt behandelt werden kann. Siehe Abschnitt [Gruppie](#page-300-0)ren von [Rahmen.](#page-300-0)
- **Duplizieren:** Erstellt eine sofortige Kopie des markierten Objekts.
- Konvertieren: Ein in den Fließtext eingebundenes Kontrollkästchen in einen Kontrollkästchenrahmen umwandeln und umgekehrt.
- <span id="page-350-0"></span>**Breite, Höhe** ändert die Größe des Objekts, siehe Abschnitt Größe und Ränder von [Objekten](#page-295-0) ändern.

## Kontrollkästchenrahmen

*FreeOffice:* Das Einfügen von *Formularobjekten* wird von SoftMaker FreeOffice nicht unterstützt.

Mit dem Ribbonbefehl **Einfügen |** Gruppe **Objekte | Formularobjekt | Kontrollkästchenrahmen** fügen Sie einen Kontrollkästchen*rahmen* ein.

Bedienung und Funktionsweise entsprechen der von Kontrollkästchen (siehe [vorheriger](#page-348-1) Abschnitt).

**Der Unterschied:** Wie alle Arten von Rahmen hat auch ein Kontrollkästchen*rahmen* eine feste Position auf der Seite. Er verschiebt sich also nicht, wenn Sie oberhalb des Rahmens Text einfügen oder löschen. Der normale Fließtext wird dabei automatisch um die Begrenzungslinien des Rahmens herum umbrochen – er "umfließt" den Rahmen.

## <span id="page-351-0"></span>Auswahllisten

*FreeOffice:* Das Einfügen von *Formularobjekten* wird von SoftMaker FreeOffice nicht unterstützt.

Mit dem Ribbonbefehl **Einfügen |** Gruppe **Objekte | Formularobjekt | Auswahlliste** fügen Sie eine auf klappbare *Auswahlliste* ein.

Solche Auswahllisten kennen Sie aus vielen Dialogfenstern. Sie bieten mehrere Alternativen zur Wahl, von denen eine einzige ausgewählt werden kann. Dies ist natürlich ideal für [Formulare](#page-338-0), da es beim Ausfüllen Tipparbeit spart und Tippfehler unmöglich macht.

## Bedienung von Auswahllisten

Klicken Sie das Pfeilchen rechts der Liste an,um die Liste zu öffnen. Nun können Sie einen Eintrag aus wählen, indem sie ihn anklicken.

## Eigenschaften von Auswahllisten ändern

Durch Rechtsklick mit der Maus auf den Rand der Auswahlliste können Sie aus dem Kontextmenü den Eintrag **Auswahlliste: Eigenschaften** aufrufen, um die Eigenschaften dieses Objekts über das Dialogfenster zu verändern.

Alternativ: Klicken Sie auf der kontextbezogenen Ribbonkarte **Objekt** auf das Gruppenpfeilchen am rechten unteren Rand einer beliebigen Befehlsgruppe.

Es gibt folgende Eigenschaften:

## Karteikarte Layout

Nur bei Auswahllisten*rahmen* verfügbar.

Auf dieser Karteikarte können Sie unter anderem Position und Außenränder des Objekts ändern. Siehe Ab schnitt [Objekt-Eigenschaften,](#page-306-0) Karteikarte Layout.

## Karteikarte Format

Nur bei Auswahllisten*rahmen* verfügbar.

Auf dieser Karteikarte können Sie die Größe des Objekts ändern. Siehe Abschnitt [Objekt-Eigenschaften,](#page-310-0) [Karteikarte](#page-310-0) Format.

## Karteikarte Eigenschaften

Auf dieser Karteikarte können Sie allgemeine Einstellungen ändern. Siehe Abschnitt [Objekt-Eigenschaften,](#page-315-0) Karteikarte [Eigenschaften](#page-315-0).

## Karteikarte Formularelement

Auf dieser Karteikarte können Sie Einstellungen zu der Auswahlliste selbst vornehmen:

§ Rubrik **Listeneinträge**

Hier bestimmen Sie,welche Einträge in der Auswahlliste erscheinen sollen. Gehen Sie dazu folgender maßen vor:

Eintrag hinzufügen: Geben Sie den Eintrag in das Eingabefeld **Neuer Eintrag** ein und drücken Sie die **Eingabetaste**ø oder klicken Sie auf die Schaltfläche **Hinzufügen**.

Eintrag entfernen: Selektieren Sie den Eintrag in der Liste der Einträge und klicken Sie auf die Schaltflä che **Entfernen**.

Eintrag abändern: Entfernen Sie den Eintrag und fügen Sie ihn neu hinzu.

Reihenfolge ändern: Selektieren Sie einen der Einträge in der Liste und klicken Sie auf die Pfeilchen rechts der Liste, um den Eintrag nach oben oder nach unten zu verschieben.

§ **Zeilen (max.)**

Nur bei Auswahllisten*rahmen* verfügbar. Bestimmt, wie viele Zeilen der Liste maximal angezeigt wer den sollen, wenn diese aufgeklappt wird.

## § **Zusätzliche Innenränder verwenden**

Nur bei Auswahllisten verfügbar. Normalerweise macht TextMaker Auswahllisten genau so groß, dass der enthaltene Text gerade hineinpasst. Schalten Sie diese Option ein, fügt er kleine Innenränder hinzu. Das Objekt wird dazu automatisch etwas vergrößert.

§ **3D-Effekt**

Schalten Sie diese Option ein, wird die Liste mit einem 3D-Effekt gezeichnet.

Bei Auswahllisten*rahmen* können Sie zusätzlich noch das Zeichenformat (Schriftart, -größe, -farbe etc.) für die Listeneinträge festlegen.

## Optionen der kontextbezogenen Ribbonkarte "Objekt"

Wenn Sie eine Auswahlliste per Mausklick markieren, erscheint automatisch die kontextbezogene Ribbon karte **Objekt**.

Hier können Sie allerdings nur einige allgemeine Optionen für Objekte anwenden:

- **Neues Objekt** in das Dokument einfügen, verschiedene Objektarten stehen zur Auswahl.
- **AutoForm:** Eine neue AutoForm in das Dokument einfügen.
- Linien: Einfache Linien, Kurven und auch Verbindungslinien (die Sie an Objekte "andocken" können) in das Dokument einfügen.
- **Textrahmen verbinden:** nur für Textrahmen möglich, siehe Abschnitt [Textrahmen.](#page-318-0)
- **Fextfluss:** Bestimmt, wie sich der Fließtext verhalten soll, der das Objekt umgibt. Siehe Abschnitt [Ob](#page-306-0)[jekt-Eigenschaften,](#page-306-0) Karteikarte Layout
- **In den Vordergrund, In den Hintergrund:** nur für Auswahllistenrahmen verfügbar: Reihenfolge von sich überlappenden Objektrahmen anordnen, siehe Abschnitt [Reihenfolge](#page-297-0) von Rahmen ändern.
- **Objekte ausrichten:** nur für Auswahllistenrahmen verfügbar: Zwei oder mehr Objektrahmen ausrichten oder gleichmäßig verteilen, siehe Abschnitt [Ausrichten](#page-299-1) und Verteilen von Rahmen.
- **Gruppieren:** nur für Auswahllistenrahmen verfügbar: Mehrere markierte Objekte zu einer Einheit zusammenfassen, die daraufhin wie ein einzelnes Objekt behandelt werden kann. Siehe Abschnitt [Gruppieren](#page-300-0) von [Rahmen.](#page-300-0)
- **Duplizieren:** Erstellt eine sofortige Kopie des markierten Objekts.
- **Konvertieren:** Eine in den Fließtext eingebundene Auswahlliste in einen Auswahllistenrahmen umwandeln und umgekehrt.
- <span id="page-353-0"></span>**Ereite, Höhe** ändert die Größe des Objekts, siehe Abschnitt Größe und Ränder von [Objekten](#page-295-0) ändern.

# Auswahllistenrahmen

*FreeOffice:* Das Einfügen von *Formularobjekten* wird von SoftMaker FreeOffice nicht unterstützt.

Mit dem Ribbonbefehl **Einfügen |** Gruppe **Objekte | Formularobjekt | Auswahllistenrahmen** fügen Sie einen Auswahllisten*rahmen* ein.

Bedienung und Funktionsweise entsprechen der von Auswahllisten (siehe [vorheriger](#page-351-0) Abschnitt).

**Der Unterschied:** Wie alle Arten von Rahmen hat auch ein Auswahllisten*rahmen* eine feste Position auf der Seite. Er verschiebt sich also nicht, wenn Sie oberhalb des Rahmens Text einfügen oder löschen. Der normale Fließtext wird dabei automatisch um die Begrenzungslinien des Rahmens herum umbrochen – er "umfließt" den Rahmen.

<span id="page-353-1"></span>**Hinweis:** Im Gegensatz zu Auswahllisten erscheinen Auswahllisten*rahmen* im Ausdruck stets mit einer Umrandungslinie. Diese Einstellung lässt sich in TextMaker zwar nicht ändern, aber durch folgenden Trick umgehen, falls die Umrandung im Ausdruck stört: Fügen Sie eine *Auswahlliste* in einen Textrahmen ein.

## Bezeichnungen und Gruppenfelder

*FreeOffice:* Das Einfügen von *Formularobjekten* wird von SoftMaker FreeOffice nicht unterstützt.

Neben den zuvor beschriebenen Formularobjekten gibt es zusätzlich zwei Arten von Formularobjekten, die sich *nicht* ausfüllen lassen, sondern lediglich für das Anbringen von Beschriftungen gedacht sind:

## § **Bezeichnungen**

In *Bezeichnungen* kann eine beliebige Beschriftung eingegeben werden, die im Formular angezeigt wer den soll.

## § **Gruppenfelder**

*Gruppenfelder* sind Rechtecke, die sich links oben mit einer Beschriftung versehen lassen. Sie können dazu verwendet werden, zusammengehörige Teile eines Formulars optisch abzugrenzen.

Um eine Bezeichnung oder ein Gruppenfeld einzufügen, rufen Sie den Ribbonbefehl **Einfügen |** Gruppe **Objekte | Formularobjekt | Bezeichnung** beziehungsweise **Gruppenfeld** auf.

Das entsprechende Formularobjekt wird daraufhin als *Rahmen* eingefügt. Verschieben Sie es nun mit der Maus an die gewünschte Position. Um seine Größe zu ändern, ziehen Sie an einem der runden Greifer, die das Objekt umgeben.

**Hinweis:** Um Bezeichnungen/Gruppenfelder *ohne Rahmen* in den Fließtext einzubetten, wählen Sie nach dem Einfügen auf der kontextbezogenen Ribbonkarte **Objekt** den Befehl **Konvertieren**. Durch erneutes Klicken auf die Schaltfläche wird das Objekt wieder in einen *Rahmen* umgewandelt. Der Unterschied: Rahmen sind an einer festen Position auf der Seite fixiert; sie verschieben sich also nicht, wenn Sie Text oberhalb des Rahmens einfügen oder löschen.

## Bedienung von Bezeichnungen und Gruppenfeldern

Im Gegensatz zu allen anderen Formularobjekten lassen sich Bezeichnungen und Gruppenfelder *nicht* ausfüllen. Sie können lediglich dazu verwendet werden, dem Formular (unveränderbare) Beschriftungen hinzu zufügen.

## Eigenschaften von Bezeichnungen und Gruppenfeldern ändern

Wenn Sie eine Bezeichnung oder ein Gruppenfeld mit der rechten Maustaste anklicken, können Sie aus dem Kontextmenü den Eintrag **Formularobjekt: Eigenschaften** aufrufen, um die Eigenschaften dieses Objekts über das Dialogfenster zu verändern.

Tipp: Öffnen Sie das Dialogfenster mit einem Doppelklick auf das Gruppenfeld oder die Bezeichnung.

Es gibt folgende Eigenschaften:

## Karteikarte Layout

Auf dieser Karteikarte können Sie unter anderem Position und Außenränder des Objekts ändern. Siehe Ab schnitt [Objekt-Eigenschaften,](#page-306-0) Karteikarte Layout.

## Karteikarte Format

Auf dieser Karteikarte können Sie die Größe des Objekts ändern. Siehe Abschnitt [Objekt-Eigenschaften,](#page-310-0) [Karteikarte](#page-310-0) Format.

## Karteikarte Eigenschaften

Auf dieser Karteikarte können Sie allgemeine Einstellungen ändern. Siehe Abschnitt [Objekt-Eigenschaften,](#page-315-0) Karteikarte [Eigenschaften](#page-315-0).

## Karteikarte Formularelement

Auf dieser Karteikarte können Sie Einstellungen zu dem Text vornehmen, den die Bezeichnung beziehungs weise das Gruppenfeld anzeigen soll:

§ Rubrik **Text**

Hier geben Sie den anzuzeigenden Text ein.

§ **3D-Effekt**

Nur bei Gruppenfeldern verfügbar. Schalten Sie diese Option ein, wird das Gruppenfeld mit einem 3D- Effekt gezeichnet.

Weiterhin können Sie das Zeichenformat (Schriftart, -größe, -farbe etc.) für den Text festlegen.

## Optionen der kontextbezogenen Ribbonkarte "Objekt"

Wenn Sie eine Bezeichnung oder ein Gruppenfeld per Mausklick markieren, erscheint automatisch die kontextbezogene Ribbonkarte **Objekt**.

Hier können Sie allerdings nur einige allgemeine Optionen für Objekte anwenden:

- Neues Objekt in das Dokument einfügen, verschiedene Objektarten stehen zur Auswahl.
- **AutoForm:** Eine neue AutoForm in das Dokument einfügen.
- **Linien:** Einfache Linien, Kurven und auch Verbindungslinien (die Sie an Objekte "andocken" können) in das Dokument einfügen.
- **Textrahmen verbinden:** nur für Textrahmen möglich, siehe Abschnitt [Textrahmen.](#page-318-0)
- **Fextfluss:** Bestimmt, wie sich der Fließtext verhalten soll, der das Objekt umgibt. Siehe Abschnitt [Ob](#page-306-0)[jekt-Eigenschaften,](#page-306-0) Karteikarte Layout.
- **In den Vordergrund, In den Hintergrund:** Reihenfolge von sich überlappenden Objektrahmen anordnen, siehe Abschnitt [Reihenfolge](#page-297-0) von Rahmen ändern.
- **Objekte ausrichten:** Zwei oder mehr Objektrahmen ausrichten oder gleichmäßig verteilen, siehe Abschnitt [Ausrichten](#page-299-1) und Verteilen von Rahmen.
- Gruppieren: Mehrere markierte Objekte zu einer Einheit zusammenfassen, die daraufhin wie ein einzelnes Objekt behandelt werden kann. Siehe Abschnitt [Gruppieren](#page-300-0) von Rahmen.
- **Duplizieren:** Erstellt eine sofortige Kopie des markierten Objekts.
- Konvertieren: Eine in den Fließtext eingebundene Auswahlliste in einen Auswahllistenrahmen umwandeln und umgekehrt.
- **Breite, Höhe** ändert die Größe des Objekts, siehe Abschnitt Größe und Ränder von [Objekten](#page-295-0) ändern.

# <span id="page-356-0"></span>Formulare – fortgeschrittene Funktionen

Zum Abschluss des Kapitels über Formulare sehen wir uns noch einige Formularfunktionen für fortgeschrittene Anwender an:

- § [Tab-Reihenfolge](#page-356-1) ändern
- § Inhalt von [Formularobjekten](#page-356-2) schützen
- [Formulare](#page-357-0) schützen
- Berechnungen mit Formularobjekten

<span id="page-356-1"></span>Lesen Sie dazu die nächsten Seiten.

# Tab-Reihenfolge ändern

Wie zuvor im Abschnitt [Formulare](#page-339-0) ausfüllen erwähnt, können Sie mit der **Strg+F11**-Taste zwischen Formularobjekten hin- und herspringen: Mit **Strg+F11** gelangen Sie zum nächsten Formularobjekt und mit **Strg+Umschalt+F11** zum vorherigen.

Im Formularmodus können Sie dazu alternativ auch die Tasten **Tab** und **Umschalt+Tab** verwenden.

Die *Reihenfolge*, in der die Formularobjekte dabei angesprungen werden, lässt sich mit dem Ribbonbefehl **Einfügen | Formularobjekt | Tab-Reihenfolge** ändern.

Rufen Sie den Befehl dazu auf und selektieren Sie in der Liste **Objekte** das Formularobjekt, dessen Position in der Tab-Reihenfolge verändert werden soll. Klicken Sie dann auf eine der Pfeiltasten, um das Objekt nach oben oder unten zu verschieben. Die Position des Objekts in der Tab-Reihenfolge ändert sich entspre chend.

<span id="page-356-2"></span>Mit der Schaltfläche **Neu anordnen** stellen Sie die ursprüngliche Reihenfolge wieder her.

# Inhalt von Formularobjekten schützen

In bestimmten Situationen möchte man in Formularen auch Formularobjekte verwenden, die im Formular modus nicht änderbar sein sollen – zum Beispiel Textrahmen mit Erläuterungen.

Dies lässt sich durch Aktivieren der Option **Text sperren** in den Objekteigenschaften verwirklichen. Wenn diese aktiviert ist, lässt sich der Inhalt des Objekts im Formularmodus nicht mehr abändern. Weiterhin kann das Objekt im Formularmodus nicht mehr angeklickt werden und auch das Anspringen mitder Tabulatortaste **Tab** funktioniert nicht mehr.

Um den Inhalt eines Formularobjekts zu schützen, gehen Sie also wie folgt vor:

- 1. Falls momentan der Formularmodus aktiv ist, verlassen Sie diesen mit dem Ribbonbefehl **Ansicht | For mularmodus**.
- 2. Markieren Sie das Objekt, das Sie schützen möchten, per Mausklick.
- 3. Klicken Sie mit der rechten Maustaste auf den Rand des Objekts, um das Kontextmenü zu öffnen. Rufen Sie hier den untersten Eintrag **Eigenschaften** auf.
- 4. Wechseln Sie auf die Karteikarte **Eigenschaften**.
- 5. Schalten Sie dort die Option **Text sperren** ein.
- 6. Bestätigen Sie mit **OK**.

Der Inhalt dieses Objekts ist nun geschützt.

## Besonderheiten bei Tabellen

Bei Tabellen können Sie sogar für jede *einzelne Tabellenzelle* festlegen, ob deren Inhalt im Formularmodus gegen Änderungen geschützt werden soll. Markieren Sie dazu die gewünschten Zellen, rufen Sie den Rib bonbefehl **Tabelle | Eigenschaften | Zelleneigenschaften** auf und schalten Sie auf der Karteikarte **Format** die Option **Text sperren** ein.

Der Inhalt dieser Zellen lässt sich fortan im Formularmodus nicht mehr bearbeiten. Außerdem werden die Zellen beim Drücken der Tabulatortaste **Tab** übersprungen.

<span id="page-357-0"></span>Natürlich können Sie auch komplette Tabellen schützen. Markieren Sie dazu einfach die gesamte Tabelle und verfahren Sie dann wie oben beschrieben.

# Formulare schützen

Bevor Sie ein fertig gestaltetes Formular zum Einsatz bringen, sollten Sie es gegen Veränderungen schüt zen. Schließlich soll sich das Formular selbst ja nicht mehr verändern lassen, sondern nur noch die auszufüllenden Formularobjekte.

Zum Schützen eines Formulars haben Sie folgende Möglichkeiten:

## Verwenden des Formularmodus

Wenn Sie den im Abschnitt [Formulare](#page-339-0) ausfüllen vorgestellten *Formularmodus* aktivieren, können nur noch Formularobjekte ausgefüllt werden. Die anderen Bestandteile des Dokuments lassen sich dann nicht mehr editieren, und die meisten TextMaker-Befehle sind nicht mehr verfügbar.

Der Formularmodus lässt sich mit dem Ribbonbefehl Ansicht | Formularmodus<sup>3</sup> ein- und ausschalten. Alternativ auf der Karteikarte **Formular** im Dialogfenster des Befehls **Datei | Eigenschaften**.

Hinweis: Beachten Sie,dass der Anwender, der das Formular ausfüllt, den Formularmodus jederzeit wieder ausschalten kann. Sie können dieses allerdings verhindern, indem Sie den Formularmodus mit einem Kenn wort verriegeln (siehe unten).

## Speichern des Formulars im Formularmodus

Tipp: Wenn Sie ein Dokument im Formularmodus speichern, wird beim nächsten Öffnen dieses Dokuments automatisch wieder der Formularmodus aktiviert.

## Den Formularmodus mit einem Kennwort verriegeln

Sie können es unterbinden, dass andere Anwender den Formularmodus ausschalten, indem Sie ihn mitei nem Kennwort verriegeln.

Rufen Sie dazu den Ribbonbefehl **Datei | Eigenschaften** auf und wechseln Sie auf die Karteikarte **Formular**. Aktivieren Sie den Formularmodus, indem Sie die Option **Formularmodus aktiv** einschalten. Geben Sie dann ein **Kennwort zum Deaktivieren** des Formularmodus ein und bestätigen Sie mit **OK**. Speichern Sie das Dokument anschließend.

Wenn zukünftig ein Anwender dieses Dokument öffnet und versucht, den Formularmodus auszuschalten, wird das Kennwort abgefragt. Der Formularmodus kann also nur noch mitdem korrekten Kennwort verlas sen werden.

**Wichtig:** Wenn Sie ein Dokument mit Kennwort im Formularmodus speichern und dann das Kennwort vergessen, haben Sie keine Möglichkeit mehr, den Formularmodus zu verlassen. Merken Sie sich das Kennwort also gut oder notieren Sie es an geeigneter Stelle!

## Tipp: Formular als Dokumentvorlage speichern

Es ist generell empfehlenswert, Formulare als Dokumentvorlage zu speichern. Denn hier ist in jedem Falle gewährleistet, dass die Originaldatei nicht verändert werden kann. Schließlich wird beim Anwenden einer Dokumentvorlage mit dem Befehl **Datei |Neu** ja nicht die Vorlage selbst geöffnet, sondern ein *neues* Doku ment mit dem Inhalt der Vorlage angelegt.

<span id="page-358-0"></span>Weitere Informationen zur Verwendung von Dokumentvorlagen finden Sie im Abschnitt [Dokumentvor](#page-158-0)[lagen.](#page-158-0)

# Berechnungen mit Formularobjekten

Mit dem Ribbonbefehl **Einfügen |** Gruppe **Text | Feld | Berechnung** können Sie den Inhalt von Formularobjekten auslesen und auch Berechnungen damit anstellen. Die Rechenformel "Textbox1.Wert \* 2" liest beispielsweise den Zahlenwert in dem Textfeld mit dem Namen "Textbox1" aus und multipliziert ihn mit zwei.

Weitere Informationen dazu finden Sie im Abschnitt Objekte in [Berechnungen](#page-451-0).

# QR-Codes/Barcodes

Dieses Feature istnur in **SoftMaker Office Professional** und **NX Universal** enthalten. In der Android/iOS-Version ist der Befehl gesperrt (zum Freischalten des Befehls, siehe [Willkommen\)](#page-14-0).

Sie können mit dem Ribbonbefehl **Einfügen | QR-Code/Barcoderahmen** in TextMaker QR-Barcodes oder auch einige gängige Typen linearer Barcodes selbst generieren und in das aktuelle Dokument einfügen. Das resultierende Objekt entspricht einem Grafikrahmen.

Lineare Barcodes enthalten eine Reihe von Linien mitunterschiedlicher Breite, wie Sie es von Artikeln des täglichen Bedarfs kennen (Lebensmittel, Bücher, Tickets etc.).

Demgegenüber werden QR-Codes vornehmlich zur verschlüsselten Darstellung von URLs verwendet, die sich durch Einlesen per Scanner aufrufen lassen. In der Praxis können Sie dieses Format beispielsweise ein setzen, um Ihren Kunden Rechnungen inklusive eines QR-Codes auszustellen. Nach dem Einscannen des Codes wird der Kunde direkt zu der von Ihnen definierten Webseite geleitet.

Alle Arten von Codes, die Sie in TextMaker erstellen, können Sie mit einer üblichen Scanner-App gleich vom Bildschirm oder vom Ausdruck des Dokuments einlesen. Verwenden Sie zum Beispiel den in Ihrem Smartphone integrierten Scanner.

Um einen QR-Code/Barcode zu erstellen und einzufügen, gehen Sie folgendermaßen vor:

- 1. Rufen Sie den Ribbonbefehl Einfügen | Gruppe Objekte | QR-Code/Barcoderahmen <sup>BSI</sup> auf.
- 2. Wählen Sie im erscheinenden Dialogfenster bei **Typ**, ob Sie einen QR-Code oder einen der verfügbaren linearen Barcodes generieren möchten. Erläuterungen zu den verschiedenen Typen finden Sie im Absatz "Optionen des Dialogfensters" weiter unten.
- 3. Geben Sie im Feld darunter die gewünschte URL, einen Text oder eine Zahl ein.

Hinweis: Für die Typen *Barcode EAN-13* und *Barcode EAN-8* sind nur Zahlen zur Eingabe möglich.

4. Klicken Sie auf **Einfügen**. Der QR-Code bzw. Barcode wird nun als Grafikrahmen eingefügt.

Sie können den Grafikrahmen anschließend noch verschieben oder seine Größe ändern:

Zum Verschieben klicken Sie mit der Maus auf den Grafikrahmen und ziehen ihn dann (bei weiterhin ge drückter Maustaste) an die gewünschte Position.

Um die Größe zu ändern, ziehen Sie mit der Maus an einem der runden Greifer, die den Grafikrahmen umgeben.

Ein Grafikrahmen darf ohne weiteres bestehenden Fließtext überdecken – der Text wird automatisch neu umbrochen, so dass er den Rahmen umfließt.

**Tipp:** Sie können einen Grafik*rahmen* jederzeit nachträglich in eine in den Fließtext eingebettete Grafik *ohne Rahmen* umwandeln und umgekehrt, indem Sie den Ribbonbefehl **Konvertieren** anwenden, siehe Abschnitt Konvertieren zwischen Rahmen und [eingebettetem](#page-299-0) Objekt.

## Optionen des Dialogfensters

Nach dem Aufrufen des Ribbonbefehls **OR-Code/Barcoderahmen** in haben Sie im Dialogfenster folgende Typen von Codes zur Auswahl:
### ■ **OR-Code**

Ein QR-Code istein zweidimensionaler Code, in dem sich große Datenmengen unterbringen lassen. Sie können hier alle Zahlen und Zeichen eingeben und haben bei der Eingabe keine Begrenzung der Länge.

#### § **Barcode128**

Der Code128 ist ein alphanumerischer Strichcode mit hoher Datendichte. Sie können hier Zahlen und Zeichen des ASCII Codes verwenden und haben bei der Eingabe keine Begrenzung der Länge.

Die Option **Text** ist nur bei diesem Typen wählbar. Ist sie eingeschaltet, wird unterhalb des Barcodes der eingegebene Text angezeigt. Ist die Option ausgeschaltet, wird die Anzeige des Textes unterdrückt.

### § **Barcode EAN-13**

Ein Code EAN-13 ist ein numerischer Strichcode. Es sind 12 Zahlen zur Eingabe erforderlich, für die 13. Stelle wird automatisch eine Prüfziffer erzeugt und hinten angefügt.

#### § **Barcode EAN-8**

Ein Code EAN-8 ist ein numerischer Strichcode. Es sind 7 Zahlen zur Eingabe erforderlich, für die 8. Stelle wird automatisch eine Prüfziffer erzeugt und hinten angefügt.

### Eigenschaften von QR-Code/Barcode-Objekten ändern

Ein eingefügter QR-Code/Barcode isteigentlich nichts anderes als ein Grafikrahmen. Um die Eigenschaften zu ändern, klicken Sie mit der rechten Maustaste auf das Objekt und wählen im Kontextmenü den Eintrag **Grafikeigenschaften**. Wechseln Sie in dem erscheinenden Dialogfenster auf die Karteikarte **QR-Co de/Barcode**, dort können Sie den Typ des Barcodes und die Daten für URL, Text oder Zahl ändern.

Mit der Schaltfläche **Exportieren** können Sie eine Kopie der Barcodegrafik im PNG-Format auf der Fest platte speichern. Dazu erscheint das Dialogfenster "Speichern als".

Alle weiteren Optionen des Dialogfensters (bzw. auf der kontextbezogenen Ribbonkarte **Grafik**) entspre chen in weiten Teilen den Eigenschaften von Grafikrahmen, wie sie im Abschnitt [Grafikrahmen](#page-324-0) beschrie ben sind.

Haben Sie den eingefügten QR-Code/Barcode in eine in den Fließtext eingebettete Grafik umgewandelt, fin den Sie die Beschreibungen zum Anpassen der Grafikeigenschaften im Abschnitt [Grafiken.](#page-228-0)

# Sprachwerkzeuge

TextMaker hat sich schon immer durch seine besonders leistungsfähigen *Sprachwerkzeuge* (Rechtschreib prüfung, Thesaurus etc.) hervorgetan. Dieses Kapitel stellt Ihnen alle verfügbaren Sprachwerkzeuge ausführlich vor. Es besteht aus folgenden Abschnitten:

### § **Sprache [einstellen](#page-362-0)**

Die Standardsprache für Rechtschreibprüfung, Silbentrennung und Thesaurus lässt sich über den Rib bonbefehl **Datei |Einstellungen** (Karteikarte **Sprache**) einstellen.

Außerdem können Sie einzelnen Textabschnitten über das Dialogfenster der Ribbonkarte **Start |** Gruppe **Zeichen** ▲ eine andere Sprache zuweisen – wenn Sie beispielsweise englischsprachige Zitate in einem deutschsprachigen Dokument verwenden möchten.

### § **[Rechtschreibprüfung](#page-365-0)**

Die *Rechtschreibprüfung* überprüft den Text in einem Dokument auf Tippfehler und macht bei Fehlern Korrekturvorschläge.

§ **[Silbentrennung](#page-373-0)**

Die automatische *Silbentrennung* trennt lange Wörter am Zeilenende nach deren Sprechsilben. Dies ge schieht vollautomatisch während des Tippens.

§ **Duden [Korrektor](#page-376-0)**

Nur in **SoftMaker Office Professional** und **NX Universal** enthalten: Bei diesen Varianten von SoftMa ker Office enthält TextMaker, neben seinen vorhandenen Sprachwerkzeugen, zusätzlich den *Duden Kor rektor* aus dem Dudenverlag.

Dieser verfügt über Module für *Rechtschreibprüfung* und *Silbentrennung*, die anstelle der eingebauten Module verwendet werden können. Darüber hinaus ist ein Modul zum Prüfen der *Grammatik* enthalten.

§ **[Autokorrektur](#page-383-0)**

Mit der *Autokorrektur* können Sie typische Flüchtigkeitsfehler bei der Texteingabe von TextMaker auto matisch korrigieren lassen – zum Beispiel, wenn Sie häufig "dei" statt "die" tippen. Darüber hinaus fin den Sie hier viele weitere nützliche Autokorrektur-Funktionen.

§ **[Textbausteine](#page-390-0)**

Über *Textbausteine* können Sie Kürzel für häufig benötigte Floskeln definieren – zum Beispiel "mfg" für "Mit freundlichen Grüßen".

§ **[Thesaurus](#page-393-0)**

Der in TextMaker integrierte große deutsche *Thesaurus* zeigt Ihnen Synonyme (Wörter gleicher oder verwandter Bedeutung) zu einem Wort an. Auch für viele Fremdsprachen sind Thesauri verfügbar.

§ **[Übersetzung](#page-395-0)**

Nur in **SoftMaker Office NX Universal** enthalten: TextMaker kann für Sie Textabschnitte oder auch das gesamte Dokument automatisch in eine andere Sprache übersetzen.

### § **[Recherche](#page-396-0)**

Nur in **SoftMaker Office Professional** und **NX Universal** enthalten: Schlagen Sie Begriffe direkt aus dem Dokument heraus auf Recherche-Plattformen im Internet (Wikipedia, Duden, Leo etc.) nach.

#### § **[SmartChat](#page-397-0)**

Nur in **SoftMaker Office NX Universal** enthalten: Erstellen Sie in TextMaker KI-basierte Texte.

§ **Laut [vorlesen](#page-399-0)**

<span id="page-362-0"></span>Nur in **SoftMaker Office Professional** und **NX Universal** enthalten: Lassen Sie sich die in Ihrem TextMaker-Dokument befindlichen Texte laut vorlesen.

## Sprache einstellen

Wenn Sie mehrere Sprachen installiert haben, können Sie die Sprache für Rechtschreibprüfung, Silbentren nung und Thesaurus jederzeit wechseln.

Hierfür gibt es folgende Möglichkeiten:

§ **Einstellen der [Standardsprache](#page-362-1)**

In der Regel genügt es, mit dem Ribbonbefehl **Datei | Einstellungen** die *Standardsprache* einzustellen. Rechtschreibprüfung, Silbentrennung und Thesaurus richten sich normalerweise stets nach der Stan dardsprache.

§ **[Formatieren](#page-363-0) von Text in einer anderen Sprache**

Bei Bedarf können Sie aber über das Dialogfenster der Ribbonkarte Start | Gruppe Zeichen 4 Textabschnitte jederzeit in einer anderen Sprache formatieren (noch schneller: Klicken Sie in der Statuszeile auf das Feld für die *Aktuelle Sprache*).

Im Klartext: Standardmäßig ist das gesamte Dokument in der Sprache **Standard** formatiert. Rechtschreib prüfung, Silbentrennung und Thesaurus verwenden also die in den Einstellungen festgelegte Standardspra che. Formatieren Sie jedoch einen Textabschnitt zum Beispiel in der Sprache **Englisch**, richten sich Recht schreibprüfung, Silbentrennung und Thesaurus dort nach der englischen Sprache.

<span id="page-362-1"></span>Ausführlichere Informationen dazu folgen auf den nächsten Seiten.

### Einstellen der Standardsprache

Durch das Einstellen der *Standardsprache* legen Sie fest, welche Sprache Rechtschreibprüfung, Silbentren nung und Thesaurus normalerweise verwenden sollen. Stellen Sie hier also die Sprache ein, in der Sie Ihre Dokumente üblicherweise verfassen.

Gehen Sie dazu wie folgt vor:

1. Rufen Sie den Ribbonbefehl **Datei | Einstellungen** für das Dialogfenster auf.

### Alternativ: **Überarbeiten | Rechtschreibprüfung | Einstellungen**.

- 2. Wechseln Sie auf die Karteikarte **Sprache**.
- 3. Wählen Sie die gewünschte Sprache aus der Liste "Standardsprache".

Hinweis: Beachten Sie dabei, dass es für Deutsch jeweils zwei Einträge in dieser Liste gibt:

- § **"Deutsch (Deutschland)"** steht für die *neue* Rechtschreibung (gemäß der Rechtschreibreform von 1996 in ihrer letzten Überarbeitung von 2006).
- § **"Deutsch (Deutschland, alt)"** steht hingegen für die *alte* Rechtschreibung.

Entsprechendes gilt für "Deutsch (Österreich)" und "Deutsch (Schweiz)".

<span id="page-363-0"></span>Wenn Sie neue Dokumente erstellen, werden diese standardmäßig immer in der Standardsprache formatiert. Sie können natürlich auch Dokumente verfassen, die (ganz oder teilweise) Text in anderen Sprachen enthalten. Mehr dazu erfahren Sie im nächsten Abschnitt.

### Formatieren von Text in einer anderen Sprache

Im letzten Abschnitt haben Sie erfahren, wie Sie die *Standardsprache* einstellen, die TextMaker standard mäßig für Rechtschreibprüfung, Silbentrennung und Thesaurus verwenden soll.

Darüber hinaus können Sie beliebige Textabschnitte *in einer anderen Sprache formatieren* – falls Sie bei spielsweise englischsprachige Zitate in einem ansonsten deutschsprachigen Dokument verwenden möchten. (Tipp: Dies gilt übrigens auch für das Datumsformat beim Einfügen von [Datum/Uhrzeit](#page-183-0).)

Gehen Sie dazu wie folgt vor:

- 1. Markieren Sie den Textabschnitt, dessen Sprache Sie ändern möchten.
- 2. Klicken Sie auf der Ribbonkarte **Start |** Gruppe **Zeichen** auf das Gruppenpfeilchen an der rechten unteren Ecke für das Dialogfenster.
- 3. Wählen Sie auf der Karteikarte **Schrift** die gewünschte Sprache in der Liste **Sprache**.

Rechtschreibprüfung, Silbentrennung und Thesaurus wissen nun, dass dieser Textabschnitt in einer anderen Sprache vorliegt und liefern dort entsprechende Resultate.

Zudem enthält die Liste **Sprache** zwei Einträge mit einer besonderen Bedeutung:

§ **Die Sprache "Standard"**

Dies ist die Standardeinstellung.

Standardmäßig sind alle Dokumente, die Sie erstellen, in der Sprache "Standard" formatiert. Welche Sprache die Standardsprache ist,können Sie mit dem Ribbonbefehl **Datei |Einstellungen** einstellen, wie im vorherigen Abschnitt beschrieben.

§ **Die Sprache "Keine"**

Formatieren Sie einen Textabschnitt in der Sprache "Keine", wird er von der Rechtschreibprüfung ignoriert. Es werden darin auch keine Silbentrennungen vorgenommen.

**Tipp:** Noch schneller formatieren Sie den Textabschnitt in einer anderen Sprache folgendermaßen: Stellen Sie auf der Ribbonkarte **Überarbeiten |** Gruppe **Rechtschreibung | Sprache ändern** die ge wünschte Sprache ein. Oder klicken Sie einfach in der Statuszeile auf das Feld für die Sprache.

### Anwendungsbeispiele

Einige Anwendungsbeispiele als Zusammenfassung:

### Sie schreiben ausschließlich Dokumente in Ihrer Landessprache:

Stellen Sie einfach im Dialogfenster des Ribbonbefehls **Datei |Einstellungen** die gewünschte Standard sprache auf der Karteikarte **Sprache** ein – fertig.

### Sie schreiben gelegentlich Dokumente komplett in einer Fremdsprache:

In diesem Fall ist es *nicht* empfehlenswert, die Standardsprache in den Einstellungen auf diese Fremdspra che umzustellen. Dies würde zwar zum gewünschten Resultat führen, wäre aber nur *vorübergehend* wirk sam. Wenn Sie nämlich anschließend wieder Deutsch als Standardsprache einstellen und das Dokument erneut öffnen, nimmt TextMaker die Rechtschreibprüfung und Silbentrennung wieder in Deutsch vor.

Sinnvoller ist es hier, das gesamte Dokument zu markieren, auf der Ribbonkarte **Start** | Gruppe **Zeichen** das Dialogfenster aufzurufen und die **Sprache** anstatt "Standard" auf die gewünschte Fremdsprache zu stellen. Damit weiß TextMaker auch in Zukunft, in welcher Sprache das Dokument vorliegt.

Tipp: Wesentlich schneller stellen Sie diese Sprachoption über die Schaltfläche **Sprache ändern** auf der Ribbonkarte **Überarbeiten |** Gruppe **Rechtschreibung** ein. Oder klicken Sie einfach in der Statusleiste auf das Feld für die Sprache.

### Sie schreiben Dokumente mit einigen fremdsprachigen Zitaten:

Markieren Sie einfach den fremdsprachigen Teil, rufen Sie auf der Ribbonkarte **Start |** Gruppe **Zeichen** das Dialogfenster auf und setzen Sie die **Sprache** anstatt "Standard" auf die gewünschte Fremdsprache.

Sie können die Sprache in einem Dokument beliebig oft wechseln und dabei beliebig viele Sprachen mi schen.

# <span id="page-365-0"></span>Rechtschreibprüfung

*FreeOffice:* Bei SoftMaker FreeOffice sind die in SoftMaker Office normalerweise enthaltenen hochwertigen *SoftMaker*-Wörterbücher nicht verfügbar. Hier können ausschließlich *Hunspell*-Wörterbücher ver wendet werden.

Die *Rechtschreibprüfung* überprüft den Text in einem Dokument auf Tippfehler und macht bei Fehlern Korrekturvorschläge.

In diesem Abschnitt stellen wir Ihnen die einzelnen Werkzeuge der Rechtschreibprüfung ausführlich vor. Folgende Themen werden darin behandelt:

§ **[Rechtschreibprüfung](#page-365-1) nachträglich**

Die *nachträgliche Rechtschreibprüfung* lässt Sie ein Dokument en bloc überprüfen und korrigieren.

§ **[Rechtschreibung](#page-367-0) bei der Eingabe überprüfen**

Mit der Option *Rechtschreibung bei der Eingabe überprüfen* wird ständig der gesamte Text im Doku ment auf Rechtschreibfehler geprüft. Fehlerhafte Wörter werden rot unterkringelt. Sie können von Hand oder über ein Kontextmenü mit Wortvorschlägen korrigiert werden.

#### § **Umsetzung auf die neue deutsche [Rechtschreibung](#page-369-0)**

Die Rechtschreibprüfung kann Ihnen außerdem helfen, Text, der in alter deutscher Rechtschreibung verfasst wurde, auf die neue Rechtschreibung umzusetzen.

§ **[Benutzerwörterbücher](#page-371-0) bearbeiten**

Wenn Sie die Rechtschreibprüfung Wörter lernen lassen, werden diese in Ihr *Benutzerwörterbuch* aufge nommen. Dieses können Sie jederzeit bearbeiten, um beispielsweise fälschlicherweise aufgenommene Wörter wieder zu löschen.

Ausführliche Informationen zu diesen Themen finden Sie, in obiger Reihenfolge, auf den nächsten Seiten.

<span id="page-365-1"></span>**Hinweis:** Die Rechtschreibprüfung stützt sich auf die Wörterbücher, die installiert und eingeschaltet sind. Ausführliche Informationen dazu finden Sie im Abschnitt Installieren von [Wörterbüchern.](#page-631-0)

### Rechtschreibprüfung nachträglich

*FreeOffice:* Bei SoftMaker FreeOffice sind die in SoftMaker Office normalerweise enthaltenen hochwertigen *SoftMaker*-Wörterbücher nicht verfügbar. Hier können ausschließlich *Hunspell*-Wörterbücher ver wendet werden.

Mit dem Ribbonbefehl **Überarbeiten | Rechtschreibprüfung** starten Sie die nachträgliche Recht schreibprüfung. Tipp: Sie können diesen Befehl auch mit der Taste **F7** aufrufen.

Beim Aufruf dieses Befehls werden Sie zunächst gefragt, ob die Rechtschreibung ab der aktuellen Position der Schreibmarke oder ab dem Textanfang geprüft werden soll. Treffen Sie Ihre Wahl und starten Sie die Rechtschreibprüfung dann mit**OK**.

TextMaker überprüft den Text nun Wort für Wort auf Rechtschreibfehler. Bei einem unbekannten Wort hält die Rechtschreibprüfung an und zeigt das Wort in einem Dialogfenster an:

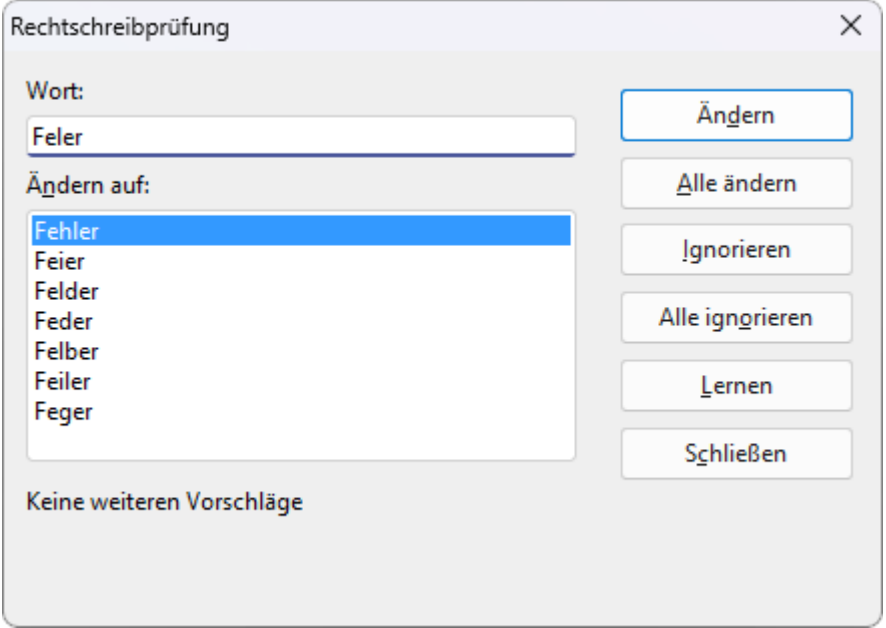

Sie können hier wählen, ob Sie das Wort korrigieren, lernen oder den vermeintlichen Fehler einfach ignorieren möchten. In der Liste unter **Ändern auf**finden Sie außerdem Vorschläge für die korrekte Schreibweise des Wortes (sofern welche gefunden werden).

Anhand der Schaltflächen können Sie bestimmen, was mit dem unbekannten Wort geschehen soll:

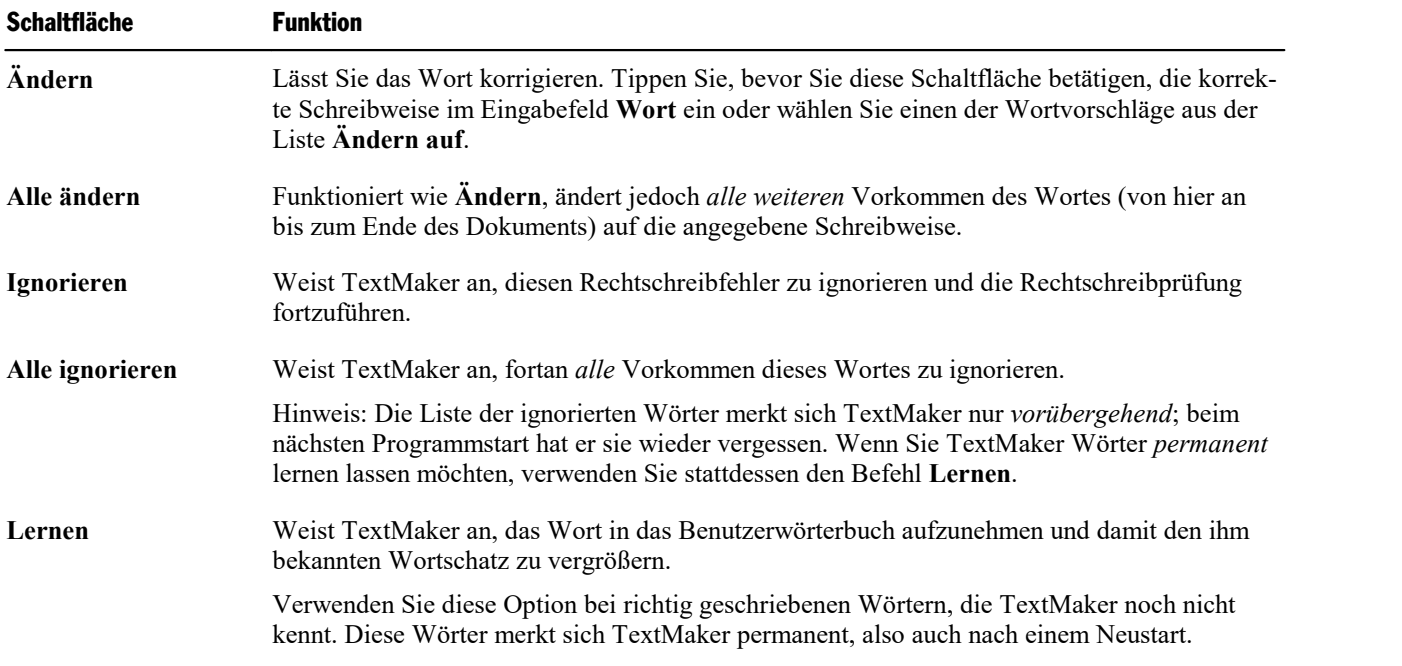

Wenn Sie die Rechtschreibprüfung beenden möchten, bevor das Ende des Dokuments erreicht ist, klicken Sie auf **Schließen**.

Die Rechtschreibprüfung arbeitet fehlerhaft? Wenn die Rechtschreibprüfung in einem Textabschnitt viele Wörter als falsch einstuft, deren Schreibweise jedoch definitiv korrekt ist, dann wurde der Abschnitt ver mutlich in der falschen Sprache formatiert.

<span id="page-367-0"></span>Markieren Sie den Textabschnitt in diesem Fall und setzen Sie über die Schaltfläche **Sprache ändern** auf der Ribbonkarte **Überarbeiten |** Gruppe **Rechtschreibung** die Sprache wieder auf "Standard" (bezie hungsweise auf die Sprache, in der er verfasst wurde).

### Rechtschreibung bei der Eingabe überprüfen

*FreeOffice:* Bei SoftMaker FreeOffice sind die in SoftMaker Office normalerweise enthaltenen hochwertigen *SoftMaker*-Wörterbücher nicht verfügbar. Hier können ausschließlich *Hunspell*-Wörterbücher ver wendet werden.

Die Option **Rechtschreibung bei der Eingabe überprüfen** prüft den gesamten Text permanent auf Recht schreibfehler. Alle falsch geschriebenen Wörter werden mit einer roten Unterstreichung markiert.

### Aktivieren der Option "Rechtschreibung bei der Eingabe überprüfen"

Um die Funktion *Rechtschreibung bei der Eingabe überprüfen* zu aktivieren, rufen Sie den Ribbonbefehl **Datei |Einstellungen** für das Dialogfenster auf, wechseln auf die Karteikarte **Sprache** und aktivieren dort die Option **Rechtschreibung bei der Eingabe überprüfen**.

**Tipp:** Sie können diese Einstellung auch direkt über das Symbol **in auf der Ribbonkarte Überarbeiten** | **Rechtschreibprüfung** aktivieren. Klicken Sie auf den kleinen Pfeil des Symbols und wählen Sie dort den Eintrag **Rechtschreibung bei der Eingabe überprüfen**.

TextMaker prüft das gesamte Dokument nun im Hintergrund permanent auf Rechtschreibfehler. Es werden nicht nur bestehende Rechtschreibfehler erkannt, sondern auch Textänderungen und neue Eingaben sofort auf die korrekte Schreibweise überprüft. (Letzteres, sobald ein Wort durch die Leertaste beendet wird.)

### Korrigieren falsch geschriebener Wörter

Falsch geschriebene Wörter werden auf dem Bildschirm rot unterkringelt gekennzeichnet. So sehen Sie auf einen Blick alle falsch geschriebenen Wörter und können diese sofort oder später korrigieren – ganz nach Belieben.

Um eines dieser rot unterstrichenen Wörter zu korrigieren, ändern Sie entweder seine Schreibweise einfach von Hand oder klicken mit der *rechten* Maustaste auf das Wort, woraufhin das Kontextmenü der Recht schreibprüfung erscheint.

Android/iOS: Bei diesen Versionen können Sie das Kontextmenü auch mit dem Finger öffnen: Tippen Sie dazu auf den Bildschirm und halten Sie den Finger für etwa eine Sekunde gedrückt.

Das Kontextmenü enthält folgende Einträge:

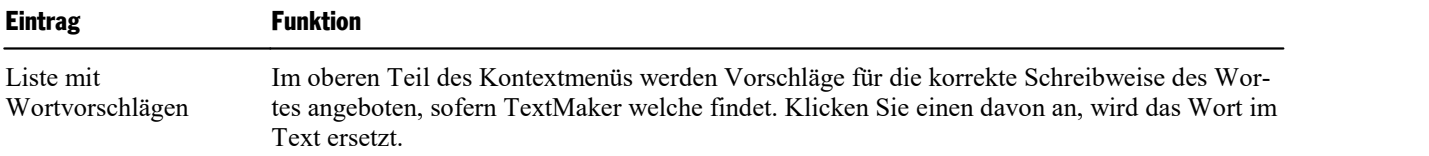

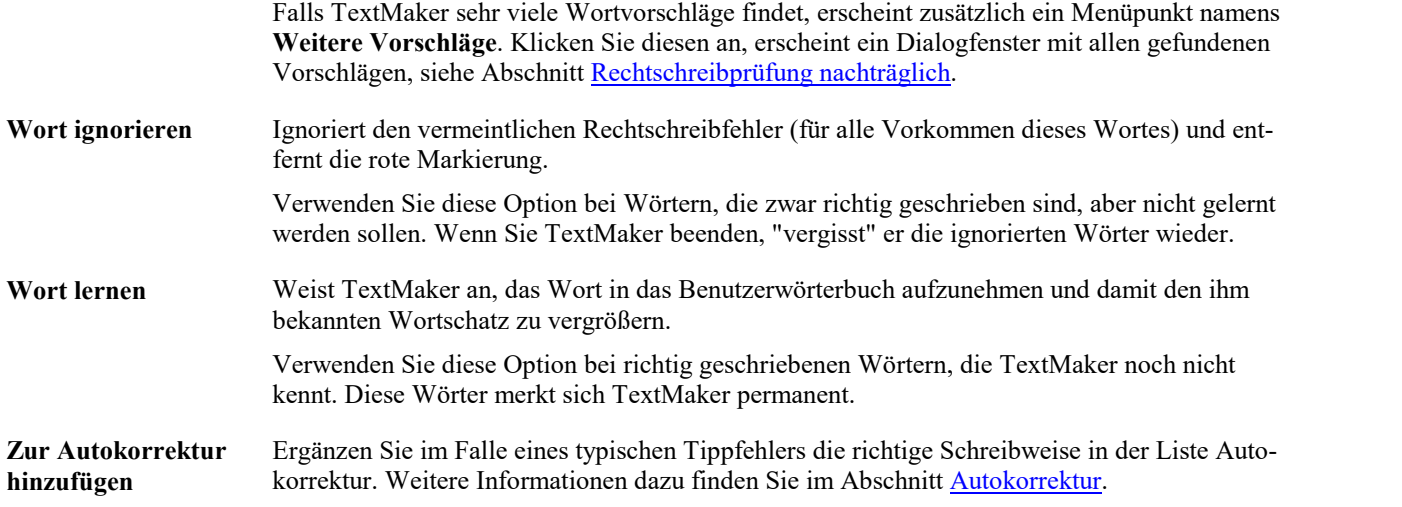

Sobald Sie die korrekte Schreibweise wiederherstellen (beziehungsweise TextMaker das Wort ignorieren oder lernen lassen), verschwindet die rote Unterstreichung automatisch wieder.

Blau unterstrichene Wörter: Falls Sie im Dialogfenster **Datei | Einstellungen** zusätzlich die Option **Alte deutsche Schreibweisen blau unterstreichen** aktiviert haben, sehen Sie gegebenenfalls nicht nur rot unter strichene, sondern auch blau unterstrichene Wörter. Hierbei handelt es sich um Wörter, die der *alten* deut schen Rechtschreibung entsprechen, nach der *neuen* Rechtschreibung jedoch anders zu schreiben sind. Le sen Sie dazu den nächsten Abschnitt.

Die Rechtschreibprüfung arbeitet fehlerhaft? Wenn die Rechtschreibprüfung in einem Textabschnitt viele Wörter als falsch einstuft, deren Schreibweise jedoch definitiv korrekt ist, dann wurde der Abschnitt ver mutlich in der falschen Sprache formatiert.

Markieren Sie den Textabschnitt in diesem Fall und setzen Sie über die Schaltfläche **Sprache ändern** auf der Ribbonkarte **Überarbeiten |** Gruppe **Rechtschreibung** die Sprache wieder auf "Standard" (bezie hungsweise auf die Sprache, in der er verfasst wurde).

### Tipp: Springen zum vorherigen/nächsten Rechtschreibfehler

Wenn die Option *Rechtschreibung bei der Eingabe überprüfen* aktiviert ist, können Sie die drei Schaltflä chen in der rechten unteren Ecke des Dokumentfensters unter anderem dazu verwenden, zum vorheri gen/nächsten Rechtschreibfehler springen.

- $\pmb{\ast}$  $\bullet$
- $\overline{\ast}$

Klicken Sie dazu auf die Schaltfläche mit dem roten Punkt. Es erscheint ein kleines Menü. Wählen Sie darin die Option **Rechtschreibfehler**.

Nun lassen sich die Schaltflächen wie folgt einsetzen:

- § Klicken Sie auf die Schaltfläche mit dem Pfeil nach oben, um zum vorherigen Rechtschreibfehler zu springen.
- Klicken Sie auf die Schaltfläche mit dem Pfeil nach unten, um zum nächsten Rechtschreibfehler zu springen.

Weitere Informationen zu diesen drei Schaltflächen finden Sie im Abschnitt [Gehe](#page-173-0) zu....

**Hinweis:** Wenn Sie außerdem die [Duden-Grammatikprüfung](#page-378-0) aktiviert haben (nur in **SoftMaker Office Professional** und **NX Universal** enthalten), springen die Pfeile jeweils zum vorherigen/nächsten Recht schreibfehler *oder* Grammatikfehler.

### <span id="page-369-0"></span>Umsetzung auf die neue deutsche Rechtschreibung

Wie Sie vielleicht schon bemerkt haben, bietet TextMaker in Listen zur Auswahl der Sprache gleich *zwei* Einträge für Deutsch an:

- § **"Deutsch (Deutschland)"** steht für die *neue* Rechtschreibung (gemäß der Rechtschreibreform von 1996 in ihrer letzten Überarbeitung von 2006).
- § **"Deutsch (Deutschland, alt)"** steht hingegen für die *alte* Rechtschreibung.

Entsprechendes gilt für "Deutsch (Österreich)" und "Deutsch (Schweiz)".

So können Sie selbst entscheiden, ob Sie lieber die alte oder die neue deutsche Rechtschreibung verwenden möchten:

### Verwenden der alten Rechtschreibung

Wählen Sie die Sprache "Deutsch (Deutschland, alt)", folgen Rechtschreibprüfung, Silbentrennung und Thesaurus weiterhin den *alten* Rechtschreibregeln.

### Verwenden der neuen Rechtschreibung

Möchten Sie Dokumente hingegen in der *neuen* deutschen Rechtschreibung verfassen, wählen Sie die Spra che "Deutsch (Deutschland)". In diesem Falle stellt Ihnen die im vorigen Abschnitt beschriebene Funktion **Rechtschreibung bei der Eingabe überprüfen** auf Wunsch einen nützlichen Helfer zur Seite:

Schalten Sie nämlich (über das Dialogfenster!) die Option **Alte deutsche Schreibweisen blau unterstrei chen** ein, unterstreicht sie alle Wörter mit blauer Farbe, die der *alten* deutschen Rechtschreibung entspre chen, nach der *neuen* Rechtschreibung jedoch anderes geschrieben werden sollten.

Klicken Sie mit der rechten Maustaste auf ein solches Wort, werden Ihnen die zulässigen Schreibweisen an geboten. Weiterhin können Sie Informationen abrufen, *warum* dieses Wort jetzt anders zu schreiben ist – und so ganz nebenbei Ihre Kenntnisse der neuen Rechtschreibregeln auffrischen.

Ausführliche Informationen zu diesem Thema finden Sie auf den nächsten Seiten.

### Aktivieren der Umsetzung auf die neue Rechtschreibung

Um die Prüfung und Umsetzung auf die neue deutsche Rechtschreibung zu aktivieren, sind folgende Schritte durchzuführen:

1. Rufen Sie den Ribbonbefehl **Datei | Einstellungen** für das Dialogfenster auf.

### Alternativ: **Überarbeiten | Rechtschreibprüfung | Einstellungen**.

2. Wechseln Sie auf die Karteikarte **Sprache**.

- 3. Schalten Sie die Option **Rechtschreibung bei der Eingabe überprüfen** ein.
- 4. Aktivieren Sie zusätzlich die Option **Alte deutsche Schreibweisen blau unterstreichen**.
- 5. Bestätigen Sie mit **OK**.

**Hinweis:** Die Option **Alte deutsche Schreibweisen blau unterstreichen** funktioniert nur bei Text in der Sprache "Deutsch (Deutschland)", "Deutsch (Österreich)" oder "Deutsch (Schweiz)". Für alle anderen Sprachen ist sie nicht relevant.

TextMaker prüft das Dokument nun im Hintergrund permanent auf Wörter, die nach der Rechtschreibreform von 1996 anders geschrieben werden sollten. Diese werden blau unterstrichen. Auf den nächsten Seiten können Sie nachlesen, wie Sie TextMaker dabei unterstützt, diese auf die neue deutsche Rechtschrei bung umzusetzen.

### Korrigieren von Wörtern in alter Rechtschreibung

Wenn Sie, wie im vorigen Abschnitt beschrieben, die Option **Alte deutsche Schreibweisen blau unter streichen** eingeschaltet haben, werden deutsche Wörter, deren Schreibweise in der Rechtschreibreform ge ändert wurde, mit einer blauen Unterstreichung gekennzeichnet.

Um ein solches Wort auf die neue Rechtschreibung umzusetzen, ändern Sie seine Schreibweise einfach von Hand oder klicken mit der *rechten* Maustaste auf das Wort, worauf das Kontextmenü der Rechtschreibprüfung erscheint.

Android/iOS: Bei diesen Versionen können Sie das Kontextmenü auch mit dem Finger öffnen: Tippen Sie dazu auf den Bildschirm und halten Sie den Finger für etwa eine Sekunde gedrückt.

Das Kontextmenü enthält folgende Einträge:

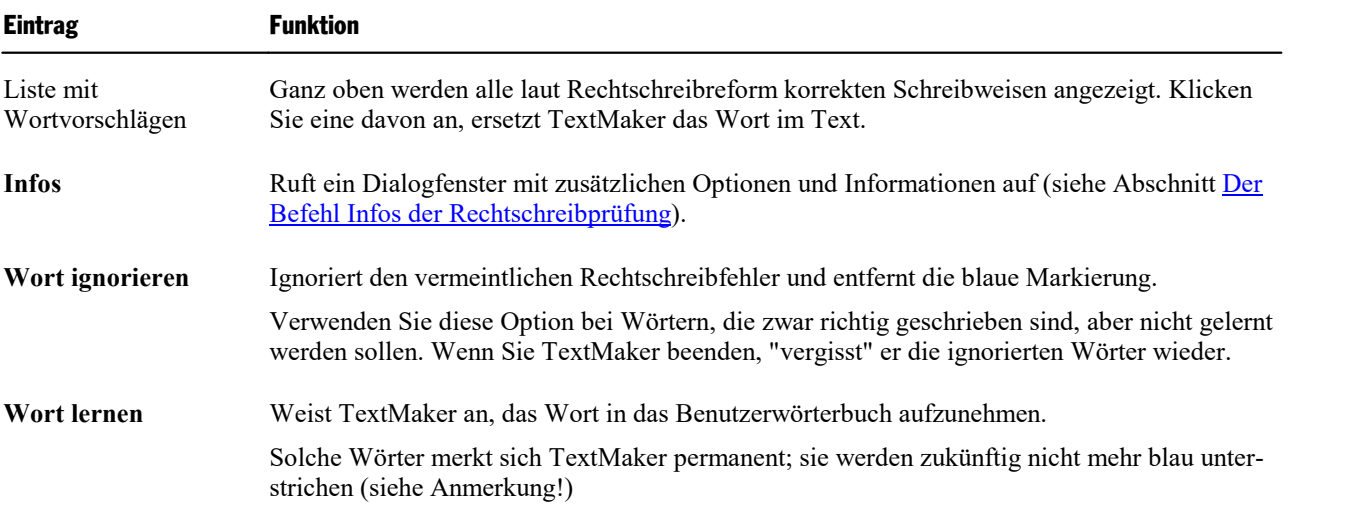

**Anmerkung:** Verwenden Sie den Befehl **Wort lernen** ausschließlich bei solchen blau unterstrichenen Wörtern, die tatsächlich gemäß der *neuen* Rechtschreibung korrekt geschrieben sind. Wenn Sie hingegen Wörter lernen lassen, die der alten Rechtschreibung entsprechen, der neuen hingegen nicht mehr, dann bringen Sie TextMaker falsch geschriebene Wörter bei!

### <span id="page-371-1"></span>Der Befehl Infos der Rechtschreibprüfung

Wenn Sie, wie im letzten Abschnitt beschrieben, das Kontextmenü der Rechtschreibprüfung aufrufen, er scheint bei deutschen Wörtern in *alter* Schreibweise ein zusätzlicher Eintrag: der Befehl **Infos**. Dieser ent hält zusätzliche Optionen und zeigt Informationen an, nach welcher Regel sich die Schreibweise des Wortes in der Rechtschreibreform geändert hat.

Das Dialogfenster dieses Befehls bietet folgende Funktionen:

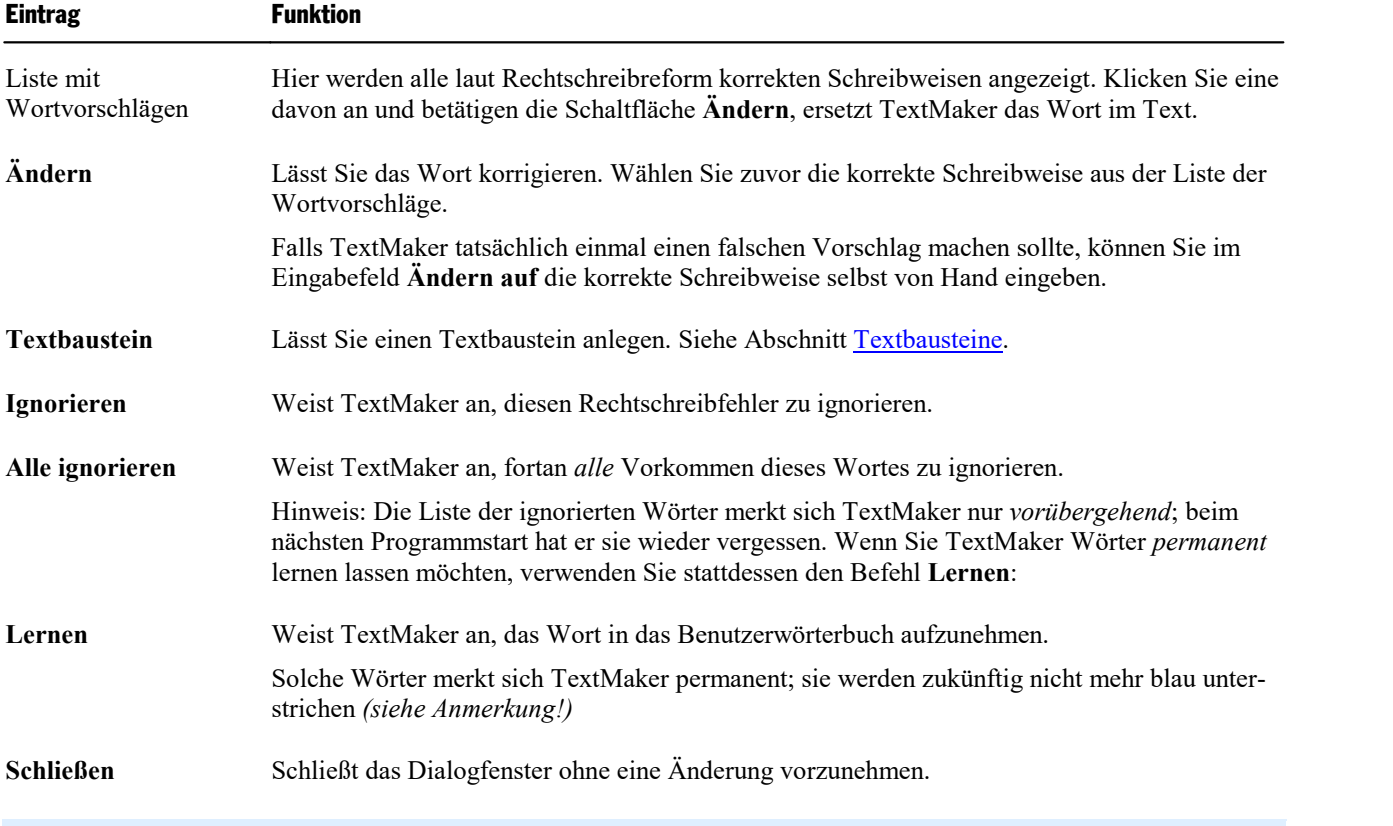

**Anmerkung:** Verwenden Sie den Befehl **Lernen** ausschließlich bei solchen blau unterstrichenen Wörtern, die tatsächlich gemäß der *neuen* Rechtschreibung korrekt geschrieben sind. Wenn Sie hingegen Wörter lernen lassen, die nach der alten Rechtschreibung stimmen, nach der neuen hingegen nicht mehr, dann bringen Sie TextMaker falsch geschriebene Wörter bei!

### <span id="page-371-0"></span>Benutzerwörterbücher bearbeiten

Wenn Sie die Rechtschreibprüfung Wörter lernen lassen, werden diese in Ihr *Benutzerwörterbuch* aufge nommen. Dieses können Sie jederzeit bearbeiten, um beispielsweise fälschlicherweise aufgenommene Wörter wieder zu löschen.

Klicken Sie dazu auf der Ribbonkarte **Überarbeiten | Rechtschreibprüfung** auf den kleinen Pfeil des Symbols und rufen im erscheinenden Menü den Eintrag **Wörterbücher bearbeiten** auf. Es öffnet sich ein Dialogfenster mit folgenden Schaltflächen und Optionen:

### § **Sprache**

Es gibt zu jeder Sprache ein eigenes Benutzerwörterbuch. Über die aufklappbare Liste **Sprache** können Sie auswählen, welches Benutzerwörterbuch Sie bearbeiten möchten.

**Hinweis:** Beachten Sie dabei, dass es für Deutsch jeweils zwei Einträge in dieser Liste gibt: "Deutsch (Deutschland)" steht für die *neue* Rechtschreibung und "Deutsch (Deutschland, alt)" für die *alte* Rechtschreibung. Entsprechendes gilt für "Deutsch (Österreich)" und "Deutsch (Schweiz)".

### § **Wörter**

Eine Liste aller Wörter, die sich in Ihrem Benutzerwörterbuch (für die gewählte Sprache) befinden.

### § **Schaltfläche "Schließen"**

Schließt das Dialogfenster.

### § **Schaltfläche "Hinzufügen"**

Diese Schaltfläche ermöglicht Ihnen, ein Wort manuell zu Ihrem Benutzerwörterbuch hinzuzufügen. Tip pen Sie das gewünschte Wort dazu in das Dialogfenster ein, das nach dem Betätigen dieser Schaltfläche erscheint.

Auf diese Weise hinzugefügte Wörter werden genau so behandelt wie Wörter, die Sie dem Programm über die Schaltfläche **Lernen** in der Rechtschreibprüfung beigebracht haben.

### § **Schaltfläche "Ändern"**

Mit dieser Schaltfläche können Sie das momentan in der Liste selektierte Wort editieren. Dies ist nützlich bei Wörtern, die Sie versehentlich in falscher Schreibweise in Ihr Benutzerwörterbuch aufgenom men haben. Es erscheint dazu ein Dialogfenster, in dem Sie die Schreibweise des Wortes korrigieren können.

### § **Schaltfläche "Löschen"**

Diese Schaltfläche löscht das Wort, das momentan in der Liste ausgewählt ist, aus Ihrem Benutzerwörterbuch.

Die Rechtschreibprüfung wird dieses Wort künftig also wieder als falsch geschrieben ansehen.

# <span id="page-373-0"></span>Silbentrennung

Die automatische Silbentrennung trennt lange Wörter am Zeilenende nach deren Sprechsilben. Das sorgt dafür, dass der rechte Rand des Textes nicht so "ausgefranst" erscheint.

Die Silbentrennung arbeitet völlig automatisch, während Sie tippen. Sie brauchen sich normalerweise also überhaupt nicht um sie zu kümmern.

Sie müssen lediglich darauf achten, dass Sie die korrekte *Sprache* eingestellt haben, da die Silbentrennung natürlich fehlerhafte Resultate liefert, wenn Sie beispielsweise einen englischen Text nach deutschen Trennregeln trennen lassen.

### Sprache einstellen

Wie man die Sprache für Rechtschreibprüfung und Silbentrennung einstellt, wurde bereits zu Beginn dieses Kapitels beschrieben (Abschnitt Sprache [einstellen\)](#page-362-0).

Hier noch einmal eine kurze Zusammenfassung:

#### § **Standardsprache einstellen**

Standardmäßig richten sich Rechtschreibprüfung und Silbentrennung stets nach der von Ihnen eingestellten *Standardsprache*.

Um die Standardsprache festzulegen, rufen Sie den Befehl **Datei | Einstellungen** auf, wechseln im Dialogfenster auf die Karteikarte **Sprache** und wählen aus der Liste "Standardsprache" die gewünschte Sprache.

Im Normalfall wählen Sie hier Ihre Muttersprache – und brauchen sich um diese Einstellung dann nie wieder zu kümmern.

#### § **Textabschnitte in einer anderen Sprache formatieren**

Darüber hinaus können Sie aber auch für einzelne Textabschnitte jederzeit eine andere Sprache auswählen. Dies ist nützlich, wenn Sie beispielsweise ein englischsprachiges Zitat in einem deutschsprachigen Dokument verwenden möchten.

Dazu markieren Sie den fremdsprachlichen Textabschnitt und wählen über die Schaltfläche **Sprache ändern** (Ribbonkarte **Überarbeiten |** Gruppe **Rechtschreibung**) die Sprache, in der dieser Textab schnitt verfasst ist.

Sie können die Sprache innerhalb eines Dokuments beliebig oft wechseln und natürlich auch komplette Dokumente in einer anderen Sprache formatieren.

### Trennhäufigkeit einstellen

Auf Wunsch können Sie festlegen, wie häufig die Silbentrennungsfunktion Wörter trennen soll – oder die Silbentrennung ganz abschalten. Diese Einstellung lässt sich für jeden Absatz getrennt festlegen.

Markieren Sie dazu die betreffenden Absätze und rufen auf der Ribbonkarte **Start |** Gruppe **Absatz** über das Gruppenpfeilchen an der rechten unteren Ecke das Dialogfenster auf. Wechseln Sie auf die Karteikarte **Textfluss**. Wählen Sie dann die gewünschte Einstellung in der Liste **Silbentrennung**.

Tipp: Alternativ finden Sie diese Einstellungen auf der Ribbonkarte **Überarbeiten <sup>|</sup> Silbentrennung** .Folgende Optionen stehen zur Wahl:

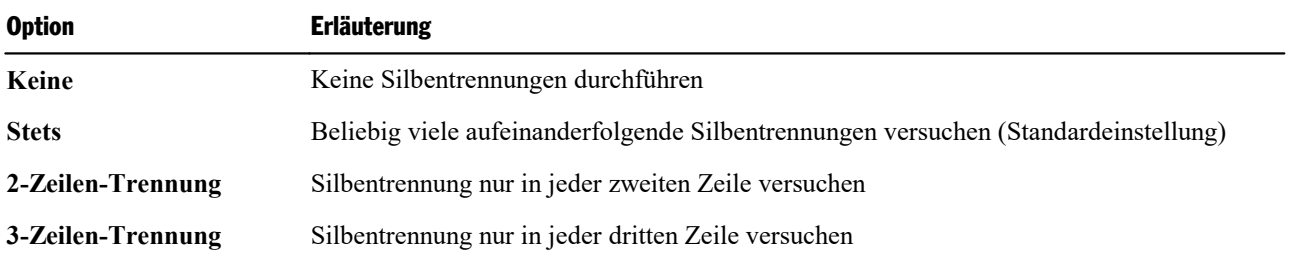

Mit **Keine** schalten Sie die Silbentrennung für die markierten Absätze also ganz ab,wogegen **Stets** in jeder beliebigen Zeile eines Absatzes versucht, eine Silbentrennung durchzuführen.

Wozu aber dienen die zwei anderen Optionen? Nun, es ist nicht immer erstrebenswert, alle denkbaren Sil bentrennungen durchzuführen. Denn das kann beispielsweise bei schmalen Textspalten dazu führen, dass in fast jeder Zeile getrennt wird, was die Lesbarkeit des Dokuments absenkt. Deshalb können Sie TextMaker mit Hilfe der Optionen **2-** und **3-Zeilen-Trennung** anweisen, eine Silbentrennung nur in jeder zweiten be ziehungsweise dritten Zeile zu versuchen.

### Silbentrennung für ein Dokument komplett abschalten

Unabhängig von obigen Einstellungen können Sie die Silbentrennung für das aktuelle Dokument jederzeit *komplett* ein- oder ausschalten.

Für das Umschalten finden Sie auf der Ribbonkarte **Überarbeiten | Silbentrennung** im Menü des Sym bols den Befehl **Automatische Silbentrennung**.

Standardmäßig ist die automatische Silbentrennung aktiviert. Sie erkennen das daran, dass vor dem Befehl **Automatische Silbentrennung** ein Häkchen angezeigt wird. Um sie auszuschalten, rufen Sie diesen Befehl auf, woraufhin das Häkchen verschwindet. Die automatische Silbentrennung ist nun komplett deaktiviert (für das aktuelle Dokument). Es werden also keine Trennzeichen mehr automatisch eingefügt, und die bereits vorhandenen werden allesamt entfernt.

Rufen Sie den Befehl erneut auf, wird die Silbentrennung wieder eingeschaltet.

Übrigens gibt es die gleiche Option auch in den [Einstellungen,](#page-579-0) Karteikarte Sprache: Wenn Sie dort die Opti on **Automatische Silbentrennung für dieses Dokument verwenden** ein- oder ausschalten, ist das gleich bedeutend mit dem Aufruf des Befehls **Überarbeiten | Silbentrennung | Automatische Silbentrennung**.

**Hinweis:** Diese Einstellung ist eine *Dokumentoption*. Das bedeutet, dass sie nur das aktuelle Dokument betrifft und ihr Zustand auch im Dokument gespeichert wird. So können Sie bei jedem Dokument einzeln entscheiden, ob darin automatische Silbentrennungen vorgenommen werden sollen oder nicht.

**Tipp:** Möchten Sie den aktuell gewählten Zustand der Silbentrennung (ein/aus) als *globale Einstellung* für zukünftige Dokumente speichern, verwenden Sie dazu die Schaltfläche **Als Standard festlegen** in den [Einstellungen,](#page-579-0) Karteikarte Sprache.

### Silbentrennung für ein Wort oder einen Textabschnitt abschalten

Weiterhin können Sie die Silbentrennung auch gezielt für einen bestimmten Textabschnitt (z.B. ein einzel nes Wort) abschalten.

Markieren Sie den Textabschnitt dazu und wählen über die Schaltfläche **Sprache ändern** (Ribbonkarte **Überarbeiten |** Gruppe **Rechtschreibung**) die Einstellung **Keine Sprache**.

**Hinweis:** Beachten Sie dabei, dass in diesem Textabschnitt dann auch keine Rechtschreibprüfung mehr stattfindet.

### Einfügen von "weichen" Trennzeichen

TextMaker verfügt über eine äußerst ausgereifte Silbentrennung, die nur in sehr seltenen Fällen Fehler macht. Falls das Programm einmal ein Wort nicht an der gewünschten Stelle trennen sollte, können Sie dies jederzeit korrigieren, indem Sie dort ein *weiches Trennzeichen* (auch bekannt als *bedingter Trennstrich*) einfügen.

Setzen Sie die Schreibmarke dazu an die Stelle, an der das Wort durch einen Bindestrich getrennt werden soll, und betätigen Sie die Tastenkombination **Strg+Bindestrich**. TextMaker wird das Wort dann künftig nur noch an dieser Stelle trennen.

Bei Wörtern mitmehreren Silben können Sie natürlich auch mehrere weiche Trennzeichen einfügen (zum Beispiel einen hinter jeder Silbe).

**Tipp:** Weiche Trennzeichen werden im Dokument normalerweise nicht angezeigt. Sie können sie aber jederzeit sichtbar machen, indem Sie den Ribbonbefehl **Datei | Einstellungen** aufrufen, auf die Kartei karte **Ansicht** wechseln und dort die Option **Weiche Trennstriche** einschalten. TextMaker zeigt darauf hin alle weichen Trennzeichen grau hinterlegt an.

### Einfügen von "geschützten" Trennzeichen

Wenn ein Wort, das sich am Ende einer Zeile befindet, einen Bindestrich enthält, führt TextMaker dort möglicherweise eine Silbentrennung durch. Dies ist in bestimmten Fällen aber nicht wünschenswert.

Bei einer Telefonnummer wie 936386-0 möchte man beispielsweise nicht, dass die Null vom Rest der Telefonnummer durch eine Silbentrennung abgetrennt wird. Schließlich ist die Nummer besser lesbar, wenn TextMaker sie nicht trennt, sondern sie stattdessen *komplett* auf die nächste Zeile übernimmt.

Wenn Sie verhindern möchten, dass TextMaker eine Trennung an einem Bindestrich vornimmt, dann erset zen Sie diesen durch ein *geschütztes Trennzeichen*. Sie können diesen durch das Betätigen der Tastenkom bination **Strg+Umschalt+Bindestrich** einfügen.

Man könnte dieses Zeichen auch "nicht-trennenden Bindestrich" nennen, denn es sieht aus wie ein normaler Bindestrich, verhindert jedoch, dass an dieser Stelle eine Silbentrennung durchgeführt wird.

# <span id="page-376-0"></span>Duden Korrektor

Dieses Feature istnur in **SoftMaker Office Professional** und **NX Universal** enthalten. In der Android und iOS-Version ist es nicht verfügbar.

Bei SoftMaker Office Professional/NX Universal enthält TextMaker, neben seinen vorhandenen Sprach werkzeugen, zusätzlich den *Duden Korrektor* aus dem Dudenverlag.

Dieser beinhaltet Module für **Rechtschreibprüfung** und **Silbentrennung**, die anstelle der eingebauten Mo dule verwendet werden können. Darüber hinaus steht ein Modul für **Grammatikprüfung** zur Verfügung.

**Hinweis:** Sämtliche Module des *Duden Korrektors* funktionieren nur bei Text in der Sprache "Deutsch (Deutschland, Österreich, Schweiz etc.)".

In den nachfolgenden Abschnitten stellen wir Ihnen den *Duden Korrektor* ausführlich vor.Folgende The men werden darin behandelt:

§ **[Duden-Rechtschreibprüfung](#page-377-0) verwenden**

Der *Duden Korrektor* kann unter anderem die Rechtschreibprüfung in Ihren Dokumenten übernehmen:

Aktivieren Sie dazu einfach in den Einstellungen die Option **Für deutschsprachige Rechtschreibprüfung den Duden Korrektor verwenden**. Von nun an verwendet die Rechtschreibprüfung nicht mehr das in TextMaker integrierte Rechtschreibmodul, sondern das Rechtschreibmodul des *Duden Korrektors*.

#### § **[Duden-Silbentrennung](#page-377-1) verwenden**

Ähnliches gilt für die automatische Silbentrennung:

Aktivieren Sie dazu in den Einstellungen die Option **Für deutschsprachige Silbentrennung den Duden Korrektor verwenden**. Ist dies geschehen, werden Silbentrennungen nicht mehr von dem in TextMaker eingebauten Modul, sondern vom entsprechenden Modul des *Duden Korrektors* übernommen.

§ **[Duden-Grammatikprüfung](#page-378-0) verwenden**

Die Option **Duden-Korrektor-Grammatikprüfung verwenden** bereichert TextMaker um ein beson ders interessantes neues Feature:

Die Duden-Grammatikprüfung funktioniert im Prinzip wie die Funktion *Rechtschreibung bei der Einga be überprüfen*. Sie sucht allerdings nicht nach Rechtschreibfehlern, sondern nach Grammatikfehlern. Diese werden grün unterstrichen. Zeigen Sie mit der Maus auf einen solchen Fehler, erscheint eine Erläuterung dazu.

§ **Duden Korrektor [konfigurieren](#page-380-0)**

Im letzten Abschnitt lernen Sie das Dialogfenster **Duden-Korrektor-Einstellungen** kennen, mit dem Sie die einzelnen Module des *Duden Korrektors* nach Ihren Wünschen konfigurieren können.

Ausführliche Informationen zu diesen Themen finden Sie,in obiger Reihenfolge, auf den nächsten Seiten.

### <span id="page-377-0"></span>Duden-Rechtschreibprüfung verwenden

Dieses Feature istnur in **SoftMaker Office Professional** und **NX Universal** enthalten. In der Android und iOS-Version ist es nicht verfügbar.

Der *Duden Korrektor* verfügt unter anderem über ein *Rechtschreibmodul*.

Wenn Sie dieses aktivieren, nutzt TextMaker für die Rechtschreibprüfung nicht mehr sein eigenes Modul, sondern das Rechtschreibmodul des *Duden Korrektors*. Dieses zeichnet sich vor allem dadurch aus, dass es das offizielle Duden-Wörterbuch verwendet.

**Hinweis:** Die Duden-Rechtschreibprüfung funktioniert nur bei Text in der Sprache "Deutsch (Deutschland, Österreich, Schweiz etc.)".

### Aktivieren der Duden-Rechtschreibprüfung

Um die Duden-Rechtschreibprüfung zu aktivieren, rufen Sie den Ribbonbefehl **Datei |Einstellungen** für das Dialogfenster auf, wechseln auf die Karteikarte **Sprache** und aktivieren dort die Option **Für deutsch sprachige Rechtschreibprüfung den Duden Korrektor verwenden**.

Tipp: Alternativ öffnen Sie das Dialogfenster mit dem Ribbonbefehl **Überarbeiten | Rechtschreibprüfung | Einstellungen**.

Von nun an wird für die Rechtschreibprüfung nicht mehr das in TextMaker integrierte Modul, sondern das Rechtschreibmodul des *Duden Korrektors* verwendet (siehe auch Duden Korrektor [konfigurieren\)](#page-380-0).

<span id="page-377-1"></span>Hinweis: An der *Bedienung* der Rechtschreibprüfung ändert sich dabei absolut nichts. Sie können die Rechtschreibprüfung also auch weiterhin, wie im Abschnitt [Rechtschreibprüfung](#page-365-0) beschrieben, von Hand starten oder automatisch im Hintergrund durchführen lassen.

### Duden-Silbentrennung verwenden

Dieses Feature istnur in **SoftMaker Office Professional** und **NX Universal** enthalten. In der Android und iOS-Version ist es nicht verfügbar.

Der *Duden Korrektor* verfügt unter anderem über ein *Silbentrennmodul*.

Wenn Sie dieses aktivieren, nutzt TextMaker für die automatische Silbentrennung nicht mehr sein eigenes Modul, sondern das Silbentrennmodul des *Duden Korrektors*. Dieses zeichnet sich vor allem dadurch aus, dass es zum Ermitteln der zulässigen Trennungen auf das offizielle Duden-Wörterbuch zurückgreifen kann.

**Hinweis:** Die Duden-Silbentrennung funktioniert nur bei Text in der Sprache "Deutsch (Deutschland, Österreich, Schweiz etc.)".

#### Aktivieren der Duden-Silbentrennung

Um die Duden-Silbentrennung zu aktivieren, rufen Sie den Ribbonbefehl **Datei |Einstellungen** für das Dialogfenster auf, wechseln auf die Karteikarte **Sprache** und aktivieren dort die Option **Für deutschspra chige Silbentrennung den Duden Korrektor verwenden**.

Tipp: Alternativ öffnen Sie das Dialogfenster mit dem Ribbonbefehl **Überarbeiten | Rechtschreibprüfung | Einstellungen**.

Von nun an wird für die automatische Silbentrennung nicht mehr das in TextMaker integrierte Modul, son dern das Silbentrennmodul des *Duden Korrektors* verwendet (siehe auch Duden Korrektor [konfigurieren](#page-380-0)).

<span id="page-378-0"></span>Hinweis: An der *Bedienung* der Silbentrennungsfunktion ändert sich dabei absolut nichts. Sie läuft also, sofern Sie nicht eingreifen, auch weiterhin völlig automatisch ab und trennt Wörter selbstständig. (Ausführli che Informationen dazu finden Sie im Abschnitt [Silbentrennung\)](#page-373-0).

### Duden-Grammatikprüfung verwenden

Dieses Feature istnur in **SoftMaker Office Professional** und **NX Universal** enthalten. In der Android und iOS-Version ist es nicht verfügbar.

Zusätzlich zu den Modulen für Rechtschreibprüfung und Silbentrennung verfügt der *Duden Korrektor* auch über eine *Grammatikprüfung*.

Diese arbeitet nach dem gleichen Prinzip wie die Option *Rechtschreibung bei der Eingabe überprüfen*. Sie sucht allerdings nicht nach Rechtschreibfehlern, sondern nach Grammatikfehlern. Wird ein Fehler gefun den, kennzeichnet die Grammatikprüfung diesen mit einer grünen Unterstreichung.

**Hinweis:** Die Duden-Grammatikprüfung funktioniert nur bei Text in der Sprache "Deutsch (Deutschland, Österreich, Schweiz etc.)".

### Aktivieren der Duden-Grammatikprüfung

Um die Duden-Grammatikprüfung zu aktivieren, rufen Sie den Ribbonbefehl **Datei | Einstellungen** für das Dialogfenster auf, wechseln auf die Karteikarte **Sprache** und aktivieren dort die Option **Duden-Kor rektor-Grammatikprüfung verwenden**.

Tipp: Alternativ öffnen Sie das Dialogfenster mit dem Ribbonbefehl **Überarbeiten | Rechtschreibprüfung | Einstellungen**.

Von nun an prüft die Grammatikprüfung das gesamte Dokument im Hintergrund permanent auf Grammatikfehler. Sie erkennt nicht nur bestehende Fehler, sondern überprüft auch Textänderungen und neue Eingaben sofort auf Fehler – mit folgender Einschränkung:

**Hinweis:** Beachten Sie beim Editieren und Hinzufügen von Text, dass die Grammatikprüfung in TextMaker immer *absatz*weise arbeitet. Wenn Sie also den Inhalt eines Absatzes editieren, wird dessen Grammatik erst überprüft, wenn Sie den Absatz verlassen – also beispielsweise die Schreibmarke mit den Richtungstasten herausbewegen, mit der Maus außerhalb des Absatzes klicken oder mit der Eingabetaste. einen neuen Absatz beginnen.

Anmerkung: Es sei außerdem darauf hingewiesen, dass das Prüfen der Grammatik eines Textes selbst für die modernsten Computer eine reichlich komplexe Aufgabe ist.Es kann daher gelegentlich vorkommen, dass die Grammatikprüfung Formulierungen als falsch ansieht, in denen sich eigentlich gar kein Fehler befindet. Wenden Sie in solchen Fällen einfach den Befehl **Regel hier ignorieren** an (siehe unten).

### Korrigieren von Grammatikfehlern

Satzteile mit einem Grammatikfehler werden auf dem Bildschirm mit einer grünen Unterstreichung gekenn zeichnet. So sehen Sie auf einen Blick alle Grammatikfehler und können diese sofort oder später korrigieren – ganz nach Belieben.

Um einen Grammatikfehler zu korrigieren, editieren Sie den grün unterstrichenen Satzteil einfach von Hand.

**Tipp:** Wenn Sie mit der Maus auf einen Grammatikfehler zeigen (ohne zu klicken), erscheint eine Info box mit Erläuterungen zu dem Fehler.

Mit einem Rechtsklick auf einen Grammatikfehler können Sie außerdem ein Kontextmenü aufrufen, das fol gende Funktionen enthält:

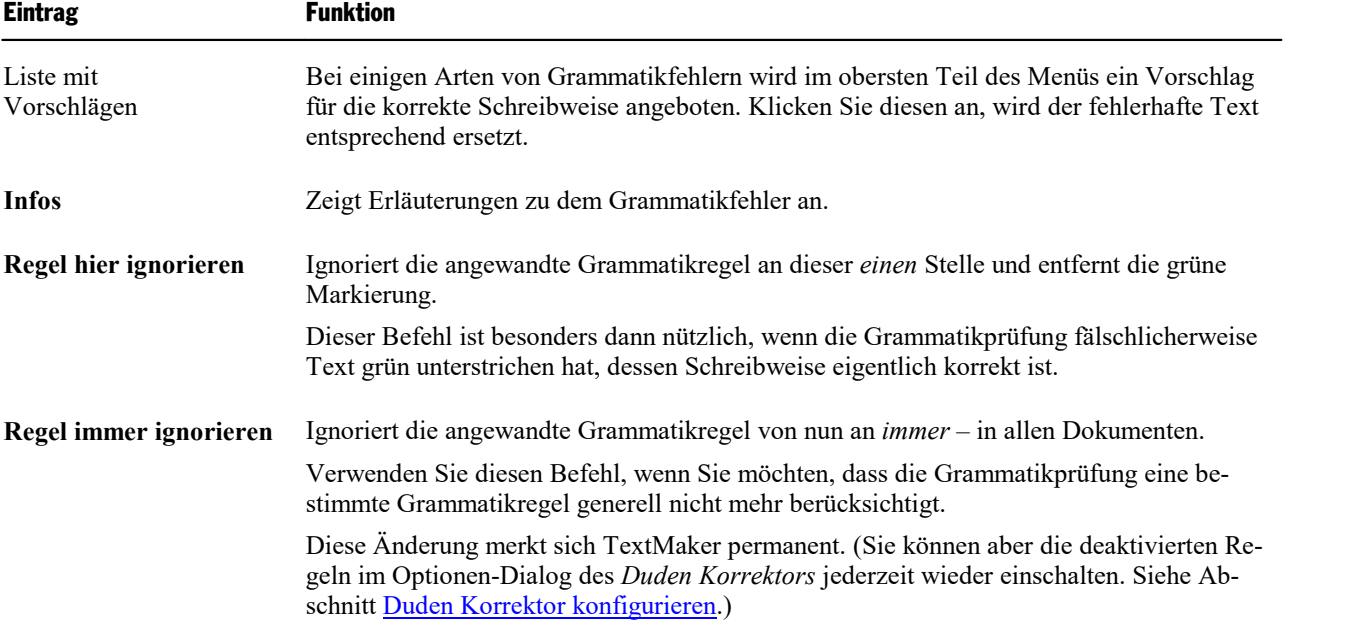

### Tipp: Springen zum vorherigen/nächsten Grammatikfehler

Wenn die Grammatikprüfung aktiviert ist, können Sie die drei Schaltflächen in der rechten unteren Ecke des Dokumentfensters unter anderem dazu verwenden, zum vorherigen/nächsten Grammatikfehler springen.

 $\pmb{\ast}$  $\bullet$ 

Ŧ

Klicken Sie dazu auf die Schaltfläche mit dem roten Punkt. Es erscheint ein kleines Menü. Wählen Sie darin die Option **Rechtschreibfehler**.

Nun lassen sich die Schaltflächen wie folgt einsetzen:

- Klicken Sie auf den Aufwärtspfeil, um zum vorherigen Grammatikfehler zu springen.
- § Klicken Sie auf den Abwärtspfeil, um zum nächsten Grammatikfehler zu springen.

Weitere Informationen zu diesen drei Schaltflächen finden Sie im Abschnitt [Gehe](#page-173-0) zu....

**Hinweis:** Wenn Sie außerdem die Option *Rechtschreibung bei der Eingabe überprüfen* aktiviert haben, springen die Pfeile jeweils zum vorherigen/nächsten Rechtschreibfehler *oder* Grammatikfehler.

### <span id="page-380-0"></span>Duden Korrektor konfigurieren

Dieses Feature istnur in **SoftMaker Office Professional** und **NX Universal** enthalten. In der Android und iOS-Version ist es nicht verfügbar.

Es gibt in TextMaker ein Dialogfenster mit Einstellungen zu *allen* Modulen des *Duden Korrektors*. Damit können Sie den *Duden Korrektor* konfigurieren und die Stilprüfung an Ihren bevorzugten Schreibstil anpas sen.

Sie können dieses Dialogfenster wie folgt aufrufen:

1. Rufen Sie den Ribbonbefehl **Datei | Einstellungen** für das Dialogfenster auf.

### Alternativ: **Überarbeiten | Rechtschreibprüfung | Einstellungen**

- 2. Wechseln Sie auf die Karteikarte **Sprache**.
- 3. Klicken Sie auf die Schaltfläche **Duden-Korrektor-Optionen**.

In dem Dialogfenster gibt es folgende Einstellungen:

### Prüfstil für Rechtschreibung und Grammatik

Aufgrund der Rechtschreibreform von 1996 sind heute bei zahlreichen deutschen Wörtern mehrere Schreib weisen zulässig – zum Beispiel *Foto* oder *Photo*.

Mit dieser Einstellung können Sie festlegen, welche dieser alternativen Schreibweisen die Rechtschreibprüfung und die Grammatikprüfung als korrekt ansehen soll. Sie haben die Wahl zwischen folgenden Optionen:

**Dudenempfehlungen:** Sind von einem Wort mehrere Schreibweisen erlaubt, nur die von der Dudenredakti on empfohlene Schreibweise als korrekt ansehen.

**Konservativ:** Sind mehrere Schreibweisen erlaubt, nur die alte Schreibweise als korrekt ansehen. Richtig: *Photo*. Falsch: *Foto*.

**Progressiv:** Sind mehrere Schreibweisen erlaubt, nur die neue ("reformierte") Schreibweise als korrekt an sehen. Richtig: *Foto*. Falsch: *Photo*.

**Tolerant:** Sind mehrere Schreibweisen erlaubt, alle Schreibweisen als korrekt ansehen – also sowohl *Photo* als auch *Foto*.

**Presse:** Sind mehrere Schreibweisen erlaubt, diejenige Schreibweise als korrekt ansehen, die deutsche Pres seagenturen bevorzugen würden.

### Rubrik "Grammatikprüfung"

#### § **Quickinfos anzeigen**

Ist diese Option aktiviert, zeigt die Duden-Grammatikprüfung eine Infobox mit Informationen zur Art des Grammatikfehlers an, wenn Sie mit der Maus auf einen der grün unterstrichenen Grammatikfehler im Text zeigen.

### Rubrik "Rechtschreibprüfung"

#### § **Quickinfos anzeigen**

Ist diese Option aktiviert, zeigt die Rechtschreibprüfung eine Infobox mit Informationen zur Art des Rechtschreibfehlers an, wenn Sie mit der Maus auf einen der rot unterstrichenen Rechtschreibfehler im Text zeigen. (Dies funktioniert natürlich nur,wenn die Option *Rechtschreibung bei der Eingabe über prüfen* eingeschaltet ist.)

### Rubrik "Silbentrennung"

### § **Trennstil**

Aufgrund der Rechtschreibreform von 1996 gibt es heute zahlreiche deutsche Wörter, für deren Silbentrennung mehrere Varianten zulässig sind. Vor der Reform wurde das Wort *Magnet* beispielsweise im mer zu *Ma-gnet* getrennt; jetzt ist alternativ auch die Trennung *Mag-net* erlaubt.

Mit dieser Einstellung können Sie festlegen, welche Variante in solchen Fällen verwendet werden soll. Sie haben die Wahl zwischen folgenden Optionen:

**Konservativ:** Sind bei einem Wort mehrere Varianten von Silbentrennungen erlaubt, nur die alte Tren nung verwenden. Richtig: *Ma-gnet*. Falsch: *Mag-net*.

**Progressiv:** Sind mehrere Varianten erlaubt, nur die neue ("reformierte") Trennung verwenden. Richtig: *Mag-net*. Falsch: *Ma-gnet*.

**Nach Aussprache:** Sind mehrere Varianten erlaubt, diejenige Variante verwenden, die der Aussprache des Wortes entspricht. Im Falle *Magnet* wäre das also *Ma-gnet*.

**Kombiniert (alle Varianten):** Alle zulässigen Varianten von Trennungen nutzen. Je nach Platzbedarf kann *Magnet* also entweder zu *Mag-net* oder zu *Ma-gnet* getrennt werden.

#### § **Trennungen innerhalb von Wortstämmen zulassen**

Diese Option hat folgende Auswirkung:

**Ein:** Alle erlaubten Silbentrennungen zulassen, auch solche innerhalb von Wortstämmen.

**Aus:** Trennungen innerhalb von Wortstämmen nicht zulassen. Dies betrifft vor allem Wörter mit Vorsil ben und Wörter, die aus mehreren Wörtern zusammengesetzt sind:

Wenn diese Option ausgeschaltet ist, wird beispielsweise *heim-kom-men* nur noch zu *heim-kommen* getrennt und *Ta-fel-was-ser* zu *Tafel-wasser*.

### § **Unästhetische Trennungen zulassen**

Diese Option hat folgende Auswirkung:

**Ein:** Alle erlaubten Silbentrennungen zulassen, auch unästhetische.

**Aus** (empfohlen)**:** Trennungen, die unästhetisch oder verwirrend sind, nicht zulassen.

Wenn diese Option ausgeschaltet ist, wird beispielsweise *so-zi-al* nur noch zu *so-zial* getrennt. Außer dem werden verwirrende Trennungen wie *Urin-stinkt* oder *Reim-port* nicht mehr zugelassen.

### Rubrik "Prüfregeln für Rechtschreibung und Grammatik"

In dieser Liste erscheinen alle Regeln der Rechtschreib- und Grammatikprüfung mit ihrem aktiven Status (Häkchen = aktiv). Zum schnelleren Auffinden einer Regel können Sie mithilfe der aufklappbaren Liste die Anzeige von *Alle Einträge* auf eine bestimmte Rubrik eingrenzen. Hinweis: Die Textstilanalyse finden Sie insbesondere in den Rubriken *Stilprüfung* und *Erweiterte Stilprüfung* (nur in NX Universal enthalten).

Schalten Sie Regeln nach Ihren Bedürfnissen durch Mausklick auf das Kontrollkästchen ein oder aus und bestätigen Sie abschließend mit **OK**.

Deaktivierte Regeln werden von der Rechtschreib- und Grammatikprüfung ignoriert; es werden also keine Fehler bezüglich dieser Regel gemeldet.

Hintergrund:

Es gibt zwei Gründe, warum Regeln in dieser Liste als deaktiviert auftauchen können:

#### § **Regeln, die Sie selbst ausgeschaltet haben:**

Wie im Abschnitt [Duden-Grammatikprüfung](#page-378-0) verwenden beschrieben, können Sie Regeln deaktivieren, indem Sie auf einen der grün unterstrichenen Grammatikfehler rechtsklicken und in dem Kontextmenü, das daraufhin erscheint, den Befehl **Regel immer ignorieren** wählen.

Alle auf diese Weise deaktivierten Regeln erscheinen in dieser Liste ohne Häkchen und lassen sich wie der aktivieren, falls Sie es sich einmal anders überlegt haben sollten.

#### § **Regeln, die standardmäßig ausgeschaltet sind:**

Einige Regeln sind aus verschiedenen Gründen standardmäßig ausgeschaltet. Beispielsweise könnte vor einem Prozentzeichen ein Leerzeichen zu stehen haben, muss es aber nicht. Die entsprechende Regel steht daher anfänglich auf deaktiviert.

**Anmerkung:** Die hier eingesetzten Prüfregeln werden im Text nicht während des Eintippens, sondern erst nach Beendigung des Absatzes hervorgehoben.

Sie können übrigens jederzeit wieder die Standardeinstellungen für diese Liste wiederherstellen, indem Sie auf die Schaltfläche **Alles zurücksetzen** klicken. Alle von Ihnen geänderten Regeln werden dann wieder auf den ursprünglichen Status gesetzt.

# <span id="page-383-0"></span>Autokorrektur

*FreeOffice:* Einige Funktionen der Autokorrektur sind in SoftMaker FreeOffice nicht enthalten.

Sicherlich kommt Ihnen das bekannt vor, dass beim Schreiben von Text immer wieder die gleichen Tippfehler auftreten. Sie möchten beispielsweise "die" schreiben, aber im Text steht letztendlich "dei", was gar nicht beabsichtigt war. In diesen Fällen greift TextMaker über die **Autokorrektur** ein und korrigiert solche gängigen Tippfehler automatisch.

Mit dem Ribbonbefehl **Überarbeiten |** Gruppe **Rechtschreibung | Autokorrektur** öffnen Sie ein Dialogfenster, in dem Sie die Einstellungen zur automatischen Korrektur festlegen können.

Neben der Möglichkeit, diese versehentlichen Tippfehler wie im obigen Beispiel zu vermeiden, befinden sich in dem Dialogfenster auch andere nützliche Autokorrektur-Funktionen:

- Ersten Buchstaben eines Satzes immer groß schreiben
- ZWei GRoßbuchstaben am Anfang eines Wortes vermeiden
- Besondere Ersetzungen: Aus der Kombination :-) zum Beispiel automatisch einen Smiley erzeugen
- Anführungszeichen beim Eintippen automatisch in die typografisch korrekten Zeichen umwandeln
- URLs als Hyperlink formatieren
- Ordinalzahlen hochstellen

**Tipp 1:** Die automatische Korrektur wird ausgelöst, sobald ein Begriff mit der Leertaste, Eingabetaste. oder mit einem Satzzeichen beendet wurde.

**Tipp 2:** Wenn Sie eine unerwünschte Autokorrektur in Ihrem Dokument rückgängig machen möchten: Rufen Sie direkt nach der automatischen Korrektur den Befehl **Rückgängig** auf oder drücken Sie die Tastenkombination **Strg+Z**.

<span id="page-383-1"></span>Auf den nächsten Seiten finden Sie ausführliche Informationen zu allen Autokorrektur-Funktionen.

### Karteikarte Optionen

Die Einstellungen zur Autokorrektur können Sie nach Ihren Wünschen anpassen.

**Hinweis:** Die Autokorrektur ist eine globale Einstellung. Änderungen, die Sie hier vornehmen, gelten folglich für jedes Dokument.

Rufen Sie hierzu den Ribbonbefehl **Überarbeiten |** Gruppe **Rechtschreibung | Autokorrektur** auf, es erscheint das folgende Dialogfenster:

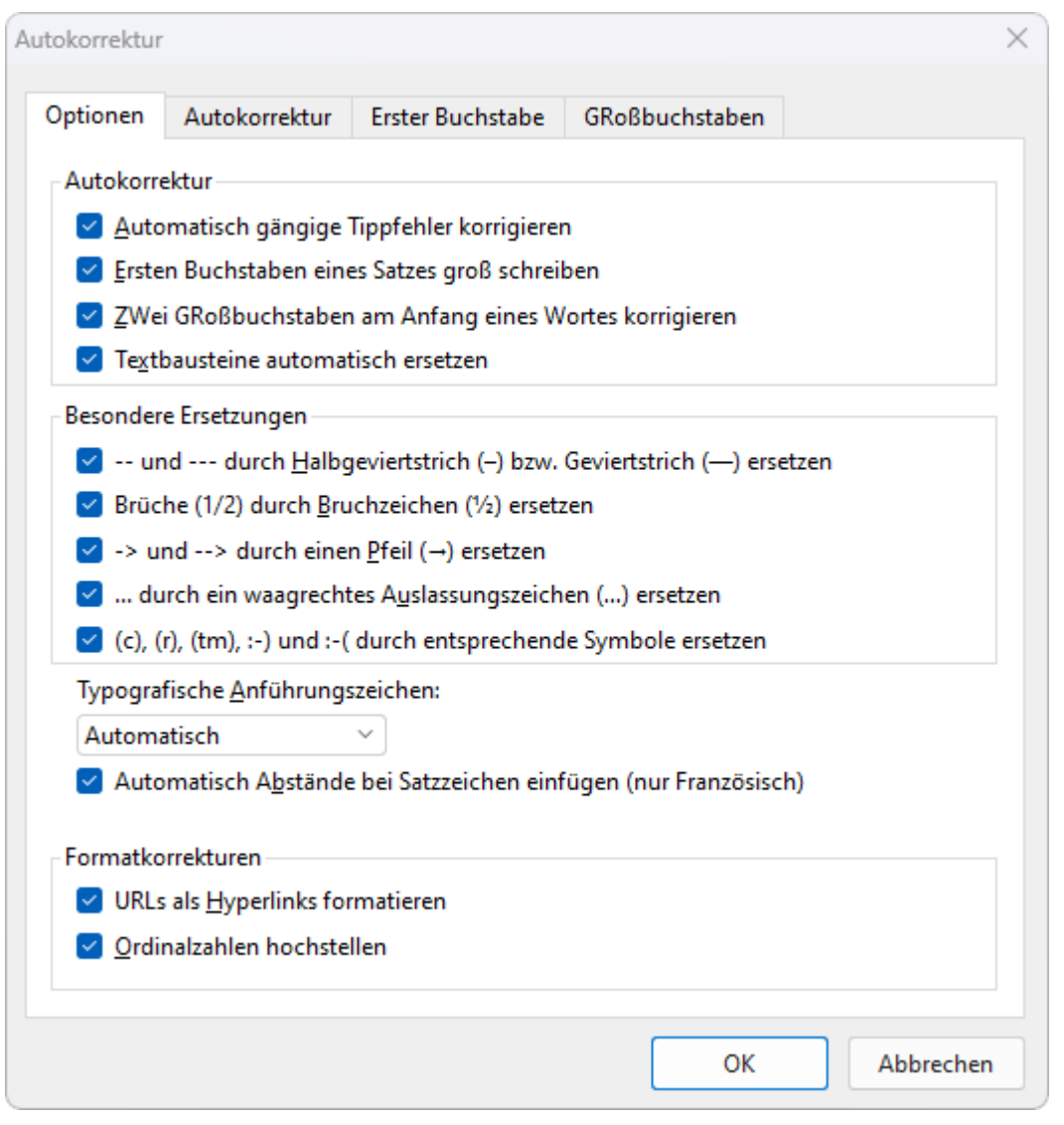

Auf der Karteikarte **Optionen** finden Sie die folgenden Funktionen zur Autokorrektur:

### Rubrik "Autokorrektur"

§ **Automatisch gängige Tippfehler korrigieren** (in SoftMaker FreeOffice nicht enthalten)

Diese Option bewirkt, dass typische Fehler beim Eintippen behoben werden. Geben Sie beispielsweise "its" ein, korrigiert TextMaker dieses Wort automatisch auf "ist".

Eine Liste, die gängige Tippfehler enthält, ist für einige Sprachen bereits vorinstalliert. Sie finden diese Liste auf der Karteikarte **Autokorrektur** und können dort bestehende Begriffspaare löschen oder neue hinzufügen. Weitere Informationen dazu finden Sie im Abschnitt Karteikarte [Autokorrektur](#page-387-0).

### § **Ersten Buchstaben eines Satzes groß schreiben**

Wenn diese Option aktiviert ist, schreibt TextMaker den ersten Buchstaben jedes Satzes, den Sie einge ben, automatisch groß – auch wenn Sie versehentlich einen Kleinbuchstaben eingetippt haben.

Tippen Sie also einen Satz wie zum Beispiel "dies ist ein neuer Satz." ein, wird dies automatisch in "Dies ist ein neuer Satz." korrigiert.

Ausnahmeliste: Bei bestimmten Begriffen kann es hingegen unerwünscht sein, dass diese automatische Korrektur erfolgt (beispielsweise nach einer Abkürzung wie "max."). Wechseln Sie auf die Karteikarte

**Erster Buchstabe**, hier können Sie Begriffe hinzufügen, die von dieser Korrektur ausgenommen werden sollen. Weitere Informationen dazu finden Sie im Abschnitt [Karteikarte](#page-388-0) Erster Buchstabe.

### § **ZWei GRoßbuchstaben am Anfang eines Wortes korrigieren**

Mit dieser Option korrigiert TextMaker beim Tippen automatisch die Groß-/Kleinschreibung von Wörtern, die Sie versehentlich mit zwei Großbuchstaben beginnen lassen.

Tippen Sie also "HAus" ein, wird dies automatisch in "Haus" korrigiert.

Ausnahmeliste: Möchten Sie hingegen bestimmte Ausdrücke von dieser Korrektur ausschließen (zum Beispiel "EStG"), dann wechseln Sie auf die Karteikarte **GRoßbuchstaben**. Hier können Sie Begriffe hinzufügen, bei denen zwei Großbuchstaben am Anfang nicht korrigiert werden sollen. Weitere Informationen dazu finden Sie im Abschnitt Karteikarte [GRoßbuchstaben](#page-388-1).

§ **Textbausteine automatisch ersetzen** (in SoftMaker FreeOffice nicht enthalten)

Wie im Abschnitt [Textbausteine](#page-390-0) beschrieben, können Sie mit TextMaker Textbausteine anlegen (zum Beispiel "mfg" für "Mit freundlichen Grüßen").

Ist diese Option aktiviert, können Textbausteine direkt bei der Texteingabe ausgelöst werden. Dazu muss einfach das Kürzel für den Baustein (zum Beispiel "mfg") und dann Leertaste, Eingabetaste<sub>-</sub> oder ein Satzzeichen getippt werden, worauf TextMaker das Kürzel automatisch durch den Inhalt des Bausteins ersetzt.

Ist diese Option deaktiviert, können Textbausteine hingegen nur über das Dialogfenster des Ribbonbefehls **Einfügen |** Gruppe **Text | Textbaustein** abgerufen werden.

Tipp: Auch in diesem Dialogfenster lässt sich die Option "Textbausteine automatisch ersetzen" ein- oder ausschalten.

### Rubrik "Besondere Ersetzungen"

TextMaker kann einige Sonderzeichen automatisch auslösen, sobald Sie eine bestimmte Kombination von Zeichen in Ihren Text eintippen. Drei Punkte in Folge ("...") werden beispielsweise zu Auslassungspunkten ("Ellipse") umgewandelt. Aktivieren oder deaktivieren Sie in dieser Rubrik die gewünschten Optionen.

Tipp: Auf der Ribbonkarte **Einfügen |** Gruppe **Text** finden Sie mit den Befehlen **Zeichen** und **Sonderzei chen** weitere gängige Zeichen und Symbole, die Sie manuell in Ihren Text einfügen können.

### Typografische Anführungszeichen

TextMaker kann doppelte Anführungszeichen (") und einfache Anführungszeichen/Apostrophzeichen (') beim Eintippen automatisch in die typografisch korrekten Zeichen für die gewählte Sprache umwandeln. Stellen Sie hier die gewünschte Sprache ein oder wählen Sie "Neutral", wenn TextMaker Anführungszei chen nicht verändern soll.

Tippen Sie beispielsweise "Text" oder 'Text' ein, erscheint je nach Einstellung folgendes Ergebnis:

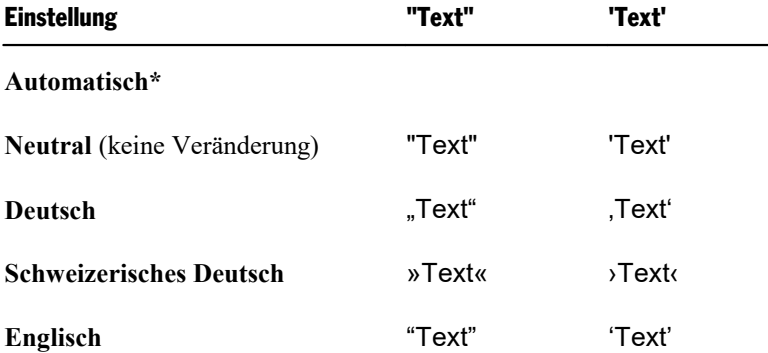

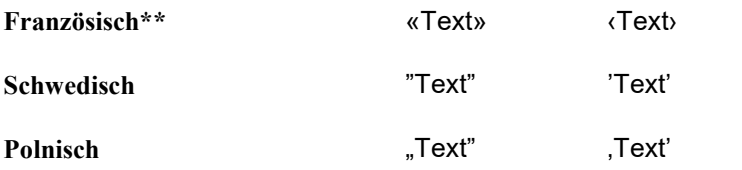

\* Eine Sonderstellung nimmt dabei die Option **Automatisch** ein: Wählen Sie diese, ermittelt TextMaker die Sprache automatisch und wandelt die Anführungszeichen entsprechend. Hierbei wird also entweder die in **Datei |Einstellungen** auf der Karteikarte **Sprache** festgelegte Standardsprache verwendet oder die über das Dialogfenster der Befehlsgruppe **Start | Zeichen** auf der Karteikarte **Schrift** festgelegte Sprache.

\*\* Für das *einfache Anführungszeichen* bei der Einstellung *Französisch* beachten Sie bitte folgendes: das schließende Anführungszeichen wird zunächst als Apostroph (') ausgeführt. Drücken Sie auf der Tastatur das einfache Anführungszeichen ein weiteres Mal, wandelt es sich in das einfache Guillemet (›) um.

**Tipp:** Mit dem Befehl **Rückgängig** (bzw. der Tastenkombination **Strg+Z**) können Sie typografische Anführungszeichen direkt nach dem Eintippen in "neutrale" Anführungszeichen umwandeln. Das einfa che typografische Anführungszeichen wird daraufhin zu einem Apostroph, das doppelte typografische zu einem normalen doppelten Anführungszeichen.

### Automatisch Abstände bei Satzzeichen einfügen (nur Französisch):

Aktivieren Sie die Option, damit sowohl vor den Satztrennzeichen : ; ! ? als auch zwischen Anführungszei chen « Text » ‹ Text › automatisch Leerzeichen eingefügt werden. Diese Option wirkt sich nur aus, wenn *Französisch* die zugewiesene Sprache in den folgenden Einstellungen ist:

- § Im Dialogfenster des Befehls **Datei |Einstellungen**, Karteikarte **Sprache**: *Französisch*
- § Und im Dialogfenster der Befehlsgruppe **Start | Zeichen** auf der Karteikarte **Schrift**: *Französisch* oder auch *Standard*

### Rubrik "Formatkorrekturen"

### § **URLs als Hyperlink formatieren**

Wenn diese Option aktiviert ist, werden URLs (also Adressen von Webseiten) direkt nach der Eingabe automatisch als Hyperlink formatiert.

Tippen Sie beispielsweise "www.softmaker.de" in den Text, wird dies automatisch in einen anklickbaren Hyperlink umgewandelt und entsprechend dargestellt (in der Regel also blau und unterstrichen).

### § **Ordinalzahlen hochstellen**

Diese Option unterstützt nur folgende Sprachen: English, Französisch, Italienisch, Portugiesisch, Spa nisch.

In obigen Sprachen werden Teile bestimmter *Ordinalzahlen* (Ordnungszahlen) üblicherweise hochge stellt – zum Beispiel bei 1<sup>st</sup>, 2<sup>nd</sup>, 3<sup>rd</sup> in der englischen Sprache.

Wenn diese Option aktiviert ist, geschieht dieses Hochstellen automatisch bei der Eingabe. Tippen Sie also beispielsweise in einem englischen Text "2nd" ein und drücken dann die Leertaste, wird dieses automatisch zu "2 nd" umformatiert – das "nd" wird also hochgestellt.

**Hinweis:** Damit dieses funktioniert, muss der Text in der entsprechenden Sprache formatiert sein (in unserem Beispiel also Englisch). Informationen, wie man die Sprache von Text festlegt, finden Sie im Abschnitt Sprache [einstellen](#page-362-0).

### <span id="page-387-0"></span>Karteikarte Autokorrektur

*FreeOffice:* Diese Autokorrektur-Funktion ist in SoftMaker FreeOffice nicht enthalten.

Wenn auf der [Karteikarte](#page-383-1) Optionen die Autokorrektur-Funktion **Automatisch gängige Tippfehler korri gieren** aktiviert ist, lassen sich häufig vorkommende Tippfehler von TextMaker automatisch korrigieren.

Auf der Karteikarte **Autokorrektur** finden Sie hierzu eine Liste, in der typische Tippfehler mit der dazuge hörigen richtigen Schreibweise eingetragen werden können. Für viele Sprachen wird eine umfangreiche Liste bereits mitgeliefert.

Sie können diese Liste mit neuen Wortpaaren ergänzen, bestehende Wortpaare bearbeiten oder löschen.

**Hinweis:** Die Liste ist automatisch an die Sprache gebunden, in der Ihr aktueller Textabschnitt formatiert ist (siehe Abschnitt Sprache [einstellen](#page-362-0)). Sie können oben auf der Karteikarte **Autokorrektur** aber auch unabhängig davon die Listen für andere Sprachen bearbeiten.

#### Neue Wortpaare zur Autokorrektur hinzufügen

- 1. Klicken Sie auf der Karteikarte **Autokorrektur** in das Feld **Ersetzen** und geben Sie hier den Begriff so ein, wie Sie ihn typischerweise falsch schreiben.
- 2. Klicken Sie dann in das Feld **Durch** und geben Sie hier die richtige Schreibweise für diesen Begriff ein.
- 3. Drücken Sie auf die Schaltfläche **Hinzufügen**.

Ergänzen Sie auf diese Weise die Liste mit weiteren Wortpaaren.

Die neu hinzugefügten Begriffe sind jetzt in die Autokorrektur-Liste aufgenommen und die falsche Schreib weise wird zukünftig automatisch mit der richtigen Schreibweise korrigiert.

**Tipp:** Alternativ können Sie ein neues Wortpaar auch anlegen, wenn Sie [Rechtschreibprüfung](#page-367-0) bei der Ein gabe [überprüfen](#page-367-0) aktiviert haben. Dann wird ein Wort, das TextMaker nicht kennt, von der Rechtschreibprüfung rot unterkringelt. Wenn die Autokorrektur zukünftig dieses Wort korrigieren soll, klicken Sie mit der rechten Maustaste auf das Wort und wählen Sie im Kontextmenü **Zur Autokorrektur hinzufügen**. Im dar auffolgenden Dialogfenster können Sie Ihre Autokorrektur-Liste mit dem neuen Wortpaar ergänzen.

### Vorhandene Wortpaare bearbeiten

- 1. Klicken Sie auf der Karteikarte **Autokorrektur** in der unteren Liste auf das Wortpaar, das Sie ändern möchten.
- 2. Passen Sie in den Feldern **Ersetzen** und **Durch** die falsche und die richtige Schreibweise nach Ihren Wünschen an:

Ändern Sie etwas im Feld **Ersetzen** (linke Seite, für die falsche Schreibweise), wird durch Betätigen der Schaltfläche **Hinzufügen** die Autokorrektur-Liste mit dem neuen Wortpaar ergänzt. Auch das ursprüngliche Wortpaar verbleibt in der Liste.

Ändern Sie etwas im Feld **Durch** (rechte Seite, für die richtige Schreibweise), wird durch Betätigen der Schaltfläche **Ersetzen** das ursprüngliche Wortpaar in der Autokorrektur-Liste überschrieben.

### Wortpaare löschen

- 1. Klicken Sie auf der Karteikarte **Autokorrektur** in der unteren Liste auf den Begriff, der eine automati sche Korrektur nicht mehr auslösen soll.
- 2. Drücken Sie auf die Schaltfläche **Löschen**.

<span id="page-388-0"></span>Der Begriff ist gelöscht und wird von der Autokorrektur zukünftig nicht mehr erfasst.

### Karteikarte Erster Buchstabe

Wenn auf der [Karteikarte](#page-383-1) Optionen die Autokorrektur-Funktion **Ersten Buchstaben eines Satzes groß schreiben** aktiviert ist, schreibt TextMaker den ersten Buchstaben am Anfang eines Satzes automatisch groß – auch wenn Sie versehentlich einen Kleinbuchstaben eingetippt haben.

Hier auf der Karteikarte **Erster Buchstabe** können Sie Ausnahmen von dieser Regel festlegen:

Das betrifft beispielsweise Abkürzungen wie "allg.", "evtl.", "z.Zt.", die mit einem Punkt enden und dadurch ein Satzende signalisieren, ohne es tatsächlich zu sein. Es ist hier also gar nicht erwünscht, dass TextMaker das nächste Wort automatisch groß schreibt.

Geben Sie die entsprechenden Abkürzungen in die Ausnahmeliste auf der Karteikarte **Erster Buchstabe** ein. Für viele Sprachen wird eine umfangreiche Liste bereits mitgeliefert.

Sie können diese Liste mit neuen Einträgen ergänzen oder bestehende Einträge löschen.

**Hinweis:** Die Liste ist automatisch an die Sprache gebunden, in der Ihr aktueller Textabschnitt formatiert ist (siehe Abschnitt Sprache [einstellen](#page-362-0)). Sie können oben auf der Karteikarte **Autokorrektur** aber auch unabhängig davon die Listen für andere Sprachen bearbeiten.

### <span id="page-388-1"></span>Karteikarte GRoßbuchstaben

Wenn auf der [Karteikarte](#page-383-1) Optionen die Autokorrektur-Funktion **ZWei GRoßbuchstaben am Anfang eines Wortes korrigieren** aktiviert ist, korrigiert TextMaker beim Tippen automatisch die Groß-/Kleinschreibung von Wörtern, die Sie versehentlich mitzwei Großbuchstaben beginnen lassen.

Hier auf der Karteikarte **GRoßbuchstaben** können Sie Ausnahmen von dieser Regel festlegen:

Das betrifft beispielsweise Begriffe wie "EStG", "BAföG", "CDs", bei denen es gar nicht erwünscht ist, dass die Kombination von zwei Großbuchstaben am Anfang des Wortes korrigiert wird.

Geben Sie die entsprechenden Begriffe in die Ausnahmeliste auf der Karteikarte **GRoßbuchstaben** ein. Für viele Sprachen wird eine umfangreiche Liste bereits mitgeliefert.

Sie können diese Liste mit neuen Einträgen ergänzen oder bestehende Einträge löschen.

**Hinweis:** Die Liste ist automatisch an die Sprache gebunden, in der Ihr aktueller Textabschnitt formatiert ist (siehe Abschnitt Sprache [einstellen](#page-362-0)). Sie können oben auf der Karteikarte **Autokorrektur** aber auch unabhängig davon die Listen für andere Sprachen bearbeiten.

# <span id="page-390-0"></span>**Textbausteine**

*FreeOffice:* Die Funktion *Textbausteine* istin SoftMaker FreeOffice nicht enthalten.

*Textbausteine* bieten eine enorme Arbeitserleichterung: Sie können sich Textbausteine für häufig benötigte Floskeln anlegen und diese dann blitzschnell im Text abrufen.

Legen Sie beispielsweise einen Textbaustein namens "anf" mit dem Inhalt "Ihre Anfrage haben wir dankend erhalten" an. Nun können Sie diesen Baustein jederzeit abrufen: Tippen Sie dazu im Text einfach "anf" und dann die Leertaste, die **Eingabetaste**ø oder ein Satzzeichen. Sofort wird "anf" durch "Ihre Anfrage haben wir dankend erhalten" ersetzt.

Auf diese Weise können Sie sich mitTextMaker Ihr persönliches "Computersteno" zusammenstellen und beim Tippen viel Zeit sparen.

In diesem Abschnitt erfahren Sie alles über das Arbeiten mit Textbausteinen:

#### § **[Textbausteine](#page-390-1) anlegen**

Neue Textbausteine können dialoggesteuert mit dem Ribbonbefehl **Einfügen |** Gruppe **Text | Textbau stein** oder über die Rechtschreibprüfung angelegt werden. Für jeden Textbaustein muss ein Name (z.B. "anf") und der gewünschte Inhalt angegeben werden (z.B. "Ihre Anfrage haben wir dankend erhalten").

#### § **[Textbausteine](#page-391-0) abrufen**

Wenn in den Programmeinstellungen die Option **Textbausteine automatisch ersetzen** aktiviert ist, las sen sich Textbausteine ganz einfach abrufen: Tippen Sie dazu den Namen des Bausteins und daraufhin die Leertaste, die **Eingabetaste**<sub>b</sub> oder ein Satzzeichen. Sofort wird der Name durch den Inhalt ersetzt.

Alternativ lassen sich Bausteine mit dem Ribbonbefehl **Einfügen |** Gruppe **Text | Textbaustein** von Hand einfügen.

#### § **[Textbausteine](#page-391-1) bearbeiten**

Mit dem Ribbonbefehl **Einfügen |** Gruppe **Text | Textbaustein** lassen sich nicht nur neue Textbausteine anlegen, sondern auch vorhandene Bausteine bearbeiten, formatieren, umbenennen oder löschen.

<span id="page-390-1"></span>Ausführliche Informationen folgen auf den nächsten Seiten.

### Textbausteine anlegen

Sie können Textbausteine folgendermaßen anlegen:

Um beispielsweise einen Baustein mit dem Namen "anf" und dem Inhalt "Ihre Anfrage haben wir dankend erhalten" anzulegen, gehen Sie wie folgt vor:

- 1. Rufen Sie den Ribbonbefehl Einfügen | Gruppe Text | Textbaustein  $\cancel{P}A$  auf.
- 2. Klicken Sie auf die Schaltfläche **Neu**, um einen neuen Baustein anzulegen.
- 3. Geben Sie dem Baustein einen Namen (in unserem Beispiel also "anf"). Anhand seines Namens kann der Baustein später abgerufen werden.
- 4. Bestätigen Sie mit **OK**. Sie gelangen nun zurück in den Hauptdialog.
- 5. Tippen Sie nun in dem großen rechten Eingabefeld den Text für den Baustein ein (in unserem Beispiel also "Ihre Anfrage haben wir dankend erhalten").
- 6. Falls sich TextMaker die Formatierung des Textbausteins merken soll, müssen Sie noch die Option **For matierung verwenden** einschalten. Nun können Sie die Mini-Formatleiste über dem Eingabefeld ver wenden, um Schrift, Textauszeichnungen und Farbe einzustellen.
- 7. Klicken Sie auf **Speichern**, um Ihren neuen Textbaustein zu speichern.
- 8. Verlassen Sie das Dialogfenster mit **Schließen**.

<span id="page-391-0"></span>Der Baustein ist nun angelegt. Wie Sie ihn abrufen können, erfahren Sie im nächsten Abschnitt ([Textbau](#page-391-0) steine [abrufen](#page-391-0)).

### Textbausteine abrufen

Jetzt können Sie den im vorherigen Abschnitt erzeugten Textbaustein jederzeit abrufen.

Dies geht denkbar einfach: Tippen Sie im Text den Namen des Bausteins – in unserem Beispiel also "anf" – und dann ein Leerzeichen, ein Satzzeichen oder die **Eingabetaste**ø. Sofort ersetzt TextMaker "anf" durch den Inhalt des Bausteins: "Ihre Anfrage haben wir dankend erhalten".

**Hinweis:** Sollte dies nicht funktionieren, ist die Option **Textbausteine automatisch ersetzen** deakti viert. Rufen Sie den Ribbonbefehl **Überarbeiten | Autokorrektur** auf und schalten Sie im Dialogfenster diese Option wieder ein (oder im Dialogfenster des Befehls **Einfügen |** Gruppe **Text | Textbaustein**).

Alternativ können Sie die definierten Textbausteine per Dialogfenster abrufen, indem Sie den Ribbonbefehl **Einfügen |** Gruppe **Text | Textbaustein** aufrufen, den gewünschten Baustein auf der linken Seite des Dialogfensters auswählen und dann die Schaltfläche **Einfügen** betätigen.

Die Option **Formatierung verwenden** hat dabei folgende Bedeutung:

**Aus:** Standardmäßig ist diese Option ausgeschaltet. Der Textbaustein wird also unformatiert eingefügt – sprich in der aktuell gewählten Schrift.

**Ein:** Ist die Option hingegen eingeschaltet, wird der Textbaustein in der Schriftart und -größe eingefügt, die Sie im Dialogfenster zum Anlegen des Bausteins eingestellt hatten. Auch Textauszeichnungen und die Schriftfarbe werden wiederhergestellt.

### Tipp: Textbausteine nicht expandieren

<span id="page-391-1"></span>Möchten Sie, dass ein definierter Textbaustein beim Tippen in den Text einmal nicht abgerufen wird, so verwenden Sie an dieser Stelle die Tastenkombination **Alt+.** (Punkt) direkt hinter dem Textbaustein. Die festgelegte Ergänzung wird in diesem Fall dann unterdrückt.

### Textbausteine bearbeiten

Mit dem Ribbonbefehl **Einfügen |** Gruppe **Text | Textbaustein** können Sie weiterhin die bereits angelegten Textbausteine über das Dialogfenster bearbeiten:

#### § **Neuen Baustein anlegen**

Betätigen Sie die Schaltfläche **Neu**, um in dem Dialogfenster einen neuen Textbaustein anzulegen (siehe Abschnitt [Textbausteine](#page-390-1) anlegen).

### § **Baustein löschen**

Um einen Textbaustein zu löschen, markieren Sie ihn in der linken Liste **Textbausteine** und betätigen dann die Schaltfläche **Löschen**.

### § **Baustein umbenennen**

Um den Namen eines Bausteins zu ändern, markieren Sie ihn in der linken Liste und klicken auf die Schaltfläche **Umbenennen**. Es erscheint ein Dialogfenster, geben Sie hier den neuen Namen ein.

### § **Baustein bearbeiten**

Um einen Baustein zu bearbeiten, markieren Sie ihn in der linken Liste und klicken dann in das große Eingabefeld rechts. Nun können Sie den Inhalt des Bausteins abändern.

Weiterhin können Sie die Formatierung ändern, indem Sie die Mini-Formatleiste oberhalb des Eingabefelds verwenden. Dies geht natürlich nur,wenn die Option **Formatierung verwenden** eingeschaltet wurde.

Wenn Sie die gewünschten Änderungen angebracht haben, klicken Sie auf die Schaltfläche **Speichern**.

### § **Baustein einfügen**

Um einen Baustein in den Text einzufügen, markieren Sie ihn in der linken Liste und klicken auf die Schaltfläche **Einfügen** (siehe auch Abschnitt [Textbausteine](#page-391-0) abrufen).

Mit der Schaltfläche **Schließen** können Sie das Dialogfenster schließlich verlassen. Wenn der aktive Text baustein geändert, aber noch nicht gespeichert ist, fragt TextMaker automatisch nach, ob die Änderungen gespeichert werden sollen.

## <span id="page-393-0"></span>Thesaurus

*FreeOffice:* Der *Thesaurus* ist in SoftMaker FreeOffice nicht enthalten.

Mit dem Ribbonbefehl **Überarbeiten |** Gruppe **Sprachwerkzeuge | Thesaurus** können Sie TextMaker zu einem Wort *Synonyme* (Begriffe gleicher oder ähnlicher Bedeutung) anzeigen lassen.

Diese Funktion kann Ihnen dabei helfen, Texte präziser zu formulieren und Wortwiederholungen zu vermei den. Selbst wenn Sie über einen großen Wortschatz verfügen, findet der Thesaurus meist noch Alternativen. Besonders dienlich ist dies natürlich bei Fremdsprachen.

Für die deutsche Sprache steht ein besonders großer Thesaurus zur Verfügung. Dieser wurde unter der Leitung eines angesehenen deutschen Sprachwissenschaftlers in langjähriger Arbeit erstellt und enthält sage und schreibe **400.000 Synonyme**. Einen umfangreicheren Thesaurus werden Sie kaum in eineranderen Textverarbeitung finden.

Auch für viele andere gängige Sprachen sind Thesaurus-Wörterbücher verfügbar und bereits vorinstalliert. Hinweis zu **Android/iOS**: In diesen Versionen sind die Thesaurus-Wörterbücher nicht vorinstalliert. Sobald Sie den Thesaurus aufrufen, werden Sie vom Programm gefragt, ob das Wörterbuch für die aktuelle Sprache installiert werden soll.

### Verwendung des Thesaurus

Um den Thesaurus zu öffnen, tippen Sie ein Wort ein oder bewegen Sie die Schreibmarke auf ein bereits vorhandenes Wort.

Rufen Sie dann den Ribbonbefehl **Überarbeiten** | Gruppe **Sprachwerkzeuge** | **Thesaurus**  $\boxed{1}$  auf.

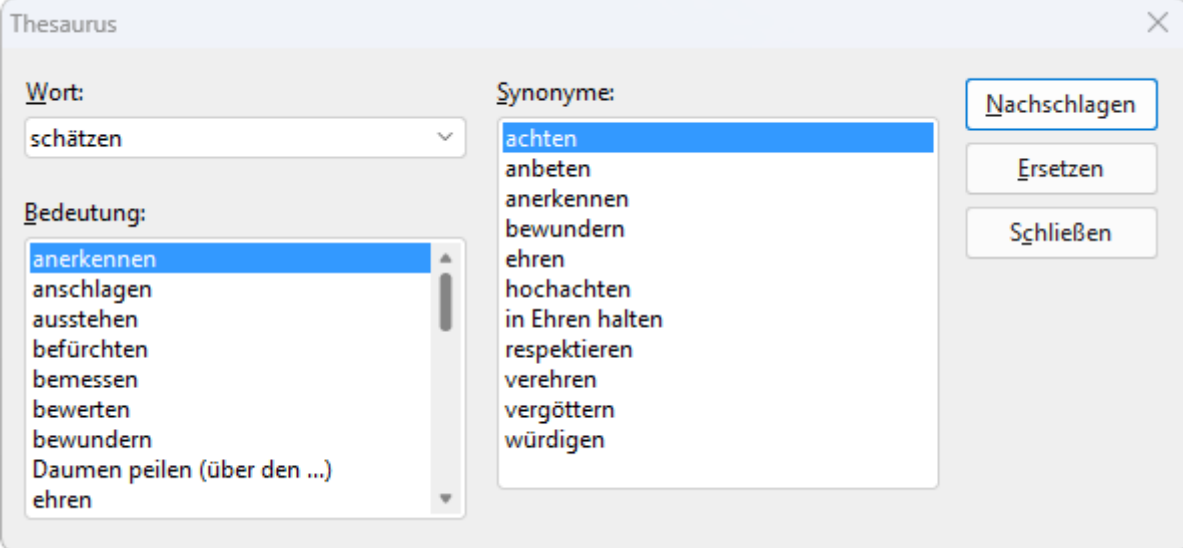

TextMaker sucht das Wort nun im Thesaurus. Ist das Wort nicht vorhanden, erscheinen ähnlich geschriebe ne Wörter zur Auswahl. Ansonsten werden Synonyme zu dem Wort angezeigt.

**Hinweis:** Bei Wörtern mitmehreren Bedeutungen werden in der Liste **Bedeutung** mehrere Einträge an gezeigt. Wählen Sie erst die gesuchte Bedeutung, worauf in der Liste **Synonyme** die passenden Synony me erscheinen.

Nun können Sie per Mausklick ein Wort aus der Liste **Synonyme** auswählen und dann über die Schaltflä chen eine der folgenden Funktionen wählen:

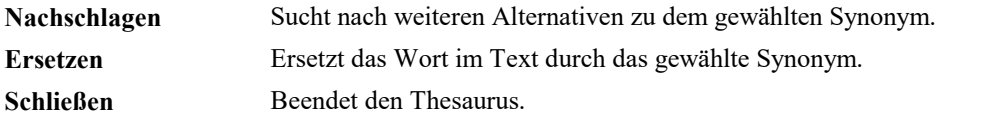

#### Sprache für den Thesaurus wechseln

Thesaurus-Wörterbücher sind in TextMaker für verschiedene gängige Sprachen verfügbar und vorinstalliert. Üblicherweise öffnet sich der Thesaurus in der Sprache, die Sie als [Standardsprache](#page-362-1) eingestellt haben. Wenn Sie die Standardsprache wechseln, können Sie den Thesaurus in einer anderen Sprache nutzen.

Abweichend von dieser Einstellung öffnet sich der Thesaurus in einer anderen Sprache, wenn Sie den Text entsprechend formatiert haben. Gehen Sie dazu folgendermaßen vor:

Ändern Sie auf der Ribbonkarte **Überarbeiten |** Gruppe **Rechtschreibung | Sprache ändern** die Spra che für den markierten Text. Alternativ klicken Sie in der Statuszeile auf das Feld für die Sprache.

Wenn Sie jetzt den Thesaurus aufrufen, wird er in der Sprache geöffnet, in der Ihr Text formatiert ist.

**Hinweis:** Durch eine solche Formatierung des Textes ändert sich auch die Sprache der Rechtschreibprüfung und Silbentrennung für den markierten Text.

# <span id="page-395-0"></span>Übersetzung

Dieses Feature istnur in **SoftMaker Office NX Universal** enthalten. In der Android- und iOS-Version ist es nicht verfügbar.

Mit dem Ribbonbefehl **Überarbeiten | Übersetzung** können Sie in TextMaker einzelne Textabschnitte oder auch das gesamte Dokument im Handumdrehen in die Sprache Ihrer Wahl übersetzen.

**Anmerkung:** Die Übersetzung erfolgt nicht lokal auf Ihrem Computer, sondern nutzt den Online-Übersetzungsdienst **DeepL**. Sie müssen daher mit dem Internet verbunden sein, um die Übersetzungs-Funktion zu nutzen.

Gehen Sie zum Übersetzen Ihres Textes folgendermaßen vor:

1. Markieren Sie in Ihrem Dokument einen *Textabschnitt* bis zu der Stelle, an der die Übersetzung enden soll. Wenn Sie einen *einzelnen Absatz* übersetzen möchten, setzen Sie einfach die Schreibmarke in den entsprechenden Absatz.

Möchten Sie das *gesamte Dokument* übersetzen, dann müssen Sie nichts gezielt markieren.

- 2. Rufen Sie den Ribbonbefehl **Überarbeiten |** Gruppe **Sprachwerkzeuge | Übersetzung** auf, darauf hin öffnet sich ein Menü.
- 3. Aktivieren Sie hier die Option **Markierten Text übersetzen**, um den markierten Textabschnitt zu über setzen (bzw. heißt die Option **Absatz übersetzen**, falls Sie einen einzelnen Absatz gewählt haben).

Möchten Sie das gesamte Dokument übersetzen, aktivieren Sie hier die Option **Dokument übersetzen**.

4. Wählen Sie nun in dem Menü die **Quellsprache**.

Hinweis: Die Option *Automatisch* verwendet die für Ihr TextMaker-Dokument eingestellte Standardspra che bzw. die Sprache, mit der Ihr Text formatiert ist (siehe Abschnitt Sprache [einstellen\)](#page-362-0). Wenn der zu übersetzende Text in einer davon abweichenden Sprache vorliegt, wählen Sie in der Liste **Quellsprache** manuell die passende Sprache. Mit dem Eintrag **Weitere** öffnen Sie eine erweiterte Liste mit allen in TextMaker verfügbaren Sprachen.

5. Wählen Sie anschließend in dem Menü die gewünschte Übersetzungssprache in der Liste **Zielsprache**. Auch hier finden Sie über den Eintrag **Weitere** eine erweiterte Liste mit allen verfügbaren Sprachen.

Tipp: Alternativ können Sie über den Menü-Eintrag **Einstellungen** ein Dialogfenster öffnen. Auch hier lässt sich die Quellsprache und die Zielsprache auswählen – übersichtlich nebeneinander angeordnet.

6. Klicken Sie in dem Menü zum Abschluss auf **Jetzt übersetzen**.

Der gewählte Textabschnitt wird daraufhin durch den zielsprachlichen Übersetzungstext ersetzt.

**Hinweis:** Wenn Sie die Option **Dokument übersetzen** gewählt haben, werden Sie aufgefordert, die Übersetzung als neue Datei zu speichern (TextMaker schlägt Ihnen dazu den ursprünglichen Dateinamen mit einem Kürzel am Ende vor). Dieser Schritt schützt Sie vor ungewolltem Datenverlust, da die Überset zungsaktion nicht rückgängig gemacht werden kann, wenn Sie das gesamte Dokument übersetzen.

Haben Sie lediglich einzelne Textabschnitte übersetzt, können Sie in dem Original-Dokument weiterarbeiten. Da sich diese Übersetzungsaktion wieder rückgängig machen lässt, ist eine gesonderte Sicherung des übersetzten Textes als neue Datei nicht zwingend erforderlich.
# Recherche

Dieses Feature istnur in **SoftMaker Office Professional** und **NX Universal** enthalten. In der Android/iOS-Version ist der Befehl gesperrt (zum Freischalten des Befehls, siehe [Willkommen\)](#page-14-0).

Mit der *Recherchefunktion* können Sie die Bedeutung der von Ihnen markierten Begriffe direkt aus TextMaker heraus in Online-Wörterbüchern und Enzyklopädien nachschlagen. Hierbei werden Ihnen ver schiedene Recherche-Plattformen aus dem Internet vorgeschlagen (Wikipedia, Duden, Leo etc.), die Sie für Ihre Suche interaktiv aufrufen können.

Gehen Sie dazu folgendermaßen vor:

- 1. Markieren Sie einen oder mehrere Begriffe in Ihrem Dokument.
- 2. Rufen Sie den Ribbonbefehl **Überarbeiten |** Gruppe **Sprachwerkzeuge | Recherche** auf.
- 3. Klicken Sie im erscheinenden Menü auf die gewünschte Plattform, in der Sie Ihren Recherche-Begriff nachschlagen möchten.

Die gewählte Internet-Plattform wird daraufhin geöffnet – direkt mit den Ergebnissen für Ihren markierten Begriff.

### Verfügbare Kategorien

Im geöffneten Menü des Symbols **Recherche** können Sie aus folgenden Kategorien auswählen:

§ **Zuletzt verwendet**

Die zuletzt über die Recherche genutzten Plattformen werden hier zum erneuten schnellen Zugriff ange zeigt (die letzten 3 Recherchen).

■ **Deutsch** (abhängig von der ausgewählten Sprache)

Hier werden Ihnen allgemeine Nachschlagewerke in der Sprache angezeigt, die Sie in den Einstellungen gewählt haben (siehe unten "Weiteres").

§ **Englisch - Deutsch** (abhängig von den ausgewählten Sprachen)

Haben Sie mehrere Sprachen in den Einstellungen ausgewählt (siehe unten "Weiteres"), erscheint diese Kategorie mit Übersetzungsplattformen entsprechend der gewählten Sprachen.

§ **Weiteres**

Über den Eintrag **Weiteres** öffnen Sie ein Dialogfenster mit den Einstellungen. Hier legen Sie die Spra chen fest, zu denen TextMaker Ihnen Recherche-Plattformen vorschlagen soll. Aktivieren Sie die ge wünschte(n) Sprache(n) durch Mausklick auf das jeweilige Kontrollkästchen.

Daraufhin werden im Menü des Symbols **Recherche** für alle von Ihnen gewählten Sprachen die allge meinen Nachschlagewerke und Übersetzungsplattformen angezeigt, soweit sie in diesen Sprachen verfügbar sind.

# SmartChat

Dieses Feature istnur in **SoftMaker Office NX Universal** enthalten. In der Android- und iOS-Version ist es nicht verfügbar.

Der Ribbonbefehl **Überarbeiten | SmartChat** ermöglicht es Ihnen, KI-basierte Texte zu erstellen. TextMaker nutzt dabei die Möglichkeiten der künstlichen Intelligenz (KI), die eine menschliche Frage zu verstehen versucht, um darauf eine sinnvolle menschenähnliche Antwort zu erzeugen.

**Anmerkung:** Die Verarbeitung erfolgt nicht lokal auf Ihrem Computer, sondern nutzt den Online-Dienst **ChatGPT**. Sie müssen da her mit dem Internet verbunden sein, um diese Funktion zu nutzen.

Rufen Sie den Ribbonbefehl **Überarbeiten |** Gruppe **Sprachwerkzeuge | SmartChat** auf und wählen Sie in dem erscheinenden Menü aus den zur Verfügung stehenden Nutzungsmöglichkeiten der KI:

### Text zusammenfassen

Lassen Sie die KI Ihren Text zusammenfassen. Wählen Sie in dem geöffneten Dialogfenster, ob Sie nur den Textabschnitt (den Sie zuvor markiert haben müssen) oder Ihr gesamtes Dokument zusammenfassen möchten.

Legen Sie die geeignete Textlänge und die gewünschte Ausgabesprache für die Zusammenfassung fest, und drücken Sie dann auf die Schaltfläche **Zusammenfassen**. Wenn Ihnen die Zusammenfassung nicht gefällt, drücken Sie erneut auf diese Schaltfläche, um ein weiteres Ergebnis zu erhalten. Der vorherige Text wird dabei überschrieben.

Fügen Sie das Ergebnis mit der Schaltfläche **Einfügen** direkt in Ihr aktuelles Dokument ein. Haben Sie *Ganzes Dokument* gewählt, wird das Ergebnis an der Stelle der Schreibmarke eingefügt. Haben Sie *Mar kierter Text* gewählt, ersetzt das Ergebnis die Markierung.

Alternativ können Sie das Ergebnis mit der Schaltfläche **Kopieren** in die Zwischenablage übernehmen und daraufhin in TextMaker oder auch in einem anderen Programm einfügen.

#### Einen Artikel schreiben

Sie können die KI anweisen, mit den von Ihnen vorgeschlagenen Stichwörtern einen Artikel zu erstellen. Geben Sie in dem geöffneten Dialogfenster die für Ihren Artikel relevanten Stichwörter ein.

Wählen Sie den Textstil, eine geeignete Textlänge und die gewünschte Ausgabesprache des zu erstellenden Artikels. Für einige Sprachen, die bei der Anrede zwischen dem formellen "Sie" und dem informellen "Du" unterscheiden, kann diesbezüglich auch die passende **Formalität** eingestellt werden.

Drücken Sie zum Erstellen des Textes auf die Schaltfläche **Artikel schreiben**. Wenn Ihnen das Ergebnis nicht gefällt, drücken Sie erneut auf diese Schaltfläche, um einen weiteren Vorschlag zu erhalten. Der vor herige Text wird dabei überschrieben.

Fügen Sie das Ergebnis mit der Schaltfläche **Einfügen** direkt in Ihr aktuelles Dokument ein. Das Ergebnis erscheint stets am Ende des Dokuments.

Alternativ können Sie das Ergebnis mit der Schaltfläche **Kopieren** in die Zwischenablage übernehmen und daraufhin in TextMaker oder auch in einem anderen Programm einfügen.

### Stil und Grammatik verbessern

Verbessern Sie mithilfe der KI den bestehenden Text in Ihrem Dokument hinsichtlich Stil und Grammatik. Wählen Sie in dem geöffneten Dialogfenster, ob Sie nur den Textabschnitt (den Sie zuvor markiert haben müssen) oder Ihr gesamtes Dokument prüfen lassen möchten.

Sie können das Ergebnis sowohl in der vorliegenden Sprache Ihres Textes ausgeben, als auch eine andere Sprache wählen, in die der Text umgewandelt werden soll. Wenn Ihnen der Vorschlag nicht gefällt, drücken Sie erneut auf die Schaltfläche **Vorschläge**, um ein weiteres Ergebnis zu erhalten. Der vorherige Text wird dabei überschrieben.

Fügen Sie das Ergebnis mit der Schaltfläche **Einfügen** direkt in Ihr aktuelles Dokument ein. Haben Sie *Ganzes Dokument* gewählt, wird das Ergebnis an der Stelle der Schreibmarke eingefügt. Haben Sie *Mar kierter Text* gewählt, ersetzt das Ergebnis die Markierung.

Alternativ können Sie das Ergebnis mit der Schaltfläche **Kopieren** in die Zwischenablage übernehmen und daraufhin in TextMaker oder auch in einem anderen Programm einfügen.

# Text überprüfen

Untersuchen Sie mithilfe der KI den bestehenden Text in Ihrem Dokument hinsichtlich seiner Lesbarkeit:

- Die KI analysiert die Verständlichkeit des vorliegenden Textes.
- Es werden Verbesserungsvorschläge angeboten, um den Text leichter verständlich zu machen.
- § Es wird bewertet, welches Schulniveau man für das Verständnis des Textes benötigt.

Wählen Sie in dem geöffneten Dialogfenster, ob Sie nur den Textabschnitt (den Sie zuvor markiert haben müssen) oder Ihr gesamtes Dokument prüfen lassen möchten.

Sie können das Ergebnis der Analyse sowohl in der vorliegenden Sprache Ihres Textes ausgeben, als auch eine andere Sprache wählen, in der das Ergebnis formuliert werden soll. Wenn Ihnen das Ergebnis der Analyse nicht gefällt, drücken Sie erneut auf die Schaltfläche **Überprüfen**, um ein weiteres Ergebnis zu erhalten. Das vorherige Ergebnis wird dabei überschrieben.

Fügen Sie das Ergebnis der Analyse mit der Schaltfläche **Einfügen** direkt in Ihr aktuelles Dokument ein. Haben Sie *Ganzes Dokument* gewählt, wird das Ergebnis an der Stelle der Schreibmarke eingefügt. Haben Sie *Markierter Text* gewählt, ersetzt das Ergebnis die Markierung.

Alternativ können Sie das Ergebnis der Analyse mit der Schaltfläche **Kopieren** in die Zwischenablage über nehmen und daraufhin in TextMaker oder auch in einem anderen Programm einfügen.

# Mit der KI reden

Treten Sie in einen direkten Dialog mitdem KI gesteuerten Modul und erhalten Sie auf eine von Ihnen ge stellte Frage eine KI-basierte Antwort.

Die Antwort wird in der Sprache verfasst, in der Ihre Frage formuliert wurde. Wenn Sie erneut auf die Schaltfläche **Antworten** drücken, erhalten Sie ein weiteres Ergebnis. Die vorherige Antwort wird dabei überschrieben.

Fügen Sie das Ergebnis mit der Schaltfläche **Einfügen** direkt in Ihr aktuelles Dokument ein. Das Ergebnis wird an der Stelle der Schreibmarke eingefügt. Wurde in Ihrem Dokument Text markiert, ersetzt das Ergeb nis die Markierung.

Alternativ können Sie das Ergebnis mit der Schaltfläche **Kopieren** in die Zwischenablage übernehmen und daraufhin in TextMaker oder auch in einem anderen Programm einfügen.

# Laut vorlesen

Dieses Feature gibt es nur in **SoftMaker Office Professional** und **NX Universal** und wird nur für die Windows-Version unterstützt. In den Versionen für Mac, Linux und Android/iOS ist es nicht verfügbar.

Mit dem Ribbonbefehl **Überarbeiten | Vorlesen** können Sie sich den in Ihrem TextMaker-Dokument vorliegenden Text ganz oder teilweise laut vorlesen lassen. Dies ist auch für Text möglich, der in Tabellen oder Formularobjekten enthalten ist.

Falls Sie in Ihrem Dokument mit unterschiedlichen Sprachen arbeiten, formatieren Sie zuvor den Text in der gewünschten Sprache auf der Ribbonkarte **Überarbeiten |** Gruppe **Rechtschreibung | Sprache ändern** (siehe Abschnitt [Formatieren](#page-363-0) von Text in einer anderen Sprache). Dadurch kann TextMaker erkennen, wel che Sprache zum Vorlesen verwendet werden soll.

Gehen Sie dann wie folgt vor, um sich den Text vorlesen zu lassen:

1. Setzen Sie die Schreibmarke an die Stelle, an der TextMaker mit dem Vorlesen starten soll.

Hinweis: Soll nur ein Teil des Textes vorgelesen werden, dann markieren Sie diesen Textabschnitt.

- 2. Rufen Sie den Ribbonbefehl **Überarbeiten** | **Vorlesen**  $A^{(1)}$  auf, daraufhin öffnet sich das Vorlese-Modul.
- 3. Klicken Sie gegebenenfalls noch vor dem Abspielen auf die Schaltfläche **Optionen**, um die Einstellun gen für die Sprachausgabe anzupassen. Sie können in dem Dialogfenster beispielsweise das für eine Sprache benötigte Sprachpaket hinzufügen, falls diese Sprache in den Windows-Spracheinstellungen noch nicht installiert wurde. Details dazu und zu den weiteren Optionen des Dialogfensters finden Sie weiter unten im Absatz "Optionen für die Sprachausgabe".
- 4. Drücken Sie auf die Schaltfläche mit dem Pfeil zum Starten. Passen Sie nach Bedarf die **Lautstärke** und **Geschwindigkeit** über die Schieberegler an.
	- Die Schaltfläche  $\blacksquare$  hält das Vorlesen an. Drücken Sie erneut auf  $\blacktriangleright$  zum Fortsetzen.
	- Die Schaltfläche ist springt zum vorigen Absatz und ist springt zum nächsten Absatz.

Die Schaltfläche beendet das Vorlesen. Wenn sie jetzt erneut mit starten, beginnt das Vorlesen wieder an der Position der Schreibmarke bzw. am Anfang des markierten Textabschnitts.

5. Klicken Sie zum Verlassen des Vorlese-Moduls auf **Schließen**.

#### Optionen für die Sprachausgabe

Wenn Sie im Vorlese-Modul auf die Schaltfläche **Optionen** klicken, öffnet sich ein Dialogfenster, in dem Sie Einstellungen zur Sprachausgabe vornehmen können.

Folgende Optionen sind verfügbar:

§ **Rubrik "Tabellen"**

Es werden nicht nur die in Ihrem Dokument befindlichen normalen Textpassagen vorgelesen, sondern auch Text, der sich in Tabellen befindet. Hierzu können Sie bezüglich der Leserichtung in Tabellen zwi schen zwei Methoden wählen.

**Zellen zeilenweise vorlesen:** Nachdem die erste Zelle der Tabelle vorgelesen wurde, springt TextMaker in die rechts davon befindliche Zelle zum Weiterlesen. Ist die letzte Zelle in horizontaler Richtung erreicht, wird in die nächste Zeile gesprungen und dort mit der Zelle ganz links fortgefahren.

**Zellen spaltenweise vorlesen:** Nachdem die erste Zelle der Tabelle vorgelesen wurde, springt TextMaker in die darunter befindliche Zelle zum Weiterlesen. Ist die letzte Zelle in vertikaler Richtung erreicht, wird in die nächste Spalte gesprungen und dort mit der obersten Zelle fortgefahren.

#### § **Rubrik "Optionen"**

**Ziffern einzeln aussprechen:** Mit dieser Option werden Zahlen besonders hervorgehoben ausgespro chen, damit sich das Auftreten einer Zahl besser erkennen lässt. Diese Option eignet sich zum Beispiel gut für Aufzählungen mit Zahlen.

**Interpunktion aussprechen:** Aktivieren Sie diese Option, wenn Sie möchten, dass auch die Trennzei chen und Satzzeichen (. ;, ? ! – "" etc.) wie beim Diktieren mit ausgesprochen werden, damit sie leichter zu erkennen sind.

### § **Sprache/Stimmen**

Es stehen zum Vorlesen verschiedene Stimmen zur Auswahl. Wählen Sie zuerst in der Liste **Sprache** die Sprache, zu der die verfügbaren Stimmen angezeigt werden sollen. Klicken Sie dann in der darunter befindlichen Liste **Stimmen** auf die gewünschte Stimme für diese Sprache.

Klicken Sie gegebenenfalls auf die Schaltfläche **Installierte Stimmen hinzufügen**, um der Liste weitere Stimmen hinzuzufügen.

### § **Neue Sprachpakete**

TextMaker kann Texte nur in den Sprachen vorlesen, die in den Windows-Spracheinstellungen installiert wurden. Fehlt hier die zum Vorlesen benötigte Sprache, gelangen Sie über die Schaltfläche **Neue Sprachpakete** direkt die Windows-Spracheinstellungen. Fügen Sie dort in der Rubrik "Bevorzugte Spra chen" die fehlende Sprache hinzu.

# <span id="page-401-0"></span>**Datenbank**

TextMaker enthält ein einfach zu bedienendes SQLite- und dBASE-kompatibles Datenbankmodul, das nahtlos in die Textverarbeitung integriert ist. Dieses bietet alle zum Verwalten von Adressen und anderen Infor mationen benötigten Funktionen: Sie können Daten eingeben und bearbeiten, nach bestimmten Daten su chen und vieles mehr.

**Hinweis:** Beim Bearbeiten einer Datenbank wird von TextMaker eine zusätzliche Datei mit der Endung benutzername.selx erzeugt. Diese enthält Informationen zur Struktur der Datenbank (zum Beispiel der gewählte Zeichensatz, selektierte Datensätze für Serienbriefe etc.) und muss daher beim Ändern des Speicherorts stets mit verschoben werden, wenn Sie auf diese Informationen zugreifen möchten. Beim Verschieben der Datenbank auf einen anderen Rechner ist es darüber hinaus notwendig, den Benut zernamen in der Dateiendung auf den Benutzernamen des Rechners anzupassen.

In diesem Kapitel erfahren Sie alles Wissenswerte zum Umgang mit Datenbanken in TextMaker:

#### § **[Datenbank](#page-402-0) öffnen**

Im ersten Abschnitt erfahren Sie,wie man eine Datenbank öffnet. Der Ribbonbefehl **Sendungen |** Grup pe **Datenbank | Datenbank bearbeiten** ist dafür zuständig.

§ **Neue [Datenbank](#page-404-0) anlegen**

Obwohl vielen Anwendern die mitgelieferte Datenbank addressbook.sqlite für die Verwaltung ihrer Adressen völlig ausreicht, können Sie mit TextMaker jederzeit neue Datenbanken im SQLite- oder dBASE-Format anlegen. Hier erfahren Sie, wie das geht.

§ **[Datenbankmodul](#page-409-0) verwenden**

Anschließend lernen Sie das leistungsfähige Datenbankmodul kennen, das in TextMaker integriert ist. Dieses lässt Sie den Inhalt von Datenbanken bearbeiten und bietet außerdem auch einige erweiterte Datenbankfunktionen – zum Beispiel zum Selektieren, Sortieren und Löschen von Datensätzen.

§ **Für Fortgeschrittene: [Datenbankstruktur](#page-418-0) ändern**

Sie können jederzeit die Struktur bestehender Datenbanken modifizieren – also beispielsweise Felder hinzufügen/löschen oder die Eigenschaften von Feldern ändern (Name, Typ, Länge etc.)

§ **Übernahme von [Einzeladressen](#page-421-0)** (über Dokumentvorlagen)

Hier erfahren Sie, wie einfach das Schreiben von alltäglichen Dokumenten mit TextMaker sein kann: Sie rufen den Befehl **Datei | Neu** auf und wählen eine der mitgelieferten Vorlagen für Briefe. Nun erscheint die Datenbank. Darin wählen Sie den Adressaten, klicken auf **Einfügen**, und TextMaker legt einen kom plett ausgefüllten Briefkopf für Sie an.

§ **Listen und [Aufkleber](#page-426-0) herstellen**

*FreeOffice:* Diese Funktion ist in SoftMaker FreeOffice nicht enthalten.

Auch Listen und Etiketten können mitTextMaker denkbar einfach hergestellt werden. Zum Beispiel Adressaufkleber: Sie wählen die gewünschte Datenbank und platzieren die Datenbankfelder in der ge wünschten Anordnung in einem großen Eingabefeld. Jetzt noch das Format der Aufkleber aus einer Liste auswählen, und das war's auch schon – der Ausdruck kann beginnen.

### § **[Briefumschläge](#page-431-0) bedrucken**

*FreeOffice:* Diese Funktion ist in SoftMaker FreeOffice nicht enthalten.

Auf ähnliche Weise können Sie auch Briefumschläge bedrucken. Sie müssen lediglich das Papierformat auswählen und Absender und Empfänger festlegen.

■ **[Serienbriefe](#page-434-0)** (im nächsten Kapitel)

*FreeOffice:* Das *Drucken von Serienbriefen* ist in SoftMaker FreeOffice nicht enthalten.

Das Erstellen von Serienbriefen ist bei TextMaker mit erstaunlich wenig Aufwand verbunden: Sie legen einen normalen Brief an, platzieren darin Datenbankfelder und selektieren in der Datenbank die zu dru ckenden Datensätze. Schon kann der Serienbrief ausgegeben werden. Informationen dazu finden Sie im Kapitel [Serienbriefe.](#page-434-0)

# <span id="page-402-0"></span>Datenbank öffnen

Um eine Datenbank zu öffnen, rufen Sie den Befehl Datenbank bearbeiten auf der Ribbonkarte Sen**dungen |** Gruppe **Datenbank** auf. Es erscheint ein Dateidialog, in dem Sie auswählen können, welche Datenbank geöffnet werden soll.

Folgende Formate werden unterstützt:

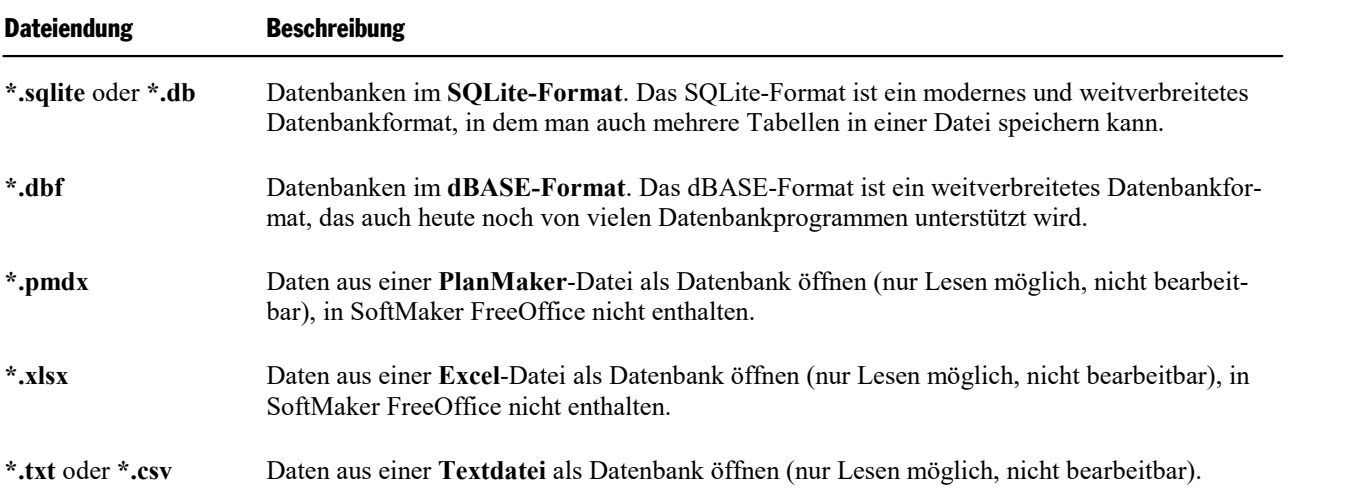

Je nachdem, welches Dateiformat Sie zum Öffnen einer Datenbank gewählt haben, erscheint daraufhin ein weiteres Dialogfenster (z.B. zur Auswahl der gewünschten Tabelle, eines geeigneten Zeichensatzes, etc). Anmerkungen zu den Optionen bezüglich der Dateiformate finden Sie unten.

Haben Sie Ihre Optionen ausgewählt, werden die Datensätze im Datenbankmodul geöffnet. Hier können Sie zwischen den Datensätzen der Datenbank navigieren und sie bearbeiten, siehe Abschnitt [Datenbankmodul](#page-409-0) [verwenden](#page-409-0).

# Anmerkungen zum Datenbankformat SQLite

TextMaker kann alle SQLite-Datenbanken in den Formaten .sqlite und .db öffnen.

Nachdem Sie mit dem oben beschriebenen Befehl **Datenbank bearbeiten** eine SQLite-Datenbank geöffnet haben, erscheint ein weiteres Dialogfenster, sofern die Datenbank mehrere Tabellen enthält (was bei SQLite-Datenbanken explizit möglich ist). Wählen Sie in diesem Fall die gewünschte Tabelle als Datenquelle aus und bestätigen Sie mit **OK**.

Besteht die SQLite-Datenbank aus lediglich einer Tabelle, wird dieses Dialogfenster übersprungen.

#### Anmerkungen zum Datenbankformat dBASE

TextMaker kann alle Datenbanken im dBASE-Format öffnen.

Nachdem Sie mit dem oben beschriebenen Befehl **Datenbank bearbeiten** eine dBASE-Datenbank (.dbf) geöffnet haben, erscheint unter Umständen ein weiteres Dialogfenster. Darin stehen Ihnen verschiedene Zei chensätze zum Öffnen Ihrer Datenbank zur Verfügung. Je nachdem, welcher Zeichensatz in Ihrer dBASE- Datenbank verwendet wird, müssen Sie nun gegebenenfalls noch einen geeigneten Zeichensatz auswählen.

Folgende Varianten für Zeichensätze werden unterstützt:

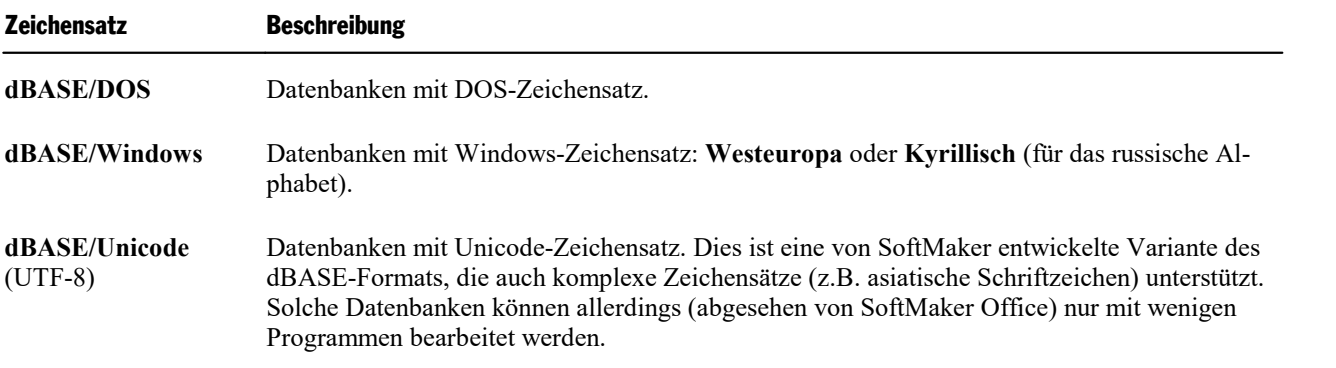

Bestimmen Sie im Dialogfenster aus der Liste den gewünschten Zeichensatz und bestätigen Sie mit **OK**.

Tipp: Wenn Sie sich nicht sicher sind, welchen Zeichensatz die zu öffnende Datenbank verwendet, wählen Sie aus der oberen Liste des Dialogfensters zunächst einen Zeichensatz und sehen Sie sich im Vorschaufenster des Dialogfensters an, ob *Akzentzeichen* (z.B. Umlaute) darin korrekt angezeigt werden. Ist dies nicht der Fall, versuchen Sie es mit einem anderen Zeichensatz.

#### Anmerkungen zu PlanMaker- und Excel-Dateien

Möchten Sie Datensätze aus einer PlanMaker- oder Excel-Datei für eine Datenbank verwenden, erscheint nach dem Aufrufen des oben beschriebenen Befehls **Datenbank bearbeiten** ein weiteres Dialogfenster. Darin können Sie wählen, in welchem Arbeitsblatt sich die gewünschten Datensätze befinden.

Sie können im Dialogfenster außerdem festlegen, ob in der ersten Zeile der PlanMaker-/Excel-Datei Spaltenüberschriften für die Datensätze enthalten sind. Aktivieren Sie in diesem Fall die Option **Erste Zeile ent hält Feldnamen**, damit die Überschriften in der Datenbank als Feldnamen verwendet werden. Gibt es keine Spaltenüberschriften für die Datensätze, deaktivieren Sie die Option. TextMaker vergibt dann automatisch generierte Feldnamen "Feld1", "Feld2", etc.

**Hinweis:** Datensätze aus PlanMaker- oder Excel-Dateien können im Datenbankmodul lediglich ange zeigt werden. Eine Bearbeitung ist hier nicht möglich.

#### Anmerkungen zu Textdateien

Möchten Sie Datensätze aus einer Textdatei (.txt oder .csv) für eine Datenbank verwenden, erscheint nach dem Aufrufen des oben beschriebenen Befehls **Datenbank bearbeiten** ein weiteres Dialogfenster. Darin können Sie den geeigneten Zeichensatz wählen und weitere Optionen einstellen:

**Zeichensatz:** Bestimmen Sie hier, mit welchem Zeichensatz die Datenbank geöffnet werden soll.

Tipp: Wenn Sie sich nicht sicher sind, welchen Zeichensatz Sie verwenden sollen, wählen Sie aus der oberen Liste des Dialogfensters zunächst einen Zeichensatz und sehen Sie sich im Vorschaufenster des Dialogfensters an, ob *Akzentzeichen* (z.B. Umlaute) darin korrekt angezeigt werden. Ist dies nicht der Fall, versuchen Sie es mit einem anderen Zeichensatz.

**Erste Zeile enthält Feldnamen:** Enthält die Textdatei in der ersten Zeile Überschriften für die Datensätze, werden die Überschriften bei aktivierter Option als Feldnamen in der Datenbank verwendet. Sind keine Überschriften enthalten, deaktivieren Sie die Option. TextMaker vergibt dann automatisch generierte Feld namen "Feld1", "Feld2", etc.

**Trennzeichen:** Hier legen Sie fest, durch welches Trennzeichen die einzelnen Werte in der Textdatei von einander abgegrenzt sind. Mit dem Eintrag *Benutzerdefiniert* lassen sich weitere Zeichen bestimmen.

**Texterkennungszeichen:** Sind die Werte in Ihrer Textdatei von Texterkennungszeichen umschlossen (dop pelte oder einfache *Anführungszeichen*), können Sie die Übernahme dieser Zeichen in die Datenbank durch die entsprechende Option unterdrücken. Mit der Option *Keines* werden neben den Werten auch die Texter kennungszeichen mit in die Datenbank übernommen.

<span id="page-404-0"></span>**Hinweis:** Datensätze aus einer Textdatei können im Datenbankmodul lediglich gelesen werden. Eine Be arbeitung ist hier nicht möglich.

# Neue Datenbank anlegen

Sie können mit TextMaker nicht nur bestehende Datenbanken verwenden, sondern auch neue Datenbanken anlegen – und zwar sowohl im SQLite-Format als auch im dBASE-Format.

**SQLite:** Das SQLite-Format ist eine schnelle, flexible und weitverbreitete SQL-Datenbank, auf die Sie lo kal (also ohne den für Datenbanken sonst üblichen Server) zugreifen können. In einer SQLite-Datenbank lassen sich auch mehrere Tabellen anlegen.

**dBASE:** Das dBASE-Format ist ein Datenbankformat, das nach wie vor von vielen Datenbankprogrammen unterstützt wird.

Verwenden Sie den Ribbonbefehl **Sendungen |** Gruppe **Datenbank | Neue Datenbank** zum Anlegen ei ner neuen Datenbank und folgen Sie je nach gewünschtem Datenbankformat den Beschreibungen einer der beiden nachfolgenden Abschnitte:

- Neue SOLite-Datenbank anlegen
- <span id="page-404-1"></span>■ Neue [dBASE-Datenbank](#page-407-0) anlegen

# Neue SQLite-Datenbank anlegen

Gehen Sie zum Anlegen einer neuen SQLite-Datenbank (.sqlite) folgendermaßen vor:

- 1. Rufen Sie den Ribbonbefehl Sendungen | Gruppe Datenbank | Neue Datenbank  $\Box$  auf.
- 2. Wählen Sie im Dateidialog in der Liste **Dateityp** den Eintrag "SQLite-Datenbank" aus.
- 3. Erstellen Sie einen eigenen Dateinamen, wählen Sie einen Speicherort und bestätigen Sie das Speichern.

**Hinweis:** Wenn Sie einer bestehenden SQLite-Datenbank eine weitere Tabelle hinzufügen möchten, wird dies auch mit dem Befehl **Neue Datenbank** vorgenommen. Wählen Sie nun aber im Dateidialog direkt die bereits *bestehende* SQLite-Datenbank aus,in der Sie eine neue Tabelle anlegen möchten.

- 4. Es erscheint das untenstehende Dialogfenster. Ändern Sie bei Bedarf den vorgeschlagenen Tabellenna men.
- 5. Legen Sie nun das erste Datenbankfeld an:

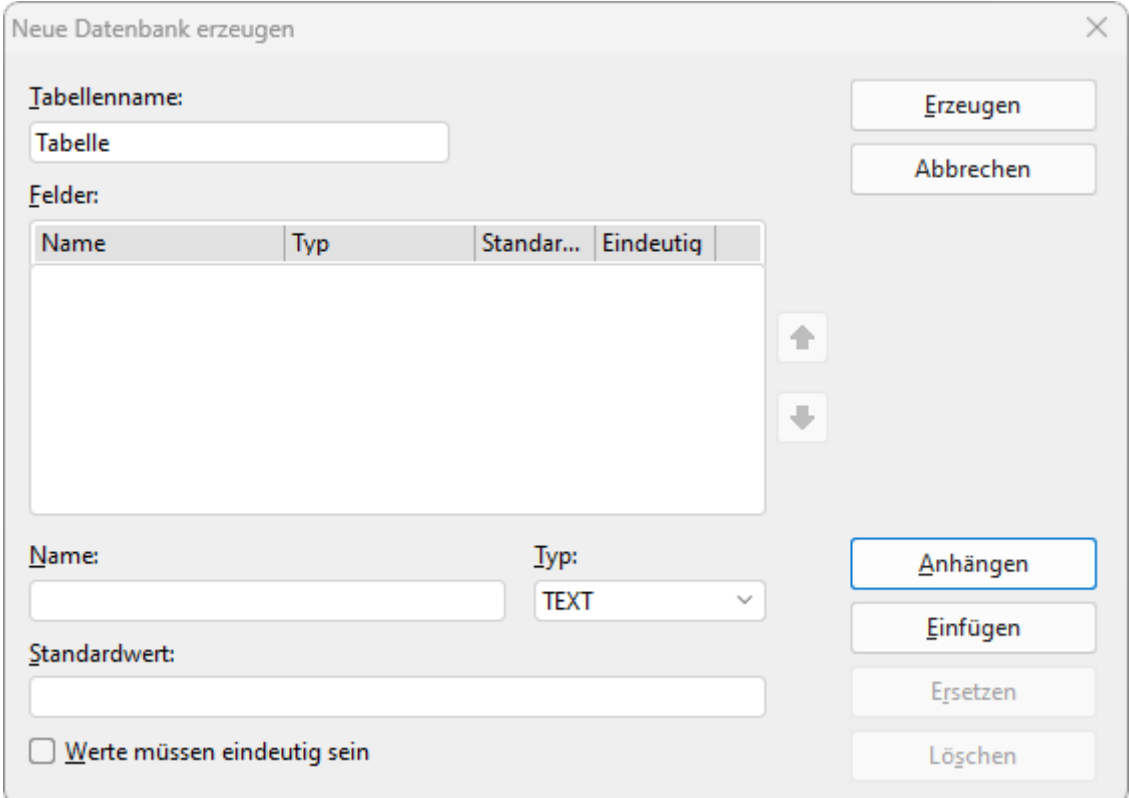

Geben Sie dazu bei **Name** einen eindeutigen Namen für das Feld ein und wählen Sie bei **Typ** einen ge eigneten Feldtyp. Nähere Erläuterungen zu den Feldtypen folgen unten.

**Standardwert:** Wenn Sie bei einem Feld einen fest vorgegebenen Wert für alle Datensätze bereits setzen möchten, tippen Sie diesen Wert hier ein. Im Ergebnis enthält dann jeder neue Datensatz für dieses Feld den gleichen, hier spezifizierten Inhalt.

Hinweis: Diesen fest vorgegebenen Wert können Sie später in der geöffneten Datenbank für jeden Datensatz nach wie vor individuell editieren, wenn erforderlich.

**Werte müssen eindeutig sein:** Bei Aktivieren dieser Option legen Sie fest, dass die Datensatzwerte für das betreffende Feld nur einmalig in allen Datensätzen vorkommen dürfen. Dies ist vor allem dann sinn voll, wenn Sie in einem Feld für jeden Datensatz einen eindeutigen Schlüssel (eine sogenannte ID) vergeben möchten, zum Beispiel beim Anlegen von Kunden-Nummern.

Tipp: In der Liste **Felder** können Sie für jedes Feld die gewählten Angaben ablesen.

- 6. Sind alle Angaben für ein Feld gemacht, klicken Sie auf **Anhängen**, um es hinter dem letzten Feld anzu hängen. Wurden bereits andere Felder angelegt, können Sie alternativ auch auf **Einfügen** klicken, um es vor dem aktuellen Feld einzufügen.
- 7. Wiederholen Sie die Schritte 5. und 6. für jedes weitere Feld, das in die Datenbank aufgenommen werden soll.

Tipp: Wenn Sie beim Festlegen von Feldname, Feldtyp etc. einen Eingabefehler machen und das erst be merken, nachdem Sie die Schaltfläche **Anhängen** betätigt haben, können Sie den Fehler nachträglich korrigieren. Klicken Sie auf das betroffene Feld in der Liste **Felder**, berichtigen Sie unten Ihre Eintra gungen und klicken Sie auf **Ersetzen**. Mit **Löschen** können Sie fälschlicherweise angelegte Felder auch ganz entfernen.

8. Wenn alle gewünschten Felder eingetragen sind, klicken Sie auf die Schaltfläche **Erzeugen**.

Die Datenbank wurde nun angelegt. Sie können die Datenbank jetzt schließen oder bei Bedarf noch weitere Schritte an der geöffneten Datenbank im Datenbankmodul vornehmen, siehe Abschnitt [Datenbankmodul](#page-409-0) [verwenden](#page-409-0).

Mit dem Befehl **Struktur ändern** im Datenbankmodul lässt sich jederzeit nachträglich die Struktur der erstellten Datenbank modifizieren, siehe Abschnitt [Datenbankstruktur](#page-418-0) ändern.

### Anmerkungen zum Feldtyp

Über die Option **Typ** im obigen Dialogfenster können Sie den *Feldtyp* eines Feldes festlegen. Dieser be stimmt, welche Art von Daten in das Feld eingegeben werden soll. Es gibt folgende Feldtypen:

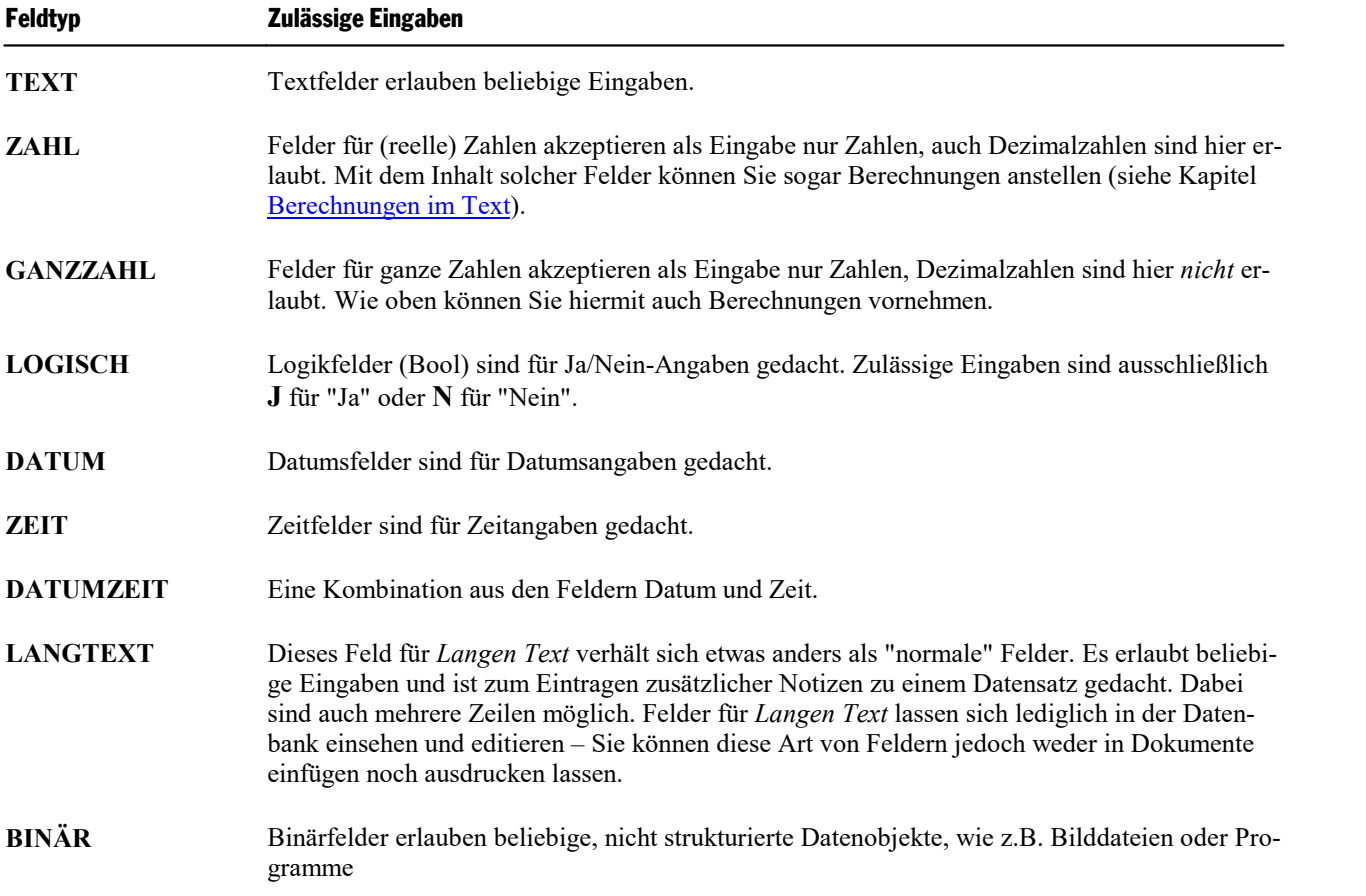

**Tipp:** Wählen Sie für Zahlenangaben wie Telefonnummern, Postleitzahlen usw. als Feldtyp "TEXT". Numerische Felder wie "GANZZAHL" oder "ZAHL" brächten hier keinerlei Vorteile – im Gegenteil: Versuchten Sie, in ein numerisches Feld die Telefonnummer "089/123456" einzugeben, wird TextMaker erstens die Eingabe des "/" nicht erlauben, da nur Ziffern zulässig sind, zweitens würde die führende Null automatisch entfernt.

# <span id="page-407-0"></span>Neue dBASE-Datenbank anlegen

Gehen Sie zum Anlegen einer neuen dBASE-Datenbank (.dbf) folgendermaßen vor:

- 1. Rufen Sie den Ribbonbefehl Sendungen | Gruppe Datenbank | Neue Datenbank  $\Box$  auf.
- 2. Wählen Sie im Dateidialog in der Liste **Dateityp** den Eintrag "dBASE" aus.
- 3. Erstellen Sie einen eigenen Dateinamen, wählen Sie einen Speicherort und bestätigen Sie die Eingabe.
- 4. Es erscheint das untenstehende Dialogfenster. Ändern Sie bei Bedarf den Zeichensatz (Erläuterungen da zu folgen weiter unten).
- 5. Legen Sie nun das erste Datenbankfeld an:

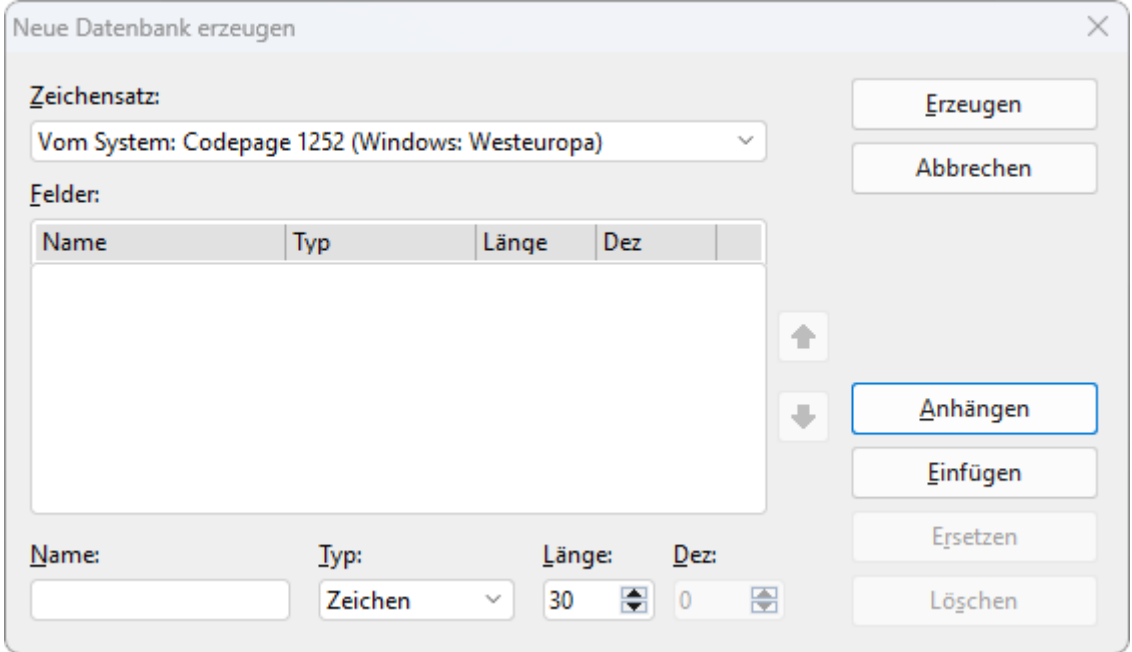

Geben Sie dazu bei **Name** einen eindeutigen Namen für das Feld ein und wählen Sie bei **Typ** einen ge eigneten Feldtyp. Tragen Sie dann gegebenenfalls die gewünschte **Länge** und bei **Dez.** die Zahl der De zimalstellen ein. Nähere Erläuterungen dazu folgen weiter unten.

6. Sind alle Angaben für ein Feld gemacht, klicken Sie auf **Anhängen**, um es hinter dem letzten Feld anzu hängen.

Wurden bereits andere Felder angelegt, können Sie alternativ auch auf **Einfügen** klicken, um es vor dem aktuellen Feld einzufügen.

7. Wiederholen Sie die Schritte 5. und 6. für jedes weitere Feld, das in die Datenbank aufgenommen werden soll. Sie können maximal 254 Felder anlegen, die Länge aller Felder insgesamt darf aber 4000 nicht übersteigen.

Tipp: Wenn Sie beim Festlegen von Feldname, Feldtyp etc. einen Eingabefehler machen und das erst be merken, nachdem Sie die Schaltfläche **Anhängen** betätigt haben, können Sie den Fehler nachträglich korrigieren. Klicken Sie auf das betroffene Feld in der Liste **Felder**, berichtigen Sie unten Ihre Eintra gungen und klicken Sie auf **Ersetzen**. Mit **Löschen** können Sie fälschlicherweise angelegte Felder auch ganz entfernen.

8. Wenn alle gewünschten Felder eingetragen sind, klicken Sie auf die Schaltfläche **Erzeugen**.

Die Datenbank wurde nun angelegt. Sie können die Datenbank jetzt schließen oder bei Bedarf noch weitere Schritte an der geöffneten Datenbank im Datenbankmodul vornehmen, siehe Abschnitt [Datenbankmodul](#page-409-0) [verwenden](#page-409-0).

Mit dem Befehl Struktur ändern im Datenbankmodul lässt sich jederzeit nachträglich die Struktur der erstellten Datenbank modifizieren, siehe Abschnitt [Datenbankstruktur](#page-418-0) ändern.

## Anmerkungen zum Feldtyp

Über die Option **Typ** im obigen Dialogfenster können Sie den *Feldtyp* eines Feldes festlegen. Dieser be stimmt, welche Art von Daten in das Feld eingegeben werden soll. Es gibt folgende Feldtypen (in Klam mern jeweils die maximal zulässige Feldlänge):

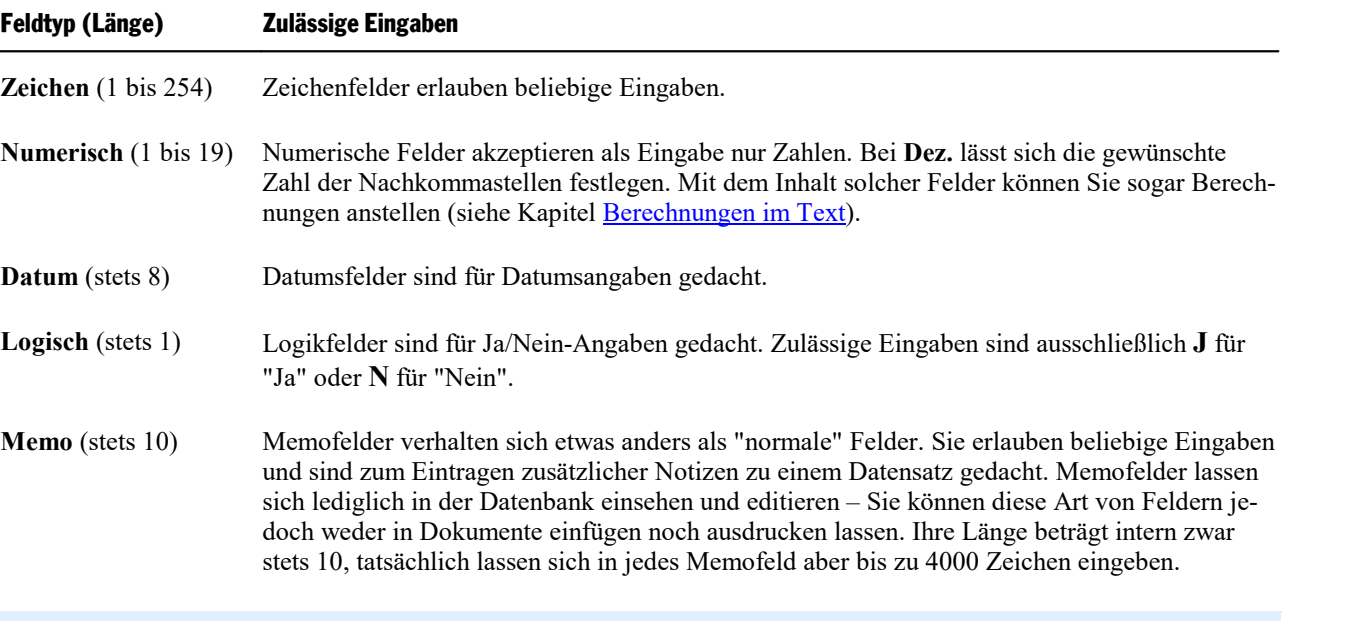

**Tipp:** Wählen Sie für Zahlenangaben wie Telefonnummern, Postleitzahlen usw. als Feldtyp nicht "Nu merisch", sondern "Zeichen". Numerische Felder brächten hier keinerlei Vorteile – im Gegenteil: Ver suchten Sie, in ein numerisches Feld die Telefonnummer "089/123456" einzugeben, wird TextMaker erstens die Eingabe des "/" nicht erlauben, da nur Ziffern zulässig sind, zweitens würde die führende Null automatisch entfernt.

#### Anmerkungen zu den unterstützten Datenbankformaten

Das dBASE-Format gibt es in verschiedenen Varianten. Wenn Sie den Ribbonbefehl **Sendungen | Neue Datenbank** verwenden, können Sie in dem oben abgebildeten Dialogfenster die gewünschte Variante über die Option **Zeichensatz** auswählen.

Folgende Varianten werden unterstützt:

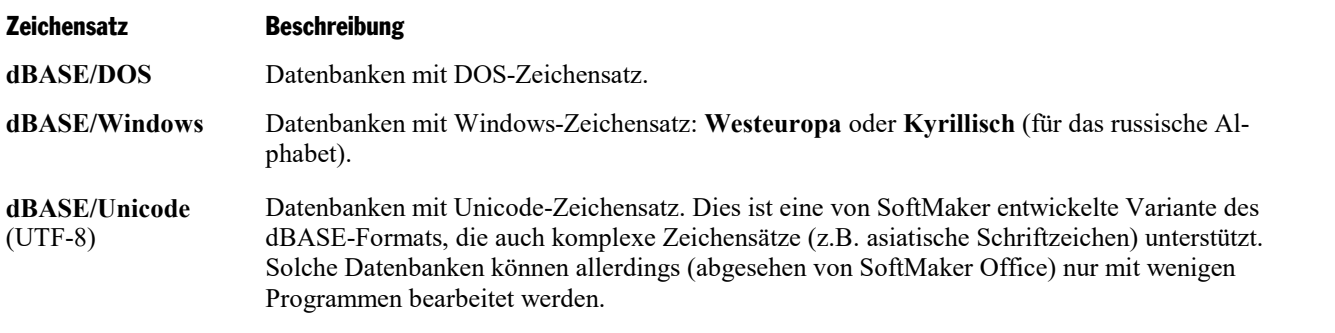

**Anmerkung:** Die meisten dBASE-Datenbanken sind im Format **dBASE/DOS** gespeichert. Auch Win dows-Datenbankprogramme verwenden in der Regel das DOS-Format statt des Windows-Formats.

#### Hinweis zum Datenbankformat dBASE/Unicode

Neben den üblichen Formaten dBASE/DOS und dBASE/Windows unterstützt TextMaker auch Datenban ken im Format **dBASE/Unicode** (UTF-8).

Dieses Format ist eine von SoftMaker entwickelte Variante des dBASE-Formats, das auch komplexe Zei chensätze (z.B. asiatische Schriftzeichen) unterstützt. Sie können in solchen Datenbanken also beispielswei se auch chinesischen Text speichern, was bei Datenbanken im Format dBASE/DOS und dBASE/Windows nicht möglich ist.

Folgendes gibt es bei der Verwendung dieses Formats jedoch zu beachten:

**Wichtig:** Datenbanken im Format **dBASE/Unicode** (UTF-8) sind *nicht* dBASE-kompatibel und können (abgesehen von SoftMaker Office) nur mit wenigen Programmen bearbeitet werden. Verwenden Sie die ses Format also nur dann, wenn diese Datenbank unbedingt den Unicode-Zeichensatz unterstützen muss, weil beispielsweise asiatische Schriftzeichen darin eingegeben werden sollen.

# <span id="page-409-0"></span>Datenbankmodul verwenden

Wenn Sie, wie in den letzten beiden Abschnitten beschrieben, eine bestehende Datenbank öffnen bzw. eine neue Datenbank erzeugt haben, erscheint das *Datenbankmodul* von TextMaker.

Dieses lässt Sie nicht nur Datenbanken bearbeiten, sondern bietet auch einige erweiterte Funktionen. In die sem Abschnitt stellen wir Ihnen alle Funktionen des Datenbankmoduls ausführlich vor.Folgende Themen werden darin behandelt:

- Das Arbeitsfenster des [Datenbankmoduls](#page-410-0)
- Listen- und [Formularansicht](#page-413-0)
- Blättern zwischen [Datensätzen](#page-413-1)
- Datenbank [durchsuchen](#page-414-0)
- [Datensätze](#page-415-0) bearbeiten und neue anlegen
- Datensätze löschen und [wiederherstellen](#page-416-0)
- [Datenbank](#page-417-0) sortieren
- [Datenbank](#page-418-1) schließen
- Für Fortgeschrittene: [Datenbankstruktur](#page-418-0) ändern

Lesen Sie dazu die nächsten Seiten.

# <span id="page-410-0"></span>Das Arbeitsfenster des Datenbankmoduls

Bei TextMaker wird eine Beispieldatenbank namens addressbook.sqlite mitgeliefert. Unter Windows finden Sie diese im Verzeichnis SoftMaker unterhalb Ihres Benutzerverzeichnisses.

Wenn Sie die Datenbank mit dem Befehl **Datenbank bearbeiten** (auf der Ribbonkarte **Sendungen |** Gruppe **Datenbank**) öffnen, wird Ihnen ein Datenbankfenster präsentiert.

Dieses Datenbankmodul sieht dann beispielsweise wie folgt aus:

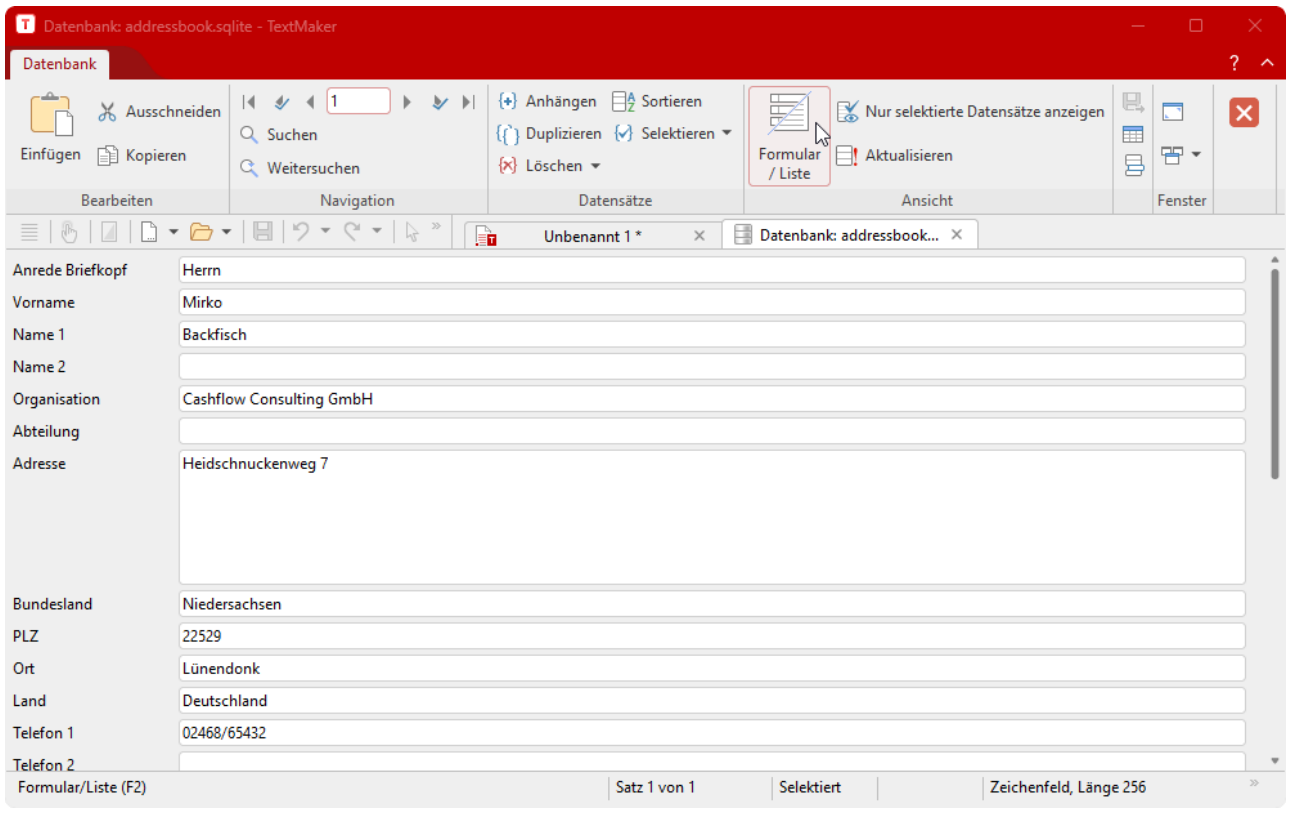

*Die Beispieldatenbank* **addressbook.sqlite** *(in der Formularansicht)*

Falls bei Ihnen stattdessen eine tabellarische Liste der Datensätze erscheint, können Sie jederzeit den Rib bonbefehl **Formular/Liste** (in der Gruppe **Ansicht**) aufrufen, um zwischen der Listenansicht und der oben abgebildeten Formularansicht zu wechseln.

Wenn Sie möchten, können Sie die Beispieldatenbank addressbook.sqlite gleich als Ihre persönliche Adressdatenbank verwenden. Diese enthält alle für das Erfassen von Adressen benötigten Datenbankfelder.

Auf dem Bildschirm sehen Sie jetzt den ersten Datensatz der Datenbank, bestehend aus mehreren Datenfel dern. Ein *Datenfeld* ist eine Informationseinheit, zum Beispiel also der Vorname. Die gesamte Information, die Sie für eine Person eingeben (Anrede, Name, Adresse etc.) bildet einen *Datensatz*.

#### Informationen in der Statuszeile

In der Statuszeile am unteren Ende des Programmfensters können Sie folgende Informationen ablesen:

- § Als erstes wird die Nummer des aktuellen Datensatzes (die *Datensatznummer*) und die Gesamtzahl der Datensätze in der Datenbank angezeigt ("Satz 1 von x").
- Rechts daneben erscheinen folgende Statusinformationen: Selektiert, falls der Datensatz selektiert ist. Das Selektieren von Datensätzen wird im Abschnitt Datensätze für den [Serienbriefdruck](#page-440-0) wählen be schrieben.
- Ganz rechts können Sie in der Formularansicht den *Feldtyp* des aktuellen Feldes ablesen, der bestimmt, welche Eingaben in das Feld zulässig sind:

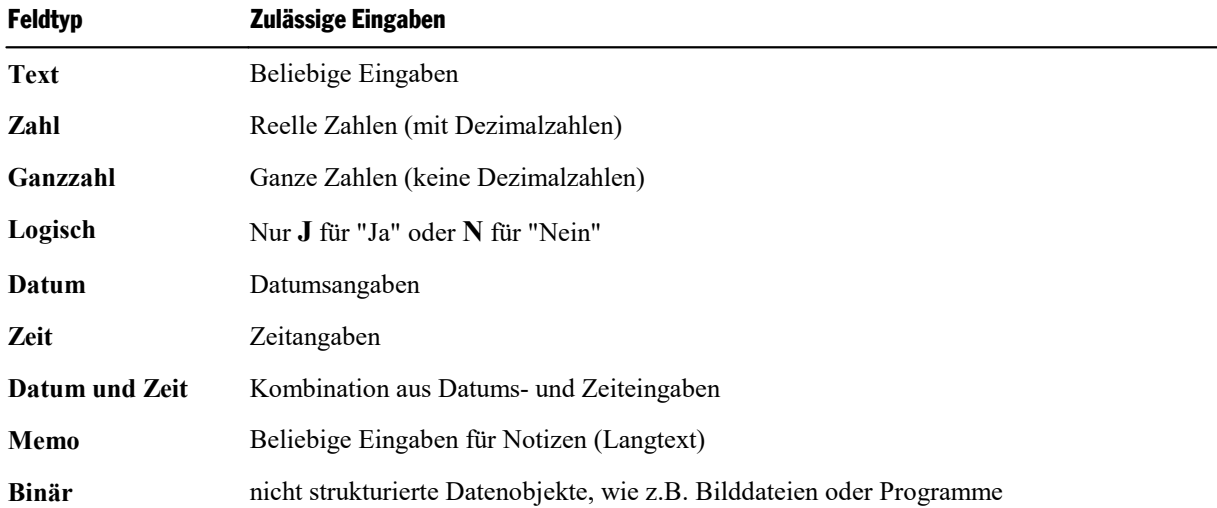

## Für **SQLite:**

Für **dBASE:**

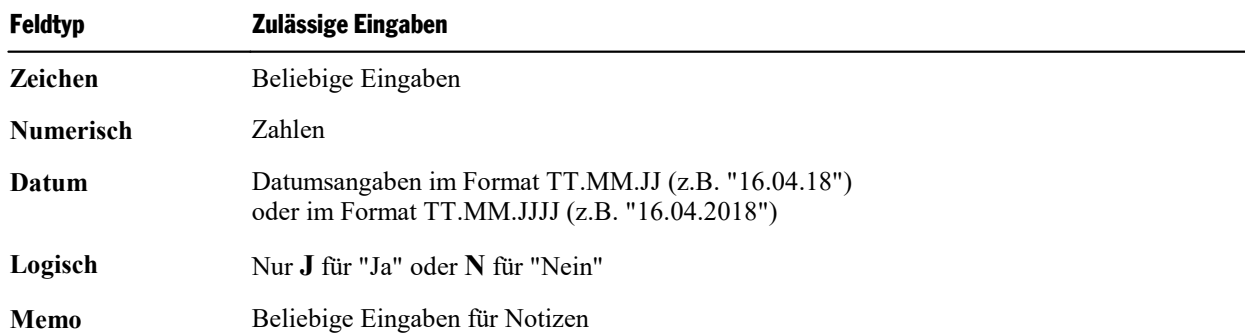

■ Dahinter wird die maximale Länge des Feldes angegeben.

Welches Jahrtausend? Beachten Sie für dBASE beim Ausfüllen von Datumsfeldern: Wenn Sie eine zwei stellige Jahreszahl zwischen 0 und 29 eingeben, stellt TextMaker automatisch "20..." voran. Bei Jahres zahlen zwischen 30 und 99 stellt TextMaker "19..." voran.

Die Eingabe "01.01.29" wird also als 1.1.2029 interpretiert. Die Eingabe "01.01.30" hingegen als 1.1.1930.

# Ribbonbefehle im Datenbankmodul

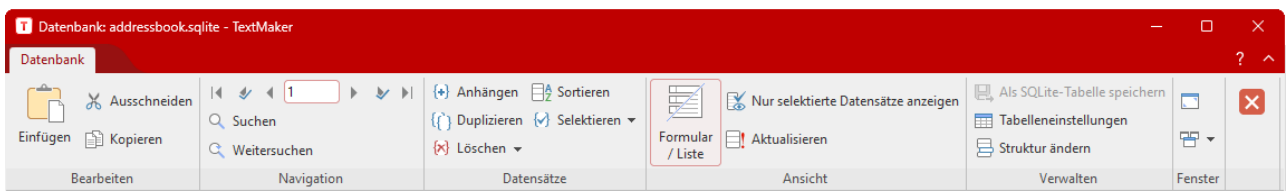

Das Datenbankmodul enthält folgende Befehlsgruppen zum Arbeiten mitder Datenbank:

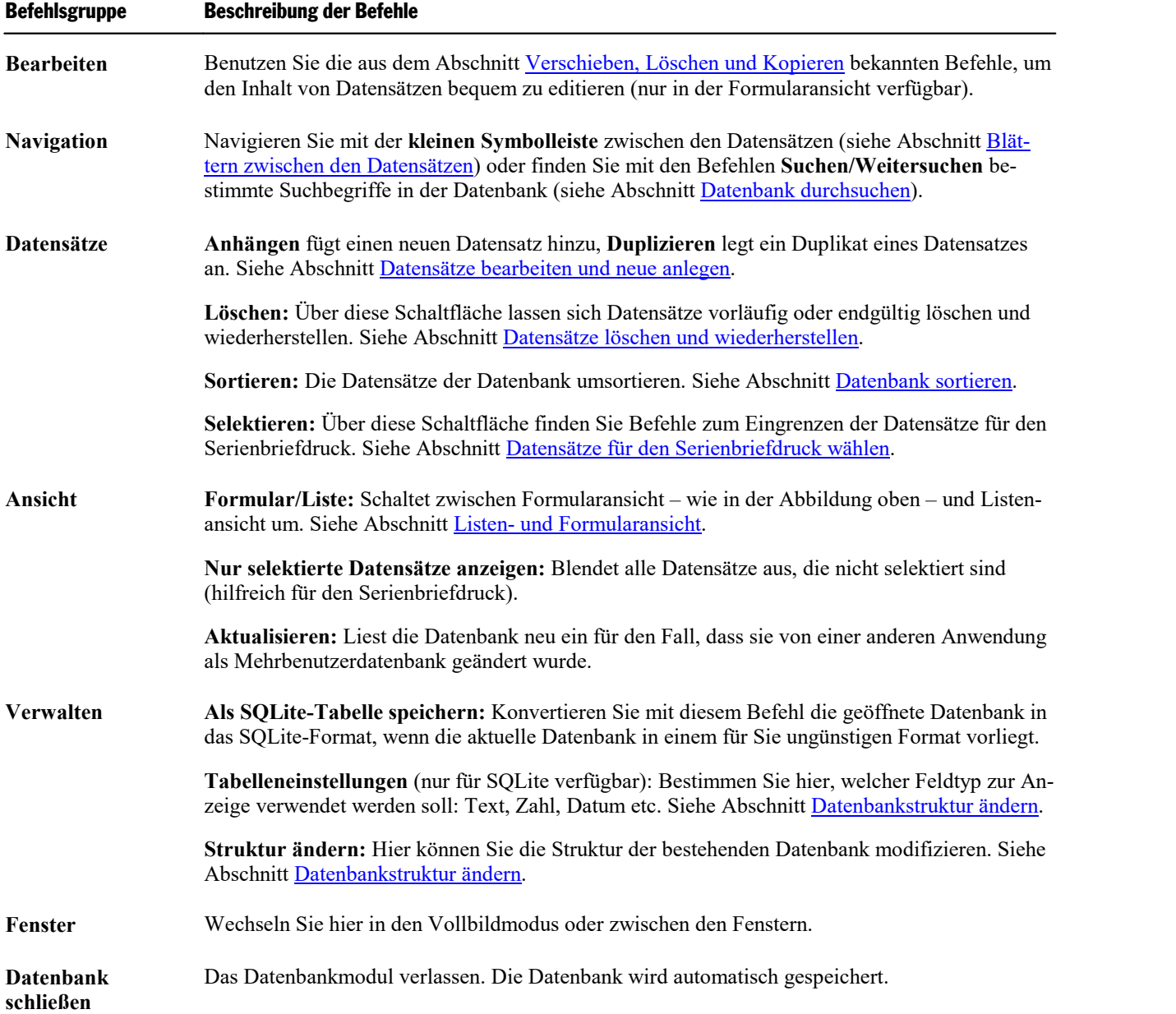

# <span id="page-413-0"></span>Listen- und Formularansicht

Das Datenbankmodul kann Datenbanken auf zwei verschiedene Arten darstellen:

- § Die *Listenansicht* bietet den besten Überblick über die Datenbank. Hier sehen Sie mehrere Datensätze in Tabellenform untereinander aufgelistet.
- § Die *Formularansicht* eignet sich besser zur Betrachtung einzelner Datensätze. Hier werden die Felder ei nes einzigen Datensatzes wie in einem Formular dargestellt.

**Hinweis:** In der Listenansicht lassen sich keine Daten eingeben. Dies geht nur in der Formularansicht.

Um zwischen Listen- und Formularansicht umzuschalten, klicken Sie auf die Schaltfläche **Formular/Liste** (in der Gruppe **Ansicht**). Erscheint die Schaltfläche dunkel eingefärbt, ist die Formularansicht aktiv, an sonsten die Listenansicht.

<span id="page-413-1"></span>**Tipp:** Über die Taste **F2** können Sie blitzschnell zwischen diesen beiden Ansichtsarten wechseln. Weiterhin zeigt ein Doppelklick auf einen Datensatz in der Listenansicht dessen Formularansicht an.

# Blättern zwischen Datensätzen

Zum Bewegen zwischen den Datensätzen einer Datenbank stehen sowohl Tasten als auch Symbole in der Befehlsgruppe **Navigation** des Datenbankmoduls zur Verfügung:

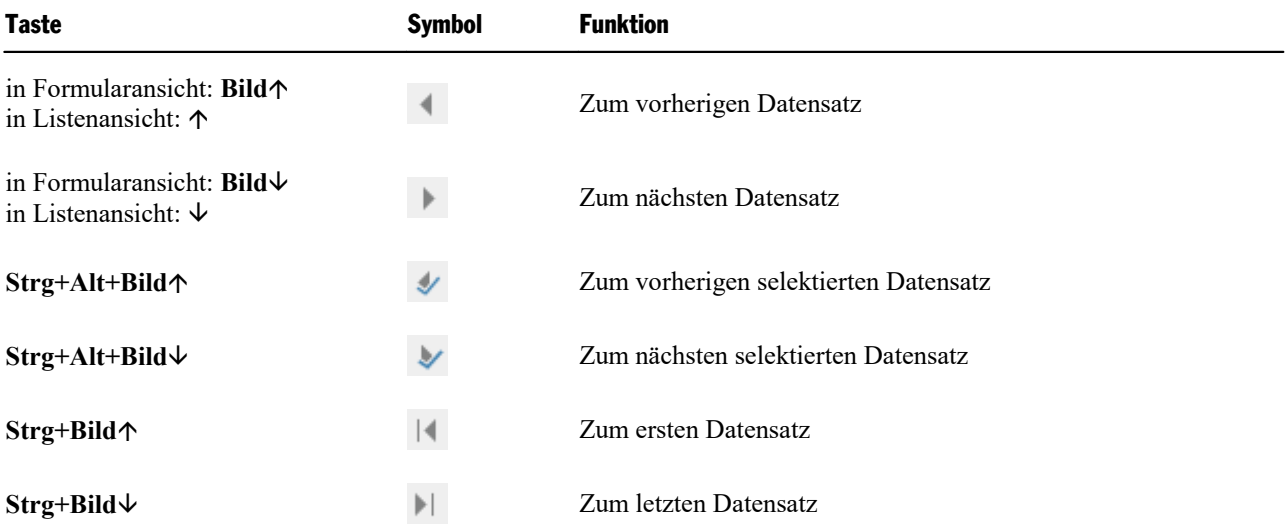

#### Datensatz anhand seiner Satznummer aufrufen

Bei der *Datensatznummer* (kurz: *Satznummer*) handelt es sich um einen einfachen Zähler. Der erste Daten satz hat die Nummer 1, der zehnte 10 usw. Die Satznummer des aktuellen Datensatzes wird links unten in der Statuszeile angezeigt.

Sie können einen Datensatz im Datenbankmodul direkt anhand seiner Satznummer aufrufen.

Im Eingabefeld der Befehlsgruppe **Navigation** tragen Sie dazu einfach die gewünschte Satznummer ein. Der zugehörige Datensatz wird dann sofort aufgeblättert. (Alternative: Drücken Sie die Taste **F5**)

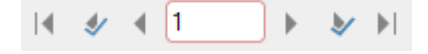

<span id="page-414-0"></span>*Hinweis:* Für das Navigieren zwischen den selektierten Datensätzen für den Serienbriefdruck lesen Sie bitte auch den Abschnitt Datensätze für den [Serienbriefdruck](#page-440-0) wählen.

# Datenbank durchsuchen

Mit Hilfe des Symbols **Suchen** (in der Gruppe **Navigation**) können Sie die Datenbank im Datenbank modul nach einem Begriff durchsuchen lassen.

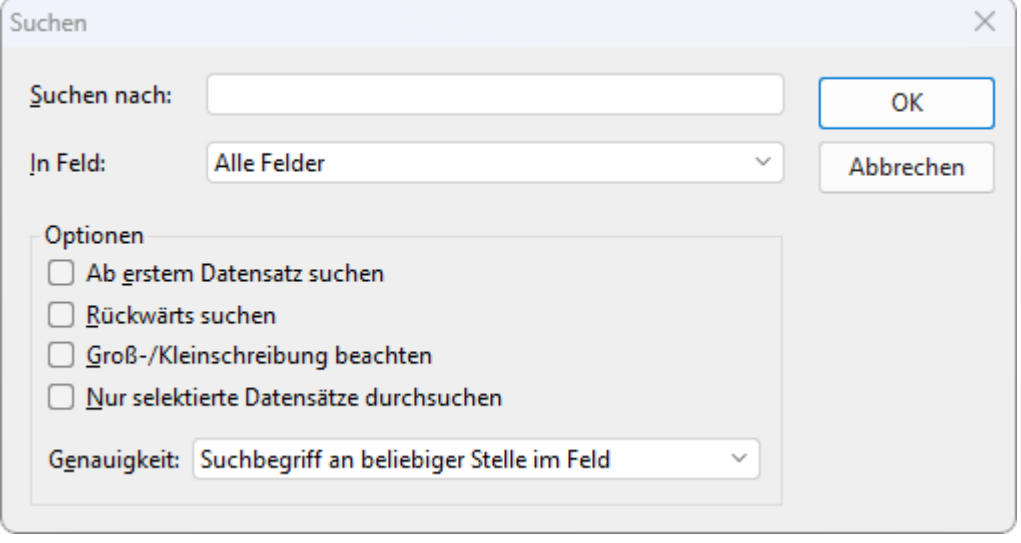

Wenn Sie einen Suchbegriff eingegeben und mit **OK** bestätigt haben, beginnt TextMaker mit der Suche. So bald der Begriff in einem Datensatz gefunden wird, zeigt TextMaker den Datensatz an und beendet den Suchvorgang.

# Suche fortsetzen

Mit dem Symbol **Weitersuchen** (in der Gruppe **Navigation**) weisen Sie TextMaker an, die nächste Fundstelle anzuzeigen.

# Hinweise zum Suchbegriff

Datumsfelder: Möchten Sie nach Datumsangaben in Datumsfeldern suchen, müssen Sie diese im Format TT.MM.JJJJ eingegeben – für den 25. September 2018 ist also 25.09.2018 einzutippen.

Memofelder: Memofelder lassen sich mit der Suchfunktion nicht durchsuchen.

Unscharf suchen mit "?": Durch die Eingabe von einem oder mehreren Fragezeichen im Suchbegriff können Sie "unscharf" suchen lassen. Das Fragezeichen steht stellvertretend für ein *beliebiges* Zeichen. Bei einer Suche nach "Me?er" wird also unter anderem "Meyer" und "Meier" gefunden.

# Optionen im Dialogfenster "Suchen"

Über die Optionen im Dialogfenster "Suchen" können Sie folgendermaßen auf die Suche Einfluss nehmen:

#### § **In Feld**

Wählen Sie hier die Einstellung **Alle Felder** aus, wenn alle Felder der Datenbank durchsucht werden sollen. Alternativ können Sie ein bestimmtes Feld auswählen, wenn nur dieses durchsucht werden soll.

## § **Ab erstem Datensatz suchen**

Ist dieser Schalter aktiviert, beginnt TextMaker die Suche beim ersten Datensatz; es wird also die kom plette Datenbank durchsucht. Andernfalls beginnt die Suche erst mit dem aktuellen Datensatz.

#### § **Rückwärts suchen**

Ist dieser Schalter aktiviert, wird die Datenbank in umgekehrter Reihenfolge durchsucht.

### § **Groß-/Kleinschreibung beachten**

Ist dieser Schalter aktiviert, wird die Groß-/Kleinschreibung des Suchbegriffs berücksichtigt. Bei einer Suche nach "Haus" würde also nur "Haus" gefunden – "HAUS", "haus" etc. hingegen nicht.

### § **Nur selektierte Datensätze**

Ist dieser Schalter aktiviert, werden nur die *selektierten* Datensätze durchsucht, ansonsten alle Datensät ze (siehe auch Abschnitt Datensätze für den [Serienbriefdruck](#page-440-0) wählen).

#### § **Genauigkeit**

Legt fest, wie genau der Feldinhalt mit dem Suchbegriff übereinstimmen muss:

**Suchbegriff an beliebiger Stelle im Feld:** Es werden alle Datensätze gefunden, bei denen das durch suchte Feld den Suchbegriff an *beliebiger* Position enthält.

**Feld beginnt mit Suchbegriff:** Es werden nur Datensätze gefunden, bei denen das Feld mit dem Such begriff *beginnt*. Suchen Sie also nach "Fisch", werden nur Felder gefunden, die mit "Fisch" beginnen (al so beispielsweise auch "Fischer"), nicht hingegen Felder mit dem Inhalt "Helmut Fischer".

<span id="page-415-0"></span>**Feld stimmt mit Suchbegriff überein:** Hier findet die Suchfunktion nur Datensätze, bei denen der *kom plette* Feldinhalt mit dem Suchbegriff übereinstimmt. Suchen Sie also nach "Fisch", werden nur Felder mit genau dem Inhalt "Fisch" gefunden, Felder mit "Fischer" hingegen nicht.

# Datensätze bearbeiten und neue anlegen

In Datenbanken, die im SQLite- oder dBASE-Format vorliegen, können Sie bestehende Datensätze im Datenbankmodul bearbeiten oder neue Datensätze hinzufügen.

Anmerkung: Haben Sie eine Datenbank in anderen Formaten geöffnet (.pmdx, .xlsx, Textdateien), ist eine Bearbeitung der Datensätze nicht möglich. Sie können diese Formate allerdings aus dem TextMaker-Daten bankmodul heraus im SQLite-Format speichern und dann als SQLite-Datenbank öffnen und bearbeiten.

*FreeOffice:* In SoftMaker FreeOffice ist das Öffnen der Formate .pmdx und .xlsx nicht möglich.

Wählen Sie zum Speichern den Befehl **Als SQLite-Tabelle speichern** (in der Gruppe **Verwalten** des Datenbankmoduls).

#### Datensatz bearbeiten

**Wichtig:** Datensätze lassen sich nur in der Formularansicht des Datenbankmoduls abändern. Um zwi schen Listen- und Formularansicht umzuschalten, klicken Sie auf die Schaltfläche **Formular/Liste** (in der Gruppe **Ansicht**). Erscheint die Schaltfläche dunkel eingefärbt, ist die Formularansicht aktiv, ansonsten die Listenansicht.

Zum Bearbeiten eines Datensatzes setzen Sie einfach die Schreibmarke in das gewünschte Datenfeld und nehmen Ihre Änderungen vor.Mit der Tabulatortaste **Tab** können Sie zum nächsten, mit **Umschalt+Tab** zum vorherigen Datenfeld gelangen.

**Hinweis:** Sie müssen zum Speichern von Änderungen an einem Datensatz *keinen* Befehl aufrufen, denn Änderungen am aktuellen Datensatz werden automatisch gespeichert, wenn Sie zu einem anderen Satz blättern oder die Datenbank verlassen.

#### Einen neuen Datensatz anhängen

Wenn Sie Ihre Datenbank um einen zusätzlichen Eintrag erweitern möchten, rufen Sie im Datenbankmodul den Ribbonbefehl **Anhängen** <sup>(+)</sup> (in der Gruppe **Datensätze**) auf.

TextMaker hängt einen leeren Datensatz an die Datenbank an und stellt die Schreibmarke auf das erste Feld des Datensatzes. Sie können sofort mit dem Ausfüllen des Datensatzes beginnen.

Neue Datensätze werden grundsätzlich *hinter* die bereits existierenden Sätze angehängt.

Tipp: Haben Sie den letzten Datensatz erreicht, können Sie auch mit der Taste (zum nächsten Datensatz blättern) einen neuen Datensatz anlegen.

#### Datensatz duplizieren

Mit dem Ribbonbefehl **Duplizieren** <sup>[1</sup>] (in der Gruppe **Datensätze**) können Sie ein Duplikat eines Datensatzes anlegen. Blättern Sie dazu zu dem gewünschten Datensatz und rufen Sie diesen Befehl dann auf.

Duplizierte Datensätze werden, genau wie neu angelegte Datensätze, stets an das Ende der Datenbank ange hängt.

#### Datensätze aktualisieren

<span id="page-416-0"></span>Mit dem Ribbonbefehl **Aktualisieren**  $\Box$  (in der Gruppe **Ansicht**) wird die Datenbank neu eingelesen, für den Fall, dass sie von einer anderen Anwendung als Mehrbenutzerdatenbank geändert wurde.

# Datensätze löschen und wiederherstellen

Nicht mehr benötigte Datensätze lassen sich im Datenbankmodul jederzeit löschen.

## Aktuellen Datensatz löschen

Um den aktuellen Datensatz zu löschen, rufen Sie im Datenbankmodul den Ribbonbefehl **Löschen** (in der Gruppe **Datensätze**) auf. Klicken Sie direkt auf das Symbol selbst oder über den Pfeil des Symbols auf den Eintrag **Aktueller Datensatz**.

Der Datensatz wird nun allerdings nicht sofort gelöscht, sondern nur *zum Löschen markiert*. Das tatsächli che Löschen aller zum Löschen markierten Datensätze geschieht durch das *Aufräumen* der Datenbank über den Befehl **Löschen | Datenbank aufräumen** (siehe unten).

### Alle selektierten Datensätze löschen

Mit dem Befehl **Selektierte Datensätze (löschen)** markieren Sie alle derzeit selektierten Datensätze zum Löschen. Dies ist praktisch, wenn Sie eine große Menge an Datensätzen löschen möchten.

Klicken Sie dazu im Datenbankmodul auf den Pfeil des Symbols **Löschen** [X] und wählen Sie den Eintrag **Selektierte Datensätze** .

Das Arbeiten mit Selektionen wird im Abschnitt Datensätze für den [Serienbriefdruck](#page-440-0) wählen beschrieben.

### Gelöschte Datensätze wiederherstellen (nur dBASE)

Mit dem Befehl **Löschen | Gelöschte Datensätze wiederherstellen** können Sie die Löschmarkierung *aller* momentan zum Löschen markierten Datensätze aufheben.

# Gelöschte Datensätze tatsächlich entfernen (nur dBASE)

<span id="page-417-0"></span>Wollen Sie alle zum Löschen markierten Datensätze tatsächlich entfernen, lassen Sie TextMaker die Daten bank *aufräumen*. Dazu ist der Befehl **Löschen | Datenbank aufräumen** zuständig. Nach Rückfrage wer den alle zum Löschen markierten Sätze unwiederbringlich aus der Datenbankdatei entfernt.

# Datenbank sortieren

Sie können Datenbanken auch sortieren lassen.

Rufen Sie dazu im Datenbankmodul den Ribbonbefehl **Sortieren**  $\Box^{\mathbb{A}}$  (in der Gruppe **Datensätze**) auf.

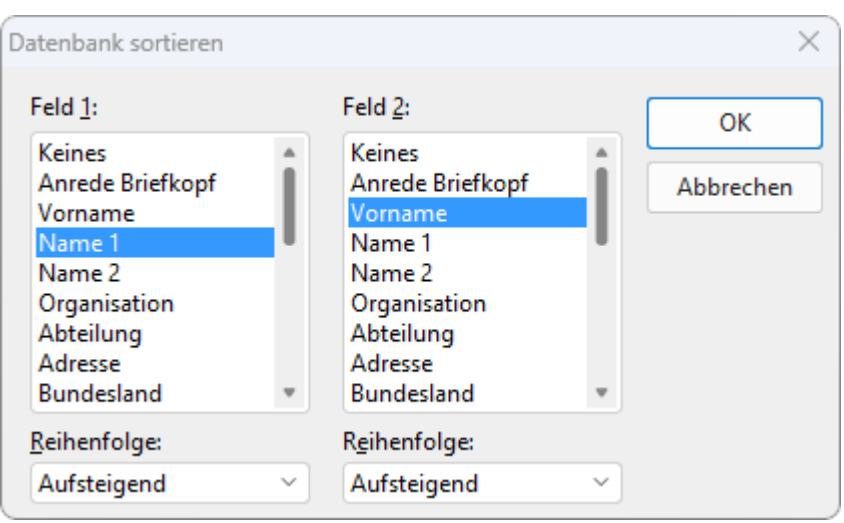

Wählen Sie in dem Dialogfenster bei Feld 1 das Feld aus, nach dem sortiert werden soll.

Sie können auch nach zwei Feldern sortieren lassen: Soll beispielsweise nach dem Nachnamen und inner halb dieser Reihenfolge zusätzlich nach dem Vornamen sortiert werden, wählen Sie bei **Feld 1** Name1 und bei **Feld 2** Vorname.

Sobald Sie mit **OK** bestätigen, werden die Datensätze umsortiert und die Datenbank in der neuen Reihenfol ge gespeichert.

<span id="page-418-1"></span>**Hinweis:** Beim Sortieren werden die Datensätze physikalisch in der Datenbank umgruppiert. Diese Akti on kann nicht rückgängig gemacht werden.

# Datenbank schließen

<span id="page-418-0"></span>Wenn Sie die derzeit geöffnete Datenbank wieder schließen möchten, klicken Sie im Datenbankmodul auf das Symbol **Datenbank schließen**  $\blacksquare$ . Die Datenbank wird automatisch gespeichert und dann geschlossen.

# Für Fortgeschrittene: Datenbankstruktur ändern

Dieser Abschnitt richtet sich an fortgeschrittene Anwender. Im Allgemeinen ist es nicht notwendig, bei be stehenden Datenbanken Anpassungen der Datenstruktur vorzunehmen.

Im Abschnitt Neue [Datenbank](#page-404-0) anlegen wurde Ihnen erläutert, wie Sie eine komplett neue Datenbank anle gen. Sie können mit TextMaker aber auch die Struktur einer bestehenden SQLite- oder dBASE-Datenbank modifizieren – also beispielsweise Felder hinzufügen/löschen oder die Eigenschaften von Feldern (Name, Typ, Länge etc.) ändern.

Gehen Sie dazu folgendermaßen vor:

- 1. Empfohlen: Legen Sie eine Sicherungskopie der Datenbank an, deren Aufbau geändert werden soll.
- 2. Öffnen Sie die gewünschte Datenbank mit dem Befehl **Datenbank bearbeiten**, wie im Abschnitt [Datenbank](#page-402-0) öffnen beschrieben. Es erscheint das Datenbankmodul.
- 3. Rufen Sie im Datenbankmodul in der Gruppe Verwalten den Befehl Struktur ändern  $\Xi$  auf.
- 4. Es erscheint ein Dialogfenster, das dem des Befehls **Neue Datenbank erzeugen** entspricht (siehe Ab schnitt Neue [Datenbank](#page-404-0) anlegen), und alle Felder der Datenbank präsentiert. Nehmen Sie in dem Dialogfenster die gewünschten Änderungen an der Datenbankstruktur vor, Erläuterungen dazu finden Sie weiter unten.
- 5. Wenn Sie fertig sind, klicken Sie auf die Schaltfläche **Speichern**. Mit der Schaltfläche **Abbrechen** ver werfen Sie Ihre Eingaben.

**Hinweis:** Wenn Sie Ihre Eingaben in diesem Dialogfenster mit **Speichern** übernehmen, wird die be stehende Datenbank überschrieben.

Ihre Änderungen werden nun angewandt. Sie können das Datenbankmodul jetzt schließen oder bei Bedarf noch weitere Schritte an der geöffneten Datenbank im Datenbankmodul vornehmen.

**Tipp:** Es empfiehlt sich, die resultierende Datenbank nach dem Schließen nun kurz zu öffnen und das Er gebnis zu kontrollieren. Wenn Sie nämlich sehr viele unterschiedliche Arten von Änderungen *auf einmal* vornehmen, kann es in seltenen Fällen passieren, dass die Inhalte bestimmter Felder nicht in die neue Datenbank übernommen werden. Spielen Sie in so einem Falle die Sicherungskopie der Datenbank zurück und nehmen Sie die Änderungen erneut vor, verteilen sie diesmal jedoch auf *mehrere* Schritte.

#### Bedienung des Dialogfensters "Datenbankstruktur ändern" für SQLite

**Tipp:** Eine Liste aller Feldtypen und deren Eigenschaften finden Sie im Abschnitt Neue [SQLite-Daten](#page-404-1) bank [anlegen](#page-404-1).

Das eingangs erwähnte Dialogfensters des Befehls **Struktur ändern** lässt sich wie folgt bedienen:

#### § **Neues Feld einfügen**

Um ein neues Feld einzufügen, geben Sie bei **Name** einen eindeutigen Namen für das Feld ein und wählen bei **Typ** einen geeigneten Feldtyp.

Sind alle Angaben für ein Feld gemacht, klicken Sie auf **Anhängen**, um es hinter dem letzten Feld anzu hängen. Alternativ können Sie auch auf **Einfügen** klicken, um es vor dem aktuellen Feld einzufügen.

#### § **Feld ändern**

Um die Eigenschaften eines Feldes zu ändern (Name, Typ, Länge etc.), klicken Sie auf das betreffende Feld in der Liste **Felder**, worauf dessen Eigenschaften in die Kontrollen am unteren Ende des Dialogfensters übernommen werden. Nehmen Sie dort die gewünschten Änderungen vor und klicken Sie dann auf **Ersetzen**.

#### § **Feld löschen**

Um ein Feld zu löschen, selektieren Sie es in der Liste **Felder** und klicken auf **Löschen**.

#### <span id="page-419-0"></span>Anmerkung zum Befehl "Tabelleneinstellungen" (nur für SQLite verfügbar):

Im Datenbankmodul befindet sich in der Gruppe **Verwalten** auch der Befehl **Tabelleneinstellungen** . Im Dialogfenster dieses Befehls ändern Sie bei einer SQLite-Datenbank lediglich die *Anzeige* des betreffenden Feldtyps. Sie bestimmen hier allein die Art und Weise, wie Felder angezeigt werden, aber modifizieren nicht die *tatsächliche* Datenbankstruktur. Dies ist hilfreich, wenn die Datenbank in einem anderen Pro gramm mit abweichenden Feldtypen erstellt wurde.

Die Beschreibung der Feldtypen finden Sie im Abschnitt Neue SQLite [Datenbank](#page-404-1) anlegen.

# Bedienung des Dialogfensters "Datenbankstruktur ändern" für dBASE

**Tipp:** Eine Liste aller Feldtypen und deren Eigenschaften finden Sie im Abschnitt Neue [dBASE-Daten](#page-407-0) bank [anlegen](#page-407-0).

Das eingangs erwähnte Dialogfenster des Befehls **Struktur ändern** lässt sich wie folgt bedienen:

### § **Neues Feld einfügen**

Um ein neues Feld einzufügen, geben Sie bei **Name** einen eindeutigen Namen für das Feld ein und wählen bei **Typ** einen geeigneten Feldtyp. Tragen Sie dann gegebenenfalls die gewünschte **Länge** und bei **Dez.** die Zahl der Dezimalstellen ein.

Sind alle Angaben für ein Feld gemacht, klicken Sie auf **Anhängen**, um es hinter dem letzten Feld anzu hängen. Alternativ können Sie auch auf **Einfügen** klicken, um es vor dem aktuellen Feld einzufügen.

Hinweis: Eine Datenbank kann maximal 254 Felder enthalten, die Länge aller Felder insgesamt darf aber 4000 nicht übersteigen.

### § **Feld ändern**

Um die Eigenschaften eines Feldes zu ändern (Name, Typ, Länge etc.), klicken Sie auf das betreffende Feld in der Liste **Felder**, worauf dessen Eigenschaften in die Kontrollen am unteren Ende des Dialogfensters übernommen werden. Nehmen Sie dort die gewünschten Änderungen vor und klicken Sie dann auf **Ersetzen**.

### § **Feld löschen**

Um ein Feld zu löschen, selektieren Sie es in der Liste **Felder** und klicken auf **Löschen**.

# <span id="page-421-0"></span>Übernahme von Einzeladressen

Wozu benötigt man eine Textverarbeitung besonders häufig? Zum schnellen Schreiben von Briefen. Gerade für solche Routinearbeiten steht Ihnen mit TextMaker ein besonders effizienter Helfer zur Verfügung.

Sie benötigen dazu lediglich eine passende *Dokumentvorlage* – nämlich eine Dokumentvorlage, der erstens eine Adressdatenbank zugewiesen wurde und in die zweitens Datenbankfelder aus dieser Adressdatenbank eingefügt wurden. Einige solcher Vorlagen (für geschäftliche und persönliche Briefe) und eine passende Datenbank werden bei TextMaker gleich mitgeliefert.

Wenn Sie mit dem Befehl **Datei** | **Neu** ein neues Dokument anlegen und eine solche Vorlage wählen, zeigt TextMaker automatisch die Datenbank an. Blättern Sie darin zum gewünschten Empfänger und kli cken Sie auf die Schaltfläche **Einfügen**. Der Rest geht automatisch: TextMaker ersetzt die Datenbankfelder in der Vorlage durch die Feldinhalte dieses Datensatzes – mit anderen Worten: die Adresse wird in den Text eingefügt. Das Resultat ist beispielsweise ein fertig ausgefüllter Briefkopf.

Auf den nächsten Seiten finden Sie ausführliche Erläuterungen hierzu.

#### Anmerkungen

Bitte beachten Sie folgendes, wenn Sie nach der hier vorgestellten Methode vorgehen: Beim **Einfügen** des gewählten Datensatzes werden die Datenbankfelder im Dokument physisch durch die *Inhalte* des eingefügten Datensatzes ersetzt. Sie haben damit also ein Dokument mit einem fest übernommenen Datensatzinhalt erzeugt, die Datenbankfelder an sich wurden dabei aus dem Dokument entfernt und sind daher nicht weiter bearbeitbar. (Den eingefügten Inhalt können Sie im Dokument selbstverständlich weiter bearbeiten.)

Der Vorteil dieser Methode: Sie erhalten einen personalisierten Brief, den man abspeichern kann und der sich nicht mehr in Abhängigkeit von den Inhalten der Datenbank ändert.

Möchten Sie dies nicht, klicken Sie statt auf **Einfügen** auf die Schaltfläche **Schließen**. Sie können daraufhin wie gewohnt die Datenbankfelder des Dokuments bearbeiten, zwischen den Datensätzen wechseln etc.

# Dokumentvorlage vorbereiten

**Hinweis:** Um einfach schnell einen Brief zu erstellen, müssen Sie nicht unbedingt eigene Dokumentvorlagen erstellen. Zahlreiche Dokumentvorlagen mit Briefköpfen und Flyern werden mit TextMaker näm-lich bereits mitgeliefert. Lesen Sie den Abschnitt [Dokumentvorlage](#page-422-0) anwenden, um zu erfahren, wie Sie diese sofort ausprobieren können.

*FreeOffice:* In SoftMaker FreeOffice sind nicht alle vorgefertigten Dokumentvorlagen enthalten.

Um eine neue Dokumentvorlage für das Einfügen von Einzeladressen zu erstellen, gehen Sie folgenderma ßen vor:

1. Rufen Sie den Ribbonbefehl **Datei | Neu** auf und wählen Sie die Vorlage Normal.tmvx, um einen neuen Text zu beginnen.

- 2. Füllen Sie das Dokument mit dem gewünschten Text erstellen Sie beispielsweise einen Briefkopf, ein Faxformular etc.
- 3. Mit dem Ribbonbefehl **Sendungen | Datenbank auswählen | Vorhandene Datenbank verwenden** weisen Sie diesem Dokument die gewünschte Datenbank zu – zum Beispiel die mitgelieferte Adressdatenbank addressbook.sqlite.
- 4. Rufen Sie an den gewünschten Textstellen den Ribbonbefehl Sendungen | Datenbankfeld  $\overline{\mathbb{Q}}$  auf, um dort **Datenbankfelder** aus der zugewiesenen Datenbank einzusetzen (siehe auch Abschnitt [Datenbank](#page-437-0)felder [einfügen](#page-437-0)).
- 5. Rufen Sie den Ribbonbefehl **Datei | Speichern unter** auf.
- 6. Wählen Sie in der Liste **Dateityp** den Eintrag **Dokumentvorlage**.
- 7. TextMaker wechselt automatisch in den Ordner für Dokumentvorlagen. **Android/iOS:** Dieser Schritt wird hier nicht unterstützt. Navigieren Sie manuell zum Ordner "SoftMaker/TextMaker NX templates".
- 8. Tragen Sie bei **Dateiname** einen Namen für die Vorlage ein und bestätigen Sie das Speichern.

Im Prinzip müssen Sie also vorgehen, als ob Sie einen Serienbrief (ohne Brieftext) erstellen möchten, und diesen anschließend als Dokumentvorlage speichern.

<span id="page-422-0"></span>Wenn Sie mehr über das Arbeiten mitDokumentvorlagen erfahren möchten, lesen Sie die grundlegenden Informationen im Abschnitt [Dokumentvorlagen.](#page-158-0) Als Anschauungsbeispiel können Sie auch eine der mitgelieferten Dokumentvorlagen öffnen.

# Dokumentvorlage anwenden

Das Anwenden einer Dokumentvorlage mit zugewiesener Datenbank ist ganz einfach:

Beginnen Sie mit dem Befehl **Datei |Neu** ein neues Dokument. Im Dialogfenster des Befehls können Sie bestimmen, auf welcher Vorlage dieses Dokument basieren soll.

Wenn Sie sich hier eine Vorlage aussuchen, der eine Datenbank zugewiesen ist, zeigt TextMaker diese Datenbank an und lässt Sie auswählen, welcher Datensatz in den Text eingefügt werden soll. Blättern Sie zum gewünschten Datensatz und klicken Sie dann auf die Schaltfläche **Einfügen**.

Die Schritte im Einzelnen:

- 1. Rufen Sie den Befehl **Datei | Neu** auf (klicken Sie direkt auf das Symbol selbst).
- 2. Wählen Sie im Dialogfenster eine von Ihnen erstellte Dokumentvorlage mit Datenbankanbindung oder eine der mitgelieferten Vorlagen und bestätigen Sie mit **OK**.
- 3. Nun erscheint ein Dialogfenster, in dem die entsprechende Datenbank angezeigt wird.

Tipp: Mit den beiden Optionen in der rechten unteren Ecke des Dialogfensters können Sie zwischen den Ansichten **Liste** und **Formular** umschalten.

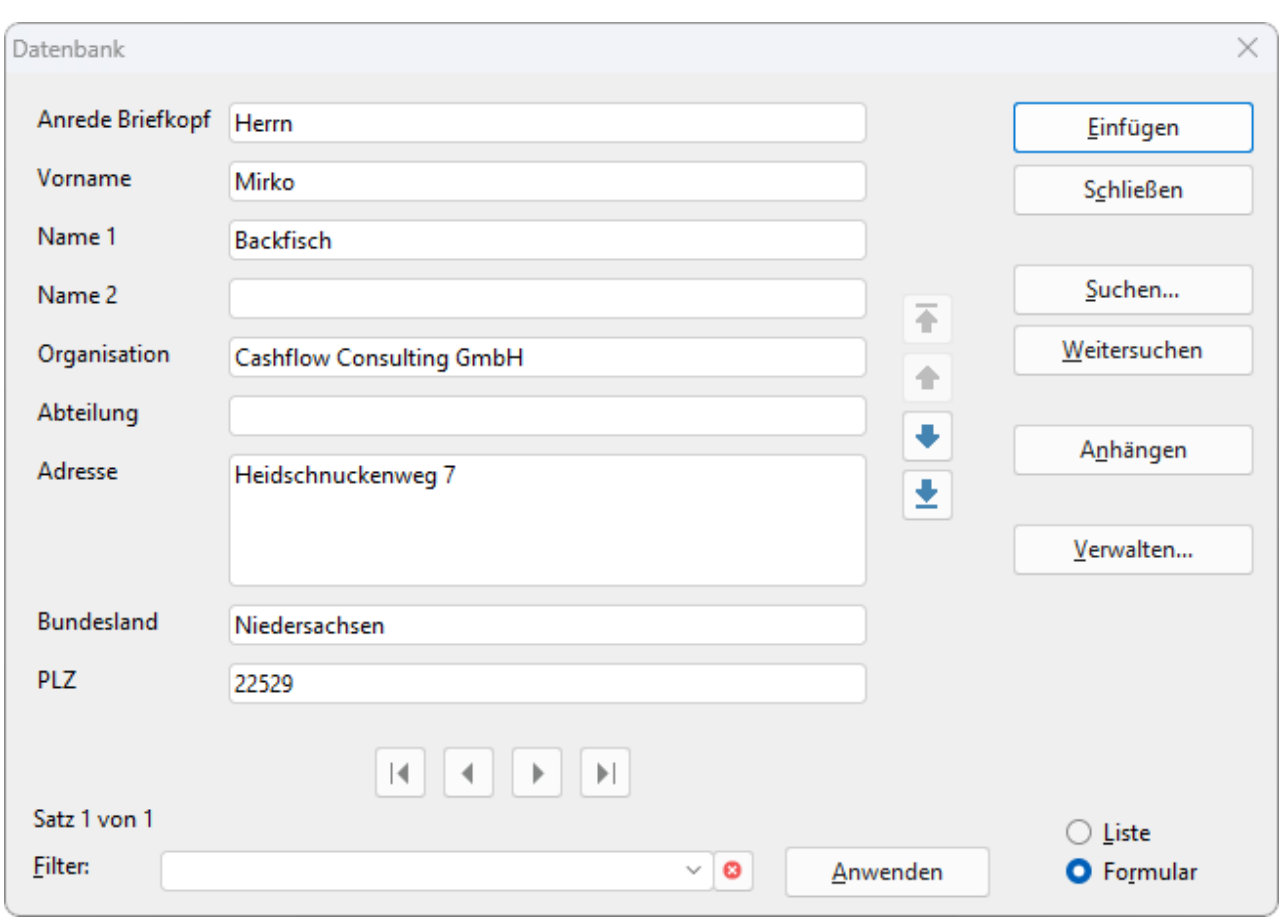

4. Blättern Sie mit den Schaltflächen  $\|\cdot\|$   $\|\cdot\|$  zu dem Datensatz für den gewünschten Empfänger.

Sie können auch eine neue Adresse eintippen, nachdem Sie mittels der Schaltfläche **Anhängen** einen neuen Datensatz angelegt haben.

(Ausführliche Informationen zur Bedienung dieses Dialogfensters finden Sie weiter unten.)

5. Klicken Sie auf die Schaltfläche **Einfügen**.

Hinweis: Die Datenbankfelder in diesem Dokument werden daraufhin physisch durch den Inhalt dieses einzelnen eingefügten Datensatzes ersetzt. Die Datenbankfelder an sich werden dabei aus dem Doku ment entfernt und sind daher nicht weiter bearbeitbar. Lesen Sie dazu auch die "Anmerkungen" im Ab schnitt Übernahme von [Einzeladressen](#page-421-0).

TextMaker ersetzt nun folglich jede Stelle, an der sich in der Vorlage ein Datenbankfeld befindet, durch den *Inhalt* des korrespondierenden Feldes aus diesem Datensatz.

Das Ergebnis ist beispielsweise ein komplett ausgefüllter Briefkopf inklusive Adresse des Briefempfängers. Sie müssen nur noch den Brieftext schreiben und das Dokument dann ausdrucken. Dazu rufen Sie den Rib bonbefehl **Datei |Drucken** – *nicht* **Datei |Serienbriefdruck** – auf.

**Tipp:** Im Dialogfenster des Befehls **Datei | Neu** sehen Sie auch einige Ordner. Sie enthalten bereits vor gefertigte Dokumentvorlagen für das Schreiben von Briefen. Den meisten dieser Vorlagen wurde die mit gelieferte Beispieldatenbank addressbook.sqlite zugewiesen.

Das oben abgebildete Dialogfenster hat folgende Bedienelemente:

## **Datenanzeige**

Den größten Teil des Fensters nimmt die Anzeige der Daten ein.

Sie können die Daten entweder tabellarisch in der *Listenansicht* oder in der ausführlicheren *Formularan sicht* betrachten. Um die gewünschte Ansicht auszuwählen, klicken Sie im unteren Teil des Fensters auf die Option **Liste** beziehungsweise **Formular**.

**Wichtig:** Beachten Sie, dass das Editieren der Daten nur in der *Formularansicht* möglich ist.

Zum Speichern von Änderungen an den Daten müssen Sie *keinen* Befehl aufrufen, denn Änderungen am aktuellen Datensatz werden automatisch gespeichert, wenn Sie zu einem anderen Satz blättern oder die Daten bank verlassen.

### Filter

Sie können die Datensätze bei Bedarf *filtern* lassen. Tragen Sie dazu den Begriff, nach dem gesucht werden soll, in das Eingabefeld **Filter** ein und betätigen Sie die Schaltfläche **Anwenden**. Sofort ändert sich die An zeige der Daten: es werden nur noch Datensätze angezeigt, die den Suchbegriff (in einem beliebigen Datenfeld) enthalten.

Filtern Sie also zum Beispiel nach "Müller", werden nur noch Datensätze angezeigt, bei denen eines der Felder den Begriff "Müller" enthält.

Mit dem Kreuz-Symbol <sup>®</sup> heben Sie den Filter wieder auf.

### Schaltfläche "Einfügen"

Fügt den Inhalt des aktuellen Datensatzes in das Dokument ein. Nur verfügbar, wenn die Datenbank über ei ne Dokumentvorlage aufgerufen wurde, wie oben beschrieben.

# Schaltfläche "Schließen"

Schließt die Datenbank. Alle Änderungen an der Datenbank werden dabei automatisch gespeichert.

# Schaltfläche "Suchen"

Ruft ein Dialogfenster auf, mit dem Sie genauer als mit einem Filter (siehe oben) nach bestimmten Daten suchen können. Informationen zu diesem Dialogfenster finden Sie im Abschnitt Datenbank [durchsuchen.](#page-414-0)

#### Schaltfläche "Weitersuchen"

Zeigt die nächste Fundstelle einer Suche an.

# Schaltfläche "Anhängen" (nur SQLite und dBASE)

Hängt einen neuen Datensatz an die Datenbank an.

Hinweis: Für Datenbanken aus PlanMaker-, Excel-, Textdateien ist das nicht möglich. Diese können nur gelesen werden.

# Schaltfläche "Verwalten" (nur SQLite)

Öffnet das Dialogfenster *Tabelleneinstellungen*, in dem Sie für SQLite-Datenbanken die Anzeige des ge wählten Feldtyps anpassen können. Sie bestimmen hier allein die Art und Weise, wie Felder angezeigt wer den, aber modifizieren nicht die *tatsächliche* Datenbankstruktur.

Die Optionen des Dialogfensters entsprechen denen des Befehls **Tabelleneinstellungen** in der Gruppe **Verwalten** des Datenbankmoduls (siehe Abschnitt [Datenbankstruktur](#page-419-0) ändern).

## Liste/Formular

Mit den Optionen **Liste** und **Formular** können Sie zwischen der *Listenansicht* (mehrere Datensätze unter einander) und der *Formularansicht* (ein kompletter Datensatz im Detail) umschalten.

### Tipp: Wo erkenne ich, welche Datenbank zugeordnet ist?

Um zu erfahren, welche Datenbank Ihrer aktuellen Dokumentvorlage zugewiesen ist, gibt es die folgende Möglichkeit: Nachdem Sie den Datensatz wie oben beschrieben eingefügt haben, können Sie über den Rib bonbefehl **Sendungen |** Gruppe **Empfänger | Empfänger auswählen** das Datenbankmodul öffnen. Hier se hen Sie in der Titelleiste und in der Registerkarte den Namen der zugeordneten Datenbank.

Verlassen Sie das Datenbankmodul wieder, indem Sie auf das Symbol **Datenbank schließen** klicken. Für die in diesem Abschnitt beschriebenen Zwecke istes nicht notwendig, mit dem Datenbankmodul zu ar beiten. Wenn Sie allerdings mehr über die Anwendung des Datenbankmoduls erfahren möchten, lesen Sie die Abschnitte [Datenbankmodul](#page-409-0) verwenden und Datensätze für den [Serienbriefdruck](#page-440-0) wählen.

# <span id="page-426-0"></span>Listen und Aufkleber herstellen

*FreeOffice:* Diese Funktion ist in SoftMaker FreeOffice nicht enthalten.

Mit dem Ribbonbefehl **Sendungen |** Gruppe **Erstellen | Liste/Aufkleber** können Sie mit wenig Auf wand Listen und Etiketten aller Art anfertigen. In erster Linie istdieser Befehl zum Anlegen von *Adressauf klebern* gedacht. Die zugehörigen Adressen sollten in Form einer *Datenbank* vorliegen. (Grundlegende Informationen zum Arbeiten mitDatenbanken finden Sie in den ersten Abschnitten des Kapitels [Datenbank\)](#page-401-0).

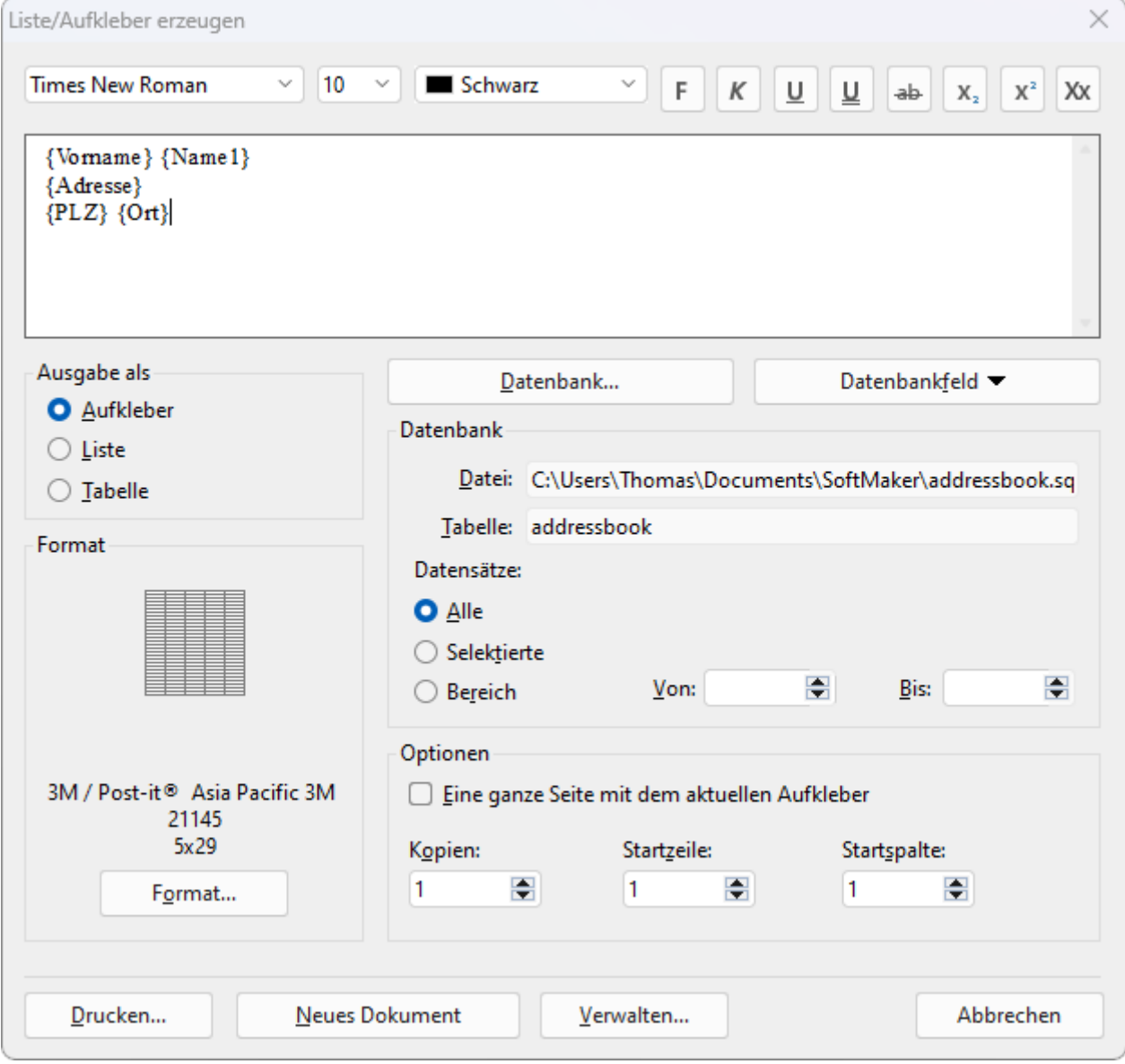

Neben Aufklebern können Sie mit diesem Befehl auch Listen und Tabellen mit den Daten einer Datenbank herstellen. Die Unterschiede:

§ **Aufkleber:** Zum Herstellen von Aufklebern, zum Beispiel Adressaufklebern mitje einer Adresse (aus einer Datenbank) pro Aufkleber.

- § **Liste:** Zum Herstellen von Listen, zum Beispiel Adresslisten mit einer Adresse pro Zeile also etwa "Helmut Müller, Hauptstraße 42a, 54321 Gunzenhausen, ...".
- § **Tabelle:** Ähnlich wie Listen, allerdings werden die Daten hier auf Tabellenzellen verteilt (eine Adresse pro Zelle).

Das Arbeiten mit Listen und Aufklebern ist wirklich einfach: Um beispielsweise Adressaufkleber herzustellen, rufen Sie obiges Kommando auf. In dem Dialogfenster, das daraufhin erscheint, legen Sie als erstes fest, welche Datenbank verwendet werden soll (sprich: welche Datenbank die Adressen enthält). Dann fü gen Sie in das große Eingabefeld die gewünschten Datenbankfelder ein – genau so, wie diese später auf dem Aufkleber erscheinen sollen (siehe Abbildung oben). Abschließend wählen Sie noch den Aufklebertyp aus einer vorgefertigten Liste von Aufklebern vieler Hersteller. Fertig! Der Ausdruck kann beginnen.

**Tipp:** Mit Hilfe der Schaltfläche **Verwalten** können Sie einmal angelegte Aufkleberdefinitionen (sprich: *alle* in dem Dialogfenster gemachten Einstellungen) dabei *speichern* und zu einem beliebigen späteren Zeitpunkt wieder abrufen. Dies funktioniert auch mit Listen und Tabellen.

### Listen/Aufkleber anlegen

Um beispielsweise Aufkleber anzulegen, gehen Sie folgendermaßen vor:

- 1. Rufen Sie den Ribbonbefehl Sendungen | Gruppe Erstellen | Liste/Aufkleber  $\Box$  auf.
- 2. Wählen Sie bei **Ausgabe als**, was Sie herstellen möchten: einen **Aufkleber**, eine **Liste** oder eine **Tabelle**. In unserem Beispiel wählen Sie also: **Aufkleber**.
- 3. Falls Sie in dem Aufkleber die Inhalte einer Datenbank ausgeben möchten: Klicken Sie auf die Schaltflä che **Datenbank** und wählen Sie die gewünschte Datenbank aus – zum Beispiel die mitgelieferte Adress datenbank addressbook.sqlite.
- 4. Das große Eingabefeld im oberen Teil dient als "Maske" für den Inhalt des Aufklebers. Tragen Sie dort die gewünschten Inhalte ein – genau so, wie diese später auf dem Aufkleber erscheinen sollen. Sie kön nen sowohl Datenbankfelder als auch gewöhnlichen Text einfügen und nach Belieben kombinieren.

Um Datenbankfelder einzufügen, verwenden Sie am besten die Schaltfläche **Datenbankfeld**. Diese zeigt eine Liste aller Felder an. Klicken Sie eines davon an, wird es an der aktuellen Position der Schreibmar ke eingefügt.

Die Mini-Formatleiste oberhalb des Eingabefelds können Sie bei Bedarf verwenden, um die Formatierung von Text in dem Eingabefeld ändern (Schriftart, Schriftgröße etc.). Markieren Sie zuvor den zu än dernden Text.

Wenn das Eingabefeld fertig ausgefüllt ist, fahren Sie folgendermaßen fort:

5. Bei Aufklebern müssen Sie nun noch auf die Schaltfläche **Format** klicken und das Format der Aufkleber einstellen, die Sie bedrucken möchten. Wählen Sie dazu den Hersteller und die Bezeichnung des Aufkle bers aus den Listen aus.<br>Falls Sie einen Aufkleber verwenden, der nicht in der Liste enthalten ist, können Sie in diesem Unterdia-

log auf die Schaltfläche **Neu** klicken und eigene Maße eingeben (siehe Erläuterung der Optionen des Dialogfensters weiter unten).

- 6. Stellen Sie die weiteren Optionen in dem Dialogfenster nach Wunsch ein (siehe unten).
- 7. Wenn alles fertig ist, betätigen Sie eine der folgenden Schaltflächen:

**Drucken:** Druckt den Aufkleber aus. Dazu erscheint das übliche Dialogfenster "Drucken".

**Neues Dokument:** Legt stattdessen ein neues Dokument mit dem (fertig ausgefüllten) Aufkleber an.

**Verwalten:** Mit Hilfe dieser Schaltfläche können Sie Aufkleberdefinitionen (also *alle* in diesem Dialogfenster gemachten Einstellungen) speichern und später jederzeit wieder abrufen. Dies funktioniert so wohl mit Aufklebern als auch mit Listen und Tabellen. Mehr dazu ganz am Ende dieses Abschnitts.

Das Anlegen von Listen und Tabellen funktioniert entsprechend. Im Vergleich zu Aufklebern stehen dabei lediglich weniger Optionen zur Verfügung. Außerdem wird die Schaltfläche **Drucken** hier durch eine Schaltfläche namens **Einfügen** ersetzt. Diese fügt die Liste/Tabelle an der aktuellen Position in das Doku ment ein.

#### Optionen des Dialogfensters

Die Optionen im Dialogfenster des obigen Befehls haben folgende Funktionen:

§ **Großes Eingabefeld oben**

In das große Eingabefeld im oberen Teil des Dialogfensters tragen Sie die gewünschten Inhalte für den Aufkleber (beziehungsweise der Liste oder Tabelle) ein – genau so, wie diese später auf dem Aufkleber erscheinen sollen. Ein Beispiel sehen Sie in der Abbildung am Beginn dieses Abschnitts.

Um dort Text hinzuzufügen, tippen Sie diesen einfach ein.

Sie können auch Datenbankfelder einfügen (sofern Sie über die Schaltfläche **Datenbank** eine Datenbank ausgewählt haben): Um ein Feld einzufügen, klicken Sie auf die Schaltfläche **Datenbankfeld** und wählen dann das gewünschte Feld aus.Alternativ können Sie auch einfach den Feldnamen mit geschweiften Klammern eintippen, zum Beispiel **{Vorname}**.

Mit der **Mini-Formatleiste** oberhalb des Eingabefelds können Sie den Text in dem Eingabefeld auf Wunsch auch formatieren. Gehen Sie dazu vor wie in einem normalen Dokument: erst Text markieren, dann Formatierung anbringen.

§ **Ausgabe als**

Hier bestimmen Sie,was der Befehl liefern soll: **Aufkleber**, eine **Liste** oder eine **Tabelle**.

§ **Format**

**Nur bei Aufklebern:** Hier wird angezeigt, welches Aufkleberformat momentan ausgewählt ist (Hersteller, Bezeichnung, Zahl der Zeilen/Spalten).

**Hinweis:** Das Format muss groß genug gewählt sein, um die Inhalte des Aufkleber komplett aufneh men zu können. Ansonsten erscheinen im späteren Ausdruck die Inhalte nicht vollständig.

Um ein anderes Format zu wählen, klicken Sie auf die Schaltfläche **Format**. Wählen Sie dann den Her steller und die Bezeichnung des Aufklebers aus den Listen aus.Sie können hier auch die Ränder einstellen, die in jedem (einzelnen) Aufkleber freigelassen werden sollen.

Falls Sie Aufkleber verwenden, die TextMaker nicht kennt, können Sie jederzeit auf die Schaltfläche **Neu** klicken, um ein neues benutzerdefiniertes Aufkleberformat zu definieren. Tragen Sie dazu Hersteller und Bezeichnung/Nummer des Aufklebers ein (sofern bekannt). Vermessen Sie den Aufkleber dann mit einem Lineal und tragen Sie die ermittelten Werte in das Dialogfenster ein.

Die folgende Abbildung verdeutlicht den Zusammenhang zwischen einigen der Werte:

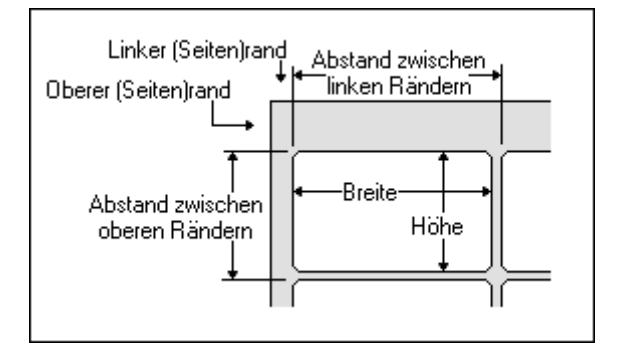

Über die Schaltfläche **Bearbeiten** können Sie zuvor angelegte benutzerdefinierte Aufkleberformate er neut überarbeiten. Die vorgegebenen Formate können nicht verändert werden – Sie können aber jederzeit ein benutzerdefiniertes Format auf Basis eines der vordefinierten Formate anlegen, indem Sie dieses in der Liste selektieren und dann auf die Schaltfläche **Neu** klicken.

Die Schaltfläche **Löschen** löscht das selektierte benutzerdefinierte Format.

#### § **Schaltfläche "Datenbank"**

Aufkleber und Listen werden häufig dazu verwendet, die Inhalte einer Datenbank auszugeben. Wenn Sie auf die Schaltfläche **Datenbank** klicken, können Sie festlegen, welche Datenbank dies sein soll – zum Beispiel die mitgelieferte Adressdatenbank addressbook.sqlite.

#### § **Schaltfläche "Datenbankfeld"**

Zum Einfügen von Datenbankfeldern. Beim Anklicken dieser Schaltfläche öffnet sich eine Liste aller Felder der gewählten Datenbank. Klicken Sie eines dieser Felder an, wird es in das große Eingabefeld in dem Dialogfenster eingefügt.

#### § **Rubrik "Datenbank"**

In der Rubrik "Datenbank" wird der Pfad und Name der momentan ausgewählten Datenbank angezeigt (siehe Schaltfläche **Datenbank** weiter oben).

Außerdem können Sie hier bestimmen, welche Datensätze der Datenbank verwendet werden sollen: **Alle**, nur **Selektierte** (siehe Abschnitt Datensätze für den [Serienbriefdruck](#page-440-0) wählen) oder ein **Bereich** von Datensätzen, den Sie durch Eintragen der ersten und letzten Satznummer festlegen können.

#### § **Rubrik "Optionen"**

Dieser Bereich ändert sich abhängig davon, was Sie bei **Ausgabe als** gewählt haben:

#### **Aufkleber:**

Bei Aufklebern können Sie hier folgende Einstellungen zur Ausgabe des Aufklebers machen:

**Eine ganze Seite mit dem aktuellen Aufkleber:** Wenn Sie diese Option einschalten, wird pro Auf kleber ein *kompletter* Aufkleberbogen mitidentischen Kopien dieses Aufklebers ausgegeben. Dies ist beispielsweise nützlich für einfache Aufkleber mit festem Text (ohne Datenbankverwendung), von denen Sie einen oder mehrere komplette Bögen auf einmal ausdrucken möchten.

**Kopien:** Hier können Sie einstellen, wie viele Kopien von jedem einzelnen Aufkleber ausgegeben werden sollen.

**Startzeile** und **Startspalte**: Hier können Sie angeben, in welcher Zeile und Spalte des ersten Aufkle berbogens die Ausgabe beginnen soll. Dies ist hilfreich beim Aufbrauchen von Aufkleberbögen, bei denen bereits ein Teil der Aufkleber bedruckt wurde.

#### **Liste:**

Für Listen gibt es hier keine Optionen.

### **Tabelle:**

Bei Tabellen können Sie hier folgende Einstellungen machen:

**Zeilenhöhe:** Hier können Sie die Höhe der Tabellenzeilen festlegen: **Automatisch** (optimale Höhe automatisch ermitteln), **Genau** (exakte Höhe in Zentimetern vorgeben) oder **Mindestens** (Mindesthö he in Zentimetern vorgeben; falls diese nicht ausreicht, wächst die Zeilenhöhe automatisch)

**Spalten:** Diese Einstellung legt die Zahl der Spalten in der Tabelle fest.

### § **Schaltfläche "Drucken" beziehungsweise "Einfügen"**

Bei **Aufklebern** enthält das Dialogfenster unter anderem eine **Drucken**-Schaltfläche. Diese bringt Sie zum Dialogfenster "Drucken", mit dem Sie den Ausdruck des Aufklebers starten können.

Bei **Listen** und **Tabellen** erscheint stattdessen die Schaltfläche **Einfügen**. Diese fügt die Liste/Tabelle in das aktuelle Dokument ein.

#### § **Schaltfläche "Neues Dokument"**

Erzeugt ein neues Dokument mit dem (komplett ausgefüllten) Endergebnis – also den entsprechenden Aufklebern, so wie sie im Ausdruck erscheinen würden, beziehungsweise der fertigen Liste/Tabelle.

### § **Schaltfläche "Verwalten"**

Mit Hilfe dieser Schaltfläche können Sie Aufkleberdefinitionen (also *alle* in diesem Dialogfenster ge machten Einstellungen) speichern und später jederzeit wieder abrufen. Es öffnet sich dazu ein Dialogfenster mit folgenden Schaltflächen:

**Speichern:** Speichert die Aufkleberdefinition (also alle im Hauptdialog gemachten Einstellungen) unter einem beliebigen Namen.

**Laden:** Stellt eine Aufkleberdefinition wieder her. Wählen Sie zuvor den gewünschten Eintrag in der Liste.

**Löschen:** Löscht die momentan in der Liste ausgewählte Aufkleberdefinition.

**Umbenennen:** Lässt Sie einen neuen Namen für die momentan in der Liste ausgewählte Aufkleberdefi nition festlegen.

Dies funktioniert nicht nur mit Aufklebern, sondern gleichermaßen auch mit Listen und Tabellen.

# <span id="page-431-0"></span>Briefumschläge bedrucken

*FreeOffice:* Diese Funktion ist in SoftMaker FreeOffice nicht enthalten.

Wenn Sie einen Brief versenden möchten, können Sie entweder einen Adressaufkleber dafür herstellen (wie im letzten Abschnitt beschrieben) oder TextMaker die Adresse einfach direkt auf einen Briefumschlag dru cken lassen.

Gehen Sie dazu wie folgt vor:

- 1. Rufen Sie den Ribbonbefehl Sendungen | Gruppe Erstellen | Umschlag <sup>1</sup> auf.
- 2. Klicken Sie auf die Schaltfläche **Papiereinstellungen**, stellen Sie das Papierformat des zu bedruckenden Briefumschlags ein und bestätigen Sie mit **OK**.
- 3. Tragen Sie im Eingabefeld **Absender** Ihre Adresse ein.
- 4. Tragen Sie im Eingabefeld **Empfänger** die Adresse des Empfängers ein.

Sie können Adressen entweder von Hand eingeben oder Felder aus einer Adressdatenbank verwenden. Klicken Sie dazu auf die Schaltfläche **Datenbankfeld** und wählen Sie das einzufügende Feld aus.

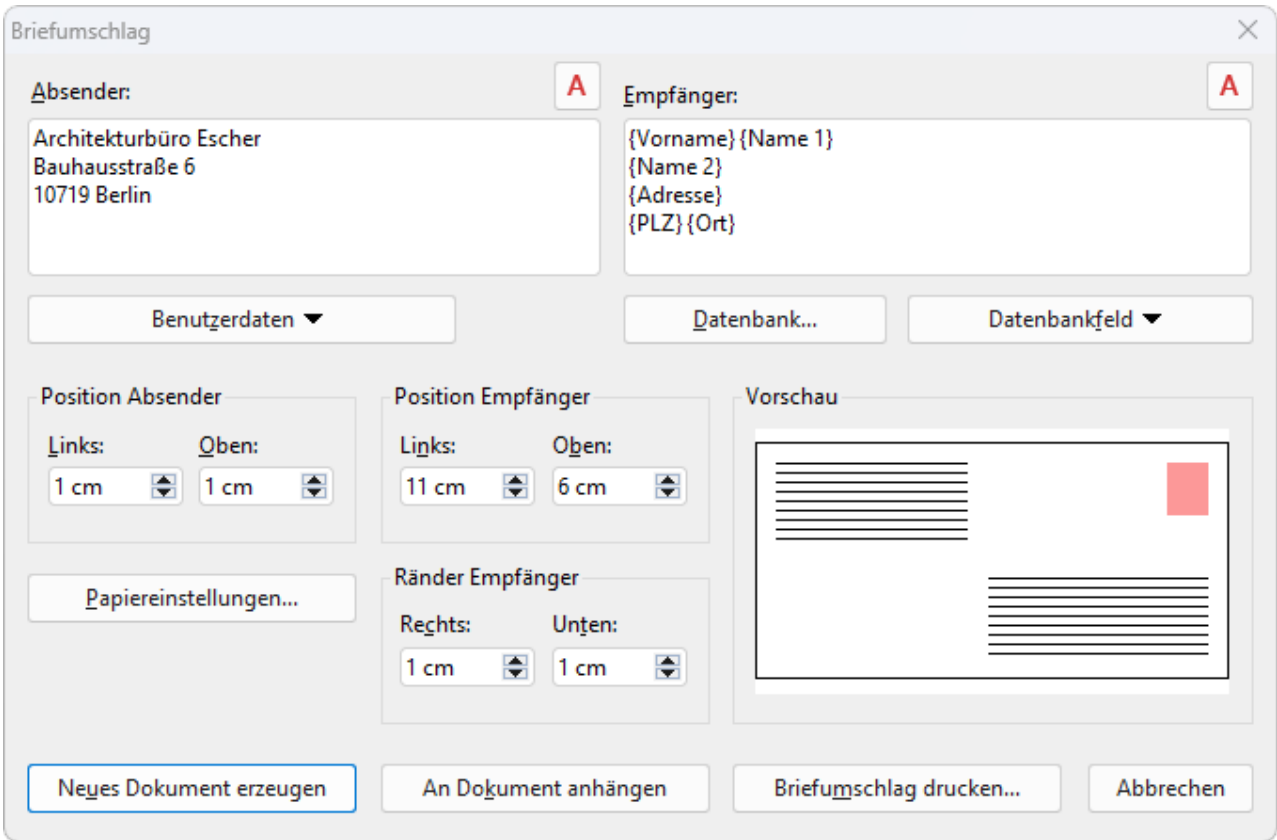

5. Wenn alles eingetragen ist, klicken Sie auf eine der folgenden Schaltflächen:

**Neues Dokument erzeugen:** Legt den Briefumschlag als neues Dokument an.

**An Dokument anhängen:** Hängt den Briefumschlag an das Ende des aktuellen Dokuments an.

**Briefumschlag drucken:** Druckt den Briefumschlag einmalig aus und verwirft ihn dann.
6. Falls Sie Datenbankfelder eingefügt haben, zeigt TextMaker nun die Datenbank an. Blättern Sie darin zu dem Datensatz mit dem gewünschten Empfänger und klicken Sie auf **Einfügen**.

Der Briefumschlag wird nun angelegt und ausgefüllt.

Obige Einstellungen müssen Sie nur ein einziges Mal vornehmen. TextMaker merkt sich, welches Papierformat Sie für Briefumschläge verwenden und wie Sie die Datenbankfelder platziert haben möchten. Natürlich steht es Ihnen frei,die Einstellungen in diesem Dialogfenster jederzeit wieder zu ändern.

Im Detail lassen sich im obigen Dialogfenster folgende Einstellungen vornehmen:

### **Absender**

Hier geben Sie die Adresse des Absenders ein.

Mit Hilfe der Schaltfläche <sup>A</sup> oberhalb des Feldes können Sie bei Bedarf die Schriftart ändern, in der die Adresse auf dem Umschlag erscheinen soll.

### Empfänger

Hier geben Sie die Adresse des Empfängers ein.

**Tipp:** Es empfiehlt sich, die Adresse dabei nicht von Hand einzutippen, sondern die Datenbankfelder Ihrer Adressdatenbank zu verwenden. Um ein Datenbankfeld einzufügen, klicken Sie auf die Schaltfläche **Datenbankfeld**.

Falls noch keine Datenbank ausgewählt ist, müssen Sie zuvor noch die Schaltfläche **Datenbank** ankli cken und die gewünschte Datenbank wählen.

Mit Hilfe der Schaltfläche  $\overline{A}$  oberhalb des Feldes können Sie bei Bedarf die Schriftart ändern, in der die Adresse auf dem Umschlag erscheinen soll.

### Position Absender

Hier können Sie die Position der Absenderadresse auf dem Umschlag ändern (ausgehend von der linken oberen Ecke).

### Position Empfänger

Hier können Sie die Position der Empfängeradresse ändern.

### Ränder Empfänger

Hier können Sie den rechten und den unteren Rand der Empfängeradresse ändern.

### Schaltfläche Papiereinstellungen

Diese Schaltfläche öffnet ein zusätzliches Dialogfenster, in dem Sie das Papierformat des Umschlags genau festlegen können.

Es gibt darin folgende Optionen:

§ In der Liste **Umschlagtyp** werden alle vom aktuellen Drucker unterstützten Papierformate angeboten. Wählen Sie hier das Format des verwendeten Umschlagtyps. Alternativ können Sie auch unter **Breite** und **Höhe** eigene Werte von Hand angeben.

- § Falls Ihr Drucker über mehrere Papierschächte verfügt, können Sie außerdem bei **Papierschacht** einstellen, aus welchem Schacht der Drucker den Umschlag einziehen soll. (Diese Option ist nur unter Win dows verfügbar.)
- § Bei **Ausrichtung des Umschlags** stellen Sie ein, wie bei dem verwendeten Drucker Briefumschläge in den Papiereinzug eingelegt werden müssen (linksbündig, zentriert oder rechtsbündig; gedreht oder nicht gedreht).
- § Außerdem können Sie bei Bedarf einen **zusätzlichen Versatz** einstellen, falls der Drucker den Briefum schlag etwas versetzt bedruckt.

Tipp: Wenn Sie mit diesem Befehl einen Umschlag angelegt und dann als Dokument gespeichert haben, können Sie obige Einstellungen darin jederzeit nachträglich bearbeiten. Klicken Sie dazu in dem Dokument auf der Ribbonkarte **Layout |** Gruppe **Seite einrichten** auf das Gruppenpfeilchen an der rechten unteren Ecke zum Öffnen des Dialogfensters. Wechseln Sie auf die Karteikarte **Seitenformat** und klicken Sie dort auf die Schaltfläche **Briefumschlageinstellungen** ganz unten.

# **Serienbriefe**

*FreeOffice:* Das *Drucken von Serienbriefen* ist in SoftMaker FreeOffice nicht enthalten.

Fast täglich finden Sie *Serienbriefe* in Ihrem Briefkasten – zum Beispiel die scheinbar unvermeidbaren Re klameschreiben von Versandhändlern, Versicherungen etc. etc.

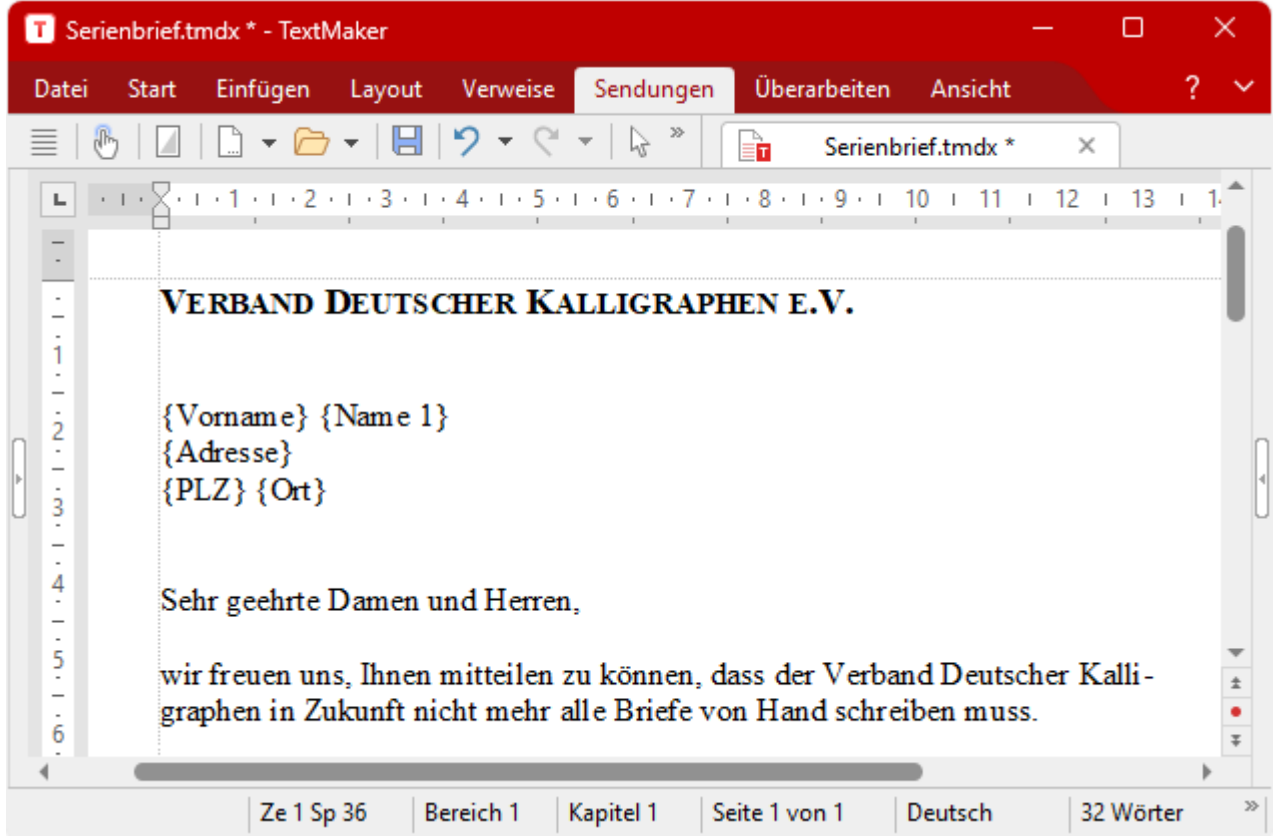

*Ein Serienbrief – in die Felder {Vorname}, {Name1} etc. wird später die Adresse eingesetzt.*

Natürlich lassen sich Serienbriefe auch für etwas Sinnvolles einsetzen. Wie würden Sie beispielsweise vor gehen, um alle Mitglieder eines Sportvereins schriftlich zu einem Treffen einzuladen? Normalerweise wür den Sie den Brieftext tippen und in den Briefkopf die Adresse des ersten Mitglieds eintragen, ausdrucken. Dann die Adresse des nächsten Mitglieds einsetzen, ausdrucken usw.

Genau dieses Einsetzen der Adressen von Hand können Sie TextMaker übernehmen lassen, wenn Sie für die Einladung einen *Serienbrief* erstellen.

Prinzipiell gehen Sie dazu folgendermaßen vor (ausführliche Informationen folgen auf den nächsten Seiten):

0. Sofern Sie die Adressen der Empfänger noch nicht in einer Datenbank erfasst haben, erstellen oder öff nen Sie eine Datenbank und tragen Sie die Adressen dort ein.

Zum Erstellen einer neuen Datenbank verwenden Sie in TextMaker beispielsweise den Ribbonbefehl **Sendungen |** Gruppe **Empfänger | Datenbank auswählen | Neue Datenbank erzeugen** oder den Ribbonbefehl **Sendungen |** Gruppe **Datenbank | Neue Datenbank**. Mehr Informationen dazu finden Sie im Abschnitt Neue [Datenbank](#page-404-0) anlegen.

Zum Öffnen und Bearbeiten einer bestehenden Datenbank verwenden Sie in TextMaker beispielsweise den Ribbonbefehl **Sen dungen |** Gruppe **Datenbank | Datenbank bearbeiten**. Mehr Informationen dazu finden Sie im Abschnitt [Datenbank](#page-402-0) öffnen.

Tipp: Die mitgelieferte Datenbank addressbook.sqlite eignet sich sehr gut für das Erfassen von Adressen, Sie können aber jede beliebige Datenbank verwenden.

- 1. Beginnen Sie ein neues Dokument.
- 2. Mit dem Ribbonbefehl **Sendungen | Datenbank auswählen | Vorhandene Datenbank verwenden** weisen Sie dem Dokument die Datenbank mit den Adressen zu. Das ist nötig, damit TextMaker weiß, welche Adressen er später einsetzen soll.
- 3. Verfassen Sie den Brieftext.
- 4. Fügen Sie an der Stelle, an der später die Adresse erscheinen soll, die entsprechenden Datenbankfelder für Name, Straße, Ort etc. ein.

Verwenden Sie dazu den Ribbonbefehl **Sendungen |** Gruppe **Einfügen | Datenbankfeld** .

- 5. Falls Sie nicht alle Adressen anschreiben wollen: Öffnen Sie das Datenbankmodul mit dem Ribbonbefehl **Sendungen |** Gruppe **Empfänger | Empfänger auswählen** und selektieren Sie alle Adressen, die angeschrieben werden sollen.
- 6. Drucken Sie den Brief mit dem Ribbonbefehl **Datei |**Gruppe **Drucken | Serienbrief** aus.

Beim Drucken ersetzt TextMaker die Datenbankfelder durch die Daten aus der Datenbank – Datensatz für Datensatz. Dabei werden für den ersten Brief die Daten des ersten Datensatzes genommen, für den zweiten Brief die Daten des zweiten Satzes usw.

Die folgenden Seiten beschreiben die erforderlichen Schritte vom Erstellen eines Serienbriefs bis hin zum Ausgeben des fertigen Dokuments ausführlich. Folgende Themen werden darin behandelt:

- [Dokumenten](#page-436-0) eine Datenbank zuordnen
- **[Datenbankfelder](#page-437-0) einfügen**
- [Testdatensatz](#page-437-1) im Text anzeigen lassen
- [Übungsbrief](#page-439-0)
- Datensätze für den [Serienbriefdruck](#page-440-0) wählen
- [Serienbriefe](#page-443-0) drucken

## <span id="page-436-0"></span>Dokumenten eine Datenbank zuordnen

Bevor Sie die Felder einer Datenbank in einen Serienbrief einfügen, müssen Sie TextMaker mitteilen, wel che Datenbank Sie dazu verwenden möchten, indem Sie dem Dokument eine Datenbank zuordnen.

Mit dem Ribbonbefehl **Sendungen |** Gruppe **Empfänger | Datenbank auswählen | Vorhandene Daten bank verwenden** rufen Sie das Dialogfenster auf, in dem Sie die Datenbank auswählen. Tippen Sie den Dateinamen der gewünschten Datenbank ein oder wählen Sie eine Datei aus der Liste der angezeigten Datenbanken.

Unterstützt werden folgende Formate:

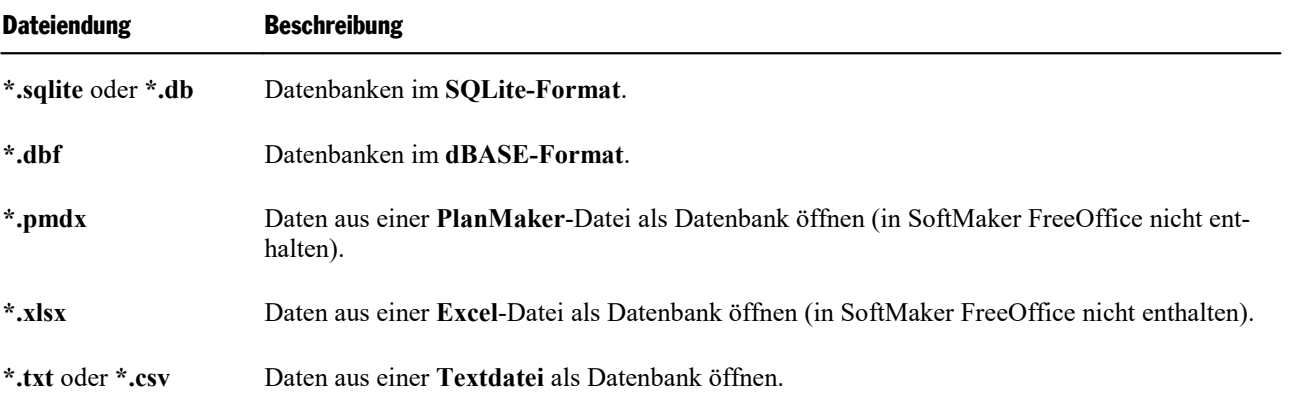

Das Dateiformat bestimmen Sie, indem Sie im obigen Dialogfenster aus der Liste der Dateitypen das ge wünschte Format wählen. Je nach Datenbankformat erscheint ein weiteres Dialogfenster, in dem Sie die ge nauen Optionen zur gewählten Datenbank festlegen (siehe Anmerkungen im Abschnitt [Datenbank](#page-402-0) öffnen).

**Anmerkung zu dBASE:** Die meisten dBASE-Datenbanken sind im Format **dBASE/DOS** gespeichert. Auch Windows-Datenbankprogramme verwenden in der Regel das DOS-Format statt des Windows-For mats.

Sobald Sie eine Datenbank ausgewählt und geöffnet haben, weiß TextMaker, aus welcher Datenbank Sie Felder einfügen möchten, und Sie können wie im nächsten Abschnitt beschrieben fortfahren.

TextMaker merkt sich, welche Datenbank dem Dokument zugeordnet wurde, sobald Sie dieses speichern. Beim nächsten Öffnen des Dokuments wird ihm erneut diese Datenbank zugewiesen. Natürlich können Sie dem Dokument jederzeit wieder eine andere Datenbank zuweisen.

### Zuordnung aufheben

Sie können die Zuordnung aufheben, indem Sie den Ribbonbefehl **Sendungen |** Gruppe **Empfänger | Datenbank auswählen | Datenbankzuordnung aufheben** aufrufen.

Alternativ: **Sendungen |** Gruppe **Empfänger | Datenbank auswählen | Vorhandene Datenbank verwenden**, klicken Sie im geöff neten Dateidialog auf die Schaltfläche **Zuordnung aufheben**.

### Zugeordnete Datenbank im Datenbankmodul anzeigen

Mit dem Ribbonbefehl **Sendungen |** Gruppe **Empfänger | Empfänger auswählen** öffnen Sie das Daten bankmodul, um sich einen Überblick über die Inhalte Ihrer zugeordneten Datenbank zu verschaffen. Zudem lassen sich hier bestehende Datensätze bearbeiten oder neue Datensätze in der Datenbank anlegen.

Ausführliche Informationen zum Datenbankmodul finden Sie im Abschnitt [Datenbankmodul](#page-409-0) verwenden.

<span id="page-437-0"></span>Sie verlassen das Datenbankmodul wieder, indem Sie auf das Symbol **Datenbank schließen** klicken. Änderungen an der Datenbank werden dabei automatisch gespeichert.

# Datenbankfelder einfügen

Wenn Sie sich entschieden haben, an welchen Stellen des Serienbriefs welche Felder der Datenbank er scheinen sollen, können Sie diese dort mit dem Ribbonbefehl **Einfügen | Feld** in den Text setzen. Beim Drucken werden diese Felder dann Datensatz für Datensatz durch die tatsächlichen Feldinhalte der Daten bank ersetzt.

Konkret gehen Sie folgendermaßen vor, um ein Datenbankfeld einzufügen:

- 1. Setzen Sie die Schreibmarke an die gewünschte Position.
- 2. Verwenden Sie den für Sie bequemsten Weg aus einer der folgenden Optionen, um ein Datenbankfeld einzufügen (das Resultat ist bei allen Optionen gleich):
	- A. **Sendungen |** Gruppe **Einfügen | Datenbankfeld**
	- B. **Sendungen |** Gruppe **Einfügen | Feld**
	- C. **Einfügen |** Gruppe **Text | Feld**
	- D. **Verweise |** Gruppe **Felder | Feld**

Klicken Sie auf den Pfeil des Symbols, können Sie über das erscheinende Menü direkt auf die Felder der **Datenbank** zugreifen.

Klicken Sie auf das Symbol selbst oder in seinem Menü auf den Eintrag **Weitere**, öffnet sich ein Dialogfenster. Wählen Sie hier in der linken Liste **Gruppe** den Eintrag **Datenbankfeld** aus, können Sie die ent sprechende Auswahl an Feldern in der rechten Liste **Feldname** vorfinden.

- 3. Wählen Sie das gewünschte Feld, um es direkteinzufügen (im Dialogfenster: Schaltfläche **Einfügen**).
- 4. Das Feld wird in den Text eingefügt und zeigt dort den Feldnamen in geschweiften Klammern an zum Beispiel {Name}.

Verfahren Sie an allen anderen Stellen, an denen Datenbankfelder eingefügt werden sollen, genauso – bis der Serienbrief das gewünschte Aussehen hat.

Datenbankfelder lassen sich wie normaler Text formatieren; sie können ihnen also jederzeit eine andere Schriftart, Schriftgröße etc. geben.

<span id="page-437-1"></span>Beim Ausgeben des Serienbriefs sorgt TextMaker später selbstständig dafür, dass der Text optimal umbro chen wird. Er passt den Zeilenumbruch also automatisch an die tatsächlichen Inhalte der Datenbankfelder an, die ja bei jedem Datensatz unterschiedlich breit sein können.

# Testdatensatz im Text anzeigen lassen

TextMaker zeigt in den Text eingefügte Datenbankfelder normalerweise in Form des Feldnamens in ge schweiften Klammern an – zum Beispiel:

### {Name}

Um zu sehen, wie der Serienbrief beim Ausdruck *tatsächlich* aussehen wird, können Sie TextMaker anwei sen, statt der Feldnamen die Feldinhalte aus einem beliebigen Satz der Datenbank anzuzeigen. Vorausset zung ist dabei, dass dem Dokument mit dem Ribbonbefehl **Sendungen | Datenbank auswählen | Vorhan dene Datenbank verwenden** bereits eine Datenbank zugewiesen wurde.

Ist dies geschehen, wenden Sie sich auf der Ribbonkarte **Sendungen** der Befehlsgruppe **Datensatz** zu (siehe Abbildung unten): Schalten Sie hier die Option **Datensatz des Serienbriefs anzeigen** ein, um sich die Feldinhalte der Datensätze anzeigen zu lassen.

**Wichtig:** Vergewissern Sie sich, dass die Schaltfläche **Feldnamen** in der Gruppe **Felder** *nicht* einge schaltet ist (aktivierte Option ist am dunkleren Grau der Schaltfläche zu erkennen). Diese Option ist dafür zuständig, zwischen der Anzeige *nur der Feldnamen* oder Anzeige der *Feldinhalte* umzuschalten.

### Befehlsgruppe "Datensatz" für Serienbriefe verwenden

Die Anzeige von Testdatensätzen lässt sich komfortabel mit dem Eingabefeld auf der Ribbonkarte **Sendun gen |** Gruppe **Datensatz** steuern.

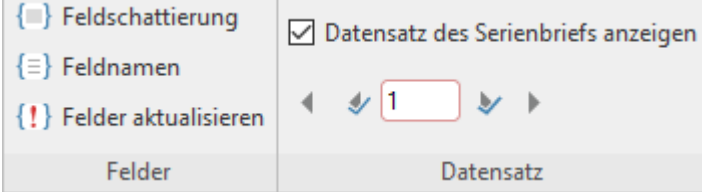

Nachdem Sie einen Haken in das Kontrollkästchen **Datensatz des Serienbriefs anzeigen** gesetzt haben, können Sie das darunter befindliche Eingabefeld wie folgt verwenden:

- § Klicken Sie auf die Pfeilchen nach links oder rechts, um von Datensatz zu Datensatz zu blättern. (Möchten Sie nur zwischen den selektierten Datensätze blättern, verwenden Sie die inneren Pfeilchen.)
- Oder tragen Sie in das Eingabefeld die Nummer des Datensatzes ein, der angezeigt werden soll, und drücken Sie die Eingabetaste.<sup>1</sup>.
- § Wenn Sie statt des Testdatensatzes wieder die Feldnamen sehen möchten, schalten Sie die Option **Datensatz des Serienbriefs anzeigen** wieder aus, indem Sie den Haken entfernen.

Hinweis: Die Einstellungen, die Sie hier aktiviert haben, werden auch direkt in der Karteikarte "Ansicht" des Dialogfensters **Datei | Eigenschaften** übernommen. Hier lässt sich die Anzeige von Datensätzen und Feldnamen ebenfalls einstellen.

**Tipp:** Rufen Sie jetzt den Befehl **Sendungen** (bzw. **Datei**) **|** Gruppe **Drucken | Serienbrief** auf, werden nach wie vor Serienbriefe mit allen selektierten Datensätzen ausgedruckt. Beim Befehl **Datei | Drucken** hingegen druckt TextMaker nur einen einzigen Brief mit der Adresse, die Sie oben ausgewählt haben.

Um bestimmte Datensätze für den Serienbrief zu selektieren, öffnen Sie das Datenbankmodul mit dem Rib bonbefehl **Sendungen |** Gruppe **Empfänger | Empfänger auswählen**. Mehr dazu lesen Sie bitte im Ab schnitt Datensätze für den [Serienbriefdruck](#page-440-0) wählen.

# <span id="page-439-0"></span>Übungsbrief

Übung macht bekanntlich den Meister. In diesem Abschnitt wollen wir deshalb zur Übung einen Serienbrief herstellen.

Bevor Sie beginnen, fangen Sie mit dem Befehl **Datei | Neu** ein neues Dokument an.

Mit dem Ribbonbefehl **Sendungen | Datenbank auswählen | Vorhandene Datenbank verwenden** weisen Sie diesem Dokument die mitgelieferte Beispieldatenbank addressbook.sqlite zu. Unter Win dows finden Sie diese innerhalb Ihres Dokument-Verzeichnisses direkt im Ordner SoftMaker.

Tippen Sie dann den nachfolgenden Text ein. Es steht Ihnen natürlich frei, diesen zu kürzen oder etwas ganz anderes einzutippen. Entscheidend ist dabei lediglich folgendes:

Wichtig: Die in geschweiften Klammern gesetzten Textstellen tippen Sie *nicht* ein – hierbei handelt es sich nämlich um Datenbankfelder.

Stattdessen rufen Sie an diesen Stellen jeweils den Ribbonbefehl **Sendungen | Datenbankfeld** auf. Kli cken Sie im erscheinenden Menü auf den entsprechenden Feldnamen. Auf diese Weise werden die Daten bankfelder in den Text eingesetzt.

```
Verband Deutscher Kalligraphen e.V.
{Vorname} {Name1}
{Adresse}
{PLZ} {Ort}
Sehr geehrte Damen und Herren,
wir freuen uns, Ihnen mitteilen zu können, dass der Verband Deutscher Kalligraphen in
Zukunft nicht mehr alle Briefe von Hand schreiben muss.
Denn wir haben uns entschlossen, unser gesamtes Schreibbüro auf Personalcomputer umzu-
stellen. Wir verwenden TextMaker mit der integrierten Datenbank und können nun alle
unsere Mitglieder mit persönlich wirkenden Serienbriefen anschreiben.
Alles in allem hat uns TextMaker eine enorme Einsparung an Zeit und Kosten gebracht –
von den Ersparnissen an Tinte und Federkielen gar nicht zu reden...
Mit freundlichen Grüßen
```
Nun haben Sie eine "Schablone" erstellt, in die TextMaker beim Drucken der Reihe nach die Felder der Datensätze aus der Datenbank einfügen kann.

Rufen Sie über den Befehl **Sendungen |** Gruppe **Empfänger | Empfänger auswählen** das Datenbankmodul für die Beispieldatenbank addressbook.sqlite aufund geben Sie ein paar Datensätze ein – wie im Ab schnitt [Datensätze](#page-415-0) bearbeiten und neue anlegen beschrieben. Welche Namen und Adressen Sie wählen, bleibt völlig Ihnen überlassen. Wenn Sie die Datensätze eingegeben haben, verlassen Sie die Datenbank mit dem Befehl **Datenbank schließen** .

Alle grundlegenden Schritte sind jetzt getan, und Sie könnten Ihren Serienbrief nun ausdrucken. Lesen Sie den Rest dieses Kapitels, um zu erfahren, wie man die Empfänger für einen Serienbrief auswählt – und wie Serienbriefe letztlich ausgegeben werden.

<span id="page-440-0"></span>*FreeOffice:* Das *Drucken von Serienbriefen* ist in SoftMaker FreeOffice nicht enthalten.

## Datensätze für den Serienbriefdruck wählen

Bei Bedarf können Sie genau festlegen, welche Datensätze einer Datenbank für den Serienbrief ausgewählt werden sollen. Dazu öffnen Sie das Datenbankmodul mit dem Ribbonbefehl **Sendungen |** Gruppe **Empfän ger | Empfänger auswählen** und *selektieren* die gewünschten Datensätze.

**Hinweis:** Haben Sie bisher keine Datenbank zugeordnet – wie im Abschnitt [Dokumenten](#page-436-0) eine Datenbank [zuordnen](#page-436-0) beschrieben – wird mitdem Befehl **Empfänger auswählen** zunächst der Dateidialog zum Aus wählen einer Datenbank aufgerufen. Danach erstöffnet sich das Datenbankmodul.

Es gibt drei Methoden zum Selektieren von Datensätzen, die nach Belieben miteinander kombiniert werden können. So können Sie beispielsweise Datensätze erst anhand einer Bedingung selektieren und anschließend manuell einige Datensätze wieder aus der Selektion herausnehmen.

Folgende Selektionsmethoden stehen im Datenbankmodul (in der Gruppe **Datensätze**) zur Verfügung:

§ **Manuelles [Selektieren](#page-441-0) einzelner Datensätze**

Mit dem Ribbonbefehl **Selektieren | Aktueller Datensatz** können Sie den aktuellen Datensatz in die Selektion aufnehmen oder entfernen. Rufen Sie diesen Befehl bei einem nicht selektierten Satz auf, wird dieser selektiert und umgekehrt.

Mit dem Ribbonbefehl **Selektieren | Alle Datensätze selektieren** und **Selektieren | Alle Datensätze de selektieren** lassen sich auch alle Datensätze auf einmal selektieren beziehungsweise deselektieren.

Mit dem Ribbonbefehl **Selektieren | Selektion umkehren** werden alle selektierten Datensätze deselektiert und alle nicht selektierten Datensätze selektiert.

§ **Selektion nach [Satznummern](#page-441-1)**

Beim Ribbonbefehl **Selektieren | Nach Satznummern** geben Sie einen Bereich von Satznummern an, der selektiert oder deselektiert werden soll.

§ **Selektion anhand einer [Bedingung](#page-442-0)**

Der Ribbonbefehl **Selektieren | Nach Bedingung** lässt Sie Selektionsbedingungen wie "Selektiere alle Meiers" oder "Selektiere alle Berliner" anwenden.

Ausführliche Informationen zu diesen Selektionsmethoden folgen auf den nächsten Seiten.

**Hinweis:** TextMaker speichert die Selektion *dauerhaft* ab. Er merkt sich also permanent, welche Daten sätze selektiert sind, selbst wenn Sie TextMaker beendet und neu gestartet haben.

### Navigieren zwischen den selektierten Datensätzen

Sie können zum vorigen bzw. nächsten selektierten Datensatz springen, indem Sie die Symbole  $\vee$  und  $\vee$ in der Gruppe **Navigation** oder die Tastenkürzel **Strg+Alt+Bild**↑ und **Strg+Alt+Bild**↓ verwenden.

 $\mathbb{E}$   $\mathbb{E}$   $\mathbb{E}$  $14 \times 41$ 

<span id="page-441-0"></span>**Tipp:** Des Weiteren lassen sich mit dem Ribbonbefehl **Nur selektierte Datensätze anzeigen** in der Gruppe **Ansicht** alle Datensätze ausblenden, die nicht selektiert sind.

### Manuelles Selektieren einzelner Datensätze

Hinweis: Wird das Datenbankmodul nicht angezeigt, öffnen Sie es mit dem Ribbonbefehl **Sendungen |** Gruppe **Empfänger | Empfänger auswählen.**

Im Datenbankmodul finden Sie in der Gruppe **Datensätze** den Befehl **Selektieren | Aktueller Daten satz** zum Selektieren bzw. Deselektieren des aktuell im Datenbankmodul angezeigten Datensatzes.

Rufen Sie diesen Befehl bei einem nicht selektierten Satz auf, wird dieser selektiert. Rufen Sie ihn bei ei nem bereits selektierten Satz auf, wird dieser wieder aus der Selektion entfernt.

**Tipp:** Schalten Sie für eine bessere Übersicht der Datensätze auf die Listenansicht um (über die Schaltfläche **Formular/Liste** in der Gruppe **Ansicht**). Hier können Sie Datensätze auch selektieren/deselektieren, indem Sie per Mausklick das Kontrollkästchen vor dem Datensatz ein-/ausschalten.

Mit den Befehlen **Selektieren | Alle Datensätze selektieren** und **Selektieren | Alle Datensätze deselektie ren** können Sie alle Datensätze der Datenbank auf einmal selektieren beziehungsweise deselektieren.

Mit dem Befehl **Selektieren | Selektion umkehren** werden alle selektierten Datensätze deselektiert und alle nicht selektierten Datensätze selektiert.

<span id="page-441-1"></span>Anzeige in der Statuszeile: Ob ein Datensatz selektiert ist oder nicht wird auch unten in der Statuszeile angezeigt: Bei selektierten Datensätzen erscheint hier das Wort **Selektiert**.

### Selektion nach Satznummern

Hinweis: Wird das Datenbankmodul nicht angezeigt, öffnen Sie es mit dem Ribbonbefehl **Sendungen |** Gruppe **Empfänger | Empfänger auswählen**.

Bei der *Datensatznummer* (kurz: *Satznummer*) handelt es sich um eine laufende Nummer, mit der die Daten sätze durchnummeriert werden. Der erste Datensatz hat die Nummer 1, der zehnte 10 usw. Die Satznummer wird im Datenbankmodul links unten in der Statuszeile angezeigt.

Im Datenbankmodul finden Sie in der Gruppe **Datensätze** den Befehl **Selektieren | Nach Satznum mern**. Dieser erlaubt es Ihnen, einen durch Satznummern eingegrenzten Bereich zu selektieren oder zu des elektieren.

Dazu erscheint ein Dialogfenster, in dem Sie angeben, welcher Bereich von Satznummern selektiert werden soll. Vorgegeben wird automatisch die gesamte Datenbank. Tragen Sie zum Beispiel 10 und 20 ein, wenn Sie die Sätze 10 bis einschließlich 20 selektieren möchten.

<span id="page-442-0"></span>Wenn Sie die Schaltfläche **Selektieren** betätigen, werden alle Datensätze in diesem Bereich selektiert; wählen Sie hingegen **Deselektieren**, werden diese deselektiert, also aus der Auswahl entfernt.

### Selektion anhand einer Bedingung

Hinweis: Wird das Datenbankmodul nicht angezeigt, öffnen Sie es mit dem Ribbonbefehl **Sendungen |** Gruppe **Empfänger | Empfänger auswählen**.

Im Datenbankmodul in der Gruppe **Datensätze** können Sie mithilfe des Befehls **Selektieren | Nach Be dingung** eine Auswahl anhand einer Bedingung treffen – zum Beispiel "Selektiere alle, bei denen im Feld Name1 'Huber' steht". Alle Datensätze, bei denen diese Bedingung erfüllt ist, werden dann in die Selektion aufgenommen.

**Tipp:** Der Inhalt des Feldes muss lediglich mit dem Suchbegriff *beginnen*. Ist der Inhalt des Felds Name1 in einem Datensatz also "Hubermeier", wird dieser Satz von TextMaker ebenfalls selektiert.

Sie können auch mehrere Bedingungen kombinieren – zum Beispiel Name1=Huber und PLZ=CH, um alle Hubers in der Schweiz zu selektieren.

Wenn Sie den Befehl **Selektieren | Nach Bedingung** aufrufen, erscheint das folgende Dialogfenster:

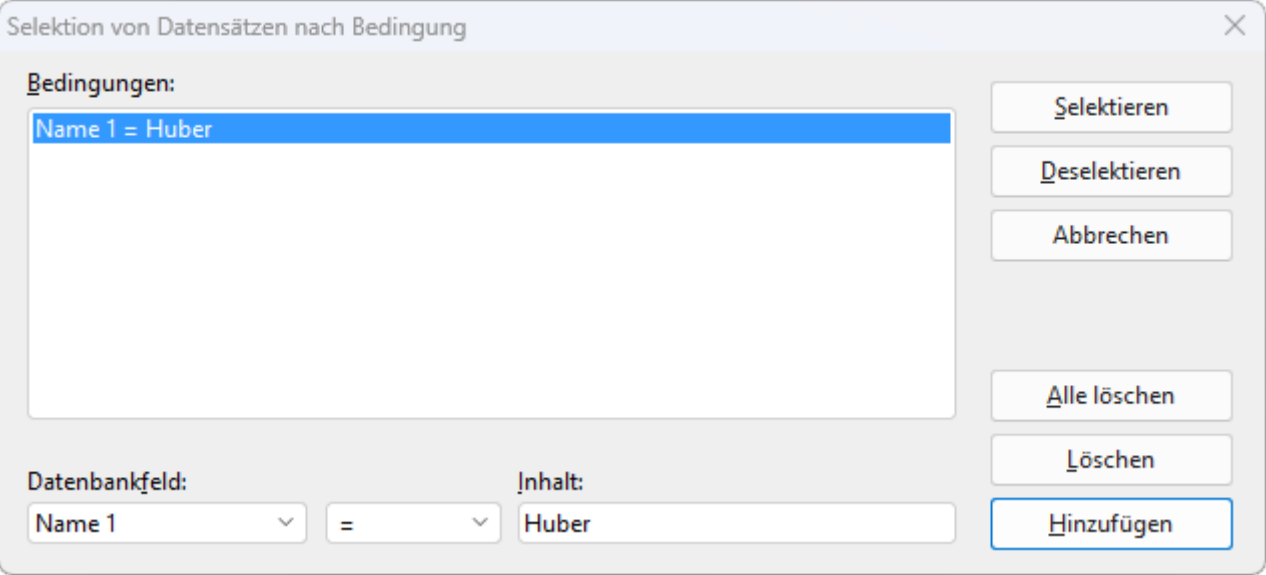

Um beispielsweise alle Datensätze zu selektieren, bei denen das Feld Name1 mit "Huber" beginnt, gehen Sie wie folgt vor:

- 1. Wählen Sie in der aufklappbaren Liste **Datenbankfeld** das gewünschte Feld aus in obigem Beispiel al so Name1.
- 2. Geben Sie im Eingabefeld **Inhalt** den zu suchenden Wert ein in obigem Beispiel also "Huber".

**Hinweis:** Beachten Sie dabei, dass die Suche die Groß-/Kleinschreibung des Suchbegriffs berücksichtigt. Bei der Suche nach "Huber" werden Datensätze mit "HUBER" oder "huber" also *nicht* gefunden.

3. Klicken Sie auf die Schaltfläche **Hinzufügen**, woraufhin die Bedingung definiert und in die Liste **Bedin gungen** eingetragen wird.

Sie könnten nun noch weitere Bedingungen hinzufügen, indem Sie obige Schritte wiederholen.

4. Klicken Sie auf **Selektieren**, um alle Datensätze, die die Bedingung erfüllen, zur Selektion hinzuzufü gen. Oder klicken Sie auf **Deselektieren**, um diese Datensätze aus der Selektion zu entfernen.

Wenn Sie jetzt also auf **Selektieren** klicken, werden alle Datensätze zur Selektion hinzugefügt, bei denen das Feld Name1 mit "Huber" beginnt.

Mit Hilfe der Schaltflächen **Löschen** und **Alle löschen** in obigem Dialogfenster können Sie zuvor hinzugefügte Selektionsbedingungen jederzeit löschen, falls sie nicht mehr benötigt werden.

**Hinweis:** Beachten Sie,dass einmal selektierte Datensätze so lange selektiert bleiben, bis sie wieder des elektiert werden. Selektieren Sie also nach Name1=Huber und anschließend nach Name1=Meier, sind alle Hubers *und* alle Meiers selektiert. Sollen tatsächlich nur die Meiers angeschrieben werden, müssen Sie vor dem Anwenden der Bedingung Name1=Meier erst alle Datensätze deselektieren, indem Sie den Rib bonbefehl **Selektieren | Alle Datensätze deselektieren** aufrufen.

### Verfügbare Vergleichsoperatoren

Neben dem Gleichheitszeichen = können Sie im obigen Dialogfenster auch andere Vergleichsoperatoren für Bedingungen verwenden. Folgende Operatoren stehen zur Verfügung (in der aufklappbaren Liste rechts des Datenbankfeldes):

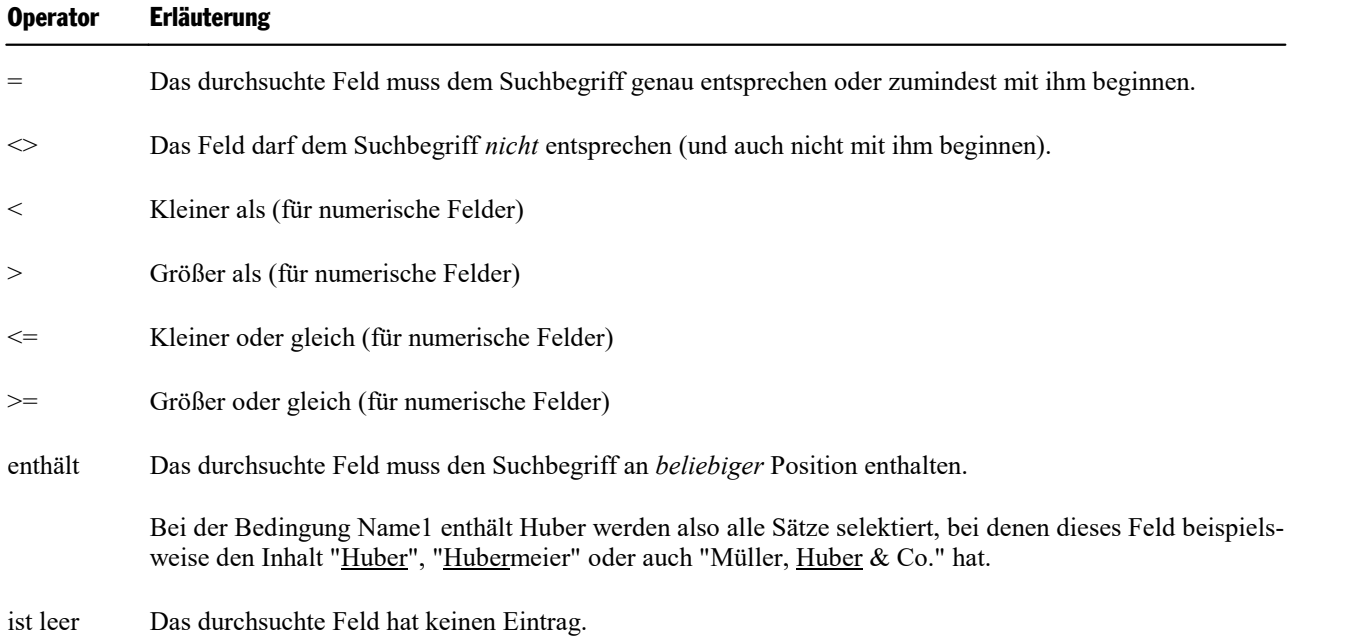

### <span id="page-443-0"></span>Serienbriefe drucken

*FreeOffice: Drucken von Serienbriefen* ist in SoftMaker FreeOffice nicht enthalten.

Haben Sie einen Serienbrief erstellt und in der Datenbank die gewünschten Datensätze selektiert, lassen Sie TextMaker die beiden zusammenführen und als Serienbrief ausdrucken.

Dazu rufen Sie nicht wie üblich den Befehl **Datei |Drucken**, sondern den Befehl **Datei | Serienbrief** in der Gruppe **Drucken** auf.

Alternativ: **Sendungen |** Gruppe **Drucken | Serienbrief**.

Alle weiteren Informationen zu diesem Befehl finden Sie im Abschnitt Drucken eines [Serienbriefs.](#page-529-0)

### Automatisches Unterdrücken überflüssiger Leerräume

Stößt TextMaker beim Drucken von Serienbriefen auf zwei Datenbankfelder, die durch ein oder mehrere Leerzeichen getrennt sind, unterdrückt TextMaker diese Leerzeichen automatisch, wenn das vordere der beiden Datenbankfelder leer ist.

Ein Beispiel: Sie haben, durch ein Leerzeichen getrennt, Felder für Vor- und Nachnamen in den Text eingefügt:

{Vorname} {Name1}

Normalerweise druckt TextMaker an dieser Stelle den Vornamen, ein Leerzeichen und den Nachnamen. Ist das Feld {Vorname} beieinem Datensatz jedoch leer, wird nur der Nachname gedruckt, das überflüssig ge wordene Leerzeichen wird von TextMaker nicht ausgegeben.

### Automatisches Unterdrücken leerer Zeilen mit Datenbankfeldern

Enthält eine Textzeile *ausschließlich* ein Datenbankfeld oder mehrere durch Leerzeichen oder Tabulatoren getrennte Datenbankfelder, wird die komplette Zeile weggelassen, wenn diese Felder bei einem Datensatz keinen Inhalt tragen.

Ein Beispiel – Ihr Serienbrief enthält folgenden Textabschnitt:

{Vorname} {Name1} {Name2} {Adresse} {PLZ} {Ort}

Ist das Feld {Name2} beieinem Datensatz leer, lässt TextMaker die dadurch entstehende Leerzeile automatisch weg. Gedruckt wird also Vorname und Name, in der nächsten Zeile folgt die Straße.

Wäre {Vorname} und {Name1} leer, würde diese Zeile komplett unterdrückt.

### Verhindern des automatischen Unterdrückens von Leerräumen

In bestimmten Fällen ist es nicht erwünscht, dass TextMaker überflüssige Leerräume oder Leerzeilen auto matisch unterdrückt. Um dies zu verhindern, verwenden Sie anstelle normaler Leerzeichen *geschützte* Leer zeichen, die Sie mit der Tastenkombination **Strg+Umschalt+Leertaste** einfügen können.

Ein Beispiel – Ihr Serienbrief enthält folgenden Textabschnitt:

{Vorname}<Geschütztes Leerzeichen>{Name1}

Hier wird das Leerzeichen trotzdem gedruckt, auch wenn {Vorname} leer ist. Weiterhin wird die Zeile nicht unterdrückt, wenn beide Felder leer sind.

# Berechnungen im Text

Mit TextMaker können Sie komfortabel Berechnungen in Ihren Dokumenten durchführen:

- Sie können Berechnungen direkt in den Text einfügen; angezeigt und gedruckt wird das Ergebnis.
- In Berechnungen lassen sich auch Variablen verwenden. So können Sie Zwischenergebnisse ermitteln und mit diesen weiterrechnen.
- Sie können sowohl Datenbankfelder als auch den Inhalt von Objekten in Berechnungen verwenden. Tabelle1.A1 liefert beispielsweise den Inhalt der Zelle A1 in der Tabelle "Tabelle1".

Die Eingabe der Rechenformel erfolgt komfortabel über das Dialogfenster des Ribbonbefehls **Einfügen |** Gruppe **Text | Feld | Berechnung**. Dieses Dialogfenster enthält auch Listen aller Variablen, Datenbankfelder, Funktionen und Operatoren.

Besonders interessant macht die Rechenfunktionalität die Tatsache, dass sich auch Feldinhalte einer Daten bank in Berechnungen einbeziehen lassen. Rechnungen erstellen? Kein Problem: Hat Ihre Rechnungsdaten bank Felder für Menge und Preis, können Sie TextMaker Berechnungen wie **MENGE \* PREIS** durchführen lassen und so Rechnungen als Serienbriefe erstellen und ausdrucken.

Sie können auch Berechnungen mit dem Inhalt von Objekten anstellen. Die Rechenformel "Textbox1.Wert \* 2" liest beispielsweise den Zahlenwert in dem Textfeld namens "Textbox1" aus und multipliziert ihn mit zwei.

Ausführliche Informationen zum Thema "Berechnungen" finden Sie auf den nächsten Seiten. Folgende The men werden darin behandelt:

- Einfügen von [Berechnungen](#page-445-0)
- [Berechnungen](#page-452-0) formatieren und runden
- [Berechnungen](#page-453-0) aktualisieren
- **[Bedingter](#page-454-0) Text**
- Einfache [Berechnungen](#page-454-1) auf Knopfdruck
- <span id="page-445-0"></span>§ [Rechenformeln](#page-455-0) und -funktionen

# Einfügen von Berechnungen

Berechnungen lassen sich über den Ribbonbefehl **Einfügen | Feld | Berechnung** in den Text einfügen. Alternativ hier: **Verweise | Feld** bzw. **Sendungen | Feld** oder ganz einfach mit der Taste **F2**.

Beim Aufruf dieses Befehls erscheint ein Dialogfenster, in das Sie die Rechenformel eintragen. Die Formel darf bis zu 255 Zeichen umfassen. Nach Ihrem **OK** steht das Ergebnis der Berechnung im Text (maximal 100 Zeichen).

Optionen: Über die Optionen **Nachkommastellen**, **Tausenderpunkte** und **Verborgen** können Sie die For matierung des Ergebnisses festlegen. Lesen Sie dazu den Abschnitt [Berechnungen](#page-452-0) formatieren und runden.

### Berechnungen einfügen

Ein simples Beispiel für die Verwendung des Rechenbefehls:

Sie möchten das Volumen eines Swimmingpools ausrechnen, der die Maße 7x4x2 Meter hat. Dazu gehen Sie folgendermaßen vor:

- 1. Tippen Sie z.B. den Text "Das Volumen beträgt: " ein.
- 2. Rufen Sie den Ribbonbefehl **Einfügen |** Gruppe **Text | Feld | Berechnung** auf oder drücken Sie **F2**.
- 3. Tragen Sie bei **Berechnung** "7\*4\*2" ein und bestätigen Sie mit **OK**.

Im Text steht nun das Ergebnis: 56.

Diese Zahl "56" sieht zwar aus wie normaler Text, ist tatsächlich aber ein *Feld*, also ein symbolischer Platz halter für die Berechnung "7\*4\*2". Sie sehen dies, wenn Sie auf der Karteikarte **Ansicht** im Dialogfenster des Ribbonbefehls **Datei | Eigenschaften** die Option **Nur Feldnamen anzeigen** einschalten. Im Text steht dann nicht mehr 56, sondern {Formel: 7\*4\*2}.

**Tipp:** Noch schneller schalten Sie die Option **Nur Feldnamen anzeigen** mit dem Tastenkürzel **Alt+F9** um. Oder Sie verwenden auf der Ribbonkarte **Sendungen |** Gruppe **Felder** die Schaltfläche **Feldnamen**. Der jeweilige Modus wird gleichzeitig bei **Datei | Eigenschaften** , Karteikarte "Ansicht" übernommen.

### Berechnungen editieren

Die Formel für die Berechnung lässt sich jederzeit wieder abändern. Markieren Sie das Ergebnis "56" dazu und rufen Sie erneut den Ribbonbefehl **Einfügen | Feld | Berechnung** auf.Im Dialogfenster wird die Formel 7\*4\*2 angezeigt. Sollte der Swimmingpool nun doch andere Ausmaße haben, ändern Sie die Re chenformel einfach ab. Nach Ihrem **OK** steht das neu berechnete Ergebnis im Text.

**Tipp:** Sie können das Dialogfenster auch durch Doppelklick direkt auf das Feld öffnen.

### Weitere Informationen

Detailliertere Informationen zum Einfügen von Berechnungen finden Sie auf den nächsten Seiten. Folgende Themen werden darin behandelt:

- § Variablen in [Berechnungen](#page-446-0)
- [Tabellenzellen](#page-449-0) in Berechnungen
- [Datenbankfelder](#page-450-0) in Berechnungen
- <span id="page-446-0"></span>■ Objekte in [Berechnungen](#page-451-0)

### Variablen in Berechnungen

Sie können das Ergebnis einer Berechnung als Zwischenergebnis speichern, indem Sie die Berechnung ei ner *Variablen* zuweisen.

**Hinweis:** Die Namen von Variablen dürfen nur Buchstaben, Zahlen und Unterstriche enthalten. Das erste Zeichen muss ein Buchstabe sein. Es sind maximal 16 Zeichen erlaubt. Die Groß-/Kleinschreibung wird dabei nicht beachtet.

Um in Berechnungen Variablen zu verwenden, gehen Sie wie folgt vor:

- 1. Rufen Sie den Ribbonbefehl **Einfügen |** Gruppe **Text | Feld | Berechnung** auf.
- 2. Tippen Sie im Dialogfenster den Variablennamen gefolgt von einem Gleichheitszeichen und dann den Wert oder die Formel – zum Beispiel: "VOLUMEN=7\*4\*2".

*Wichtig:* Wenn Sie nun mit**OK** bestätigen, passieren *zwei* Dinge:

- Die Berechnung wird durchgeführt und das Ergebnis im Text angezeigt.
- Gleichzeitig wird das Ergebnis in der Variablen VOLUMEN gespeichert.

Nun ließe sich die Variable VOLUMEN in anderen Berechnungen verwenden: die Rechenformel VOLUMEN+10 ergäbe beispielsweise 56+10, also 66.

Sie können auch einfach nur den Inhalt der Variablen VOLUMEN an einer anderen Textstelle ausgeben las sen. Bewegen Sie einfach die Schreibmarke dorthin, rufen Sie den Ribbonbefehl **Einfügen | Feld | Be rechnung** auf und tippen Sie im Dialogfenster als Berechnung nur den Variablennamen VOLUMEN ein. Sobald Sie mit **OK** bestätigen, erscheint der Inhalt dieser Variable im Text.

Wenn Sie sich das Dialogfenster von **Einfügen | Feld | Berechnung** etwas genauer ansehen, werden Sie entdecken, dass in der Liste **Variable/Feld** alle momentan gültigen Variablen angezeigt werden. Diese las sen sich per Doppelklick auf den Eintrag in der Liste komfortabel in die Formel einsetzen.

**Wichtig:** Eine Variable gilt erst ab der Stelle im Text, an der sie definiert wurde. Fügen Sie also im dritten Absatz Ihres Dokuments die Formel VOLUMEN=7\*4\*2 ein und versuchen, VOLUMEN schon im zweiten Absatz auszugeben oder damit zu rechnen, quittiert TextMaker dies mit der Fehlermeldung "Un bekannter Variablenname".

### Ein Anwendungsbeispiel

Ein Tenniscenter möchte Rechnungen für die Vermietung seiner Tennisplätze schreiben. Der Computer soll die Endsumme berechnen und die Mehrwertsteuer hinzufügen. Grob gekürzt würde man eine solche Rech nung etwa in dieser Form schreiben:

#### **R E C H N U N G**

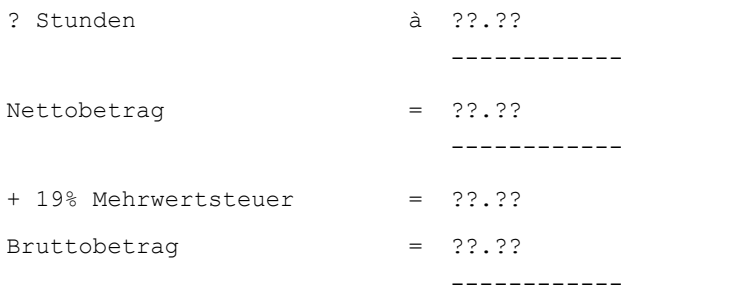

Die mit Fragezeichen gefüllten Rechnungspunkte müsste man nun mitdem Taschenrechner ausrechnen und von Hand ausfüllen. Diese Arbeit nimmt Ihnen TextMaker ab:

Nehmen wir an, die Tennis-Cracks haben 2 Stunden gespielt, die Stunde kostet 10,- Euro zzgl. MwSt.

1. Löschen Sie das Fragezeichen vor "Stunden", rufen Sie den Ribbonbefehl **Einfügen | Feld | Berech nung** und tragen Sie mit dessen Hilfe folgende Berechnung ein: DAUER=2.

*(Dadurch haben Sie erstens die Variable DAUER mit dem Wert 2 belegt. Zweites wird der Inhalt von DAUER – also 2 – im Text angezeigt.)*

2. Rechts, anstelle der Fragezeichen hinter "à", tragen Sie die Berechnung PREIS=10 ein.

(Hier gilt das Gleiche: Erstens weisen Sie der Variable PREIS den Wert 10 zu, zweitens erscheint der In*halt dieser Variable – also 10 – im Text.)*

3. Die Rechenformel, die Sie mithilfe des Befehls **Einfügen | Feld | Berechnung** für die Fragezeichen hinter "Nettobetrag" eintragen müssen, lautet: NETTO=DAUER\*PREIS.

*(Der Variablen NETTO wird nun das Ergebnis der Berechnung DAUER mal PREIS zugewiesen, und das Resultat im Text angezeigt. Entscheidend dabei: ändern Sie später DAUER oder PREIS, ändert sich auch der Inhalt der Variablen NETTO entsprechend.)*

4. Hinter "+ 19% Mehrwertsteuer" fügen Sie mittels **Einfügen | Feld | Berechnung** die Rechenformel MWST=NETTO\*19/100 ein, um die Mehrwertsteuer zu berechnen.

*(In dieser Formel wird mit dem gerade errechneten Ergebnis für NETTO weitergerechnet. Auch hier gilt: Ändert sich etwas am Ergebnis von NETTO, wird das Ergebnis von MWST automatisch korrigiert.)*

5. Der "Bruttobetrag" wird schließlich mit NETTO+MWST ausgerechnet.

*(Beim letzten Schritt verzichten wir darauf, nochmals eine neue Variable zu definieren. Schließlich geht es uns nur darum, das Ergebnis im Text stehen zu haben.)*

Wenn Sie die Option **Nur Feldnamen anzeigen** auf der Karteikarte **Ansicht** im Dialogfenster des Befehls **Datei |Eigenschaften** einschalten, werden die Rechenformeln im Text sichtbar.

Alternativ finden Sie diese Option auf der Ribbonkarte **Sendungen |** Gruppe **Felder** mit der Schaltfläche **Feldnamen** oder auf der Ribbonkarte **Ansicht |** Gruppe **Felder** mit der Schaltfläche **Feldnamen**.

Die Rechnung sollte dann etwa folgendermaßen aussehen:

#### **R E C H N U N G**

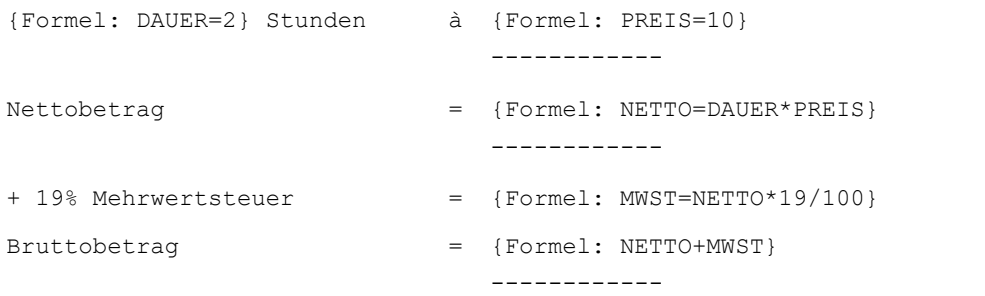

Schalten Sie **Nur Feldnamen anzeigen** wieder aus, sehen Sie die Ergebnisse im Text.

**Tipp:** Mit dem Tastenkürzel **Alt+F9** schalten Sie die Option *Feldnamen anzeigen* blitzschnell um.

Soll nun eine Rechnung für einen anderen Kunden geschrieben werden, muss nur der Wert für die Variable DAUER geändert werden. Dazu markieren Sie die 2 vor "Stunden", rufen den Ribbonbefehl **Einfügen | Feld | Berechnung** auf und ersetzen die 2 in der Formel einfach durch die gewünschte Stundenzahl. Nach Ihrem **OK** führt TextMaker die Neuberechnung durch.

Nachkommastellen: Etwas unschön mag Ihnen dabei vorkommen, dass die Geldbeträge nicht wie üblich mit zwei Nachkommastellen angezeigt werden. Dies können Sie aber sofort ändern: Markieren Sie die entspre chenden Berechnungen dazu jeweils, rufen Sie den Ribbonbefehl Einfügen | Feld T | Berechnung auf, wählen Sie bei Nachkommastellen die Option Fest und tragen Sie daneben eine "2" ein.

<span id="page-449-0"></span>**Tipp:** Sie können das Dialogfenster auch durch Doppelklick direkt auf das Feld öffnen.

### Tabellenzellen in Berechnungen

Sie können in Tabellen auch Berechnungen mit den Zellen von Tabellen anstellen – ähnlich einer Tabellen kalkulation!

Wenn Sie sich in einer Tabelle von Zelle zu Zelle bewegen, sollten Sie einmal auf die Statuszeile am unteren Rand des Programmfensters achten. Dort werden nämlich die Koordinaten der aktuellen Tabellenzelle angezeigt.

Die Zeilen einer Tabelle sind bei TextMaker mit 1, 2, 3 etc. durchnummeriert; die Spalten erhalten die Buchstaben A, B, C etc.:

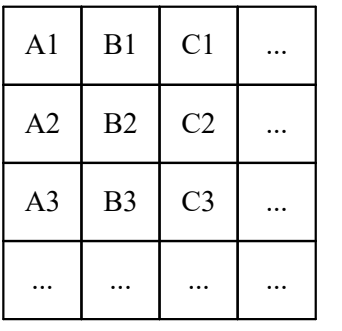

Die erste Zelle der Tabelle hat demnach die Koordinaten "Spalte A" und "Zeile 1" oder kurz: A1.

Um innerhalb einer Tabelle Berechnungen mit den Zellinhalten anzustellen, rufen Sie den Ribbonbefehl **Einfügen |** Gruppe **Text | Feld | Berechnung** auf und geben, angeführt von einem Doppelkreuz (#), einfach deren Koordinaten an. Für "Addiere den Inhalt der Zellen A1 und A2" wäre die korrekte Rechenformel also:

### $#A1 + #A2$

Das Doppelkreuz # teilt TextMaker mit, dass er den Inhalt der Zelle als *Zahl* behandeln soll. Soll der Zellin halt hingegen als *Text* angesehen werden, verwenden Sie das Dollarzeichen (\$) – zum Beispiel \$A1.

Beachten Sie dabei, dass Berechnungen wie #A1 + #A2 nur *innerhalb* der gleichen Tabelle funktionieren. Wenn Sie die Zellen A1 und A2 *außerhalb* dieser Tabelle addieren möchten, müssen Sie jeweils den Na men der Tabelle und einen Punkt voranstellen. Heißt die Tabelle also "Tabelle1", wäre die korrekte Formel:

Tabelle1.#A1 + Tabelle1.#A2

Siehe dazu auch Abschnitt Objekte in [Berechnungen](#page-451-0).

### Summe von Tabellenbereichen berechnen

Besonders praktisch zum Addieren von Zahlen in Tabellenzellen ist die SUM-Funktion. Geben Sie als Para meter einfach die erste und letzte gewünschte Zelle an, und TextMaker zählt die Werte in allen Zellen dieses Bereichs zusammen.

Mit SUM(#B2;#B5) können Sie beispielsweise den Inhalt der Zellen B2 bis B5 addieren.

### Berechnungen mit benachbarten Zellen leichtgemacht

Tipp: In einigen Rechenfunktionen (z.B. SUM) können Sie auch *symbolische* Zellreferenzen verwenden, die stellvertretend für alle Zellen stehen, die direkt an eine Zelle angrenzen.

Hierfür gibt es folgende symbolische Zellreferenzen:

- ABOVE (steht für die Zellen oberhalb der aktuellen Zelle)
- BELOW (steht für die Zellen unterhalb der aktuellen Zelle)
- LEFT (steht für die Zellen links der aktuellen Zelle)
- § RIGHT (steht für die Zellen rechts der aktuellen Zelle)

Die Formel SUM(ABOVE) berechnet beispielsweise die Summe der Zellen direkt oberhalb einer Zelle.

Dabei werden nur diejenigen Nachbarn der aktuellen Zelle berücksichtigt, die eine Zahl enthalten. In anderen Worten: Der automatisch ermittelte Bereich reicht von der aktuellen Zelle bis zur nächsten Zelle, in der *keine* Zahl steht.

Folgende Funktionen unterstützen symbolische Zellreferenzen:

AVG, COUNT, MIN, MAX, PROD, SUM

<span id="page-450-0"></span>(Beschreibungen aller Rechenfunktionen finden Sie im Abschnitt Übersicht [Rechenfunktionen.](#page-459-0))

### Datenbankfelder in Berechnungen

In Berechnungen lassen sich auch Felder einer Datenbank einsetzen. Voraussetzung dafür ist, dass Sie dem Dokument über den Ribbonbefehl **Sendungen | Datenbank auswählen | Vorhandene Datenbank verwen den** eine Datenbank zugeordnet haben.

Sie brauchen die Feldnamen nicht einmal von Hand einzugeben. Betrachten Sie nämlich das Dialogfenster des Ribbonbefehls **Sendungen | Feld | Berechnung**, wird Ihnen auffallen, dass in der Liste **Varia ble/Feld** die Namen aller Datenbankfelder auftauchen, sobald Sie dem Dokument eine Datenbank zuordnen. Diese lassen sich per Doppelklick in die Rechenformel einsetzen.

Als Beispiel wollen wir ein Rechnungsformular erstellen, das sich komfortabel als Serienbrief ausdrucken lässt. Dazu brauchen Sie lediglich eine Datenbank, die Felder für die persönlichen Daten des Kunden ent hält (Name, Straße, Ort etc.). Darüber hinaus soll die Datenbank – lassen Sie uns das grob vereinfachen und nur einen Artikel pro Rechnung zulassen – ein Feld MENGE mit der Bestellmenge, ein Feld ARTIKEL mit der Bezeichnung des Artikels und ein Feld PREIS mit dem Einzelpreis enthalten. Los geht's:

1. Erstellen Sie mithilfe des Befehls **Datei |Neu** ein neues Dokument.

2. Mit dem Ribbonbefehl **Sendungen | Datenbank auswählen | Vorhandene Datenbank verwenden** weisen Sie diesem Dokument eine geeignete Datenbank zu (Beispiel: siehe unten).

- 3. Erstellen Sie,wie im Kapitel [Datenbank](#page-401-0) beschrieben, zunächst einen normalen Serienbrief. Fügen Sie an den geeigneten Stellen die Datenbankfelder mit den Kundendaten (Adresse usw.) in den Briefkopf ein.
- 4. Gestalten Sie nach eigenem Gusto die Rechnung selbst. Verwenden Sie dabei die Felder Ihrer Datenbank – beispielsweise für die bestellte Menge das Datenbankfeld MENGE, das Sie über den Ribbonbefehl **Sendungen | Datenbankfeld** einsetzen etc.
- 5. Nun der Clou: Sie können mit den Datenbankfeldern rechnen. Die Rechenformel "MENGE \* PREIS" berechnet beispielsweise die Summe für den aktuellen Datensatz. Setzen Sie also an den gewünschten Stellen über den Ribbonbefehl **Sendungen | Feld | Berechnung** geeignete Berechnungen ein.
- 6. Wurde alles eingetragen, können Sie das Dokument speichern. Anschließend selektieren Sie nötigenfalls in der Datenbank die gewünschten Datensätze und drucken Ihre Rechnungen über den Ribbonbefehl **Datei | Serienbrief** aus.

*FreeOffice:* Das *Drucken von Serienbriefen* ist in SoftMaker FreeOffice nicht enthalten.

### Beispiel

Ein Anwendungsbeispiel finden Sie in dem Ordner mit den Beispieldokumenten für SoftMaker Office: die Datei Rechnung.tmdx mit der ihr zugeordneten Datenbank Rechnung.sqlite.

Je nach Betriebssystem finden Sie diese Dateien wie folgt:

- § **Windows:** Im Ordner SoftMaker\Beispiele in Ihrem Dokumente-Ordner.
- § **macOS:** Im Ordner SoftMaker/Beispiele in Ihrem Dokumente-Ordner.
- § **Linux:** Im Ordner SoftMaker/Beispiele in Ihrem Home-Verzeichnis.
- § **Android:** Im Ordner SoftMaker/Beispiele aufIhrer SD-Karte.
- § **iOS:** Im Ordner SoftMaker/Beispiele in Ihrem App-Ordner.

Tipp: Schalten Sie nach dem Öffnen von Rechnung.tmdx im Dialogfenster des Ribbonbefehls **Datei |Ei genschaften** auf der Karteikarte "Ansicht" die Option **Nur Feldnamen anzeigen** ein. Alternativ: Ribbonbefehl **Sendungen |** Gruppe **Felder | Feldnamen** oder ganz einfach **Alt+F9**

<span id="page-451-0"></span>Nun sehen Sie alle Rechenformeln im Klartext und können besser nachvollziehen, wie dieser selbstrechnen de Serienbrief funktioniert.

### Objekte in Berechnungen

Manche Arten von Objekten lassen sich auch in Berechnungen verwenden. So können Sie beispielsweise ein Formular erstellen, das Textfelder enthält, und mit dem Inhalt dieser Textfelder Berechnungen anstellen.

Wie im Abschnitt Namen von [Objekten](#page-298-0) ändern beschrieben wurde, haben alle Objekte in einem Dokument eindeutige *Namen*. In Berechnungen können Sie jedes einzelne Objekt anhand seines Namens ansprechen. **Textbox1** liefert beispielsweise den Inhalt des Textfelds "Textbox1".

Folgendermaßen werten Sie den Inhalt von Objekten in Berechnungen aus:

#### § **Textfelder und Textrahmen**

**Textbox1.Text** (oder kurz **Textbox1**) gibt den Inhalt des Textfelds mit dem Namen "Textbox1" als *Text* zurück (ohne Formatierung).

**Textbox1.Wert** interpretiert den Inhalt dieses Textfelds hingegen als *Zahl*.

§ **Tabellen**

**Tabelle1.A1** gibt den Inhalt der Zelle A1 der Tabelle1 zurück.

**Tabelle1.#A1** interpretiert den Inhalt dieser Zelle als *Zahl*.

**Tabelle1.\$A1** interpretiert den Inhalt dieser Zelle als *Text*.

**Tabelle1** liefert den Wert der ersten Zelle von Tabelle1.

§ **Kontrollkästchen und Kontrollkästchenrahmen**

**Kontrollkästchen1.Sel** (oder kurz **Kontrollkästchen1**) gibt zurück, ob das Kontrollkästchen *angekreuzt* wurde (0 = nein,  $1 = ja$ ).

**Kontrollkästchen1.Text** gibt den *Text* dieses Kontrollkästchens zurück, sofern es angekreuzt wurde, an sonsten eine leere Zeichenkette.

§ **Auswahllisten und Auswahllistenrahmen**

**Auswahlliste1.Text** gibt den *Text* zurück, der in Auswahlliste1 gewählt wurde.

**Auswahlliste1.Sel** (oder kurz **Auswahlliste1**) gibt die *Nummer* des gewählten Eintrags zurück.

<span id="page-452-0"></span>Ein Beispiel: Die Rechenformel "Textbox1.Wert \* 2" liest den Zahlenwert in dem Textfeld mitdem Namen "Textbox1" aus und multipliziert ihn mitzwei.

### Berechnungen formatieren und runden

Über den Ribbonbefehl **Sendungen | Feld | Berechnung** können Sie nicht nur neue Berechnungen ein geben (siehe Abschnitt Einfügen von [Berechnungen](#page-445-0)) und bestehende bearbeiten, sondern auch das Format einer Berechnung bestimmen.

Sie können das Format gleich beim Einfügen einer neuen Berechnung festlegen oder es jederzeit nachträglich ändern, indem Sie die Berechnung markieren und den Ribbonbefehl **Sendungen | Feld | Berech nung** aufrufen.

Folgende Optionen des Dialogfensters bestimmen das Format der Berechnung:

§ **Tausenderpunkte**

Schalten Sie diese Option ein, werden Zahlen ab 1000 mit Tausenderpunkten dargestellt. 1230000 wird beispielsweise als 1.230.000 angezeigt.

§ **Verborgen**

Wurde diese Option angewählt, ist das Ergebnis der Berechnung nicht im Text zu sehen. Dies ist sinn voll, wenn Sie beispielsweise Zwischenberechnungen mit Variablen durchführen möchten, deren Ergebnis nicht angezeigt werden soll.

Hinweis: Um eine verborgene Berechnung wieder sichtbar zu machen, rufen Sie das Dialogfenster über den Ribbonbefehl **Datei |Eigenschaften** auf, wechseln auf die Karteikarte **Ansicht** und aktivieren die Option **Nur Feldnamen anzeigen** (alternativ: Ribbonbefehl **Sendungen |** Gruppe **Felder | Feldnamen**). Jetzt können Sie die Berechnung wieder markieren, den Ribbonbefehl **Sendungen | Feld | Berech nung** aufrufen und die Option **Verborgen** wieder ausschalten.

#### § **Nachkommastellen**

Bei der Standardeinstellung **Variable Stellenzahl** werden genau so viele Nachkommastellen angezeigt, wie im Ergebnis der Berechnung vorhanden sind. Alternativ können Sie die Option **Fest** wählen und einen festen Wert angeben. Bei Geldbeträgen würde man die Zahl der Nachkommastellen beispielsweise fest auf 2 setzen.

*Beachten Sie:* Hierbei wird der Wert nicht tatsächlich gerundet, sondern nur gerundet angezeigt (siehe unten)!

### Variablen tatsächlich runden

Bei der gerade vorgestellten Möglichkeit, die Zahl der Nachkommastellen für Berechnungen einzustellen, gibt es unbedingt zu beachten: Es wird dadurch nur die Anzahl der Nachkommastellen *für die Anzeige* geän dert. In Wirklichkeit behält die Variable jedoch ihre tatsächliche Zahl an Nachkommastellen.

In der Praxis heißt das: Geben Sie die Variable A mit dem Wert 2,5 aus und setzen Sie die Zahl der Nach kommastellen dabei auf 0, erscheint eine 3. Multiplizieren Sie A jedoch mit 2, kommt jedoch nicht 6 heraus, sondern 5.

Deshalb verfügt TextMaker auch über eine Funktion namens ROUND für das echte Runden. Diese kann beispielsweise wie folgt eingesetzt werden:

### $A = \text{ROUND}(2, 5; 0)$

Als Parameter geben Sie den zu rundenden Wert und die Zahl der Nachkommastellen durch ein Semikolon getrennt an. Obige Anweisung weist der Variablen A beispielsweise den Wert 3 zu.

<span id="page-453-0"></span>Ausführliche Informationen zu allen Rechenfunktionen von TextMaker finden Sie im Abschnitt [Rechenfor](#page-455-0) meln und [-funktionen](#page-455-0).

# Berechnungen aktualisieren

Wenn Sie über den Ribbonbefehl **Sendungen | Feld | Berechnung** eine Berechnung eingeben oder bear beiten, aktualisiert TextMaker automatisch auch alle anderen Berechnungen im Dokument, sobald Sie mit **OK** bestätigt haben.

In bestimmten Situationen kann es dennoch passieren, dass Berechnungen "veraltete" Ergebnisse aufweisen. Kopieren Sie beispielsweise aus einem anderen Dokument einen Textabschnitt, der Variablen enthält, die auch im aktuellen Dokument vorkommen, zeigt TextMaker zwangsläufig falsche Ergebnisse auf dem Bild schirm an.

Für solche Fälle ist der Ribbonbefehl Sendungen | Felder aktualisieren <sup>[1]</sup> vorgesehen (alternativ: Tastaturbefehl **F9**). Rufen Sie diesen Befehl auf, bringt TextMaker die Bildschirmanzeige aller Berechnungen und Felder im Dokument auf den neuesten Stand.

**Hinweis:** Dieser Befehl ist nur in den oben genannten Fällen zur Aktualisierung der Anzeige von Berech nungen *auf dem Bildschirm* nötig. Vor dem *Drucken eines Dokuments* aktualisiert TextMaker automatisch alle Berechnungen und Felder. Dass Sie beim Ausdrucken ein Dokument mit veralteten Ergebnissen erhalten, ist also ausgeschlossen.

# <span id="page-454-0"></span>Bedingter Text

TextMaker erlaubt über die Rechenfunktion IF auch das Arbeiten mit Bedingungen. Auf diese Weise können Sie beispielsweise "bedingten Text" in Ihren Dokumenten verwenden.

Ein typischer Fall: Sie haben eine Adressdatenbank miteinem Feldnamens GESCHLECHT, in der ein Schlüssel für das Geschlecht der jeweiligen Person steht: "M" für männlich oder "W" für weiblich. Mit fol gendem IF-Ausdruck lassen Sie TextMaker eine vom Geschlecht abhängige Anrede ausgeben:

IF (GESCHLECHT="M" ; "Sehr geehrter Kunde" ; "Sehr geehrte Kundin")

<span id="page-454-1"></span>Verwenden Sie diese Berechnung in einem Serienbrief, sieht TextMaker bei jedem Datensatz nach, ob das Feld GESCHLECHT ein "M" enthält. Ist dies der Fall, liefert obige Rechenformel das Ergebnis "Sehr ge ehrter Kunde", ansonsten erscheint "Sehr geehrte Kundin".

# Einfache Berechnungen auf Knopfdruck

Es gibt noch eine Alternative zu dem in den letzten Abschnitten vorgestellten Ribbonbefehl **Einfügen** (bzw. **Sendungen**) **| Feld | Berechnung**: den Tastaturbefehl **F8**.

Der Unterschied:

Der Ribbonbefehl **Einfügen** (bzw. **Sendungen**) **| Feld | Berechnung** eignet sich für beliebig komplexe Berechnungen mit Variablen etc.

Der Tastaturbefehl **F8** eignet sich nur für simplere Berechnungen, er ist aber viel einfacher anzuwenden: Sie tippen eine Rechenformel einfach *direkt in den Text*, markieren diese und drücken die Taste **F8** – schon steht das Ergebnis im Text.

Ein Beispiel:

- 1. Tippen Sie: "Die Summe ist: 90+55+220".
- 2. Markieren Sie "90+55+220".
- 3. Drücken Sie die Taste **F8**.
- 4. Die Formel "90+55+220" wird nun berechnet, und das Ergebnis in den Text eingefügt.

Tipp: Alternativ zur Taste **F8** können Sie auch durch rechten Mausklick auf die markierte Rechenformel "90+55+220" das Kontextmenü aufrufen und dort den Menüeintrag ganz unten wählen: *Durch Ergebnis "365" ersetzen*.

**Wichtig:** Im Gegensatz zum Rechnen mit dem Ribbonbefehl **Einfügen | Feld | Berechnung** wird das Ergebnis mit der Taste **F8** bzw. über das Kontextmenü hier nicht als Feld angelegt, sondern *im Klartext* ins Dokument geschrieben.

Punkt vor Strich: Es gilt die Punkt-vor-Strich-Regel. Multiplikationen und Divisionen werden also vor Additionen und Subtraktionen ausgerechnet. 2+3\*4 ergibt demnach 14. Diese Hierarchie können Sie durch Klammern beeinflussen: (2+3)\*4 ergibt 20.

Funktionen verwenden: Es sind nicht nur die Grundrechenarten erlaubt, sondern auch Funktionen (siehe Ab schnitt [Rechenformeln](#page-455-0) und -funktionen: Tippen Sie "SQRT(2)", markieren dies und drücken Sie die Taste **F8**, erscheint als Ergebnis die Wurzel von 2.

Nur innerhalb einer Zeile: Die markierte Berechnung muss sich dabei innerhalb *einer* Textzeile befinden. Markieren Sie mehrere Textzeilen, ist der Tastaturbefehl **F8** nicht verfügbar. Verwenden Sie in diesem Falle den Ribbonbefehl **Einfügen | Feld | Berechnung**.

### Tabellenzellen summieren

Auch in Tabellen lassen sich so Berechnungen durchführen. Hier gibt es sogar noch eine zusätzliche Funkti on:

- § Haben Sie eine Berechnung *innerhalb einer Tabellenzelle* markiert, können Sie diese wie oben beschrie ben mit dem Tastaturbefehl **F8** berechnen lassen.
- § Markieren Sie hingegen *mehrere komplette Tabellenzellen*, berechnet TextMaker mit dem Tastaturbefehl **F8** die Summe der Werte in den markierten Tabellenzellen. Es erscheint dann ein Fenster, das Ihnen das Ergebnis mitteilt. Wenn Sie dieses einfach nur zur Kenntnis nehmen und nicht weiter verwenden möchten, klicken Sie auf **Schließen**. Alternativ können Sie die Schaltfläche **Kopieren** anwählen. TextMaker kopiert das Ergebnis der Berechnung dann in die Zwischenablage. Jetzt können Sie den Wert über den Ribbonbefehl **Start | Einfügen** an einer beliebigen Position ins Dokument einfügen.

### Tipp: Schaltfläche "Ausrechnen" zum Ribbon hinzufügen

Für den bequemen Zugriff können Sie auch den Befehl **Ausrechnen** als eine eigene Schaltfläche einer Ribbonkarte hinzufügen. Setzen Sie diesen Befehl ein, macht er genau das Gleiche wie der Tastaturbefehl **F8**.

Rufen Sie dazu mit dem Ribbonbefehl **Datei |Anpassen | Ribbon anpassen** das Dialogfenster zum Anpas sen der Benutzeroberfläche auf und suchen dort nach dem Befehl "Ausrechnen". Gehen Sie dann weiter vor, wie im Abschnitt Symbole und Gruppen im Ribbon [anpassen](#page-608-0) beschrieben.

<span id="page-455-0"></span>**Hinweis:** Über das "Hamburger-Menü"  $\equiv$  ist der Befehl "Ausrechnen" standardmäßig wie in der klassischen Menü-Oberfläche mit dem Menübefehl **Bearbeiten > Ausrechnen** direkt erreichbar.

# Rechenformeln und -funktionen

Auf den nächsten Seiten erfahren Sie, welche Regeln es beim Aufbau von Rechenformeln zu beachten gibt. Anschließend werden alle Rechenfunktionen von TextMaker vorgestellt.

**Hinweis:** Es geht in diesem Abschnitt um das Formulieren von *Rechenformeln* (zum Durchführen von Berechnungen im Text). Falls Sie Informationen über den *SoftMaker Formeleditor* (zur grafischen Dar stellung mathematischer Formeln) suchen, finden Sie diese im Abschnitt [Verwendung](#page-288-0) des SoftMaker [Formeleditors.](#page-288-0)

### Der Aufbau einer Rechenformel

Rechenformeln dürfen aus bis zu 255 Zeichen bestehen. Das Ergebnis ist auf 100 Zeichen begrenzt.

Sie können Rechenformeln aus folgenden Bestandteilen aufbauen:

### Feste Werte

Eine Rechenformel ergibt sich in ihrer einfachsten Form aus einem festen Wert – wie in den folgenden Bei spielen:

#### § **Zeichenketten**

Beispiel: "Guten Tag!"

Eine Rechenformel mit diesem Inhalt ergibt stets die Zeichenkette "Guten Tag!".

(Eine *Zeichenkette* isteine Reihe von Zeichen – also Buchstaben, Ziffern oder Sonderzeichen.)

Zeichenketten dürfen maximal 100 Zeichen lang werden.

Wichtig: Wenn Sie feste Zeichenketten direkt in eine Rechenformel eingeben (z.B. "Guten Tag!"), müssen diese mit "Anführungszeichen" versehen werden. TextMaker würde sonst versuchen, sie als Funkti onsnamen oder Variablennamen zu interpretieren.

#### § **Numerische Werte**

Beispiel: 42,50

Natürlich kann ein fester Wert auch ein numerischer Wert, sprich eine Zahl sein. Diese Rechenformel liefert stets die Zahl 42,5 zurück.

### § **Datumsangaben**

Beispiel: "20.04.18"

Diese Formel entspricht dem Datum 20.4.2018.

#### Format von Datumsangaben:

Beachten Sie bitte beim Eingeben von festen Datumsangaben in Rechenformeln:

1. Wenn Sie feste Datumsangaben in Rechenformeln eingeben, müssen Sie diese mit "Anführungszei chen" versehen.

2. Tag und Monat müssen stets *zwei*stellig angegeben werden. "20.04.18" wäre also korrekt, "20.4.18" hingegen falsch (Monat ist einstellig).

3. Das Jahr kann wahlweise zwei- oder vierstellig angegeben werden. "20.04.18" ist also genauso zuläs sig wie "20.04.2018".

4. Wenn Sie eine zweistellige Jahreszahl zwischen 0 und 29 angeben, stellt TextMaker automatisch 20... voran. Bei Jahreszahlen zwischen 30 und 99 stellt TextMaker 19... voran. Das Datum "01.01.29" wird al so als 1.1.2029 interpretiert, das Datum "01.01.30" als 1.1.1930.

### Datenbankfelder, Tabellenzellen und Objekte

Sie können auch den Inhalt von Datenbankfeldern, Tabellenzellen und Objekten in Rechenformeln verwen den.

Informationen dazu finden Sie in den Abschnitten [Tabellenzellen](#page-449-0) in Berechnungen, [Datenbankfelder](#page-450-0) in Be[rechnungen](#page-450-0) und Objekte in [Berechnungen](#page-451-0).

### Berechnungen

Eine Rechenformel kann verschiedene Arten von Berechnungen enthalten.

Beispiel: 6\*5

Liefert immer den festen Wert 30 zurück, ist also eigentlich ein fester Wert – *keine* Berechnung.

Beispiel: 5\*ANZAHL

In dieser Formel wird der feste Wert 5 mitder Variablen ANZAHL multipliziert. Hat ANZAHL momentan den Wert 10, ergibt die Formel 50.

Weiterhin stellt TextMaker Ihnen auch eine Vielzahl an Rechenfunktionen zur Verfügung. Detaillierte Be schreibungen finden Sie im Abschnitt Übersicht [Rechenfunktionen.](#page-459-0) Hier vorab einige Beispiele:

Beispiel: TODAY()

Die Funktion TODAY() liefert das aktuelle Datum zurück. Am 16. September 2018 wäre das Ergebnis bei spielsweise 16.09.18.

Beispiel: MONTH(TODAY())

Hier wird eine Funktion auf eine andere angewandt. Die Funktion TODAY() gibt das aktuelle Datum zurück. Dieses Ergebnis wird aber sofort von der Funktion MONTH weiterverwertet, welche den Monat des Datums (als Zahl) liefert. Am 16. September 2018 ergäbe die Formel also den Wert 9.

Beispiel: INT(B/1000)

Hier wird die Funktion INT, welche die Nachkommastellen eines Wertes entfernt, auf die Berechnung B/1000 angewandt. Hat B den Wert 3752,70, ergibt die Formel den Wert 3.

Das Argument für Funktionen kann also eine andere Funktion, eine beliebige Berechnung, ein Datenbankfeld, eine Tabellenzelle und natürlich auch eine Kombination aus alledem sein.

### Variablen

Das Ergebnis einer Rechenformel kann einer [Variablen](#page-446-0) zugewiesen werden.

Tipp: Im Dialogfenster des Ribbonbefehls **Einfügen | Feld | Berechnung** erscheinen alle momentan definierten Variablen in der Liste **Variable/Feld**. Per Doppelklick können sie in die Rechenformel eingesetzt werden.

Beispiel: PREIS=17,99

Die "Formel" ist hier lediglich der konstante Wert 17,99. Hierdurch wird die Variable PREIS definiert und auf 17,99 gesetzt. Dies gilt ab der Textstelle, an der Sie obige Berechnung eingefügt haben, bis zum Texten de – sofern Sie der Variable PREIS nicht weiter unten im Text einen anderen Wert geben.

**Hinweis:** Immer, wenn Sie einen Wert oder eine Berechnung einer Variablen zuweisen, erscheint das Er gebnis der Variablen an der aktuellen Position im Text. Wünschen Sie dies nicht – weil Sie z.B. nur eine Zwischenberechnung durchführen wollen, deren Ergebnis nicht angezeigt werden soll– schalten Sie bei der Eingabe der Rechenformel im Dialogfenster des Ribbonbefehls **Einfügen | Feld | Berechnung** die Option **Verborgen** ein.

### Beispiel: MONAT=MONTH(TODAY())

Hier wird der Monat des heutigen Datums ausgerechnet und ausgegeben. *Gleichzeitig* wird das Ergebnis aber auch in der Variablen MONAT gespeichert.

Natürlich lassen sich solche Variablen auch in anderen Rechenformeln verwenden.

Beispiel: PREIS\*1,19

Diese Rechenformel liefert den momentanen Inhalt der Variable PREIS, multipliziert mit 1,19.

### Operatoren

Folgende Operatoren können in Rechenformeln verwendet werden:

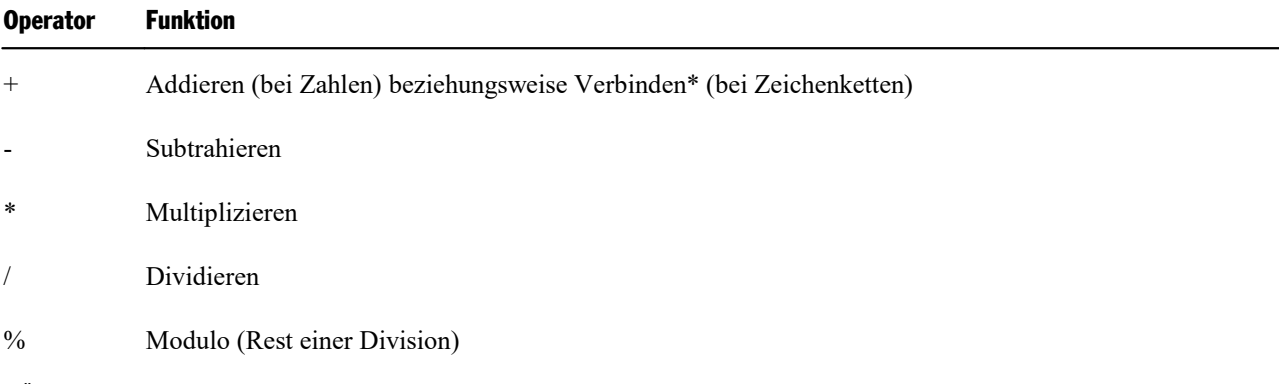

\* Über das Pluszeichen lassen sich nicht nur Zahlenwerte addieren, sondern auch Zeichenketten zusammenfügen. "Text"+"Maker" ergibt beispiels weise "TextMaker".

Es gilt die Punkt-vor-Strich-Regel. Multiplikationen und Divisionen werden also vor Additionen und Subtraktionen ausgerechnet. 2+3\*4 ergibt 14. Diese Hierarchie können Sie durch Klammern beeinflussen:  $(2+3)*4$  ergibt 20.

Weiterhin gibt es Vergleichsoperatoren, wie sie beispielsweise von der Funktion IF benötigt werden:

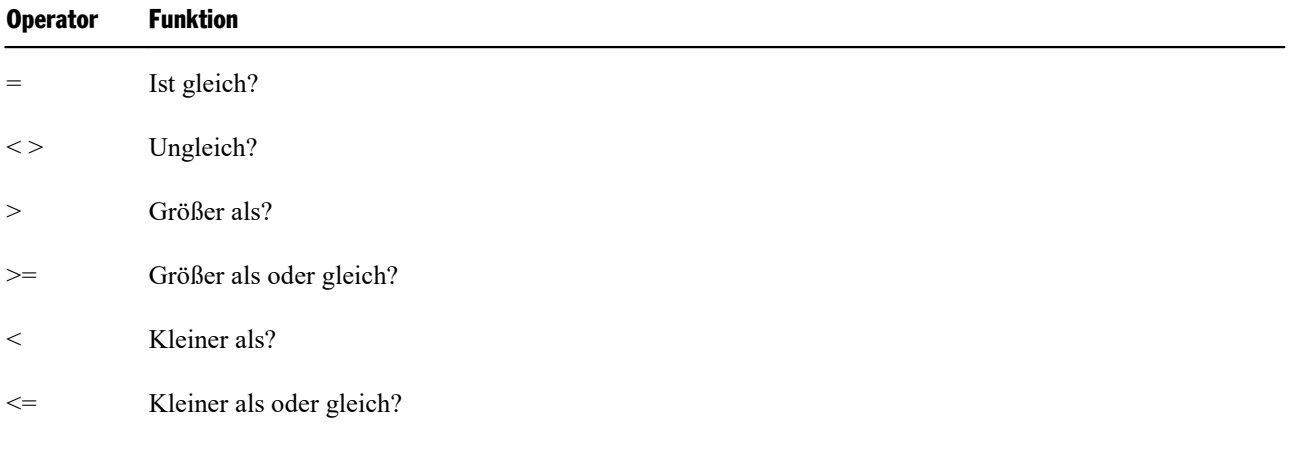

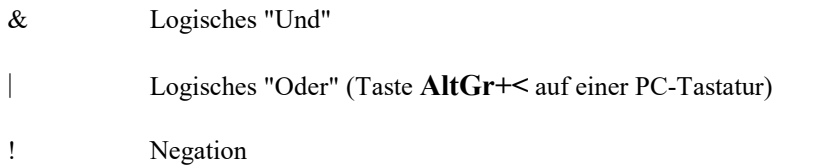

### Einige Hinweise zu Vergleichen

■ Beim Vergleich zweier Zeichenketten mit "=" ist das Ergebnis nur dann "wahr", wenn die Zeichenketten *exakt* übereinstimmen und die *gleiche Länge* haben. Die Groß-/Kleinschreibung wird dabei beachtet.

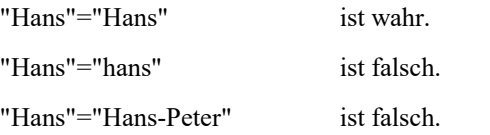

<span id="page-459-0"></span>■ Falls Sie einen komplexen Vergleich mit mehreren "Unds" und "Oders" konstruieren, sollten Sie die einzelnen Bedingungen jeweils in Klammern setzen.

## Übersicht Rechenfunktionen

In TextMaker können Sie die nachfolgend beschriebenen Rechenfunktionen verwenden. Die für die Funkti on erforderlichen Parameter sind jeweils in Klammern angegeben:

- *n* Eine Zahl
- *s* Eine Zeichenkette
- *d* Ein Datum

Bei INT(*n*) müsste als Parameter also beispielsweise eine Zahl oder andere Berechnung, die eine Zahl er gibt, angegeben werden – zum Beispiel INT(3,14) oder INT(1+SORT(2)).

**Wichtig:** Werden mehrere Argumente verlangt, sind diese voneinander nicht durch Kommas, sondern durch Semikolons (;) zu trennen.

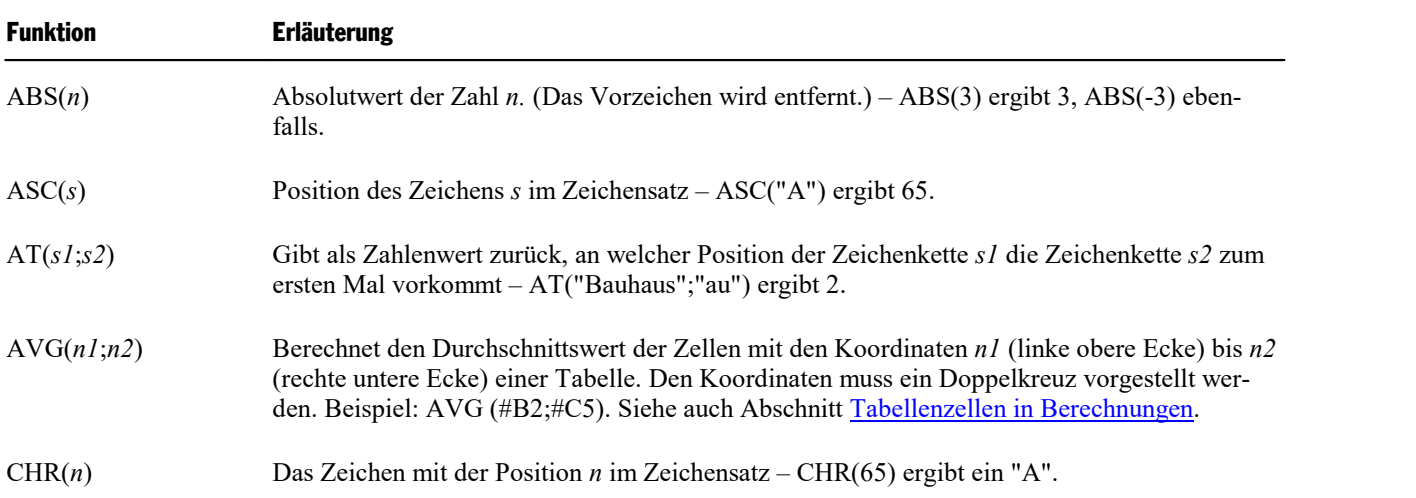

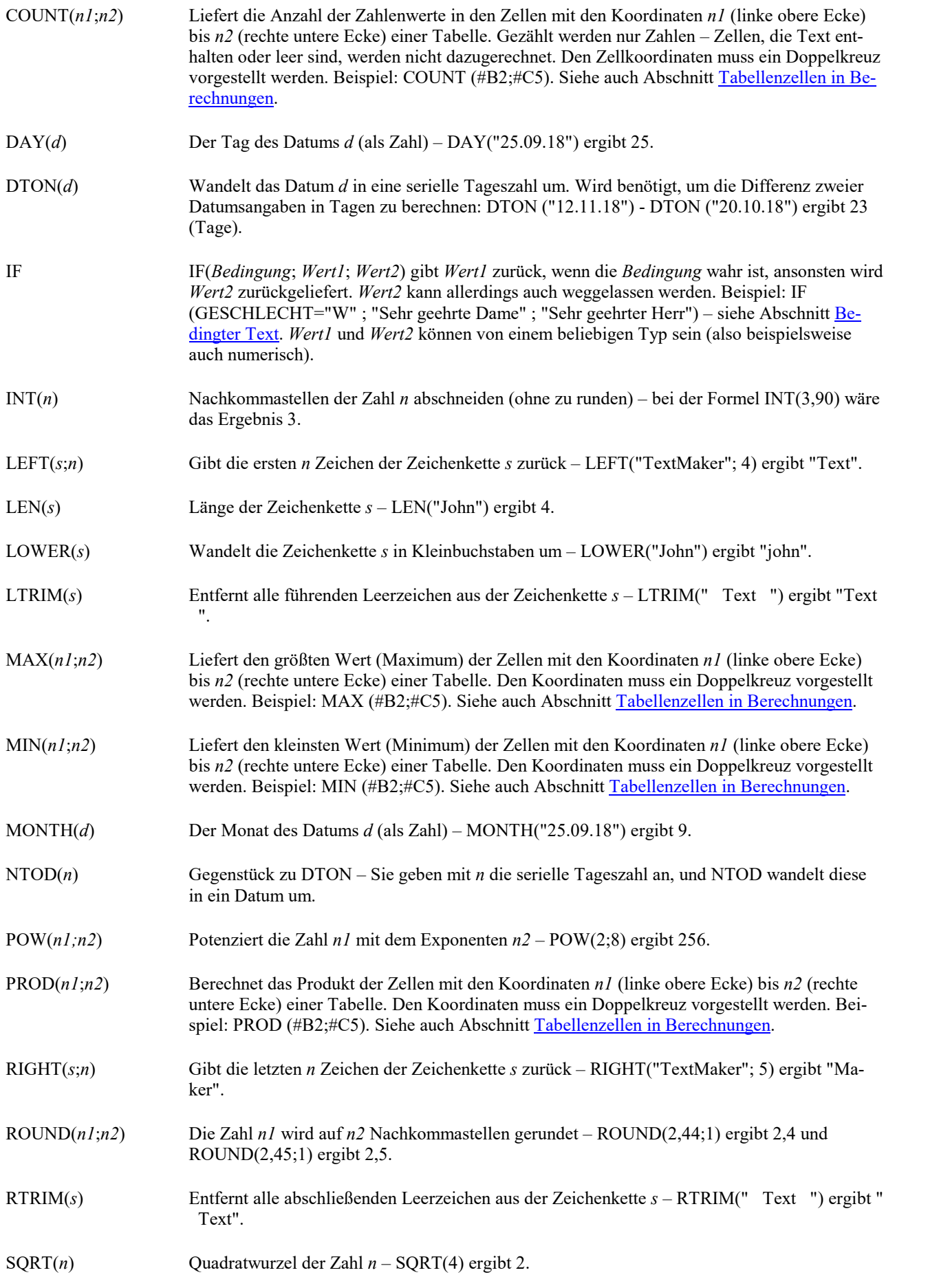

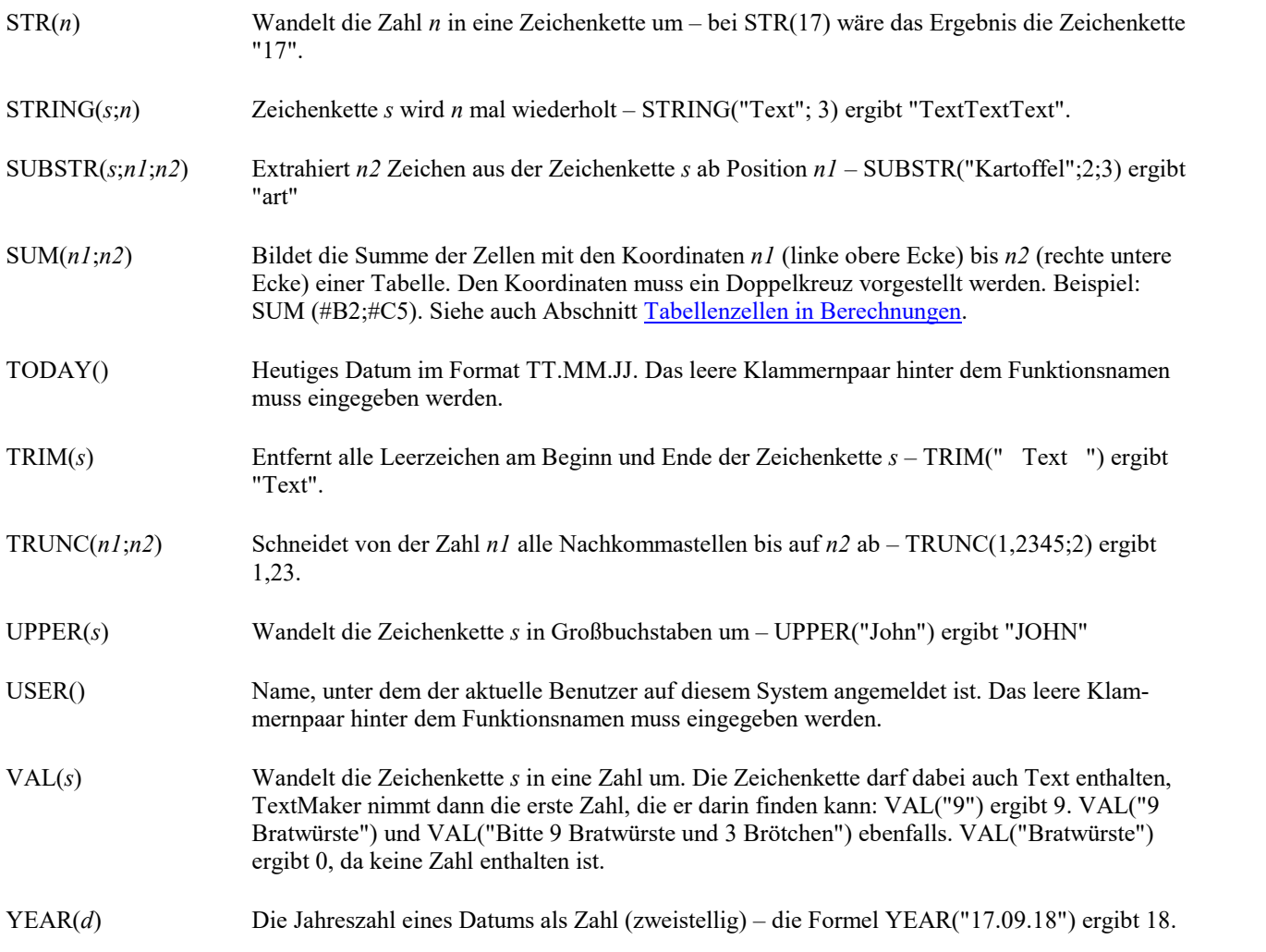

# Arbeiten mit umfangreichen Dokumenten

Für das Verfassen von umfangreichen Dokumenten wie wissenschaftlichen Arbeiten oder Büchern hält TextMaker einige nützliche Funktionen bereit:

§ **[Gliederungen](#page-463-0)**

Umfangreiche Dokumente werden oft mit einer *Gliederung* versehen – sprich mittels Überschriften strukturiert. In der übersichtlichen *Gliederungsansicht* von TextMaker können Sie die Gliederung eines Dokuments einsehen und bearbeiten. Per Mausklick lassen sich die Ebenen von Überschriften ändern und Überschriften (mitsamt dem dazugehörigen Text) verschieben.

### § **[Verzeichnisse](#page-475-0) (Inhalt, Stichwörter etc.)**

TextMaker kann Ihnen beim Erstellen von Verzeichnissen wie Inhalts- oder Stichwortverzeichnissen helfen. Folgende Arten von Verzeichnissen werden unterstützt:

- § [Stichwortverzeichnisse](#page-476-0)
- § [Inhaltsverzeichnisse](#page-480-0)
- Beschriftungen und [Abbildungsverzeichnisse](#page-481-0)
- [Bibliografien](#page-486-0) (Literaturverzeichnisse)
- § [Bibliografien](#page-491-0) mit Zotero (Quellen für Literaturverzeichnisse über Zotero einfügen)

Für Details lesen Sie bitte den entsprechenden Unterabschnitt.

§ **[Querverweise](#page-496-0)**

Auch das Anbringen von *Querverweisen* auf andere Textstellen ist möglich – zum Beispiel: "Siehe Erläuterungen auf Seite 12".

§ **[Vorlagenverweise](#page-498-0)**

Ein Vorlagenverweis-Feld durchsucht das Dokument rückwärts nach Text in der gewählten Formatvorlage und zeigt diesen Text dann an. Dies ermöglicht es, beispielsweise die aktuelle Hauptüberschrift (die ja üblicherweise in der Absatzvorlage "Überschrift 1" formatiert wurde) im Text anzuzeigen.

§ **[Fußnoten](#page-501-0) und Endnoten**

Außerdem praktisch in umfangreichen Dokumenten: Sie können jederzeit *Fußnoten* (am Ende einer Seite) bzw. *Endnoten* (am Ende des Dokuments) einfügen. Diese werden von TextMaker automatisch ver waltet.

# <span id="page-463-0"></span>Gliederungen

Umfangreiche Dokumente sollten Sie mit einer *Gliederung* versehen, das Dokument also nach Themen und Unterthemen aufgliedern und vor jedem neuen Themenabschnitt eine Überschrift anbringen. Dies schafft Übersicht und lockert den Text auf.

Sie können dazu die *Gliederungsansicht* von TextMaker verwenden, in die Sie mit dem Ribbonbefehl **An sicht | Gliederung** gelangen.

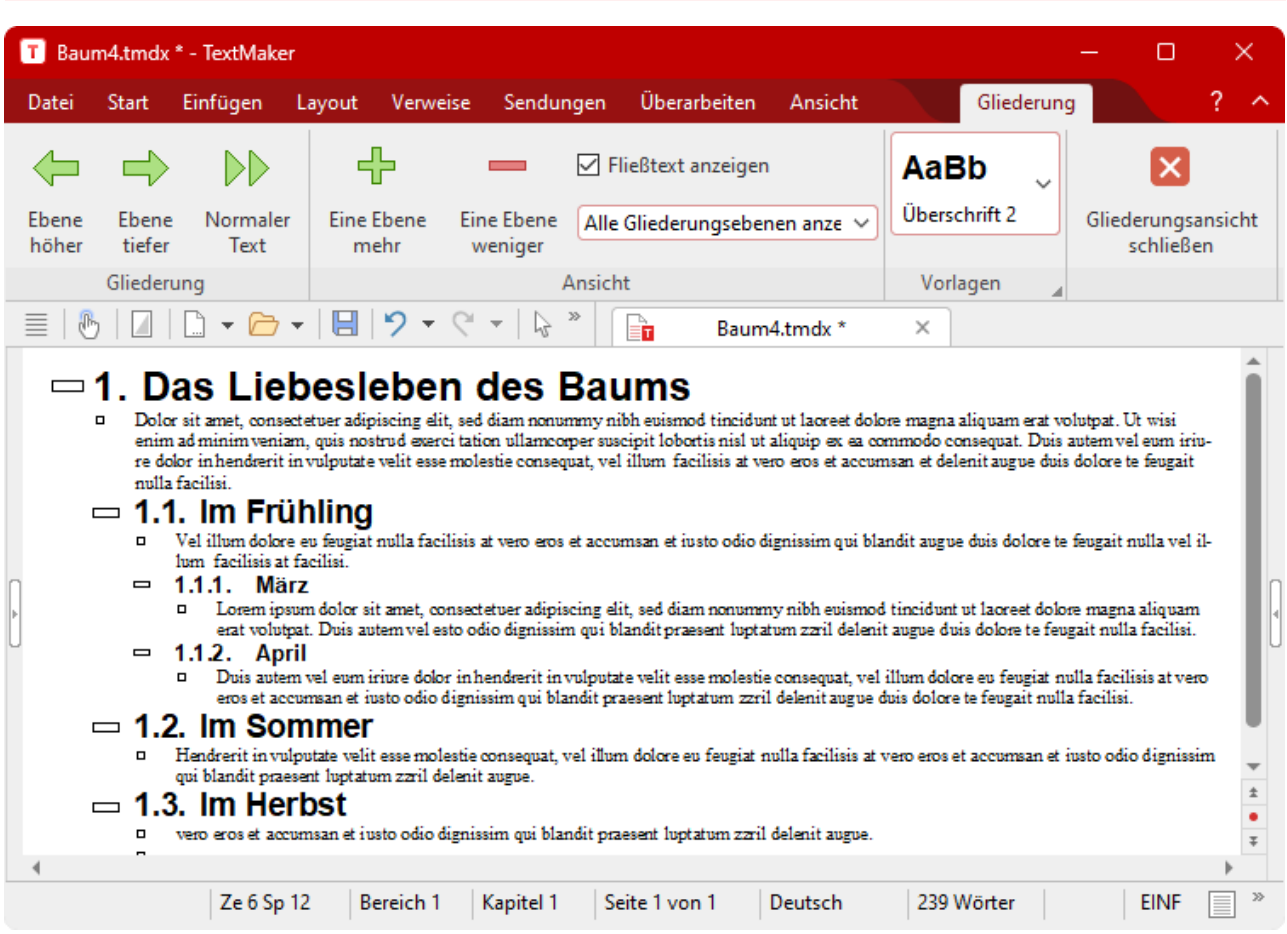

*FreeOffice:* Die *Gliederungsansicht* ist in SoftMaker FreeOffice nicht enthalten.

Die Gliederungsansicht ist nichts weiter als eine andere Darstellungsart des Dokuments. Sehen wir uns die se einmal etwas genauer an:

Wie Sie sehen, werden die einzelnen Textabschnitte in dieser Ansicht unterschiedlich weit eingerückt dar gestellt. Hauptüberschriften stehen ganz links, Überschriften der nächsttieferen Gliederungsebene etwas weiter rechts usw.

Weiterhin erscheint die kontextbezogene Ribbonkarte **Gliederung**. Diese enthält Funktionen zum Gliedern von Dokumenten.

Beim ersten Aufruf der Gliederungsansicht sehen Sie stets das gesamte Dokument. Einen besseren Einblick in die Struktur des Dokuments erhalten Sie, wenn Sie den normalen Text ausblenden und nur Überschriften anzeigen lassen (sofern das Dokument Überschriften enthält). Verwenden Sie dazu das Kontrollkästchen **Fließtext anzeigen** auf der Ribbonkarte **Gliederung**.

Über die aufklappbare Liste darunter können Sie weiterhin bestimmen, welche Ebenen von Überschriften angezeigt werden sollen. Bei der Auswahl des Eintrags **Gliederungsebenen 1 bis 3 anzeigen** werden bei spielsweise nur noch Überschriften von der ersten bis zur dritten Gliederungsebene angezeigt. Der Eintrag **Alle Gliederungsebenen anzeigen** sorgt dafür, dass wieder alle Ebenen zu sehen sind.

Die Gliederungsansicht ist nicht nur zum Betrachten des Dokuments geeignet, sondern auch zum Bearbeiten der Gliederung. Auch hierfür verwenden Sie die Ribbonkarte **Gliederung**: Mit Hilfe der Schaltflächen mit den Pfeilchen können Sie die Gliederungsebene von Überschriften höher- oder tieferstufen oder normale Textabsätze zu Überschriften "ernennen".

Nummerieren von Überschriften: Überschriften versieht man häufig mit einer Nummerierung. TextMaker kann dies automatisch für Sie erledigen. Lesen Sie dazu auch den Abschnitt [Überschriften](#page-470-0) nummerieren.

Ausführlichere Informationen zum Arbeiten mit Gliederungen finden Sie auf den nächsten Seiten. Folgende Themen werden darin behandelt:

- [Gliederungsansicht](#page-464-0) verwenden
- § [Überschriften](#page-468-0) formatieren
- Profi-Tipp: Überschriften über [Absatzvorlagen](#page-469-0) verwalten
- [Gliederungen](#page-469-1) in der Praxis
- § [Überschriften](#page-470-0) nummerieren
- <span id="page-464-0"></span>■ [Gegliederte](#page-474-0) Dokumente und Kapitel

### Gliederungsansicht verwenden

*FreeOffice:* Die *Gliederungsansicht* ist in SoftMaker FreeOffice nicht enthalten.

Wie in der Einleitung erwähnt, stellt Ihnen TextMaker zum Bearbeiten der Gliederung eines Dokuments einen speziellen Anzeigemodus zur Verfügung: die sogenannte *Gliederungsansicht*.

Um in die Gliederungsansicht zu wechseln, rufen Sie den Ribbonbefehl **Ansicht | Gliederung** auf.Mit **An sicht | Normal** können Sie von der Gliederungsansicht jederzeit wieder zur Normalansicht zurückkehren.

In der Gliederungsansicht sehen Sie das Dokument nach Haupt- und Unterüberschriften aufgegliedert. Die Überschriften der ersten Ebene (Hauptüberschriften) sind ganz links angeordnet. Die tieferen Ebenen sind jeweils etwas weiter nach rechts eingerückt.

Alles Weitere zur Gliederungsansicht erfahren Sie in den nächsten Abschnitten.

### Gliederungsebene von Absätzen ändern

Um ein Dokument mit einer Gliederung zu versehen oder eine vorhandene Gliederung zu bearbeiten, wech seln Sie in die Gliederungsansicht und ändern darin einfach die Gliederungsebene der Absätze, die Über schriften enthalten.

Wenn Sie Text eingeben, haben standardmäßig alle Absätze dieses Textes die Gliederungsebene 0. Weisen Sie nun einem bestimmten Absatz beispielsweise die Gliederungsebene 1 zu, dann haben Sie diesen Absatz zu einer Überschrift erster Ebene "ernannt".

Durch Zuweisen der Gliederungsebene 1 bestimmen Sie also die Hauptüberschriften im Dokument. Möchten Sie dann unterhalb der Hauptüberschriften weitere *untergeordnete* Überschriften, weisen Sie diesen die Gliederungsebene 2 zu etc.

Die Gliederungsebene eines Absatzes lässt sich wie folgt ändern:

- 1. Rufen Sie mit dem Ribbonbefehl **Ansicht | Gliederung** die Gliederungsansicht auf.
- 2. Bewegen Sie die Schreibmarke auf den gewünschten Absatz.
- 3. Klicken Sie auf eines der folgenden Symbole auf der Ribbonkarte **Gliederung** oder verwenden Sie eines der folgenden Tastenkürzel:

### Für Windows/Linux

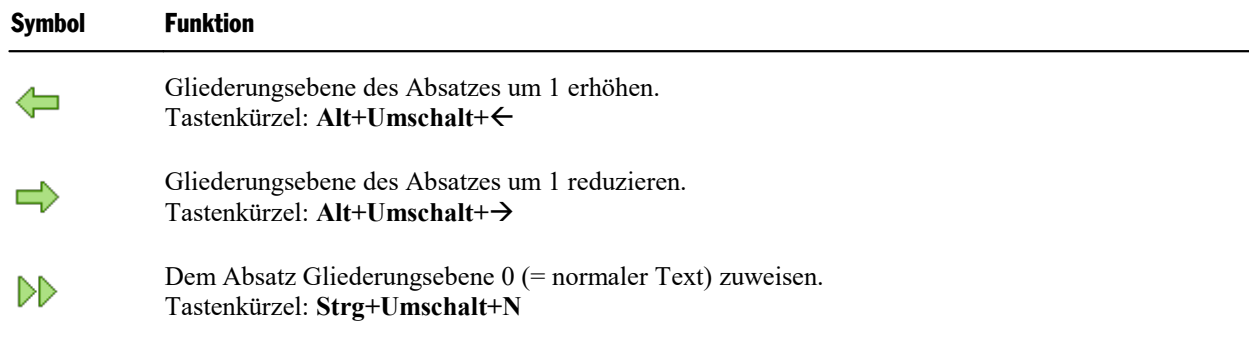

**Tipp:** Weiterhin sind den Gliederungsebenen **1** bis **9** standardmäßig die Tastenkürzel **Alt+1** bis **Alt+9** zugewiesen, der Ebene **0** (für normalen Text) das Tastenkürzel **Alt+0**. Mit diesen Tastenkombinationen können Sie also blitzschnell Überschriften der Ebenen 1 bis 9 anlegen oder eine Überschrift wieder zu normalem Text machen.

Diese Tastenkombinationen funktionieren übrigens nicht nur in der Gliederungsansicht, sondern auch in der Normalansicht.

### Für Mac

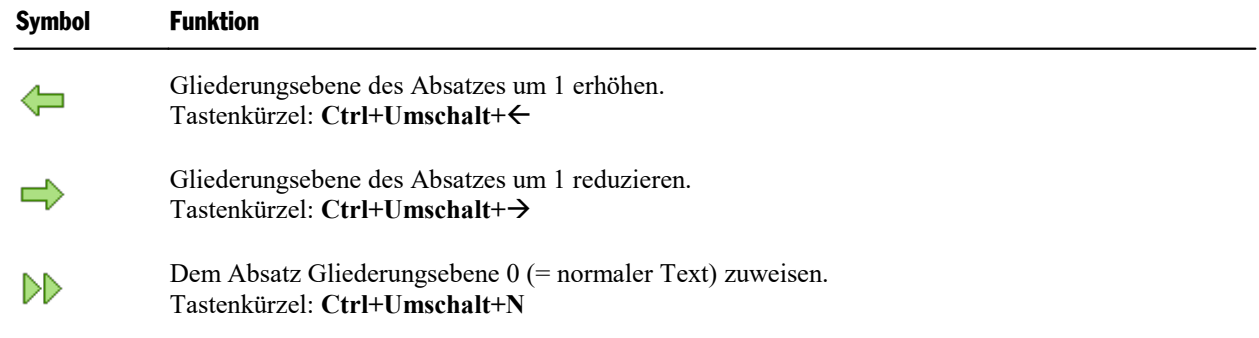

**Tipp:** Weiterhin sind den Gliederungsebenen **1** bis **9** standardmäßig die Tastenkürzel **Cmd+Alt+1** bis **Cmd+Alt+9** zugewiesen, der Ebene **0** (für normalen Text) das Tastenkürzel **Cmd+Alt+0**.

### Anzuzeigende Gliederungsebenen auswählen

Um die Struktur eines Dokuments in der Gliederungsansicht besser überblicken zu können, bietet es sich an, den normalen Text auszublenden, so dass nur noch die Überschriften sichtbar sind. Darüber hinaus ist es auch möglich, Überschriften unterhalb einer bestimmten Ebene ausblenden.

Zu diesem Zweck verfügt die Ribbonkarte **Gliederung** über die beiden folgenden Elemente:

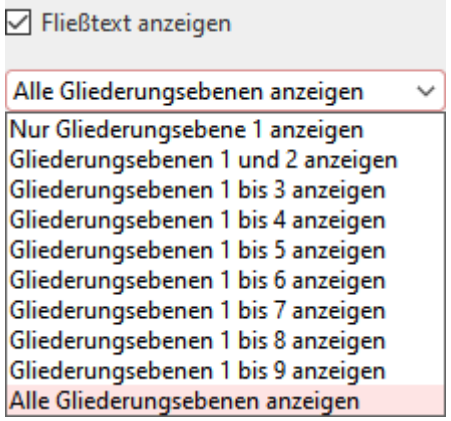

§ Die Option **Fließtext anzeigen** oberhalb der aufklappbaren Liste istbesonders hilfreich. Sie bestimmt, ob nur Überschriften oder auch der zugehörige Text angezeigt werden soll. Sie können diese Option per Mausklick auf das Kontrollkästchen ein- und ausschalten. Ist sie eingeschaltet, wird auch der Text ange zeigt. Ist sie ausgeschaltet, sind nur noch die Überschriften zu sehen.

**Tipp:** Anstelle des Kontrollkästchens können Sie auch das Tastenkürzel **Alt+Umschalt+A** verwen den, um die Anzeige von Text ein- oder auszuschalten.

§ Mit der aufklappbaren Liste darunter können Sie bestimmen, welche Gliederungsebenen angezeigt wer den sollen. Ein Mausklick auf den Eintrag **Nur Gliederungsebene 1 anzeigen** sorgt dafür, dass nur noch die Hauptüberschriften zu sehen sind. Ein Klick auf den Eintrag **Gliederungsebenen 1 bis 3 anzeigen** blendet alle Überschriften bis einschließlich Ebene 3 ein etc.

**Tipp:** Anstelle der Einträge für die Gliederungsebenen **1** bis hin zu **9** können Sie hierfür auch die Tastenkürzel **Alt+Umschalt+1** bis **Alt+Umschalt+9** verwenden.

Standardmäßig ist die Schaltfläche **Alle** gewählt, TextMaker zeigt also alle Überschriftenebenen an.

### Anzeige einer Überschrift erweitern/reduzieren

Wie gerade beschrieben, kann man in der Gliederungsansicht mit der aufklappbaren Liste einen Teil der Überschriftenebenen ausblenden, um nur die Überschriften bestimmter Ebenen zu sehen.

Was aber, wenn Sie von einer *einzelnen* Überschrift nun doch die untergeordneten Ebenen einsehen möchten? Hierfür haben Sie folgende Möglichkeiten:

### § **Schaltflächen und auf der Ribbonkarte "Gliederung"**

Bewegen Sie die Schreibmarke in die gewünschte Überschrift. Klicken Sie dann auf eines der folgenden Symbole auf der Ribbonkarte **Gliederung** oder verwenden Sie eines der folgenden Tastenkürzel:

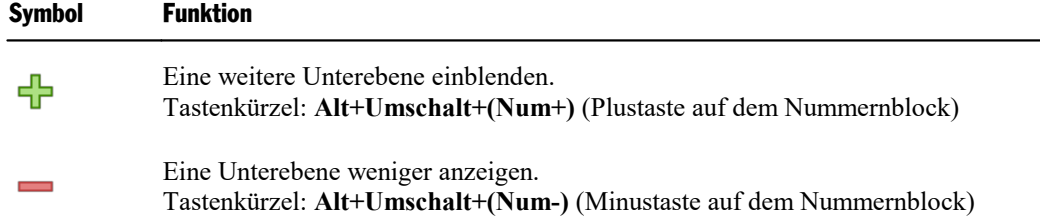

### § **Symbole und direkt vor den Textabsätzen**

Weiterhin wird in der Gliederungsansicht vor jeder Überschrift ein Plus- oder Minussymbol angezeigt.

Ein weist darauf hin, dass diese Überschrift noch untergeordnete Überschriften oder normale Textab sätze enthält, diese momentan aber ausgeblendet sind.

Bei einem  $\equiv$  hingegen ist jeglicher Text, der dieser Überschrift untergeordnet ist, bereits eingeblendet.

Ein Doppelklick auf das macht *alle* Ebenen unterhalb des Absatzes sichtbar; ein Doppelklick auf das blendet alle Ebenen wieder aus.

**Tipp:** Dabei wird gleichzeitig die Überschrift und der untergeordnete Text markiert (lesen Sie dazu den nächsten Abschnitt).

### Bearbeiten von Text in der Gliederungsansicht

In der Gliederungsansicht (Ribbonbefehl **Ansicht | Gliederung**) können Sie theoretisch auch Text einge ben, bearbeiten und formatieren. In der Praxis sollten Sie hierfür jedoch zurück in die Normalansicht wech seln, da diese hierfür besser geeignet ist.

### Löschen, Kopieren und Verschieben von Text

Wofür sich die Gliederungsansicht jedoch hervorragend eignet, ist das Löschen, Kopieren und Verschieben von Überschriften *mitsamt* dem dazugehörigen Text.

Sie verwenden dazu am besten das Plus- oder Minussymbol links der Überschrift. Klicken Sie dieses nämlich an, wird die Überschrift *und* jeglicher ihr untergeordneter Text markiert. Jetzt können Sie den Inhalt dieser Markierung mit den üblichen Befehlen der Ribbonkarte **Start** löschen, kopieren und verschieben (sie he Kapitel Arbeiten mit [Markierungen](#page-63-0)).

Um eine Überschrift samt Text beispielsweise zu verschieben, gehen Sie folgendermaßen vor:

1. Klicken Sie auf das Plussymbol  $\Phi$  beziehungsweise das Minussymbol  $\Xi$  links der Überschrift. Dadurch markieren Sie die Überschrift und *sämtlichen* ihr untergeordneten Text.

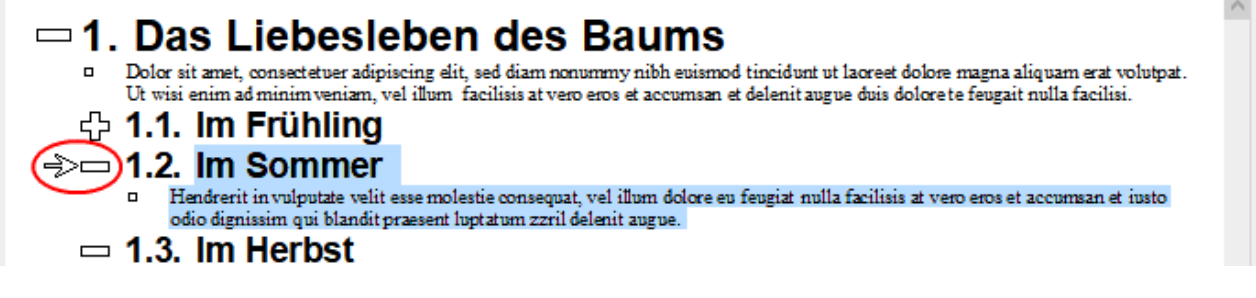

- 2. Rufen Sie den Ribbonbefehl **Start | Ausschneiden** auf.
- 3. Bewegen Sie die Schreibmarke an den Beginn der Zeile, vor der Sie den ausgeschnittenen Text wieder einfügen möchten.
4. Rufen Sie den Ribbonbefehl **Start | Einfügen** auf.

Die Überschrift und der dazugehörende Text wurden nun gemeinsam verschoben.

**Tipp:** Für das Verschieben von markiertem Text können Sie auch folgende Tastenkürzel verwenden: **Alt+Umschalt+**á schiebt den Text einen Absatz nach oben, **Alt+Umschalt+**â einen Absatz nach unten.

# Überschriften formatieren

Überschriften haben nichts "Magisches" an sich. Sie sind lediglich Absätze, denen eine andere Gliederungs ebene zugeordnet wurde. Deshalb können Überschriften auch nach Belieben formatiert werden. Verwenden Sie dazu die bekannten Formatbefehle.

#### Tipp: Alle Überschriften einer gesamten Ebene formatieren (Stichwort "Absatzvorlagen")

TextMaker formatiert Überschriften automatisch mitganz bestimmten Absatzvorlagen: alle Überschriften der ersten Ebene sind stets mit der Absatzvorlage **Überschrift 1** formatiert, die der zweiten Ebene mit der Vorlage **Überschrift 2** usw.

Möchten Sie also das Aussehen *aller* Überschriften einer bestimmten Ebene ändern, muss lediglich die ent sprechende Absatzvorlage bearbeitet werden. Dazu gehen Sie folgendermaßen vor:

1. Rufen Sie mit einem rechten Mausklick das Kontextmenü auf und wählen den Eintrag **Absatzvorlage**.

Alternativ: in der Seitenleiste über die Schaltfläche **Verwalten**, siehe Abschnitt [Absatzvorlagen.](#page-146-0)

- 2. Wählen Sie im Dialogfenster die entsprechende Vorlage aus der Liste. Um beispielsweise alle Über schriften der ersten Ebene zu ändern, wäre die Vorlage **Überschrift 1** auszuwählen.
- 3. Klicken Sie auf die Schaltfläche **Bearbeiten**.
- 4. Es erscheint ein Dialogfenster, in dem sich die gewünschte Absatzformatierung einstellen lässt.

Tipp: Sie können bei Bedarf auch die Zeichenformatierung ändern, indem Sie die Schaltfläche **Zeichen** auf der Karteikarte **Absatz** anklicken.

- 5. Nehmen Sie die gewünschten Änderungen vor.
- 6. Klicken Sie auf **OK**.
- 7. Verlassen Sie das Dialogfenster mit **Schließen**.

Genauere Informationen zu Formatvorlagen können Sie im Kapitel [Formatvorlagen](#page-134-0) nachlesen.

**Hinweis:** Wenn Sie die Gliederung eines Dokument in der Gliederungsansicht bearbeiten, weist TextMaker den Überschriften automatisch die Vorlagen **Überschrift 1**...**9** zu. Sie sollten nicht versuchen, die Namen dieser Vorlagen zu ändern oder den Überschriften andere Vorlagen zuzuweisen. Dies funktio niert zwar, TextMaker wird jedoch automatisch wieder "seine" Vorlagen anbringen, wenn Sie in der Gliederungsansicht die Gliederungsebene von Absätzen verändern.

# Profi-Tipp: Überschriften über Absatzvorlagen verwalten

Wenn Sie in der Gliederungsansicht die Gliederungsebene eines Absatzes verändern, passiert eigentlich nicht viel: TextMaker weist dem Absatz lediglich eine der Absatzvorlagen **Überschrift 1** bis **Überschrift 9** zu.

Was denkt sich da der schlaue Fuchs? Richtig: Sie können Überschriften auch dadurch festlegen, dass Sie Textabsätzen einfach eine der Formatvorlagen **Überschrift 1** bis **Überschrift 9** zuweisen.

Möchten Sie also eine neue Überschrift anlegen, können Sie dies auch ohne die Gliederungsansicht tun. Tippen Sie einfach die Überschrift ein und wählen Sie die gewünschte Überschriftenvorlage auf der Ribbonkarte **Start |** Gruppe **Vorlagen** (bzw. aus der Seitenleiste) – fertig.

Genauso einfach können Sie die Gliederungsebene einer Überschrift ändern. Wenn Sie die Schreibmarke beispielsweise auf eine Überschrift der 2. Ebene setzen und ihr die Formatvorlage **Überschrift 3** zuweisen, wird diese auf die 3. Ebene herabgestuft.

Und das geht sogar noch schneller: Den Vorlagen **Überschrift 1** bis **3** sind standardmäßig die Tastenkür zel **Alt+1** bis **Alt+3** zugewiesen, der Vorlage **Normal** das Tastenkürzel **Alt+0**. Mit diesen Tastenkombi nationen können Sie also blitzschnell Überschriften anlegen, ihre Ebene ändern und Überschriften wieder zu normalem Text machen.

#### Erläuterung: Die Gliederungsebene ist eine Absatzformatierung!

"Was haben eigentlich Formatvorlagen mit der Gliederung zu tun?", werden Sie sich jetzt vielleicht fragen.

Ganz einfach: Die Gliederungsebene istfür TextMaker eine ganz gewöhnliche Absatzformatierung. Wenn Sie auf der Ribbonkarte **Start |** Gruppe **Absatz** mit dem Gruppenpfeilchen an der rechten unteren Ecke das Dialogfenster aufrufen, werden Sie deshalb auf der Karteikarte **Absatz** auch eine Option namens **Glie derungsebene** finden.

In den Formatvorlagen **Überschrift 1** bis **Überschrift 9** wurde diese Option entsprechend auf 1 ... 9 gesetzt. Das ist der Grund, warum Sie über Formatvorlagen die Ebene von Überschriften verändern können.

**Hinweis:** Sie sollten die Option **Gliederungsebene** im Dialogfenster auf der Karteikarte **Absatz** normalerweise *nicht* von Hand ändern. Verwenden Sie die dazu die Gliederungsansicht oder die erwähnten For matvorlagen. Dies ist komfortabler und schließt potenzielle Fehlerquellen aus.

# Gliederungen in der Praxis

*FreeOffice:* Die *Gliederungsansicht* ist in SoftMaker FreeOffice nicht enthalten.

Betrachten wir zusammenfassend, wie sich Gliederungen am besten in der Praxis einsetzen lassen:

#### Ein bestehendes Dokument gliedern

Nehmen wir an, Sie haben ein Dokument inklusive Überschriften bereits eingetippt und wollen ihm jetzt mittels Gliederung eine Struktur geben.

Dazu brauchen Sie nur mit dem Ribbonbefehl **Ansicht | Gliederung** in die Gliederungsansicht zu wechseln und den Überschriften die gewünschten Gliederungsebenen zu geben:

- 1. Bewegen Sie dazu die Schreibmarke auf die jeweilige Überschrift
- 2. Verwenden Sie dann die Schaltflächen  $\leftarrow$  (höherstufen) und  $\rightarrow$  (tieferstufen), um die Gliederungsebene herauf- beziehungsweise herabzusetzen.
- 3. Weisen Sie den Hauptüberschriften Gliederungsebene 1 zu, den Überschriften der nächsttieferen Ebene die Gliederungsebene 2 usw.

Um die Gliederungsansicht wieder zu verlassen, rufen Sie den Ribbonbefehl **Ansicht | Normal** auf.

#### Ein neues Dokument gliedern

Bei einem neuen Dokument gibt es – abgesehen von der Tatsache, dass die Überschriften noch nicht existieren, keine Unterschiede zur obigen Vorgehensweise.

<span id="page-470-0"></span>Sie können das Dokument erst an einem Stück durchschreiben und sich dann um die Gliederung kümmern. Wahlweise können Sie jeder neu eingetippten Überschrift nach dem oben beschriebenen Verfahren sofort eine Gliederungsebene geben.

# Überschriften nummerieren

Häufig versieht man die Überschriften eines umfangreichen Dokuments mit einer Nummerierung. Die Hauptüberschrift ist beispielsweise mit 1. nummeriert, die dazugehörigen Unterthemen mit1.1., 1.2., 1.3. usw.

Mit TextMaker können Sie die Überschriften eines Dokuments *automatisch* durchnummerieren lassen. Ge hen Sie dazu wie folgt vor:

- 1. Erstellen Sie das Dokument und versehen Sie es mit einer Gliederung.
- 2. Wenden Sie mit dem Ribbonbefehl **Start |** Gruppe **Absatz | Nummerierungslisten** eine der vorgefertigten Überschriftenlisten direkt an.

Schon erscheint ohne weiteres Zutun vor jeder Überschrift eine Nummer mit der geeigneten Ebene. Haupt überschriften werden also mit 1., 2., 3. etc. nummeriert, Überschriften zweiter Ebene mit 1.1, 1.2, 1.3 etc. und so weiter.

Im Detail sind dazu folgende Schritte durchzuführen:

### Schritt 1: Erstellen und Gliedern des Dokuments

Zuerst müssen Sie natürlich das Dokument erstellen und mit einer Gliederung versehen. Ob Sie die Gliederung gleich zu Beginn oder erst nach der Eingabe des kompletten Textes anbringen, spielt keine Rolle.

Informationen zum Gliedern von Dokumenten finden Sie im Abschnitt [Gliederungen.](#page-463-0)

### Schritt 2: Anwenden der gewünschten Überschriftenliste

Im nächsten Arbeitsschritt wenden Sie eine der vordefinierten Überschriftenlisten an. Gehen Sie dazu wie folgt vor:

- 1. Klicken Sie unter **Start** | **Nummerierungslisten**  $\frac{1}{2}$  auf den kleinen Pfeil des Symbols.
- 2. Wählen Sie im erscheinenden Menü im Bereich **Überschriftenlisten** eine passende Liste aus den vordefinierten Überschriftenlisten aus.
- 3. Die Überschriftenliste wurde nun angelegt.

Alle vorhandenen und später hinzugefügten Überschriften werden nun automatisch mit dieser Überschriftenliste versehen.

### Anpassungen der eingesetzten Überschriftenliste

Zum Entfernen, Löschen, Umbenennen und Bearbeiten der eingesetzten Überschriftenlisten können Sie fol gendermaßen vorgehen:

■ **Entfernen** der Überschriftenliste von einzelnen Absätzen:

Um die angewendete Überschriftenliste von bestimmten Absätzen zu entfernen, markieren Sie diese und rufen Sie erneut das Menü des Ribbonbefehls **Start | Nummerierungslisten** auf (klicken Sie auf den Pfeil des Symbols). Wählen Sie im Bereich **Liste entfernen** den Eintrag **Keine**.

Alternativ: Klicken Sie nach dem Markieren der Absätze einfach auf das Symbol selbst.

Die Überschriftenliste wird nun von den markierten Absätzen entfernt.

§ **Löschen** der Überschriftenliste:

Um die Überschriftenliste komplett aus dem Dokument zu löschen, rufen Sie über den Ribbonbefehl **Start | Nummerierungslisten** das Menü auf (klicken Sie auf den Pfeil des Symbols) und wählen den Eintrag **Nummerierungslisten formatieren**. Markieren Sie im folgenden Dialogfenster die Überschriftenliste und klicken Sie auf die Schaltfläche **Löschen**.

**Hinweis:** Wenn Sie eine Überschriftenliste löschen, wird die Nummerierung von *allen* Absätzen, die Sie mit ihr formatiert haben, entfernt.

§ **Umbenennen** der Überschriftenliste:

Möchten Sie die Überschriftenliste umbenennen, rufen Sie über den Ribbonbefehl **Start | Nummerie rungslisten** das Menü auf (klicken Sie auf den Pfeil des Symbols) und wählen den Eintrag **Nummerie rungslisten formatieren**. Markieren Sie im folgenden Dialogfenster die Überschriftenliste und klicken Sie auf die Schaltfläche **Umbenennen**. Tippen Sie den gewünschten Text ein.

■ **Bearbeiten** der Überschriftenliste:

Falls Ihnen das Format der eingesetzten Überschriftenliste nicht zusagen sollte, können Sie diese jeder zeit individuell anpassen. Rufen Sie über den Ribbonbefehl **Start | Nummerierungslisten** das Menü auf (klicken Sie auf den Pfeil des Symbols) und wählen den Eintrag **Nummerierungslisten formatieren**. Markieren Sie im folgenden Dialogfenster die Überschriftenliste und nehmen Sie über die Schaltfläche **Bearbeiten** individuelle Anpassungen zur Nummerierung vor.

*Wichtig:* Im folgenden Dialogfenster der Schaltfläche **Bearbeiten** sollte bei **Nummerierungsliste** die Option **Hierarchische Liste** und **Gliederungsebene des Absatzes verwenden** eingeschaltet sein.

Die anderen Einstellungen können Sie nach Belieben verändern. Informationen zu den einzelnen Optio nen finden Sie im Abschnitt [Nummerierungslisten](#page-195-0) selbst erstellen.

Um eine Überschriftenliste gänzlich neu und individuell zu erstellen, verwenden Sie im Dialogfenster des Ribbonbefehls **Start | Nummerierungslisten | Nummerierungslisten formatieren** die Schaltfläche **Neu**. Lesen Sie dazu bitte den nächsten Abschnitt [Überschriftenliste](#page-472-0) selbst erstellen.

# <span id="page-472-0"></span>Fortgeschrittene Funktionen: Überschriftenliste selbst erstellen

Häufig versieht man die Überschriften eines umfangreichen Dokuments mit einer Nummerierung. Die Hauptüberschrift ist beispielsweise mit 1. nummeriert, die dazugehörigen Unterthemen mit1.1., 1.2., 1.3. usw.

Mit TextMaker können Sie die Überschriften eines Dokuments *automatisch* durchnummerieren lassen und die Nummerierungsliste hierfür auch individuell erstellen.

Gehen Sie dazu wie folgt vor:

- 1. Erstellen Sie das Dokument und versehen Sie es mit einer Gliederung.
- 2. Erstellen Sie eine neue Nummerierungsliste mit der gewünschten Art der Nummerierung. Wenden Sie die Option **Hierarchische Liste** an und schalten Sie zusätzlich die Option **Gliederungsebene des Ab satzes verwenden** ein.
- 

3. Weisen Sie der Absatzvorlage "Überschrift 1" diese Nummerierungsliste zu.<br>Schon erscheint ohne weiteres Zutun vor jeder Überschrift eine Nummer mit der geeigneten Ebene. Hauptüberschriften werden also mit 1., 2., 3. etc. nummeriert, Überschriften zweiter Ebene mit 1.1, 1.2, 1.3 etc. und so weiter.

Im Detail sind dazu folgende Schritte durchzuführen:

#### Schritt 1: Erstellen und Gliedern des Dokuments

Zuerst müssen Sie natürlich das Dokument erstellen und mit einer Gliederung versehen. Ob Sie die Gliederung gleich zu Beginn oder erst nach der Eingabe des kompletten Textes anbringen, spielt keine Rolle.

Informationen zum Gliedern von Dokumenten finden Sie im Abschnitt [Gliederungen.](#page-463-0)

#### Schritt 2: Erstellen einer geeigneten Nummerierungsliste

Im nächsten Arbeitsschritt erstellen Sie eine geeignete Nummerierungsliste. Gehen Sie dazu wie folgt vor:

- 1. Klicken Sie unter **Start** | **Nummerierungslisten**  $\frac{1}{2}$  auf den kleinen Pfeil des Symbols und wählen Sie den Eintrag **Nummerierungslisten formatieren** zum Öffnen des Dialogfensters.
- 2. Wechseln Sie auf die Karteikarte **Nummerierungslisten**.
- 3. Klicken Sie auf die Schaltfläche **Neu**.
- 4. Geben Sie einen beliebigen Namen für die neue Nummerierungsliste ein (zum Beispiel "Überschriften") und klicken Sie auf die Schaltfläche **Bearbeiten**.
- 5. *Wichtig:* Wählen Sie im folgenden Dialogfenster bei **Nummerierungsliste** die Option **Hierarchische Liste**.
- 6. *Wichtig:* Schalten Sie hier außerdem die Option **Gliederungsebene des Absatzes verwenden** ein.
- 7. Die anderen Einstellungen können Sie nach Belieben verändern oder es bei den Standardeinstellungen belassen. Informationen zu den einzelnen Optionen finden Sie im Abschnitt [Nummerierungslisten](#page-195-0) selbst [erstellen.](#page-195-0)
- 8. Bestätigen Sie mit **OK**.
- 9. Die Nummerierungsliste wurde nun angelegt, und Sie können das Dialogfenster verlassen, indem Sie auf **Schließen** klicken.

### Schritt 3: Der Absatzvorlage "Überschrift 1" diese Nummerierungsliste zuweisen

Der letzte Schritt ist der eigentliche "Clou": Wenn Sie jetzt nämlich der Absatzvorlage "Überschrift 1" die oben erzeugte Nummerierungsliste zuweisen, geht fortan alles von selbst – jede vorhandene oder neu eingefügte Überschrift wird automatisch mit einer Nummerierung versehen.

Selbst untergeordnete Überschriften (zweiter Ordnung, dritter Ordnung etc.) werden ebenfalls nummeriert, da deren Formatvorlagen ja alle auf der Formatvorlage "Überschrift 1" basieren.

Gehen Sie also wie folgt vor:

- 1. Rufen Sie mit einem rechten Mausklick das Kontextmenü auf und wählen den Eintrag **Absatzvorlage**.
- 2. Wählen Sie die Absatzvorlage **Überschrift 1**.
- 3. Klicken Sie auf die Schaltfläche **Bearbeiten**.
- 4. Es erscheint das Dialogfenster zum Bearbeiten der Vorlage. Wechseln Sie darin auf die Karteikarte **Ab satz**.
- 5. Klicken Sie auf die Schaltfläche **Bullets**.
- 6. Es erscheint das Dialogfenster zum Anlegen von Aufzählungen. Wechseln Sie darin auf die Karteikarte **Nummerierungslisten**.
- 7. Wählen Sie die Nummerierungsliste, die Sie in Schritt 2 erstellt haben.
- 8. Klicken Sie auf **OK**, **OK** und **Schließen**, um alle Dialogfenster zu verlassen.

Alle vorhandenen und später hinzugefügten Überschriften werden nun automatisch mit einer Nummerierung versehen.

**Tipp:** Falls Ihnen das Format der Nummerierung nicht zusagen sollte, können Sie die in Schritt 2 erstellte Nummerierungsliste jederzeit nach Ihren Wünschen anpassen. Rufen Sie hierzu über den Ribbonbefehl **Start** | **Nummerierungslisten den Eintrag Nummerierungslisten formatieren** auf. Wählen Sie im Dialogfenster die Liste aus, klicken auf **Bearbeiten** und nehmen Sie die gewünschten Änderungen vor.<br>Diese wirken sich dann – auch nachträglich – auf alle Überschriften im Dokument aus.

#### Hinweis für Anwender älterer Versionen von TextMaker

In älteren Versionen von TextMaker wurde das Nummerieren von Überschriften nicht automatisch über Nummerierungslisten, sondern durch das manuelle Einfügen von *"Auto-Nummer"-Feldern* realisiert.

Falls Sie alte Dokumente besitzen, die diese Methode noch verwenden, können Sie diese natürlich uneinge schränkt weiterverwenden. Das Feld "Auto-Nummer" wird auch weiterhin von TextMaker unterstützt.

Beim Anlegen von neuen Dokumenten ist es aber empfehlenswert, die neue Methode anzuwenden. Nummerierungslisten haben nämlich mehrere Vorteile:

■ Sie müssen nicht mehr von Hand "Auto-Nummer"-Felder vor jeder Überschrift einfügen.

- Nummerierungslisten sind flexibler: es stehen mehr Arten von Nummerierungen und Formatierungen zur Verfügung.
- § Nummerierungslisten lassen sich bequem nachträglich abändern. Möchten Sie beispielsweise die Formatierung *aller* Nummern ändern, müssen Sie einfach nur die Formatierung in der Nummerierungsliste be arbeiten – sofort ändern sich die Nummern bei *allen* Überschriften entsprechend.

# Gegliederte Dokumente und Kapitel

Bei Dokumenten mit einer Gliederung verwendet man häufig Kopf- oder Fußzeilen, in denen der Leser Informationen wie die Hauptüberschrift des jeweiligen Kapitels findet.

Dies lässt sich natürlich auch mit TextMaker bewerkstelligen. Sie müssen das Dokument lediglich in *Kapitel* aufteilen, denn jedes Kapitel darf eigene Kopf- und Fußzeilen haben.

Fügen Sie dazu vor jedem neuen Themenbereich, in der Regel also vor jeder Hauptüberschrift, mit dem Rib bonbefehl **Einfügen | Umbruch | Kapitelumbruch** einen sogenannten *Kapitelumbruch* ein.

Nun können Sie in jedem Kapitel Kopf- und Fußzeilen mit einem anderen Inhalt anlegen. Übrigens lässt sich sogar die komplette Seitenformatierung (Papierformat, Seitenränder etc.) für jedes Kapitel einzeln ein stellen.

Ausführliche Informationen zum Arbeiten mit Kapiteln finden Sie im Abschnitt Aufteilen eines [Dokuments](#page-123-0) in [Kapitel](#page-123-0).

# Verzeichnisse (Inhalt, Stichwörter etc.)

Für das Verfassen umfangreicher Dokumente hält TextMaker Funktionen bereit, die einige der zeitrau bendsten Arbeiten deutlich erleichtern:

Mit TextMaker ist das Erstellen von *Inhalts-* und *Stichwortverzeichnissen* ein Leichtes, Grafiken lassen sich mit *Beschriftungen* und einem *Abbildungsverzeichnis* versehen und selbst *Bibliografien* (Literaturverzeich nisse) können angelegt werden:

■ **[Stichwortverzeichnisse](#page-476-0)** (in SoftMaker FreeOffice nicht enthalten)

Für ein *Stichwortverzeichnis* müssen Sie TextMaker nur mitteilen, welche Wörter an welchen Textstellen als Stichwörter aufgenommen werden sollen. Das geschieht durch Markieren des Wortes im Text und Aufrufen des Ribbonbefehls **Verweise |** Gruppe **Index | Stichwort aufnehmen**.

Wurden alle Stichwörter festgelegt, können Sie das Verzeichnis mit dem Ribbonbefehl **Verweise |** Grup pe **Index | Erzeugen** erstellen lassen.

§ **[Inhaltsverzeichnisse](#page-480-0)** (in SoftMaker FreeOffice nicht enthalten)

Für ein *Inhaltsverzeichnis* müssen Sie Ihr Dokument lediglich mit einer Gliederung versehen, wie dies im Abschnitt [Gliederungen](#page-463-0) beschrieben wurde. TextMaker kennt die Hierarchie der Überschriften da durch ja bereits.

Rufen Sie den Ribbonbefehl **Verweise |** Gruppe **Inhaltsverzeichnis | Erzeugen** auf, erstellt TextMaker sofort das Verzeichnis.

§ **Beschriftungen und [Abbildungsverzeichnisse](#page-481-0)** (in SoftMaker FreeOffice nicht enthalten)

Mit dem Ribbonbefehl **Verweise |** Gruppe **Beschriftungen | Beschriftung einfügen** kann unterhalb von Bildern eine automatisch durchnummerierte *Beschriftung* eingefügt werden – z.B."Abbildung 1", "Ab bildung 2" etc.

Danach können Sie bei Bedarf auch den Ribbonbefehl **Verweise |** Gruppe **Beschriftungen | Erzeugen** verwenden, der auf Knopfdruck ein *Abbildungsverzeichnis* aller Bilder mit Seitenzahlen einfügt.

§ **[Bibliografien](#page-486-0)** (in SoftMaker FreeOffice nicht enthalten)

Für eine *Bibliografie* legen Sie zunächst eine Bibliografie-Datenbank an, in die Sie alle Quellen eintra gen, auf die Sie sich beziehen möchten. Nun können Sie mit dem Ribbonbefehl **Verweise |** Gruppe **Bibliografie | Feld einfügen** Verweise auf diese Quellen in das Dokument einfügen.

Am Ende des Dokuments lassen Sie TextMaker mit dem Ribbonbefehl **Verweise |** Gruppe **Bibliografie | Erzeugen** ein Literaturverzeichnis generieren, das automatisch alle verwendeten Quellen auflistet.

§ **[Bibliografien](#page-491-0) mitZotero**

Dieses Feature istnur in **SoftMaker Office Professional** und **NX Universal** enthalten.

Eine weitere Möglichkeit, Quellenverweise auf zitierte Werke einzufügen und ein Literaturverzeichnis zu erstellen, bietet Ihnen TextMaker über die Anbindung an das Literaturverwaltungsprogramm **Zotero**, wenn Sie dieses installiert haben.

Die Befehle zum Arbeiten mit Zotero finden Sie auf der Ribbonkarte **Verweise** | Gruppe **Zotero**.

Zum Abschluss des Abschnitts über Verzeichnisse finden Sie außerdem noch folgende Informationen:

- § **[Verzeichnisse](#page-493-0) aktualisieren**
- § **[Verzeichnisse](#page-494-0) bearbeiten und formatieren**

<span id="page-476-0"></span>Ausführliche Informationen zu obigen Themen folgen auf den nächsten Seiten.

# Stichwortverzeichnisse

*FreeOffice:* Die Funktionen zum Arbeiten mit *Stichwortverzeichnissen* sind in SoftMaker FreeOffice nicht enthalten.

Ein *Stichwortverzeichnis* (auch Index genannt) ist eine alphabetisch sortierte Auflistung der wichtigsten Stichwörter eines Dokuments mit Angabe der Seitenzahlen, auf denen diese Wörter jeweils vorkommen.

Auf den nächsten Seiten erfahren Sie, wie Sie ein solches Verzeichnis anlegen.

### Stichwortverzeichnis vorbereiten

Bevor TextMaker ein Stichwortverzeichnis erstellen kann, müssen Sie ihm mitteilen, welche Begriffe darin erscheinen sollen. Dazu nehmen Sie diese in die *Stichwortliste* auf.

#### Begriff in die Stichwortliste aufnehmen

Um einen Begriff in die Stichwortliste aufzunehmen, verfahren Sie wie folgt:

- 1. Markieren Sie den Begriff, der im Stichwortverzeichnis erscheinen soll. Dieser kann ein vollständiges Wort, einen Wortteil oder auch mehrere Wörter umfassen.
- 2. Rufen Sie den Ribbonbefehl Verweise | Gruppe Index | Stichwort aufnehmen auf.
- 3. Wählen Sie im erscheinenden Menü den Eintrag **Auswahl aufnehmen**.

TextMaker merkt sich nun nur die aktuell markierte Position des Begriffs. Sollen hingegen *alle* Vorkom men des Begriffs in die Stichwortliste aufgenommen werden, wählen Sie in diesem Menü den Eintrag **Alle Vorkommen aufnehmen** (siehe auch unten).

Optional: Wenn Sie beim Aufnehmen des markierten Begriffs das Stichwort noch abwandeln möchten, damit es später im Stichwortverzeichnis stellvertretend für den Begriff mit einem anderem Wortlaut er scheint, wählen Sie in diesem Menü den Eintrag **Weiteres**. Tippen Sie im Dialogfenster das gewünschte Stichwort ein. Auch hier im Dialogfenster können Sie die Option **Alle Vorkommen aufnehmen** ein schalten (siehe unten).

Nun haben Sie den markierten Begriff in die Liste der Stichwörter aufgenommen. TextMaker merkt sich darin sowohl den Begriff selbst als auch die Textstelle, an der Sie ihn aufgenommen haben. Lassen Sie später das Stichwortverzeichnis erzeugen, erscheint darin der Begriff und rechts daneben die Nummer der Seite, auf denen er als Stichwort markiert wurde.

Damit das Stichwortverzeichnis seinen Zweck erfüllt, ist es insofern wichtig, die Stelle sorgfältig auszuwählen, an der Sie einen Begriff in die Stichwortliste aufnehmen. Das Wort "Drucken" kommt im Handbuch für eine Textverarbeitung beispielsweise häufig vor.Sinnvollerweise nimmt man es aber nur in dem Abschnitt in die Stichwortliste auf, der sich speziell dem Thema "Drucken" widmet.

#### Stichwörter mehrmals aufnehmen

Übrigens lässt sich der gleiche Begriff auch *mehrmals* in die Stichwortliste aufnehmen. In diesem Fall er scheint das Stichwort nur einmal im Verzeichnis, dahinter werden jedoch mehrere Seitenzahlen ausgegeben.

**Hinweis:** Die Groß-/Kleinschreibung von Stichwörtern wird ignoriert. Bei der Aufnahme der Stichwörter "Drucken" und "drucken" erscheinen diese im Stichwortverzeichnis zusammengefasst unter "Drucken".

#### Alle Vorkommen eines Begriffs aufnehmen

In bestimmten Fällen ist es sinnvoll, *alle* Textstellen, an denen ein Begriff erscheint, im Stichwortverzeich nis erscheinen zu lassen. Natürlich könnten Sie dazu jedes einzelne Vorkommen des Stichworts markieren und es wie oben beschrieben in die Liste aufnehmen. TextMaker kann Ihnen diese Mühe jedoch abnehmen.

Wählen Sie dazu beim Aufnehmen eines Stichworts mit dem Ribbonbefehl **Verweise |** Gruppe **Index | Stichwort aufnehmen** die Option **Alle Vorkommen aufnehmen**. TextMaker durchsucht dann beim Erstellen des Verzeichnisses den gesamten Text nach dem angegebenen Begriff und listet die Seitenzahlen *sämtli cher* Vorkommen auf.

### Stichwortliste bearbeiten

Der Inhalt der Stichwortliste kann jederzeit nachträglich bearbeitet werden.

Rufen Sie dazu den Ribbonbefehl **Verweise |** Gruppe **Index | Stichworte bearbeiten** auf. Es erscheint nun ein Dialogfenster mit einer Liste aller Stichwörter. Hinter jedem Stichwort wird in eckigen Klammern angezeigt, wie oft das Stichwort im Text aufgenommen wurde.

Um die Stichwortliste zu bearbeiten, gehen Sie wie folgt vor:

#### § **Stichworteintrag wiederfinden**

Mit der Schaltfläche **Gehe zu** können Sie feststellen, an welcher Textstelle ein bestimmter Eintrag in die Stichwortliste aufgenommen wurde. Wählen Sie das Stichwort dazu in der Liste aus und klicken Sie auf **Gehe zu**.TextMaker setzt die Schreibmarke nun an die entsprechende Position im Text.

Wurde das Stichwort an mehreren Textstellen aufgenommen, wird zunächst die erste Fundstelle ange zeigt, bei erneutem Klicken auf **Gehe zu** die zweite Fundstelle etc.

Hinweis: Bei Stichwörtern, die mit eingeschalteter Option **Alle Vorkommen aufnehmen** des Befehls **Stichwort aufnehmen** hinzugefügt wurden, ist die Schaltfläche **Gehe zu** nicht verfügbar.

#### § **Stichworteintrag löschen**

Mit der Schaltfläche **Löschen** lassen sich versehentlich aufgenommene Stichwörter aus der Liste entfer nen. Wählen Sie das Stichwort dazu in der Liste aus und klicken Sie auf **Löschen**.

Wurde das Stichwort an mehreren Textstellen aufgenommen, können Sie zuvor mit Hilfe der Schaltflä che **Gehe zu** bestimmen, welches Vorkommen gelöscht werden soll (siehe oben).

### Das Feld {Index:'..'}

Abschließend noch eine Information für fortgeschrittene Anwender:

Beim Aufnehmen in die Stichwortliste fügt TextMaker hinter dem markierten Begriff ein unsichtbares "In dex"-Feld in den Text ein. Lautet der Begriff z.B. "Fisch", steht in diesem Index-Feld: *{Index: 'Fisch'}*.

Sie können diese Index-Felder sichtbar machen, indem Sie auf der Karteikarte **Ansicht** im Dialogfenster des Ribbonbefehls **Datei |Eigenschaften** die Option **Nur Feldnamen anzeigen** einschalten (alternativ: auf der Ribbonkarte **Verweise |** Gruppe **Felder |** Schaltfläche **Feldnamen** oder ganz einfach **Alt+F9**). So haben Sie einen exakten Überblick, an welchen Textstellen Sie welche Stichwörter aufgenommen haben.

**Tipp:** Mit einem Doppelklick auf das Index-Feld lässt sich das Stichwort nachträglich umbenennen.

Bei Stichwörtern, die mit Hilfe der Option **Alle Vorkommen aufnehmen** zur Liste hinzugefügt wurden, er scheint hingegen *kein* Index-Feld. Diese werden programmintern verwaltet.

### Stichwortverzeichnis erstellen

In einem vorherigen Abschnitt wurde beschrieben, wie Sie mithilfe des Ribbonbefehls **Verweise |** Gruppe **Index | Stichwort aufnehmen** festlegen, welche Wörter im Stichwortverzeichnis erscheinen sollen. Wenn diese Aufgabe erledigt ist, kann das Stichwortverzeichnis erzeugt werden.

Gehen Sie dazu folgendermaßen vor:

- 1. Setzen Sie die Schreibmarke an den Beginn der Zeile, in die das Stichwortverzeichnis eingefügt werden soll.
- 2. Rufen Sie den Ribbonbefehl Verweise | Gruppe **Index** | **Erzeugen** auf.
- 3. Wählen Sie bei **Platzierung**, ob ein neues Stichwortverzeichnis an der aktuellen Position erzeugt werden oder ein bereits vorhandenes aktualisiert werden soll.

**Hinweis:** Haben Sie noch kein Stichwortverzeichnis initial im Dokument erstellt oder die Schreibmar ke in ein bereits bestehendes Stichwortverzeichnis gesetzt, ist die Auswahl für **Platzierung** nicht verfügbar und wird von TextMaker automatisch bedarfsgerecht fest vorgegeben.

Wenn Sie mit **OK** bestätigen, wird das Stichwortverzeichnis in den Text eingefügt.

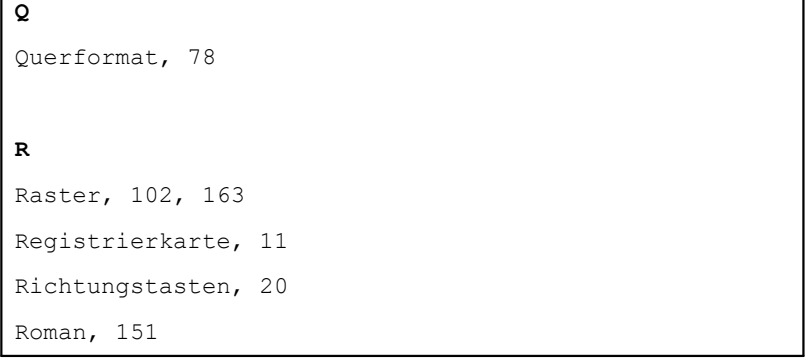

*Ausschnitt aus einem Stichwortverzeichnis (Stil "Mit Anfangsbuchstaben")*

Die Stichwörter werden dabei alphabetisch sortiert ausgegeben. Rechts von jedem Stichwort trägt TextMaker jeweils die Nummern der Seiten ein, auf denen das Stichwort vorkommt.

#### Optionen des Dialogfensters

Die Optionen im Dialogfenster dieses Befehls haben folgende Funktionen:

#### § **Stil**

Hier können Sie die gewünschte Gestaltung des Verzeichnisses wählen:

**Durchgehend:** Die Einträge werden durchgehend (ohne Unterbrechungen) ausgegeben.

**Mit Leerzeilen:** Vor jedem neuen Anfangsbuchstaben wird eine Leerzeile eingefügt.

**Mit Anfangsbuchstaben:** Vor jedem neuen Anfangsbuchstaben wird eine Zeile mit dem Anfangsbuch staben eingefügt.

#### § **Kapitelnummer verwenden**

Wenn Sie diese Option aktivieren, wird vor jeder Seitennummer zusätzlich die Kapitelnummer ausgege ben (durch einen Bindestrich abgetrennt).

Dies ist natürlich nur sinnvoll, wenn Sie das Dokument mit dem Ribbonbefehl **Einfügen | Umbruch | Kapitelumbruch** in mehrere Kapitel aufgeteilt haben (siehe Abschnitt Aufteilen eines [Dokuments](#page-123-0) in [Kapitel\)](#page-123-0).

#### § **Seitennummern rechtsbündig**

Wenn Sie diese Option aktivieren, werden die Seitennummern am rechten Seitenrand ausgegeben.

#### § **Füllzeichen**

Wenn Sie die Option **Seitennummern rechtsbündig** aktiviert haben, können Sie hier auswählen, womit der Bereich zwischen Stichwort und Seitennummer ausgefüllt werden soll(z.B. mit Punkten).

#### § **Platzierung**

Haben Sie noch kein Stichwortverzeichnis initial im Dokument erstellt oder die Schreibmarke in ein bereits bestehendes Stichwortverzeichnis gesetzt, ist die Auswahl für **Platzierung** nicht verfügbar und wird von TextMaker automatisch bedarfsgerecht fest vorgegeben.

Wenn Sie jedoch bereits ein Stichwortverzeichnis im Dokument erstellt haben und die Schreibmarke an eine Stelle setzen, die sich nicht in einem bestehenden Stichwortverzeichnis befindet, sind die folgenden Optionen verfügbar:

Wählen Sie **Bestehendes Verzeichnis ersetzen**, wird das vorhandene Verzeichnis ersetzt.

Wählen Sie hingegen **Neues Verzeichnis erzeugen**, fügt TextMaker *zusätzlich* zu dem bestehenden Ver zeichnis ein weiteres solches Verzeichnis ein.

#### Weitere Informationen:

- § Informationen zum **Aktualisieren** von Verzeichnissen finden Sie im Abschnitt [Verzeichnisse](#page-493-0) aktualisie[ren](#page-493-0).
- Informationen zum Bearbeiten und Formatieren von Verzeichnissen finden Sie im Abschnitt [Ver](#page-494-0) zeichnisse bearbeiten und [formatieren](#page-494-0).

## <span id="page-480-0"></span>Inhaltsverzeichnisse

*FreeOffice:* Die Funktionen zum Arbeiten mit *Inhaltsverzeichnissen* sind in SoftMaker FreeOffice nicht enthalten.

Ein *Inhaltsverzeichnis* ist eine Auflistung aller im Dokument enthaltenen Überschriften, jeweils mit Seiten zahl.

Im Gegensatz zum Stichwortverzeichnis müssen Sie beim Inhaltsverzeichnis nicht zuvor die Einträge kenn zeichnen, die darin erscheinen sollen. Ihr Dokument muss lediglich mit einer Gliederung versehen worden sein. Wie Sie dies bewerkstelligen, können Sie im Abschnitt [Gliederungen](#page-463-0) nachlesen.

Anhand der Gliederung weiß TextMaker ja bereits, welche Überschriften der Text enthält und welche Hier archie diese haben.

Dementsprechend einfach ist das Erstellen eines Inhaltsverzeichnisses:

- 1. Setzen Sie die Schreibmarke an den Beginn der Zeile, in die das Inhaltsverzeichnis eingefügt werden soll.
- 2. Rufen Sie den Ribbonbefehl **Verweise |** Gruppe **Inhaltsverzeichnis | Erzeugen** auf.

Wenn Sie mit **OK** bestätigen, wird das Inhaltsverzeichnis in den Text eingefügt. War bereits ein Inhaltsver zeichnis vorhanden, wird dieses an der bisher bestehenden Stelle aktualisiert.

```
Das Liebesleben des Baums.........1
 Im Frühling......................1
   März............................1
   April...........................3
   Mai...........................4
 Im Sommer........................7
 Im Herbst.......................10
```
*Ausschnitt aus einem Inhaltsverzeichnis*

Links gibt TextMaker jeweils die Überschrift aus. Rechts wird die zugehörige Seitenzahl angezeigt. Wenn Sie im Inhaltsverzeichnis mit der Tastenkombination **Strg + linke Maustaste** auf einen Eintrag klicken, können Sie zur jeweiligen Stelle im Dokument springen.

(Android/iOS: Im Kontextmenü mit dem Befehl **Gehe zum Hyperlink**.)

#### Optionen des Dialogfensters

Die Optionen im Dialogfenster dieses Befehls haben folgende Funktionen:

- Über die Option **Gliederungsebenen** können Sie einstellen, welche Gliederungsebenen in dem Inhalts-<br>verzeichnis angezeigt werden sollen. Standardmäßig werden alle Ebenen (1 bis 9) angezeigt.
- § **Seitenzahlen anzeigen**: Bei aktivierter Option wird das Inhaltsverzeichnis mit Seitenzahlen ausgegeben (inklusive Füllzeichen).
- § **Seitenzahlen rechtsbündig ausrichten**: Bei aktivierter Option erscheinen die Seitenzahlen am rechten Seitenrand, wie in der Abbildung oben. Wenn Sie die Option deaktivieren, werden die Seitenzahlen direkt rechts neben den Überschriften platziert.
- § **Füllzeichen:** Bestimmen Sie hier die Darstellung der Füllzeichen, in der Abbildung oben sind *Punkte* gewählt.
- § **Hyperlinks anstelle von Seitenzahlen verwenden** (nur für Web- und EPUB-Dateien)**:** Ist die Option aktiviert, erhalten Sie beim Export Ihres Dokuments als HTML-Datei oder EPUB-Datei das Inhaltsver zeichnis ohne Seitenzahlen. Stattdessen werden die Überschriften als Hyperlinks angezeigt, die Sie mit der linken Maustaste anklicken können, um zur entsprechenden Textstelle zu springen.
- § **Nummerierung verwenden:** Falls Sie die Überschriften im Dokument mit einer Nummerierung verse hen haben, werden diese bei aktivierter Option auch im Inhaltsverzeichnis entsprechend nummeriert. Wünschen Sie dies nicht, schalten Sie diese Option ab.

Informationen zum Nummerieren der Überschriften eines Dokuments können Sie im Abschnitt [Über](#page-470-0) schriften [nummerieren](#page-470-0) nachlesen.

- § **Tabulatoren nach Nummerierung beibehalten:** Sind die Überschriften im Dokument mit einer Num merierungsliste versehen und haben Sie dort Tabulatoren eingesetzt, werden diese bei aktivierter Option auch für das Inhaltsverzeichnis beibehalten. Bei deaktivierter Option werden diese Tabulatoren im In haltsverzeichnis nicht berücksichtigt.
- § Wenn Sie die Option **Nur bis zum 1. Tabulator** einschalten, sieht TextMaker bei jeder Überschrift nach, ob sich darin Tabulatoren befinden. Ist dies der Fall, wird der Überschriftentext nur bis zum ersten Tabulator in das Inhaltsverzeichnis übernommen.

#### Weitere Informationen:

- Informationen zum Aktualisieren von [Verzeichnisse](#page-493-0)n finden Sie im Abschnitt Verzeichnisse aktualisie[ren](#page-493-0).
- <span id="page-481-0"></span>§ Informationen zum **Bearbeiten und Formatieren** von Verzeichnissen finden Sie im Abschnitt [Ver](#page-494-0) zeichnisse bearbeiten und [formatieren](#page-494-0).

# Beschriftungen und Abbildungsverzeichnisse

*FreeOffice:* Die Funktionen zum Arbeiten mit *Beschriftungen* und *Abbildungsverzeichnissen* sind in SoftMaker FreeOffice nicht enthalten.

Unter Bildern lassen sich jederzeit automatisch durchnummerierte *Beschriftungen* einfügen – also beispiels weise "Abbildung 1", "Abbildung 2" etc. Außerdem können Sie mit minimalem Aufwand ein *Abbildungs verzeichnis* aller so beschrifteten Bilder generieren.

Beschriftungen können nicht nur für Bilder, sondern auch für beliebige andere Bestandteile eines Doku ments eingefügt werden. So können Sie beispielsweise auf die gleiche Weise alle Tabellen beschriften.

Sie können sogar die Bilder *und* die Tabellen in einem Dokument mit unabhängig voneinander nummerierten Beschriftungen versehen und jeweils ein Verzeichnis dafür einfügen.

Das Arbeiten mit Beschriftungen und Abbildungsverzeichnissen ist eigentlich ganz einfach:

§ **[Beschriftungen](#page-482-0) für Bilder und andere Objekte einfügen**

Mit dem Ribbonbefehl **Verweise |** Gruppe **Beschriftungen | Beschriftung einfügen** können Sie eine automatisch durchnummerierte *Beschriftung* in den Text einfügen.

Möchten Sie beispielsweise die Bilder in einem Dokument beschriften, markieren Sie jeweils das ge wünschte Bild und rufen diesen Befehl dann auf.TextMaker fügt nun unter dem Bild eine Beschriftung ein. Diese besteht aus einer Bezeichnung und einer laufenden Nummer – zum Beispiel "Abbildung 1".

Die Nummerierung erfolgt dabei automatisch und passt sich selbstständig an, wenn Sie Beschriftungen hinzufügen oder löschen.

Auf Wunsch können Sie hinter jeder Beschriftung noch einen erläuternden Text eintippen, also bei spielsweise die Beschriftung "Abbildung 1" zu "Abbildung 1: Die Lärche" erweitern.

#### § **[Abbildungsverzeichnis](#page-484-0) erstellen**

Wenn Sie Beschriftungen eingefügt haben, können Sie anschließend mit dem Ribbonbefehl Verweise | Gruppe **Beschriftungen | Erzeugen** ein *Abbildungsverzeichnis* in den Text einfügen. In diesem sind alle Beschriftungen gelistet, die Sie in das Dokument eingefügt haben.

Haben Sie beispielsweise alle Grafiken im Dokument mit einer Beschriftung versehen, können Sie an schließend ein Verzeichnis aller Grafiken erzeugen. Dieses ist auch mit Seitenzahlen versehen, damit der Leser sehen kann, welche Grafik sich auf welcher Seite befindet.

Zusätzlich eingegebener Text erscheint übrigens ebenfalls im Verzeichnis. Haben Sie die Beschriftung "Abbildung 1" also beispielsweise zu "Abbildung 1: Die Lärche" erweitert, landet genau dieser Text im Verzeichnis.

<span id="page-482-0"></span>Detailliertere Informationen dazu finden Sie auf den nächsten Seiten.

### Beschriftungen für Bilder und andere Objekte einfügen

*FreeOffice:* Die Funktion *Beschriftung einfügen* ist in SoftMaker FreeOffice nicht enthalten.

Mit dem Ribbonbefehl **Verweise |** Gruppe **Beschriftungen | Beschriftung einfügen** können Sie eine automatisch durchnummerierte *Beschriftung* in den Text einfügen.

Möchten Sie beispielsweise die Bilder in einem Dokument beschriften, markieren Sie jeweils das ge wünschte Bild und rufen diesen Befehl dann auf. TextMaker fügt nun unter dem Bild eine Beschriftung ein. Diese besteht aus einer *Bezeichnung* und einer *laufenden Nummer* – zum Beispiel "Abbildung 1".

Die Nummerierung erfolgt dabei automatisch und passt sich selbstständig an, wenn Sie Beschriftungen hin zufügen oder löschen.

Um eine Grafik mit einer Beschriftung zu versehen, gehen Sie wie folgt vor:

1. Markieren Sie die Grafik, die Sie mit einer Beschriftung versehen möchten, per Mausklick.

Alternativ können Sie auch die Schreibmarke an die Position setzen, an der die Beschriftung eingefügt werden soll – also zum Beispiel eine leere Zeile unterhalb der Grafik einfügen und die Schreibmarke dort hineinsetzen.

- 2. Klicken Sie auf der Ribbonkarte **Verweise |** Gruppe **Beschriftungen | Beschriftung einfügen** auf den kleinen Pfeil des Symbols, um das Menü aufzurufen.
- 3. Wählen Sie hier, welche **Bezeichnung** in der Beschriftung erscheinen soll zum Beispiel "Abbildung". Hinweis: Sie müssen eine Grafik nicht zwangsläufig mit der Bezeichnung "Grafik" beschriften.
- 4. Oder rufen Sie in diesem Menü den Eintrag **Weitere** auf, um bei Bedarf weitere Einstellungen über das Dialogfenster vorzunehmen (siehe "Optionen des Dialogfensters" weiter unten).

TextMaker fügt nun die gewählte Bezeichnung und dahinter eine laufende Nummer ein. Die gesamte Be schriftung lautet also beispielsweise "Abbildung 1".

Auf Wunsch können Sie direkt hinter der Beschriftung noch einen erläuternden Text eintippen, also bei spielsweise die Beschriftung "Abbildung 1" zu "Abbildung 1: Die Lärche" erweitern. Dieser Text erscheint dann auch im Abbildungsverzeichnis (siehe nächster Abschnitt).

Verfahren Sie auf die gleiche Weise mit allen anderen Grafiken, die Sie beschriften möchten.

Beschriftungen lassen sich übrigens nicht nur für Bilder einfügen, sondern auch für beliebige andere Be standteile des Dokuments. So können Sie beispielsweise auf die gleiche Weise auch alle Tabellen im Doku ment beschriften. Wählen Sie dazu einfach den gewünschten Eintrag in der Liste.

#### Optionen des Dialogfensters

Sie gelangen in das Dialogfenster mit weiteren Optionen, wenn Sie auf der Ribbonkarte **Verweise |** Gruppe **Beschriftungen** | **Beschriftung einfügen**  $\bullet$  im erscheinenden Menü den Eintrag Weitere wählen oder einfach direkt auf das Symbol selbst klicken.

Alternativ: Rechtsklick auf die Grafik für das Kontextmenü, Eintrag **Beschriftung einfügen**.

Die Optionen im Dialogfenster haben folgende Funktionen:

#### § **Bezeichnungen**

Hier können Sie auswählen, welche Bezeichnung in der Beschriftung verwendet werden soll.

Die gewählte Bezeichnung erscheint dann als Text in der Beschriftung. Wählen Sie also die Bezeich nung "Abbildung", erscheint im Dokument die Beschriftung "Abbildung 1".

**Hinweis:** Jede Bezeichnung verwendet ihre eigene Nummerierung. So können Sie beispielsweise die Abbildungen und die Tabellen im Dokument mit voneinander unabhängig durchnummerierten Be schriftungen versehen. Wählen Sie dazu einfach, wenn Sie eine Beschriftung einfügen, bei Abbildun gen die Bezeichnung "Abbildung" und bei Tabellen die Bezeichnung "Tabelle".

Des Weiteren kann für jede Bezeichnung ein eigenes Verzeichnis generiert werden (siehe nächster Abschnitt).

#### § **Position**

Die Option **Position** ist nur verfügbar, wenn Sie das zu beschriftende Objekt (z.B. eine Grafik) vor dem Aufruf dieses Befehls *selektiert* haben. Sie können mit dieser Option festlegen, ob die Beschriftung dann oberhalb oder unterhalb des Objekts eingefügt werden soll.

TextMaker fügt dabei automatisch einen neuen Absatz ein, um Platz für die Beschriftung zu schaffen. Handelt es sich bei dem Objekt um einen Rahmen (z.B. einen Grafikrahmen), fügt TextMaker automatisch einen Textrahmen darüber oder darunter ein und setzt die Beschriftung dort hinein.

#### § **Format**

Hier können Sie festlegen, in welchem Format die laufende Nummer eingefügt werden soll – z.B.als arabische Zahl (1, 2, 3, ...), als römische Zahl (I, II, II, ...) oder als Buchstabe (A, B, C, ...).

#### § **Bezeichnung nicht in der Beschriftung verwenden**

Wenn Sie diese Option einschalten, lässt TextMaker beim Einfügen der Beschriftung die Bezeichnung weg und fügt nur die laufende Nummer ein.

Statt "Abbildung 1" wird also beispielsweise nur "1" eingefügt.

#### § **Schaltfläche "Neu"**

Mit der Schaltfläche **Neu** können Sie eine neue Bezeichnung anlegen.

Dazu erscheint ein Dialogfenster, in dem Sie den Namen für die Bezeichnung eintippen können. Genau der Text, den Sie hier eingeben, erscheint dann in der Beschriftung. Legen Sie also eine Bezeichnung na mens "Illustration" an, erscheint beim Einfügen der Beschriftung beispielsweise "Illustration 1" im Do kument.

Es sei noch einmal darauf hingewiesen, dass jede Bezeichnung ihre eigene, von allen anderen Bezeich nungen unabhängige Nummerierung hat. Außerdem kann für jede Bezeichnung ein eigenes Verzeichnis generiert werden (siehe nächster Abschnitt).

#### § **Schaltfläche "Löschen"**

Mit der Schaltfläche **Löschen** können Sie eine Bezeichnung löschen. Selektieren Sie diese zuvor in der Liste **Bezeichnungen**.

Beim Löschen einer Bezeichnung bleiben alle vorhandenen Beschriftungen auch weiterhin bestehen. Sie können dann allerdings keine neuen Beschriftungen mit dieser Bezeichnung mehr einfügen. Auch das Einfügen oder Aktualisieren von Verzeichnissen für diese Bezeichnung ist nicht mehr möglich.

**Tipp:** Falls Sie eine Bezeichnung einmal versehentlich gelöscht haben, können Sie dies beheben, in dem Sie einfach mitder Schaltfläche **Neu** eine neue Bezeichnung mit genau dem gleichen Namen anlegen.

#### Anmerkungen

- Die *Bezeichnung* wird in Beschriftungen als fester Text eingefügt.
- § Die *Nummer* hingegen ist ein Feld vom Typ "Sequenznummer". Dieses Feld liefert eine laufende Num mer zurück, die bei jedem nachfolgenden Feld (das die gleiche Bezeichnung verwendet) um eins erhöht wird. Für jede Bezeichnung wird eine eigene Serie von Sequenznummer-Feldern mit einer eigenen Num merierung angelegt. Informationen zum Arbeiten mitFeldern können Sie im Kapitel [Felder](#page-177-0) nachlesen.

### <span id="page-484-0"></span>Abbildungsverzeichnis erstellen

*FreeOffice:* Die Funktion *Abbildungsverzeichnis erstellen* ist in SoftMaker FreeOffice nicht enthalten.

Wie im letzten Abschnitt beschrieben, können Sie mit dem Ribbonbefehl **Verweise |** Gruppe **Beschriftun gen | Beschriftung einfügen** automatisch durchnummerierte Beschriftungen in den Text einfügen. So las sen sich beispielsweise die Bilder in einem Dokument mit "Abbildung 1", "Abbildung 2" etc. beschriften. Dies funktioniert auch mit anderen Bestandteilen eines Dokuments, wie zum Beispiel Tabellen.

Wenn Sie diese Aufgabe erledigt haben, können Sie bei Bedarf auch ein *Abbildungsverzeichnis* erzeugen und in den Text einfügen. In diesem sind alle Beschriftungen gelistet, die Sie in das Dokument eingefügt ha ben.

Haben Sie beispielsweise alle Grafiken im Dokument mit einer Beschriftung versehen, können Sie anschlie ßend ein Verzeichnis aller Grafiken erzeugen. Dieses ist auch mit Seitenzahlen versehen, damit der Leser sehen kann, welche Grafik sich auf welcher Seite befindet.

Um ein Abbildungsverzeichnis einzufügen, gehen Sie dazu folgendermaßen vor:

# Arbeiten mit umfangreichen Dokumenten 486

- 1. Fügen Sie,wie im letzten Abschnitt beschrieben, mit dem Ribbonbefehl **Verweise |** Gruppe **Beschriftungen | Beschriftung einfügen** beliebig viele Beschriftungen in den Text ein.
- 2. Setzen Sie die Schreibmarke an den Beginn der Zeile, in die das Verzeichnis eingefügt werden soll.
- 3. Rufen Sie den Ribbonbefehl **Verweise |** Gruppe **Beschriftungen | Erzeugen** auf.
- 4. Wählen Sie in der Liste Bezeichnung aus, für welche Bezeichnung ein Verzeichnis eingefügt werden soll (z.B. "Abbildung").
- 5. Wählen Sie bei **Platzierung**, ob ein neues Verzeichnis an der aktuellen Position erzeugt werden oder ein bereits vorhandenes aktualisiert werden soll.

**Hinweis:** Die Optionen für **Platzierung** sind erst verfügbar, sobald ein Abbildungsverzeichnis initial erstellt wurde. *Neues Verzeichnis erzeugen* wird daher von TextMaker zunächst fest vorgegeben.

Wenn Sie mit **OK** bestätigen, wird das Verzeichnis in den Text eingefügt.

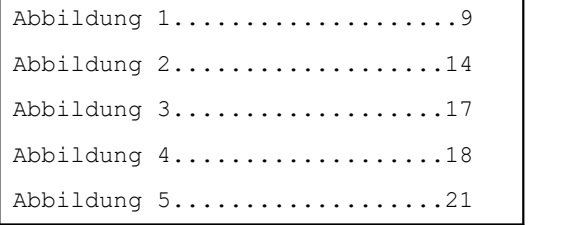

*Ausschnitt aus einem Abbildungsverzeichnis*

Links gibt TextMaker jeweils die Bezeichnung und die laufende Nummer aus. Rechts wird, durch einen Ta bulator getrennt, die zugehörige Seitenzahl angezeigt.

Falls Sie hinter den Beschriftungen noch erläuternden Text eingetippt hatten, erscheint auch dieser im Ver zeichnis. Haben Sie also die Beschriftung "Abbildung 1" beispielsweise zu "Abbildung 1: Die Lärche" er weitert, erscheint genau dieser Text im Abbildungsverzeichnis.

#### Optionen des Dialogfensters

Die Optionen im Dialogfenster dieses Befehls haben folgende Funktionen:

#### § **Bezeichnungen**

Wie im letzten Abschnitt beschrieben, lassen sich in Beschriftungen verschiedene *Bezeichnungen* ver wenden. So können Sie beispielsweise Beschriftungen mitder Bezeichnung "Abbildung" einfügen – und zusätzlich weitere Beschriftungen mit der Bezeichnung "Tabelle". Für jede verwendete Bezeichnung lässt sich dann auch ein eigenes Verzeichnis anlegen.

Hier können Sie auswählen, für welche Bezeichnung das Verzeichnis generiert werden soll.

Hinweis: Die Liste bietet nur Bezeichnungen an, für die mindestens eine Beschriftung in das Dokument eingefügt wurde.

#### § **Bezeichnung und Nummer verwenden**

Wie zuvor erwähnt, können Sie hinter Beschriftungen erläuternden Text eintippen, also die Beschriftung "Abbildung 1" beispielsweise zu "Abbildung 1: Die Lärche" erweitern.

Diese Option bestimmt, ob im Verzeichnis auch die Bezeichnung und die laufende Nummer ausgegeben werden soll.

Standardmäßig ist sie eingeschaltet; der Verzeichniseintrag für obiges Beispiel lautet also "Abbildung 1: Die Lärche".

Schalten Sie die Option hingegen aus, erscheint *nur* der erläuternde Text – hier also: "Die Lärche".

#### § **Seitennummern rechtsbündig**

Ist diese Option aktiviert, trennt TextMaker die Seitenzahlen im Verzeichnis mit einem rechtsbündigen Tabulator (mit Punkten als Füllzeichen) ab.

Ist sie ausgeschaltet, wird zur Trennung der Seitenzahlen lediglich ein Leerzeichen eingefügt.

#### § **Platzierung**

Hier können Sie bestimmen, was passieren soll, wenn das Dokument bereits ein Verzeichnis für die ge wählte Bezeichnung bereits enthält:

Wählen Sie **Bestehendes Verzeichnis ersetzen**, wird das vorhandene Verzeichnis ersetzt.

Wählen Sie hingegen **Neues Verzeichnis erzeugen**, fügt TextMaker *zusätzlich* zu dem bestehenden Ver zeichnis ein weiteres solches Verzeichnis ein.

#### Weitere Informationen:

- Informationen zum **Aktualisieren** von [Verzeichnisse](#page-493-0)n finden Sie im Abschnitt Verzeichnisse aktualisie[ren](#page-493-0).
- <span id="page-486-0"></span>■ Informationen zum **Bearbeiten und Formatieren** von Verzeichnissen finden Sie im Abschnitt [Ver](#page-494-0) zeichnisse bearbeiten und [formatieren](#page-494-0).

# Bibliografien

*FreeOffice:* Die Funktionen zum Arbeiten mit *Bibliografien* sind in SoftMaker FreeOffice nicht enthalten.

Im Anhang von wissenschaftlichen Arbeiten finden Sie häufig eine *Bibliografie*. Das ist ein Literaturver zeichnis, in dem alle Veröffentlichungen aufgelistet sind, auf die sich der Autor in dieser Arbeit bezieht.

```
Lorem ipsum dolor sit amet et malesuada fames ac turpis egestas.
Proin pharetra nonummy pede et orci. [DNA1981]
Nunc viverra imperdiet enim [JRRT1969] fusce est vivamus a tellus.
Pellentesque habitant morbi tristique senectus. [TP1985]
[DNA1981]: Douglas Adams, Per Anhalter durch die Galaxis
[JRRT1969]: J.R.R. Tolkien, Der Herr der Ringe
[TP1985]: Terry Pratchett, Die Farben der Fantasie
```
TextMaker verfügt über nützliche Funktionen, die Ihnen das Arbeiten mit Bibliografien erheblich erleichtern.

Diese Funktionen setzen Sie am besten in folgenden Schritten ein:

§ Schritt 1: Als erstes benötigen Sie eine *Bibliografie-Datenbank*. Tragen Sie darin alle zitierten Quellen ein. Sie können mit dem Ribbonbefehl **Verweise | Verwalten** eine **Neue Datenbank erzeugen** oder eine **Vorhandene Datenbank verwenden** (ein Beispiel ist mitgeliefert im SoftMaker-Ordner).

Die Datenbank kann beliebig aufgebaut sein, muss jedoch auf jeden Fall ein Feld mit einem eindeutigen "Kürzel" für die Quelle enthalten. Weiterhin müssen Felder für Autor und Titel der Quelle vorhanden sein.

- § Schritt 2: Anschließend rufen Sie mit dem Ribbonbefehl **Verweise | Verwalten | Bibliografie-Einstellungen** ein Dialogfenster auf und weisen dort dem Dokument mit der Schaltfläche **Datei** diese Daten bank als Bibliografie-Datenbank zu. Geben Sie in dem Dialogfenster auch gleich an, welche Felder der Datenbank das Kürzel für Querverweise, den Autor und den Titel enthalten.
- § Schritt 3: Nun können Sie mit dem Ribbonbefehl **Verweise | Feld einfügen** im Text Verweise auf die in der Bibliografie-Datenbank eingetragenen Quellen einfügen (z.B. "Wie in *[DNA1981]* erwähnt, ...").
- § Schritt 4: Am Ende des Dokuments können Sie schließlich mit dem Ribbonbefehl **Verweise | Erzeugen** ein Literaturverzeichnis generieren lassen. Dieses listet all diejenigen Datensätze der Bibliografie-Daten bank auf, für die Sie Verweise in den Text eingefügt haben (siehe Schritt 3).

<span id="page-487-0"></span>Ausführliche Informationen zur Verwendung dieser Funktionen finden Sie auf den nächsten Seiten.

### Schritt 1: Bibliografie-Datenbank erstellen und bearbeiten

Um die Bibliografie-Funktionen verwenden zu können, benötigen Sie als erstes eine *Bibliografie-Daten bank*. Das kann eine Datenbank im SQLite oder im dBASE-Format sein, in der alle Quellenangaben einzutragen sind.

Sie können für jedes Dokument eine eigene Bibliografie-Datenbank anlegen. Wenn Sie Dokumente verfas sen, die die gleichen Quellen verwenden, können Sie für diese Dokumente natürlich auch eine gemeinsame Datenbank verwenden.

#### Aufbau einer Bibliografie-Datenbank

Eine Bibliografie-Datenbank muss mindestens folgende Felder enthalten:

- Ein Feld mit einem eindeutigen *Kürzel* für die Quelle (siehe unten)
- Ein Feld mit dem Namen des *Autors* der Quelle
- Ein Feld mit dem *Titel* der Ouelle

Das Kürzel muss für jede Quelle unterschiedlich sein. In der Regel verwendet man hierfür die Anfangs buchstaben des Autors und die Jahreszahl der Veröffentlichung. Handelt es sich bei der Quelle beispiels weise um ein Buch, das der Autor *Harry Smith* im Jahre *1979* veröffentlicht hat, würde man dafür das Kür zel *HS1979* (oder *HS79*) eintragen.

Abgesehen von den drei oben gelisteten Pflichtfeldern darf die Datenbank beliebig aufgebaut sein, sie kann also beispielsweise auch Felder für das Datum der Veröffentlichung, den Verlag etc. enthalten.

**Tipp:** Im Dokumentordner von TextMaker befindet sich eine einfache Beispieldatenbank mitdem Na men biblio.sqlite zum Ausprobieren. Unter Windows finden Sie diese im Verzeichnis SoftMaker unterhalb Ihres Benutzerverzeichnisses.

#### Neue Bibliografie-Datenbank anlegen

Sofern Sie nicht auf eine bereits vorhandene Bibliografie-Datenbank zugreifen möchten, müssen Sie eine neue Datenbank erstellen. Hierzu verwenden Sie einfach das Datenbankmodul von TextMaker.

Gehen Sie zum Anlegen einer neuen Bibliografie-Datenbank wie folgt vor:

- 1. Rufen Sie den Ribbonbefehl **Verweise |** Gruppe **Bibliografie | Verwalten | Neue Datenbank erzeugen** auf.
- 2. Geben Sie der Datenbank einen beliebigen Namen, wählen Sie aus der Liste **Dateityp** das gewünschte Datenbankformat SQLite oder dBASE aus und bestätigen Sie das Speichern.

Informationen zu den Datenbankformaten SQLite bzw. dBASE und zur Bedienung des in 3. beschriebe nen Dialogfensters finden Sie im Abschnitt Neue [Datenbank](#page-404-0) anlegen.

- 3. Fügen Sie im folgenden Dialogfenster der Datenbank die gewünschten Felder hinzu. Die Datenbank muss auf jeden Fall Felder für das eindeutige Kürzel der Quelle, für Autor und Titel enthalten.
- 4. Wenn Sie fertig sind, klicken Sie auf **Erzeugen**.
- 5. TextMaker erzeugt die Datenbank nun und öffnet sie anschließend im Datenbankmodul. Wenn Sie möchten, können Sie jetzt gleich die Quellen darin eintragen.

Ansonsten klicken Sie auf das Symbol **Datenbank schließen** zum Verlassen des Datenbankmoduls.

#### Bibliografie-Datenbank bearbeiten

Anschließend muss die Bibliografie-Datenbank natürlich noch mit Quellen ausgefüllt werden, wenn das beim Anlegen noch nicht geschehen ist. Tragen Sie also die Quellen, auf die Sie sich in dem Dokument be ziehen, in die Datenbank ein. Ob Sie gleich alle Quellen auf einmal eintragen oder diese nur bei Bedarf hin zufügen, bleibt ganz Ihnen überlassen.

Öffnen Sie dazu die Bibliografie-Datenbank im Datenbankmodul von TextMaker, indem Sie den Ribbonbefehl **Verweise |** Gruppe **Bibliografie | Verwalten | Datenbank bearbeiten** aufrufen. Informationen zur Be dienung des Datenbankmoduls finden Sie im Kapitel [Datenbank](#page-401-0).

### Schritt 2: Bibliografie-Datenbank zuweisen

Im nächsten Schritt teilen Sie TextMaker mit, welche Datenbank Sie als Bibliografie-Datenbank für das Do kument verwenden möchten. Weiterhin müssen Sie angeben, welche Felder dieser Datenbank das Kürzel für Verweise, den Autor und den Titel enthalten.

Gehen Sie dazu wie folgt vor:

- 1. Öffnen Sie das Dokument, für das Sie die in [Schritt](#page-487-0) 1 erstellte Bibliografie-Datenbank verwenden möchten, beziehungsweise beginnen Sie ein neues Dokument.
- 2. Rufen Sie den Ribbonbefehl **Verweise |** Gruppe **Bibliografie | Verwalten | Bibliografie-Einstellungen** auf.
- 3. Befinden Sie sich noch in dem Dokument aus [Schritt](#page-487-0) 1, ist die Datenbank nach wie vor zugeordnet und Sie können gleich zu Punkt 4. springen.

Wenn Sie jedoch ein neues Dokument begonnen haben, ist die erstellte Bibliografie-Datenbank noch nicht zugeordnet. Klicken Sie in diesem Fall auf die Schaltfläche **Datei**. Es erscheint ein Dateidialog.

Wechseln Sie darin in das Verzeichnis, das die Bibliografie-Datenbank enthält, wählen Sie die Daten bank darin aus und öffnen Sie diese.

- 4. Nun müssen Sie im Dialogfenster **Bibliografie-Einstellungen** noch angeben, welche Felder dieser Datenbank den Querverweis (Kürzel), den Autor und den Titel enthalten. Wählen Sie diese Felder dazu über die drei aufklappbaren Listen in der Rubrik **Einstellungen** aus.
- 5. In der Rubrik **Stil der Querverweise** können Sie bei Bedarf noch festlegen, wie die Verweise aussehen sollen, die Sie in [Schritt](#page-489-0) 3 einfügen können.
- 6. Sind alle Einstellungen zu Ihrer Zufriedenheit, bestätigen Sie mit **OK**.

<span id="page-489-0"></span>TextMaker weiß nun, in welcher Datenbank die Quellen für dieses Dokument eingetragen sind und welche Felder dieser Datenbank welche Inhalte tragen. Sie können also mit Schritt 3 fortfahren.

### Schritt 3: Verweise auf Quellen einfügen

Wenn Schritt 1 und 2 erledigt sind, können Sie *Bibliografiefelder* in den Text einfügen. Das sind Verweise auf die in der Bibliografie-Datenbank gespeicherten Quellen.

Verwenden Sie einen solchen Verweis, wenn Sie sich im Text auf eine der Quellen beziehen – zum Beispiel "Wie in *[DNA1979]* erwähnt, ...".

Folgendermaßen fügen Sie einen Verweis auf eine Quelle in den Text ein:

- 1. Setzen Sie die Schreibmarke an die gewünschte Position.
- 2. Rufen Sie den Ribbonbefehl **Verweise |** Gruppe **Bibliografie | Feld einfügen** auf.
- 3. Wählen Sie aus der Liste des erscheinenden Menüs direkt den gewünschten Datenbankeintrag.

Optional: Der Eintrag **Weiteres** ganz unten öffnet ein Dialogfenster. Hier können Sie aus der Liste *Ver weise* ebenfalls den gewünschten Datenbankeintrag auswählen.

Außerdem gibt es in diesem Dialogfenster folgende Optionen:

**Suchen/Weitersuchen:** Durchsuchen Sie mit diesen Schaltflächen die Bibliografie-Datenbank nach ei nem bestimmten Begriff. Das daraufhin erscheinende Dialogfenster entspricht den Beschreibungen im Abschnitt Datenbank [durchsuchen](#page-414-0).

**Bearbeiten:** Mit dieser Schaltfläche können Sie die Bibliografie-Datenbank im [Datenbankmodul](#page-409-0) öffnen und ihren Inhalt bearbeiten, z.B. einen neuen Eintrag hinzufügen.

**Zusätzliche Informationen:** In dieses Feld können Sie einem Eintrag aus der Liste *Verweise* einen zu sätzlichen Text wie "Seite 42" eintragen. Dieser Text wird dann, durch ein Komma getrennt, an den Ver weis angefügt.

Klicken Sie abschließend auf **OK**, um den selektierten Eintrag aus der Liste *Verweise* einzufügen.

4. Der Verweis wird nun in den Text eingefügt. Je nachdem, welche Optionen Sie in den Bibliografie-Ein stellungen gewählt haben, erscheint dabei entweder das Kürzel oder die Nummer für die Quelle (siehe unten).

Verfahren Sie wie oben beschrieben für jede Quelle, auf die Sie sich in Ihrem Dokument beziehen.

#### Optionen für den Stil von Verweisen

Bei Bedarf können Sie in den Bibliografie-Einstellungen das Aussehen der Verweise ändern. Sie können beispielsweise festlegen, ob diese das Kürzel aus der Datenbank oder eine automatisch generierte Nummer ausgeben sollen.

Rufen Sie dazu den Ribbonbefehl **Verweise |** Gruppe **Bibliografie | Verwalten | Bibliografie-Einstellun gen** auf und nehmen Sie die gewünschten Einstellungen in der Rubrik *Stil der Querverweise* vor.

Es gibt hier folgende Optionen:

- § Wählen Sie **Querverweis verwenden**, zeigen Verweise das in der Datenbank eingetragene "Kürzel" für die Quelle an – zum Beispiel [DNA1981].
- § Wählen Sie hingegen **Einträge nummerieren**, zeigen Verweise eine automatisch generierte Nummer für die Quelle an – zum Beispiel [42].

Die Quelle, für die Sie dabei als erstes einen Verweis einfügen, bekommt die Nummer [1], die nächste Quelle bekommt eine [2] etc.

**Hinweis:** Wenn Sie zwischen diesen beiden Optionen umschalten, ändern sofort alle Verweise im Do kument ihr Aussehen entsprechend. Das Literaturverzeichnis (falls bereits vorhanden) wird hingegen erst angepasst, wenn Sie es *aktualisieren* lassen (siehe Abschnitt [Verzeichnisse](#page-493-0) aktualisieren).

§ Mit der Option **Klammern** können Sie weiterhin bestimmen, mit welcher Art von Klammern die Ver weise umgeben werden sollen.

Verwenden Sie beispielsweise statt der Standardeinstellung **[ ]** die Einstellung **{ }**, werden die Verweise nicht mehr mit eckigen, sondern mit geschweiften Klammern umgeben. Statt [DNA1979] erscheint dann also {DNA1979}.

### Schritt 4: Literaturverzeichnis erzeugen

Im letzten Schritt lassen Sie TextMaker am Ende des Dokuments ein Literaturverzeichnis generieren. Die ses listet all diejenigen Datensätze der Bibliografie-Datenbank auf, für die Sie Verweise in den Text eingefügt haben (wie in Schritt 3 beschrieben).

Um ein Literaturverzeichnis einzufügen, gehen Sie wie folgt vor:

- 1. Setzen Sie die Schreibmarke an den Beginn der Zeile, in der das Literaturverzeichnis stehen soll.
- 2. Rufen Sie den Ribbonbefehl **Verweise |** Gruppe **Bibliografie | Erzeugen** auf.
- 3. Wählen Sie bei **Platzierung**, ob ein neues Literaturverzeichnis an der aktuellen Position erzeugt werden oder ein bereits vorhandenes aktualisiert werden soll.

Hinweis: Die Optionen für Platzierung sind erst verfügbar, sobald eine Bibliografie initial erstellt wurde. *Neue Bibliografie erstellen* wird daher von TextMaker zunächst fest vorgegeben.

4. In dem großen Eingabefeld darunter können Sie außerdem das Erscheinungsbild des Verzeichnisses noch abändern (siehe unten).

Wenn Sie mit **OK** bestätigen, wird das Verzeichnis in den Text eingefügt.

**Hinweis:** Wie eingangs erwähnt, erscheinen im Literaturverzeichnis nur diejenigen Datensätze der Bibliografie-Datenbank, für die Sie tatsächlich *Verweise* in den Text eingefügt haben (siehe Schritt 3).

#### Ändern des Erscheinungsbilds des Verzeichnisses

Bevor Sie obiges Dialogfenster mit **OK** verlassen, können Sie bei Bedarf das Aussehen des Literaturver zeichnisses nach Belieben ändern:

Text bearbeiten: Sie können den in dem Eingabefeld vorgegebenen Text jederzeit editieren. Dazu stehen Ih nen die bekannten Editierbefehle zur Verfügung.

Formatierung ändern: Auch die Formatierung lässt sich ändern. Markieren Sie dazu in dem Eingabefeld den gewünschten Textabschnitt und verwenden Sie die darüber angezeigte Mini-Formatleiste, um das Zeichenformat zu ändern.

Felder einfügen: Felder der Bibliografie-Datenbank sind durch geschweifte Klammern gekennzeichnet. Sie können auch noch weitere Felder in das Eingabefeld einfügen, indem Sie diese einfach eintippen (z.B. **{AUTOR}**) oder einen Doppelklick auf das gewünschte Feld in der Liste **Felder** durchführen.

**Tipp:** Die Liste **Felder** enthält an erster Stelle stets ein Feld namens **{#REF}**. Dieses Feld wird automatisch erzeugt und hat folgende Besonderheit: Es gibt entweder das Kürzel oder eine automatisch generierte Nummer für die Quelle aus – je nachdem, welche dieser beiden Optionen Sie in den Bibliografie-Ein stellungen für *Stil der Querverweise* gewählt haben.

#### Weitere Informationen:

- Informationen zum Aktualisieren von [Verzeichnisse](#page-493-0)n gibt es im Abschnitt Verzeichnisse aktualisieren.
- Informationen zum Bearbeiten und Formatieren von Verzeichnissen finden Sie im Abschnitt [Ver](#page-494-0) zeichnisse bearbeiten und [formatieren](#page-494-0).
- <span id="page-491-0"></span>§ Informationen zum Erstellen von **Bibliografien mit Zotero** folgen im nächsten Abschnitt.

# Bibliografien mit Zotero

Dieses Feature istnur in **SoftMaker Office Professional** und **NX Universal** enthalten. In der Android und iOS-Version ist es nicht verfügbar. **Linux:** Achten Sie darauf, das Zotero-Paket von zotero.org zu verwenden, da es bei inoffiziellen Snap-, DEB- oder RPM-Paketen zu Problemen kommen kann.

Im vorigen Abschnitt wurde beschrieben, wie Sie ein Literaturverzeichnis mittels einer Bibliografie-Daten bank über die Befehle der Ribbonkarte **Verweise |** Gruppe **Bibliographie** erstellen.

Eine weitere Form, Quellenverweise auf zitierte Werke einzufügen und ein Literaturverzeichnis zu erstellen, wird Ihnen in TextMaker über die Anbindung an das Literaturverwaltungsprogramm **Zotero** ermöglicht.

Verwenden Sie hierzu die Befehle auf der Ribbonkarte **Verweise |** Gruppe **Zotero**.

#### Vorbereitung: Zotero installieren

Haben Sie Zotero noch nicht auf Ihrem Rechner installiert, laden Sie sich das Programm von derWebseite des Herstellers herunter und erstellen Sie in Zotero eine Liste mit Werken, die Sie zitieren möchten.

**Hinweis:** Installieren Sie für die 32-Bit-Version von TextMaker die 32-Bit-Version von Zotero.

**Tipp:** Sie benötigen kein zusätzliches Plugin, um Zotero an TextMaker anzubinden. Achten Sie allerdings darauf, das Add-on *Zotero LibreOffice Integration* (in Zotero: Werkzeuge > Add-ons) aktiviert zu lassen.

#### Verweise auf Quellen von Zotero in TextMaker einfügen

**Hinweis:** Zotero muss geöffnet sein, damit Sie die Quellen in TextMaker einfügen können.

Um in ein TextMaker-Dokument Quellenverweise aus Zotero einzufügen, gehen Sie folgendermaßen vor:

- 1. Setzen Sie die Schreibmarke an die Stelle, an der Sie einen Verweis einfügen möchten.
- 2. Rufen Sie den Befehl **Verweise |** Gruppe **Zotero | Zitat einfügen oder bearbeiten** auf.
- 3. Tippen Sie in die Zotero-Leiste eine Buchstabenfolge (mindestens zwei Buchstaben) der gewünschten Quelle ein. Zotero schlägt daraufhin die Treffer in einer Liste zum Auswählen per Mausklick vor.Alternativ: Klicken Sie auf das **<sup>Z</sup>**-Symbols in der Zotero-Leiste und wählen Sie hier *klassische Ansicht*, um sich die verfügbaren Quellen übersichtlich angeordnet in einem Dialogfenster anzeigen zu lassen.

Hinweis: Wenn Sie den ersten Verweis aus Zotero in Ihr aktuelles Dokument einfügen, erscheint auto matisch das Dialogfenster *Zotero - Dokument-Eigenschaften* (Achtung: dieses Fenster erscheint in der Regel versteckt im Hintergrund der Zotero-Anwendung). Bestimmen Sie hier den *Zitierstil* und weitere Optionen. Diese Einstellungen müssen nur einmalig für das aktuelle Dokument festgelegt werden, lassen sich aber später jederzeit über den Befehl **Dokumenteinstellungen** ändern, siehe unten.

4. Drücken Sie die **Eingabetaste** zum Bestätigen.

Der Quellenverweis wird nun als Fußnote, Endnote oder als Feld eingefügt – abhängig von Ihrer Auswahl des Zitierstils im Dialogfenster *Zotero - Dokument-Eigenschaften*.

#### Verweise bearbeiten

Um einen bestehenden Verweis zu bearbeiten, markieren Sie diesen im Text und wählen erneut den Befehl **Zitat einfügen oder bearbeiten**. Alternativ: Führen Sie einen Doppelklick auf den Verweis aus. Die Zotero-Leiste wird eingeblendet und zeigt Ihnen die bisherige Quelle an.Sie können nun in der Zotero-Leiste nach Bedarf eine weitere Quelle hinzufügen oder die angezeigte Quelle entfernen.

Um der bestehenden Quelle in der Zotero-Leiste weitere Informationen hinzuzufügen (z.B. eine Seitenzahl oder ein Präfix wie "vgl."), klicken Sie in der Zotero-Leiste mit der Maus auf diese Quelle. Es öffnet sich ein kleines Fenster, geben Sie hier die gewünschten Zusätze in die entsprechenden Felder ein.

Bitte beachten Sie auch hier: Die Zotero-Leiste kann sich teilweise versteckt im Hintergrund der Zotero-An wendung befinden.

**Tipp:** Zum Bestätigen Ihrer Eingaben in die Zotero-Leiste verwenden Sie die **Eingabetaste**ø. Zum Verlassen der geöffneten Zotero-Leiste ohne Eingaben betätigen Sie die Taste **Esc**.

#### Literaturverzeichnis erzeugen und bearbeiten

Mit dem Literaturverzeichnis listen Sie alle Quellen auf,für die Sie Verweise in den Text eingefügt haben.

Um ein Literaturverzeichnis zu generieren, gehen Sie wie folgt vor:

- 1. Setzen Sie die Schreibmarke an den Beginn der Zeile, in der das Literaturverzeichnis stehen soll.
- 2. Rufen Sie den Befehl **Verweise |** Gruppe **Zotero | Bibliografie einfügen oder bearbeiten** auf.

Das Verzeichnis wird in TextMaker eingefügt.

Möchten Sie Zoteros Literaturangaben noch manuell überarbeiten, rufen Sie den Befehl **Bibliografie einfü gen oder bearbeiten** erneut auf. Nehmen Sie im Dialogfenster *Literaturverzeichnis editieren* die gewünschten Anpassungen vor und bestätigen Sie mit **OK**. Das Literaturverzeichnis wird daraufhin mit den modifi zierten Literaturangaben aktualisiert.

#### Verweise und Literaturverzeichnis aktualisieren

Bei späteren Veränderungen der Quelldaten in der Zotero-Datenbank (z.B. Autor, Erscheinungsjahr etc.) werden Sie in der Regel auch die betreffenden Angaben in den Verweisen und im Literaturverzeichnis Ihres TextMaker-Dokuments auf den neuesten Stand bringen wollen. Sie können daher sämtliche aus Zotero ge nerierten Angaben per Knopfdruck für das aktuelle Dokument erneuern.

Verwenden Sie hierzu den Ribbonbefehl **Verweise |** Gruppe **Zotero | Aktualisieren** .

#### Dokumenteinstellungen ändern

Mit dem Ribbonbefehl **Verweise |** Gruppe **Zotero | Dokumenteinstellungen** öffnen Sie das Dialogfenster *Zotero - Dokument-Eigenschaften*. Hier können Sie für Ihr aktuelles TextMaker-Dokument bestimmen, in welchem *Zitierstil* die Verweise im Text sowie das Literaturverzeichnis dargestellt werden.

Je nach gewähltem Zitierstilkönnen Sie aus verschiedenen Optionen wählen, beispielsweise ob Sie die Ver weise als Fußnoten, Endnoten oder Referenzmarken (Felder) erstellen möchten.

#### Zitate-Verbindungen aufheben

Der Ribbonbefehl **Verweise |** Gruppe **Zotero | Zitate-Verbindungen aufheben** koppelt das aktuelle TextMaker-Dokument von Zotero ab. Die in diesem Dokument aus Zotero erstellten Verweise und das Literaturverzeichnis lassen sich daraufhin über Zotero nicht mehr bearbeiten.

#### Weitere Informationen:

<span id="page-493-0"></span>§ Informationen zum **Bearbeiten und Formatieren** von Verzeichnissen finden Sie im Abschnitt [Ver](#page-494-0) zeichnisse bearbeiten und [formatieren](#page-494-0).

# Verzeichnisse aktualisieren

**Wichtig:** Wenn Sie in ein Dokument ein Verzeichnis (Inhaltsverzeichnis, Stichwortverzeichnis, Abbil dungsverzeichnis oder Bibliografie) einfügen und den Text anschließend weiter bearbeiten, werden diese Verzeichnisse *nicht* laufend automatisch aktualisiert.

Ändern sich also die Seitenzahlen des Dokuments, weil Sie zusätzlichen Text eintippen, zeigen die Ver zeichnisse weiterhin die alten Seitenzahlen an. Und wenn Sie beispielsweise neue Überschriften hinzufü gen, erweitert sich das Inhaltsverzeichnis nicht selbsttätig.

Um die Verzeichnisse in einem Dokument auf den aktuellen Stand zu bringen, müssen Sie diese aktualisieren lassen. Dazu gehen Sie wie folgt vor:

§ Für das *Stichwortverzeichnis* rufen Sie mit dem Befehl **Verweise |** Gruppe **Index | Erzeugen** erneut das Dialogfenster auf und bestätigen Sie mit **OK**.\*

Die schnellere Alternative: **Verweise |** Gruppe **Index | Aktualisieren**

§ Für das *Inhaltsverzeichnis* rufen Sie mit dem Befehl **Verweise |** Gruppe **Inhaltsverzeichnis | Erzeugen** erneut das Dialogfenster auf und bestätigen Sie mit **OK**.

Die schnellere Alternative: **Verweise |** Gruppe **Inhaltsverzeichnis | Aktualisieren**

§ Für das *Abbildungsverzeichnis* rufen Sie mit dem Befehl **Verweise |** Gruppe **Beschriftungen | Erzeugen** erneut das Dialogfenster auf und bestätigen Sie mit **OK**.\*

Die schnellere Alternative: **Verweise |** Gruppe **Beschriftungen | Aktualisieren**

§ Für die *Bibliografie* rufen Sie mit dem Befehl **Verweise |** Gruppe **Bibliografie | Erzeugen** erneut das Dialogfenster auf und bestätigen Sie mit **OK**.\*

Die schnellere Alternative: **Verweise |** Gruppe **Bibliografie | Aktualisieren**

- Für die *Bibliografie mit Zotero* rufen Sie den Befehl Verweise | Gruppe Zotero | Aktualisieren<sup>12</sup> auf.
- \* **Wichtig:** Vergewissern Sie sich, dass beim Vorgehen über das Dialogfenster bei **Platzierung** die Option "Bestehendes ... ersetzen" gewählt ist. Für den alternativen Weg direkt über den Ribbonbefehl **Aktualisie ren** wird immer automatisch das bestehende Verzeichnis ersetzt.

TextMaker entfernt nun das vorhandene Verzeichnis und ersetzt es durch eine aktualisierte Fassung.

<span id="page-494-0"></span>**Hinweis:** Denken Sie vor dem Ausdrucken eines Dokuments mit Verzeichnissen immer daran, diese zu aktualisieren, damit sie auf dem aktuellen Stand sind.

# Verzeichnisse bearbeiten und formatieren

Verzeichnisse (Inhaltsverzeichnis, Stichwortverzeichnis, Abbildungsverzeichnis oder Bibliografie) lassen sich *theoretisch* wie normaler Text bearbeiten. Folgendes sollten Sie dabei jedoch beachten:

**Wichtig:** Wenn Sie Inhalt und/oder Formatierung eines Verzeichnisses von Hand ändern, gehen diese Änderungen beim nächsten Aktualisieren des Verzeichnisses wieder *verloren*, da TextMaker das Ver zeichnis hierzu entfernt und neu einfügt.

Manuelle Textänderungen und Formatierungen an einem Verzeichnis sind folglich nur dann sinnvoll, wenn Ihr Dokument 100% druckreif ist und das Verzeichnis definitiv nicht mehr aktualisiert werden muss.

Textänderungen sind in Verzeichnissen normalerweise ohnehin nicht nötig, und die Formatierung können Sie auf wesentlich elegantere Art und Weise ändern. Denn Verzeichnisse werden automatisch mit [Absatz](#page-146-0) [vorlagen](#page-146-0) formatiert, mit deren Hilfe sich die Formatierung komfortabel ändern lässt.

TextMaker erzeugt dazu folgende Absatzvorlagen, wenn Sie eines der genannten Verzeichnisse erstellen:

### § **"Verzeichnis 1" bis "Verzeichnis 9"**

Absatzvorlagen für die einzelnen Ebenen des *Inhaltsverzeichnisses*. Die erste Gliederungsebene (also die Hauptüberschriften) wird mit der Vorlage "Verzeichnis 1" formatiert, die zweite Ebene mit "Verzeichnis 2" usw.

#### § **"Index"**

Absatzvorlage für die Stichworteinträge im *Stichwortverzeichnis*

#### § **"Indexüberschrift"**

Absatzvorlage für die Anfangsbuchstaben im *Stichwortverzeichnis* (sofern beim Erstellen des Stichwort verzeichnisses die Option **Mit Anfangsbuchstaben** aktiviert war)

#### § **"Beschriftung"**

Absatzvorlage für *Beschriftungen*

#### § **"Abbildungsverzeichnis"**

Absatzvorlage für die Einträge in einem *Abbildungsverzeichnis*

#### § **"Literaturverzeichnis"**

Absatzvorlage für die Einträge in der *Bibliografie* bzw. in der *Zotero-Bibliografie*

Möchten Sie also beispielsweise erreichen, dass die Hauptüberschriften im Inhaltsverzeichnis in einer grö ßeren Schrift dargestellt werden, müssen Sie nur die Formatvorlage "Verzeichnis 1" entsprechend ändern:

- 1. Rufen Sie mit einem rechten Mausklick das Kontextmenü auf und wählen den Eintrag **Absatzvorlage**.
- 2. Wählen Sie die Vorlage "Verzeichnis 1" in der Liste und klicken Sie auf **Bearbeiten**.
- 3. Es erscheint ein Dialogfenster zum Ändern der Formatierung. Wechseln Sie darin auf die Karteikarte **Absatz.**
- 4. Klicken Sie auf die Schaltfläche **Zeichen**.
- 5. Wählen Sie im Feld**Größe** die gewünschte Schriftgröße.
- 6. Verlassen Sie die Dialogfenster mit **OK**, **OK** und **Schließen**.

Nun werden die Hauptüberschriften des Inhaltsverzeichnisses in der neuen Schriftgröße dargestellt. Selbst dann, wenn Sie das Verzeichnis aktualisieren oder es gar entfernen und neu einfügen, gilt diese Formatän derung weiterhin.

Allgemeine Informationen zur Verwendung von Formatvorlagen finden Sie im Kapitel [Formatvorlagen.](#page-134-0)

# Querverweise

*FreeOffice:* Die Funktion *Querverweis* ist in SoftMaker FreeOffice nicht enthalten.

Mit dem Ribbonbefehl **Verweise | Querverweis** können Sie einen Querverweis auf ein bestimmtes Textele ment (zum Beispiel auf eine Textmarke) in den Text einfügen.

Dieser Befehl fügt ein Feld ein, das beispielsweise die Seitennummer des Zielelements anzeigt. Zu diesem Zielelement können Sie mit der Tastenkombination **Strg + linke Maustaste** springen.

Querverweise lassen sich auf die folgenden Textelemente anlegen:

- Textmarken
- § Fußnoten/Endnoten
- Überschriften
- § Beschriftungen (für Tabelle, Abbildung, Grafik)

Querverweise auf *Textmarken* sind in umfangreicheren Dokumenten häufig anzutreffen. Textmarken sind "Lesezeichen", die an beliebigen Stellen des Dokuments gesetzt werden können.

Wenn Sie beispielsweise einen Querverweis auf das Stichwortverzeichnis am Ende Ihres Dokuments an bringen, setzen Sie zunächst eine Textmarke an den Beginn des Verzeichnisses. Dann tippen Sie an der ge wünschten Stelle zum Beispiel "Siehe auch Stichwortverzeichnis ab Seite" ein und fügen einen Querverweis auf diese Textmarke hinzu. Der Querverweis zeigt nun die Seitenzahl an, auf der das Stichwortverzeichnis beginnt.

Querverweise werden vor dem Drucken des Dokuments automatisch aktualisiert. Auf Wunsch können sie mit dem Ribbonbefehl **Verweise |** Gruppe **Felder | Felder aktualisieren** auch manuell aktualisiert werden.

Ausführliche Informationen zum Arbeiten mit Querverweisen folgen auf den nächsten Seiten.

# Querverweise einfügen

Um einen Querverweis in den Text einzufügen, gehen Sie wie folgt vor:

- 1. Falls Sie einen Querverweis beispielsweise auf eine *Textmarke* anlegen möchten, müssen Sie erst an der Zielstelle mit dem Ribbonbefehl **Einfügen |** Gruppe **Verknüpfungen | Textmarke** eine Textmarke set zen (siehe auch Abschnitt [Textmarken](#page-172-0)).
- 2. Setzen Sie dann die Schreibmarke an die Textstelle, an der Sie den Querverweis einfügen möchten.
- 3. Rufen Sie den Ribbonbefehl **Verweise | Querverweis** auf.
	- Alternativ: **Einfügen |** Gruppe **Verknüpfungen | Querverweis**
- 4. Wählen Sie bei **Typ** aus, für welche Art von Zielstelle der Querverweis erstellt werden soll: eine **Text marke**, eine **Überschrift** etc. In unserem Beispiel also eine Textmarke.
- 5. Wählen Sie bei **Ziel** die Textmarke (bzw. Überschrift etc.) aus, auf die sich der Querverweis beziehen soll.
- 6. Wählen Sie bei **Anzeigen** aus, welche Information der Querverweis für das Ziel anzeigen soll, zum Bei spiel die **Seitennummer**, die **Nummer** etc. (siehe Abschnitt "Optionen des Dialogfensters" unten).

#### 7. Bestätigen Sie mit **OK**.

TextMaker fügt den Querverweis nun in den Text ein und Sie können jederzeit auf die Zielstelle springen, indem Sie mit der Tastenkombination **Strg + linke Maustaste** auf den Querverweis klicken.

(Android/iOS: Im Kontextmenü mit dem Befehl **Gehe zum Hyperlink**.)

**Hinweis:** Falls Querverweise nicht korrekt angezeigt werden sollten, müssen Sie die Felder aktualisieren, z.B. durch Drücken der Taste **F9** oder mit dem Ribbonbefehl **Verweise | Felder aktualisieren**.

#### Optionen des Dialogfensters

Die Optionen im Dialogfenster dieses Befehls haben folgende Funktionen:

§ **Typ**

Hier bestimmen Sie,worauf der Querverweis angelegt werden soll: auf eine **Textmarke**, eine **Fußnote/Endnote**, eine **Überschrift** oder auf eine Beschriftung (**Tabelle**, **Abbildung**, **Grafik**).

#### § **Ziel**

Hier wählen Sie das Ziel für den Querverweis. Haben Sie beispielsweise den **Typ** auf **Textmarke** ge setzt, erscheint hier eine Liste aller im Dokument vorhandenen Textmarken. Wählen Sie darin per Mausklick die gewünschte Textmarke.

#### § **Anzeigen**

Hier bestimmen Sie,was der Querverweis anzeigen soll. Abhängig vom oben gewählten **Typ** erscheint jeweils eine unterschiedliche Auswahl der folgenden Optionen:

**Seite:** Der Querverweis zeigt die Seitennummer der Seite an, auf der sich das Ziel befindet.

**Nummer:** Der Querverweis zeigt die Nummer des Ziels an:

Bei *Fußnoten* oder *Endnoten* wird dann die Nummer der Fußnote/Endnote angezeigt.

Bei *Textmarken* oder *Überschriften* wird hingegen die Nummerierung des Absatzes angezeigt, in dem sich die Textmarke/Überschrift befindet. Dazu muss der Absatz mit dem Befehl **Bullets und Numme rierungen** (rechter Mausklick für das Kontextmenü zum Aufrufen des Befehls) mit einer Nummerierung versehen worden sein. Ist dies nicht der Fall, zeigt der Querverweis eine Null an.

**Text:** Der Querverweis zeigt den Klartext des Ziels an.

**Relative Position:** Befindet sich das Ziel oberhalb der aktuellen Position des Querverweises, zeigt der Querverweis "oben" an. Befindet sich das Ziel unterhalb, wird "unten" angezeigt.

Die nachfolgenden Optionen von **Anzeigen** erscheinen nur für Beschriftungen, die Sie oben in der Liste **Typ** als *Tabelle*, *Abbildung* oder *Grafik* vorfinden. Hierbei handelt es sich nicht um die Objekte selbst, sondern um die fortlaufend nummerierten Beschriftungen, wie man sie zum Beispiel für das Erstellen ei nes Abbildungsverzeichnisses einsetzt (siehe Abschnitt Beschriftungen und [Abbildungsverzeichnisse](#page-481-0)).

**Ganzer Text:** Der Querverweis zeigt die Bezeichnung und laufende Nummer der Beschriftung an. Zu dem den erläuternden Text, der einer Beschriftung angefügt wurde. Beispiel: "Abbildung 2: Die Lärche"

**Beschriftungsnummer:** Der Querverweis zeigt die Bezeichnung und laufende Nummer der Beschriftung an. Beispiel: "Abbildung 2"

**Beschriftungstext:** Der Querverweis zeigt nur den erläuternden Text an, der einer Beschriftung angefügt wurde. Beispiel: "Die Lärche"

# Querverweise bearbeiten und aktualisieren

Querverweise sind *Felder*; für sie gilt also das Gleiche wie für alle Felder: Sie können wie normaler Text formatiert, gelöscht, kopiert und verschoben werden, ihr Inhalt lässt sich allerdings nicht direkt editieren.

Es ist jedoch jederzeit möglich, die Art oder auch das Ziel eines Querverweises zu ändern. Führen Sie dazu einen Doppelklick auf den Querverweis aus und nehmen Sie in dem bekannten Dialogfenster (siehe vorheri ger Abschnitt) für *Typ*, *Anzeige* oder *Ziel* die gewünschten Anpassungen vor.

**Tipp:** Wenn Sie sehen möchten, welche Querverweise im Dokument auf welche Ziele verweisen, können Sie die Option **Nur Feldnamen anzeigen** im Dialogfenster des Ribbonbefehls **Datei |Eigenschaften**, Karteikarte **Ansicht** aktivieren (alternativ: auf der Ribbonkarte **Verweise |** Gruppe **Felder |** Schaltfläche **Feldnamen** oder ganz einfach **Alt+F9**).

Alle Querverweise zeigen dann statt z.B. der Seitennummer den Typ und die Zielstelle des Querverwei ses an – zum Beispiel: {Querverweis.Textmarke.Seite:*Name\_der\_Textmarke*}.

#### Aktualisieren von Querverweisen

Genau wie alle anderen Felder werden auch Querverweise *nicht* permanent auf dem aktuellen Stand gehalten. Verschieben Sie also beispielsweise die Zielstelle eines Querverweises auf eine andere Seite, zeigt der Querverweis zunächst auch weiterhin die alte Seitennummer an.

Beim *Drucken* des Dokuments bringt TextMaker jedoch alle Felder (also auch Querverweise) automatisch auf den neuesten Stand. Sie können sich also sicher sein, dass alle Querverweise stimmen, wenn Sie das Do kument ausdrucken.

Bei Bedarf können Sie die Felder eines Dokuments auch manuell aktualisieren lassen, indem Sie den Rib bonbefehl **Verweise |** Gruppe **Felder | Felder aktualisieren** aufrufen. Alle Felder und Berechnungen wer den dann auf den aktuellen Stand gebracht.

Ungültige Verweise: Wenn Sie die Zielstelle eines Querverweises löschen, wird dieser natürlich ungültig. Der Querverweis zeigt dann, wenn Sie das Dokument aktualisieren, den Text **"Zielstelle nicht gefun den!"** an. Sie können dies korrigieren, indem Sie den Querverweis entfernen und (mit einer korrekten Zielstelle) neu einfügen.

# Vorlagenverweise

Neben *Querverweisen* (siehe vorherige Seiten) können Sie auch sogenannte *Vorlagenverweise* in den Text einfügen.

Ein Vorlagenverweis ist ein Feld, das folgendermaßen funktioniert: Es durchsucht das Dokument von seiner Position aus *rückwärts* nach Text in einer von Ihnen ausgewählten Formatvorlage – und zeigt diesen Text dann an.

Das klingt erst einmal wenig hilfreich, lässt sich aber beispielsweise wie folgt sinnvoll einsetzen:

Umfangreiche Dokumente versieht man in der Regel mit einer Gliederung, also Überschriften in mehreren Ebenen. Der einfachste Weg, dies zu erreichen, ist das Formatieren der Überschriften in den vorgefertigten

Absatzvorlagen "Überschrift 1", "Überschrift 2" etc. Fügen Sie nun an einer beliebigen Textstelle ein Vorlagenverweis-Feld ein und lassen dieses z.B. nach der Vorlage "Überschrift 1" suchen, findet das Feld auto matisch die für diese Textstelle gültige Hauptüberschrift und zeigt diese an.<br>Besonders häufig werden solche Felder dementsprechend in den Kopf- oder Fußzeilen von Büchern und an-

deren umfangreichen Dokumenten verwendet, um dort die aktuelle Kapitelüberschrift auszugeben.

#### Einfügen eines Vorlagenverweis-Feldes

Um ein Vorlagenverweis-Feld in den Text einzufügen, gehen Sie wie folgt vor:

- 1. Setzen Sie die Schreibmarke an die Textstelle, an der Sie den Verweis einfügen möchten.
- 2. Klicken Sie auf der Ribbonkarte **Verweise |** Gruppe **Felder | Feld** auf den Pfeil des Symbols.
- 3. Klicken Sie im erscheinenden Menü auf den Eintrag **Vorlagenverweis** und wählen im Untermenü die Formatvorlage aus, nach der gesucht werden soll.

Alternativ klicken Sie in diesem Menü auf den Eintrag **Weitere** (bzw. auf das Symbol **Feld** selbst), um das Dialogfenster mit weiteren Optionen zu öffnen (siehe unten).

4. Nur im Dialogfenster: Klicken Sie auf die Schaltfläche **Einfügen**.

TextMaker fügt das Vorlagenverweis-Feld nun in den Text ein.

Das Feld sucht automatisch nach Text, der in der gewählten Formatvorlage formatiert wurde – und zwar rückwärts (zum Beginn des Dokuments hin). Wird in dieser Richtung nichts gefunden, wird außerdem noch vorwärts (zum Ende des Dokuments hin) gesucht.

Sobald Text gefunden wird, der in der gesuchten Vorlage formatiert ist, zeigt das Feld diesen Text an. Hatten Sie also beispielsweise die Absatzvorlage "Überschrift 1" gewählt, zeigt das Feld die aktuelle Haupt überschrift für den Textabschnitt an, in den das Feld eingefügt wurde. (Dies setzt natürlich voraus, dass alle Überschriften in dem Dokument mit der Absatzvorlage "Überschrift 1" formatiert wurden.)

Falls nichts gefunden wird, zeigt das Feld die Fehlermeldung "Vorlagenverweis: Keinen passenden Text gefunden!". Überprüfen Sie dann, ob Sie nach der richtigen Formatvorlage suchen und ob auch tatsächlich Text existiert, der in dieser Vorlage formatiert wurde.

#### Optionen des Dialogfensters

In dem Dialogfenster gibt es folgende Optionen:

§ **Vorlage**

In dieser Liste wählen Sie, nach welcher Formatvorlage gesucht werden soll.

#### § **Nach Zeichenvorlagen suchen**

Üblicherweise lässt man Vorlagenverweis-Felder nach Absatzvorlagen suchen. Sie können allerdings auch nach Zeichenvorlagen suchen lassen, indem Sie diese Option aktivieren. In der Liste **Vorlage** wer den dann nicht mehr Absatzvorlagen sondern Zeichenvorlagen aufgelistet.

#### § **Seite von unten durchsuchen**

Betrifft nur Vorlagenverweis-Felder, die in Kopf- oder Fußzeilen eingefügt wurden, da diese eine beson dere Suchreihenfolge verwenden:

Zunächst wird nur die *aktuelle* Seite nach Text in der gewählten Vorlage durchsucht – und zwar in fol gender Richtung:

Ist diese Option ausgeschaltet, wird die Seite von oben nach unten durchsucht.

Ist diese Option eingeschaltet, wird die Seite von unten nach oben (rückwärts) durchsucht.

Danach wird die Suche, unabhängig von dieser Option, "normal" fortgeführt: Es werden also erst die Seiten vor der aktuellen Seite (rückwärts) durchsucht. Wird nichts gefunden, werden auch die Seiten hinter der aktuellen Seite (vorwärts) durchsucht.

#### § **Absatznummer einfügen**

Ist diese Option aktiviert, liefert das Vorlagenverweis-Feld nicht mehr den *Text*, der in der gesuchten Vorlage formatiert ist, sondern dessen *Nummerierung*.

(Dies funktioniert natürlich nur, wenn der gefundene Text mit einer Nummerierung versehen wurde. Siehe dazu Abschnitte Automatische [Nummerierung](#page-186-0) beziehungsweise [Überschriften](#page-470-0) nummerieren.)

#### § **'Oben' oder 'Unten' einfügen**

Ist diese Option aktiviert, liefert das Vorlagenverweis-Feld nicht mehr den *Text*, der in der gesuchten Vorlage formatiert ist, sondern lediglich die Positionsangabe *"oben"* oder *"unten"*:

Befindet sich die Fundstelle oberhalb des Felds, liefert das Feld den Text "oben".

Befindet sich die Fundstelle unterhalb des Felds, liefert es den Text "unten".

Auf diese Weise lassen sich Verweise wie "siehe oben" beziehungsweise "siehe unten" einfügen.

#### Aktualisieren von Vorlagenverweis-Feldern

Wie alle Arten von Feldern werden auch Vorlagenverweis-Felder vor dem Drucken des Dokuments automatisch aktualisiert. Auf Wunsch können sie mit dem Ribbonbefehl **Verweise |** Gruppe **Felder | Felder aktualisieren** auch manuell aktualisiert werden. Allgemeine Informationen zum Arbeiten mit Feldern finden Sie im Kapitel [Felder](#page-177-0).

# Fußnoten und Endnoten

*FreeOffice:* Die Funktionen zum Arbeiten mit *Fußnoten* und *Endnoten* sind in SoftMaker FreeOffice nicht enthalten.

In *Fußnoten* oder *Endnoten* können Sie erläuternde Anmerkungen zu beliebigen Wörtern oder Phrasen im Text anbringen.

- [Fußnoten](#page-501-0) erscheinen üblicherweise am unteren Ende der Seite. Sie können diese aber wahlweise auch unter dem Text ausgeben lassen.
- [Endnoten](#page-506-0) sind im Grunde ebenfalls Fußnoten. Mit dem Unterschied, dass sie gesammelt am Ende des Dokuments ausgegeben werden. Sie können Endnoten aber wahlweise auch am Ende eines jeden Kapitels ausgeben lassen.

In TextMaker ist es jederzeit möglich, nachträglich Fußnoten in Endnoten umzuwandeln und umgekehrt.

<span id="page-501-0"></span>Alle Informationen zum Einfügen, Bearbeiten und Formatieren von Fußnoten finden Sie auf den nächsten Seiten. Die Beschreibungen für Endnoten folgen anschließend in einem separaten Abschnitt.

# Fußnoten

*FreeOffice:* Die Funktionen zum Arbeiten mit *Fußnoten* sind in SoftMaker FreeOffice nicht enthalten.

Fußnoten bestehen stets aus zwei Komponenten: einem (hochgestellten) Fußnotenzeichen im Text und dem dazugehörigen Fußnotentext im unteren Fußnotenbereich:

```
Bei Aufkommen von dichtem Nebel^1 sollten Sie rechtzeitig Ihre Geschwindigkeit drosseln^2 \vertund die Nebelschlussleuchte einschalten.
\mathcal{L}_\text{max}1 Sichtweite unter 50 Meter
2 Maximal 50 km/h
```
*Ein Beispiel für den Einsatz von Fußnoten*

TextMaker nummeriert die Fußnoten automatisch fortlaufend durch. Fügen Sie also irgendwo im Text eine neue Fußnote ein oder löschen eine bestehende Fußnote heraus, ändern sich die Nummern aller nachfolgen den Fußnoten entsprechend.

Zwischen dem Text und dem Fußnotenbereich bringt TextMaker automatisch einen Trennstrich an. Dieser lässt sich auf Wunsch mit einer anderen Formatierung versehen oder abschalten.

In diesem Abschnitt erfahren Sie alles, was sie zum Arbeiten mit Fußnoten wissen müssen. Folgende The men werden darin behandelt:

■ Fußnoten einfügen und [bearbeiten](#page-502-0)

- [Fußnotenformatierung](#page-504-0) ändern
- <span id="page-502-0"></span>§ Fußnotenoptionen

### Fußnoten einfügen und bearbeiten

In TextMaker können Sie eine Textstelle blitzschnell mit einer Fußnote versehen. Rufen Sie einfach hinter dieser Textstelle den Ribbonbefehl **Verweise | Fußnote** auf, und tippen Sie dann den Fußnotentext ein. Die Nummerierung, Platzierung und Formatierung der Fußnoten übernimmt TextMaker automatisch für Sie.

Im Detail gehen Sie dazu wie folgt vor:

- 1. Bewegen Sie die Schreibmarke direkt hinter den Begriff, zu dem Sie eine Fußnote anlegen möchten.
- 2. Rufen Sie den Ribbonbefehl **Verweise |** Gruppe **Fußnoten | Fußnote** auf (bzw. **Fußnote einfügen** über den kleinen Pfeil des Symbols).

Alternativ: **Einfügen |** Gruppe **Kopf- und Fußzeilen | Fußnote**

3. TextMaker fügt nun ein hochgestelltes *Fußnotenzeichen* (eine automatisch generierte laufende Nummer) für diese Fußnote ein.

Danach wird automatisch am unteren Seitenrand ein Fußnotenbereich angelegt, dort die gleiche Nummer eingetragen und die Schreibmarke dahintergesetzt.

4. Sie können nun den *Fußnotentext* für diese Fußnote eintippen.

Um vom Fußnotenbereich wieder zurück in den normalen Text zu gelangen, klicken Sie einfach eine belie bige Stelle im normalen Text an. Alternativ können Sie den Ribbonbefehl **Verweise |** Gruppe **Fußnoten | Zur Referenz gehen** verwenden, der Sie zu der entsprechenden Fußnote im Text zurückbefördert.

#### Fußnotentext nachträglich ändern

Der Fußnotentext am unteren Seitenrand lässt sich jederzeit bearbeiten. Sie müssen lediglich die Schreib marke in den Fußnotenbereich setzen. Verwenden Sie dazu eines der folgenden Verfahren:

§ Blättern Sie zu der Seite, auf der sich die abzuändernde Fußnote befindet, und klicken Sie mit der Maus in den Fußnotenbereich am unteren Seitenrand.

Hinweis: Dies funktioniert nur in der Normalansicht. Sollten Sie sich in einer anderen Ansicht befinden, müssen Sie also zuvor mit dem Ribbonbefehl **Ansicht | Normal** in die Normalansicht umschalten.

§ Mit dem Ribbonbefehl **Verweise |** Gruppe **Fußnoten | Zur Fußnote gehen** können Sie TextMaker die nächste Fußnote im Text suchen lassen. Ist diese gefunden, setzt TextMaker die Schreibmarke automatisch in den dazugehörigen Fußnotentext im Fußnotenbereich.

Nun können Sie den Fußnotentext editieren. Wie Sie wieder in den normalen Text zurückgelangen, wissen Sie ja bereits: einfach eine beliebige Textstelle anklicken bzw. den Befehl **Zur Referenz gehen** verwenden.

**Tipp 1:** Innerhalb des Fußnotenbereichs können Sie sich mit den Pfeiltasten  $\psi$  und  $\gamma$  zum nächsten bzw. vorherigen Fußnotentext bewegen.

**Tipp 2:** Mit der Tastenkombination **Strg + linke Maustaste** auf das Fußnotenzeichen gelangen Sie vom Text in den Fußnotenbereich und umgekehrt. (Android/iOS: Im Kontextmenü **Gehe zum Hyperlink**.)

#### Fußnoten erneut einfügen

Falls Sie einmal die Fußnotennummer in einem Fußnotentext versehentlich gelöscht haben, können Sie die se jederzeit erneut einfügen:

Rufen Sie dazu den Ribbonbefehl **Verweise | Fußnote | Fußnotenmarke einfügen** auf.

#### Fußnoten verschieben, kopieren oder löschen

Sie können Textabschnitte, die Fußnoten enthalten, wie gewohnt verschieben, kopieren oder löschen. TextMaker ordnet die Fußnotentexte automatisch neu an und korrigiert selbsttätig die Nummerierung.

Sie sollten dabei allerdings folgende Regel beachten:

**Wichtig:** Wenn Sie Fußnoten kopieren, verschieben oder löschen möchten, sollten Sie dies stets im *Text* durchführen – *nicht* im Fußnotenbereich am unteren Rand der Seite.

Löschen Sie beispielsweise im Fußnotenbereich den Fußnotentext einer Fußnote, bleibt diese Fußnote *trotz dem* noch erhalten – lediglich ihr Fußnotentext ist leer. Markieren Sie hingegen das Fußnotenzeichen im Text und löschen dieses, wird die komplette Fußnote (Fußnotenzeichen *und* -text) entfernt, und alle restli chen Fußnoten werden neu durchnummeriert.

#### Nummerierung der Fußnoten beeinflussen

Wie eingangs erwähnt, werden Fußnoten von TextMaker automatisch durchnummeriert, Sie müssen sich al so nicht darum kümmern. Bei Bedarf können Sie die Nummerierung allerdings von Hand beeinflussen:

### § **Nummer einer einzelnen Fußnote ändern**

Um die Nummer einer *einzelnen* Fußnote zu ändern, setzen Sie die Schreibmarke dahinter und rufen den Ribbonbefehl **Verweise | Fußnote | Nummerierung ändern** auf. Es erscheint ein Dialogfenster, in dem Sie die Nummerierung für diese Fußnote von automatisch auf benutzerdefiniert umstellen und dann die gewünschte Nummer eintragen können.

Tipp: Sie können dieses Dialogfenster auch aufrufen, indem Sie auf die Fußnote doppelklicken.

#### § **Nummerierung insgesamt ändern**

Um die Nummerierung *aller* Fußnoten im Dokument zu ändern, rufen Sie den Ribbonbefehl **Verweise | Fußnote | Fußnotenoptionen** auf. In diesem Dialogfenster können Sie unter anderem den Startwert und die Art der Nummerierung einstellen. Siehe dazu Abschnitt [Fußnotenoptionen](#page-505-0).

#### Fußnoten in Endnoten umwandeln

Fußnoten erscheinen standardmäßig am Ende einer Seite. Damit sie am Ende des Dokuments erscheinen, müssen Endnoten verwendet werden. Sie können aber auch vorhandene Fußnoten jederzeit nachträglich in Endnoten umwandeln, sowohl einzelne als auch alle Fußnoten des Dokuments.

#### § **Einzelne Fußnote in eine Endnote umwandeln**

Um eine *einzelne* Fußnote in eine Endnote zu ändern, setzen Sie die Schreibmarke dahinter und rufen den Ribbonbefehl **Verweise | Fußnote | Nummerierung ändern** auf. Es erscheint ein Dialogfenster, in dem Sie das Kontrollkästchen **In Endnote umwandeln** aktivieren.

Tipp: Sie können dieses Dialogfenster auch aufrufen, indem Sie auf die Fußnote doppelklicken.
#### § **Alle Fußnoten in Endnoten umwandeln**

Um *alle* Fußnoten im Dokument in Endnoten zu ändern, rufen Sie den Ribbonbefehl **Verweise | Fußnote | Fußnotenoptionen** auf. In diesem Dialogfenster können Sie mit der Schaltfläche **Umwandeln** die gewünschte Anpassung vornehmen.

#### Fußnotenformatierung ändern

Sie können sowohl die Formatierung des Fußnotentextes als auch die des Fußnotenzeichens (der Fußnoten nummer) nach Belieben ändern:

#### Fußnotentext formatieren

Um die Formatierung eines *einzelnen* Fußnotentextes zu ändern, setzen Sie die Schreibmarke einfach in den Fußnotentext und bringen die gewünschten Formatierungen an.

*Tipp:* Wenn Sie die Formatierung *aller* Fußnotentexte im gesamten Dokument ändern möchten, kann Ihnen TextMaker viel Arbeit abnehmen. Sie brauchen dazu nämlich nur die Absatzvorlage "Fußnotentext" ab zuändern, die TextMaker automatisch erzeugt, sobald Sie die erste Fußnote einfügen.

Alle Fußnotentexte werden standardmäßig mit dieser Vorlage formatiert. Solange Sie die Formatierung der Fußnotentexte also nicht von Hand geändert haben, wirken sich Änderungen an der Vorlage "Fußnotentext" auf *alle* Fußnotentexte im Dokument aus.

Um diese Vorlage zu bearbeiten, gehen Sie wie folgt vor:

- 1. Rufen Sie mit einem rechten Mausklick das Kontextmenü auf und wählen den Eintrag **Absatzvorlage**.
- 2. Wählen Sie die Vorlage "Fußnotentext" in der Liste und klicken Sie auf **Bearbeiten**.
- 3. Es erscheint ein Dialogfenster zum Ändern der Formatierung. Nehmen Sie darin die gewünschten Änderungen vor.Tipp: Wenn Sie die Schaltfläche **Zeichen** auf der Karteikarte **Absatz** anklicken, können Sie auch die Zeichenformatierung ändern.
- 4. Verlassen Sie die Dialogfenster mit **OK** und **Schließen**.

Allgemeine Informationen zur Verwendung von Formatvorlagen finden Sie im Kapitel [Formatvorlagen.](#page-134-0)

#### Fußnotenzeichen formatieren

Das Fußnotenzeichen (sprich: die Fußnotennummer) von Fußnoten wird von TextMaker automatisch hoch gestellt. Sie können seine Zeichenformatierung aber nach Belieben ändern. Markieren Sie das Fußnotenzei chen dazu, rufen Sie mit einem rechten Mausklick das Kontextmenü auf und wählen den Eintrag **Zeichen** zum Öffnen des Dialogfensters (alternativ: Ribbonkarte **Start |** Gruppe **Zeichen** mit dem Gruppenpfeil ). Nehmen Sie im Dialogfenster die gewünschten Änderungen vor.

**Tipp 1:** Alle Fußnotenzeichen sind automatisch mit der Zeichenvorlage "Fußnotenzeichen" formatiert (aufgepasst: Zeichenvorlage, nicht Absatzvorlage!). Wenn Sie diese Vorlage über das Kontextmenü mit dem Eintrag **Zeichenvorlage** bearbeiten, ändern *alle* Fußnotenzeichen im Dokument ihr Aussehen ent sprechend.

**Tipp 2:** Um sich für die Formatierung von Fußnoten über Absatzvorlagen/Zeichenvorlagen besser orientieren zu können, sei die Seitenleiste empfohlen. Sie können hier *Fußnotentext* (Funktion: [Absatzvorlage](#page-152-0)) und *Fußnotenzeichen* (Funktion: [Zeichenvorlage\)](#page-142-0) leichter identifizieren.

#### Fußnotenoptionen

Über den Ribbonbefehl **Verweise | Fußnote |Fußnotenoptionen** lassen sich Einstellungen zu den Fuß noten im aktuellen Dokument vornehmen.

Das Dialogfenster dieses Befehls enthält folgende Optionen:

#### Position

Üblicherweise lässt man die Fußnotentexte am unteren Rand jeder Seite ausgeben. Ändern Sie die Option **Position**, wenn Sie möchten, dass diese an einer anderen Stelle erscheinen:

§ **Seitenende**

Das ist die Standardeinstellung – die Fußnotentexte werden am Ende jeder Seite ausgegeben.

§ **Unter Text**

Die Fußnotentexte erscheinen direkt unterhalb des Textes.

#### Layout

Sie können bei Bedarf den Fußnotenbereich in mehrere Spalten unterteilen, die Fußnotentexte werden dann auf die Anzahl Spalten verteilt, die Sie hier einstellen.

Die Standardeinstellung ist hier **Bereichslayout verwenden**. Die Aufteilung des Fußnotenbereichs orientiert sich somit automatisch an der Spaltenformatierung des Textbereichs, in dem sich die Fußnote befindet. (Informationen zu Bereichen finden Sie im Abschnitt Was sind [Bereiche?](#page-164-0))

#### Nummerierung

Hier können Sie Einstellungen zur automatischen Nummerierung der Fußnoten vornehmen:

§ **Typ**

Hier lässt sich die Art der Nummerierung ändern. Neben Zahlen können Sie z.B. auch Buchstaben ver wenden. Die Fußnoten werden dann nicht mehr mit 1, 2, 3, ... sondern mit A, B, C, ... nummeriert.

§ **Startnummer**

Hier können Sie bestimmen, mit welcher Nummer die Zählung beginnen soll. Standardwert ist "1". Tra gen Sie beispielsweise "42" ein, erhält die erste Fußnote die Nummer 42, die nächste 43 etc.

#### § **Modus**

Darunter können Sie bestimmen, ob die Nummerierung auf jeder Seite beziehungsweise in jedem Kapitel auf "1" zurückgesetzt werden soll:

**Fortlaufende Nummerierung:** Die Nummerierung wird niemals zurückgesetzt. Dies ist die Standardeinstellung.

**Auf jeder Seite neu beginnen:** Die Nummerierung wird auf jeder Seite des Dokuments auf "1" zurück gesetzt.

**In jedem Bereich neu beginnen:** Die Nummerierung wird in jedem Bereich auf "1" zurückgesetzt. (Informationen zu Bereichen finden sie im Abschnitt Was sind [Bereiche?\)](#page-164-0)

**In jedem Kapitel neu beginnen:** Die Nummerierung wird in jedem Kapitel auf "1" zurückgesetzt. (Informationen zu Kapiteln finden Sie im Abschnitt Aufteilen eines [Dokuments](#page-123-0) in Kapitel.)

#### Ränder des Trennstrichs

Hier können Sie die Ränder für den Trennstrich, der automatisch über dem Fußnotenbereich gedruckt wird, festlegen:

Der Rand **Oben** legt den Mindestabstand des Textes zum Fußnotenstrich fest, der Rand **Unten** steht für den Abstand zu den Fußnotentexten.

Erhöhen Sie den Rand **Links**, beginnt der Fußnotenstrich weiter rechts, beim Erhöhen des Rands **Rechts** endet er früher.

#### Schaltfläche "Trennstrich"

Klicken Sie auf diese Schaltfläche, wenn Sie das Aussehen des Fußnotenstrichs ändern möchten, der über dem Fußnotenbereich gedruckt wird.

Um beispielsweise die Stärke dieser Linie zu ändern, wählen Sie bei **Linienstil / Liniendicke** die ge wünschte Linienstärke aus.

Wenn Sie möchten, dass überhaupt kein Fußnotenstrich ausgegeben werden soll, wählen Sie bei **Linienstil** die Option **Keine Linie**.

#### Schaltfläche "Umwandeln"

Möchten Sie alle Fußnoten des Dokuments in Endnoten umwandeln, damit sie standardmäßig am Ende des Dokuments erscheinen, klicken Sie auf die Schaltfläche **Umwandeln**. Im daraufhin geöffneten Dialogfenster können Sie die gewünschten Anpassungen vornehmen.

### Endnoten

*FreeOffice:* Die Funktionen zum Arbeiten mit *Endnoten* sind in SoftMaker FreeOffice nicht enthalten.

Endnoten bestehen genauso wie Fußnoten stets aus zwei Komponenten: einem (hochgestellten) Endnoten zeichen im Text und dem dazugehörigen Endnotentext im unteren Endnotenbereich. Im Gegensatz zu [Fuß](#page-501-0) [noten](#page-501-0) werden Endnoten standardmäßig an das Ende des Dokuments gesetzt, wahlweise auch am Ende eines jeden Kapitels.

TextMaker nummeriert die Endnoten automatisch fortlaufend durch. Fügen Sie also irgendwo im Text eine neue Endnote ein oder löschen eine bestehende Endnote heraus, ändern sich die Nummern aller nachfolgen den Endnoten entsprechend.

Zwischen dem Text und dem Endnotenbereich bringt TextMaker automatisch einen Trennstrich an. Dieser lässt sich auf Wunsch mit einer anderen Formatierung versehen oder abschalten.

In diesem Abschnitt erfahren Sie alles, was sie zum Arbeiten mit Endnoten wissen müssen. Folgende The men werden darin behandelt:

- Endnoten einfügen und [bearbeiten](#page-507-0)
- [Endnotenformatierung](#page-509-0) ändern
- <span id="page-507-0"></span>■ [Endnotenoptionen](#page-510-0)

#### Endnoten einfügen und bearbeiten

In TextMaker können Sie eine Textstelle blitzschnell mit einer Endnote versehen. Rufen Sie einfach hinter dieser Textstelle den Ribbonbefehl **Verweise | Endnote** auf, und tippen Sie dann den Endnotentext ein. Die Nummerierung, Platzierung und Formatierung der Endnoten übernimmt TextMaker automatisch für Sie.

Im Detail gehen Sie dazu wie folgt vor:

- 1. Bewegen Sie die Schreibmarke direkt hinter den Begriff, zu dem Sie eine Endnote anlegen möchten.
- 2. Rufen Sie den Ribbonbefehl **Verweise |** Gruppe **Fußnoten | Endnote** auf (bzw. **Endnote einfügen** über den kleinen Pfeil des Symbols).

Alternativ: **Einfügen |** Gruppe **Kopf- und Fußzeilen | Endnote**

3. TextMaker fügt nun ein hochgestelltes *Endnotenzeichen* (eine automatisch generierte laufende Nummer) für diese Endnote ein.

Danach wird automatisch am Ende des Dokuments ein Endnotenbereich angelegt, dort die gleiche Num mer eingetragen und die Schreibmarke dahintergesetzt.

4. Sie können nun den *Endnotentext* für diese Endnote eintippen.

Um vom Endnotenbereich wieder zurück in den normalen Text zu gelangen, klicken Sie einfach eine belie bige Stelle im normalen Text an. Alternativ können Sie den Ribbonbefehl **Verweise |** Gruppe **Fußnoten | Zur Referenz gehen** verwenden, der Sie zu der entsprechenden Endnote im Text zurückbefördert.

#### Endnotentext nachträglich ändern

Der Endnotentext lässt sich jederzeit bearbeiten. Sie müssen lediglich die Schreibmarke in den Endnotenbereich setzen. Verwenden Sie dazu eines der folgenden Verfahren:

§ Blättern Sie zu der Seite, auf der sich die abzuändernde Endnote befindet, und klicken Sie mit der Maus in den Endnotenbereich.

Hinweis: Dies funktioniert nur in der Normalansicht. Sollten Sie sich in einer anderen Ansicht befinden, müssen Sie also zuvor mit dem Ribbonbefehl **Ansicht | Normal** in die Normalansicht umschalten.

§ Mit dem Ribbonbefehl **Verweise |** Gruppe **Fußnoten | Zur Endnote gehen** können Sie TextMaker die nächste Endnote im Text suchen lassen. Ist diese gefunden, setzt TextMaker die Schreibmarke automatisch in den dazugehörigen Endnotentext im Endnotenbereich.

Nun können Sie den Endnotentext editieren. Wie Sie wieder in den normalen Text zurückgelangen, wissen Sie ja bereits: einfach eine beliebige Textstelle anklicken bzw. den Befehl **Zur Referenz gehen** verwenden.

**Tipp 1:** Innerhalb des Endnotenbereichs können Sie sich mit den Pfeiltasten  $\psi$  und  $\Upsilon$  zum nächsten bzw. vorherigen Endnotentext bewegen.

**Tipp 2:** Mit der Tastenkombination **Strg + linke Maustaste** auf das Endnotenzeichen gelangen Sie vom Text in den Endnotenbereich und umgekehrt. (Android/iOS: Im Kontextmenü **Gehe zum Hyperlink**.)

#### Endnoten erneut einfügen

Falls Sie einmal die Endnotennummer in einem Endnotentext versehentlich gelöscht haben, können Sie die se jederzeit erneut einfügen:

Rufen Sie dazu den Ribbonbefehl **Verweise | Endnote |Endnotenmarke einfügen** auf.

#### Endnoten verschieben, kopieren oder löschen

Sie können Textabschnitte, die Endnoten enthalten, wie gewohnt verschieben, kopieren oder löschen. TextMaker ordnet die Endnotentexte automatisch neu an und korrigiert selbsttätig die Nummerierung.

Sie sollten dabei allerdings folgende Regel beachten:

**Wichtig:** Wenn Sie Endnoten kopieren, verschieben oder löschen möchten, sollten Sie dies stets im *Text* durchführen – *nicht* im Endnotenbereich am unteren Rand der Seite.

Löschen Sie beispielsweise im Endnotenbereich den Endnotentext einer Endnote, bleibt diese Endnote *trotzdem* noch erhalten – lediglich ihr Endnotentext ist leer. Markieren Sie hingegen das Endnotenzeichen im Text und löschen dieses, wird die komplette Endnote (Endnotenzeichen *und* -text) entfernt, und alle restlichen Endnoten werden neu durchnummeriert.

#### Nummerierung der Endnoten beeinflussen

Wie eingangs erwähnt, werden Endnoten von TextMaker automatisch durchnummeriert, Sie müssen sich al so nicht darum kümmern. Bei Bedarf können Sie die Nummerierung allerdings von Hand beeinflussen:

§ **Nummer einer einzelnen Endnote ändern**

Um die Nummer einer *einzelnen* Endnote zu ändern, setzen Sie die Schreibmarke dahinter und rufen den Ribbonbefehl **Verweise | Endnote | Nummerierung ändern** auf. Es erscheint ein Dialogfenster, in dem Sie die Nummerierung für diese Endnote von automatisch auf benutzerdefiniert umstellen und dann die gewünschte Nummer eintragen können.

Tipp: Sie können dieses Dialogfenster auch aufrufen, indem Sie auf die Endnote doppelklicken.

§ **Nummerierung insgesamt ändern**

Um die Nummerierung *aller* Endnoten im Dokument zu ändern, rufen Sie den Ribbonbefehl **Verweise | Endnote | Endnotenoptionen** auf. In diesem Dialogfenster können Sie unter anderem den Startwert und die Art der Nummerierung einstellen. Siehe dazu Abschnitt [Endnotenoptionen](#page-510-0).

#### Endnoten in Fußnoten umwandeln

Endnoten erscheinen standardmäßig am Ende des Dokuments. Damit sie am Ende der Seite erscheinen, müssen Fußnoten verwendet werden. Sie können aber auch vorhandene Endnoten jederzeit nachträglich in Fußnoten umwandeln, sowohl einzelne als auch alle Endnoten des Dokuments.

#### § **Einzelne Endnote in eine Fußnote umwandeln**

Um eine *einzelne* Endnote in eine Fußnote zu ändern, setzen Sie die Schreibmarke dahinter und rufen den Ribbonbefehl **Verweise | Endnote | Nummerierung ändern** auf. Es erscheint ein Dialogfenster, in dem Sie das Kontrollkästchen **In Fußnote umwandeln** aktivieren.

Tipp: Sie können dieses Dialogfenster auch aufrufen, indem Sie auf die Endnote doppelklicken.

#### § **Alle Endnoten in Fußnoten umwandeln**

Um *alle* Endnoten im Dokument in Fußnoten zu ändern, rufen Sie den Ribbonbefehl **Verweise | Endnote | Endnotenoptionen** auf. In diesem Dialogfenster können Sie mit der Schaltfläche **Umwandeln** die gewünschte Anpassung vornehmen.

#### <span id="page-509-0"></span>Endnotenformatierung ändern

Sie können sowohl die Formatierung des Endnotentextes als auch die des Endnotenzeichens (der Endnoten nummer) nach Belieben ändern.

#### Endnotentext formatieren

Um die Formatierung eines *einzelnen* Endnotentextes zu ändern, setzen Sie die Schreibmarke einfach in den Endnotentext und bringen die gewünschten Formatierungen an.

*Tipp:* Wenn Sie die Formatierung *aller* Endnotentexte im gesamten Dokument ändern möchten, kann Ihnen TextMaker viel Arbeit abnehmen. Sie brauchen dazu nämlich nur die Absatzvorlage "Endnotentext" ab zuändern, die TextMaker automatisch erzeugt, sobald Sie die erste Endnote einfügen.

Alle Endnotentexte werden standardmäßig mit dieser Vorlage formatiert. Solange Sie die Formatierung der Endnotentexte also nicht von Hand geändert haben, wirken sich Änderungen an der Vorlage "Endnotentext" auf *alle* Endnotentexte im Dokument aus.

Um diese Vorlage zu bearbeiten, gehen Sie wie folgt vor:

- 1. Rufen Sie mit einem rechten Mausklick das Kontextmenü auf und wählen den Eintrag **Absatzvorlage**.
- 2. Wählen Sie die Vorlage "Endnotentext" in der Liste und klicken Sie auf **Bearbeiten**.
- 3. Es erscheint ein Dialogfenster zum Ändern der Formatierung. Nehmen Sie darin die gewünschten Änderungen vor.Tipp: Wenn Sie die Schaltfläche **Zeichen** auf der Karteikarte **Absatz** anklicken, können Sie auch die Zeichenformatierung ändern.
- 4. Verlassen Sie die Dialogfenster mit **OK** und **Schließen**.

Allgemeine Informationen zur Verwendung von Formatvorlagen finden Sie im Kapitel [Formatvorlagen.](#page-134-0)

#### Endnotenzeichen formatieren

Das Endnotenzeichen (sprich: die Endnotennummer) von Endnoten wird von TextMaker automatisch hoch gestellt. Sie können seine Zeichenformatierung aber nach Belieben ändern. Markieren Sie das Endnotenzei chen dazu, rufen Sie mit einem rechten Mausklick das Kontextmenü auf und wählen den Eintrag **Zeichen** zum Öffnen des Dialogfensters (alternativ: Ribbonkarte **Start |** Gruppe **Zeichen** mit dem Gruppenpfeil ). Nehmen Sie im Dialogfenster die gewünschten Änderungen vor.

**Tipp 1:** Alle Endnotenzeichen sind automatisch mit der Zeichenvorlage "Fußnotenzeichen" formatiert (aufgepasst: Zeichenvorlage, nicht Absatzvorlage!). Wenn Sie diese Vorlage über das Kontextmenü mit dem Eintrag **Zeichenvorlage** bearbeiten, ändern *alle* Fußnoten- und Endnotenzeichen im Dokument ihr Aussehen entsprechend.

Tipp 2: Um sich für die Formatierung von Endnoten oder Fußnoten über Absatzvorlagen/Zeichenvorlagen besser orientieren zu können, sei die Seitenleiste empfohlen. Sie können hier *Endnotentext*/*Fußnotentext* (Funktion: [Absatzvorlage](#page-152-0)) und *Fußnotenzeichen* (Funktion: [Zeichenvorlage](#page-142-0)) leichter identifizieren.

#### <span id="page-510-0"></span>Endnotenoptionen

Über den Ribbonbefehl **Verweise |** Gruppe **Fußnoten | Endnote |Endnotenoptionen** lassen sich Ein stellungen zu den Endnoten im aktuellen Dokument vornehmen.

Das Dialogfenster dieses Befehls enthält folgende Optionen:

#### Position

Üblicherweise lässt man die Endnotentexte am Ende des Dokuments ausgeben. Ändern Sie die Option **Position**, wenn Sie möchten, dass diese an einer anderen Stelle erscheinen:

#### § **Ende des Dokuments**

Das ist die Standardeinstellung – sämtliche Endnoten werden gesammelt am Ende des Dokuments ausge geben.

#### § **Ende des Kapitels**

Falls Sie Ihr Dokument mithilfe des Ribbonbefehls **Einfügen | Umbruch | Kapitelumbruch** in mehrere Kapitel unterteilt haben und wünschen, dass die Endnotentexte gesammelt am jeweiligen Kapitelen de erscheinen, wählen Sie diese Option.

(Weitere Informationen über den Einsatz von Kapiteln finden Sie im Abschnitt [Aufteilen](#page-123-0) eines Doku ments in [Kapitel](#page-123-0).)

#### **Nummerierung**

Hier können Sie Einstellungen zur automatischen Nummerierung der Endnoten vornehmen:

#### § **Typ**

Hier lässt sich die Art der Nummerierung ändern. Neben Zahlen können Sie z.B. auch Buchstaben ver wenden. Die Endnoten werden dann nicht mehr mit 1, 2, 3, ... sondern mit A, B, C, ... nummeriert.

§ **Startnummer**

Hier können Sie bestimmen, mit welcher Nummer die Zählung beginnen soll. Standardwert ist "1". Tra gen Sie beispielsweise "42" ein, erhält die erste Endnote die Nummer 42, die nächste 43 etc.

§ **Modus**

Darunter können Sie bestimmen, ob die Nummerierung auf jeder Seite beziehungsweise in jedem Kapitel auf "1" zurückgesetzt werden soll:

**Fortlaufende Nummerierung:** Die Nummerierung wird niemals zurückgesetzt. Dies ist die Standardeinstellung.

**In jedem Kapitel neu beginnen:** Die Nummerierung wird in jedem Kapitel auf "1" zurückgesetzt. (Informationen zu Kapiteln finden Sie im Abschnitt Aufteilen eines [Dokuments](#page-123-0) in Kapitel.)

#### Ränder des Trennstrichs

Hier können Sie die Ränder für den Trennstrich, der automatisch über dem Endnotenbereich gedruckt wird, festlegen:

Der Rand **Oben** legt den Mindestabstand des Textes zum Endnotenstrich fest, der Rand **Unten** steht für den Abstand zu den Endnotentexten.

Erhöhen Sie den Rand **Links**, beginnt der Endnotenstrich weiter rechts, beim Erhöhen des Rands **Rechts** endet er früher.

#### Schaltfläche "Trennstrich"

Klicken Sie auf diese Schaltfläche, wenn Sie das Aussehen des Endnotenstrichs ändern möchten, der über dem Endnotenbereich gedruckt wird.

Um beispielsweise die Stärke dieser Linie zu ändern, wählen Sie bei **Linienstil / Liniendicke** die ge wünschte Linienstärke aus.

Wenn Sie möchten, dass überhaupt kein Endnotenstrich ausgegeben werden soll, wählen Sie bei **Linienstil** die Option **Keine Linie**.

#### Schaltfläche "Umwandeln"

Möchten Sie alle Endnoten des Dokuments in Fußnoten umwandeln, damit sie standardmäßig am Ende je der Seite erscheinen, klicken Sie auf die Schaltfläche **Umwandeln**. Im daraufhin geöffneten Dialogfenster können Sie die gewünschten Anpassungen vornehmen.

# <span id="page-512-1"></span>Überarbeiten von Dokumenten

Sie können in Dokumenten *Kommentare anbringen* und *Änderungen verfolgen lassen*. Diese beiden Funktionen eignen sich beispielsweise zum Überarbeiten eines Dokuments durch mehrere Anwender hintereinan der:

#### § **[Kommentare](#page-512-0) verwenden**

Sie können beliebige Textstellen markieren und diese dann mit **Kommentaren** versehen.

Erhalten Sie beispielsweise von einem Mitarbeiter ein Dokument zum Korrekturlesen, können Sie direkt in das Dokument Anmerkungen wie "Diesen Abschnitt kürzen" etc. einfügen und ihm das Dokument dann zurückgeben. Der Mitarbeiter kann das Dokument nun Ihren Kommentaren entsprechend überar beiten.

#### § **[Änderungen](#page-517-0) an einem Dokument verfolgen**

Die Funktion **Änderungen verfolgen** gehtnoch etwas weiter. Ist sie aktiviert, können Sie wie gewohnt Änderungen an dem Dokument vornehmen – also Text löschen, hinzufügen, Formatierungen ändern etc. Ihre Änderungen werden allerdings nicht sofort im Dokument abgelegt, sondern zunächst als farblich hervorgehobene "Änderungswünsche" gespeichert.

Übergibt Ihnen also ein Mitarbeiter ein Dokument zum Korrigieren, schalten Sie die Funktion "Änderun gen verfolgen" ein, nehmen die gewünschten Änderungen vor und geben dem Mitarbeiter das Dokument zurück. Dieser kann sich Ihre Änderungswünsche nun ansehen und jede einzelne Änderung *akzeptieren* (worauf sie fest im Dokument gespeichert wird) oder *verwerfen* (worauf sie verworfen wird).

Natürlich können Sie Kommentare und die Funktion "Änderungen verfolgen" auch kombiniert einsetzen.

<span id="page-512-0"></span>Ausführliche Informationen zu diesen beiden Funktionen finden Sie auf den nächsten Seiten.

## Kommentare verwenden

*FreeOffice:* Die Funktionen zum Arbeiten mit *Kommentaren* sind in SoftMaker FreeOffice nicht enthalten.

Mit dem Ribbonbefehl **Überarbeiten |** Gruppe **Kommentare | Einfügen** (alternativ: Ribbonbefehl **Einfügen | Kommentar**) können Sie in ein Dokument *Kommentare* zu beliebigen Textstellen einfügen.

Mit einem Kommentar versehener Text wird farblich hervorgehoben. Zeigen Sie mit der Maus auf einen solchen Text, wird der Kommentar in einem kleinen Fenster eingeblendet.

Zusätzlich können Sie auch den **Kommentarbereich Den einschalten (Überarbeiten** | Gruppe **Kommenta- re**). Dieser erscheint dann im rechten Seitenrand des Dokuments und zeigt stets alle Kommentare an.

Kommentare werden standardmäßig nur auf dem Bildschirm angezeigt und nicht ausgedruckt – sofern Sie nicht in den Dokumenteigenschaften die Option **Kommentare drucken** eingeschaltet haben, siehe Ab schnitt Einstellungen zu [Kommentaren.](#page-515-0)

#### Verwenden der Befehlsgruppe "Kommentare"

Alle Befehle zur Verwendung von Kommentaren finden Sie auf der Ribbonkarte **Überarbeiten |** Gruppe **Kommentare**:

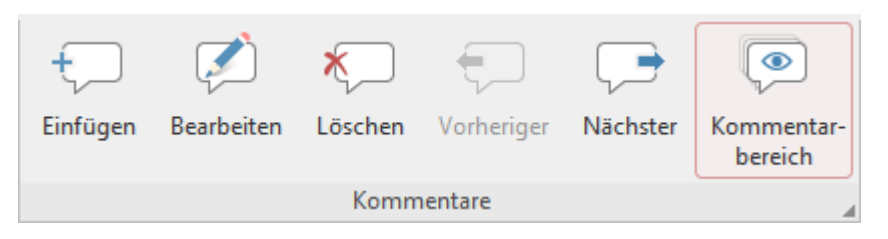

Die Befehlsgruppe **Kommentare** verfügt über folgende Schaltflächen (von links nach rechts):

- Neuen Kommentar einfügen
- Aktuellen Kommentar bearbeiten
- Aktuellen Kommentar löschen
- Zum vorherigen Kommentar gehen
- Zum nächsten Kommentar gehen
- Kommentarbereich ein-/ausschalten

Ausführliche Informationen zu den einzelnen Funktionen erhalten Sie in den nachfolgenden Abschnitten.

### Kommentare einfügen

Um einen Kommentar einzufügen, gehen Sie wie folgt vor:

- 1. Markieren Sie die Textstelle, die Sie mit einem Kommentar versehen möchten.
- 2. Rufen Sie den Ribbonbefehl Überarbeiten | Gruppe Kommentare | Einfügen  $\Box$  auf. Alternativ: Wählen Sie den Ribbonbefehl **Einfügen | Kommentar**.

**Hinweis:** Kommentare erscheinen mit Ihren Initialen, wenn Sie bei den **Benutzerdaten** im Feld"Initialen" bzw. "Name" etwas eingegeben haben (siehe [Einstellungen,](#page-572-0) Karteikarte Allgemein). Ist hier nichts eingetragen, wird Sie TextMaker für das aktuelle Dokument jetzt einmalig danach fragen.

- 3. Es erscheint ein kleines Fenster zur Eingabe des Kommentars. Tippen Sie Ihren Kommentar darin ein.
- 4. Ist Ihre Eingabe beendet, klicken Sie auf eine beliebige Stelle außerhalb des Kommentarfensters, um es zu schließen.

Der Kommentar wurde nun eingefügt, erkennbar an der farblichen Hinterlegung des betreffenden Textes.

### Kommentare bearbeiten

Um einen Kommentar zu bearbeiten, gehen Sie wie folgt vor:

1. Setzen Sie die Schreibmarke an eine beliebige Position innerhalb des Textes, dessen Kommentar Sie be arbeiten möchten.

2. Rufen Sie den Ribbonbefehl Überarbeiten | Gruppe **Kommentare** | Bearbeiten | auf.

Tipp: Ist der **Kommentarbereich eingeschaltet**, können Sie auch direkt ins Kommentarfenster tippen.

- 3. Nehmen Sie im Kommentarfenster die gewünschten Änderungen vor.
- 4. Ist Ihre Eingabe beendet, klicken Sie auf eine beliebige Stelle im Text, um das Kommentarfenster wieder zu verlassen.

Der Kommentar wurde nun entsprechend geändert.

**Tipp:** Es gibt auch Tastenkürzel zum Springen in einen Kommentar und wieder zurück: Wenn Sie die Schreibmarke auf ein beliebiges Zeichen innerhalb eines kommentierten Textstücks setzen und dann **Strg+Alt+**â drücken, springt TextMaker in den zugehörigen Kommentar. Mit **Strg+Alt+**á gelangen Sie wieder zurück in den Text.

### Kommentare löschen

Um einen Kommentar zu löschen, gehen Sie wie folgt vor:

- 1. Setzen Sie die Schreibmarke an eine beliebige Position innerhalb des Textes, dessen Kommentar Sie lö schen möchten.
- 2. Rufen Sie den Ribbonbefehl **Überarbeiten |** Gruppe **Kommentare | Löschen** auf.

Tipp: Dieser Befehl lässt sich auch über das Kontextmenü (rechte Maustaste) aufrufen.

Der Kommentar wurde nun entfernt.

## Kommentare anzeigen und drucken

Kommentare können auf zwei Arten sichtbar gemacht werden:

#### § **Permanent, im Kommentarbereich**

Wenn Sie zum ersten Mal einen Kommentar in ein Dokument einfügen oder das Dokument bereits Kom mentare enthält, wird im rechten Seitenrand des Dokuments automatisch der *Kommentarbereich* einge blendet. In diesem werden alle Kommentare für die aktuelle Seite anzeigt. Eine Verbindungslinie zwi schen Kommentar und zugehörigem Text macht deutlich, auf welche Textstelle sich der Kommentar be zieht.

Sie können diesen Kommentarbereich jederzeit ein- oder ausschalten:

Klicken Sie dazu auf **Überarbeiten |** Gruppe **Kommentare | Kommentarbereich** .

**Hinweis:** Dieser Befehl entspricht der Option **Im Kommentarbereich anzeigen** im Dialogfenster (siehe Abschnitt Einstellungen zu [Kommentaren](#page-515-0)).

#### § **Automatisch, als kleines Fenster**

Ist der Kommentarbereich ausgeschaltet, werden Kommentare nur dann sichtbar, wenn Sie mit der Maus auf eine Textstelle zeigen, die mit einem Kommentar versehen ist. Es erscheint dann ein kleines Fenster, das den Kommentar anzeigt.

#### Kommentare drucken

Kommentare erscheinen normalerweise nur auf dem Bildschirm; sie werden nicht ausgedruckt. Wenn Sie möchten, dass Kommentare auch im Ausdruck erscheinen, aktivieren Sie die Option **Kommentare dru cken** im Dialogfenster (siehe Abschnitt Einstellungen zu [Kommentaren\)](#page-515-0).

**Hinweis:** Der Ausdruck wird dabei so verkleinert, dass Platz für die Kommentare bleibt. Die Proportio nen des Ausdrucks entsprechen dann also nicht mehr den tatsächlichen Ausmaßen des Dokuments.

### Kommentare auffinden

In der Befehlsgruppe **Überarbeiten | Kommentare** finden Sie zwei Befehle, mit denen Sie zwischen allen Kommentaren im Dokument hin- und herspringen können:

- **Vorheriger** □ springt zum vorherigen Kommentar
- <span id="page-515-0"></span>■ **Nächster** springt zum nächsten Kommentar

### Einstellungen zu Kommentaren

Wenn Sie auf der Ribbonkarte **Überarbeiten |** Gruppe **Kommentare** mit dem Gruppenpfeilchen an der rechten unteren Ecke das Dialogfenster aufrufen, können Sie diverse Einstellungen zu Kommentaren vor nehmen.

Hinweis: Dieses Dialogfenster können Sie auch mitdem Ribbonbefehl **Datei | Eigenschaften** aufrufen, Karteikarte **Überarbeiten**.

Folgende Optionen sind im Dialogfenster auf der Karteikarte verfügbar:

#### Rubrik "Kommentare"

§ **Im Kommentarbereich anzeigen**

Entspricht dem Symbol in der Befehlsgruppe **Kommentare** (Ribbonkarte **Überarbeiten**).

Der Kommentarbereich ist eine Fläche im rechten Seitenrand, in der alle Kommentare für die aktuelle Seite des Dokuments angezeigt werden.

Ist diese Option aktiviert, wird der Kommentarbereich automatisch angezeigt, wenn Sie in ein Dokument zum ersten Mal einen Kommentar einfügen oder wenn das Dokument bereits Kommentare enthält.

Ist die Option deaktiviert, wird der Kommentarbereich nicht angezeigt. In diesem Falle können Sie Kom mentare aber trotzdem sichtbar machen: Zeigen Sie dazu einfach mit der Maus auf eine Textstelle, die

mit einem Kommentar versehen wurde. Der Kommentar wird dann automatisch in einem kleinen Fenster angezeigt.

#### § **Kommentare im Text hervorheben**

Ist diese Option aktiviert, werden alle Textstellen, die mit einem Kommentar versehen wurden, im Text farblich hervorgehoben.

#### § **Kommentare drucken**

Bei aktivierter Option erscheinen Kommentare auch im Ausdruck (anstatt nur auf dem Bildschirm).

**Hinweis:** Der Ausdruck wird dabei so verkleinert, dass Platz für die Kommentare bleibt. Die Proportionen des Ausdrucks entsprechen dann also nicht mehr den tatsächlichen Ausmaßen des Dokuments.

#### § **Farbe**

Bestimmt die Farbe, in der Kommentare und die farbliche Hervorhebung im Text erscheinen.

Verwenden Sie die Standardeinstellung **Autor**, erscheinen je nach Bearbeiter des Dokuments automatisch andere Farben. Fügt der erste Anwender Kommentare hinzu, erscheinen diese in rot. Öffnet an schließend ein weiterer Anwender das Dokument und fügt ebenfalls Kommentare hinzu, erscheinen die se in blau etc.

**Hinweis:** Damit dies korrekt funktionieren kann, müssen alle Anwender, die das Dokument bearbeiten, in den TextMaker-Einstellungen ihren *Namen* angegeben haben.

Um Ihren Namen einzutragen, rufen Sie den Ribbonbefehl **Datei** | **Einstellungen** auf, wechseln auf die Karteikarte Allgemein und geben mit Hilfe der Schaltfläche Benutzerdaten Ihren Namen (oder zumindest Ihre Initialen) ein.

#### Rubrik "Kommentarbereich"

Der Kommentarbereich ist eine Fläche im rechten Seitenrand, in der alle Kommentare für die aktuelle Seite des Dokuments angezeigt werden.

§ **Breite**

Lässt Sie die Breite des Kommentarbereichs ändern.

§ **Position**

Lässt Sie die Position des Kommentarbereichs ändern: am rechten/linken Rand (oder außen/innen bei Dokumenten im Buchlayout, also mit gegenüberliegenden Seiten).

**Hinweis:** Die Breite und Position des Kommentarbereichs stellen Sie hier gleichermaßen für die Funktion **Änderungen verfolgen** ein, denn die Änderungsverfolgung und die Kommentare teilen sich die Anzeige im Kommentarbereich (siehe nächster Abschnitt).

### Rubrik "Änderungen"

Enthält weitere Optionen, die für Kommentare jedoch keine Rolle spielen, sondern nur für die Funktion **Än derungen verfolgen** zuständig sind (siehe nächster Abschnitt).

# <span id="page-517-0"></span>Änderungen an einem Dokument verfolgen

*FreeOffice:* Die Funktionen zum Arbeiten mit der *Änderungsverfolgung* sind in SoftMaker FreeOffice nicht enthalten.

Wenn Sie die Funktion **Änderungen verfolgen** aktivieren, können Sie nach wie vor beliebige Änderungen an einem Dokument vornehmen. Diese Änderungen werden allerdings nicht sofort im Dokument abgelegt, sondern zunächst als farblich hervorgehobene "Änderungswünsche" darin gespeichert.

Anschließend können Sie – oder ein anderer Anwender – jede einzelne dieser Änderungen *annehmen* (wor auf sie fest im Dokument gespeichert wird) oder *ablehnen* (worauf sie verworfen wird).

Dies ist besonders dann praktisch, wenn mehrere Anwender ein Dokument nacheinander überarbeiten. Bei spiel: Ein Mitarbeiter verfasst ein Dokument und gibt es Ihnen zur Korrektur. Sie aktivieren die Funktion "Änderungen verfolgen" und nehmen die gewünschten Änderungen darin vor. Dann geben Sie dem Mitarbeiter das Dokument zurück. Dieser kann nun jede einzelne dieser Änderungen auf Knopfdruck akzeptieren oder verwerfen.

Das Überarbeiten eines Dokuments mit der Funktion "Änderungen verfolgen" erfolgt also in drei Schritten:

- [Schritt](#page-518-0) 1: Aktivieren der Funktion "Änderungen verfolgen"
- [Schritt](#page-518-1) 2: Durchführen der gewünschten Änderungen
- [Schritt](#page-518-2) 3: Akzeptieren/Verwerfen der einzelnen Änderungen

#### Verwenden der Befehlsgruppe "Änderungen"

Alle Befehle zum Überarbeiten von Dokumenten finden Sie auf der Ribbonkarte **Überarbeiten |** Gruppe **Änderungen**:

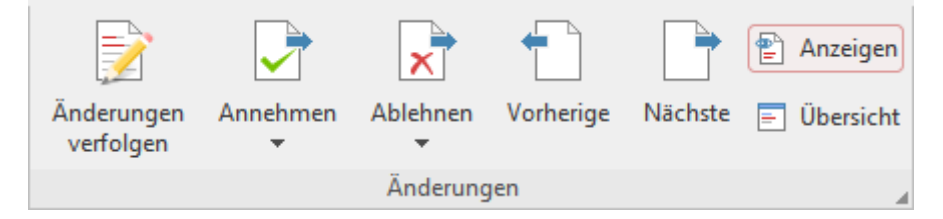

Die Befehlsgruppe **Änderungen** verfügt über folgende Schaltflächen (von links nach rechts):

- Änderungen verfolgen ein/aus
- Änderung annehmen und weiter
- Änderung ablehnen und weiter
- Zur vorherigen Änderung gehen
- Zur nächsten Änderung gehen
- Anzeigen der Änderungen im Dokument ein/aus
- Übersicht über alle Änderungen anzeigen

Ausführliche Informationen zu den einzelnen Funktionen erhalten Sie in den nachfolgenden Abschnitten.

## <span id="page-518-0"></span>Schritt 1: Aktivieren der Funktion Änderungen verfolgen

Rufen Sie den Ribbonbefehl **Überarbeiten |** Gruppe **Änderungen | Änderungen verfolgen** im geöffneten Dokument auf, das Sie überarbeiten möchten.

<span id="page-518-1"></span>Die Funktion "Änderungen verfolgen" ist nun eingeschaltet. Alle Änderungen, die Sie jetzt am Dokument machen, werden aufgezeichnet. (Wenn Sie die Funktion "Änderungen verfolgen" nicht mehr benötigen, können Sie sie jederzeit wieder ausschalten, indem Sie diesen Befehl erneut aufrufen.)

### Schritt 2: Durchführen der gewünschten Änderungen

Anschließend nehmen Sie wie gewohnt die gewünschten Änderungen am Dokument vor. Sie können Text ändern, löschen, hinzufügen, Formatierungen abändern etc.

Das Dokument lässt sich also weiterhin genau so bearbeiten, als ob die Funktion "Änderungen verfolgen" gar nicht existieren würde. Es gibt nur einen entscheidenden Unterschied: Alle Änderungen, die Sie nun durchführen, werden standardmäßig wie folgt kenntlich gemacht:

- § Wenn Sie Text hinzufügen, wird dieser im Dokument eingefärbt und unterstrichen.
- Wenn Sie Text löschen, wird dieser im Dokument eingefärbt und durchgestrichen.
- Wenn Sie die Formatierung von Text ändern, wird dieser im Dokument eingefärbt.

Zusätzlich erscheint im linken Seitenrand neben jeder Änderung ein vertikaler Strich, um nochmals zu si gnalisieren, dass an dieser Stelle eine Änderung erfolgt ist.

**Hinweis:** Sie können das Standardverhalten, wie die oben beschriebenen Änderungsaktionen kenntlich gemacht werden, nach Ihren Bedürfnissen anpassen. Beispielsweise lässt sich gelöschter Text und Text mit geänderter Formatierung in einem separaten **Kommentarbereich** rechts vom Dokument anzeigen. Lesen siehe dazu den Abschnitt [Einstellungen](#page-520-0) zur Funktion Änderungen verfolgen.

## <span id="page-518-2"></span>Schritt 3: Akzeptieren/Verwerfen von Änderungen

Wenn alle gewünschten Änderungen durchgeführt wurden, können diese einzeln angenommen oder abgelehnt werden.

Verwenden Sie dazu die eingangs vorgestellte Befehlsgruppe **Änderungen** (Ribbonkarte **Überarbeiten**):

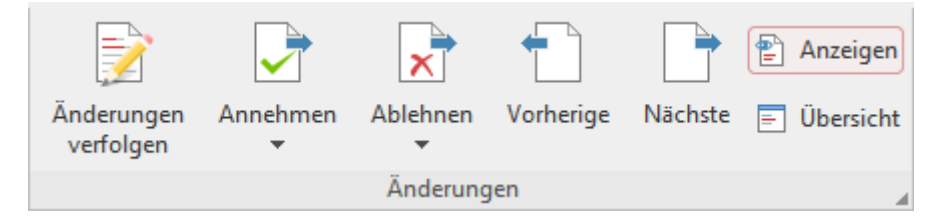

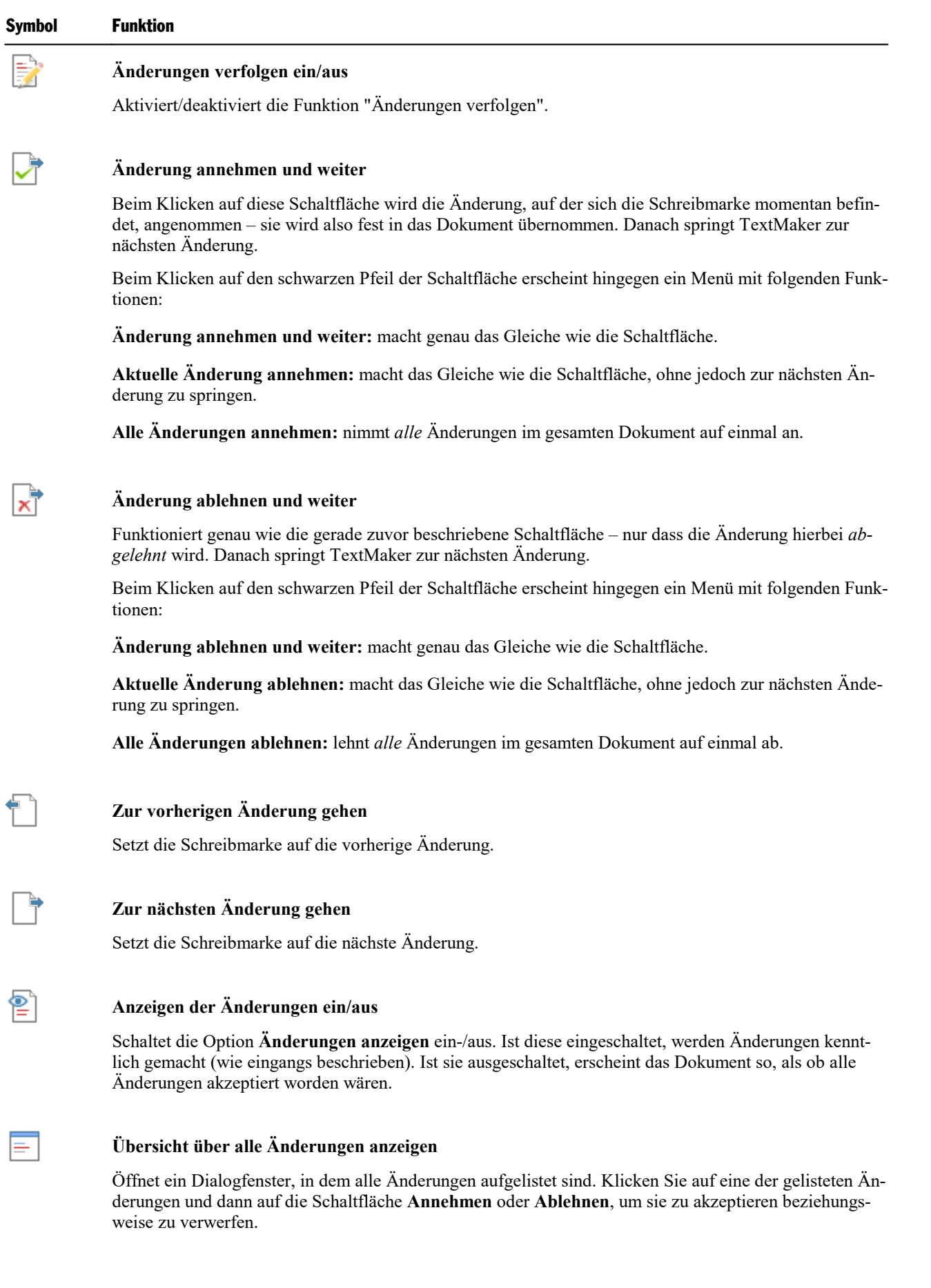

Die Befehlsgruppe **Änderungen** verfügt für das Überarbeiten von Dokumenten über folgende Funktionen:

### <span id="page-520-0"></span>Einstellungen zur Funktion Änderungen verfolgen

Wenn Sie auf der Ribbonkarte **Überarbeiten |** Gruppe **Änderungen** mit dem Gruppenpfeilchen an der rechten unteren Ecke das Dialogfenster aufrufen, können Sie auf der Karteikarte **Überarbeiten** diverse Ein stellungen zur Funktion "Änderungen verfolgen" vornehmen.

Hinweis: Dieses Dialogfenster können Sie auch mitdem Ribbonbefehl **Datei | Eigenschaften** aufrufen.

Folgende Optionen sind verfügbar:

#### Rubrik "Kommentare"

Diese Rubrik ist nicht für die Funktion Änderungen verfolgen, sondern für das Einfügen von Kommentaren zuständig. Informationen dazu finden Sie im Abschnitt [Kommentare](#page-512-0) verwenden.

#### Rubrik "Kommentarbereich"

Der Kommentarbereich ist eine Fläche im rechten Seitenrand, in der die Details zu den Änderungen über sichtlich angezeigt werden können.

Dazu muss für die Änderungsaktionen *Gelöschter Text* beziehungsweise *Geänderte Formatierung* die Opti on **Im Kommentarbereich** in der Rubrik "Änderungen" eingestellt sein (siehe unten). Die Änderungsakti on *Eingefügter Text* wird nie im Kommentarbereich angezeigt, sondern nur im Dokumenttext selbst.

§ **Breite**

Lässt Sie die Breite des Kommentarbereichs ändern.

§ **Position**

Lässt Sie die Position des Kommentarbereichs ändern: am rechten/linken Rand (oder außen/innen bei Dokumenten im Buchlayout, also mit gegenüberliegenden Seiten).

**Hinweis:** Die Breite und Position des Kommentarbereichs stellen Sie hier gleichermaßen für die Funktion **Kommentare** ein, denn die Änderungsverfolgung und die Kommentare teilen sich die An zeige im Kommentarbereich (siehe auch Abschnitt [Kommentare](#page-512-0) verwenden).

#### Rubrik "Änderungen"

#### § **Änderungen verfolgen**

Schaltet das Verfolgen von Änderungen ein/aus.

Entspricht dem Symbol **B** auf der Ribbonkarte **Überarbeiten** | Gruppe Änderungen.

#### § **Änderungen anzeigen**

Schaltet die Option **Änderungen anzeigen** ein/aus. Ist diese Option eingeschaltet, werden Änderungen kenntlich gemacht. Ist sie ausgeschaltet, erscheint das Dokument so, als ob alle Änderungen akzeptiert worden wären.

Entspricht dem Symbol **a**uf der Ribbonkarte **Überarbeiten** | Gruppe **Änderungen**.

#### § **Änderungen drucken**

Wenn Sie diese Option aktivieren, werden Änderungen auch im Ausdruck statt nur auf dem Bildschirm kenntlich gemacht. Ist sie deaktiviert, wird das Dokument so ausgedruckt, als ob alle Änderungen akzeptiert worden wären.

#### § **Quickinfos anzeigen**

Ist diese Option aktiviert, werden auf dem Bildschirm automatisch Informationen zu einer Änderung ein geblendet, wenn Sie mit der Maus darauf zeigen (Autor, Datum und Artder Änderung).

#### § **Eingefügter Text**, **Gelöschter Text, Geänderte Formatierung** etc.

Im unteren Teil des Dialogfensters lässt sich genau festlegen, wie Änderungen im Dokument kenntlich gemacht werden sollen: Auf welche Weise möchten Sie sich Änderungen im Dokument darstellen lassen und in welcher Farbe sollen die Änderungen hervorgehoben werden?

*Gelöschter Text* wird standardmäßig im Dokumenttext durchgestrichen dargestellt, *Geänderte Formatie rungen* werden standardmäßig eingefärbt angezeigt, *Eingefügter Text* erscheint standardmäßig unterstri chen.

**Tipp:** Die Änderungsaktionen *Gelöschter Text* und *Geänderte Formatierungen* können Sie sich bei spielsweise auch in einem separaten **Kommentarbereich** rechts vom Dokument anzeigen lassen, wenn Sie das Standardverhalten für Änderungen in diesem Dokument dementsprechend festlegen (do kumentbezogen).

Verwenden Sie für die Farben die Standardeinstellung **Autor**, erscheinen je nach Bearbeiter des Doku ments automatisch andere Farben. Nimmt der erste Anwender Änderungen vor, erscheinen diese in rot. Öffnet anschließend ein weiterer Anwender das Dokument und nimmt zusätzliche Änderungen vor,er scheinen diese in blau etc.

**Hinweis:** Damit dies korrekt funktionieren kann, müssen alle Anwender, die das Dokument bearbeiten, in den TextMaker-Einstellungen ihren *Namen* angegeben haben.

Um Ihren Namen einzutragen, rufen Sie den Ribbonbefehl Datei | Einstellungen auf, wechseln zur Karteikarte **Allgemein** und geben Sie mit Hilfe der Schaltfläche **Benutzerdaten** Ihren Namen ein.

Die Einstellung *Überarbeitete Zeilen* bewirkt, dass am Seitenrand neben jeder Änderung ein vertikaler Strich erscheint, um nochmals zu signalisieren, dass an dieser Stelle eine Änderung erfolgt ist.

# Hyperlinks verwenden

Mit dem Ribbonbefehl **Einfügen |** Gruppe **Verknüpfungen | Hyperlink** können Sie Text mit einem *Hyperlink* versehen. Hyperlinks sind Verknüpfungen auf z.B. Webseiten oder andere Dokumente, die sich dann einfach durch Drücken von **Strg + linke Maustaste** auf diesen Text aufrufen lassen.

(Android/iOS: Im Kontextmenü mit dem Befehl **Gehe zum Hyperlink**.)

Wenn Sie im Text beispielsweise ein Wort mit einem Link auf eine Webseite versehen, wird künftig beim Anklicken dieses Wortes automatisch der Internet-Browser gestartet und diese Seite darin aufgerufen.

Als Ziel für Hyperlinks ist übrigens auch der Dateipfad eines anderen Dokuments erlaubt. Dieses wird dann beim Anklicken des Links automatisch geöffnet.

Tipp: Ebenso möglich ist eine E-Mail-Adresse als Ziel, indem Sie "mailto:" davor setzen.

#### Hyperlink erstellen

Um einen Hyperlink zu erzeugen, gehen Sie wie folgt vor:

- 1. Markieren Sie den Text, an den Sie einen Hyperlink anbringen möchten.
- 2. Rufen Sie den Ribbonbefehl **Einfügen |** Gruppe **Verknüpfungen | Hyperlink** auf.
- 3. Geben Sie bei **URL oder Datei** das Ziel für den Hyperlink an: Tragen Sie dazu den Pfad und Namen der Internet-Ressource oder Datei ein, auf die der markierte Text verweisen soll.

Für Links auf Internet-Seiten sollte dabei "http://" und die Adresse der Seite eingetragen werden – zum Beispiel "http://www.example.com".

Für Links auf eine Mailadresse geben Sie "mailto:" und die Adresse des Empfängers ein – zum Beispiel "mailto:xy@example.com".

Für Links auf eine Datei kann die Schaltfläche **Durchsuchen** verwendet werden.

- 4. Optional: Im Feld**Textmarke** können Sie auch die Zielstelle in dem zu öffnenden Dokument angeben (siehe unten). Normalerweise lassen Sie dieses Feld jedoch leer.
- 5. Optional: Im Feld**Hyperlinktext** können Sie den Text ändern, der im Dokument gerade markiert ist. Wurde im Dokument nichts markiert, fügt TextMaker automatisch den in Schritt 3. angegebenen Pfad als Text ein.
- 6. Bestätigen Sie mit **OK**.

Hinweis: Mit der Schaltfläche Zurücksetzen können Sie alle im geöffneten Dialogfenster vorgenommenen Änderungen wieder aufheben, solange Sie noch nicht mit OK bestätigt haben.

Der Hyperlink wird nun erstellt. Sie erkennen das daran, dass sich die Farbe des Textes ändert, um das Vor handensein eines Links anzuzeigen.

**Tipp:** Links zu URLs und Mailadressen lassen sich schneller und einfacher erzeugen, wenn die Option **URLs als Hyperlinks formatieren** im Dialogfenster des Ribbonbefehls **Überarbeiten | Autokorrektur** eingeschaltet ist. Dann können Sie die Zieladresse (zum Beispiel "www.example.com" beziehungsweise "mailto:xy@example.com") nämlich einfach direkt in den Text eintippen und die Leertaste betätigen. TextMaker erkennt, dass Sie eine Internetadresse bzw. Mailadresse eingetippt haben, und formatiert die se automatisch als Link.

Diese Einstellung ist global, nicht dokumentbezogen. Wenn Sie fallweise die Umwandlung zu einem Link an bestimmten Stellen nicht möchten, rufen Sie durch Rechtsklick auf den Link im Kontextmenü **Hyperlink entfernen** auf. Oder verwenden Sie direkt nach der Umwandlung den Befehl **Rückgängig**.

#### Springen zu einer bestimmten Textmarke

Im obigen Dialogfenster können Sie bei Bedarf auch die Zielstelle im zu öffnenden Dokument angeben. Tragen Sie dazu bei **Textmarke** die Textmarke ein, zu der gesprungen werden soll.

Beispiel: Tragen Sie bei **URL oder Datei** "Jahresbericht.tmdx" ein und bei **Textmarke** den Namen einer Textmarke in diesem Dokument, wird beim Aufrufen dieses Links die Datei Jahresbericht.tmdx geöffnet und die Schreibmarke darin auf die angegebene Textmarke gesetzt.

Informationen dazu, wie Sie eine Textstelle im aktuellen Dokument mit einer Textmarke (einem "Lesezei chen") versehen, finden Sie im Abschnitt [Textmarken.](#page-172-0)

#### Hyperlinks aufrufen

Um einen Hyperlink aufzurufen, klicken Sie die mit dem Hyperlink versehene Textstelle einfach mit der Tastenkombination **Strg + linke Maustaste** an.TextMaker öffnet daraufhin das verknüpfte Dokument.

Alternativ können Sie auch die Schreibmarke auf eine beliebige Position innerhalb des Linktextes setzen und dann im Kontextmenü (Rechtsklick mit der Maustaste) den Eintrag **Gehe zum Hyperlink** aufrufen.

#### Hyperlinks bearbeiten oder entfernen

Bestehende Hyperlinks lassen sich wie folgt bearbeiten:

§ **Ziel ändern**

Um das Ziel eines Hyperlinks zu ändern, markieren Sie den kompletten Linktext und rufen dann erneut den Ribbonbefehl **Einfügen |** Gruppe **Verknüpfungen | Hyperlink** (alternativ über das Kontextmenü: **Hyperlink bearbeiten**) auf. Es erscheint wieder das eingangs beschriebene Dialogfenster, in dem Sie das Ziel für den Link editieren können.

Um einen Hyperlink zu entfernen, gehen Sie wie folgt vor:

§ **Linktext samt Hyperlink löschen**

Wenn Sie Text löschen, der einen Hyperlink enthält, wird auch der Link entfernt.

§ **Nur den Hyperlink entfernen**

Soll nur der Hyperlink entfernt werden, die damit versehene Textstelle jedoch erhalten bleiben, markieren Sie diese und rufen im Kontextmenü den Eintrag **Hyperlink entfernen** auf.

# Ausgeben von Dokumenten

In diesem Kapitel finden Sie Informationen darüber, wie Sie Dokumente mit TextMaker ausgeben können.

Das Kapitel enthält folgende Abschnitte:

§ **[Druckvorschau](#page-525-0)**

Im ersten Abschnitt geht es um den Befehl **Datei | Druckvorschau**. Dieser stellt das Dokument exakt so auf dem Bildschirm dar, wie es beim Ausdruck erscheinen wird, und erspart so unnötige Probedrucke.

#### § **Drucken eines [Dokuments](#page-526-0)**

Um das aktuelle Dokument dann tatsächlich auf dem Drucker auszugeben, verwenden Sie den Befehl **Datei |Drucken**.

§ **Drucken eines [Serienbriefs](#page-529-0)** (in SoftMaker FreeOffice nicht enthalten)

Serienbriefe – also Dokumente, die an mehrere Adressaten verschickt werden sollen – drucken Sie mit dem Befehl **Datei |Serienbrief** aus.

§ **[Exportieren](#page-529-1) eines Dokuments als PDF-Datei**

Sie können ein Dokument auch in eine PDF-Datei ausgeben, indem Sie den Befehl **Datei |PDF-Export** aufrufen.

PDF-Dateien lassen sich auf praktisch jedem Computer betrachten, sofern dort ein geeignetes Anzeige programm installiert ist. Alle Formatierungen und Objekte des Dokuments werden dabei originalgetreu wiedergegeben.

§ **Exportieren eines Dokuments als [EPUB-Datei](#page-534-0)** (in SoftMaker FreeOffice nicht enthalten)

Alternativ können Sie ein Dokument auch in eine EPUB-Datei exportieren, indem Sie den Befehl **Datei | EPUB-Export** aufrufen.

EPUB ist ein offener Standard für E-Books (elektronische Bücher) und andere elektronische Publikatio nen. Das EPUB-Format kann von den meisten E-Book-Readern gelesen werden. Darüber hinaus gibt es zahlreiche Anzeigeprogramme für PCs und mobile Geräte.

§ **Versenden eines [Dokuments](#page-537-0) per E-Mail** (in SoftMaker FreeOffice nicht enthalten)

Schließlich lassen sich Dokumente auch per E-Mail versenden. Hierfür ist der Befehl **Datei |Versenden** zuständig.

§ **Dokument finalisieren [\(persönliche](#page-537-1) Daten entfernen)**

Wählen Sie den Befehl **Datei |Finalisieren**, wenn Sie vor der Weitergabe eines Dokuments persönliche Daten entfernen möchten, die nicht für die Öffentlichkeit bestimmt sind.

Ausführliche Informationen zu obigen Funktionen folgen auf den nächsten Seiten.

## <span id="page-525-0"></span>**Druckvorschau**

Die *Druckvorschau* gibt ein Dokument exakt so auf dem Bildschirm wieder, wie es im Ausdruck aussehen wird. Dies erspart unnötige Probeausdrucke.

Um die Druckvorschau zu starten, rufen Sie den Ribbonbefehl Datei | Druckvorschau

Um sie wieder zu beenden, klicken Sie auf die Schaltfläche **Schließen <sup>13</sup> im Vorschaumodul (siehe unten)** oder betätigen die Taste **Esc**.

#### Verwenden des Vorschau-Moduls

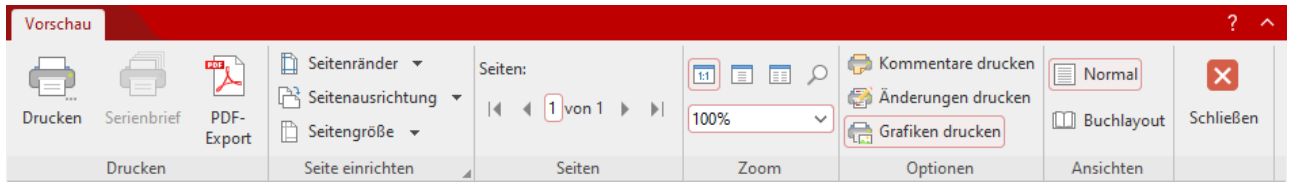

Das Modul für die Druckvorschau verfügt über folgende Funktionen (von links nach rechts):

- § **Drucken** entspricht dem Ribbonbefehl **Datei |Drucken**, mit dem Sie das Dokument ausdrucken können. Siehe auch Abschnitt Drucken eines [Dokuments.](#page-526-0)
- § **Serienbrief** entspricht dem Ribbonbefehl **Datei |Serienbrief**, mit dem Sie ein Dokument nach der Zu ordnung von Datensätzen als Serienbrief ausgeben können. Siehe auch Abschnitt [Serienbriefe.](#page-434-0)
- § **PDF-Export** entspricht dem Ribbonbefehl **Datei | PDF-Export**, mit dem Sie aus dem Dokument eine PDF-Datei erzeugen können. Siehe auch Abschnitt [Exportieren](#page-529-1) eines Dokuments als PDF-Datei.
- § **Seitenränder** entspricht dem Ribbonbefehl **Layout | Seitenränder**, mit dem Sie eine Auswahl von vor definierten Werten für die Seitenränder aufrufen.
- § **Seitenausrichtung** entspricht dem Ribbonbefehl **Layout | Seitenausrichtung**, mit dem Sie zwischen Hoch- und Querformat wählen können.
- § **Seitengröße** entspricht dem Ribbonbefehl **Layout | Seitengröße**, mit dem Sie eine Auswahl von vordefinierten Werten für das Papierformat aufrufen.

Hinweis: Klicken Sie auf das Gruppenpfeilchen an der rechten unteren Ecke der Befehlsgruppe **Seite einrichten**, um das Dialogfenster mit individuellen Einstellungen für das Seitenformat (wie beispiels weise Seitenränder und Seitengröße) zu öffnen. Siehe auch Kapitel Seite [einrichten.](#page-110-0)

§ Die Schaltflächen der Befehlsgruppe **Seiten** dienen zum Blättern im Dokument:

 $\vert 4 \vert 4 \vert 1 \vert$  von  $1 \vert 1 \vert$ 

- $|4|$ Zur ersten Seite
- 4 Zur vorherigen Seite
- $\vert$ 1 Zu einer bestimmten Seitennummer gehen. Tippen Sie dazu in dem kleinen Eingabefeld in der Mitte die Seitennummer ein und drücken Sie dann die Eingabetaste.<sup>1</sup>.
- Zur nächsten Seite
- b. Zur letzten Seite
- In der Befehlsgruppe **Zoom** können Sie die Vergrößerungsstufe festlegen. Tragen Sie dazu in das untere Eingabefeld den gewünschten Prozentwert ein und drücken Sie die Eingabetaste.<sup>1</sup>. Wenn Sie auf den kleinen Pfeil daneben klicken, können Sie vordefinierte Vergrößerungsstufen aus einer Liste auswählen.

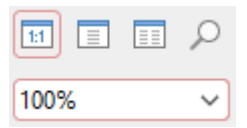

Oder Sie verwenden die Schaltflächen darüber, mit denen Sie folgende Vergrößerungsstufen einstellen können:

- Originalgröße (Vergrößerungsstufe 100%) 1:1
- Eine ganze Seite anzeigen EEL

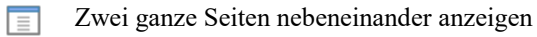

- Aktiviert die Lupe: Ziehen Sie anschließend mitder Maus einen Rahmen um den Bereich, den Sie vergrö- Ω ßern möchten.
- § **Kommentare drucken:** Im Ausdruck werden auch die Kommentare ausgegeben.
- § **Änderungen drucken:** Hervorhebungen für alle Änderungen am Dokument, die mit der Funktion "Än derungen verfolgen" aufgezeichnet wurden, werden auch im Ausdruck ausgegeben (siehe Kapitel [Über](#page-512-1) arbeiten von [Dokumenten\)](#page-512-1).
- § **Grafiken drucken:** Im Ausdruck werden auch die Grafiken ausgegeben (ist standardmäßig aktiviert).
- **Datensatz** (erscheint nur bei <u>Serienbriefen</u>): Datensatz auswählen, den Sie ausdrucken möchten.
- § **Normal:** Schaltet die Dokumentansicht in die *Normalansicht* um. Das ist die Ansicht, in der Sie übli cherweise mit TextMaker arbeiten.
- § **Buchlayout** (in SoftMaker FreeOffice nicht enthalten)**:** Schaltet in die *Buchansicht* um. Sie erhalten eine zweiseitige Ansicht, bei der die ungeraden Seiten rechts statt links angezeigt werden, so wie es in einem aufgeschlagenen Buch der Fall wäre.

<span id="page-526-0"></span>Um die Druckvorschau zu beenden, klicken Sie auf **Schließen** oder drücken die Taste **Esc**.

## Drucken eines Dokuments

Um das aktuelle Dokument auszudrucken, rufen Sie den Ribbonbefehl Datei | Drucken

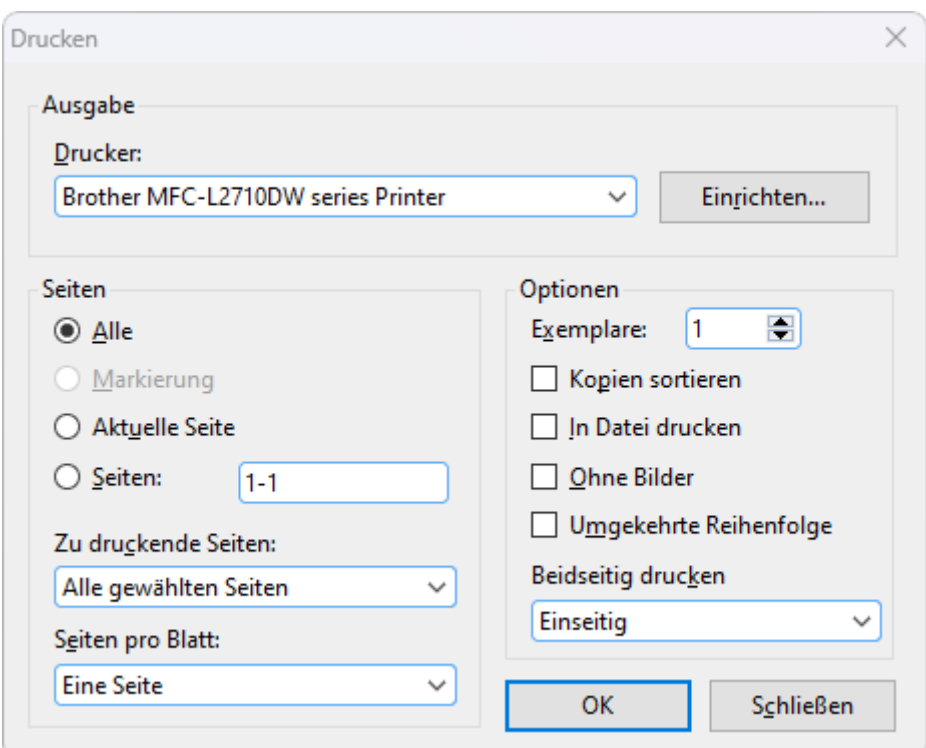

In dem Dialogfenster können Sie folgende Einstellungen vornehmen:

#### **Drucker**

Wählen Sie hier, auf welchem der installierten Drucker der Ausdruck erfolgen soll.

Die Schaltfläche **Einrichten** öffnet ein Fenster zum Einrichten und Konfigurieren von Druckern. Informationen hierzu finden Sie im Handbuch zu Ihrem Drucker.

**Linux**-Anwender können hier außerdem das Kommando eintragen, das den Druckvorgang einleiten soll. **MacOS- und iOS**-Anwender wählen den Drucker samt Einrichten über die Schaltfläche **Drucken** aus.

#### Seiten

Bestimmen Sie hier, welche Seiten gedruckt werden sollen:

- § **Alle:** Alle Seiten drucken.
- § **Markierung:** Nur den markierten Bereich drucken.
- § **Aktuelle Seite:** Nur die Seite ausdrucken, auf der sich die Schreibmarke gerade befindet.
- Seiten: Nur die angegebenen Seiten drucken. Tragen Sie dazu die gewünschten Seitennummern ein. Einige Beispiele:
	- 12 Drucke nur Seite 12
	- 12-15 Drucke die Seiten 12 bis 15
	- 12- Drucke alle Seiten ab Seite 12
	- -12 Drucke die Seiten 1 bis 12

Sie können auch mehrere solcher Seitenangaben eintragen, indem Sie diese durch Kommata trennen:

2-5, 12 Drucke die Seiten 2 bis 5 und die Seite 12

etc.

- § Außerdem können Sie über die Option **Zu druckende Seiten** festlegen, ob alle gewählten Seiten oder nur die Seiten mitgerader beziehungsweise ungerader Seitennummer gedruckt werden sollen.
- § Bei **Seiten pro Blatt** können Sie bestimmen, wie viele Seiten auf ein Blatt Papier gedruckt werden sollen. Normalerweise druckt TextMaker pro Blatt nur eine Seite aus; Sie können das Programm aber an weisen, pro Blatt beispielsweise vier (entsprechend verkleinerte) Seiten auf einmal auszugeben.

#### Optionen

Dieser Bereich enthält zusätzliche Optionen zum Drucken:

§ **Exemplare**

Hier lässt sich einstellen, wie viele Kopien des Dokuments gedruckt werden sollen.

§ **Kopien sortieren**

Diese Option bestimmt, ob die Druckausgabe beim Drucken mehrerer Kopien eines Dokuments nach Seitennummern sortiert werden soll.

Ist die Option eingeschaltet, werden beim Drucken mehrerer Kopien eines z.B. dreiseitigen Dokuments folgende Seiten ausgegeben: 1-2-3, 1-2-3, 1-2-3, ...

Wird sie ausgeschaltet, ist die Reihenfolge hingegen: 1-1-1..., 2-2-2..., 3-3-3...

Hinweis: Einige Drucker unterstützen dieses Feature nicht.

§ **In Datei drucken**

Lenkt die Druckausgabe in eine Datei um.

§ **Ohne Bilder**

Überspringt beim Ausdruck alle Grafiken und Zeichnungen (nützlich für schnelle Testausdrucke).

§ **Umgekehrte Reihenfolge**

Druckt erst die letzte zu druckende Seite, dann die vorletzte etc.

§ **Beidseitig drucken** (nur bei Windows und Linux)

Anstatt **Einseitig** nur auf der Vorderseite zu drucken, können Sie hier einstellen, dass auch die Rückseite eines Papiers bedruckt wird ("Duplexdruck"):

**Beidseitig, lange Kante** bedeutet, dass Sie die Seiten umblättern können wie bei einem Buch.

**Beidseitig, kurze Kante** bedeutet, dass Sie die Seiten nach oben blättern wie bei einem Klemmbrett.

Hinweis: Ihr Drucker muss Duplexdruck unterstützen, damit Sie dieses Feature verwenden können.

Den Ausdruck starten Sie mit **OK**.

**Tipp:** Bevor Sie etwas tatsächlich ausdrucken, können Sie mit dem Befehl **Datei |Druckvorschau** eine Vorschau des Ausdrucks auf dem Bildschirm ansehen. Dies erspart Ihnen unnötige Probedrucke.

## <span id="page-529-0"></span>Drucken eines Serienbriefs

*FreeOffice: Drucken von Serienbriefen* ist in SoftMaker FreeOffice nicht enthalten.

Um einen Serienbrief auszudrucken, gehen Sie folgendermaßen vor:

- 1. Öffnen oder erstellen Sie einen Serienbrief (siehe Kapitel [Serienbriefe\)](#page-434-0).
- 2. Stellen Sie sicher, dass dem Serienbrief über den Ribbonbefehl **Sendungen | Datenbank auswählen | Vorhandene Datenbank verwenden** eine Datenbank mit den gewünschten Adressen zugewiesen wurde (siehe Abschnitt [Dokumenten](#page-436-0) eine Datenbank zuordnen).
- 3. Selektieren Sie bei Bedarf die zu druckenden Datensätze in der Datenbank (siehe Abschnitt [Datensätze](#page-440-0) für den [Serienbriefdruck](#page-440-0) wählen).
- 4. Rufen Sie den Ribbonbefehl Datei (bzw. Sendungen) | Gruppe Drucken | Serienbrief<sup>4</sup>
- 5. Wählen Sie im geöffneten Dialogfenster in der Rubrik **Datensätze** aus, welche Datensätze der zugeord neten Datenbank verwendet werden sollen:

**Alle** (alle Datensätze der gesamten Datenbank)

**Selektierte** (alle Datensätze, die in der Datenbank selektiert wurden)

**Bereich** (ein Bereich von Satznummern – hier ist die erste und die letzte Datensatznummer anzugeben.)

Bestätigen Sie schließlich mit **OK**, um den Ausdruck zu starten.

<span id="page-529-1"></span>Ausführliche Informationen zum Erstellen von Serienbriefen finden Sie im Kapitel [Serienbriefe.](#page-434-0)

## Exportieren eines Dokuments als PDF-Datei

Sie können ein Dokument auch in eine PDF-Datei ausgeben.

PDF-Dateien lassen sich auf praktisch jedem Computer betrachten, sofern dort ein geeignetes Anzeigepro gramm (zum Beispiel der "Adobe Reader") installiert ist. Alle Formatierungen und Objekte (Grafiken etc.) des Dokuments werden dabei originalgetreu wiedergegeben.

Um von einem Dokument eine PDF-Datei zu erzeugen, gehen Sie wie folgt vor:

- 1. Rufen Sie den Ribbonbefehl Datei | Gruppe Dokument | PDF-Export **| auf.**
- 2. Es erscheint ein Dialogfenster. Nehmen Sie darin die gewünschten Einstellungen vor (siehe unten) und bestätigen Sie mit **OK**.
- 3. Nun erscheint ein weiteres Dialogfenster. Geben Sie darin den Dateinamen an, unter dem die PDF-Datei gespeichert werden soll, und bestätigen Sie die Eingabe.

Die PDF-Datei wird nun erzeugt. Um sie zu betrachten, starten Sie ein geeignetes Anzeigeprogramm und öffnen die Datei darin.

**Tipp:** Falls auf Ihrem Gerät kein Anzeigeprogramm für PDF-Dokumente installiert ist, suchen Sie mit Ihrem Web-Browser einfach nach "PDF Viewer". Sie werden zahlreiche geeignete Programme finden; viele davon sind kostenlos.

Im Dialogfenster des obigen Befehls können Sie folgende Einstellungen zum PDF-Export vornehmen:

#### Karteikarte Allgemein

Auf dieser Karteikarte können Sie festlegen, ob nur Teile des Dokuments ausgegeben werden sollen, und weitere Einstellungen machen. Die Optionen entsprechen weitgehend denen des Ribbonbefehls **Datei | Drucken**, der im Abschnitt Drucken eines [Dokuments](#page-526-0) beschrieben wurde.

Darüber hinaus sind folgende Optionen zusätzlich verfügbar:

#### § **Inhaltsverzeichnis erstellen**

Wenn diese Option aktiviert ist, speichert TextMaker in der PDF-Datei automatisch ein Lesezeichen für jede Überschrift, die das Dokument enthält.

In Ihrem PDF-Betrachter werden diese Lesezeichen dann in einer Leiste links vom Dokument angezeigt. Sie können diese Leiste wie ein interaktives Inhaltsverzeichnis verwenden: Klicken Sie darin einfach auf eine der Überschriften, um zur entsprechenden Stelle im Dokument zu springen.

Tipp: Falls diese Leiste bei Ihrem PDF-Betrachter nicht angezeigt werden sollte, suchen Sie darin nach einem Befehl zum Anzeigen von Lesezeichen und aktivieren Sie diesen.

**Hinweis:** Dieses Feature funktioniert natürlich nur,wenn Sie das Dokument zuvor mit einer Gliederung (sprich: mit Überschriften) versehen haben. Wie das geht, erklärt der Abschnitt [Gliederungen.](#page-463-0)

#### § **Interaktives Formular erzeugen**

Diese Option bestimmt, ob Formularobjekte (Textfelder, Auswahllisten etc.) sowie Textrahmen und Ta bellen *ausfüllbar* sein sollen.

Standardmäßig ist die Option ausgeschaltet. Wird sie eingeschaltet, lassen sich solche Objekte im PDF- Betrachter editieren (sofern die entsprechenden Berechtigungen gesetzt sind – siehe Karteikarte **Schutz**).

Informationen zum Erstellen von Formularen finden Sie im Kapitel [Formulare.](#page-338-0)

#### § **Tagged PDF erzeugen**

Wenn diese Option aktiviert ist, werden in der PDF-Datei auch Informationen über die logische Struktur des Dokuments gespeichert.

Diese Informationen sorgen dafür, dass Ihre PDF-Dateien barrierefrei sind und beispielsweise auch mit PDF-Betrachtern verwendet werden können, die den Inhalt des Dokuments in Blindenschrift wiederge ben oder ihn vorlesen.

#### § **Kommentare exportieren**

Mit dem Ribbonbefehl **Einfügen | Kommentar** können Sie Ihr Dokument mit Kommentaren versehen (siehe Abschnitt [Kommentare](#page-512-0) verwenden).

Wenn Sie diese Option einschalten, erscheinen diese Kommentare nicht nur im Originaldokument, son dern werden in ähnlicher Form auch in der PDF-Datei angezeigt.

**Hinweis:** Die Seiten des Dokuments werden dazu in der PDF-Datei etwas verkleinert, um Platz für die Kommentare zu schaffen. Die Seitengröße in der PDF-Datei entspricht dann also *nicht* mehr der des Originaldokuments.

#### § **Änderungen exportieren**

Mit dem Ribbonbefehl **Überarbeiten | Änderungen verfolgen** können Sie erreichen, dass alle Änderun gen an Ihrem Dokument kenntlich gemacht werden (siehe Abschnitt [Änderungen](#page-517-0) an einem Dokument [verfolgen](#page-517-0)).

Wenn Sie diese Option einschalten, erscheinen diese Markierungen nicht nur im Originaldokument, son dern werden in ähnlicher Form auch in der PDF-Datei angezeigt.

§ **Zurücksetzen** (siehe Schaltfläche "Zurücksetzen" am Ende dieses Abschnitts)

#### Karteikarte Einstellungen

Auf der zweiten Karteikarte können Sie Einstellungen zur Ausgabequalität machen:

#### § **AutoForm-Optionen**

Hier lässt sich die Auflösung (Anzahl der Pixel) einstellen, mit der AutoFormen und alle anderen Arten von Zeichnungen exportiert werden. Je höher die Auflösung, desto größer wird die erzeugte PDF-Datei.

#### § **Grafikoptionen**

Die Option **Komprimieren auf**(in SoftMaker FreeOffice nicht enthalten) legt die Obergrenze für die Auflösung der Bilder (Anzahl der Pixel) beim aktuellen PDF-Export fest. Für alle Bilder des Dokuments, ob größere oder kleinere Auflösung, gilt der hier eingestellte Wert als Maximalwert. Ist die Auflösung der Bilder in Ihrem Dokument ohnehin kleiner als der eingestellte Wert, ändert sich an deren Auflösung also nichts.

Hinweis: Die Bilder in Ihrem TextMaker-Dokument selbst werden dabei nicht komprimiert, dies erreichen Sie mit dem Befehl Grafiken [komprimieren.](#page-232-0)

Mit den Optionen darunter können Sie festlegen, ob Bilder mit einer **verlustfreien Komprimierung** oder der verlustbehafteten **JPEG-Komprimierung** gespeichert werden sollen. Bei der JPEG-Kompri mierung lässt sich weiterhin die Qualitätsstufe einstellen.

**Tipp:** Normalerweise sollten Sie hier die verlustfreie Komprimierung wählen, da sie optimale Qualität gewährleistet. Enthält Ihr Dokument allerdings viele Bilder (speziell Fotos), kann dies zu einer sehr großen PDF-Datei führen. In diesem Falle ist die Verwendung der JPEG-Komprimierung zu empfehlen, da diese Fotos erheblich stärker komprimieren kann.

Die Option **Für Transparenzen Alphakanal verwenden** bestimmt, ob für die Darstellung von Transparenzen in Grafiken und Zeichnungen ein "Alphakanal" verwendet werden soll. Normalerweise sehen die se am besten aus,wenn diese Option eingeschaltet ist. Manche PDF-Betrachter stellen Alphakanäle je doch fehlerhaft dar, weshalb Sie diese Option auch abschalten können.

#### § **Weitere Optionen**

**TextMaker-Dokument einbetten:** Speichert eine Kopie des TextMaker-Dokuments innerhalb der PDF- Datei. Sie können diese PDF-Datei dann direkt in TextMaker öffnen, worauf das Programm die TextMaker-Datei daraus extrahiert und anzeigt.

**Die Datei nach dem Export im PDF-Betrachter öffnen:** Startet nach dem Erzeugen der PDF-Datei automatisch Ihren PDF-Betrachter (sofern einer installiert ist) und zeigt die Datei darin an.

**Für Hyperlinks relative Pfade verwenden:** Wandelt den Dateipfad von Hyperlinks (Verknüpfungen) auf Dateien automatisch in einen relativen Pfad (statt eines absoluten Pfads) um. Wenn Sie also bei spielsweise einen Link auf die Datei C:\Dokumente\Listen\Test.txt eingefügt haben und die PDF-Datei in den Ordner C:\Dokumente exportieren, wird dieser Link automatisch in "Listen\Test.txt" umgewandelt.

#### § **Schriftoptionen**

Über die Option **Schriften einbetten** können Sie festlegen, ob die im Dokument verwendeten Schriftarten in die PDF-Datei eingebettet werden sollen.

Ist das Einbetten von Schriften eingeschaltet, wird die erzeugte PDF-Datei auf *jedem* Computer in den ursprünglich verwendeten Schriften angezeigt – auch wenn diese Schriften dort nicht installiert sind. Ist die Option hingegen ausgeschaltet, wird die PDF-Datei mit automatisch gewählten Ersatzschriften dar gestellt.

Die Option **Nur verwendete Zeichen einbetten** bestimmt, ob beim Einbetten von Schriften jeweils alle Zeichen einer Schrift oder nur die tatsächlich im Dokument vorkommenden Zeichen eingebettet werden sollen. Das Einschalten dieser Option hat den Vorteil, dass die Dateigröße der PDF-Datei nicht so stark anwächst.

■ **Langzeitarchivierung** (in SoftMaker FreeOffice nicht enthalten)

Über diese Option können Sie zur Erstellung normenkonformer PDF-Dateien aus verschiedenen Varianten im Standard **PDF/A** auswählen. Dieses standardisierte Format erlaubt die längerfristige Archivierung von Dokumenten und gilt als Voraussetzung, wenn Dokumente unveränderbar und originalgetreu gespei chert werden müssen.

§ **Zurücksetzen** (siehe Schaltfläche "Zurücksetzen" am Ende dieses Abschnitts)

#### Karteikarte Ansicht

Diese Karteikarte enthält erweiterte Optionen zur Darstellung der PDF-Datei in einem PDF-Betrachter:

§ **Navigationsfenster**

Bestimmt, was im Navigationsfenster des PDF-Betrachters angezeigt werden soll. (Das Navigationsfenster ist die Leiste, die links von der PDF-Datei angezeigt wird.)

Verfügbare Optionen:

**Standard:** Standardeinstellung des PDF-Betrachters verwenden

**Keine Navigation:** Im Navigationsfenster nichts anzeigen

**Lesezeichen:** Im Navigationsfenster alle Lesezeichen des Dokuments anzeigen

**Miniaturseiten:** Im Navigationsfenster Miniaturansichten aller Seiten des Dokuments anzeigen

§ **Vergrößerungsstufe**

Bestimmt, mit welcher Vergrößerungsstufe (Zoom) die PDF-Datei angezeigt werden soll:

**Standard:** Standardeinstellung des PDF-Betrachters verwenden

**Ganze Seite:** Vergrößerungsstufe so einstellen, dass die gesamte Seite zu sehen ist

**Seitenbreite:** Auf die Seitenbreite zoomen

**Seitenhöhe:** Auf die Seitenhöhe zoomen

**Benutzerdefiniert:** Eigene Vergrößerungsstufe in Prozent festlegen

§ **Seitenlayout**

Bestimmt, mit welchem Layout die Seiten dargestellt werden sollen:

**Standard:** Standardeinstellung des PDF-Betrachters verwenden

**Einzelne Seiten:** Als einzelne Seiten anzeigen

**Doppelseiten - ungerade Seiten links:** Als Doppelseiten anzeigen (mit den ungeraden Seiten auf der linken Seite)

**Doppelseiten - ungerade Seiten rechts:** Als Doppelseiten anzeigen (mit den ungeraden Seiten auf der rechten Seite)

#### § **Weitere Einstellungen**

Hier finden Sie folgende zusätzliche Optionen:

**Dokumententitel anzeigen:** Zeigt in der Titelleiste des PDF-Betrachters den Titel des Dokuments (statt seines Dateinamens) an. Tipp: Den Titel können Sie auf der Karteikarte **Infos** im Dialogfenster des Befehls **Datei | Eigenschaften** eintragen.

**PDF-Betrachter auf Bildschirm zentrieren:** Zentriert das Programmfenster des PDF-Betrachters nach dem Öffnen der PDF-Datei automatisch in der Bildschirmmitte.

**Vollbildmodus:** Schaltet den PDF-Betrachter nach dem Öffnen der PDF-Datei automatisch in den Voll bildmodus.

**Menüleiste verbergen:** Blendet die Menüleiste des PDF-Betrachters aus.

**Symbolleisten verbergen:** Blendet sämtliche Symbolleisten des PDF-Betrachters aus.

**Steuerelemente verbergen:** Blendet die Steuerelemente für das Navigationsfenster aus.

■ **Zurücksetzen** (siehe Schaltfläche "Zurücksetzen" am Ende dieses Abschnitts)

#### Karteikarte Schutz

Mit Hilfe dieser Karteikarte können Sie die zu erzeugende PDF-Datei verschlüsseln und miteinem Kenn wort vor dem Öffnen oder Abändern durch Unberechtigte schützen.

#### § **Art der Verschlüsselung**

Hier können Sie bestimmen, ob die PDF-Datei verschlüsselt werden soll. Neben einer **40 Bit-Verschlüs selung**, die mit relativ wenig Zeitaufwand zu knacken ist, ist auch die erheblich sicherere **128 Bit-Ver schlüsselung** verfügbar.

**Hinweis:** Die anderen Optionen in diesem Dialogfenster werden erst verfügbar, wenn Sie eine Ver schlüsselungsart ausgewählt haben.

#### § **Kennwort zum Öffnen des Dokuments**

Wenn Sie hier ein Kennwort eingeben, fragt der PDF-Betrachter beim Öffnen der PDF-Datei nach die sem Kennwort. Wird ein falsches Kennwort eingegeben, kann der Anwender die Datei nicht öffnen.

Wenn Sie nichts eingeben, kann jedermann die Datei ohne Kennwort öffnen.

#### § **Kennwort zum Setzen von Zugriffsrechten**

Des Weiteren können Sie die Zugriffsrechte für die PDF-Datei einschränken. Geben Sie dazu ein Kenn wort für das Ändern der Rechte ein. Legen Sie dann mit Hilfe der Optionen im Bereich **Zugriffsrechte** fest, welche Rechte Anwender haben sollen.

Hintergrundinformation: Manche PDF-Betrachter verfügen über einen Befehl zum Ändern der Zugriffsrechte. Ruft ein Anwender diesen Befehl auf, darf er nur fortfahren, wenn er das Kennwort eingibt, das Sie hier festgelegt haben.

#### § **Zugriffsrechte**

Hier können Sie bestimmen, welche Zugriffsrechte Anwender auf die PDF-Datei haben sollen, wenn sie diese in einem PDF-Betrachter öffnen. (Nur verfügbar, wenn Sie oben ein Kennwort für das Setzen von Zugriffsrechten eingegeben haben.)

§ **Zurücksetzen** (siehe unten, Schaltfläche "Zurücksetzen")

#### Schaltfläche "Zurücksetzen"

Alle Änderungen an den PDF-Exportoptionen werden als globale Einstellungen in TextMaker beibehalten und daher für den nächsten Export eines PDF-Dokuments übernommen. Sie können die ursprünglichen Standardeinstellungen wiederherstellen, indem Sie auf die Schaltfläche **Zurücksetzen** in der linken unteren Ecke des Dialogfensters klicken.

<span id="page-534-0"></span>Diese Schaltfläche können Sie auf jeder Karteikarte des Dialogfensters *PDF-Export* anklicken, es werden dabei die Optionen aller Karteikarten auf einen Schlag zurückgesetzt.

## Exportieren eines Dokuments als EPUB-Datei

Diese Funktion ist nur in **SoftMaker Office Professional** und **NX Universal** enthalten. In der Android/iOS-Version ist der Befehl gesperrt (zum Freischalten des Befehls, siehe [Willkommen\)](#page-14-0).

Als Alternative zum PDF-Format können Sie Dokumente auch im EPUB-Format exportieren.

*EPUB* ist ein offener Standard für E-Books (elektronische Bücher) und andere elektronische Publikationen. Das EPUB-Format kann von den meisten E-Book-Readern gelesen werden. Darüber hinaus gibt es zahlrei che Anzeigeprogramme für PCs und mobile Geräte.

Im Gegensatz zum PDF-Format, welches das Dokument völlig originalgetreu abbildet, kann die Formatierung einer EPUB-Datei vom Originaldokument deutlich abweichen. Das ist auch so beabsichtigt: Bei E- Books regelt nämlich der E-Book-Reader den Textfluss selbst und sorgt dafür, dass dieser optimal an die Displaygröße des verwendeten Geräts angepasst wird.

Um ein Dokument in eine EPUB-Datei zu exportieren, gehen Sie wie folgt vor:

- 1. Rufen Sie den Ribbonbefehl **Datei |** Gruppe **Dokument | EPUB-Export** auf.
- 2. Es erscheint ein Dialogfenster. Nehmen Sie darin die gewünschten Einstellungen vor (siehe unten) und bestätigen Sie mit **OK**.
- 3. Nun erscheint ein weiteres Dialogfenster. Geben Sie darin den Dateinamen an, unter dem die EPUB-Datei gespeichert werden soll, und bestätigen Sie die Eingabe.

Die EPUB-Datei wird nun erzeugt. Um sie zu betrachten, starten Sie ein geeignetes Anzeigeprogramm und öffnen die Datei darin.

**Tipp:** Falls auf Ihrem Gerät kein Anzeigeprogramm für EPUB-Dokumente installiert ist, suchen Sie mit Ihrem Web-Browser einfach nach "EPUB Reader". Sie werden zahlreiche geeignete Programme finden; viele davon sind kostenlos.

Das Dialogfenster des obigen Befehls erlaubt es Ihnen dabei, folgende Einstellungen zum EPUB-Export vorzunehmen:

#### Karteikarte Allgemein

Auf dieser Karteikarte können Sie die Dokumentinfos und zusätzliche Informationen zum aktuellen Doku ment eintragen und weitere Einstellungen machen.

Verfügbare Optionen:

#### § **Titel, Autor, Thema, Schlüsselwörter, Beschreibung**

Hier können Sie die Dokumentinfos für das Dokument ändern, also den Titel, Autor etc. eingeben. Wenn Sie vorhaben, die erzeugte EPUB-Datei zu veröffentlichen, sollten Sie diese Felder unbedingt ausfüllen.

Anmerkung: Sie können diese Felder alternativ auch über die Karteikarte **Infos** im Dialogfenster des Ribbonbefehls **Datei | Eigenschaften** ändern.

#### § **Sprache, ISBN, UUID, Veröffentlichungsdatum, Herausgeber, Copyrightvermerk**

Hier können Sie zusätzliche Informationen zu dem Dokument eintragen. Wenn Sie vorhaben, die erzeugte EPUB-Datei zu veröffentlichen, sollten Sie auch diese Felder unbedingt ausfüllen.

Die **UUID** ist eine eindeutige Nummer, die zum Identifizieren eines Dokuments verwendet werden kann. Ein Klick auf die Schaltfläche **Neu** generiert eine neue, zufällige UUID. (Technisch gesehen sind UUIDs eigentlich gar nicht eindeutig – aufgrund Ihrer schieren Länge istallerdings die Wahrscheinlichkeit, ver sehentlich eine bereits vergebene UUID zu generieren, nahezu Null.)

Beachten Sie: Nach dem Veröffentlichen eines Dokuments sollte die UUID *nicht* mehr geändert werden – es sei denn, Sie möchten eine neue Revision herausgeben.

Die **ISBN** (optional) ist wiederum eine tatsächlich eindeutige Identifikationsnummer für eine Publikati on. Diese wird in erster Linie vom Buchhandel benötigt. Sie erhalten sie normalerweise von dem Verlag, über den Sie etwas veröffentlichen.

#### § **Titelblatt**

Aktivieren Sie die Option **Titelblatt erstellen**, wenn Sie der EPUB-Datei eine Titelseite in Form einer Grafikdatei hinzufügen wollen. Die meisten EPUB-Reader zeigen diese Grafik dann nicht nur als Titel seite im Dokument selbst an, sondern verwenden sie auch als Vorschaubild für das Dokument (z.B. in der "Bibliothek" des Benutzers).

Um die gewünschte Grafik auszuwählen, klicken Sie auf die drei Punkte neben dem Eingabefeld unter dieser Option. Dies öffnet einen entsprechenden Dateidialog.

Darunter können Sie auf Wunsch noch die Hintergrundfarbe für das Titelblatt ändern.

#### § **Inhaltsverzeichnis**

Wenn die Option **Inhaltsverzeichnis erstellen** aktiviert ist, speichert TextMaker in der EPUB-Datei automatisch ein Lesezeichen für jede Überschrift, die das Dokument enthält.

Manche EPUB-Reader können diese Lesezeichen anzeigen – z.B.in einer Leiste links vom Dokument. Diese Leiste lässt sich dann wie ein interaktives Inhaltsverzeichnis verwenden: Klicken Sie darin einfach auf eine der darin angezeigten Überschriften, um zur entsprechenden Stelle im Dokument zu springen.

Tipp: Falls diese Leiste bei Ihrem Reader nicht angezeigt werden sollte, suchen Sie darin nach einem Befehl zum Anzeigen von Lesezeichen oder des Inhaltsverzeichnisses und aktivieren Sie diesen.

**Hinweis:** Dieses Feature funktioniert natürlich nur,wenn Sie das Dokument zuvor mit einer Gliederung (sprich: mit Überschriften) versehen haben. Wie das geht, erklärt der Abschnitt [Gliederungen.](#page-463-0)

#### Karteikarte Einstellungen

Auf der zweiten Karteikarte können Sie Einstellungen zur Ausgabe der EPUB-Datei machen:

#### § **Grafikoptionen**

Die Option **Qualität** legt zum Komprimieren der Bilder für den aktuellen EPUB-Export die Obergrenze der Auflösung (Anzahl der Pixel) fest. Für alle Bilder des Dokuments, ob größere oder kleinere Auflö sung, gilt der hier eingestellte Wert als Maximalwert. Ist die Auflösung der Bilder in Ihrem Dokument ohnehin kleiner als der eingestellte Wert, ändert sich an deren Auflösung also nichts.

Hinweis: Die Bilder in Ihrem TextMaker-Dokument selbst werden dabei nicht komprimiert, dies erreichen Sie mit dem Befehl Grafiken [komprimieren.](#page-232-0)

Mit den Optionen darunter können Sie festlegen, ob Bilder mit einer **verlustfreien Komprimierung** oder der verlustbehafteten **JPEG-Komprimierung** gespeichert werden sollen. Bei der JPEG-Kompri mierung lässt sich weiterhin die Qualitätsstufe einstellen.

**Tipp:** Normalerweise sollten Sie hier die verlustfreie Komprimierung wählen, da sie optimale Qualität gewährleistet. Enthält Ihr Dokument allerdings viele Bilder (speziell Fotos), kann dies zu einer sehr großen EPUB-Datei führen. In diesem Falle ist die Verwendung der JPEG-Komprimierung zu empfehlen, da diese Fotos erheblich stärker komprimieren kann.

#### § **EPUB-Text aufteilen**

Beim Exportieren von Dokumenten mitviel Text ist es ratsam, TextMaker diesen Text in mehrere kleine "Häppchen" aufteilen zu lassen. Andernfalls könnten manche leistungsschwache EPUB-Reader daran scheitern, das Dokument zu verarbeiten.

Normalerweise sollte diese Option also stets eingeschaltet sein. TextMaker teilt den Text dann beim Ex portieren in Segmente von ca. 100 KByte Größe auf. Damit sollten alle EPUB-Reader zurechtkommen.

An der Anzeige ändert sich dabei nichts – EPUB-Reader stellen auch solche Dateien wie ein einziges durchgehendes Dokument dar.

#### § **Schriftoptionen**

Über die Option **Schriften einbetten** können Sie festlegen, ob die im Dokument verwendeten Schriftarten in die EPUB-Datei eingebettet werden sollen.

Normalerweise ist dies *nicht* sinnvoll, da die meisten EPUB-Reader das Dokument ohnehin nur in ihren eigenen, eingebauten Schriftarten anzeigen.

Manche Reader verfügen jedoch über eine Option, das Dokument in seinen Originalschriften anzuzei gen. Dies funktioniert natürlich nur mit Dokumenten, bei denen diese Option eingeschaltet wurde. TextMaker ermittelt dann automatisch, welche Schriften in dem Dokument verwendet wurden, und bettet diese in die EPUB-Datei ein.

Beachten Sie: Die resultierende EPUB-Datei kann dadurch erheblich größer werden.

**Hinweis:** Beachten Sie außerdem die Lizenzbestimmungen des Herstellers der Schriften. Bei den meisten kommerziellen Schriftpaketen ist das Einbetten der Schriften in EPUB-Dateien *nicht* (oder nur gegen Zahlung eines Aufpreises) erlaubt.

#### ■ **CSS-Optionen**

EPUB-Dateien enthalten für gewöhnlich auch eine CSS-Datei. In dieser sind sämtliche Formatvorlagen gespeichert, die Sie in Ihrem Dokument verwenden. Diese CSS-Datei wird von TextMaker automatisch generiert; Sie müssen sich also nicht darum kümmern.

Falls Sie manuell eine eigene CSS-Datei angelegt haben, können Sie alternativ diese statt der automatisch generierten verwenden. Aktivieren Sie dazu die Option **Benutzerdefiniertes CSS anhängen**. Klicken Sie dann auf die drei Punkte neben dem Eingabefeld unterhalb dieser Option. Dies öffnet einen Dateidialog, in dem Sie die gewünschte Datei auswählen können.

Hinweis: Nicht alle EPUB-Reader unterstützen die Verwendung einer eigenen CSS-Datei.

#### § **Weitere Optionen**

<span id="page-537-0"></span>**Die Datei nach dem Export in einem EPUB-Betrachter öffnen:** Startet nach dem Erzeugen der EPUB-Datei automatisch Ihren EPUB-Betrachter (sofern einer auf Ihrem Gerät installiert ist) und zeigt die Datei darin an.

## Versenden eines Dokuments per E-Mail

*FreeOffice: Versenden per E-Mail* bzw. *Teilen* ist in SoftMaker FreeOffice nicht enthalten.

Sofern auf Ihrem Gerät ein geeignetes E-Mail-Programm installiert ist, können Sie Dokumente direkt von TextMaker aus per E-Mail versenden.

Gehen Sie dazu wie folgt vor:

- 1. Erstellen oder öffnen Sie das zu versendende Dokument.
- 2. Rufen Sie in TextMaker den Ribbonbefehl **Datei |**Gruppe **Dokument | Versenden** auf.

Hinweis für Nutzer von **Android/iOS** und **Windows 10** oder höher: Hier können Sie den Befehl **Teilen** verwenden, der die Weitergabe über verschiedene Kanäle ermöglicht.

3. Wählen Sie das Format, in dem das Dokument verschickt werden soll. Hinweis: Wenn Sie hier das Format **TextMaker-Dokument** auswählen, erhält der Empfänger eine E-Mail mit der TextMaker-Datei als Anhang. Um diesen Anhang öffnen zu können, muss er also ebenfalls TextMaker installiert haben.

<span id="page-537-1"></span>TextMaker erzeugt nun eine E-Mail mit der Datei als Anhang und übergibt sie Ihrem E-Mail-Programm.

## Dokument finalisieren (persönliche Daten entfernen)

Dieses Feature istnur in **SoftMaker Office Professional** und **NX Universal** enthalten. In der Android/iOS-Version ist der Befehl gesperrt (zum Freischalten des Befehls, siehe [Willkommen\)](#page-14-0).

Wenn Sie Dokumente an Kollegen oder Geschäftspartner verschicken, kann es erwünscht sein, bestimmte persönliche Daten zuvor aus dem Dokument zu entfernen.

Dazu steht in TextMaker der Befehl **Finalisieren Zur Verfügung.** Sie können hierüber festlegen, wie Sie mit den folgenden Informationen umgehen möchten, die in Ihrem Dokument enthalten sein könnten:

- Dokumentinfos
- Kommentare
- § Änderungsverfolgung

Hinweis: Ihre **Benutzerdaten** selbst werden davon nicht berührt, sondern nur ihr Erscheinen in Kommentaren und bei der Änderungsverfolgung (Name, Initialen). Die Benutzerdaten sind nicht dokumentbezogen, sondern eine globale Einstellung und lassen sich in den [Einstellungen,](#page-572-0) Karteikarte Allgemein ändern.

**Wichtig:** Der Befehl **Finalisieren** sollte in einer Sicherungskopie des Dokuments und nicht im Original- Dokument ausgeführt werden. Eine Wiederherstellung der entfernten Daten ist nicht möglich.

Rufen Sie den Ribbonbefehl **Datei |**Gruppe **Dokument | Finalisieren** auf, um persönliche Daten zu entfernen, bevor Sie Ihr Dokument zur Weitergabe an andere speichern.

Es öffnet sich ein Dialogfenster mit den folgenden Optionen:

#### Dokumentinfos

Dokumentinfos lassen sich über den Ribbonbefehl **Datei |** Gruppe **Dateiverwaltung | Eigenschaften** einse hen. Dort können sich auf der Karteikarte **Infos** Zusatzinformationen (Titel, Thema, Autor etc.) zu einem Dokument befinden. Ausführliche Informationen dazu finden Sie im Abschnitt [Dokumentinfos.](#page-542-0)

Bei aktivierter Option **Dokumentinfo entfernen** werden diese Zusatzinformationen der Karteikarte **Infos** aus dem Dokument entfernt. Das betrifft die Einträge bei Titel, Thema, Autor, Schlüsselwörter und Be schreibung, aber nicht die Einträge für Dateiname, Ordner und Letzte Änderung.

#### Änderungen

Haben Sie in Ihrem Dokument mit der Funktion **Änderungen verfolgen** gearbeitet (siehe Abschnitt [Ände](#page-517-0)rungen an einem [Dokument](#page-517-0) verfolgen), können Sie hier wählen, wie Sie mit den Informationen aus der Än derungsverfolgung umgehen möchten:

#### § **Änderungen beibehalten**

Wählen Sie diese Option, werden alle Änderungen am Dokument aus der Änderungsverfolgung nach wie vor angezeigt. Sie können allerdings folgende Einschränkungen vornehmen:

**Datum und Zeit entfernen:** Die Inhalte der Bearbeitung werden zwar angezeigt, aber anstelle von Datum/Uhrzeit der Bearbeitung erscheint ein Platzhalter.

**Teilnehmer anonymisieren:** Die Inhalte der Bearbeitung werden zwar angezeigt, aber anstelle des Autors der Bearbeitung erscheint "Unbekannt".

#### § **Alle Änderungen annehmen**

Wenn Sie diese Option wählen, werden alle Änderungen am Dokument akzeptiert und endgültig für das Dokument übernommen. Es ist nicht mehr erkennbar, was vorher im Text stand und wer es zu welcher Zeit bearbeitet hat.

**Tipp:** Geht es Ihnen nur darum, Änderungen aus der Änderungsverfolgung nicht zu drucken, können Sie hierzu in der [Druckvorschau](#page-525-0) die Schaltfläche **Änderungen drucken** deaktivieren.

#### Kommentare

Wurden in Ihrem Dokument **Kommentare** eingefügt (siehe Abschnitt [Kommentare](#page-512-0) verwenden), können Sie hier wählen, wie Sie mit den in Kommentaren enthaltenen Informationen umgehen möchten:

#### § **Kommentare beibehalten**

Wählen Sie diese Option, werden alle Kommentare im Dokument nach wie vor angezeigt. Sie können allerdings folgende Einschränkungen vornehmen:

**Datum und Zeit entfernen:** Die Inhalte des Kommentars werden zwar angezeigt, aber ohne Datum/Uhrzeit des eingefügten Kommentars.

**Teilnehmer anonymisieren:** Die Inhalte des Kommentars werden zwar angezeigt, aber anstelle des Autors des Kommentars erscheint "Unbekannt".

#### § **Alle Kommentare entfernen**

Wenn Sie diese Option wählen, werden alle Kommentare endgültig aus dem Dokument gelöscht. Sie können nicht mehr erkennen, was im Text kommentiert wurde.

**Tipp:** Geht es Ihnen nur darum, Kommentare nicht zu drucken, können Sie hierzu in der [Druckvorschau](#page-525-0) die Schaltfläche **Kommentare drucken** deaktivieren.

Sind alle Optionen nach Ihren Wünschen eingestellt, drücken Sie auf **OK**. Die Informationen werden jetzt basierend auf Ihrer Auswahl aus dem Dokument (unwiderruflich) entfernt.
## Dokumentverwaltung

TextMaker verfügt über Funktionen, die es Ihnen erleichtern, Ihre Dokumente zu verwalten und schneller auf sie zuzugreifen:

#### § **[Schnellwahlpfade](#page-540-0)**

Sie können in TextMaker *Schnellwahlpfade* anlegen, um beim Öffnen oder Speichern von Dateien blitz schnell in häufig verwendete Ordner wechseln zu können.

#### § **[Dokumentinfos](#page-542-0)**

In jedem Dokument können Sie *Dokumentinfos* ablegen, die sich über die Karteikarte **Infos** im Dialogfenster des Ribbonbefehls **Datei |Eigenschaften** anzeigen und bearbeiten lassen. Sie können Titel, The ma und Autor des Dokuments eintragen, Schlüsselwörter für die Suchfunktion des Dateimanagers ange ben und eine kurze Inhaltsangabe verfassen.

§ **[Dateimanager](#page-543-0)**

*FreeOffice:* Der *Dateimanager* ist in SoftMaker FreeOffice nicht enthalten.

Mit dem integrierten Dateimanager können Sie bequem auf Ihre Dokumente zugreifen. Sie sehen darin die Dokumentnamen und die Dokumentinfos der Karteikarte **Infos** für alle Dokumente auf einen Blick. Sie können Dokumente auf Knopfdruck betrachten, öffnen, ausdrucken oder löschen.

Die **[Suchfunktion](#page-544-0)** des Dateimanagers lässt Sie Ihre Dokumente nicht nur anhand des Dateinamens fin den, sondern erlaubt auch die Suche nach Thema, Titel, Autor etc.

#### § **[Sicherungskopien](#page-546-0) (Dateiversionen)**

TextMaker legt auf Wunsch bei jedem Speichervorgang eine *Sicherungskopie* des Dokuments an. Sie können das Programm sogar anweisen, in regelmäßigen Zeitintervallen automatisch "Schnappschüsse" des Dokuments zu erstellen, während Sie aktuell daran arbeiten.

<span id="page-540-0"></span>Ausführliche Informationen zu diesen Themen finden Sie auf den nächsten Seiten.

## Schnellwahlpfade

Sie können in TextMaker bis zu zwanzig *Schnellwahlpfade* anlegen, um beim Öffnen oder Speichern von Dateien blitzschnell in einen bestimmten Ordner wechseln zu können.

Ein Schnellwahlpfad ist eine symbolische Angabe wie "Briefe an das Finanzamt", die für einen bestimmten Ordner auf der Festplatte steht (zum Beispiel den Ordner C:\Briefe\Finanz).

Wenn Sie einen Brief aus diesem Ordner öffnen möchten, müssen Sie im Dialogfenster des Ribbonbefehls **Datei |Öffnen** einfach nur auf die Schaltfläche **Schnellwahlpfad** drücken und den angelegten Schnellwahl pfad auswählen. Das Dialogfenster wechselt dann sofort in den Ordner C:\Briefe\Finanz.

Schnellwahlpfade stehen nicht nur im Dialogfenster des Befehls **Öffnen** zur Verfügung, sondern in allen Dialogfenstern, die zum Öffnen oder Speichern von Dateien dienen.

#### Schnellwahlpfade anlegen

Um einen neuen Schnellwahlpfad anzulegen, gehen Sie wie folgt vor:

- 1. Rufen Sie einen beliebigen Dateidialog auf, zum Beispiel mit dem Ribbonbefehl **Datei |Öffnen** (klicken Sie zum Öffnen des Dateidialogs direkt auf das Symbol selbst).
- 2. Klicken Sie im Dateidialog auf die Schaltfläche **Schnellwahlpfad**.
- 3. Es öffnet sich ein Menü unter der Schaltfläche. Wählen Sie darin die Funktion **Schnellwahlpfad neu anlegen**.
- 4. Tragen Sie bei **Name** einen beliebigen Namen für den Schnellwahlpfad ein zum Beispiel "Briefe an das Finanzamt".
- 5. Tragen Sie bei **Pfad** den gewünschten Ordner ein zum Beispiel "C:\Briefe\Finanz".

**Tipp:** Sie können auch auf die drei Punkte neben diesem Eingabefeld klicken. Dies öffnet einen Datei dialog, in dem Sie den gewünschten Ordner bequem auswählen können.

6. Bestätigen Sie mit **OK**.

TextMaker weiß nun, dass der Schnellwahlpfad "Briefe an das Finanzamt" in den Ordner C:\Briefe\Finanz wechseln soll.

#### Schnellwahlpfade öffnen

Schnellwahlpfade stehen in allen Dateidialogen zur Verfügung – zum Beispiel in denen der Ribbonbefehle **Datei |Öffnen** oder **Einfügen | Grafik**. (Klicken Sie zum Öffnen der Dateidialoge auf das Symbol selbst.)

Um einen Schnellwahlpfad einzusetzen, gehen Sie wie folgt vor:

- 1. Klicken Sie in einem Dateidialog auf die Schaltfläche **Schnellwahlpfad**.
- 2. Es öffnet sich ein Menü mitallen bisher eingerichteten Schnellwahlpfaden. Wählen Sie den gewünsch-

ten Schnellwahlpfad aus.<br>TextMaker wechselt nun in den im Schnellwahlpfad festgelegten Ordner.

#### Schnellwahlpfade bearbeiten und löschen

Um einen vorhandenen Schnellwahlpfad zu bearbeiten oder ihn zu entfernen, gehen Sie wie folgt vor:

- 1. Klicken Sie in einem Dateidialog auf die Schaltfläche **Schnellwahlpfad**.
- 2. Es öffnet sich ein Menü. Wählen Sie darin den Befehl **Schnellwahlpfade ändern**.
- 3. Es erscheint ein Dialogfenster. Markieren Sie darin den gewünschten Schnellwahlpfad.
- 4. Klicken Sie auf **Ändern**, um den Namen und Pfad zu bearbeiten oder auf **Löschen**, um den Schnellwahl pfad zu entfernen.

## <span id="page-542-0"></span>**Dokumentinfos**

Über den Ribbonbefehl **Datei |** Gruppe **Dateiverwaltung | Eigenschaften** lassen sich nicht nur do kumentspezifische Einstellungen vornehmen, sondern auch die *Dokumentinfos* eintragen.

*Dokumentinfos* sind Zusatzinformationen (wie Thema, Autor, Schlüsselwörter etc.) zu einem Dokument. Um diese einzusehen oder sie zu bearbeiten, rufen Sie den Befehl **Datei | Eigenschaften** auf und wechseln auf die Karteikarte **Infos.**

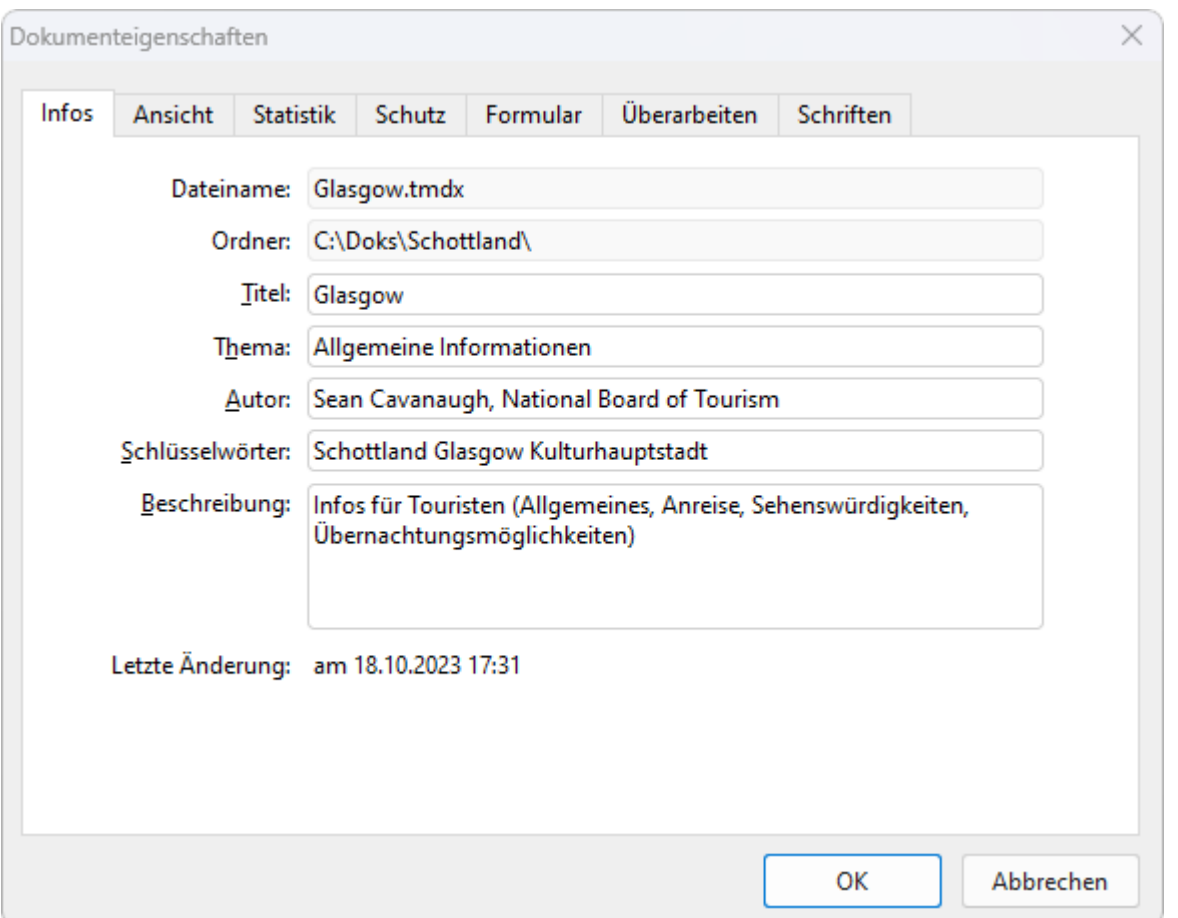

Nehmen Sie die gewünschten Eintragungen vor und bestätigen Sie mit **OK**.

**Tipp:** Im Dateimanager (siehe nächster Abschnitt) können Sie Dokumente nach den Dokumentinfos durchsuchen lassen, um beispielsweise alle Dokumente zu einem bestimmten Thema zu finden.

Beim Speichern automatisch nach Dokumentinfo fragen: Auf Wunsch bittet Sie TextMaker bei jedem neuen Dokument automatisch um das Ausfüllen der Dokumentinfos.

Rufen Sie dazu den Ribbonbefehl **Datei | Einstellungen** auf, wählen Sie die Karteikarte **Dateien** und schalten Sie die Option **Beim Speichern nach Dokumentinfo fragen** ein. Nun erscheint jedes Mal, wenn Sie ein neues Dokument zum ersten Mal speichern, das Dialogfenster zur Eingabe der Dokumentinfos.

### <span id="page-543-0"></span>Dateimanager

*FreeOffice:* Der *Dateimanager* ist in SoftMaker FreeOffice nicht enthalten.

Der Dateimanager zeigt eine Liste von Dokumenten aus einem oder mehreren Ordnern an und lässt Sie die se per Mausklick öffnen, drucken, löschen oder ansehen.

Sie starten den Dateimanager mit dem Ribbonbefehl **Datei | Dateimanager** .

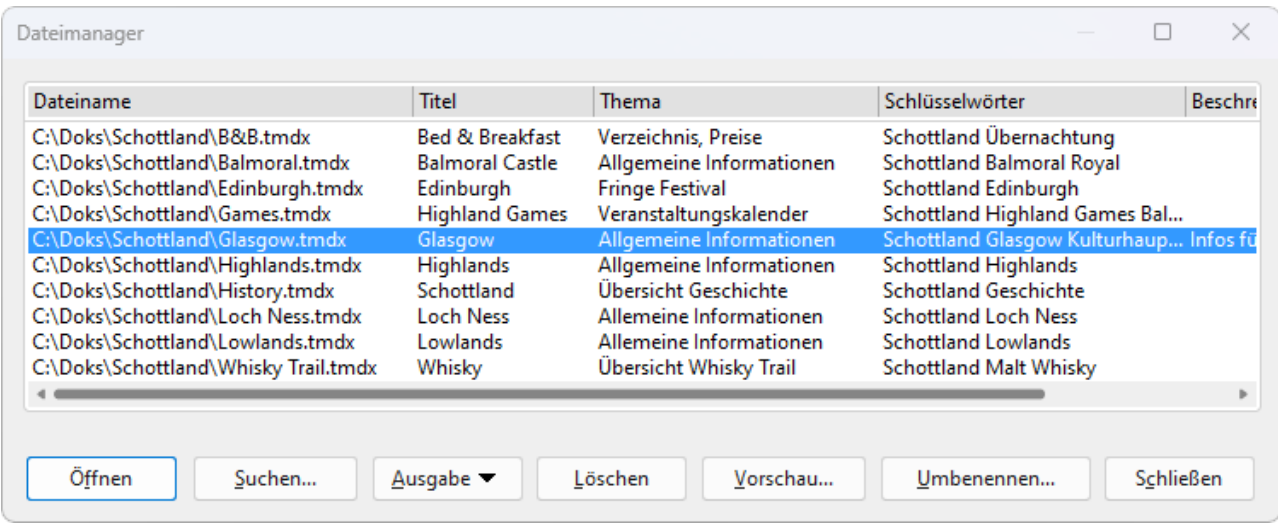

Mit der Maus können Sie das Fenster des Dateimanagers jederzeit verschieben und es größer oder kleiner ziehen. Außerdem können Sie die Spaltenbreiten durch Ziehen an den Trennlinien zwischen den Spalten überschriften ändern.

Durch Klicken auf eine der Spaltenüberschriften können Sie bestimmen, nach welcher Spalte die Dateien sortiert werden sollen.

Über die Schaltfläche **Suchen** können Sie einen anderen Ordner wählen und außerdem mit der [Suchfunkti](#page-544-0) [on](#page-544-0) die Suche nach Dateien starten. Darüber hinaus können Sie auch innerhalb der [Dokumentinfos](#page-542-0), die sich auf der Karteikarte **Infos** befinden, nach einem bestimmten Titel, Thema, Autor, Schlagwort etc. suchen.

Um eine Aktion miteiner Datei durchzuführen, selektieren Sie die Datei und klicken dann auf eine der Schaltflächen. Die einzelnen Schaltflächen haben folgende Funktionen:

#### § **Öffnen**

Klicken Sie auf diese Schaltfläche, öffnet TextMaker die selektierte Datei.

**Tipp:** Sie können auch einen Doppelklick auf einen Dateinamen ausführen, um die Datei zu öffnen.

#### § **Suchen**

Klicken Sie diese Schaltfläche an,um nach bestimmten Dateien zu suchen oder einfach nur den Ordner auszuwählen, der im Dateimanager angezeigt werden soll. Ausführliche Informationen zum Thema [Su](#page-544-0) chen mit dem [Dateimanager](#page-544-0) finden Sie im nächsten Abschnitt.

#### § **Ausgabe**

Verwenden Sie diese Schaltfläche, um das selektierte Dokument auszugeben. Es öffnet sich dazu ein kleines Menü, das folgende Funktionen enthalten kann (anhängig vom verwendeten Betriebssystem): **E-Mail:** Dokument per E-Mail versenden

**Drucken:** Dokument ausdrucken

**Serienbriefdruck:** Dokument als Serienbrief ausdrucken

*FreeOffice: Drucken von Serienbriefen* ist in SoftMaker FreeOffice nicht enthalten.

#### § **Löschen**

Klicken Sie diese Schaltfläche an, wird die selektierte Datei (nach Rückfrage) gelöscht.

§ **Vorschau**

Ein Mausklick auf diese Schaltfläche öffnet ein Fenster, in dem Sie das selektierte Dokument betrachten können, ohne es dazu öffnen zu müssen.

Um dieses Dokument dann tatsächlich zu öffnen, klicken Sie auf die Schaltfläche **Öffnen** in der Vor schau. Um das Vorschaufenster hingegen zu verlassen, betätigen Sie die Schaltfläche **Abbrechen**.

§ **Umbenennen**

Klicken Sie diese Schaltfläche an, können Sie die selektierte Datei umbenennen.

#### § **Schließen**

<span id="page-544-0"></span>Diese Schaltfläche beendet den Dateimanager.

## Suchen mit dem Dateimanager

*FreeOffice:* Der *Dateimanager* ist in SoftMaker FreeOffice nicht enthalten.

Mit Hilfe der Schaltfläche **Suchen** im Dateimanager können Sie TextMaker nach bestimmten Dateien su chen lassen – oder einfach nur den Ordner wählen, der im Dateimanager angezeigt werden soll.

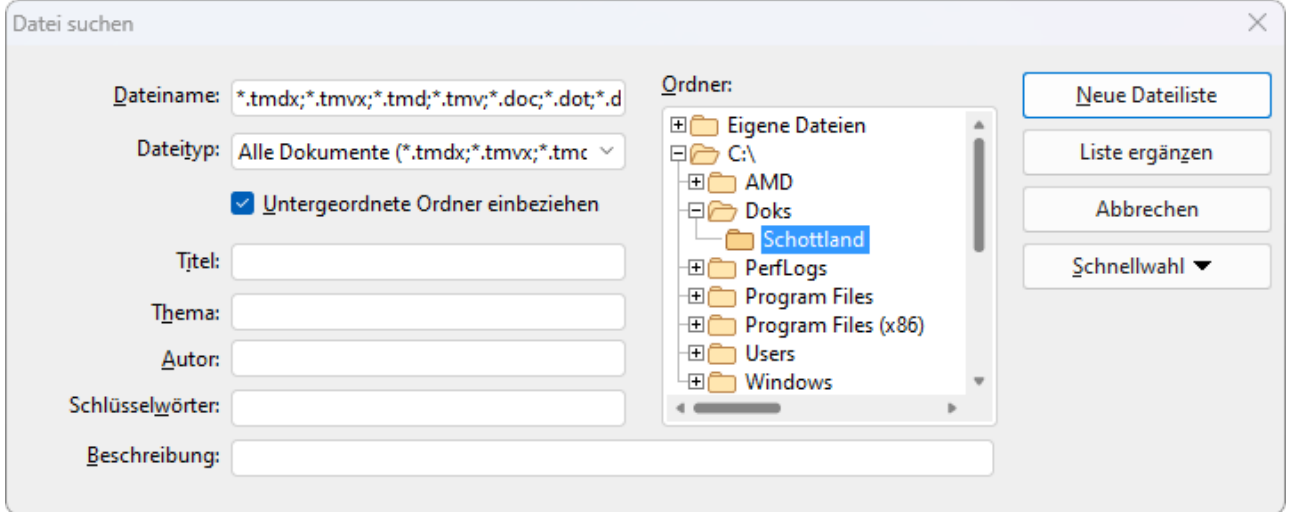

Sie können Dateien nach folgenden Kriterien suchen lassen: Dateiname, Ordner, Dateityp und den Angaben in den [Dokumentinfos](#page-542-0) (Titel, Thema, Autor, Schlüsselwörter).

Dabei lassen sich auch mehrere Suchkriterien kombinieren. Wählen Sie im Dialogfenster beispielsweise einen bestimmten Ordner, zeigt TextMaker *alle* Dokumente in diesem Ordner an. Tragen Sie zusätzlich im Feld **Titel** einen Suchbegriff ein, findet TextMaker alle Dokumente, die 1. im gewählten Ordner sind und 2. den angegebenen Suchbegriff im Feld**Titel** der Dokumentinfos enthalten.

Mit dem oben abgebildeten Dialogfenster steuern Sie die Suchfunktion:

#### § **Dateiname**

Mit Hilfe dieses Eingabefelds können Sie nach bestimmten Dateien suchen.

Wenn Sie hier nichts eintragen (also die Vorgabe übernehmen), findet die Suchfunktion *alle* Dokumente des gewählten Dateityps im gewählten Ordner.

Wenn Sie einen eindeutigen Dateinamen wie Mahnung.tmdx eintippen, werden nur Dokumente mit exakt diesem Namen gefunden.

Wenn Sie einen mehrdeutigen Dateinamen wie Mahn\*.tmdx eintippen, findet die Suche alle TextMaker-Dokumente, deren Dateiname mit "Mahn" beginnt.

#### § **Dateityp**

Über diese Liste können Sie wählen, nach welchem Typ von Dateien gesucht werden soll. Möchten Sie beispielsweise nach Dateien im RichText-Format suchen, wählen Sie dieses Format in der Liste **Dateityp**.

#### § **Titel, Thema, Autor etc.**

Durch Eingaben in diese Felder können Sie die Dokumentinfos (siehe Abschnitt [Dokumentinfos](#page-542-0)) Ihrer Dokumente durchsuchen lassen.

Wenn Sie mehrere Felder ausfüllen, sucht TextMaker nach Dokumenten in denen *alle* diese Bedingun gen zutreffen. Tragen Sie beispielsweise bei **Schlüsselwörter** "Steuer" und bei **Autor** "Schmidt" ein, werden nur Dokumente gefunden, bei denen die entsprechenden Felder der Dokumentinfos diese Texte enthalten.

Sie können auch nur Teile des gesuchten Begriffs angeben. Haben Sie also beim Feld**Schlüsselwörter** den Suchbegriff "Steuer" eingetippt, werden alle Dokumente gefunden, die den Begriff "Steuer" enthalten – "Steuererhöhung" wird also genauso gefunden wie "Meine Steuererklärung".

Groß/Kleinschreibung spielt dabei keine Rolle – wenn der Suchbegriff "steuer" lautet, werden also auch Dokumente mit dem Schlüsselwort "Steuer" gefunden.

#### § **Ordner**

Hier können Sie wählen, in welchem Ordner TextMaker die Suche durchführen soll.

#### § **Untergeordnete Ordner einbeziehen**

Ist dieser Schalter aktiviert, durchsucht TextMaker nicht nur den gewählten Ordner, sondern auch alle ihm untergeordneten Ordner.

#### § Schaltfläche **Neue Dateiliste**

Startet eine neue Suche mit den aktuellen Einstellungen.

#### § Schaltfläche **Liste ergänzen**

Hier wird ebenfalls mit der Suche begonnen – mit dem Unterschied, dass die Liste der bei der letzten Suche gefundenen Dateien nicht zuvor geleert wird.

## <span id="page-546-0"></span>Sicherungskopien (Dateiversionen)

**FreeOffice:** Diese Funktionen sind in SoftMaker FreeOffice so nicht verfügbar. Hier können nur *einfa che* Sicherungskopien angelegt werden, diese Einstellung finden Sie auf der [Karteikarte](#page-582-0) Dateien.

TextMaker legt auf Wunsch bei jedem Speichervorgang eine Sicherungskopie der vorherigen Version des Dokuments an. Sie können das Programm sogar anweisen, in regelmäßigen Zeitintervallen automatisch "Schnappschüsse" des Dokuments zu erstellen, während Sie aktuell daran arbeiten (ähnlich der geläufigen Funktion "Automatisches Wiederherstellen"). Auf diese Schnappschuss-Versionen können Sie später also auch dann zugreifen, wenn Sie das Dokument nicht mit dem Befehl **Datei | Speichern** per Hand abgespei chert haben.

Die Einstellungen dazu finden Sie im Dialogfenster des Befehls **Datei** | Einstellungen auf der Karteikarte **Sicherungskopien**. Wählen Sie hier, ob und wie Dateisicherungen angelegt werden sollen:

§ **Ältere Versionen des Dokuments behalten** (wenn Sie eine Datei per Hand speichern)

Es werden für jedes Dokument mehrere Generationen von Dateisicherungen angelegt. Diese werden alle samt in einem speziellen **Backup**-Ordner gespeichert.

Tipp: Ist diese Option gewählt, steht außerdem der Befehl **Datei | Versionen** (in der Gruppe **Datei verwaltung**) zur Verfügung, mit dem Sie bequem zu einer früheren Dateiversion des derzeit geöffneten Dokuments zurückkehren können (siehe unten "Wie verwende ich den Befehl Datei | Versionen?").

Mit dem Auswahlfeld **Anzahl der zu behaltenden Versionen** bestimmen Sie,wie viele Versionen von Sicherungen (= Generationen) maximal pro Dokument aufgehoben werden sollen.

§ **Automatisch erzeugte Dateiversionen** (automatische "Schnappschüsse")

Möchten Sie, dass schon während der Bearbeitung des Dokuments automatische "Schnappschüsse" zu sätzlich als Sicherung angelegt werden, dann aktivieren Sie hier das Kontrollkästchen. Im Auswahlfeld rechts davon legen Sie fest, in welchem zeitlichen Abstand die Schnappschüsse regelmäßig erstellt wer den sollen.

Im Auswahlfeld darunter geben Sie an,wie viele Schnappschüsse Sie maximal aufheben möchten.

#### § **Ordner für Dateiversionen**

Hier lässt sich der Pfad für den **Backup**-Ordner ändern, in dem alle Sicherungen abgelegt werden.

§ **Schaltfläche "Bereinigen"**

Diese Schaltfläche bietet zwei Optionen, um Dateisicherungen aus dem Backup-Ordner zu löschen:

**Verwaiste Dateiversionen löschen** entfernt alle Sicherungen von TextMaker, bei denen das zugehörige Originaldokument nicht mehr existiert.

**Dateiversionen aller Dokumente löschen** entfernt *sämtliche* Sicherungen von TextMaker.

#### Wie verwende ich den Befehl "Datei | Versionen"?

Wenn Sie das Anlegen von Dateisicherungen aktivieren (siehe oben), landen alle Sicherungen in einem spe ziellen **Backup**-Ordner. Dieser wird vom Programm automatisch verwaltet. Es wird *nicht* empfohlen, die Dateien in diesem Ordner manuell zu verschieben oder umzubenennen.

Um zu einer vorherigen Version eines Dokuments zurückzukehren, muss Sie dieser Ordner auch überhaupt nicht interessieren – denn es gibt hierfür einen eigenen Befehl: **Datei | Versionen**.

Mit diesem Befehl können Sie folgendermaßen zu einer vorherigen Version eines Dokuments zurückkehren:

- 1. Öffnen Sie das gewünschte Dokument (falls es nicht bereits geöffnet ist).
- 2. Rufen Sie den Ribbonbefehl **Datei |** Gruppe **Dateiverwaltung | Versionen** auf (klicken Sie direkt auf das Symbol selbst zum Öffnen des Versionsmanagers).

**Tipp:** Noch schneller gehen Sie vor, indem Sie nicht auf das Symbol selbst, sondern auf den Pfeil des Symbols für sein Menü klicken. Hier werden Ihnen die verfügbaren Sicherungen aufgelistet. Stellen Sie die gewünschte Version wieder her, indem Sie auf den Versionseintrag klicken – daraufhin wird die Version in einem *neuen* Dokumentfenster geöffnet.

Das Symbol <sup>9</sup> rechts davon öffnet die Version hingegen im *aktuellen* Dokumentfenster (*Achtung*: Das momentan geöffnete Dokument wird dadurch miteiner älteren Version überschrieben).

Über den kleinen schwarzen Pfeil des Symbols **Versionen** gelangen Sie im erscheinenden Menü mitdem Eintrag **Dateiversionen** ebenfalls in den Versionsmanager, der Ihnen zusätzliche Details für den besseren Überblick bietet, siehe die folgenden Schritte 3. und 4.

3. Versionsmanager: Es erscheint ein Dialogfenster, das alle verfügbaren Sicherungen für das aktuelle Do kument auflistet. Finden Sie anhand der Zeitangaben die Version, die Sie wiederherstellen möchten, und wählen diese aus. Mit der Schaltfläche **Vorschau** können Sie sich eine Vorschau auf die gewählte Versi on anzeigen lassen.

Im Detail sehen Sie in der Liste des Versionsmanagers folgendes: Eine Sicherung für die Datei Test.tmdx kann beispielsweise Test.tmdx.135.tmbak heißen. Es wird an den Dateinamen also im mer eine laufende Nummer und die Erweiterung .tmbak angehängt (und für Schnappschüsse wird zusätzlich ein "s" in die laufende Nummer eingefügt).

4. Klicken Sie auf die Schaltfläche **Wiederherstellen**, wird die gewählte vorherige Version des Dokuments im aktuellen Fenster wiederhergestellt.

**Achtung:** Das aktuell geöffnete Dokument wird nun durch die gewählte vorherige Version ersetzt. Wenn Sie es jetzt speichern, überschreiben Sie also die aktuelle Version mit einer älteren Version!

Alternativ können Sie auch auf die Schaltfläche **Als Kopie öffnen** klicken. Diese öffnet die gewählte Dateiversion in einem *neuen* Dokumentfenster (anstatt das Dokument im aktuellen Fenster zu ersetzen). Dies ist nützlich, wenn Sie die aktuelle Version mit einer älteren Version vergleichen möchten.

#### Was aber mache ich, wenn ich die Originaldatei verloren habe?

Wenn die Originaldatei für ein Dokument einmal verloren gegangen sein sollte, weil sie beispielsweise gelöscht wurde, funktioniert die oben beschrieben Vorgehensweise nicht. Was nun?

Auch in diesem Fall können Sie noch immer auf die Sicherungskopien für das Dokument zugreifen (sofern diese nicht ebenfalls gelöscht wurden). Öffnen Sie dazu einfach die Sicherungskopie selbst.

Wo sich die Sicherungen befinden, können Sie im Dialogfenster von **Datei | Einstellungen** nachsehen. Auf der Karteikarte **Sicherungskopien** wird unten im Bereich **Ordner für Dateiversionen** der Dateipfad angezeigt. Standardmäßig ist dies ein Ordner namens **Backup** innerhalb des **SoftMaker**-Ordners.

Wenn Sie in Ihrem Dateibrowser eine Sicherung aus diesem Ordner aufrufen, wird zum Öffnen der Datei TextMaker direkt gestartet. Die Schritte im Einzelnen:

1. Navigieren Sie in Ihrem Dateibrowser (z.B. Windows-Explorer) zu dem **Backup**-Ordner.

2. Suchen Sie in diesem Ordner nach Dateien, deren Name mit dem Namen der Originaldatei beginnt. Eine Sicherung für die Datei Test.tmdx kann beispielsweise Test.tmdx.135.tmbak heißen. Es wird an den Dateinamen also immer eine laufende Nummer und die Erweiterung. tmbak angehängt (und für Schnappschüsse wird ein zusätzliches "s" in die laufende Nummer eingefügt).

Tipp: Je höher die laufende Nummer im Dateinamen, desto aktueller ist die Dateiversion.

- 3. Doppelklicken Sie im Dateibrowser auf die Dateiversion, die Sie öffnen möchten.
- 4. TextMaker erkennt, dass Sie versuchen, eine Sicherung zu öffnen und fragt nach, was genau Sie nun tun möchten. Dazu erscheint ein Dialogfenster mit den folgenden Optionen:

Die Sicherungskopie öffnen: Öffnet die gewählte Dateiversion.

Den Versionsmanager aufrufen: Ruft wie der Befehl **Datei |** Gruppe **Dateiverwaltung | Versionen** den Versionsmanager auf. Dieser bietet dann *alle* verfügbaren früheren Versionen des Originaldokuments zur Wahl an. Die Bedienung dieses Befehls wurde weiter oben beschrieben.

Die Originaldatei öffnen: Öffnet die Originaldatei zu dieser Dateisicherung. (Dies funktioniert natürlich nur, wenn die Originaldatei noch existiert.)

5. Treffen Sie Ihre Wahl, und klicken Sie dann auf **OK**.

Es sei noch einmal darauf hingewiesen, dass TextMaker die Dateien im **Backup**-Ordner *automatisch* anlegt und verwaltet. Sie sollten daher keine Änderungen an diesen Dateien von Hand vornehmen, also beispiels weise Dateien umbenennen oder verschieben.

Wenn Sie mehr Platz auf dem Datenträger benötigen, können Sie jederzeit alle Dateien in diesem Ordner lö schen, verlieren dadurch aber sämtliche Dateisicherungen.

## Dokumentschutz

Sie können Dokumente gegen unberechtigtes Lesen oder Speichern schützen, indem Sie diese mit einem *Dokumentschutz* – genauer gesagt einem Lese- und/oder Schreibschutz – versehen. Öffnen beziehungsweise Speichern eines geschützten Dokuments ist nur nach Eingabe des korrekten Kennworts möglich.

Um ein Dokument zu schützen, rufen Sie darin den Ribbonbefehl **Datei |Eigenschaften** auf, wechseln im Dialogfenster auf die Karteikarte **Schutz** und wählen die Art des Dokumentschutzes. Tragen Sie außerdem das gewünschte Lese- und/oder Schreibkennwort ein.

Es gibt folgende Arten von Dokumentschutz:

- § **Kein Schutz** (Dokument wird nicht geschützt, dies ist die Standardeinstellung)
- § **Schreibschutz** (Dokument kann geöffnet werden, lässt sich aber nur mit Kennwort speichern)
- Leseschutz (Dokument kann nur mit Kennwort geöffnet werden)
- § **Schutz abhängig vom Kennwort** (Kombination aus Lese- und Schreibschutz)

Ausführliche Informationen zum Aktivieren und Deaktivieren eines Dokumentschutzes finden Sie auf den nächsten Seiten.

### Dokumentschutz aktivieren

Sie können Dokumente vor unberechtigtem Lesen oder Speichern schützen, indem Sie diese mit einem *Do kumentschutz* – genauer gesagt einem Lese- und/oder Schreibschutz – versehen. Öffnen beziehungsweise Speichern eines geschützten Dokuments ist dann nur nach Eingabe des Kennworts möglich.

Beim Leseschutz wird das Dokument zusätzlich verschlüsselt, damit es auch mit anderen Programmen nicht eingesehen werden kann.

Um ein Dokument zu schützen, gehen Sie wie folgt vor:

- 1. Rufen Sie den Ribbonbefehl Datei | Gruppe Dateiverwaltung | Eigenschaften deut.
- 2. Wechseln Sie auf die Karteikarte **Schutz**.
- 3. Wählen Sie die gewünschte Art von Dokumentschutz (siehe unten).
- 4. Geben Sie das Lese- und/oder Schreibkennwort ein (mindestens 4,maximal 15 Zeichen).

**Wichtig:** Wenn Sie ein Kennwort vergessen, kann das Dokument nicht mehr geöffnet beziehungswei se gespeichert werden. Es ist daher ratsam, sich das Kennwort zu notieren. Achten Sie dabei genau auf die Groß-/Kleinschreibung!

- 5. Bestätigen Sie mit **OK**.
- 6. Es erscheint ein Dialogfenster, in dem Sie das Lese- und/oder Schreibkennwort zur Kontrolle noch ein mal eingeben müssen.
- 7. Bestätigen Sie mit **OK**.
- 8. Verlassen Sie das Dialogfenster mit **OK**.
- 9. Speichern Sie das Dokument, damit die Änderungen wirksam werden.

Zukünftig wird beim Öffnen dieses Dokuments automatisch das Kennwort erfragt. Wenn das richtige Kenn wort angegeben wird, wird der Schutz vorübergehend außer Kraft gesetzt.

#### Arten von Dokumentschutz

Sie können im obigen Dialogfenster zwischen folgenden Arten von Dokumentschutz wählen:

#### § **Kein Schutz**

Das Dokument wird nicht geschützt. Dies ist die Standardeinstellung.

#### § **Schreibschutz**

Beim Öffnen des Dokuments wird der Anwender dazu aufgefordert, das Schreibkennwort einzugeben. Das Dokument lässt sich nur dann speichern, wenn hier das korrekte Schreibkennwort angegeben wird.

Es ist jedoch auch ohne Kennwort noch möglich, das Dokument *schreibgeschützt* zum Lesen zu öffnen. Es kann dann aber nicht gespeichert werden – auch nicht unter einem anderen Namen.

#### § **Leseschutz**

Versucht ein Anwender, das Dokument zu öffnen, wird er dazu aufgefordert, das Lesekennwort anzuge ben. Wird ein falsches Kennwort eingegeben, lässt sich das Dokument nicht öffnen.

Das Dokument wird hierbei außerdem verschlüsselt gespeichert, damit es auch mit anderen Programmen nicht eingesehen werden kann.

#### § **Schutz abhängig vom Kennwort**

Hier erscheinen beim Öffnen des Dokuments zwei Kennwortabfragen hintereinander. Erst wird nach dem Lesekennwort gefragt, dann nach dem Schreibkennwort.

Gibt der Anwender das *Lesekennwort* ein, darf er das Dokument öffnen, aber nicht speichern.

Gibt er zudem das *Schreibkennwort* ein, hat er vollen Zugriff, kann das Dokument also auch speichern.

Gibt er ein *falsches Kennwort* oder überhaupt nichts ein, wird der Zugriff auf das Dokument komplett verweigert.

#### Verschlüsselungsmethode: "Höchste Kompatibilität" oder "Höchste Sicherheit"?

Bei Dokumenten mit**Leseschutz** oder einem **Schutz abhängig vom Kennwort** können Sie zusätzlich die gewünschte **Verschlüsselungsmethode** auswählen.

**Hinweis:** Diese Einstellung betrifft in erster Linie neu erstellte Dokumente. Beim Öffnen eines *bestehen den* verschlüsselten Dokuments wird die darin verwendete Verschlüsselungsmethode automatisch ermittelt und diese Einstellung dann entsprechend gesetzt.

Die Wahl der Verschlüsselungsmethode ist insbesondere für Dokumente im Microsoft Word-Dateiformat (.doc und .docx) wichtig. Bei einigen alten Versionen von Microsoft Office lassen sich nämlich Dokumente, die mit der neuen Verschlüsselungsmethode "Höchste Sicherheit" verschlüsselt wurden, möglicherweise nicht öffnen.

Verfügbare Optionen:

#### § **Höchste Kompatibilität**

Beim Speichern des Dokuments wird eine alte Verschlüsselungsmethode verwendet, die von *allen* Ver sionen von Microsoft Office gelesen werden kann. Diese istallerdings weniger sicher als die andere Methode.

#### § **Höchste Sicherheit**

Es wird eine modernere und sicherere Verschlüsselungsmethode verwendet. Diese kann allerdings von einigen alten Versionen von Microsoft Office möglicherweise *nicht* gelesen werden.

Ausführlichere Details zur derzeit gewählten Verschlüsselungsmethode werden im unteren Teil des Dialogfensters angezeigt.

### Dokumentschutz deaktivieren

Wenn Sie ein lese- oder schreibgeschütztes Dokument öffnen und dabei das korrekte Kennwort angeben, wird der Schutz deaktiviert – allerdings nur *vorübergehend*. Wenn Sie dieses Dokument nämlich schließen, wird der Schutz wieder "scharfgemacht"; beim nächsten Öffnen erscheint also erneut die Abfrage für das Kennwort.

Um den Schutz eines Dokuments *permanent* zu entfernen, gehen Sie wie folgt vor:

- 1. Öffnen Sie das Dokument.
- 2. Rufen Sie den Ribbonbefehl Datei | Gruppe Dateiverwaltung | Eigenschaften  $\Box$  auf.
- 3. Wechseln Sie auf die Karteikarte **Schutz**.
- 4. Wählen Sie die Option **Kein Schutz**.
- 5. Bestätigen Sie mit **OK**.
- 6. Speichern Sie das Dokument, damit die Änderung wirksam wird.

Der Dokumentschutz ist nun dauerhaft deaktiviert.

Beim nächsten Öffnen des Dokuments erscheint keine Kennwortabfrage mehr. Jeder Anwender kann das Dokument nun wieder öffnen/speichern.

# Fremdformate

TextMaker speichert Dokumente normalerweise in seinem "hauseigenen" Dateiformat namens *TextMaker- Dokument* ab. TextMaker-Dokumente können leicht an der Namenserweiterung .tmdx erkannt werden. Wenn Sie ein Dokument zum Beispiel unter dem Namen "Brief" speichern, lautet sein vollständiger Datei name brief.tmdx.

Sie können TextMaker aber auch anweisen, Dateien in einem anderen Dateiformat zu speichern. Dies ist nötig, wenn Sie beispielsweise ein TextMaker-Dokument mit einem anderen Programm weiterbearbeiten möchten. Umgekehrt können Sie mit TextMaker auch Dokumente öffnen, die mit anderen Textverarbeitun gen erstellt wurden, also in einem Fremdformat vorliegen.

In diesem Kapitel erfahren Sie alles Wissenswerte dazu. Es enthält folgende Abschnitte:

#### § **Speichern und Öffnen von [Fremdformaten](#page-552-0)**

Im ersten Abschnitt erfahren Sie, wie Sie Dokumente in einem anderen Dateiformat speichern oder öffnen: Einfach den Ribbonbefehl **Datei |Speichern unter** beziehungsweise **Datei |Öffnen** aufrufen und in der Liste der Dateitypen das gewünschte Format einstellen.

#### § **[Anmerkungen](#page-554-0) zum Textformat**

Wenn Sie eine Textdatei öffnen oder speichern, wird deren Zeichensatz normalerweise automatisch er mittelt. Auf Wunsch können Sie den Zeichensatz auch manuell festlegen. In diesem Abschnitt erfahren Sie, wie das geht.

#### § **Anmerkungen zum [HTML-Format](#page-554-0)**

Der letzte Abschnitt behandelt das Speichern von Dokumenten im HTML-Format.

<span id="page-552-0"></span>Lesen Sie dazu die nächsten Seiten.

# Speichern und Öffnen von Fremdformaten

Folgendermaßen speichern oder öffnen Sie Dokumente in einem anderen Dateiformat:

#### Speichern eines Dokuments in einem Fremdformat

Um das aktuelle Dokument in einem anderen Dateiformat zu speichern, rufen Sie den Ribbonbefehl **Datei | Speichern unter** auf und öffnen die aufklappbare Liste **Dateityp**. Wählen Sie darin das gewünschte For mat, geben Sie bei Bedarf einen anderen Dateinamen an und bestätigen Sie das Speichern.

#### Öffnen eines in einem Fremdformat vorliegenden Dokuments

Um ein Dokument zu öffnen, das in einem anderen Dateiformat vorliegt, rufen Sie mit dem Ribbonbefehl **Datei |Öffnen** (klicken Sie direkt auf das Symbol selbst) den Dateidialog auf, öffnen die Liste der Dateity pen und wählen das Format aus, in dem die Datei vorliegt. Wählen Sie dann die gewünschte Datei und be stätigen Sie das Öffnen.

#### Unterstützte Dateiformate

In den Dialogfenstern zum Öffnen und Speichern von Dokumenten werden in der Liste der Dateitypen unter anderem folgende Dateiformate angeboten:

#### § **Dokument**

Das Hausformat für TextMaker-Dokumente, in dem Sie Dokumente üblicherweise speichern (Namenser weiterung: .tmdx).

#### § **Dokumentvorlage**

Dokumentvorlage für TextMaker-Dokumente (Namenserweiterung: .tmvx). Siehe Abschnitt [Dokument](#page-158-0) [vorlagen.](#page-158-0)

#### § **Microsoft Word**

Sie können auch Dokumente im Dateiformat von Microsoft Word öffnen und speichern. Unterstützt wer den sowohl .doc-Dateien (Word 6.0 bis 2003) als auch .docx-Dateien (Word ab 2007).

#### § **OpenDocument Text**

Auch Dokumente im Dateiformat "OpenDocument Text" (.odt) können geöffnet und gespeichert werden. Damit ist der Datenaustausch mit Programmen wie OpenOffice Writer möglich.

#### § **TextMaker 2016**

Speichert das Dokument im Dateiformat von TextMaker 2016, einer älteren Version von TextMaker (Namenserweiterung: .tmd).

#### § **Rich Text Format**

Das RTF-Format ist gut zum Dokumentaustausch geeignet. Es versteht alle grundlegenden Textformatierungen und kann von sehr vielen anderen Programmen gelesen werden.

#### § **HTML**

Speichert das Dokument im HTML-Format. Siehe Abschnitt Anmerkungen zum [HTML-Format.](#page-555-0)

§ **Textdatei**

Reine Textdatei (ohne Formatierung).

#### § **Textdatei, mit zusätzlichen Einstellungen**

Wie oben, jedoch erscheint vor dem Öffnen/Speichern der Datei ein zusätzliches Dialogfenster, in dem Sie erweiterte Einstellungen zum Dateiformat vornehmen können (z.B. den Zeichensatz ändern). Siehe Abschnitt [Anmerkungen](#page-554-0) zum Textformat.

#### ■ **TextMaker/DOS** (nur Öffnen, nur unter Windows verfügbar)

Zum Öffnen von Dokumenten, die mit TextMaker für DOS ab Version 3.0 erzeugt wurden. (Speichern in diesem Format ist nicht möglich)

### <span id="page-554-0"></span>Anmerkungen zum Textformat

Wie im vorherigen Abschnitt erwähnt, können Sie mit TextMaker auch reine Textdateien öffnen und spei chern.

Hierbei muss lediglich darauf geachtet werden, dass der richtige *Zeichensatz* eingestellt ist:

#### Zeichensatz automatisch einstellen lassen

Normalerweise brauchen Sie sich um das Einstellen des Zeichensatzes nicht zu kümmern, da TextMaker dies automatisch erledigt:

- Wenn Sie eine Textdatei öffnen, versucht TextMaker deren Zeichensatz automatisch zu erkennen. Schlägt dies fehl, wird der Standardzeichensatz Ihres Systems verwendet.
- Wenn Sie eine Textdatei öffnen und sie dann speichern, verwendet TextMaker automatisch den Zeichensatz, in dem die Datei auch geöffnet wurde.
- Wenn Sie ein Dokument in eine neue Textdatei speichern, wird der Standardzeichensatz Ihres Systems verwendet.

#### Zeichensatz selbst einstellen

Alternativ können Sie beim Öffnen (beziehungsweise Speichern) einer Textdatei auch selbst bestimmen, welcher Zeichensatz verwendet werden soll.

Gehen Sie dazu wie folgt vor:

- 1. Rufen Sie mit dem Ribbonbefehl **Datei | Öffnen** (klicken Sie direkt auf das Symbol selbst) den Dateidialog auf; beziehungsweise **Datei | Speichern unter**.
- 2. Wichtig: Wählen Sie in der Liste der Dateitypen den Eintrag **"Textdatei, mit zusätzlichen Einstellun gen"** aus.
- 3. Wählen Sie eine Datei beziehungsweise bestimmen Sie den Dateinamen der Textdatei. Bestätigen Sie dann das **Öffnen** (beziehungsweise **Speichern**).
- 4. Nun erscheint ein zusätzliches Dialogfenster, in dem Sie den Zeichensatz festlegen können.

Folgende Einstellungen können darin gemacht werden:

§ **Zeichensatz**

Hier können Sie festlegen, welcher Zeichensatz beim Öffnen/Speichern der Textdatei verwendet werden soll.

Hinweis: TextMaker schlägt automatisch einen geeigneten Zeichensatz vor. In der Regel können Sie die se Vorgabe übernehmen.

#### ■ **Zeilen** beenden mit...

Nur beim Speichern: Hier können Sie auswählen, welche Steuerzeichen am Ende jeder Zeile eingefügt werden sollen (um den Beginn einer neuen Zeile zu kennzeichnen).

Hinweis: TextMaker schlägt automatisch geeignete Steuerzeichen vor.In der Regel können Sie diese Vorgabe übernehmen.

Folgende Optionen stehen zur Wahl:

**CR+LF:** Dies ist die empfohlene Einstellung für **Windows**.

**LF:** Dies ist die empfohlene Einstellung für **Linux** und **Mac**.

<span id="page-555-0"></span>**CR:** Dieses Steuerzeichen war auf älteren Apple Mac-Systemen (vor macOS) üblich.

### Anmerkungen zum HTML-Format

Sie können mit TextMaker auch HTML-Formate öffnen oder speichern.

#### HTML-Dokument öffnen

Internet-Seiten sind meist im Format **HTML** *(Hypertext Markup Language)* gespeichert. HTML-Dokumente sind an der Namenserweiterung .htm oder .html zu erkennen. Sie können in TextMaker folgenderma ßen geöffnet werden:

- 1. Rufen Sie den Ribbonbefehl **Datei | Öffnen** auf (klicken Sie direkt auf das Symbol selbst).
- 2. Wählen Sie in der Liste der Dateitypen das Format **HTML**.
- 3. Bestimmen Sie die gewünschte Datei und öffnen Sie diese.

TextMaker öffnet das HTML-Dokument und zeigt es auf dem Bildschirm an.

Hinweis: Die Darstellung des Dokuments in TextMaker kann von der in einem Internet-Browser abweichen. Sie können das tatsächliche Aussehen des Dokuments aber jederzeit prüfen, indem Sie es in Ihrem Browser öffnen.

#### HTML-Dokument speichern

Um ein Dokument im HTML-Format zu speichern, gehen Sie folgendermaßen vor:

- 1. Rufen Sie den Ribbonbefehl **Datei | Speichern unter** auf.
- 2. Wählen Sie in der Liste **Dateityp** das Format **HTML**.
- 3. Tragen Sie bei **Dateiname** ein, unter welchem Namen die Datei gespeichert werden soll, und bestätigen Sie das Speichern.

Das Dokument wird nun im HTML-Format gespeichert.

Dabei werden alle nicht vom HTML-Format unterstützten Formatierungen entfernt.

**Tipp:** Öffnen Sie das Dokument nach dem Speichern mit Ihrem Internet-Browser, um das endgültige Aussehen zu prüfen.

#### Horizontale Linien

Mit dem Befehl **Horizontale Linie** können Sie eine waagrechte Linie in den Text einfügen – wenn zum Beispiel eine Trennlinie benötigt wird. Dies funktioniert natürlich nicht nur in HTML-Dokumenten, son dern auch in normalen Dokumenten.

**Hinweis:** Dieser Befehl befindet sich nicht standardmäßig auf dem Ribbon. Sie können ihn aber über das Hamburger-Menü  $\equiv$  (links in der Schnellzugriffsleiste) wie in der klassischen Menü-Oberfläche mit dem Menübefehl **Objekte > Neue horizontale Linie** direkt aufrufen.

Um eine solche Linie einzufügen, setzen Sie die Schreibmarke in die gewünschte Zeile und rufen den Menübefehl **Objekt > Neue horizontale Linie** auf. Die Linie wird nun eingefügt. Sie reicht standardmäßig genau vom linken bis zum rechten Rand.

Um das Erscheinungsbild der Linie zu verändern, markieren Sie die Linie, indem Sie diese mit der Maus anklicken, und rufen Sie dann mit der rechten Maustaste das Kontextmenü auf.Wählen Sie hier den Eintrag **Linie: Eigenschaften**. (Tipp: Dieser Befehl kann auch durch Doppelklick auf die Linie aufgerufen werden.)

## <span id="page-557-2"></span>Arbeiten mit arabischem Text

Sie können mit TextMaker auch Dokumente in *arabischer* Schrift verfassen und bearbeiten. In diesem Ka pitel erfahren Sie alles Wissenswerte dazu. Es enthält folgende Abschnitte:

- Aktivieren der [Unterstützung](#page-557-0) für arabischen Text
- Ändern der [Schreibrichtung](#page-557-1) von Absätzen
- Ändern der [Richtung](#page-558-0) von Tabellen
- Ändern der Richtung von [mehrspaltigen](#page-559-0) Bereichen
- Ändern der Schriftart für [arabischen](#page-559-1) Text
- Einfügen von arabischen [Datumsangaben](#page-560-0)

Lesen Sie dazu die nächsten Seiten.

<span id="page-557-0"></span>**Wichtig:** Die in diesem Kapitel beschriebenen Funktionen stehen nur zur Verfügung, wenn in den Ein stellungen die Option **Erweiterte Unterstützung für arabischen Text** aktiviert wurde. Lesen Sie dazu den nächsten Abschnitt.

### Aktivieren der Unterstützung für arabischen Text

TextMaker verfügt über eine "erweiterte Unterstützung für arabischen Text", die einige zusätzliche Funktio nen für das Bearbeiten von Text in arabischer Schrift bereitstellt.

Um diese Option zu aktivieren, gehen Sie wie folgt vor:

- 1. Rufen Sie den Ribbonbefehl Datei | Einstellungen auf.
- 2. Wechseln Sie auf die Karteikarte **Allgemein**.
- 3. Schalten Sie darin die Option **Erweiterte Unterstützung für arabischen Text** ein.

<span id="page-557-1"></span>**Wichtig:** Nur wenn diese Option aktiviert ist, stehen die auf den nächsten Seiten beschriebenen Funktio nen zur Verfügung.

### Ändern der Schreibrichtung von Absätzen

Ist die Option **Erweiterte Unterstützung für arabischen Text** in den Einstellungen aktiviert, können Sie in einem Absatz jederzeit die Schreibrichtung zwischen links-nach-rechts und rechts-nach-links um schalten.

Gehen Sie dazu wie folgt vor:

- 1. Rufen Sie in dem betreffenden Absatz durch Rechtsklick mit der Maustaste das Kontextmenü auf und wählen den Eintrag **Absatz**.
- 2. Wechseln Sie im Dialogfenster auf die Karteikarte **Absatz**.
- 3. Wählen Sie unter **Schreibrichtung** die gewünschte Option: "von links nach rechts" oder "von rechts nach links".

#### Tipp: Verwenden der Tastatur

Viel schneller geht das Ändern der Schreibrichtung eines Absatzes, wenn Sie dafür die folgenden Tasten kürzel verwenden:

- § Wenn Sie gleichzeitig **Strg** und die *linke* **Umschalttaste**ñ drücken, wird die Schreibrichtung auf links nach-rechts gesetzt.
- § Wenn Sie gleichzeitig **Strg** und die *rechte* **Umschalttaste**ñ drücken, wird die Schreibrichtung auf rechts-nach-links gesetzt.

<span id="page-558-0"></span>**Mac/Linux:** Auf manchen Systemen (inklusive macOS und einigen Linux-Distributionen) funktionieren diese Tastenkombinationen nicht. Hier können Sie alternativ die Tastenkombinationen **Strg+Umschalt+A** (links-nach-rechts) und **Strg+Umschalt+D** (rechts-nach-links) verwenden.

## Ändern der Richtung von Tabellen

Ist die Option **Erweiterte Unterstützung für arabischen Text** in den Einstellungen aktiviert, können Sie die Schreibrichtung von Tabellen jederzeit ändern.

Gehen Sie dazu wie folgt vor:

- 1. Wechseln Sie nach dem Erstellen einer Tabelle auf die kontextbezogene Ribbonkarte **Tabelle.**
- 2. Rufen Sie dort mit dem Ribbonbefehl **Tabelle | Eigenschaften** das Dialogfenster auf (klicken Sie direkt auf das Symbol selbst bzw. über den Pfeil des Symbols auf den Eintrag **Tabelleneigenschaften**).
- 3. Wechseln Sie auf die Karteikarte **Eigenschaften**.
- 4. Schalten Sie unter **Schreibrichtung** die Option **Rechts nach links** ein, um die Schreibrichtung auf rechts-nach-links zu setzen.

Die Richtung der Tabelle ändert sich nun entsprechend.

Wenn Sie die Schreibrichtung einer Tabelle also auf rechts-nach-links ändern, ist nicht mehr die Tabellen spalte ganz *links* die erste Spalte, sondern die Tabellenspalte ganz *rechts*.

Die Tabelle wird also horizontal gespiegelt – wie in folgender Abbildung zu sehen:

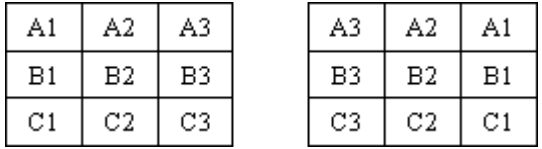

*Links: Tabelle mit Schreibrichtung links-nach-rechts Rechts: Tabelle mit Schreibrichtung rechts-nach-links*

Hinweis: Die Schreibrichtung des *Textes* in jeder einzelnen Tabellenzelle lässt sich natürlich auch weiterhin individuell festlegen (wie im Abschnitt Ändern der [Schreibrichtung](#page-557-1) von Absätzen beschrieben).

## <span id="page-559-0"></span>Ändern der Richtung von mehrspaltigen Bereichen

Ist die Option **Erweiterte Unterstützung für arabischen Text** in den Einstellungen aktiviert, können Sie die Schreibrichtung eines mehrspaltigen Textbereichs jederzeit ändern.

Gehen Sie dazu wie folgt vor:

- 1. Rufen Sie in dem Bereich den Ribbonbefehl **Layout |** Gruppe **Bereich | Spalten** auf (klicken Sie direkt auf das Symbol selbst).
- 2. Wechseln Sie im Dialogfenster auf die Karteikarte **Spalten**.
- 3. Schalten Sie unter **Schreibrichtung** die Option **Rechts nach links** ein, um die Schreibrichtung auf rechts-nach-links zu setzen.

Die Richtung des mehrspaltigen Bereichs ändert sich nun entsprechend.

Wenn Sie die Schreibrichtung in einem mehrspaltigen Bereich also auf rechts-nach-links ändern, ist nicht mehr die Spalte ganz *links* die erste Spalte, sondern die Spalte ganz *rechts*.

Hinweis: Die Schreibrichtung des *Textes* in jedem einzelnen Absatz lässt sich natürlich auch weiterhin indi viduell festlegen (wie im Abschnitt Ändern der [Schreibrichtung](#page-557-1) von Absätzen beschrieben).

<span id="page-559-1"></span>Allgemeine Informationen zum Arbeiten mit mehreren Textspalten finden Sie im Kapitel [Mehrspalten](#page-161-0) [druck.](#page-161-0)

## Ändern der Schriftart für arabischen Text

Ist die Option **Erweiterte Unterstützung für arabischen Text** in den Einstellungen aktiviert, erschei nen im Dialogfenster der Befehlsgruppe **Start | Zeichen** auf der Karteikarte **Schrift** nicht nur eine, son dern *drei* Listen zur Auswahl von Schriftart, Schriftgröße, Schriftstil und Sprache:

- Für lateinische Schriftzeichen (z.B. Deutsch, Englisch)
- Für ostasiatische Schriftzeichen (Chinesisch, Japanisch, Koreanisch)
- § Für komplexe Schriftzeichen (z.B. Arabisch)

Sie können diese Einstellungen dann also für jede Art von Schriftzeichen getrennt vornehmen.

Setzen Sie beispielsweise die Schriftart für lateinische Zeichen auf "Arial" und die Schriftart für komplexe Zeichen auf "Simplified Arabic", erscheinen alle lateinischen Zeichen, die Sie eintippen, automatisch in Arial und alle arabischen Zeichen in der Schrift "Simplified Arabic".

TextMaker erkennt dabei selbsttätig, ob es sich bei den eingegebenen Zeichen um lateinische, asiatische oder komplexe (z.B. arabische) Schriftzeichen handelt.

## <span id="page-560-0"></span>Einfügen von arabischen Datumsangaben

Ist die Option **Erweiterte Unterstützung für arabischen Text** in den Einstellungen aktiviert, stehen in den Dialogfenstern der Ribbonbefehle **Einfügen | Datum/Uhrzeit** und **Einfügen | Feld** (beide in der Grup pe **Text**) folgende Optionen für das Einfügen von Datumsangaben *zusätzlich* zur Verfügung:

#### § **Schrift**

Bestimmt, in welcher Sprache Tages- und Monatsnamen in das Datum eingefügt werden soll: der Spra che für westliche Schriftzeichen, asiatische Schriftzeichen oder komplexe Schriftzeichen (z.B. Ara bisch).

Hinweis: Welche Sprache hierbei verwendet werden soll, lässt sich mit den drei Optionen für die **Spra che** im Dialogfenster der Befehlsgruppe **Start | Zeichen** auf der Karteikarte **Schrift** festlegen.

#### § **Kalender**

Bestimmt, ob das Datum gemäß dem gregorianischen Kalender oder dem islamischen Kalender (hid schri) erzeugt werden soll.

Allgemeine Informationen zum Einfügen von Datumsangaben und anderen Feldern finden Sie im Kapitel [Felder](#page-177-0).

# Blindtext einfügen

*FreeOffice:* Diese Funktion ist in SoftMaker FreeOffice nicht enthalten.

Das Einfügen von Blindtexten ist hilfreich, wenn Ihnen noch kein Text als Inhalt zur Verfügung steht, Sie aber beispielsweise die Struktur von Vorlagen prüfen möchten. In TextMaker können Sie mit den Komman dos "lorem" oder "rand" automatisch Fülltexte verschiedener Länge generieren.

Während "lorem" einen lateinisch klingenden fiktiven Blindtext erzeugt, erhalten Sie mit "rand" einen Zufallstext in realer Sprache.

**Hinweis:** Die beiden Kommandos = lorem() und = rand() funktionieren nur, wenn bei der [Autokorrektur](#page-383-0) die Option **Automatisch gängige Tippfehler korrigieren** aktiviert ist.

#### Blindtext mit dem Kommando "=lorem()" einfügen

Wenn Sie einen fiktiven lateinischen Text einfügen möchten (*lorem ipsum...*), gehen Sie wie folgt vor:

Tippen Sie in Ihrem TextMaker-Dokument direkt am Zeilenanfang =lorem() ein und drücken Sie dahinter auf die Eingabetaste. Zum Auslösen der Textgenerierung. Daraufhin wird automatisch ein Blindtext von 5 Absätzen mit je 3 Sätzen eingefügt.

Weitere Funktionen:

=lorem(8) erzeugt einen Text mit 8 Absätzen zu je 3 Sätzen

=lorem(6,2) erzeugt einen Text mit 6 Absätzen zu je 2 Sätzen

#### Blindtext mit dem Kommando "=rand()" einfügen

Das Einfügen von Zufallstext in realer Sprache funktioniert auf die gleiche Weise:

Tippen Sie in Ihrem TextMaker-Dokument direkt am Zeilenanfang =rand() ein und drücken Sie dahinter auf die **Eingabetaste**ø zum Auslösen der Textgenerierung. Daraufhin wird automatisch ein Zufallstext von 5 Absätzen mit je 3 Sätzen eingefügt.

Weitere Funktionen:

=rand(7) erzeugt einen Text mit 7 Absätzen zu je 3 Sätzen

=rand(5,8) erzeugt einen Text mit 5 Absätzen zu je 8 Sätzen

# Scripts (BasicMaker)

*FreeOffice:* In SoftMaker FreeOffice ist*BasicMaker* nicht enthalten.

**Hinweis:** *BasicMaker* ist nur unter Windows verfügbar und nicht in allen Versionen von SoftMaker Offi ce enthalten.

Mit dem Programm *BasicMaker* können Sie Scripts in der Programmiersprache *SoftMaker Basic* schreiben und ausführen. *SoftMaker Basic* orientiert sich an *Visual Basic für Applikationen (VBA)*, der Programmier sprache von Microsoft Office.

Mit Hilfe von Scripts lassen sich Arbeitsabläufe in der Textverarbeitung TextMaker und der Tabellenkal kulation PlanMaker automatisieren.

#### Starten von BasicMaker

Um BasicMaker zu starten oder ein BasicMaker-Script ausführen zu lassen, können Sie eine der folgenden Vorgehensweisen verwenden:

#### § **BasicMaker über das Start-Menü starten**

Sie können BasicMaker starten, indem Sie das **Start**-Menü (die Windows-Logo-Taste) in der linken unteren Bildschirmecke anklicken und dort **SoftMaker Office > BasicMaker** aufrufen.

#### § **BasicMaker von TextMaker/PlanMaker aus starten**

Alternativ können Sie BasicMaker auch von TextMaker oder PlanMaker aus starten.

Rufen Sie dazu in TextMaker/PlanMaker den Ribbonbefehl **Datei |Script bearbeiten** auf.

#### § **Scripts von TextMaker/PlanMaker aus ausführen lassen**

Rufen Sie in TextMaker/PlanMaker den Ribbonbefehl Datei | Script starten **| auf**, um ein Script ausführen zu lassen. Es erscheint ein Dateidialog. Wählen Sie darin das Script, das ausgeführt werden soll, und bestätigen Sie mit **OK**.

Alle weiteren Informationen zu BasicMaker und zum "Programmieren" von TextMaker und PlanMaker fin den Sie in der Hilfe von BasicMaker, die Sie über das Menü des Symbols **?** in BasicMaker aufrufen können.

## Mehrere Dokumente gleichzeitig bearbeiten

**Android/iOS:** Diese Funktion ist für *Smartphones* nicht verfügbar. Bei *Tablets* können mehrere Doku mente im gleichen Programmfenster geöffnet werden.

Sie können jederzeit mehrere Dokumente gleichzeitig geöffnet haben – um diese miteinander zu verglei chen, sie gleichzeitig zu bearbeiten, Daten zwischen ihnen auszutauschen etc.

Folgendermaßen arbeiten Sie mit mehreren Dokumenten gleichzeitig:

#### § **Mehrere Dokumente im gleichen Programmfenster öffnen**

Sie können im aktuellen Programmfenster beliebig viele Dokumente gleichzeitig geöffnet haben.

Zum Wechseln zwischen diesen Dokumenten gibt es zahlreiche Möglichkeiten, unter anderem eine Leiste mit *Registerkarten* für jedes momentan geöffnete Dokument, die über dem aktuellen Dokument ange zeigt wird:

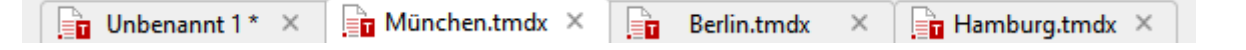

*FreeOffice:* Die Funktionen zum Arbeiten mit*Registerkarten für Dokumente* sind in SoftMaker FreeOffice nicht enthalten. Sie können jedoch Dokumente in verschiedenen Programmfenstern öffnen.

#### § **Dokumente in einem neuen Programmfenster öffnen**

Darüber hinaus können Sie Dokumente auf Wunsch auch in einem neuen Programmfenster öffnen.

Kreuzen Sie dazu im Dialogfenster des Befehls **Datei |Neu** beziehungsweise des Befehls **Datei | Öffnen** die Option **Neues Programmfenster** an, wenn Sie das Dokument anlegen/öffnen.

**Hinweis:** Damit das Dialogfenster der Ribbonbefehle **Datei |Neu** beziehungsweise **Datei | Öffnen** aufgerufen wird, klicken Sie direkt auf deren Symbole selbst und nicht auf deren kleinen Pfeil.

Die Methoden lassen sich nach Belieben kombinieren. Sie können also beliebig viele Programmfenster öff nen und in jedem dieser Programmfenster wiederum beliebig viele Dokumente als Registerkarten öffnen. Oder alle Dokumente in nur einem Programmfenster öffnen. Oder jedes Dokument in einem eigenen Pro grammfenster erscheinen lassen. Ganz wie Sie möchten.

In diesem Kapitel erfahren Sie alles Wissenswerte zum Arbeiten mit mehreren Dokumenten gleichzeitig. Lesen Sie dazu die nächsten Seiten.

### Dokument neu anlegen oder öffnen

Um ein Dokument neu anzulegen oder zu öffnen, gehen Sie wie folgt vor:

§ Zum Anlegen eines neuen Dokuments rufen Sie den Ribbonbefehl **Datei | Neu** auf.

Hinweis: Die Option "Neues Programmfenster" (siehe unten) erreichen Sie nur über das Dialogfenster: Klicken Sie dazu auf das Symbol selbst. Klicken Sie hingegen auf den kleinen Pfeil des Symbols, wer den Ihnen die bisher eingesetzten Dokumentvorlagen für den schnellen Zugriff angezeigt.

§ Zum Öffnen eines bestehenden Dokuments verwenden Sie den Ribbonbefehl **Datei | Öffnen** .

Hinweis: Die Option "Neues Programmfenster" (siehe unten) erreichen Sie nur über das Dialogfenster: Klicken Sie dazu auf das Symbol selbst. Klicken Sie hingegen auf den kleinen Pfeil des Symbols, kön nen Sie aus den zuletzt geöffneten Dateien auswählen.

Diese beiden Befehle **Neu** und **Öffnen** werden im Kapitel [Grundlagen](#page-36-0) ausführlich beschrieben.

#### Option "Neues Programmfenster"

Die Option **Neues Programmfenster** im Dialogfenster dieser beiden Befehle hat dabei folgende Bedeutung: Wenn sie eingeschaltet ist, erscheint das Dokument in einem neuen Programmfenster. Bei ausgeschalteter Option wird das Dokument im bestehenden Programmfenster mit einer neuen Registerkarte geöffnet.

Diese Einstellung wird zudem gespeichert und bei jedem Öffnen eines Dokuments angewendet, sowohl beim Anlegen neuer Dokumente als auch beim Öffnen vorhandener Dokumente.

(Hinweis: In der Android/iOS-Version für *Smartphones* und in SoftMaker FreeOffice wird stets ein eigenes Programmfenster geöffnet, in der Version für *Tablets* immer eine neue Registerkarte im gleichen Pro grammfenster.)

### Wechseln zwischen geöffneten Dokumenten

**Android/iOS:** Diese Funktion ist für *Smartphones* nicht verfügbar. Bei *Tablets* können Sie zwischen den Dokumenten-Tabs innerhalb des gleichen Programmfensters wechseln.

Wenn Sie mehrere Dokumente gleichzeitig geöffnet haben, stehen Ihnen folgende Möglichkeiten zur Verfü gung, um zu einem bestimmten Dokument zu wechseln und es dadurch zum aktiven Dokument zu machen:

#### § **Ribbon-Oberfläche: Symbol "Fenster"**

Im Ribbon finden Sie auf der Ribbonkarte **Ansicht** ein Symbol namens **Fenster** . Wenn Sie es ankli cken, erscheint eine Liste aller geöffneten Dokumente. Klicken Sie darin das gewünschte Dokument an.

#### § **Klassische Menü-Oberfläche: Menüeintrag "Fenster"**

Für klassische Menüs finden Sie im Menü **Fenster** eine Liste aller momentan geöffneten Dokumente. Wählen Sie darin den Eintrag für das Dokument, zu dem Sie wechseln möchten.

Sie finden für *Tablets* über das Hamburger-Menü  $\equiv$  im Menü **Fenster** eine Liste aller momentan geöffneten Dokumente. Wählen Sie darin den Eintrag für das Dokument, zu dem Sie wechseln möchten.

#### § **Maus: Anklicken der Registerkarte für das Dokument**

Oberhalb des Dokuments finden Sie eine Leiste mit Dokumenten-Tabs (*Registerkarten*) für alle momentan geöffneten Dokumente. Klicken Sie darin die Registerkarte für das Dokument an, zu dem Sie wech seln möchten.

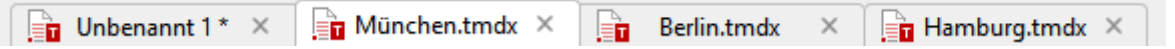

*FreeOffice:* Die Funktionen zum Arbeiten mit*Registerkarten für Dokumente* sind in SoftMaker FreeOffice nicht enthalten. Sie können jedoch Dokumente in verschiedenen Programmfenstern öffnen.

#### § **Maus: Klicken in das Programmfenster mit dem Dokument**

Wenn Sie Dokumente in mehreren Programmfenstern geöffnet haben (siehe vorheriger Abschnitt), kön nen Sie natürlich auch einfach in das Programmfenster mit dem gewünschten Dokument klicken, um die ses Dokument zum aktiven Dokument zu machen.

#### § **Tastatur: Strg+F6**

Sie können auch die Tastatur verwenden, um zwischen den momentan geöffneten Dokumenten zu wech seln: **Strg+F6** wechselt zum nächsten Dokument und **Strg+Umschalt+F6** zum vorherigen.

**Mac:** Beim Mac sind hierfür die Tasten **Cmd+F6** und **Cmd+Umschalt+F6** zu verwenden.

### Dokumente auf dem Bildschirm anordnen

*FreeOffice:* Die Funktionen zum Arbeiten mit *Registerkarten für Dokumente* sind in SoftMaker FreeOffice nicht enthalten. Sie können jedoch Dokumente in verschiedenen Programmfenstern öffnen.

**Android/iOS:** Diese Funktion ist für *Smartphones* nicht verfügbar. Bei *Tablets* können Dokumenten- Tabs innerhalb des Programmfensters verschoben werden.

Wenn Sie mehrere Dokumente geöffnet haben, können Sie diese wie folgt anordnen:

■ Die Dokumenten-Tabs (die *Registerkarten* in der Leiste oberhalb des Dokuments) lassen sich mit der Maus innerhalb der Leiste verschieben und somit in einer beliebigen Reihenfolge anordnen.

Sie können sogar einen Dokumenten-Tab mit der Maus aus dem Programmfenster herausziehen, um ein eigenes Programmfenster für dieses Dokument zu erzeugen.

Oder auch einen Dokumenten-Tab von einem Programmfenster zu einem anderen ziehen: Das Dokument wird dann in die Registerkartenleiste des anderen Programmfensters integriert.

§ Sind Dokumente in verschiedenen Programmfenstern geöffnet, können Sie die einzelnen Fenster natürlich manuell verschieben und deren Größe ändern – genau so, wie dies bei allen Arten von Programmfenstern möglich ist.

§ Wenn Sie den Ribbonbefehl **Ansicht |** Gruppe **Nebeneinander | Nebeneinander ansehen** (in der klassischen Menü-Oberfläche: **Fenster > Nebeneinander anzeigen**) aufrufen, können Sie sich das aktu elle Dokument mit einem weiteren geöffneten Dokument nebeneinander auf dem Bildschirm anzeigen lassen. Falls derzeit mehr als zwei Dokumente geöffnet sind, fragt das Programm zunächst nach, welches davon im anderen Fenster verwendet werden soll.

Nachdem Sie die Funktion **Nebeneinander ansehen** aktiviert haben, können Sie synchron durch beide Dokumente scrollen. Lesen Sie dazu auch den Abschnitt Dokumente [nebeneinander](#page-604-0) ansehen.

### Dokument schließen

**Android/iOS:** In diesen Versionen sind nicht alle aufgeführten Methoden verfügbar.

Wenn Sie die Arbeit an einem Dokument beenden möchten, können Sie dieses jederzeit schließen. Wurde das Dokument seit dem letzten Speichern verändert, fragt das Programm zuvor automatisch nach, ob Sie das Dokument erst speichern möchten.

Zum Schließen gibt es folgende Möglichkeiten:

#### In der Ribbon-Oberfläche

Die Ribbonkarte **Datei** enthält ein Symbol namens **Schließen Die**, mit dem sich das aktuelle Dokument schließen lässt.

Tipp: Mit dem Ribbonbefehl **Ansicht | Fenster | Alle schließen** können Sie alle derzeit geöffneten Do kumente auf einmal schließen.

#### In der klassischen Menü-Oberfläche

Rufen Sie den Menübefehl **Datei > Schließen** auf, um das aktuelle Dokument zu schließen.

Tipp: Mit dem Menübefehl **Fenster > Alle schließen** können Sie alle derzeit geöffneten Dokumente auf einmal schließen.

#### In der Symbolleisten-Oberfläche (nur bei Android/iOS)

Rufen Sie in der Gruppe **Datei** den Befehl **Schließen** auf.

Tipp: Bei *Tablets* können Sie über das Hamburger-Menü  $\equiv$  mit dem Menübefehl **Fenster** > Alle schließen alle derzeit geöffneten Dokumente auf einmal schließen.

#### Registerkarten für Dokumente

*FreeOffice: Registerkarten für Dokumente* sind in SoftMaker FreeOffice nicht enthalten.

Oberhalb des Dokuments sehen Sie eine Leiste mit *Registerkarten* für alle momentan geöffneten Dokumente. Wenn Sie mit der *mittleren* Maustaste auf eine dieser Registerkarten klicken, wird das entsprechende Dokument geschlossen.

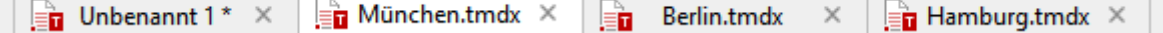

Alternativ können Sie zum Schließen auch mit der linken Maustaste auf das **x**-Symbol klicken, das ganz rechts in jeder Registerkarte angezeigt wird.

Außerdem: Wenn Sie mit der *rechten* Maustaste auf eine Registerkarte klicken, erscheint ein kleines Menü mit Befehlen zum Schließen des aktuellen Dokuments (**Tab schließen**) oder aller anderen geöffneten Doku mente (**Alle anderen Tabs schließen**).

#### Über die Tastatur

Sie können auch das Tastenkürzel **Strg+F4** oder wahlweise **Strg+W** verwenden, um das aktuelle Dokument zu schließen.

**Mac:** Beim Mac sind hierfür die Tasten **Cmd+F4** beziehungsweise **Cmd+W** zu verwenden.

## Anpassen von TextMaker

TextMaker lässt Sie über eine Vielzahl von Programmeinstellungen bestimmen, so dass Sie das Programm ganz an Ihren persönlichen Arbeitsstil anpassen können.

In diesem Kapitel finden Sie alle Informationen dazu. Es ist in folgende Abschnitte gegliedert:

§ **[Einstellungen](#page-570-0) von TextMaker ändern**

Mit dem Ribbonbefehl **Datei | Einstellungen** können Sie die *Programmeinstellungen* ändern. Diese gelten für das gesamte Programm, also für *alle* Dokumente.

#### § **[Dokumenteigenschaften](#page-592-0) ändern**

Die *Dokumenteigenschaften* sind hingegen Einstellungen, die *nur* das aktuelle Dokument betreffen und auch in diesem gespeichert werden. Sie können mitdem Befehl **Datei | Eigenschaften** geändert werden.

§ **[Bildschirmdarstellung](#page-600-0) ändern**

In diesem Abschnitt wird beschrieben, wie Sie die Darstellung des Dokuments auf dem Bildschirm an passen können. Die meisten dazu benötigten Befehle finden Sie auf der Ribbonkarte **Ansicht**.

#### § **Ribbon [\(Menüband\)](#page-606-0) anpassen**

**Nur bei "Ribbon":** Dieser Abschnitt betrifft nur Anwender, die in den Einstellungen ausgewählt haben, dass sie das Programm mit dem "Ribbon" (Menüband) bedienen möchten.

Sie erfahren hier, wie Sie das *Ribbon* konfigurieren und anpassen können.

#### § **[Symbolleisten](#page-614-0) anpassen**

**Nur bei "Klassischen Menüs mit Symbolleisten":** Dieser Abschnitt ist hingegen für Anwender inter essant, die in den Einstellungen ausgewählt haben, dass Sie das Programm lieber mit "Klassischen Menüs mit Symbolleisten" bedienen möchten.

Sie erfahren hier, wie Sie die *Symbolleisten* (Standard-Funktionsleiste, Formatleiste etc.) mit dem Menü befehl **Ansicht > Symbolleisten** konfigurieren und mit**Weiteres > Anpassen** nach Ihren Wünschen an passen können.

#### § **[Benutzerdefinierte](#page-623-0) Symbole erstellen**

Sie können jederzeit *benutzerdefinierte Symbole* anlegen und diese dann dem Ribbon oder einer Symbolleiste hinzufügen. Mit solchen Symbolen lassen sich beliebige Programme starten.

#### § **[Tastenkürzel](#page-624-0) anpassen**

Auch die Tastenkürzel für das Aufrufen häufig benötigter Befehle lassen sich anpassen. Hierfür ist der Ribbonbefehl **Datei |Anpassen** zuständig.

#### § **Gitter [verwenden](#page-627-0)** und **Hilfslinien [verwenden](#page-628-0)**

*Gitter* und *Hilfslinien* sind Positionierhilfen für das Verschieben von Objekten wie Rahmen und Zeich nungen mit der Maus. Sie können mit dem Ribbonbefehl **Ansicht | Gitter und Hilfslinien** aktiviert und konfiguriert werden.

#### § **Installieren von [Wörterbüchern](#page-631-0)**

In diesem Abschnitt erfahren Sie,wie Sie Wörterbücher für die Rechtschreibprüfung installieren können.

Ausführliche Informationen zu diesen Themen folgen, in obiger Reihenfolge, auf den nächsten Seiten.

### <span id="page-570-0"></span>Einstellungen von TextMaker ändern

Allgemeine Einstellungen lassen sich mit dem Ribbonbefehl **Datei |Einstellungen** ändern. Diese Ein stellungen gelten für *alle* Dokumente.

Die Optionen im Dialogfenster dieses Befehls sind nach Themen geordnet auf mehrere Karteikarten verteilt. Klicken Sie beispielsweise auf den Karteikartenreiter **Dateien**, können Sie Einstellungen zum Öffnen und Speichern von Dateien vornehmen.

Auf den nächsten Seiten finden Sie detaillierte Erläuterungen aller verfügbaren Einstellungen.

### Einstellungen, Karteikarte Ansicht

Auf der Karteikarte **Ansicht** im Dialogfenster des Ribbonbefehls **Datei | Einstellungen** können Sie Ein stellungen zum Erscheinungsbild von Dokumenten auf dem Bildschirm vornehmen:

#### Rubrik Dokumentfenster

Hier können Sie auswählen, welche Hilfsmittel in Dokumentfenstern angezeigt werden sollen:

#### § **Tabellen-Hilfslinien**

Hier bestimmen Sie,ob zwischen den Zellen von Tabellen ein Gitter aus grauen Hilfslinien angezeigt werden sollen. Diese Linien dienen lediglich zu Ihrer Orientierung auf dem Bildschirm. Sie werden nicht ausgedruckt.

Standardmäßig ist diese Option eingeschaltet.

#### § **Textrahmen-Hilfslinien**

Hier bestimmen Sie, ob die Begrenzungen von Textrahmen mit grauen Hilfslinien kenntlich gemacht werden sollen. Diese Linien sollen lediglich die Position und Größe des Textrahmens auf dem Bild schirm wiedergeben. Sie werden nicht ausgedruckt.

Standardmäßig ist diese Option eingeschaltet.

#### § **OLE-Objekt-Hilfslinien**

**Nur bei Windows:** Hier bestimmen Sie, ob die Begrenzungen von OLE-Objekten mitgrauen Hilfslinien kenntlich gemacht werden sollen. Diese Linien sollen lediglich die Position und Größe des Objekts auf dem Bildschirm wiedergeben. Sie werden nicht ausgedruckt.

Standardmäßig ist diese Option eingeschaltet.

#### § **Hilfslinien**

Wie im Abschnitt Hilfslinien [verwenden](#page-628-0) beschrieben, können Sie in einem Dokument Hilfslinien einrichten, um das bündige Positionieren von Objekten zu vereinfachen.

Über diese Option bestimmen Sie, ob diese Hilfslinien auf dem Bildschirm angezeigt werden sollen.

Standardmäßig ist diese Option eingeschaltet. (Hinweis: Wenn Sie die Option ausschalten, werden die Hilfslinien zwar unsichtbar, behalten aber *weiterhin* ihre Funktion.)

**Tipp:** Diese Option finden Sie auch direkt im Menü des Symbols **Gitter und Hilfslinien** auf der Ribbonkarte **Ansicht** (in der Gruppe **Ansicht**).

#### § **Seitenränder**

Hier bestimmen Sie, ob die Seitenränder als gepunktete Linien im Dokument angezeigt werden sollen. Diese Linien sollen Ihnen lediglich zur Orientierung auf dem Bildschirm dienen. Sie werden nicht ausge druckt.

Standardmäßig ist diese Option eingeschaltet.

#### § **Horizontales Lineal**

Hier können Sie das horizontale Lineal ein-/ausschalten.

Das horizontale Lineal, in diesem Handbuch meist *Linealleiste* genannt, wird oberhalb des Textes ange zeigt. Es zeigt nicht nur die aktuelle Absatzformatierung an, sondern lässt Sie Einzüge und Tabulatoren mit der Maus auch verändern (siehe Kapitel [Absatzformatierung:](#page-84-0) Einzüge).

Standardmäßig ist dieses Lineal eingeschaltet.

**Tipp:** Das *horizontale* und *vertikale Lineal* können Sie auch direkt auf der Ribbonkarte **An sicht** (in der Gruppe **Ansicht**) ein- und ausschalten.

#### § **Vertikales Lineal**

Hier können Sie das vertikale Lineal ein-/ausschalten.

Das vertikale Lineal wird links vom Text angezeigt. Es dient lediglich zur Information und lässt keine Änderungen an der Formatierung zu.

Standardmäßig ist dieses Lineal ausgeschaltet.

#### § **Markierung für Textüberlauf**

Wenn diese Option eingeschaltet ist, zeigt TextMaker an der unteren Kante von Textrahmen, Tabellen zellen, Kommentaren etc. einen roten Balken an, falls der enthaltene Text nicht vollständig in den Rah men passt.

Anmerkung: Der rote Balken erscheint allerdings nur dann, wenn zudem bei [Eigenschaften](#page-310-0) des Objekts auf der Karteikarte "Format" die mit den Optionen **Genau** oder **Wachsend** (Max-Wert) festgelegte Begrenzung für die **Höhe** erreicht ist.

#### Rubrik Nichtdruckbare Zeichen anzeigen

Hier bestimmen Sie, ob im Text die Formatierungszeichen für Absatzmarken, Tabulatoren, Leerzeichen etc. angezeigt werden sollen, damit diese besser zu erkennen sind.

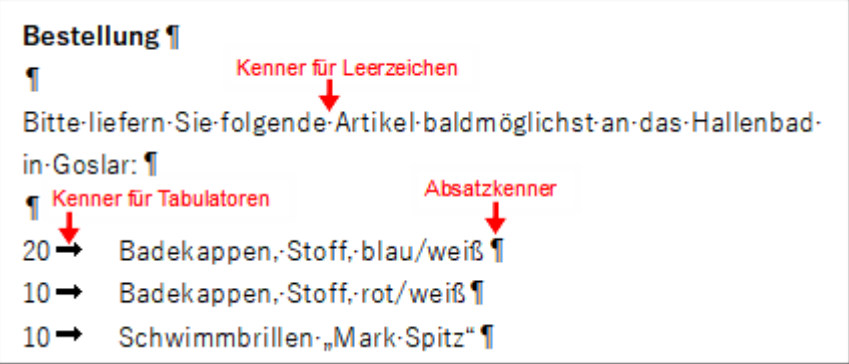

*Hier wurden die Kenner für Absätze, Tabulatoren und Leerzeichen aktiviert*

#### § **Absatzmarken**

Aktivieren Sie diese Option, zeigt TextMaker am Ende jedes Absatzes eine Absatzmarke an.Diese wird durch das Symbol ¶ dargestellt. So lässt sich genau erkennen, wo Absätze enden.

#### § **Tabstopps**

Aktivieren Sie diese Option, werden alle Tabulatoren auf dem Bildschirm durch Pfeilchen kenntlich ge macht.

#### § **Leerzeichen**

Aktivieren Sie diese Option, werden alle Leerzeichen auf dem Bildschirm durch kleine Pünktchen kenntlich gemacht.

#### § **Weiche Trennstriche**

Aktivieren Sie diese Option, werden alle weichen Trennzeichen sichtbar gemacht und als grau hinterlegte Trennzeichen angezeigt.

#### § **Alle**

Entspricht dem Einschalten *aller* obigen Optionen.

Hinweis: Wenn Sie auf der Ribbonkarte **Start |** Gruppe **Absatz** das Symbol zur Anzeige der Formatierungszeichen aktivieren, ist die Option *Alle* automatisch auch hier im Dialogfenster aktiviert und um gekehrt.

#### Rubrik Bildlaufleisten

Hier können Sie wählen, ob für das Dokument eine horizontale und/oder vertikale Bildlaufleiste angezeigt werden soll.

#### Zeilen am Fensterrand umbrechen (in Konzept- und Gliederungsansicht)

Ist diese Option aktiviert, werden die Zeilen des Dokuments unabhängig von ihrer tatsächlichen Breite am rechten Fensterrand umbrochen. Sie sehen dann zwar nicht mehr das tatsächliche Layout des Dokuments, können den Text aber auf Geräten mit einem kleinen Display besser lesen (ohne ständig nach links und rechts blättern zu müssen).

**Hinweis:** Das Aktivieren dieser Option wirkt sich nur auf die Konzept- und die Gliederungsansicht aus (Ribbonbefehl **Ansicht | Konzept** bzw. **Gliederung**). In der Normalansicht (Ribbonbefehl **Ansicht | Normal**) hat sie keine Wirkung.

#### Mehrere Seiten nebeneinander anzeigen

Diese Option bestimmt, ob TextMaker mehrere Dokumentseiten *nebeneinander* anzeigen soll, wenn Sie ein Dokument in einer sehr kleinen Vergrößerungsstufe betrachten:

- **Ein:** Es werden so viele Seiten nebeneinander angezeigt wie möglich. So können Sie mehrere Seiten auf einmal betrachten.
- § **Aus:** Die Seiten werden niemals nebeneinander, sondern immer nur untereinander angezeigt.

### Einstellungen, Karteikarte Allgemein

Auf der Karteikarte **Allgemein** im Dialogfenster des Ribbonbefehls **Datei |Einstellungen** können Sie allgemeine Einstellungen vornehmen:

#### Maximal widerrufbare Aktionen

Hier können Sie einstellen, wie viele Aktionen sich mit dem Befehl **Rückgängig** <sup>7</sup> (in der Schnellzugriffsleiste) widerrufen lassen. Sie können diese Einstellung auf maximal 999 erhöhen.

**Hinweis:** Bei Geräten mitwenig Hauptspeicher sollte kein allzu hoher Wert eingestellt werden.

Informationen zum Befehl **Rückgängig** finden Sie im Abschnitt [Änderungen](#page-38-0) rückgängig machen.

#### Schaltfläche "Benutzerdaten"

Hier können Sie Ihre persönlichen Daten (Name, Adresse etc.) angeben. Diese Angaben werden beispiels weise von den mitgelieferten Dokumentvorlagen verwendet, um Briefköpfe automatisch mit Ihrem Absen der ausfüllen zu können (siehe auch Abschnitt [Dokumentvorlagen](#page-158-0)).

**Hinweis:** In älteren Versionen von TextMaker gab es an dieser Stelle *zwei* Schaltflächen, da Sie Ihre Be nutzerdaten getrennt für Privatadresse und Firmenadresse angeben konnten. Ab TextMaker 2018 wird nur noch ein Satz an Benutzerdaten unterstützt, um die Kompatibilität mit Microsoft Word zu verbessern.

#### Unterstützung der Diktierfunktion einschalten

**Nur beim Mac:** Wenn Sie diese Option aktivieren, können Sie die Diktierfunktion von macOS in TextMaker besser nutzen. Sie müssen allerdings damit rechnen, dass dadurch das Programm langsamer ar beitet.

#### Erweiterte Unterstützung für asiatische Schriften

Ist diese Option aktiviert, erscheinen im Dialogfenster der Befehlsgruppe **Start | Zeichen** auf der Kartei karte **Schrift** nicht nur eine, sondern *drei* Listen zur Auswahl von Schriftart, Schriftgröße, Schriftstil und Sprache:

- Für lateinische Schriftzeichen (z.B. Deutsch, Englisch)
- Für ostasiatische Schriftzeichen (Chinesisch, Japanisch, Koreanisch)
- § Für komplexe Schriftzeichen (z.B. Arabisch)

Sie können diese Einstellungen dann also für jede Art von Schriftzeichen getrennt vornehmen.

Setzen Sie beispielsweise die Schriftart für lateinische Zeichen auf "Arial" und die Schriftart für asiatische Zeichen auf "SimHei", erscheinen alle lateinischen Zeichen, die Sie eintippen, automatisch in Arial und alle asiatischen Zeichen in SimHei.

TextMaker erkennt dabei selbsttätig, ob es sich bei den eingegebenen Zeichen um lateinische, asiatische oder komplexe (z.B. arabische) Schriftzeichen handelt.

#### Erweiterte Unterstützung für arabischen Text

Wenn Sie diese Option aktivieren, werden einige zusätzliche Funktionen für das Bearbeiten von Text in *arabischer* Schrift verfügbar. Informationen dazu finden Sie im Kapitel Arbeiten [mitarabischem](#page-557-2) Text.

#### Nummernanzeige

Bestimmt, mit welcher Art von Ziffern Zahlen im Text dargestellt werden sollen:

- § **Arabisch:** Arabische Ziffern (1234567890), wie z.B. in der deutschen Sprache üblich. Dies ist die Stan dardeinstellung.
- § **Hindi:** Hindi-Ziffern, wie im Arabischen üblich.
- § **Kontext:** Automatische Erkennung. Ist die Zahl von arabischem Text umgeben, werden Hindi-Ziffern verwendet, ansonsten arabische Ziffern.

#### Beim Markieren immer ganzes Wort markieren

**Nur bei Windows, Mac und Linux:** Wenn diese Option aktiviert ist, erweitert TextMaker die Markierung wortweise, wenn Sie mit der Maus Text markieren. Ist sie nicht aktiviert, wird die Markierung zeichenweise erweitert.

#### Leerzeichen beim Einfügen hinzufügen oder löschen

Wenn diese Option aktiviert ist, wird das Leerzeichen vor und hinter einem Wort automatisch entfernt oder hinzugefügt, wenn Sie Wörter löschen, ausschneiden oder über die Zwischenablage einfügen.

Markieren Sie also beispielsweise das Wort "ist" im Satz "Dies ist ein Test" und schneiden es mit dem Befehl **Ausschneiden** aus, löscht TextMaker automatisch das dadurch überflüssig gewordene Leerzeichen hinter "ist".

Fügen Sie das Wort "ist" nun mit dem Befehl **Einfügen** voreinem anderen Wort ein, fügt TextMaker auto matisch ein Leerzeichen hinter "ist" ein.

#### Standardeinfügeoption

Hier können Sie festlegen, welches Standardverhalten die Formatierung des Textes annehmen soll, wenn In halte aus der Zwischenablage mit dem Ribbonbefehl **Start |** Gruppe **Bearbeiten | Einfügen** in das Doku ment eingefügt werden. Lesen Sie dazu auch den Abschnitt Inhalte einfügen [\(selektiv\)](#page-66-0).

#### Mittlere Maustaste

**Nur bei Mac und Linux:** Diese Option bestimmt, was passieren soll, wenn Sie einen Mausklick mit der *mittleren* Maustaste durchführen. Verfügbare Optionen:

- **Keine Funktion:** Die mittlere Maustaste hat keine Funktion.
- § **Markierten Inhalt einfügen:** Wenn Sie mit der mittleren Maustaste in das Dokument klicken, wird an dieser Stelle eine Kopie des aktuell markierten Inhalts eingefügt (also beispielsweise der momentan mar kierte Text).

#### Zeichenformatierung auf das ganze Wort anwenden

Wenn diese Option aktiviert ist, hat das folgende Auswirkungen:

Wenn sich die Schreibmarke innerhalb eines Wortes befindet und Sie die Zeichenformatierung ändern (z.B. eine andere Schrift wählen oder Fettdruck einschalten), wirkt sich dies auf das komplette Wort aus.

So können Sie schnell die Formatierung eines einzelnen Wortes ändern, ohne es erst markieren zu müssen.

#### Linken Einzug und Erstzeileneinzug mit Tabulator- und Rückschritt-Taste setzen

Wenn diese Option aktiviert ist, können Sie mit der Tabulatortaste **Tab** und der **Rücktaste**Õ auf der Tastatur den Einzug von Absätzen ändern.

Setzen Sie dazu entweder die Schreibmarke an den *Beginn* eines vorhandenen Absatzes oder *markieren* Sie mehrere Absätze. Drücken Sie dann die Taste **Tab**, um den Einzug zu erhöhen. Mit der **Rücktaste**Õ kön nen Sie den Einzug reduzieren.

#### Den Überschreibmodus mit der Einfügen-Taste aktivieren

Diese Option ist standardmäßig eingeschaltet und bewirkt, dass Sie mit der **Einfg**-Taste auf Ihrer Tastatur zwischen Einfügemodus und Überschreibmodus umschalten können (siehe auch Abschnitt [Einfügen](#page-38-1) oder [Überschreiben?](#page-38-1)).

Entfernen Sie den Haken vor der Option, wird diese typische Funktion der **Einfg**-Taste beim Arbeiten in TextMaker abgeschaltet. Damit wird ein versehentliches Umschalten in den Überschreibmodus verhindert.

#### Rahmen und Zeichnungen direkt einfügen

Diese Option bestimmt, was passieren soll, wenn Sie einen Rahmen oder eine Zeichnung in ein Dokument einfügen (Textrahmen, Grafikrahmen, AutoForm etc.) – zum Beispiel mit dem Ribbonbefehl **Einfügen | Textrahmen**:

§ **Immer:** Das entsprechende Objekt wird sofort eingefügt. Seine Position und Größe werden dabei ohne weiteres Zutun fest vorgegeben.

(Sie können das Objekt nach dem Einfügen natürlich nach Belieben verschieben, indem Sie es mit der Maus an die gewünschte Position ziehen. Auch können Sie seine Größe ändern, indem Sie an einem der runden Greifer ziehen, die das Objekt umgeben.)

- § **Nie:** Bevor das Objekt tatsächlich eingefügt wird, ändert sich der Mauszeiger in ein Fadenkreuz. Um fortzufahren, ziehen Sie mit der Maus ein Rechteck im Dokument auf, um die gewünschte Position und Größe festzulegen. Das Objekt wird dann genau nach Ihren Vorgaben eingefügt.
- § **Automatisch:** Eine intelligente Kombination aus den beiden obigen Optionen, die in TextMaker für den jeweiligen Objekttyp bereits voreingestellt ist. Objekte wie Diagramme oder Tabellen werden beispiels weise direkt eingefügt (wie bei **Immer**), Objekte wie AutoFormen oder Textrahmen werden per Steuerung über den Mauszeiger eingefügt (wie bei **Nie**).

#### Schaltfläche "Autokorrektur"

TextMaker kann gängige Tippfehler automatisch korrigieren und bietet darüber hinaus weitere nützliche Autokorrektur-Funktionen. Klicken Sie auf die Schaltfläche **Autokorrektur**, öffnet sich ein zusätzliches Dialogfenster, in dem Sie die entsprechenden Einstellungen vornehmen können.

Tipp: Mit dem Ribbonbefehl **Überarbeiten |** Gruppe **Rechtschreibung | Autokorrektur** lässt sich das Dialogfenster zur Autokorrektur ebenfalls öffnen.

Ausführliche Informationen zu diesem Thema finden Sie im Abschnitt [Autokorrektur.](#page-383-0)

#### Linke Alt-Taste für Tastenkürzel verwenden

**Nur beim Mac:** Diese Option bestimmt, welche Funktion die linke **Alt**-Taste Ihrer Tastatur haben soll:
- § **Aus:** Die linke **Alt**-Taste macht das Gleiche wie die rechte **Alt**-Taste: Sie fügt Symbole in den Text ein. **Alt+E** liefert beispielsweise ein Eurozeichen €.
- § **Ein:** Die linke **Alt**-Taste kann dazu verwendet werden, Menüs im klassischen Menü zu öffnen. Hinweis: Dies funktioniert nur, wenn Sie das Programm mit der klassischen Menü-Oberfläche anstelle der Ribbon-Oberfläche verwenden.

**Alt+E** liefert dann kein Eurozeichen mehr, sondern öffnet stattdessen das **Einfügen**-Menü.

## Warnung beim Laden von OLE-Objekten

**Bei Mac, Linux, Android/iOS:** Ist diese Option eingeschaltet, erscheint beim Öffnen eines Dokuments, das OLE-Objekte enthält, eine Warnmeldung. Diese Meldung soll Sie darauf hinweisen, dass diese Objekte nicht angezeigt werden können, da OLE-Objekte nur unter *Windows* funktionieren.

## Einstellungen, Karteikarte Aussehen

Auf der Karteikarte **Aussehen** im Dialogfenster des Ribbonbefehls **Datei |Einstellungen** können Sie Einstellungen vornehmen, die das Aussehen der Benutzeroberfläche von TextMaker betreffen:

## **Dialogsprache**

Hier können Sie die Sprache wählen, in der die Benutzeroberfläche (Ribbon, Menüs, Dialogfenster etc.) an gezeigt werden soll.

## Schaltfläche "Benutzeroberfläche"

Wenn Sie die Schaltfläche **Benutzeroberfläche** anklicken, erscheint ein Dialogfenster, in dem Sie wählen können, welche Art von Benutzeroberfläche die Programme von SoftMaker Office nutzen sollen:

§ **Ribbon** (obere Zeile)

Wenn Sie einen der Stile aus der oberen Zeile auswählen, verwenden die Programme ein "Ribbon" (also ein Menüband) als Benutzeroberfläche. Die Unterschiede zwischen den einzelnen Stilen liegen nur in der Farbgebung: farbig, hellgrau oder dunkel.

§ **Klassische Menüs mit Symbolleisten** (untere Zeile)

Wenn Sie einen der Stile aus der unteren Zeile auswählen, verwenden die Programme klassische Menüs mit Symbolleisten. Auch hier haben Sie die Wahl zwischen verschiedenen Farbgebungen.

**Android/iOS:** Falls Sie diese Versionen verwenden, wählen Sie die **Benutzeroberfläche** über die auf klappbare Liste aus. Hier haben Sie eine zusätzliche Option: **Symbolleisten**, siehe [Benutzeroberfläche](#page-27-0) bei [Android/iOS](#page-27-0). Die Optionen *Schnellzugrif sleiste* und *Fingereingabemodus* befinden sich separat an anderen Stellen dieser Karteikarte **Aussehen** und funktionieren wie unten beschrieben.

Darüber hinaus lassen sich für die Benutzeroberfläche noch folgende Einstellungen vornehmen:

§ **Schnellzugriffsleiste** (nur in der Ribbon-Oberfläche)

Bestimmen Sie hier, wo die *Schnellzugrif sleiste*, die Symbole für einige besonders häufig benötigte Befehle enthält, angezeigt werden soll: links von den Registerkarten für die momentan geöffneten Doku mente – oder in einer eigenen Leiste direkt unter dem Ribbon.

#### § **Fingereingabemodus**

Wenn Sie diese Option aktivieren, werden alle Symbole in der Ribbon-Oberfläche beziehungsweise in der klassischen Menü-Oberfläche und für Symbolleisten leicht vergrößert. Dies ist nützlich, wenn Sie die Software mit dem Finger bedienen (beispielsweise auf einem Tablet), aber auch bei der Verwendung von 4k-Monitoren.

Tipp: Sie können den Fingereingabemodus alternativ auch mit folgenden Befehlen ein-/ausschalten:

Ribbon-Oberfläche: In der Schnellzugriffsleiste mit dem Befehl **Fingereingabemodus**

Klassische Menü-Oberfläche: Mit dem Menübefehl **Ansicht > Fingereingabemodus**

## § **Hellen und dunklen Stil automatisch an das System anpassen**

Aktivieren Sie diese Option, orientiert sich der Stil der Benutzeroberfläche (hell oder dunkel) an den Farbeinstellungen Ihres Betriebssystems. Betreiben Sie Ihr Gerät also im dunklen Modus, schalten auch die SoftMaker Office-Applikationen automatisch in diesen Modus.

(In der Linux-Version ist diese Option nicht verfügbar.)

## Schaltfläche "Größe der Benutzeroberfläche"

Diese Schaltfläche öffnet ein Dialogfenster, mit dem Sie die Benutzeroberfläche (Menü, Symbolleisten, Dialogfenster etc.) des Programms verkleinern oder vergrößern können.

Wählen Sie hier eine kleinere Einstellung, werden alle Bedienelemente verkleinert, was für mehr Übersicht sorgt. Eine größere Einstellung hingegen erhöht die Lesbarkeit.

Ziehen Sie mit der Maus (bzw. mit dem Finger) an dem Schieberegler **Größe der Dialogelemente**, um die Größe der Benutzeroberfläche schrittweise zu ändern.

Als kleine Hilfe zeigt Ihnen das Feld **Beispiel** an, wie groß ein Kontrollkästchen in einem Dialogfenster oder auch die Schnellzugriffsleiste nach dem Anwenden Ihrer Änderungen beispielsweise aussehen würde.

**Hinweis:** Bei ungeeigneten Einstellungen kann es passieren, dass die Benutzeroberfläche deutlich zu klein oder zu groß dargestellt wird, insbesondere auf Geräten mit einer relativ niedrigen Auflösung. Falls dies passieren sollte, können Sie jederzeit die Schaltfläche **Zurücksetzen** in der linken unteren Ecke die ses Dialogfensters betätigen, um zu den Standardeinstellungen zurückzukehren.

Möchten Sie lediglich die Symbole vergrößern, aktivieren Sie die Option **Fingereingabemodus** (siehe auch Beschreibung weiter oben). Dies ist nützlich insbesondere bei der Verwendung von Tablets/Smartphones oder bei 4k-Monitoren. Den Befehl finden Sie übrigens auch direkt in der Schnellzugriffsleiste.

## Vollständigen Pfad in Titelleiste anzeigen

Aktivieren Sie diese Option, wenn Sie möchten, dass in der Titelleiste nicht nur der Name des Dokuments, sondern auch der Dateipfad des Dokuments angezeigt wird. (In der Android/iOS-Version nicht verfügbar.)

## Statuszeile im Ribbonmodus anzeigen

Gilt nur für die *Ribbon-Oberfläche*: Sie können hier die Anzeige der Statuszeile ein-/ausschalten. Um dies für die *klassische Menü-Oberfläche* zu ändern, siehe Abschnitt Symbolleisten [anzeigen/verbergen](#page-614-0).

## Schriftenliste mit echten Schriften

Ist diese Option aktiviert, zeigt TextMaker in Schriftenlisten alle Schriftnamen in der jeweiligen Schriftart an (z.B. beim Ribbon in der Schriftenliste der Befehlsgruppe **Start | Zeichen** bzw. bei der klassischen Me nü-Oberfläche in der Formatleiste). So können Sie gleich sehen, wie die Schriften tatsächlich aussehen.

## **Quickinfos**

Bestimmt, ob *Quickinfos* angezeigt werden sollen. Dabei handelt es sich um kurze Infotexte, die neben dem Mauszeiger angezeigt werden, wenn Sie mit der Maus auf ein Bildschirmelement zeigen (zum Beispiel auf eine Schaltfläche im Ribbon oder in der Standard-Funktionsleiste bei der klassischen Menü-Oberfläche).

## Warnton bei Meldungen

Ist diese Option aktiviert, gibt TextMaker bei Hinweis- und Fehlermeldungen einen Signalton aus.

## System-Dateidialoge verwenden

Diese Option bestimmt, welche Art von Dialogfenstern erscheinen, wenn Befehle zum Öffnen oder Spei chern von Dateien ausgeführt werden.

- § **Aus:** Es erscheinen TextMakers eigene Dateidialoge.
- § **Ein:** Es erscheinen die Standard-Dateidialoge des Betriebssystems, wie Sie sie von den meisten anderen Applikationen her kennen.

Erstere sind etwas übersichtlicher, letztere bieten mehr Optionen.

(In der iOS-Version werden automatisch stets die System-Dateidialoge verwendet.)

## **Echtzeitvorschau**

*FreeOffice:* Die *Echtzeitvorschau* ist in SoftMaker FreeOffice nicht enthalten.

Hier können Sie eine Echtzeitvorschau für die aufklappbaren Listen ein-/ausschalten, die sich z.B. in der Befehlsgruppe **Start | Zeichen** befinden.

Ist diese aktiviert, können Sie beispielsweise Text markieren, die Schriftenliste in der Befehlsgruppe **Start | Zeichen** öffnen und dann mit der Maus über die Schriftarten darin fahren. Sofort wird "in Echtzeit" im Do kument angezeigt, wie der markierte Text in der entsprechenden Schrift aussehen würde.

Um die Schrift dann tatsächlich anzuwenden, klicken Sie sie einfach an. Um die Änderung zu verwerfen, klicken Sie auf eine beliebige Stelle außerhalb der Schriftenliste oder drücken die Taste **Esc**.

## Bildschirmschriftarten glätten

Wenn Sie diese Option aktivieren, wendet TextMaker eine Technologie an, die die Kanten von Schriften auf dem Bildschirm glättet und so das Schriftbild verbessert – das sogenannte "Antialiasing".

Je nach Betriebssystem stehen unterschiedliche Optionen zur Verfügung.

## Hintergrundfarbe des Programms

Hier können Sie die Hintergrundfarbe für Dokumentfenster ändern.

## Skalierung von Dokumenten (DPI)

**Nur bei Mac, Linux, Android/iOS:** Sie können das Dokument für eine größere/kleinere Ansicht höher oder niedriger skalieren. Wählen Sie dazu *Benutzerdefiniert* und geben Sie den gewünschten Wert ein.

## **Maßeinheit**

**Nur bei Mac, Linux, Android/iOS:** Hier können Sie einstellen, welche Maßeinheiten TextMaker standard mäßig verwenden soll: **Metrisch** (Zentimeter) oder **U.S.** (Zoll).

(Unter Windows ist diese Option nicht erforderlich, da das Programm dort automatisch die Einstellung übernimmt, die in den Regions- und Sprachoptionen der Systemsteuerung von Windows gewählt wurde.)

Tipp: Unabhängig von dieser Einstellung können Sie in Dialogfenstern jederzeit Werte in anderen Maßein heiten eingeben, indem sie hinter dem Wert eine der folgenden Maßeinheiten eintippen:

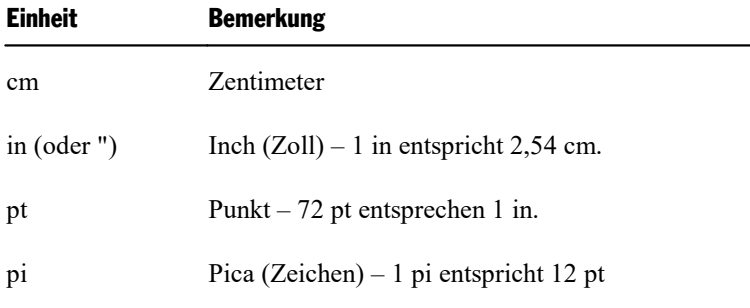

Tippen Sie zum Beispiel für den linken Seitenrand "2 in" ein, setzt TextMaker diesen auf 2 Zoll (=5,08 cm).

## Desktop-Modus

**Nur bei Android/iOS:** Wenn Sie ein Tablet verwenden, sollten Sie diese Option aktivieren, damit TextMaker auf Tablet-Geräten optimiert dargestellt wird. Für die Nutzung auf dem Smartphone lassen Sie diese Option ausgeschaltet.

## Einstellungen, Karteikarte Sprache

Auf der Karteikarte **Sprache** im Dialogfenster des Ribbonbefehls **Datei |Einstellungen** können Sie Einstellungen zu den Sprachwerkzeugen von TextMaker vornehmen:

## **Standardsprache**

Hier legen Sie die Standardsprache für Rechtschreibprüfung, Silbentrennung und Thesaurus fest. Öffnen Sie die Liste dazu und wählen Sie die gewünschte Sprache darin aus.<br>Hinweis: Beachten Sie dabei, dass es für Deutsch jeweils zwei Einträge in dieser Liste gibt:

- § **"Deutsch (Deutschland)"** steht für die *neue* Rechtschreibung (gemäß der Rechtschreibreform von 1996 in ihrer letzten Überarbeitung von 2006).
- § **"Deutsch (Deutschland, alt)"** steht hingegen für die *alte* Rechtschreibung.

Entsprechendes gilt für "Deutsch (Österreich)" und "Deutsch (Schweiz)".

**Tipp:** Falls Sie in einem Dokument mehrere Sprachen gleichzeitig verwenden wollen, können Sie im Dialogfenster der Befehlsgruppe **Start | Zeichen** auf der Karteikarte **Schrift** beliebige Textabschnitte in einer anderen Sprache formatieren.

Ausführlichere Informationen zu diesem Thema finden Sie im Abschnitt Sprache [einstellen](#page-362-0).

## Rechtschreibprüfung

Hier können Sie folgende Einstellungen zur Rechtschreibprüfung vornehmen:

§ **Rechtschreibung bei der Eingabe überprüfen**

Wenn Sie diese Option einschalten, wird die Rechtschreibung des gesamten Dokuments *permanent* im Hintergrund überprüft. Falsch geschriebene Wörter werden mit einer roten Wellenlinie unterstrichen und können sofort (oder später) korrigiert werden. Siehe dazu Abschnitt [Rechtschreibung](#page-367-0) bei der Eingabe [überprüfen.](#page-367-0)

Hinweis: Wenn diese Option ausgeschaltet ist, müssen Sie natürlich nicht gänzlich auf eine Recht schreibprüfung verzichten – Sie können diese jederzeit mit dem Ribbonbefehl **Überarbeiten | Recht schreibprüfung** *manuell* starten. Siehe dazu Abschnitt [Rechtschreibprüfung](#page-365-0) nachträglich.

#### § **Farbe**

Hier können Sie die Farbe der roten Unterstreichungen ändern, mit der die Funktion "Rechtschreibung bei der Eingabe überprüfen" falsch geschriebene Wörter kennzeichnet.

## § **Alte deutsche Schreibweisen blau unterstreichen:**

Wenn diese Option aktiviert ist, unterstreicht die Funktion **Rechtschreibung bei der Eingabe überprüfen** außerdem alle Wörter mit einer blauen Wellenlinie, die der *alten* deutschen Rechtschreibung ent sprechen, nach der *neuen* Rechtschreibung (gemäß der Rechtschreibreform von 1996) jedoch anders ge schrieben werden sollen. Siehe auch Abschnitt Umsetzung auf die neue deutsche [Rechtschreibung\)](#page-369-0).

Hinweis: Diese Option funktioniert nur bei Text in der Sprache "Deutsch (Deutschland)", "Deutsch (Österreich)" oder "Deutsch (Schweiz)".

## § **Für deutschsprachige Rechtschreibprüfung den Duden Korrektor verwenden**

Dieses Feature istnur in **SoftMaker Office Professional** und **NX Universal** enthalten.

Wenn Sie diese Option aktivieren, wird für die Rechtschreibprüfung nicht mehr das in TextMaker inte grierte Modul, sondern das Rechtschreibmodul des *Duden Korrektors* verwendet (und natürlich auch dessen Wörterbuch). Siehe auch Abschnitt [Duden-Rechtschreibprüfung](#page-377-0) verwenden.

Hinweis: Der *Duden Korrektor* funktioniert nur bei Text in der Sprache "Deutsch (Deutschland, Österreich, Schweiz etc.)".

## § **Ignoriere Wörter, die mit einer Zahl beginnen**

Wenn Sie diese Option aktivieren, ignoriert die Rechtschreibprüfung alle Wörter, die mit einer Zahl be ginnen (zum Beispiel "1980er").

## § **Wörterbücher verwalten**

*FreeOffice:* Bei SoftMaker FreeOffice sind die in SoftMaker Office normalerweise enthaltenen hoch wertigen *SoftMaker*-Wörterbücher nicht verfügbar. Hier können ausschließlich *Hunspell*-Wörterbü cher verwendet werden.

Neben seinen eigenen Wörterbüchern unterstützt SoftMaker Office auch die Verwendung von *Hunspell*- Wörterbüchern. Diese sind kostenlos zur Installation erhältlich. Sie wurden größtenteils von engagierten Anwendern und nicht-kommerziellen Einrichtungen erstellt.

Mit der Schaltfläche **Wörterbücher verwalten** können Sie Wörterbücher installieren und außerdem ein stellen, welches dieser Wörterbücher für eine Sprache verwendet werden soll. Siehe dazu auch Abschnitt Installieren von [Wörterbüchern](#page-631-0).

## Silbentrennung

Hier können Sie Einstellungen zur Silbentrennung vornehmen:

## § **Automatische Silbentrennung für dieses Dokument verwenden**

Entspricht dem Ribbonbefehl **Überarbeiten | Silbentrennung | Automatische Silbentrennung**.

Die Silbentrennung erfolgt normalerweise vollautomatisch während des Tippens. Wenn Sie diese Option allerdings ausschalten, werden im aktuellen Dokument *keine* automatischen Silbentrennungen mehr vor genommen und alle bestehenden Trennungen entfernt. Siehe auch Abschnitt [Silbentrennung.](#page-373-0)

**Wichtig:** Im Gegensatz zu allen anderen Optionen auf dieser Karteikarte ist dies keine globale Einstellung, sondern eine Dokumentoption. TextMaker merkt sich den Zustand (ein/aus) dieser Einstellung also *pro Dokument*.

Möchten Sie hingegen, dass sich TextMaker den aktuell gewählten Zustand (ein/aus) der Silbentrennung als *globale Einstellung* merkt, klicken Sie auf den Button **Als Standard festlegen**. Fortan bleibt für alle neuen Dokumente, die basierend auf der [Dokumentvorlage](#page-160-0) "Normal.tmvx" erstellt werden, der aktuell gewählte Zustand der Silbentrennung erhalten.

## § **Für deutschsprachige Silbentrennung den Duden Korrektor verwenden**

Dieses Feature istnur in **SoftMaker Office Professional** und **NX Universal** enthalten.

Wenn Sie diese Option aktivieren, wird für die Silbentrennung nicht mehr das in TextMaker integrierte Modul, sondern das Silbentrennmodul des *Duden Korrektors* verwendet. Siehe auch Abschnitt [Duden-](#page-377-1) [Silbentrennung](#page-377-1) verwenden.

Hinweis: Der *Duden Korrektor* funktioniert nur bei Text in der Sprache "Deutsch (Deutschland, Österreich, Schweiz etc.)".

## Grammatikprüfung

Hier können Sie Einstellungen zur Grammatikprüfung vornehmen:

## § **Duden-Korrektor-Grammatikprüfung verwenden**

Dieses Feature istnur in **SoftMaker Office Professional** und **NX Universal** enthalten.

Wenn Sie diese Option aktivieren, wird die Grammatikprüfung des *Duden Korrektors* aktiviert. Diese ar beitet nach dem gleichen Prinzip wie die Option *Rechtschreibung bei der Eingabe überprüfen*. Sie sucht allerdings nicht nach Rechtschreibfehlern, sondern nach Grammatikfehlern. Wird ein Fehler gefunden, kennzeichnet sie diesen mit einer grünen Unterstreichung. Siehe auch Abschnitt [Duden-Grammatikprü](#page-378-0)fung [verwenden](#page-378-0).

Hinweis: Der *Duden Korrektor* funktioniert nur bei Text in der Sprache "Deutsch (Deutschland, Österreich, Schweiz etc.)".

#### § **Farbe**

Hier können Sie die Farbe der grünen Unterstreichungen ändern, mit der die Grammatikprüfung falsch geschriebene Wörter oder Satzteile kennzeichnet.

#### Duden-Korrektor-Optionen

Dieses Feature istnur in **SoftMaker Office Professional** und **NX Universal** enthalten.

Diese Schaltfläche ruft ein Dialogfenster auf, in dem Sie sämtliche Module des *Duden Korrektors* konfigurieren können (also Duden-Rechtschreibprüfung, Duden-Silbentrennung sowie Duden-Grammatikprüfung).

<span id="page-582-0"></span>Siehe dazu Abschnitt Duden Korrektor [konfigurieren](#page-380-0).

## Einstellungen, Karteikarte Dateien

Auf der Karteikarte **Dateien** im Dialogfenster des Ribbonbefehls **Datei | Einstellungen** können Sie Ein stellungen zum Öffnen und Speichern von Dateien vornehmen:

#### Vorlagenpfad

Hier lässt sich der Ordner einstellen, in dem sich die Dokumentvorlagen für neue TextMaker-Dokumente befinden.

Das Dialogfenster, das beim Aufrufen des Ribbonbefehls **Datei |Neu** erscheint, um Sie eine Dokumentvorlage auswählen zu lassen, zeigt alle Vorlagen an, die sich in diesem Ordner befinden.

**Hinweis:** Normalerweise sollten Sie diese Einstellung nicht verändern. Ändern Sie diese nur, wenn Sie den Vorlagenordner tatsächlich an einen anderen Ort verschoben haben.

## Standard-Dateiformat

Hier können Sie das Dateiformat wählen, in dem TextMaker neu angelegte Dokumente standardmäßig spei chern soll.

Wenn Sie ein Dokument mit dem Ribbonbefehl **Datei | Neu** neu anlegen und es dann zum ersten Mal ab speichern, schlägt Ihnen der Speichern-Dialog als Vorgabe stets das hier eingestellte Dateiformat vor.

Zur Wahl stehen das TextMaker-Format, das Microsoft Word-Format in mehreren Versionen, das OpenDo cument-Format und das RTF-Format.

**Wichtig:** Beachten Sie, dass die anderen hier angebotenen Formate nicht alle Funktionen von TextMaker kennen. Wenn Sie also ein mit TextMaker erstelltes Dokument beispielsweise im Word-Format spei chern, können unter Umständen Formatierungen oder Funktionen verloren gehen. Es empfiehlt sich da her, hier die Standardeinstellung "TextMaker" zu verwenden.

#### Rubrik Speichern

In der Rubrik **Speichern** können Sie Einstellungen zum Speichern von Dokumenten vornehmen:

## § **Beim Speichern nach Dokumentinfo fragen**

Schalten Sie diese Option ein, erscheint beim ersten Speichern eines neuen Dokuments automatisch das Dialogfenster zum Eintragen der Dokumentinfos (siehe Abschnitt [Dokumentinfos](#page-542-0)).

## § **Beim Speichern im Textformat Warnung anzeigen**

Ist diese Option aktiviert, wird beim Speichern eines Dokuments im reinen Textformat eine Warnung ausgegeben, die Sie darin erinnert, dass hierbei sämtliche Objekte und Formatierungen verloren gehen.

## Rubrik Öffnen

In der Rubrik **Öffnen** können Sie Einstellungen zum Öffnen von Dokumenten vornehmen:

## § **Beim Öffnen eines Dokuments zur letzten Editierposition springen**

Ist diese Option aktiviert, setzt TextMaker die Schreibmarke nach dem Öffnen eines Dokuments automatisch wieder an die Position, an der sich diese beim letzten Speichern des Dokuments befand.

Hinweis: Dies funktioniert nur mit Dokumenten in folgenden Formaten: TextMaker (.tmd oder .tmdx) und Microsoft Word (.doc oder .docx).

Tipp: Auch wenn Sie diese Option nicht aktiviert haben, können Sie nach dem Öffnen des Dokuments mit der Tastenkombination **Umschalt+F5** jederzeit an die letzte Editierposition springen.

## § **Einträge im Datei-Menü**

Wenn Sie auf den kleinen Pfeil des Ribbonbefehls Datei | Öffnen  $\blacktriangledown$  klicken, zeigt TextMaker eine Liste der zuletzt von Ihnen geöffneten Dateien an. Wählen Sie einen dieser Einträge, wird die entsprechende Datei sofort geöffnet. Hier lässt sich einstellen, wie viele Dateien dort angezeigt werden sollen.

## Nur bei SoftMaker FreeOffice: Rubrik Sicherungskopien

In SoftMaker FreeOffice gibt es die im nächsten Abschnitt beschriebene Karteikarte "Sicherungskopien" und die auf ihr befindlichen Einstellungen nicht. Stattdessen können Sie aber auf der Karteikarte "Dateien" in der aufklappbaren Liste zwischen *keinen* oder *einfachen* Sicherungskopien wählen:

## § **Keine Sicherungskopien**

Wenn Sie diese Option wählen, werden *keine* Sicherungskopien beim Speichern von Dokumenten angelegt. (Nicht empfohlen.)

## § **Einfache Sicherungskopien**

Hiermit wird pro Dokument genau *eine* Sicherungskopie angelegt. Diese enthält die vorherige Version des Dokuments. Sie hat die Namenserweiterung .bak und befindet sich im gleichen Ordner wie das Do kument selbst.

In SoftMaker FreeOffice gibt es zudem noch die folgende Option für die obige Rubrik **Öffnen**:

## § **Automatische Wiederherstellung: Zustand sichern alle ... Minuten**

Wenn diese Option aktiviert ist, macht TextMaker im eingetragenen Zeitabstand (1-100 Minuten) auto matisch eine temporäre Sicherungskopie von jedem momentan geöffneten Dokument.

**Hinweis:** Diese temporären Sicherungskopien funktionieren völlig unabhängig von der oben beschrie benen Option *Einfache/Keine Sicherungskopien*.

Wenn TextMaker korrekt beendet wird, löscht er diese temporären Sicherungskopien wieder. Wird er je doch nicht korrekt beendet (zum Beispiel aufgrund eines Absturzes), erkennt TextMaker dies beim nächsten Programmstart. Er öffnet dann (nach Rückfrage) die temporären Sicherungskopien aller Doku mente, die bei dem Absturz geöffnet waren und noch nicht gespeicherte Änderungen enthielten.

Überprüfen Sie nun bei jedem der wiederhergestellten Dokumente, ob möglicherweise einige Ihrer zuletzt gemachten Änderungen verlorengegangen sind, und speichern Sie das Dokument dann.

## Einstellungen, Karteikarte Sicherungskopien

*FreeOffice:* Diese Karteikarte istin SoftMaker FreeOffice nicht verfügbar. Hier können jedoch *einfache* Sicherungskopien angelegt werden, diese Einstellung finden Sie auf der [Karteikarte](#page-582-0) Dateien.

Auf der Karteikarte **Sicherungskopien** im Dialogfenster des Ribbonbefehls **Datei | Einstellungen** kön nen Sie Einstellungen zum Anlegen von Sicherungskopien vornehmen:

## Rubrik "Wenn Sie eine Datei per Hand speichern..."

§ **Ältere Versionen des Dokuments behalten** (wenn Sie eine Datei per Hand speichern)

Es werden für jedes Dokument mehrere Generationen von Dateisicherungen angelegt. Diese werden alle samt in einem speziellen **Backup**-Ordner gespeichert.

Tipp: Ist diese Option gewählt, steht außerdem der Befehl **Datei | Versionen** (in der Gruppe **Datei verwaltung**) zur Verfügung, mit dem Sie bequem zu einer früheren Dateiversion des derzeit geöffneten Dokuments zurückkehren können.

#### § **Anzahl der zu behaltenden Versionen**

Hier bestimmen Sie,wie viele Versionen von Sicherungen (= Generationen) maximal pro Dokument auf gehoben werden sollen.

## Rubrik "Automatisch erzeugte Dateiversionen (Schnappschüsse)"

§ **Ungesicherte Änderungen speichern alle ... Minuten**

Möchten Sie, dass schon während der Bearbeitung des Dokuments automatische "Schnappschüsse" zu sätzlich als Sicherung angelegt werden, dann aktivieren Sie hier das Kontrollkästchen. Im Auswahlfeld rechts davon legen Sie fest, in welchem zeitlichen Abstand die Schnappschüsse regelmäßig erstellt wer den sollen.

§ **Anzahl der zu behaltenden Schnappschüsse**

In diesem Auswahlfeld geben Sie an, wie viele Schnappschüsse Sie maximal aufheben möchten.

## Ordner für Dateiversionen

Hier können Sie den Pfad für den **Backup**-Ordner ändern, in dem alle Sicherungen abgelegt werden.

## Schaltfläche "Bereinigen"

Diese Schaltfläche bietet zwei Optionen, um Dateisicherungen aus dem Backup-Ordner zu löschen:

- § **Verwaiste Dateiversionen löschen** Entfernt alle Sicherungen von TextMaker, bei denen das Originaldokument nicht mehr existiert.
- § **Dateiversionen aller Dokumente löschen** Entfernt *sämtliche* Sicherungen von TextMaker.

Ausführliche Informationen zum Verwenden von Dateisicherungen finden Sie im Abschnitt [Sicherungsko](#page-546-0) pien [\(Dateiversionen\)](#page-546-0).

## Einstellungen, Karteikarte System

Auf der Karteikarte **System** im Dialogfenster des Ribbonbefehls **Datei |Einstellungen** können Sie fol gende System-Einstellungen vornehmen:

## Kantenglättung von Grafiken

Wenn diese Option aktiviert ist, wendet TextMaker bei Grafiken eine Technologie zum Glätten von Kanten und Linien an. Vorteil: Skalierte Grafiken werden schöner dargestellt. Nachteil: Dieses Verfahren kostet natürlich Rechenzeit beim Anzeigen von Grafiken.

## OpenGL für AutoFormen verwenden

Bei aktivierter Option nutzt TextMaker die OpenGL-Grafikbibliothek zur optimalen Darstellung von AutoFormen. Deaktivieren Sie diese Option, können für AutoFormen eingesetzte 3D-Effekte teilweise nicht mehr richtig dargestellt werden. Sie sollten die Option daher normalerweise eingeschaltet lassen.

## Nach Produktaktualisierungen suchen

**Nur bei Windows, Mac und Linux:** Hier können Sie festlegen, wie häufig die Software nachsehen soll, ob es Aktualisierungen (Updates) für SoftMaker Office gibt. Aktualisierungen enthalten Fehlerkorrekturen und Funktionsverbesserungen.

Hinweis: Das Prüfen auf Aktualisierungen funktioniert nur, wenn Ihr Gerät auf das Internet zugreifen kann.

Sie können die automatische Überprüfung auch abschalten (nicht empfohlen), indem Sie den Eintrag **Nie** auswählen. Das Prüfen auf Aktualisierungen kann dann nur noch manuell durchgeführt werden – über die Schaltfläche **Jetzt prüfen**.

**Tipp:** Auf [www.softmaker.de](http://www.softmaker.de/) können Sie außerdem unseren **Newsletter** abonnieren. Dieser benachrichtigt Sie bei neuen Updates per E-Mail und versorgt Sie regelmäßig mit weiteren nützlichen Informationen und Angeboten rund um SoftMaker Office.

**Android/iOS:** Bei Applikationen, die vom Google Play/Apple App Store aus installiert wurden, benachrichtigt Sie Ihr Gerät automatisch über Updates (sofern dies nicht in den Einstellungen des jeweiligen Stores deaktiviert wurde).

## Dateierweiterungen verknüpfen

**Nur bei Windows:** Diese Schaltfläche öffnet ein Dialogfenster, in dem Sie einige Dateitypen mit TextMaker verknüpfen können. Für diese Arten von Dateien ist TextMaker dann das *Standardprogramm*.

Verknüpfen Sie beispielsweise den Dateityp "Microsoft Word-Dokumente" mit TextMaker, werden Dateien dieses Typs künftig immer in TextMaker geöffnet, wenn Sie im Windows Explorer einen Doppelklick auf eine solche Datei durchführen.

## Beim Programmstart einen Hinweis anzeigen, wenn TextMaker nicht das Standardprogramm ist

**Nur bei Windows:** Mit der oben beschriebenen Schaltfläche können Sie TextMaker als das Standardpro gramm zum Öffnen bestimmter Dateitypen festlegen. Es kommt aber vor, dass im Laufe der Zeit eine andere Anwendung die Rolle als Standardprogramm zum Öffnen solcher Dateitypen übernommen hat.

Ist diese Option aktiviert, erscheint dann beim nächsten Öffnen dieses Dateityps in TextMaker ein Hinweis, ob Sie TextMaker wieder als Standardprogramm festlegen möchten. Bei deaktivierter Option wird der Hin weis nicht mehr eingeblendet.

## Tastatur automatisch ein-/ausblenden

**Nur bei Android/iOS:** Ist diese Option aktiviert, wird die Bildschirmtastatur automatisch geöffnet, wenn Sie etwas eingeben können (wenn Sie also beispielsweise in das Dokument hinein tippen oder in einem Dialogfenster in ein Eingabefeld tippen).

## Tastaturlayout automatisch anpassen

**Nur bei Android/iOS:** Ist diese Option aktiviert, wird das Layout der Bildschirmtastatur je nach Situation automatisch geändert. Tippen Sie beispielsweise in einem Dialogfenster in ein Eingabefeld, in das nur Zahlen eingegeben werden dürfen, zeigt auch die Bildschirmtastatur nur ein Zahlenfeld an.

## OpenGL-Bibliothek verwenden

**Nur bei Linux:** Ist diese Option aktiviert, nutzt das Programm die OpenGL-Grafikbibliothek. Diese be schleunigt die Bildschirmdarstellung. Sie sollten diese Option daher normalerweise eingeschaltet lassen.

**Hinweis:** Auf Systemen mit einer stark veralteten oder fehlerhaften OpenGL-Installation kann es dabei zu Darstellungsfehlern innerhalb der Applikation kommen. Dies hängt von Ihrer individuellen Systemkonfiguration und insbesondere dem verwendeten Grafiktreiber ab. In so einem Fall sollten Sie die Option deakti vieren und die Applikation neu starten.

Außerdem: Wenn das Programm beim Starten Probleme mit der installierten OpenGL-Bibliothek erkennt, schaltet es diese Option automatisch ab.

## SHM-Erweiterungen verwenden

**Nur bei Linux:** Diese Option ist nur verfügbar, wenn die Option **OpenGL-Bibliothek verwenden** *de*akti viert wurde (nicht empfohlen).

Wenn die SHM-Erweiterungen eingeschaltet sind, verwendet das Programm Shared Memory-Speicher (sofern verfügbar), was die Bildschirmausgabe beschleunigen kann.

## XIM verwenden

**Nur bei Linux:** Ist diese Option aktiviert, unterstützt TextMaker das Zusammensetzen von Akzentzeichen (à, ô, é etc.) mit Hilfe von "XIM".

Auf einer deutschen Tastatur kann dann beispielsweise das Zeichen "ô" erzeugt werden, indem Sie erst die Taste **^** und danach die Taste **O** betätigen.

Schalten Sie die Option aus, ist das Zusammensetzen von Zeichen auf diese Weise nicht mehr möglich.

**Hinweis:** Auf manchen Systemen gibt es kleine Eingabeverzögerungen beim schnellen Tippen von Text, wenn diese Option aktiviert ist.

#### Verborgene Dateien und Ordner anzeigen

**Nur bei Mac, Linux:** Ist diese Option aktiviert, werden in Dateidialogen (beispielsweise dem des Ribbon befehls **Datei | Öffnen**) auch verborgene Dateien und Ordner angezeigt.

#### Dateien für exklusiven Schreibzugriff sperren

**Nur bei Mac, Linux:** Ist diese Option aktiviert, lässt sich bei einigen Distributionen von macOS und Linux verhindern, dass eine TextMaker-Datei von verschiedenen Programmen zugleich geändert werden kann. Wird die Option deaktiviert, können verschiedene Programme auf eine Datei gleichzeitig zugreifen.

#### Zusätzliche Schriftenpfade

**Nur bei Mac, Linux, Android/iOS:** Hier können Sie Pfade für zusätzliche Schriftarten angeben, die TextMaker verwenden soll. Tragen Sie dazu das Unterverzeichnis ein, in dem sich die Schriftdateien befin den. Falls Sie mehrere Verzeichnisse eintragen möchten, trennen Sie diese durch einen Doppelpunkt.

TextMaker kann diese Schriftarten dann zusätzlich zu den Schriften verwenden, die in Ihrem System verfügbar sind.

**Hinweis:** Änderungen an dieser Einstellung werden erstwirksam, wenn Sie das Programm beenden und neu starten.

#### **Mausrad**

**Nur bei Mac, Linux:** Wenn Ihre Maus mit einem Mausrad ausgestattet ist, können Sie hier einstellen, wie weit beim Verwenden des Mausrads geblättert werden soll: seitenweise (also eine komplette Bildschirmseite) oder nur eine bestimmte Anzahl an Zeilen.

#### Externe Programme

**Nur bei Mac, Linux:** Diese Schaltfläche öffnet ein Dialogfenster, in dem Sie die externen Programme festlegen können, die bei bestimmten Ereignissen automatisch gestartet werden. Der Eintrag **PDF-Betrachter** bestimmt beispielsweise, welche Applikation nach dem Erzeugen einer PDF-Datei automatisch aufgerufen wird, um das Ergebnis darin anzuzeigen.

Hinweis: Sie *müssen* diese Felder nicht ausfüllen. Bei allen Feldern, die Sie leer lassen, wird automatisch das im System festgelegte Standardprogramm für diese Aktion verwendet. Nehmen Sie in diesem Dialogfenster nur dann Änderungen vor,wenn Sie möchten, dass nicht das Standardprogramm aufgerufen wird, sondern ein *anderes* Programm. Tragen Sie dazu einfach den Dateinamen der ausführbaren Datei ein (inklu sive Pfad, falls nötig).

## Einstellungen, Karteikarte Schriften

Auf der Karteikarte **Schriften** im Dialogfenster des Ribbonbefehls **Datei |Einstellungen** können Sie festlegen, welche Schriften in Schriftenlisten (z.B. der Schriftenliste auf der Ribbonkarte **Start |** Gruppe **Zeichen**) angezeigt werden sollen.

Die Karteikarte präsentiert dazu eine Liste aller Schriften, die auf Ihrem System installiert sind. Um darin eine Schrift zu aktivieren oder zu deaktivieren, klicken Sie auf das Kästchen vor dem Namen der Schriftart. Alle Schriften, bei denen Sie das Häkchen entfernen, werden nicht mehr in Schriftenlisten angezeigt.

Hintergrund: Unter den Schriftarten, die auf Ihrem System standardmäßig installiert sind, befinden sich ei nige Schriften, die Sie vermutlich nie benötigen – weil diese beispielsweise ausschließlich Schriftzeichen für eine Sprache enthalten, die Sie nicht verwenden. Wenn Sie möchten, können Sie solche Schriften wie oben beschrieben ausblenden.

## Windows: Schriftenfilterung des Betriebssystems verwenden

Windows-Anwender finden auf dieser Karteikartei außerdem eine Option namens **Schriftenfilterung des Betriebssystems verwenden**. Wenn diese Option eingeschaltet ist, verbirgt Windows in Schriftenlisten automatisch *alle* Schriften, die ausschließlich fremdsprachige Schriftzeichen enthalten (zum Beispiel asiati sche/arabische Schriften).

## Mac: Nur Schriften verwenden, die für die installierten Tastaturbelegungen notwendig sind

MacOS-Anwender finden auf dieser Karteikartei außerdem eine Option namens **Nur Schriften verwenden, die für die installierten Tastaturbelegungen notwendig sind**

## Erläuterung:

Unter macOS gibt es zahlreiche auf dem System installierte Schriften mit fremdsprachigen Schriftzeichen, die Sie in der Regel nicht benötigen (zum Beispiel asiatische/arabische Schriften).

Wenn diese Option eingeschaltet ist, werden solche Schriften automatisch in den Schriftenlisten verborgen. Nur wenn Sie entsprechende Tastaturen für asiatische/arabische Schriften verwenden oder die Unterstüt zung der Schriften aktivieren (siehe [Einstellungen,](#page-572-0) Karteikarte Allgemein), erscheinen diese Schriften weiterhin in den Schriftenlisten.

Schalten Sie diese Option aus, stehen stets alle Systemschriften in den Schriftenlisten zur Verfügung.

## Schaltfläche "Verwalten"

Im Dialogfenster des Ribbonbefehls **Datei | Einstellungen** finden Sie auf jeder Karteikarte die Schaltfläche **Verwalten**. Sie können damit die Einstellungen des Programms sichern und beispielsweise in eine neue Version übernehmen.

Ausführliche Informationen dazu folgen im nächsten Abschnitt.

# Einstellungen exportieren/importieren

Ihre individuellen Einstellungen, die Sie in den SoftMaker Office Anwendungen konfiguriert haben, können Sie sichern. Exportieren Sie im ersten Schritt die Einstellungsdaten – beispielsweise, bevor Sie eine neue Version installieren. Anschließend importieren Sie im zweiten Schritt diese Daten in die neu installierte Version.

Verwenden Sie für beide Schritte im Dialogfenster **Datei | Einstellungen** die Schaltfläche **Verwalten**.

Welche Einstellungen Sie genau exportieren/importieren können, erfahren Sie weiter unten.

**Hinweis:** Der Export und Import von Einstellungsdaten ist erst ab der Version 2021 möglich.

## Welche Gründe könnte es geben, Einstellungen zu exportieren/importieren?

Folgende Gründe könnten für den Export/Import Ihrer Einstellungen in Betracht kommen:

- Sie möchten die Einstellungen der alten Version für eine neue Version von SoftMaker Office übernehmen, die Sie auf demselben Rechner installieren.
- Sie haben die aktuelle Version von SoftMaker Office auch auf einem anderen Rechner installiert und möchten dort die gleichen Einstellungen verwenden.
- Sie möchten die Einstellungen einer alten Version von SoftMaker Office auf einem anderen Rechner übernehmen, auf dem Sie die neue Version von SoftMaker Office installiert haben.

## Welche Dateien werden gesichert?

TextMaker greift für den Export auf die Einstellungsdateien (...config.ini, ...tools.dat etc.) zu, die auf Ihrem Gerät im Ordner SoftMaker > Settings gespeichert sind. Je nach Betriebssystem befinden sich diese Dateien im folgenden Verzeichnis:

- § **Windows:** Im Ordner SoftMaker\Settings Ihres Dokumente-Ordners.
- **macOS:** Im Ordner SoftMaker/Settings Ihres Dokumente-Ordners.
- § **Linux:** Im Ordner SoftMaker/Settings Ihres Home-Verzeichnisses.
- § **Android:** Im Ordner SoftMaker/Settings aufIhrer SD-Karte.
- § **iOS:** Im Ordner SoftMaker/Settings Ihres App-Ordners.

**Hinweis:** Die obige Information dient lediglich der Veranschaulichung und Sie müssen hier in der Regel nichts tun. TextMaker ersetzt diese Dateien automatisch für Sie, wenn Sie die nachfolgend beschriebenen Schritte für den Export/Import der Einstellungen durchführen.

## Schritt 1: Export der Einstellungen

Zum Export rufen Sie den Befehl **Datei** | Einstellungen **auf**, es öffnet sich das Dialogfenster "Einstellungen". Klicken Sie hier auf die Schaltfläche **Verwalten**, die sich unten links auf jeder Karteikarte dieses Dialogfensters befindet.

Es öffnet sich ein weiteres Dialogfenster "Office-Einstellungen verwalten". Wählen Sie hier aus den folgen den Optionen, welche Einstellungen Sie sichern möchten:

**Tipp:** Sie können auch einfach alle exportieren, müssen aber später beim Import darauf achten, dass Sie nur die wirklich von Ihnen gewünschten Optionen auswählen.

#### § **Konfigurationsdateien**

Diese Option sichert alle Einstellungen, die Sie im Dialogfenster des Befehls **Datei | Einstellungen** vor genommen haben. Einige dieser Einstellungen befinden sich auch direkt auf den Ribbonkarten (bzw. in den Symbolleisten).

#### § **Geänderte Ribbon/Symbolleisten**

Haben Sie die Anordnung auf dem Ribbon, in der Schnellzugriffsleiste oder in Symbolleisten verändert (siehe Abschnitt Ribbon [anpassen\)](#page-606-0), können Sie mit dieser Option Ihre individuelle Anordnung sichern.

**Bitte beachten Sie für den Import** der Einstellungen von einer alten auf eine neue Version von SoftMaker Office: Ist diese Option aktiviert, werden Befehlssymbole, die in der aktuelleren Version neu hinzugekommen sind, dort dann nicht angezeigt. Wenn Sie es also vorziehen, dass die neuen Symbole angezeigt werden, statt Ihre alte Anordnung zu erhalten, sollten Sie diese Option deaktivieren. Oder Sie importieren Ihre alte Anordnung dennoch und suchen sich im Nachhinein die für Sie relevanten neuen Symbole über den Befehl **Datei |Anpassen** selber heraus (siehe Abschnitt Symbole und Gruppen im Ribbon [anpassen\)](#page-608-0).

#### § **Tastaturbelegung**

Mit dieser Option können Sie Tastenkürzel übernehmen, die Sie selber vergeben haben (siehe Abschnitt [Tastenkürzel](#page-624-0) anpassen).

#### § **Benutzerwörterbücher**

Hiermit können Sie die Wörter sichern, die Sie in Ihre Benutzerwörterbücher aufgenommen haben (siehe Abschnitt [Benutzerwörterbücher](#page-371-0) bearbeiten).

## § **Anderes (Textbausteine, Aufkleber, ...)**

Aktivieren Sie diese Option, wenn Sie alle weiteren Einstellungen übernehmen möchten, die in SoftMa ker Office gespeichert werden können (beispielsweise [Textbausteine](#page-390-0)).

Wenn Sie abschließend auf die Schaltfläche **Exportieren** klicken, wird eine Zip-Datei mit den oben ge wählten Optionen erstellt. Speichern Sie diese Datei an einem beliebigen Speicherort, auf den Sie für den späteren Import leicht zugreifen können.

**Hinweis:** Es werden hierbei die Einstellungen aller SoftMaker Office-Anwendungen exportiert (TextMaker, PlanMaker, Presentations, BasicMaker). Gleiches gilt für den Import im folgenden Schritt. In der **iOS-**Version ist der Export/Import für jede Anwendung separat durchzuführen.

## Schritt 2: Import der Einstellungen

Um die Einstellungen in eine andere Installation des Programms zu übernehmen, rufen Sie dort den Befehl **Datei |Einstellungen** auf. Klicken Sie im Dialogfenster "Einstellungen" auf die Schaltfläche **Verwalten**.

Im folgenden Dialogfenster "Einstellungen verwalten" setzen Sie ein Häkchen vor die Einstellungen, die Sie importieren möchten. (Details zu den Optionen sind oben in Schritt 1 beschrieben).

Klicken Sie nun auf die Schaltfläche **Importieren** und wählen Sie die Zip-Datei, die Sie in Schritt 1 erstellt haben. Die importierten Einstellungen werden in der aktuellen TextMaker-Anwendung wirksam, wenn Sie das Programm erneut starten.

## Schaltfläche "Zurücksetzen"

Die Schaltfläche **Zurücksetzen** setzt alle Einstellungen des Programms wieder auf ihren Auslieferungszu stand zurück.

**Hinweis:** Bei dieser Aktion werden die Einstellungen für alle SoftMaker Office-Anwendungen (TextMaker, PlanMaker, Presentations, BasicMaker) dieser Version zurückgesetzt. Für **iOS-**Nutzer gilt das Zurücksetzen für jede Anwendung separat.

# Dokumenteigenschaften ändern

Über den Ribbonbefehl **Datei |** Gruppe **Dateiverwaltung | Eigenschaften** können Sie Einstellungen än dern, die nur das aktuelle Dokument betreffen und mit diesem gespeichert werden. Man nennt diese Einstellungen *Dokumenteigenschaften*.

Die verfügbaren Dokumenteigenschaften sind nach Themen geordnet auf mehrere Karteikarten verteilt. Kli cken Sie beispielsweise auf den Karteikartenreiter **Infos**, können Sie die Dokumentinfos bearbeiten.

Auf den nächsten Seiten finden Sie detaillierte Erläuterungen aller verfügbaren Dokumenteigenschaften.

## Dokumenteigenschaften, Karteikarte Infos

Auf der Karteikarte **Infos** im Dialogfenster des Ribbonbefehls **Datei | Eigenschaften** können Sie die *Dokumentinfos* für das aktuelle Dokument eintragen.

In den Dokumentinfos lassen sich erläuternde Angaben zum aktuellen Dokument machen (Thema, Autor, Schlüsselwörter etc.), nach denen mit dem Dateimanager auch gesucht werden kann.

<span id="page-592-0"></span>Informationen hierzu finden Sie im Abschnitt [Dokumentinfos.](#page-542-0)

## Dokumenteigenschaften, Karteikarte Ansicht

Auf der Karteikarte **Ansicht** im Dialogfenster des Ribbonbefehls **Datei | Eigenschaften** lassen sich Ein stellungen zum Erscheinungsbild des Dokuments auf dem Bildschirm machen.

## Nur Feldnamen anzeigen

Bestimmt, ob bei Feldern (Datum, Seitennummer etc.) das Ergebnis oder der Feldname in geschweiften Klammern angezeigt werden soll. Normalerweise möchten Sie das Ergebnis sehen, lassen die Option also ausgeschaltet (siehe auch Kapitel [Felder](#page-177-0)).

Standardmäßig ist diese Option ausgeschaltet.

## Textmarken anzeigen

Mit dem Ribbonbefehl **Einfügen | Textmarke** können Sie ein Dokument mit "Lesezeichen" versehen (siehe Abschnitt [Textmarken](#page-172-0)).

Normalerweise sind diese Textmarken unsichtbar. Schalten Sie **Textmarken anzeigen** jedoch ein, werden diese – mit spitzen Klammern umgeben – im Text angezeigt.

Standardmäßig ist diese Option ausgeschaltet.

## Felder schattieren

Aktivieren Sie diese Option, werden alle mit dem Ribbonbefehl **Einfügen |** Gruppe **Text | Feld** in das Dokument eingefügten Felder (Datum, Seitennummer etc.) grau hinterlegt, damit Sie besser erkennen kön nen, an welchen Stellen des Dokuments sich Felder befinden.

Standardmäßig ist diese Option ausgeschaltet.

## Datensatz anzeigen

Diese Option ist nur verfügbar, wenn Sie dem aktuellen Dokument mit dem Ribbonbefehl **Sendungen | Datenbank auswählen | Vorhandene Datenbank verwenden** eine Datenbank zugewiesen haben.

Schalten Sie diese Option ein, wird bei allen Datenbankfeldern im Dokument nicht mehr der Feldname, son dern der Feldinhalt aus der Datenbank angezeigt. Rechts neben dieser Option können Sie die Satznummer des anzuzeigenden Datensatzes eintragen. Tragen Sie beispielsweise "10" ein, wird der zehnte Datensatz an gezeigt.

Dies ist eine nützliche Hilfe, um vor dem Ausdrucken eines Serienbriefs überprüfen zu können, wie dieser mit ausgefüllten Serienbrieffeldern aussieht (siehe auch Kapitel [Serienbriefe\)](#page-434-0).

Standardmäßig ist diese Option ausgeschaltet.

## Rubrik Objekte

Wie im Abschnitt [Verbergen](#page-300-0) von Objekten beschrieben, können Objekte auf dem Bildschirm und/oder im Ausdruck unsichtbar gemacht werden.

Mit Hilfe dieser beiden Optionen können Sie solche Objekte trotzdem wieder sichtbar machen:

- § **Nicht sichtbare Objekte anzeigen:** Wenn Sie diese Option aktivieren, erscheinen auch solche Objekte wieder auf dem Bildschirm, bei denen die Objekteigenschaft **Sichtbar** deaktiviert wurde.
- § **Nicht zu druckende Objekte drucken:** Wenn Sie diese Option aktivieren, werden auch solche Objekte wieder ausgedruckt, bei denen die Objekteigenschaft **Drucken** deaktiviert wurde.

Standardmäßig sind beide Optionen ausgeschaltet.

## Rubrik Verborgener Text

Neben Objekten lässt sich auch Text verbergen (siehe Abschnitt [Verbergen](#page-79-0) von Text).

Die Optionen **Verborgenen Text anzeigen** und **Verborgenen Text drucken** bestimmen, ob als verborgen formatierter Text auf dem Bildschirm beziehungsweise im Ausdruck erscheinen sollen.

Standardmäßig ist die Option **Verborgenen Text anzeigen** eingeschaltet und die Option **Verborgenen Text drucken** ausgeschaltet. Verborgener Text ist also auf dem Bildschirm zu sehen, er erscheint aber im Ausdruck nicht.

Schalten Sie **Verborgenen Text drucken** ein, wird beim Drucken auch verborgener Text ausgegeben.

## Rubrik Bilder und OLE-Objekte

Bei der Standardeinstellung **Bilder anzeigen** werden alle im Text vorkommenden Grafiken und OLE-Objekte auf dem Bildschirm angezeigt.

Wählen Sie hingegen **Platzhalter anzeigen**, wird stattdessen nur ein graues Kästchen angezeigt. Vorteil: Der Bildschirmaufbau beim Blättern durch ein Dokument mit vielen Grafiken wird dadurch beschleunigt.

## Rubrik Sperren

Mit diesen Optionen können Sie alle Objekte auf der Masterseite und alle Hilfslinien "sperren" und somit gegen unbeabsichtigtes Verschieben sichern:

- § **Objekte auf der Masterseite:** Aktivieren Sie diese Option, können alle Objekte, die auf der Masterseite eingefügt wurden, nur noch in der Masterseitenansicht verschoben werden (siehe auch Abschnitt [Master](#page-121-0) [seiten](#page-121-0)).
- § **Hilfslinien:** Aktivieren Sie diese Option, lassen sich Hilfslinien nicht mehr mit der Maus verschieben, sondern nur noch über das Dialogfenster des Ribbonbefehls **Layout | Gitter und Hilfslinien** bearbeiten (siehe auch Abschnitt Hilfslinien [verwenden\)](#page-628-0).

Standardmäßig sind beide Optionen ausgeschaltet.

## Rubrik Optionen

Folgende Einstellungen sind hier verfügbar:

§ **Druckerunabhängige Formatierung:**

*Hinweis:* Diese Option ist nur in TextMaker für Windows vorhanden.

Aktiviert (empfohlene Standardeinstellung): Das Dokument wird hierbei nicht in der Auflösung des ver wendeten Druckers formatiert, sondern in einer viel höheren internen Auflösung. Der Vorteil: Wenn Sie auf einen anderen Drucker wechseln, hat dies keinerlei Auswirkungen auf das Dokument.

Nicht aktiviert: Zum Formatieren des Dokuments wird die Auflösung des aktuell gewählten Druckers verwendet. Beim Wechseln auf einen anderen Drucker kann dies dazu führen, dass sich im Dokument Zeilenumbrüche und dadurch sogar Seitenumbrüche ändern.

## § **Seitenhintergrund drucken:**

Diese Option bestimmt, ob ein mit dem Ribbonbefehl **Layout |** Gruppe **Bereich | Seitenhintergrund** eingerichteter Seitenhintergrund auch in Ausdrucken wiedergegeben werden soll. Standardmäßig ist die Option ausgeschaltet; der Hintergrund erscheint also nur auf dem Bildschirm.

Beachten Sie: Diese Option hat keine Auswirkung auf einen Seitenhintergrund, der mit dem Ribbonbefehl **Layout | Kapitel** eingerichtet wurde. Letzterer erscheint immer auch in Ausdrucken.

Siehe auch Abschnitt [Seitenhintergrund](#page-129-0) ändern.

## § **Dezimaltrenner:**

Hier können Sie festlegen, welches Zeichen als Dezimaltrenner verwendet werden soll.

Diese Einstellung betrifft ausschließlich das Verhalten von *Dezimaltabulatoren* (siehe auch Abschnitt [Tabulatoren](#page-91-0) verwenden). Ändern Sie das Trennzeichen beispielsweise von Komma auf Punkt, werden bei der Verwendung von Dezimaltabulatoren Zahlen nicht am Komma, sondern am Punkt ausgerichtet.

## Schaltfläche "Kompatibilität"

Hier können programminterne Einstellungen zur Kompatibilität mit älteren TextMaker-Dokumenten, Mi crosoft Word-Dokumenten und weiteren Fremdformaten vorgenommen werden. Diese werden beim Öffnen des Dokuments automatisch gesetzt und sollten normalerweise nicht manuell verändert werden.

In der Rubrik **Layout ist kompatibel mit** wird das Dateiformat angezeigt, auf das Sie in TextMaker zuge griffen haben. Gleichzeitig können Sie hier unter verschiedenen Dateiformaten auswählen, bei denen die Einstellungen zur optimalen Kompatibilität bereits vorgegeben sind.

## Dokumenteigenschaften, Karteikarte Farben

Auf der Karteikarte **Farben** im Dialogfenster des Ribbonbefehls **Datei | Eigenschaften** können Sie die Farbpalette des aktuellen Dokuments bearbeiten.

Wenn Sie eine Farbenliste – zum Beispiel die Farbenliste für die Schriftfarbe – öffnen, sehen Sie nur einen kleinen Ausschnitt aus den bis zu 16 Millionen verfügbaren Farben. Man nennt diesen Ausschnitt die *Farb palette* des Dokuments.

Diese Farbpalette kann jederzeit von Ihnen modifiziert werden. Sie können neue Farben hinzufügen und von Ihnen hinzugefügte Farben abändern. Die ersten 24 Farben in der Farbpalette sind allerdings Standardfar ben, die sich nicht verändern lassen.

**Wichtig:** Änderungen an der Farbpalette werden *im Dokument* gespeichert. Sie können also zu jedem Dokument eine eigene Farbpalette zusammenstellen.

## Hinzufügen einer Farbe

Um der Farbpalette des aktuellen Dokuments eine Farbe hinzuzufügen, gehen Sie wie folgt vor:

1. Rufen Sie den Befehl **Datei** | **Eigenschaften** dauf und wechseln Sie auf die Karteikarte **Farben**.

**Tipp:** Alternativ lässt sich diese Farbpalette von jeder Schaltfläche aufrufen, das eine Farbenliste ent hält (z.B. Schriftfarbe). Wählen Sie dazu in der Farbenliste den Eintrag **Andere...** am Ende der Liste.

- 2. Stellen Sie die gewünschte Farbe ein (siehe Abschnitt "Bedienung der Kontrollen zum Einstellen von Farben" weiter unten).
- 3. Klicken Sie auf die Schaltfläche **Neu**.
- 4. Geben Sie der neuen Farbe einen beliebigen Namen und bestätigen Sie mit **OK**.
- 5. Verlassen Sie das Dialogfenster mit **OK**.

TextMaker fügt die neue Farbe nun der Farbpalette des Dokuments hinzu. Die Farbe istab sofort in allen Dialogfenstern verfügbar, in denen eine Farbe ausgewählt werden kann.

## Ändern einer Farbe

**Hinweis:** Sie können nur Farben ändern, die von Ihnen hinzugefügt wurden. Die ersten 24 Farben der Farbpalette sind Standardfarben, die sich nicht verändern lassen.

Um eine Farbe zu ändern, gehen Sie wie folgt vor:

1. Rufen Sie den Befehl **Datei | Eigenschaften** auf und wechseln auf die Karteikarte **Farben**.

*Oder:* Alternativ können Sie auch den Eintrag **Andere...** in einer beliebigen Farbenliste verwenden (z.B. Schriftfarbe), um dieses Dialogfenster aufzurufen.

- 2. Wählen Sie die zu verändernde Farbe in der Liste **Farbpalette**.
- 3. Nehmen Sie die gewünschten Änderungen vor (siehe Abschnitt "Bedienung der Kontrollen zum Einstellen von Farben" weiter unten).
- 4. Klicken Sie auf **Ändern**.

Die Farbe wurde nun für das aktuelle Dokument verändert.

## Umbenennen einer Farbe

Sie können jederzeit den Namen für selbstdefinierte Farben ändern. Rufen Sie dazu den Farbendialog auf, selektieren Sie eine Farbe in der Liste **Farbpalette** und betätigen Sie die Schaltfläche **Umbenennen**.

## Bedienung der Kontrollen zum Einstellen von Farben

Die Kontrollen im obigen Dialogfenster lassen Sie Farben auf vielfältige Arten einstellen. Alle Wege führen zum gleichen Ergebnis – wählen Sie einfach die Methode, die Ihnen am meisten zusagt:

## § **Verwenden des Farbfeldes und Helligkeitsreglers**

Am einfachsten geht das Einstellen von Farben mitdem großen Farbfeld und dem Helligkeitsregler rechts daneben. Das Farbfeld stellt alle verfügbaren Farbtöne in allen verfügbaren Sättigungen dar,der Helligkeitsregler daneben ist für die Helligkeit der Farbe zuständig.

Um eine Farbe einzustellen, klicken Sie zunächst in dem großen Farbfeld auf die gewünschte Farbe. Dann klicken Sie in dem Helligkeitsregler auf die gewünschte Helligkeit.

## § **Verwenden der Regler für Ton, Sättigung und Helligkeit**

Alternativ können Sie Farben mit den darunter befindlichen Reglern **Ton** (=Farbton), **Sätt** (=Sättigung) und **Hell** (=Helligkeit) einstellen. Zulässig sind Werte zwischen 0 und 240.

## § **Verwenden der Regler für Rot, Grün und Blau**

Farben lassen sich alternativ auch über ihre Rot-, Grün- und Blauanteile einstellen. Dazu dienen die Regler **Rot**, **Grün** und **Blau**. Zulässig sind Werte zwischen 0 und 255.

#### § **Eintippen des Hexcodes für eine Farbe**

Sie können eine Farbe auch durch Eintippen ihres *Hexcodes* in das Eingabefeld mit dem Doppelkreuz **#** spezifizieren.

Solche Hexcodes sind beispielsweise im HTML-Code von Webseiten gebräuchlich. Sie setzen sich aus drei zweistelligen hexadezimalen Werten für die Farben Rot, Grün und Blau zusammen (RRGGBB). 00FF00 steht beispielsweise für reines Grün.

## Dokumenteigenschaften, Karteikarte Statistik

Auf der Karteikarte **Statistik** im Dialogfenster des Ribbonbefehls **Datei | Eigenschaften** können Sie statistische Informationen über das aktuelle Dokument abrufen (Zahl der Zeichen, Zahl der Sätze, durch schnittliche Wortlänge usw.).

*Tipp:* Wenn Sie vor dem Aufruf dieser Funktion einen Textabschnitt markieren, wird nur dieser berück sichtigt, ansonsten wird das gesamte Dokument ausgewertet.

Die einzelnen Angaben sind selbsterklärend, lediglich der Unterschied zwischen den ersten beiden Optionen bedarf einer Erläuterung:

■ Bei **Zeichen** werden nur die *sichtbaren* Zeichen gezählt.

§ Bei **Anschlägen** werden zusätzlich alle Leerräume (Leertaste, Tabulatortaste) mitgezählt.

Der Satz "Dies ist ein Test" hat demnach 14 Zeichen bzw. 17 Anschläge (da er drei Leerzeichen enthält).

#### Tipp: Schaltflächen für "Statistik" zur Statuszeile/Ribbonkarte hinzufügen

Wenn Sie obige Statistikfunktionen regelmäßig benötigen, können Sie entsprechende Schaltflächen zur Statuszeile oder auch einer beliebigen Ribbonkarte hinzufügen, damit Sie diese Informationen permanent auf dem Bildschirm angezeigt bekommen.

Rufen Sie dazu den Ribbonbefehl **Datei | Anpassen | Ribbon anpassen** auf und wählen Sie in dem ge öffneten Dialogfenster im Bereich **Kategorien** (linke Seite oben) den Eintrag **Statistik**.

Suchen Sie dann im Bereich **Anpassen** (rechte Seite oben) den Eintrag "Statuszeile" oder eine Ribbonkarte Ihrer Wahl aus, auf der Sie die Schaltfläche platzieren möchten. Fügen Sie nun aus der linken Liste **Befehle** die gewünschte Schaltfläche hinzu: *Anschläge zählen*, *Zeichen zählen*, *Wörter zählen* etc.

Ausführliche Informationen zum Anpassen der Ribbon-Schaltflächen finden Sie im Abschnitt [Ribbon](#page-606-0) [\(Menüband\)](#page-606-0) anpassen.

## Dokumenteigenschaften, Karteikarte Schutz

Auf der Karteikarte **Schutz** im Dialogfenster des Ribbonbefehls **Datei |Eigenschaften** können Sie das aktuelle Dokument mit einem *Dokumentschutz* versehen.

Öffnen beziehungsweise Speichern eines geschützten Dokuments ist nur nach Eingabe des korrekten Kenn worts möglich. Dokumente mit Leseschutz werden dabei zusätzlich verschlüsselt, damit sie auch mit anderen Programmen nicht eingesehen werden können.

Informationen hierzu finden Sie im Kapitel [Dokumentschutz](#page-549-0).

## Dokumenteigenschaften, Karteikarte Formular

Auf der Karteikarte **Formular** im Dialogfenster des Ribbonbefehls **Datei | Eigenschaften** können Sie den Formularmodus ein- und ausschalten und auf Wunsch mit einem Kennwort sichern.

Wenn der Formularmodus aktiviert wurde, lassen sich nur noch Formularobjekte (Textfelder, Kontrollkäst chen, Auswahllisten etc.) ausfüllen. Der Rest des Dokuments kann nicht mehr verändert werden.

**Hinweis:** Wenn Sie ein Dokument im Formularmodus speichern, wird es auch wieder im Formularmodus geöffnet.

Über die Option **Formularmodus aktiv** können Sie den Formularmodus aktivieren bzw. deaktivieren.

Tipp: Hierzu können Sie auch den Ribbonbefehl **Ansicht | Formularmodus** verwenden.

Wenn Sie den Formularmodus aktivieren und zusätzlich ein **Kennwort zum Deaktivieren** angeben, er scheint beim Versuch, den Formularmodus wieder zu deaktivieren, eine Kennwortabfrage. Der Formularmodus kann nur dann verlassen werden, wenn der Anwender das korrekte Kennwort eingibt.

**Wichtig:** Wenn Sie ein Dokument mit Kennwort im Formularmodus speichern und dann das Kennwort vergessen, haben Sie keine Möglichkeit mehr, den Formularmodus zu verlassen. Merken Sie sich das Kennwort also gut oder notieren Sie es an geeigneter Stelle!

Ausführliche Informationen zum Arbeiten mit Formularen finden Sie im Kapitel [Formulare.](#page-338-0)

## Formularfelder schattieren

Weiterhin finden Sie auf dieser Karteikarte eine Option namens **Formularfelder schattieren**. Wird sie aktiviert, werden alle Formularobjekte (Textfelder, Kontrollkästchen, Auswahllisten etc.) im Text miteiner hellgrauen Schattierung hervorgehoben. Dadurch heben sich diese besser vom Rest des Formulars ab.

Tipp: Hierzu können Sie auch den Ribbonbefehl **Ansicht | Formularfeldschattierung** verwenden.

# Dokumenteigenschaften, Karteikarte Überarbeiten

Auf der Karteikarte **Überarbeiten** im Dialogfenster des Ribbonbefehls **Datei | Eigenschaften** können Sie Einstellungen zu den Funktionen zum Kommentieren und Überarbeiten von Dokumenten vornehmen.

Informationen zu diesen Einstellungen finden Sie in den folgenden Abschnitten:

- Einstellungen zu [Kommentaren](#page-515-0)
- [Einstellungen](#page-520-0) zur Funktion Änderungen verfolgen

Allgemeine Informationen zum Kommentieren und Überarbeiten von Dokumenten sind im Kapitel [Überar](#page-512-0) beiten von [Dokumenten](#page-512-0) verfügbar.

## Dokumenteigenschaften, Karteikarte Schriften

*FreeOffice:* Das *Einbetten von Schriften* ist in SoftMaker FreeOffice nicht enthalten.

Auf der Karteikarte **Schriften** im Dialogfenster des Ribbonbefehls **Datei |Eigenschaften** können Sie die in einem Dokument verwendeten Schriften in die Dokumentdatei einbetten.

Das Einbetten von Schriften in das Dokument ist nützlich, wenn Sie eine TextMaker-Datei an andere weitergeben. Um sicherzugehen, dass die im Dokument verwendeten Schriften genauso aussehen wie auf Ihrem eigenen Gerät, empfiehlt es sich, diese Schriften in die Datei einzubetten.

Wird eine Datei mit eingebetteten Schriften dann auf einem anderen Gerät geöffnet, installiert TextMaker vorübergehend alle eingebetteten Schriften. Nach dem Beenden von TextMaker werden diese automatisch wieder entfernt.

Um Schriften in eine TextMaker-Datei einzubetten, gehen Sie wie folgt vor:

- 1. Erstellen oder öffnen Sie die gewünschte TextMaker-Datei.
- 2. Rufen Sie den Befehl **Datei** | **Eigenschaften | d** auf und wechseln Sie auf die Karteikarte **Schriften**.
- 3. Das Dialogfenster präsentiert eine Liste aller Schriften, die in dem Dokument verwendet werden. Vor je der Schrift wird ein Kontrollkästchen angezeigt. Setzen Sie darin per Mausklick ein Häkchen vor alle Schriften, die in das Dokument eingebettet werden sollen.

Tipp: Mit den Schaltflächen **Alle auswählen** und **Alle abwählen** können Sie alle einbettbaren Schriften auf einmal selektieren oder deselektieren.

- 4. Bestätigen Sie mit **OK**.
- 5. Speichern Sie die Datei.

Die gewählten Schriften sind nun in die Dokumentdatei eingebettet.

## Anmerkungen

- § Das Einbetten von Schriften funktioniert nicht nur mit TextMaker-Dokumenten, sondern auch mit Mi crosoft Word-Dokumenten.
- Manche Schriften erlauben das Einbetten in Dokumente generell nicht. Bei solchen Schriften ist das Kontrollkästchen zum Einbetten nicht verfügbar.
- Bei vielen kommerziellen Schriften ist zwar das Einbetten erlaubt, nicht aber das Editieren von Dokumenten in diesen Schriften. Wenn Sie solche Schriften einbetten, erscheint beim Öffnen des Dokuments auf einem anderen Computer eine entsprechende Hinweismeldung. Der Anwender kann sich dann ent scheiden, ob er das Dokument bearbeiten oder ausdrucken möchte. Wählt er "Bearbeiten", stehen diese eingebetteten Schriften *nicht* zur Verfügung.
- Beachten Sie beim Weitergeben von Dokumenten (beispielsweise per E-Mail), dass die Dateigröße durch das Einbetten von Schriften deutlich anwachsen kann – speziell bei der Verwendung von Schriften mit großen Zeichensätzen (z.B. asiatische Schriften).
- Systemschriften wie Arial, Courier New, Times New Roman oder Symbol lassen sich nicht einbetten. Diese Schriften sind auf Windows-Systemen ohnehin immer vorhanden.

# Bildschirmdarstellung ändern

In diesem Abschnitt erfahren Sie, wie Sie die Darstellung des Dokuments auf dem Bildschirm anpassen können. Die meisten dazu benötigten Befehle finden Sie auf der Ribbonkarte **Ansicht**.

| Datei<br><b>Start</b>            | Einfügen<br>Layout                           | Verweise<br>Sendungen                              | Überarbeiten                               | <b>Ansicht</b>                                                                                             |                                                                                             |          |
|----------------------------------|----------------------------------------------|----------------------------------------------------|--------------------------------------------|----------------------------------------------------------------------------------------------------|---------------------------------------------------------------------------------------------|----------|
| Objektmodus                      | ≣<br>Normal<br>Konzept                       | ≣<br>Masterseiten<br>Gliederung                    | Buchlayout                                 | <b>請 Formularmodus</b><br>Formularfeldschattierung                                                         | Textmarken anzeigen/verbergen<br>$\{\equiv\}$ Feldnamen<br>Feldschattierung                 |          |
| Modus                            |                                              | Ansichten                                          |                                            | Formular                                                                                                   | Felder                                                                                      |          |
|                                  | Die Ribbonkarte "Ansicht", linker Ausschnitt |                                                    |                                            |                                                                                                    |                                                                                             | $? \sim$ |
| Ħ<br>Gitter und<br>Hilfslinien v | Linealleiste<br>Vertikale Linealleiste       | S Vergrößerungsstufe<br>Lupe<br>Originalgröße<br>面 | $\equiv$ Ganze Seite<br>Zwei Seiten<br>EEL | ED Seitenbreite   PI Nebeneinander ansehen<br>□□ Synchronisierter Bildlauf<br>Pn Position wiederherstellen | Seitenleisten v<br>$\overline{a}$<br>Vollbildmodus<br>$\overline{H}$ Fenster $\overline{v}$ |          |
|                                  | Ansicht                                      | Zoom                                               |                                            | Nebeneinander                                                                                              | Fenster                                                                                     |          |

*Die Ribbonkarte "Ansicht", rechter Ausschnitt*

Die Ribbonkarte **Ansicht** enthält folgende Befehle zur Bildschirmdarstellung:

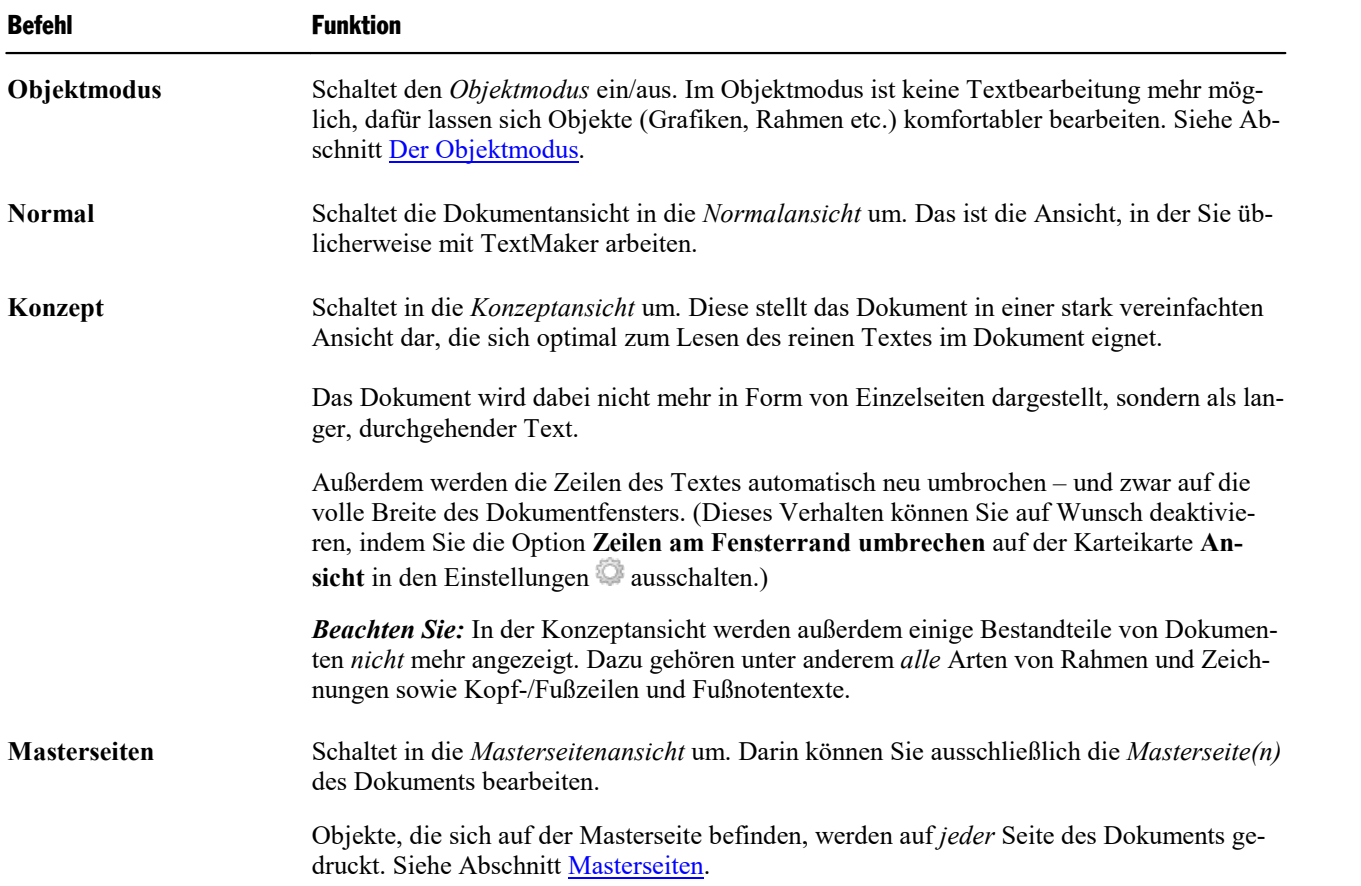

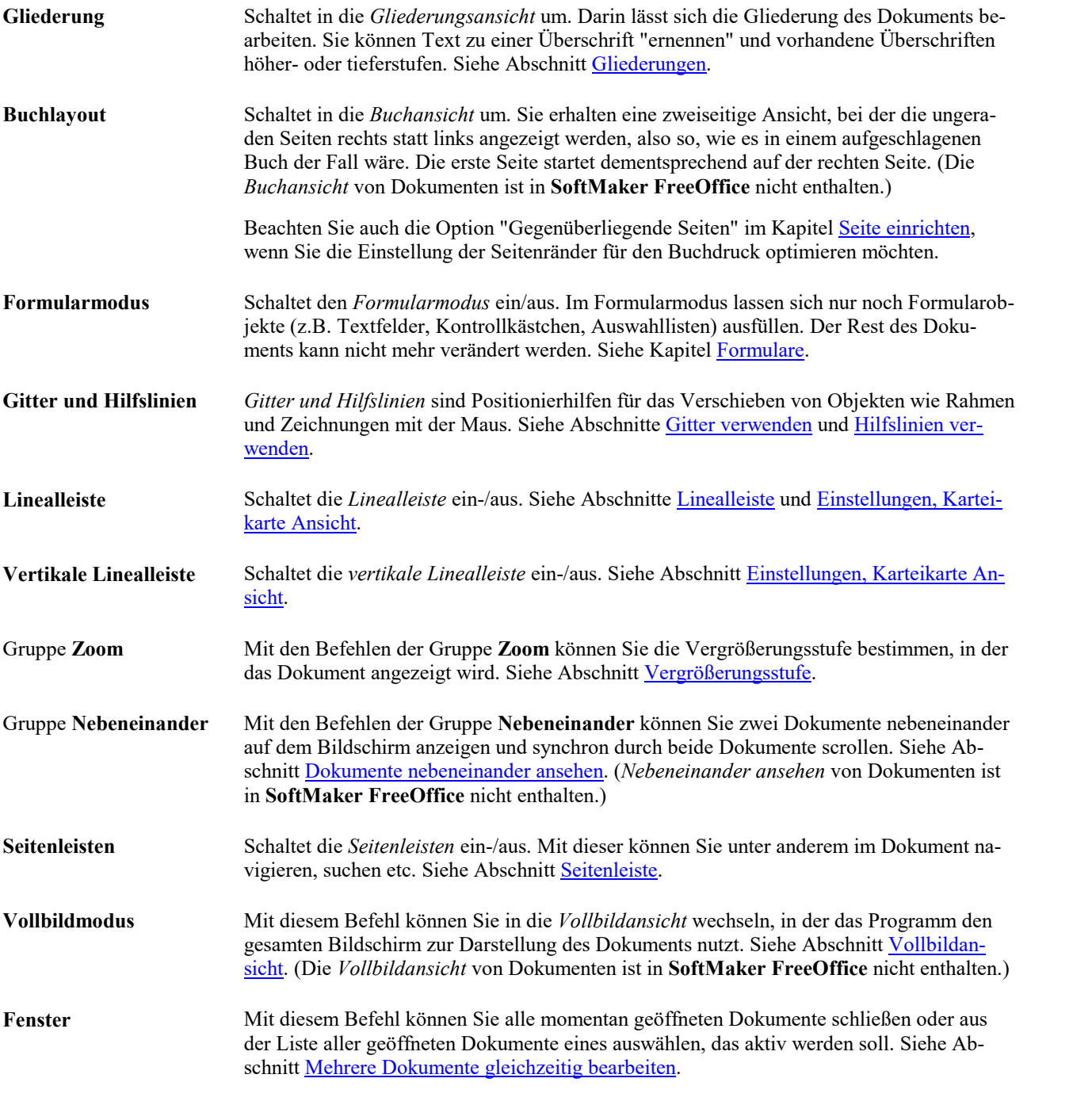

Weitere Einstellungen zur Bildschirmdarstellung können über die folgenden Befehle vorgenommen werden:

- Mit dem Ribbonbefehl **Datei** | **Einstellungen** <sup>1</sup> lassen sich Grundeinstellungen vornehmen, die für *alle* Dokumente gelten (siehe Abschnitt <u>[Einstellungen,](#page-570-0) Karteikarte Ansicht</u>).
- § Mit dem Ribbonbefehl **Datei | Eigenschaften** lassen sich Einstellungen vornehmen, die *nur* für das *momentan geöf nete* Dokument gelten (siehe Abschnitt [Dokumenteigenschaften,](#page-592-0) Karteikarte Ansicht).

## <span id="page-602-0"></span>Vergrößerungsstufe

Bei TextMaker haben Sie vielfältige Möglichkeiten, festzulegen, in welcher Vergrößerungsstufe ein Doku ment auf dem Bildschirm dargestellt werden soll.

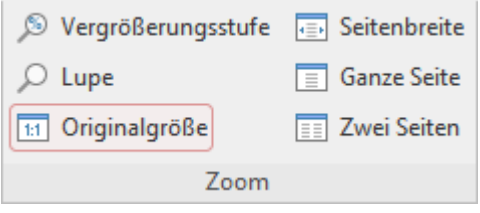

*Die Befehlsgruppe "Zoom" auf der Ribbonkarte* **Ansicht**

Verwenden Sie dafür die folgenden Befehle der Ribbonkarte **Ansicht |** Gruppe **Zoom**:

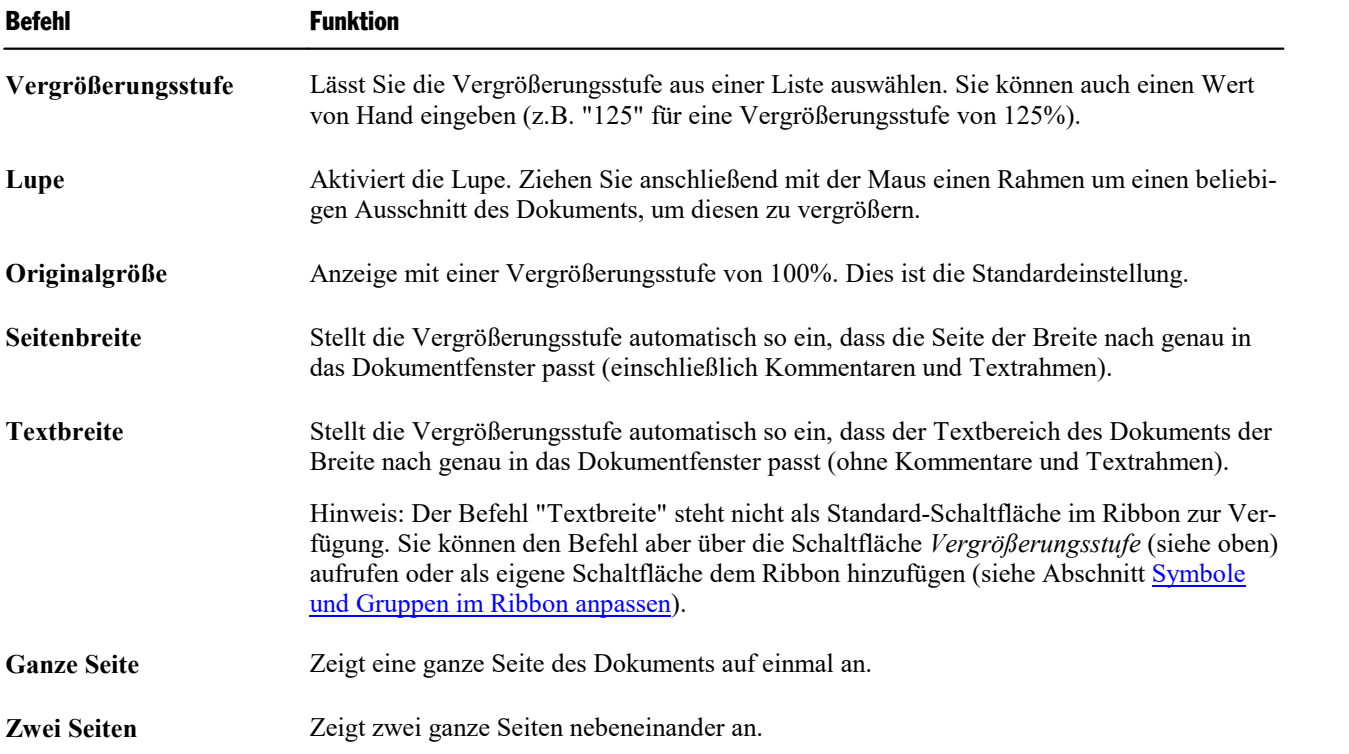

## Verwenden des Zoomreglers

Die Vergrößerungsstufe lässt sich auch mit dem Zoomregler in der rechten unteren Bildschirmecke ändern:

Ö  $\overline{+}$ 100%

Ziehen Sie dazu entweder an dem Schieber in der Mitte, oder klicken Sie auf das Minus- oder Plussymbol, um die Vergrößerungsstufe zu verändern.

Wenn Sie auf die Prozentangabe rechts neben dem Zoomregler klicken, öffnet sich das Dialogfenster des oben erwähnten Befehls **Ansicht |** Gruppe **Zoom | Vergrößerungsstufe**.

**Tipp:** Beachten Sie auch die Tastenkombination **Strg+mittleres Mausrad** zum stufenlosen Zoomen.

## <span id="page-603-0"></span>Vollbildansicht

*FreeOffice:* Die *Vollbildansicht* ist in SoftMaker FreeOffice nicht enthalten.

Mit dem Ribbonbefehl **Ansicht |** Gruppe **Fenster | Vollbildmodus** können Sie in die *Vollbildansicht* schalten, in der das Programm den gesamten Bildschirm zur Darstellung des Dokuments nutzt. TextMaker vergrößert dazu sein Programmfenster auf die volle Bildschirmgröße (in der *klassischen Menü-Oberfläche* werden dabei alle anderen Symbolleisten ausgeblendet).

Um diesen Ansichtsmodus wieder zu verlassen, drücken Sie die Taste **Esc** oder rufen Sie den Ribbonbefehl **Ansicht | Vollbildmodus** noch einmal auf.

## Verwenden der Symbolleiste der Vollbildansicht

Wenn Sie den Vollbildmodus aktivieren, erscheint eine zusätzliche Mini-Symbolleiste auf dem Bildschirm.

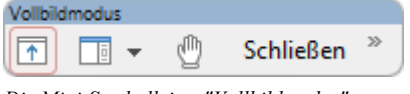

*Die Mini-Symbolleiste "Vollbildmodus"*

Diese hat folgende Funktionen (von links nach rechts):

- Ribbon ein-/ausblenden
- Seitenleiste ein-/ausblenden
- Modus "Blatt verschieben" aktivieren/deaktivieren

Wenn Sie den Modus "Blatt verschieben" aktivieren, können Sie das Dokument mit der Maus verschie ben. Klicken Sie dazu in das Dokument und ziehen Sie es bei weiterhin gedrückter Maustaste in die ge wünschte Richtung.

Hinweis: Das Anklicken von Text, um die Schreibmarke zu setzen, sowie das Markieren von Text oder Objekten ist in diesem Modus nicht mehr möglich.

Um den Modus "Blatt verschieben" wieder zu verlassen, klicken Sie dieses Symbol noch einmal an.

■ Die Schaltfläche **Schließen** beendet den Vollbildmodus.

## Dunkler Dokumentmodus

*FreeOffice:* Diese Funktion ist in SoftMaker FreeOffice nicht enthalten.

Mit dem Ribbonbefehl **Dunkles Dokument** in der Schnellzugriffsleiste können Sie die normalerweise in weiß angezeigten Dokumentseiten auf eine dunkle Anzeige umschalten.

Hinweis: Sollte diese Schaltfläche nicht vorhanden sein, klicken Sie auf das Symbol <sup>»</sup> ganz rechts in der Schnellzugriffsleiste. Wählen Sie **Schaltflächen hinzufügen/entfernen** und aktivieren Sie **Dunkles Dokument**.

Klicken Sie einmal auf diesen Befehl, werden die Dokumentseiten im dunklen Modus angezeigt. Klicken Sie erneut auf diesen Befehl, werden die Dokumentseiten wieder weiß angezeigt.

<span id="page-604-0"></span>Das Umstellen dieser Anzeige hat keine Auswirkung auf den Ausdruck des Dokuments. Um farbige Seiten zu drucken, beachten Sie bitte die Ausführungen im Kapitel [Seitenhintergrund](#page-129-0) ändern.

## Dokumente nebeneinander ansehen

*FreeOffice:* Die Funktion *Nebeneinander ansehen* ist in SoftMaker FreeOffice nicht enthalten.

**Android/iOS:** Diese Funktion ist in der Android- und iOS-Version nicht verfügbar.

Mit dem Befehl Nebeneinander ansehen **ED** können Sie sich den Inhalt zweier Dokumente nebeneinander auf dem Bildschirm anzeigen lassen und dabei synchron durch beide Dokumente scrollen. Dies ist nützlich, wenn Sie beispielsweise ein überarbeitetes Dokument mit dem Original-Dokument vergleichen möchten.

Gehen Sie folgendermaßen vor:

1. Öffnen Sie zuerst die beiden TextMaker-Dokumente, die Sie miteinander vergleichen möchten.

Tipp: Es ist hierbei egal, ob Sie die beiden Dokumente in verschiedenen Programmfenstern öffnen oder als Dokumenten-Tabs im gleichen Programmfenster.

2. Rufen Sie den Ribbonbefehl Ansicht | Gruppe Nebeneinander | Nebeneinander ansehen  $\Box$  auf. Hinweis: Falls derzeit mehr als zwei Dokumente geöffnet sind, fragt TextMaker zunächst nach, welches davon im anderen Fenster verwendet werden soll.

Auf dem Bildschirm werden die beiden Dokumente jetzt nebeneinander angezeigt.

## Synchron durch beide Dokumente scrollen

Um die beiden Dokumente besser miteinander vergleichen zu können, wird **Synchronisierter Bildlauf** automatisch aktiviert, nachdem Sie den Befehl **Nebeneinander ansehen** ausgeführt haben. Dies bewirkt, dass Sie mit einem parallelen Bildlauf durch die beiden Dokumente scrollen können. Bewegen Sie also in einem der Dokumente den Bildlauf nach oben oder unten, folgt das andere Dokument synchron.

Möchten Sie den parallelen Bildlauf aufheben, deaktivieren Sie die Funktion **Synchronisierter Bildlauf**, indem Sie auf die Schaltfläche klicken. Die beiden Dokumente werden weiterhin nebeneinander angezeigt, aber der Bildlauf bewegt sich in den Dokumenten nun unabhängig voneinander.

## Fensterpositionen verschieben und wiederherstellen

Sie können bei Bedarf die Breite und Höhe der beiden Fenster separat anpassen, indem Sie mit der Maus an den Rändern des jeweiligen Dokuments ziehen.

Mit dem Befehl **Positionen wiederherstellen D** können Sie die Fenster wieder gleichmäßig nebeneinander auf dem Bildschirm anordnen.

## "Nebeneinander ansehen" wieder aufheben

Möchten Sie die aktivierte Funktion **Nebeneinander ansehen** wieder aufheben, klicken Sie erneut auf die Schaltfläche. Daraufhin wird die Anordnung der beiden Fenster nebeneinander wieder gelöst und sie wer den in ihrer ursprünglichen Position und Größe auf dem Bildschirm angezeigt.

# <span id="page-606-0"></span>Ribbon (Menüband) anpassen

**Nur bei "Ribbon":** Dieser Abschnitt betrifft nur Anwender, die in den Einstellungen ausgewählt haben, dass sie das Programm mit dem **Ribbon** (Menüband) bedienen möchten. (Informationen zum Anpassen der **klassischen Menü-Oberfläche** finden Sie im Abschnitt [Symbolleisten](#page-614-1) anpassen.)

**Tipp:** Die Benutzeroberfläche lässt sich jederzeit zwischen *Ribbon* und *Klassischen Menüs* umschalten. Rufen Sie dazu im Ribbon den Befehl **Datei | Einstellungen** auf (in der klassischen Menü-Oberfläche **Weiteres > Einstellungen**). Wechseln Sie in dem Dialogfenster auf die Karteikarte **Aussehen** und kli cken Sie darin auf die Schaltfläche **Benutzeroberfläche**. Es erscheint ein weiteres Dialogfenster, in dem Sie die gewünschte Benutzeroberfläche wählen können.

In diesem Abschnitt erfahren Sie, wie Sie das *Ribbon* (Menüband) konfigurieren und um zusätzliche Sym bole erweitern können.

| Datei | Start Einfügen Layout Verweise Sendungen Überarbeiten Ansicht                                                                                                    |                 |         |                                                               |          |                                                                                                    |  |
|-------|----------------------------------------------------------------------------------------------------|-----------------|---------|---------------------------------------------------------------|----------|----------------------------------------------------------------------------------------------------|--|
|       | - X Ausschneiden<br>        Kopieren                                                                                                    | Times New Roman |         | $\vee$ 10 $\vee$ $\overline{A}$ $\overline{A}$ $\overline{A}$ |          | $\mathbb{R}^2$ + $\mathbb{R}^2$ + $\mathbb{R}^2$ + $\mathbb{H}^2$ + $\mathbb{H}^2$ + $\mathbb{H}^2$ + $\mathbb{H}^2$ + $\mathbb{H}^2$ + $\mathbb{H}^2$ + $\mathbb{H}^2$ + $\mathbb{H}^2$ + $\mathbb{H}^2$ + $\mathbb{H}^2$ + $\mathbb{H}^2$ + $\mathbb{H}^2$ + $\mathbb{H}^2$ + $\mathbb{H}^2$ +<br>F $K \perp \hspace*{-0.1cm} \sqcup$ $\bullet$ $\parallel$ $\bullet$ $\parallel$ $X_2 \perp X^2 \perp \!\!\! \parallel$ $\uparrow \parallel$ $\downarrow \uparrow$ $\parallel$ $\downarrow \uparrow$ $\parallel$ $\downarrow \uparrow$ $\parallel$ $\parallel$ $\downarrow \uparrow$ $\parallel$ $\parallel$ $\parallel$ $\downarrow \uparrow$ $\parallel$ $\parallel$ $\parallel$ $\downarrow \uparrow$ $\parallel$ $\parallel$ $\parallel$ $\downarrow \uparrow$ $\parallel$ $\parallel$ $\parallel$ $\downarrow \uparrow$ |  |
|       | Einfügen<br>S Format übertragen                                                                                                    |                 |         |                                                               |          |                                                                                                    |  |
|       | Bearbeiten                                                                                                    |                 | Zeichen |                                                               |          | Absatz                                                                                                    |  |
|       | $\equiv$ $\mid$ $\otimes$ $\mid$ $\Box$ $\mid$ $\Box$ $\sim$ $\sim$ $\mid$ $\Box$ $\mid$ $\odot$ $\sim$ $\mid$ $\vee$ $\sim$ $\mid$ $\vee$ $\sim$ $\mid$ $\odot$ $\sim$ $\parallel$ $\odot$ $\parallel$ |                 |         | Unbenannt 1                                                   | $\times$ |                                                                                                    |  |

*Das "Ribbon" (Ausschnitt) und die Schnellzugrif sleiste (unten)*

Folgende Themen werden darin behandelt:

- Ribbon [anzeigen/verbergen](#page-607-0)
- Symbole und Gruppen im Ribbon [anpassen](#page-608-0)
- Position der [Schnellzugriffsleiste](#page-612-0) ändern
- § Symbole der [Schnellzugriffsleiste](#page-612-1) anpassen

Informationen dazu finden Sie auf den nächsten Seiten.

## <span id="page-607-0"></span>Ribbon anzeigen/verbergen

**Nur bei "Ribbon":** Dieser Abschnitt betrifft nur Anwender, die in den Einstellungen ausgewählt haben, dass sie das Programm mit dem **Ribbon** (Menüband) bedienen möchten. (Informationen zum Anpassen der **klassischen Menü-Oberfläche** finden Sie im Abschnitt [Symbolleisten](#page-614-1) anpassen.)

Normalerweise istdas Ribbon-Menüband immer vollständig zu sehen:

| n<br>Unbenannt 1 - TextMaker |                                                                                                    |                |                  |                                                                                        |  |  |
|------------------------------|----------------------------------------------------------------------------------------------------|----------------|------------------|----------------------------------------------------------------------------------------|--|--|
| Datei                        | Start Einfügen Layout Verweise Sendungen Überarbeiten                                                                              | Ansicht        |                  | $2 - 1$                                                                                |  |  |
|                              | □ Neu ▼   日 Speichern   で EPUB-Export A Teilen   Q Druckvorschau                                                                   |                |                  | B & Einstellungen                                                                      |  |  |
|                              | ighthen ►   El Speichern unter   PDF-Export   Finalisieren                                                                         | <b>Drucken</b> |                  |                                                                                        |  |  |
| Schließen                    | Alles speichern 2 Versenden                                                                                                    | Serienbrief    |                  | $\mathbb{G}$ $\mathbb{F}$ $\mathbb{E}$ $\mathbb{R}$ $\mathbb{H}$ Anpassen $\mathbb{F}$ |  |  |
| Datei                        | <b>Dokument</b>                                                                                                    | <b>Drucken</b> | Dateiverwal Skri | Einstellungen                                                                          |  |  |
|                              | $\equiv  \mathcal{B}  \mathcal{I}  \mathcal{L} \star \mathcal{D} +  \mathcal{H}  \mathcal{V} \star \mathcal{C} +  \mathcal{V} ^2.$ | Unbenannt 1    | $\times$         |                                                                                        |  |  |

*Das "Ribbon" und die Schnellzugrif sleiste (unten)*

Sie können das Ribbon aber jederzeit ausblenden, indem Sie es *minimieren*. Dies ist hilfreich, wenn Sie auf dem Bildschirm möglichst viel Platz für die Anzeige des Dokuments erhalten möchten.

Gehen Sie wie folgt vor:

- 1. Rufen Sie den Ribbonbefehl **Datei |** Gruppe **Einstellungen | Anpassen** auf. Auch möglich: Klicken Sie mit der rechten Maustaste auf eine beliebige Stelle des Ribbons.
- 2. Es öffnet sich ein Menü. Darin finden Sie die Option **Minimiertes Ribbon**, die sich per Mausklick ein bzw. ausschalten lässt (ein Häkchen erscheint vor der Option, wenn sie derzeit eingeschaltet ist).

Nachdem Sie diese Option eingeschaltet haben, wird das Ribbon minimiert dargestellt. Es sind dann nur noch die Ribbonreiter und die Schnellzugriffsleiste zu sehen.

**Tipp:** Sie können alternativ auch das Symbol  $\sim$  in der rechten oberen Ecke des Programmfensters neben dem **?**-Symbol anklicken, um das Ribbon zu minimieren. Wenn Sie das Symbol erneut anklicken, wird das Minimieren wieder aufgehoben.

Darüber hinaus können Sie die Tastenkombination **Strg+F1** (beim Mac: **Cmd+F1**) verwenden, um das Minimieren ein-/auszuschalten.

## Arbeiten mit einem minimierten Ribbon

Folgendermaßen arbeiten Sie mit einem minimierten Ribbon:

- Wenn Sie einen der Ribbonreiter des minimierten Ribbons anklicken, wird das Ribbon *vorübergehend* wieder vollständig sichtbar und zeigt die entsprechende Ribbonkarte an.Sobald Sie darin aber ein Kom mando auslösen (also z.B.das Symbol für einen Befehl anklicken), wird das Ribbon automatisch wieder minimiert.
- § Wenn Sie auf einen der Ribbonreiter *doppel*klicken, wird das Ribbon *dauerhaft* wieder sichtbar, das Mi nimieren wird also aufgehoben.
- Wie oben bereits als Tipp erwähnt, können Sie außerdem das Symbol  $\wedge$  in der rechten oberen Ecke des Programmfensters verwenden, um das Minimieren des Ribbons ein-/auszuschalten.

## <span id="page-608-0"></span>Symbole und Gruppen im Ribbon anpassen

*FreeOffice:* Diese Optionen zum *Anpassen* sind in SoftMaker FreeOffice nicht enthalten.

**Nur bei "Ribbon":** Dieser Abschnitt betrifft nur Anwender, die in den Einstellungen ausgewählt haben, dass sie das Programm mit dem **Ribbon** (Menüband) bedienen möchten. (Informationen zum Anpassen der **klassischen Menü-Oberfläche** finden Sie im Abschnitt [Symbolleisten](#page-614-1) anpassen.)

Der Befehl **Ribbon anpassen** ermöglicht es Ihnen, das Ribbon in einem gewissen Rahmen anzupassen. In erster Linie soll dieser Befehl dazu dienen, dem Ribbon *zusätzliche* Symbole, Befehlsgruppen oder gar komplette Ribbonkarten hinzuzufügen.

**Wichtig:** Die Symbole in den vorgegebenen Befehlsgruppen auf dem Ribbon lassen sich nicht verändern. Sie können in den vorhandenen Befehlsgruppen also weder Symbole hinzufügen, noch Symbole entfer nen, noch deren Reihenfolge ändern. Zusätzliche Symbole lassen sich nur in neuen Befehlsgruppen am Ende einer Ribbonkarte einfügen (oder wahlweise in einer komplett neuen Ribbonkarte).

Gehen Sie zum Anpassen des Ribbons wie folgt vor:

1. Rufen Sie unter **Datei |** Gruppe **Einstellungen | Anpassen** den Befehl **Ribbon anpassen** zum Öffnen des Dialogfensters auf (alternativ: Rechtsklick mit der Maustaste auf eine beliebige Stelle des Ribbons).

**Tipp:** Noch schneller lässt sich das Dialogfenster durch einen Doppelklick auf einen beliebigen leeren Bereich des Ribbons öffnen.

2. Verwenden Sie eines der unten beschriebenen Verfahren, um die Ribbonkarten zu bearbeiten.

## Prinzipielle Struktur des Dialogfensters

Das Dialogfenster des Befehls **Ribbon anpassen** enthält zwei Listen:

## § **Linke Liste: alle verfügbaren Befehle**

Die *linke* Liste zeigt sämtliche im Programm verfügbaren Befehle an.<br>Tipp: Über die Option **Kategorien** (oberhalb der linken Liste) können Sie die Liste nach einer bestimmten Kategorie filtern lassen (zum Beispiel alle Kommandos der Kategorie "Datei").

Außerdem können Sie in das Feld **Schnellsuche** etwas eintippen, um die Liste danach durchsuchen zu lassen.

## § **Rechte Liste: Symbole der momentan ausgewählten Ribbonkarte**

Die *rechte* Liste zeigt die Symbole an, die sich in der ausgewählten Ribbonkarte befinden.

Welche Ribbonkarte hier angezeigt werden soll, lässt sich über die aufklappbare Liste **Anpassen** (oben rechts) festlegen.

In dem Dialogfenster lassen sich folgende Aktionen durchführen:

#### Hinzufügen eines Symbols

**Hinweis:** Sie können Symbole nur in selbst hinzugefügten Befehlsgruppen (oder komplett neuen Ribbon karten) hinzufügen. Das Einfügen eines Symbols innerhalb der vorgegebenen Gruppen ist nicht möglich.

Um ein Symbol zu einer bestimmten Ribbonkarte hinzuzufügen, führen Sie im Dialogfenster des Befehls **Datei |**Gruppe **Einstellungen | Anpassen | Ribbon anpassen** folgende Schritte durch:

1. Wählen Sie in der aufklappbaren Liste **Anpassen** (oben rechts) die Ribbonkarte, zu der Sie ein Symbol hinzufügen möchten.

Die rechte Liste zeigt nun alle Symbole an, die sich momentan auf dieser Ribbonkarte befinden.

- 2. Selektieren Sie in der *linken* Liste das Symbol, das Sie hinzufügen möchten.
- 3. Klicken Sie auf die Schaltfläche  $\rightarrow$ .

Noch schneller: Führen Sie einfach einen Doppelklick auf das Symbol in der linken Liste aus.

Das Symbol wird der Ribbonkarte nun hinzugefügt. Haben Sie hier noch keine neue Gruppe erstellt, legt das Programm für das Symbol automatisch eine neue Befehlsgruppe am Ende der Ribbonkarte an.

## Entfernen eines Symbols

**Hinweis:** Sie können nur selbst hinzugefügte Symbole entfernen. Das Löschen eines der vorgegebenen Symbole ist nicht möglich.

Um eines der von Ihnen hinzugefügten Symbole von einer Ribbonkarte zu entfernen, führen Sie in dem Dialogfenster folgende Schritte durch:

- 1. Wählen Sie in der aufklappbaren Liste **Anpassen** die Ribbonkarte, auf der sich das Symbol befindet.
- 2. Selektieren Sie in der rechten Liste darunter das zu entfernende Symbol.
- 3. Klicken Sie auf die Schaltfläche <<

Noch schneller: Führen Sie einfach einen Doppelklick auf das Symbol in der rechten Liste aus.

Das Symbol wird nun von der Ribbonkarte entfernt.

#### Verschieben eines Symbols

**Hinweis:** Sie können nur selbst hinzugefügte Symbole verschieben. Das Ändern der Position eines der vorgegebenen Symbole ist nicht möglich.

Um ein Symbol in einer Ribbonkarte zu verschieben, führen Sie in dem Dialogfenster folgende Schritte durch:

- 1. Wählen Sie in der aufklappbaren Liste **Anpassen** die Ribbonkarte, auf der sich das Symbol befindet.
- 2. Selektieren Sie in der rechten Liste darunter das zu verschiebende Symbol.
- 3. Verwenden Sie die Schaltflächen mit dem Pfeil nach oben  $\bullet$  beziehungsweise nach unten  $\bullet$ , um das Symbol innerhalb der Ribbonkarte zu verschieben.

Hinweis: Wenn Sie ein Symbol auf eine *andere* Ribbonkarte verschieben möchten, müssen Sie dieses erst aus seiner bisherigen Ribbonkarte entfernen und es dann der anderen Ribbonkarte hinzufügen.

#### Hinzufügen einer neuen Befehlsgruppe

**Hinweis:** Neue Befehlsgruppen lassen sich nur *hinter* den vorgegebenen Befehlsgruppen hinzufügen. Das Einfügen einer selbsterstellten Gruppe zwischen den vorgegebenen Befehlsgruppen ist nicht möglich.

Um einer Ribbonkarte eine neue Befehlsgruppe (eine neue Sektion) hinzuzufügen, führen Sie in dem Dialogfenster folgende Schritte durch:

- 1. Wählen Sie in der aufklappbaren Liste **Anpassen** die gewünschte Ribbonkarte.
- 2. Klicken Sie auf die Schaltfläche **Neue Gruppe** (unterhalb der rechten Liste).

Die neue Befehlsgruppe wird nun (am Ende der Ribbonkarte) angelegt.

#### Umbenennen einer Befehlsgruppe

**Hinweis:** Nur selbsterstellte Befehlsgruppen lassen sich umbenennen. Das Umbenennen einer der vorge gebenen Befehlsgruppen ist nicht möglich.

Um eine selbsterstellte Befehlsgruppe in einer Ribbonkarte umzubenennen, führen Sie in dem Dialogfenster folgende Schritte durch:

- 1. Wählen Sie in der aufklappbaren Liste **Anpassen** die gewünschte Ribbonkarte.
- 2. Selektieren Sie in der rechten Liste darunter die gewünschte Befehlsgruppe.
- 3. Klicken Sie auf die Schaltfläche **Umbenennen** (unterhalb der rechten Liste).
- 4. Tippen Sie den neuen Namen ein und bestätigen Sie ihn.

Die Befehlsgruppe wird nun entsprechend umbenannt.

## Entfernen einer Befehlsgruppe

**Hinweis:** Nur selbsterstellte Befehlsgruppen lassen sich entfernen. Das Löschen einer der vorgegebenen Befehlsgruppen ist nicht möglich.

Um eine selbsterstellte Befehlsgruppe von einer Ribbonkarte zu entfernen, führen Sie in dem Dialogfenster folgende Schritte durch:

- 1. Wählen Sie in der aufklappbaren Liste **Anpassen** die gewünschte Ribbonkarte.
- 2. Selektieren Sie in der rechten Liste darunter die gewünschte Befehlsgruppe.
- 3. Klicken Sie auf die Schaltfläche <sup><<</sup> (die Gruppe muss von Symbolen geleert sein).
	- Noch schneller: Führen Sie einfach einen Doppelklick auf die Befehlsgruppe in der rechten Liste aus.

Die Befehlsgruppe wird nun aus der Ribbonkarte entfernt.

## Zuweisen von Tastenkürzeln

Wenn Sie in dem Dialogfenster die Schaltfläche **Tastenkürzel** anklicken, erweitert sich das Dialogfenster um einen zusätzlichen Bereich namens **Tastenkürzel**, der zum Bearbeiten von Tastenkürzeln für Befehle verwendet werden kann.

Kurzfassung: Sie können hier einem beliebigen Befehl ein Tastenkürzel Ihrer Wahl zuweisen: Selektieren Sie den Befehl dazu in einer der beiden Listen, klicken Sie in das Feld **Neues Tastenkürzel drücken** und betätigen Sie dann die Tastenkombination, mit der Sie diesen Befehl künftig aufrufen möchten.

Ausführliche Informationen dazu finden Sie im Abschnitt [Tastenkürzel](#page-624-0) anpassen.

## Schaltfläche "Bearbeiten"

Die Schaltfläche **Bearbeiten** wird nur aktiv, wenn Sie in der linken Liste des Dialogfensters ein benutzerdefiniertes Symbol ausgewählt haben, siehe Abschnitt [Benutzerdefinierte](#page-623-0) Symbole erstellen.

## Schaltflächen zum Verwalten der Ribbonkarten (rechte Seite)

Oberhalb und unterhalb der rechten Liste des Dialogfensters befinden sich Schaltflächen zum Verwalten der Ribbonkarten. Einige dieser Schaltflächen wurden in diesem Abschnitt bereits erwähnt. Nachfolgend sind zum besseren Verständnis alle Schaltflächen und ihre Funktionen noch einmal übersichtlich aufgeführt.

Oberhalb der rechten Liste:

§ **Neu**

Legt eine neue, leere Ribbonkarte an. Daraufhin können Sie diese Ribbonkarte durch Hinzufügen von Symbolen und Befehlsgruppen individuell gestalten.

§ **Umbenennen**

Benennen Sie hiermit die in der Liste **Anpassen** gewählte Ribbonkarte um (nur bei selbsterstellten Ribbonkarten möglich).

§ **Zurücksetzen**

Setzt die in der Liste **Anpassen** gewählte Ribbonkarte wieder auf ihren Auslieferungszustand zurück.

§ **Löschen**

Löscht die in der Liste **Anpassen** gewählte Ribbonkarte (nur bei selbsterstellten Ribbonkarten möglich).

Unterhalb der rechten Liste:

§ **Neue Gruppe**

Fügt der in der Liste **Anpassen** gewählten Ribbonkarte eine neue Befehlsgruppe hinzu.

§ **Umbenennen**

Benennen Sie hiermit eine Befehlsgruppe um (nur bei selbsterstellten Befehlsgruppen möglich). Selektieren Sie zuvor die gewünschte Befehlsgruppe in der rechten Liste des Dialogfensters.

§ **Alle zurücksetzen**

Setzt alle Ribbonkarten wieder auf den Auslieferungszustand zurück.

Mit der Schaltfläche **Schließen** wird das Dialogfenster geschlossen, alle Änderungen werden übernommen.
### Position der Schnellzugriffsleiste ändern

*FreeOffice:* Das *Anpassen der Schnellzugrif sleiste* istin SoftMaker FreeOffice nicht enthalten.

**Nur bei "Ribbon":** Dieser Abschnitt betrifft nur Anwender, die in den Einstellungen ausgewählt haben, dass sie das Programm mit dem **Ribbon** (Menüband) bedienen möchten. (Informationen zum Anpassen der **klassischen Menü-Oberfläche** finden Sie im Abschnitt [Symbolleisten](#page-614-0) anpassen.)

Unter dem Ribbon wird die *Schnellzugrif sleiste* angezeigt. Diese bietet eine Auswahl an besonders häufig benötigten Befehlen.

| Unbenannt 1 - TextMaker |                                                                               |                            |                               |                          |
|-------------------------|-------------------------------------------------------------------------------|----------------------------|-------------------------------|--------------------------|
| Datei<br>Start          | Einfügen Layout Verweise Sendungen Überarbeiten Ansicht                       |                            |                               | $2 - 2$                  |
|                         | $\Box$ Neu $\star$   $\Box$ Speichern $\Box$ $\Box$ EPUB-Export $\Box$ Teilen | $\mathbb{Q}$ Druckvorschau |                               | <b>B B</b> Einstellungen |
|                         | ighthen ►   Ell Speichern unter   PDF-Export   Finalisieren                   | <b>Drucken</b>             |                               |                          |
| Schließen               | Alles speichern 2 Versenden                                                   | Serienbrief                | $\circled{b}$ - $\circled{F}$ | Hit Anpassen ▼           |
| Datei                   | Dokument                                                                      | Drucken                    | Dateiverwal Skri              | Einstellungen            |
| 亖                       |                                                                               | Unbenannt 1                | ×                             |                          |

*Das "Ribbon" und die Schnellzugrif sleiste (unten)*

Die Schnellzugriffsleiste kann sich wahlweise den Platz mit den Registerkarten für Dokumente teilen – oder in seiner eigenen Leiste untergebracht sein. Um dies zu ändern, gehen Sie folgendermaßen vor:

1. Rufen Sie den Ribbonbefehl Datei | Gruppe Einstellungen | Anpassen **||** auf.

Alternativ: Klicken Sie mit der rechten Maustaste auf eine beliebige Stelle des Ribbons.

2. Es öffnet sich ein Menü, das einen der folgenden beiden Befehle enthält:

**Schnellzugriffsleiste als separate Leiste anzeigen:** Standardmäßig wird die Schnellzugriffsleiste in der Leiste angezeigt, in der sich auch die Registerkarten für Dokumente befinden. Wenn Sie diesen Befehl aufrufen, wandert die Schnellzugriffsleiste stattdessen in seine eigene Leiste.

**Schnellzugriffsleiste links von den Dokumentregisterkarten anzeigen:** Dieser Befehl macht genau das Gegenteil: Wenn die Schnellzugriffsleiste derzeit als separate Symbolleiste angezeigt wird, bewirkt das Aufrufen dieses Befehls, dass die Schnellzugriffsleiste nun wieder in die Leiste mit den Registerkarten für Dokumente befördert wird.

Tipp: Sie können auch die Schaltfläche mit dem doppelten Pfeil » direkt in der Schnellzugriffsleiste selbst anklicken. Dort finden Sie mit dem Eintrag **Position** die entsprechenden Optionen für die Anzeige der Schnellzugriffsleiste: *Neben den Registerkarten für Dokumente* beziehungsweise *Unterhalb des Ribbons*.

### Symbole der Schnellzugriffsleiste anpassen

*FreeOffice:* Das *Anpassen der Schnellzugrif sleiste* istin SoftMaker FreeOffice nicht enthalten.

**Nur bei "Ribbon":** Dieser Abschnitt betrifft nur Anwender, die in den Einstellungen ausgewählt haben, dass sie das Programm mit dem **Ribbon** (Menüband) bedienen möchten. (Informationen zum Anpassen der **klassischen Menü-Oberfläche** finden Sie im Abschnitt [Symbolleisten](#page-614-0) anpassen.)

Unter dem Ribbon wird die *Schnellzugrif sleiste* angezeigt. Diese bietet eine Auswahl an besonders häufig benötigten Befehlen.

| n     | Unbenannt 1 - TextMaker                                               |                      |                               |                          |            |
|-------|-----------------------------------------------------------------------|----------------------|-------------------------------|--------------------------|------------|
| Datei | Start Einfügen Layout Verweise Sendungen Überarbeiten                 | Ansicht              |                               |                          | $2 \times$ |
|       | $\Box$ Neu ▼ $\Box$ Speichern $\Box$ EPUB-Export $\Box$ Teilen        | <b>Druckvorschau</b> |                               | <b>B B</b> Einstellungen |            |
|       | offnen ▼   El Speichern unter D PDF-Export   Finalisieren   D Drucken |                      |                               |                          |            |
|       | Schließen       Alles speichern   2 Versenden                         | Serienbrief          | $\circled{b}$ - $\circled{b}$ | H† Anpassen ▼            |            |
| Datei | Dokument                                                              | Drucken              | Dateiverwal Skri              | Einstellungen            |            |
| 亖     |                                                                       | Unbenannt 1          | $\times$                      |                          |            |

*Das "Ribbon" und die Schnellzugrif sleiste (unten)*

Wenn Sie möchten, können Sie die Symbole auf der Schnellzugriffsleiste jederzeit anpassen, also beispiels weise Symbole hinzufügen, entfernen, verschieben etc.

Rufen Sie dazu **Datei |**Gruppe **Einstellungen | Anpassen | Schnellzugriffsleiste anpassen** auf (oder in der Schnellzugriffsleiste das Symbol » und wählen Sie dort *Anpassen*). Im folgenden Dialogfenster können Sie die Schnellzugriffsleiste entsprechend den Beschreibungen aus dem Abschnitt [Symbole](#page-618-0) einer Symbolleiste [anpassen](#page-618-0) bearbeiten – bis auf die Passage "Verwalten von Symbolleisten".

**Tipp:** Alternativ können Sie einen Befehl aus dem Dialogfenster heraus einfach mit der Maus in die Schnellzugriffsleiste ziehen. Oder noch schneller (ohne Aufrufen des Dialogfensters): Halten Sie die **Alt**- Taste gedrückt und ziehen mit der Maus ein Befehls-Symbol direkt aus dem Ribbon in die Schnellzu griffsleiste. Zum Entfernen ziehen Sie das Symbol bei gedrückter **Alt**-Taste wieder in das Ribbon zurück.

## <span id="page-614-0"></span>Symbolleisten anpassen

**Nur bei "Klassischen Menüs mit Symbolleisten":** Dieser Abschnitt betrifft nur Anwender, die in den Einstellungen ausgewählt haben, dass sie das Programm mit der **klassischen Menü-Oberfläche** bedie nen möchten. Die entsprechenden Informationen zum Anpassen des **Ribbons** finden Sie im Abschnitt Ribbon [\(Menüband\)](#page-606-0) anpassen.

**Tipp:** Die Benutzeroberfläche lässt sich jederzeit zwischen *Ribbon* und *Klassischen Menüs* umschalten. Rufen Sie dazu im Ribbon den Befehl **Datei | Einstellungen** auf (in der klassischen Menü-Oberfläche **Weiteres > Einstellungen**). Wechseln Sie in dem Dialogfenster auf die Karteikarte **Aussehen** und kli cken Sie darin auf die Schaltfläche **Benutzeroberfläche**. Es erscheint ein weiteres Dialogfenster, in dem Sie die gewünschte Benutzeroberfläche wählen können.

In diesem Abschnitt erfahren Sie, wie Sie die *Symbolleisten* (Standard-Funktionsleiste, Formatleiste etc.) mit dem Menübefehl **Ansicht > Symbolleisten** konfigurieren und mit **Weiteres > Anpassen** nach Ihren Wünschen anpassen können.

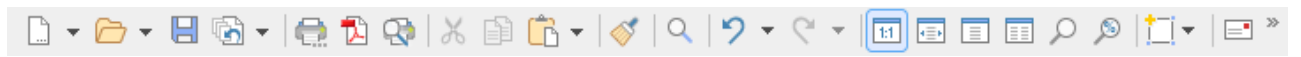

*Eine Symbolleiste (hier: die Standard-Funktionsleiste)*

Folgende Themen werden darin behandelt:

- Symbolleisten [anzeigen/verbergen](#page-614-1)
- [Symbolleisten](#page-616-0) auf dem Bildschirm positionieren
- § [Symbolleisten](#page-617-0) verwalten (Symbolleisten erstellen, löschen, umbenennen, zurücksetzen)
- § Symbole einer [Symbolleiste](#page-618-0) anpassen (Symbole hinzufügen, entfernen, verschieben)
- Verwenden des [Symbolleisten-Menüs](#page-622-0) (für besonders schnellen Zugriff auf obige Funktionen)

<span id="page-614-1"></span>Informationen dazu finden Sie auf den nächsten Seiten.

## Symbolleisten anzeigen/verbergen

**Nur bei "Klassischen Menüs mit Symbolleisten":** Dieser Abschnitt betrifft nur Anwender, die in den Einstellungen ausgewählt haben, dass sie das Programm mit der **klassischen Menü-Oberfläche** bedie nen möchten. Die entsprechenden Informationen zum Anpassen des **Ribbons** finden Sie im Abschnitt Ribbon [\(Menüband\)](#page-606-0) anpassen.

Sie können die verfügbaren Symbolleisten jederzeit ein- oder ausschalten, um diese sichtbar zu machen be ziehungsweise zu verbergen.

Gehen Sie dazu wie folgt vor:

1. Rufen Sie den Menübefehl **Ansicht > Symbolleisten** auf.

Alternativ: Klicken Sie auf den doppelten Pfeil » am Ende einer Symbolleiste und wählen den Eintrag **Symbolleisten**.

- 2. Klicken Sie in das Kästchen vor der gewünschten Symbolleiste, um sie ein- beziehungsweise auszuschalten. Wenn die Symbolleiste eingeschaltet ist, erscheint ein Häkchen in dem Kästchen.
- 3. Verlassen Sie das Dialogfenster mit **Schließen**.

Die entsprechende Symbolleiste wurde nun ein- beziehungsweise ausgeschaltet.

**Tipp:** Hierfür gibt es eine Abkürzung: Wenn Sie mit der *rechten* Maustaste auf eine beliebige Symbolleiste klicken, erscheint ein Menü mit einer Liste aller verfügbaren Symbolleisten. Klicken Sie einen die ser Menüeinträge an,wird die entsprechende Leiste ein- beziehungsweise ausgeschaltet.

#### Sichtbar in Modus...

Manche Symbolleisten werden nur in bestimmten Situationen angezeigt. Zum Beispiel erscheint die Grafi kleiste nur dann, wenn Sie ein Bild markieren.

Zuständig hierfür ist die Option **Sichtbar in Modus**, die bestimmt, wann eine Symbolleiste sichtbar sein soll. Einige Beispiele:

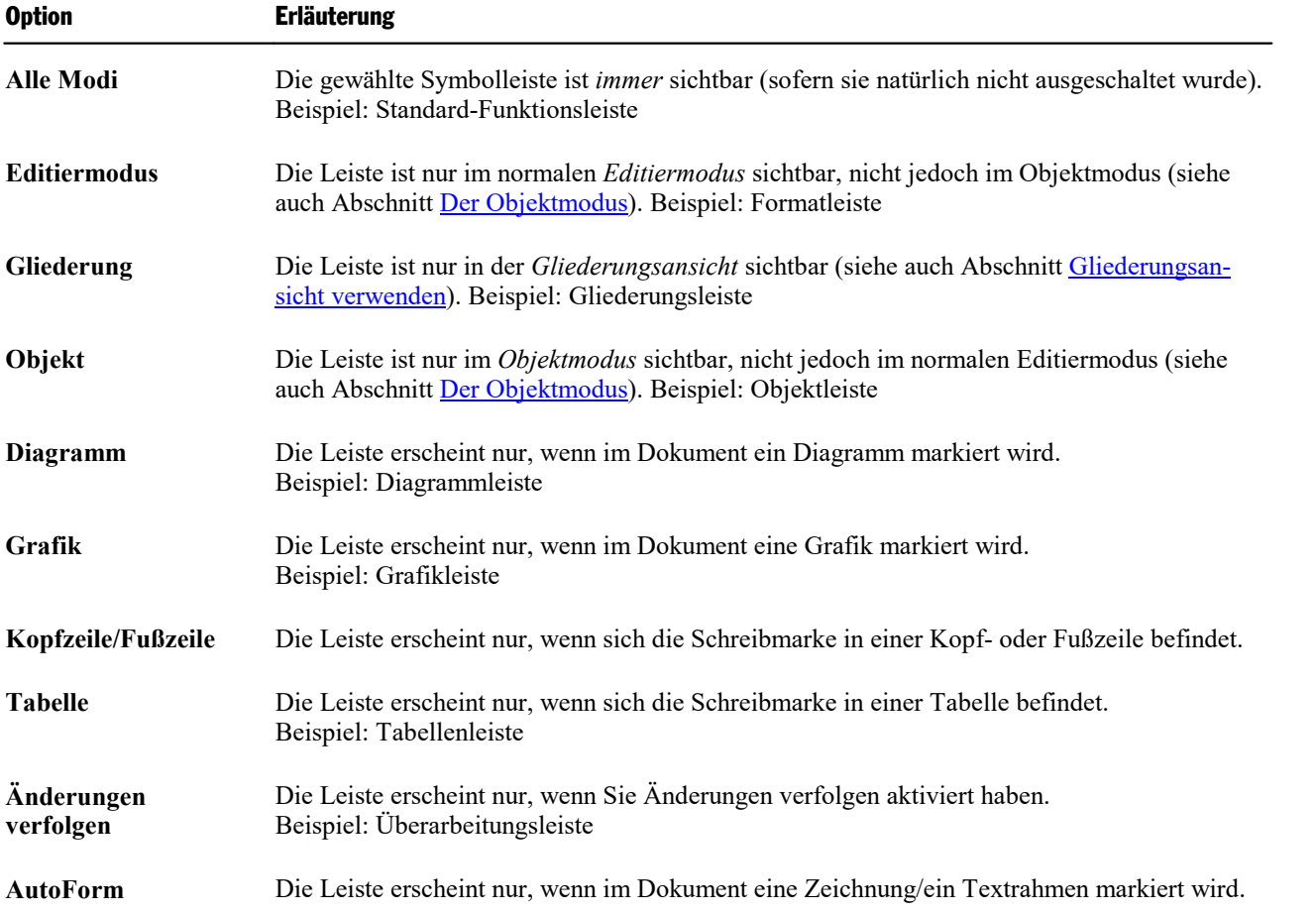

Um diese Einstellung für eine der Symbolleisten zu ändern, rufen Sie den Menübefehl **Ansicht > Symbolleisten** auf, selektieren die Leiste in der Liste **Symbolleisten** und wählen die gewünschte Option bei **Sicht bar in Modus**.

**Hinweis:** Es ist normalerweise nicht empfehlenswert, diese Einstellung bei den Standard-Symbolleisten (Standard-Funktionsleiste, Formatleiste etc.) zu ändern. Diese Option ist in erster Linie für selbsterstellte Symbolleisten gedacht.

### <span id="page-616-0"></span>Symbolleisten auf dem Bildschirm positionieren

**Nur bei "Klassischen Menüs mit Symbolleisten":** Dieser Abschnitt betrifft nur Anwender, die in den Einstellungen ausgewählt haben, dass sie das Programm mit der **klassischen Menü-Oberfläche** bedie nen möchten. Die entsprechenden Informationen zum Anpassen des **Ribbons** finden Sie im Abschnitt Ribbon [\(Menüband\)](#page-606-0) anpassen.

Sie können jede einzelne Symbolleiste nach Belieben auf dem Bildschirm positionieren. Verwenden Sie da zu eines der folgenden Verfahren:

### Ändern der Position mit dem Befehl Ansicht > Symbolleisten

Sie können die Position einer Symbolleiste jederzeit mit dem Menübefehl **Ansicht > Symbolleisten** ändern. Gehen Sie dazu wie folgt vor:

- 1. Rufen Sie den Menübefehl **Ansicht > Symbolleisten** auf.
- 2. Selektieren Sie die gewünschte Symbolleiste per Mausklick in der Liste.
- 3. Wählen Sie bei **Position**, wo die Symbolleiste platziert werden soll.

Hinweis: Wenn Sie die Option **Frei** wählen, werden die Symbole der Symbolleiste in einem Fenster ange zeigt, das wie ein Programmfenster frei bewegt, vergrößert und verkleinert werden kann.

### Ändern der Position mit dem Symbolleisten-Menü

Bei jeder Symbolleiste befindet sich eine Schaltfläche mit doppeltem Pfeil » am rechten Rand. Wählen Sie bei der gewünschten Symbolleiste den Eintrag **Position**. Im folgenden Untermenü finden Sie eine Auswahl, wo die Symbolleiste platziert werden soll.

Hinweis: Haben Sie die Option Frei gewählt, können Sie mit dieser Schaltfläche <sup>»</sup> über den Eintrag Posi**tion** die Symbolleiste ebenso auch wieder zurück an eine von Ihnen gewünschte feste Position integrieren.

Ausführliche Informationen zu den Optionen des Symbolleisten-Menüs finden Sie im Abschnitt [Verwenden](#page-622-0) des [Symbolleisten-Menüs](#page-622-0).

### Ändern der Position mit der Maus

Manche Symbolleisten lassen sich außerdem mit der Maus verschieben. Gehen Sie dazu wie folgt vor:

- 1. Zeigen Sie mit der Maus auf einen *leeren* Bereich der Symbolleiste.
- 2. Drücken Sie die linke Maustaste und halten Sie diese gedrückt.
- 3. Ziehen Sie die Symbolleiste bei weiterhin gedrückter Maustaste an die gewünschte Position.
- 4. Lassen Sie die Maustaste los, um die Symbolleiste dort abzusetzen.

**Hinweis:** Die meisten Symbolleisten sind gegen das Verschieben mit der Maus *verriegelt*, um unbeab sichtigtes Verschieben zu verhindern. Sie können diese Verriegelung aber jederzeit lösen: Rufen Sie dazu den Menübefehl **Ansicht > Symbolleisten** auf, selektieren Sie die Leiste und schalten Sie die Option **Nicht verschiebbar** aus. Von nun an ist diese Leiste auch mitder Maus verschiebbar.

Beim Verschieben ist übrigens eine Positionierhilfe aktiv: Wenn Sie die Symbolleiste in die Nähe einer der Kanten des Programmfensters ziehen, springt diese automatisch auf die entsprechende Kante. Lassen Sie die Leiste beispielsweise an der oberen Kante los, entspricht dies dem Wählen der Position **Oben** im Dialogfenster des Menübefehls **Ansicht > Symbolleisten**.

### <span id="page-617-0"></span>Symbolleisten verwalten

**Nur bei "Klassischen Menüs mit Symbolleisten":** Dieser Abschnitt betrifft nur Anwender, die in den Einstellungen ausgewählt haben, dass sie das Programm mit der **klassischen Menü-Oberfläche** bedie nen möchten. Die entsprechenden Informationen zum Anpassen des **Ribbons** finden Sie im Abschnitt Ribbon [\(Menüband\)](#page-606-0) anpassen.

Sie können jederzeit neue Symbolleisten erstellen und vorhandene Leisten löschen, umbenennen etc. Ver wenden Sie hierzu die Schaltflächen im Dialogfenster des Menübefehls **Ansicht > Symbolleisten**.

### Neue Symbolleiste erstellen

Das Programm lässt Sie jederzeit eigene Symbolleisten erstellen.

Benötigen Sie beispielsweise häufig die Befehle des Menüs **Fenster**, die in der Standard-Funktionsleiste nicht vorhanden sind, wäre es überlegenswert, sich hierfür eine eigene Symbolleiste anzulegen.

Folgendermaßen erstellen Sie eine neue Symbolleiste:

- 1. Betätigen Sie die Schaltfläche **Neu** (im Dialogfenster des Menübefehls **Ansicht > Symbolleisten**).
- 2. Es erscheint ein Dialogfenster, in das Sie einen Namen für die neue Leiste eingeben zum Beispiel "Meine Symbolleiste". Bestätigen Sie dann mit **OK**.
- 3. Die neue Symbolleiste wurde angelegt. Schließen Sie das Dialogfenster oder klicken Sie auf die Schalt-fläche Anpassen, um sie gleich mit [Symbole](#page-618-0)n zu füllen. Lesen Sie dazu den Abschnitt Symbole einer [Symbolleiste](#page-618-0) anpassen.

### Symbole einer Symbolleiste anpassen

Mit der Schaltfläche **Anpassen** können Sie die Symbole auf Symbolleisten bearbeiten. Informationen hierzu finden Sie im nächsten Abschnitt.

### Symbolleiste löschen

Mit der Schaltfläche **Löschen** entfernen Sie eine selbsterstellte Symbolleiste:

- 1. Selektieren Sie die zu löschende Symbolleiste in der Liste.
- 2. Betätigen Sie die Schaltfläche **Löschen**.

Hinweis: Sie können nur selbsterstellte Symbolleisten löschen. Die Standard-Symbolleisten (Standard- Funktionsleiste, Formatleiste etc.) lassen sich nicht entfernen.

Sie können eine Standard-Symbolleiste jedoch jederzeit ausschalten, wenn Sie sie nicht benötigen, indem Sie das Häkchen davor entfernen (siehe Abschnitt Symbolleisten [anzeigen/verbergen\)](#page-614-1).

### Symbolleiste umbenennen

Mit der Schaltfläche **Umbenennen** geben Sie einer selbsterstellten Symbolleiste einen anderen Namen:

- 1. Selektieren Sie die gewünschte Symbolleiste in der Liste.
- 2. Betätigen Sie die Schaltfläche **Umbenennen**.
- 3. Tippen Sie den neuen Namen ein und bestätigen Sie mit **OK**.

Hinweis: Sie können nur selbsterstellte Symbolleisten umbenennen. Die Standard-Symbolleisten (Standard- Funktionsleiste, Formatleiste etc.) lassen sich nicht umbenennen.

### Symbolleisten zurücksetzen

Mit der Schaltfläche **Zurücksetzen** machen Sie alle Änderungen an einer der Standard-Symbolleisten rück gängig:

- 1. Selektieren Sie die gewünschte Symbolleiste in der Liste.
- 2. Betätigen Sie die Schaltfläche **Zurücksetzen**.

Nun enthält die Symbolleiste wieder die Standard-Symbole. Außerdem wurden die Optionen **Sichtbar in Modus...** und **Position** auf die Standardeinstellung zurückgesetzt.

Hinweis: Dieser Befehl ist nur auf die Standard-Symbolleisten (Standard-Funktionsleiste, Formatleiste etc.) anwendbar, nicht jedoch auf selbsterstellte Symbolleisten.

### Alle Symbolleisten zurücksetzen

Mit der Schaltfläche **Alle zurücksetzen** machen Sie alle Änderungen an *allen* Standard-Symbolleisten rück gängig.

<span id="page-618-0"></span>Hinweis: Dieser Befehl wirkt sich nur auf die Standard-Symbolleisten aus.Selbsterstellte Symbolleisten bleiben unverändert erhalten.

### Symbole einer Symbolleiste anpassen

*FreeOffice:* Diese Optionen zum *Anpassen* sind in SoftMaker FreeOffice nicht enthalten.

**Nur bei "Klassischen Menüs mit Symbolleisten":** Dieser Abschnitt betrifft nur Anwender, die in den Einstellungen ausgewählt haben, dass sie das Programm mit der **klassischen Menü-Oberfläche** bedie nen möchten. Die entsprechenden Informationen zum Anpassen des **Ribbons** finden Sie im Abschnitt Ribbon [\(Menüband\)](#page-606-0) anpassen.

Der Menübefehl **Weiteres > Anpassen** erlaubt es Ihnen, die Symbole auf einer Symbolleiste nach Ihren Wünschen anzupassen. Sie können unter anderem Symbole hinzufügen und vorhandene Symbole entfernen oder verschieben.

Gehen Sie folgendermaßen vor:

1. Rufen Sie den Menübefehl **Weiteres > Anpassen** zum Öffnen des Dialogfensters auf (alternativ: klicken Sie auf die Schaltfläche am Ende einer Symbolleiste und wählen Sie hier den Eintrag **Anpassen**).

**Noch schneller:** Doppelklick auf einen leeren Bereich in einer beliebigen Symbolleiste.

2. Verwenden Sie eines der unten beschriebenen Verfahren, um Symbole hinzuzufügen, zu entfernen, zu verschieben etc.

### Prinzipielle Struktur des Dialogfensters

Das Dialogfenster des Menübefehls **Weiteres > Anpassen** enthält zwei Listen:

§ **Linke Liste: alle verfügbaren Befehle**

Die *linke* Liste zeigt sämtliche im Programm verfügbaren Befehle an.<br>Tipp: Über die Option **Kategorien** (oberhalb der linken Liste) können Sie die Liste nach einer bestimmten Kategorie filtern lassen (zum Beispiel alle Kommandos der Kategorie "Datei").

Außerdem können Sie in das Feld **Schnellsuche** etwas eintippen, um die Liste danach durchsuchen zu lassen.

#### § **Rechte Liste: Symbole der momentan ausgewählten Symbolleiste**

Die *rechte* Liste zeigt die Symbole an, die sich in der momentan ausgewählten Symbolleiste befinden.

Welche Symbolleiste hier angezeigt werden soll, lässt sich über die aufklappbare Liste **Anpassen** (oben rechts) festlegen.

In dem Dialogfenster lassen sich folgende Aktionen durchführen:

### Hinzufügen eines Symbols

Um ein Symbol zu einer bestimmten Symbolleiste hinzuzufügen, führen Sie im Dialogfenster des Befehls **Weiteres > Anpassen** folgende Schritte durch:

1. Wählen Sie in der aufklappbaren Liste **Anpassen** (oben rechts) die Symbolleiste, zu der Sie ein Symbol hinzufügen möchten.

Die rechte Liste zeigt nun alle Symbole an, die sich momentan in der gewählten Symbolleiste befinden. Optional: Selektieren Sie in der *rechten* Liste das Symbol, hinter dem das neue Symbol eingefügt werden soll.

- 2. Selektieren Sie nun in der *linken* Liste das Symbol, das Sie hinzufügen möchten.
- 3. Klicken Sie auf die Schaltfläche <sup>>></sup>.

Noch schneller: Führen Sie einfach einen Doppelklick auf das Symbol in der linken Liste aus.

Das Symbol wird der Symbolleiste nun hinzugefügt.

**Tipp:** Alternativ können Sie ein Symbol auch folgendermaßen einer (beliebigen) Symbolleiste hinzufü gen: Rufen Sie den Befehl **Weiteres > Anpassen** auf. Ziehen Sie dann das Symbol einfach mit der Maus aus dem Dialogfenster heraus und lassen sie es an der gewünschten Position in der Symbolleiste fallen (in der Symbolleiste selbst, nicht im Dialog!).Dies setzt natürlich voraus, dass die Symbolleiste derzeit auf dem Bildschirm sichtbar ist.

### Entfernen eines Symbols

Um ein Symbol aus einer Symbolleiste zu entfernen, führen Sie in dem Dialogfenster folgende Schritte durch:

1. Wählen Sie in der aufklappbaren Liste **Anpassen** (oben rechts) die gewünschte Symbolleiste.

- 2. Selektieren Sie in der rechten Liste darunter das zu entfernende Symbol.
- 3. Klicken Sie auf die Schaltfläche  $\leq$ .

Noch schneller: Führen Sie einfach einen Doppelklick auf das Symbol in der rechten Liste aus.

Das Symbol wird nun aus der Symbolleiste entfernt.

**Tipp:** Alternativ können Sie ein Symbol auch folgendermaßen aus einer Symbolleiste entfernen: Rufen Sie den Befehl **Weiteres > Anpassen** auf. Ziehen Sie dann das Symbol einfach mitder Maus aus der Symbolleiste nach unten heraus (in der Symbolleiste selbst, nicht im Dialog!).

#### Verschieben eines Symbols

Um ein Symbol in einer Symbolleiste zu verschieben, führen Sie in dem Dialogfenster folgende Schritte durch:

- 1. Wählen Sie in der aufklappbaren Liste **Anpassen** die gewünschte Symbolleiste.
- 2. Selektieren Sie in der rechten Liste darunter das zu verschiebende Symbol.
- 3. Verwenden Sie die Schaltflächen mit dem Pfeil nach oben  $\bullet$  beziehungsweise nach unten  $\bullet$ , um das Symbol innerhalb der Symbolleiste zu verschieben.

Hinweis: Wenn Sie ein Symbol auf eine *andere* Symbolleiste verschieben möchten, müssen Sie dieses erst aus seiner bisherigen Symbolleiste entfernen und es dann der anderen Symbolleiste hinzufügen.

**Tipp 1:** Alternativ können Sie ein Symbol auch folgendermaßen verschieben: Rufen Sie den Befehl **Weiteres > Anpassen** auf. Ziehen Sie das Symbol dann direkt in der Symbolleiste mit der Maus an die ge wünschte Position (in der Symbolleiste selbst, nicht im Dialog!).Bei dieser Methode können Sie ein Symbol übrigens auch direkt von einer Symbolleiste in eine andere verschieben.

**Tipp 2:** Das Verschieben von Symbolen funktioniert übrigens auch, wenn dieses Dialogfenster nicht ge öffnet ist: Wenn Sie nämlich die Taste **Alt** gedrückt halten und dann auf ein Symbol in einer Symbolleiste klicken, können Sie dieses (bei weiterhin gedrückter Maustaste) nach Belieben verschieben.

### Einfügen einer Trennlinie (Separator)

Um in einer Symbolleiste eine Trennlinie vor einem Symbol einzufügen, führen Sie in dem Dialogfenster folgende Schritte durch:

- 1. Wählen Sie in der aufklappbaren Liste **Anpassen** die gewünschte Symbolleiste.
- 2. Selektieren Sie in der *rechten* Liste das Symbol, vor dem die Trennlinie eingefügt werden soll.
- 3. Klicken Sie auf die Schaltfläche **Neuer Trenner** (unterhalb der rechten Liste).

Die Trennlinie wird nun eingefügt.

**Tipp:** Alternativ können Sie auch so vorgehen: Rufen Sie den Befehl **Weiteres > Anpassen** auf. Um nun eine Trennlinie links von einem Symbol in einer beliebigen Symbolleiste einzufügen, ziehen Sie dieses Symbol einfach mit der Maus etwas nach rechts (in der Symbolleiste selbst, nicht im Dialogfenster!).

### Entfernen einer Trennlinie

Um eine Trennlinie aus einer Symbolleiste zu entfernen, führen Sie in dem Dialogfenster folgende Schritte durch:

- 1. Wählen Sie in der aufklappbaren Liste **Anpassen** die gewünschte Symbolleiste.
- 2. Selektieren Sie in der rechten Liste darunter die zu entfernende Trennlinie.
- 3. Klicken Sie auf die Schaltfläche ...
	- Noch schneller: Führen Sie einfach einen Doppelklick auf die Trennlinie aus.

Die Trennlinie wird nun aus der Symbolleiste entfernt.

**Tipp:** Alternativ können Sie auch folgende Vorgehensweise verwenden: Rufen Sie den Befehl **Weiteres > Anpassen** auf. Wenn Sie nun (in der Symbolleiste selbst, nicht im Dialogfenster!) ein Symbol, das sich rechts von einer Trennlinie befindet, an das Symbol links davon heranziehen, wird diese Trennlinie entfernt.

### Zuweisen von Tastenkürzeln

Wenn Sie in dem Dialogfenster die Schaltfläche **Tastenkürzel** anklicken, erweitert sich das Dialogfenster um einen zusätzlichen Bereich namens **Tastenkürzel**, der zum Bearbeiten von Tastenkürzeln für Befehle verwendet werden kann.

Kurzfassung: Sie können hier einem beliebigen Befehl ein Tastenkürzel Ihrer Wahl zuweisen: Selektieren Sie den Befehl dazu in einer der beiden Listen, klicken Sie in das Feld **Neues Tastenkürzel drücken** und betätigen Sie dann die Tastenkombination, mit der Sie diesen Befehl künftig aufrufen möchten.

Ausführliche Informationen dazu finden Sie im Abschnitt [Tastenkürzel](#page-624-0) anpassen.

### Schaltfläche "Bearbeiten"

Die Schaltfläche **Bearbeiten** wird nur aktiv, wenn Sie in der linken Liste des Dialogfensters ein benutzerde-finiertes Symbol ausgewählt haben, siehe Abschnitt [Benutzerdefinierte](#page-623-0) Symbole erstellen.

### Schaltflächen zum Verwalten von Symbolleisten

Das Dialogfenster des Befehls **Weiteres > Anpassen** verfügt außerdem über Schaltflächen zum Verwalten von Symbolleisten:

§ **Neu**

Legt eine neue, leere Symbolleiste an.

§ **Umbenennen**

Benennen Sie hiermit die in der Liste **Anpassen** gewählte Symbolleiste um (nur bei selbsterstellten Sym bolleisten möglich).

§ **Zurücksetzen**

Setzt die in der Liste **Anpassen** gewählte Symbolleiste wieder auf ihren Auslieferungszustand zurück.

### § **Löschen**

Löscht die in der Liste **Anpassen** gewählte Symbolleiste (nur bei selbsterstellten Symbolleisten möglich).

§ **Alle zurücksetzen** (unterhalb der rechten Liste)

Setzt alle Standard-Symbolleisten wieder auf ihren Auslieferungszustand zurück.

<span id="page-622-0"></span>Weitere Möglichkeiten zum Verwalten und Konfigurieren von Symbolleisten bietet der Menübefehl **An sicht > Symbolleisten** (siehe Abschnitt [Symbolleisten](#page-617-0) verwalten).

### Verwenden des Symbolleisten-Menüs

**Nur bei "Klassischen Menüs mit Symbolleisten":** Dieser Abschnitt betrifft nur Anwender, die in den Einstellungen ausgewählt haben, dass sie das Programm mit der **klassischen Menü-Oberfläche** bedie nen möchten. Die entsprechenden Informationen zum Anpassen des **Ribbons** finden Sie im Abschnitt Ribbon [\(Menüband\)](#page-606-0) anpassen.

Einige Symbolleisten enden rechts mit einem doppelten Pfeil », wie in folgender Abbildung zu sehen:

### 望望 | A | 圖 »

Wenn Sie diesen Doppelpfeil anklicken, öffnet sich das *Symbolleisten-Menü* für diese Leiste.

Dieses Menü ermöglicht schnellen Zugriff auf alle Befehle zum Arbeiten mit Symbolleisten, die in den vor herigen Abschnitten beschrieben wurden. Im Einzelnen gibt es im Symbolleisten-Menü folgende Befehle:

### § **Schaltflächen hinzufügen/entfernen**

Dieser Befehl zeigt eine Liste aller Symbole für eine Symbolleiste an. Klicken Sie einen der Einträge an,wird das entsprechende Symbol in der Leiste ein- beziehungsweise ausgeschaltet.

(Dieser Befehl soll nur zum schnellen Ein- oder Ausschalten von Symbolen dienen. Wie Sie die Symbole auf einer Leiste individuell konfigurieren, ist im Abschnitt Symbole einer [Symbolleiste](#page-618-0) anpassen be schrieben.)

### § **Position**

Mit diesem Befehl können Sie die Position der Symbolleiste ändern. Verfügbare Optionen: oben, unten, links, rechts oder frei (in einem kleinen Fenster, dessen Position und Größe sich mit der Maus beliebig ändern lassen).

### § **Symbolleisten**

Ruft den Menübefehl **Ansicht > Symbolleisten** auf, mit dem Sie Symbolleisten ein-/ausschalten, konfi gurieren und verwalten können.

Siehe Abschnitt [Symbolleisten](#page-614-0) anpassen.

#### § **Anpassen**

Ruft den Menübefehl **Weiteres > Anpassen** auf, mit dem Sie die Symbole einer Symbolleiste bearbeiten können (Symbole hinzufügen, entfernen, verschieben etc.).

Siehe Abschnitt Symbole einer [Symbolleiste](#page-618-0) anpassen.

#### § **Diese Symbolleiste zurücksetzen**

<span id="page-623-0"></span>Setzt die Symbolleiste zurück. Die Leiste zeigt dann wieder ihre Standardsymbole an. Außerdem werden alle Einstellungen, die zu der Leiste gemacht wurden, verworfen.

## Benutzerdefinierte Symbole erstellen

*FreeOffice:* Diese Optionen zum *Anpassen* sind in SoftMaker FreeOffice nicht enthalten.

Sie können jederzeit *benutzerdefinierte Symbole* anlegen und diese dann dem Ribbon oder einer Symbolleiste hinzufügen. Mit solchen Symbolen lassen sich beliebige Programme starten.

Um ein benutzerdefiniertes Symbol anzulegen – zum Beispiel eines zum Starten des Windows-Editors – ge hen Sie folgendermaßen vor:

1. Rufen Sie im Ribbon beziehungsweise im Menü den folgenden Befehl auf:

Ribbon: **Datei |** Gruppe **Einstellungen | Anpassen | Ribbon anpassen**

Menü: **Weiteres > Anpassen**

- 2. Wählen Sie in der aufklappbaren Liste **Kategorien** den Eintrag **Benutzer**.
- 3. Wählen Sie eines der Symbole in der Liste **Befehle**.

Die ersten drei Symbole sind (als Beispiele) mit dem Windows-Taschenrechner, der Windows-Zeichentabelle und der Windows-Systemsteuerung vorbelegt. Wählen Sie beispielsweise das vierte Symbol.

- 4. Klicken Sie auf die Schaltfläche **Bearbeiten** unter der Liste. Es erscheint daraufhin ein weiteres Dialogfenster.
- 5. Tragen Sie in dem neuen Dialogfenster bei **Beschreibung** eine kurze Beschreibung für das zu startende Programm ein – zum Beispiel "Windows-Editor".
- 6. Bei **Befehlszeile** geben Sie den vollständigen Pfad und Dateinamen des zu startenden Programms an zum Beispiel C: \Windows \notepad.exe.
- 7. *Optional:* Wenn für das Programm ein anderes Symbol als sein Standardsymbol angezeigt werden soll, tragen Sie bei **Symboldatei** den Pfad und Dateinamen der gewünschten Symboldatei ein.

Beachten Sie dabei: Symbole in Symbolleisten sind etwas kleiner als die üblichen Windows-Symbole.

Sobald Sie mit **OK** bestätigen, wird das benutzerdefinierte Symbol angelegt.

Falls Sie das benutzerdefinierte Symbol nun gleich dem Ribbon beziehungsweise einer Symbolleiste hinzufügen möchten, gehen Sie vor wie in den folgenden Abschnitten beschrieben:

- Ribbon: Abschnitt Symbole und Gruppen im Ribbon [anpassen](#page-608-0)
- [Symbolleiste](#page-618-0)n: Abschnitt Symbole einer Symbolleiste anpassen

## <span id="page-624-0"></span>Tastenkürzel anpassen

*FreeOffice:* Die Funktion *Tastenkürzel anpassen* ist in SoftMaker FreeOffice nicht enthalten.

Die in einem Programm häufig benötigten Befehle können auch über *Tastenkürzel* aufgerufen werden. So lässt sich der Befehl zum Speichern des aktuellen Dokuments beispielsweise blitzschnell mit der Tasten kombination **Strg+S** ausführen.

Die vorgegebenen Tastenkürzel lassen sich im Dialogfenster des Ribbonbefehls **Datei | Anpassen | Ribbon anpassen** jederzeit anpassen. Sie können beliebigen Befehlen ein Tastenkürzel zuordnen und vorhandene Tastenkürzel ändern oder entfernen.

Gehen Sie dazu folgendermaßen vor:

### Tastenkürzel hinzufügen

Um einem Befehl ein Tastenkürzel zuzuweisen, führen Sie folgende Schritte durch:

1. Rufen Sie den folgenden Befehl im Ribbon beziehungsweise in der klassischen Menü-Oberfläche auf:

Ribbon: **Datei |** Gruppe **Einstellungen | Anpassen | Ribbon anpassen**

Klassische Menüs: **Weiteres > Anpassen**

2. Klicken Sie im erscheinenden Dialogfenster auf die Schaltfläche **Tastenkürzel**.

Das Dialogfenster erweitert sich nun um einen zusätzlichen Bereich namens **Tastenkürzel**, der zum Be arbeiten von Tastenkürzeln verwendet werden kann.

3. Wählen Sie wahlweise in der linken oder rechten Liste den Befehl, dem Sie ein Tastenkürzel zuweisen möchten.

Die *linke* Liste zeigt dabei *alle* im Programm verfügbaren Befehle an.(Über die Option **Kategorien** kön nen Sie diese Liste nach einer bestimmten Kategorie filtern und über das Feld **Schnellsuche** eine Suche durchführen).

Die *rechte* Liste zeigt nur die Symbole an, die sich in der momentan ausgewählten Ribbonkarte beziehungsweise Symbolleiste befinden.

4. Nachdem Sie den gewünschten Befehl ausgewählt haben, klicken Sie in das Eingabefeld **Neues Tasten kürzel drücken** und betätigen Sie die angedachte Tastenkombination (beginnend mit**Strg** oder **Alt**).

Tipp: Falls Sie sich dabei vertippen, können Sie das eingegebene Tastenkürzel mit der **Rücktaste**Õ wie der löschen.

- 5. *Nicht vergessen:* Klicken Sie auf **Hinzufügen**, um dem Befehl dieses Tastenkürzel jetzt zuzuweisen.
- 6. Verlassen Sie das Dialogfenster mit **Schließen**.

Der gewählte Befehl kann von nun an mit der angegebenen Tastenkombination ausgeführt werden.

### Tastenkürzel bearbeiten (entfernen, ändern etc.)

Sie können außerdem die vorhandenen Tastenkürzel für Befehle jederzeit bearbeiten, also Kürzel beispiels weise löschen oder ändern. Gehen Sie wie folgt vor:

1. Rufen Sie den folgenden Befehl im Ribbon beziehungsweise in der klassischen Menü-Oberfläche auf:

Ribbon: **Datei |** Gruppe **Einstellungen | Anpassen | Ribbon anpassen** Klassische Menüs: **Weiteres > Anpassen**

2. Klicken Sie im erscheinenden Dialogfenster auf die Schaltfläche **Tastenkürzel**.

Das Dialogfenster erweitert sich nun um einen zusätzlichen Bereich namens **Tastenkürzel**, der zum Be arbeiten von Tastenkürzeln verwendet werden kann.

- 3. Wählen Sie wahlweise in der linken oder rechten Liste den Befehl, dessen Tastenkürzel Sie bearbeiten möchten.
- 4. Führen Sie im Bereich **Tastenkürzel** eine der folgenden Aktionen durch:

Tastenkürzel entfernen: Die Liste **Aktuelle Tastenkürzel** zeigt alle Tastenkürzel an, die dem ausgewählten Befehl derzeit zugewiesen sind. Um ein Kürzel zu entfernen, selektieren Sie es in dieser Liste und klicken auf **Entfernen**.

Tastenkürzel ändern: Um das Tastenkürzel für einen Befehl zu ändern, entfernen Sie dieses erst (wie eben beschrieben) und weisen ihm dann ein neues Kürzel zu (wie am Anfang dieses Abschnitts beschrieben).

Tastenkürzel zurücksetzen: Um *alle* Tastenkürzel für das gesamte Programm auf die Vorgaben zurückzu setzen, klicken Sie auf die Schaltfläche **Alle Tastenkürzel zurücksetzen** und bestätigen die Sicherheits abfrage. Alle Änderungen, die Sie an Tastenkürzeln vorgenommen haben, werden dann verworfen.

Liste aller Tastenkürzel ansehen: Wenn Sie die Schaltfläche **Exportieren** anklicken, erscheint eine Tabelle mit allen momentan zugewiesenen Tastenkürzeln. Mit den Schaltflächen neben der Tabelle können Sie diese unter anderem in die Zwischenablage kopieren.

5. Verlassen Sie das Dialogfenster mit **Schließen**.

### Verfügbare Tastenkürzel

Beachten Sie, dass nicht alle Tastenkombinationen, die Sie auf Ihrer Tastatur erzeugen können, auch für Tastenkürzel erlaubt sind.

In der Regel sollten Sie für Tastenkürzel **Buchstabentasten**, **Zahlentasten** oder **Funktionstasten** verwen den und diese mit den Tasten **Strg**, **Alt** und/oder der **Umschalttaste**ñ kombinieren.

Sie können ganz einfach überprüfen, ob die von Ihnen gewünschte Tastenkombination zulässig ist: Betäti gen Sie diese Tastenkombination im Feld **Neues Tastenkürzel drücken** des oben beschriebenen Dialogfensters. Wenn sie nicht erscheint, ist sie nicht zulässig.

Einige Beispiele für gültige Tastenkürzel:

- § **Strg+A**
- **Alt+A** (Tastenkombinationen mit der Alt-Taste sind allerdings *nicht* zu empfehlen **Alt+A** ist beispielsweise für den Aufruf des Menüs **Ansicht** zuständig!)
- § **Strg+Alt+A**
- § **Strg+Umschalt+A**
- § **Strg+Alt+Umschalt+A**
- § **Strg+F2**
- $e$  etc.

**Hinweis:** Buchstaben allein sind natürlich nicht zulässig. Sie können also nicht **A** oder **Umschalt+A** als Tastenkürzel verwenden.

Tastenkürzel bereits belegt: Wenn Sie ein Tastenkürzel drücken, das bereits vergeben ist, wird unter dem Eingabefeld angezeigt, womit dieses Kürzel momentan belegt ist. Sie sollten dann die **Rücktaste**Õ betäti gen, um Ihr Tastenkürzel wieder zu löschen und ein anderes Tastenkürzel nehmen. Andernfalls überschrei ben Sie die bisherige Zuordnung dieses Kürzels.

Zweiteilige Tastenkürzel: Sie können auch zweiteilige Tastenkürzel verwenden (entsprechend dem WordStar-Standard) – zum Beispiel **Strg+K+X**. Hierbei sind allerdings nur Tastenkürzel nach dem Schema "Strg + Buchstabe + Buchstabe" zulässig.

## Gitter verwenden

Das *Gitter* ist eine Positionierhilfe für Rahmen und Zeichnungen. Wenn die Funktion "Auf Gitter springen" aktiviert ist, lassen sich solche Objekte mit der Maus nicht mehr frei verschieben, sondern sie springen von einem Gitterpunkt zum nächsten. Ähnliches passiert beim Ändern der Größe eines Objekts mit der Maus.

### Aktivieren der Funktion "Auf Gitter springen"

Um die Funktion "Auf Gitter springen" ein- oder auszuschalten, gehen Sie folgendermaßen vor:

- 1. Klicken Sie beim Ribbonbefehl **Ansicht | Gitter und Hilfslinien** direkt auf das Symbol selbst.
- 2. Wechseln Sie im Dialogfenster auf die Karteikarte **Gitter**.
- 3. Schalten Sie die Option **Auf Gitter springen** ein oder aus.

Alternativ: Klicken Sie beim Ribbonbefehl **Ansicht | Gitter und Hilfslinien** auf den Pfeil des Symbols und wählen Sie direkt im erscheinenden Menü den Eintrag **Auf Gitter springen**. Ein Haken davor zeigt Ih nen an, dass die Option aktiviert ist.

Wenn Sie bei aktivierter Option nun beispielsweise einen Grafikrahmen durch Ziehen mit der Maus ver schieben, lässt sich dieser nicht mehr frei bewegen, sondern springt von Gitterpunkt zu Gitterpunkt.

Schalten Sie diese Option hingegen aus, lassen sich Rahmen und Zeichnungen mit der Maus wieder völlig frei verschieben.

Diese Funktion temporär deaktivieren: Wenn die Option **Auf Gitter springen** eingeschaltet ist, können Sie diese jederzeit temporär deaktivieren, indem Sie beim Verschieben eines Objekts mit der Maus gleichzeitig die **Alt**-Taste gedrückt halten.

### Gitterabstand ändern

Sie können den Abstand zwischen zwei Gitterpunkten auf einen beliebigen Wert einstellen.

Gehen Sie dazu wie folgt vor:

- 1. Klicken Sie beim Ribbonbefehl **Ansicht | Gitter und Hilfslinien** direkt auf das Symbol selbst.
- 2. Wechseln Sie im Dialogfenster auf die Karteikarte **Gitter**.
- 3. Tragen Sie in der Rubrik **Gitterabstand** die gewünschten Werte ein.

### Gitter anzeigen lassen

Normalerweise istdas Gitter nicht sichtbar. Wenn Sie möchten, dass es auf dem Bildschirm angezeigt wird, schalten Sie im obigen Dialogfenster die Option **Gitter anzeigen** ein.

Alternativ: Klicken Sie auf den Pfeil des Symbols für sein Menü und wählen dort **Gitter anzeigen**.

**Hinweis:** Das Gitter erscheint nur auf dem Bildschirm, nicht im Ausdruck.

## Hilfslinien verwenden

Neben dem im vorherigen Abschnitt besprochenen Gitter gibt es noch eine weitere Positionierungshilfe für Rahmen und Zeichnungen: *Hilfslinien*.

Sie können horizontale und vertikale Hilfslinien hinzufügen (wie das geht, erfahren Sie weiter unten) und die Funktion "Auf Hilfslinien springen" aktivieren. Sobald Sie beim Verschieben von Rahmen und Zeich nungen mit der Maus in die Nähe einer Hilfslinie kommen, springt das Objekt automatisch darauf – als ob die Hilfslinie magnetisch wäre. Ähnliches passiert beim Ändern der Größe eines Objekts mit der Maus.

### Aktivieren der Funktion "Auf Hilfslinien springen"

Um die Funktion "Auf Hilfslinien springen" ein- oder auszuschalten, gehen Sie folgendermaßen vor:

- 1. Klicken Sie beim Ribbonbefehl **Ansicht | Gitter und Hilfslinien** direkt auf das Symbol selbst.
- 2. Wechseln Sie im Dialogfenster auf die Karteikarte **Hilfslinien**.
- 3. Schalten Sie die Option **Auf Hilfslinien springen** ein oder aus.

Alternativ: Klicken Sie beim Ribbonbefehl **Ansicht | Gitter und Hilfslinien** auf den Pfeil des Symbols und wählen Sie direkt im erscheinenden Menü den Eintrag **Auf Hilfslinien springen**. Ein Haken davor zeigt Ihnen an, dass die Option aktiviert ist.

Hinweis: Auch wenn diese Option ausgeschaltet ist, lassen sich Hilfslinien trotzdem noch anzeigen und ver ändern (allerdings haben die Hilfslinien beim Verschieben von Objekten natürlich keine Wirkung mehr).

Diese Funktion temporär deaktivieren: Wenn die Option **Auf Hilfslinien springen** eingeschaltet ist, können Sie diese jederzeit temporär deaktivieren, indem Sie beim Verschieben eines Objekts mit der Maus gleich zeitig die **Alt**-Taste gedrückt halten.

### Hilfslinien anzeigen

Über die Option **Hilfslinien anzeigen** in obigem Dialogfenster können Sie bestimmen, ob Hilfslinien auf dem Bildschirm angezeigt werden sollen.

Alternative 1: Klicken Sie auf den Pfeil des Symbols für sein Menü und wählen dort **Hilfslinien anzeigen**.

Alternative 2: **Datei | Einstellungen**, Karteikarte **Ansicht**, hier in der Rubrik **Dokumentfenster**.

Standardmäßig ist diese Option eingeschaltet.

Tipp: Wenn die Option **Hilfslinien anzeigen** ausgeschaltet ist, die Option **Auf Hilfslinien springen** jedoch eingeschaltet, werden die Hilfslinien zwar unsichtbar, behalten aber weiterhin ihre Funktion.

**Hinweis:** Hilfslinien erscheinen nur auf dem Bildschirm, nicht im Ausdruck.

### Hilfslinien dialoggesteuert hinzufügen

Um eine neue Hilfslinie einzurichten, gehen Sie wie folgt vor:

- 1. Klicken Sie beim Ribbonbefehl **Ansicht | Gitter und Hilfslinien** direkt auf das Symbol selbst.
- 2. Wechseln Sie im Dialogfenster auf die Karteikarte **Hilfslinien**.
- 3. Tragen Sie bei **Horizontal** beziehungsweise **Vertikal** ein, wo die Hilfslinie gesetzt werden soll.
- 4. Betätigen Sie die Schaltfläche **Hinzufügen**.

**Hinweis:** Hilfslinien sind nur dann auf dem Bildschirm zu sehen, wenn die Option **Hilfslinien anzeigen** (siehe oben) eingeschaltet ist.

### Hilfslinien mit der Maus hinzufügen

Alternativ lassen sich Hilfslinien auch mit der Maus hinzufügen:

- 1. Klicken Sie auf das Symbol in der Schnellzugriffsleiste oder auf der Ribbonkarte **Ansicht** ganz links, um den Objektmodus zu aktivieren.
- 2. Nun können Sie vertikale Hilfslinien aus dem vertikalen Lineal und horizontale Hilfslinien aus dem hori zontalen Lineal "herausziehen". Klicken Sie dazu mit der Maus in eines dieser Lineale und ziehen Sie die Maus bei gedrückter Maustaste in den Textbereich. Lassen Sie die Maustaste an der Stelle los, an der die Linie positioniert werden soll.
- 3. Klicken Sie abschließend erneut auf das Symbol **Objektmodus &**, um den Objektmodus wieder zu verlassen.

Tipp: Falls das dazu benötigte Lineal nicht angezeigt werden sollte, schalten Sie die Optionen **Linealleiste** und/oder **Vertikale Linealleiste** auf der Ribbonkarte **Ansicht** ein.

### Hilfslinien verschieben und löschen

Das Verschieben und Löschen von Hilfslinien kann wie folgt durchgeführt werden:

*Dialogfenster:* Rufen Sie mit dem Ribbonbefehl **Ansicht | Gitter und Hilfslinien** das Dialogfenster auf und wechseln auf die Karteikarte **Hilfslinien**. Um eine Hilfslinie zu entfernen, selektieren Sie diese in der Liste und betätigen die Schaltfläche **Löschen**. Um eine Hilfslinie zu verschieben, löschen Sie diese und set zen eine neue Hilfslinie an der gewünschten Position.

*Maus:* Im Objektmodus **lassen sich Hilfslinien mit der Maus einfach greifen und an eine andere Position** ziehen. Und: Schieben Sie eine Hilfslinie in das horizontale beziehungsweise vertikale Lineal hinein, wird sie gelöscht. Das Gleiche passiert, wenn Sie während des Verschiebens die Taste **Entf** drücken.

### Hilfslinien sperren

Damit Hilfslinien nicht versehentlich mit der Maus verschoben werden können, lassen sich diese "sperren".

Um dies zu erreichen, schalten Sie im Dialogfenster des Ribbonbefehls **Ansicht | Gitter und Hilfslinien** die Option **Hilfslinien sperren** ein.

Alternativ: **Datei | Eigenschaften**, Karteikarte **Ansicht**, in der Rubrik **Sperren**.

Hilfslinien können nun nicht mehr mit der Maus verschoben werden. Ihre Position lässt sich nur noch über das Dialogfenster des Ribbonbefehls **Ansicht | Gitter und Hilfslinien** ändern.

### Verwenden der Funktion "Auf Seitenränder springen"

Wenn Sie über den Ribbonbefehl **Ansicht | Gitter und Hilfslinien** die Option **Auf Seitenränder springen** aktivieren, verhalten sich die vier Seitenränder des Dokuments genau wie Hilfslinien.

**Tipp:** Falls die Seitenränder nicht angezeigt werden, rufen Sie den Ribbonbefehl **Datei |Einstellungen** auf, wechseln auf die Karteikarte **Ansicht** und schalten dort die Option **Seitenränder** ein.

Diese Funktion temporär deaktivieren: Wenn die Option **Auf Seitenränder springen** eingeschaltet ist, kön nen Sie diese jederzeit temporär deaktivieren, indem Sie beim Verschieben eines Objekts mit der Maus gleichzeitig die **Alt**-Taste gedrückt halten.

### Verwenden der Funktion "An anderen Objekten ausrichten"

*FreeOffice:* Die Funktion *An anderen Objekten ausrichten* ist in SoftMaker FreeOffice nicht enthalten.

Wird über den Ribbonbefehl **Ansicht | Gitter und Hilfslinien** die Option **An anderen Objekten ausrichten** aktiviert, erzeugt das Programm automatisch "magische" Hilfslinien für die Kanten von *jedem* Objekt auf der aktuellen Seite. Diese erleichtern das bündige und gleichmäßige Platzieren von Objekten erheblich.

Diese "magischen" Hilfslinien sind normalerweise unsichtbar. Sie zeigen sich erst, wenn Sie ein Objekt mit der Maus in die Nähe einer solchen Hilfslinie ziehen. Die Linie wird dann sichtbar, und das Objekt springt automatisch darauf. Ähnliches passiert beim Ändern der Größe eines Objekts mit der Maus.

Einige Beispiele für solche Hilfslinien:

- Ziehen Sie ein Objekt an eine Position, an der seine linke Kante *ungefähr* bündig mit einem vorhandenen Objekt ist, erscheint eine Hilfslinie, die für die linke Kante des anderen Objekts steht. Lassen Sie Ihr Objekt darauf springen, wird es *exakt* linksbündig zu dem vorhandenen Objekt ausgerichtet.
- Entsprechendes gilt auch für die rechte Kante von Objekten.
- Ziehen Sie ein Objekt an eine Position, an der es *ungefähr* zentriert zu einem vorhandenen Objekt ist, erscheint eine Hilfslinie, die für das Zentrum des vorhandenen Objekts steht. Lassen Sie Ihr Objekt darauf springen, wird es *exakt* zentriert zu dem vorhandenen Objekt ausgerichtet.
- Ziehen Sie ein Objekt unter zwei andere Objekte, erscheint außerdem eine horizontale Hilfslinie genau dort, wo dieses dritte Objekt den gleichen Abstand wie die beiden anderen Objekte zueinander hätte. (Die drei Objekte wären dann also gleichmäßig verteilt.)

All dies funktioniert in beide Richtungen (horizontal und vertikal) – es wird also beispielsweise auch für die obere und untere Kante jedes Objekts eine automatische Hilfslinie generiert.

Diese Funktion temporär deaktivieren: Wenn die Option **An anderen Objekten ausrichten** eingeschaltet ist, können Sie diese jederzeit temporär deaktivieren, indem Sie beim Verschieben eines Objekts mit der Maus gleichzeitig die **Alt**-Taste gedrückt halten.

#### Toleranz von Hilfslinien ändern

Standardmäßig springt der Mauszeiger beim Verschieben von Rahmen und Zeichnungen automatisch auf ei ne Hilfslinie, wenn er 8 oder weniger Pixel (Bildpunkte) von dieser entfernt ist. Diese Toleranz können Sie jederzeit ändern. Erhöhen Sie die Toleranz beispielsweise auf "20", springt der Mauszeiger bereits auf die Hilfslinie, wenn er 20 oder weniger Pixel weit entfernt ist.

Um die Toleranz zu ändern, rufen Sie mit dem Ribbonbefehl **Ansicht | Gitter und Hilfslinien** (klicken Sie direkt auf das Symbol selbst) das Dialogfenster auf und tragen bei der Option **Toleranz** auf der Karteikarte **Hilfslinien** den gewünschten Wert in Pixeln ein.

## Installieren von Wörterbüchern

*FreeOffice:* Bei SoftMaker FreeOffice sind die in SoftMaker Office normalerweise enthaltenen hochwertigen *SoftMaker*-Wörterbücher nicht verfügbar. Hier können ausschließlich *Hunspell*-Wörterbücher ver wendet werden.

Neben seinen eigenen Wörterbüchern unterstützt SoftMaker Office auch die Verwendung von *Hunspell*- Wörterbüchern. Diese sind kostenlos zur Installation erhältlich.

Sie können Wörterbücher für die Rechtschreibprüfung installieren und außerdem einstellen, welches dieser Wörterbücher für eine Sprache verwendet werden soll. Wie das geht, ist in den nachfolgenden Abschnitten beschrieben:

#### § **Installieren zusätzlicher [Wörterbücher](#page-631-0)**

In diesem Abschnitt erfahren Sie,wie Sie weitere Wörterbücher hinzufügen können, die momentan noch nicht installiert sind.

Hinweis: Dies ist vor allem für die **Android-** und für die **iOS-**Version von Bedeutung, denn bei SoftMa ker Office für **Windows**, **Mac** und **Linux** sind die meisten Wörterbücher bereits vorinstalliert.

§ **Wählen eines anderen [Wörterbuchs](#page-632-0) für eine Sprache**

Wenn Sie für eine Sprache mehrere Wörterbücher installiert haben (zum Beispiel eines von SoftMaker *und* eines von Hunspell), können Sie außerdem festlegen, welches dieser Wörterbücher verwendet wer den soll. Dieser Abschnitt verrät, wie Sie dazu vorgehen.

<span id="page-631-0"></span>Alle Details zu diesen Themen finden Sie auf nächsten Seiten.

## Installieren zusätzlicher Wörterbücher

*FreeOffice:* Bei SoftMaker FreeOffice sind die in SoftMaker Office normalerweise enthaltenen hochwertigen *SoftMaker*-Wörterbücher nicht verfügbar. Hier können ausschließlich *Hunspell*-Wörterbücher ver wendet werden.

SoftMaker Office wird mit hochwertigen Wörterbüchern für zahlreiche Sprachen ausgeliefert. Neben den *SoftMaker*-Wörterbüchern lassen sich in SoftMaker Office auch *Hunspell*-Wörterbücher verwenden. Diese wurden größtenteils von engagierten Anwendern und nicht-kommerziellen Einrichtungen erstellt und dann kostenlos zur Verfügung gestellt.

Hunspell-Wörterbücher gibt es für sehr viele Sprachen. Falls für eine Sprache kein SoftMaker-Wörterbuch vorliegt, finden Sie also bestimmt ein Hunspell-Wörterbuch dafür.

In diesem Abschnitt erfahren Sie, wie Sie Wörterbücher nachinstallieren, die noch nicht installiert sind:

### Windows, Mac und Linux

Nach der Installation von SoftMaker Office für **Windows**, **Mac** oder **Linux** sind alle relevanten Wörterbü cher bereits automatisch integriert – hier ist ein Nachinstallieren also in der Regel nicht nötig.

Beachten Sie aber, dass Sie hier zwischen verschiedenen Wörterbüchern (Hunspell, SoftMaker) wählen können, indem Sie das jeweilige Wörterbuch **Einschalten**. Lesen Sie dazu bitte den nächsten Abschnitt Wählen eines anderen [Wörterbuchs](#page-632-0) für eine Sprache.

### Android und iOS

Anders sieht es bei SoftMaker Office für **Android** und **iOS** aus: Hier sind Wörterbücher nicht automatisch integriert und sie müssen je nach Bedarf für eine Sprache nachinstalliert werden.

Gehen Sie dazu wie folgt vor:

- 1. Starten Sie eine der Apps (TextMaker, PlanMaker oder Presentations) auf Ihrem Android/iOS-Gerät.
- 2. Rufen Sie darin den Ribbonbefehl **Datei |Einstellungen** für das Dialogfenster auf und wechseln Sie auf die Karteikarte **Sprache**.
- 3. Tippen Sie auf die Schaltfläche **Wörterbücher verwalten**.
- 4. Es erscheint das Dialogfenster "Wörterbücher" mit einer Liste aller verfügbaren Sprachen. Um ein Wörterbuch für eine Sprache herunterzuladen, wählen Sie es aus der Liste und betätigen Sie die Schaltfläche **Installieren**.

Das Wörterbuch wird nun installiert und ist fortan in allen Applikationen von SoftMaker Office verfügbar.

**Hinweis:** In der obigen Liste stehen neben Hunspell-Wörterbüchern (mit dem Zusatz *Hunspell* am Ende) für viele Sprachen auch hauseigene SoftMaker-Wörterbücher (*kein Zusatz* am Ende) zur Wahl. Sind für eine Sprache beide Wörterbücher installiert, können Sie mit der Schaltfläche **Einschalten** auswählen, welches Wörterbuch verwendet werden soll. Lesen Sie dazu bitte den nächsten Abschnitt.

### Nachfragen, ob notwendige Wörterbücher installiert werden sollen

Diese Option im Dialogfenster "Wörterbücher" ist ebenfalls vor allem für die **Android-** und für die **iOS-** Version von Bedeutung, da in diesen Versionen Wörterbücher nicht vorinstalliert sind.

Eingeschaltet bewirkt die Option folgendes: Geben Sie in Ihrem Dokument Text in einer Sprache ein, für die noch kein Wörterbuch installiert ist, werden Sie vom Programm automatisch gefragt, ob Sie die Installation des Wörterbuchs jetzt vornehmen möchten.

<span id="page-632-0"></span>**Hinweis:** Die automatische Nachfrage durch das Programm geschieht selbstverständlich nur dann, wenn die [Rechtschreibprüfung](#page-367-0) aktiviert ist.

## Wählen eines anderen Wörterbuchs für eine Sprache

*FreeOffice:* Bei SoftMaker FreeOffice sind die in SoftMaker Office normalerweise enthaltenen hochwertigen *SoftMaker*-Wörterbücher nicht verfügbar. Hier können ausschließlich *Hunspell*-Wörterbücher ver wendet werden.

Wenn Sie für eine Sprache *mehrere* Wörterbücher installiert haben (z.B. ein SoftMaker-Wörterbuch und ein Hunspell-Wörterbuch), können Sie jederzeit wählen, welches dieser Wörterbücher für die Sprache verwen det werden soll. Gehen Sie dazu wie folgt vor:

- 1. Rufen Sie den Ribbonbefehl **Datei | Einstellungen** für das Dialogfenster auf und wechseln Sie auf die Karteikarte **Sprache**.
- 2. Klicken Sie auf die Schaltfläche **Wörterbücher verwalten**.

Es erscheint das Dialogfenster "Wörterbücher" mit einer Liste aller installierten Sprachen/Wörterbücher.

3. Navigieren Sie in dieser Liste zu der gewünschten **Sprache**. Die Wörterbücher einer Sprache können in der Liste mit folgenden Zusätzen erscheinen:

**Kein Zusatz:** Das hauseigene Wörterbuch von SoftMaker Office für diese Sprache.

**Hunspell:** Freies Hunspell-Wörterbuch für diese Sprache.

**Duden:** Das offizielle Duden-Wörterbuch (nur in **SoftMaker Office Professional** und **NX Univer sal** enthalten, nur für Deutsch verfügbar). Siehe unten.

4. Legen Sie jetzt fest, welches dieser Wörterbücher für die gewünschte Sprache verwendet werden soll. Hierbei haben die Symbole links von einem Wörterbuch folgende Bedeutung:

**Blaues Symbol:** Das Wörterbuch ist bereits installiert und eingeschaltet.

**Graues Symbol:** Das Wörterbuch ist bereits installiert und *nicht* eingeschaltet.

**Kein Symbol:** Das Wörterbuch ist noch nicht installiert.

Ein blaues Symbol kennzeichnet folglich das momentan aktive Wörterbuch für die jeweilige Sprache. Möchten Sie das aktive Wörterbuch wechseln, wählen Sie in der Liste ein anderes Wörterbuch für diese Sprache und klicken Sie auf die Schaltfläche **Einschalten**.

(Ist das Wörterbuch noch nicht installiert, klicken Sie zuvor auf die Schaltfläche **Installieren**.)

5. Bestätigen Sie Ihre Änderungen mit **OK**.

Die Rechtschreibprüfung wird von nun an für diese Sprache das gewählte Wörterbuch verwenden.

### Für deutschsprachige Rechtschreibprüfung den Duden Korrektor verwenden

Für Anwender von **SoftMaker Office Professional** und **NX Universal** (nicht in der Android/iOS-Version) ist außerdem noch eine zusätzliche Option verfügbar:

Wenn Sie im Dialogfenster "Wörterbücher" die Option **Für deutschsprachige Rechtschreibprüfung den Duden Korrektor verwenden** einschalten, wird das Wörterbuch für alle Varianten der Sprache Deutsch (Deutschland, Österreich, Schweiz usw.) auf das entsprechende Duden-Wörterbuch gesetzt.

Diese Option befindet sich übrigens unter gleichem Namen auch im Hauptdialog des Ribbonbefehls **Datei | Einstellungen**, Karteikarte **Sprache** und hat denselben Effekt.

#### Nur installierte Wörterbücher anzeigen

Aktivieren Sie diese Option, wenn in der Liste nur die installierten Wörterbücher angezeigt werden sollen.

### Nachfragen, ob notwendige Wörterbücher installiert werden sollen

Die Beschreibung dieser Option finden Sie im vorigen Abschnitt Installieren zusätzlicher [Wörterbücher](#page-631-0).

# Anhang

Im Anhang des Handbuchs finden Sie folgende Informationen:

§ **[Ribbonbefehle](#page-634-0) und entsprechende Menübefehle**

In diesem Abschnitt finden Sie eine Tabelle aller Befehle in der Ribbon-Oberfläche und dem jeweils ent sprechenden Menübefehl in der klassischen Menü-Oberfläche.

§ **[Tastenbelegung](#page-652-0)**

Dieser Abschnitt enthält Tabellen mit den wichtigsten Tastenkürzeln, die Sie im Programm verwenden können.

§ **[Befehlszeilen-Parameter](#page-661-0)**

<span id="page-634-0"></span>Sie finden hier eine Übersicht von Parametern, mit denen Sie beim Starten von TextMaker direkt eine von Ihnen bestimmte Programmoption auslösen können.

## Ribbonbefehle und entsprechende Menübefehle

In diesem Abschnitt finden Sie eine Tabelle aller Befehle in der Ribbon-Oberfläche und dem jeweils ent sprechenden Menübefehl in der klassischen Menü-Oberfläche.

**Tipp 1:** Die Benutzeroberfläche lässt sich jederzeit zwischen *Ribbon* und *Klassischen Menüs* umschalten. Rufen Sie dazu im Ribbon den Befehl **Datei | Einstellungen** auf (in der klassischen Menü-Oberflä che **Weiteres > Einstellungen**). Wechseln Sie in dem Dialogfenster auf die Karteikarte **Aussehen** und klicken Sie darin auf die Schaltfläche **Benutzeroberfläche**. Es erscheint ein weiteres Dialogfenster, in dem Sie die gewünschte Benutzeroberfläche wählen können.

**Tipp 2:** Nutzen Sie das "Hamburger-Menü" (das Symbol  $\equiv$  links in der Schnellzugriffsleiste), falls Sie aus der Ribbon-Oberfläche heraus doch noch auf die klassischen Menübefehle zugreifen möchten.

Die nachfolgende Tabelle enthält folgende Spalten:

- § **Linke Spalte:** Die linke Spalte listet alle **Ribbonbefehle** im Programm auf, geordnet nach der Reihenfolge der Ribbonkarten und in folgendem Format: **Ribbonkarte | Befehlsgruppe | Befehl**
- § **Rechte Spalte:** Die rechte Spalte listet alle entsprechenden **klassischen Menübefehle** im Programm auf, in folgendem Format: **Menü > Befehl**

Beispiel: Der Ribbonbefehl **Datei | Dokument | Speichern** ist in der klassischen Menü-Oberfläche unter **Datei > Speichern** zu finden.

Bei einigen Befehlen ist zusätzlich noch ein weiterer Eintrag **>>** angehängt, wenn der Befehl erst im Untermenü eines Symbols beziehungsweise in einem Dialogfenster zu finden ist.

Hier also die angekündigte Tabelle:

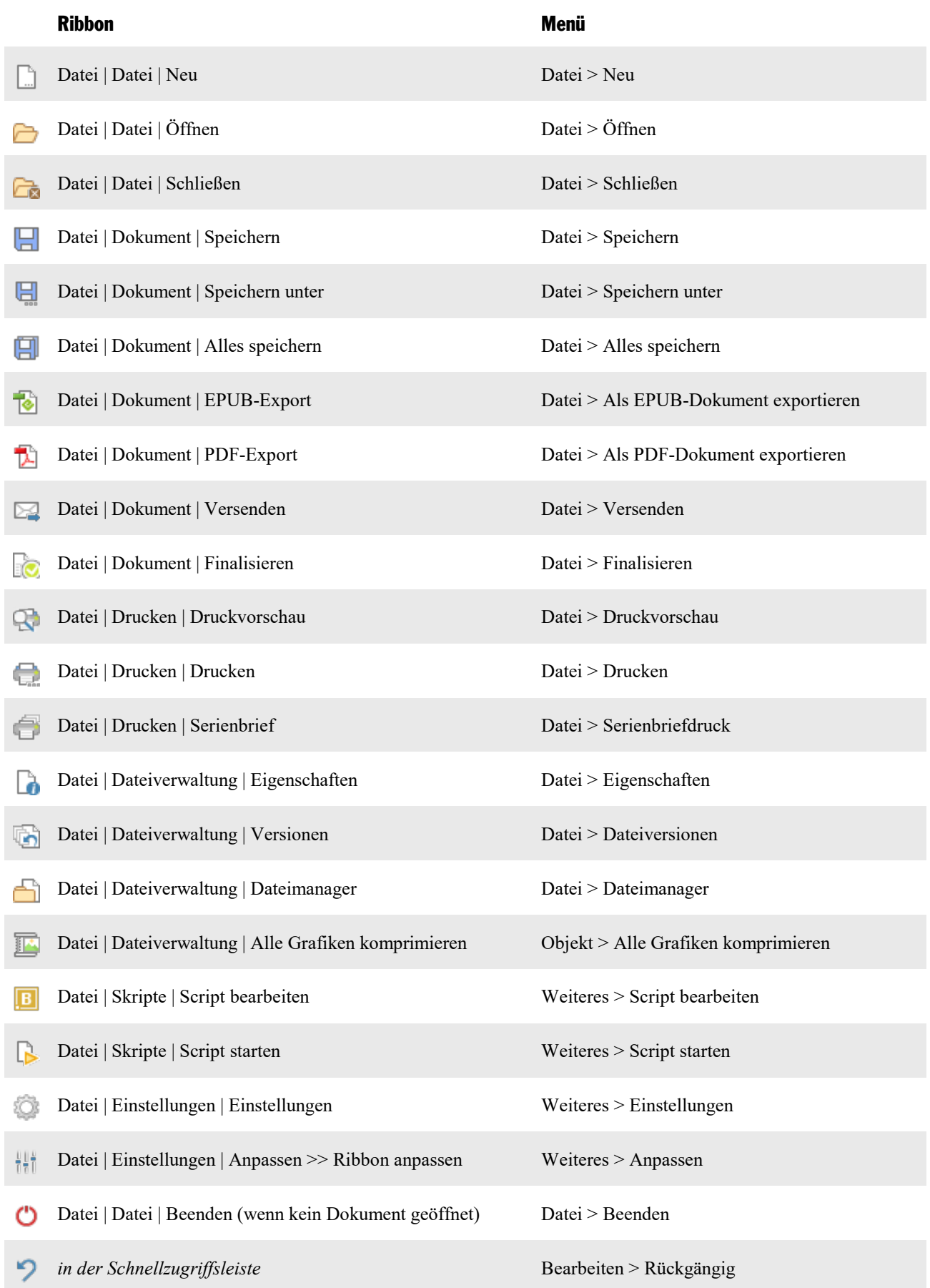

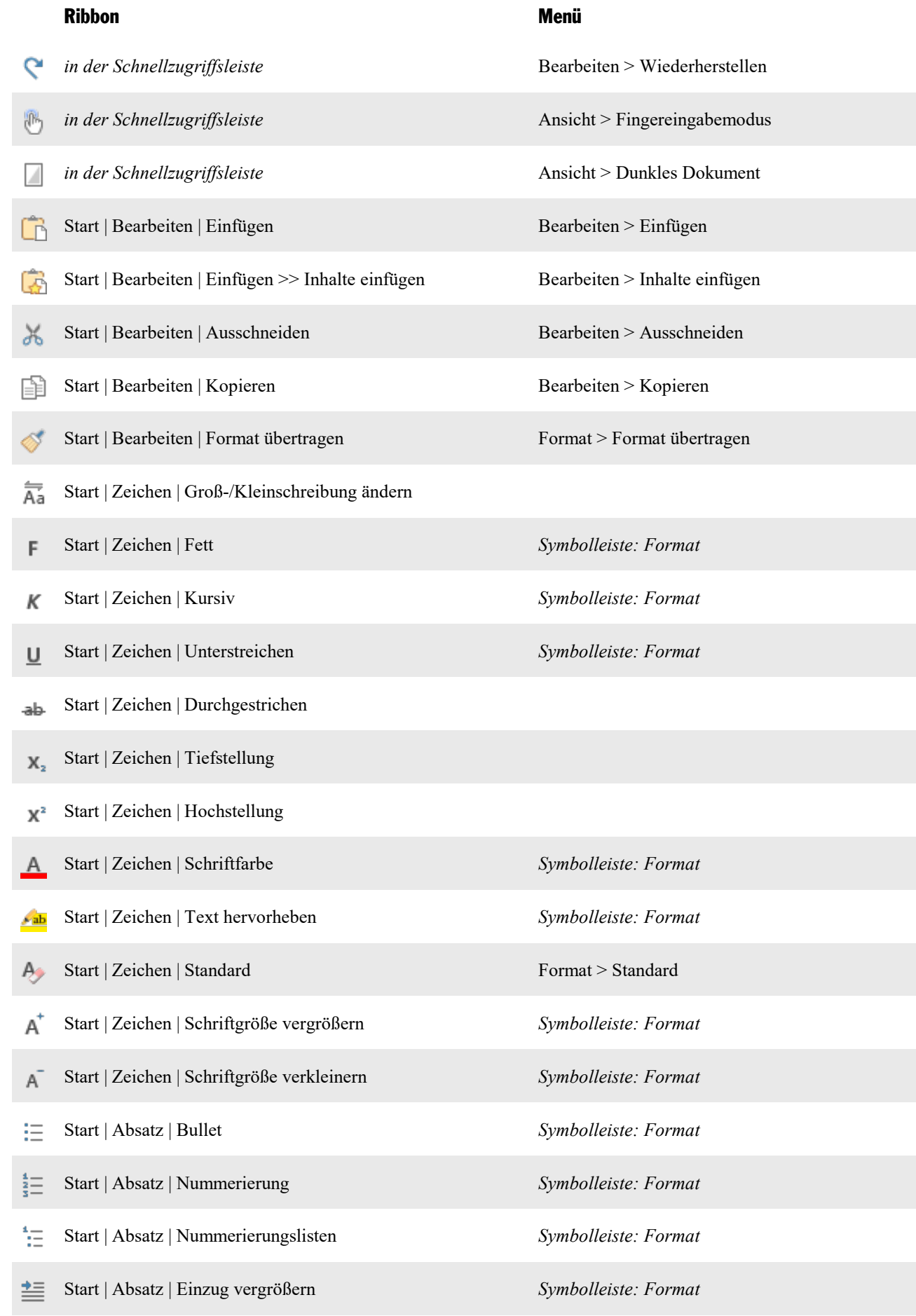

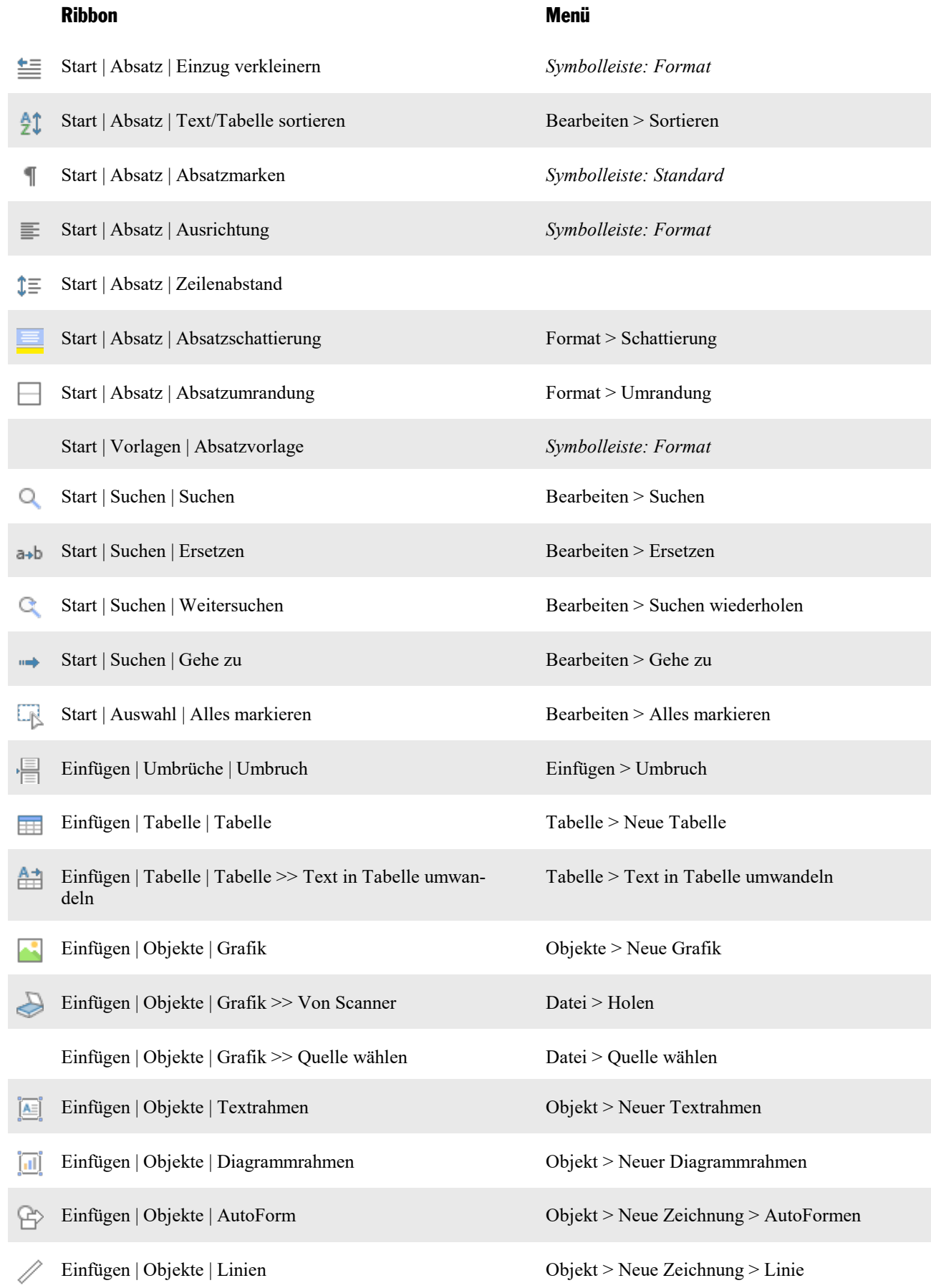

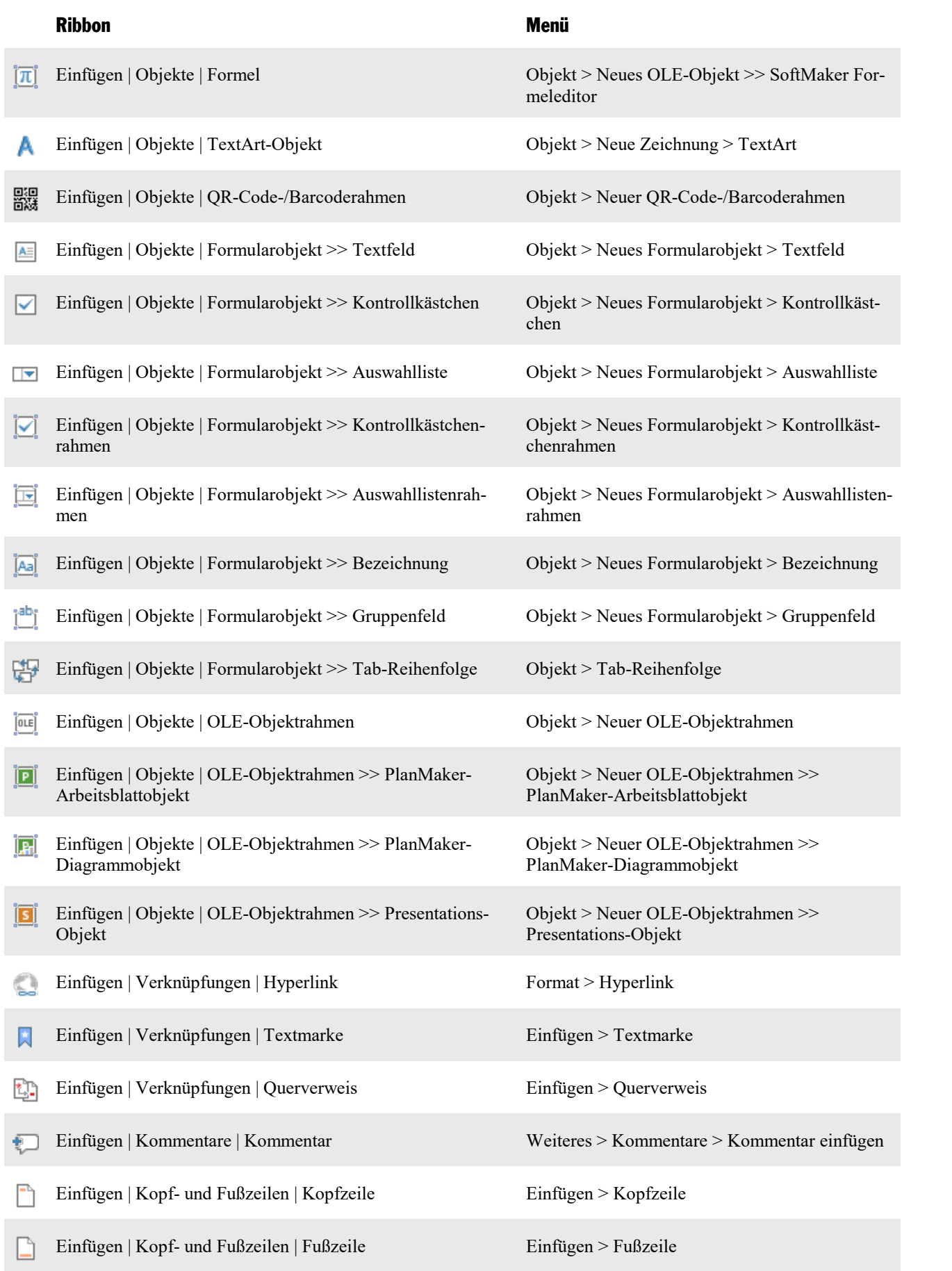

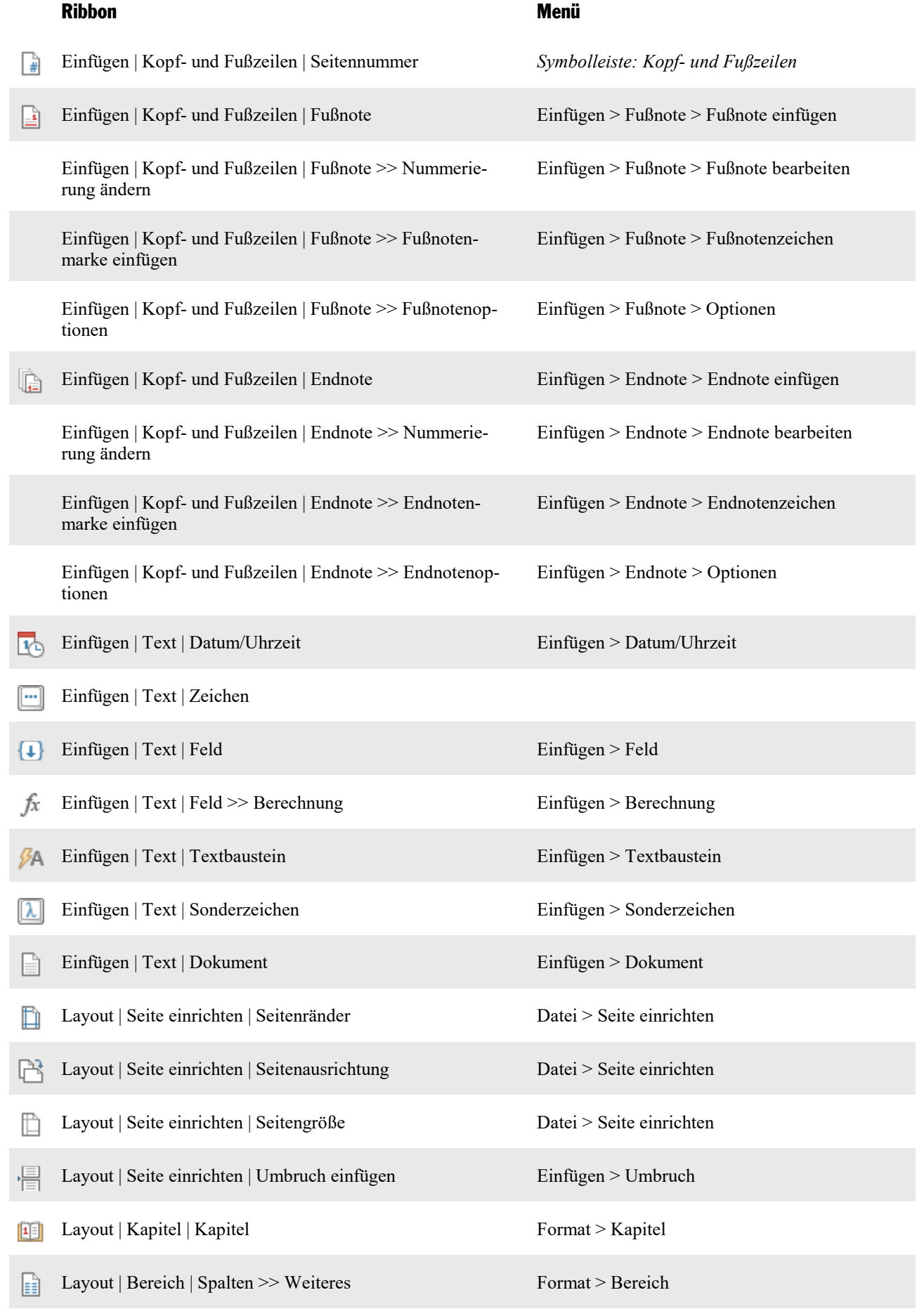

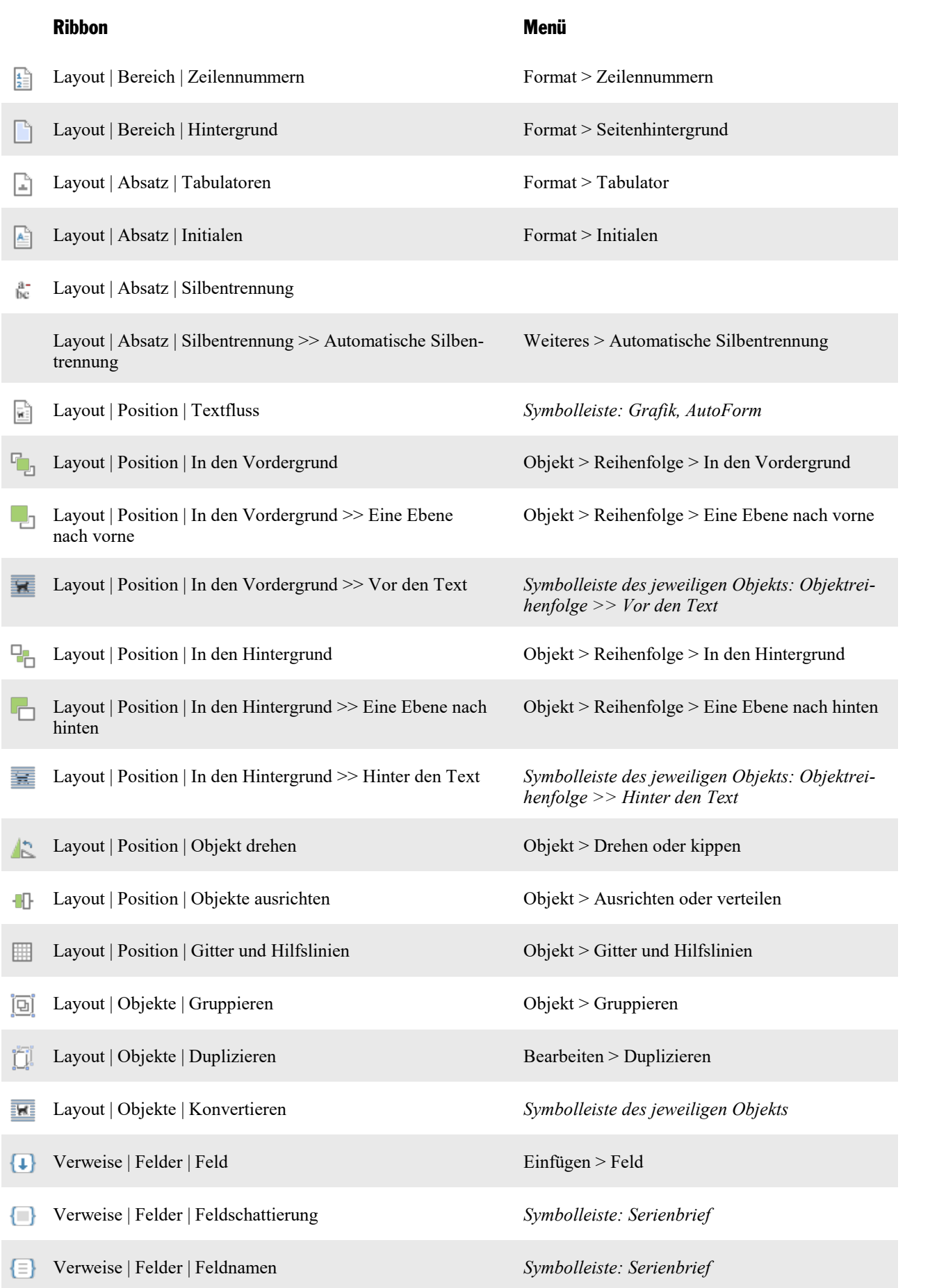

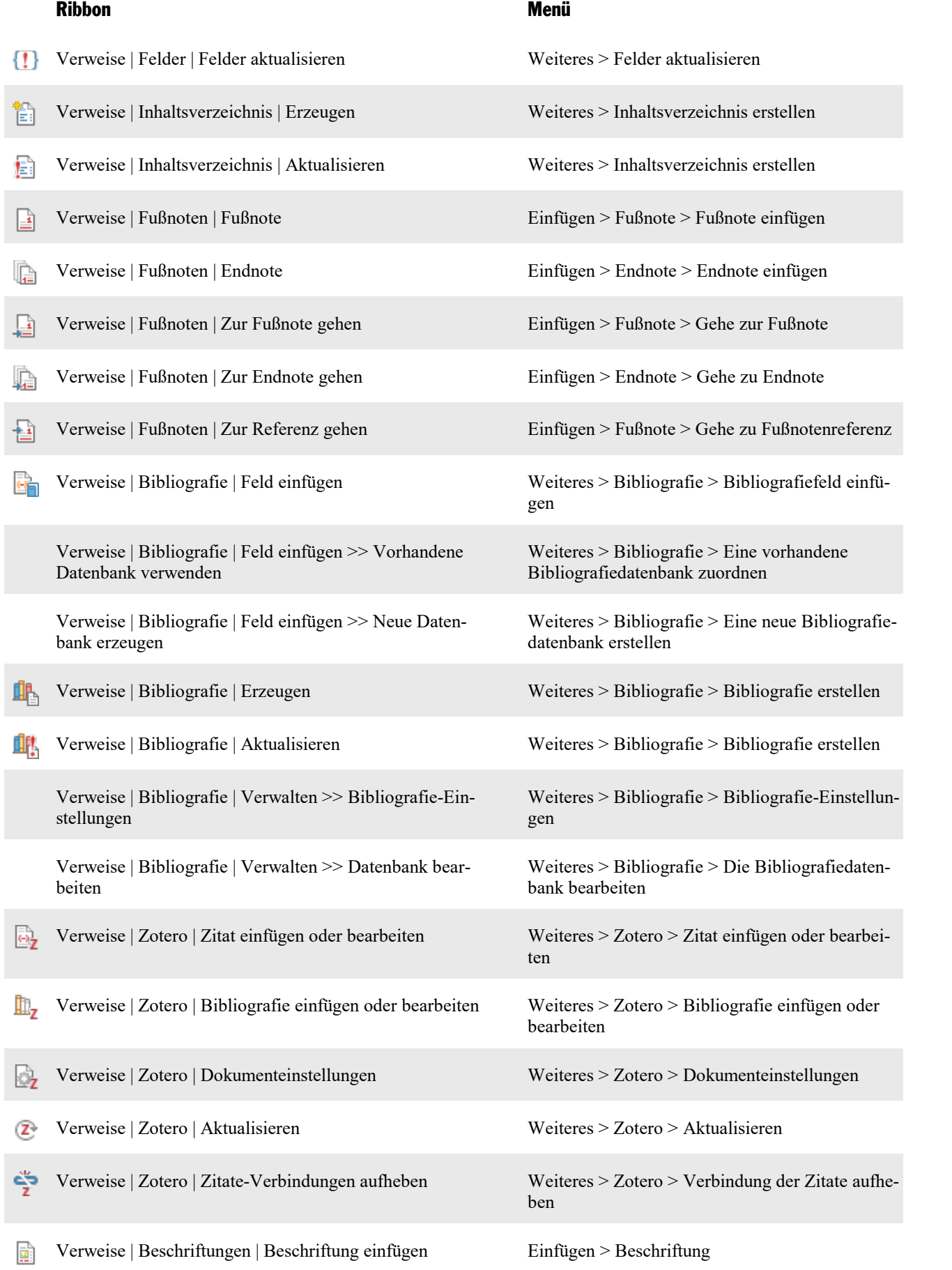

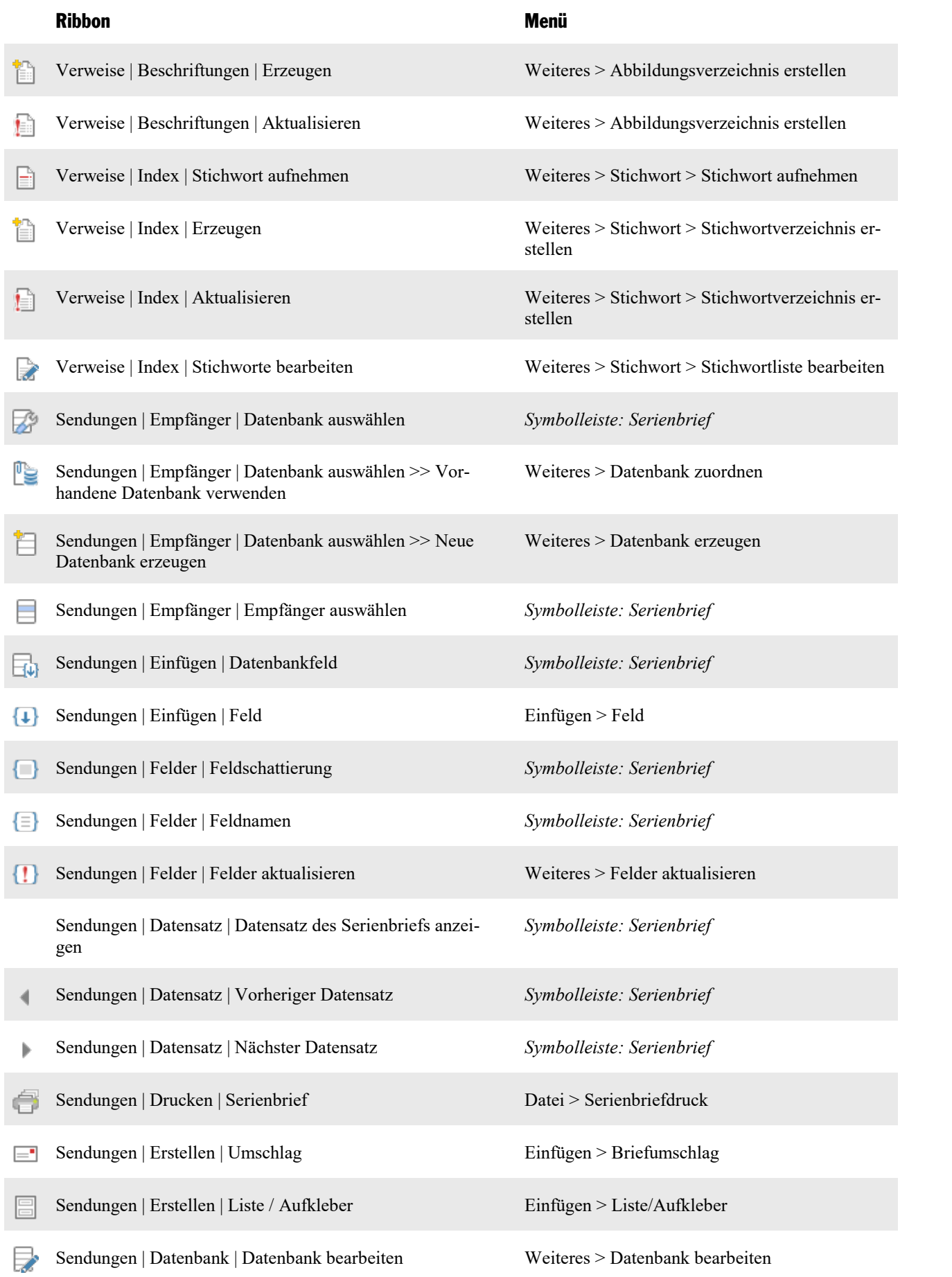

### Anhang 644

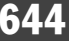

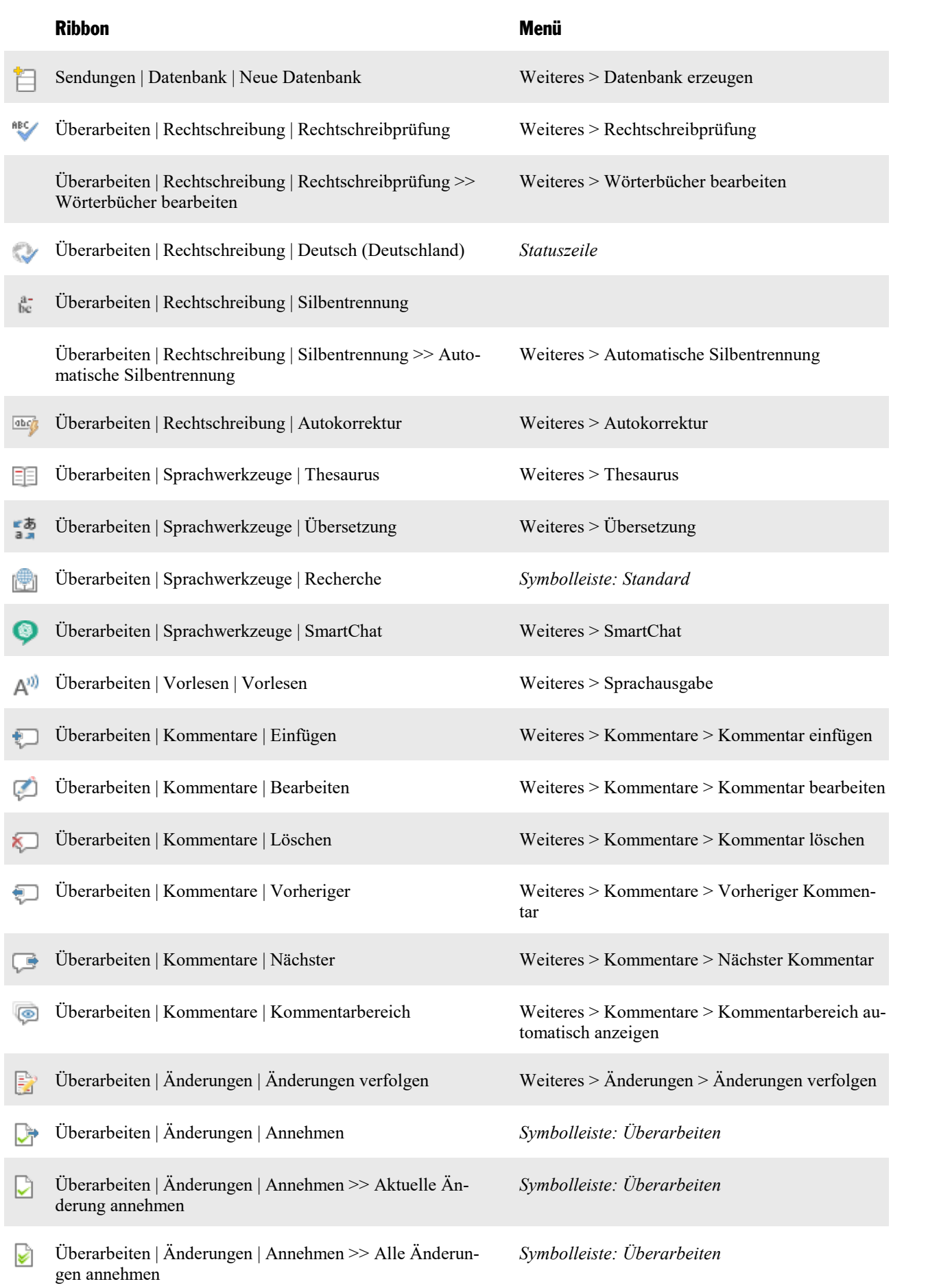

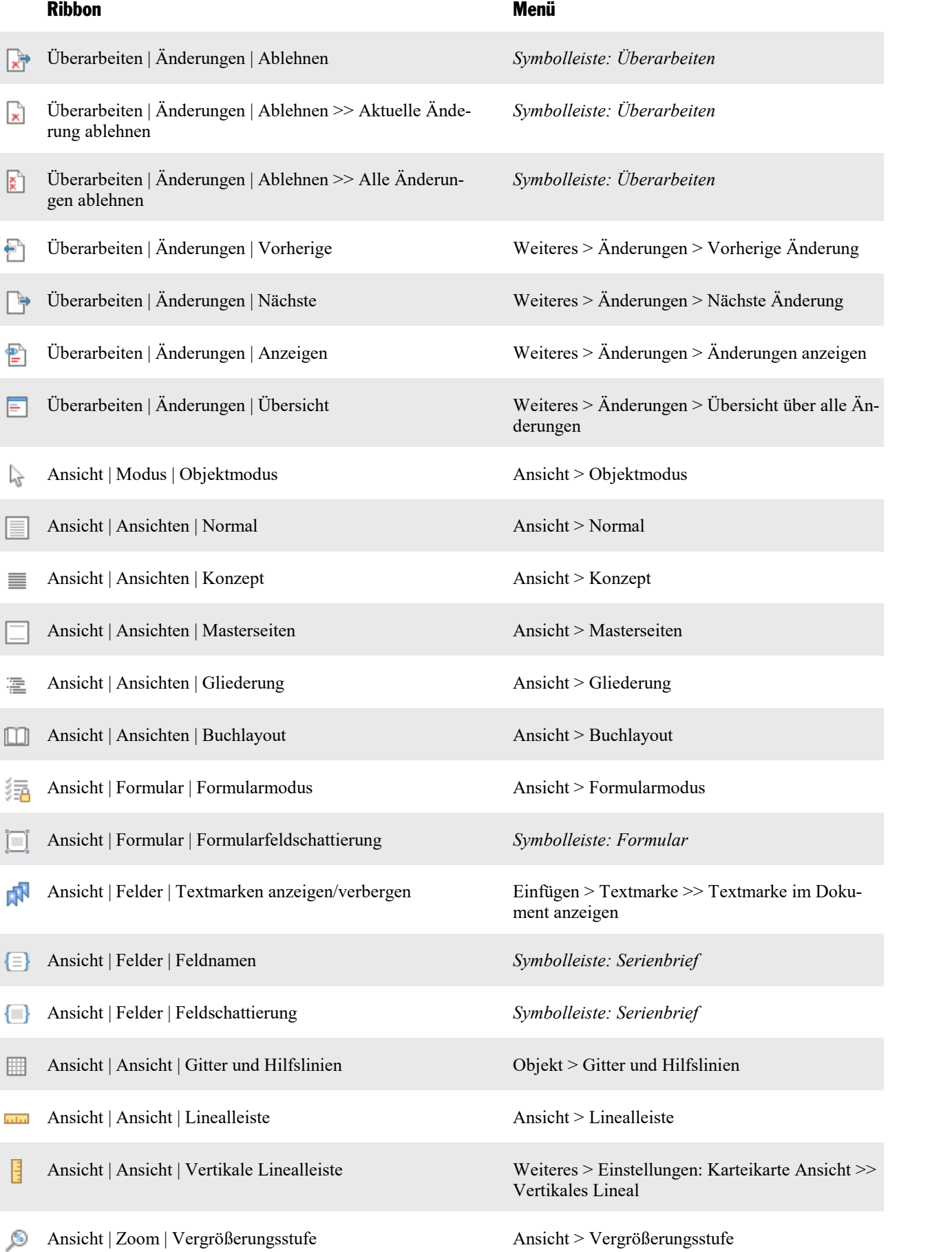

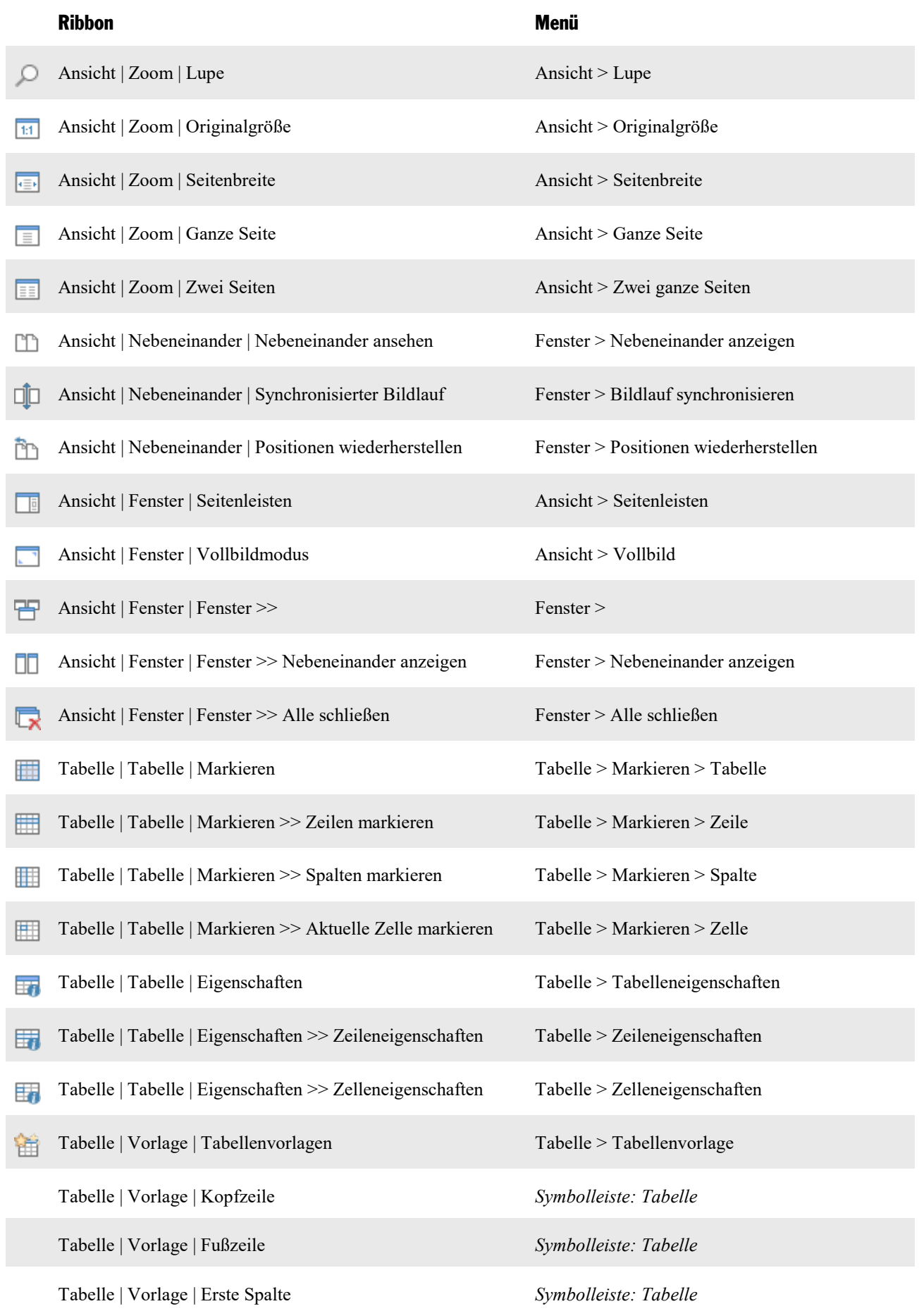

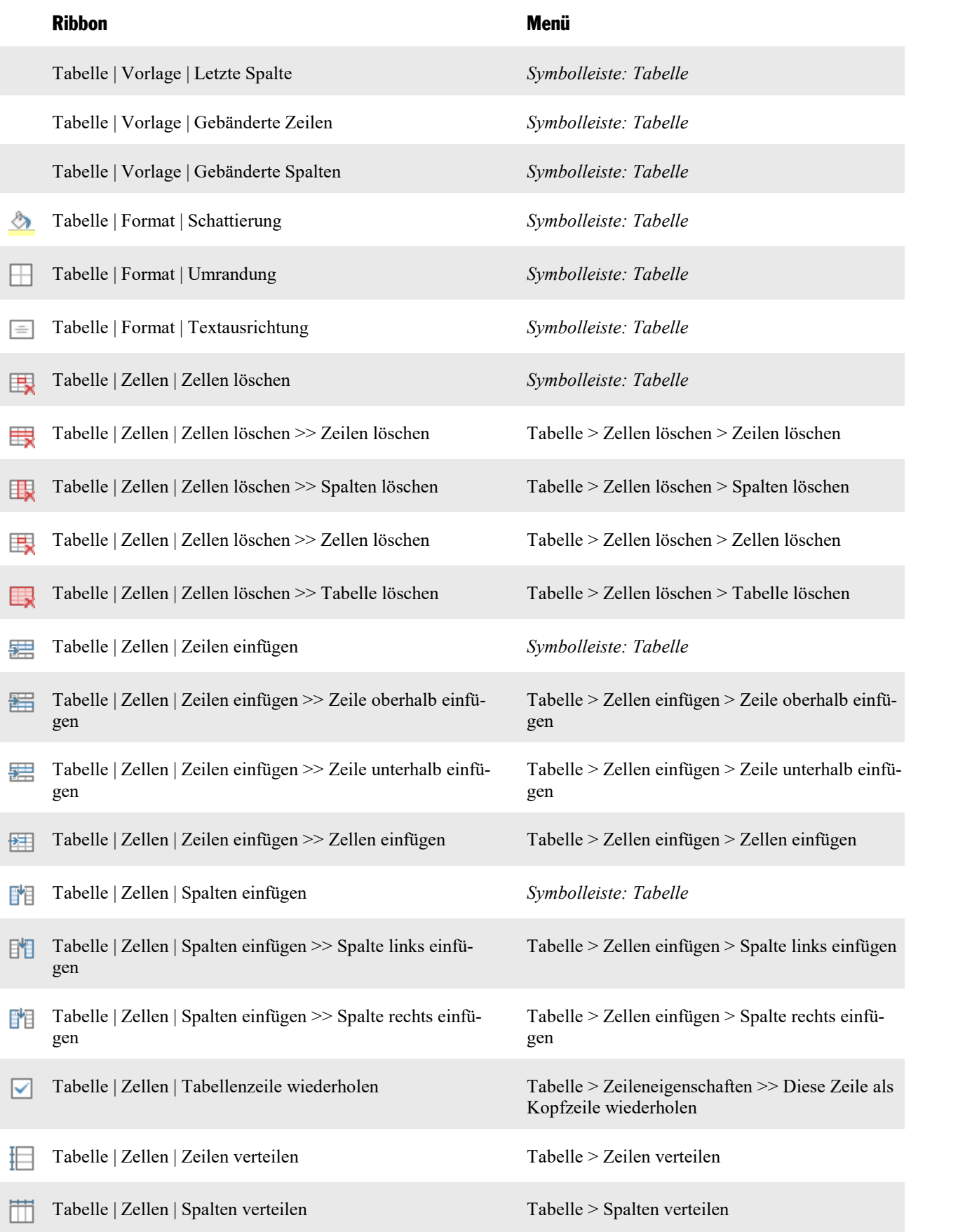

Tabelle | Zellengröße | Zeilenhöhe Tabelle > Zeileneigenschaften

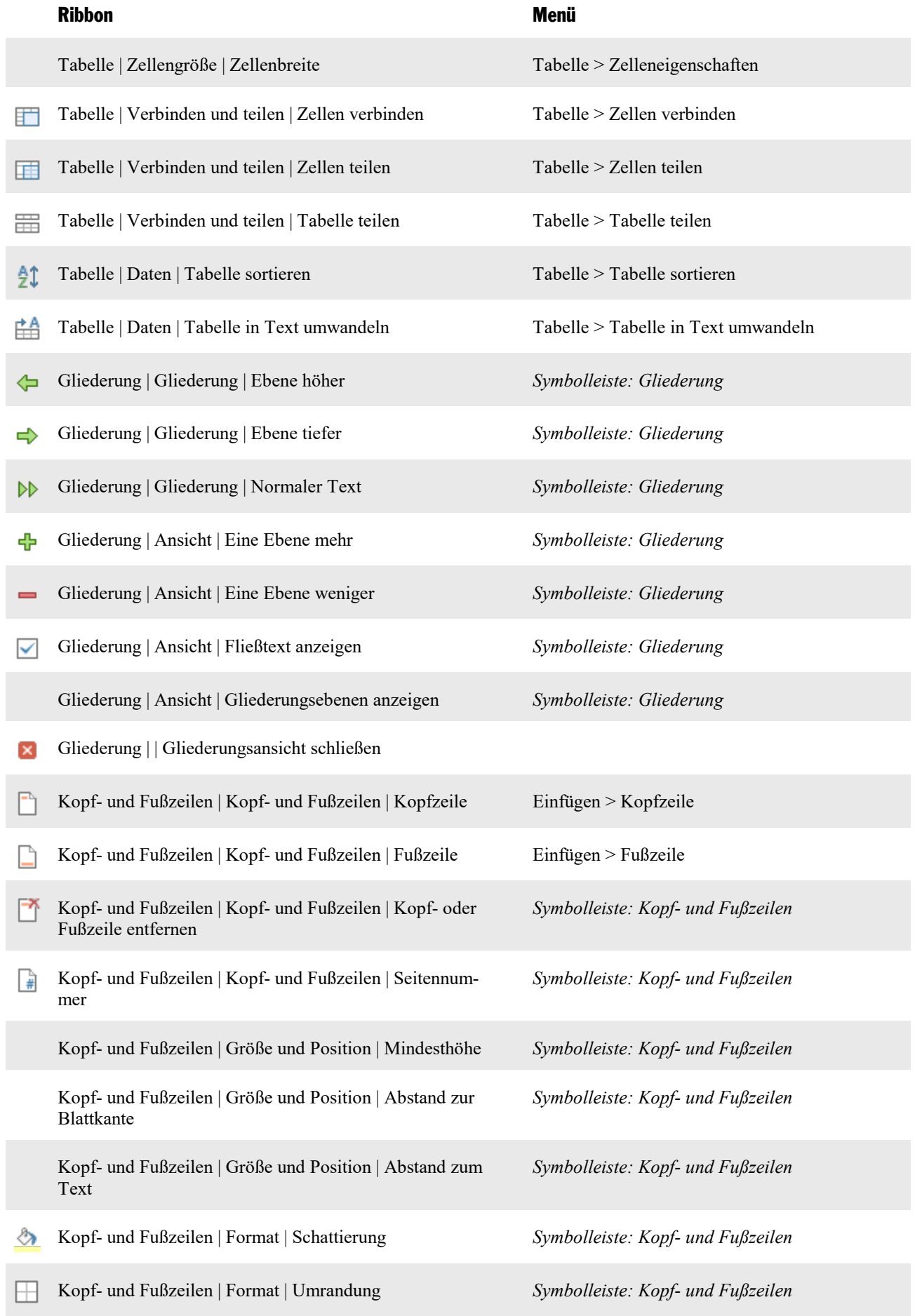
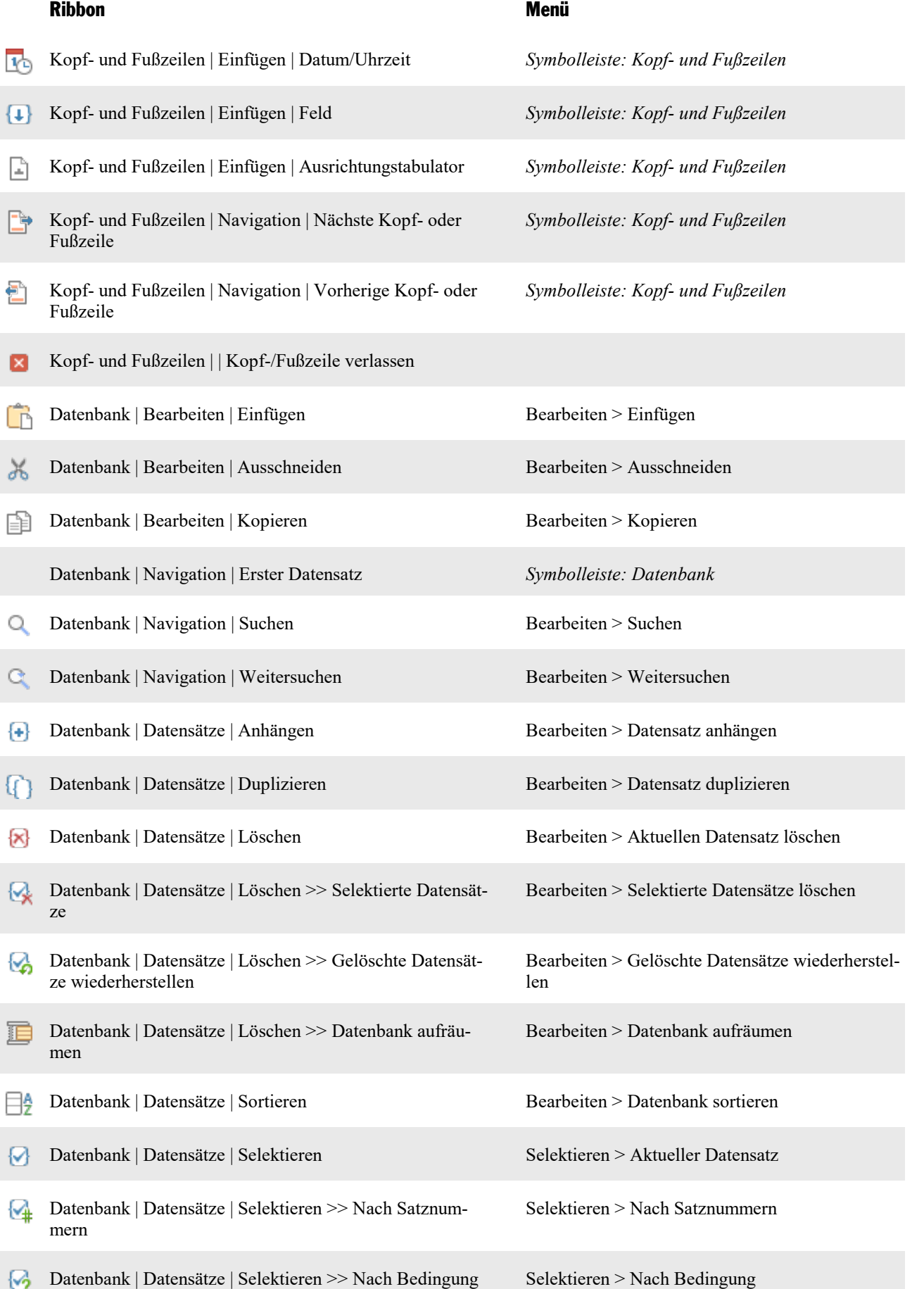

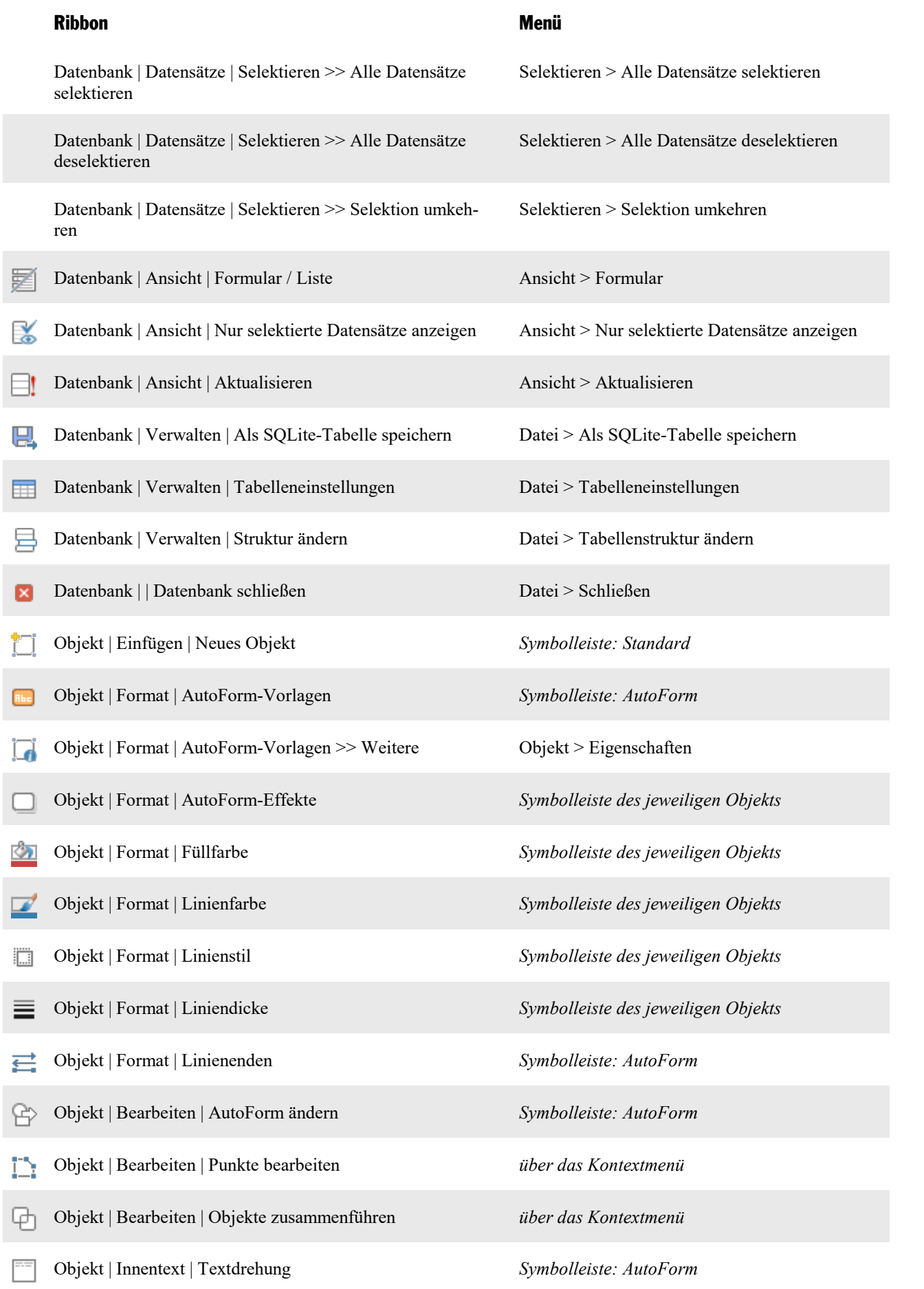

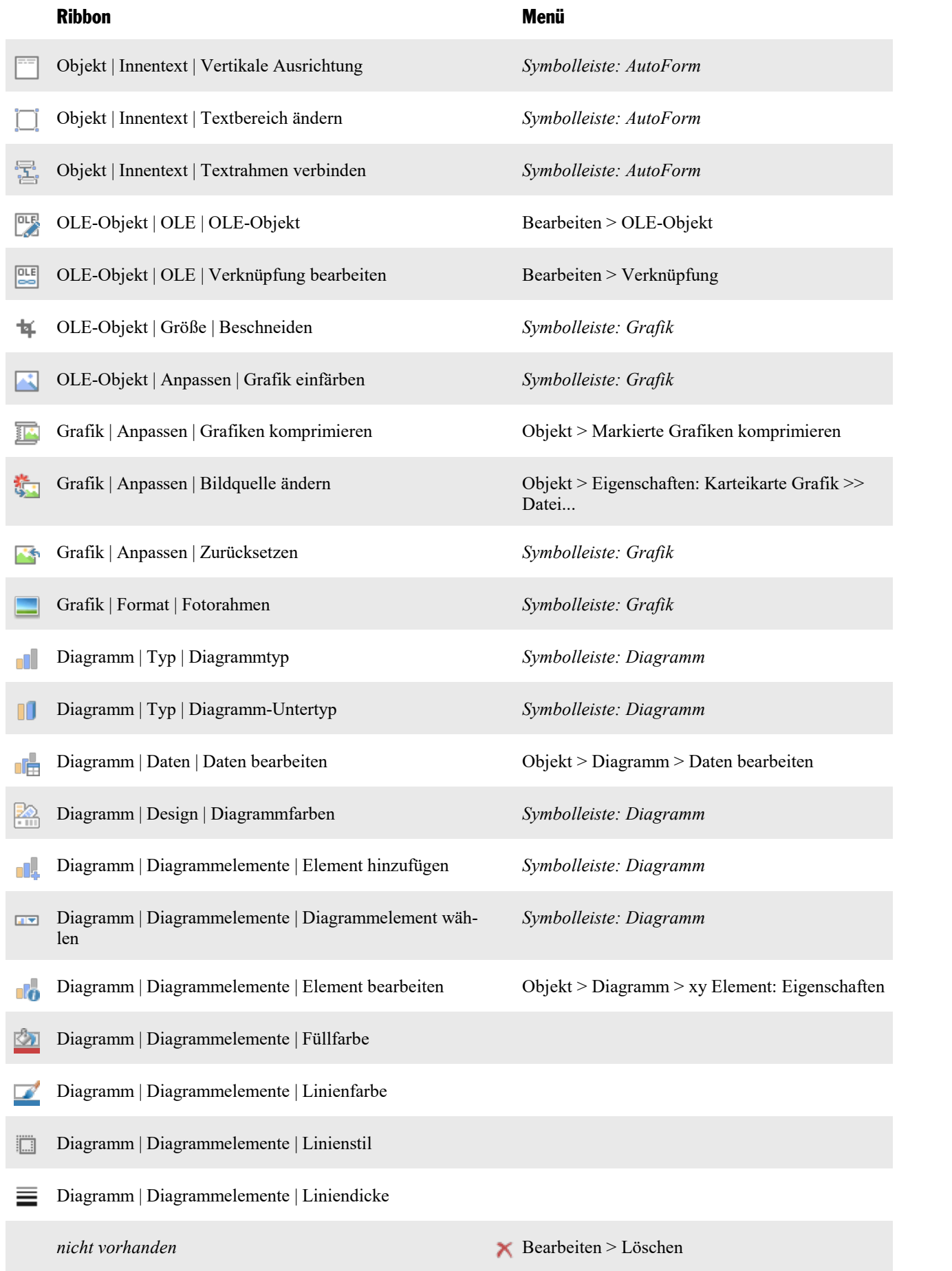

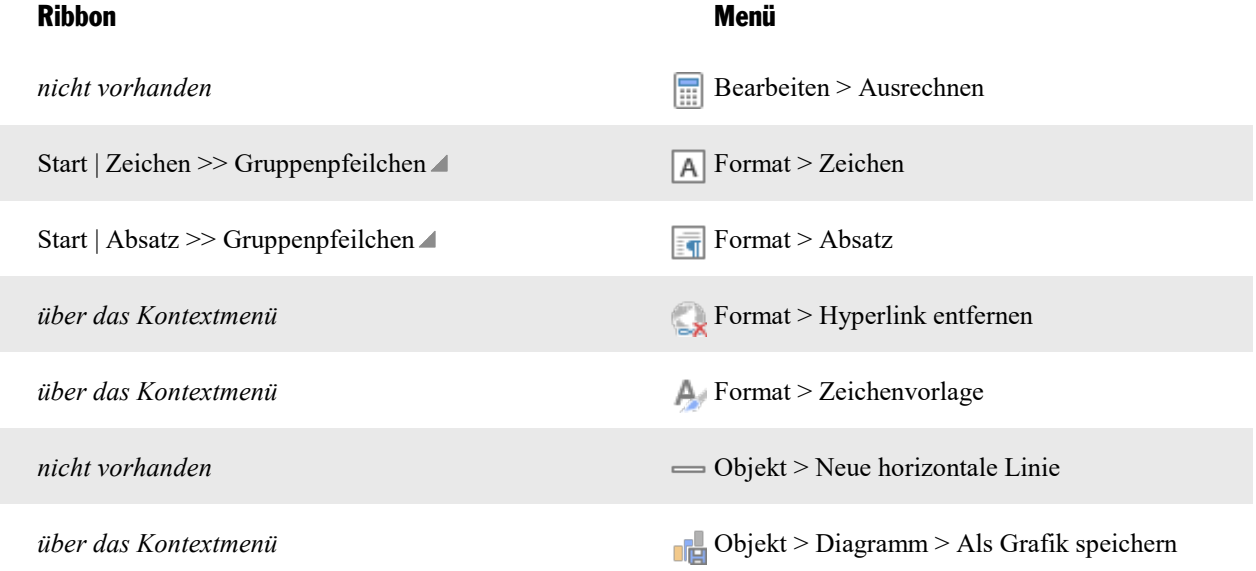

# <span id="page-652-1"></span>**Tastenbelegung**

Auf den nächsten Seiten finden Sie Tabellen mit den wichtigsten Tastenkürzeln von TextMaker:

- Tastenkürzel in der [Windows-Version](#page-652-0) und der Linux-Version
- Tastenkürzel in der [Mac-Version](#page-656-0)

<span id="page-652-0"></span>**Tipp:** Über den Ribbonbefehl **Datei | Anpassen** können Sie die vordefinierten Tastenkürzel jederzeit abändern und auch neue Tastenkürzel festlegen (siehe dazu Abschnitt [Tastenkürzel](#page-624-0) anpassen).

### Tastenkürzel in der Windows-Version und der Linux-Version

In der **Windows**-Version und der **Linux**-Version gibt es folgende Tastenkürzel:

#### Tastenkürzel für Befehle

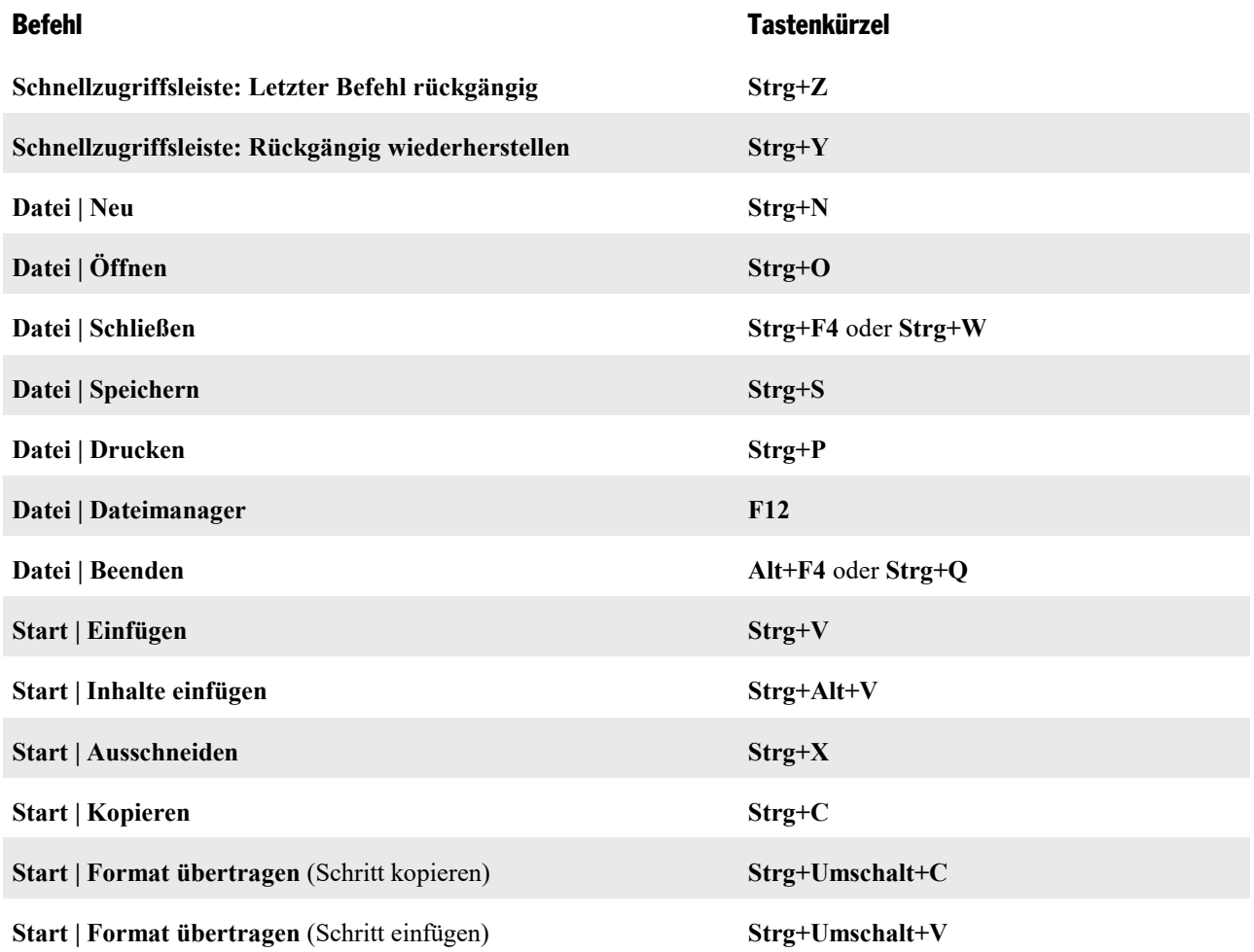

#### Anhang 654

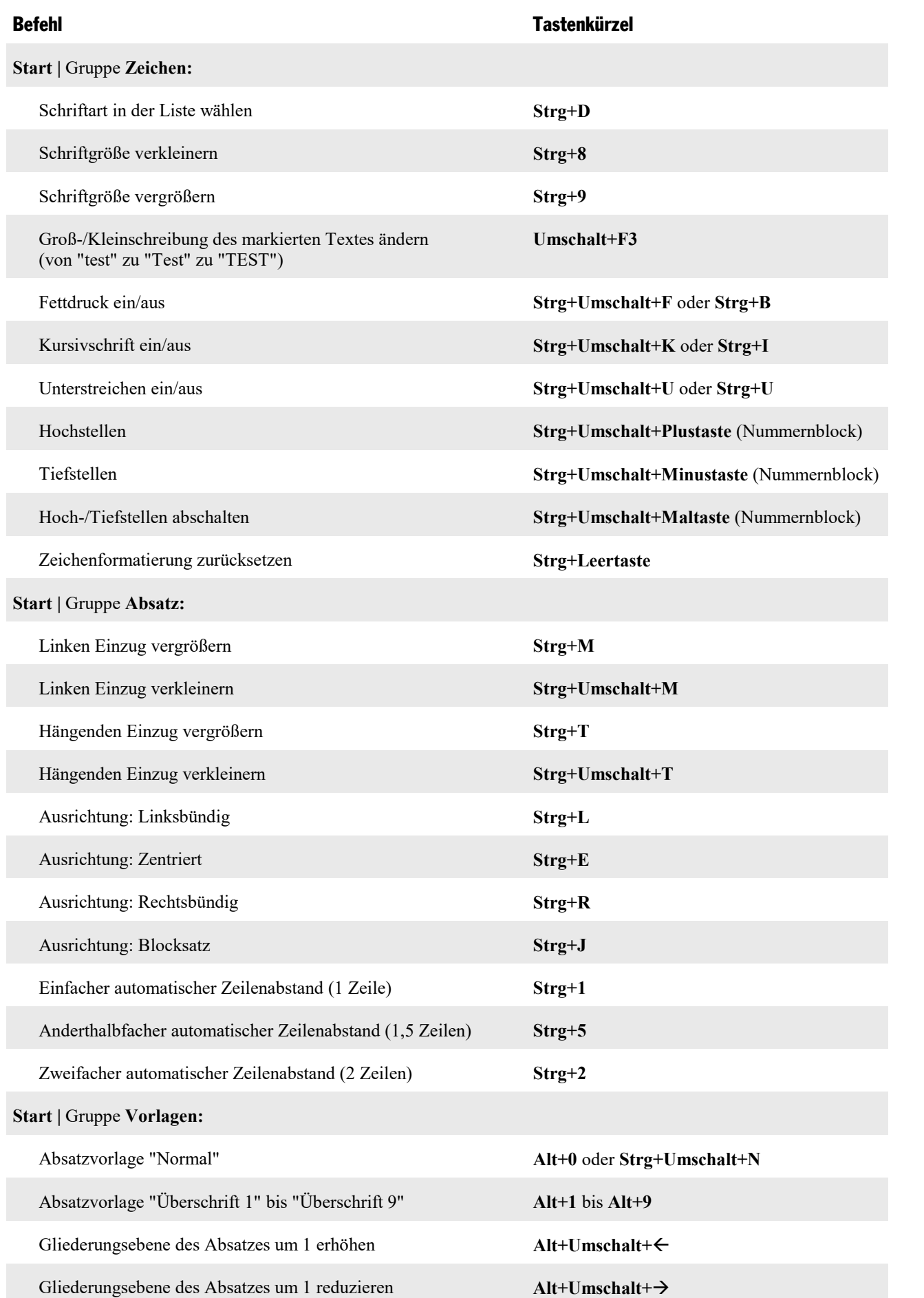

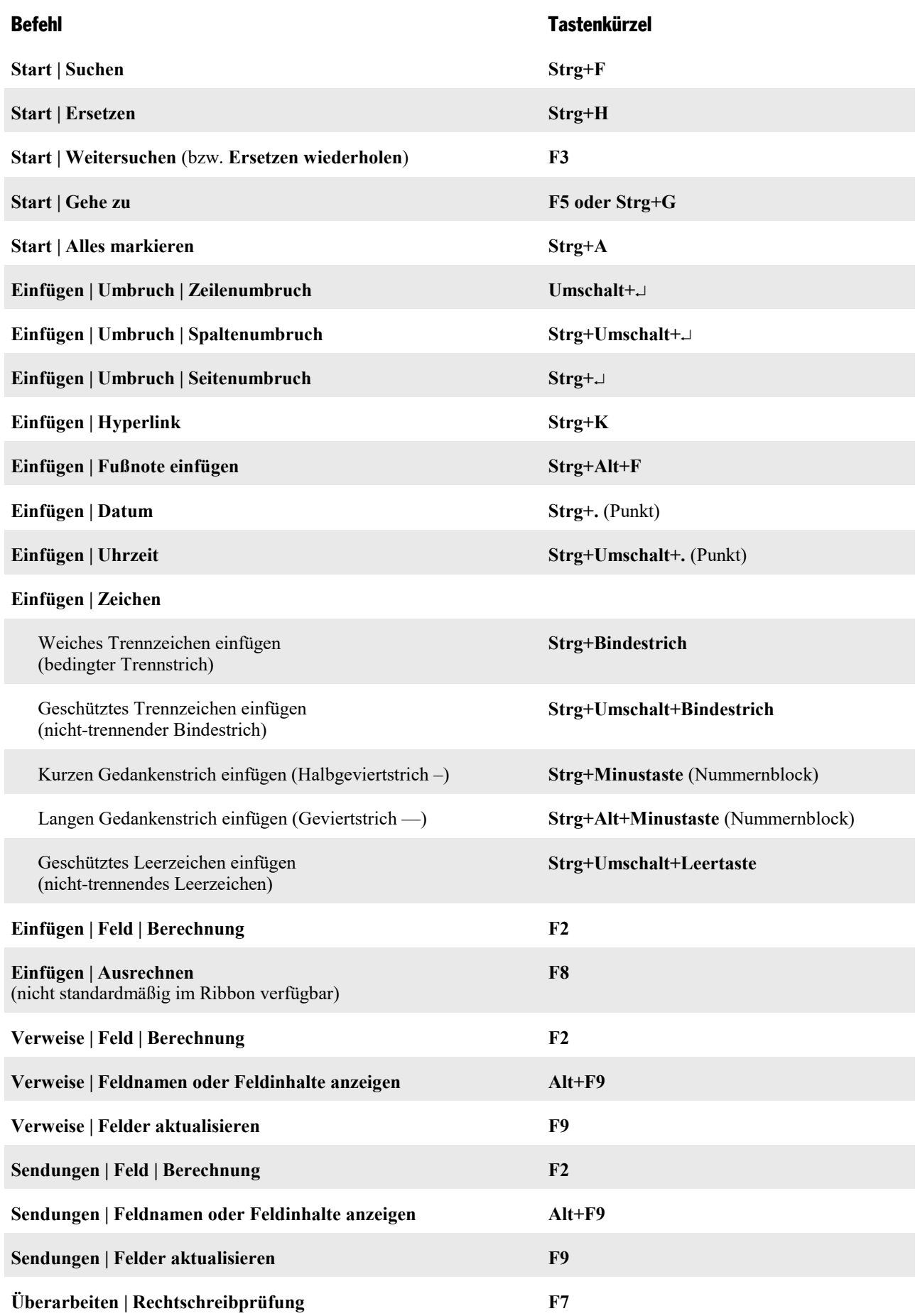

#### Anhang 656

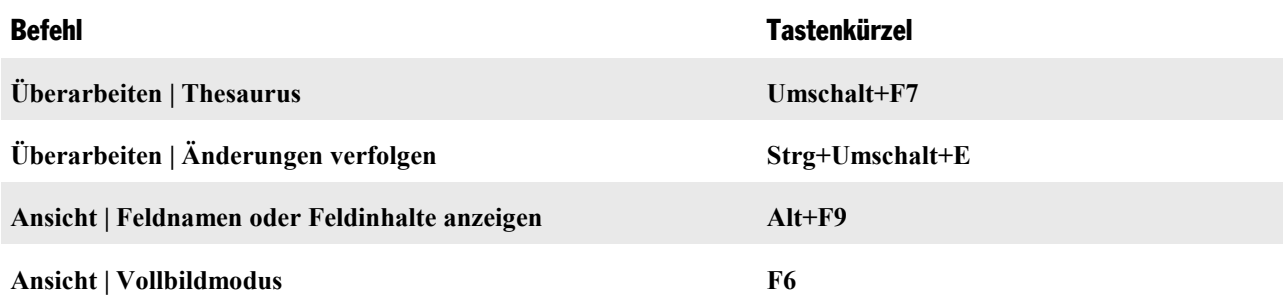

#### Tastenkürzel für das Markieren von Text

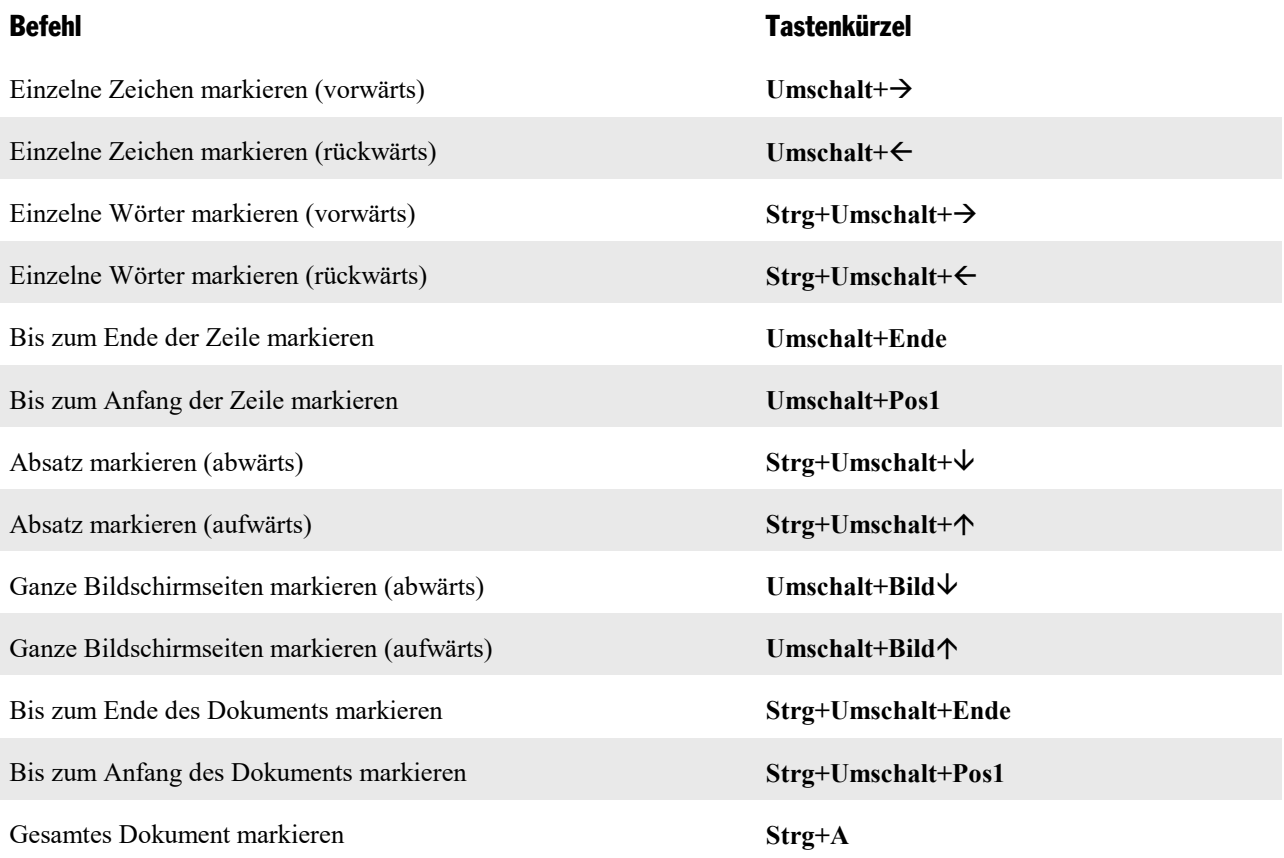

#### Weitere nützliche Tastenkürzel

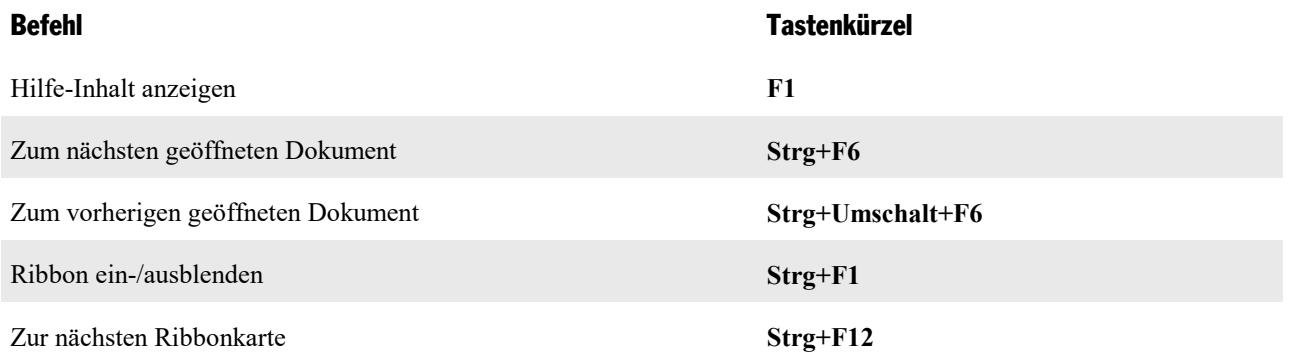

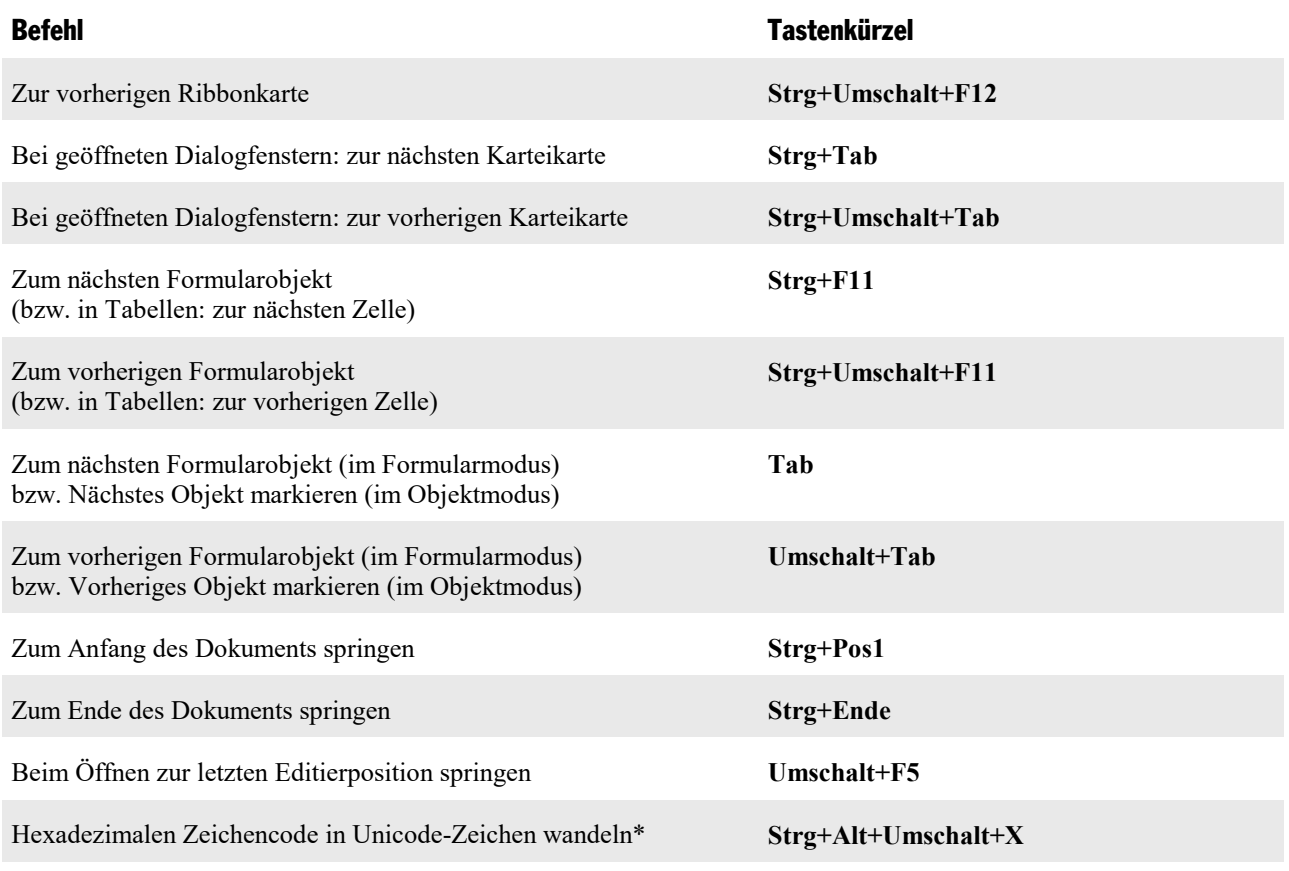

<span id="page-656-0"></span>\* Tippen Sie beispielsweise 20AC ein und betätigen dann diese Tastenkombination, erscheint ein Eurozeichen € (da dieses Zeichen im Unicode-Zei chensatz den Code 20AC hat).

# Tastenkürzel in der Mac-Version

**Anmerkung:** Bei den meisten Tastenkürzeln mitder **Cmd**-Taste lässt sich alternativ auch die **Ctrl**-Taste statt der **Cmd**-Taste verwenden. Für das Tastenkürzel **Cmd+S** können Sie also wahlweise auch **Ctrl+S** drücken.

In der **Mac**-Version gibt es folgende Tastenkürzel:

#### Tastenkürzel für Befehle

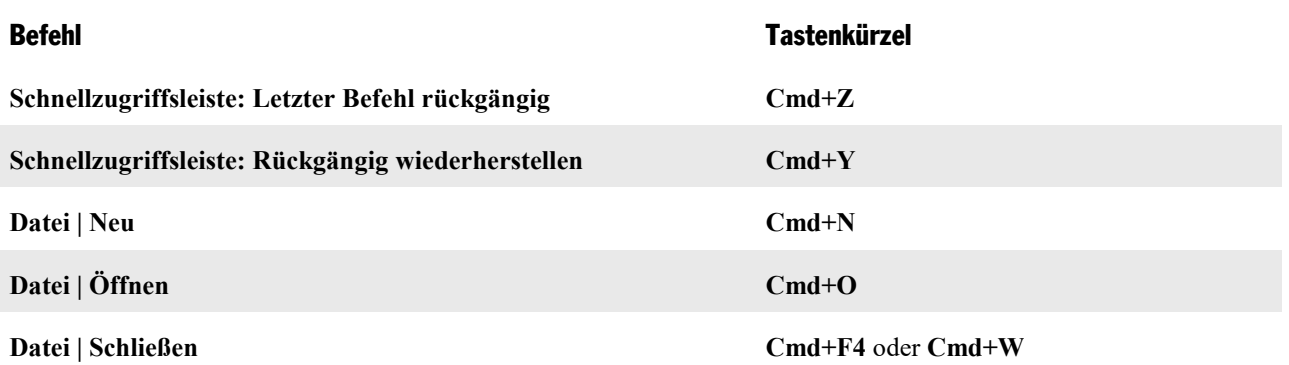

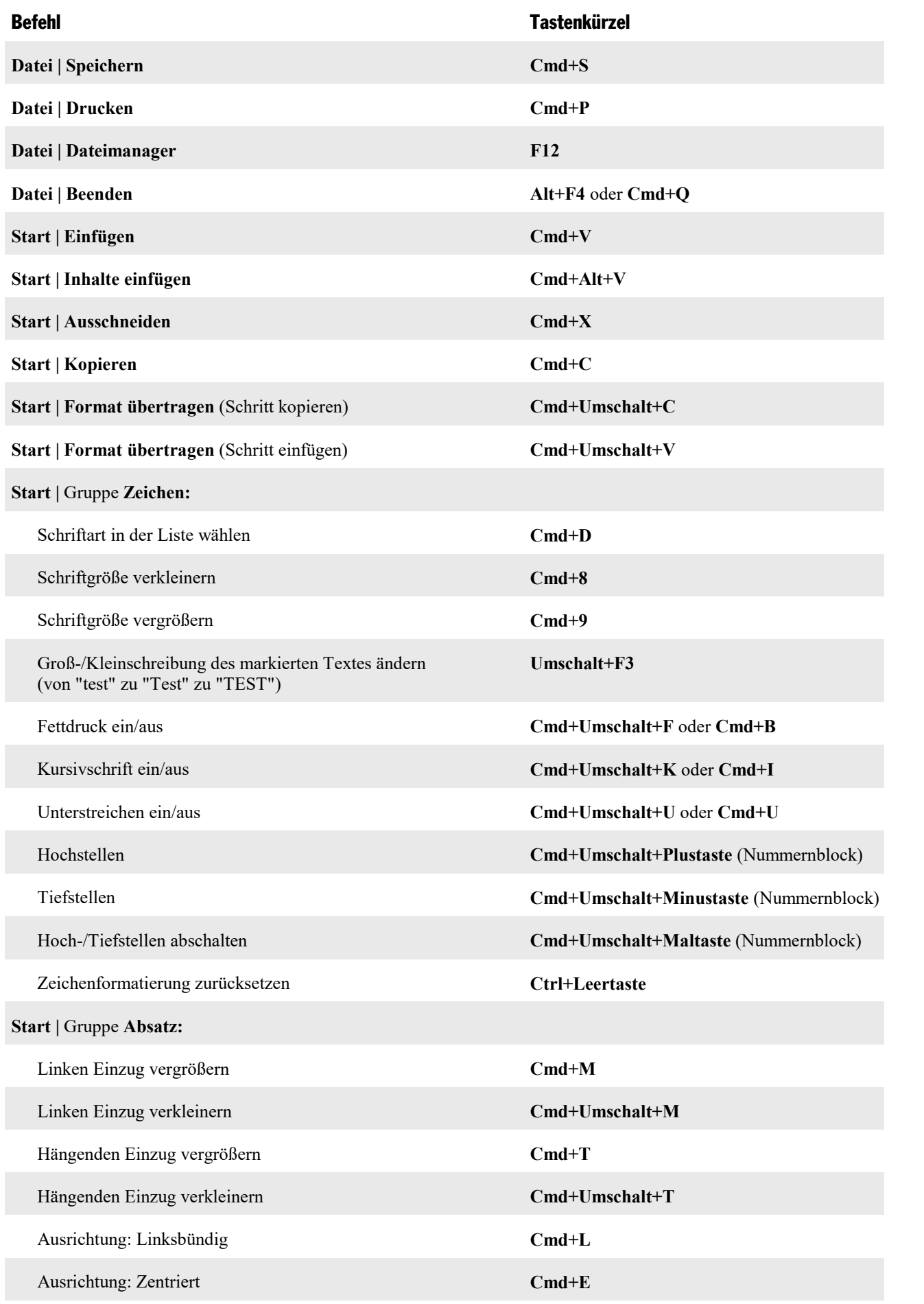

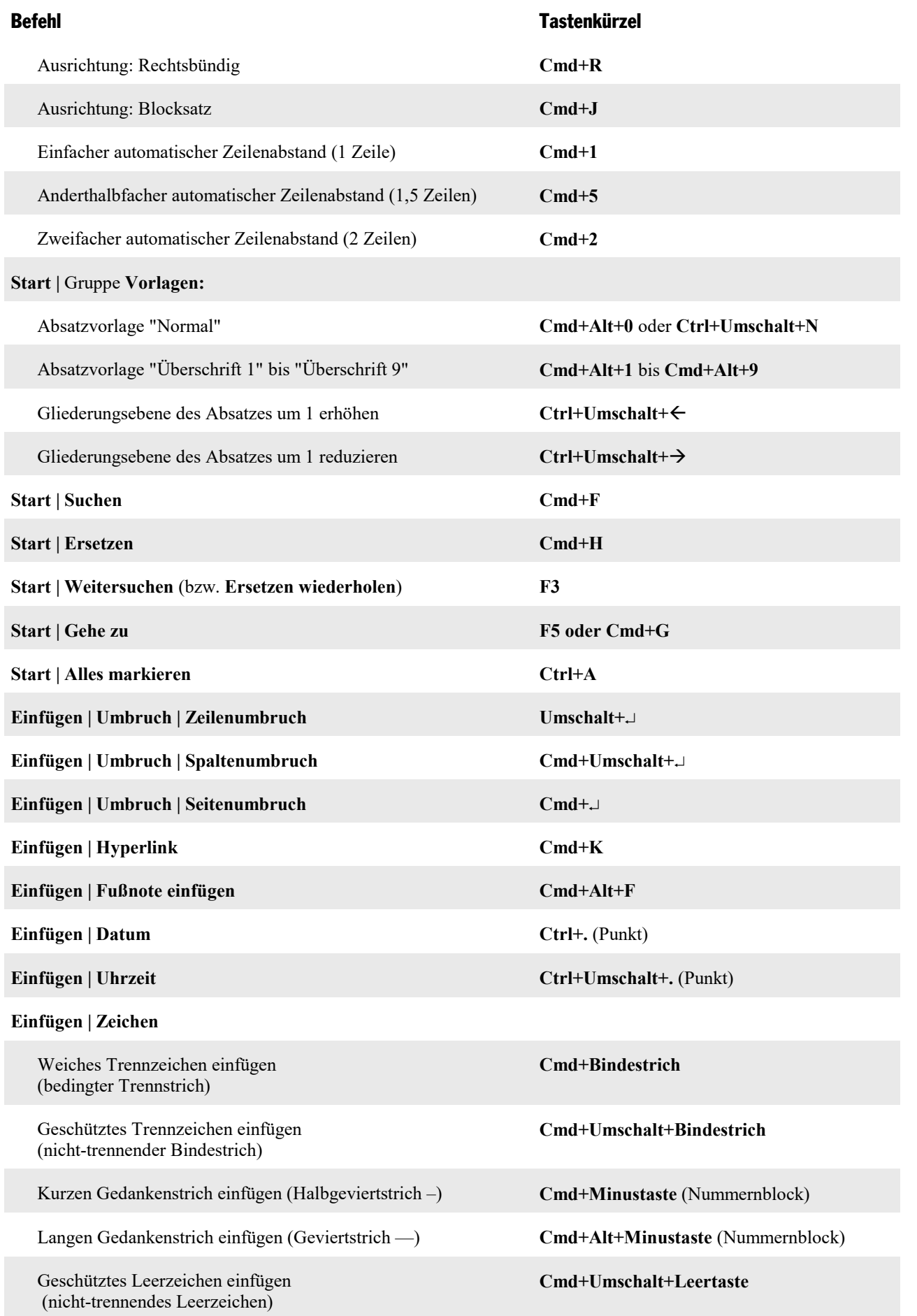

#### **Anhang 660 and the contract of the contract of the contract of the contract of the contract of the contract of the contract of the contract of the contract of the contract of the contract of the contract of the contract o**

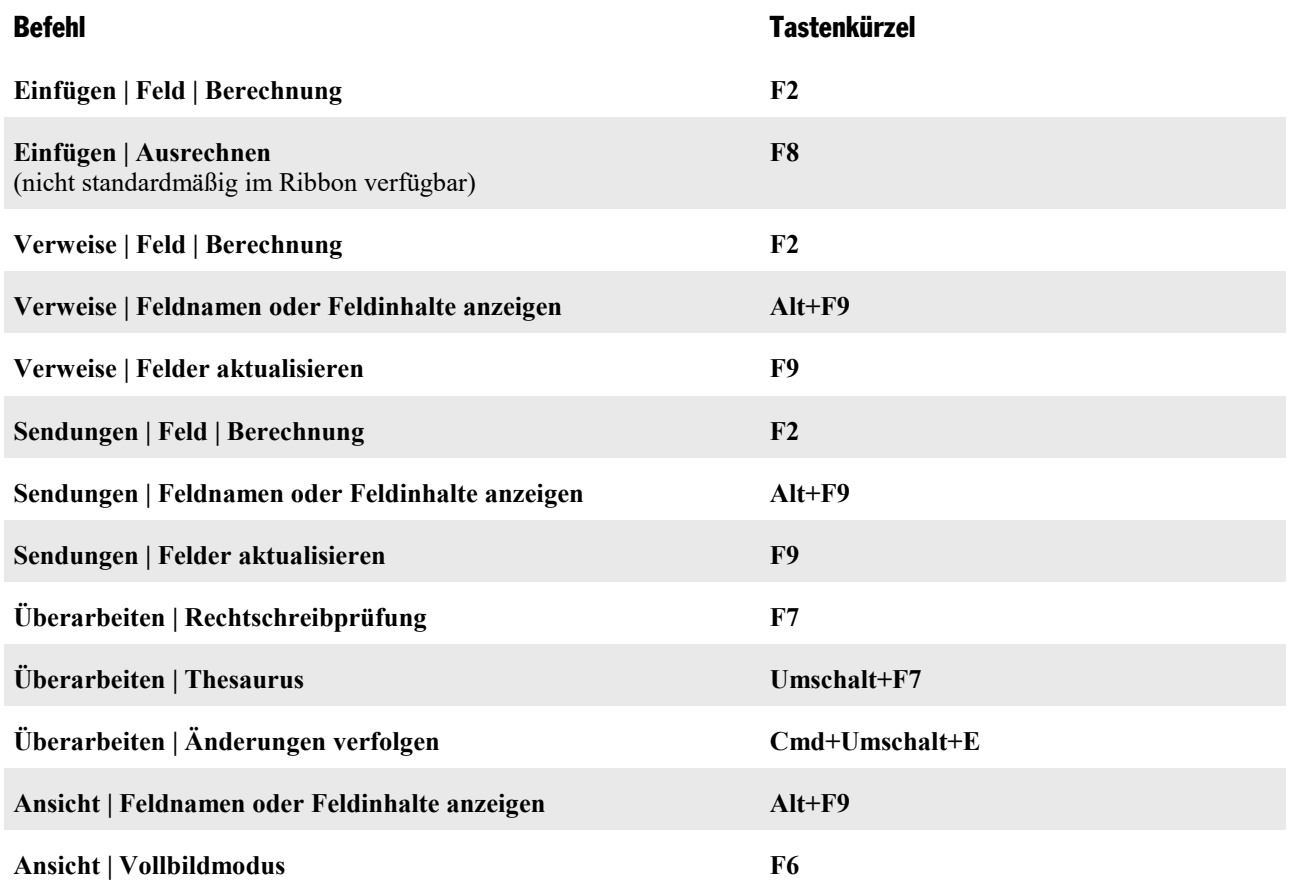

#### Tastenkürzel für das Markieren von Text

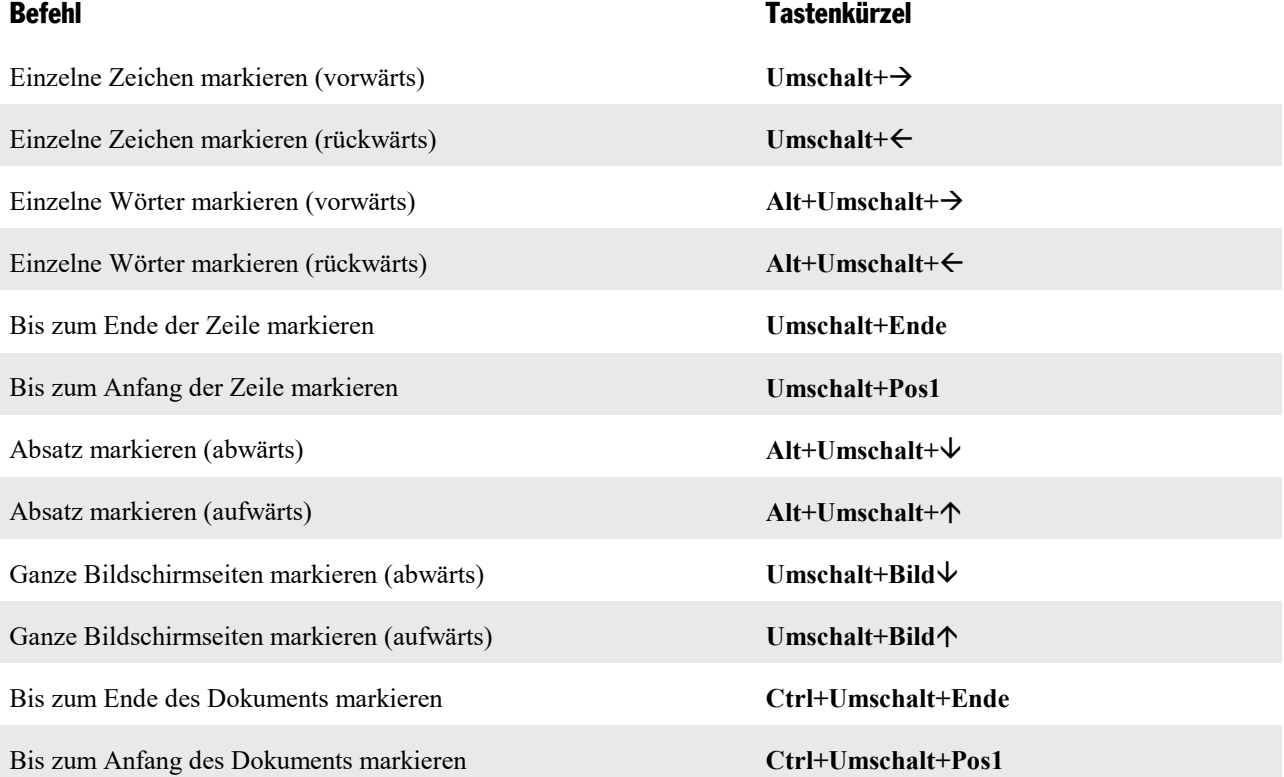

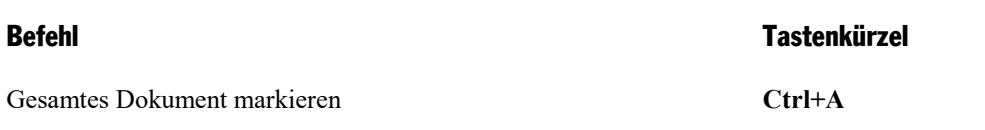

#### Weitere nützliche Tastenkürzel

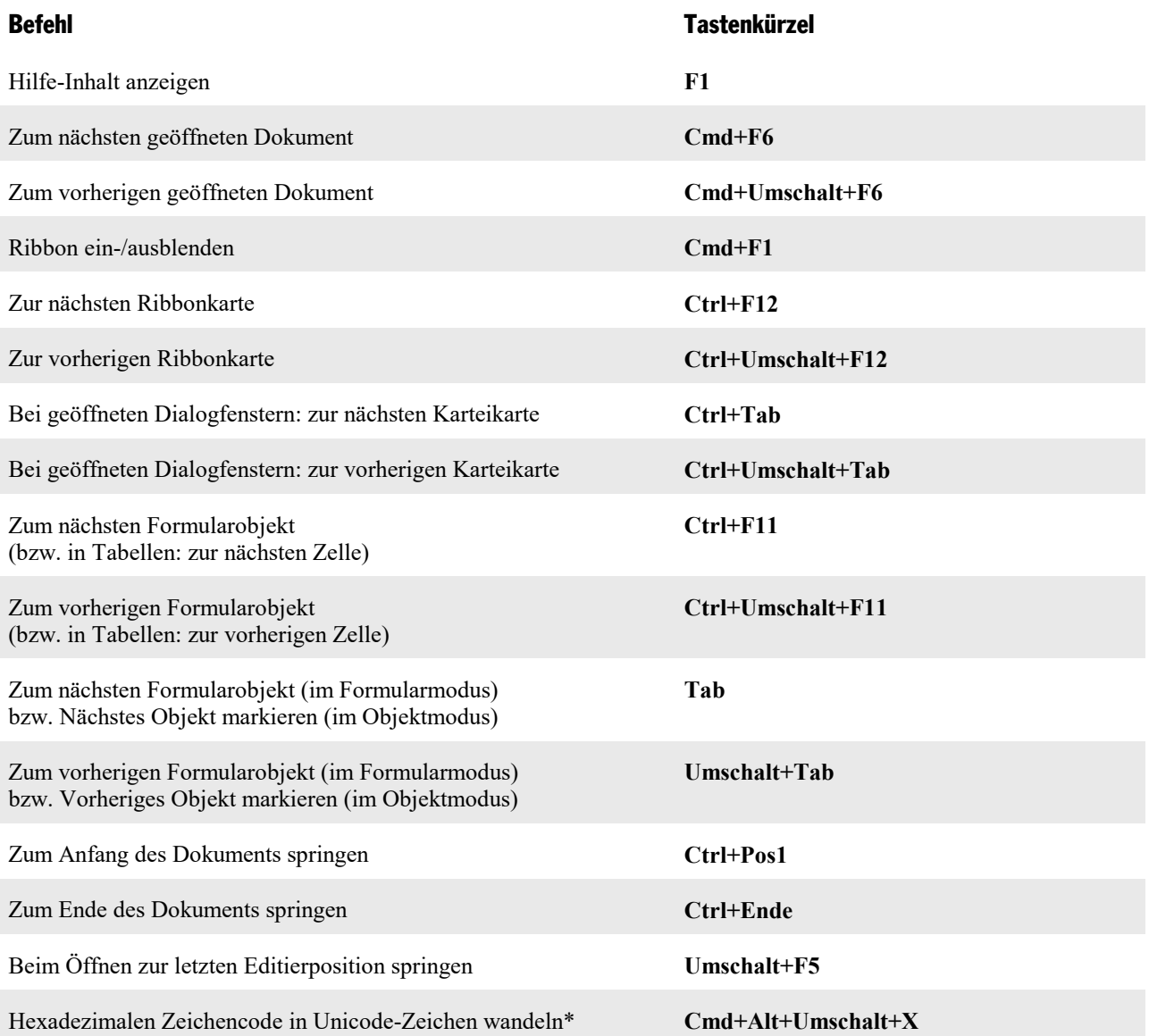

\* Tippen Sie beispielsweise 20AC ein und betätigen dann diese Tastenkombination, erscheint ein Eurozeichen € (da dieses Zeichen im Unicode-Zei chensatz den Code 20AC hat).

# <span id="page-661-0"></span>Befehlszeilen-Parameter

**Hinweis:** Die hier beschriebenen *Befehlszeilen-Parameter* funktionieren nur unter Windows.

Mit Befehlszeilen-Parametern können Sie festlegen, dass TextMaker nicht mit dem üblichen Standardver halten, sondern sogleich mit einer bestimmten Programmoption gestartet wird. Beispiel: Sie möchten, dass TextMaker direkt beim Start das Dialogfenster zur Auswahl einer Dokumentvorlage öffnet.

Gehen Sie zum Einsetzen eines Befehlszeilen-Parameters folgendermaßen vor:

- 1. Erstellen Sie eine neue Verknüpfung von TextMaker auf dem Desktop. Geben Sie der Verknüpfung idealerweise zur besseren Unterscheidung einen markanten Namen.
- 2. Rufen Sie die Eigenschaften der Verknüpfung auf: Rechtsklick auf die Verknüpfung für das Kontextme nü, Eintrag **Eigenschaften**.
- 3. Es erscheint das folgende Dialogfenster mit der Karteikarte **Verknüpfung**:

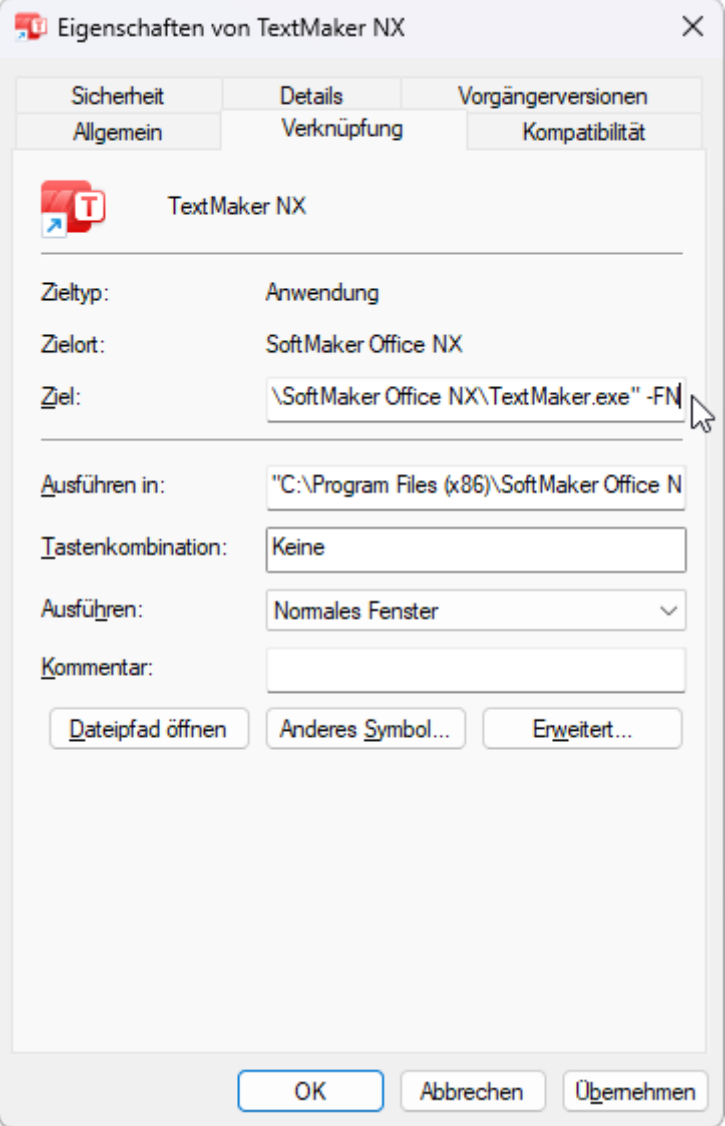

4. Tragen Sie in das Eingabefeld **Ziel** hinter dem Dateipfad "...\TextMaker.exe" den gewünschten Parameter aus der untenstehenden Tabelle ein. In der Abbildung ist das beispielsweise der Parameter **-FN**.

**Wichtig:** Vor dem Parameter muss ein **Leerzeichen** stehen und der Parameter beginnt mit einem Trennstrich.

5. Bestätigen Sie mit **OK**.

Wenn Sie TextMaker über diese neu erstellte Verknüpfung öffnen (Doppelklick auf die Verknüpfung), wird das Programm direkt mit dem Verhalten des eingesetzten Parameters gestartet.

#### Befehlszeilen-Parameter

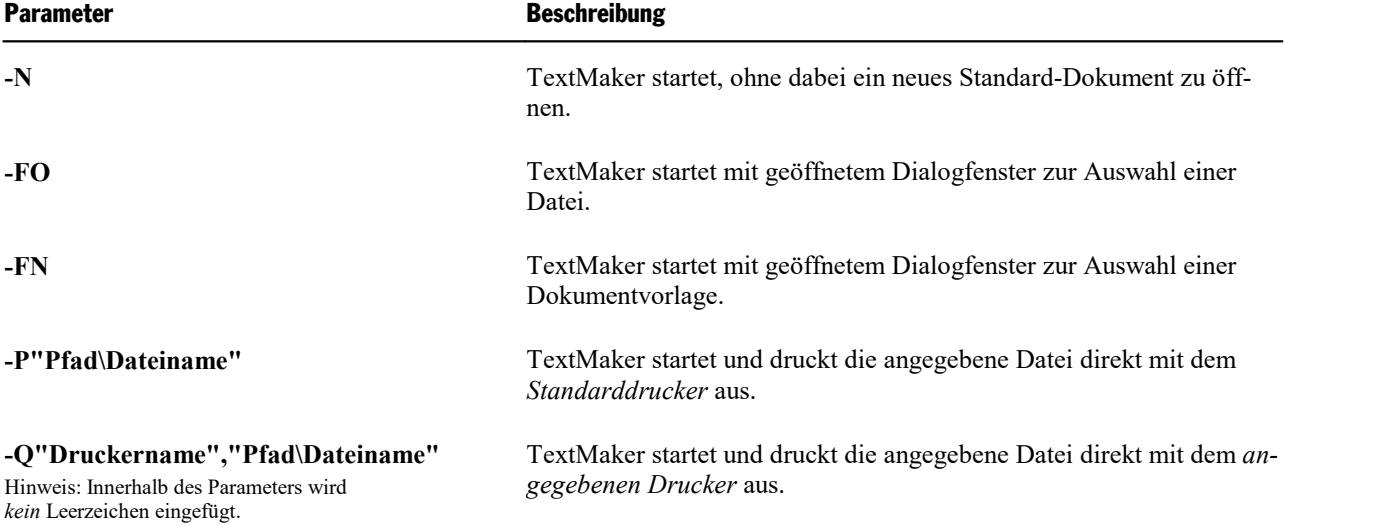

### 3

3D-Effekt (bei Objekten) [315](#page-314-0)

## A

Abbildungsverzeichnis [482](#page-481-0) Aktualisieren [494](#page-493-0) Erstellen [485](#page-484-0) Formatieren [495](#page-494-0) ABOVE [450](#page-449-0) Absatzabstand [89](#page-88-0) Absatzausrichtung [90](#page-89-0) Absätze zusammenhalten [107](#page-106-0) Absatzformat [84](#page-83-0) Absatzabstand [89](#page-88-0) Absatzausrichtung [90](#page-89-0) Einrückung [85](#page-84-0) Einzüge [85](#page-84-0) Karteikarte Absatz [85,](#page-84-0) [87,](#page-86-0) [89,](#page-88-0) [91](#page-90-0) Karteikarte Initialen [99](#page-98-0) Karteikarte Schattierung [100](#page-99-0) Karteikarte Tabulatoren [92,](#page-91-0) [93](#page-92-0) Karteikarte Textfluss [107,](#page-106-1) [108,](#page-107-0) [374](#page-373-0) Karteikarte Umrandung [102](#page-101-0) Linealleiste [85](#page-84-0) Zeichenformatierung ändern [91](#page-90-0) Zeilenabstand [87](#page-86-0) Zeilenumbruch [109](#page-108-0) Absatzformatierung [84](#page-83-0) Ändern [84](#page-83-0) Suchen und Ersetzen [172](#page-171-0) Übertragen [79](#page-78-0) Absatzkontrolle [107](#page-106-0) Absatzmarken anzeigen [109,](#page-108-1) [571](#page-570-0) Absatzvorlagen [147,](#page-146-0) [157](#page-156-0) Anwenden [149](#page-148-0) Basierend auf [152](#page-151-0) Bearbeiten [150](#page-149-0) Erstellen [147](#page-146-1) Seitenleiste [153](#page-152-0) Standardvorlage "Normal" [152](#page-151-1) Absender [178,](#page-177-0) [573](#page-572-0) ABS-Funktion [460](#page-459-0) Abstand vom Text (bei Umrandungen) [102](#page-101-0) Achsen (in Diagrammen) [251,](#page-250-0) [269,](#page-268-0) [271,](#page-270-0) [272,](#page-271-0) [274](#page-273-0) Achsentitel (in Diagrammen) [251,](#page-250-0) [273](#page-272-0) addressbook.sqlite [411](#page-410-0) Adressaufkleber [427](#page-426-0) Adressdatenbank [402](#page-401-0) Adresse [178,](#page-177-0) [402,](#page-401-0) [573](#page-572-0) Adresse ins Dokument einfügen [422](#page-421-0) Adresslisten [427](#page-426-0) Aktualisierungen suchen [586](#page-585-0) Alles markieren [64,](#page-63-0) [293](#page-292-0)

Alles speichern (Datei) [44](#page-43-0) Als Standard verwenden Dokumentvorlage [40](#page-39-0) Objekteigenschaften [318](#page-317-0) Zeichenformat [83](#page-82-0) Alte deutsche Schreibweisen blau unterstreichen [370](#page-369-0) Alte Schreibweisen blau unterstreichen [580](#page-579-0) An anderen Objekten ausrichten [629](#page-628-0) Änderungen am Dokument [518](#page-517-0) Änderungen anzeigen [519](#page-518-0) Änderungen verfolgen [519](#page-518-0) Einstellungen [521](#page-520-0) Entfernen persönlicher Informationen [538](#page-537-0) Nächste Änderung [519](#page-518-0) Übersicht über alle Änderungen [519](#page-518-0) Vorherige Änderung [519](#page-518-0) Änderungsdatum [178](#page-177-0) Änderungszeit [178](#page-177-0) Android/iOS Benutzeroberfläche [28](#page-27-0) Eingabemodus [28](#page-27-0) Gesperrte Befehle freischalten [15,](#page-14-0) [28](#page-27-0) Kontextmenü [31](#page-30-0) Markieren [66](#page-65-0) Teilen eines Dokuments [538](#page-537-1) Anführungszeichen, typografische Suchen [170](#page-169-0) Verwenden [384](#page-383-0) Angeheftete Dateien [42](#page-41-0) Angeheftete Vorlagen [40](#page-39-0) Anker (von Objekten) [295,](#page-294-0) [307](#page-306-0) Anpassen Benutzerdefinierte Symbole erstellen [624](#page-623-0) Ribbon [609](#page-608-0) Symbolleisten anpassen [619](#page-618-0) Tastenkürzel anpassen [625](#page-624-0) Anschläge zählen [597](#page-596-0) Ansicht Buchlayout [601](#page-600-0) Editiermodus [293](#page-292-0) Fenster [566](#page-565-0) Fingereingabemodus [577](#page-576-0) Formularmodus [340,](#page-339-0) [358](#page-357-0) Gitter und Hilfslinien [628,](#page-627-0) [629](#page-628-0) Gliederung [465,](#page-464-0) [601](#page-600-0) Konzept [601](#page-600-0) Linealleiste [601](#page-600-0) Lupe [603](#page-602-0) Masterseiten [601](#page-600-0) Normal [601](#page-600-0) Objektmodus [293](#page-292-0) Seitenleisten [32](#page-31-0) Vergrößerungsstufe [603](#page-602-0) Vollbild [604](#page-603-0) Zoom [603](#page-602-0) Antialiasing [577](#page-576-0) Anzahl Anschläge [597](#page-596-0)

Anzahl Wörter [597](#page-596-0) Anzahl Zeichen [597](#page-596-0) Arabische Schriftzeichen [558,](#page-557-0) [573](#page-572-0) ASC-Funktion [460](#page-459-0) Asiatische Schriftzeichen [573](#page-572-0) AT-Funktion [460](#page-459-0) Auf Gitter springen [628](#page-627-0) Auf Hilfslinien springen [629](#page-628-0) Auf Seitenränder springen [629](#page-628-0) Aufkleber (für Adressen) [427](#page-426-0) Aufzählung [95,](#page-94-0) [187,](#page-186-0) [191](#page-190-0) Ausgeblendeten Text anzeigen [80](#page-79-0) Auslassungspunkte ("Ellipse" ...) [185](#page-184-0) Ausrechnen [455](#page-454-0) Ausrichten (Objekt) an anderen Objekten mit Hilfslinien [629](#page-628-0) auf Gitter springen [628](#page-627-0) auf Hilfslinien springen [629](#page-628-0) auf Seitenränder springen [629](#page-628-0) Objekte ausrichten und verteilen [300](#page-299-0) Ausrichtung der Seite [111,](#page-110-0) [125](#page-124-0) von Tabulatoren [92](#page-91-0) von Text in Tabellen [217](#page-216-0) von Text in Textfeldern [347](#page-346-0) von Text in Textrahmen [320,](#page-319-0) [322](#page-321-0) Ausrichtungstabulatoren [117](#page-116-0) Ausschneiden Objekt [66](#page-65-1) Text [66](#page-65-1) Auswahllisten (Formularobjekt) [342,](#page-341-0) [352](#page-351-0) Auswahllistenrahmen (Formularobjekt) [342,](#page-341-0) [354](#page-353-0) AutoForm Ändern auf der Ribbonkarte Objekt [302,](#page-301-0) [334](#page-333-0) Ändern über das Dialogfenster [317,](#page-316-0) [336](#page-335-0) AutoForm-Effekte [334](#page-333-0) AutoForm-Vorlagen [334](#page-333-0) Text hinzufügen/bearbeiten [333](#page-332-0) Textbereich ändern [324](#page-323-0) Zeichnen [331](#page-330-0) AutoFormat (Tabellenvorlage) [222](#page-221-0) Autokorrektur [384,](#page-383-1) [573](#page-572-0) Automatische Silbentrennung [374,](#page-373-0) [580](#page-579-0) Automatische Übersetzung [396](#page-395-0) Automatische Wiederherstellung [583,](#page-582-0) [585](#page-584-0) Auto-Nummer [178](#page-177-0) Zurücksetzen [200](#page-199-0) AutoText [391](#page-390-0) AVG-Funktion [460](#page-459-0)

#### B

Backup-Ordner [547,](#page-546-0) [585](#page-584-0) BAK-Dateien [547](#page-546-0) Balkendiagramm [244](#page-243-0)

Barcode generieren [360](#page-359-0) BasicMaker [563](#page-562-0) Basierend auf (bei Absatzvorlagen) [152](#page-151-0) Basierend auf (bei Zeichenvorlagen) Schwebend [141](#page-140-0) Bearbeitungsposition (zur letzten springen beim Öffnen) [583](#page-582-0) Bedingter Text (IF-Funktion) [455](#page-454-1) Bedingter Trennstrich [374](#page-373-0) Beenden (Datei) [45](#page-44-0) Befehlszeilen-Parameter [662](#page-661-0) Beim Markieren immer ganzes Wort markieren [573](#page-572-0) BELOW [450](#page-449-0) Benutzerdaten [178,](#page-177-0) [573](#page-572-0) Benutzeroberfläche (Ribbon oder Menüs?) [22,](#page-21-0) [577](#page-576-0) Benutzeroberfläche bei Android/iOS [28,](#page-27-0) [577](#page-576-0) Benutzerwörterbücher Bearbeiten [372](#page-371-0) Exportieren/importieren [590](#page-589-0) Berechnungen [446,](#page-445-0) [453,](#page-452-0) [455](#page-454-0) Aktualisieren [454](#page-453-0) Einfügen [446](#page-445-1) Formatieren [453](#page-452-0) mit Datenbankfeldern [451](#page-450-0) mit Objekten [452](#page-451-0) mit Tabellenzellen [450](#page-449-0) mit Variablen [447](#page-446-0) Runden [453](#page-452-0) Bereich (durch Bereichsumbruch) Auto-Nummer zurücksetzen [200](#page-199-0) Mehrspaltendruck [162,](#page-161-0) [165](#page-164-0) Zeilennummern anbringen [201](#page-200-0) Bereichsumbruch anzeigen [109](#page-108-1) Bereichsumbruch einfügen [165](#page-164-0) Beschnitt (von Grafiken) [235,](#page-234-0) [236,](#page-235-0) [327,](#page-326-0) [328](#page-327-0) Beschriftung einfügen (für Objekte) [482,](#page-481-0) [483](#page-482-0) Bezeichnungen (Formularobjekt) [342,](#page-341-0) [354](#page-353-1) biblio.sqlite [488](#page-487-0) Bibliografie [487](#page-486-0) Bibliografie aktualisieren [494](#page-493-0) Bibliografie erzeugen [491](#page-490-0) Bibliografie formatieren [495](#page-494-0) Bibliografie-Datenbank bearbeiten [488](#page-487-0) Bibliografiedatenbank durchsuchen [490](#page-489-0) Bibliografie-Einstellungen [489,](#page-488-0) [490](#page-489-0) Bibliografiefeld einfügen [490](#page-489-0) Neue Bibliografie-Datenbank erstellen [488](#page-487-0) Vorhandene Bibliografiedatenbank zuordnen [489](#page-488-0) Zotero [492](#page-491-0) Bilder Anzeigen oder Platzhalter verwenden [593](#page-592-0) Einfügen [229](#page-228-0) im Dokument ablegen [229](#page-228-0) in Dokumentordner kopieren [229](#page-228-0) Bildlauf synchronisieren für zwei Dokumente [605](#page-604-0) Bildlaufleisten anzeigen [571](#page-570-0)

# **Index 667 (1998)** The Contract of Contract of Contract of Contract of Contract of Contract of Contract of Contract of Contract of Contract of Contract of Contract of Contract of Contract of Contract of Contract of Contrac

Bildschirmdarstellung ändern [601](#page-600-0) Bildschirmschriftarten glätten [577](#page-576-0) Bindestrich geschützter (nicht-trennender) [374](#page-373-0) weicher (bedingter) [374](#page-373-0) Bindestrich, weicher [571](#page-570-0) Blasendiagramm [244](#page-243-0) Blindtext einfügen (lorem...) [562](#page-561-0) Blocksatz (Absatz) [90](#page-89-0) Blocksatz (in Textrahmen) [320,](#page-319-0) [322](#page-321-0) Bodenfläche (in Diagrammen) [263](#page-262-0) Börsendiagramm [244](#page-243-0) Boxplot-Diagramm [244](#page-243-0) Box-Whisker-Plot [244](#page-243-0) Briefumschlag erstellen [432](#page-431-0) Buchdruck (gegenüberliegende Seiten) [111](#page-110-0) Buchlayout (Ansicht) [601](#page-600-0) Bullets und Nummerierungen [95,](#page-94-0) [187,](#page-186-1) [192,](#page-191-0) [195,](#page-194-0) [196,](#page-195-0) [471](#page-470-0) Bundsteg [111](#page-110-0)

### C

ChatGPT [398](#page-397-0) Checkbox (Formularobjekt) [342,](#page-341-0) [349](#page-348-0) CHR-Funktion [460](#page-459-0) COUNT-Funktion [460](#page-459-0)

## D<sub>b</sub>

Dark Mode für die Benutzeroberfläche [577](#page-576-0) für Dokumentseiten [604](#page-603-1) Datei Als EPUB-Dokument exportieren [535](#page-534-0) Als PDF-Dokument exportieren [530](#page-529-0) Versenden per E-Mail [538](#page-537-1) Datei: Alles speichern [44](#page-43-0) Datei: Beenden [45](#page-44-0) Datei: Drucken [44,](#page-43-1) [527](#page-526-0) Datei: Druckvorschau [526](#page-525-0) Datei: Eigenschaften [593](#page-592-1) Datei: Neu [40,](#page-39-0) [159,](#page-158-0) [160,](#page-159-0) [422](#page-421-0) Datei: Öffnen [42,](#page-41-0) [161,](#page-160-0) [553](#page-552-0) Datei: Schließen [568](#page-567-0) Datei: Speichern [44](#page-43-0) Datei: Speichern unter [44,](#page-43-0) [159,](#page-158-1) [553](#page-552-0) Datei-Eigenschaften [593](#page-592-1) Karteikarte Ansicht [593](#page-592-0) Karteikarte Farben [596](#page-595-0) Karteikarte Formular [598](#page-597-0) Karteikarte Infos [543,](#page-542-0) [593](#page-592-2) Karteikarte Schriften [599](#page-598-0) Karteikarte Schutz [550,](#page-549-0) [598](#page-597-1)

Karteikarte Statistik [597](#page-596-0) Karteikarte Überarbeiten [516,](#page-515-0) [521,](#page-520-0) [599](#page-598-1) Dateien suchen (Dateimanager) [545](#page-544-0) Dateierweiterungen verknüpfen [586](#page-585-0) Dateiformate [553](#page-552-0) Dateimanager [544](#page-543-0) Dateiname [178](#page-177-0) Dateipfad in Titelleiste anzeigen [577](#page-576-0) Dateityp [553](#page-552-0) Dateiversionen [547,](#page-546-0) [585](#page-584-0) Datenbank [402](#page-401-0) Als SQLite-Tabelle speichern [416](#page-415-0) Bedienung Datenbankmodul [410](#page-409-0) Datenbank aufräumen [417](#page-416-0) Datensatz anhängen [416](#page-415-0) Datensatz bearbeiten [416](#page-415-0) Datensatz direkt aufrufen [414](#page-413-0) Datensatz löschen [417](#page-416-0) Datensatz wiederherstellen [417](#page-416-0) Durchsuchen [415](#page-414-0) Einem Dokument zuordnen [437](#page-436-0) Einzeladresse ins Dokument einfügen [159,](#page-158-0) [160,](#page-159-0) [422](#page-421-0) Empfänger auswählen [441](#page-440-0) Formularansicht [414](#page-413-1) Listenansicht [414](#page-413-1) Neue anlegen dBASE [408](#page-407-0) Neue anlegen SQLite [405](#page-404-0) Öffnen [403](#page-402-0) Schließen [419](#page-418-0) Selektieren [441](#page-440-0) Serienbriefe [435](#page-434-0) Sortieren [418](#page-417-0) Struktur ändern [419](#page-418-1) Tabelleneinstellungen [419](#page-418-1) Vorhandene Datenbank verwenden [437](#page-436-0) Zuordnung aufheben [437](#page-436-0) Datenbank bearbeiten [402,](#page-401-0) [403](#page-402-0) Datenbank erzeugen [405](#page-404-1) Datenbank zuordnen (Serienbrief) [437](#page-436-0) Datenbankfeld [178](#page-177-0) Datenbankfelder einfügen (Serienbrief) [438](#page-437-0) Datenbankinfos (als Feld einfügen) [178](#page-177-0) Datenbankstruktur ändern [419](#page-418-1) Datenbankzuordnung aufheben (Serienbrief) [437](#page-436-0) Datenbeschriftungen (in Diagrammen) [253,](#page-252-0) [264](#page-263-0) Datenpunkte (in Diagrammen) [264](#page-263-0) Datenreihen (in Diagrammen) Bearbeiten [264](#page-263-0) Hinzufügen [248](#page-247-0) Löschen [248](#page-247-0) Datensatz anzeigen [593](#page-592-0) Datensätze selektieren Aktueller Datensatz [442](#page-441-0) Alle Datensätze deselektieren [442](#page-441-0) Alle Datensätze selektieren [442](#page-441-0) Nach Bedingung [443](#page-442-0) Nach Satznummern [442](#page-441-1)

Ecken [264](#page-263-1)

Z-Achse [272](#page-271-0)

Zeichnungsfläche [262](#page-261-1)

Achsen (X,Y,Z) [251](#page-250-0) Achsentitel [251](#page-250-0)

Datenbeschriftungen [253](#page-252-0) Diagrammtitel [252](#page-251-0) Fehlerindikatoren [254](#page-253-0) Gitternetzlinien [255](#page-254-0) Legende [255](#page-254-1)

Diagrammelemente ein-/ausblenden [251](#page-250-1)

Datensätze selektieren Selektion umkehren [442](#page-441-0) Datensatznummer [411](#page-410-0) Datum/Uhrzeit einfügen als Feld [178,](#page-177-0) [184](#page-183-0) als festen Text [184](#page-183-0) Format selbst definieren [182](#page-181-0) in anderer Sprache [182,](#page-181-0) [184](#page-183-0) in Kopf- und Fußzeilen [116](#page-115-0) Tastenkombination [184](#page-183-0) DAY-Funktion [460](#page-459-0) dBASE/DOS-Format (Datenbank) [403,](#page-402-0) [408](#page-407-0) dBASE/Unicode-Format (Datenbank) [403,](#page-402-0) [408](#page-407-0) dBASE/Windows-Format (Datenbank) [403,](#page-402-0) [408](#page-407-0) Design Science [289](#page-288-0) Desktop-Modus (Android/iOS) [577](#page-576-0) Dezimaltabulator [92](#page-91-0) Dezimaltrenner [593](#page-592-0) Diagramm (Dialogfenster) [278](#page-277-0) Diagramm (Ribbonkarte) [242](#page-241-0) Diagramme [239](#page-238-0) Als Grafik speichern [281](#page-280-0) Bearbeiten [242](#page-241-0) Daten eingeben/bearbeiten [241,](#page-240-0) [248](#page-247-0) Datenreihen hinzufügen/löschen [248,](#page-247-0) [278](#page-277-0) Diagrammelemente markieren [259](#page-258-0) Diagrammtyp ändern [244](#page-243-0) Eigenschaften ändern [278](#page-277-0) Einfügen [239](#page-238-1) Manuell einfügen [241](#page-240-0) Über PlanMaker einfügen [240](#page-239-0) Diagrammelemente bearbeiten [259](#page-258-0) Achsentitel [273](#page-272-0) Bodenfläche [263](#page-262-0) Datenbeschriftungen [264](#page-263-0) Datenreihen [264](#page-263-0) Diagrammfläche [261](#page-260-0) Diagrammtitel [274](#page-273-0) Fehlerindikatoren [264](#page-263-0) Gitternetzlinien [275](#page-274-0) Legende [276](#page-275-0) Linien [264](#page-263-0) Pos/neg Abweichung [264](#page-263-0) Trendlinie [268](#page-267-0) Wände [262](#page-261-0) X-Achse [269](#page-268-0) Y-Achse [271](#page-270-0)

Linien [256](#page-255-0) Pos/neg Abweichung [258](#page-257-0) Trendlinie [257](#page-256-0) Diagrammelemente markieren [259](#page-258-0) Diagrammfläche [261](#page-260-0) Diagrammtitel [252,](#page-251-0) [274](#page-273-0) Dialogsprache [577](#page-576-0) DOC-Dateiformat [553](#page-552-0) DOCX-Dateiformat [553](#page-552-0) Dokument drucken [44,](#page-43-1) [527](#page-526-0) Dokument einfügen [70](#page-69-0) Dokument neu anlegen [565](#page-564-0) Dokument schließen [568](#page-567-0) Dokument skalieren [577](#page-576-0) Dokument speichern [44](#page-43-0) Dokumente nebeneinander ansehen [566,](#page-565-0) [605](#page-604-0) Dokumenteigenschaften [593](#page-592-1) Karteikarte Ansicht [593](#page-592-0) Karteikarte Farben [596](#page-595-0) Karteikarte Formular [598](#page-597-0) Karteikarte Infos [543,](#page-542-0) [593](#page-592-2) Karteikarte Schriften [599](#page-598-0) Karteikarte Schutz [550,](#page-549-0) [598](#page-597-1) Karteikarte Statistik [597](#page-596-0) Karteikarte Überarbeiten [516,](#page-515-0) [521,](#page-520-0) [599](#page-598-1) Dokumenten-Tabs [31,](#page-30-1) [564](#page-563-0) Dokumentinfos als Feld einfügen [178](#page-177-0) bei Finalisieren entfernen [538](#page-537-0) bei Speichern nach Dokumentinfo fragen [583](#page-582-0) Eintragen [543](#page-542-0) Dokumentprüfung (persönliche Daten entfernen) [538](#page-537-0) Dokumentschutz [550](#page-549-1) Dokumentstatistik [597](#page-596-0) Dokumentstruktur in der Seitenleiste [176](#page-175-0) Dokumentverwaltung [541](#page-540-0) Dokumentvorlagen Adresse einfügen lassen [159,](#page-158-0) [160,](#page-159-0) [422](#page-421-0) Anwenden [160](#page-159-0) Bearbeiten [161](#page-160-0) Erstellen [159](#page-158-1) Standardvorlage "Normal" [161](#page-160-1) Vorlagenpfad ändern [583](#page-582-0) Drag and Drop [66](#page-65-1) Drehen Achsenbeschriftungen [269,](#page-268-0) [271,](#page-270-0) [272,](#page-271-0) [274](#page-273-0) Grafiken [311](#page-310-0) Objekte [297,](#page-296-0) [311](#page-310-0) Text in AutoFormen [337](#page-336-0) Text in Textrahmen [320,](#page-319-0) [322](#page-321-0) Zeichnungen [311](#page-310-0) Drehen oder Kippen (von Objekten) [297](#page-296-0) Druckdatum [178](#page-177-0) Drucken [527](#page-526-0) Datei [44,](#page-43-1) [527](#page-526-0) Serienbriefe [530](#page-529-1)

Drucken (Objekteigenschaft) [316](#page-315-0) Druckvorschau [526](#page-525-0) Druckzeit [178](#page-177-0) DTON-Funktion [460](#page-459-0) Duden Korrektor [377,](#page-376-0) [580](#page-579-0) Duden Korrektor konfigurieren [381](#page-380-0) Duden-Grammatikprüfung [379](#page-378-0) Duden-Rechtschreibprüfung [378](#page-377-0) Duden-Silbentrennung [378](#page-377-1) Dunkler Modus für die Benutzeroberfläche [577](#page-576-0) für Dokumentseiten [604](#page-603-1) Duplizieren (von Objekten) [299](#page-298-0) Durchstreichen [74](#page-73-0)

#### E

Ebene nach hinten (Objekt) [298](#page-297-0) Ebene nach vorne (Objekt) [298](#page-297-0) Echtzeitvorschau [577](#page-576-0) Ecken (in Diagrammen) [264](#page-263-1) Editiermodus und Objektmodus [293](#page-292-0) Editierposition (zur letzten springen beim Öffnen) [583](#page-582-0) Effekte (bei Objekten) [315](#page-314-1) Eigenschaften (Dokument) [593](#page-592-1) Karteikarte Ansicht [593](#page-592-0) Karteikarte Farben [596](#page-595-0) Karteikarte Formular [598](#page-597-0) Karteikarte Infos [543,](#page-542-0) [593](#page-592-2) Karteikarte Schriften [599](#page-598-0) Karteikarte Schutz [550,](#page-549-0) [598](#page-597-1) Karteikarte Statistik [597](#page-596-0) Karteikarte Überarbeiten [516,](#page-515-0) [521,](#page-520-0) [599](#page-598-1) Eigenschaften (Objekt) bei Auswahllisten [352,](#page-351-1) [353](#page-352-0) bei Auswahllistenrahmen [352](#page-351-1) bei Bezeichnungen [355,](#page-354-0) [356](#page-355-0) bei Diagrammen [278](#page-277-0) bei Fußzeilen [118](#page-117-0) bei Grafiken [236](#page-235-0) bei Grafikrahmen [328](#page-327-0) bei Gruppenfeldern [355,](#page-354-0) [356](#page-355-0) bei Kontrollkästchen [350,](#page-349-0) [351](#page-350-0) bei Kontrollkästchenrahmen [350](#page-349-0) bei Kopfzeilen [118](#page-117-0) bei OLE-Objekten [286,](#page-285-0) [288](#page-287-0) bei Tabellen [220](#page-219-0) bei Textfeldern [347,](#page-346-0) [348](#page-347-0) bei Textrahmen [320,](#page-319-0) [322](#page-321-0) bei Zeichnungen [334,](#page-333-0) [335](#page-334-0) Eigenschaften (Objekte allgemein) Allgemeine Eigenschaften [307](#page-306-1) Standardeinstellungen ändern [318](#page-317-0) Einfügemodus / Überschreibmodus [34,](#page-33-0) [39](#page-38-0) deaktivieren [573](#page-572-0) Einfügen

Berechnungen [446,](#page-445-1) [453](#page-452-0) Beschriftungen [483](#page-482-0) Briefumschlag [432](#page-431-0) Datum/Uhrzeit [116,](#page-115-0) [184](#page-183-0) Diagramme [239](#page-238-1) Dokumente [70](#page-69-0) Felder [178](#page-177-0) Formeln [289](#page-288-0) Formularobjekte [343](#page-342-0) Grafiken [229](#page-228-0) Inhalte (selektiv) [67](#page-66-0) Kommentare [514](#page-513-0) Kopf- und Fußzeilen [114](#page-113-0) Listen/Aufkleber [427](#page-426-0) Objekte [66,](#page-65-1) [292](#page-291-0) OLE-Objekte [282](#page-281-0) Querverweise [497](#page-496-0) Sonderzeichen [185](#page-184-0) Tabellen [206](#page-205-0) Text [66](#page-65-1) Textbausteine [391](#page-390-1) Textmarken [173](#page-172-0) Umbrüche [204](#page-203-0) Umschlag [432](#page-431-0) Zeichen [185](#page-184-0) Zeichnungen [331](#page-330-0) Einfügen kopierter Inhalte [66](#page-65-1) Eingabemethode (Android) [28](#page-27-0) Eingabetaste [37](#page-36-0) Eingebettetes Objekt in Objektrahmen umwandeln [300](#page-299-1) Einrückung [85](#page-84-0) Einstellungen (SoftMaker Office) Exportieren/importieren [590](#page-589-0) Zurücksetzen [590](#page-589-0) Einstellungen (TextMaker) [570,](#page-569-0) [571](#page-570-1) Karteikarte Allgemein [573](#page-572-0) Karteikarte Ansicht [571](#page-570-0) Karteikarte Aussehen [577](#page-576-0) Karteikarte Dateien [583](#page-582-0) Karteikarte Schriften [588](#page-587-0) Karteikarte Sicherungskopien [585](#page-584-0) Karteikarte Sprache [580](#page-579-0) Karteikarte System [586](#page-585-0) Einzüge [85](#page-84-0) Ellipse (Auslassungspunkte ...) [185](#page-184-0) Ellipsen zeichnen [331](#page-330-0) E-Mailen des Dokuments [538](#page-537-1) Empfänger auswählen (Serienbrief) [441](#page-440-0) Endnoten [507](#page-506-0) Endnote bearbeiten [508](#page-507-0) Endnote einfügen [508](#page-507-0) Endnote formatieren [510](#page-509-0) Endnotenzeichen [508](#page-507-0) Gehe zu Endnote [508](#page-507-0) Gehe zu Endnotenreferenz [508](#page-507-0) Optionen (Position, Nummerierung) [511](#page-510-0) Trennstrich über Endnotenbereich [511](#page-510-0) EPUB-Export [535](#page-534-0)

Ersetzen [170](#page-169-0) Formatierungen [172](#page-171-0) Text [169](#page-168-0) Ersetzen wiederholen [169](#page-168-1) Erste Zeile (Einzug) [85](#page-84-0) Erstelldatum [178](#page-177-0) Erstellzeit [178](#page-177-0) Ersten Buchstaben eines Satzes groß schreiben [384](#page-383-0) Ersten Buchstaben Im Wort Großschreiben [74](#page-73-0) Erweiterte Unterstützung für arabischen Text [558,](#page-557-1) [573](#page-572-0) für asiatische Schriften [573](#page-572-0) Etiketten (für Adressen) [427](#page-426-0) Export (eines Fremdformats) [553](#page-552-1) Export/Import der Einstellungen [590](#page-589-0)

## F<sub>ran</sub>

Falzmarken [132](#page-131-0) Farbe von Objekten [312](#page-311-0) von Text [76](#page-75-0) Farbpalette bearbeiten [596](#page-595-0) Farbverlauf (bei Objekten) [312](#page-311-0) Fehlerindikator (in Diagrammen) [254,](#page-253-0) [264](#page-263-0) Felder aktualisieren [178,](#page-177-0) [181,](#page-180-0) [454](#page-453-0) Felder bearbeiten [181](#page-180-0) Felder einfügen [178](#page-177-0) Berechnung [178,](#page-177-0) [446](#page-445-1) Datum/Uhrzeit [182](#page-181-0) in Kopf-und Fußzeilen [117](#page-116-1) Felder schattieren [182,](#page-181-1) [593](#page-592-0) Feldnamen oder Feldinhalte anzeigen [182,](#page-181-1) [593](#page-592-0) Feldschattierung [182](#page-181-1) Fenster Alle schließen [568](#page-567-0) Nebeneinander anzeigen [566,](#page-565-0) [605](#page-604-0) Festabstand [107](#page-106-0) Fett (Schrift) [74](#page-73-0) Finalisieren (persönliche Daten entfernen) [538](#page-537-0) Fingereingabemodus [577](#page-576-0) Flächendiagramm [244](#page-243-0) Form ändern [302](#page-301-0) Format übertragen [79](#page-78-0) Formatierungszeichen anzeigen [109,](#page-108-1) [111,](#page-110-1) [571](#page-570-0) Formatleiste [26](#page-25-0) Formatvorlagen [135,](#page-134-0) [157](#page-156-0) Formeleditor [289](#page-288-0) Formeln [456](#page-455-0) Formen nachträglich bearbeiten [304](#page-303-0) Formen zusammenführen [303](#page-302-0) Formularansicht (Datenbank) [414](#page-413-1) Formulare [339](#page-338-0)

Ausfüllen [340](#page-339-0) Beispiel [344](#page-343-0) Erstellen [342](#page-341-1) Formulare schützen [358](#page-357-0) Inhalt von Formularobjekten schützen [357](#page-356-0) Formularfeldschattierung [340,](#page-339-0) [598](#page-597-0) Formularmodus [340,](#page-339-0) [358,](#page-357-0) [598](#page-597-0) Formularobjekte [346](#page-345-0) Bearbeiten [344](#page-343-1) Berechnungen [359](#page-358-0) Inhalt schützen [357](#page-356-0) Tab-Reihenfolge ändern [357](#page-356-1) Formularobjekte einfügen [343](#page-342-0) Auswahllisten [352](#page-351-0) Auswahllistenrahmen [354](#page-353-0) Bezeichnungen [354](#page-353-1) Gruppenfelder [354](#page-353-1) Kontrollkästchen (Checkbox) [349](#page-348-0) Kontrollkästchenrahmen (Checkbox) [351](#page-350-1) Textfelder [347](#page-346-1) Textfeldrahmen [349](#page-348-1) Fotorahmen [235,](#page-234-0) [302,](#page-301-0) [327](#page-326-0) Freihandformen zeichnen [331](#page-330-0) Fremdformate [553](#page-552-1) Führungslinien für Objekte [629](#page-628-0) Füllung (von Objekten) [312](#page-311-0) Füllzeichen (für Tabulatoren) [92](#page-91-0) Funktionen (in Berechnungen) [460](#page-459-0) Funktionsleiste [26](#page-25-0) Fußnoten [502](#page-501-0) Fußnote bearbeiten [503](#page-502-0) Fußnote einfügen [503](#page-502-0) Fußnote formatieren [505](#page-504-0) Fußnotenzeichen [503](#page-502-0) Gehe zu Fußnote [503](#page-502-0) Gehe zu Fußnotenreferenz [503](#page-502-0) Optionen (Position, Layout, Nummerierung) [506](#page-505-0) Trennstrich über Fußnotenbereich [506](#page-505-0) Fußnoten und Endnoten [502](#page-501-1) Fußzeilen [114](#page-113-0)

#### G

Ganze Seite (Ansicht) [603](#page-602-0) Ganzes Wort markieren [573](#page-572-0) Gedankenstriche, verschiedene Breiten [185](#page-184-0) Gegenüberliegende Seiten (Buchdruck) [111](#page-110-0) Gehe zu [174,](#page-173-0) [176](#page-175-0) Hyperlink [523](#page-522-0) Textmarke [173](#page-172-0) Geschütztes Leerzeichen [107,](#page-106-0) [185,](#page-184-0) [444](#page-443-0) Geschütztes Trennzeichen [185,](#page-184-0) [374](#page-373-0) Gitter und Hilfslinien für Objekte [628,](#page-627-0) [629](#page-628-0) Gitter zwischen Tabellenzellen [217](#page-216-0) Gitternetzlinien in Diagrammen [255,](#page-254-0) [275](#page-274-0) Gliederungen [464](#page-463-0)

Gliederungen 464 Gliederungsansicht [465](#page-464-0) Gliederungsebene [106,](#page-105-0) [464](#page-463-0) Gliederungsleiste [464](#page-463-0) Überschrift und Inhalt markieren [468](#page-467-0) Grafik (Dialogfenster) [236,](#page-235-0) [328](#page-327-0) Grafik (Ribbonkarte) [235,](#page-234-0) [327](#page-326-0) Grafiken [229](#page-228-1) Beschriften [483](#page-482-0) Bildquelle ändern [235,](#page-234-0) [327](#page-326-0) Drehen oder kippen [297](#page-296-0) Eigenschaften ändern [236](#page-235-0) Einfärben [235,](#page-234-0) [236,](#page-235-0) [327](#page-326-0) Einfügen [229](#page-228-0) Einfügen aus Galerie/Kamera (Android/iOS) [232](#page-231-0) Exportieren [236](#page-235-0) im Dokument ablegen [229,](#page-228-0) [325](#page-324-0) in Dokumentordner kopieren [229](#page-228-0) in Ordner des Dokuments kopieren [325](#page-324-0) Komprimieren [233](#page-232-0) Position und Größe ändern [232](#page-231-1) Quelle wählen [231](#page-230-0) Rotieren [311](#page-310-0) Von Scanner [231](#page-230-0) Grafikrahmen [325](#page-324-1) Eigenschaften ändern [328](#page-327-0) Einfügen [229,](#page-228-0) [325](#page-324-0) Grammatikprüfung [379](#page-378-0) GROSSBUCHSTABEN [74](#page-73-0) Größe (von Objekten) [296,](#page-295-0) [311](#page-310-0) Größe der Benutzeroberfläche [577](#page-576-0) Größenachse (in Diagrammen) [251,](#page-250-0) [271](#page-270-0) Grundlagen von TextMaker [37](#page-36-1) Gruppenfelder (Formularobjekt) [342,](#page-341-0) [354](#page-353-1) Gruppieren (von Objekten) [301](#page-300-0) Gruppierung aufheben (von Objekten) [301](#page-300-0)

### H

Hamburger-Menü [22,](#page-21-0) [24](#page-23-0) Handbuch TextMaker [17](#page-16-0) Hilfe-Inhalt anzeigen (Taste F1) [653,](#page-652-0) [657](#page-656-0) Hilfslinien [571](#page-570-0) Hilfslinien für Objekte [629](#page-628-0) Hintergrundfarbe der Dokumentseiten [130](#page-129-0) des Programms [577](#page-576-0) von Text [76](#page-75-0) Hochformat [111](#page-110-0) Hochstellen [77](#page-76-0) Hochstellen von Ordinalzahlen (Autokorrektur) [384](#page-383-0) Hoch-Tief-Diagramm [244](#page-243-0) Horizontale Linie [556](#page-555-0) Horizontale Position (von Objekten) [307](#page-306-0) Horizontales Lineal [32,](#page-31-1) [571](#page-570-0)

HTML-Format [556](#page-555-0) Hunspell-Wörterbücher [580,](#page-579-0) [632](#page-631-0) Hyperlinks (Verknüpfungen) bei Objekten [316](#page-315-0) bei OLE-Objekten [285](#page-284-0) im Text [523](#page-522-0) URLs als Hyperlink formatieren [384](#page-383-0) zur Textmarke [523](#page-522-0) Hyperlinks entfernen [523](#page-522-0)

## I

IF-Funktion [455,](#page-454-1) [460](#page-459-0) Ignoriere Wörter, die mit einer Zahl beginnen [580](#page-579-0) Import (eines Fremdformats) [553](#page-552-1) Import/Export der Einstellungen [590](#page-589-0) In den Hintergrund (Objekt) [298](#page-297-0) In den Vordergrund (Objekt) [298](#page-297-0) Inhalte einfügen (selektiv) [67](#page-66-0) Inhaltsverzeichnis Aktualisieren [494](#page-493-0) Erstellen [481](#page-480-0) Formatieren [495](#page-494-0) Initialen [99](#page-98-0) Innenränder von Text in AutoFormen [337](#page-336-0) von Textrahmen [320,](#page-319-0) [322](#page-321-0) Innentext (Karteikarte Objekteigenschaften) [337](#page-336-0) Installation [19](#page-18-0) Android [21](#page-20-0) iOS [21](#page-20-1) Linux [21](#page-20-2) macOS [20](#page-19-0) Windows [19](#page-18-1) INT-Funktion [460](#page-459-0) iOS/Android Benutzeroberfläche [28](#page-27-0) Eingabemodus [28](#page-27-0) Gesperrte Befehle freischalten [15,](#page-14-0) [28](#page-27-0) Kontextmenü [31](#page-30-0) Markieren [66](#page-65-0) Teilen eines Dokuments [538](#page-537-1)

### K

Kantenglättung von Grafiken [586](#page-585-0) Kapitälchen [74](#page-73-0) Kapitel [120,](#page-119-0) [121,](#page-120-0) [125](#page-124-0) Auffinden [125](#page-124-1) Formatierung [125](#page-124-0) Verwenden [124](#page-123-0) Kapitelnummer [125,](#page-124-0) [178](#page-177-0) Kapitelumbruch [124](#page-123-1) Kapitelumbruch anzeigen [109,](#page-108-1) [124](#page-123-1) Kegeldiagramm [244](#page-243-0) Kein Umbruch im Absatz [107](#page-106-0)

Kenner für Formatierungszeichen [109,](#page-108-1) [571](#page-570-0) Kennwort für Dokumente [550](#page-549-1) für Formulare [358](#page-357-0) Kerning [79](#page-78-1) KI-basierte Texte [398](#page-397-0) Kippen (von Objekten) [297](#page-296-0) Klassische Menüs mit Symbolleisten [15,](#page-14-0) [577](#page-576-0) Benutzeroberfläche [26](#page-25-0) Liste aller Ribbonbefehle und Menübefehle [635](#page-634-0) Kleinbuchstaben [74](#page-73-0) Kommentare [513](#page-512-0) Bearbeiten [514](#page-513-1) Einfügen [514](#page-513-0) Einstellungen [516](#page-515-0) Entfernen persönlicher Informationen [538](#page-537-0) Kommentarfeld automatisch anzeigen [515,](#page-514-0) [516](#page-515-0) Löschen [515](#page-514-1) Nächster Kommentar [516](#page-515-1) Vorheriger Kommentar [516](#page-515-1) Kompatibilität (Dokumentoption) [593](#page-592-0) Komplexe Schriftzeichen [573](#page-572-0) Komprimieren (Datenbank) [417](#page-416-0) Komprimieren von Grafiken [233](#page-232-0) Kontextmenü [31](#page-30-0) Kontrollkästchen (Formularobjekt) [342,](#page-341-0) [349](#page-348-0) Kontrollkästchenrahmen (Formularobjekt) [342,](#page-341-0) [351](#page-350-1) Kontur (bei Rahmen) [307](#page-306-0) Kontursatz [307](#page-306-0) Konvertieren (von Objekten) [300](#page-299-1) Konzept (Ansicht) [601](#page-600-0) Kopf- und Fußzeilen [114](#page-113-1) Ausrichtungstabulatoren [117](#page-116-0) Datum/Uhrzeit einfügen [116](#page-115-0) Entfernen [121](#page-120-1) Erstellen [114](#page-113-0) Felder einfügen [117](#page-116-1) Seitennummer einfügen [115](#page-114-0) Unterschiedliche erste Seite [120](#page-119-0) Unterschiedliche linke und rechte Seiten [121](#page-120-0) Kopf- und Fußzeilen (Ribbonkarte) [114](#page-113-0) Kopieren Objekte [66](#page-65-1) Text [66](#page-65-1) Kopierte Inhalte einfügen [67](#page-66-0) Kreisdiagramm [244](#page-243-0) Kreise zeichnen [331](#page-330-0) Kritzeln-Modus bei iOS [28](#page-27-0) Kursdiagramm [244](#page-243-0) Kursiv (Schrift) [74](#page-73-0) Kurven zeichnen [331](#page-330-0)

#### L

Laufweite [78](#page-77-0)

Laut vorlesen [400](#page-399-0) Leerzeichen anzeigen [109,](#page-108-1) [571](#page-570-0) Leerzeichen beim Einfügen hinzufügen/löschen [573](#page-572-0) Leerzeichen vor Satzzeichen hinzufügen (franz.) [384](#page-383-0) Leerzeichen, geschütztes [107,](#page-106-0) [444](#page-443-0) Leerzeichen, verschiedene Breiten [185](#page-184-0) LEFT [450](#page-449-0) LEFT-Funktion [460](#page-459-0) Legende (in Diagrammen) [255,](#page-254-1) [276](#page-275-0) LEN-Funktion [460](#page-459-0) Lesezeichen ("Textmarken") [173](#page-172-0) Letzter Autor [178](#page-177-0) Leuchteffekt (bei Objekten) [315](#page-314-1) LibreOffice-Dateiformat [553](#page-552-0) Linealleiste [32](#page-31-1) Anzeigen [32,](#page-31-1) [571,](#page-570-0) [601](#page-600-0) bei Einzügen [85](#page-84-0) bei Tabulatoren [94](#page-93-0) Lineare Regression Trend in Diagrammen anzeigen [268](#page-267-0) Linien Horizontale Linien [556](#page-555-0) Zeichnen [331](#page-330-0) zur Umrandung von Absätzen [102](#page-101-0) zur Umrandung von Objekten [313](#page-312-0) Linien (in Diagrammen) [256,](#page-255-0) [264](#page-263-0) Liniendiagramm [244](#page-243-0) Linke Alt-Taste für Tastenkürzel verwenden [573](#page-572-0) Linken Einzug und Erstzeileneinzug setzen mit Tabulator- und Rücktaste [573](#page-572-0) Links (Verknüpfungen) bei Objekten [316](#page-315-0) bei OLE-Objekten [285](#page-284-0) im Text [523](#page-522-0) URLs als Hyperlink formatieren [384](#page-383-0) zur Textmarke [523](#page-522-0) Linksbündig (Absatz) [90](#page-89-0) Liste mit Bullets [95](#page-94-0) mit Nummerierungen [187,](#page-186-0) [191](#page-190-0) Listen/Aufkleber (für Adressen) [427](#page-426-0) Listenansicht (Datenbank) [414](#page-413-1) Literaturverzeichnis erstellen [487](#page-486-0) Literaturverzeichnis erstellen (Zotero) [492](#page-491-0) Lochmarken [132](#page-131-0) Logisches Feld (Datenbank) [408](#page-407-0) Lorem ipsum (Blindtext einfügen) [562](#page-561-0) Löschen Objekte [66](#page-65-1) Tabelle [210](#page-209-0) Text [38,](#page-37-0) [66](#page-65-1) LOWER-Funktion [460](#page-459-0) LTRIM-Funktion [460](#page-459-0) Lupe (Ansicht) [603](#page-602-0)

#### M

Mailen des Dokuments [538](#page-537-1) Markieren immer ganzes Wort markieren [573](#page-572-0) in der Android/iOS-Version [66](#page-65-0) Objekt [64,](#page-63-1) [293](#page-292-1) Tabelle [209](#page-208-0) Text [64](#page-63-1) Markierung für Textüberlauf [571](#page-570-0) Maßeinheit [84,](#page-83-0) [577](#page-576-0) Masterseiten (Ansicht) [122,](#page-121-0) [601](#page-600-0) MathType [289](#page-288-0) MAX-Funktion [460](#page-459-0) Maximal widerrufbare Aktionen [573](#page-572-0) Mehrere Seiten nebeneinander anzeigen [571](#page-570-0) Mehrspaltendruck [162](#page-161-1) Memofeld (Datenbank) [408](#page-407-0) Menüband (Ribbon) [15,](#page-14-0) [24](#page-23-0) Menüleiste [26](#page-25-0) Menüs mit Symbolleisten oder Ribbon? [22,](#page-21-0) [577](#page-576-0) Microsoft Word-Dateiformat [553,](#page-552-0) [583](#page-582-0) MIN-Funktion [460](#page-459-0) Miniaturseiten in der Seitenleiste [32](#page-31-0) Mittlere Maustaste [573](#page-572-0) MONTH-Funktion [460](#page-459-0) Muster [100](#page-99-0)

## N

Namen (von Objekten) [299](#page-298-1) Navigationsbereich in der Seitenleiste [176](#page-175-0) Nebeneinander ansehen (zwei Dokumente) [566,](#page-565-0) [605](#page-604-0) Netzdiagramm [244](#page-243-0) Neu (Datei) [40,](#page-39-0) [159,](#page-158-0) [160,](#page-159-0) [422](#page-421-0) Neue Datenbank erzeugen [405](#page-404-1) Neue horizontale Linie [556](#page-555-0) Neues Programmfenster [565](#page-564-0) Nicht angeheftete Dateien [42](#page-41-0) Nicht angeheftete Vorlagen [40](#page-39-0) Nicht sichtbare Objekte anzeigen [301,](#page-300-1) [593](#page-592-0) Nicht zu druckende Objekte drucken [593](#page-592-0) Nichtdruckbare Zeichen anzeigen [109,](#page-108-1) [571](#page-570-0) Nicht-trennender Bindestrich [374](#page-373-0) Nicht-trennendes Leerzeichen [107](#page-106-0) Normal Absatzvorlage [152](#page-151-1) Zeichenvorlage [83,](#page-82-0) [141](#page-140-1) Normal (Ansicht) [601](#page-600-0) Normal.tmvx [40,](#page-39-0) [161](#page-160-1) NTOD-Funktion [460](#page-459-0) Numerisches Feld (Datenbank) [408](#page-407-0)

Nummerierung [187](#page-186-0) mit Auto-Nummern [200](#page-199-0) Nummerierungslisten [191](#page-190-0) von Absätzen [187](#page-186-1) von Überschriften [471](#page-470-0) Nummerierungsliste [191](#page-190-0) ändern [195](#page-194-0) anwenden [192](#page-191-0) selbst erstellen (fortgeschritten) [196](#page-195-0) Nummernanzeige [573](#page-572-0) Nur Feldnamen anzeigen [178,](#page-177-0) [593](#page-592-0)

## O

Oberflächendiagramm [244](#page-243-0) Objekt Ausschneiden [66](#page-65-1) Einfügen [66,](#page-65-1) [292](#page-291-0) Kopieren [66](#page-65-1) Löschen [66](#page-65-1) Markieren [64,](#page-63-0) [293](#page-292-1) Objekt (Dialogfenster) [307,](#page-306-1) [322](#page-321-0) Objekte [291,](#page-290-0) [292](#page-291-1) Ausrichten und verteilen [300](#page-299-0) Beschriftung [483](#page-482-0) Drehen oder kippen [297](#page-296-0) Duplizieren [299](#page-298-0) Eigenschaften ändern [307](#page-306-1) Gitter und Hilfslinien zum Ausrichten [628,](#page-627-0) [629](#page-628-0) Größe ändern [296,](#page-295-0) [311](#page-310-0) Gruppieren [301](#page-300-0) Gruppierung aufheben [301](#page-300-0) Konvertieren (Rahmen/eingebettet) [300](#page-299-1) Nachträglich bearbeiten [304](#page-303-0) Namen ändern [299](#page-298-1) Nicht sichtbare Objekte anzeigen [593](#page-592-0) Nicht zu druckende Objekte drucken [593](#page-592-0) OLE-Objekt-Hilfslinien anzeigen [571](#page-570-0) Position ändern [295,](#page-294-0) [307](#page-306-0) Reihenfolge ändern [298](#page-297-0) Rotieren [297,](#page-296-0) [311](#page-310-0) Sperren [297](#page-296-1) Textrahmen-Hilfslinien anzeigen [571](#page-570-0) Verbergen [301](#page-300-1) Verborgene Objekte anzeigen [301,](#page-300-1) [593](#page-592-0) Verteilen [300](#page-299-0) Zusammenführen [303](#page-302-0) Objekteigenschaften Allgemeine Eigenschaften [307](#page-306-1) bei Auswahllisten [352,](#page-351-1) [353](#page-352-0) bei Auswahllistenrahmen [352](#page-351-1) bei Bezeichnungen [355,](#page-354-0) [356](#page-355-0) bei Diagrammen [278](#page-277-0) bei Fußzeilen [118](#page-117-0) bei Grafiken [236](#page-235-0) bei Grafikrahmen [328](#page-327-0) bei Gruppenfeldern [355,](#page-354-0) [356](#page-355-0) bei Kontrollkästchen [350,](#page-349-0) [351](#page-350-0) bei Kontrollkästchenrahmen [350](#page-349-0)

Objekteigenschaften bei Kopfzeilen [118](#page-117-0) bei OLE-Objekten [286,](#page-285-0) [288](#page-287-0) bei Tabellen [220](#page-219-0) bei Textfeldern [347,](#page-346-0) [348](#page-347-0) bei Textrahmen [320,](#page-319-0) [322](#page-321-0) bei Zeichnungen [334,](#page-333-0) [335](#page-334-0) Standardeinstellungen ändern [318](#page-317-0) Objektmodus und Editiermodus [293](#page-292-0) ODT-Dateiformat [553](#page-552-0) Öffnen (Datei) [42,](#page-41-0) [161,](#page-160-0) [553](#page-552-0) OLE-Objekt (Dialogfenster) [288](#page-287-0) OLE-Objekt (Ribbonkarte) [286](#page-285-0) OLE-Objekte [282](#page-281-1) Bearbeiten [284](#page-283-0) Eigenschaften ändern [286,](#page-285-0) [288](#page-287-0) Einfügen [282](#page-281-0) Formeleditor [289](#page-288-0) Position und Größe ändern [285](#page-284-1) Verknüpfungen aktualisieren [285](#page-284-0) Verknüpfungen bearbeiten [285](#page-284-0) Warnung beim Laden [573](#page-572-0) OLE-Objekt-Hilfslinien [571](#page-570-0) OpenDocument-Dateiformat [553,](#page-552-0) [583](#page-582-0) OpenGL für AutoFormen verwenden [586](#page-585-0) OpenGL-Bibliothek verwenden (nur bei Linux) [586](#page-585-0) OpenOffice-Dateiformat [553](#page-552-0) Operatoren (bei Berechnungen) [459](#page-458-0) Ordinalzahlen hochstellen (Autokorrektur) [384](#page-383-0) Ordner für Dateiversionen [547,](#page-546-0) [585](#page-584-0) Originalgröße (Ansicht) [603](#page-602-0)

### P

Papierformat [111](#page-110-0) Papierschacht [111](#page-110-0) PDF/A erzeugen [530](#page-529-0) PDF-Export [530](#page-529-0) Persönliche Daten entfernen (Finalisieren) [538](#page-537-0) Platzhalter anzeigen (statt Grafiken) [593](#page-592-0) Pos/neg Abweichung (in Diagrammen) [258,](#page-257-0) [264](#page-263-0) Position (von Objekten) [295,](#page-294-0) [307](#page-306-0) POWER-Funktion [460](#page-459-0) POW-Funktion [460](#page-459-0) PROD-Funktion [460](#page-459-0) Produktaktualisierungen suchen [586](#page-585-0) Programmhintergrundfarbe [577](#page-576-0) Punkt (pt) [73,](#page-72-0) [84](#page-83-0) Punkte bearbeiten (bei Objekten) [304](#page-303-0) Pyramidendiagramm [244](#page-243-0)

## Q

QR-Code generieren [360](#page-359-0)

Quelle wählen (Grafik-Datei) [231](#page-230-0) Querformat [111](#page-110-0) Querverweise [497](#page-496-0) Quickinfos anzeigen für Änderungen [521](#page-520-0) für Befehle [577](#page-576-0) für Duden-Korrektor [381](#page-380-0)

## R

Rahmen [291,](#page-290-0) [292](#page-291-1) Ausrichten und verteilen [300](#page-299-0) Einfügen [292](#page-291-0) Größe ändern [296,](#page-295-0) [311](#page-310-0) Gruppieren [301](#page-300-0) Markieren [293](#page-292-1) Nachträglich bearbeiten [304](#page-303-0) Position ändern [295,](#page-294-0) [307](#page-306-0) Ränder ändern [296](#page-295-0) Reihenfolge ändern [298](#page-297-0) Umwandeln [300](#page-299-1) Verteilen [300](#page-299-0) Zusammenführen [303](#page-302-0) Rahmen in eingebettetes Objekt umwandeln [300](#page-299-1) Rahmen und Zeichnungen direkt einfügen [573](#page-572-0) Rand (Blindtext einfügen) [562](#page-561-0) Ränder Innenränder von AutoFormen [337](#page-336-0) Innenränder von Textrahmen [320,](#page-319-0) [322](#page-321-0) Seitenränder [111](#page-110-0) von Objekten [296](#page-295-0) Raster [100](#page-99-0) Rechenformeln [456](#page-455-0) Rechenfunktionen [460](#page-459-0) Recherche über das Internet [397](#page-396-0) Rechnen im Text [446](#page-445-0) Rechnung.sqlite [451](#page-450-0) Rechnung.tmdx [451](#page-450-0) Rechtecke zeichnen [331](#page-330-0) Rechtsbündig (Absatz) [90](#page-89-0) Rechtschreibprüfung [366](#page-365-0) Benutzerwörterbücher bearbeiten [372](#page-371-0) im Hintergrund (während der Eingabe) [368,](#page-367-0) [580](#page-579-0) mit dem Duden-Korrektor [378](#page-377-0) Nachträglich [366](#page-365-1) Sprache einstellen [363](#page-362-0) Wörterbücher nachinstallieren [632](#page-631-0) Rechtschreibreform [370,](#page-369-1) [580](#page-579-0) Redo [39](#page-38-1) Registerkarten für Dokumente [31,](#page-30-1) [564](#page-563-0) Reihenachse (in Diagrammen) [251,](#page-250-0) [272,](#page-271-0) [274](#page-273-0) Reihenfolge (von Objekten) [298](#page-297-0) Ribbon [15](#page-14-0) Anpassen [607](#page-606-0) Anzeigen/verbergen [608](#page-607-0) Benutzerdefinierte Symbole erstellen [624](#page-623-0)

Ribbon 15 Benutzeroberfläche [24,](#page-23-0) [577,](#page-576-0) [607](#page-606-0) Gruppen anpassen [609](#page-608-0) Liste aller Ribbonbefehle und Menübefehle [635](#page-634-0) Symbole anpassen [609](#page-608-0) Verwalten [609](#page-608-0) Zurücksetzen [609](#page-608-0) Ribbon oder Menüs mit Symbolleisten? [22,](#page-21-0) [577](#page-576-0) RIGHT [450](#page-449-0) RIGHT-Funktion [460](#page-459-0) Ringdiagramm [244](#page-243-0) Rotieren Achsenbeschriftungen [269,](#page-268-0) [271,](#page-270-0) [272,](#page-271-0) [274](#page-273-0) Objekte [297,](#page-296-0) [311](#page-310-0) Text in AutoFormen [337](#page-336-0) Text in Textrahmen [320,](#page-319-0) [322](#page-321-0) Zeichnungen [311](#page-310-0) ROUND-Funktion [453,](#page-452-0) [460](#page-459-0) RTF-Dateiformat [553,](#page-552-0) [583](#page-582-0) RTRIM-Funktion [460](#page-459-0) Rubrikenachse (in Diagrammen) [251,](#page-250-0) [269](#page-268-0) Rückgängig (Änderungen) [39](#page-38-1)

## S

Satznummer [411](#page-410-0) Säulendiagramm [244](#page-243-0) Scannen von Grafiken [231](#page-230-0) Schatten (bei Objekten) [314](#page-313-0) Schattierung von Absätzen [100](#page-99-0) von gesamten Tabellen [220](#page-219-0) von Tabellenzellen [217](#page-216-0) Schließen (Datei) [568](#page-567-0) Schnappschüsse (Sicherungskopien) [547,](#page-546-0) [585](#page-584-0) Schnellwahlpfade [541](#page-540-1) Schnellzugriffsleiste [24](#page-23-0) Position ändern [577,](#page-576-0) [613](#page-612-0) Symbole anpassen [613](#page-612-1) Schreibmarke [37](#page-36-2) Schreibrichtung [558,](#page-557-2) [559,](#page-558-0) [560](#page-559-0) Schrift Fett [74](#page-73-0) Kursiv [74](#page-73-0) Unterstrichen [74](#page-73-0) Schriftart [73](#page-72-0) Schriftenliste mit echten Schriften [577](#page-576-0) Schriftenlisten: Schriften verbergen [588](#page-587-0) Schriftfarbe [76](#page-75-0) Schriftgröße [73](#page-72-0) Schusterjungen vermeiden [107](#page-106-0) Schützen Dokumente [550](#page-549-1) Formulare [358](#page-357-0) Inhalt von Formularobjekten [357](#page-356-0)

Text [81](#page-80-0) Scribble-Modus bei iOS [28](#page-27-0) Script bearbeiten [563](#page-562-0) Script starten [563](#page-562-0) Scripts [563](#page-562-0) Seite einrichten [111](#page-110-0) Seitenausrichtung [111](#page-110-0) Seitenformat [111](#page-110-0) Seitengröße [111](#page-110-0) Seitenränder [111](#page-110-0) Seitenbreite (Ansicht) [603](#page-602-0) Seitenformatierung [110](#page-109-0) Seitenhintergrund ändern [130](#page-129-0) Seitenhintergrund drucken [593](#page-592-0) Seitenleiste für Absatzvorlagen [153](#page-152-0) für Dokumentstruktur (Navigation) [176](#page-175-0) für Miniaturseiten [32](#page-31-0) für Suchfunktion [175](#page-174-0) für Zeichenvorlagen [143](#page-142-0) Seitenleisten (Ansicht) Einblenden [32,](#page-31-0) [601](#page-600-0) Funktionen [32](#page-31-0) Seitennummer [115,](#page-114-0) [125,](#page-124-0) [128](#page-127-0) als Feld einfügen [178](#page-177-0) Einfügen [115](#page-114-0) Formatieren [128](#page-127-0) in Kopf- und Fußzeilen einfügen [115](#page-114-0) Statuszeile [34](#page-33-0) Seitenränder Einstellen [111](#page-110-0) im Dokument anzeigen [571](#page-570-0) Seitenumbruch Anzeigen [109,](#page-108-1) [111](#page-110-1) Einfügen [111](#page-110-1) Optionen [107](#page-106-0) stets vor diesem Absatz [107](#page-106-1) Seitenverhältnis beibehalten [311](#page-310-0) Seitenzahl als Feld einfügen [178](#page-177-0) des gesamten Dokuments (Statuszeile) [34](#page-33-0) eines gewählten Abschnitts (Statuszeile) [34](#page-33-0) Selektieren Datensätze in der Datenbank [441](#page-440-0) Objekt [64,](#page-63-1) [293](#page-292-1) Text [64](#page-63-1) Selektiv einfügen (Inhalte) [67](#page-66-0) SELX-Dateien [402](#page-401-0) Sequenznummer (Feld) [178,](#page-177-0) [483](#page-482-0) Serienbrief [435,](#page-434-0) [444](#page-443-0) Datenbank zuordnen [437](#page-436-0) Datenbankfelder einfügen [438](#page-437-0) Datenbankzuordnung aufheben [437](#page-436-0) Datensätze selektieren [441](#page-440-0) Drucken [444,](#page-443-0) [530](#page-529-1) Empfänger auswählen [441](#page-440-0) Testdatensatz anzeigen lassen [438](#page-437-1)

# **Index** 676 **676**

Serienbrief 435, 444 Übungsbrief [440](#page-439-0) Unterdrückung von Leerräumen [444](#page-443-0) Serienbriefdruck [530](#page-529-1) SHM-Erweiterungen verwenden [586](#page-585-0) Sicherungskopien [547,](#page-546-0) [585](#page-584-0) Sichtbar (Objekteigenschaft) [316](#page-315-0) Silbentrennung geschütztes Trennzeichen [374](#page-373-0) mit dem Duden-Korrektor [378](#page-377-1) Sprache einstellen [363](#page-362-0) Verwenden [374,](#page-373-0) [580](#page-579-0) weiches Trennzeichen [374](#page-373-0) Skalierung beibehalten [311](#page-310-0) SmartChat [398](#page-397-0) SmartText [391](#page-390-0) SoftMaker Basic [563](#page-562-0) SoftMaker Formeleditor [289](#page-288-0) SoftMaker Support [17](#page-16-1) Sonderzeichen einfügen [185](#page-184-0) Sortieren Datenbanken [418](#page-417-0) Tabellen [225](#page-224-0) Text [227](#page-226-0) Spalten (Mehrspaltendruck) [162](#page-161-1) Spalten gleichmäßig verteilen (Tabelle) [215](#page-214-0) Spaltenbreite (Tabelle) [217](#page-216-0) Spaltenumbruch Anzeigen [109](#page-108-1) Einfügen [162](#page-161-1) Optionen [107](#page-106-0) stets vor diesem Absatz [107](#page-106-1) Speichern - nach Dokumentinfo fragen [583](#page-582-0) Speichern (Datei) [44](#page-43-0) Speichern im Textformat - Warnung anzeigen [583](#page-582-0) Speichern unter (Datei) [44,](#page-43-0) [159,](#page-158-1) [553](#page-552-0) Sperren Hilfslinien [593,](#page-592-0) [629](#page-628-0) Objekte [297,](#page-296-1) [316](#page-315-0) Objekte auf der Masterseite [122,](#page-121-1) [593](#page-592-0) Spiegeln (von Objekten) [297](#page-296-0) Spiegelungseffekt (bei Objekten) [315](#page-314-1) Sprache für die Benutzeroberfläche [577](#page-576-0) für Rechtschreibung/Silbentrennung [363](#page-362-0) SQLite-Format (Datenbank) [403,](#page-402-0) [405](#page-404-0) SQRT-Funktion [460](#page-459-0) Standard-Absatzvorlage "Normal" [152](#page-151-1) Standard-Dateiformat beim Speichern [583](#page-582-0) Standardeinfügeoption [573](#page-572-0) Standard-Funktionsleiste [26](#page-25-0) Standard-Maßeinheit [84,](#page-83-0) [577](#page-576-0) Standardprogramm zum Öffnen [586](#page-585-0)

Standardschrift [83,](#page-82-0) [141](#page-140-1)

Standardsprache für Rechtschreibprüfung [363,](#page-362-1) [580](#page-579-0) Standardvorlage (Dokumentvorlage) "Normal" [40,](#page-39-0) [161](#page-160-1) Wechseln [40,](#page-39-0) [161](#page-160-1) Standard-Zeichenformatierung [83](#page-82-0) Standard-Zeichenvorlage "Normal" [83,](#page-82-0) [141](#page-140-1) Statistik (des Dokuments) [597](#page-596-0) Statuszeile [34](#page-33-0) Anzeigen/verbergen [577](#page-576-0) Stichwortverzeichnis [477](#page-476-0) Stichwort aufnehmen [477](#page-476-1) Stichwortliste bearbeiten [478](#page-477-0) Stichwortverzeichnis aktualisieren [494](#page-493-0) Stichwortverzeichnis erstellen [479](#page-478-0) Stichwortverzeichnis formatieren [495](#page-494-0) Stilprüfung (Duden-Korrektor, nur NX Universal) [381](#page-380-0) STR-Funktion [460](#page-459-0) STRING-Funktion [460](#page-459-0) StyleRef-Feld [499](#page-498-0) SUBSTR-Funktion [460](#page-459-0) Suchen [167](#page-166-0) Dateien [545](#page-544-0) Formatierungen [172](#page-171-0) Gehe zu [174](#page-173-0) in Bibliografie-Datenbanken [490](#page-489-0) in Datenbanken [415](#page-414-0) Text [168](#page-167-0) Suchen (Dateimanager) [545](#page-544-0) Suchen (erweiterte Suchfunktionen) [170](#page-169-0) Suchen mit der Seitenleiste [175](#page-174-0) Suchen und Ersetzen [167](#page-166-0) Suchen wiederholen [169](#page-168-1) SUM-Funktion [450,](#page-449-0) [460](#page-459-0) Support [17](#page-16-1) Symbolleisten für Android/iOS Anpassen [28](#page-27-0) Benutzeroberfläche [28,](#page-27-0) [577](#page-576-0) Symbolleisten für klassische Menüs Anpassen [615,](#page-614-0) [619](#page-618-0) Anzeigen/verbergen [615](#page-614-1) Benutzerdefinierte Symbole erstellen [624](#page-623-0) Benutzeroberfläche [26,](#page-25-0) [577,](#page-576-0) [615](#page-614-0) Löschen [618](#page-617-0) Nicht verschiebbar [617](#page-616-0) Positionieren [617](#page-616-0) Sichtbar in Modus [615](#page-614-1) Umbenennen [618](#page-617-0) Verwalten [618](#page-617-0) Zurücksetzen [618](#page-617-0) Synchronisierter Bildlauf für zwei Dokumente [605](#page-604-0) Synonymwörterbuch (Thesaurus) [394](#page-393-0) System-Dateidialoge verwenden [577](#page-576-0) Systemvoraussetzungen [18](#page-17-0)

## T

Tabelle [205](#page-204-0) AutoFormat [222](#page-221-0) Breite der Zelle [217](#page-216-0) Einfügen [206](#page-205-0) Formatieren [214,](#page-213-0) [215,](#page-214-1) [217,](#page-216-0) [222](#page-221-0) Höhe der Zeile [215](#page-214-1) Kopfzeile wiederholen [215](#page-214-1) Löschen [210](#page-209-0) Markieren [209](#page-208-0) Position ändern [220](#page-219-0) Sortieren [109,](#page-108-2) [225](#page-224-0) Spalten gleichmäßig verteilen [215](#page-214-0) Tabelle in Text umwandeln [223](#page-222-0) Tabelle teilen [214](#page-213-1) Tabelleneigenschaften [220](#page-219-0) Tabellenvorlagen [222](#page-221-0) Text in Tabelle umwandeln [224](#page-223-0) Verbinden [214](#page-213-2) Verschieben [206](#page-205-0) Verschieben bei Fließtext [220](#page-219-0) Zeilen gleichmäßig verteilen [215](#page-214-0) Zeileneigenschaften [215](#page-214-1) Zellen einfügen [210](#page-209-1) Zellen löschen [210](#page-209-0) Zellen teilen [213](#page-212-0) Zellen verbinden [213](#page-212-1) Zelleneigenschaften [217](#page-216-0) Zellinhalte löschen, kopieren, verschieben [209](#page-208-1) Tabelle (Dialogfenster) [220](#page-219-0) Tabelle (Ribbonkarte) [207](#page-206-0) Tabellen-Hilfslinien anzeigen [571](#page-570-0) Tabellenzeile wiederholen [215](#page-214-1) Tablet-Modus (Android/iOS) [577](#page-576-0) Tab-Reihenfolge ändern (Formularobjekt) [357](#page-356-1) Tabs schließen [568](#page-567-0) Tabstopps [93](#page-92-0) Tabulatorausrichtung [92](#page-91-0) Tabulatoren [92](#page-91-0) Anzeigen [571](#page-570-0) Löschen [93](#page-92-0) Verschieben [93](#page-92-0) Tastatur automatisch ein-/ausblenden [586](#page-585-0) Tastenkürzel Anpassen [625](#page-624-0) Exportieren/importieren [590](#page-589-0) für Absatzvorlagen [147,](#page-146-1) [149](#page-148-0) für Sonderzeichen [185](#page-184-0) für Zeichenvorlagen [136,](#page-135-0) [138](#page-137-0) Liste aller Tastenkürzel ansehen [625](#page-624-0) Vordefinierte Tastenkürzel: Mac [653](#page-652-1) Vordefinierte Tastenkürzel: Windows/Linux [653](#page-652-1) Technischer Support [17](#page-16-1) Teilen Sie ein Dokument (per Android/iOS und ab Windows 10) [538](#page-537-1) Text

Ausblenden [80](#page-79-0) Ausschneiden [66](#page-65-1) Einfügen [66](#page-65-1) Hervorheben [76](#page-75-0) Kopieren [66](#page-65-1) Löschen [66](#page-65-1) Markieren [64](#page-63-0) Schützen [81](#page-80-0) Verbergen [80](#page-79-0) Verborgenen Text anzeigen [80](#page-79-0) Text (Karteikarte Objekteigenschaften) [337](#page-336-1) Text hinzufügen/bearbeiten bei AutoFormen [333](#page-332-0) bei Textrahmen [333](#page-332-0) Text in Tabelle umwandeln [224](#page-223-0) Text übersetzen [396](#page-395-0) Text/Tabelle sortieren [109,](#page-108-2) [227](#page-226-0) TextArt-Objekte Eigenschaften ändern [337](#page-336-1) Transformation [338](#page-337-0) Zeichnen [331](#page-330-0) Textausrichtung von Absätzen [90](#page-89-0) von Tabellenzellen [217](#page-216-0) Textauszeichnungen [74](#page-73-0) Textbausteine [391](#page-390-0) Abrufen [392](#page-391-0) Anlegen [391](#page-390-1) automatisch ersetzen [384,](#page-383-0) [392](#page-391-0) Bearbeiten [392](#page-391-1) Exportieren/importieren [590](#page-589-0) Textbereich ändern bei AutoFormen [324](#page-323-0) bei Textrahmen [324](#page-323-0) Textbreite (Ansicht) [603](#page-602-0) Textdatei-Format [553,](#page-552-0) [555](#page-554-0) Textdatei-Format (Datenbank) [437](#page-436-0) Textfelder (Formularobjekt) [342,](#page-341-0) [347](#page-346-1) Textfeldrahmen (Formularobjekt) [342,](#page-341-0) [349](#page-348-1) Textfluss (bei Rahmen) [307](#page-306-0) TextMaker als Standardprogramm festlegen [586](#page-585-0) Anpassen [570](#page-569-0) Benutzeroberfläche [22](#page-21-0) Einstellungen [571](#page-570-1) Grundlagen [37](#page-36-1) Handbuch [17](#page-16-0) TextMaker/DOS-Dateiformat [553](#page-552-0) TextMaker-Dateiformat [553](#page-552-0) TextMaker-Tour [46](#page-45-0) Textmarken [173,](#page-172-0) [497](#page-496-1) Anzeigen [173,](#page-172-0) [593](#page-592-0) bei Hyperlinks [523](#page-522-0) Textmarker [76](#page-75-0) Textrahmen [319](#page-318-0) Eigenschaften ändern [320,](#page-319-0) [322](#page-321-0)

Textrahmen 319 Einfügen [319](#page-318-1) Text hinzufügen/bearbeiten [333](#page-332-0) Textbereich ändern [324](#page-323-0) Textrahmen-Hilfslinien anzeigen [571](#page-570-0) Verbinden [324](#page-323-1) Textstilanalyse (Duden-Korrektor, nur NX Universal) [381](#page-380-0) Textumbruch [307](#page-306-0) Thesaurus [394](#page-393-0) Sprache einstellen [363](#page-362-0) Verwenden [394](#page-393-0) Tiefstellen [77](#page-76-0) Titelleiste [23](#page-22-0) TMBAK-Dateien [547](#page-546-0) TMD-Dateiformat [553](#page-552-0) TMDX-Dateiformat [553](#page-552-0) TODAY-Funktion [460](#page-459-0) Tortendiagramm [244](#page-243-0) Transformation (von TextArt-Objekten) [338](#page-337-0) Transparenz (von Grafiken) [236,](#page-235-0) [328](#page-327-0) Trendlinie (in Diagrammen) [257,](#page-256-0) [268](#page-267-0) Trennen von Wörtern verhindern [107](#page-106-0) Trennlinie, horizontal [556](#page-555-0) Trennzeichen geschütztes (nicht-trennendes) [185,](#page-184-0) [374](#page-373-0) weiches (bedingtes) [185,](#page-184-0) [374](#page-373-0) TRIM-Funktion [460](#page-459-0) TRUNC-Funktion [460](#page-459-0) Typografie [107](#page-106-0) Typografische Anführungszeichen Suchen [170](#page-169-0) Verwenden [384](#page-383-0)

#### U

Überarbeiten von Dokumenten [513](#page-512-1) Überlappende Objekte [322,](#page-321-0) [337](#page-336-0) Überschreibmodus / Einfügemodus [34,](#page-33-0) [39](#page-38-0) deaktivieren [573](#page-572-0) Überschriften [464](#page-463-0) Formatieren [469](#page-468-0) Nummerieren [471](#page-470-0) Überschriftenliste Anwenden [471](#page-470-0) Selbst erstellen (fortgeschritten) [473](#page-472-0) Übersetzen von Text [396](#page-395-0) Uhrzeit einfügen als Feld [178](#page-177-0) als festen Text [184](#page-183-0) in Kopf- und Fußzeilen [116](#page-115-0) Tastenkombination [184](#page-183-0) Umbruch einfügen [204](#page-203-0) Bereichsumbruch [165,](#page-164-0) [200,](#page-199-0) [201](#page-200-0) Kapitelumbruch [124](#page-123-1)

Seitenumbruch [107,](#page-106-1) [111](#page-110-1) Spaltenumbruch [107,](#page-106-1) [162](#page-161-1) Zeilenumbruch [109](#page-108-0) Umrandung von Absätzen [102](#page-101-0) von gesamten Tabellen [220](#page-219-0) von Masterseiten [125](#page-124-0) von Objekten [313](#page-312-0) von Tabellenzellen [217](#page-216-0) Umrandung und Linien [102](#page-101-0) Umschlag erstellen [432](#page-431-0) Undo (Änderungen) [39](#page-38-1) Undruckbare Zeichen anzeigen [109,](#page-108-1) [571](#page-570-0) Unicode-Datenbanken [403,](#page-402-0) [408](#page-407-0) Unterschiedliche erste Seite [125](#page-124-0) Unterschiedliche linke und rechte Seiten [125](#page-124-0) Unterschneidung (Kerning) [79](#page-78-1) Unterstreichen (Schrift) [74](#page-73-0) Updates [586](#page-585-0) UPPER-Funktion [460](#page-459-0) URLs als Hyperlink formatieren [384](#page-383-0) USER-Funktion [460](#page-459-0)

#### V

VAL-Funktion [460](#page-459-0) VBA-Scripts [563](#page-562-0) Verbergen Objekte [301,](#page-300-1) [316](#page-315-0) Text [80](#page-79-0) Verbindungslinien zeichnen [331](#page-330-0) Verborgene Dateien und Ordner anzeigen [586](#page-585-0) Verborgene Objekte anzeigen [593](#page-592-0) Verborgenen Text anzeigen [80,](#page-79-0) [593](#page-592-0) Vergrößerungsstufe (Ansicht) [603](#page-602-0) Verknüpfungen (Hyperlinks) bei Objekten [316](#page-315-0) im Text [523](#page-522-0) URLs als Hyperlink formatieren [384](#page-383-0) zur Textmarke [523](#page-522-0) Verknüpfungen (OLE-Objekte) Aktualisieren [285](#page-284-0) Bearbeiten [285](#page-284-0) Verschlüsselung [550](#page-549-1) Versenden eines Dokuments per E-Mail [538](#page-537-1) Versionsverwaltung [547,](#page-546-0) [585](#page-584-0) Verteilen (Objekt) [300](#page-299-0) Vertikale Ausrichtung bei AutoFormen [337](#page-336-0) bei Textfeldern [347](#page-346-0) bei Textrahmen [320,](#page-319-0) [322](#page-321-0) der Seite [125](#page-124-0) Vertikale Position (von Objekten) [307](#page-306-0) Vertikales Lineal [571](#page-570-0) Verwalten (Schaltfläche in den Einstellungen) [589](#page-588-0)

Verweise [497,](#page-496-1) [499](#page-498-0) Visual Basic [563](#page-562-0) Vollbildmodus (Ansicht) [604](#page-603-0) Vollständigen Pfad in Titelleiste anzeigen [577](#page-576-0) Von links (Einzug) [85](#page-84-0) Von rechts (Einzug) [85](#page-84-0) Vorhandene Datenbank verwenden [437](#page-436-0) Vorlagen [135](#page-134-0) Absatzvorlagen [147](#page-146-0) Dokumentvorlagen [159,](#page-158-0) [553](#page-552-0) Tabellenvorlagen [222](#page-221-0) Zeichenvorlagen [136](#page-135-1) Vorlagenmanager [157](#page-156-0) Vorlagenpfad für Dokumentvorlagen [583](#page-582-0) Vorlagenverweis (Feld) [178,](#page-177-0) [499](#page-498-0) Vorlesen [400](#page-399-0) Vorschau (auf ein Dokument) [42](#page-41-0)

#### W

Wände (in Diagrammen) [262](#page-261-0) Warnton bei Meldungen [577](#page-576-0) Warnung beim Laden von OLE-Objekten [573](#page-572-0) Wasserzeichen [122](#page-121-0) Weiche Kanten-Effekt (bei Objekten) [315](#page-314-1) Weiches Trennzeichen [185,](#page-184-0) [374,](#page-373-0) [571](#page-570-0) Weitersuchen [169](#page-168-1) Wiederherstellen (Änderungen) [39](#page-38-1) Word-Dateiformat [553,](#page-552-0) [583](#page-582-0) Wörter zählen [597](#page-596-0) Wörterbücher für Rechtschreibprüfung Benutzerwörterbücher bearbeiten [372](#page-371-0) Benutzerwörterbücher exportieren/importieren [590](#page-589-0) Nachinstallieren [632](#page-631-0)

## X

X-Achse (in Diagrammen) [251,](#page-250-0) [269](#page-268-0) XIM verwenden [586](#page-585-0) XY-Punktdiagramm [244](#page-243-0)

## **Y**

Y-Achse (in Diagrammen) [251,](#page-250-0) [271](#page-270-0) YEAR-Funktion [460](#page-459-0)

### z zaportowany za zaportowany za zaportowany za zaportowany za zaportowany za zaportowany za zaportowany za za<br>Zaportowany za zaportowany za zaportowany za zaportowany za zaportowany za zaportowany za zaportowany za zapor

Z-Achse (in Diagrammen) [251,](#page-250-0) [272,](#page-271-0) [274](#page-273-0) Zeichen einfügen [185](#page-184-0) Zeichen zählen [597](#page-596-0) Zeichenbreite [78](#page-77-0) Zeichenfeld (Datenbank) [408](#page-407-0) Zeichenformat [71](#page-70-0)

Durchstreichen [74](#page-73-0) Fett [74](#page-73-0) Großbuchstaben [74](#page-73-0) Hintergrundfarbe [76](#page-75-0) Hoch- und Tiefstellen [77](#page-76-0) Kapitälchen [74](#page-73-0) Kerning [79](#page-78-1) Kursiv [74](#page-73-0) Laufweite [78](#page-77-0) Punkt (pt) [73](#page-72-0) Schriftart [73](#page-72-0) Schriftfarbe [76](#page-75-0) Schriftgröße [73](#page-72-0) Standard-Zeichenformatierung ändern [83](#page-82-0) Text schützen [81](#page-80-0) Text verbergen [80](#page-79-0) Textauszeichnungen [74](#page-73-0) Unterstreichen [74](#page-73-0) Zeichenbreite [78](#page-77-0) Zeichenformatierung [71](#page-70-0) Ändern [71](#page-70-0) auf das ganze Wort anwenden [573](#page-572-0) für gesamten Absatz ändern [91](#page-90-0) Suchen und Ersetzen [172](#page-171-0) Übertragen [79](#page-78-0) Zurücksetzen [82,](#page-81-0) [140](#page-139-0) Zeichenvorlagen [136,](#page-135-1) [157](#page-156-0) Anwenden [138](#page-137-0) Basierend auf [141](#page-140-0) Basierend auf: schwebend [141](#page-140-0) Bearbeiten [139](#page-138-0) Erstellen [136](#page-135-0) Seitenleiste [143](#page-142-0) Standardvorlage "Normal" [83,](#page-82-0) [141](#page-140-1) Zeichnungen [331](#page-330-1) Eigenschaften ändern [334,](#page-333-0) [335](#page-334-0) Einfügen [331](#page-330-0) Gruppieren [301](#page-300-0) Nachträglich bearbeiten [304](#page-303-0) Rotieren [297,](#page-296-0) [311](#page-310-0) Zusammenführen [303](#page-302-0) Zeichnungsfläche (in Diagrammen) [262](#page-261-1) Zeichnungsobjekt (Dialogfenster) [335](#page-334-0) Zeichnungsobjekt (Ribbonkarte) [334](#page-333-0) Zeilen am Fensterrand umbrechen [571](#page-570-0) Zeilen gleichmäßig verteilen (Tabelle) [215](#page-214-0) Zeilenabstand [87](#page-86-0) Zeileneigenschaften (Tabelle) [215](#page-214-1) Zeilenhöhe (Tabelle) [215](#page-214-1) Zeilennummern [201](#page-200-0) Anzeigen [201](#page-200-0) Unterdrücken [108,](#page-107-0) [201](#page-200-0) werden nicht anzeigt? [108](#page-107-0) Zeilenumbruch - manuell einfügen [109](#page-108-0) Zeilenumbruch anzeigen [109](#page-108-1) Zeit [178](#page-177-0) Zellen (Tabelle) Einfügen [210](#page-209-1)

Zellen (Tabelle) Löschen [210](#page-209-0) Teilen [213](#page-212-0) Verbinden [213](#page-212-1) Zellenbreite [217](#page-216-0) Zelleneigenschaften [217](#page-216-0) Zentriert (Absatz) [90](#page-89-0) Zoomstufe (Ansicht) [603](#page-602-0) Zotero Bibliografie [492](#page-491-0) Zufallstext einfügen (lorem...) [562](#page-561-0) Zurück zu vorheriger Version (Datei) [547](#page-546-0) Zurücksetzen Einstellungen von SoftMaker Office [590](#page-589-0) Grafikeinstellungen [235,](#page-234-0) [327](#page-326-0) PDF-Exportoptionen [530](#page-529-0) Ribbon [609](#page-608-0) Suchdialog [170](#page-169-0) Symbolleisten [618](#page-617-0) Zeichenformatierung [82,](#page-81-0) [140](#page-139-0) Zusammenführen (von Objektformen) [303](#page-302-0) Zwei ganze Seiten (Ansicht) [603](#page-602-0) ZWei GRoßbuchstaben am Wortanfang korrigieren [384](#page-383-0) Zylinderdiagramm [244](#page-243-0)